## **MITSUBISHI**

# **MOTION CONTROLLER**  $(SV13)$

**A30TU type Teaching unit Operating Manual** 

## type A171SCPU, A273UHCPU

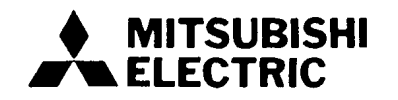

## **REVISIONS**

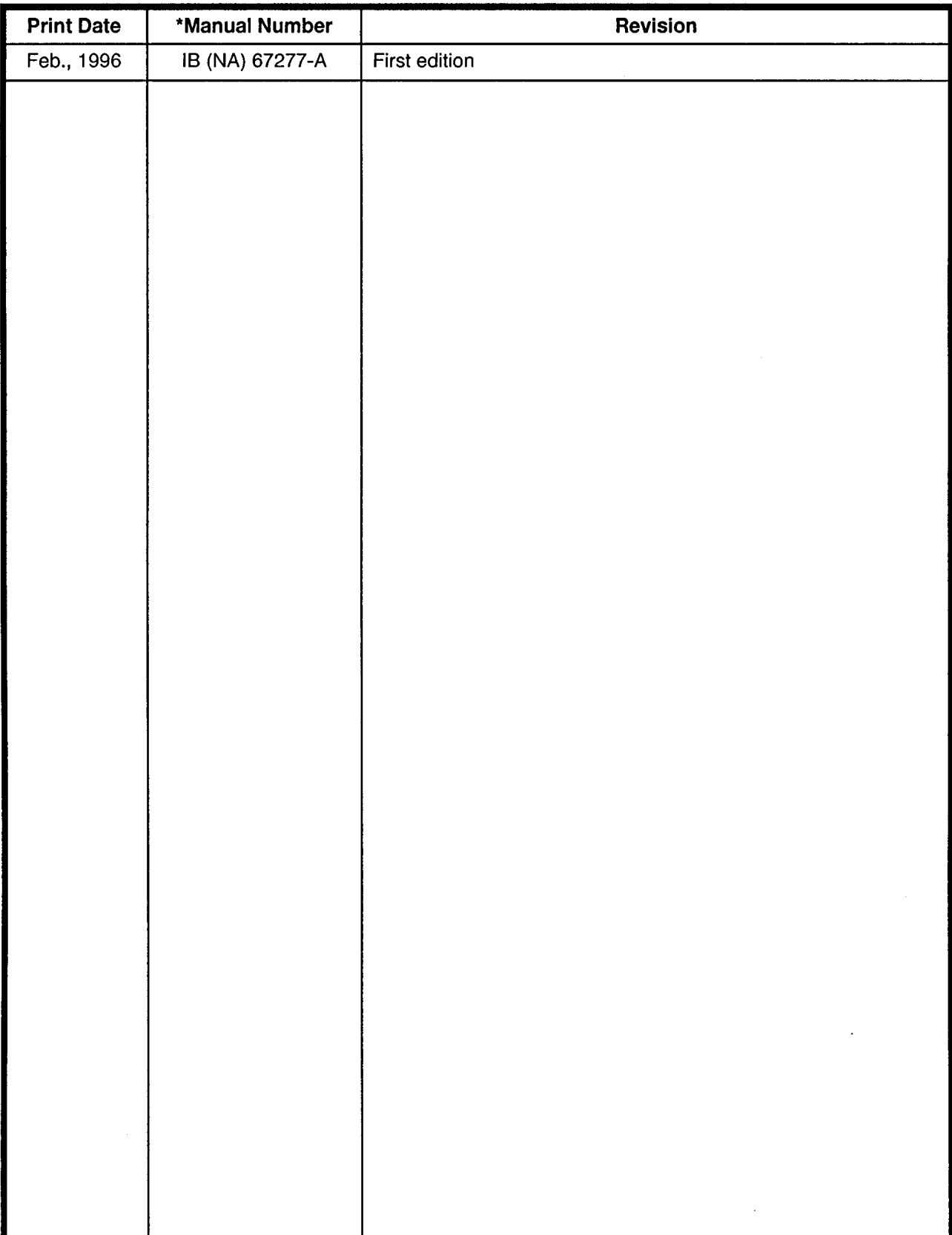

## The manual number is given on the bottom left of the back cover.

## **INTRODUCTION**

Thank you for purchasing the Mitsubishi Motion Controller/Personal Machine Controller. This instruction manual describes the handling and precautions of this unit. Incorrect handling will lead to unforeseen events, so we ask that you please read this manual thoroughly and use the unit correctly.

Please make sure that this manual is delivered to the final user of the unit and that it is stored for future reference.

## **Precautions for Safety**

Please read this instruction manual and enclosed documents before starting installation, operation, maintenance or inspections to ensure correct usage. Thoroughly understand the machine, safety information and precautions before starting operation.

The safety precautions are ranked as "Warning" and "Caution" in this instruction manual.

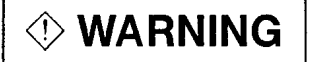

When a dangerous situation may occur if handling is mistaken leading to fatal or major injuries.

**△ CAUTION** 

When a dangerous situation may occur if handling is mistaken leading to medium or minor injuries, or physical damage.

Note that some items described as cautions may lead to major results depending on the situation. In any case, important information that must be observed is described.

## **For Safe Operations**

## 1. Prevention of electric shocks

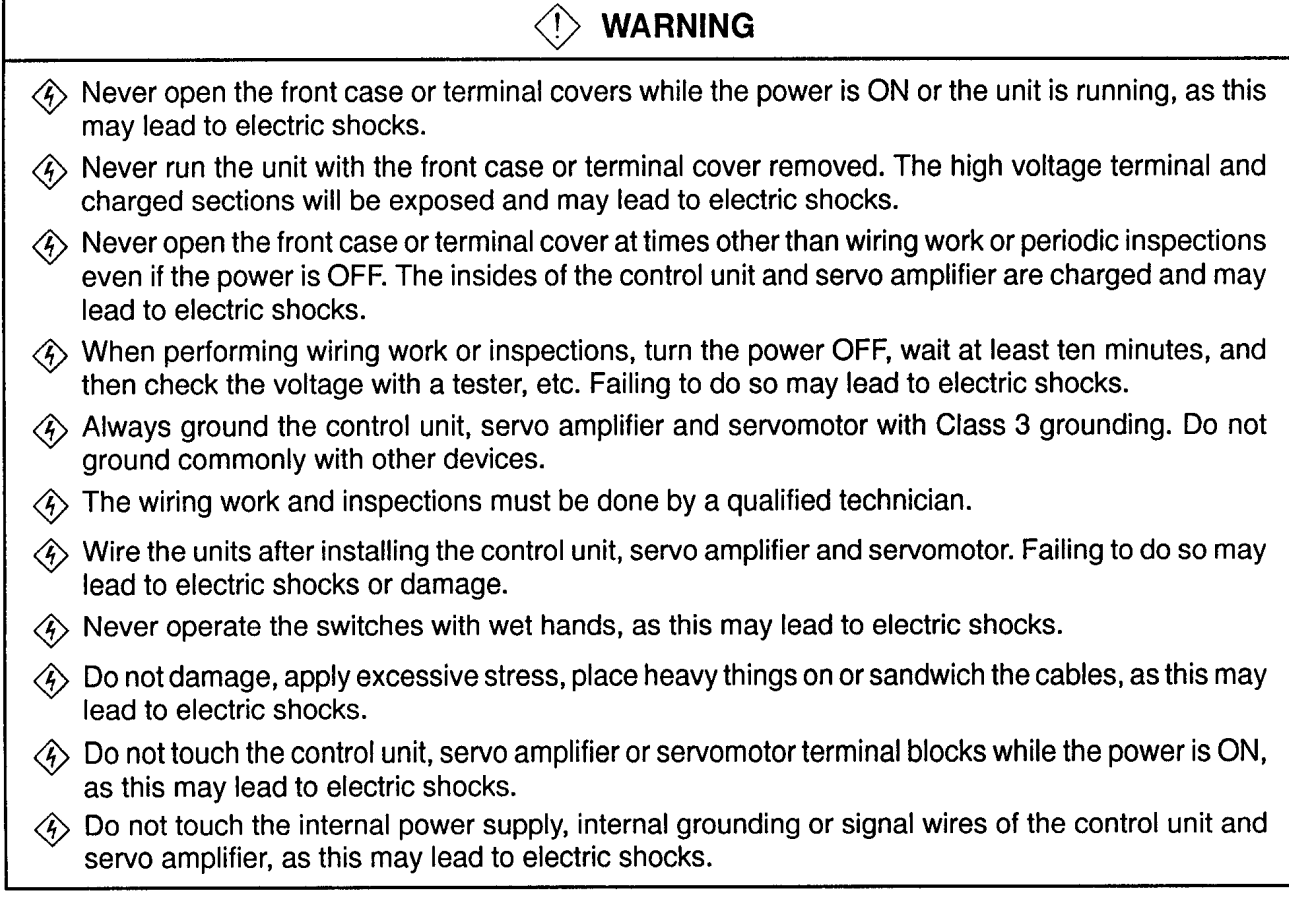

## 2. For fire prevention

## $\wedge$  CAUTION

- A Install the control unit, servo amplifier, servomotor and regenerative resistor on inflammable material. Direct installation on flammable material or near flammable material may lead to fires. A If a fault occurs in the control unit or servo amplifier, shut the power OFF at the servo amplifier's
	- power source. If a large current continues to flow, fires may occur.
- Mhen using a regenerative resistor, shut the power OFF with an error signal. The regenerative resistor may abnormally overheat due to a fault in the regenerative transistor, etc., and may lead to fires.
- A Always take heat measures such as flame proofing for the inside of the control panel where the servo amplifier or regenerative resistor is installed and for the wires used. Failing to do so may lead to fires.

## 3. For injury prevention

#### $\triangle$ **CAUTION**

- A Do not apply a voltage other than that specified in the instruction manual on any terminal. Doing so may lead to destruction or damage.
- A Do not mistake the terminal connections, as this may lead to destruction or damage.
- $\triangle$  Do not mistake the polarity (+/-), as this may lead to destruction or damage.
- $\triangle$  The servo amplifier's heat radiating fins, regenerative resistor and servo amplifier, etc., will be hot while the power is ON and for a short time after the power is turned OFF. Do not touch these parts as doing so may lead to burns.
- $\triangle$  Always turn the power OFF before touching the servomotor shaft or coupled machines, as these parts may lead to injuries.
- $\triangle$  Do not go near the machine during test operations or during operations such as teaching. Doing so may lead to injuries.

## 4. Various precautions

Strictly observe the following precautions. Mistaken handling of the unit may lead to faults, injuries or electric shocks.

## (1) System structure

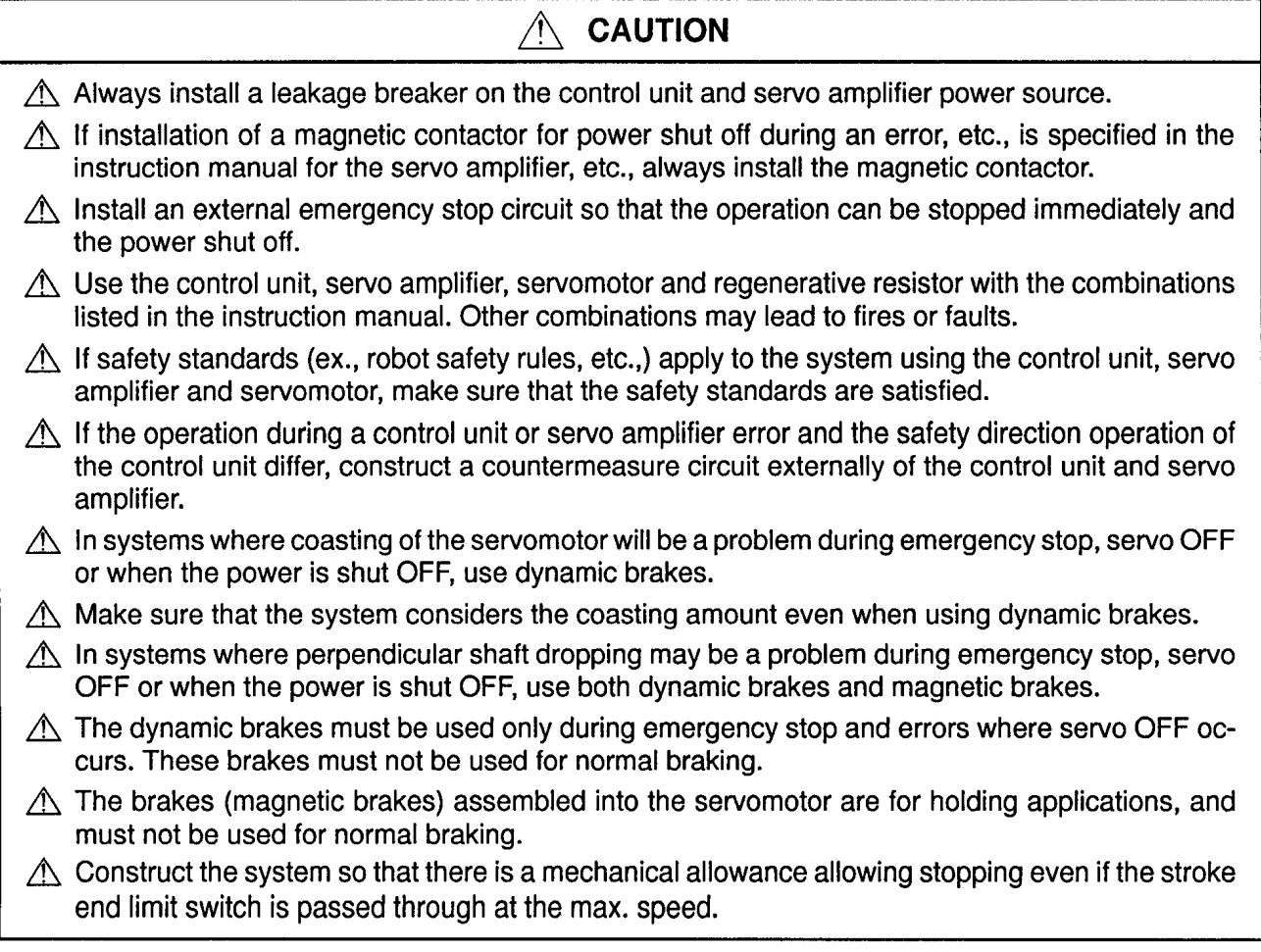

#### $\bigwedge$ **CAUTION**

- $\triangle$  Use wires and cables that have a wire diameter, heat resistance and bending resistance compatible with the system.
- $\triangle$  Use wires and cables within the length of the range described in the instruction manual.
- $\triangle$  The ratings and characteristics of the system parts (other than control unit, servo amplifier, servomotor) must be compatible with the control unit, servo amplifier and servomotor.
- $\triangle$  Install a cover on the shaft so that the rotary parts of the servomotor are not touched during operation.
- $\triangle$  There may be some cases where holding by the magnetic brakes is not possible due to the life or mechanical structure (when the ball screw and servomotor are connected with a timing belt, etc.). Install a stopping device to ensure safety on the machine side.

## (2) Parameter settings and programming

## **CAUTION**  $\triangle$  Set the parameter values to those that are compatible with the control unit, servo amplifier, servomotor and regenerative resistor model and the system application. The protective functions may not function if the settings are incorrect.  $\triangle$  The regenerative resistor model and capacity parameters must be set to values that conform to the operation mode, servo amplifier and servo power unit. The protective functions may not function if the settings are incorrect.  $\triangle$  Set the mechanical brake output and dynamic brake output validity parameters to values that are compatible with the system application. The protective functions may not function if the settings are incorrect.  $\triangle$  Set the stroke limit input validity parameter to a value that is compatible with the system application. The protective functions may not function if the setting is incorrect.  $\triangle$  Set the servomotor encoder type (increment, absolute position type, etc.) parameter to a value that is compatible with the system application. The protective functions may not function if the setting is incorrect.  $\triangle$  Set the servomotor capacity and type (standard, low-inertia, flat, etc.) parameter to values that are compatible with the system application. The protective functions may not function if the settings are incorrect.  $\triangle$  Set the servo amplifier capacity and type parameters to values that are compatible with the system application. The protective functions may not function if the settings are incorrect.  $\triangle$  Use the program commands for the program with the conditions specified in the instruction manual.  $\triangle$  Set the sequence function program capacity setting, device capacity, latch validity range, I/O assignment setting, and validity of continuous operation during error detection to values that are compatible with the system application. The protective functions may not function if the settings are incorrect.  $\triangle$  Some devices used in the program have fixed applications, so use these with the conditions specified in the instruction manual.  $\triangle$  The input devices and data registers assigned to the link will hold the data previous to when communication is terminated by an error, etc. Thus, an error correspondence interlock program specified in the instruction manual must be used.  $\triangle$  Use the interlock program specified in the special function unit's instruction manual for the program corresponding to the special function unit.

## (3) Transportation and installation

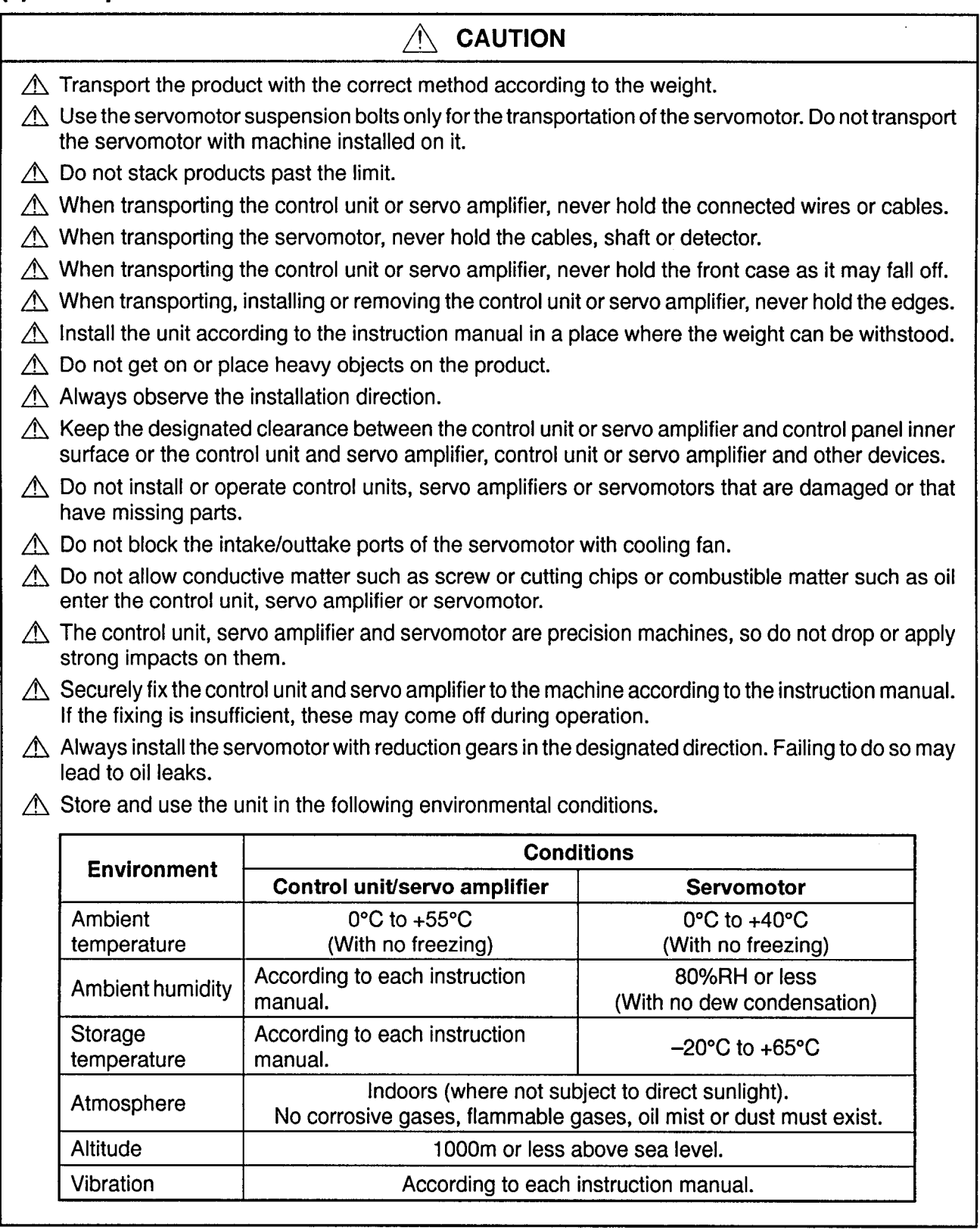

 $\langle \phi \rangle$  , the  $\langle \phi \rangle$ 

 $\mathbf{q}$  , and  $\mathbf{q}$  , and  $\mathbf{q}$  , and  $\mathbf{q}$  , and  $\mathbf{q}$  , and  $\mathbf{q}$ 

and the control of

## $\wedge$  CAUTION

- $\triangle$  When coupling with the synchronization encoder or servomotor shaft end, do not apply impact such as by hitting with a hammer. Doing so may lead to detector damage.
- $\triangle$  Do not apply a load larger than the tolerable load onto the servomotor shaft. Doing so may lead to shaft breakage.
- $\triangle$  When not using the unit for a long time, disconnect the power line from the control unit or servo amplifier.
- $\triangle$  Place the control unit and servo amplifier in static electricity preventing vinyl bags and store.
- $\triangle$  When storing for a long time, contact the Service Center or Service Station.

## (4) Wiring

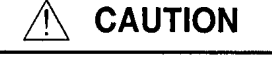

- $\triangle$  Correctly and securely wire the wires. Reconfirm the connections for mistakes and the terminal screws for tightness after wiring. Failing to do so may lead to run away of the servomotor.
- $\triangle$  After wiring, install the protective covers such as the terminal covers to the original positions.
- $\triangle$  Do not install a phase advancing capacitor, surge absorber or radio noise filter (option FR–BIF) on the output side of the servo amplifier.
- $\triangle$  Correctly connect the output side (terminals U, V, W). Incorrect connections will lead the servomotor to operate abnormally.
- $\triangle$  Do not connect a commercial power supply to the servomotor, as this may lead to trouble.
- $\triangle$  Do not mistake the direction of the surge absorbing diode installed on the DC relay for the control signal output of brake signals, etc. Incorrect installation may lead to signals not being output when trouble occurs or the protective functions not functioning.
- $\triangle$  Do not connect or disconnect the connection cables between each unit, the encoder cable or sequence expansion cable while the power is ON.

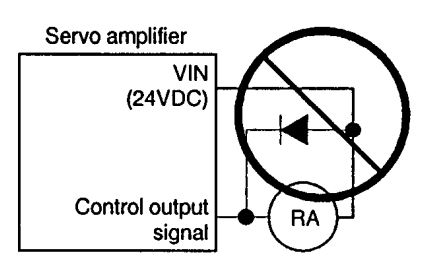

- $\triangle$  Securely tighten the cable connector fixing screws and fixing mechanisms. Insufficient fixing may lead to the cables combing off during operation.
- ∧ Do not bundle the power line or cables.

## (5) Trial operation and adjustment

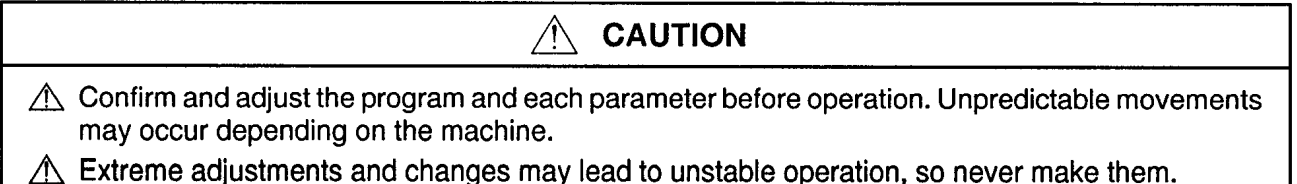

## (6) Usage methods

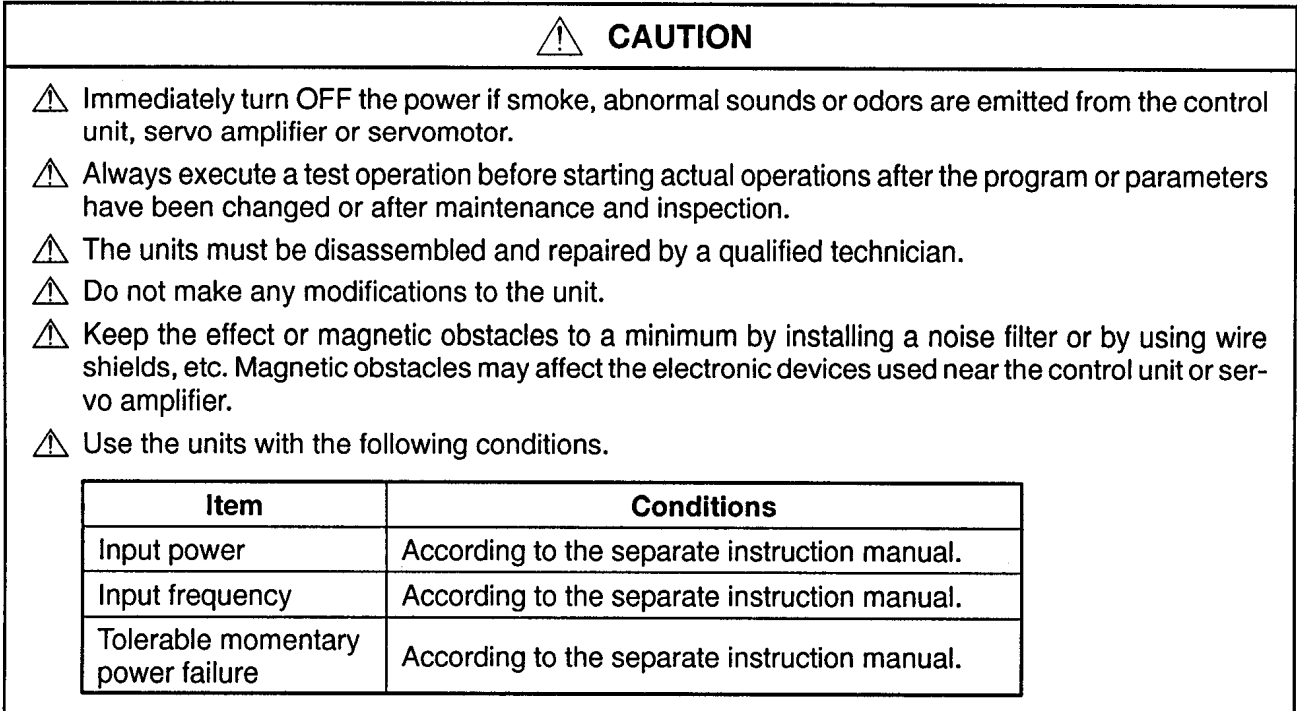

## (7) Remedies for errors

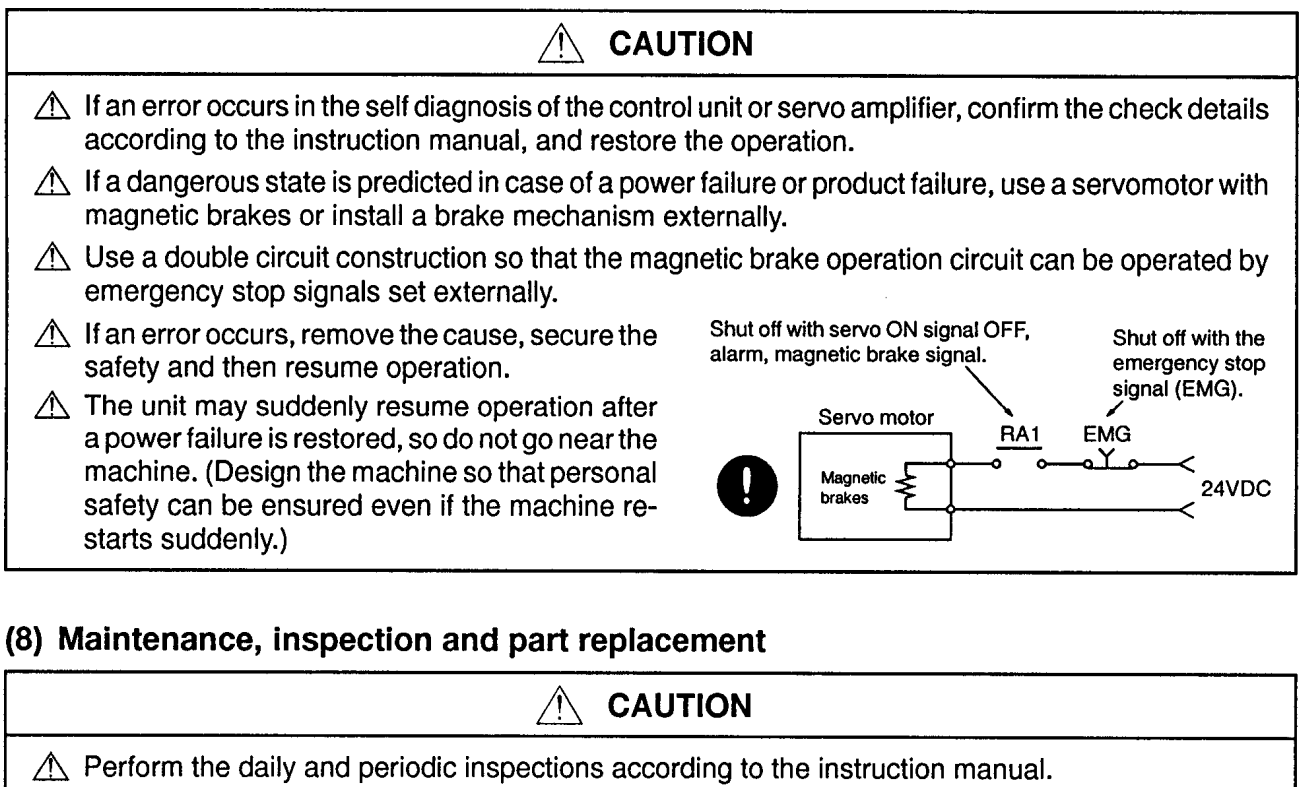

- $\triangle$  Perform maintenance and inspection after backing up the program and parameters for the control unit and servo amplifier.
- $\triangle$  Do not place fingers or hands in the clearance when opening or closing any opening.
- $\triangle$  Periodically replace consumable parts such as batteries according to the instruction manual.

#### $\bigwedge$ **CAUTION**

- A Do not touch the lead sections such as ICs or the connector contacts.
- A Do not place the control unit or servo amplifier on metal that may cause a power leakage or wood, plastic or vinyl that may cause static electricity buildup.
- $\triangle$  Do not perform a megger test (insulation resistance measurement) during inspection.
- $\triangle$  When replacing the control unit or servo amplifier, always set the new unit settings correctly.
- $\triangle$  After maintenance and inspections are completed, confirm that the position detection of the absolute position detector function is correct.
- A Do not short circuit, charge, overheat, incinerate or disassemble the batteries.
- $\triangle$  The electrolytic capacitor will generate gas during a fault, so do not place your face near the control unit or servo amplifier.
- $\triangle$  The electrolytic capacitor and fan will deteriorate. Periodically change these to prevent secondary damage from faults. Replacements can be made by the Service Center or Service Station.

## (9) Disposal

## **CAUTION**

- $\triangle$  Dispose of this unit as general industrial waste.
- A Do not disassemble the control unit, servo amplifier or servomotor parts.
- $\triangle$  Dispose of the battery according to local laws and regulations.

## (10) General cautions

## $\wedge$  CAUTION

- $\triangle$  All drawings provided in the instruction manual show the state with the covers and safety partitions removed to explain detailed sections. When operating the product, always return the covers and partitions to the designated positions, and operate according to the instruction manual.
- A Under no circumstances will Mitsubishi Electric be liable or responsible for any consequential damage that may arise as a result of the installation or use of this equipment. All examples and diagrams shown in this manual are intended only as an aid to understanding the text, not to quarantee operation. Mitsubishi Electric will accept no responsibility for actual use of the product based on these illustrative examples. Owing to the very great variety in possible applications of this equipment, you must satisfy yourself as to its suitability for your specific application.

## **CONTENTS**

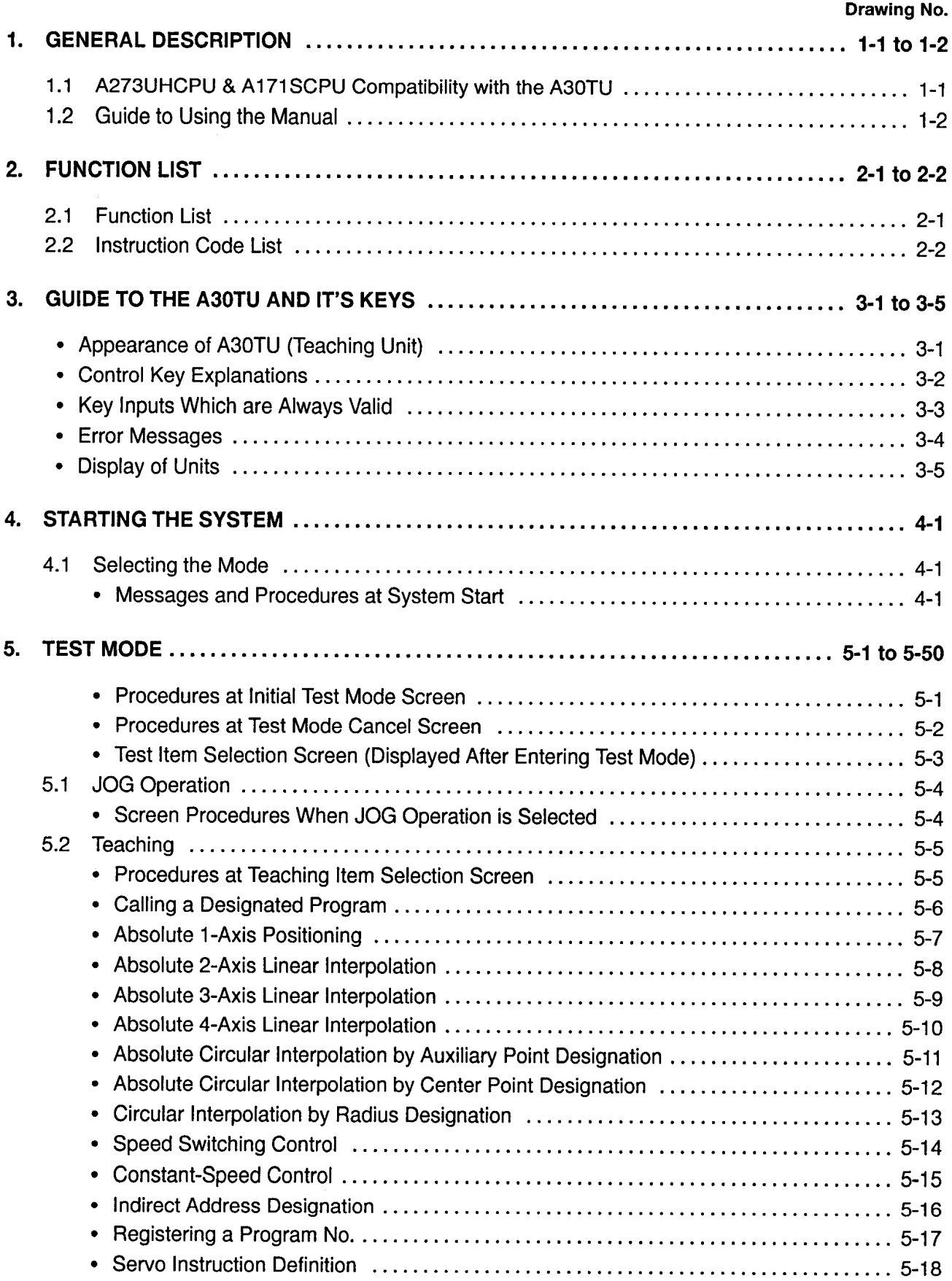

 $\epsilon$ 

 $\ddot{\phantom{0}}$ 

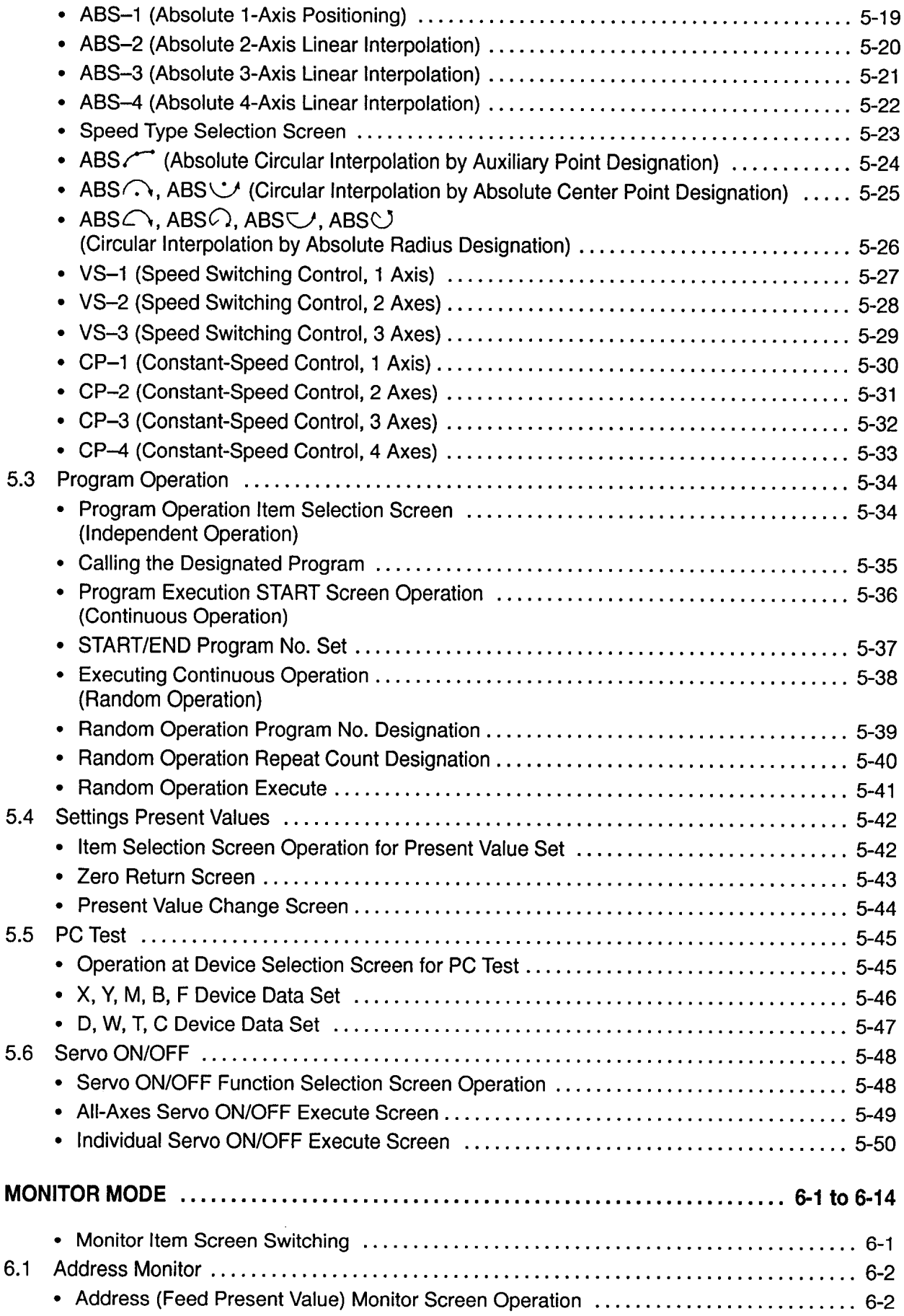

 $\bar{\phantom{a}}$ 

 $\ddot{\phantom{0}}$ 

6.

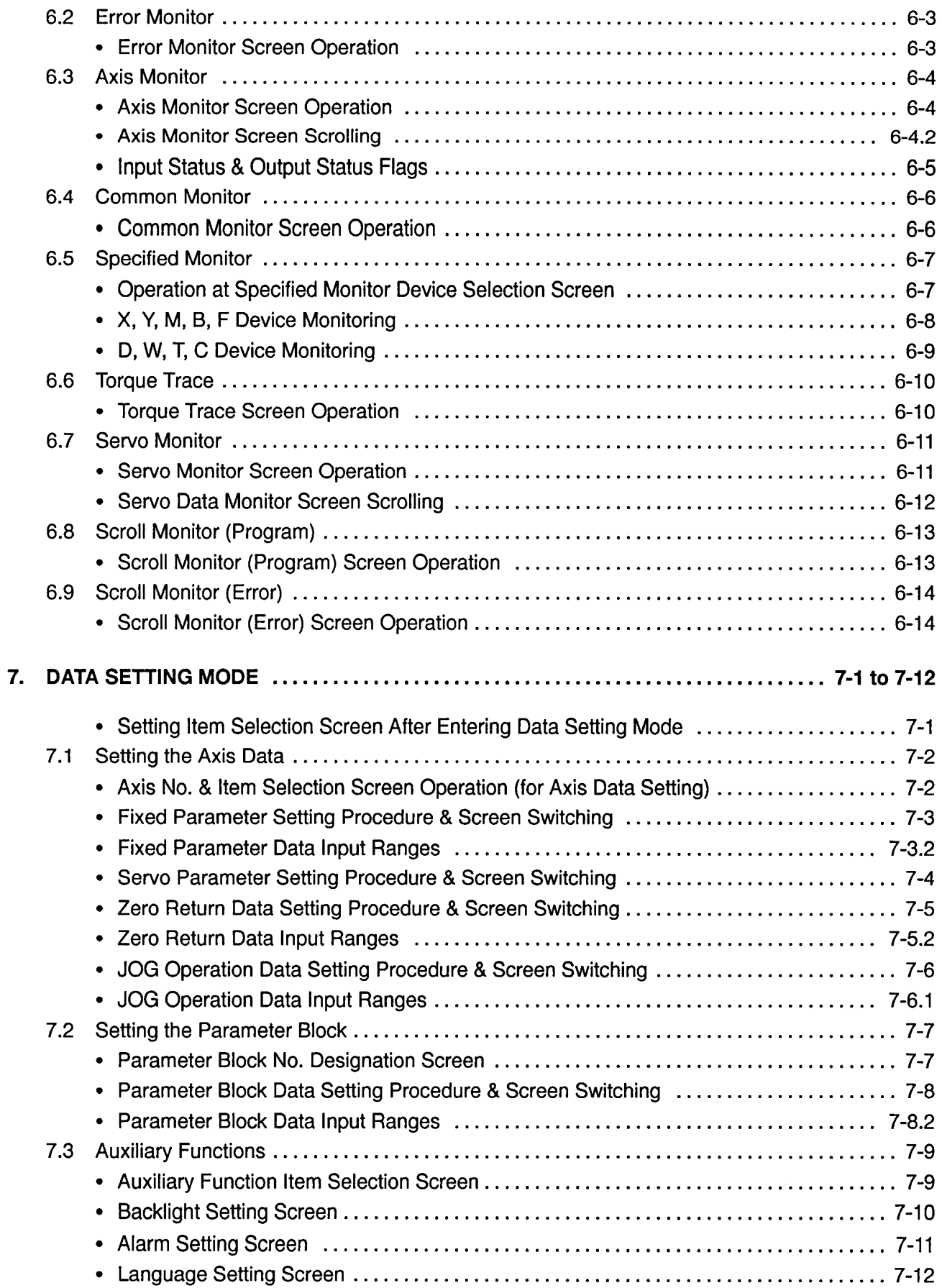

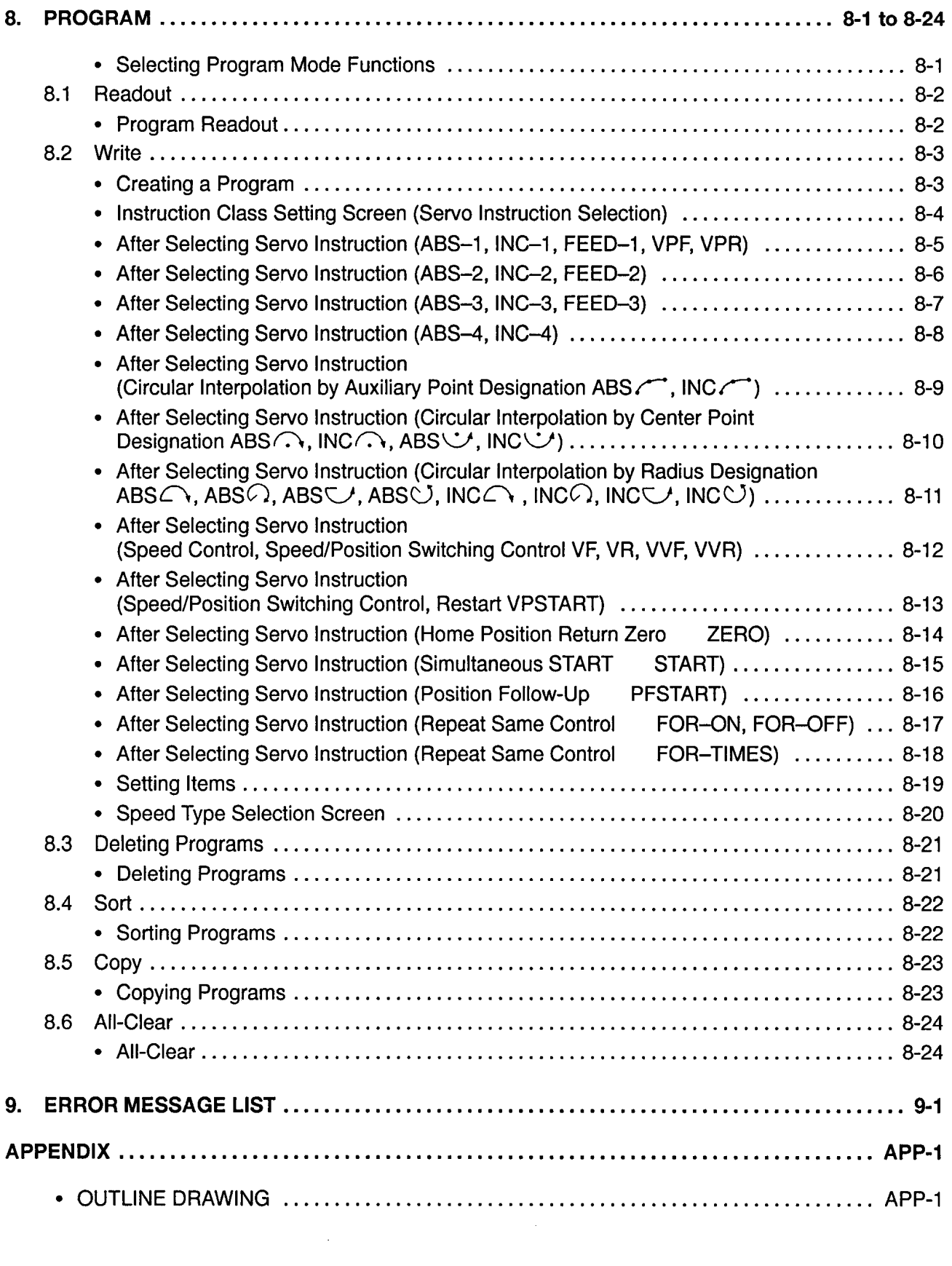

## **1. GENERAL DESCRIPTION**

Drawing No.

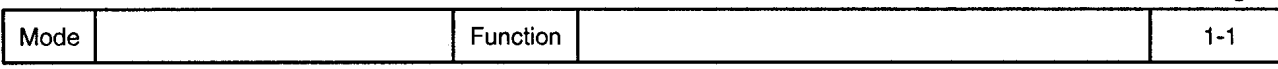

This manual covers the specifications, handling, and operation procedures for the A30TU teaching unit (hereafter referred to as "A30TU").

The A30TU teaching unit can be connected to the A273UHCPU/A171SCPU (OS name: SV13...real mode) motion controller to perform test operations, operation monitoring, and writing of positioning programs.

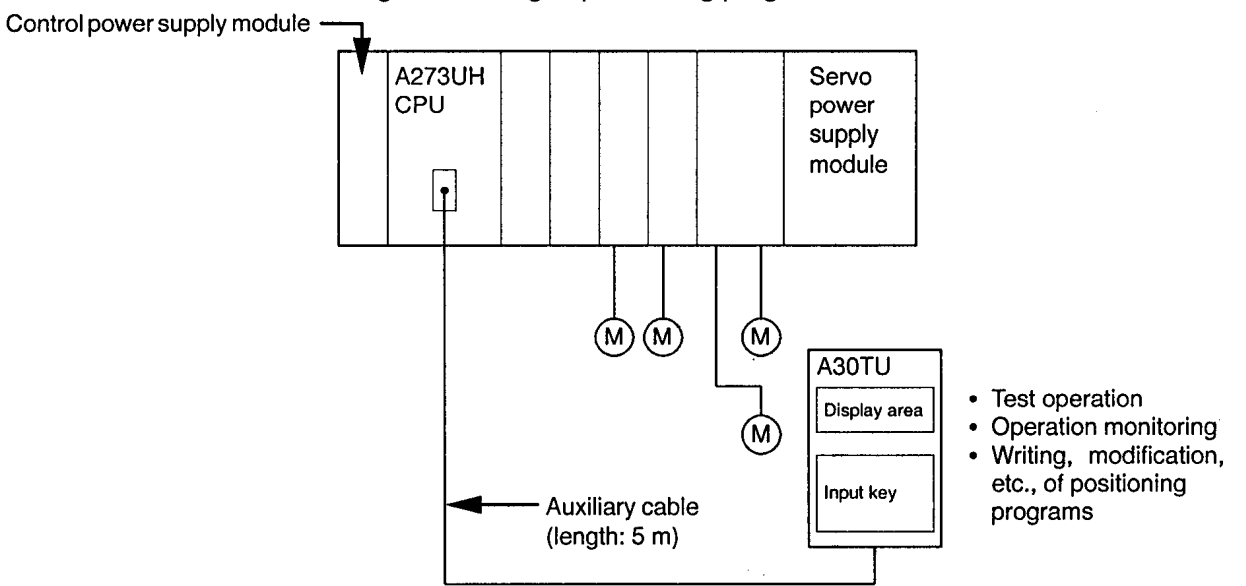

The configuration and main base unit name are different from those shown above when the A30TU is connected to an A171SCPU motion controller.

#### $\bigwedge$ **CAUTION**

All settings and control procedures should be executed within the ranges specified in this manual.

- A In order to prevent servo system CPU problems, an external safety circuit should be installed.
- $\Lambda$  As some of the components mounted on the PCBs (printed circuit boards) are susceptible to static electricity, either the work table or the worker should be grounded when handling the PCBs. The PCB conductive areas and electrical components should not be touched directly.

### 1.1 A273UHCPU & A171SCPU Compatibility with the A30TU

A273UHCPU and A171SCPU compatibility with the A30TU depends on the OS name and version.

When used with the A273UHCPU, compatibility can be checked at the CPU's LED display. The version is displayed at power ON and when the LED display reset switch is pressed.

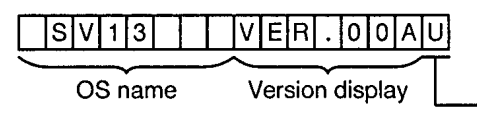

A30TU can be connected if "U" is displayed. If "U" is not displayed (blank), the A30TU cannot be connected.

When used with the A171SCPU, compatibility can be checked at the IBM-PC (SW2SRX-GSV13PE).

\* If the version is incompatible with the A30TU, install the A30TU compatible system data (SW2SRX-SV13V, SW2SRX-SV13K or SW0SRX-SV13M) from the system FD to the A273UHCPU or A171SCPU using the IBM-PC. Connection of the A30TU will then be possible.

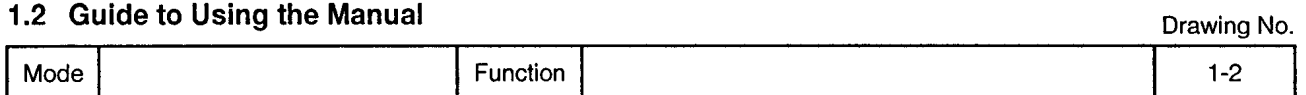

The layout format used in this manual is explained below.

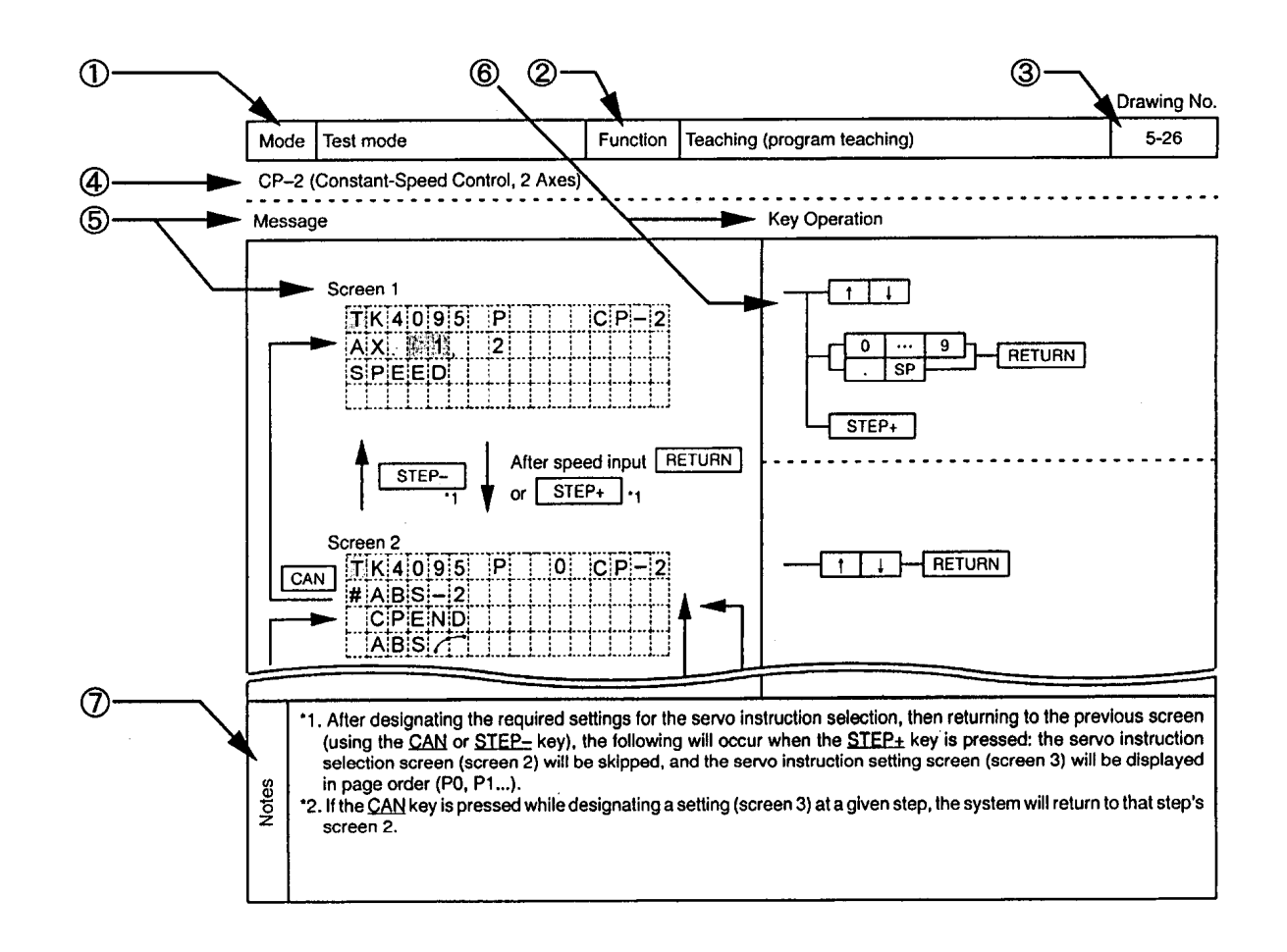

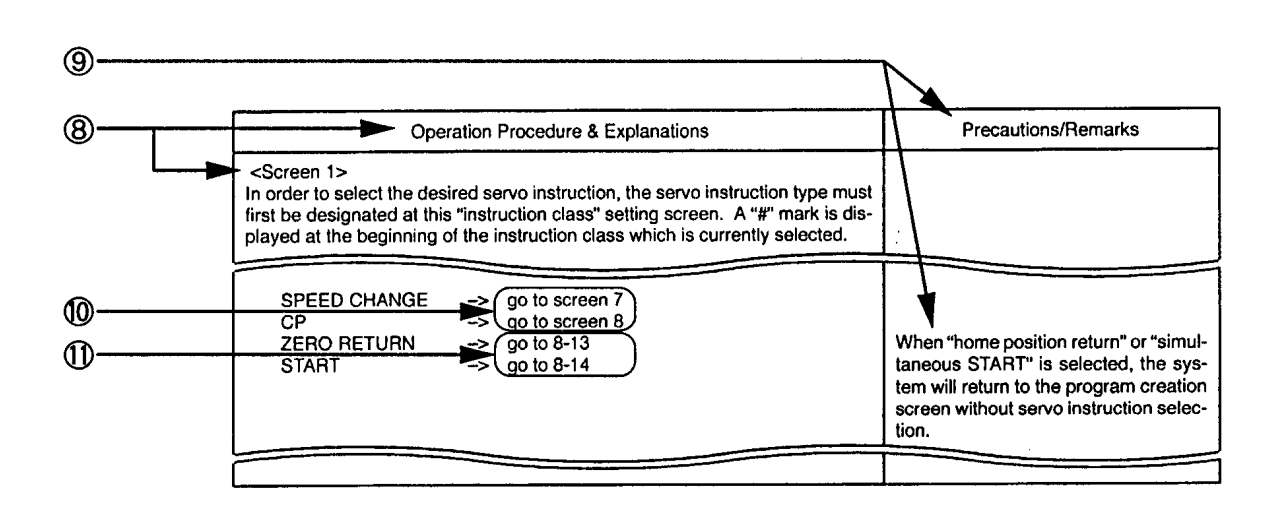

Mode

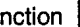

 $1-2.1$ 

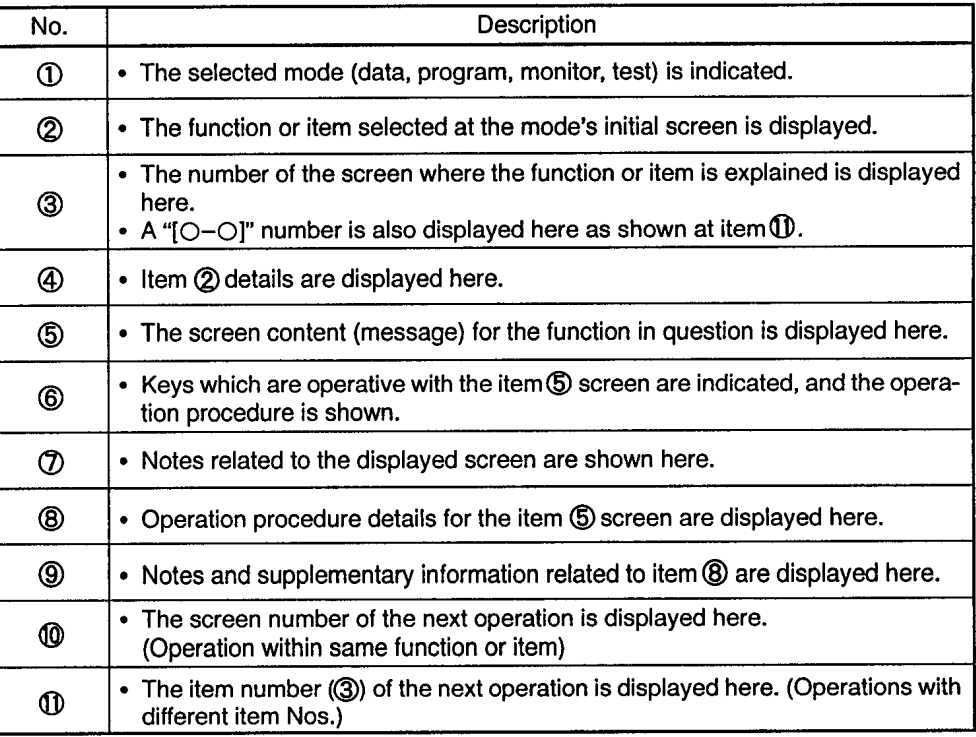

The numbers shown at the right in the table of contents are screen numbers.<br>Searches for given items in the table of contents should be conducted using the<br>item  $\circledS$  entries on each page.  $\ddot{\phantom{1}}$ 

## **2. FUNCTION LIST**

Drawing No.

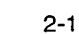

## Mode

## 2.1 Function List

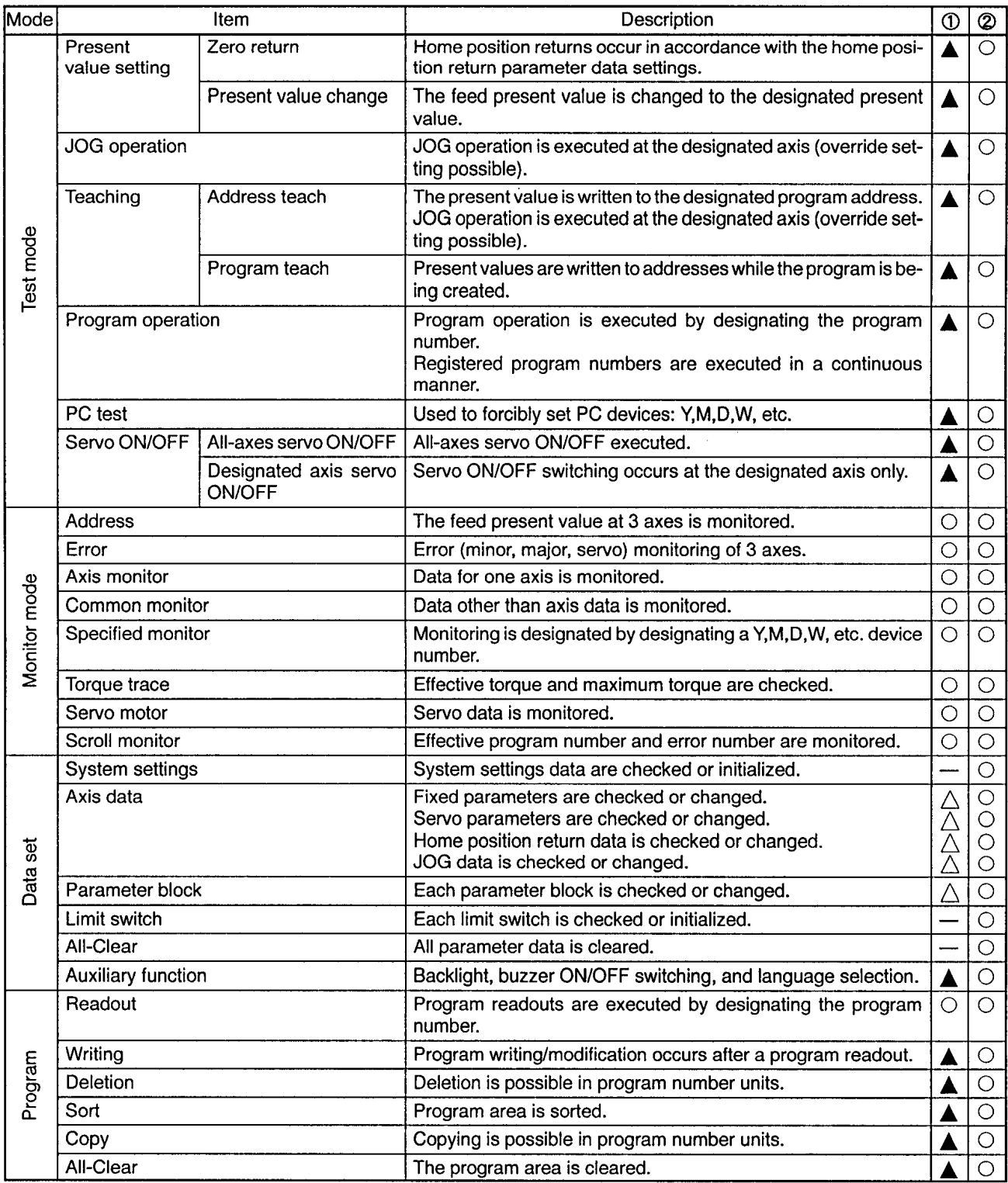

Function

130TU. Indicates whether or not operation can be performed at A30TU.

2 Indicates whether or not operation can be performed at IBM-PC (SW2SRX-GSV13PE).

○ .... Key operation is possible.<br>△ .... Key inputs at this item are ignored when the enabled/disabled switch is set to "disabled".

.... When the enabled/disabled switch is set to "disabled", key operation related to data checks are possible, but those related to data changes are ignored.

.... Key operation is impossible.<br>Execute the operation at IBM-PC (SW2SRX-GSV13PE).

IBM PC/AT is a registered trade mark of International Business Machines Corporation.

 $2-2$ 

 $\overline{2}$ 

 $\sim$ 

## 2.2 Instruction Code List

Mode

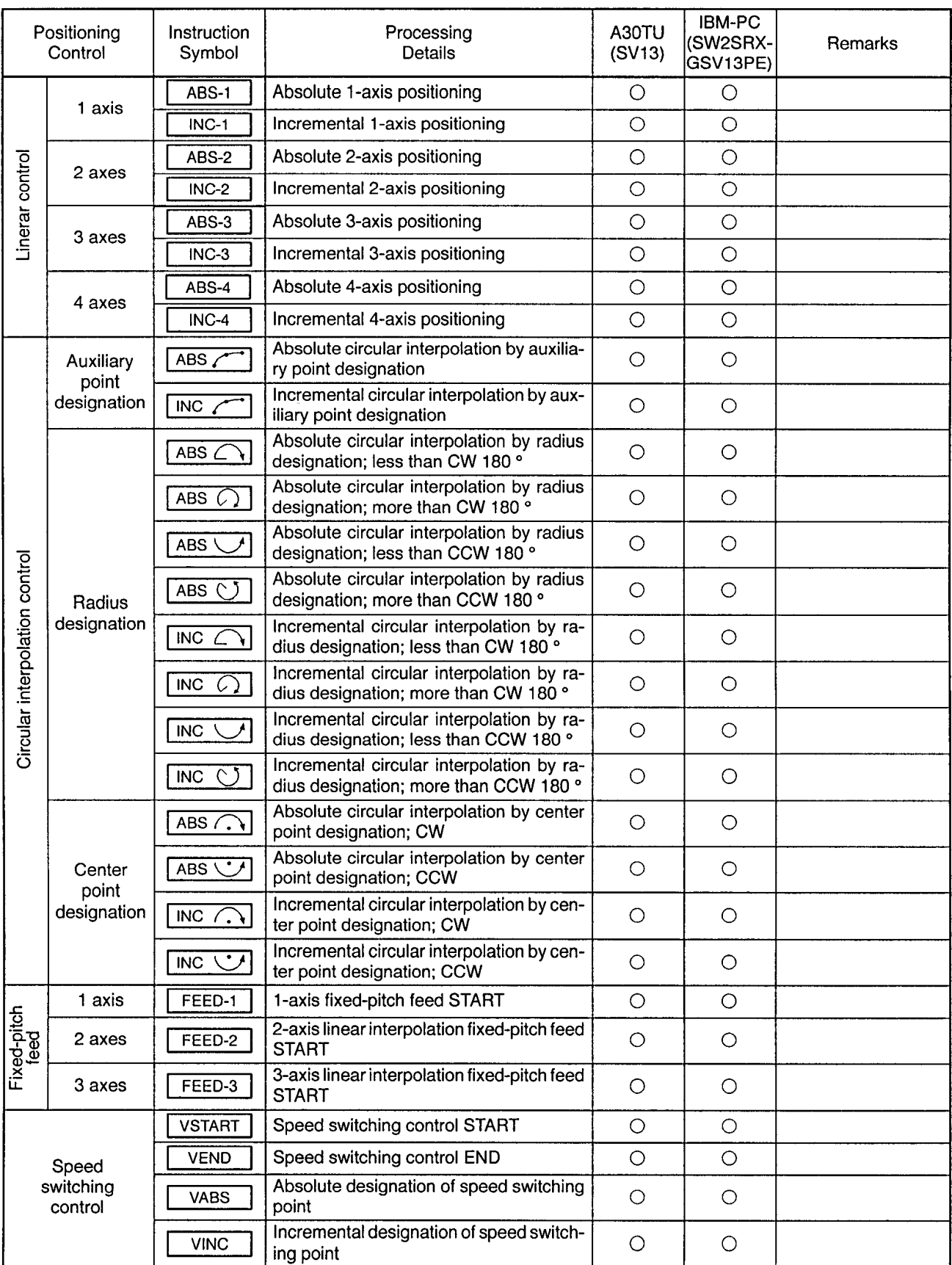

 $\bar{\phantom{a}}$ 

Function

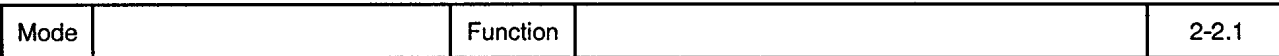

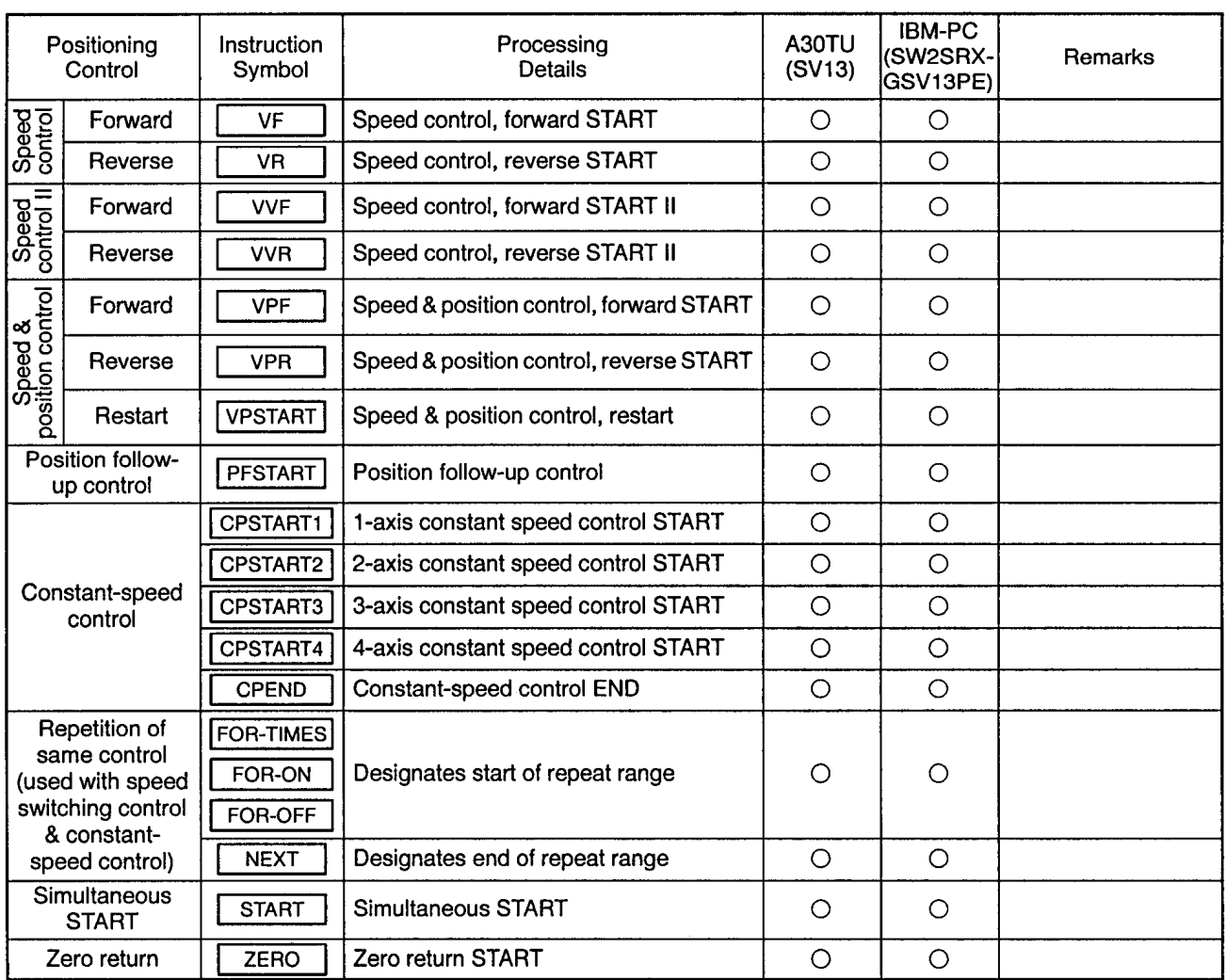

 $\circlearrowright$  ... All test mode (teaching) and program mode operations, etc. are operative.<br> $\wedge$  ... Operative, but program content is not displayed in test mode and program operations (copy, all clear, sort).

 $\mathbf{r}$ 

## 3. GUIDE TO THE A30TU AND IT'S KEYS

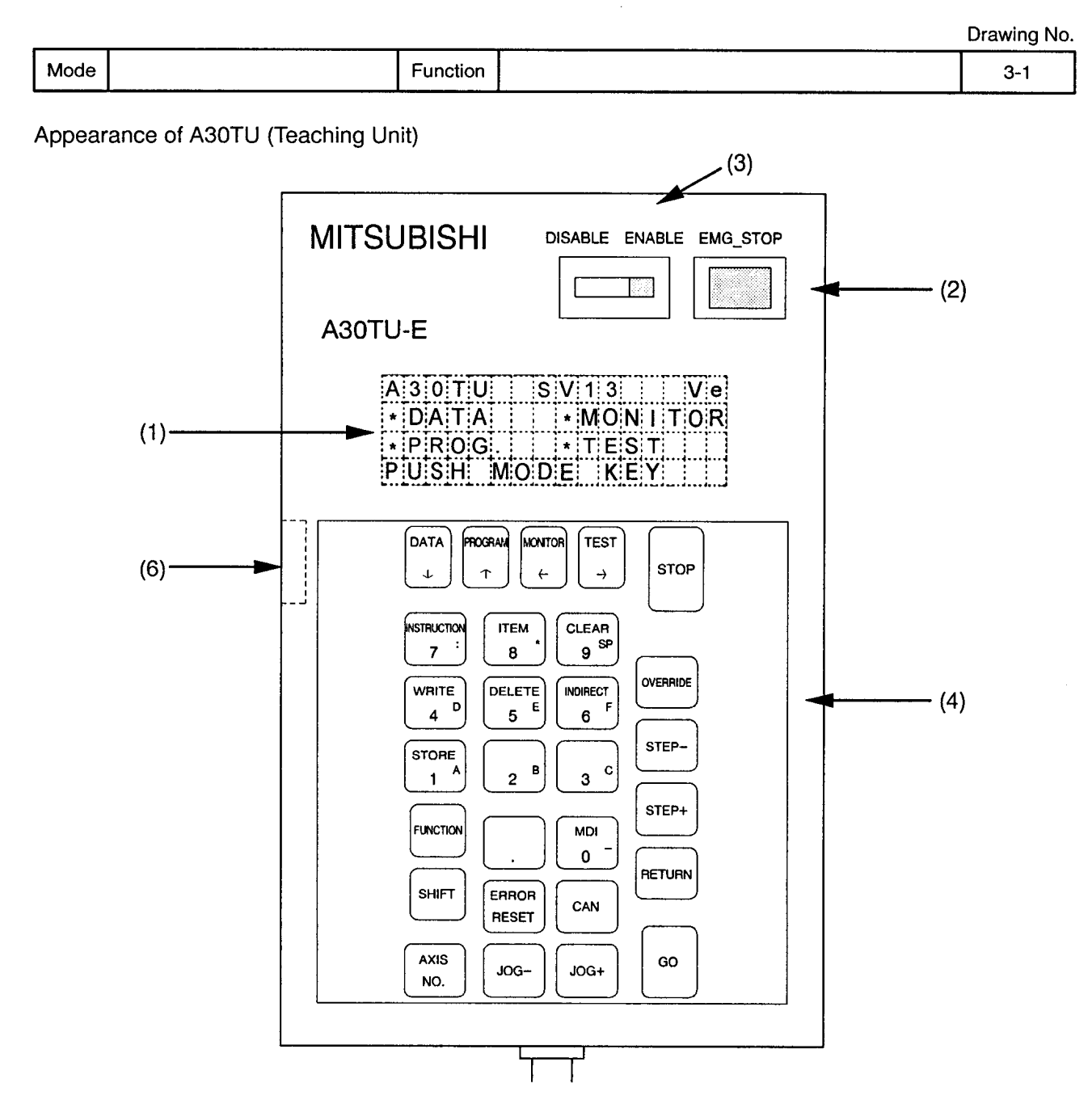

(1) Display area

4 lines x 16 characters liquid crystal display. Equipped with a backlight automatic OFF function and contrast adjusting dial.

- (2) Emergency stop key Shuts OFF servo power, stopping all motion.
- (3) Enabled/Disabled switch Enables and disables teaching box operation. (4) Control keys
- These are the teaching box control keys.
- (5) Internal alarm Buzzer sounds at key inputs and when an alarm occurs. The key input alarm can be switched OFF if desired.
- (6) Contrast adjusting dial Adjusts the display screen contrast.

 $\overline{3}$ 

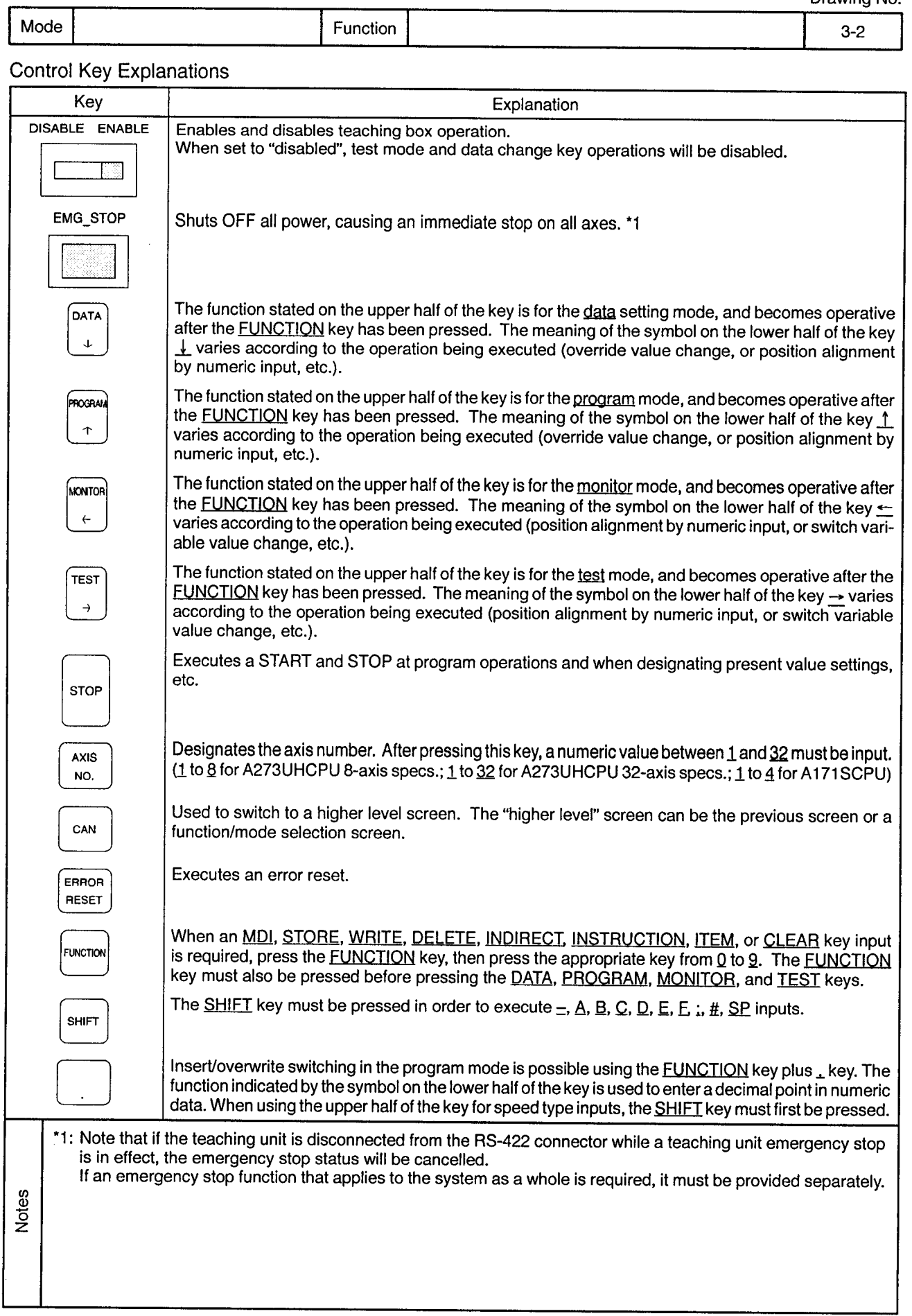

 $\mathcal{L}^{\text{max}}_{\text{max}}$ 

 $\bar{ }$ 

 $\bar{z}$ 

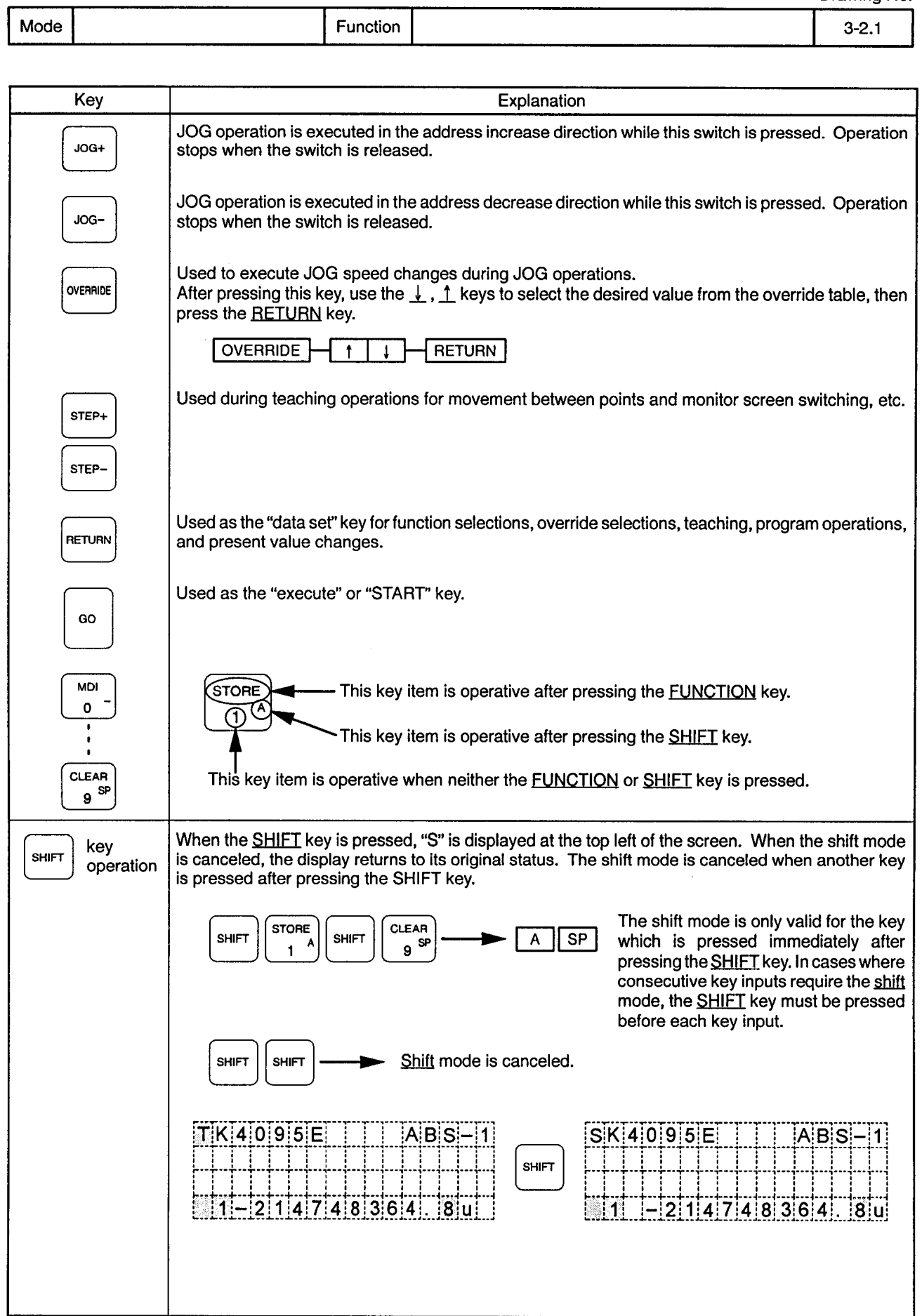

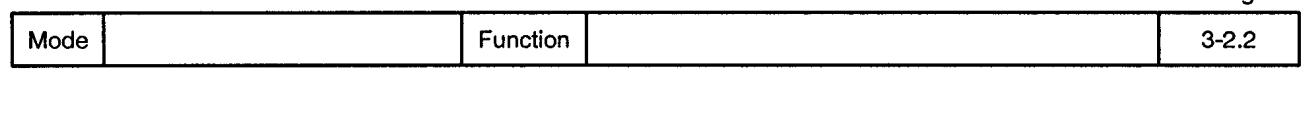

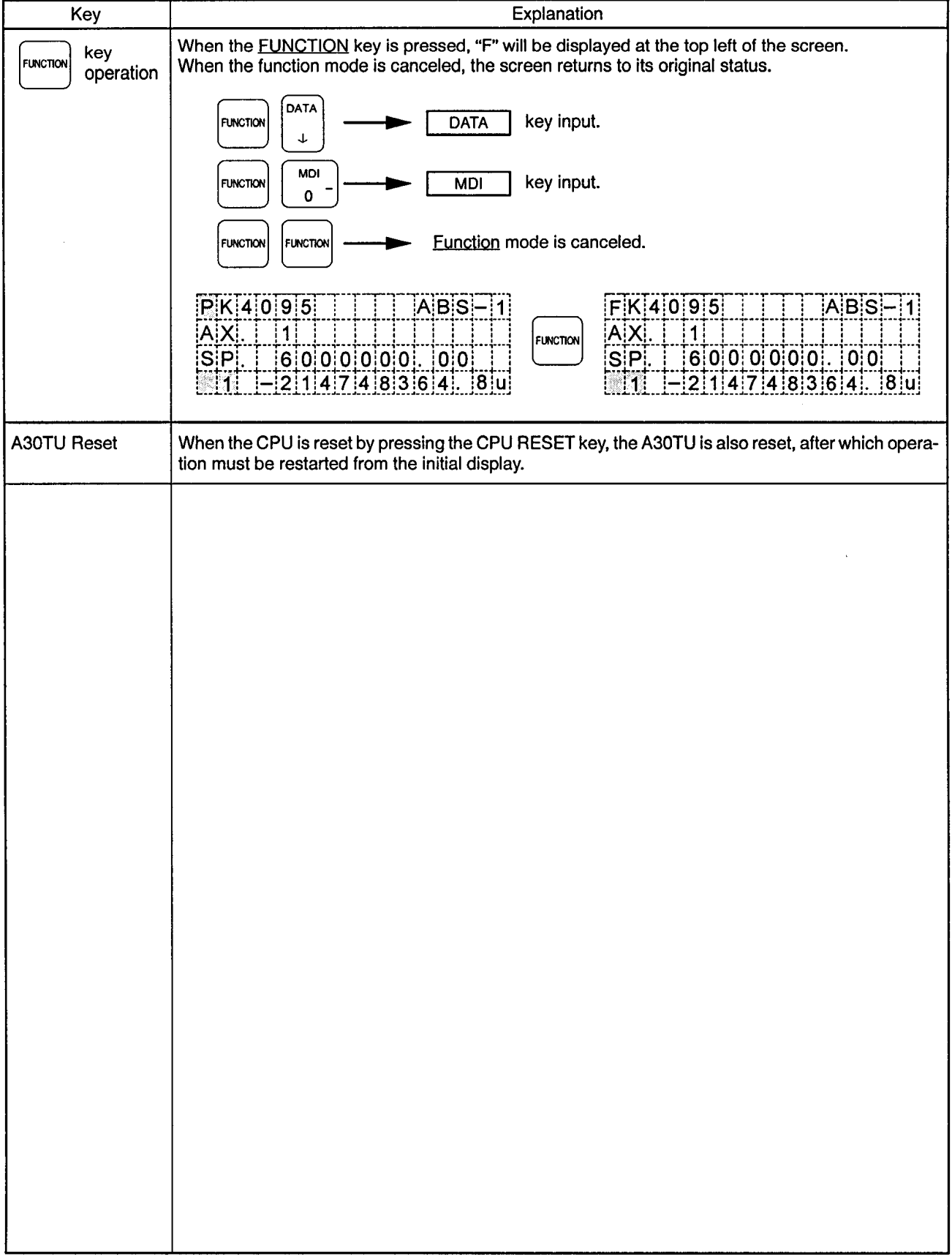

 $\epsilon$ 

 $\sim$  $\sim$   $\sim$ 

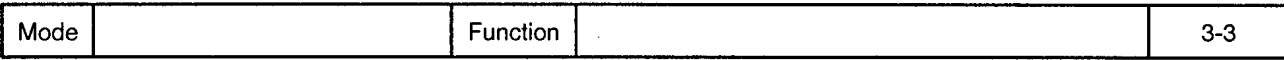

Key Inputs Which are Always Valid

When the system is operating, the disabled/enabled status of certain keys varies according to the operation in question. The keys shown below, however, are always valid.

CAN Used to cancel the current operation and return to a higher level screen. Although the "higher level" screen is generally the previous screen, there are exceptions. This key input is ignored when an operation is being executed.

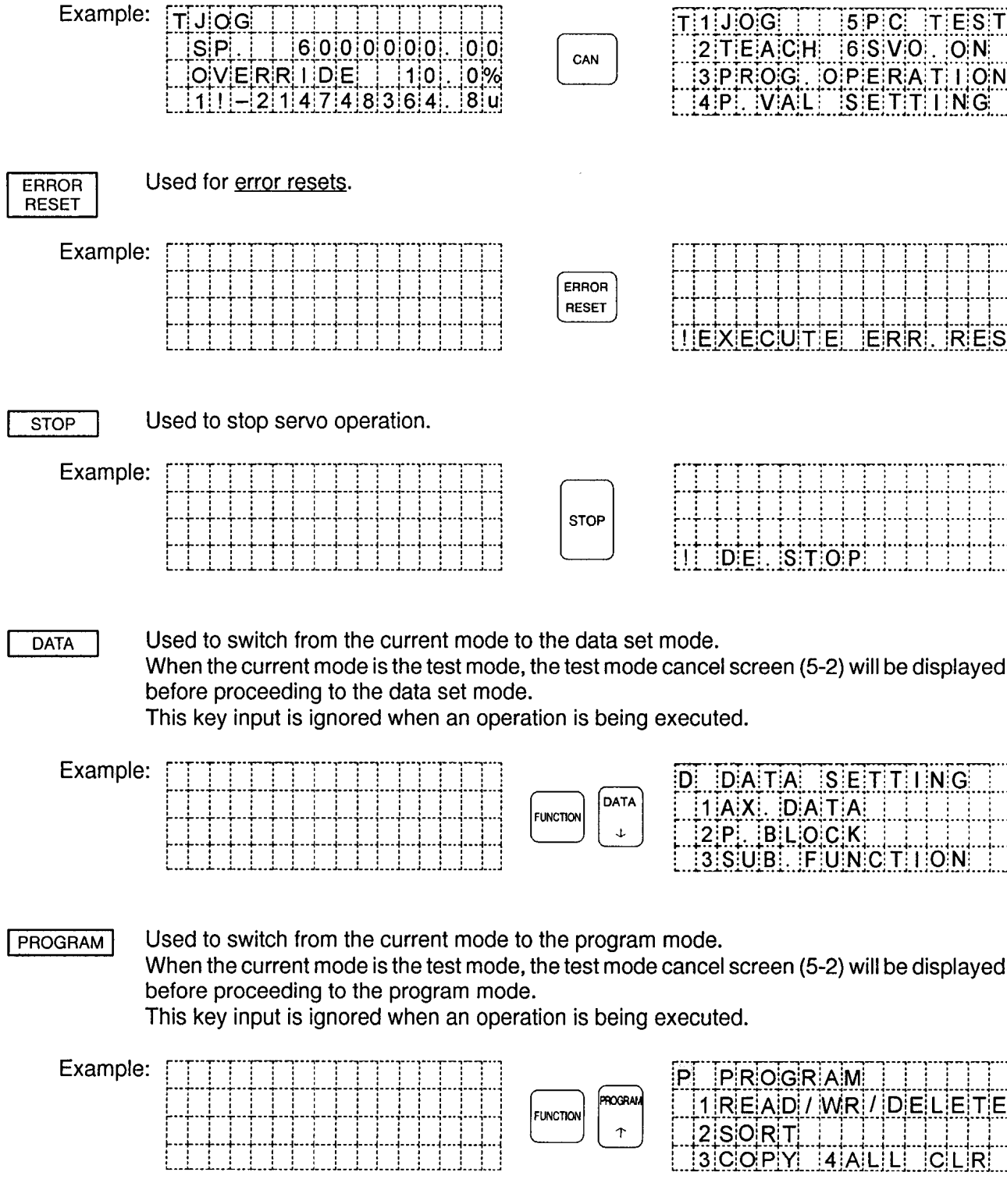

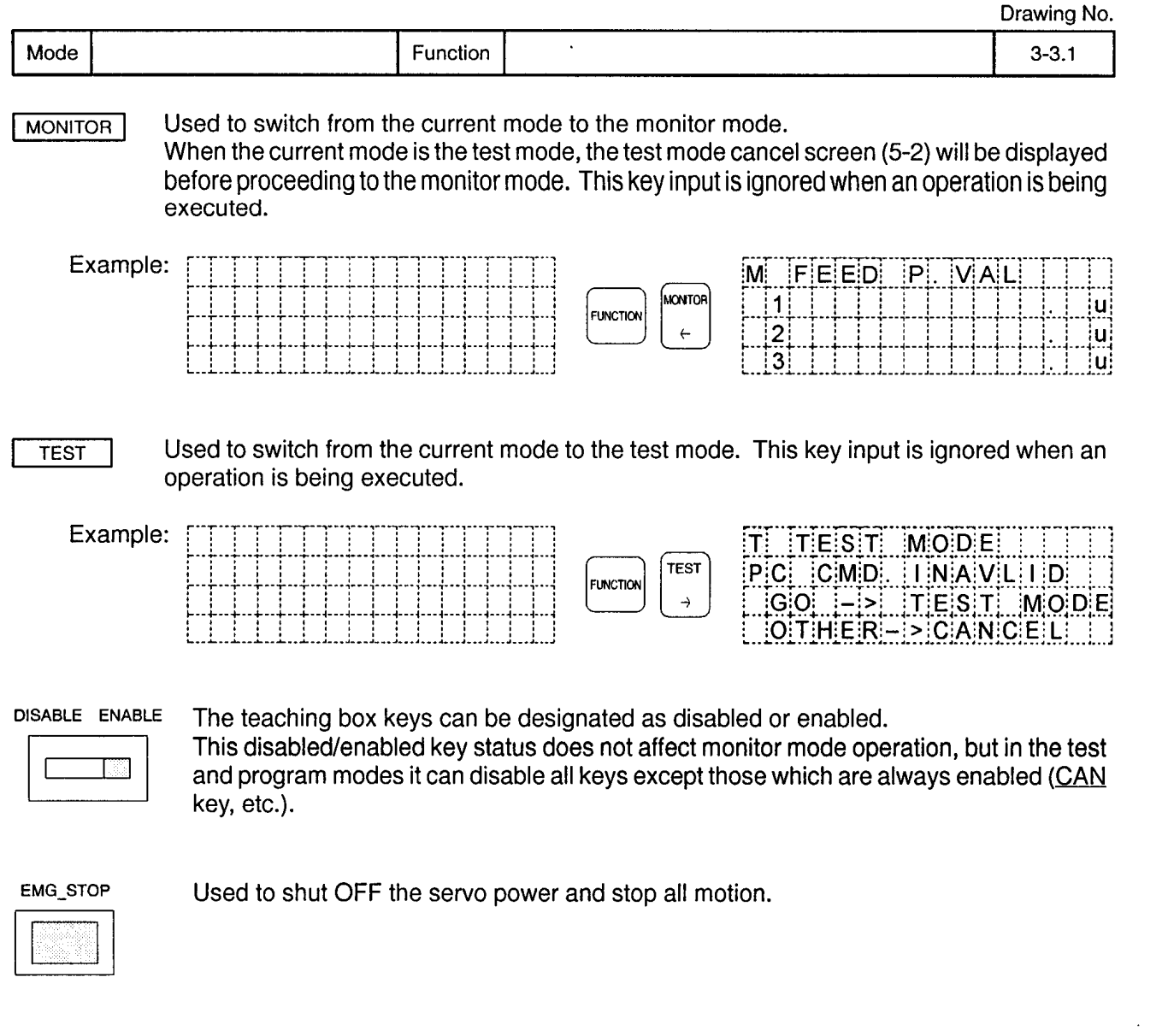

 $\mathcal{L}^{\text{max}}_{\text{max}}$  and  $\mathcal{L}^{\text{max}}_{\text{max}}$ 

 $\frac{2}{3}$ 

 $\sim 100$ 

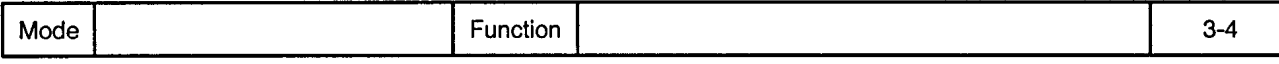

**Error Messages** 

An error message will be displayed at the bottom of the screen if an error occurs during system operation. If the buzzer setting is "ON", the buzzer will sound when the message is displayed.

After reading the error message, press the CLEAR key (FUNCTION + 9) to delete the message from the screen. Although the message will be deleted, the error status must be reset by pressing ERROR RESET kev.

If a key other than the CLEAR key is pressed while an error message is displayed, that key input will be valid.

Example:

 $\pi$ J $\log$ 

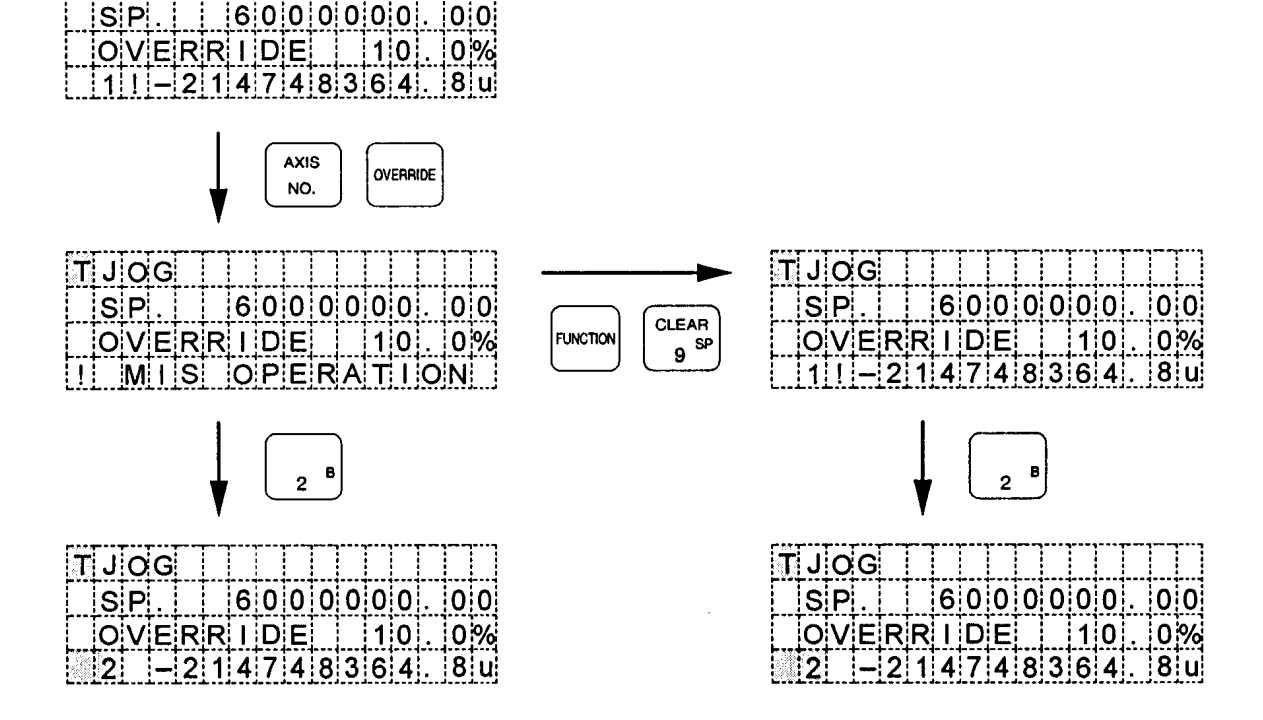

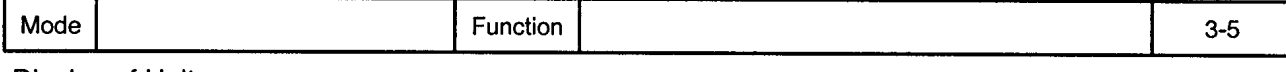

Display of Units

The units for address displays in each mode are displayed as follows.

## Unit display examples

 $\leq \mu m$ : u>

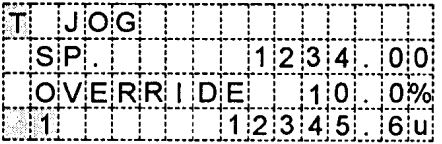

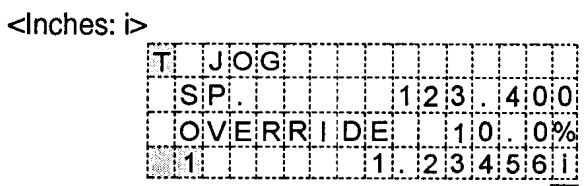

## <Degrees: °>

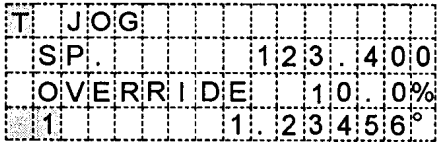

## <Pulses: P>

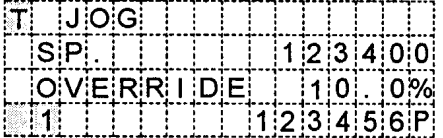

## **4. STARTING THE SYSTEM**

### 4.1 Selecting the Mode

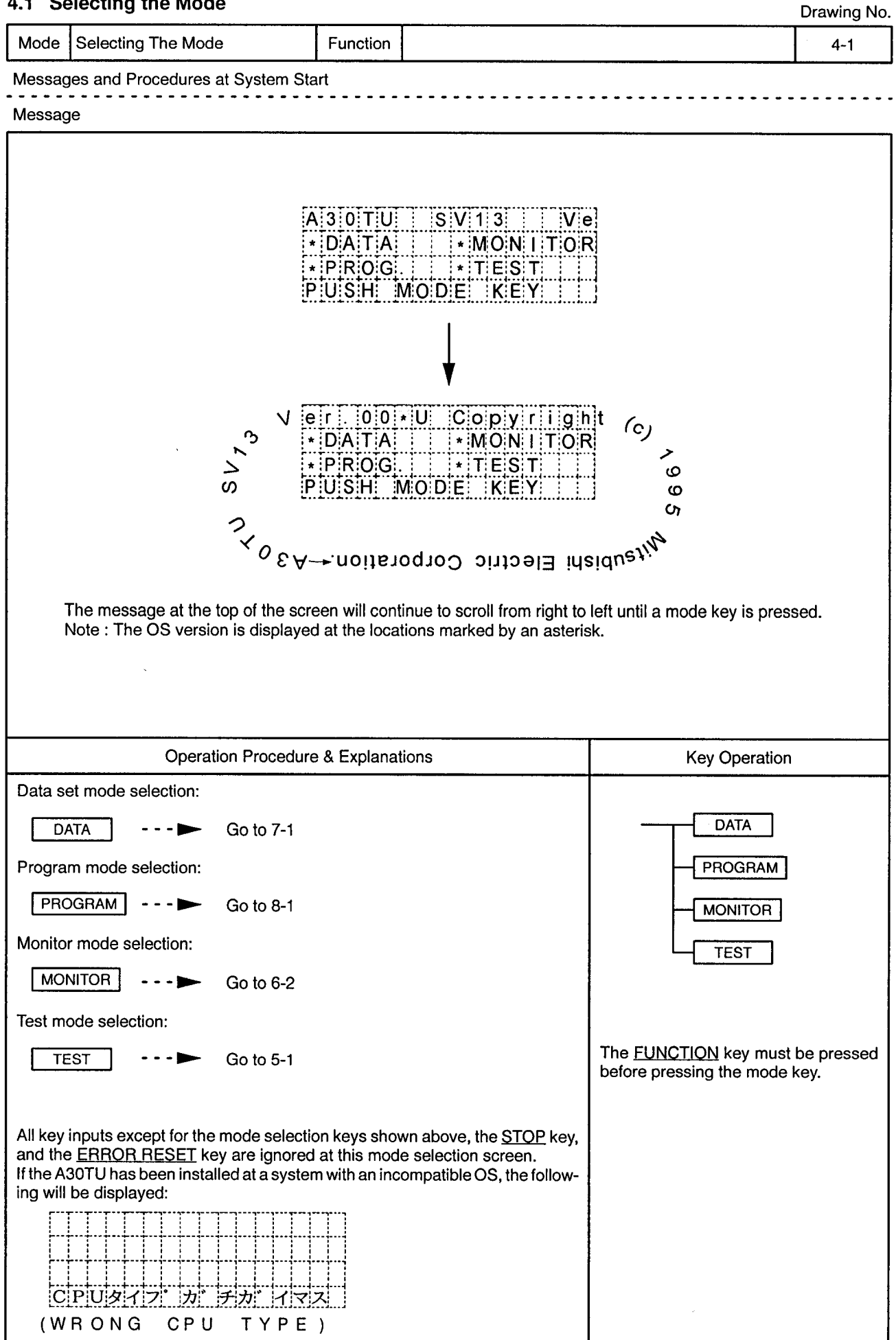

## 5.3 Program Operation

 $\lambda$ 

Drawing No.

 $\hat{\mathbf{v}}$ 

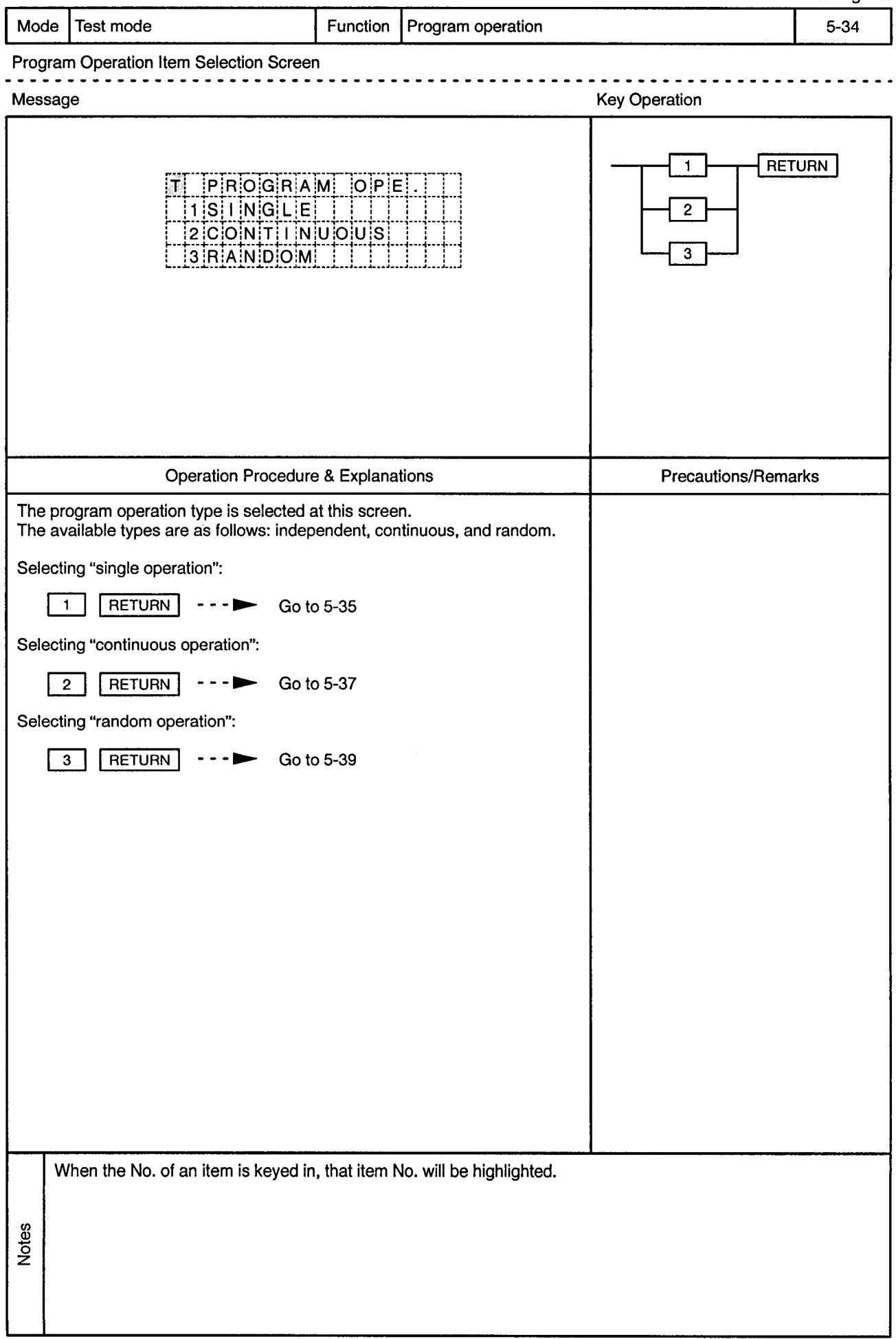

 $\sim$ 

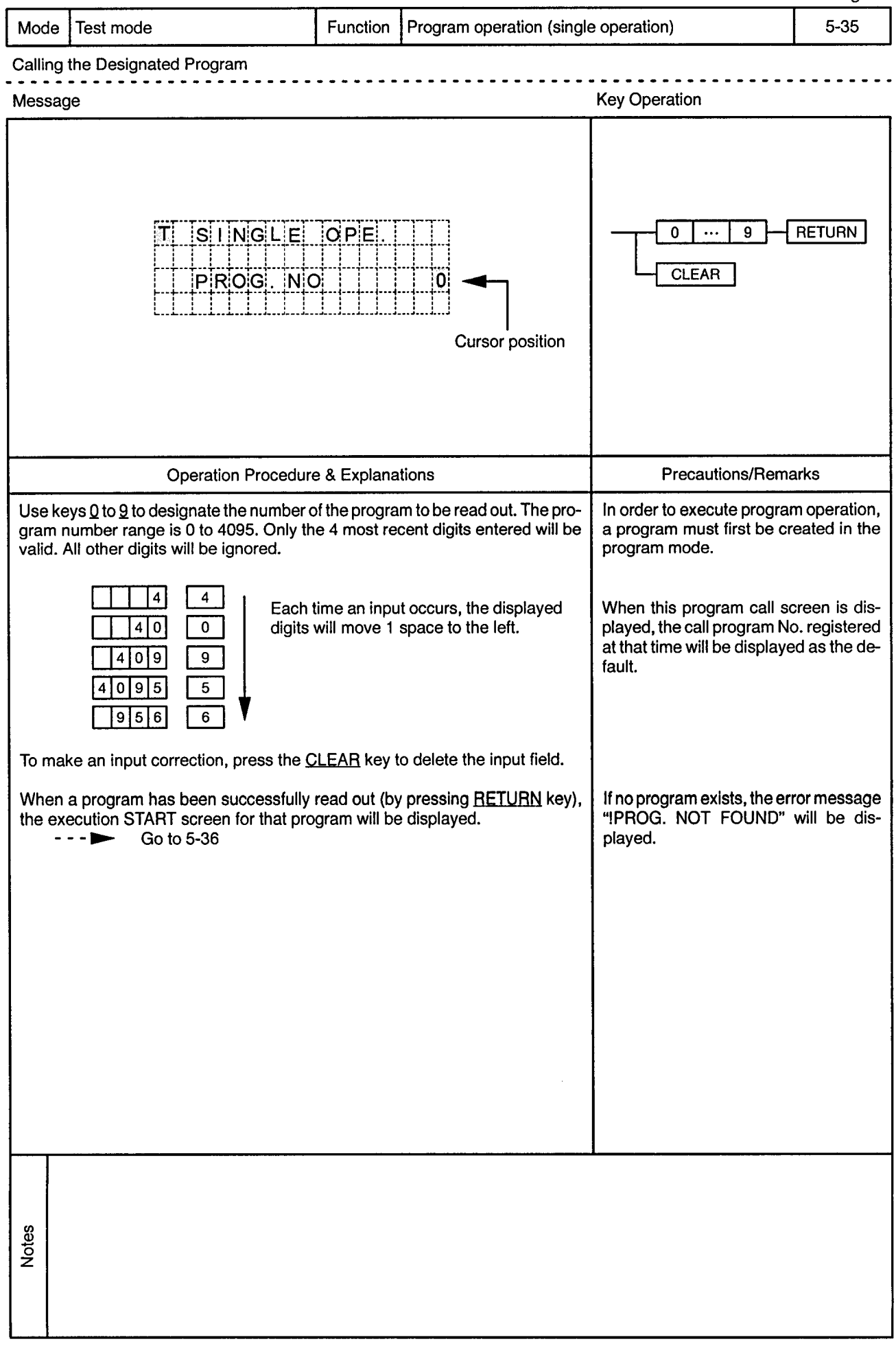

 $\sim$ 

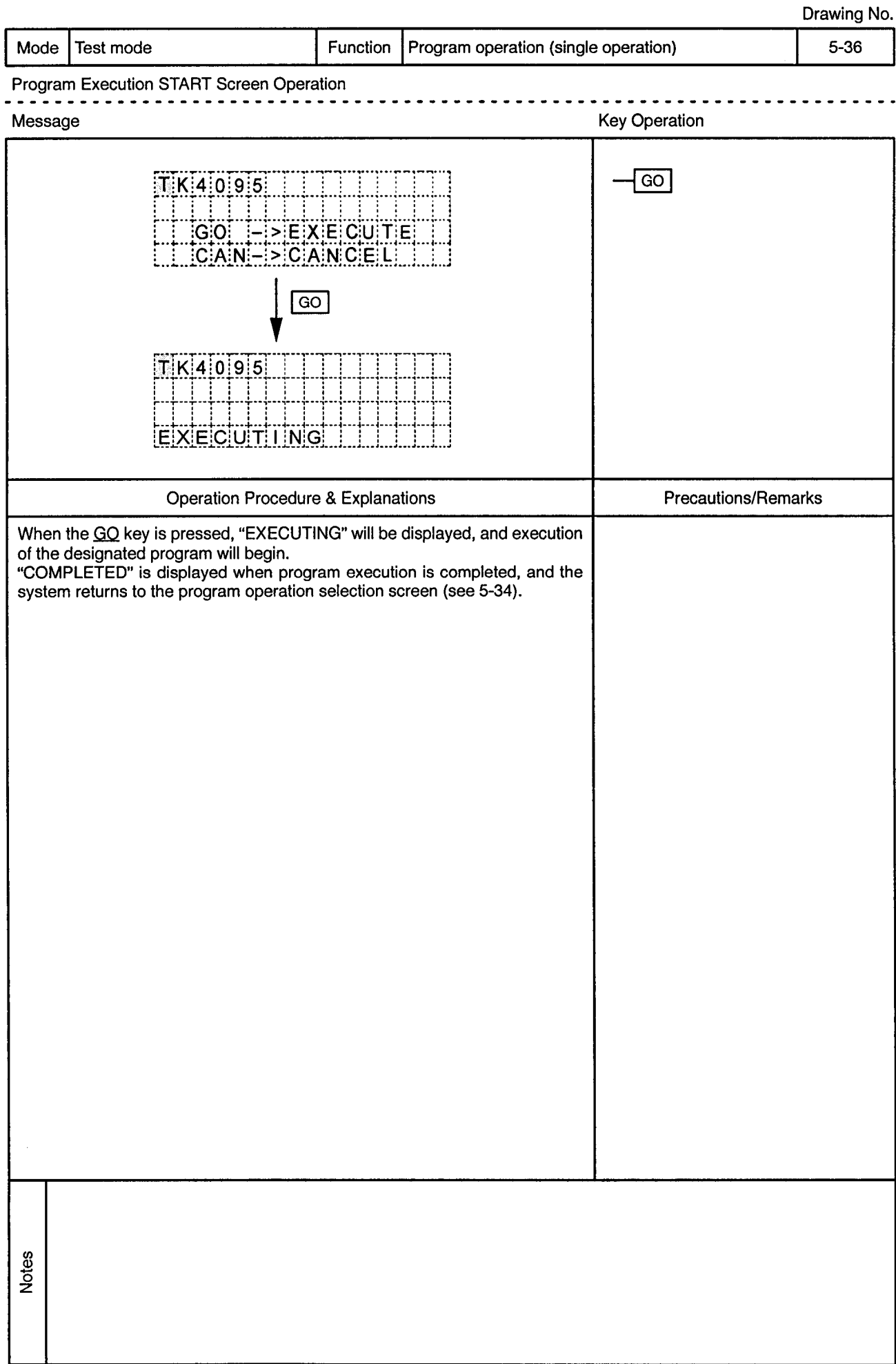

 $\hat{\phi}$ 

ŀ,

 $\alpha$ 

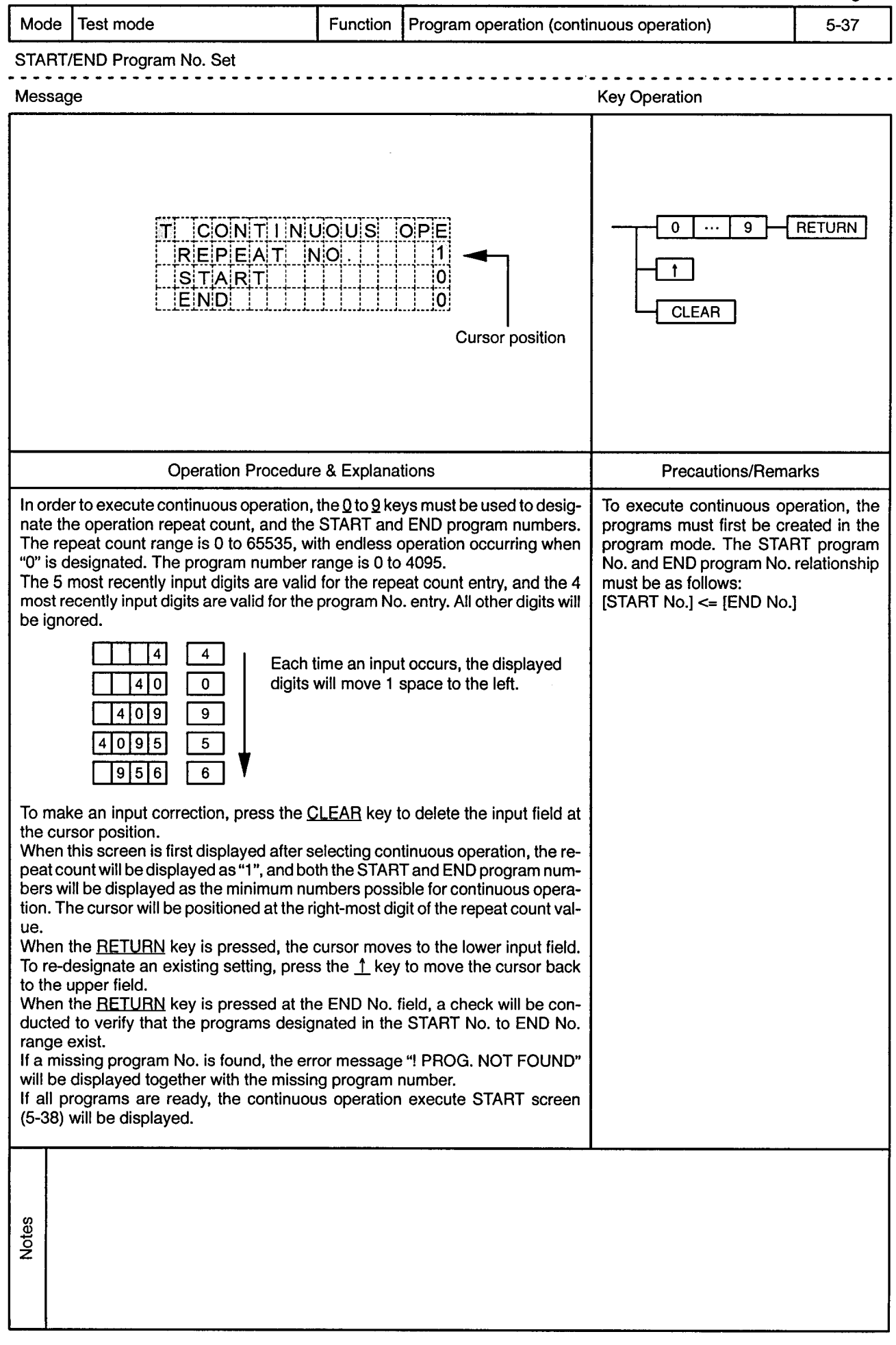

 $\frac{1}{2}$ 

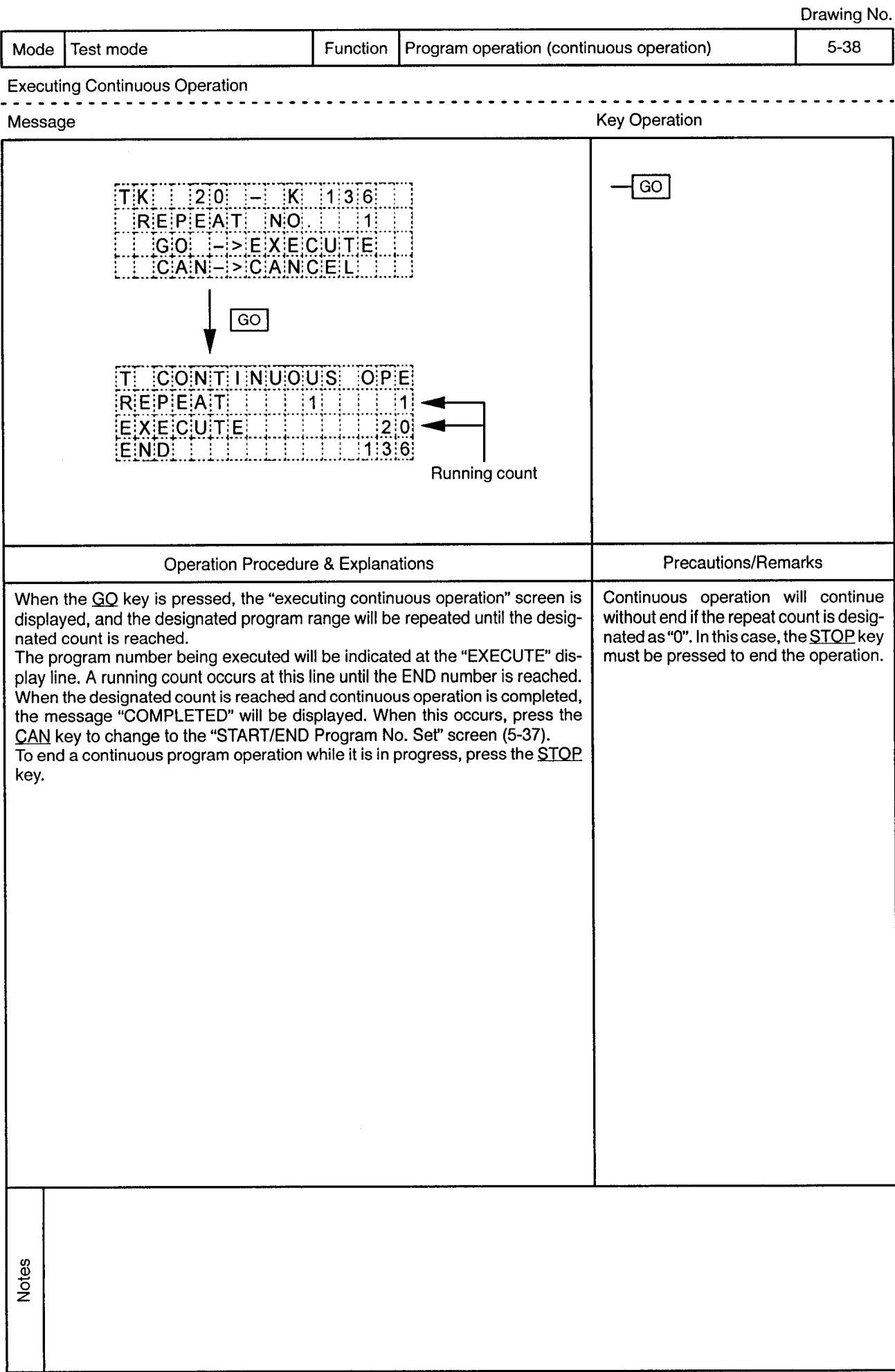

 $\ddot{\phantom{1}}$ 

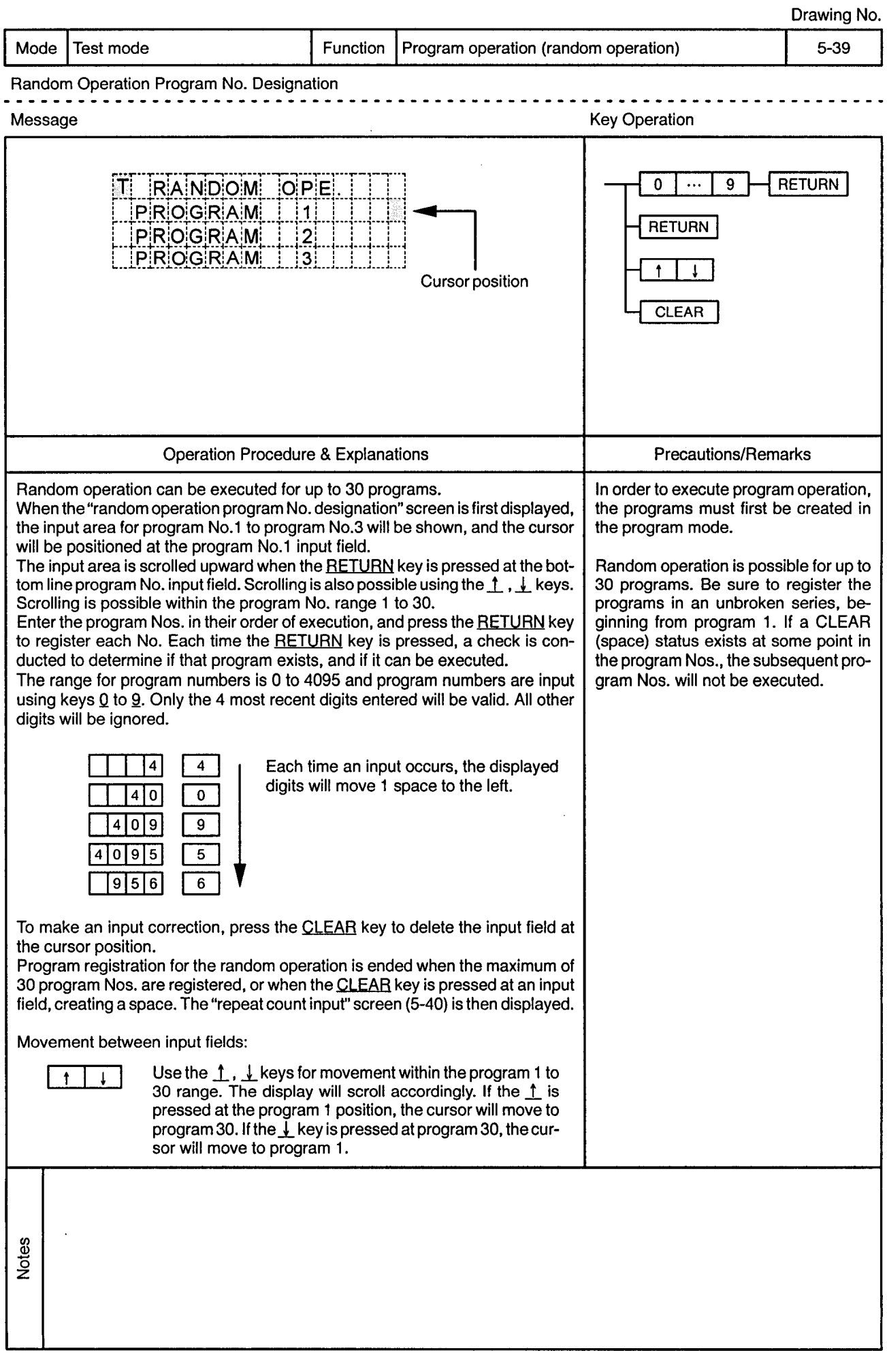

 $\bar{z}$ 

 $\ddot{\phantom{1}}$ 

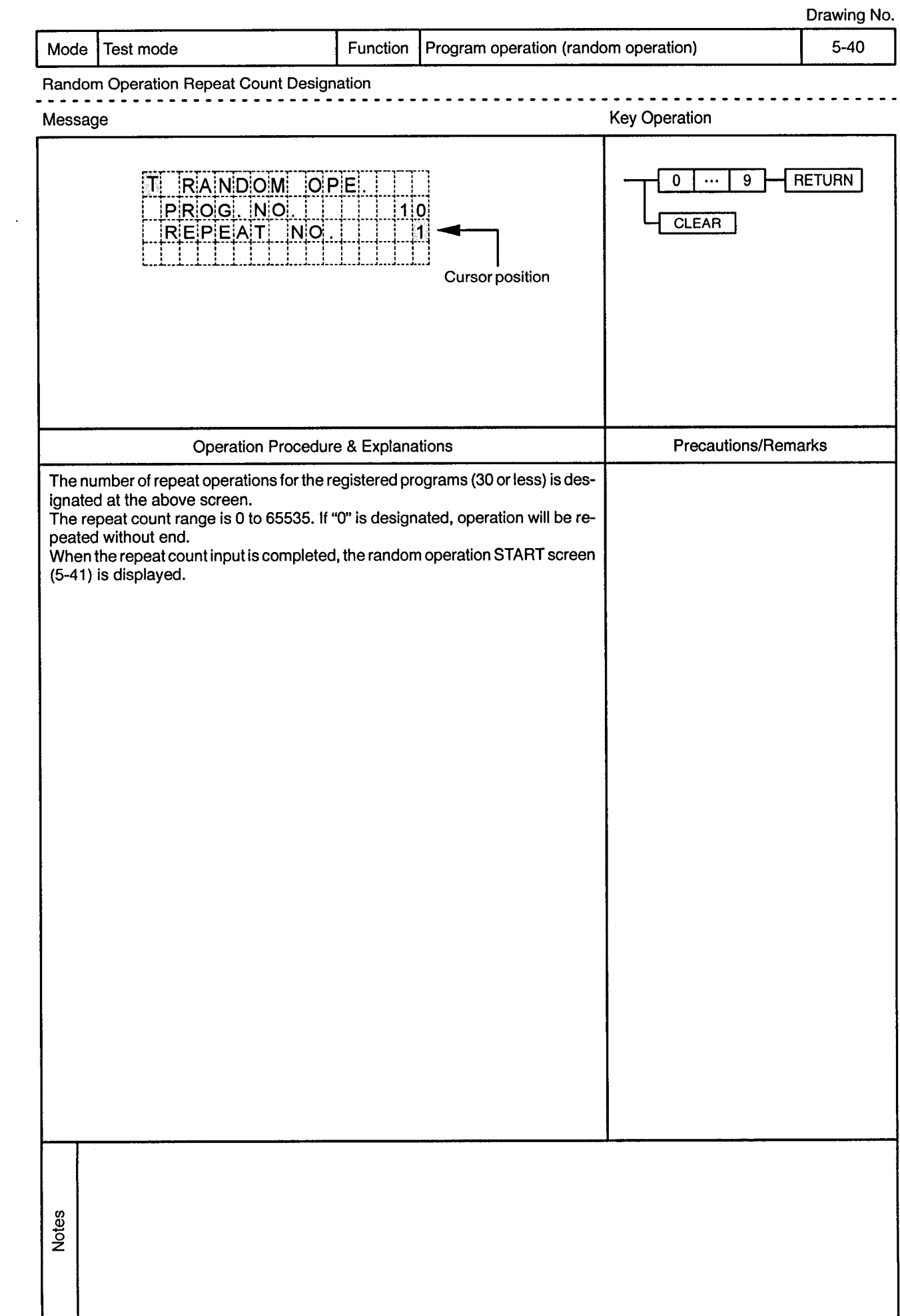

 $\sim 100$  km  $^{-1}$ 

 $\sim$
$\sim$ 

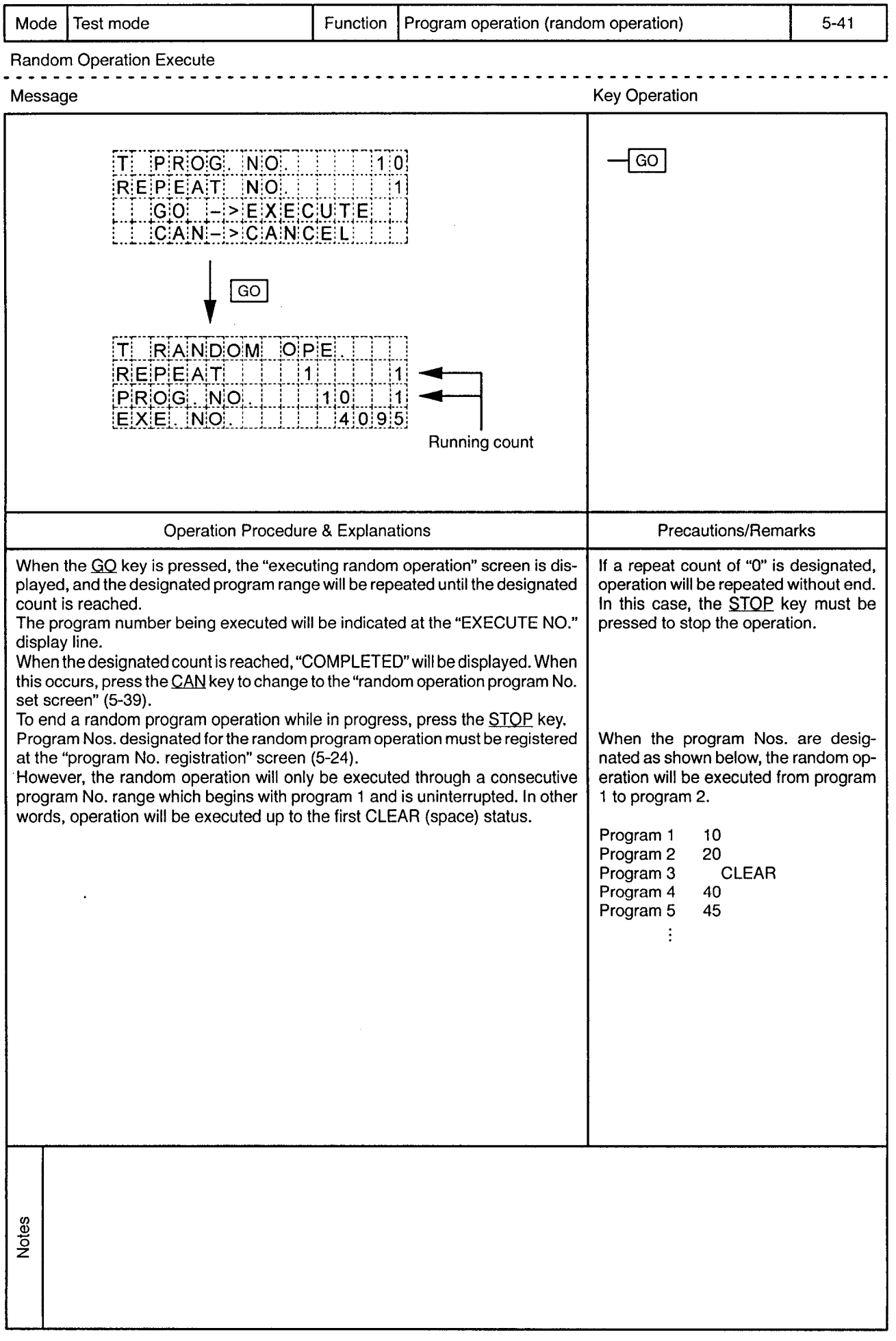

# 5.4 Settings Present Values

 $\overline{a}$ 

Drawing No.

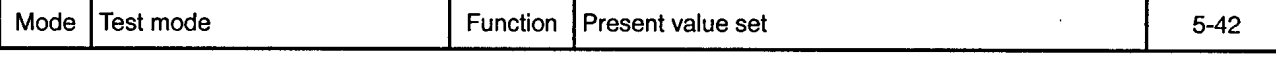

Item Selection Screen Operation for Present Value Set

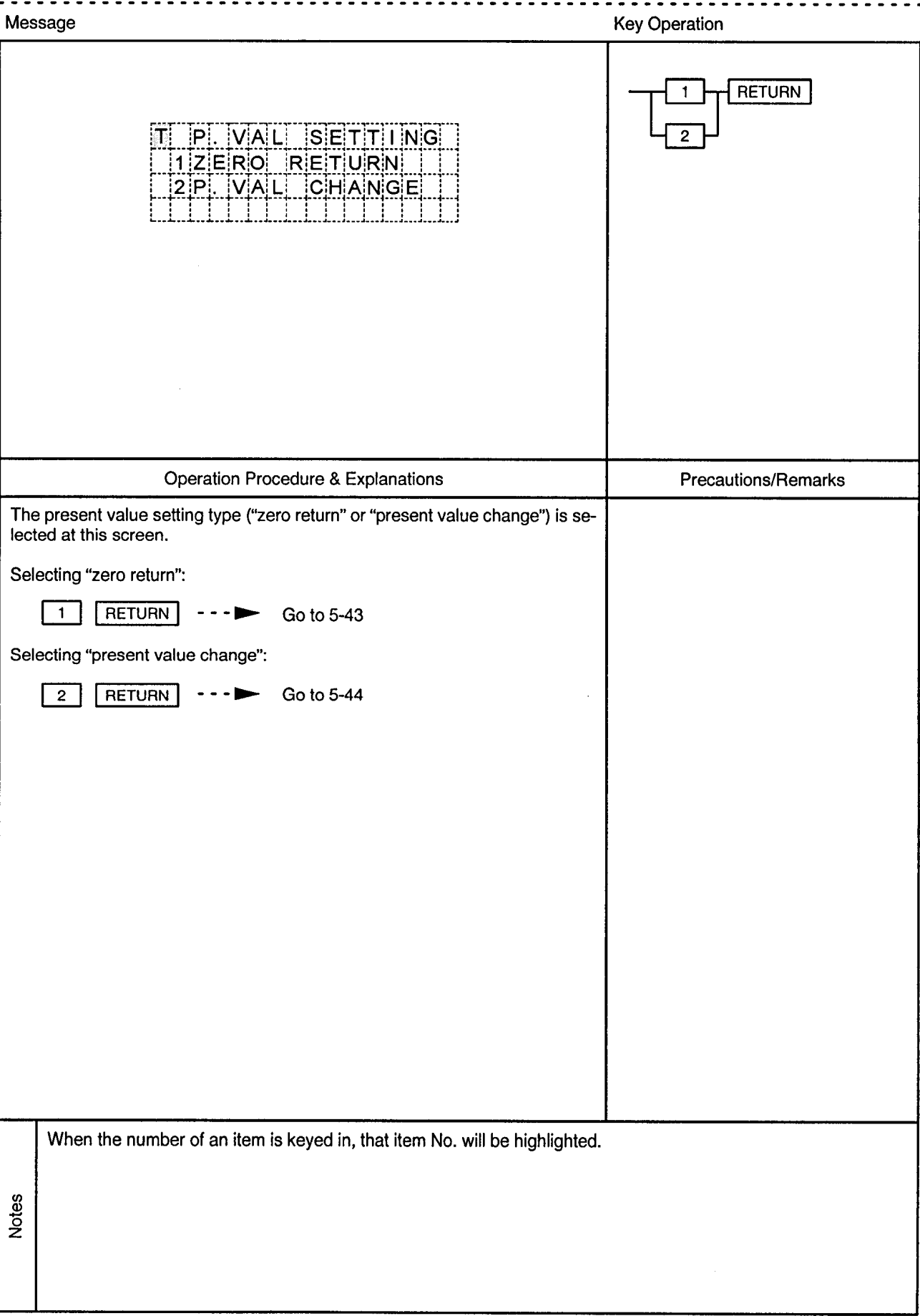

 $\bar{\mathcal{A}}$ 

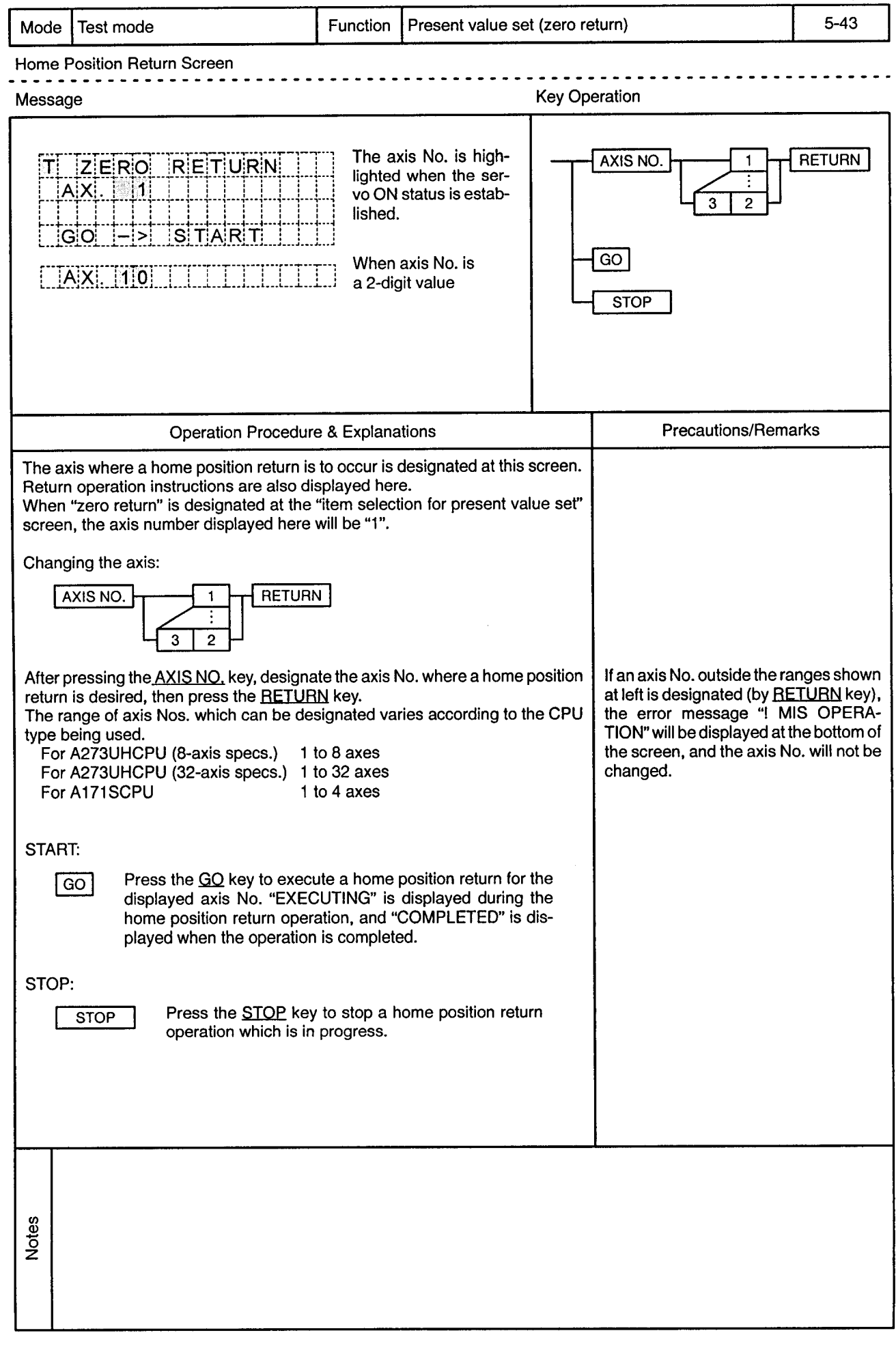

 $\,$ 

 $\bar{\phi}$ 

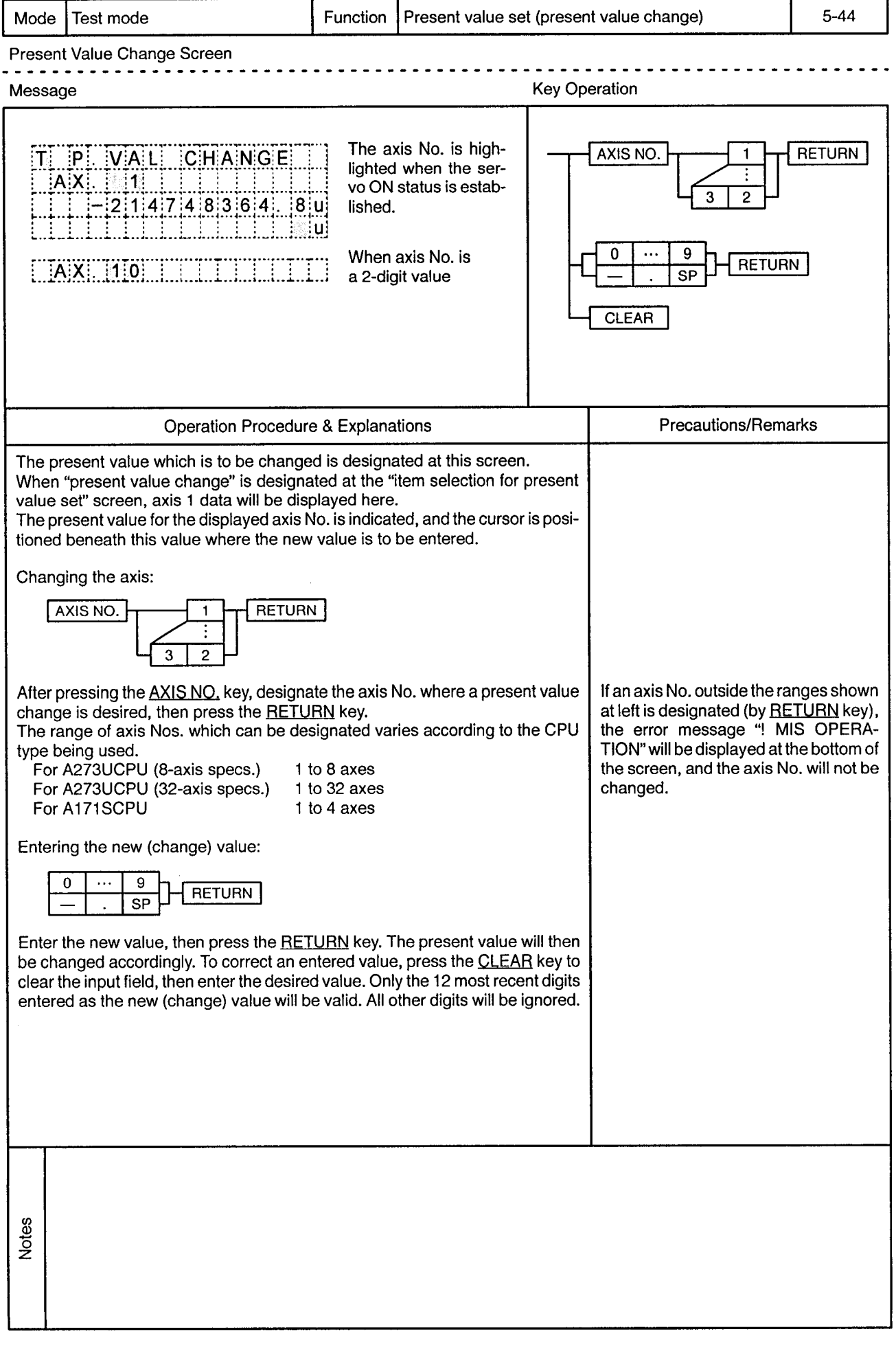

 $\bar{\lambda}$ 

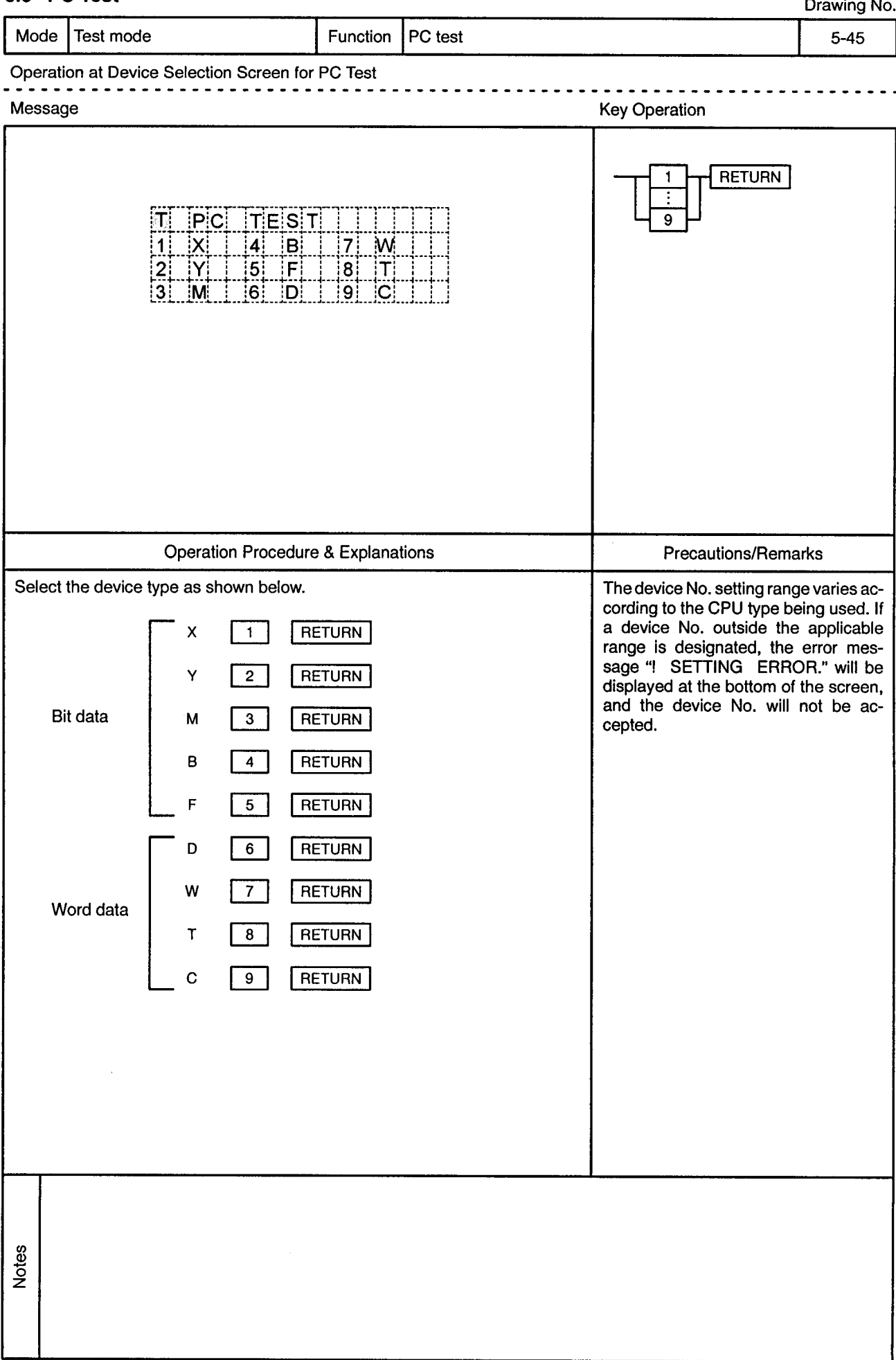

### 5.5 PC Test

Drouge M

 $\bar{\phi}$ 

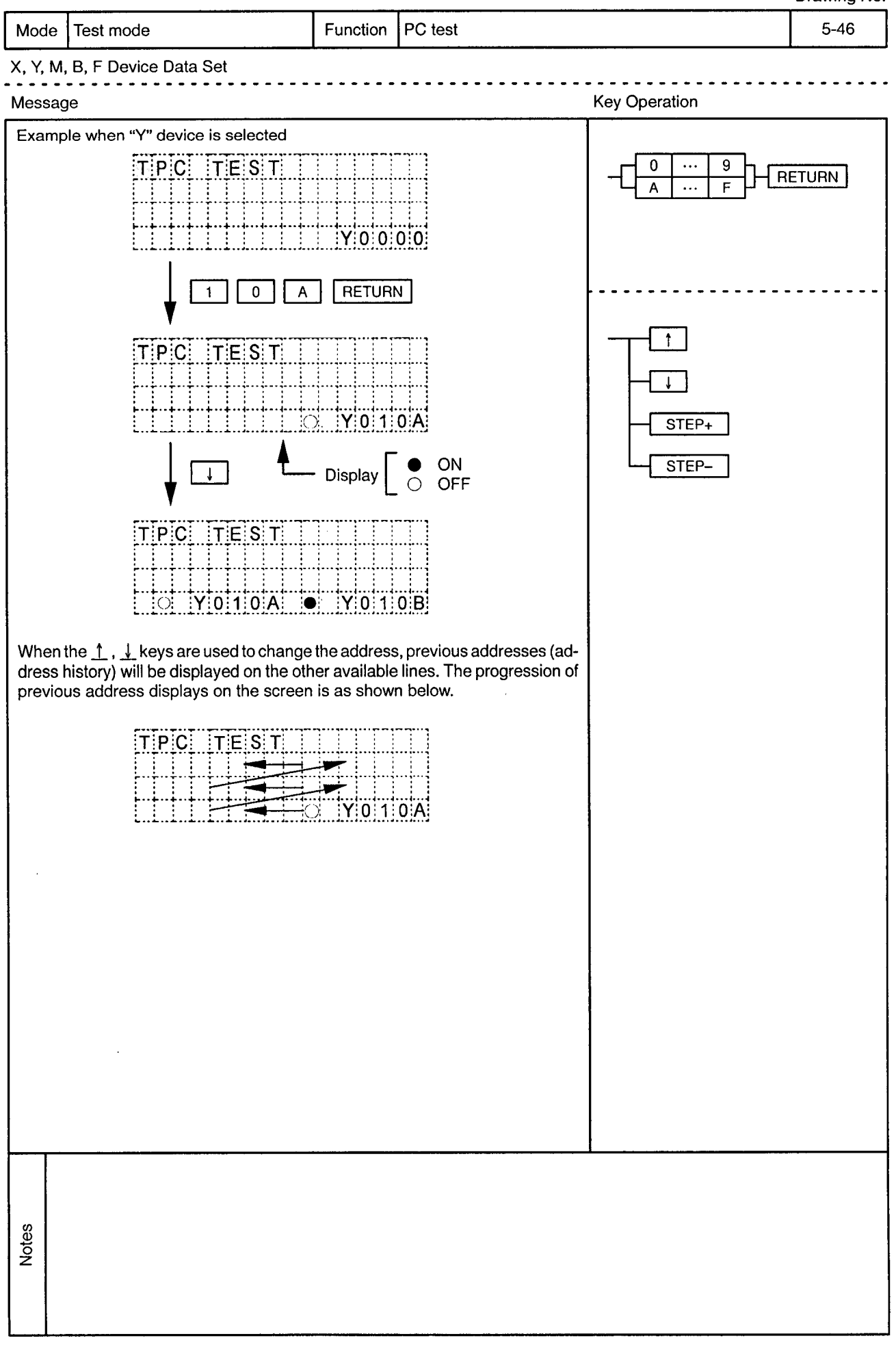

 $\sim$ 

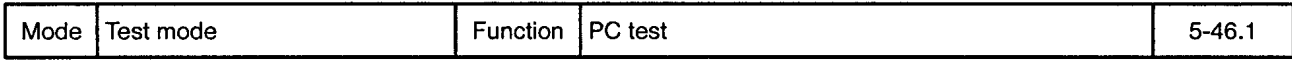

 $\bar{\beta}$ 

X, Y, M, B, F Device Data Set . . . . . . . . . . . . . . . . .

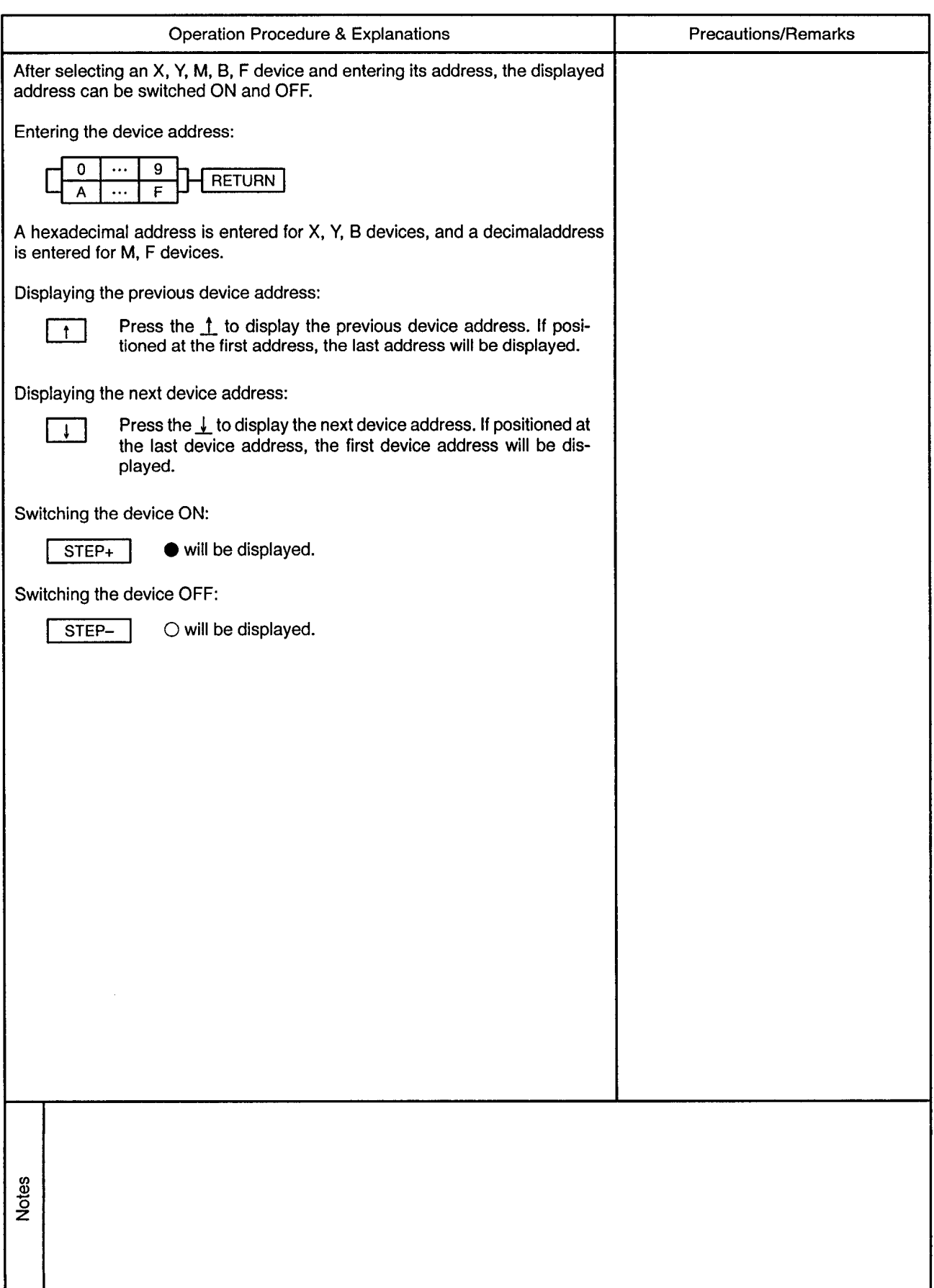

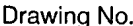

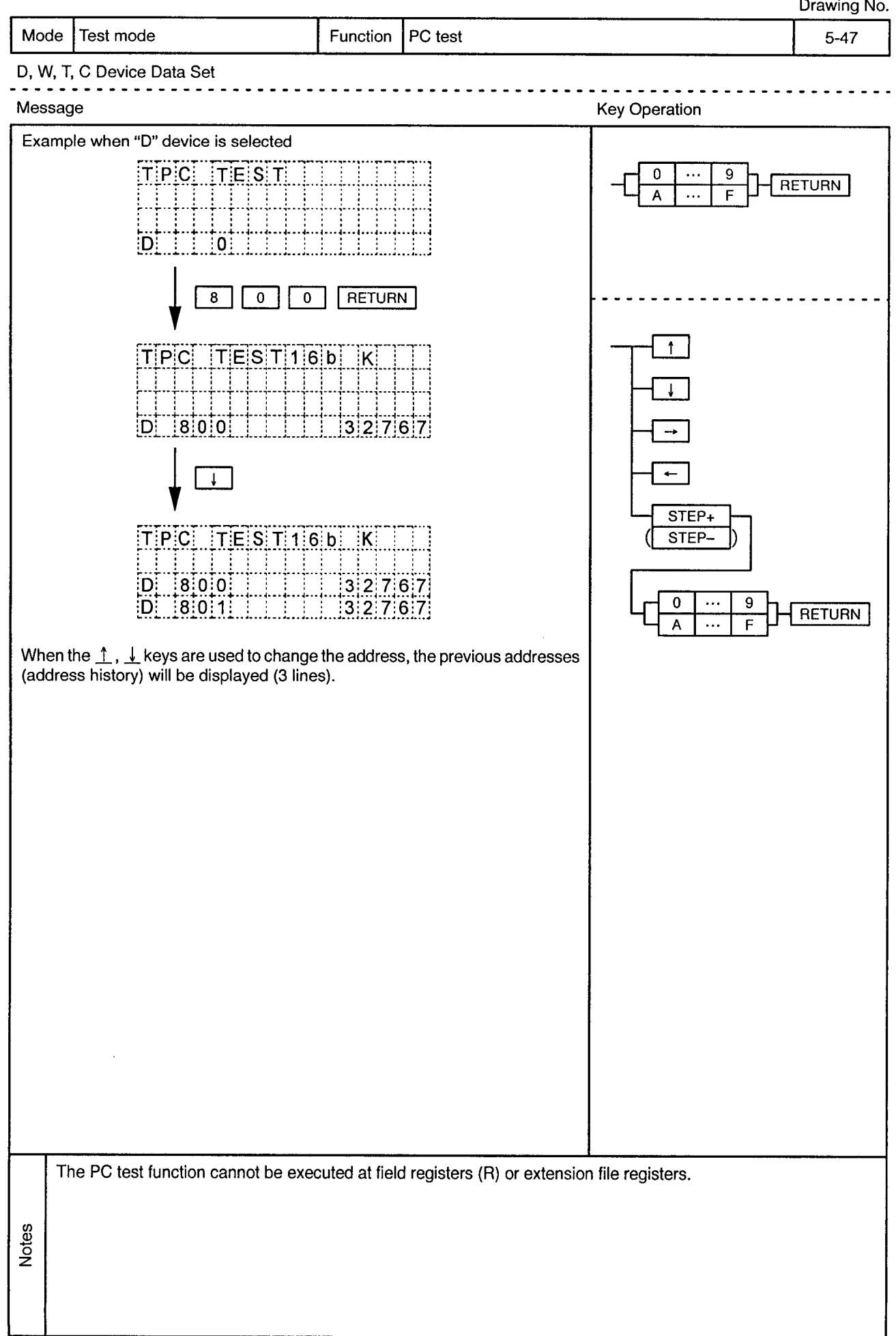

 $\hat{\phi}$ 

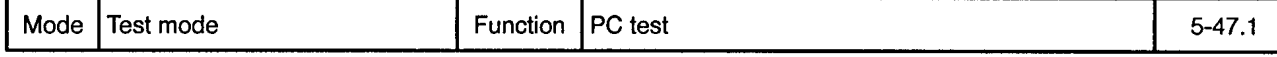

## D, W, T, C Device Data Set

 $\sim$   $\alpha$ 

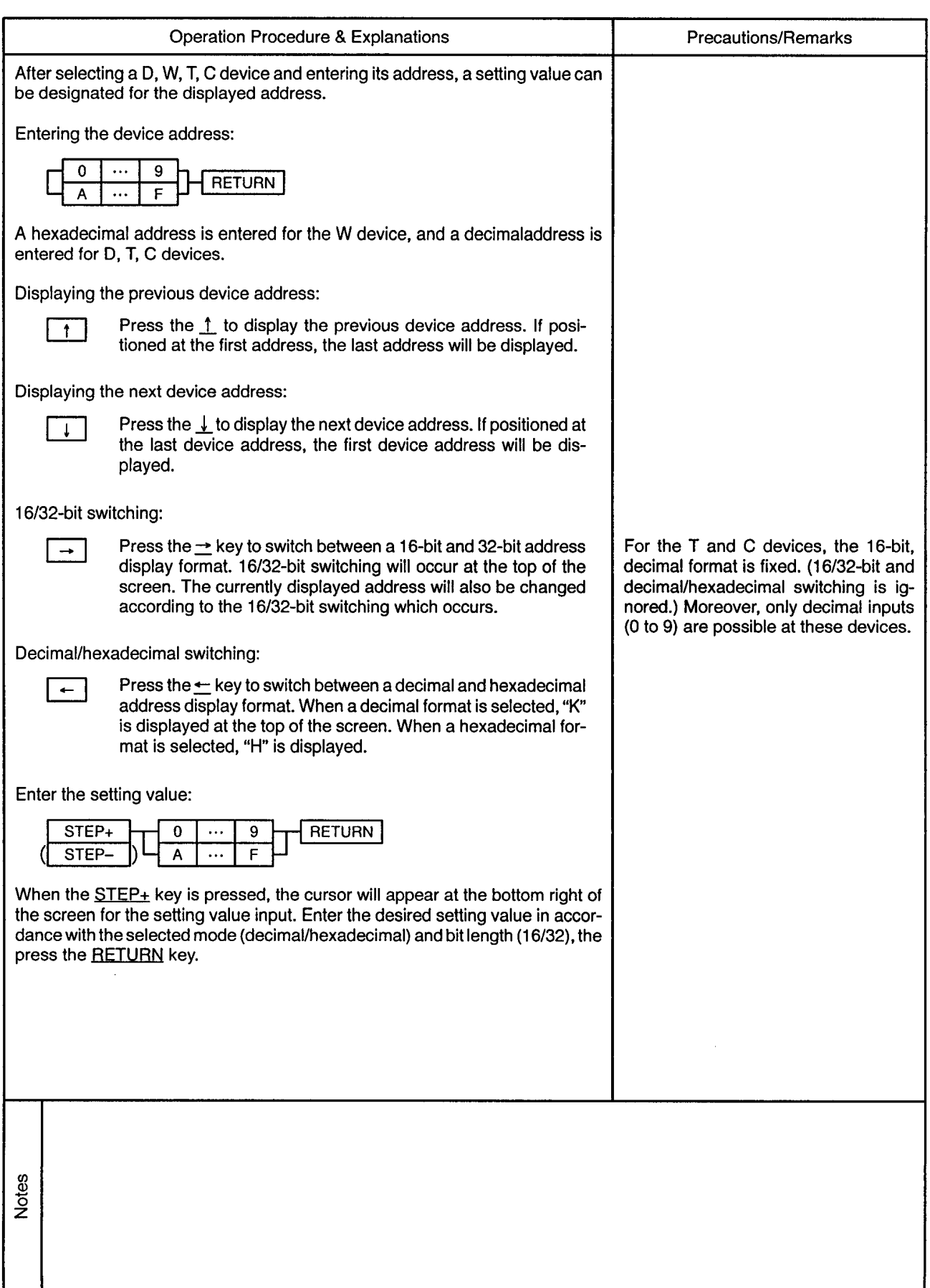

### 5.6 Servo ON/OFF

Drawing No.

 $\sim$ 

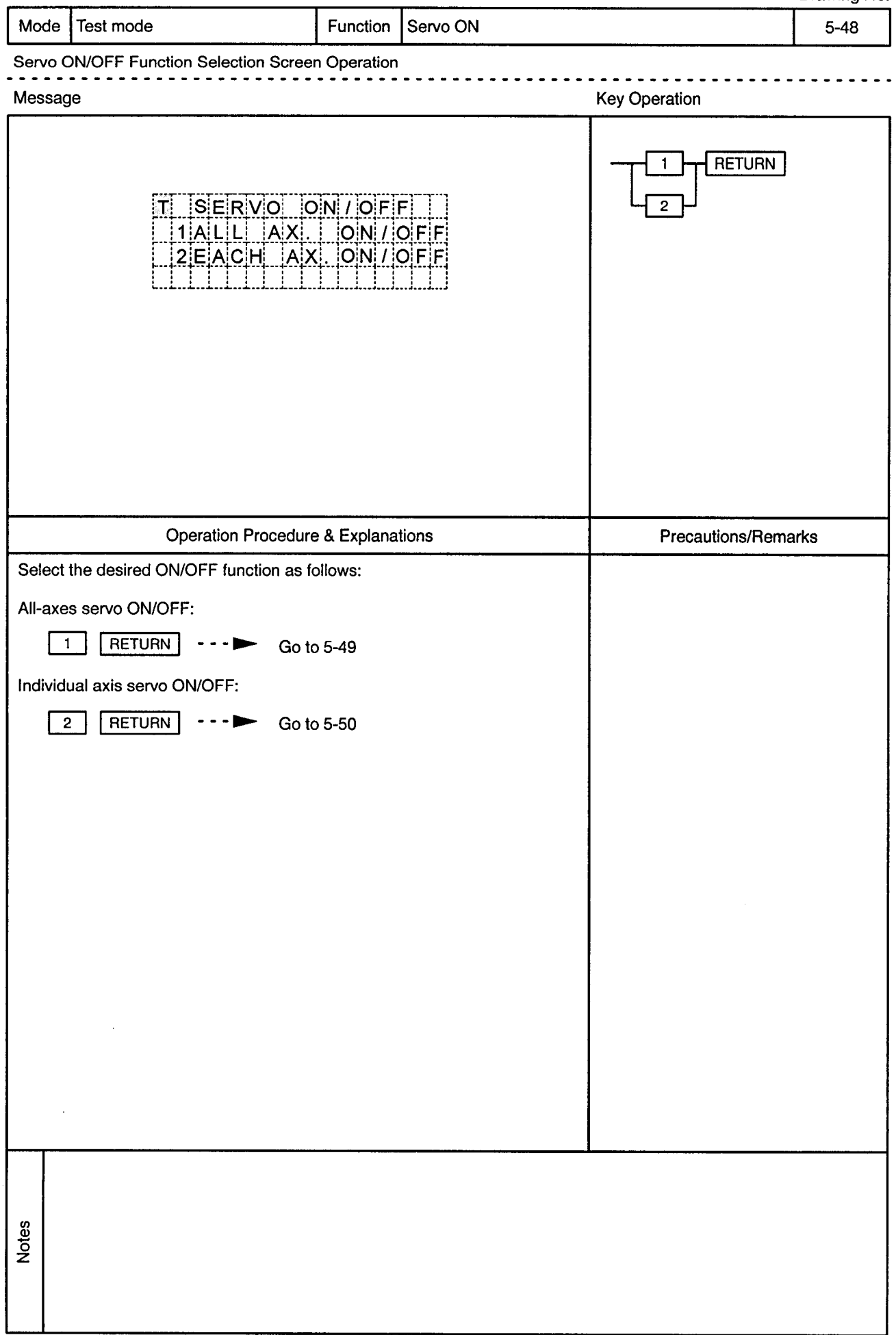

 $\sim$ 

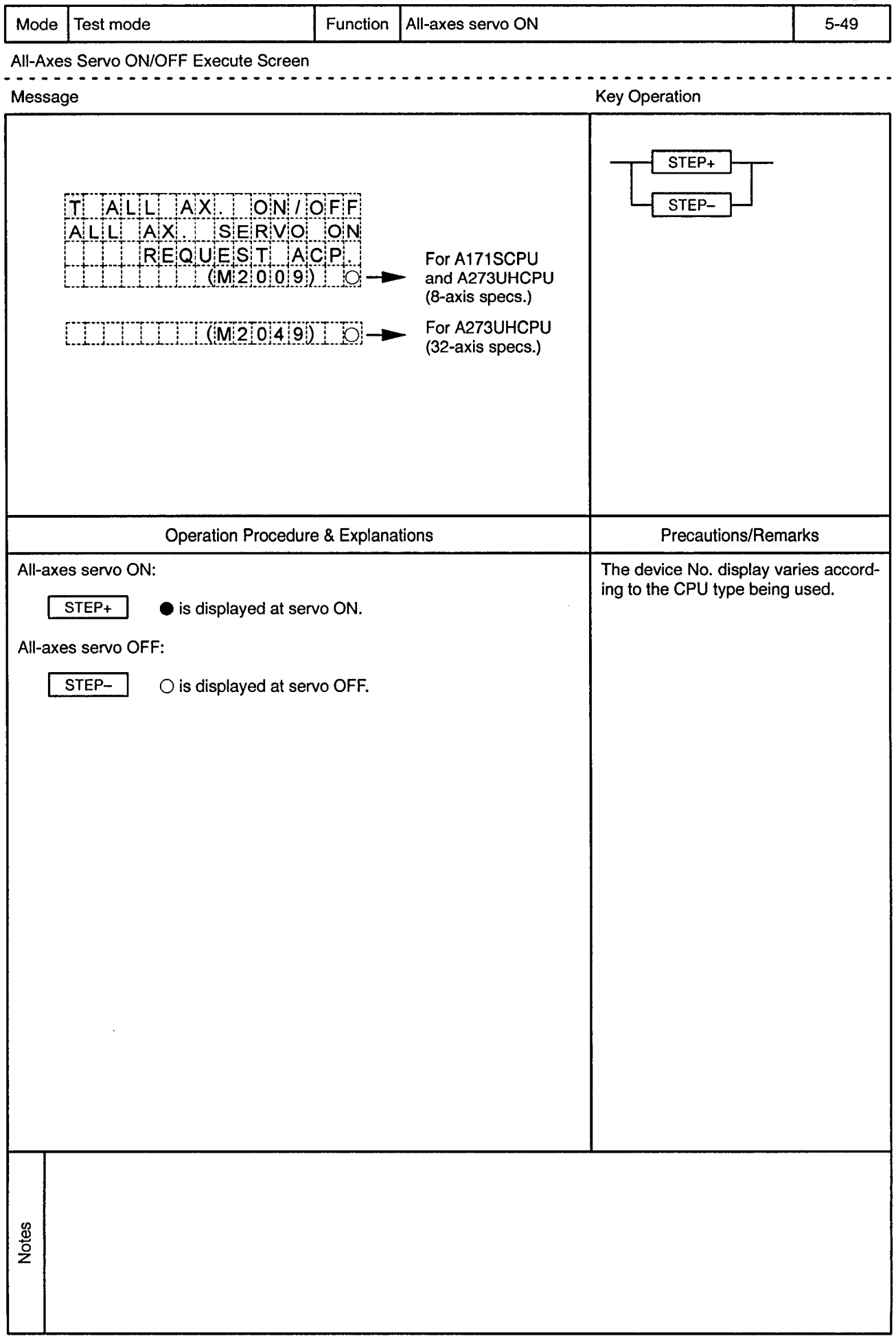

 $\alpha$ 

 $\bar{\phi}$ 

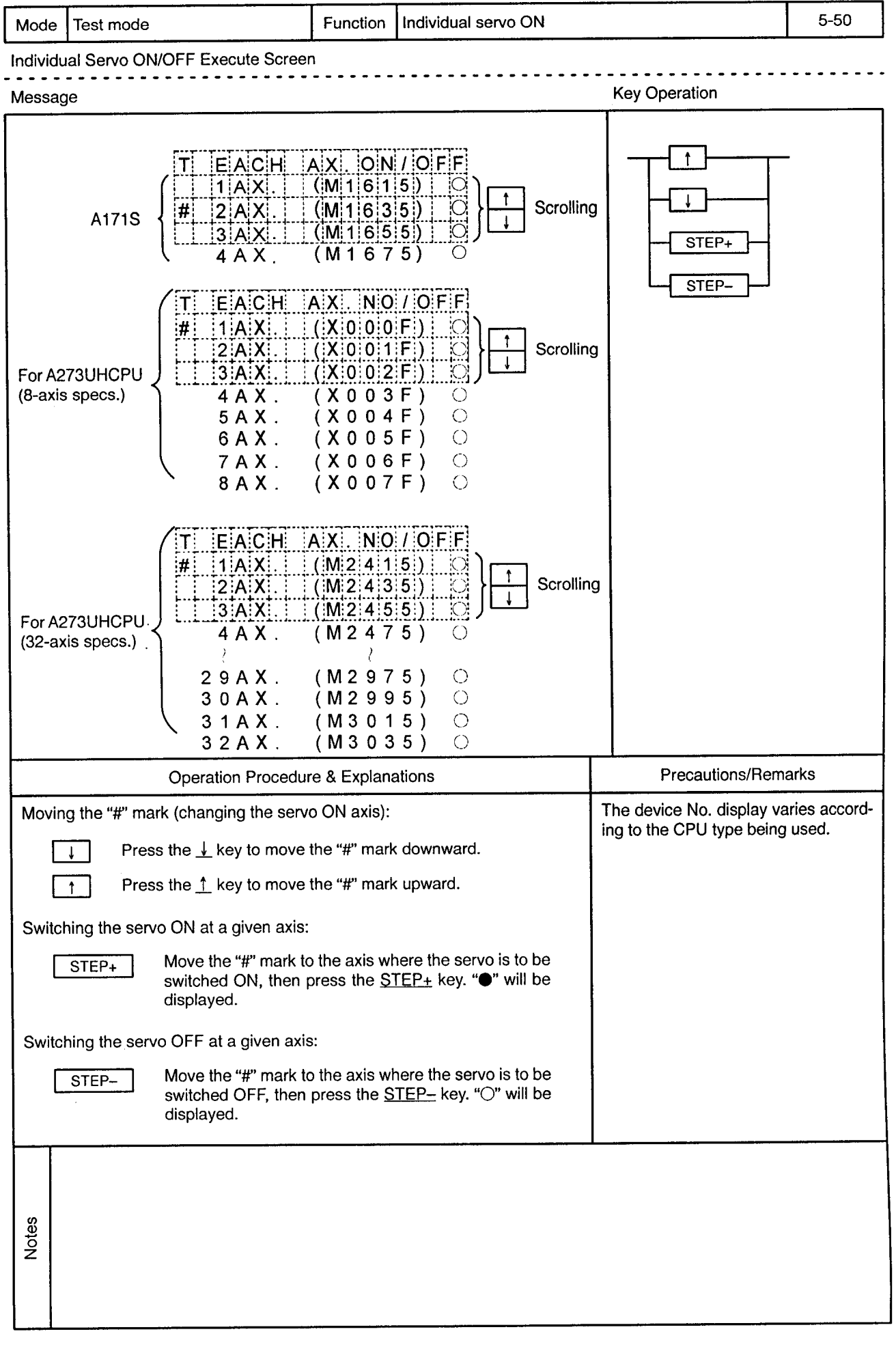

 $\alpha$ 

## **6. MONITOR MODE**

Drawing No.

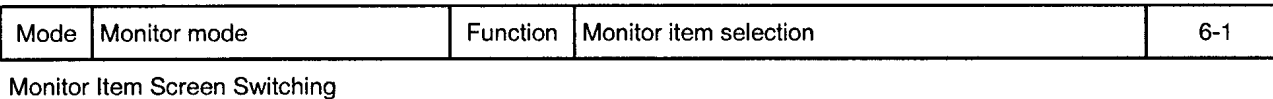

سامت من

------------

6

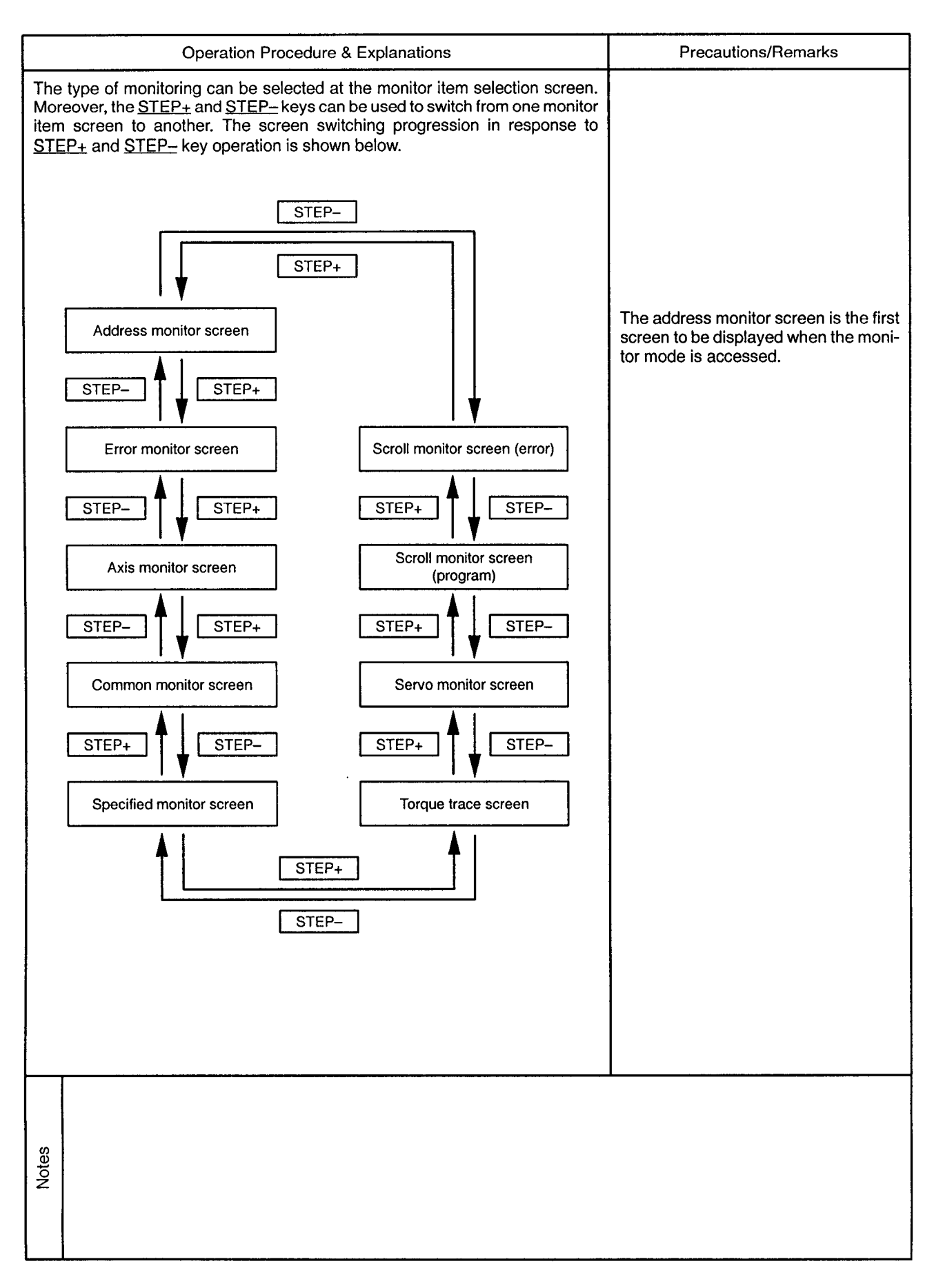

6.1 Address Monitor Drawing No. Mode Monitor mode Function Address (feed present value) monitor  $6-2$ Address (Feed Present Value) Monitor Screen Operation Message **Key Operation**  $\mathsf{M}$   $\mathsf{F} \mathsf{E} \mathsf{E}$ dd  $\mathsf{P}$  Vall  $1$  -214748364.8u  $2$  -214748364.81  $3 - 214748364$ . 8u

STEP+

STEP-

 $\frac{1}{\sqrt{1-\frac{1}{\sqrt{1-\frac{1$ 

M FEED P.VAL

 $30$  -214748364 8u

 $31 - 214748364880$  $3|2|$  -  $2|1|4|7|4|8|3|6|4|$ . 8u

 $\frac{1}{2}$   $\frac{1}{2}$   $\frac{1}{2}$   $\frac{1}{2}$   $\frac{1}{2}$   $\frac{1}{2}$ 

The axis No. is highlighted in the servo ON

status. Operation Procedure & Explanations **Precautions/Remarks** The number of axes where feed present value monitoring occurs varies accord-Scroll through the axis No. range by ing to the CPU being used: pressing the  $\leq$ ,  $\geq$ ,  $\uparrow$ ,  $\downarrow$  keys. For A171SCPU 4 axes For A273UHCPU (8-axis specs.) 8 axes If the  $\perp$  key is pressed when axes 30, For A273UHCPU (32-axis specs.) 32 axes 31, 32 are displayed, the display content will change to axes 31, 32, 1. The screen can be scrolled 1 axis at a time by using the  $\perp$ ,  $\perp$  keys, or 3 axes If the  $\uparrow$  key is pressed when axes 1, 2, at a time by using the  $\leftarrow$ ,  $\rightarrow$  keys. 3 are displayed, the display content will change to axes 32, 1, 2. Switching the monitor item screen: Switches to the error monitor screen. STEP+  $\cdot \cdot \cdot$  Go to 6-3 Switches to the scroll monitor (error) screen. STEP- $\cdot \cdot \cdot$  Go to 6-14 Notes

6

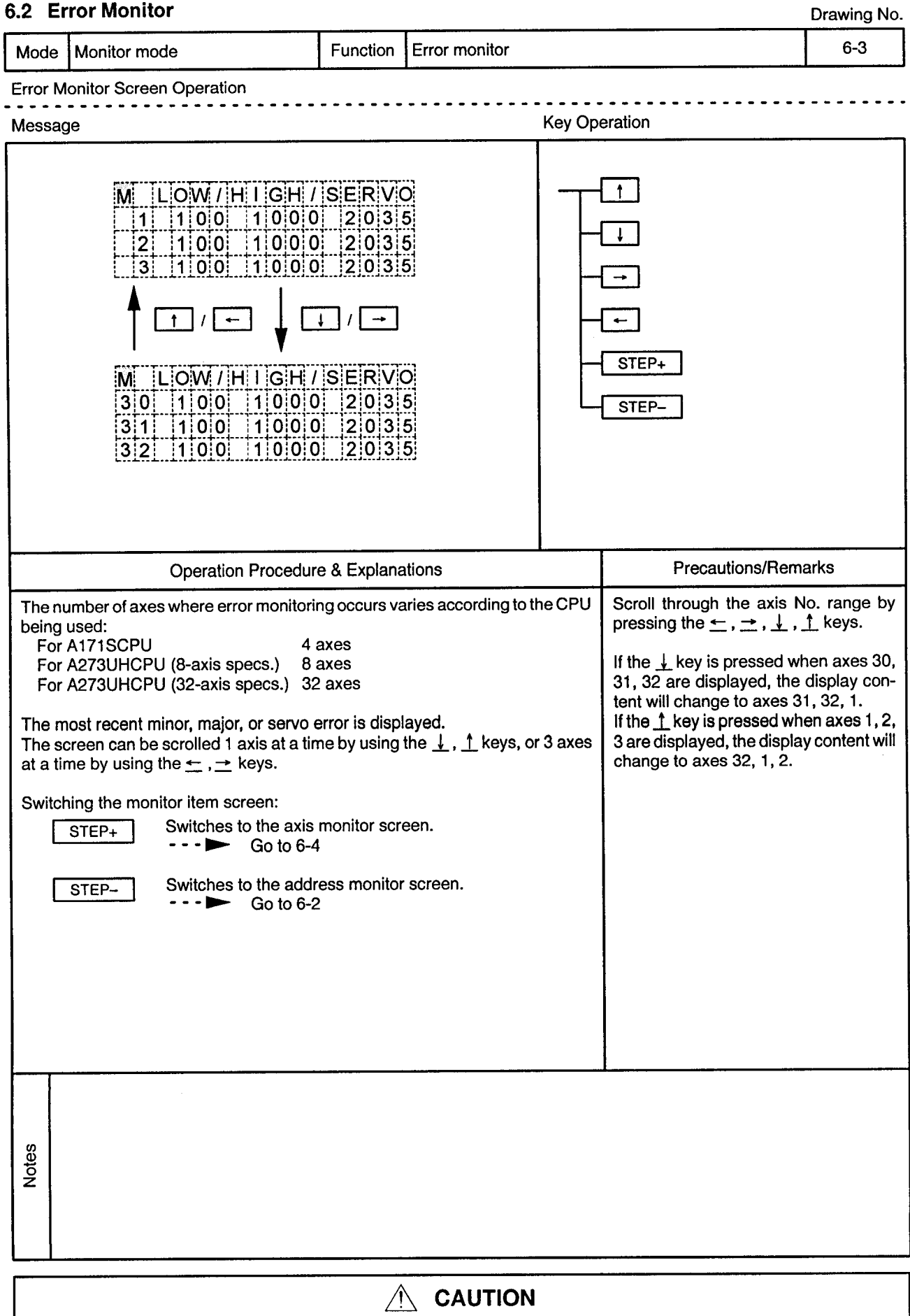

 $\hat{\mathbb{A}}$  If an error occurs, check the error contents and remedy the error as described in this manual.<br>Some errors can result in unpredicted machine movements.

 $\alpha_{\rm{th}}$ 

### 6.3 Axis Monitor

Mode Monitor mode Function Axis monitor  $6 - 4$ Axis Monitor Screen Operation Message **Key Operation** AXIS NO. **RETURN**  $|M|$  32AX. MONITOR  $\mathbf{1}$ FEED P. VAL Ť  $\overline{2}$ 3  $[-|2|1|4|7|4|8|3|6|4]$ . 8  $\overline{1}$  $\uparrow$  $\downarrow$  $\mathbf{I}$ STEP+  $\dddot{M}$  $|3|2|A|X$ . MON ITOR P.  $|V|$ A $|L|$ STEP--|2|1|4|7|4|8|3|6|4|. |8|u| **Operation Procedure & Explanations Precautions/Remarks** The number of axes monitored varies according to the CPU being used: The scrolling sequence for monitor For A171SCPU 4 axes items is shown below. Press the ↓ key For A273UHCPU (8-axis specs.) 8 axes to scroll downward, and the  $\uparrow$  key to For A273UHCPU (32-axis specs.) 32 axes scroll upward. Feed present value 15 positioning related data items are monitored for each of the axes. Use the Present value  $\downarrow$ ,  $\uparrow$  keys to scroll from item to item. Droop pulse value Low, high, servo error Movement value after dog ON Zero return removement value Execution program No. M-code & torque restriction value Movement value change Present value at STOP input Change value of present value Speed change value JOG speed setting value Input status Output status External signal CHANGE during torque limit control **Notes** 

Drawing No.

 $\bar{\phi}$ 

 $\overline{\phantom{a}}$  $\bullet$   $\bullet$ 

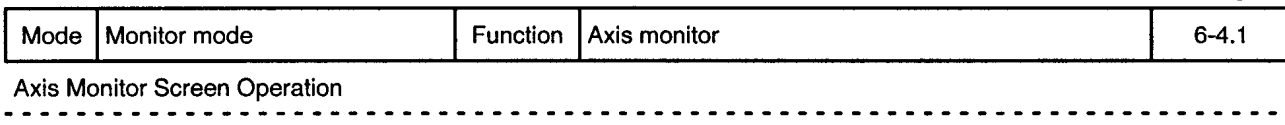

 $\overline{a}$  $\sim$   $\sim$  $\sim$   $\sim$   $\sim$ 

 $\alpha$ 

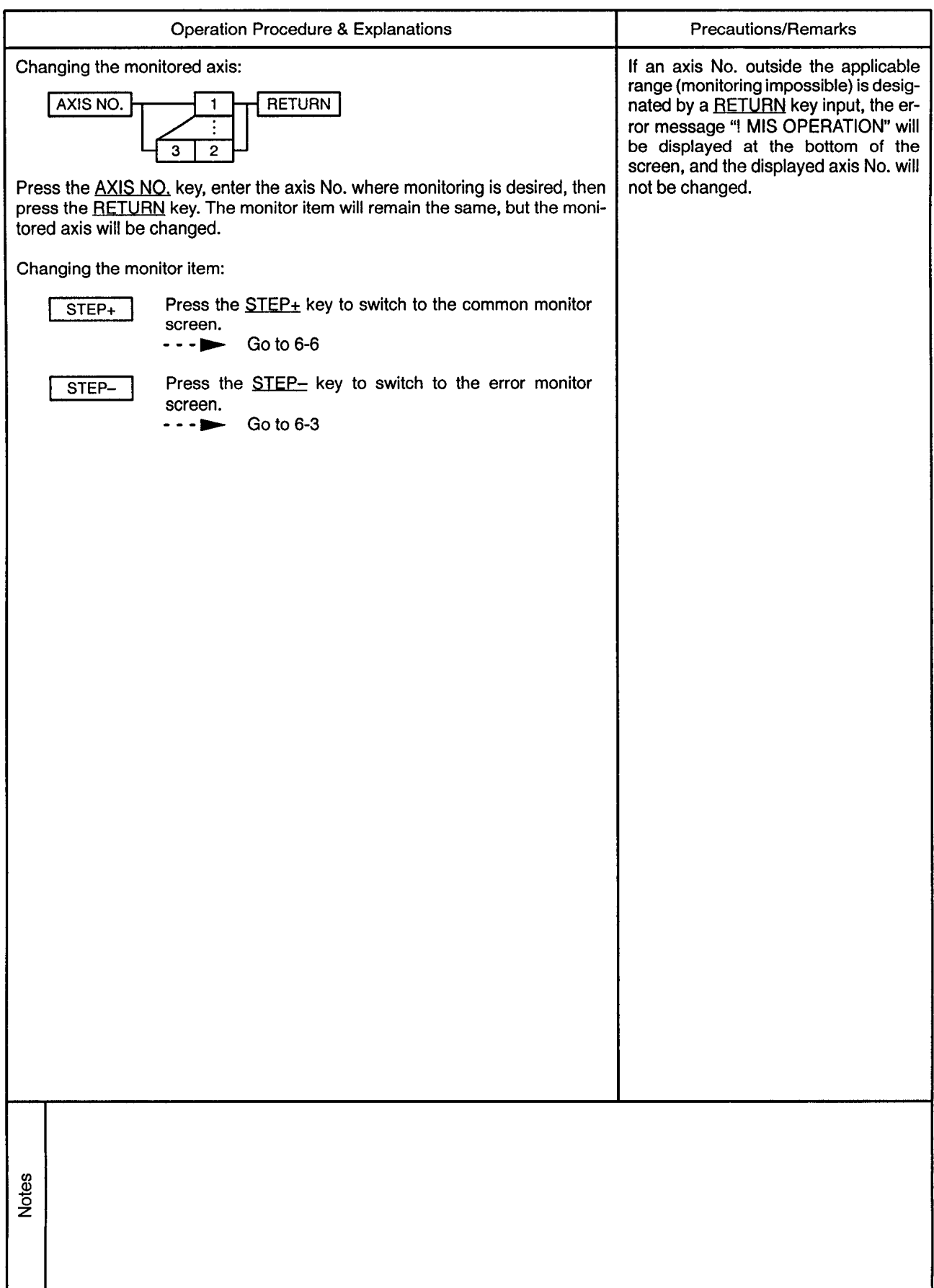

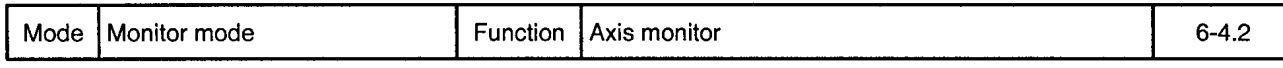

Axis Monitor Screen Scrolling

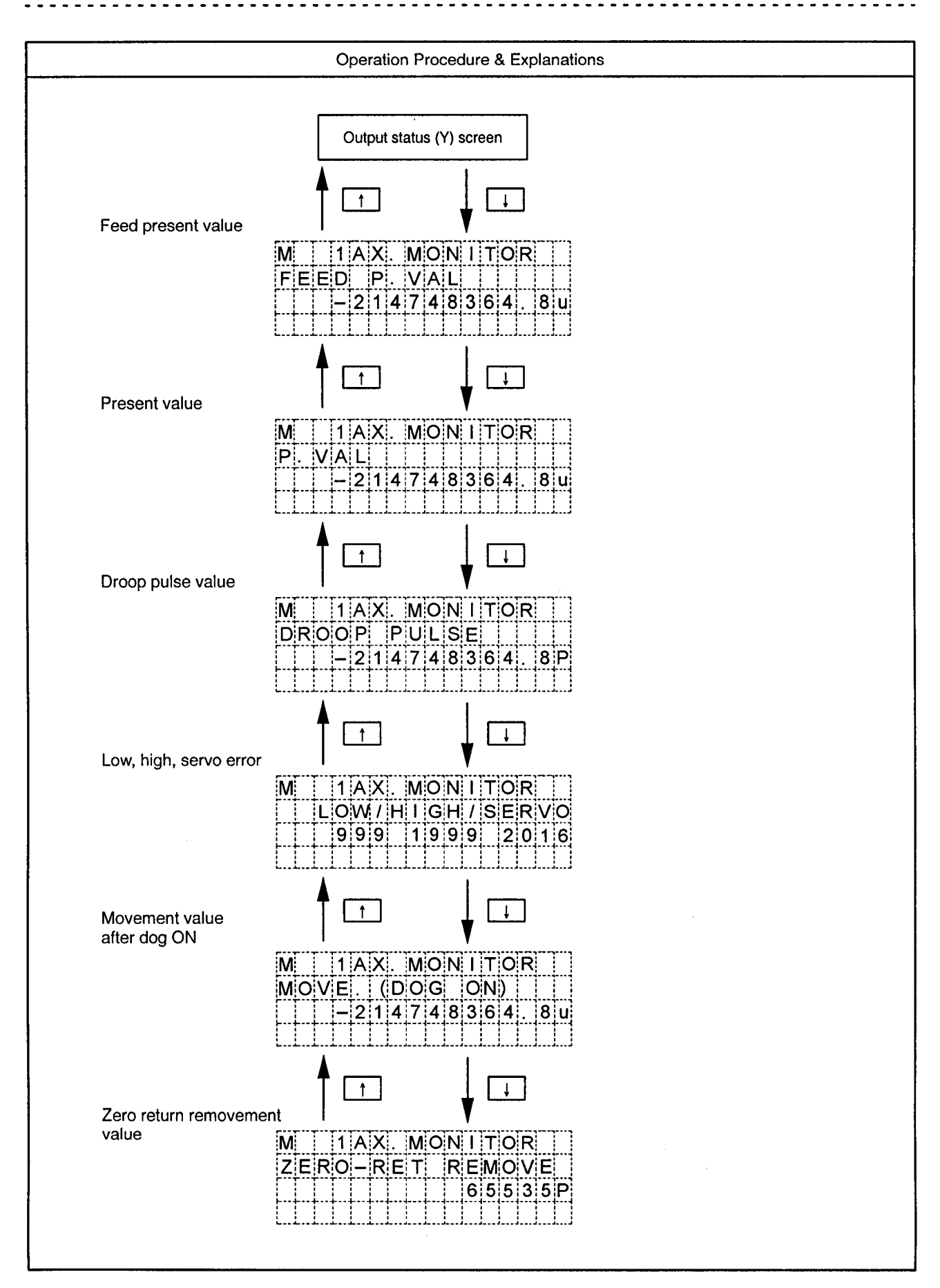

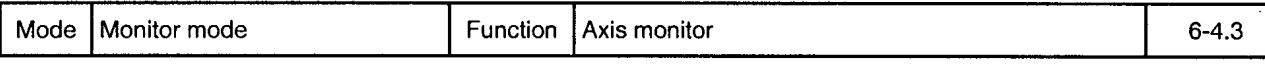

Axis Monitor Screen Scrolling

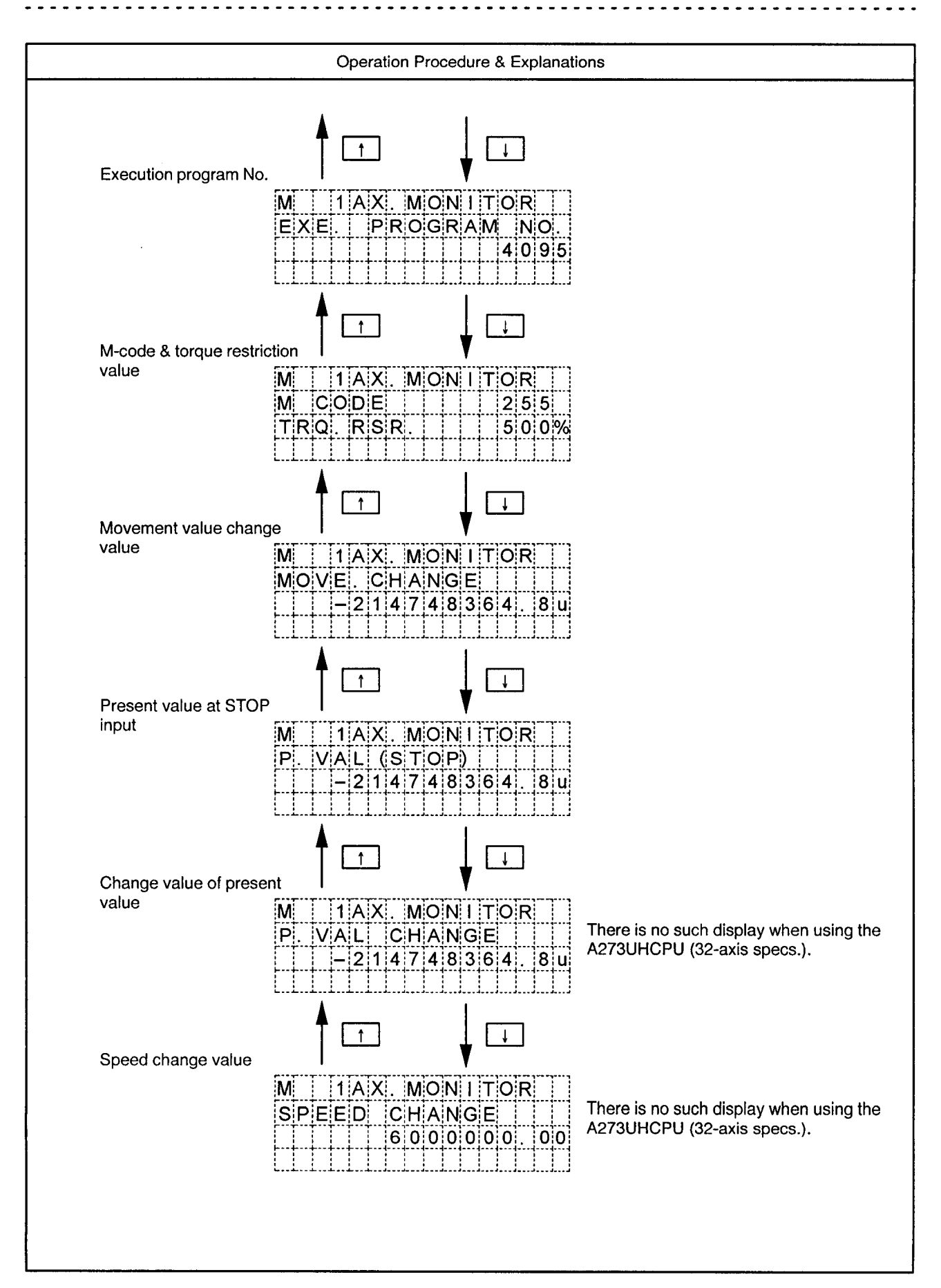

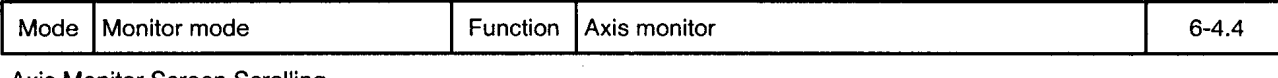

Axis Monitor Screen Scrolling

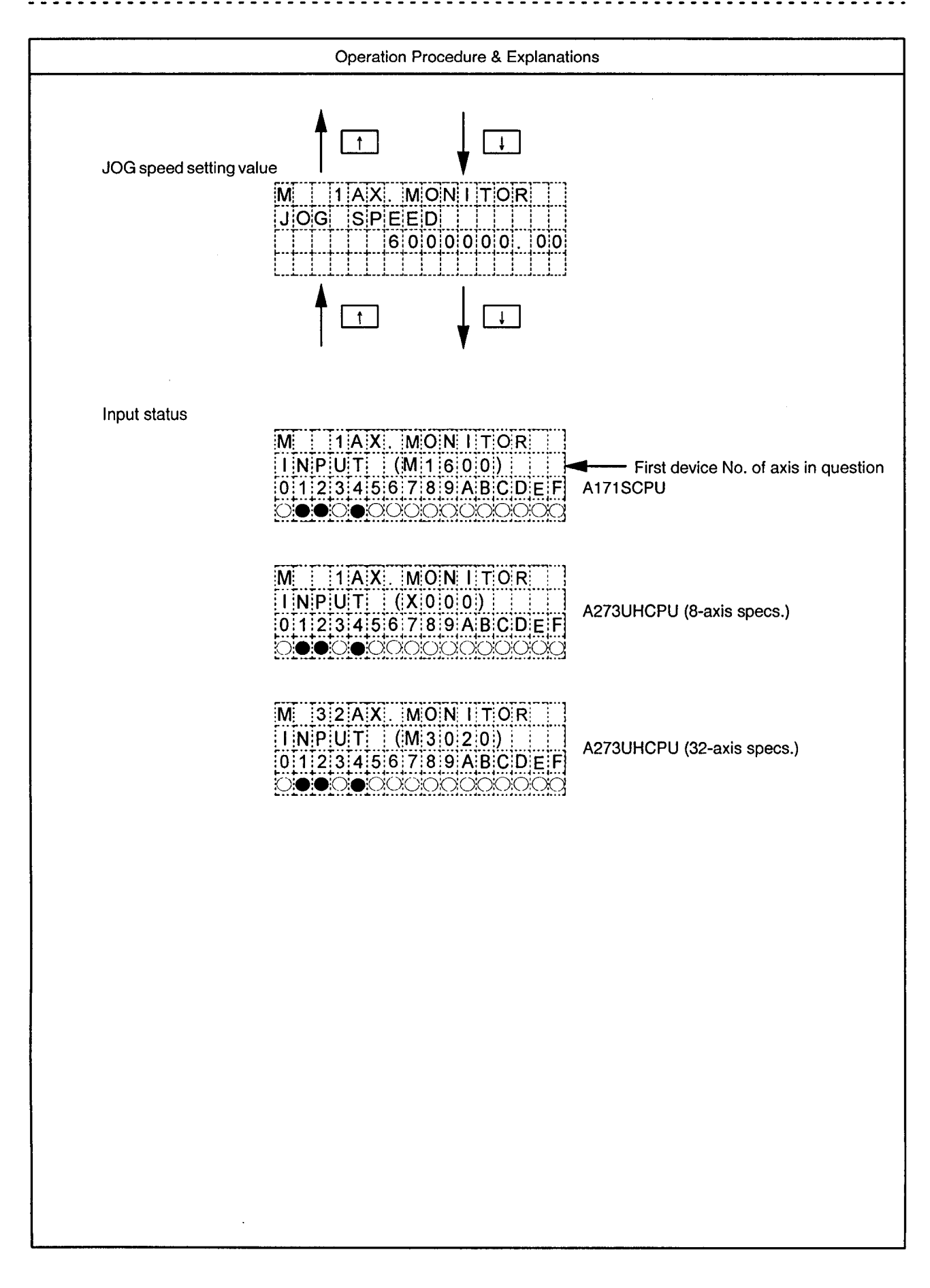

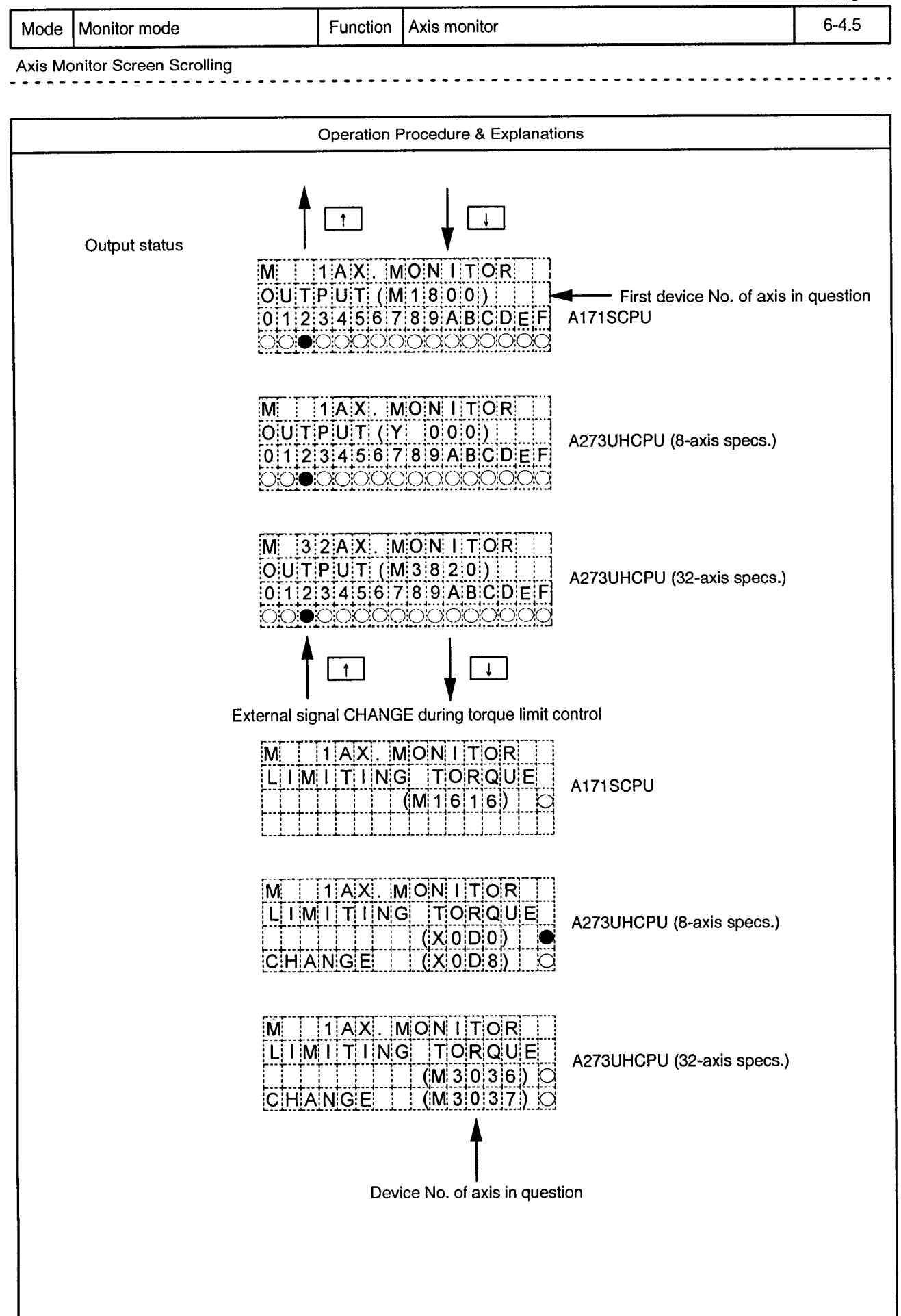

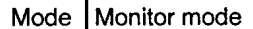

Function Axis monitor

Input Status & Output Status Flags

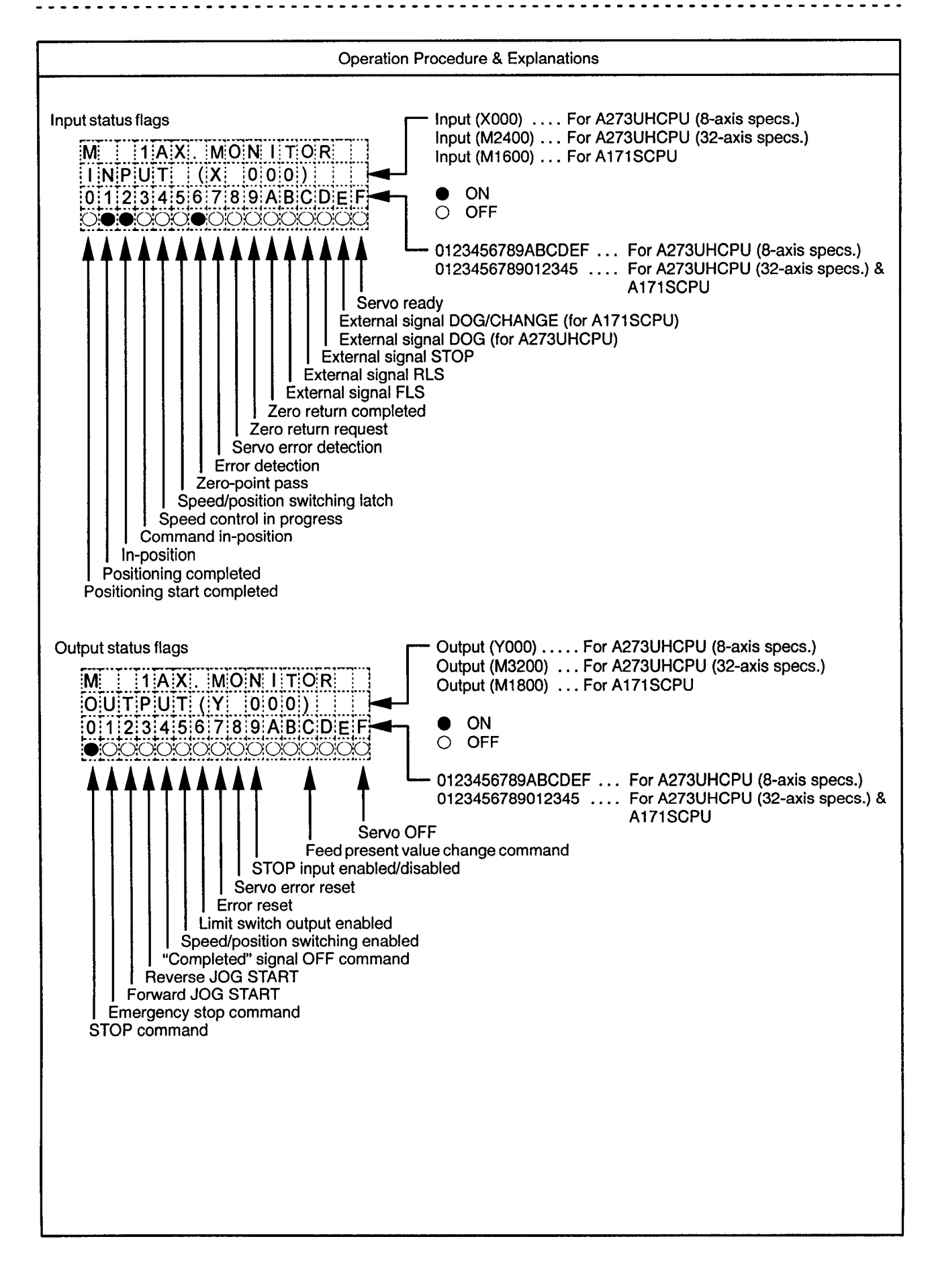

#### 6.4 Common Monitor

 $\bar{z}$ 

Drawing No.

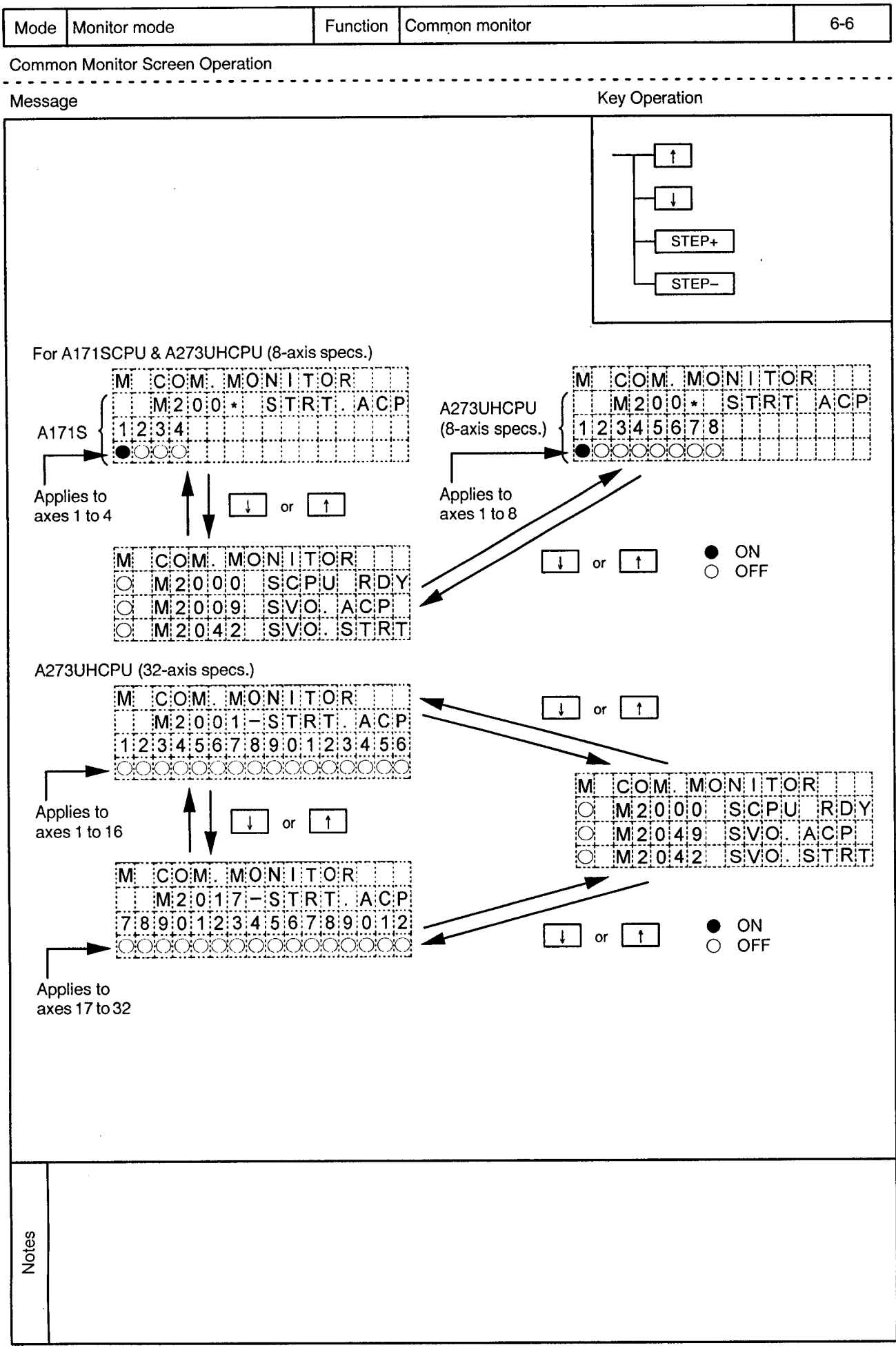

 $\ddot{\phantom{0}}$ 

 $\overline{\phantom{a}}$ 

L.

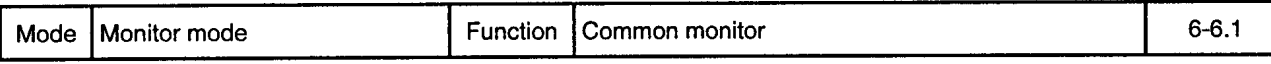

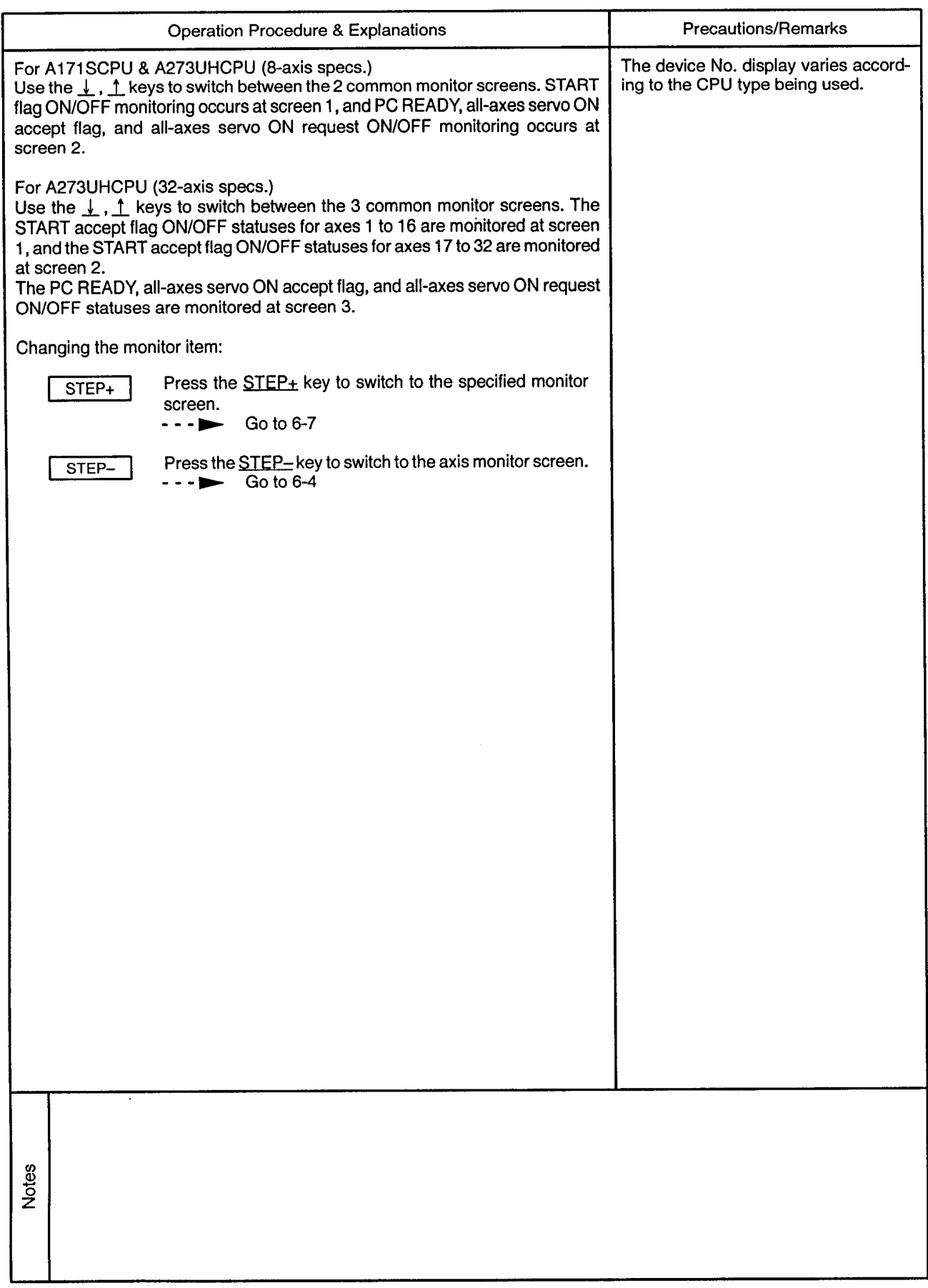

# 6.5 Designated Monitor

Drawing No.

 $\bar{\epsilon}$ 

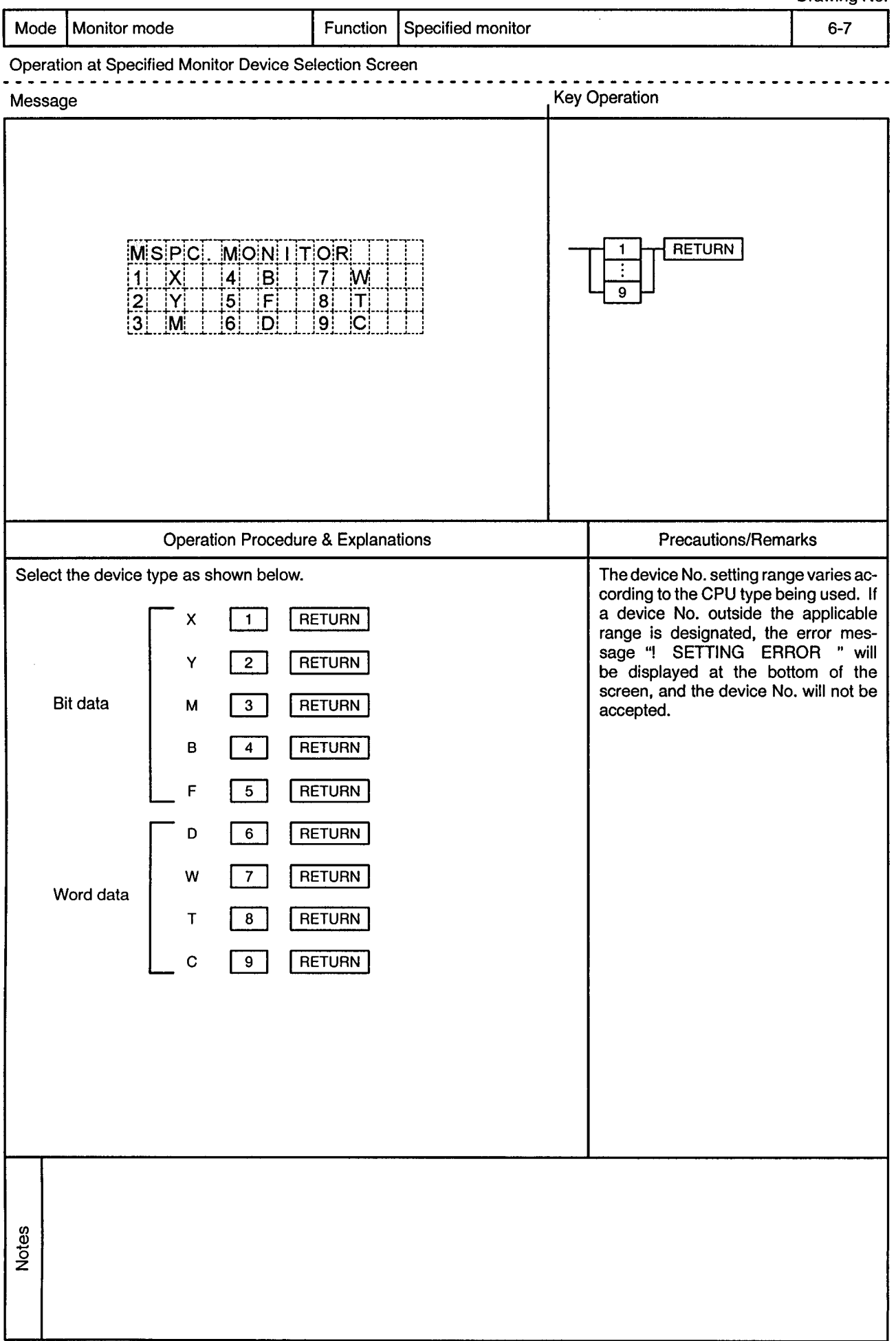

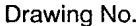

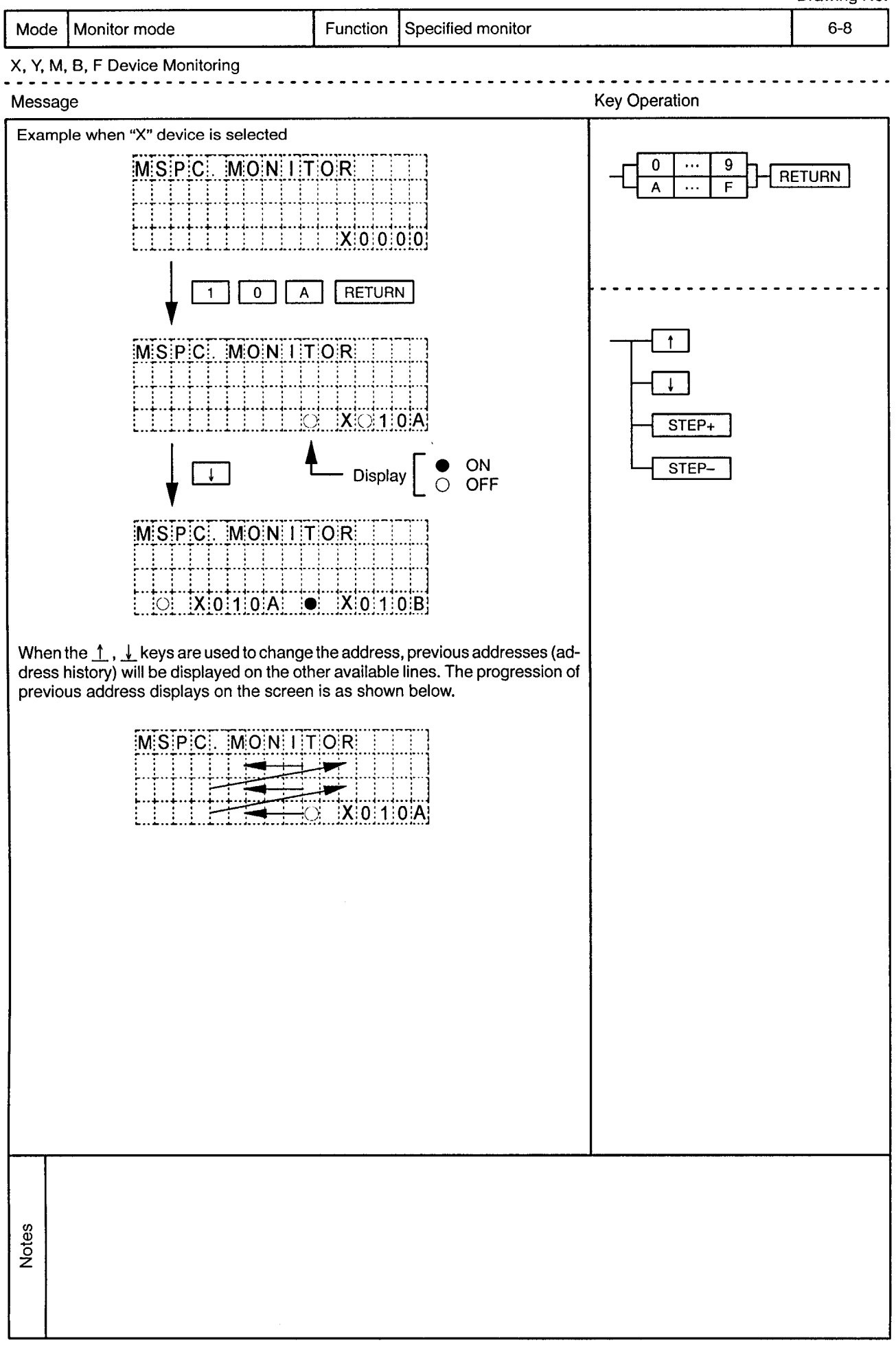

 $\hat{\mathcal{A}}$ 

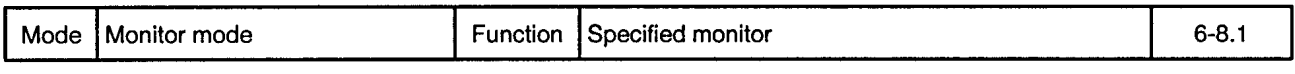

 $\sim 10$ 

X, Y, M, B, F Device Monitoring

 $\sim 0.5$ 

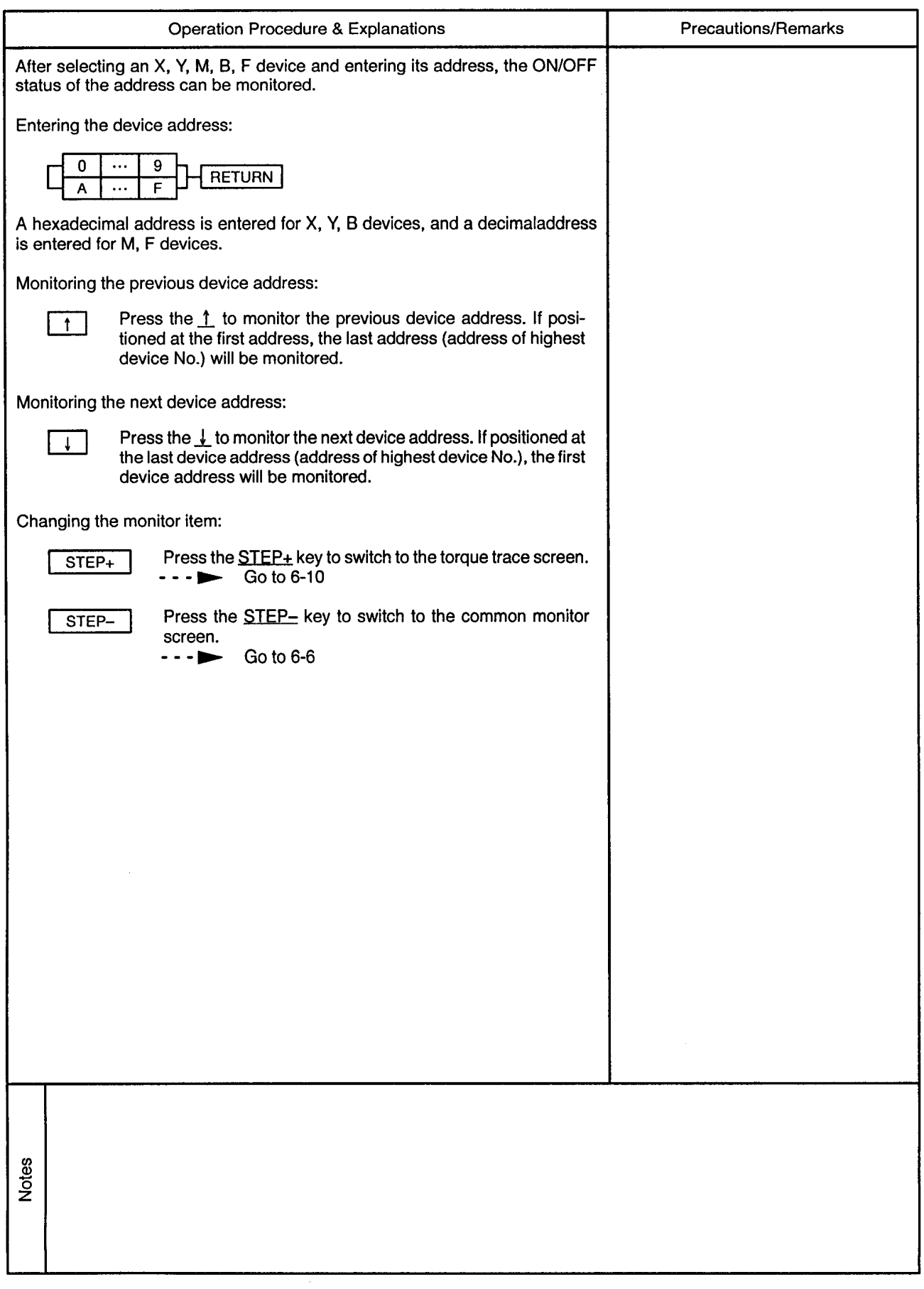

 $\sim$ 

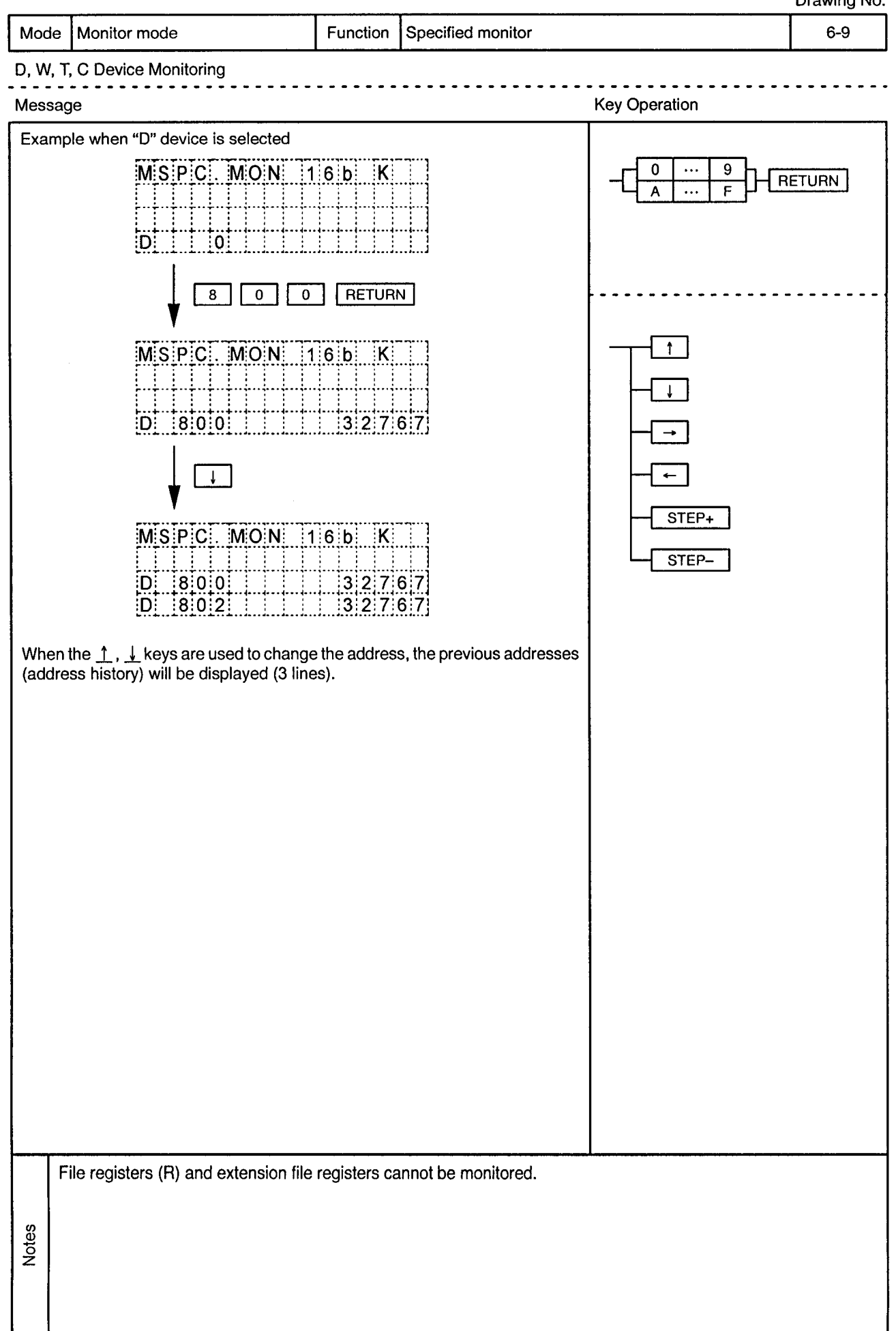

 $\sim$   $\alpha$ 

 $\bar{\nu}$ 

 $\ddot{\phantom{a}}$  $\sim$   $\sim$ 

 $\bar{z}$ 

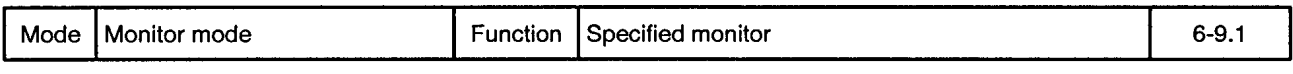

D, W, T, C Device Monitoring . . . . . . . . . . . . . . . .

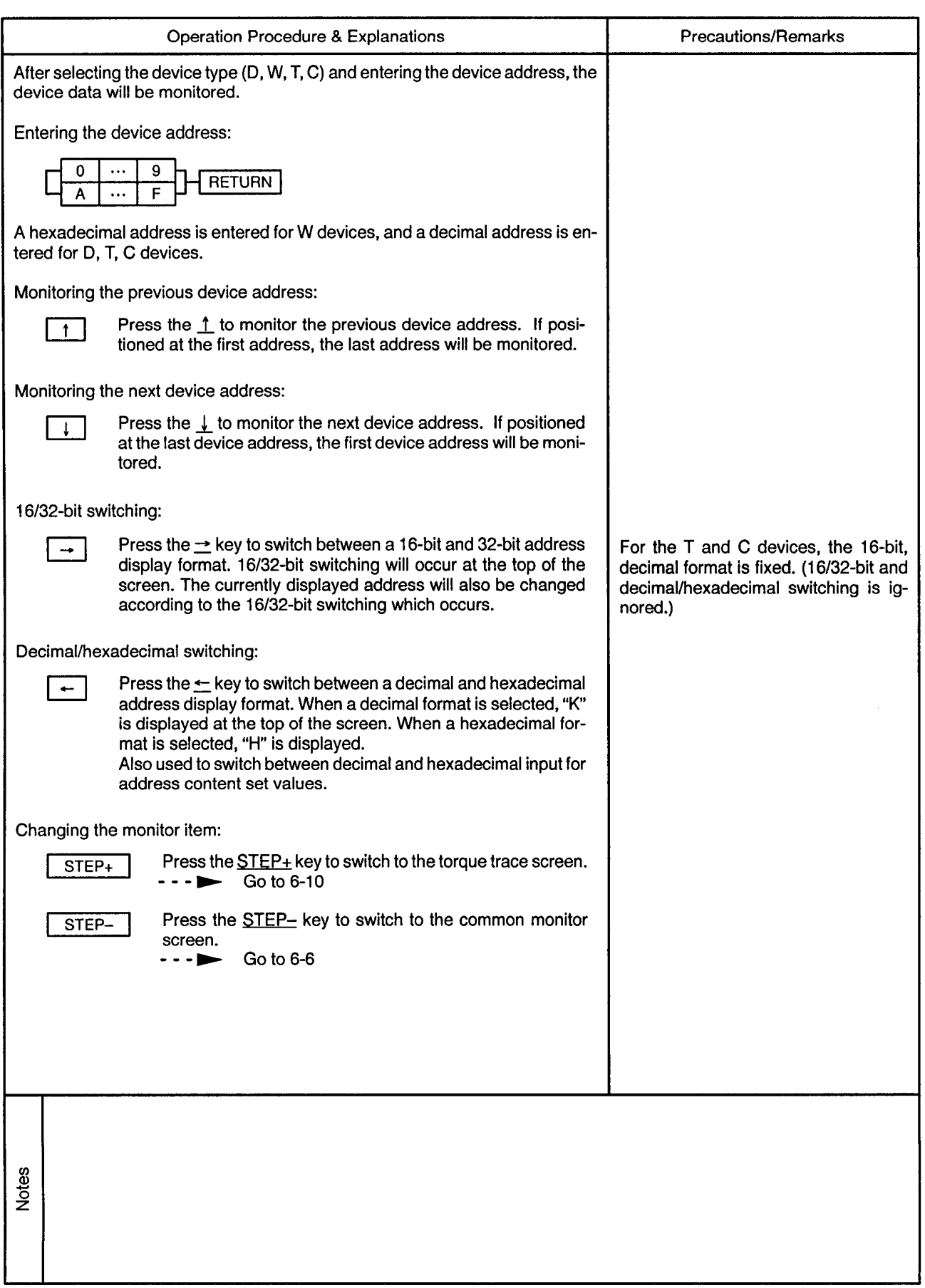

### 6.6 Torque Trace Drawing No. Mode | Monitor mode Function Torque trace  $6 - 10$ Torque Trace Screen Operation **Key Operation** Message **RETURN** AXIS NO.  $|TRQ|$ ,  $|TR|C|$ M:  $1$ :A:X  $\overline{3}$  $\mathbf{3}$  $\mathcal{P}$  $|G|O|$   $|-|S|T|A|R|T|$ STEP+  $GO$ STEP- $M$   $TRQ$   $TRC$   $||$   $1AX$ . T TRACING [GO - - > TRACE END  $\overline{GO}$ M TRO TRC 1AX  $ITRICLITIME$  355 $E|C|$ EF TRO 80% ÷ <u>PEAK TRO 330%</u> **Precautions/Remarks Operation Procedure & Explanations** Changing the trace axis: If an axis No. outside the ranges shown at left is designated (by RETURN key), AXIS NO. **RETURN**  $\mathbf{1}$ the error message "! SETTING ER-ROR "will be displayed at the bottom of the screen, and the axis No. will not  $\overline{3}$  $\overline{2}$ be changed. Press the AXIS NO. key, enter the axis No. where the torque trace function is desired, then press the RETURN key. The number of axes where the torque trace function is possible varies according to the CPU being used: For A171SCPU 4 axes For A273UHCPU (8-axis specs.) 8 axes For A273UHCPU (32-axis specs.) 32 axes Notes

 $\bar{\omega}$ 

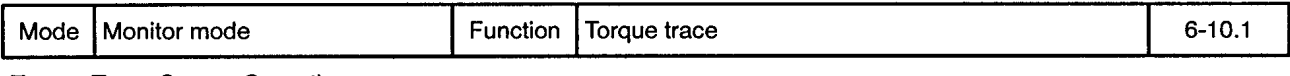

**Torque Trace Screen Operation** 

 $\sim 0.5$ 

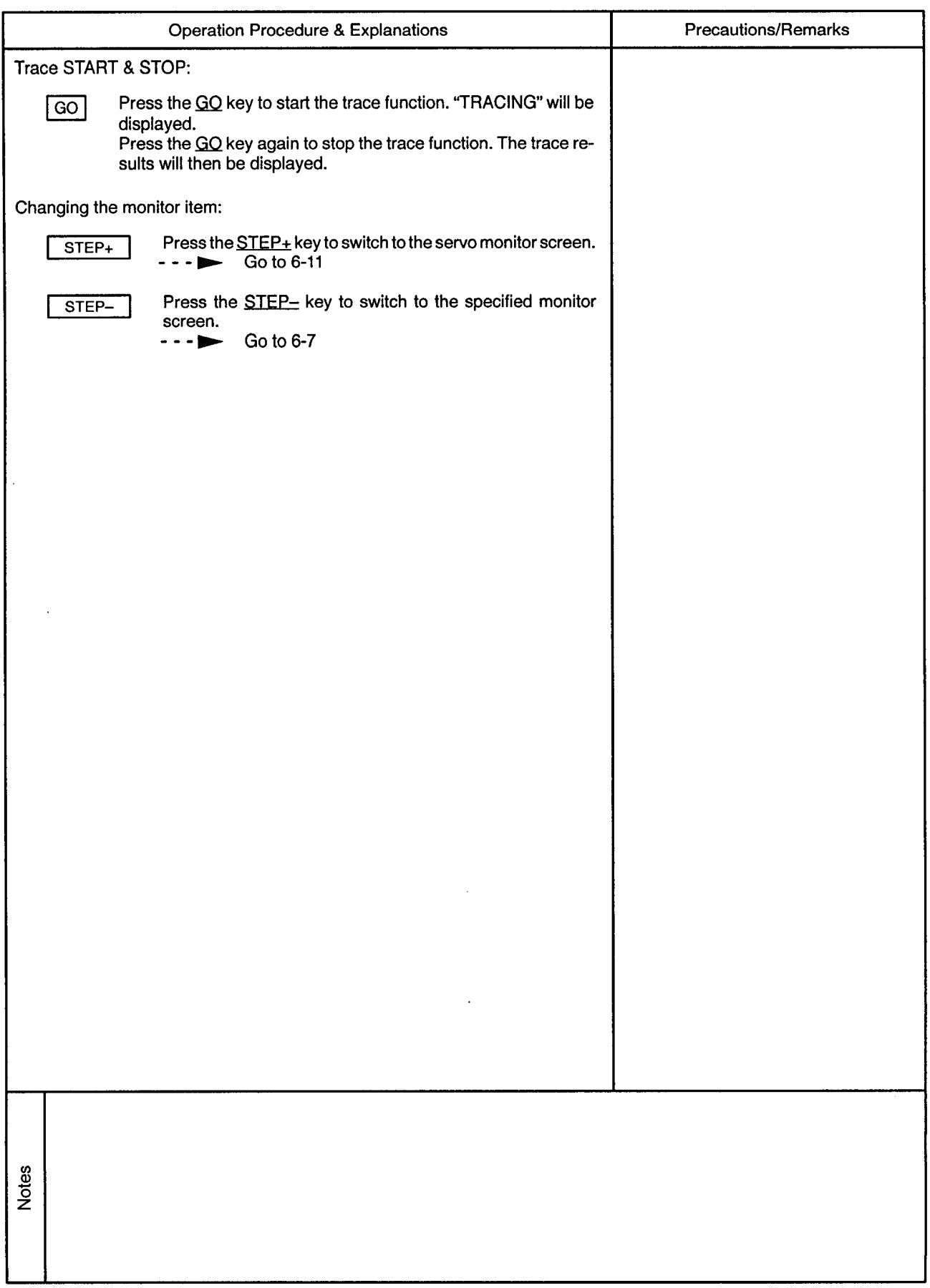

#### 6.7 Servo Monitor

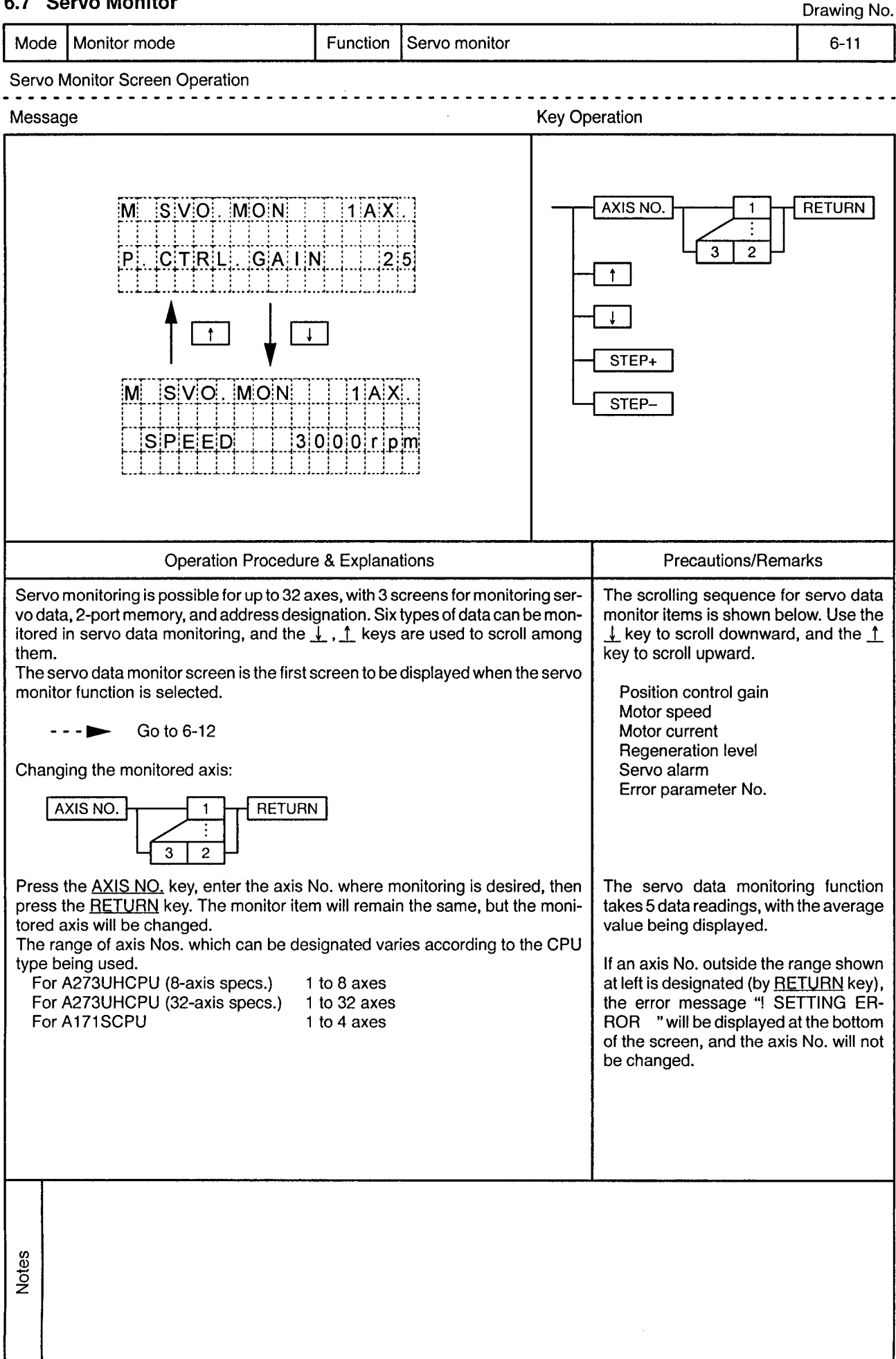

Mode | Monitor mode Function Servo monitor (servo data monitor)  $6 - 12$ 

Servo Data Monitor Screen Scrolling

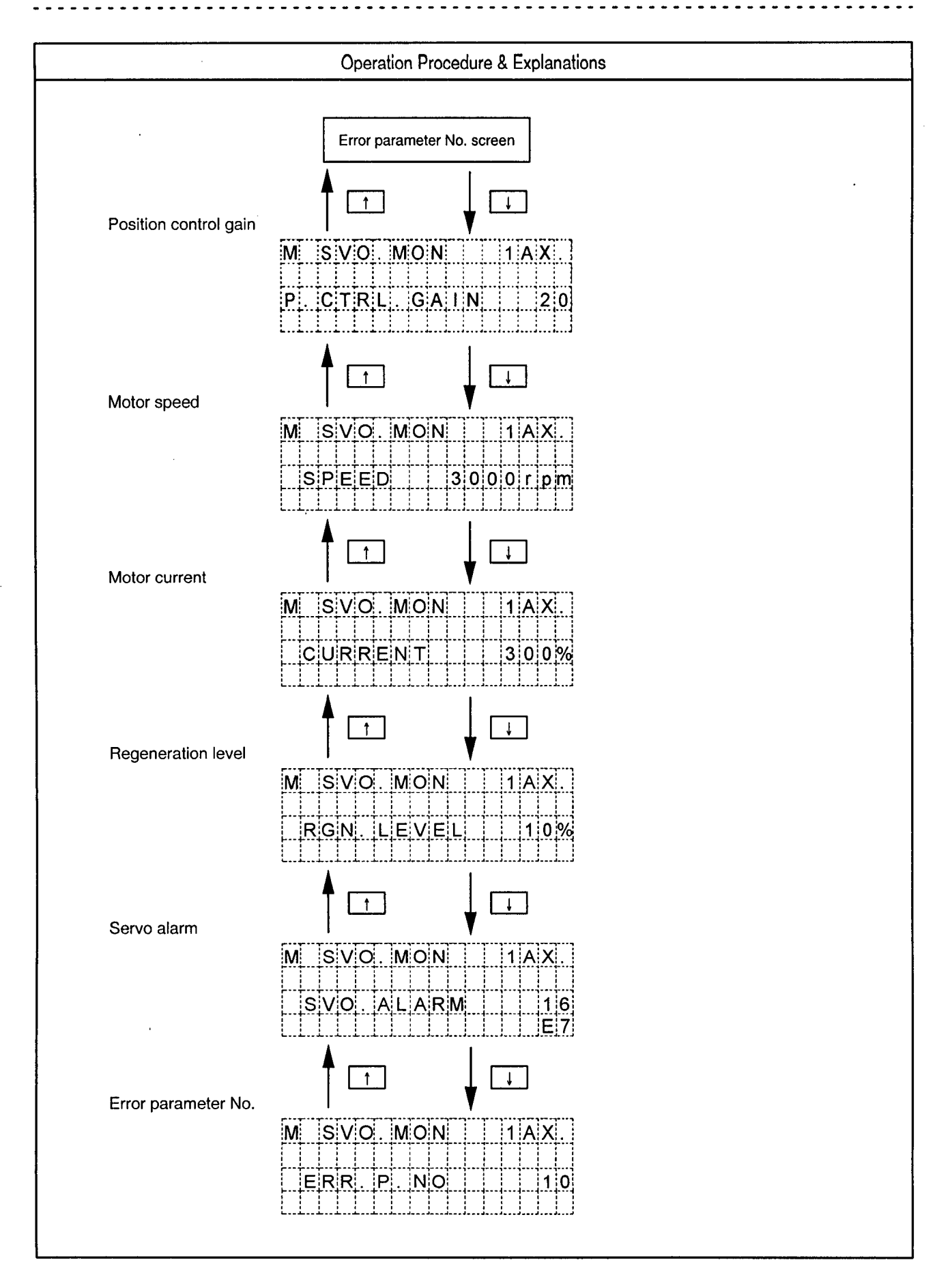

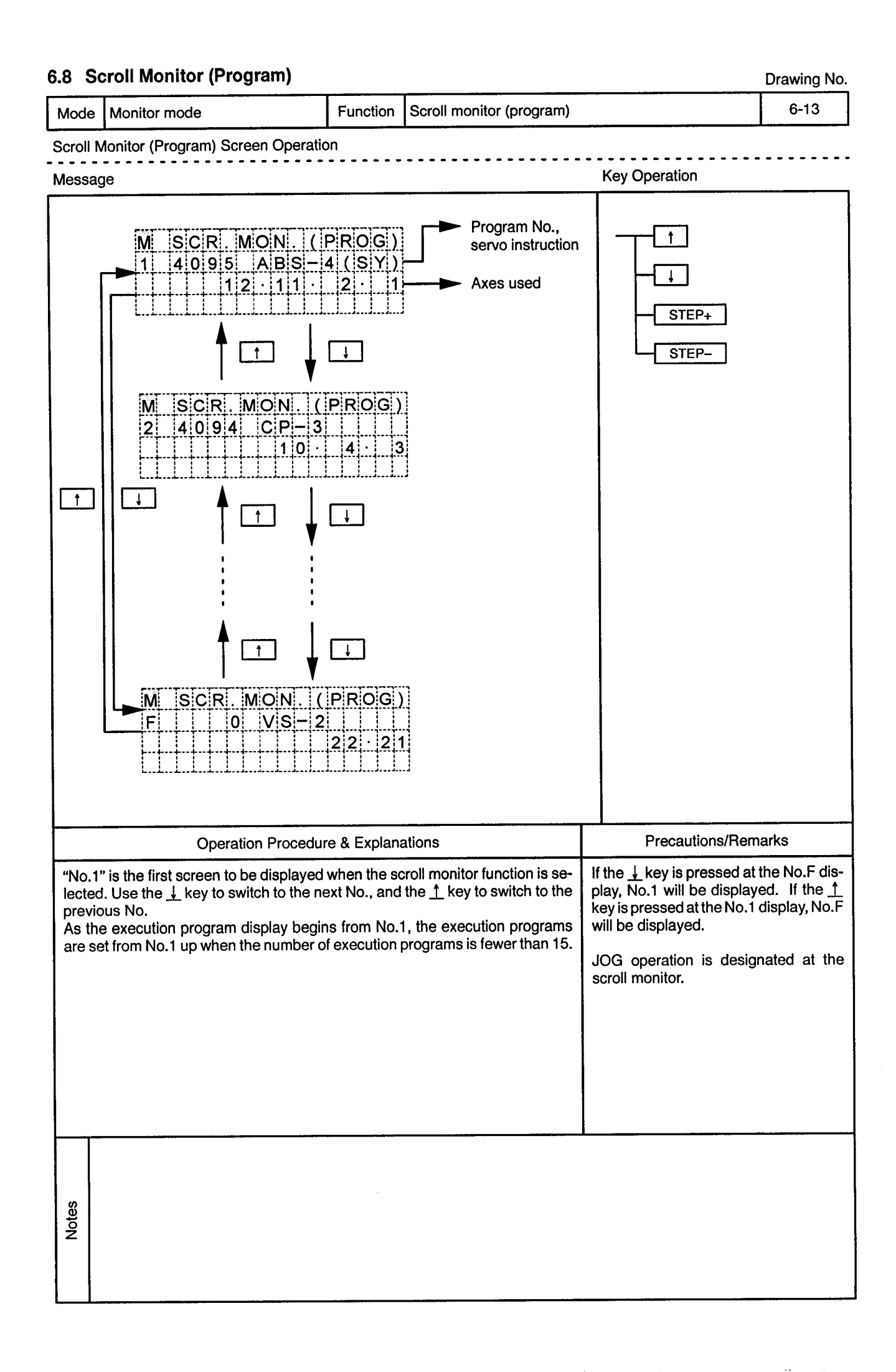

 $\alpha$ 

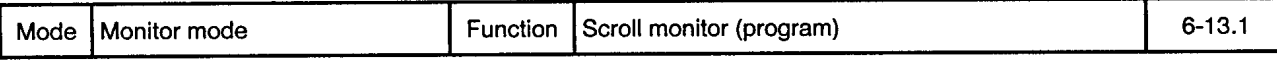

 $\frac{1}{2}$ 

Scroll Monitor (Program) Screen Operation

 $\alpha$ 

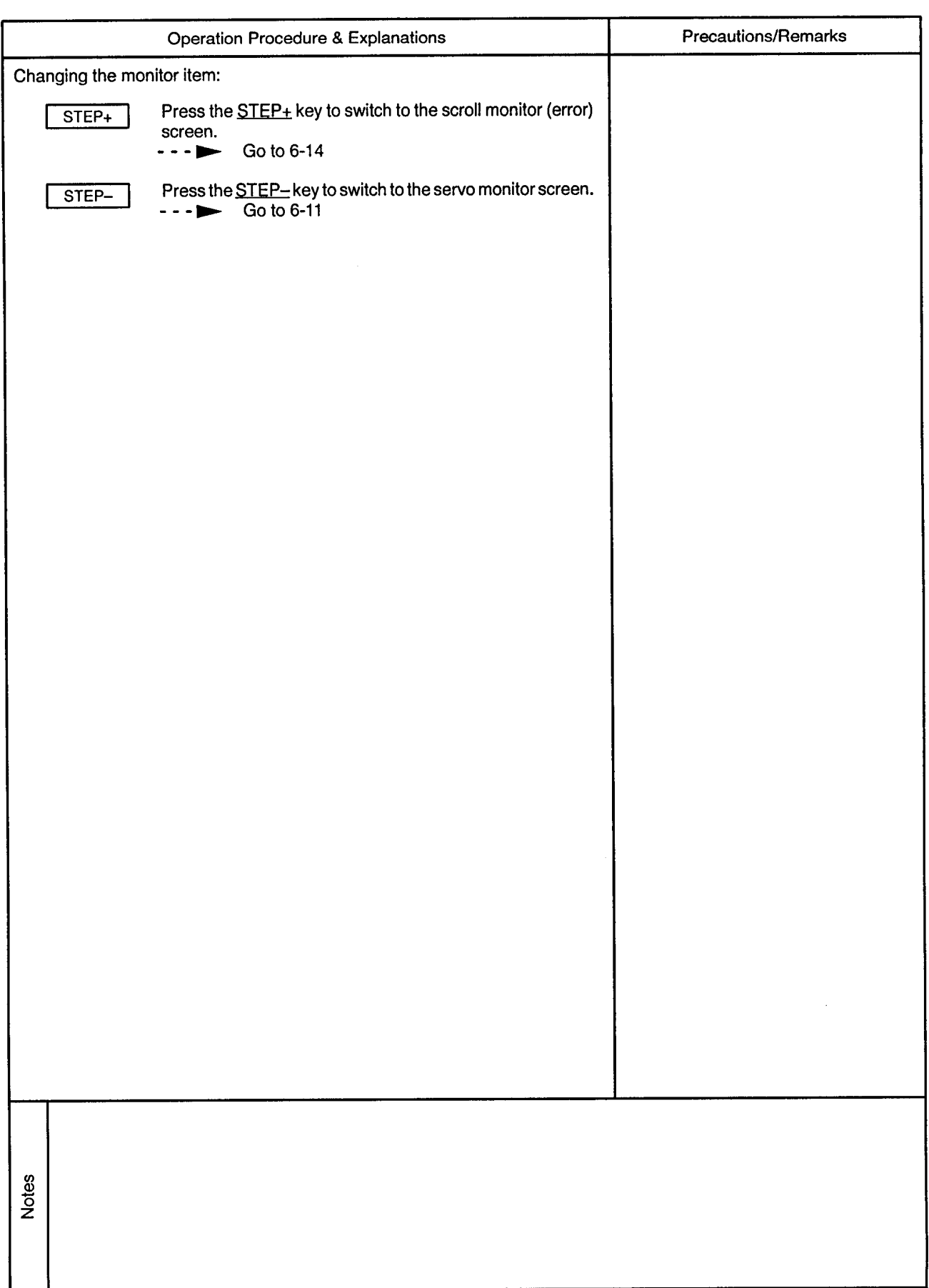

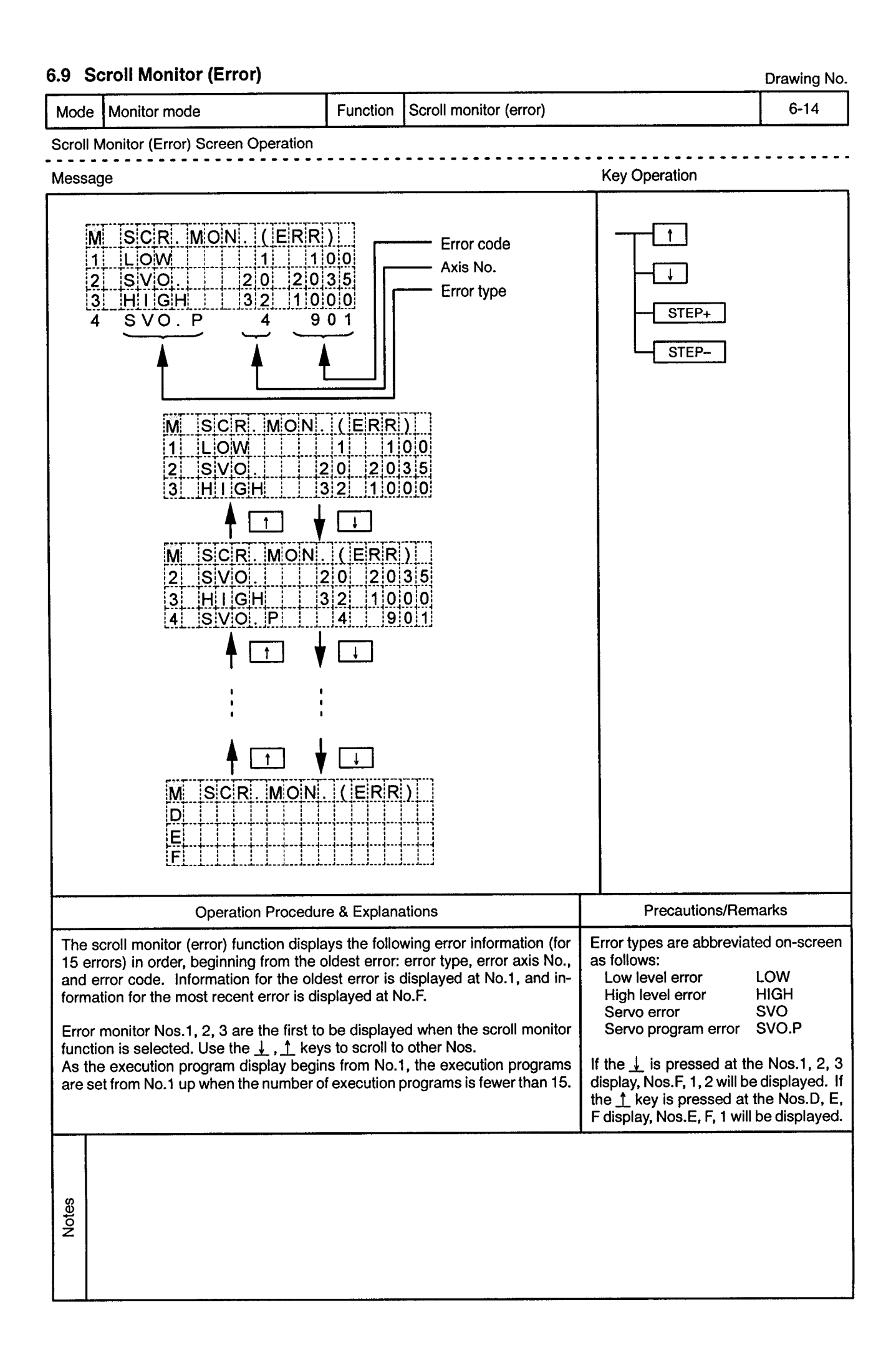
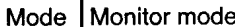

Function Scroll monitor (error)

 $\sim$   $\sim$   $\sim$ 

. . . . . . . . . . . .

 $\sim$   $\sim$   $\sim$ 

 $\frac{1}{2}$ 

Scroll Monitor (Error) Screen Operation <u>. . . . . . . .</u>  $\sim$   $\sim$   $\sim$ <u>. . . . . . . . . . . . .</u>

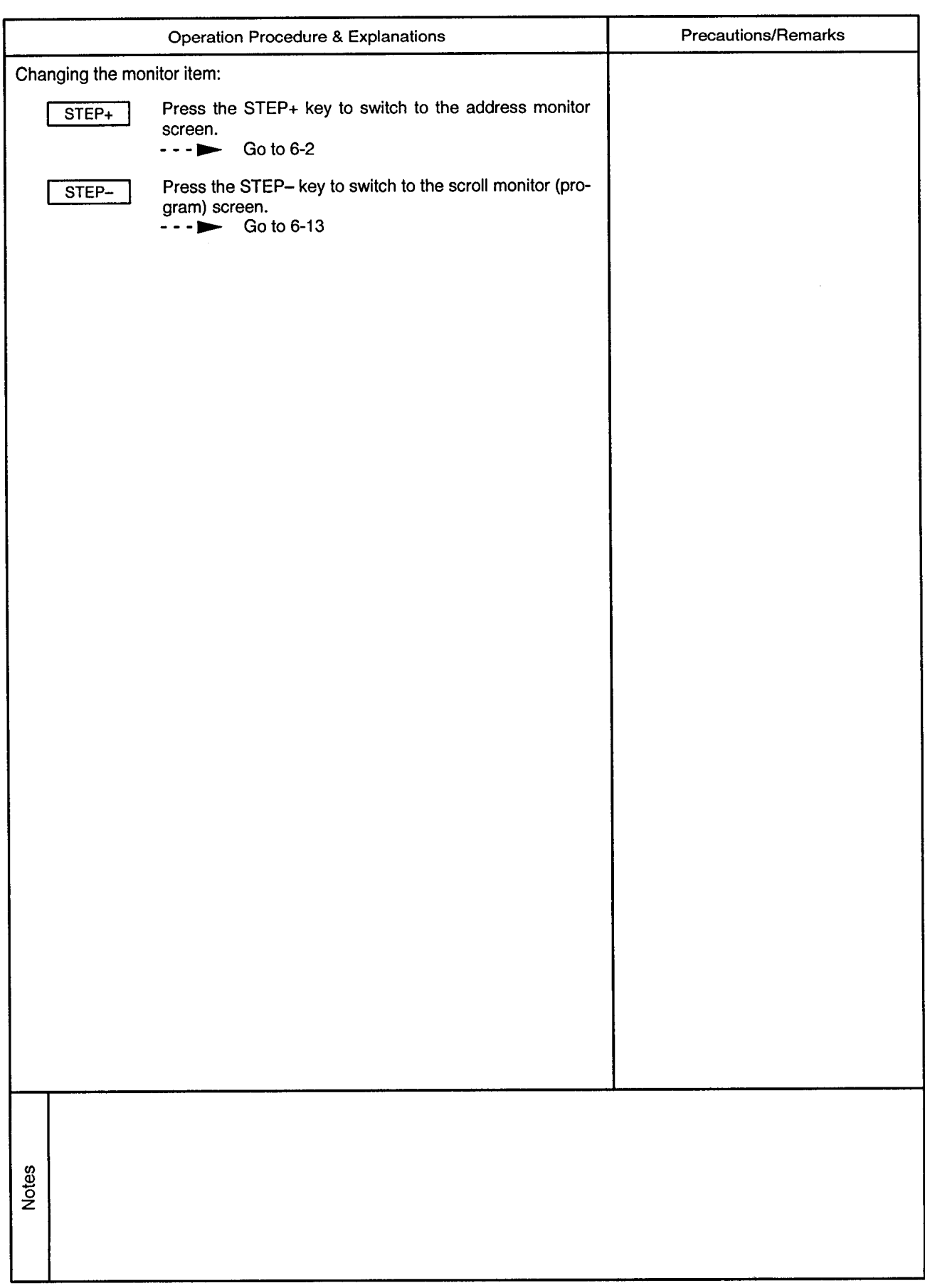

 $\sim$ 

# 7. DATA SETTING MODE

 $\overline{7}$ 

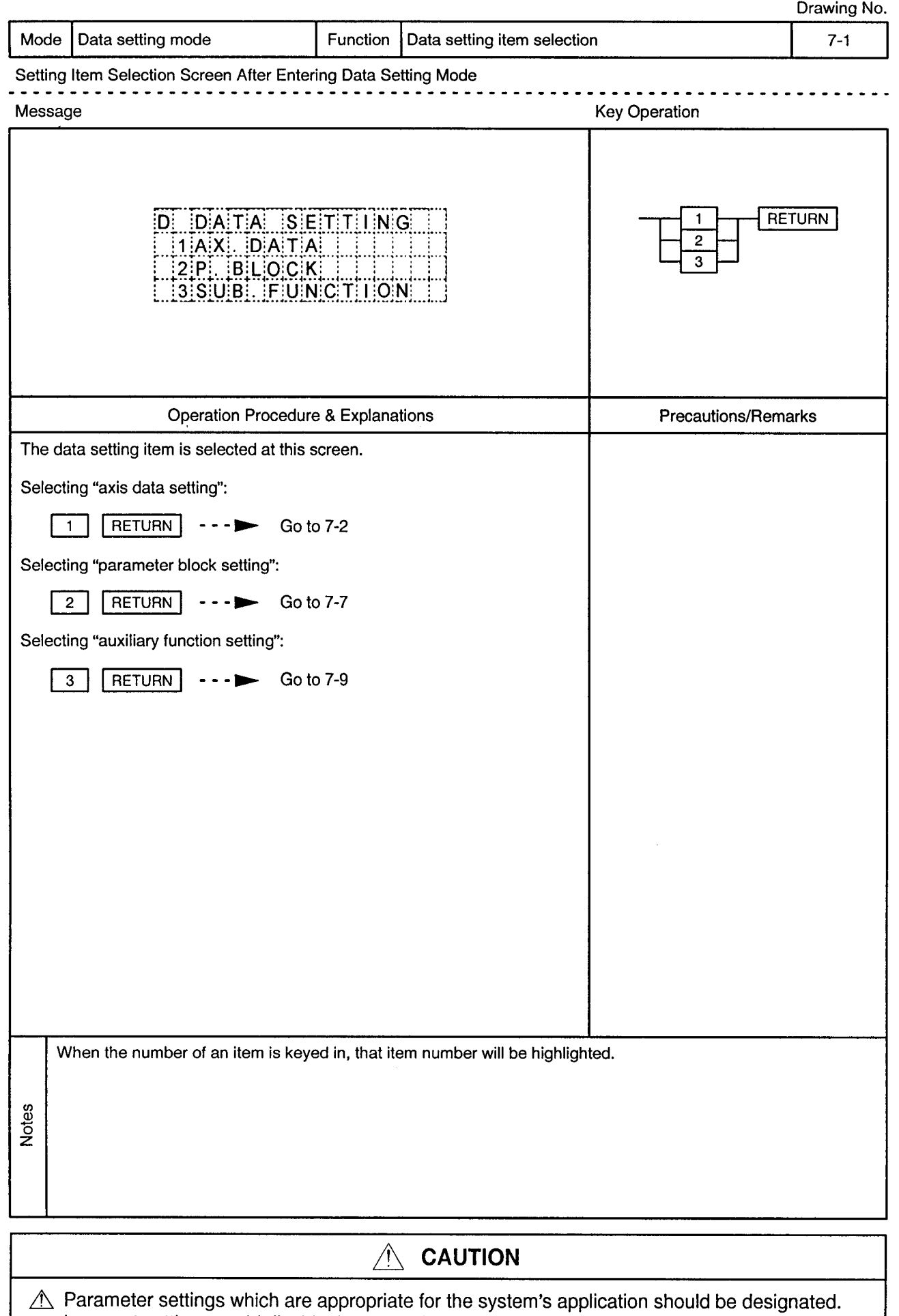

Incorrect settings could disable the protective function.

 $\alpha$ 

## 7.1 Setting the Axis Data

Drawing No.

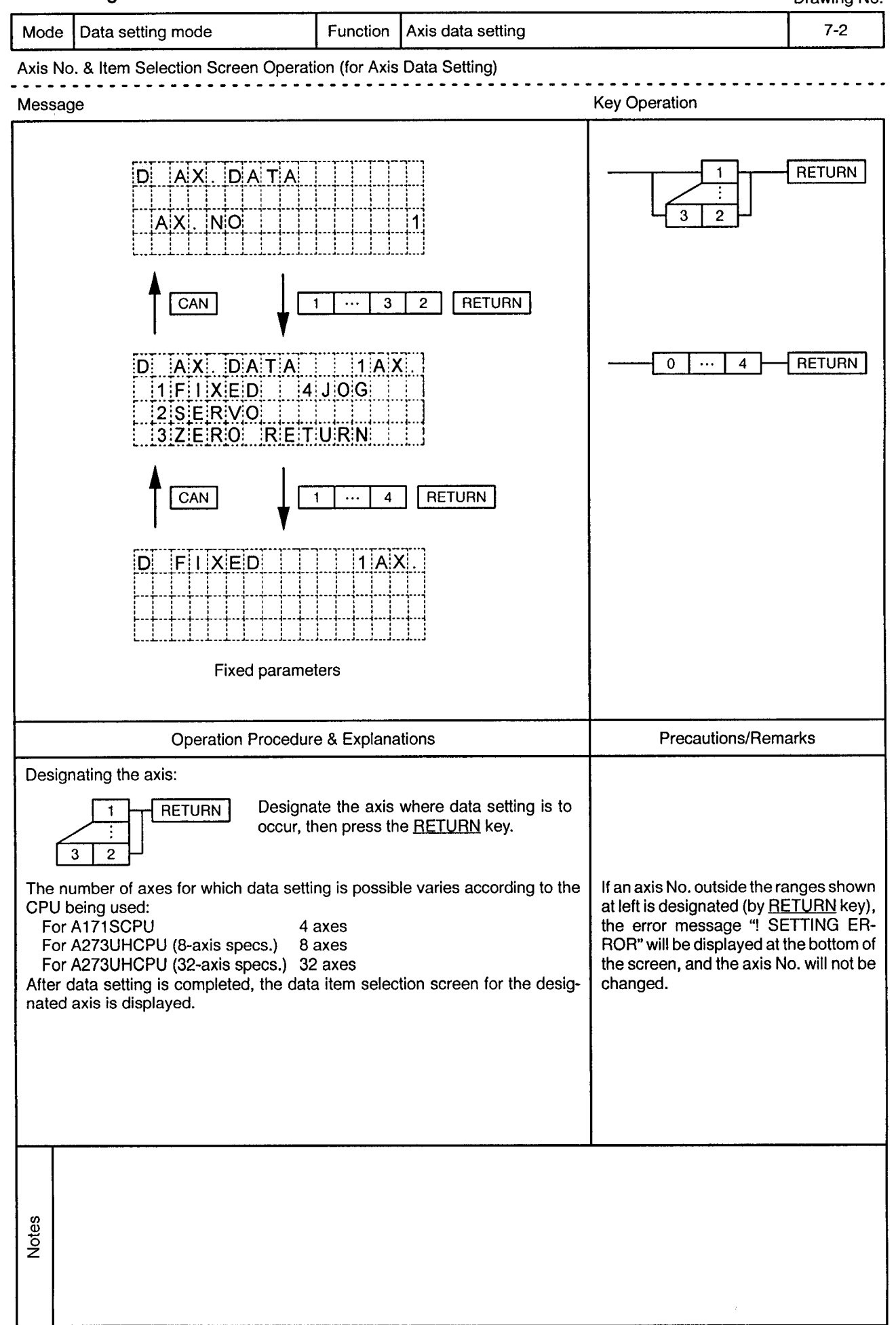

 $\alpha$ 

 $\sim$ 

---------------------------

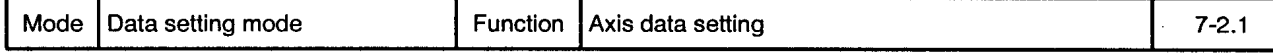

Axis No. & Item Selection Screen Operation (for Axis Data Setting) . . . . .

 $\epsilon$ 

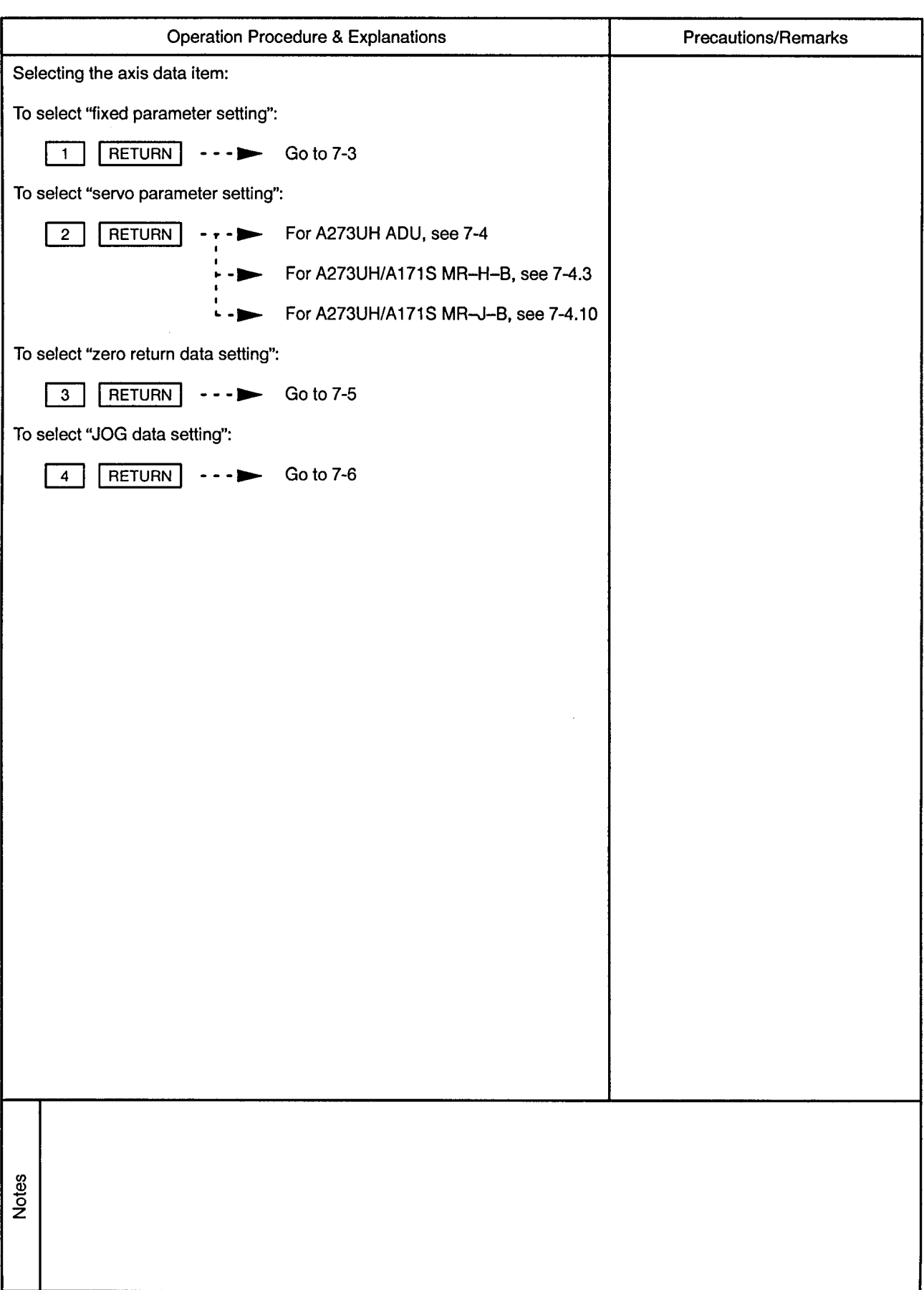

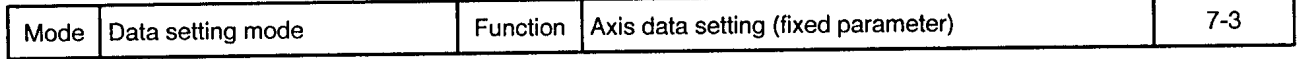

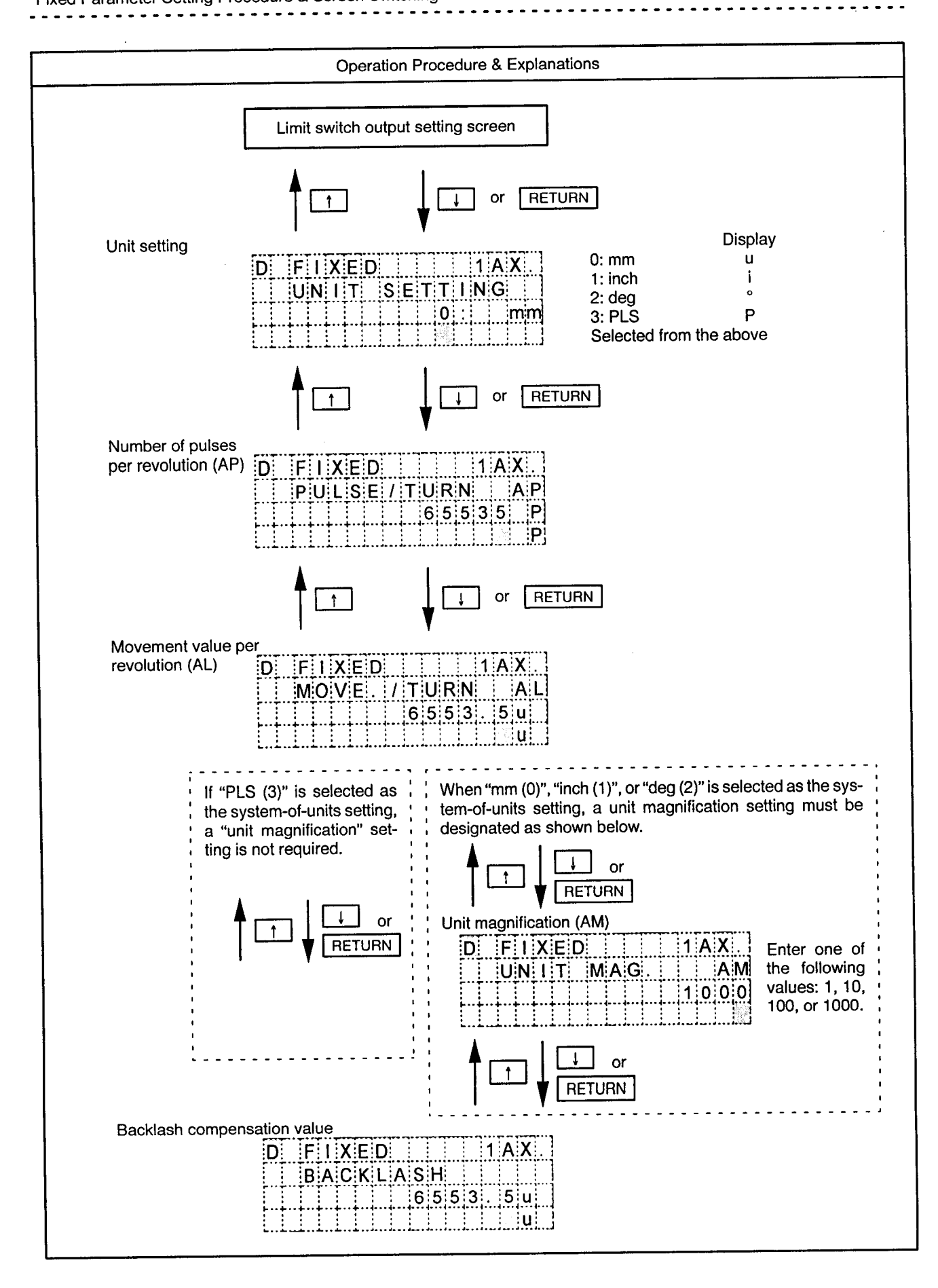

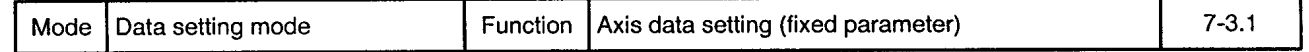

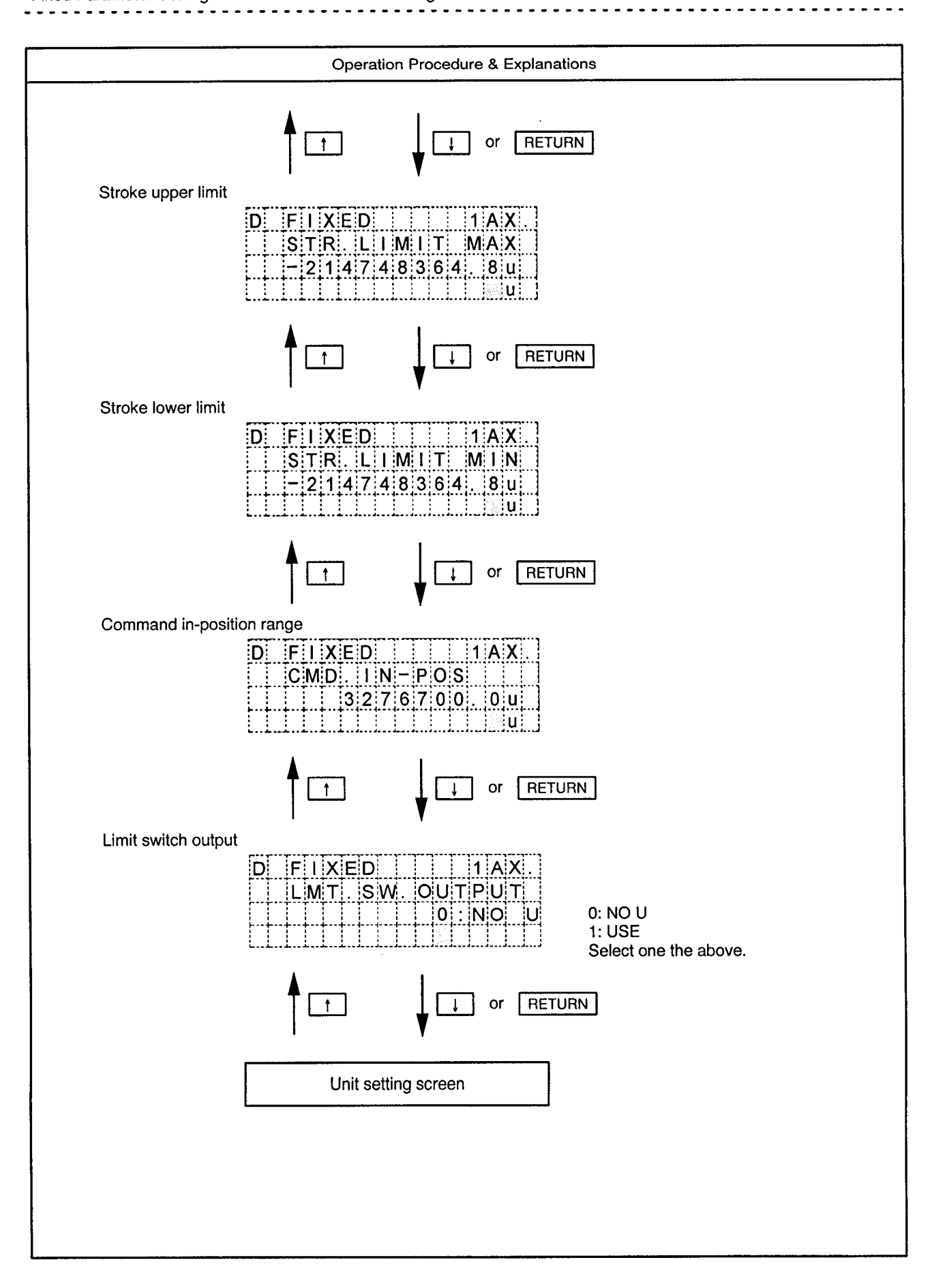

Mode | Data setting mode

Function Axis data setting (fixed parameter)

 $\ddot{\phantom{a}}$  $\overline{\phantom{a}}$   $7 - 3.2$ 

ò.

Fixed Parameter Data Input Ranges

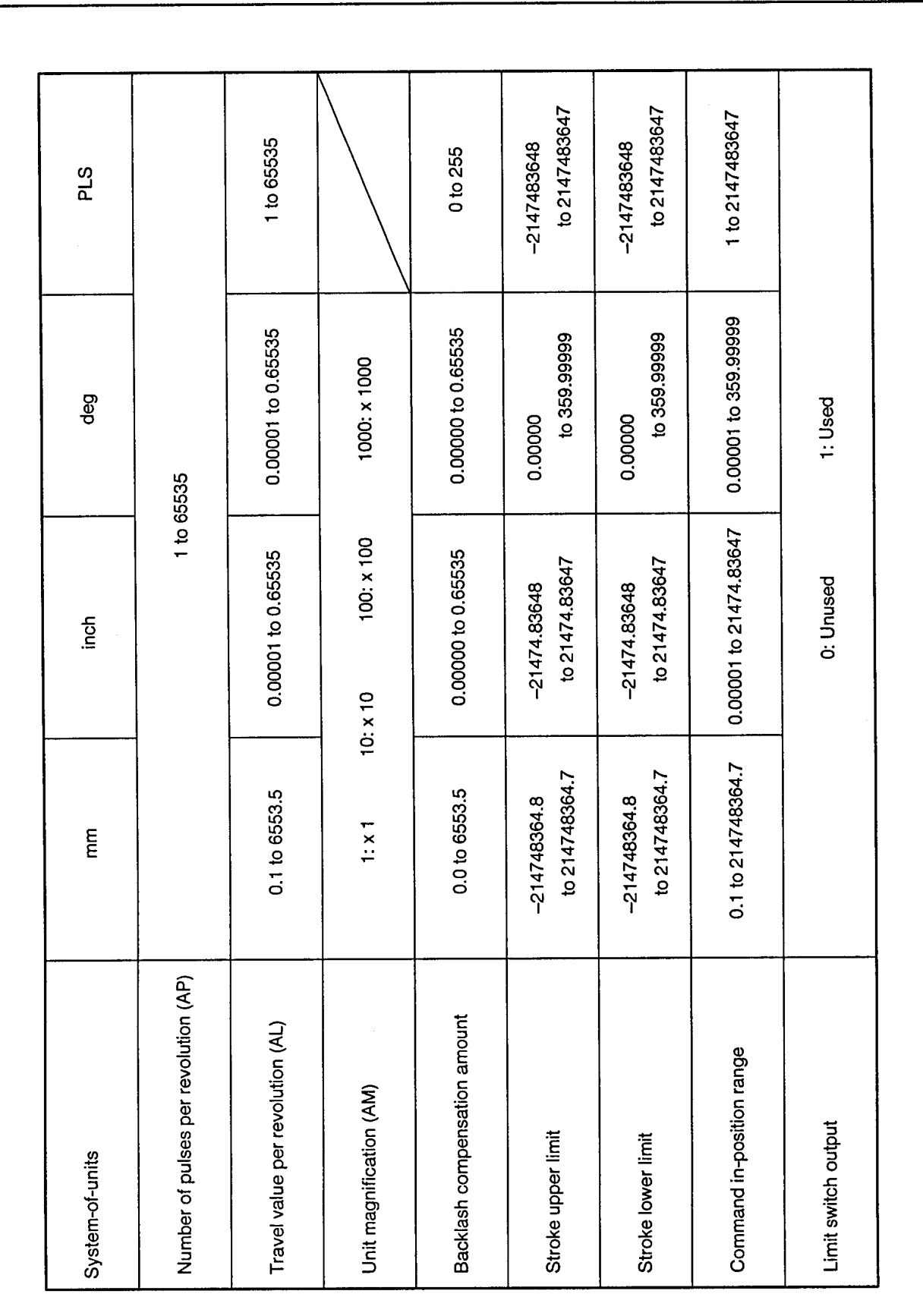

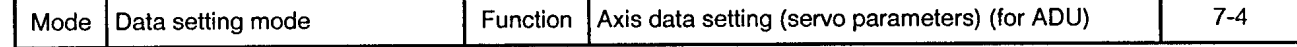

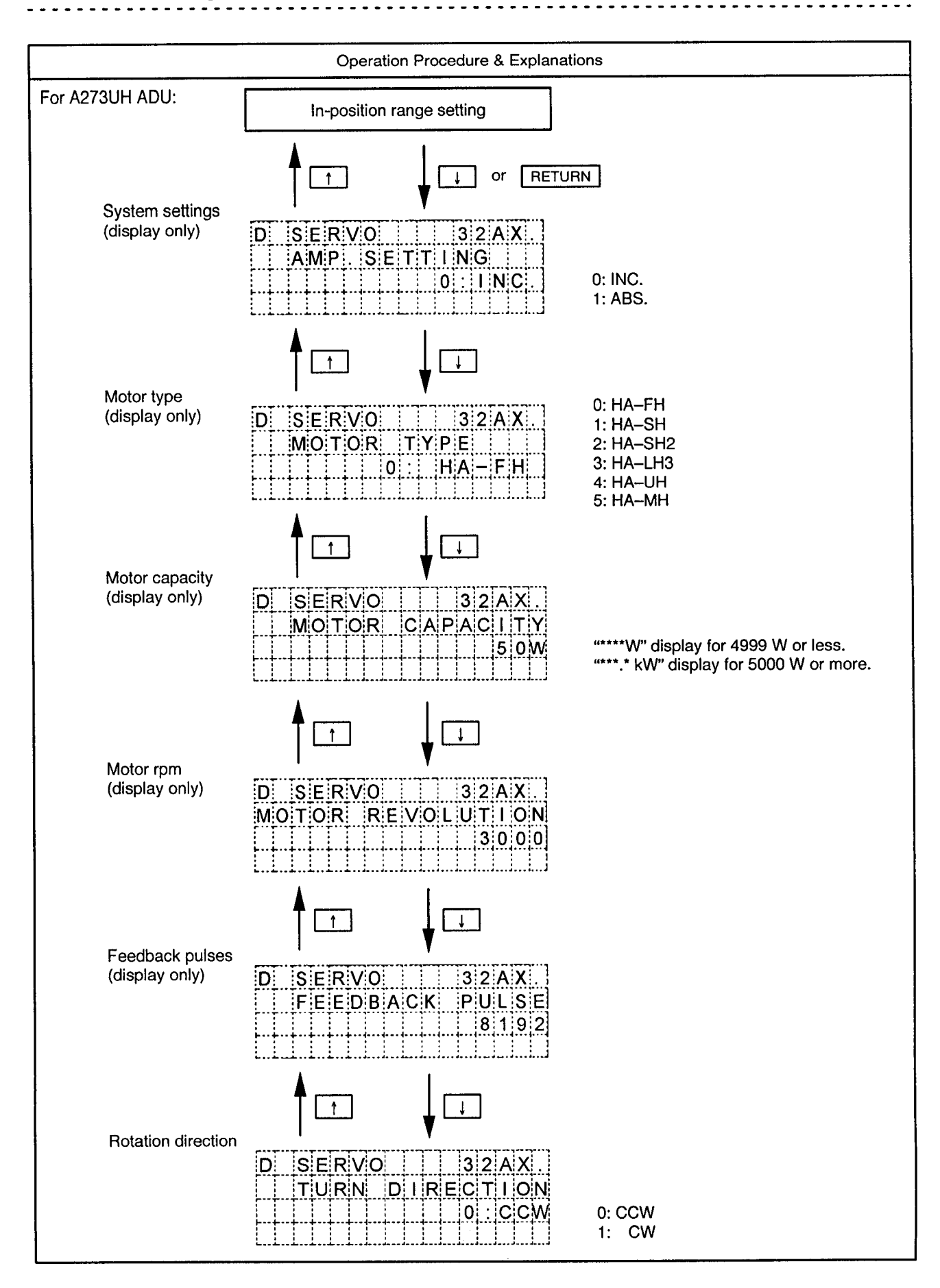

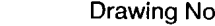

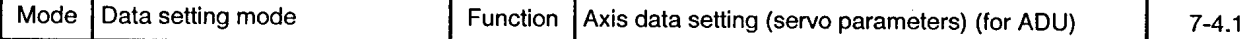

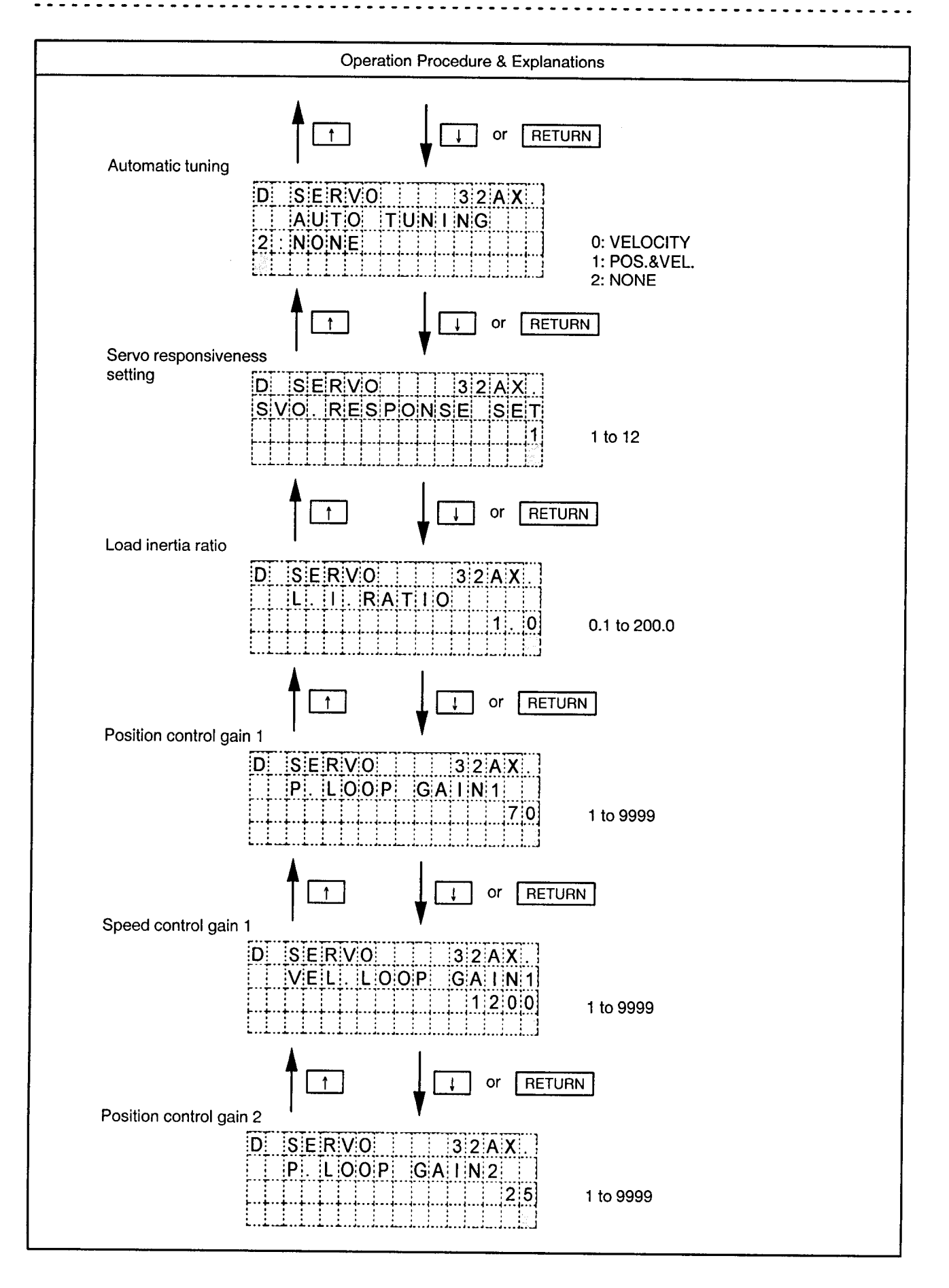

Mode Data setting mode Function Axis data setting (servo parameters) (for ADU)

 $7 - 4.2$ 

 $\ddot{\phantom{a}}$ 

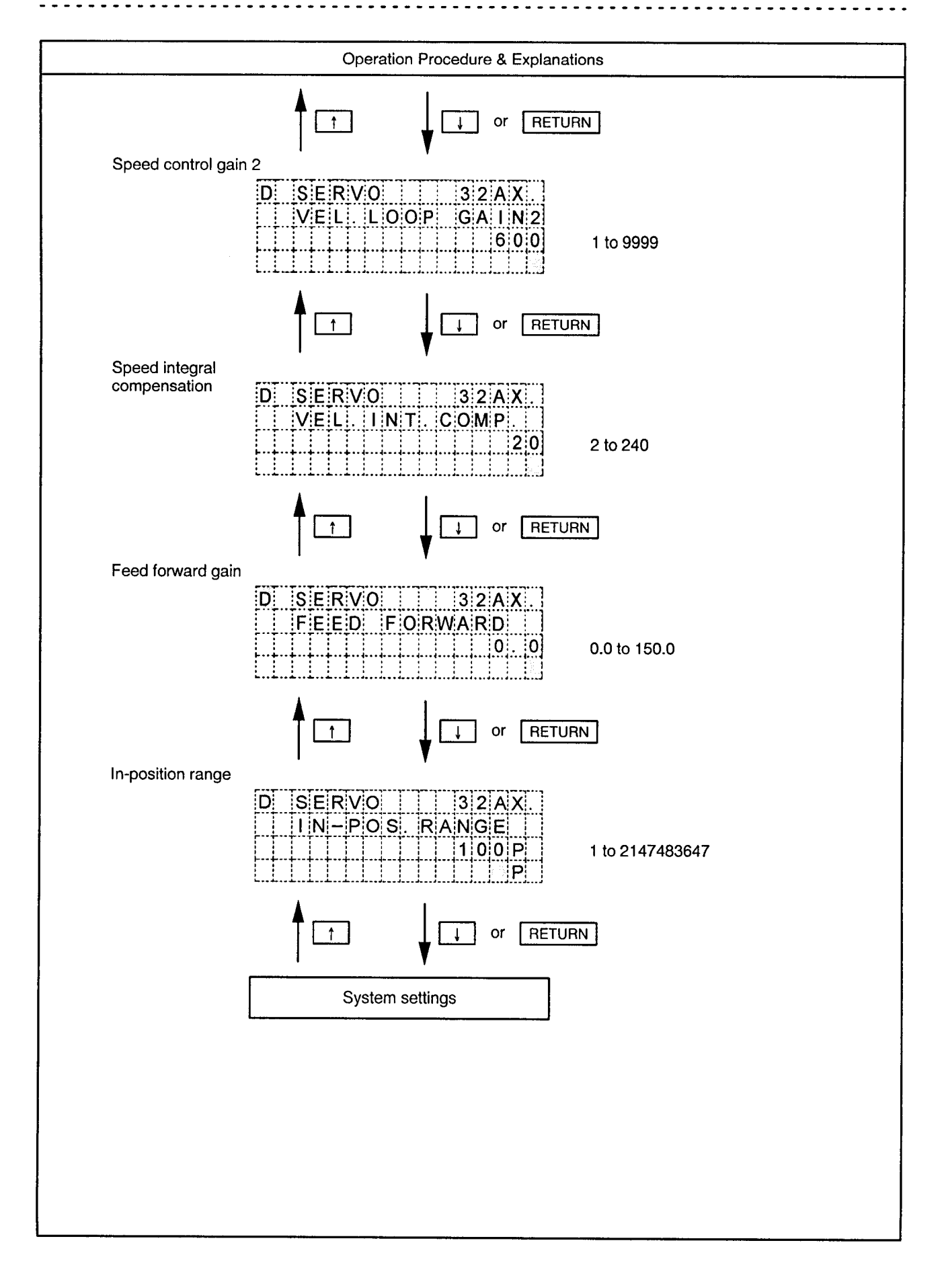

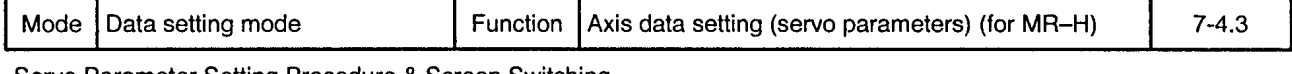

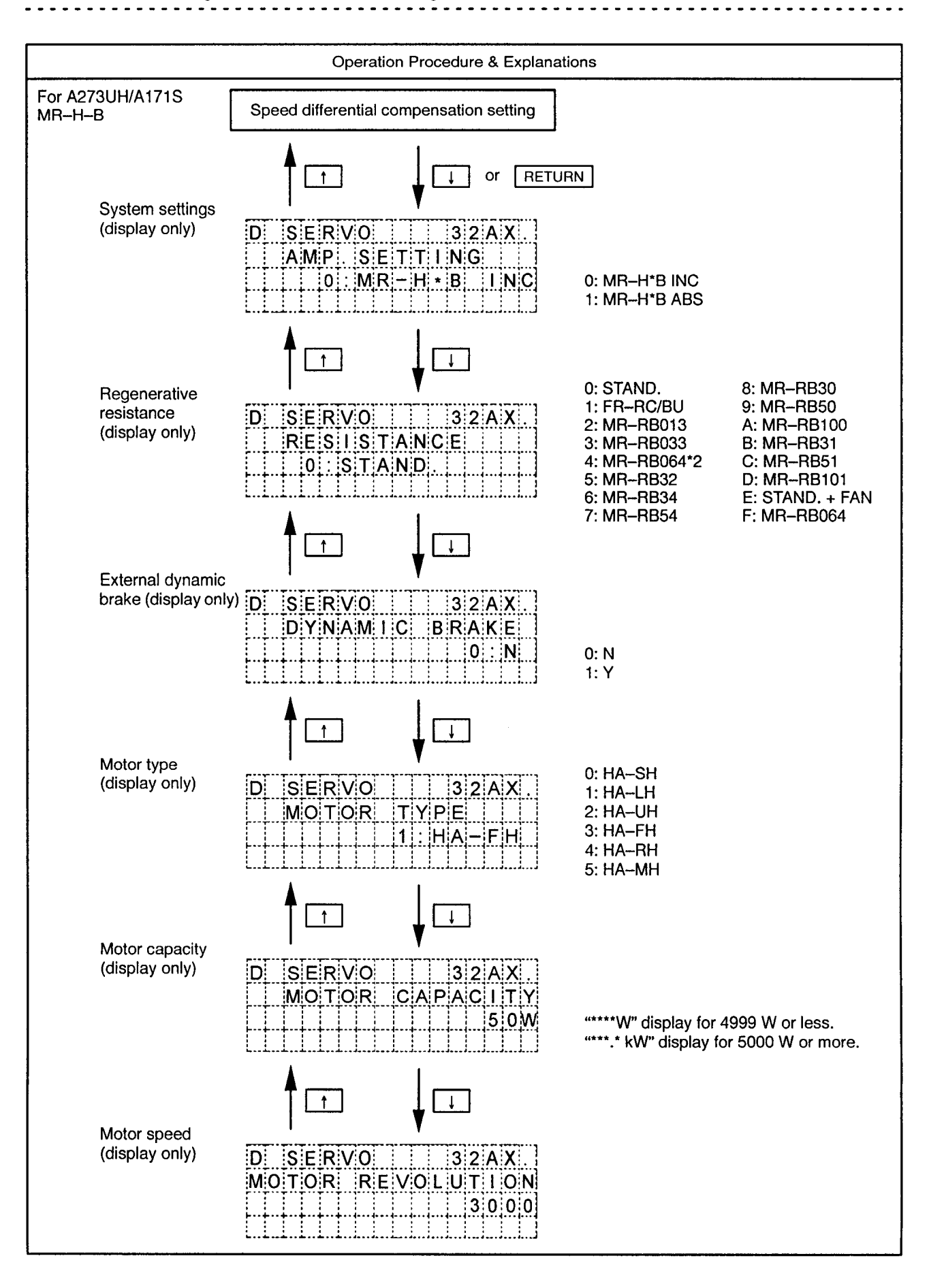

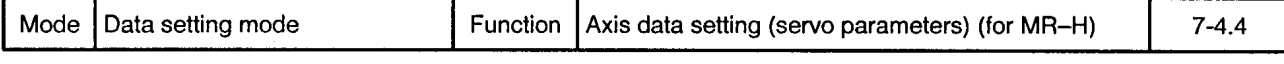

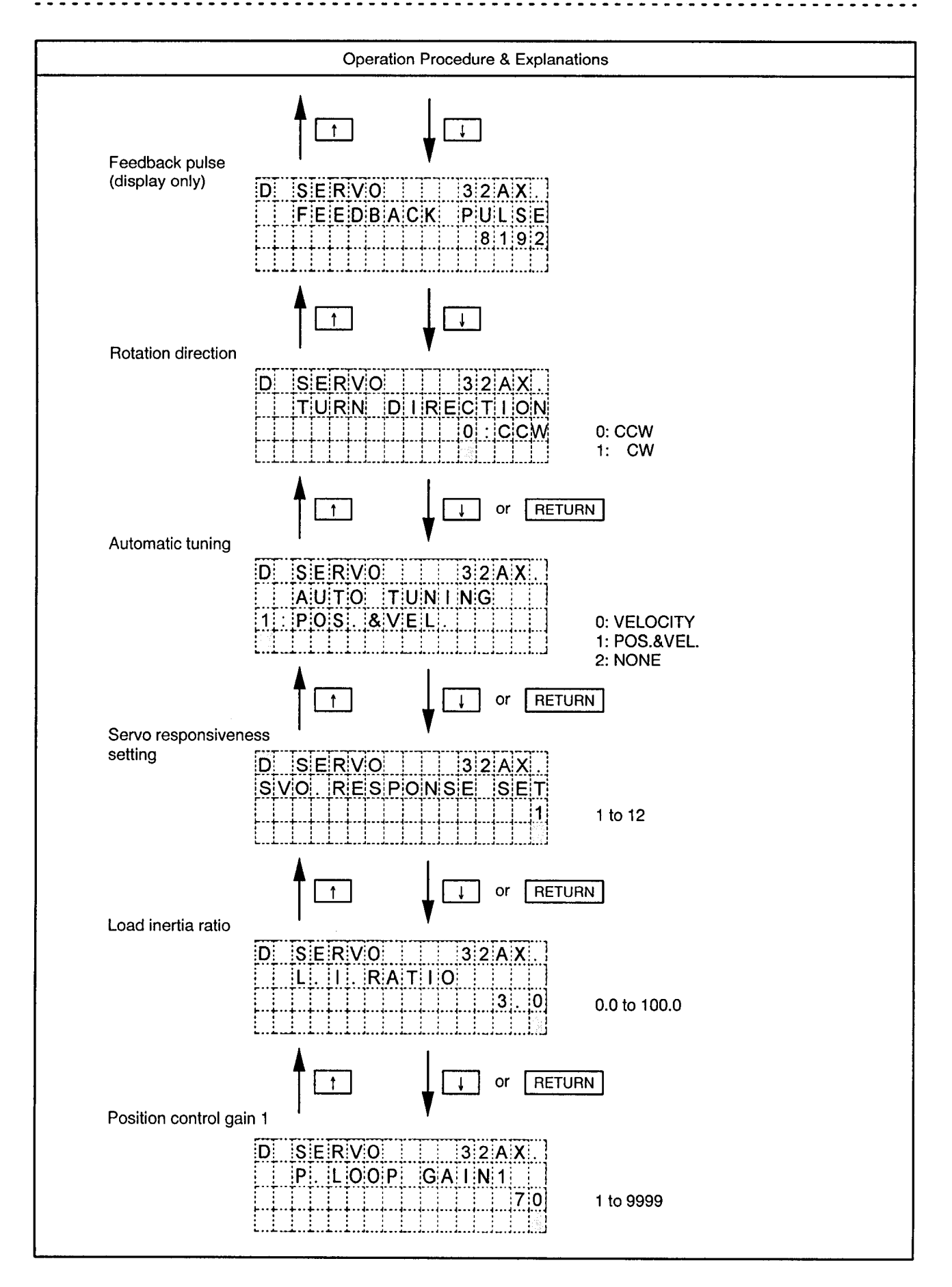

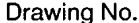

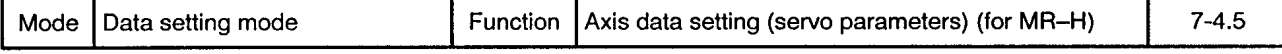

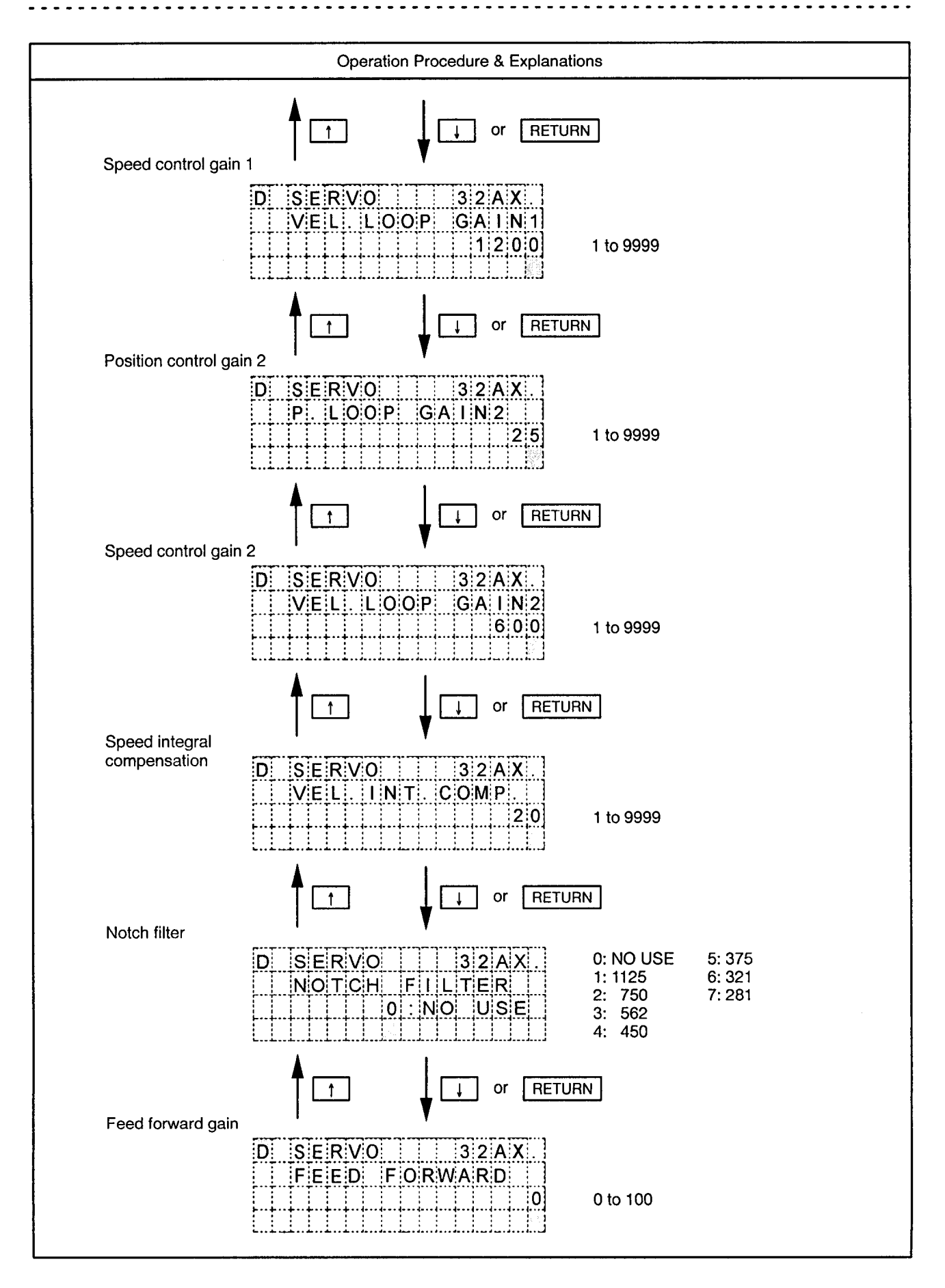

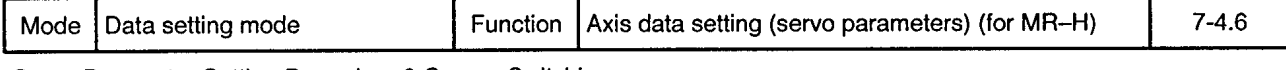

Servo Parameter Setting Procedure & Screen Switching **. . . . . . . . . . . . .** .

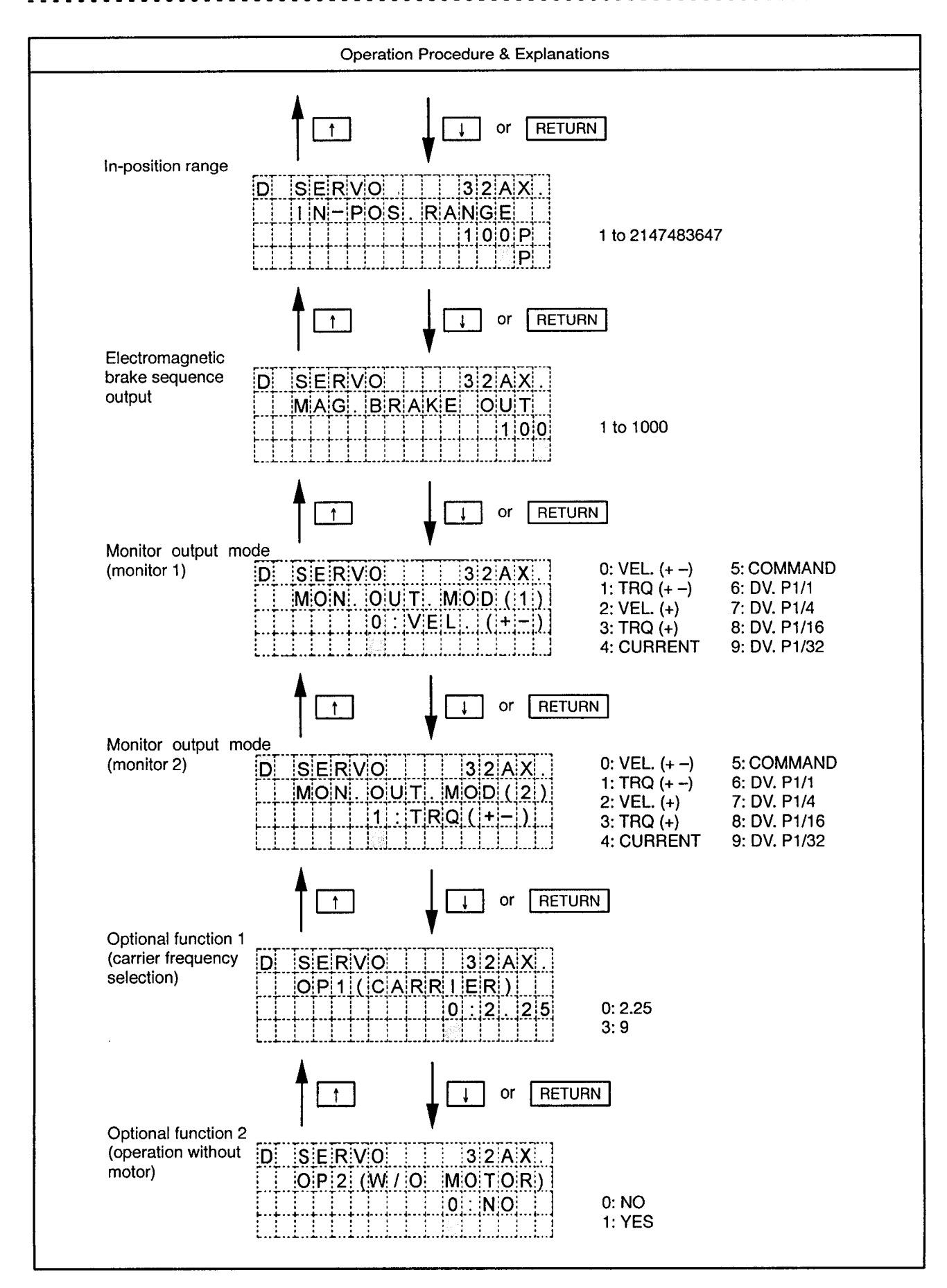

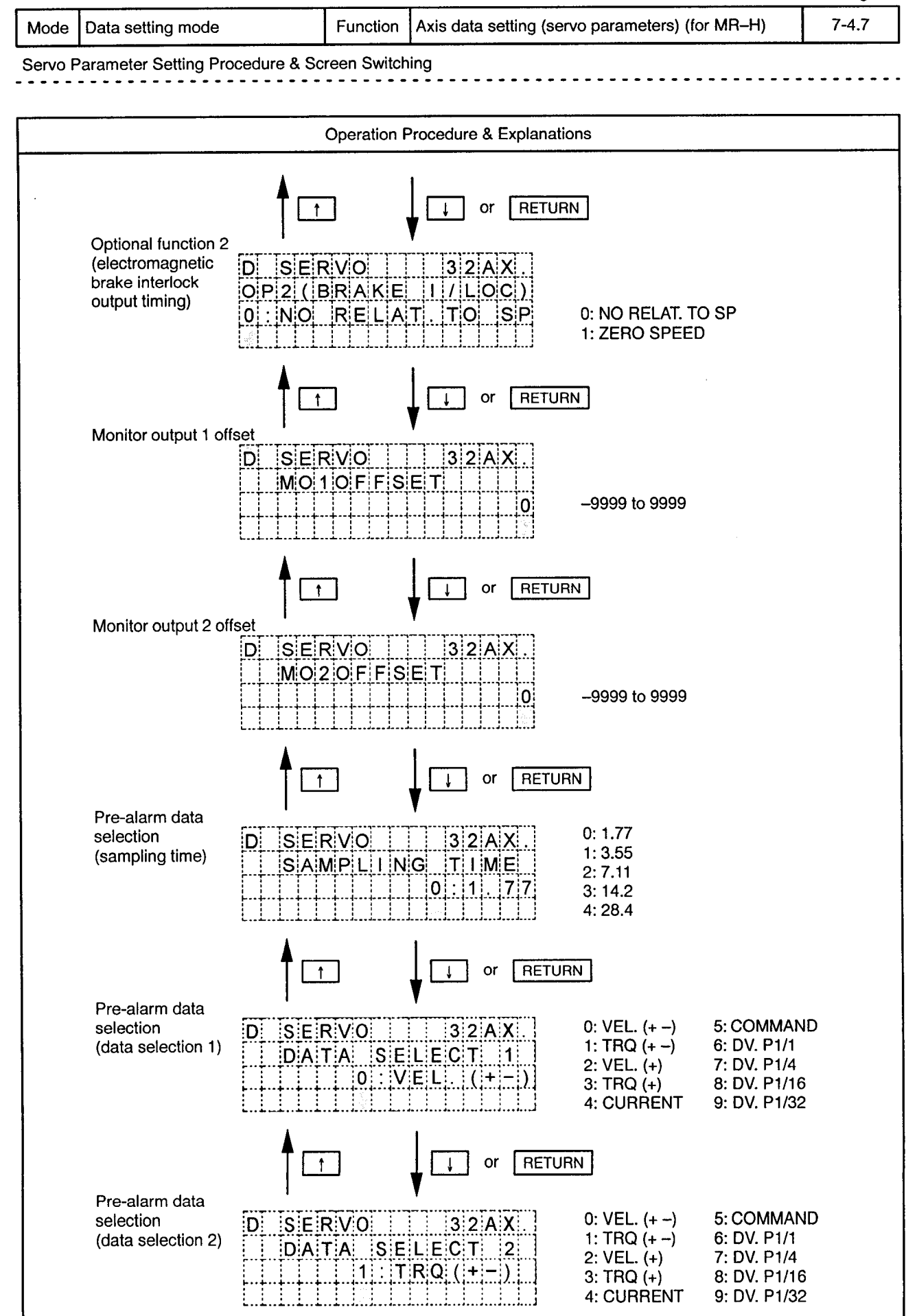

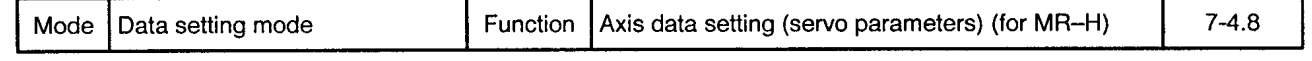

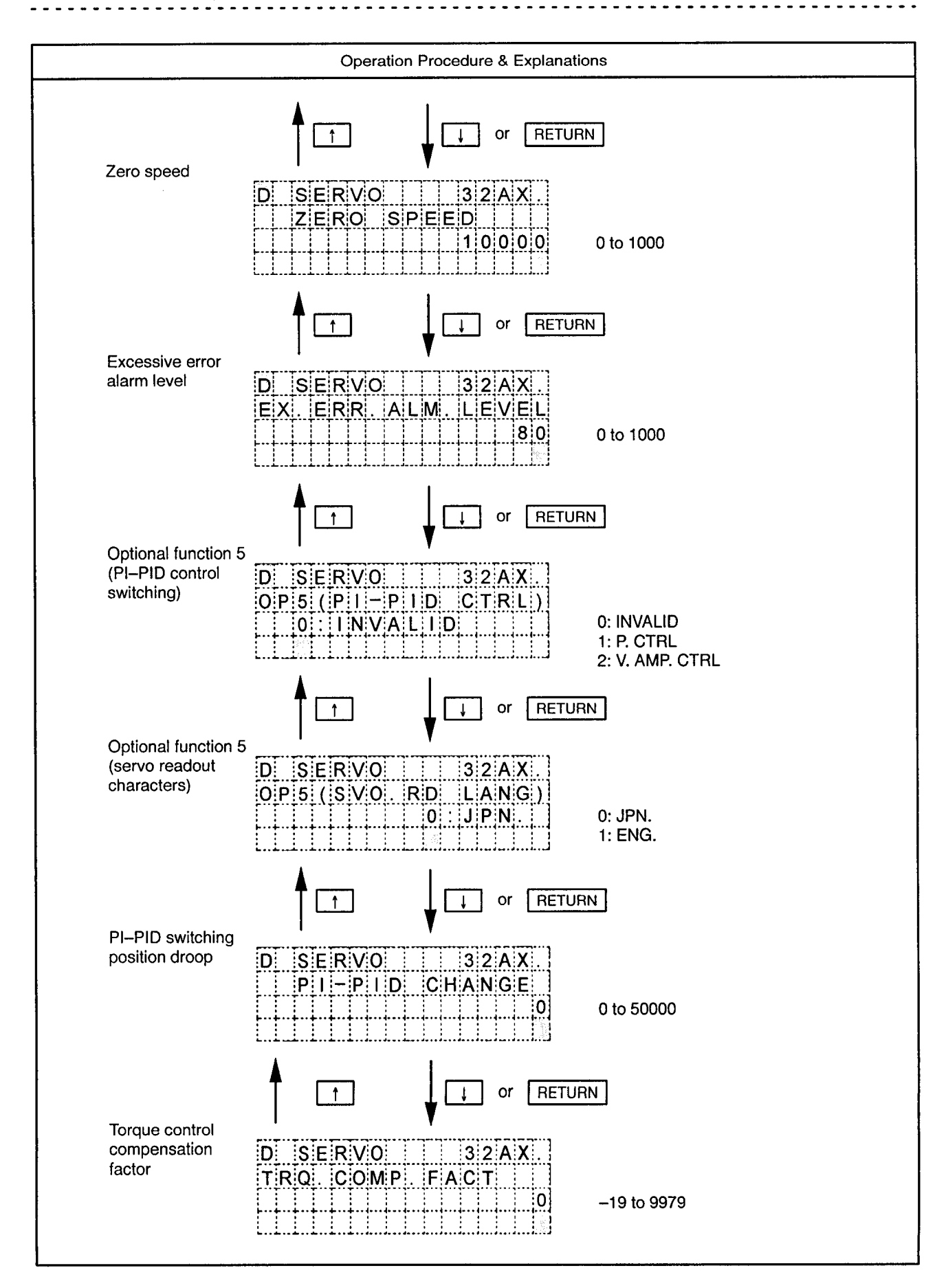

 $\bar{\phi}$ 

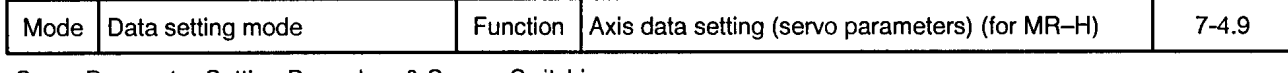

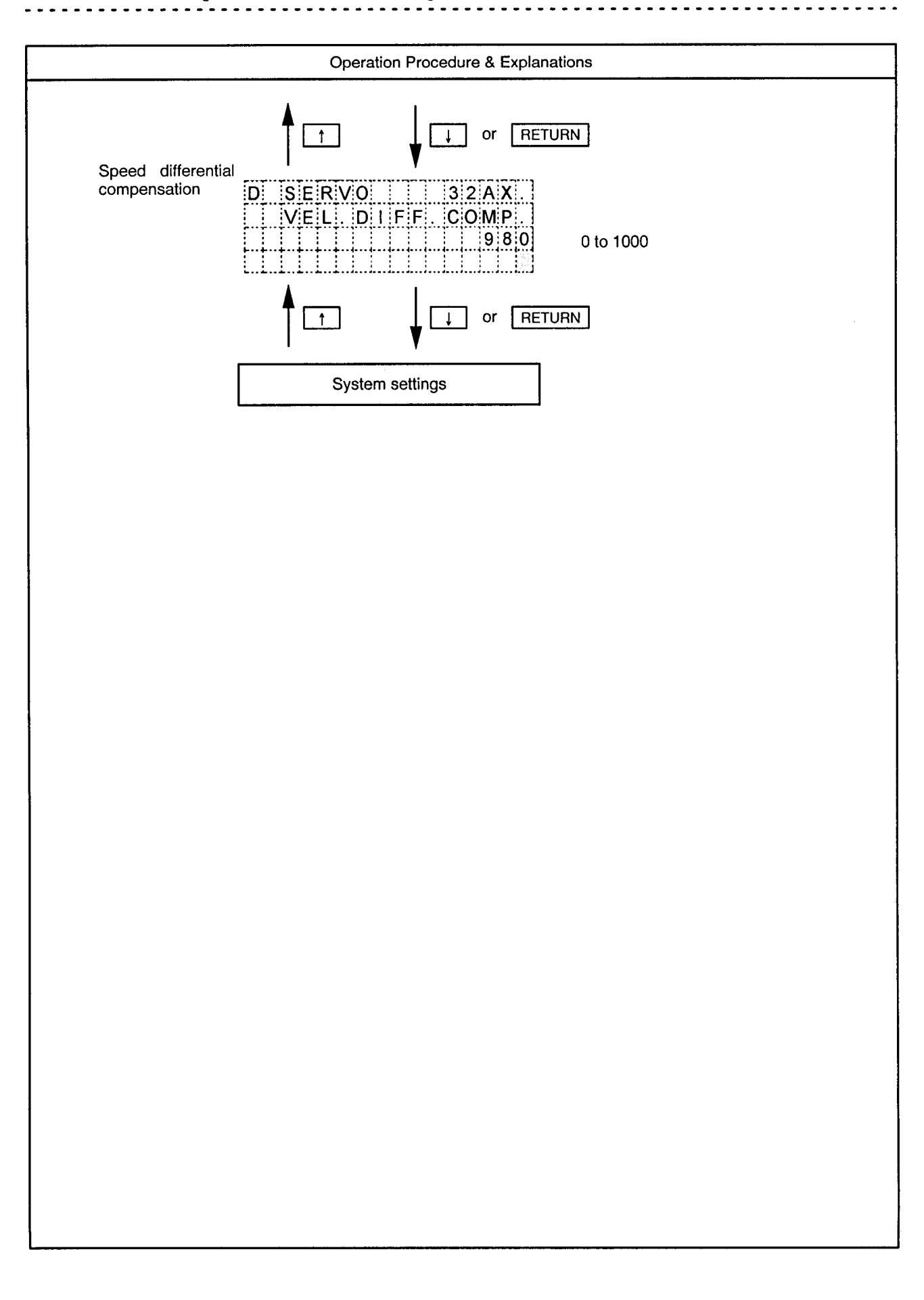

Mode | Data setting mode

Function Axis data setting (servo parameters) (for MR-J)  $7-4.10$ 

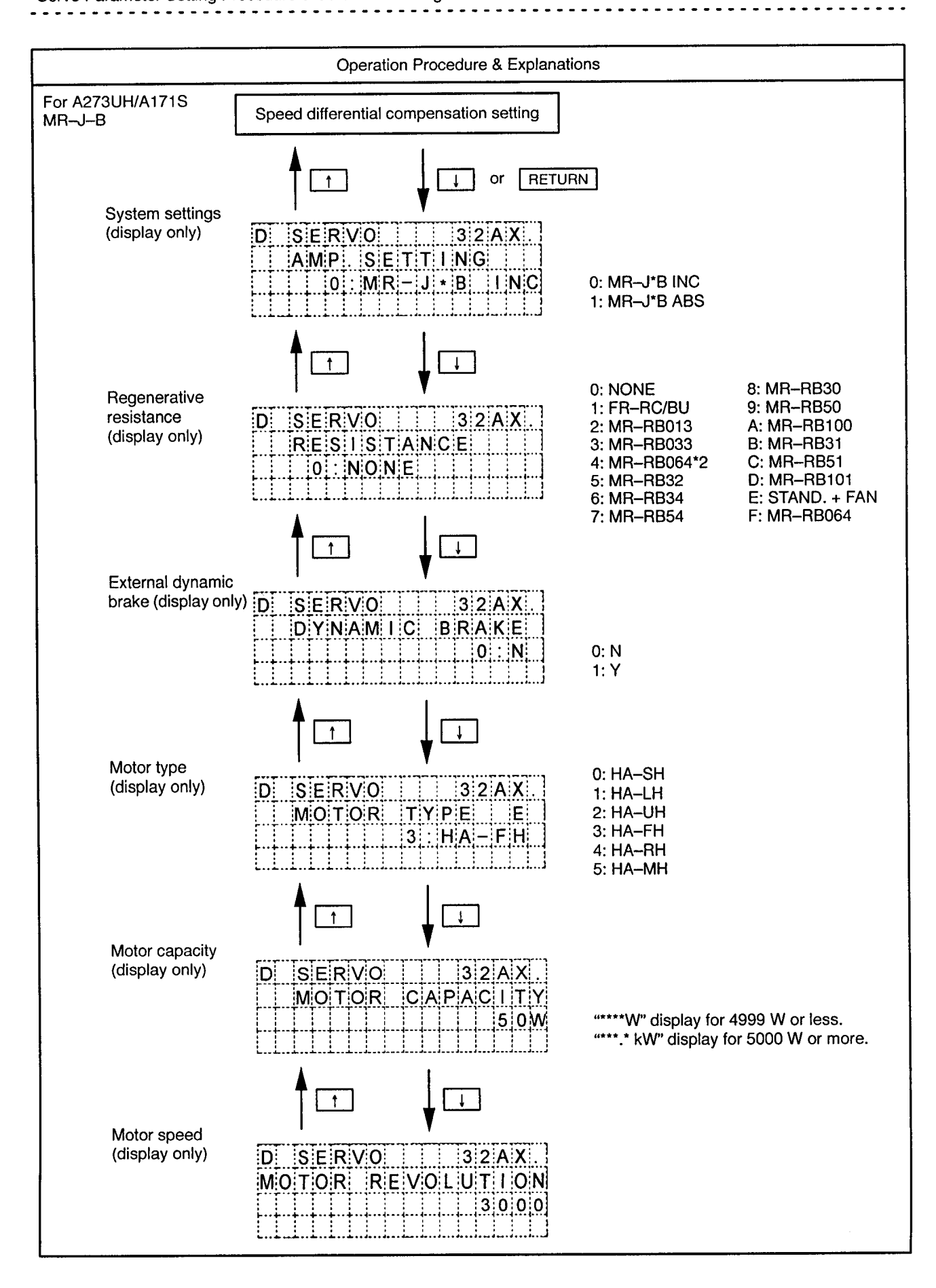

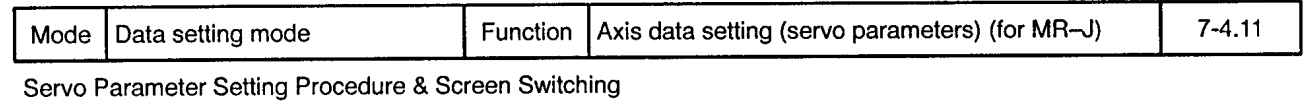

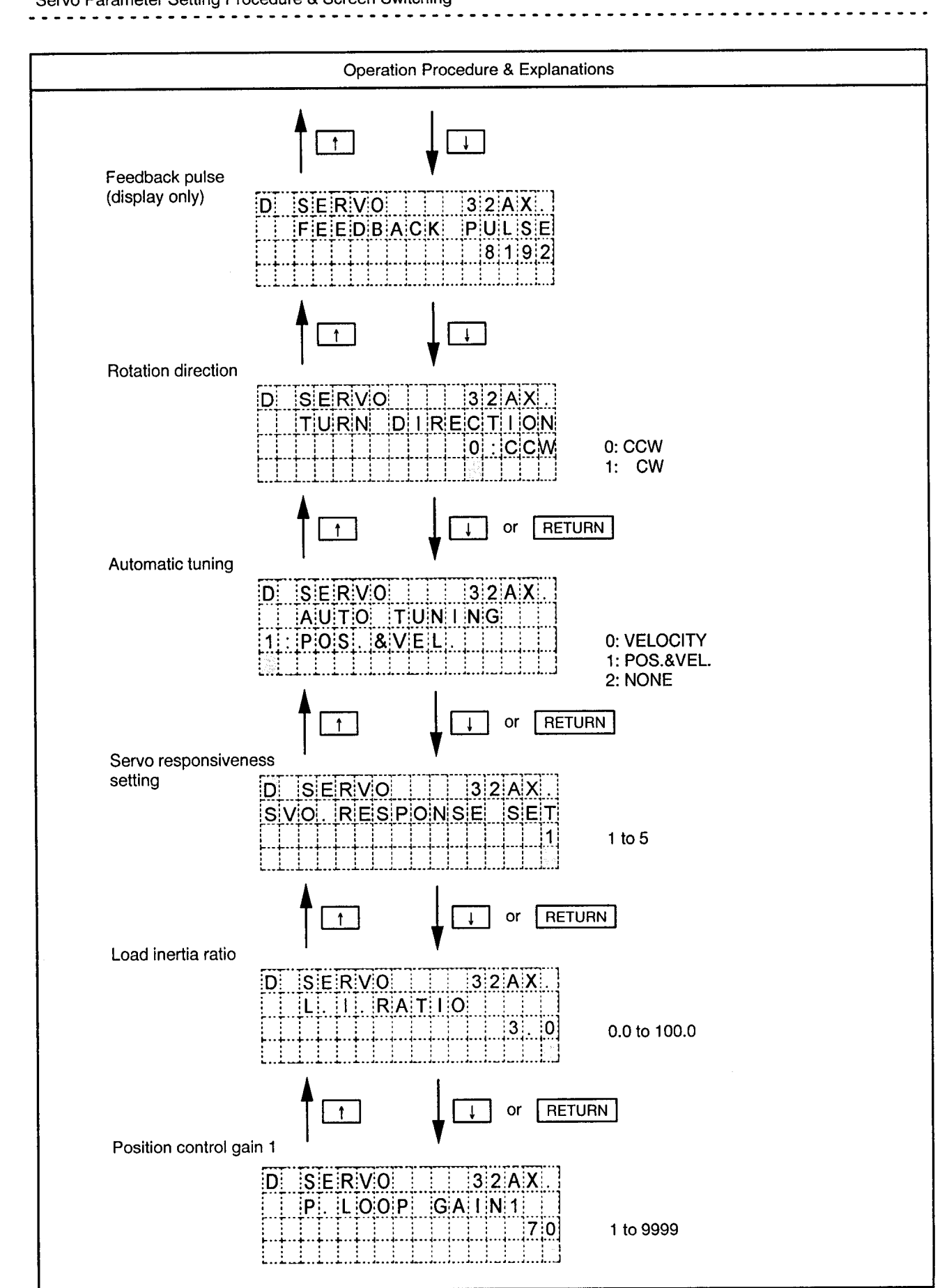

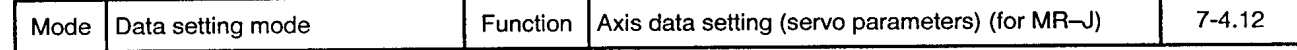

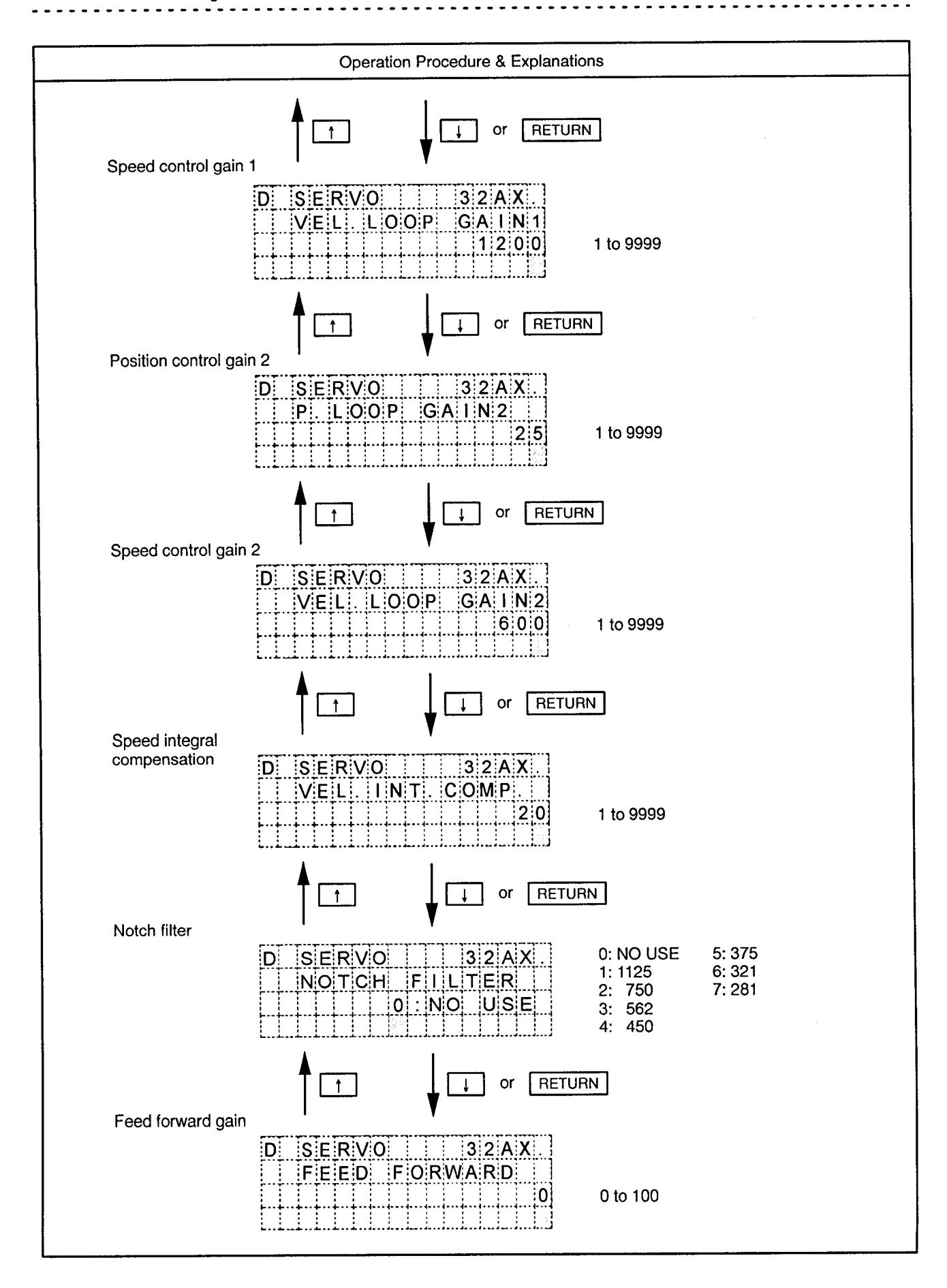

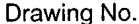

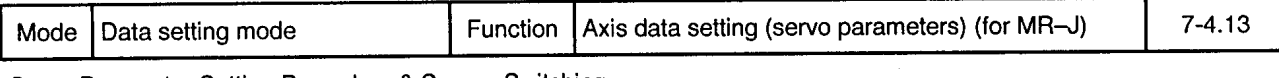

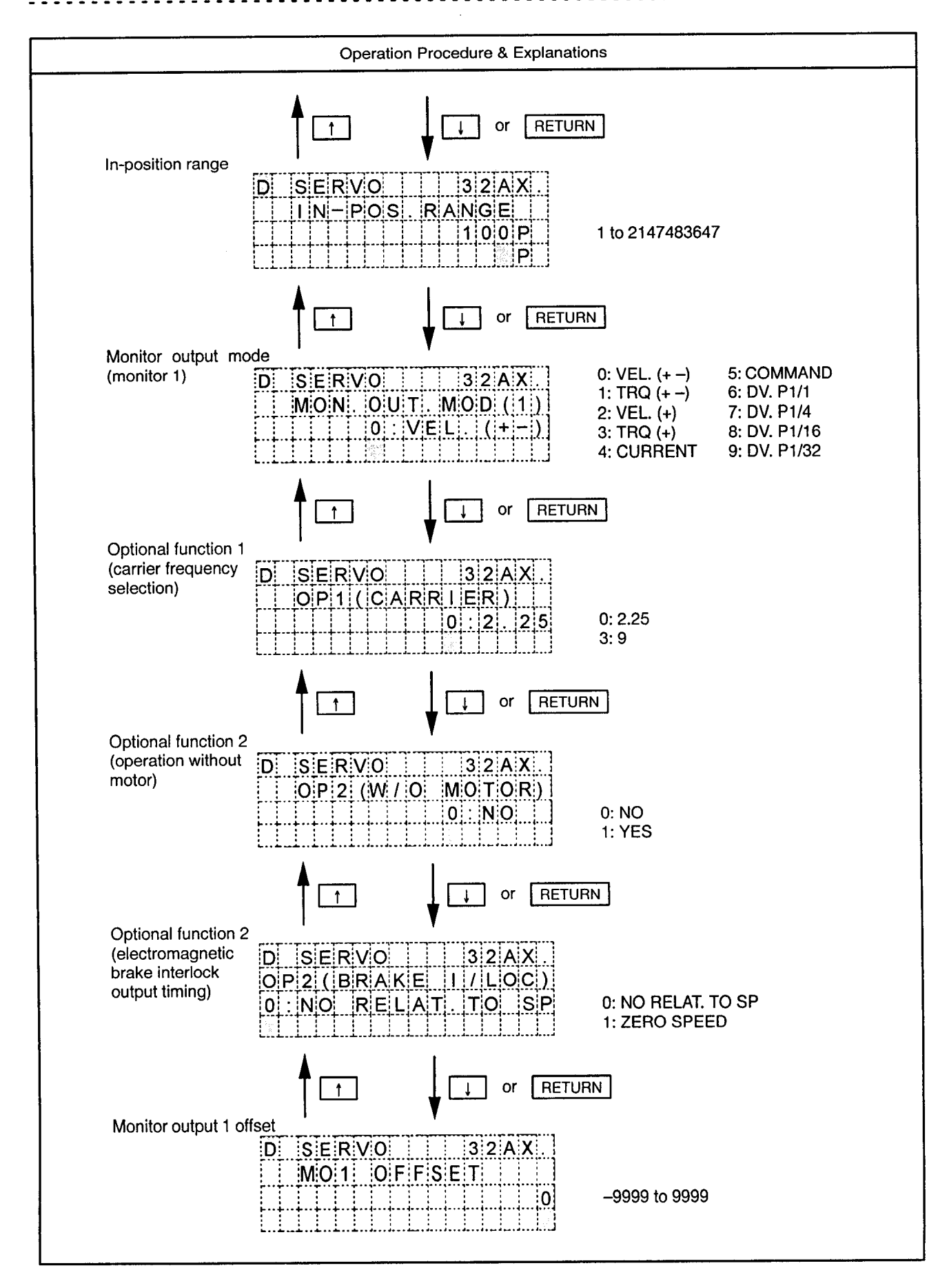

 $\ddot{\phantom{0}}$ 

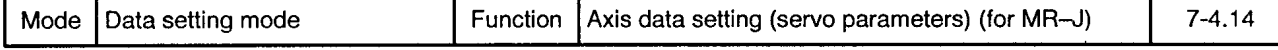

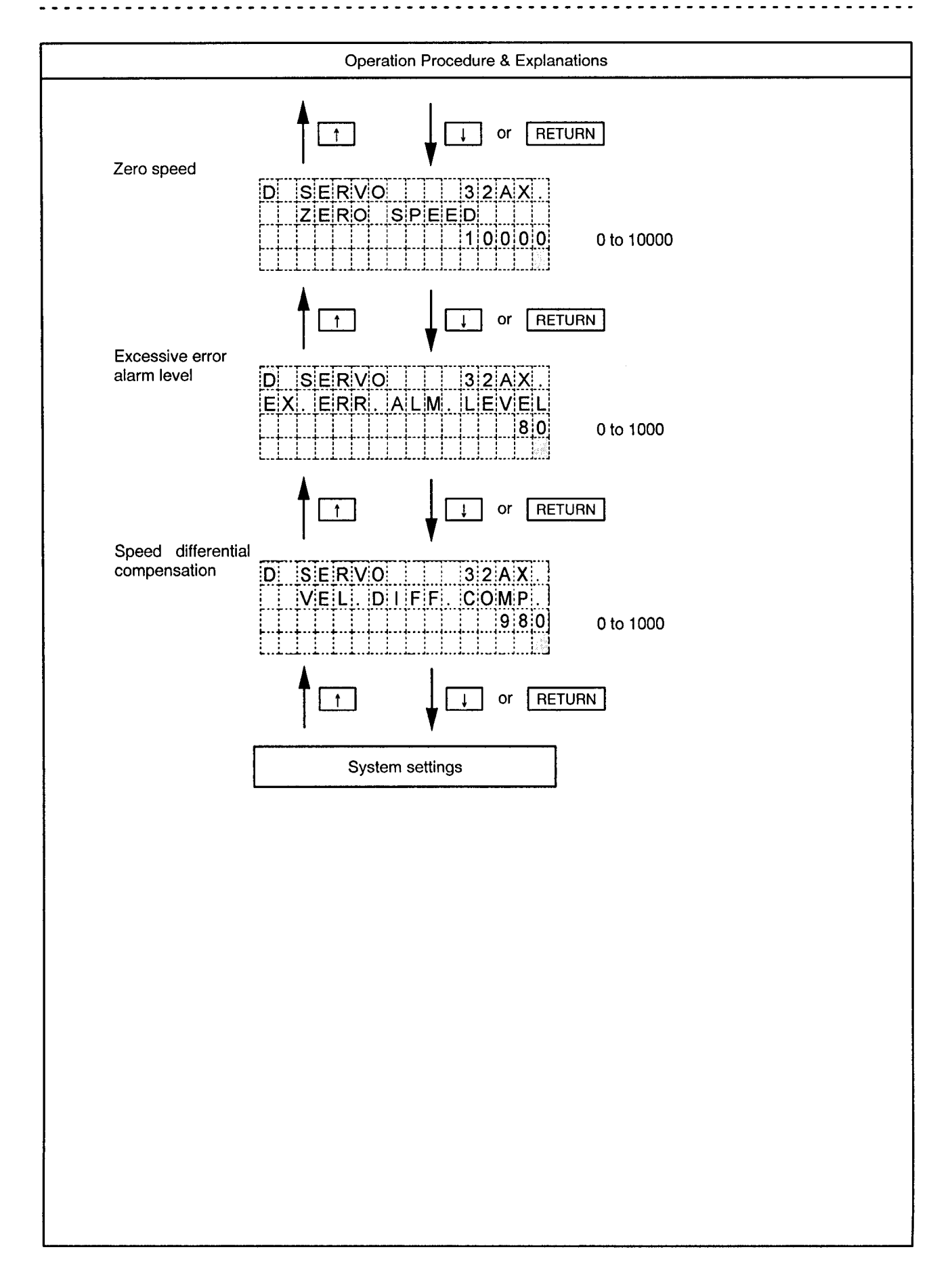

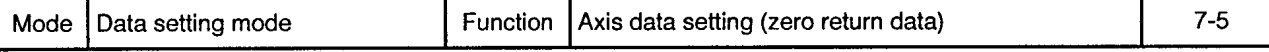

Zero Return Data Setting Procedure & Screen Switching

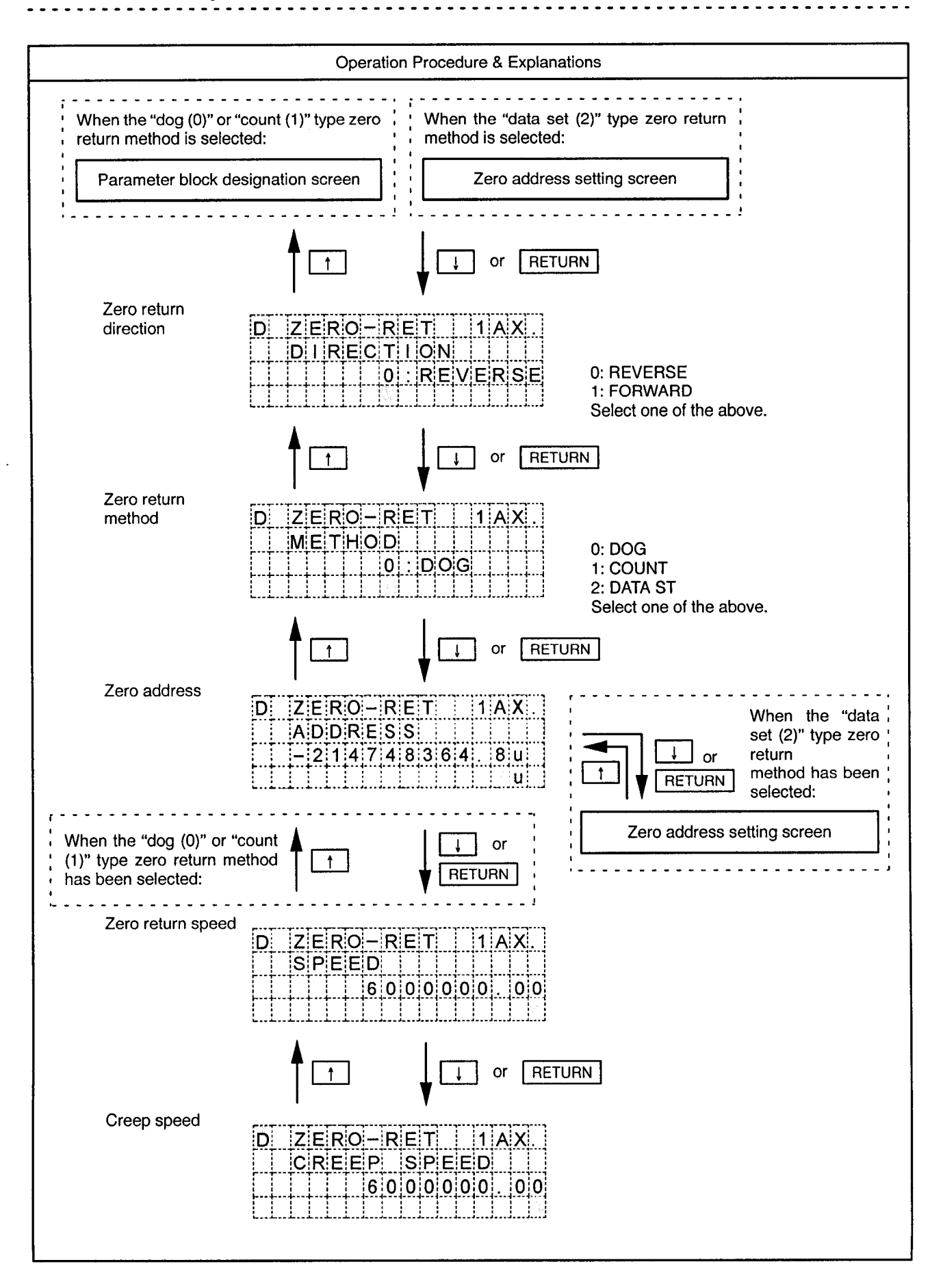

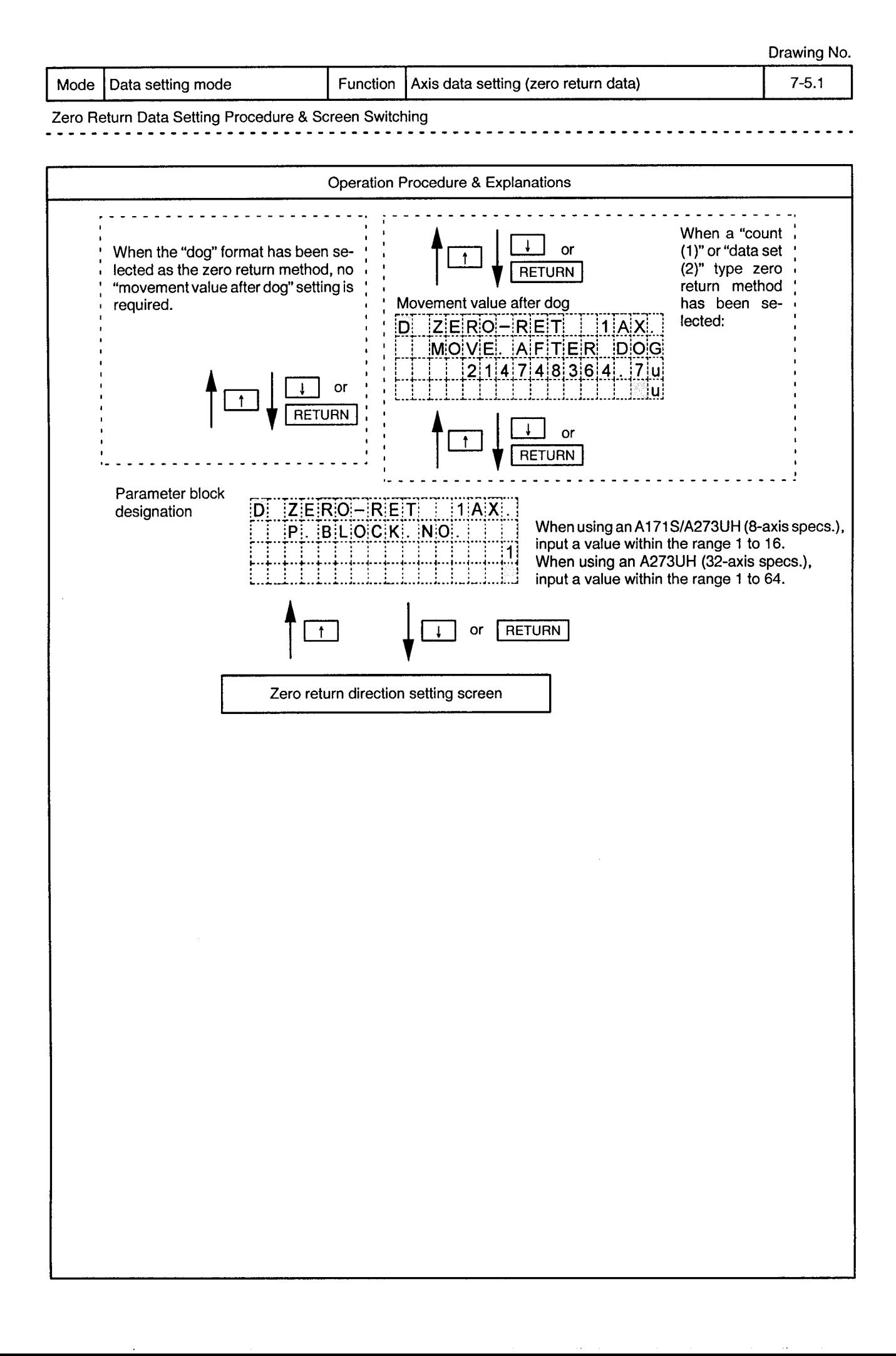

Mode | Data setting mode

 $\bar{\phantom{a}}$ 

Function Axis data setting (zero return data) Drawing No.

 $7 - 5.2$ 

 $\frac{1}{2}$ 

- - -

 $\sim$   $\sim$ ο. . .

 $\ddot{\phi}$ 

 $- - -$ 

Zero Return Data Input Ranges

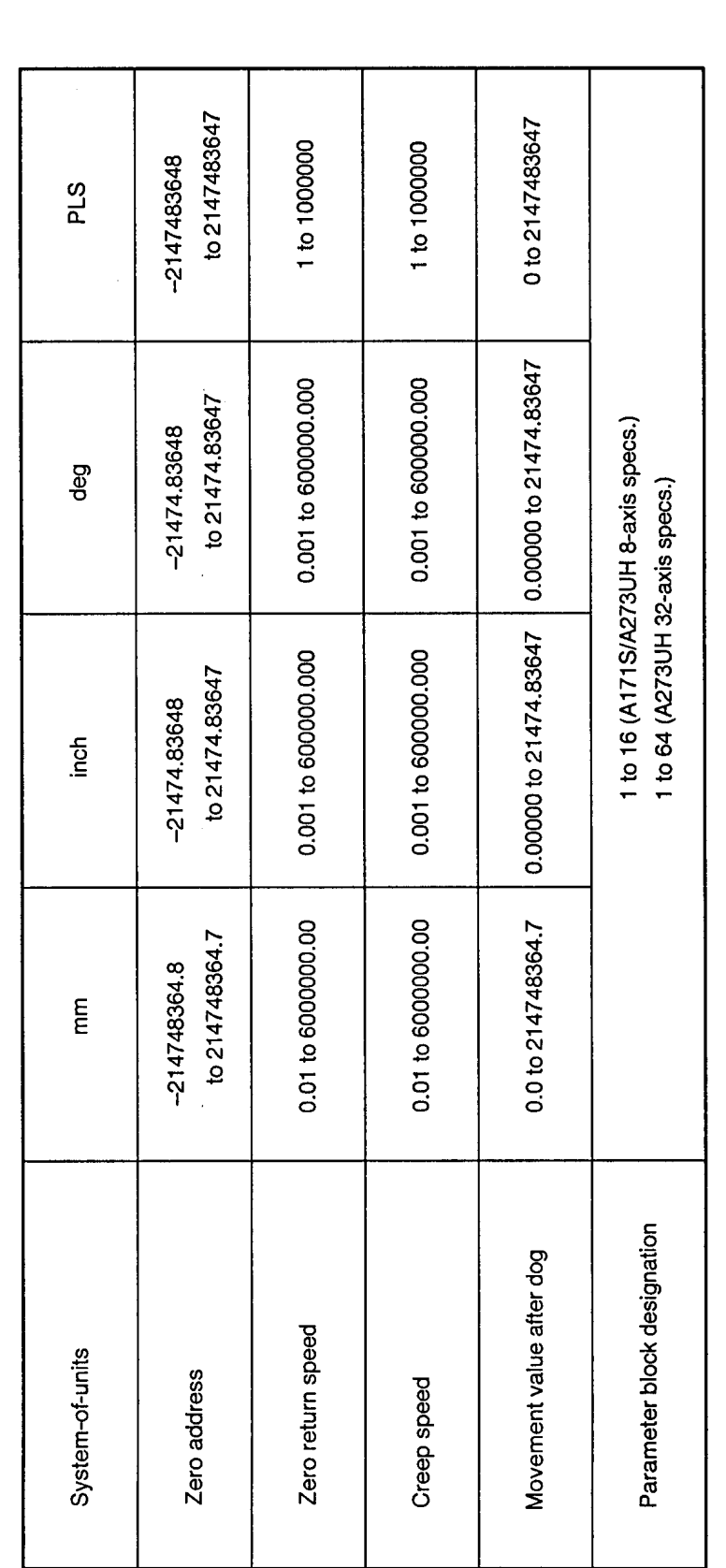

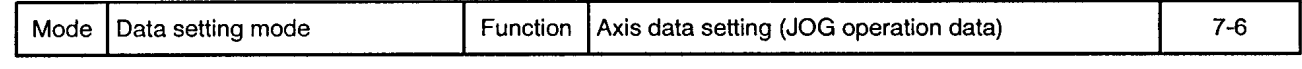

JOG Operation Data Setting Procedure & Screen Switching

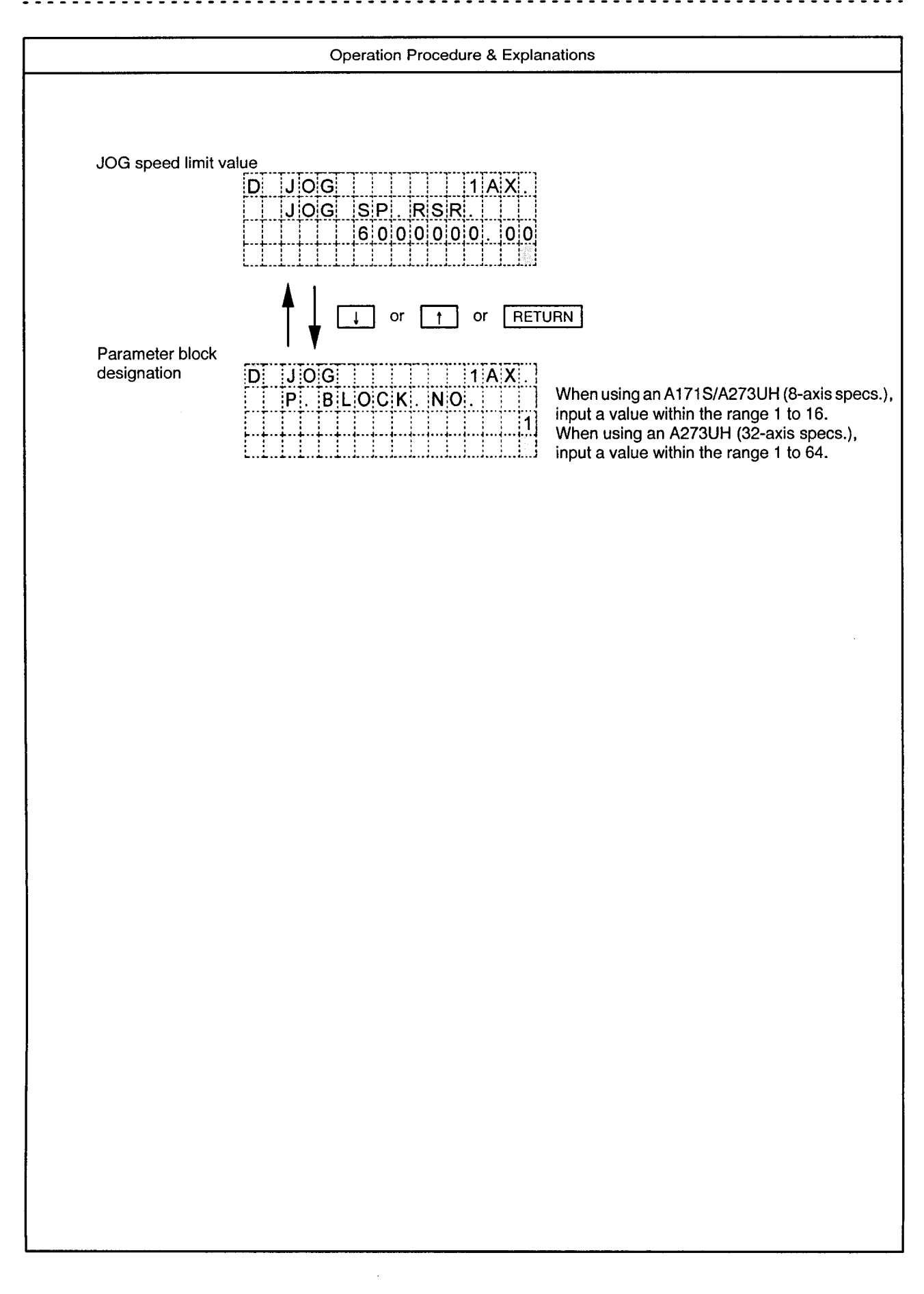

Mode Data setting mode

 $\alpha$ 

Function Axis data setting (JOG operation data)

Drawing No.

 $7 - 6.1$ 

 $\sim$ 

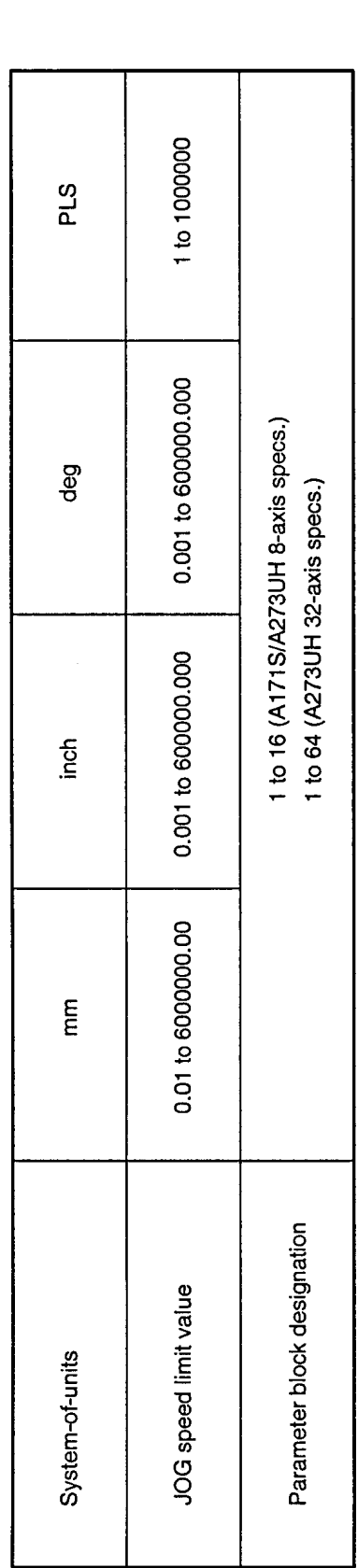

# 7.2 Setting the Parameter Block

Drawing No.

 $\hat{\phi}$ 

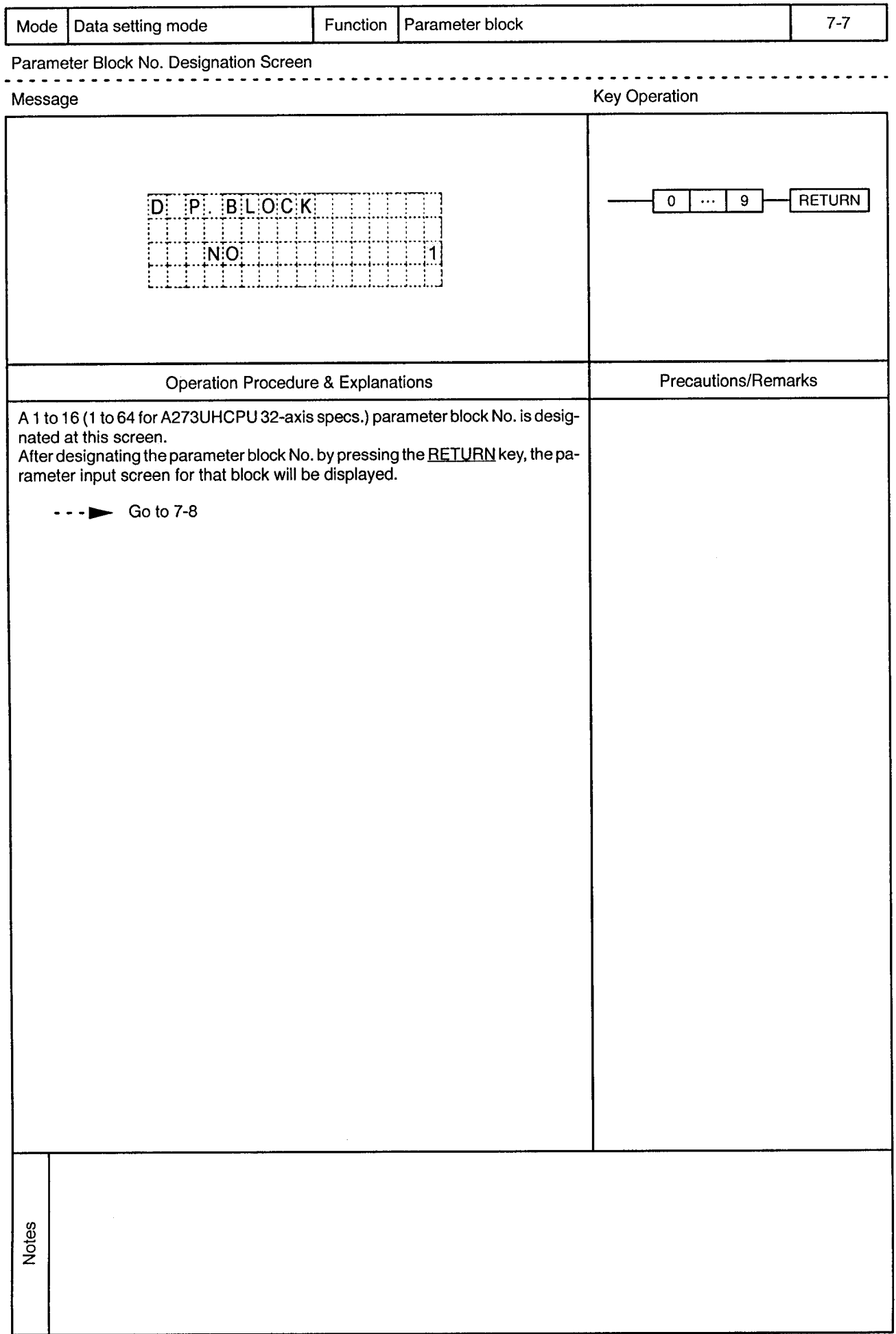

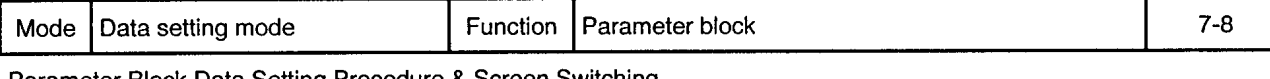

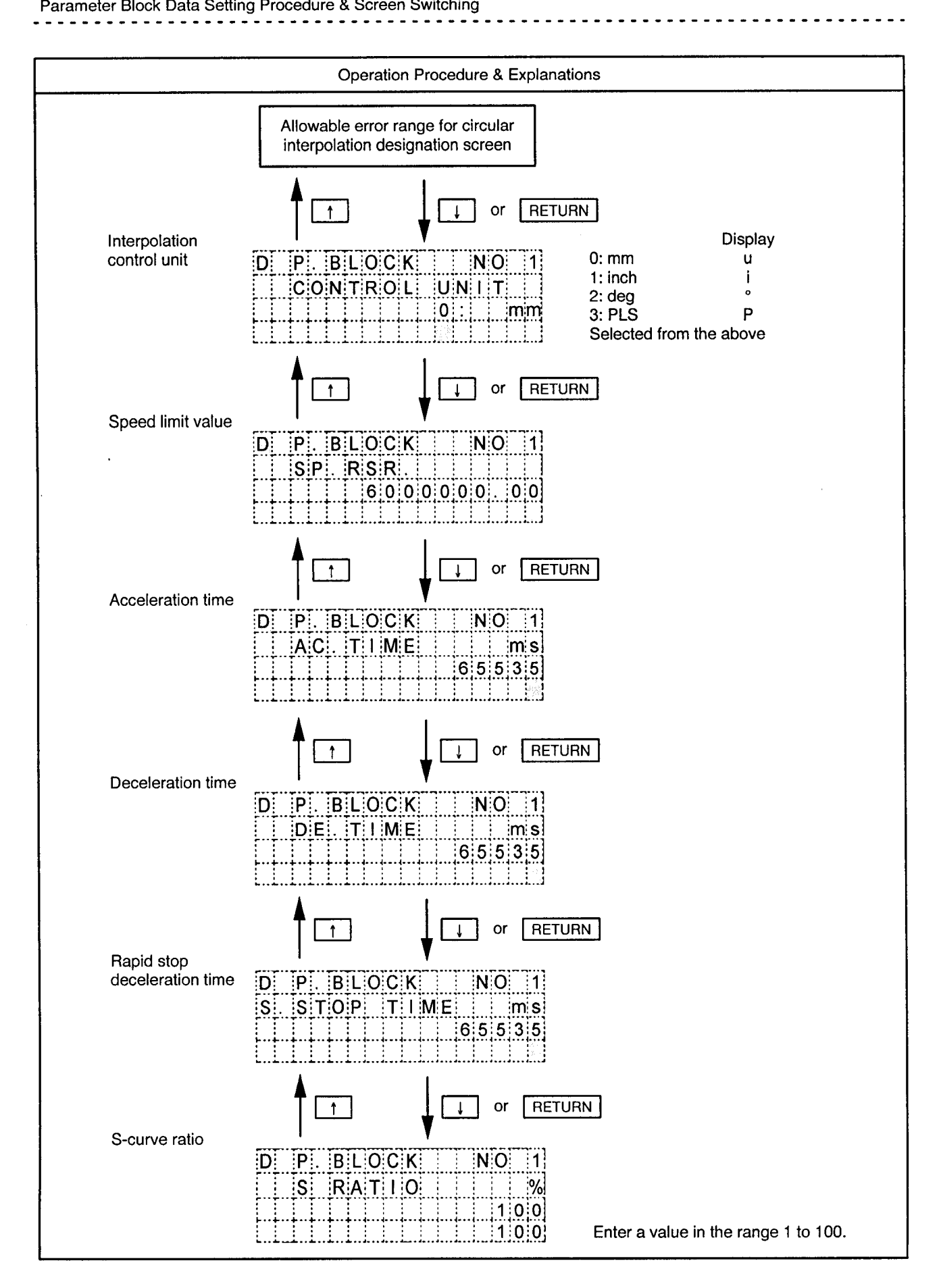

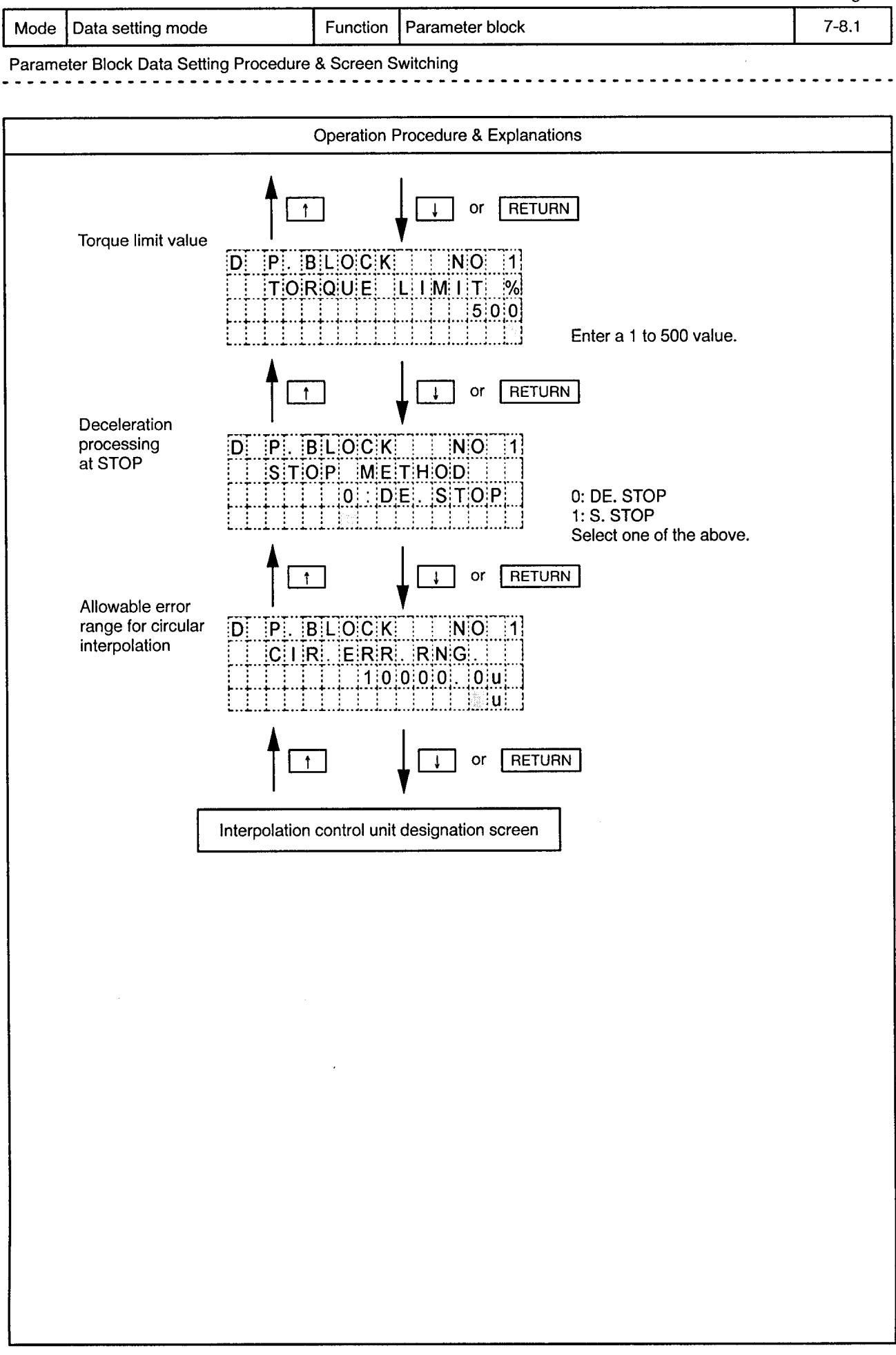

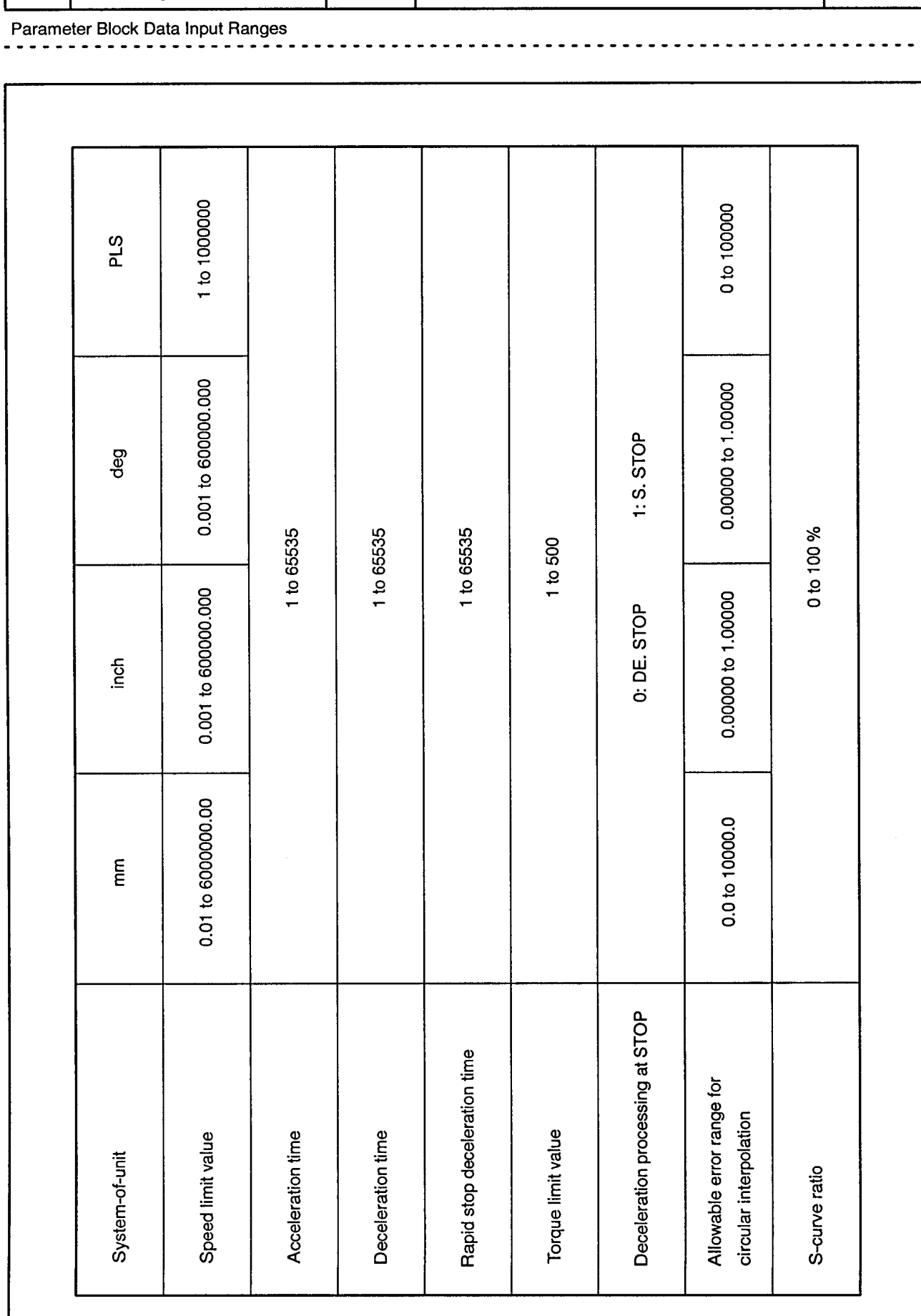

Mode Data setting mode

Function Parameter block

Drawing No.  $7 - 8.2$ 

 $\bar{\alpha}$ 

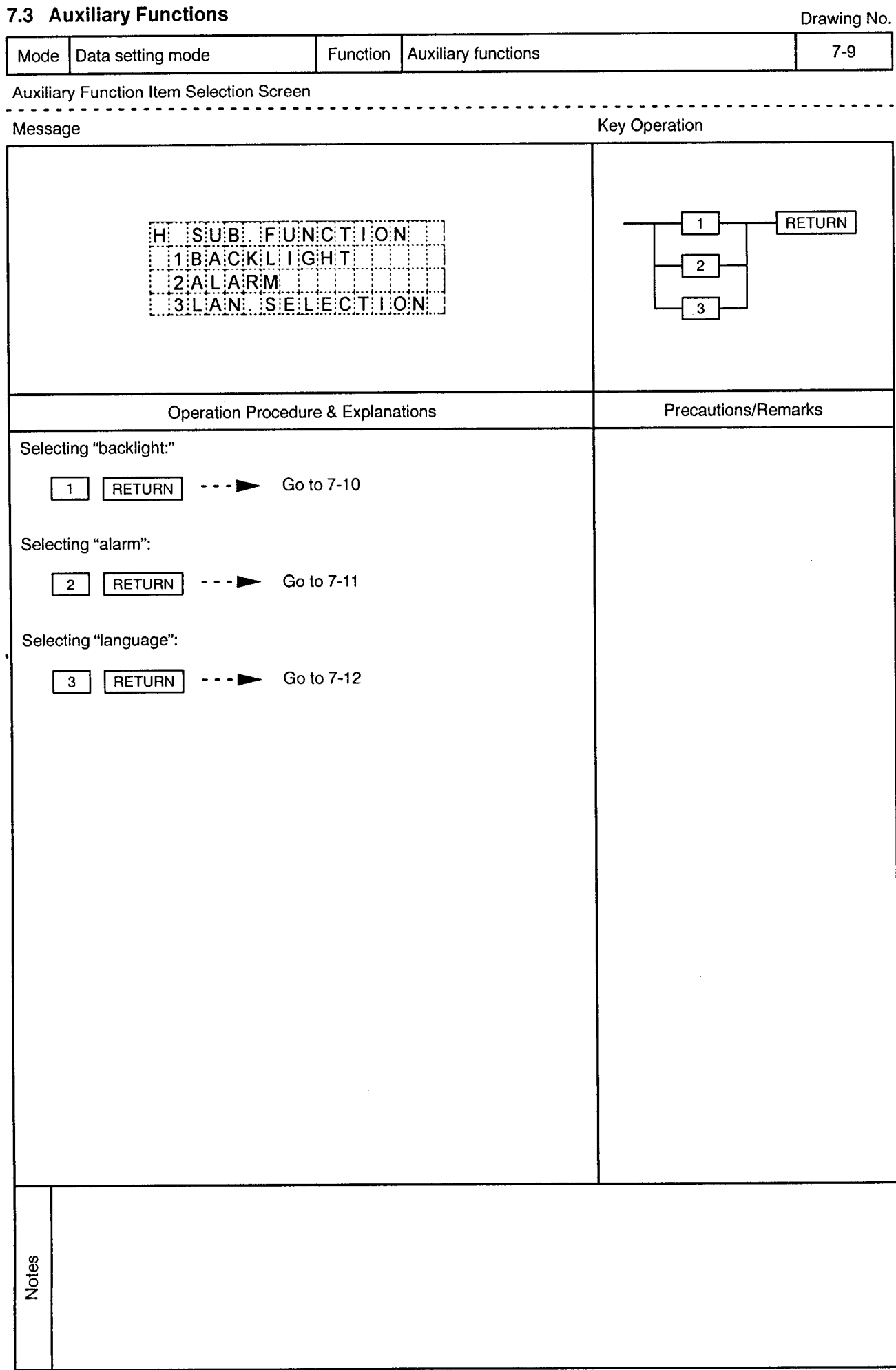

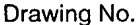

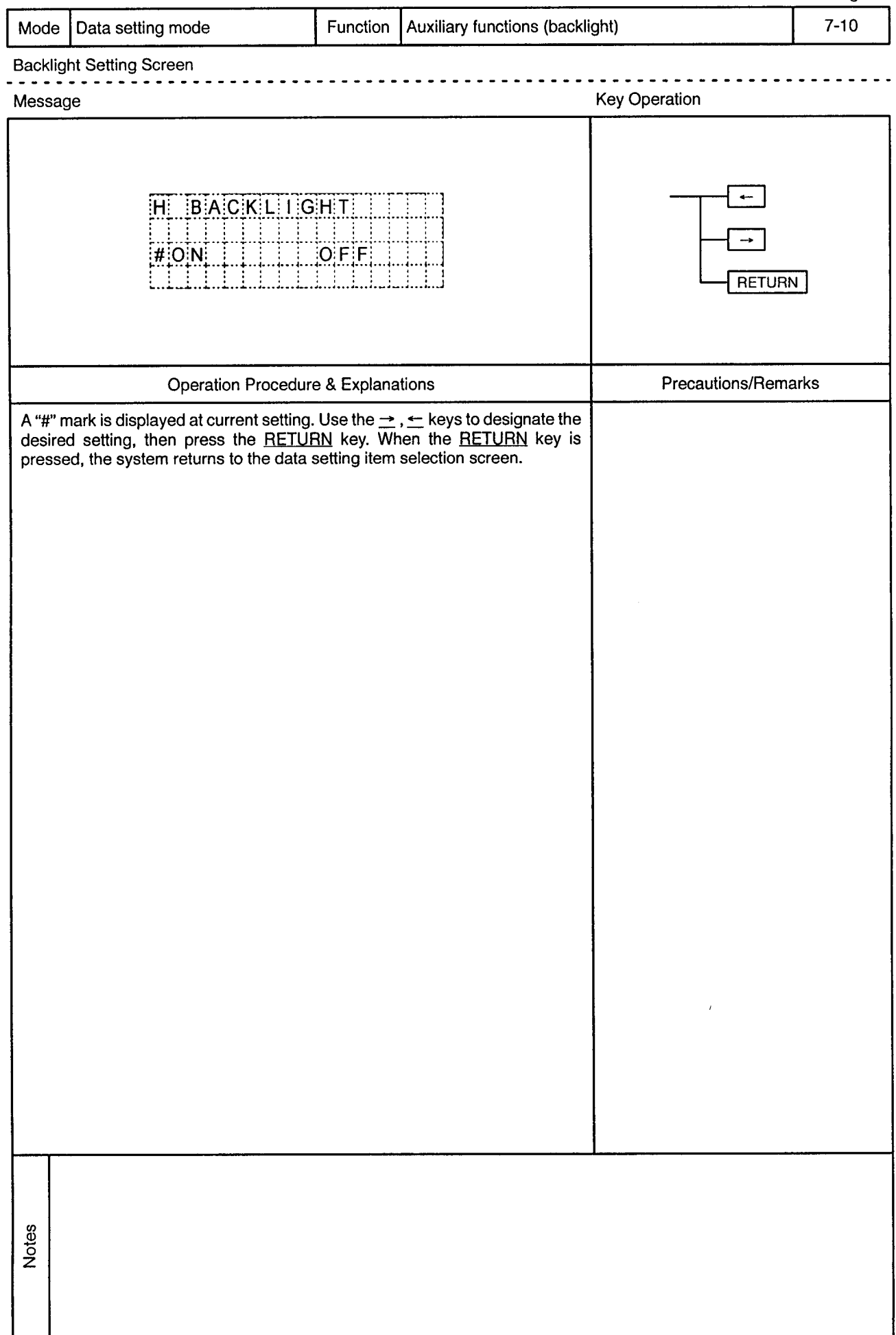

 $\bar{\omega}$ 

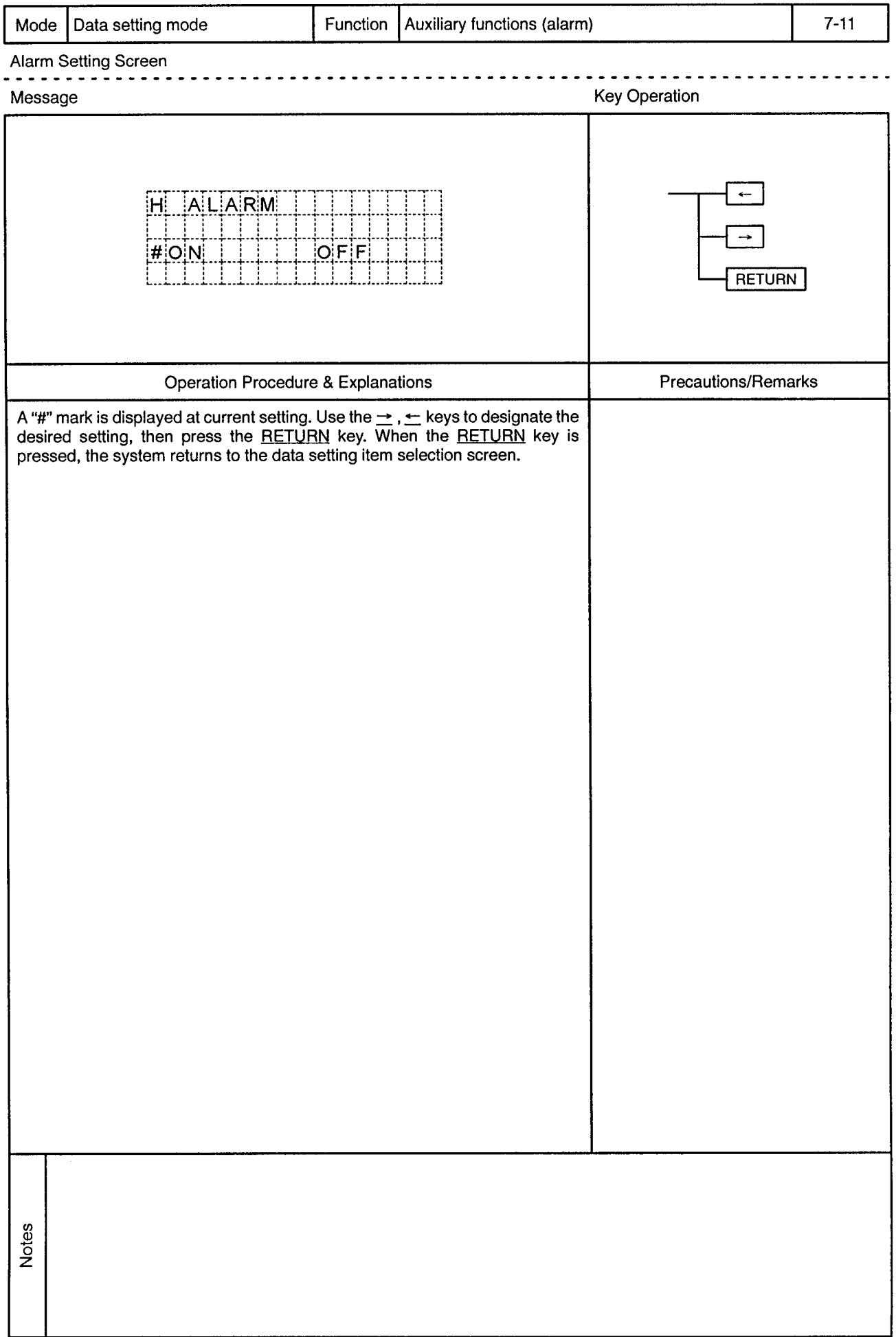

 $\rightarrow$ 

 $\hat{\mathcal{A}}$ 

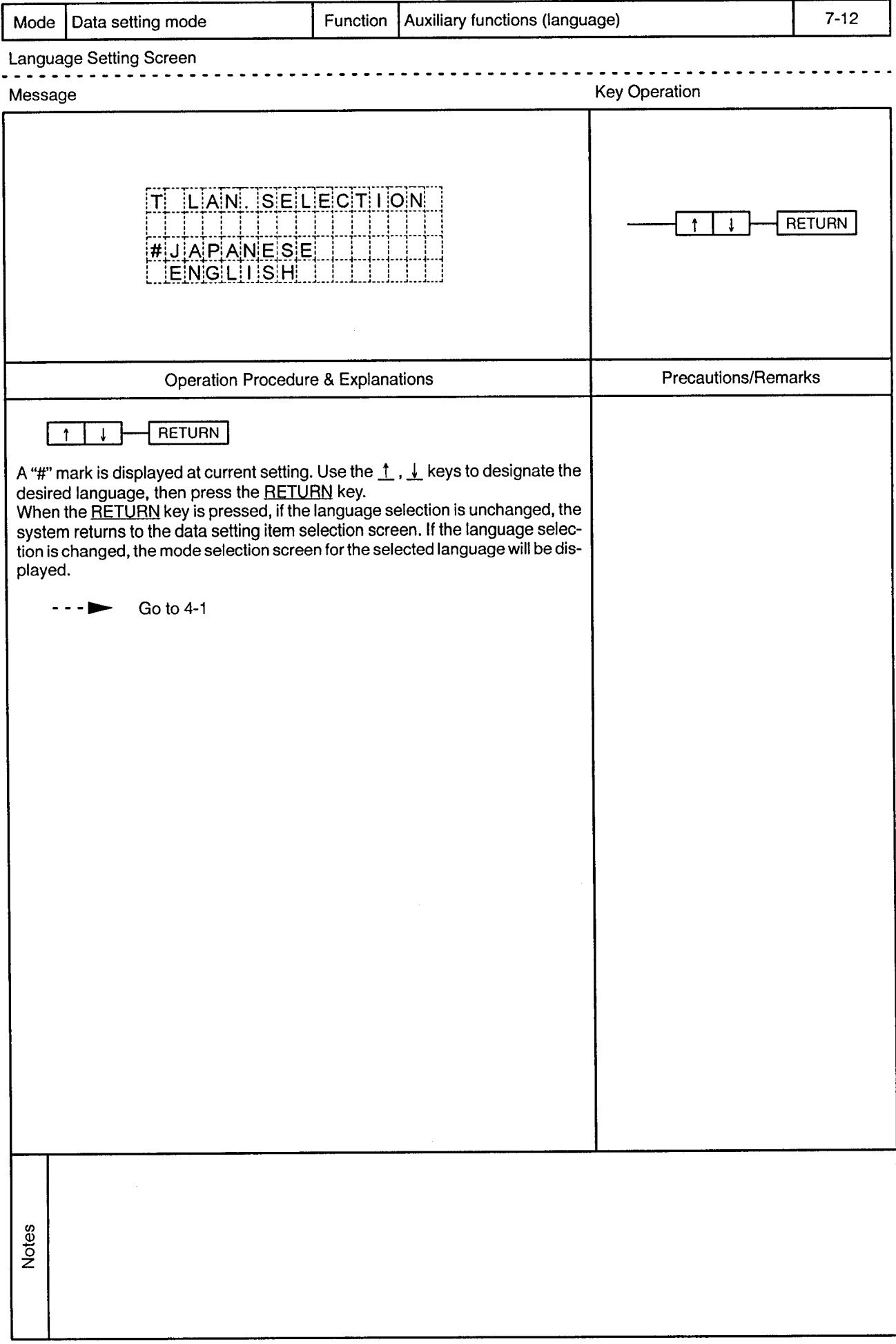

 $\sim$ 

## 8. PROGRAM

 $\overline{8}$ 

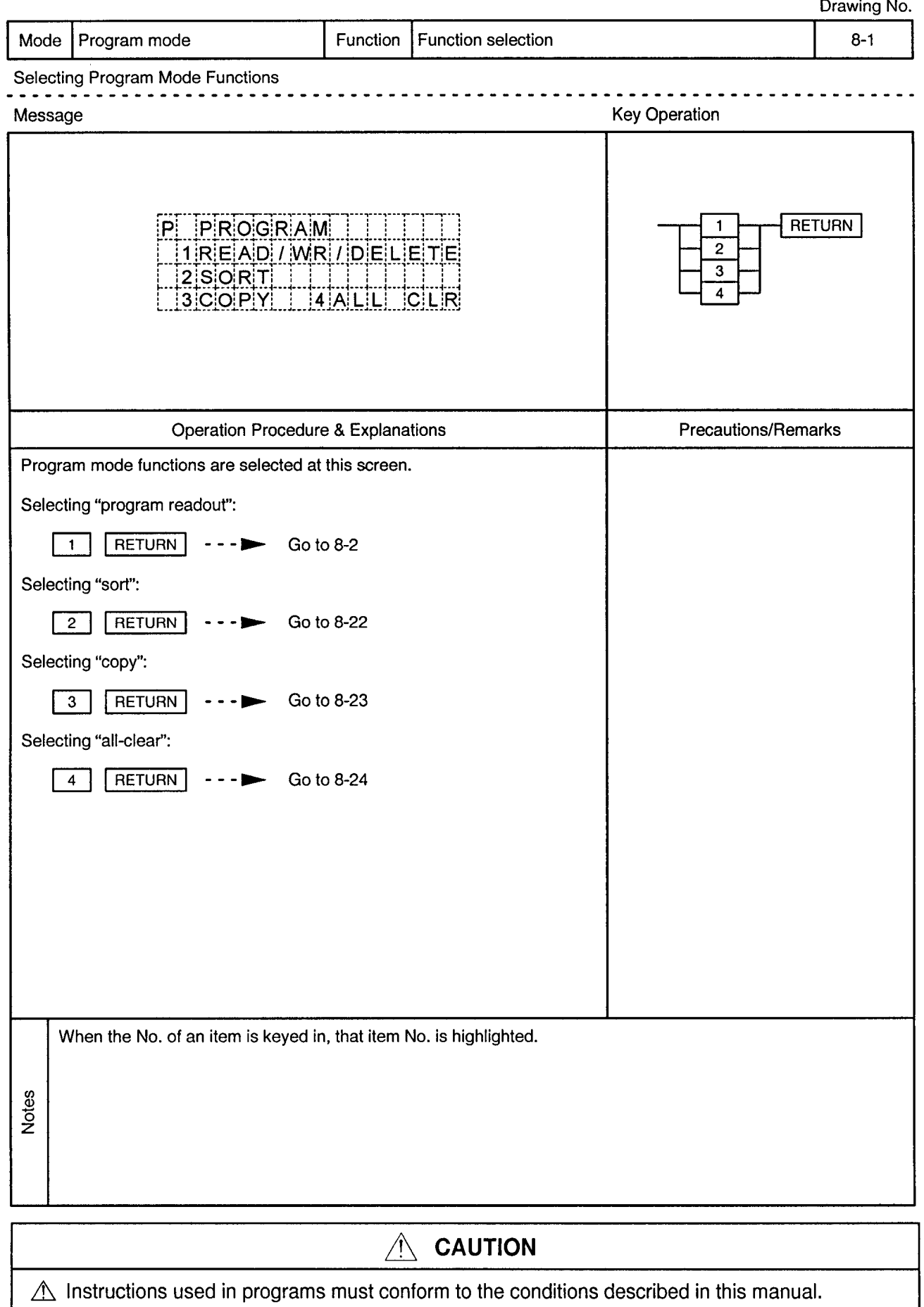

 $\triangle$  Device settings used in programs must be within the ranges given in this manual. Since some devices – have fixed applications, devices suitable for the intended application must be used.

 $\overline{\mathbf{8}}$
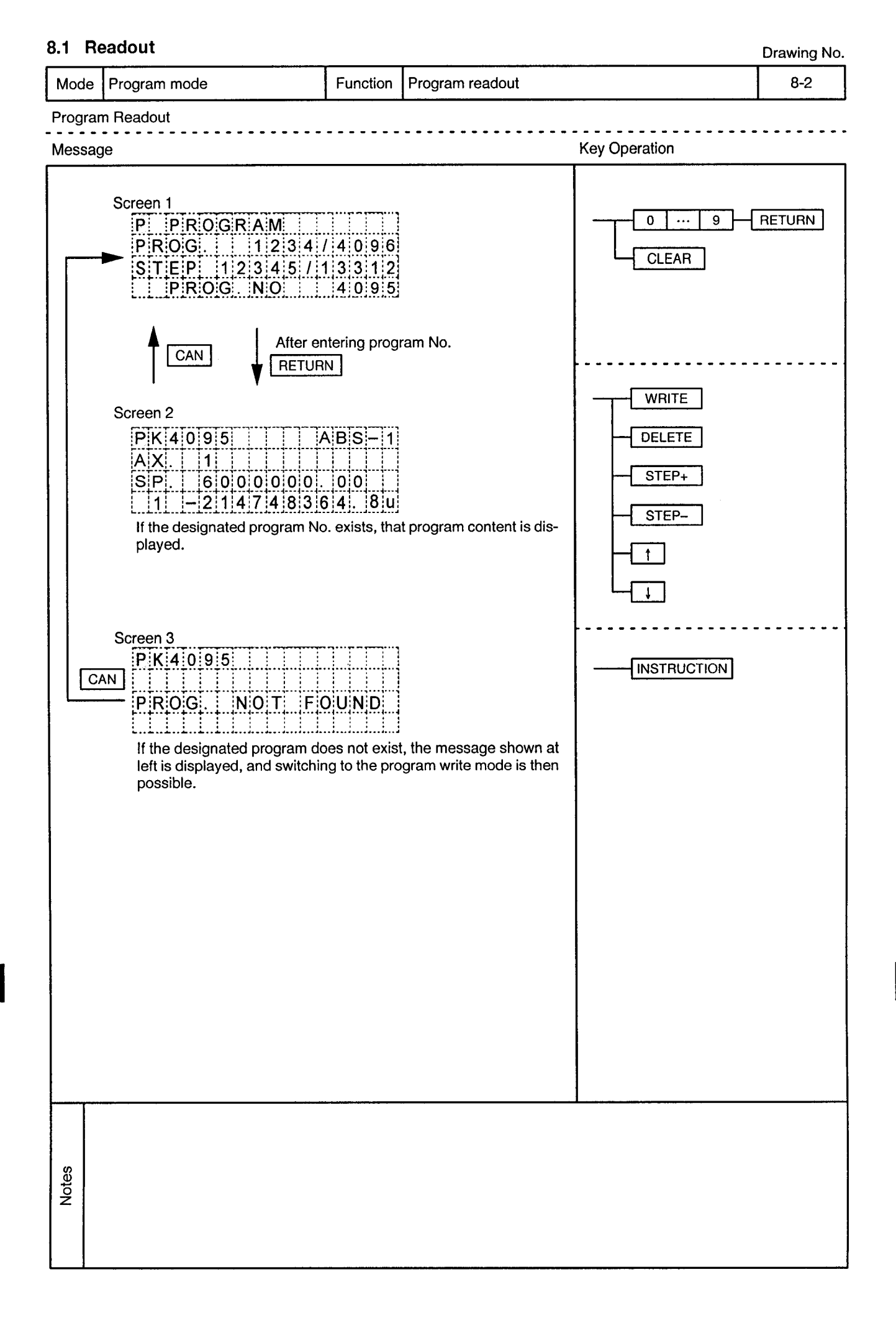

 $\hat{\alpha}$ 

 $\sim$ 

 $\ddot{\phantom{1}}$ 

-----------------------

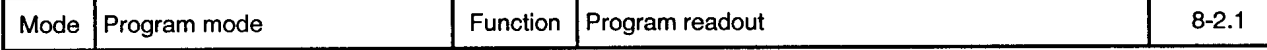

 $\sim$   $\sim$ 

 $\overline{\phantom{a}}$ 

 $\ddot{\phantom{a}}$  $\ddot{\phantom{0}}$  $\sim$   $\sim$  $\bullet$  $\sim$   $\sim$ 

<u>. . . . . . . . . . . .</u>

Program Readout ---------

 $\bar{z}$ 

 $\sim$   $\mu$  .

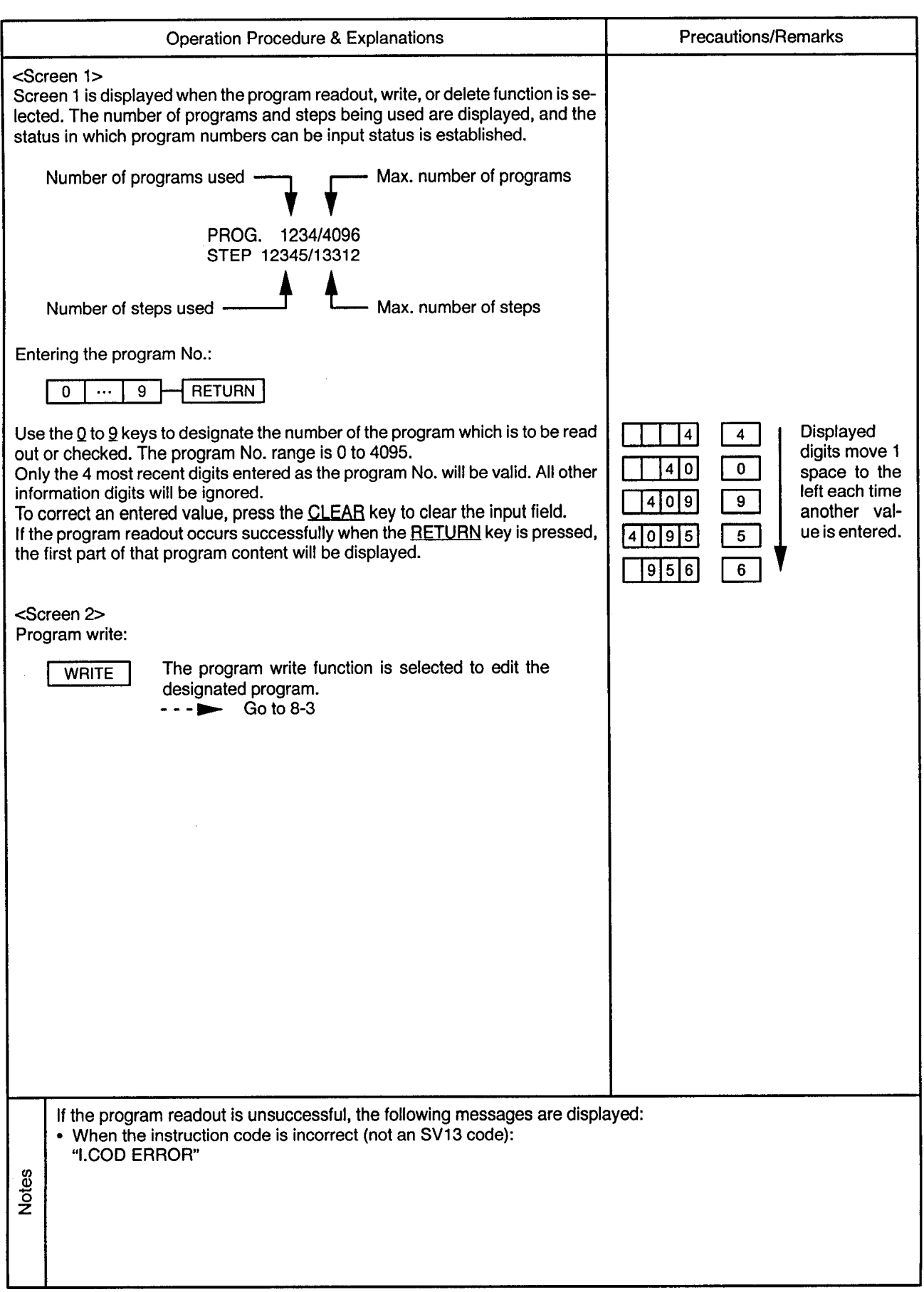

 $\alpha$  .

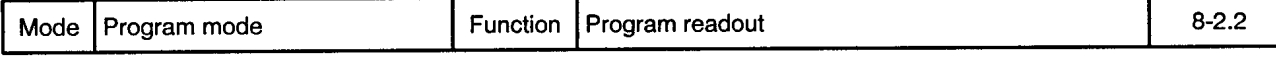

. . *. . . . .* . . . .

Program Readout . . . . . . . . .

 $\sim$   $\sim$ 

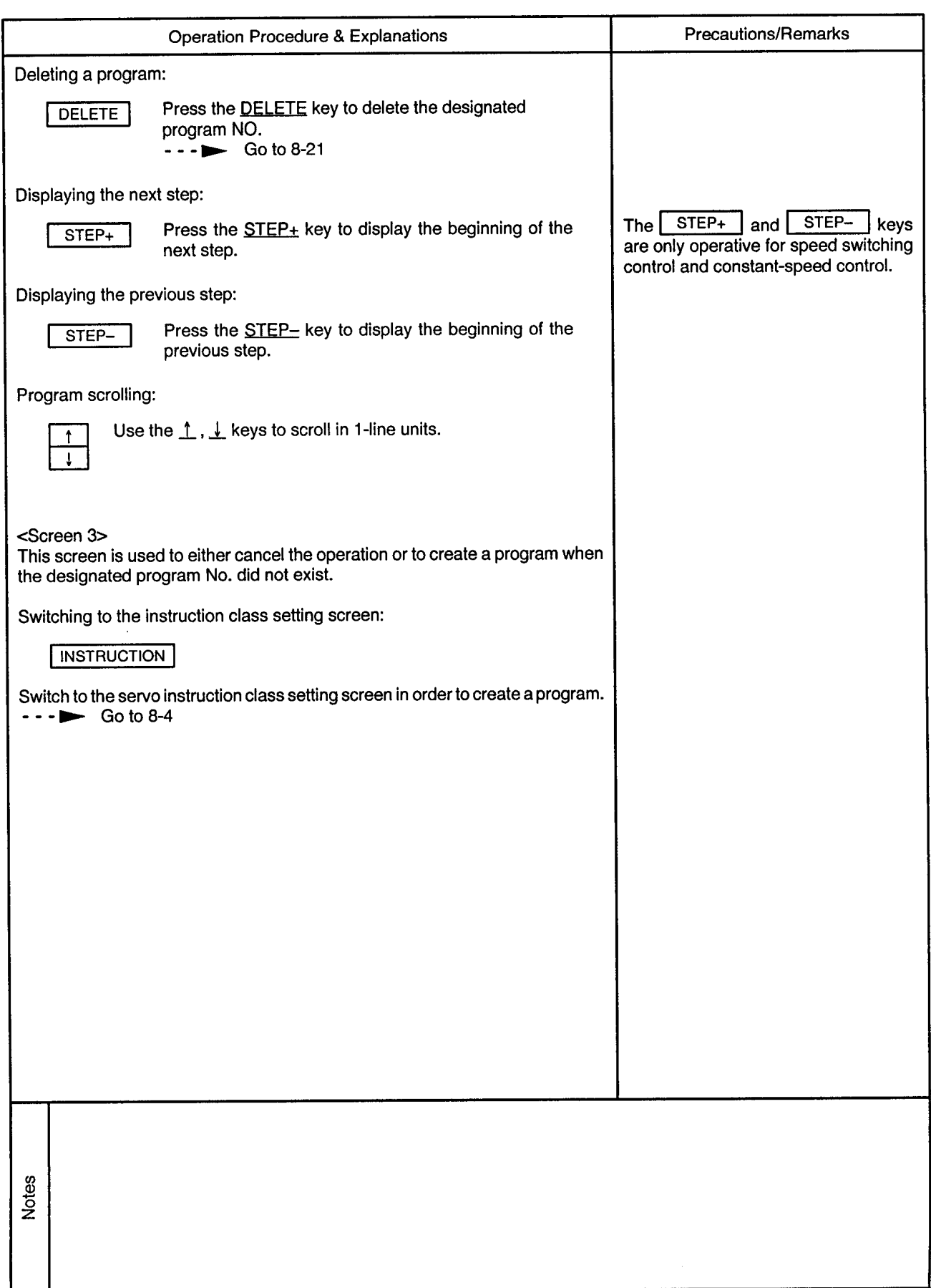

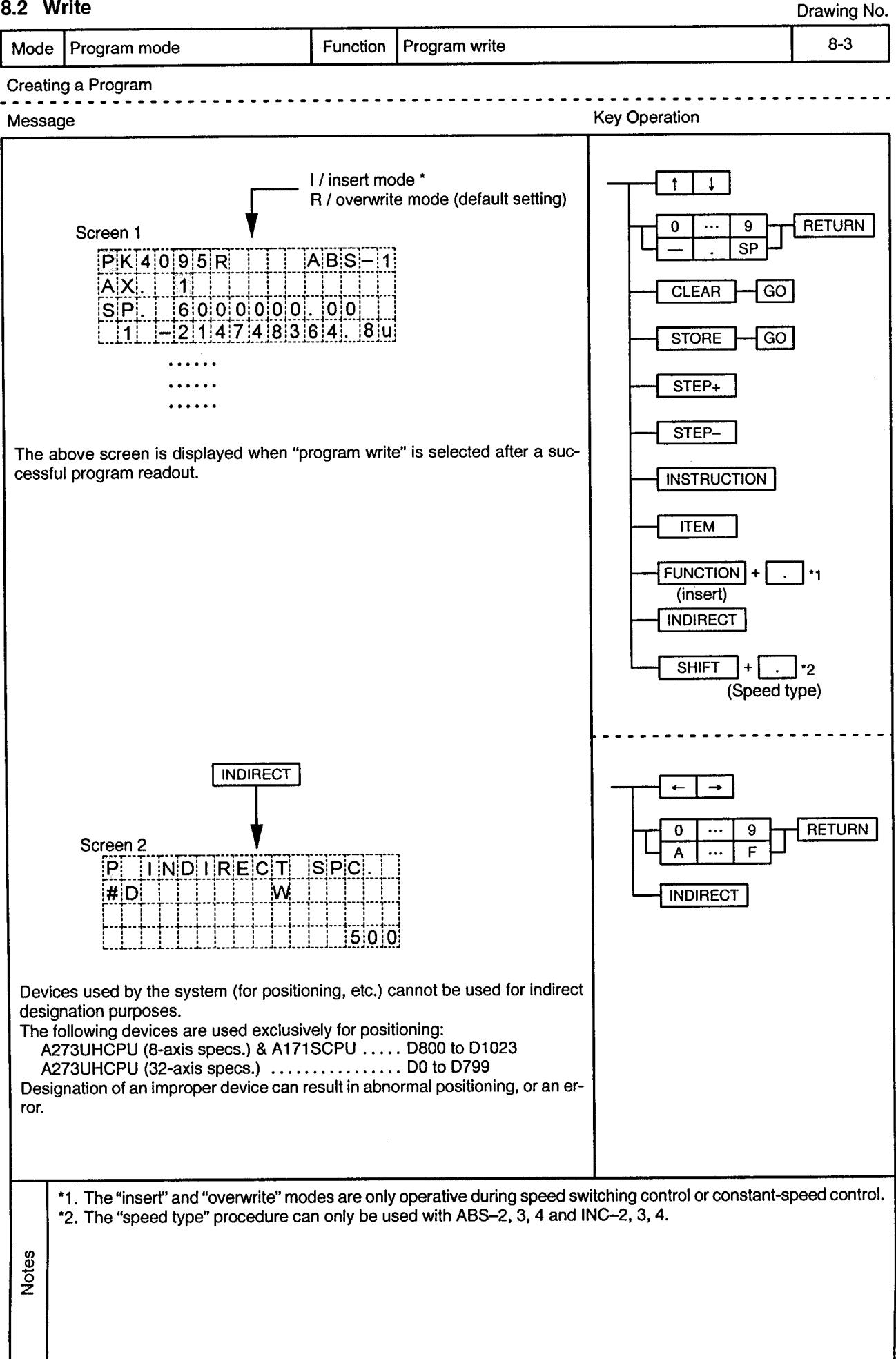

## 8.2 Write

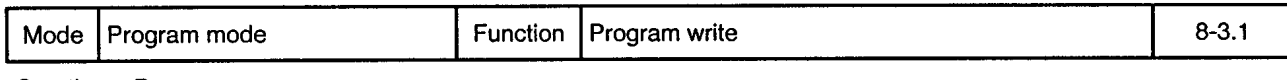

Creating a Program . . . . . . . . . . .

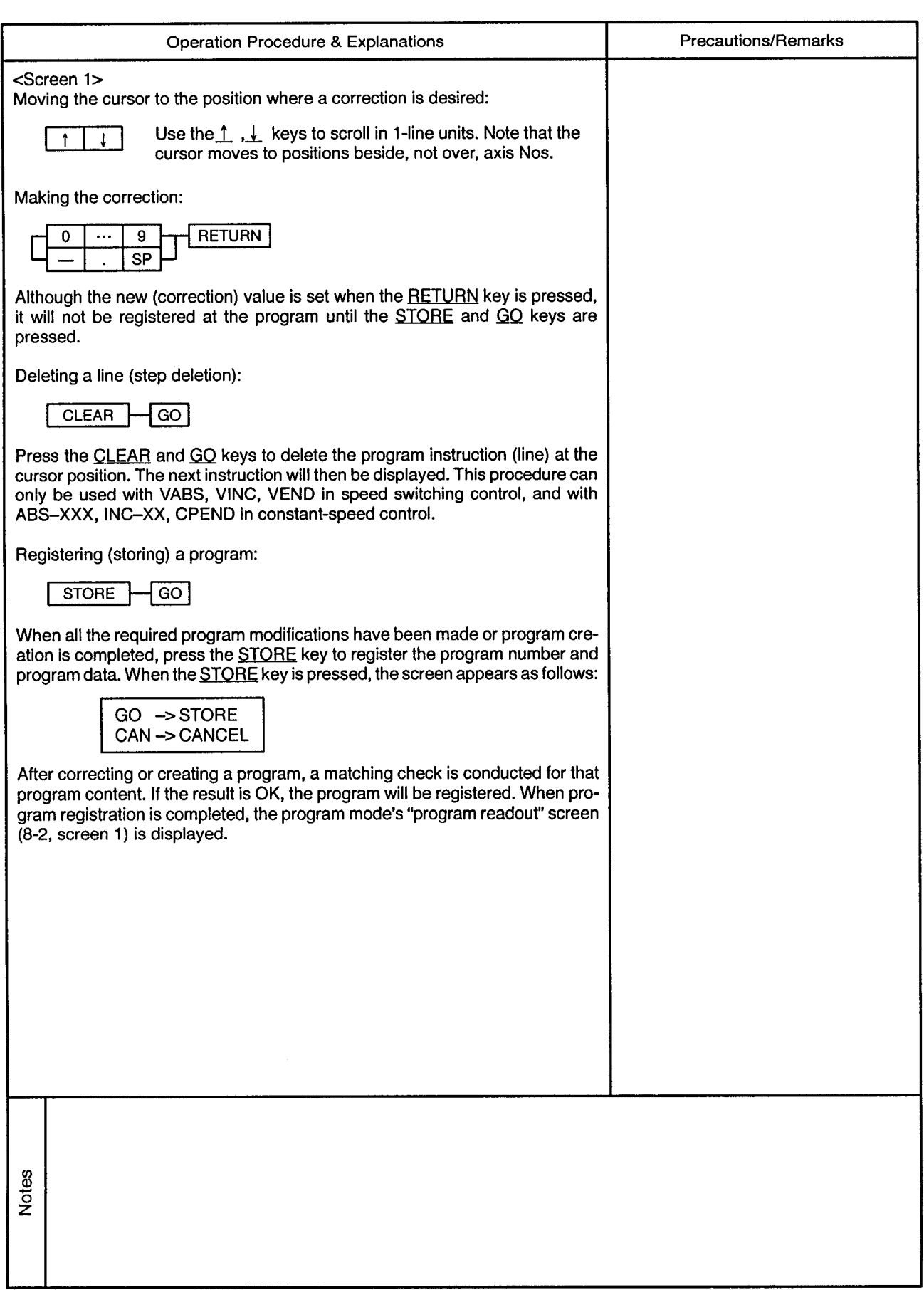

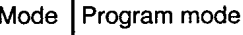

 $- - \bullet$ 

 $- - -$ 

 $\overline{\phantom{a}}$  .

 $\ddot{\phantom{a}}$ 

-----------

 $\sim$   $\sim$ 

Creating a Program  $- - -$ 

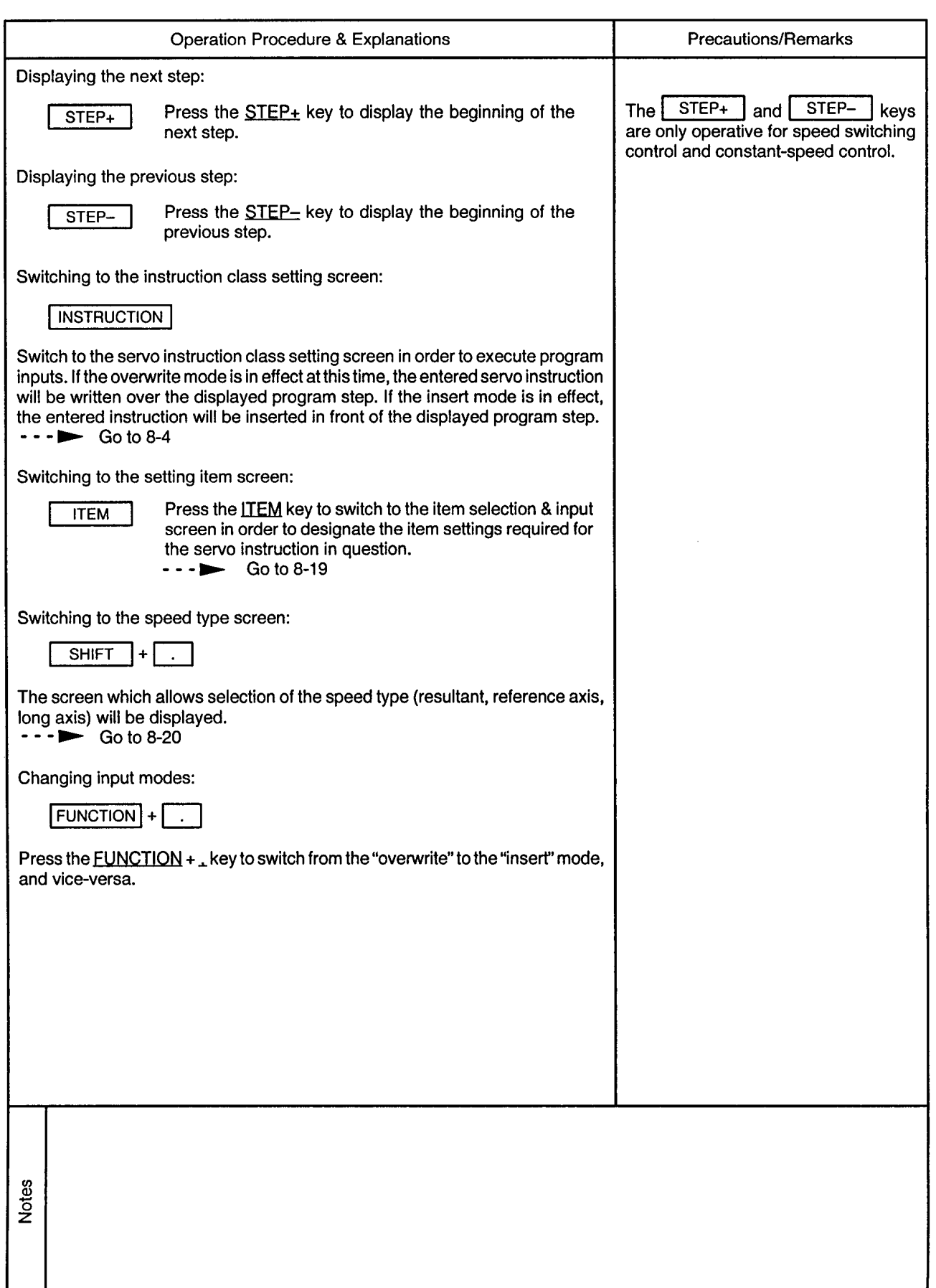

 $\ddot{\phantom{0}}$ 

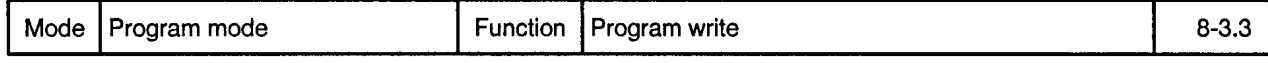

Creating a Program

 $\sim$   $\kappa$ 

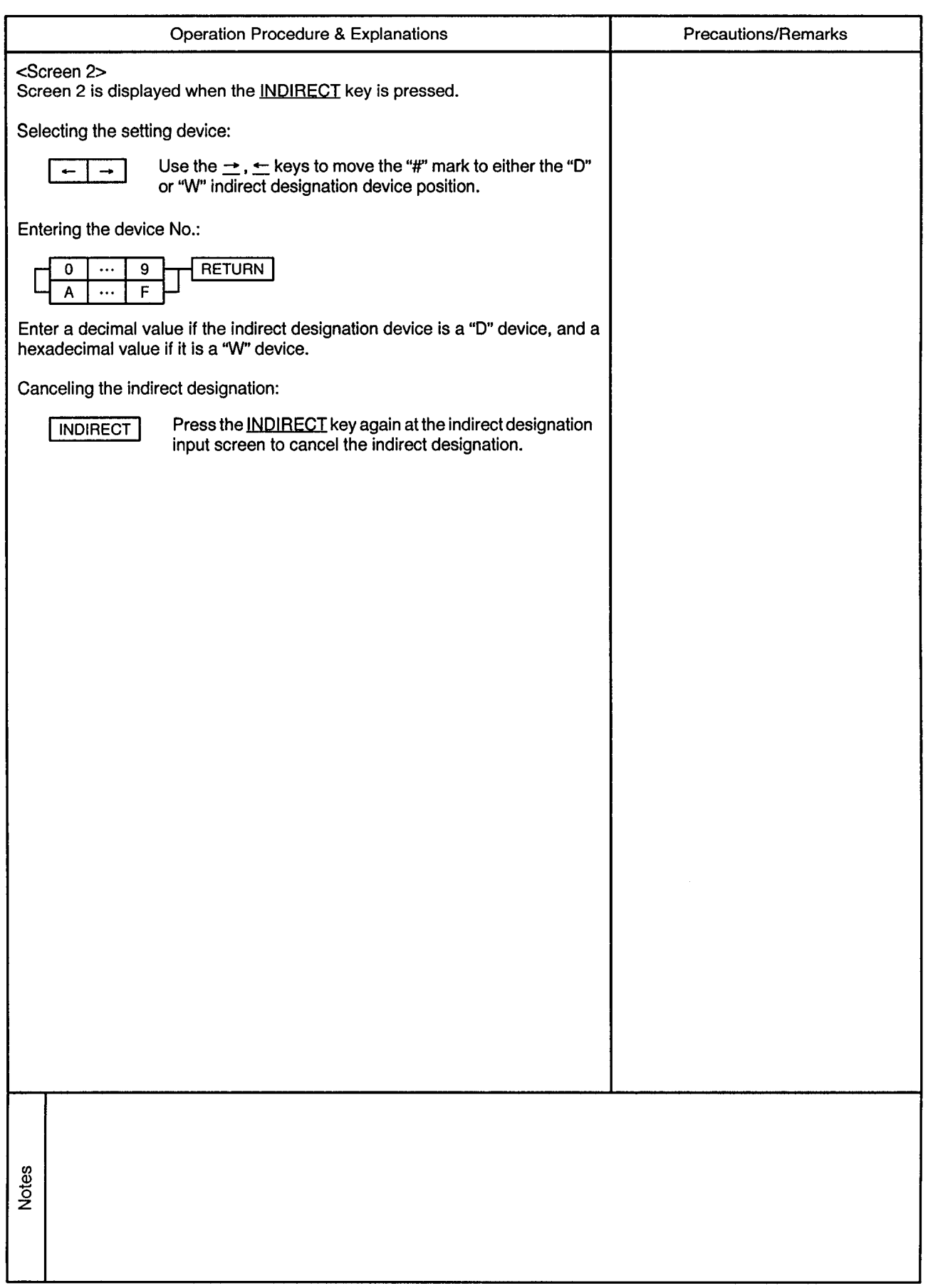

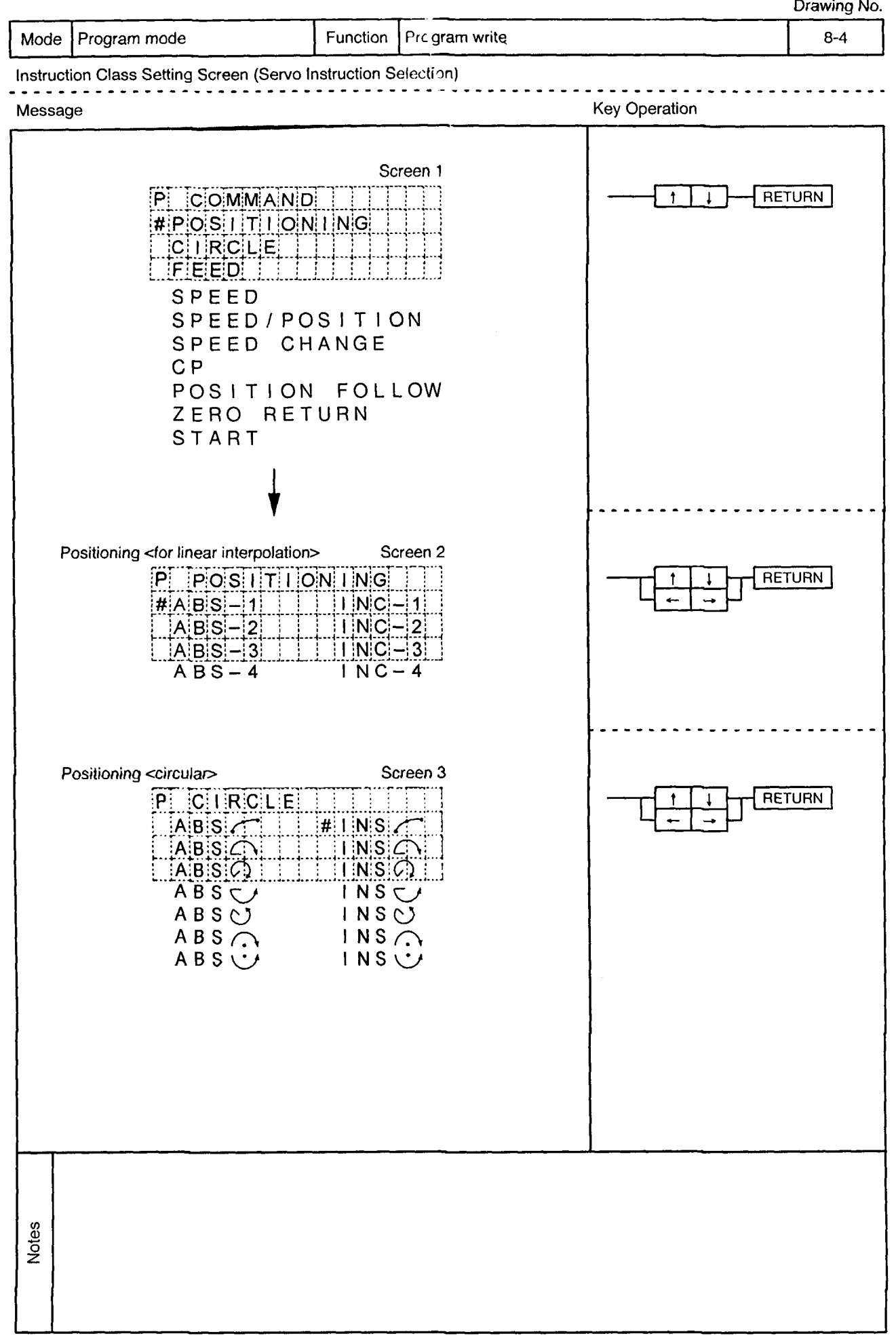

÷,

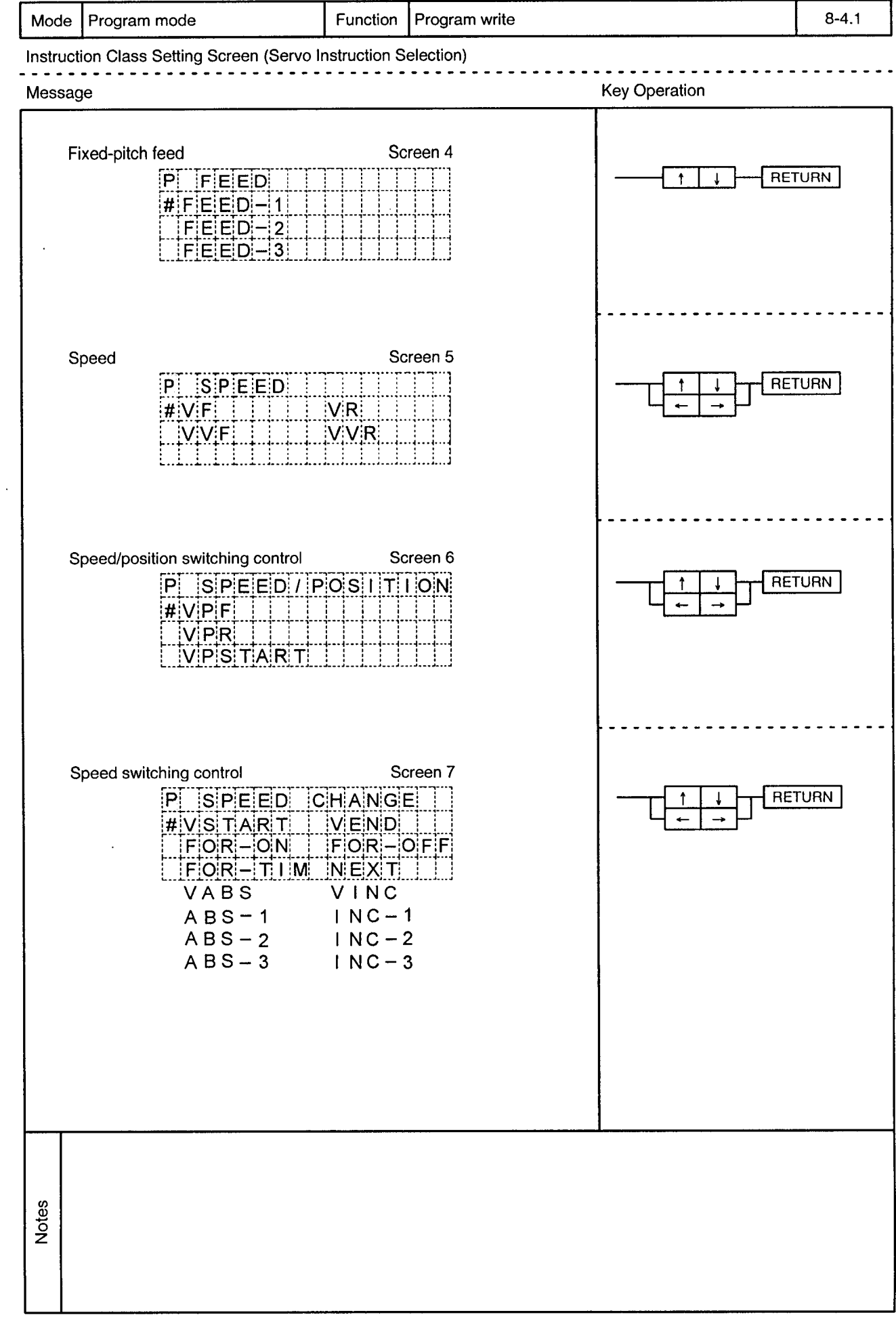

 $\mathcal{A}^{\mathcal{A}}$ 

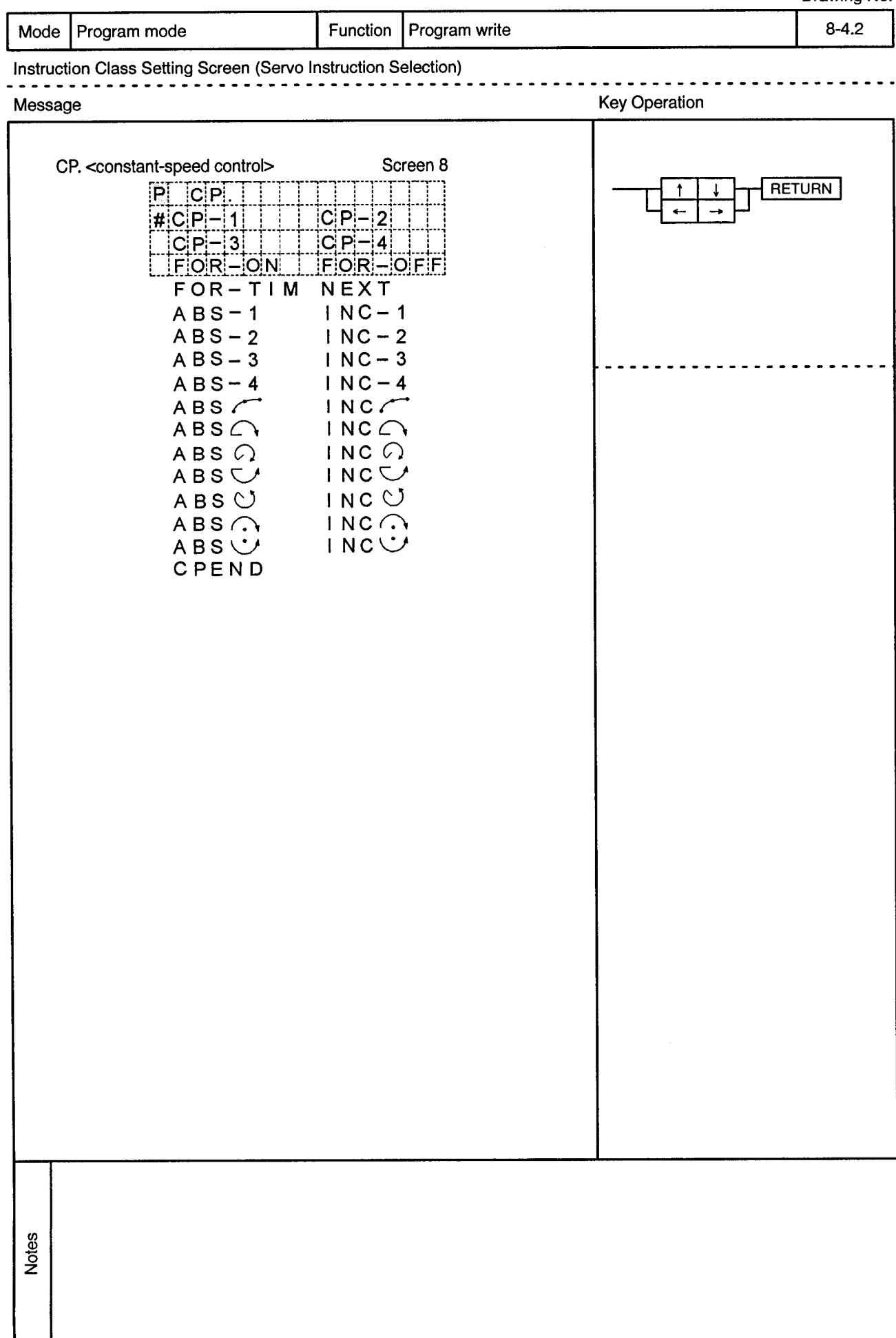

------------------------------

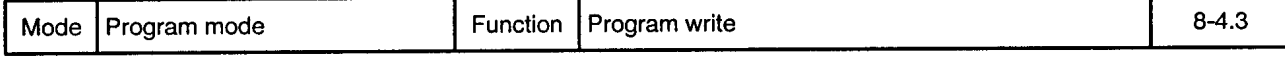

 $\overline{a}$ 

Instruction Class Setting Screen (Servo Instruction Selection) . . . . . . . .

 $-$ 

 $\sim$   $\sim$ 

<u>. . . . . . . . .</u>

 $\sim$   $\sim$   $\sim$ . . . .  $\ddot{\phantom{a}}$ 

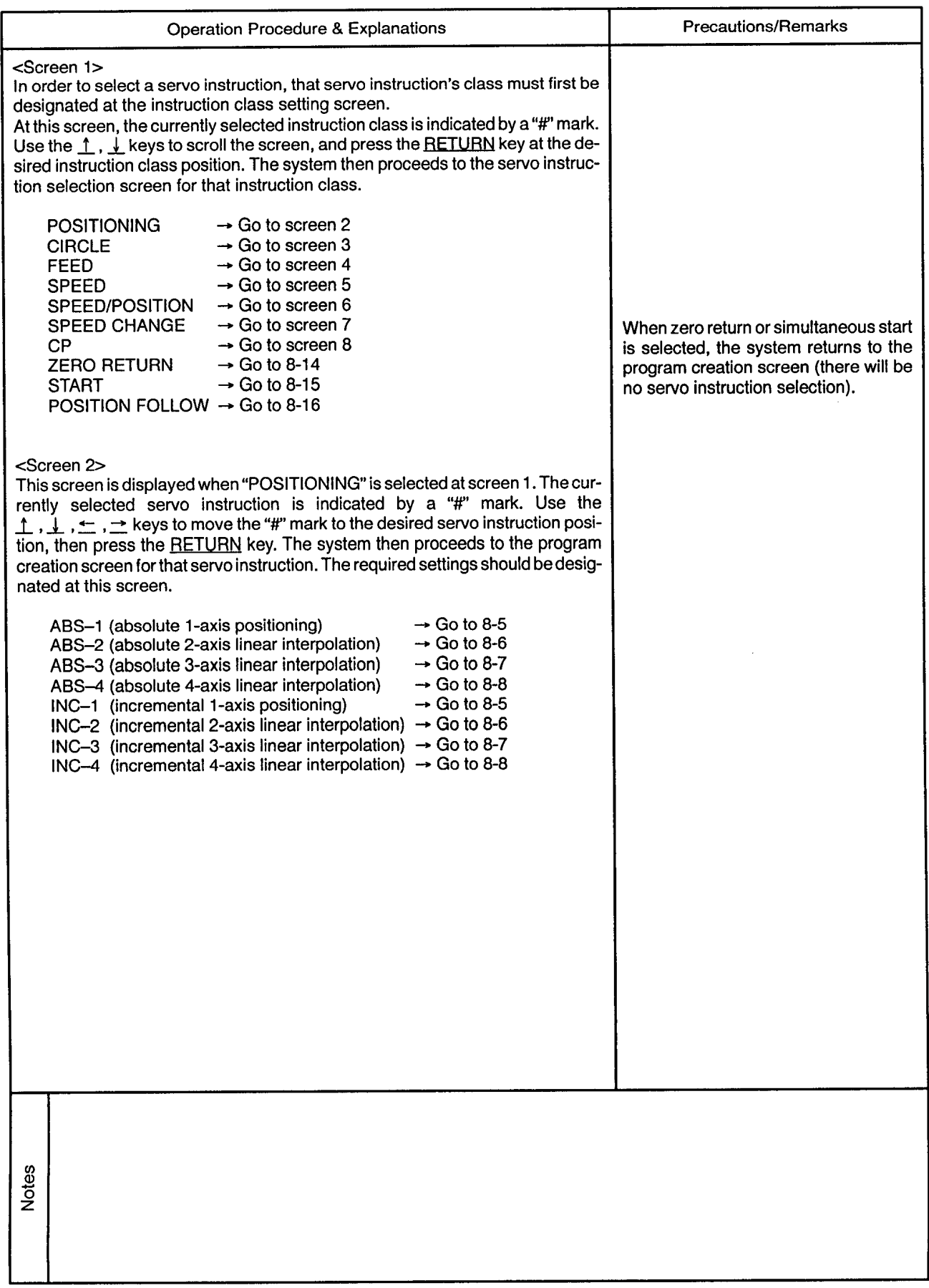

 $\alpha$ 

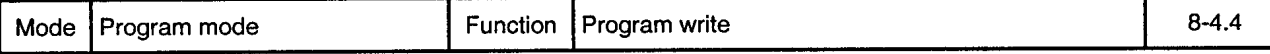

Instruction Class Setting Screen (Servo Instruction Selection) ---------<sup>---</sup> is sin

. . . .

 $\sim$ 

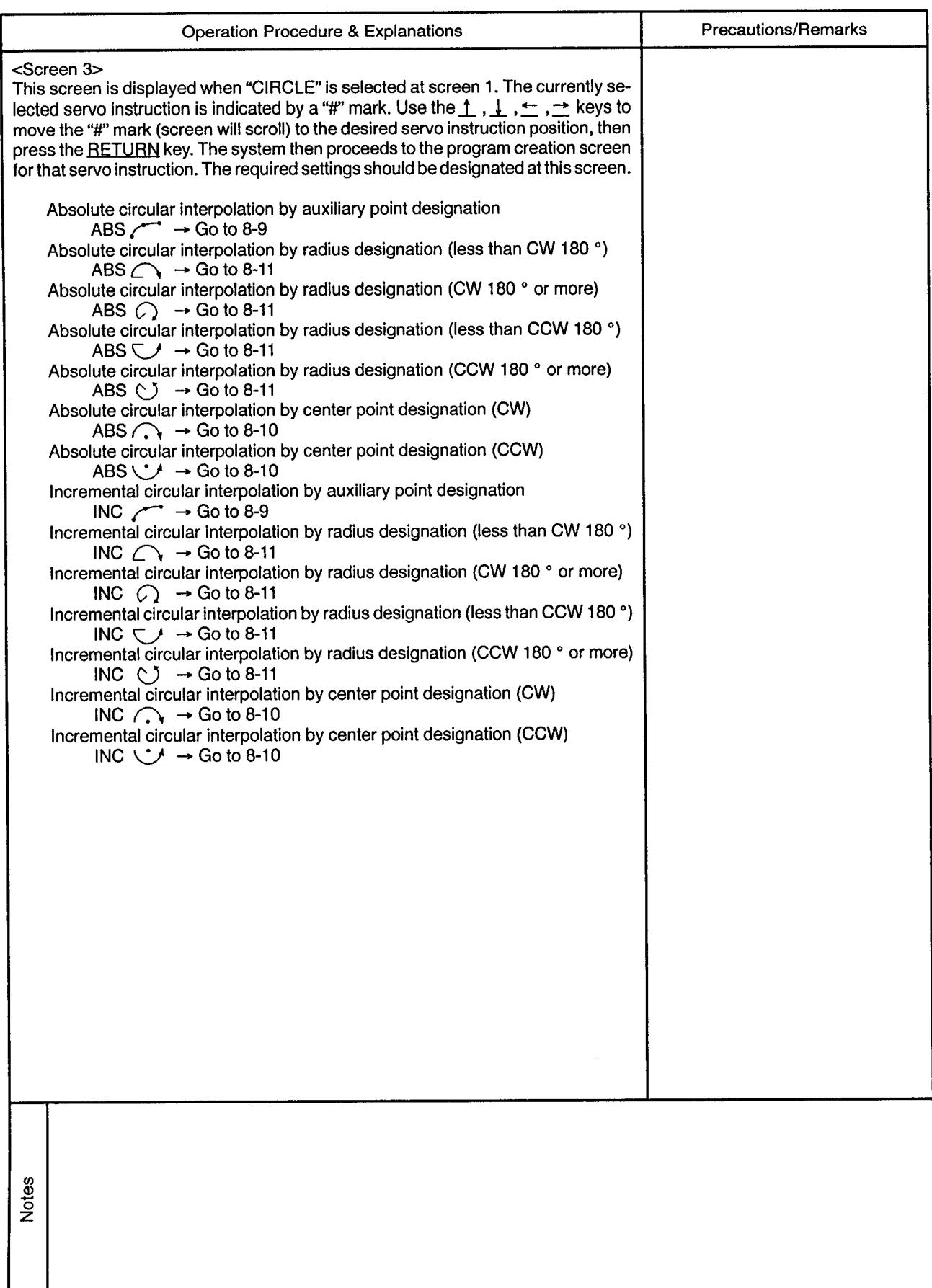

 $\sim$ 

...............................

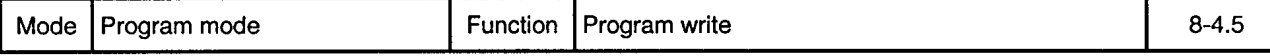

 $\bullet$ 

Instruction Class Setting Screen (Servo Instruction Selection)

 $\sim$ 

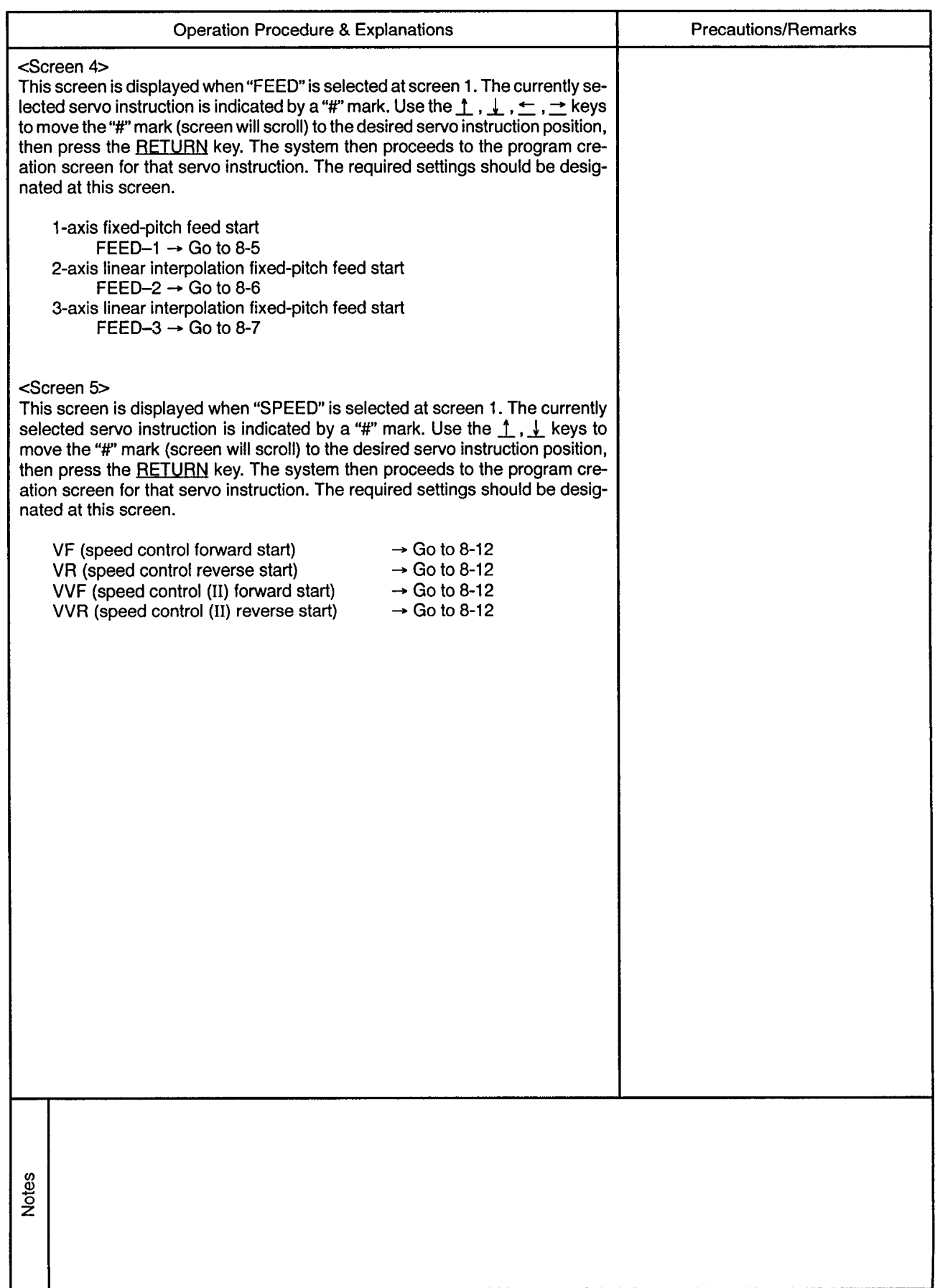

 $\alpha_{\rm c}$ 

 $\sim$ 

-----------------

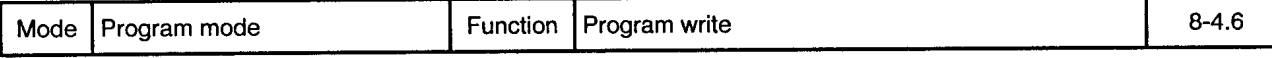

<u>. . . . . . . .</u>

 $- - \sim$ 

 $\alpha$ 

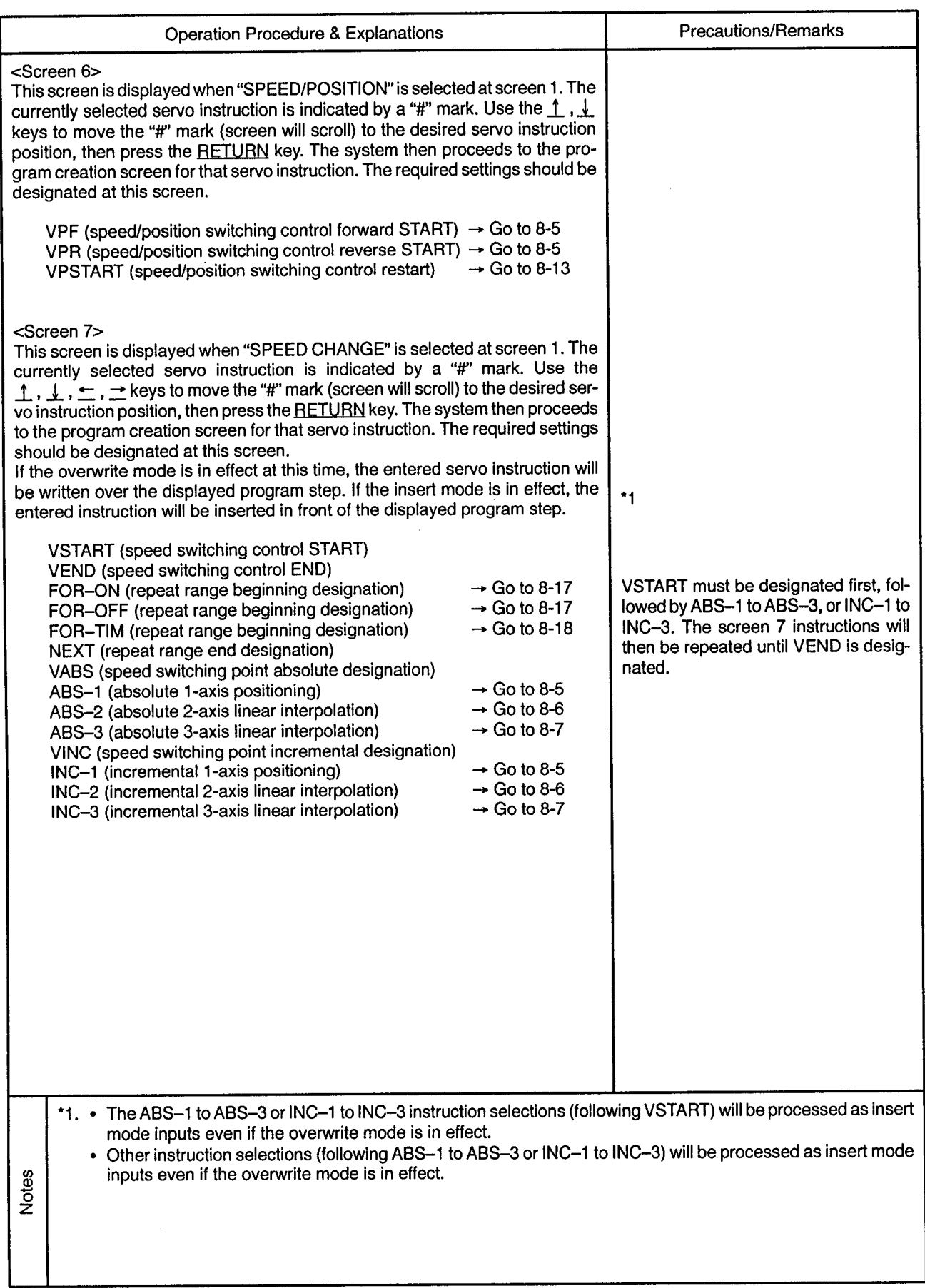

..............................

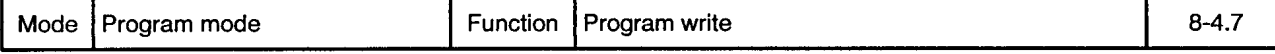

 $\bullet$ 

Instruction Class Setting Screen (Servo Instruction Selection)

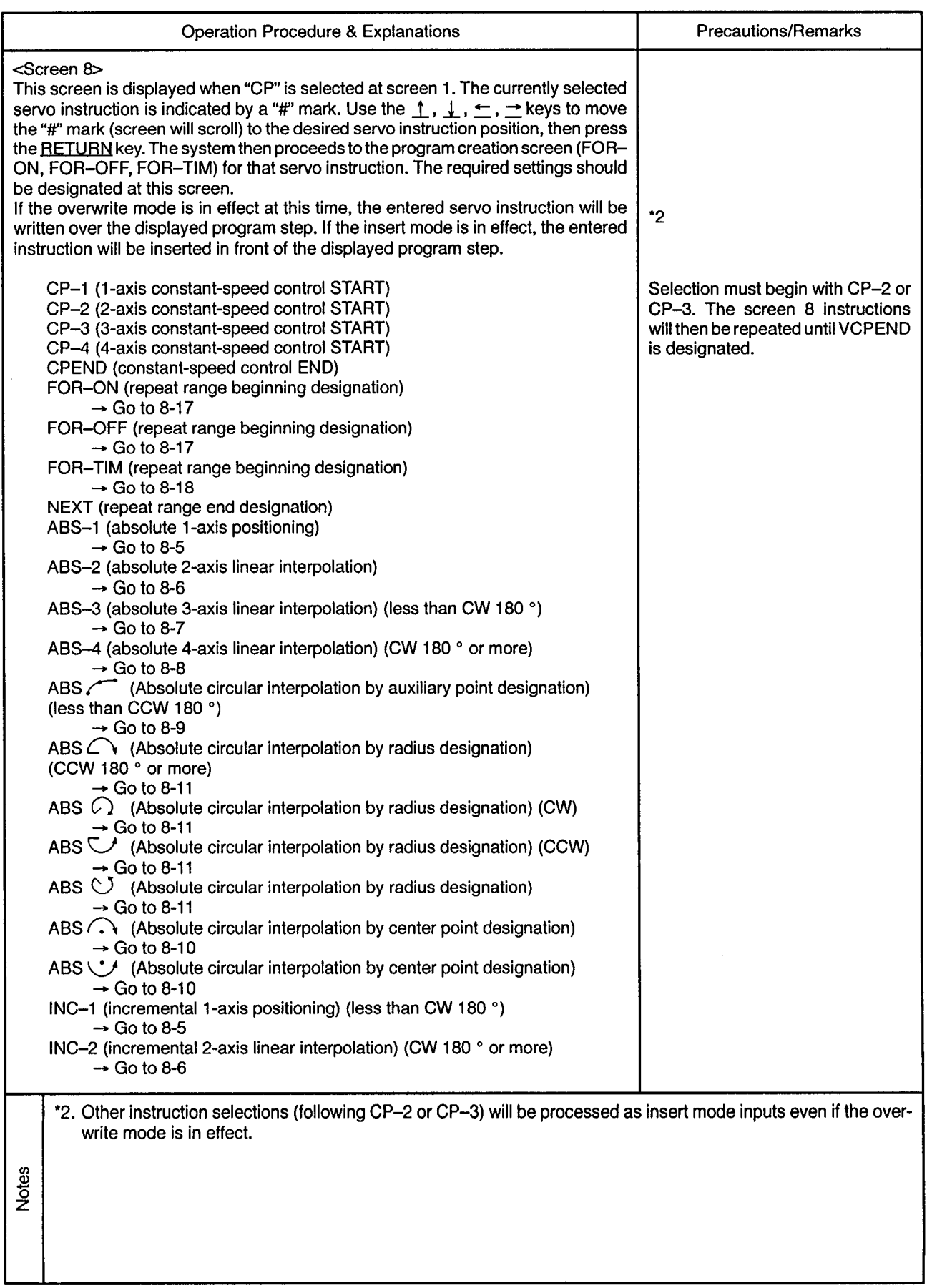

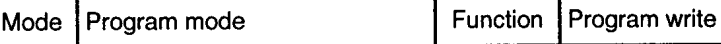

. . . . . . .

 $- - -$ 

 $\sim$   $\sim$   $\sim$ 

 $\sim$  $\sim$ 

 $\sim$ 

Instruction Class Setting Screen (Servo Instruction Selection)

-------------------------

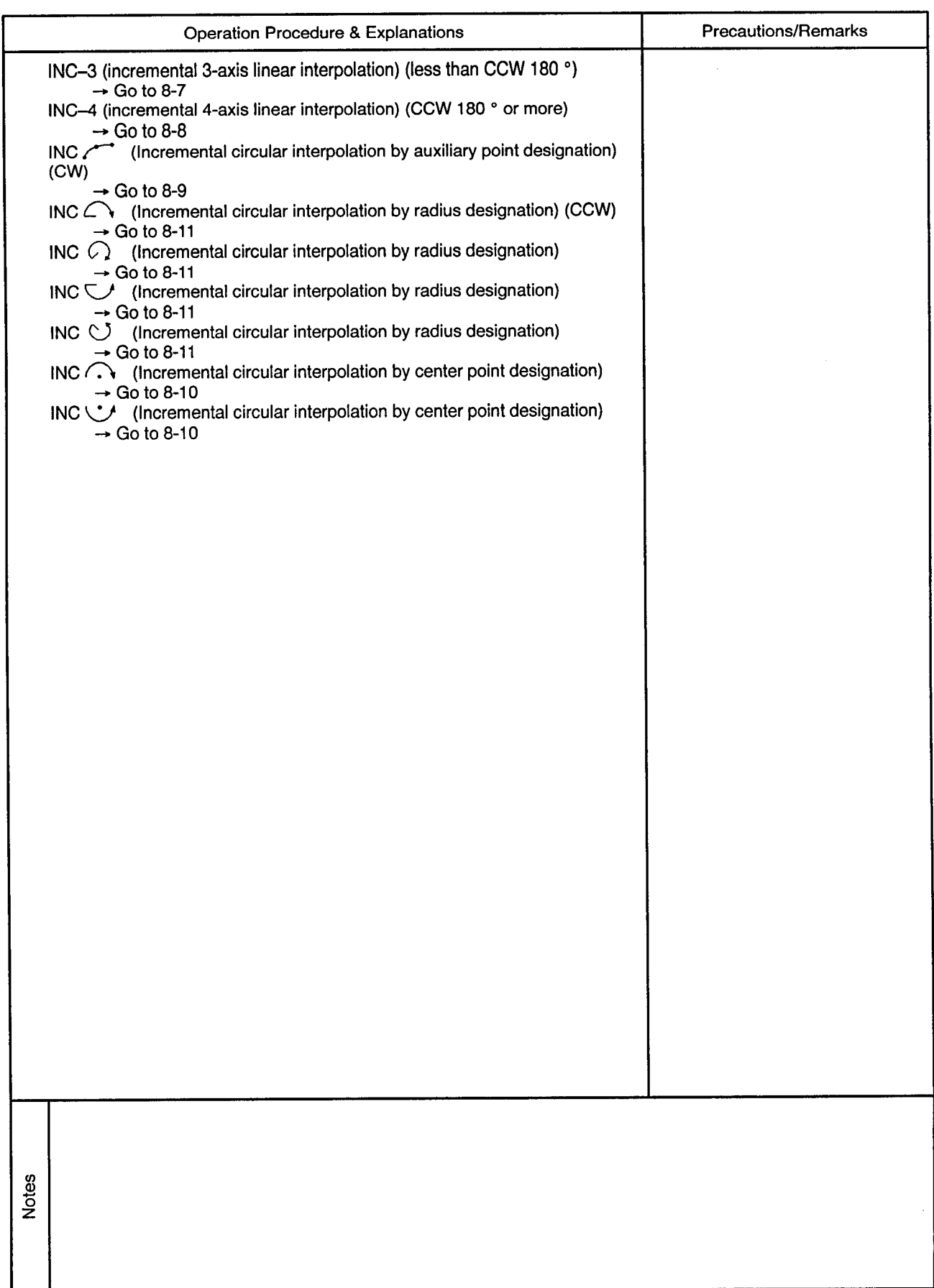

 $\ddot{\phantom{a}}$ 

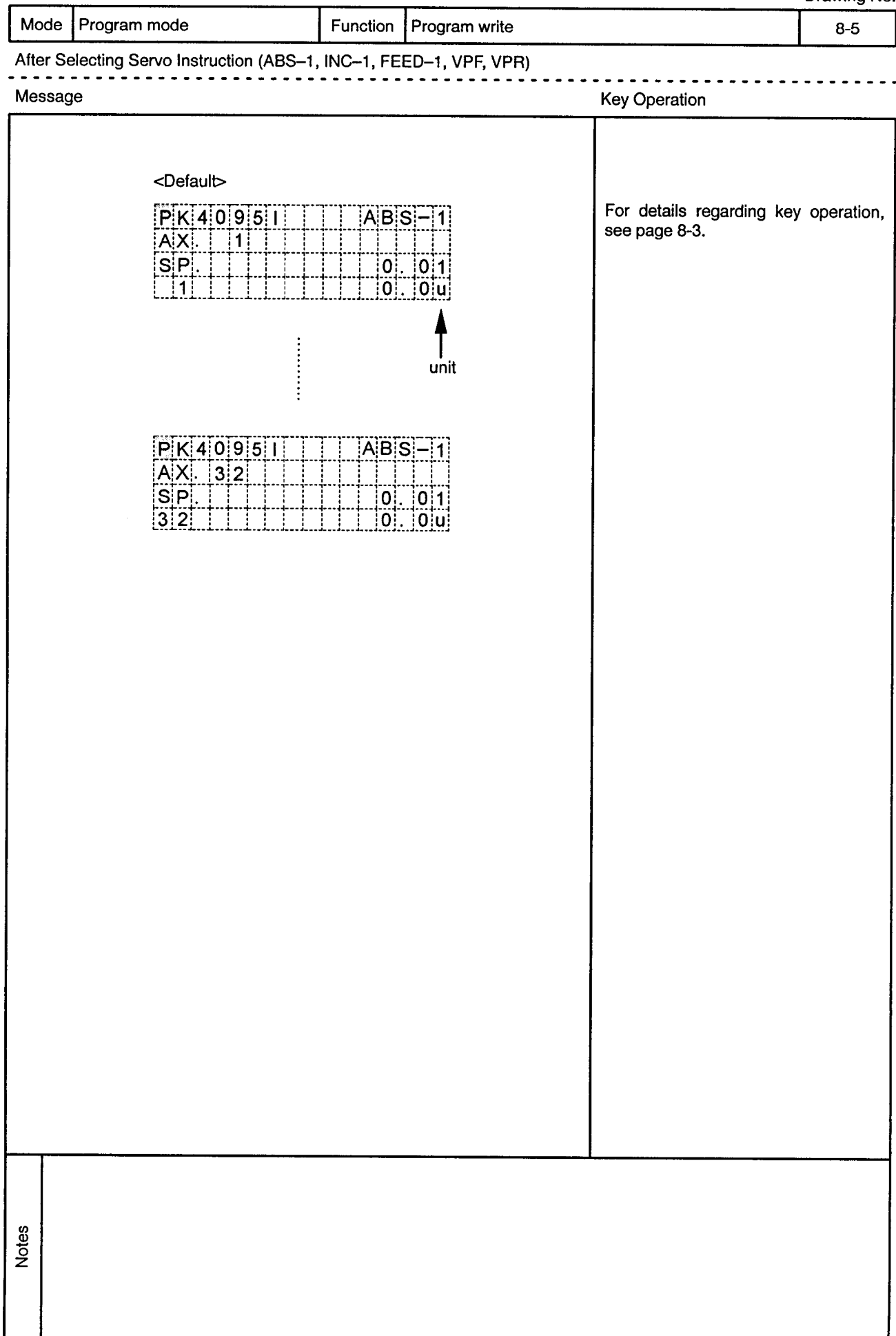

 $\bar{\lambda}$ 

 $\hat{\alpha}$  ,  $\hat{\beta}$ 

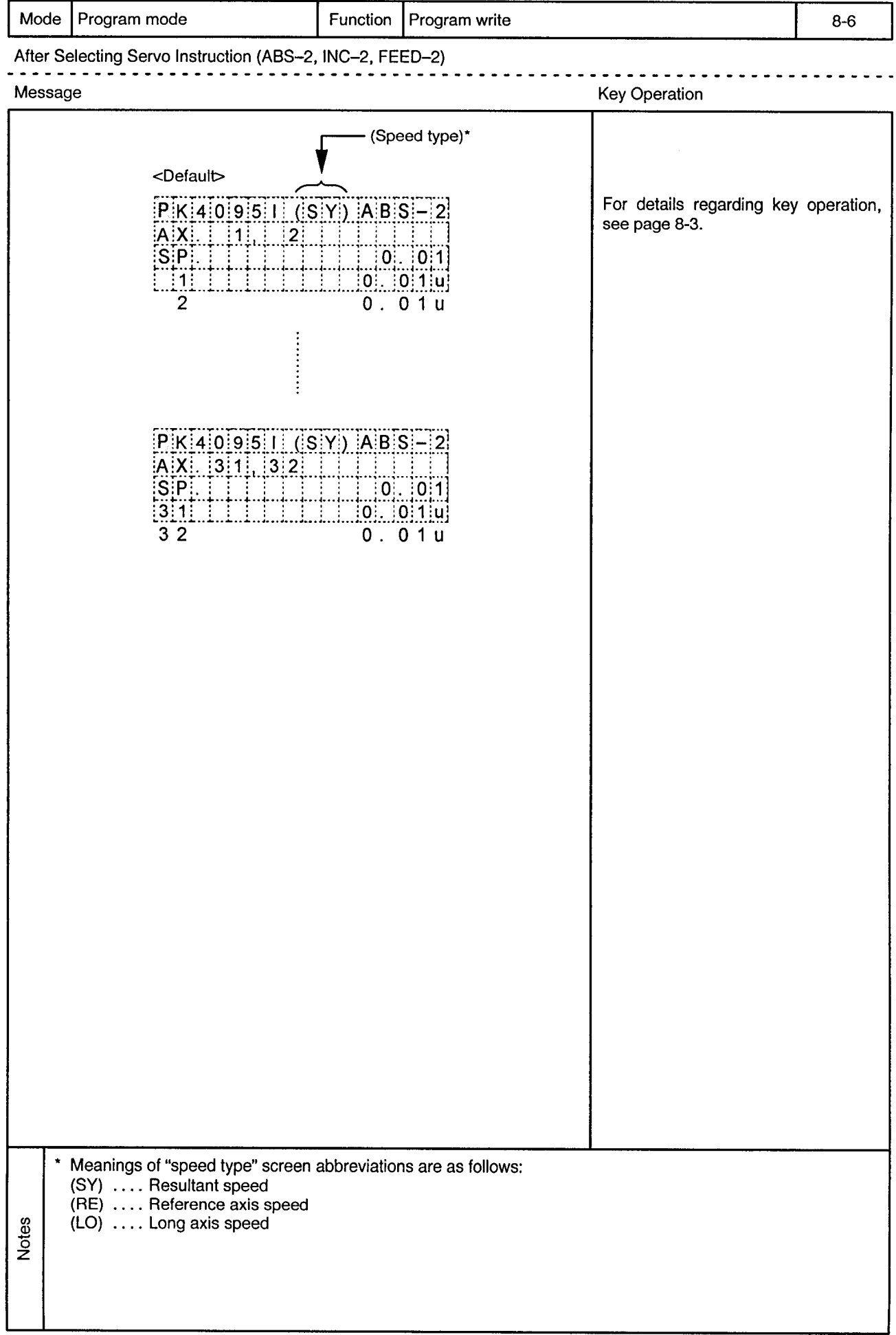

 $\hat{\mathbf{r}}$ 

 $\ddot{\phantom{1}}$ 

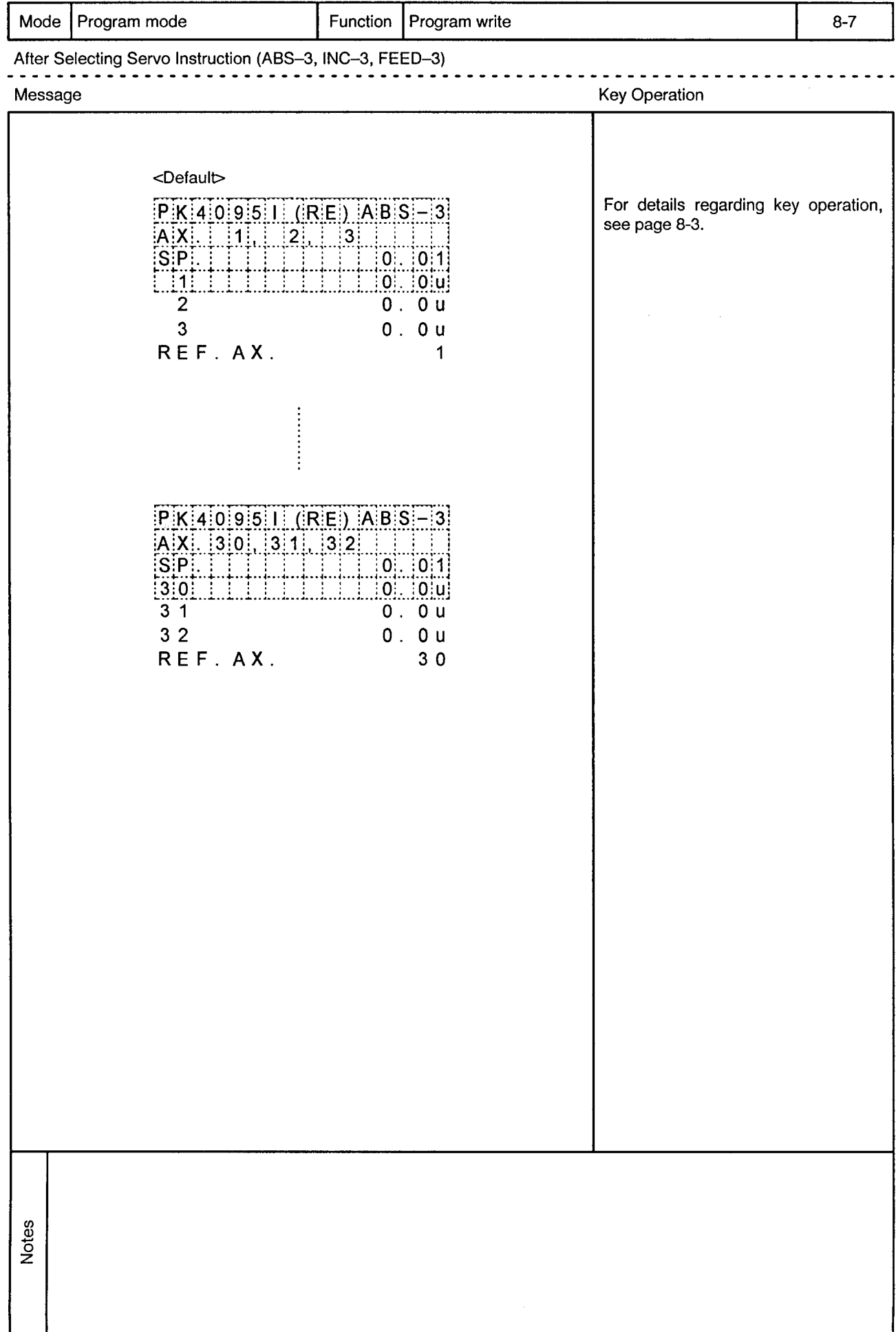

 $\alpha$ 

 $\bar{\phi}$ 

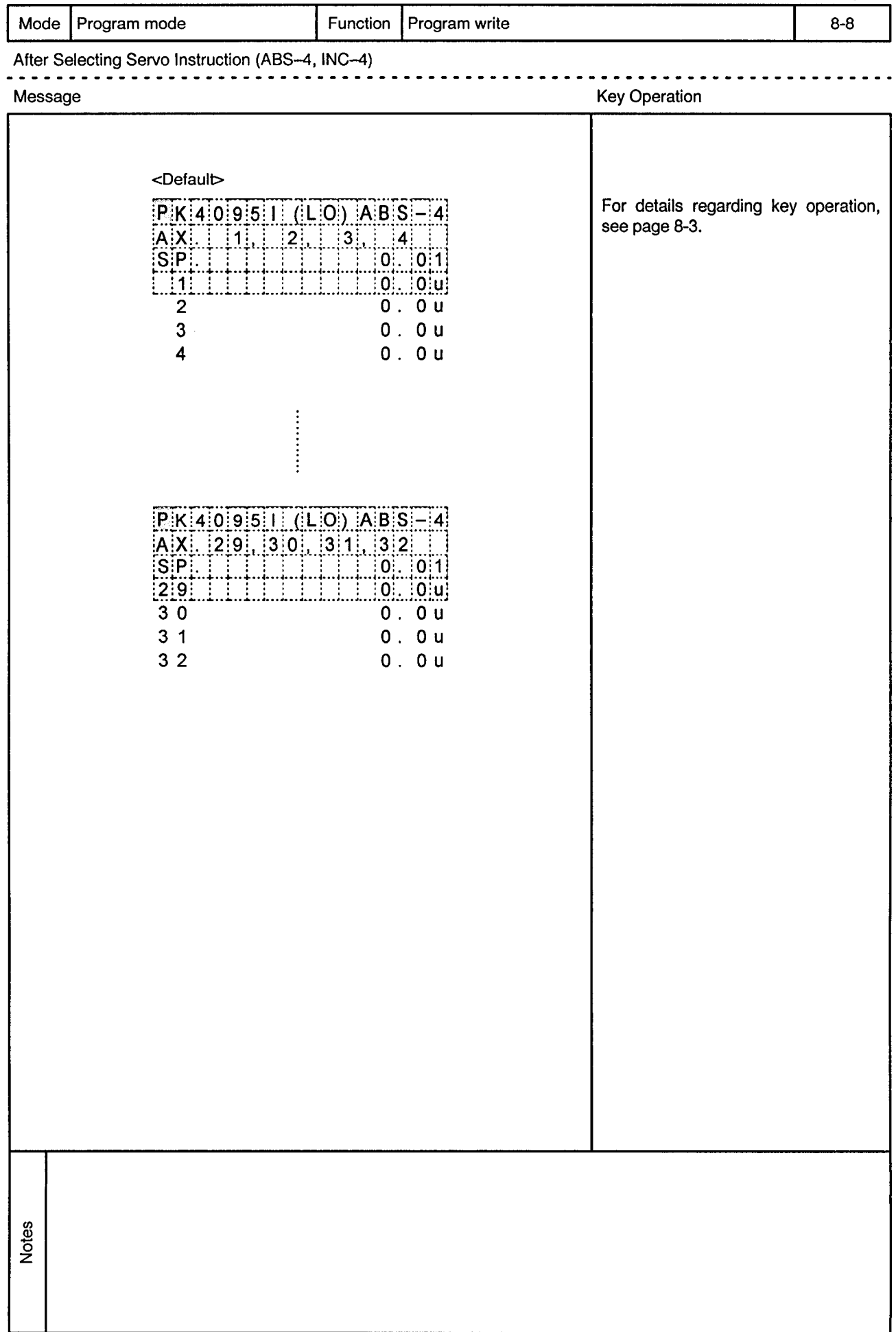

 $\sim$ 

 $\mathcal{A}^{(1)}$ 

 $\bar{\bar{z}}$ 

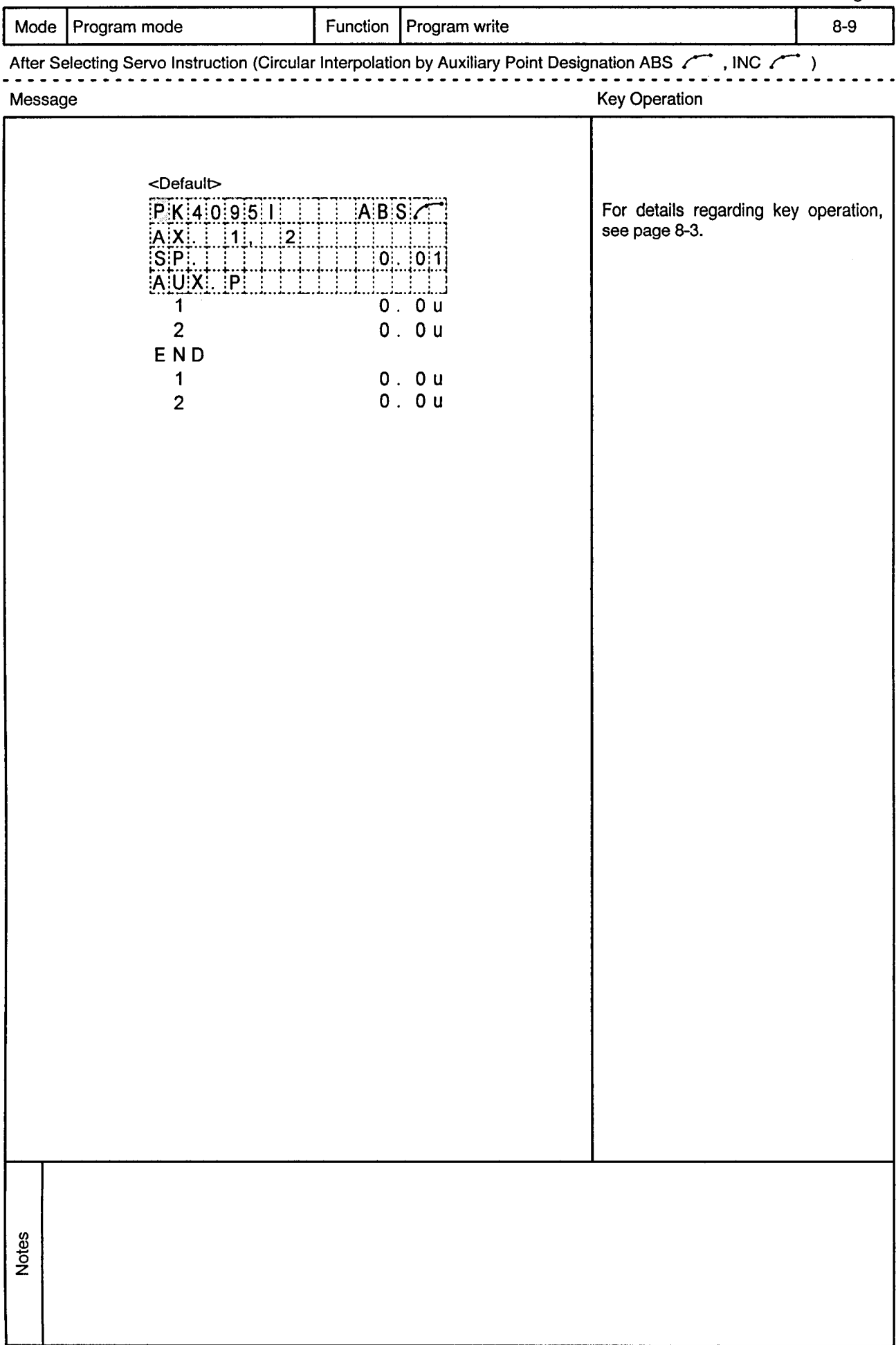

 $\alpha$  .

 $\sim$   $\sim$ 

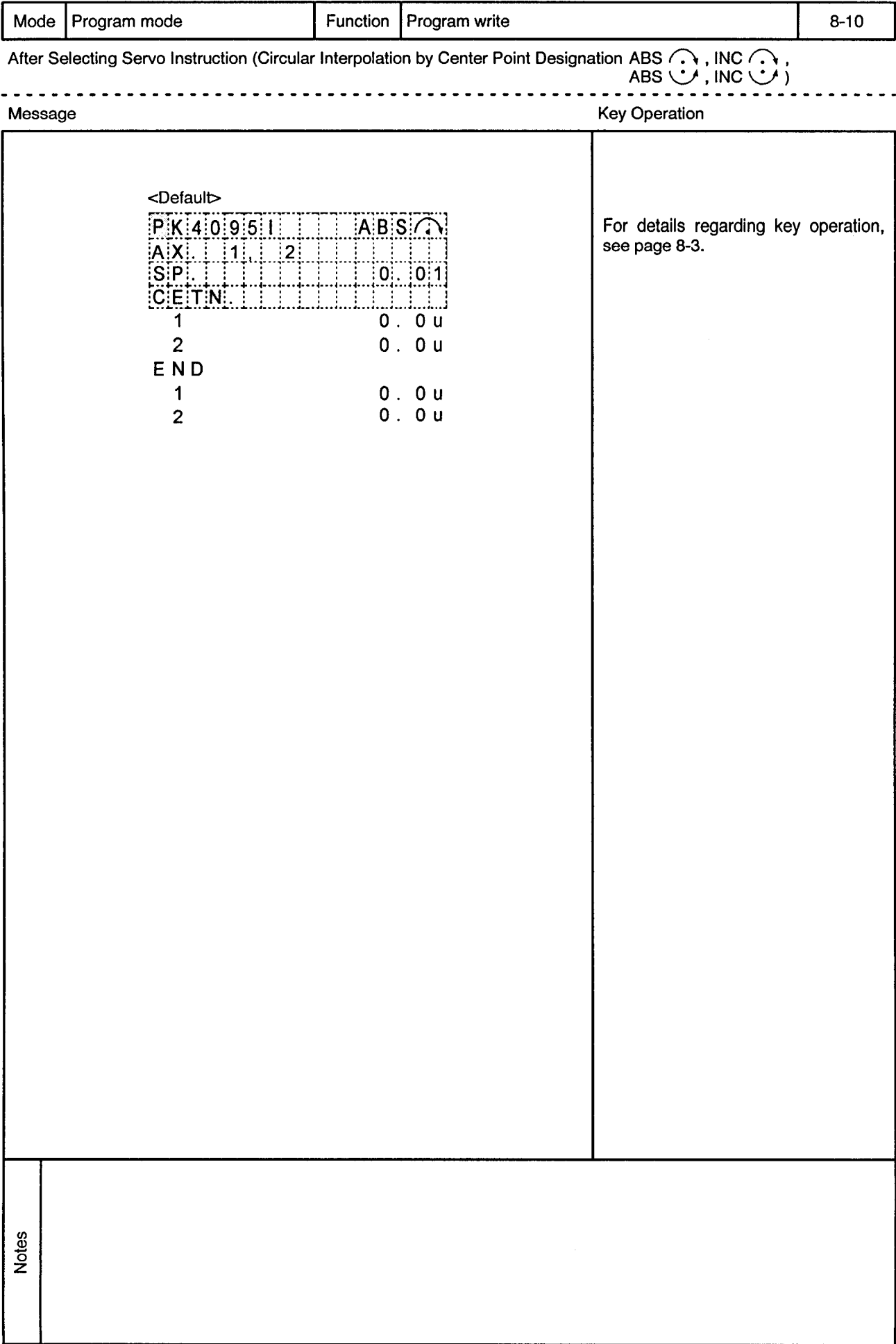

 $\ddot{\phantom{0}}$ 

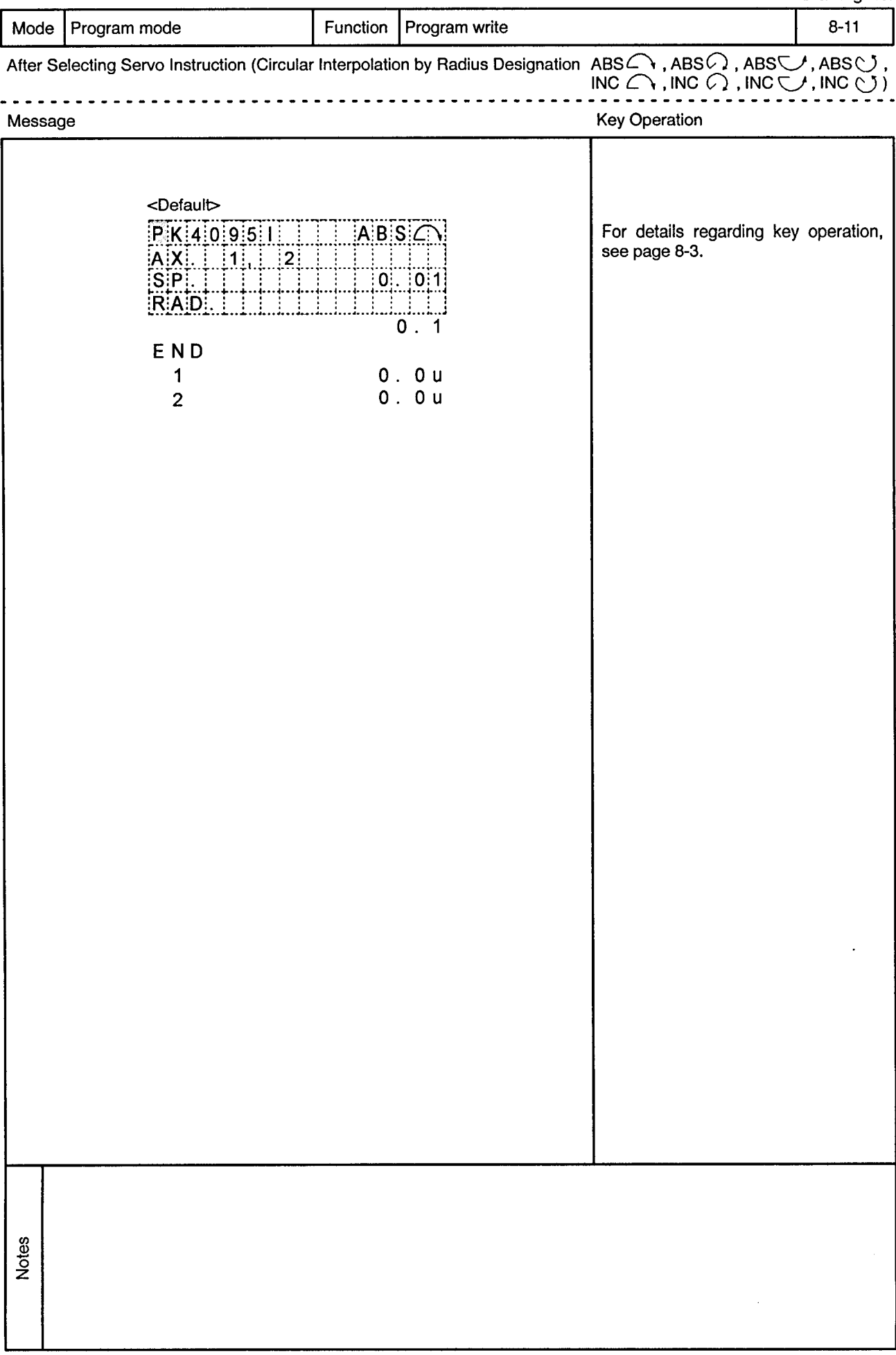

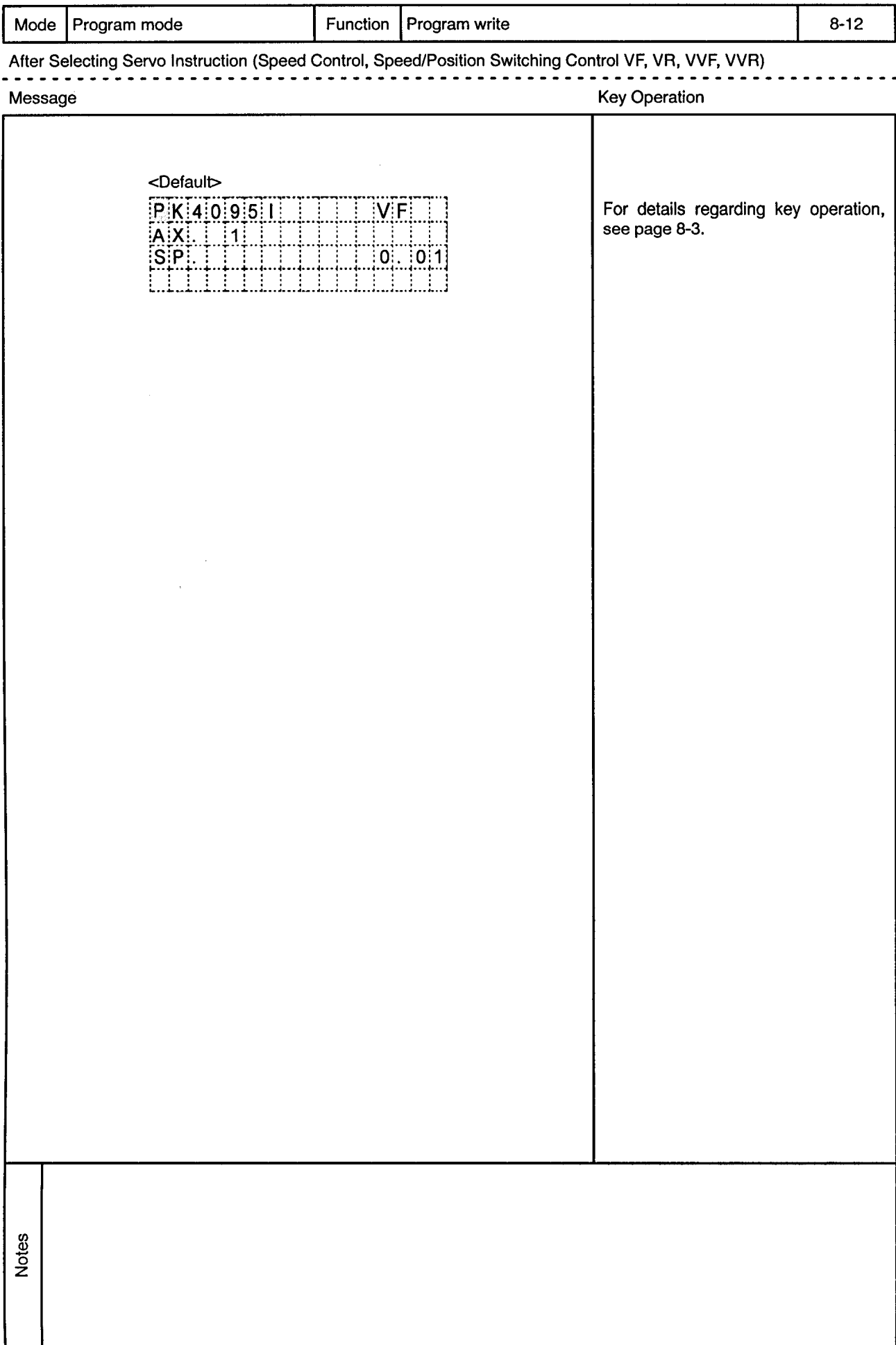

 $\sim$ 

 $\alpha$ 

 $\bar{\alpha}$ 

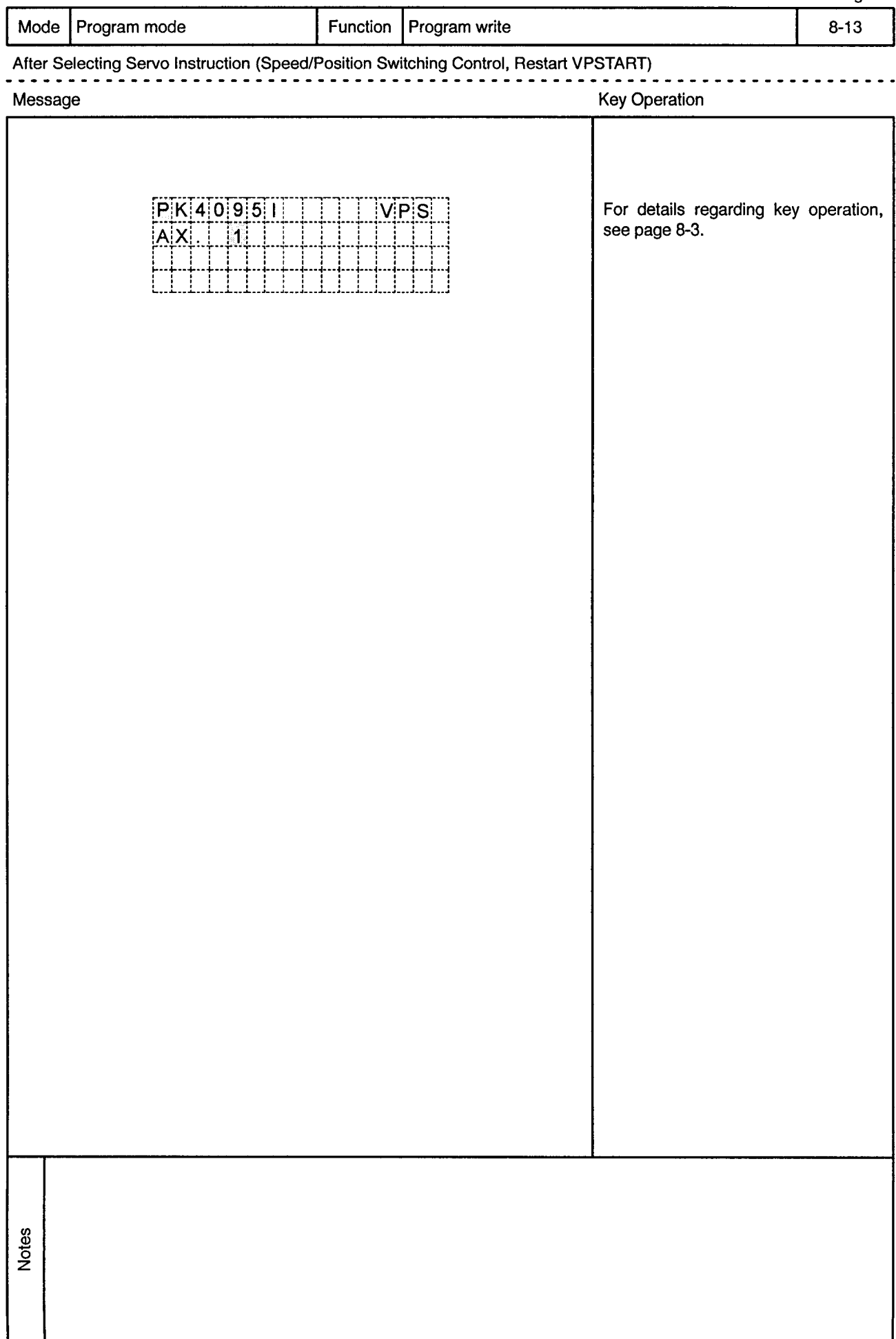

 $\bar{\alpha}$ 

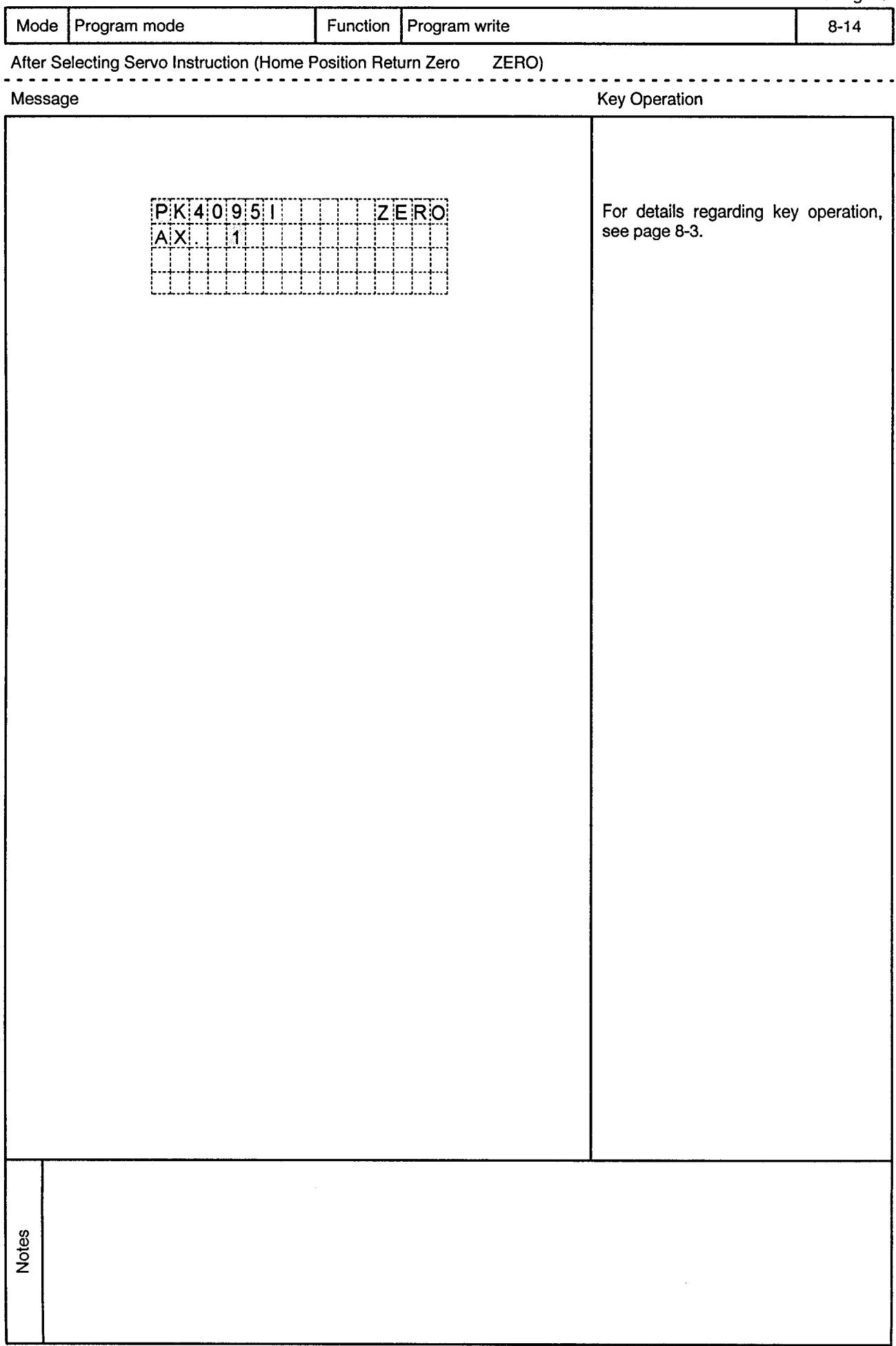

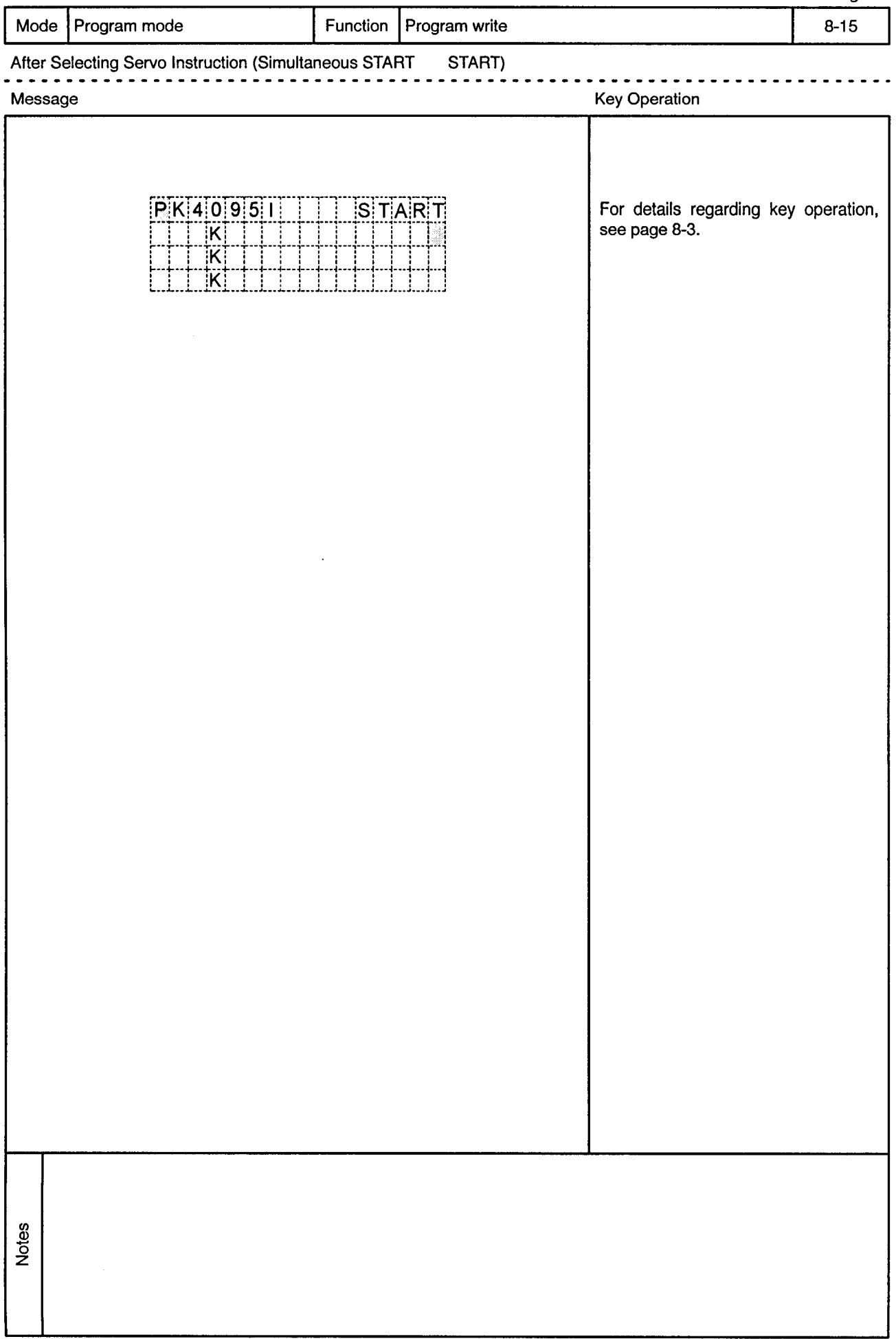

 $\sim$ 

 $\bar{\phi}$ 

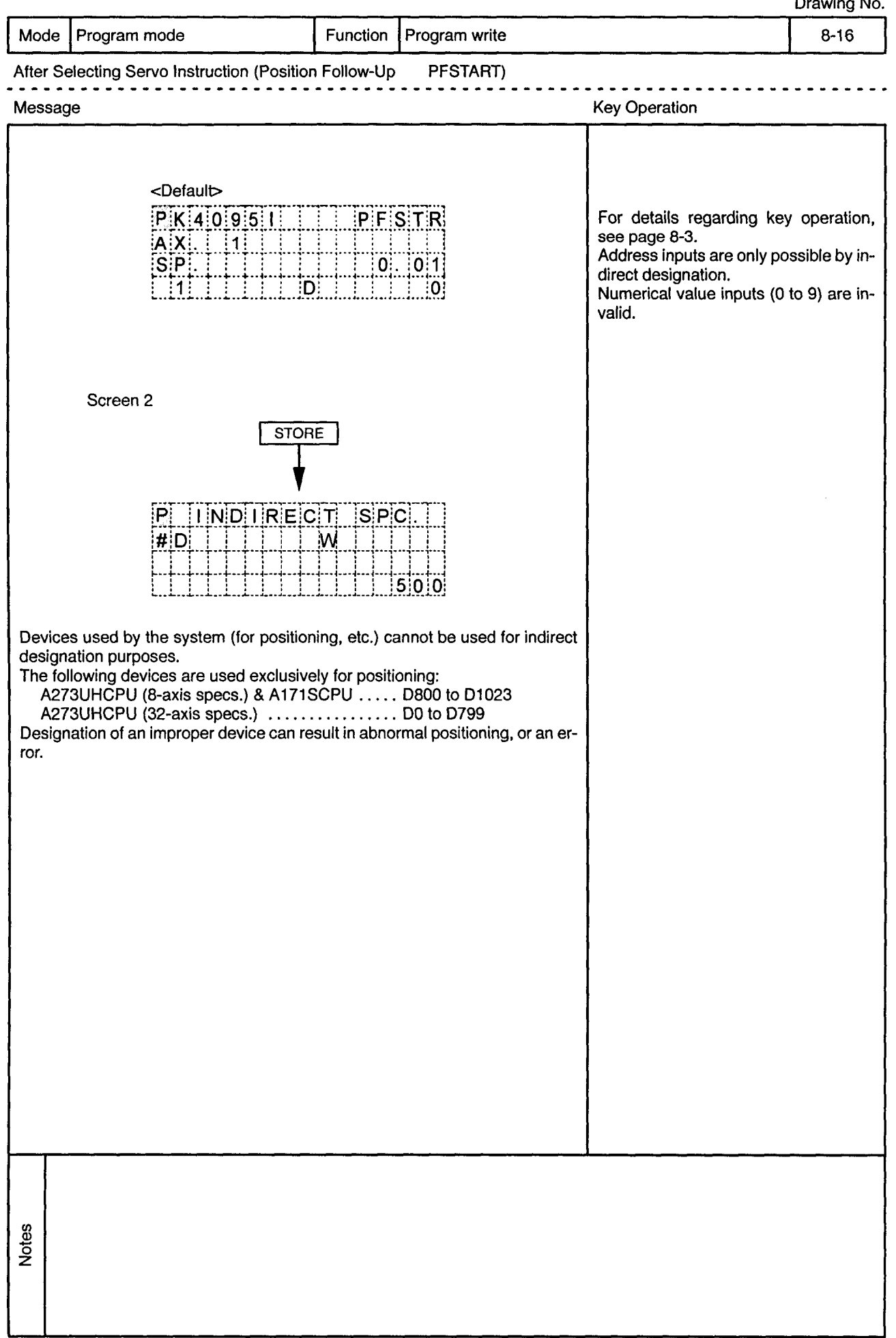

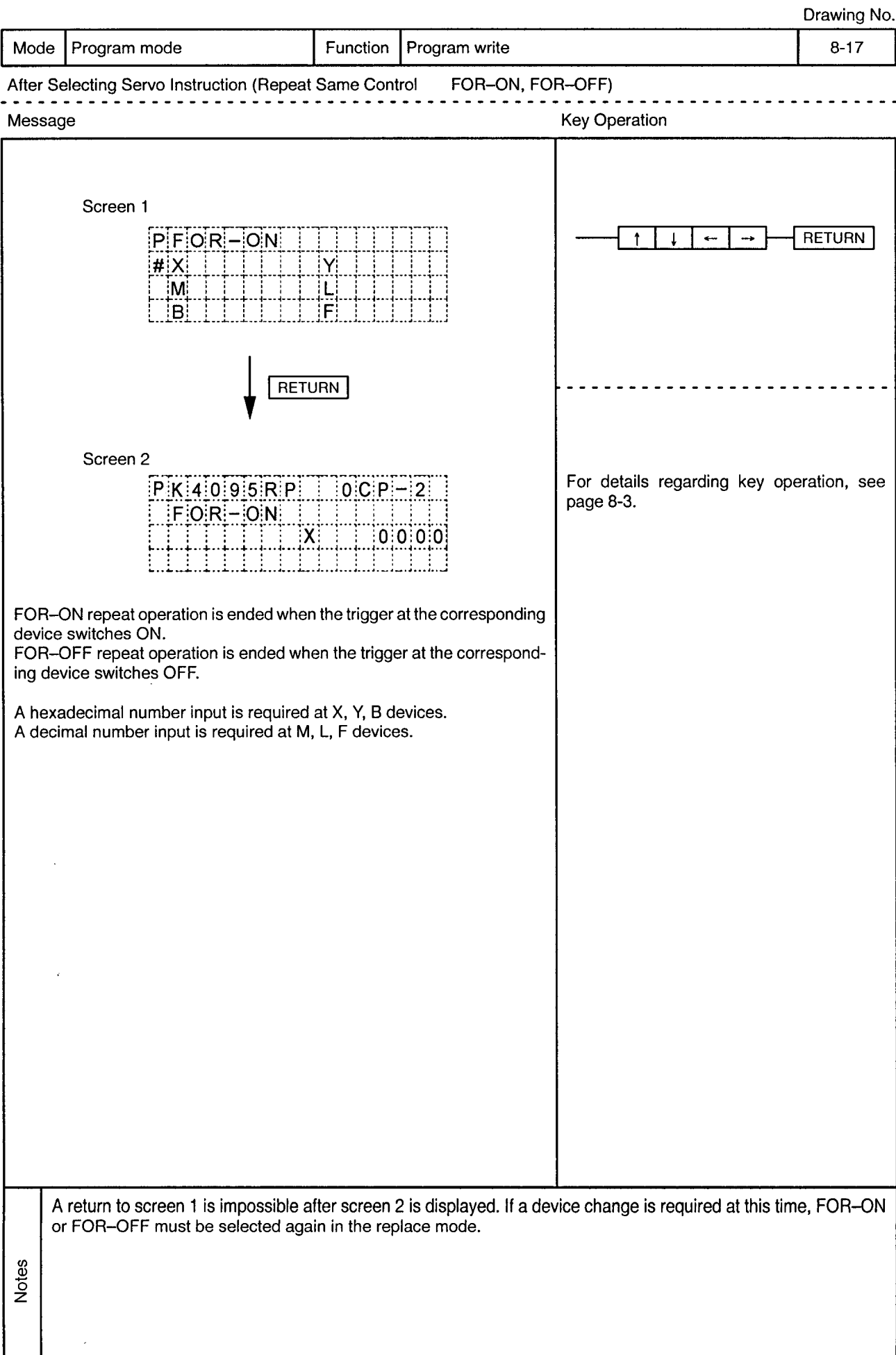

 $\ddot{\phantom{a}}$ 

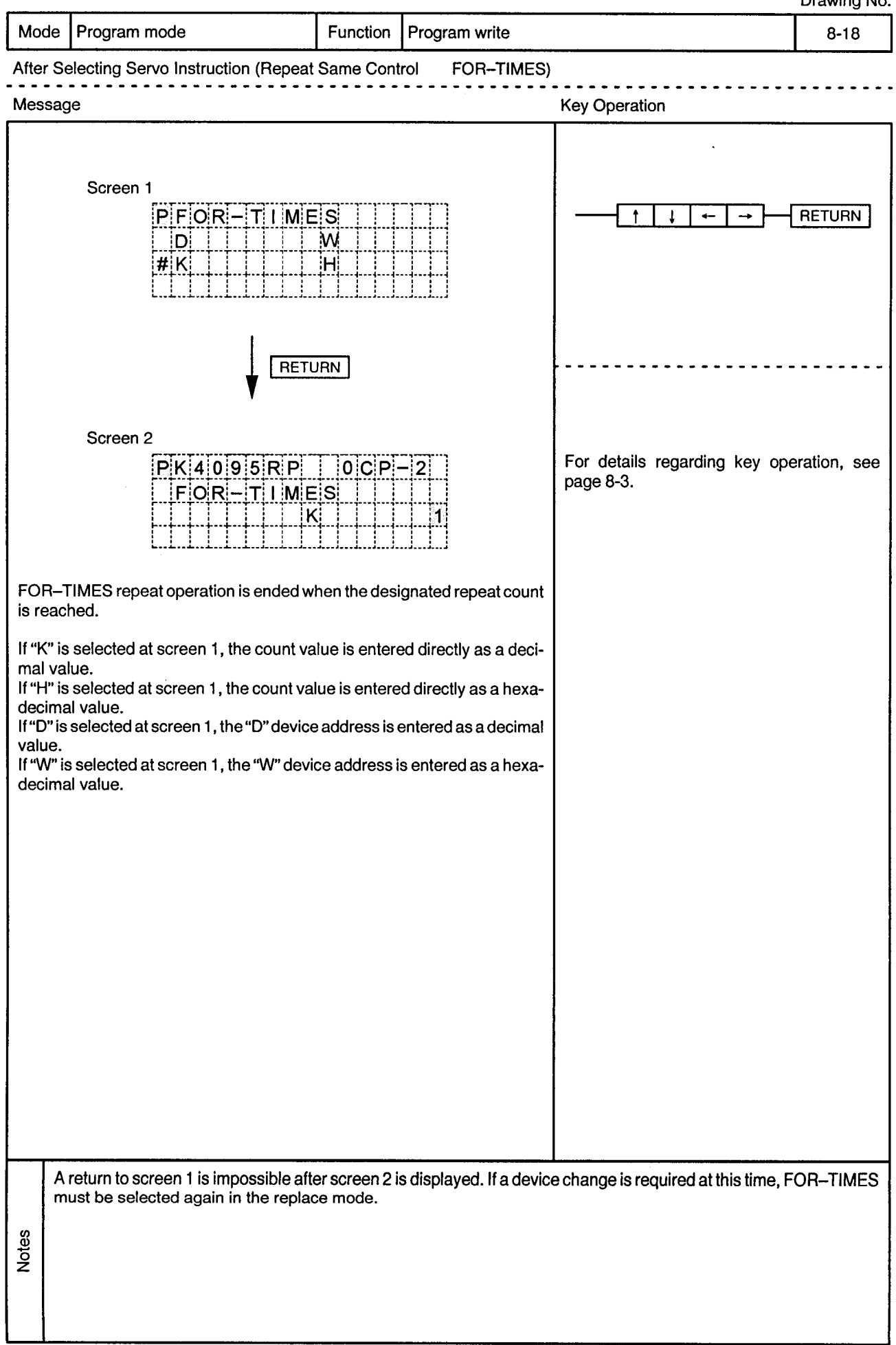

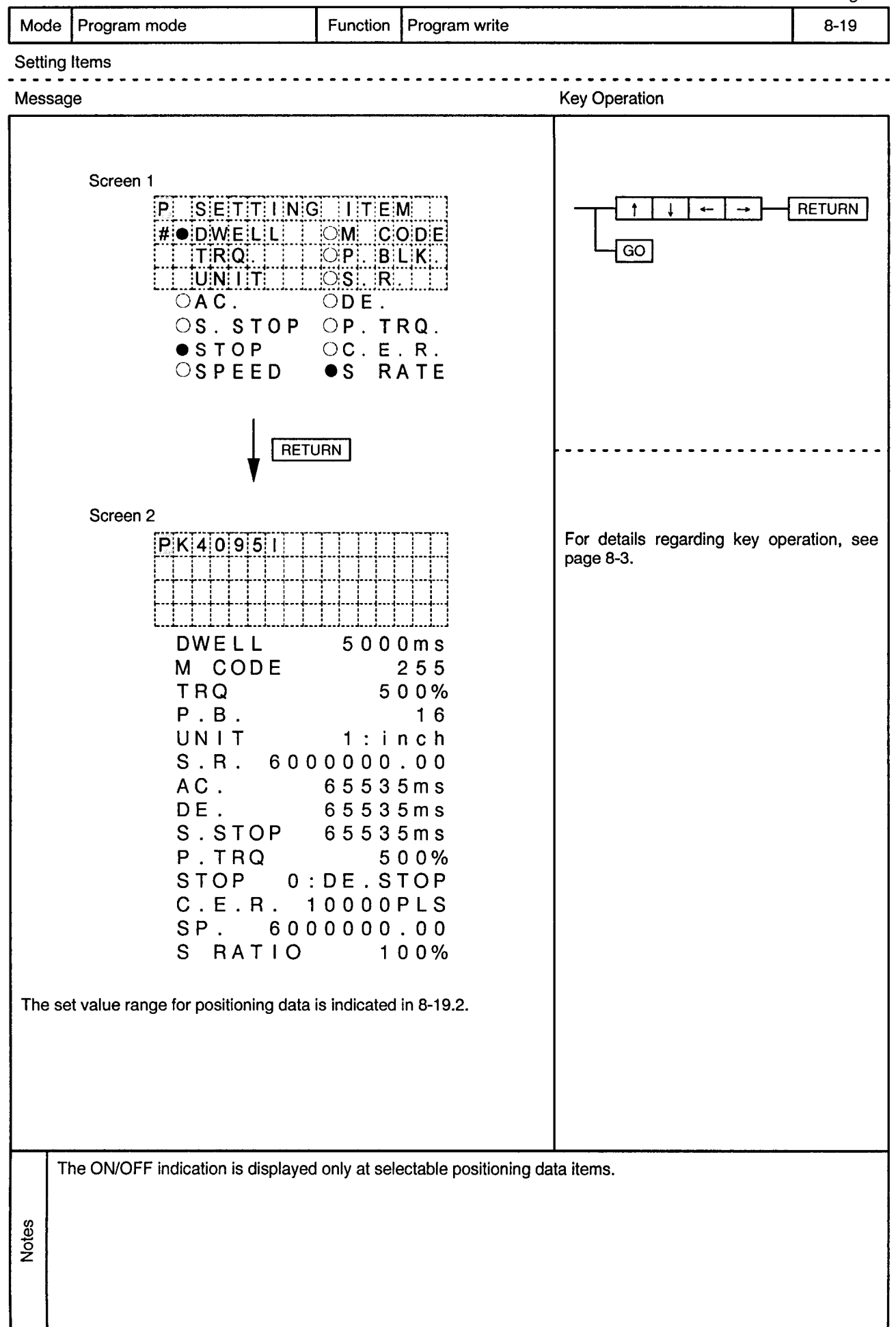

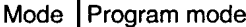

Program write Function

 $\overline{a}$  $\sim$  $\overline{\phantom{a}}$ 

 $\bar{\phi}$ 

 $\sim$ 

Setting Items

 $\sim$   $\sim$ 

 $\bar{ }$ 

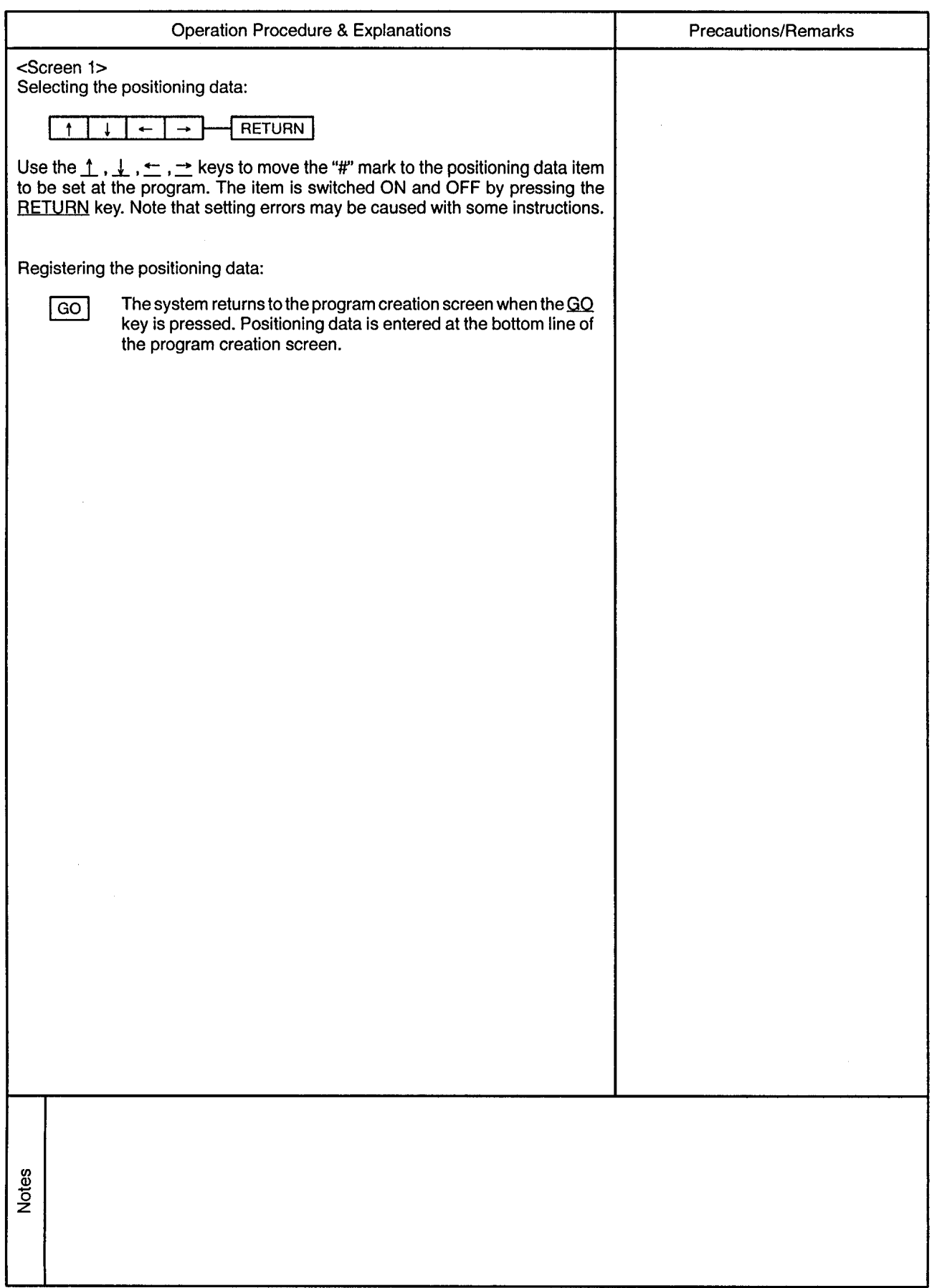

Mode | Program mode

 $\sim$ 

Function Program write

> Ξ.  $\sim$

 $\sim$   $\sim$  $\ddot{\phantom{2}}$ 

 $\bar{\omega}$ 

Setting Items

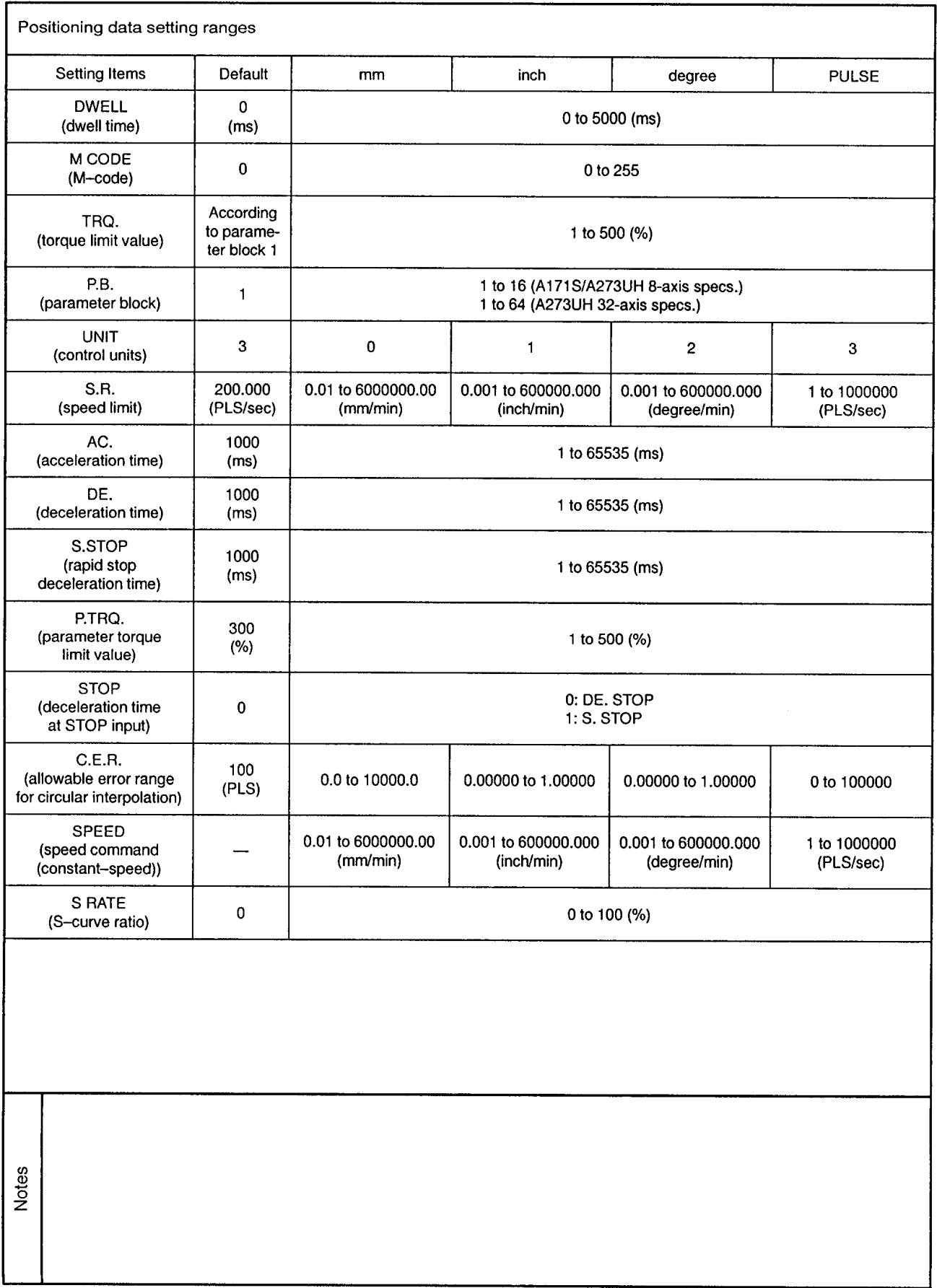

 $\sim$ 

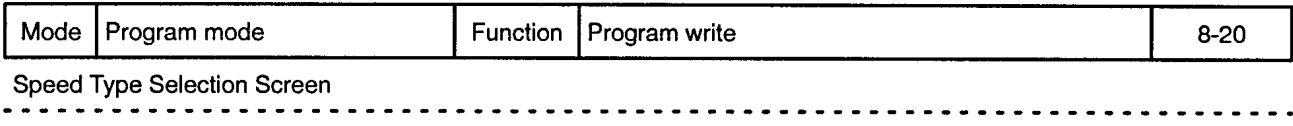

 $\sim$   $\alpha$ 

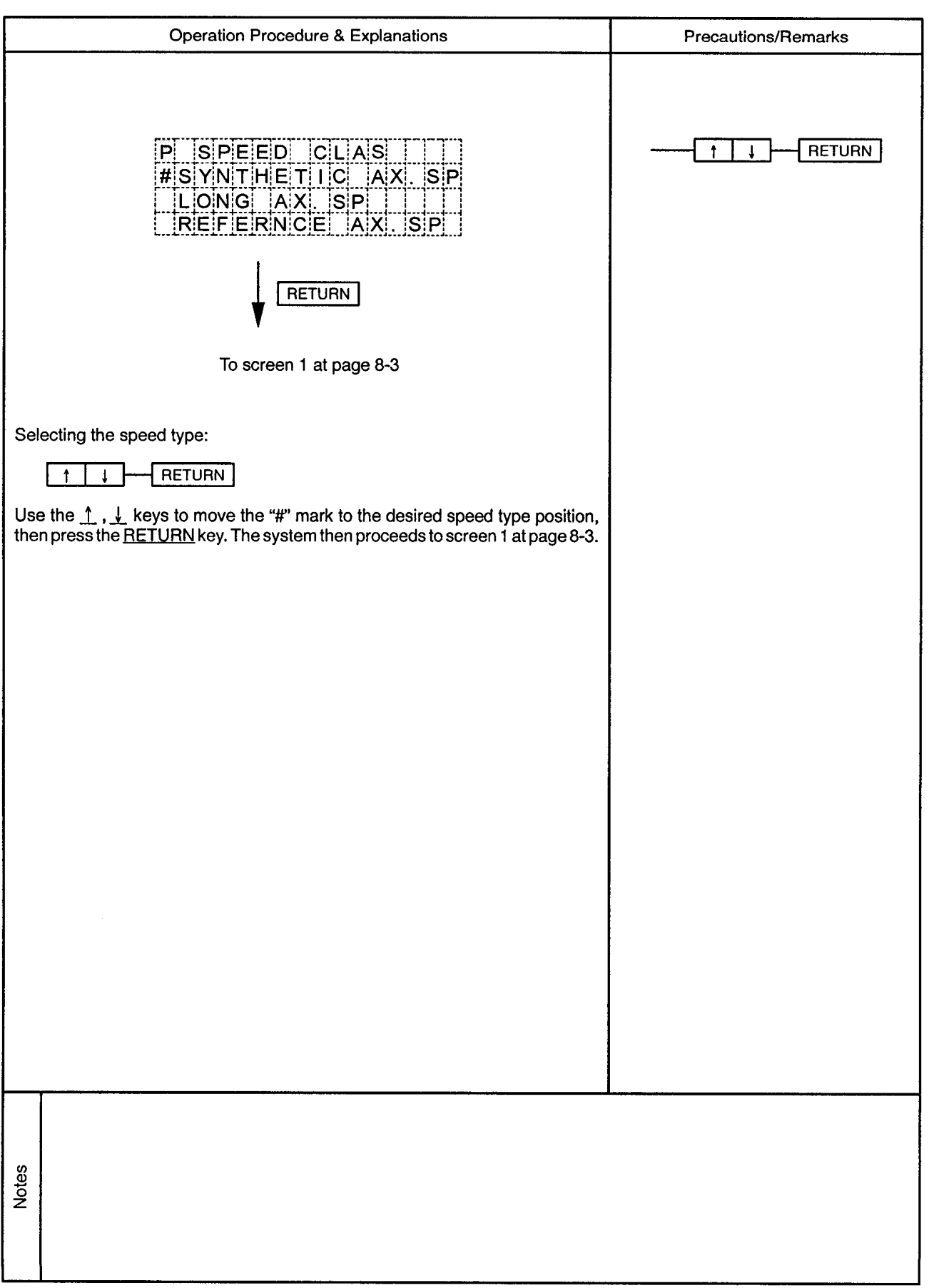

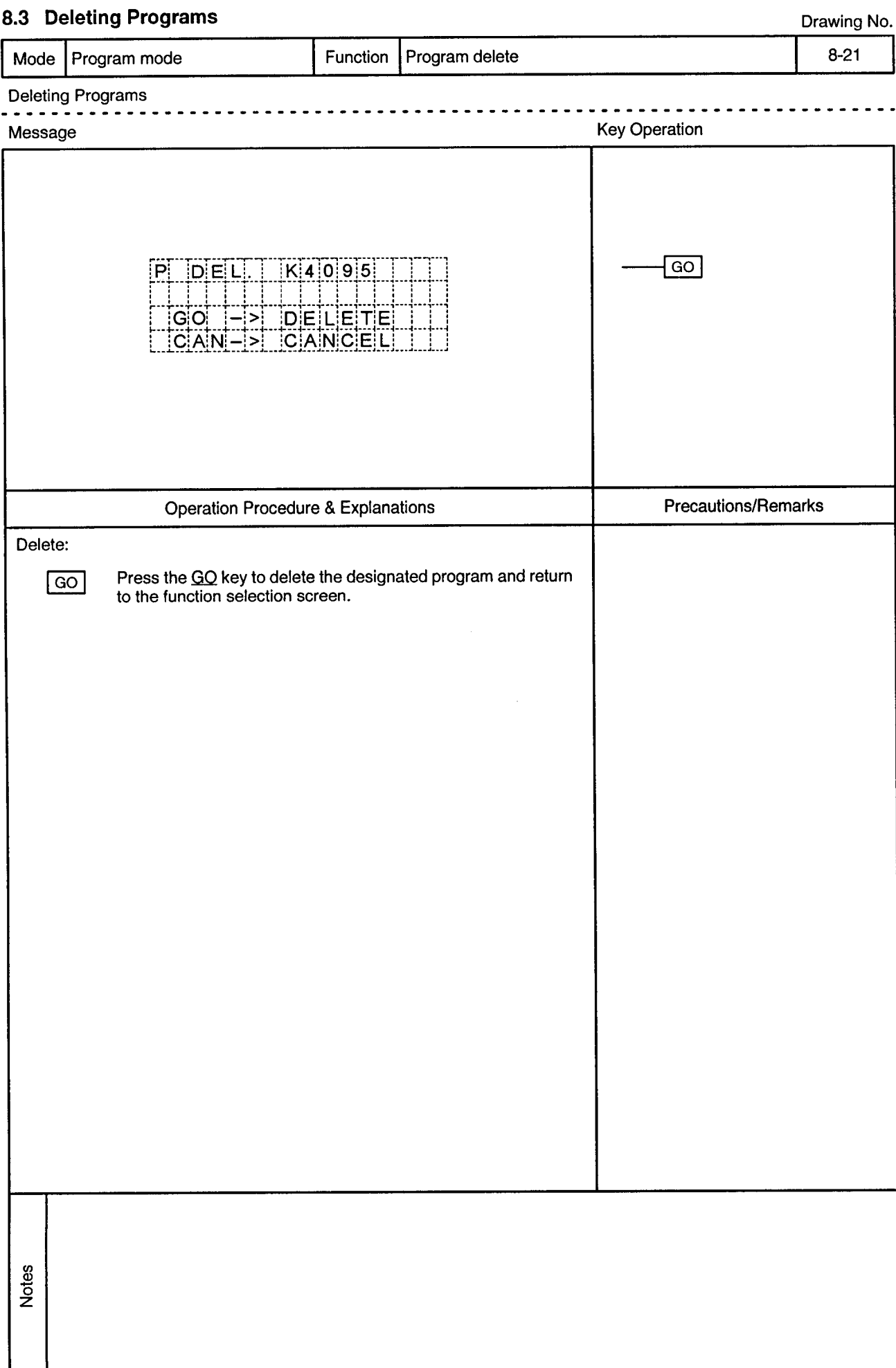

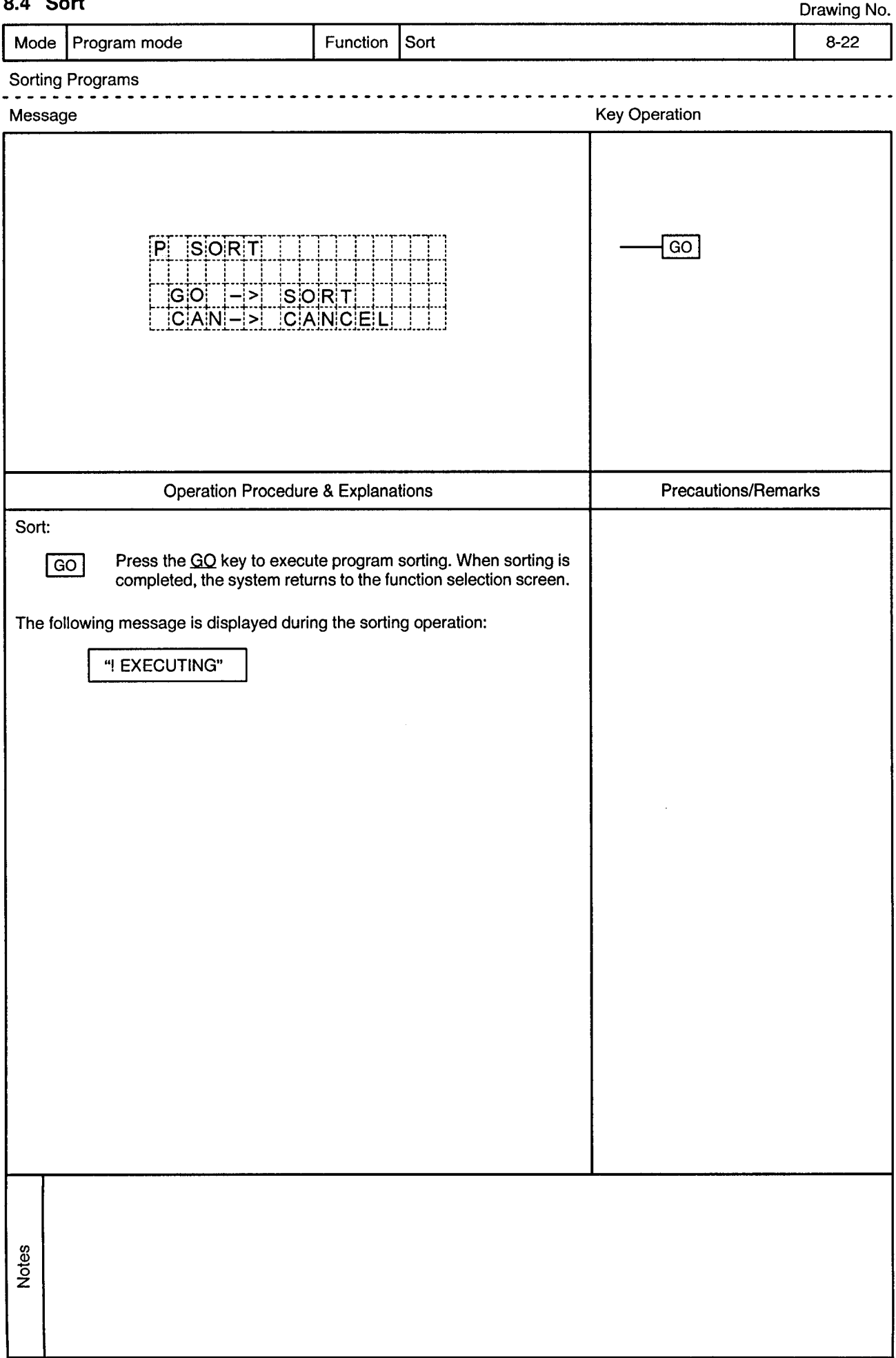
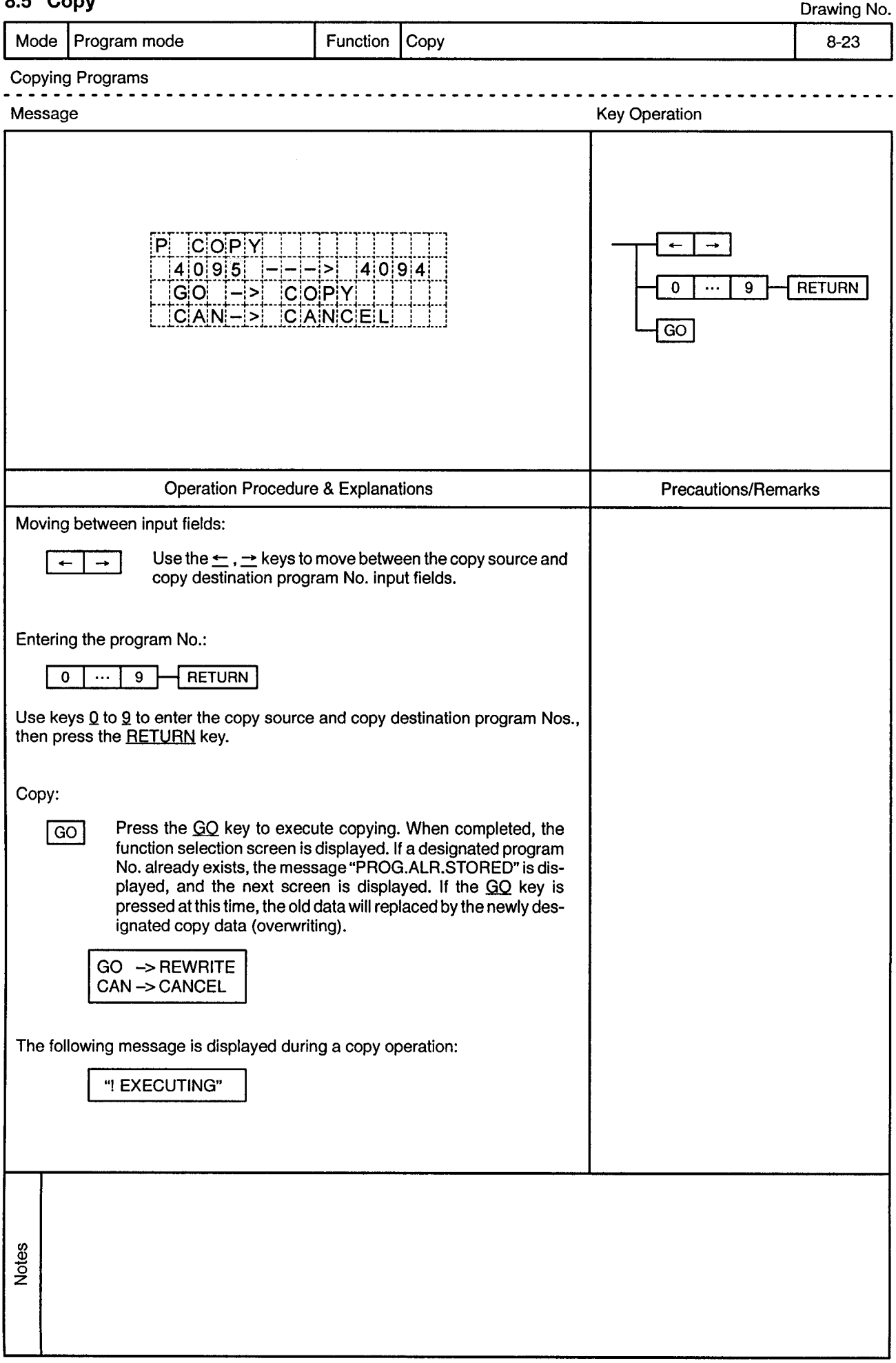

## Copy

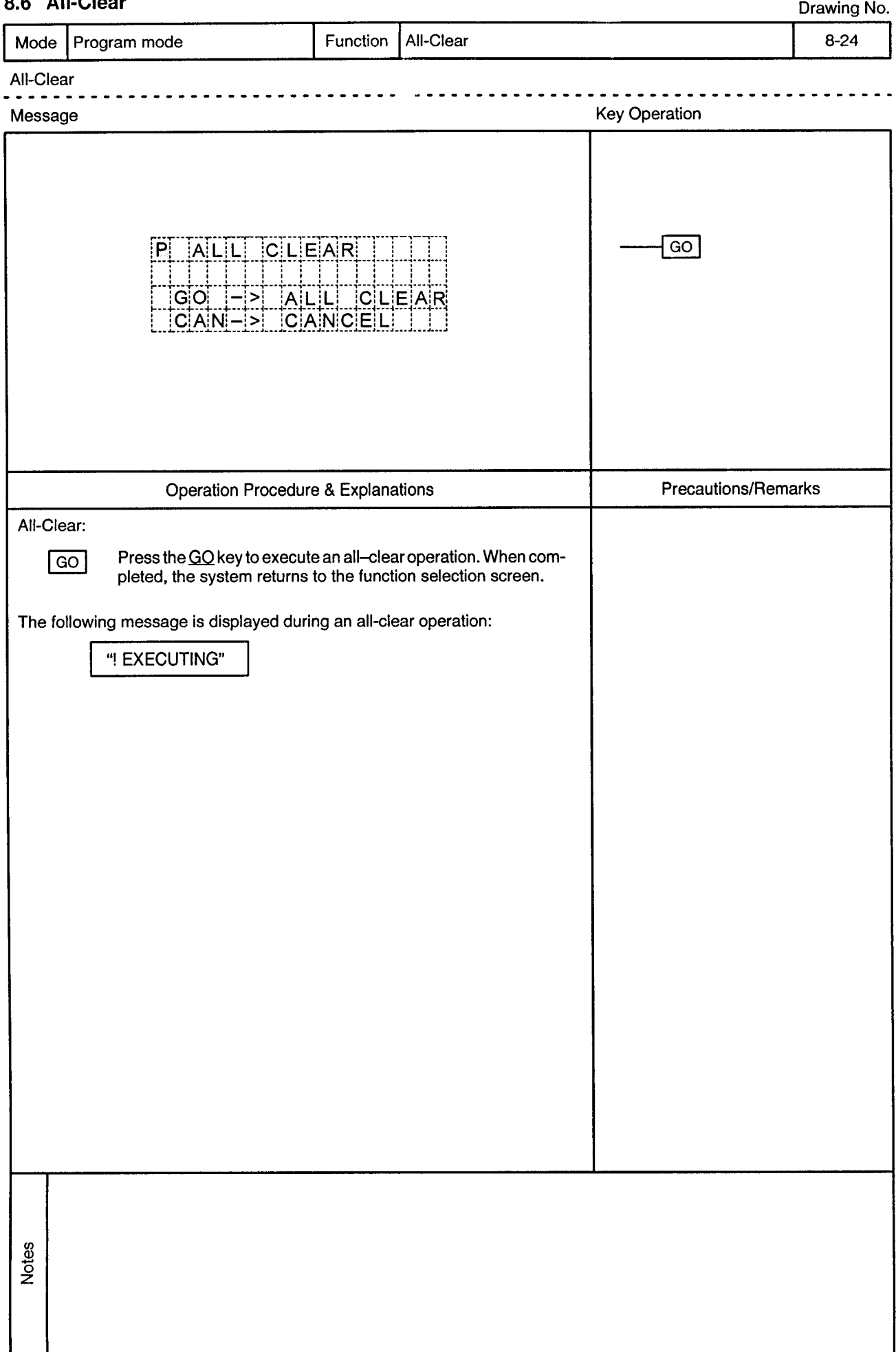

#### All-Close o e

# 9. ERROR MESSAGE LIST

Drawing No.

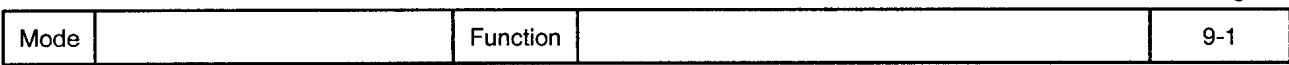

When an error occurs, one of the error messages shown in this section is displayed at the bottom line of the screen. While an error message is displayed, processing is stopped and display content changes will be impossible.

Press the CLEAR key to clear the error message and resume processing.

Error messages are cleared by key inputs, and those key inputs are processed normally.

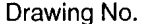

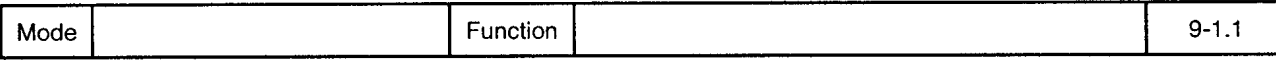

#### "! MIS OPERATION"  $1)$

Causes:

- Displayed in response to a key input which is prohibited at the current screen.
- Displayed in response to a key input which is prohibited at the current status. • Displayed during numeric inputs when a key for screen movement is pressed
- without first pressing the RETURN key.
- This error takes precedence over other errors.

Countermeasure: Press the correct keys.

#### "! SETTING ERROR"  $(2)$

Causes:

• Displayed in the following cases when inputting data (axis No., program No., setting data, program parameters, etc.):

- 1. When the data entered (by pressing RETURN key) is outside the applicable range.
- 2. When a negative value (minus key) is entered at a positive value input item.
- 3. When the decimal point key is used at an integer input item.
- 4. An inconsistency exists at system settings between the AMP slot setting and SB/SD servo settings.
- When the following statuses occur while registering programs in the pro-5. aram mode:
	- A. The same axis number is designated.
	- B. No simultaneous START program number is designated.
	- C. Abnormal FOR to NEXT relationship.
	- D. When an ABS-1 to ABS-4, INC-1 to INC-4, VABS, or VINC is missing at a speed change.
	- E. Constant-speed control does not end at CPEND.
	- Speed change does not end at VEND. F.
- 6. When a key for screen movement is pressed at program mode constantspeed control or speed switching control after designating the same axis No. twice.
- 7. When an improper instruction is selected at the 2nd or later step of constant-speed control or speed switching control in the program mode.
- 8. When improper positioning data is selected for a given instruction in the program mode.
- When an indirect designation data change is attempted in direct numeric 9. input under the address teaching function.
- 10. When a key for screen movement or screen switching, etc., is pressed without entering the required data when using the program teaching function.
- 11. When a key for screen movement is pressed with the same axis number designated twice at the program teaching function.
- 12. When the START program number is larger than the END program number for a "continuous" program operation.
- 13. When no program number has been designated at a "random" program operation.
- \* Note: When this error occurs, a setting cannot be designated for the data item in question.

Countermeasure: Enter a correct value.

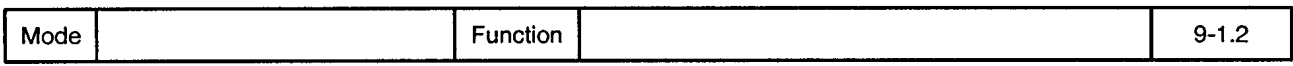

#### $3)$ "! IN TEST MODE"

Cause:

- Displayed when a setting data (auxiliary data: backlight, buzzer ON/OFF, language selection) update is made in the test mode.
- \* Note: Data will not be updated if this error occurs.

Execute the update after canceling the test mode. Countermeasure:

#### $4)$ "I NO SERVO SYSTEM"

Cause:

• Displayed when any of the following operations are executed at an axis where no servo amplifier is installed.

- 1. Axis monitoring
- 2. Torque trace
- 3. Servo monitoring
- 4. Servo monitoring (2-port memory)
- 5. JOG operation
- 6. Home position return
- 7. Present value setting
- \* Note: The operation in question will not be executed if this error occurs.

Countermeasure: Designate another axis.

#### "! CAN'T TRACE"  $5)$ • Displayed when a torque trace operation is already in progress when a torque Cause: trace start is attempted, making the trace request impossible.

- \* Note: The torque trace function will not be executed if this error occurs.
- Countermeasure: Stop the trace operation which is in progress, then start the desired trace operation.

#### "! STARTING ERROR"  $6)$

Causes:

- Displayed when switching to the test mode is impossible even after the prescribed period has elapsed. (See note 1)
- Displayed when the test mode cannot be canceled even after the prescribed period has elapsed. (See note 2)
- Displayed when a program operation start is attempted while operation is in progress. (See note 3)
- Displayed when address (designated by address teaching) writing is attempted while operation is in progress. (See note 4)
- · Displayed when program (designated by program teaching) writing is attempted while operation is in progress. (See note 5)
- \* Notes: 1. The test mode cannot be established when this error occurs.
	- 2. The test mode cannot be canceled when this error occurs.
	- 3. Program start is impossible when this error occurs.
	- 4. Address writing is impossible when this error occurs.
	- 5. Program writing is impossible when this error occurs.

Countermeasure: Stop the operation in progress, then try again.

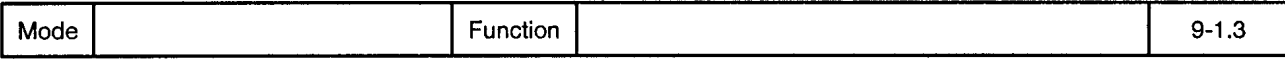

"! TIME CHECK OVER"  $7)$ • Displayed when any of the following SCPU operations are not completed within Cause: the prescribed period: 1. Bit device update 2. Word device update 3. Word device monitoring Countermeasure: Look for malfunction at the SCPU.  $\mathbf{B}$ "I DEVICE ERROR" Cause: • Displayed when a request to the SCPU ends in an error. 1. Bit device update 2. Word device update 3. Word device monitoring Check the device types and device addresses. If they are correct, there may be Countermeasure: an SCPU malfunction. "! WRITE ERROR"  $9)$ • Displayed when a ROM writing error occurred. Cause: 1. When a data update is attempted at data setting. 2. When address writing is attempted when using the address teaching function. 3. When program registration is attempted when using the program teaching function. When a program change is attempted in the program mode. 4. \* Note: Data being registered at the ROM cannot be guaranteed when this error occurs. Countermeasure: Replace the ROM. 10) "! ERROR DETECTED" Cause: • Displayed if an error is detected when a "continuous" or "random" program operation is started. \* Note: Program operation is immediately stopped when this error occurs. Check the program and error content, eliminate the error cause, execute an error Countermeasure: reset, then re-start the program. 11) "M.OVER-CAN'T WR" Causes: • Displayed at program registration in the "program teaching" or "program" mode when the number of instruction words which have been created exceed the available program space. • Displayed at the program copy operation (in program mode) when the number of instruction words to be copied exceed the available program space. This error also occurs at the program sort function, but only when the \* Note: space required for the above operations cannot be secured. Program registration will be impossible if this error occurs. Delete unnecessary programs, execute the sort function, then repeat the registra-Countermeasure: tion operation.

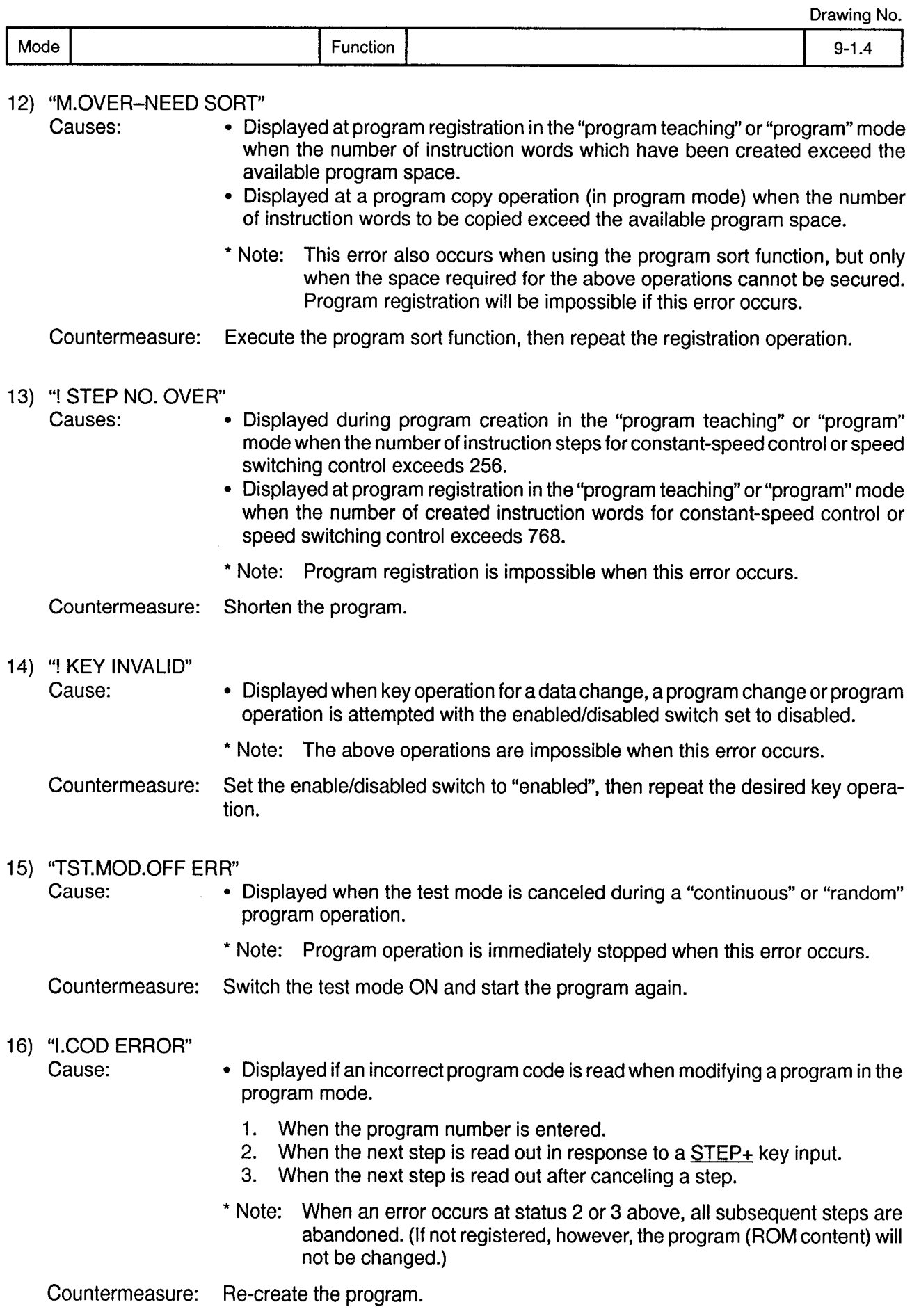

 $\bar{\gamma}$ 

## APPENDIX. OUTLINE DRAWING

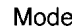

### Drawing No.

 $\overline{\phantom{a}}$ 

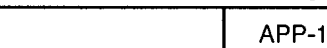

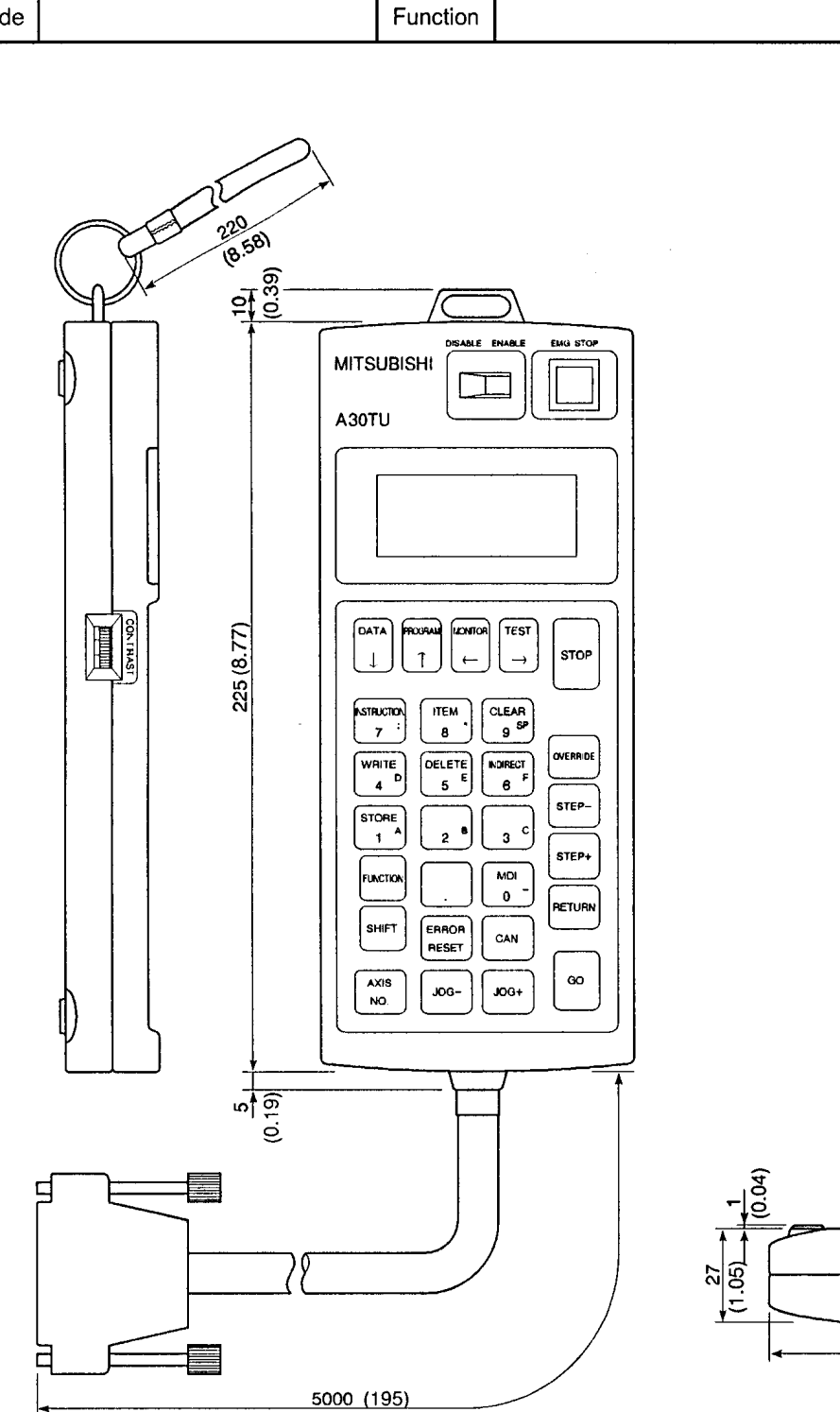

 $mm:inch$ 

 $\alpha$ 

 $95(3.71)$ 

**APP** 

**APP** 

# 5. TEST MODE

Drawing No

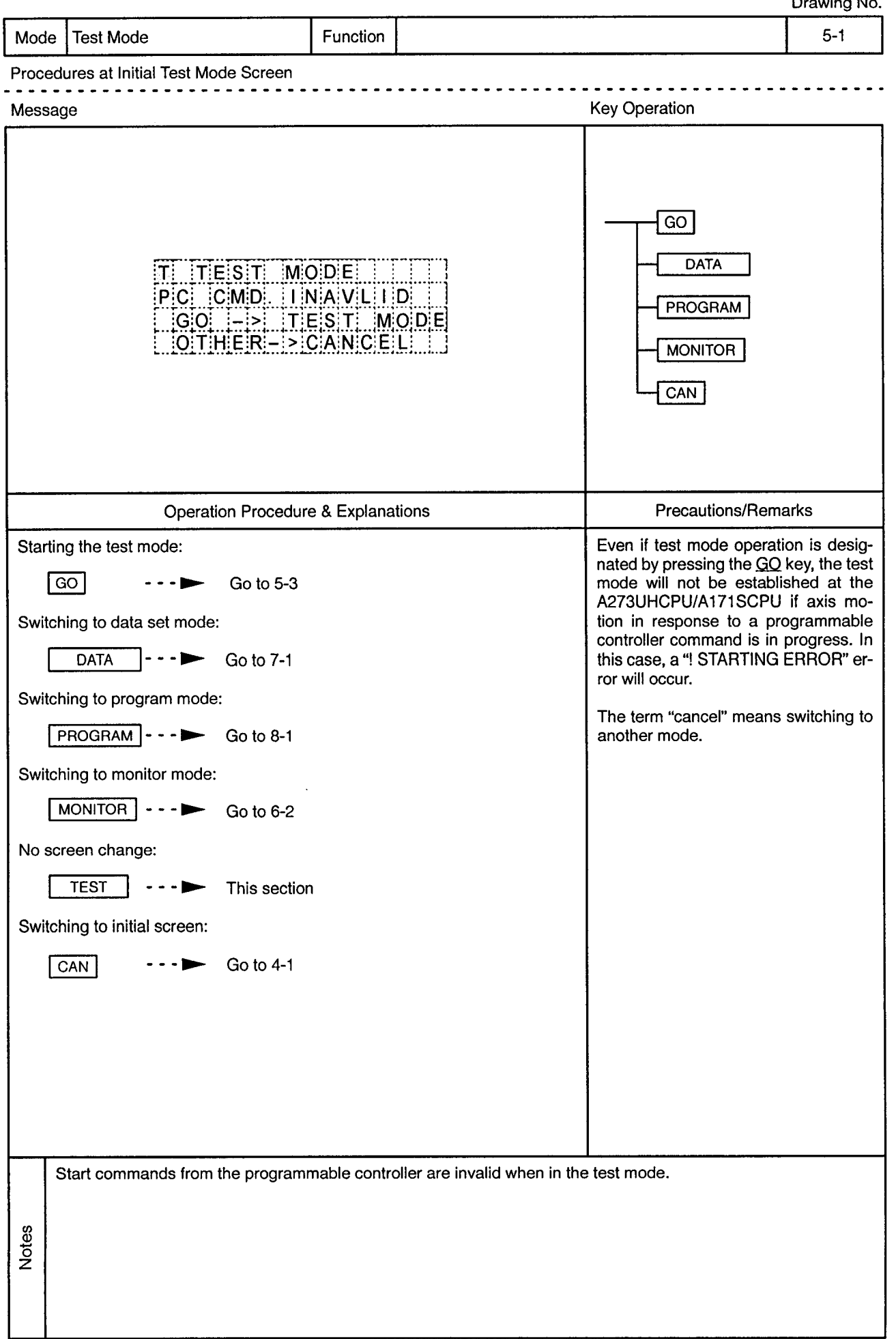

 $\sim$ 

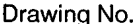

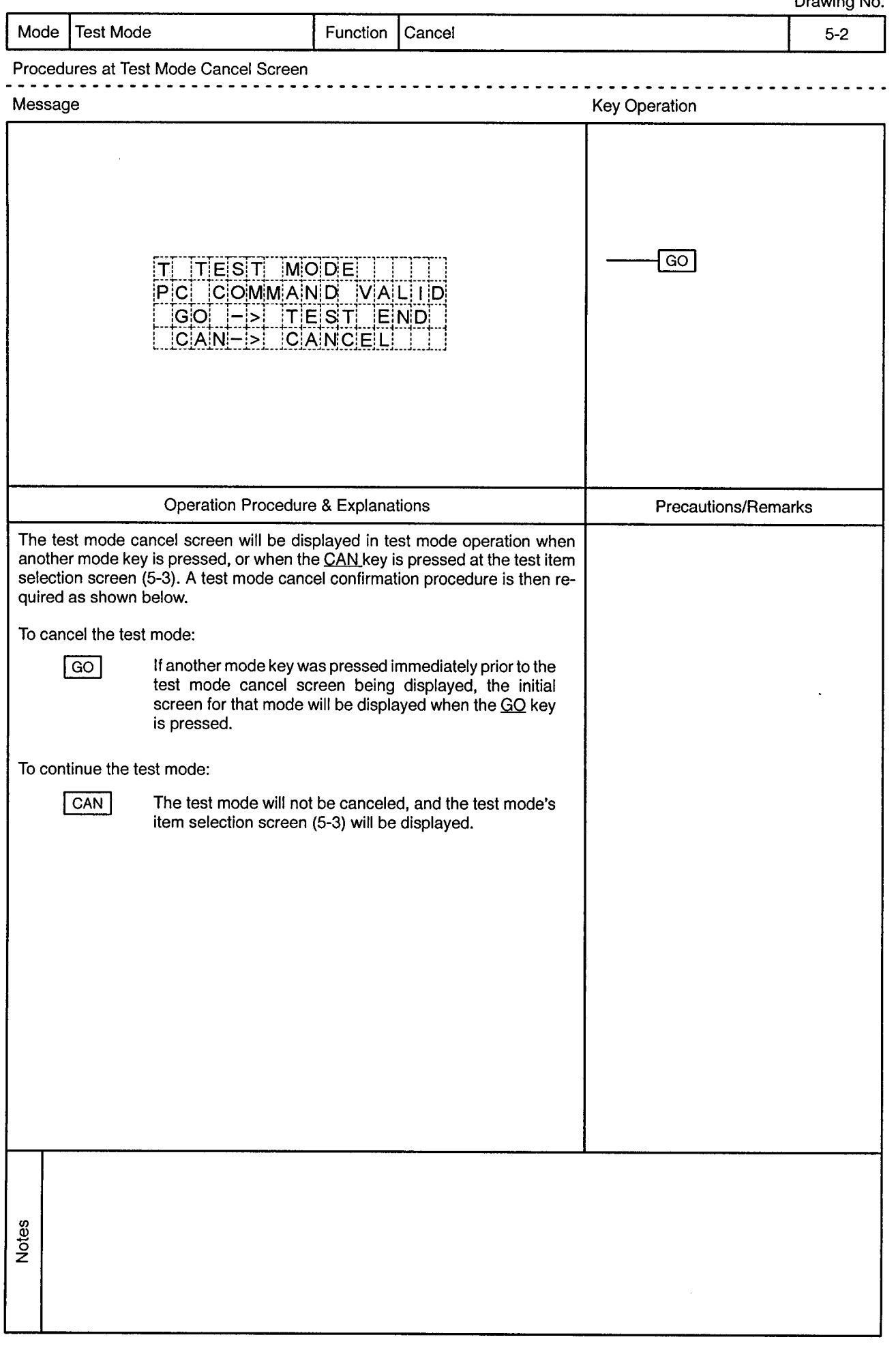

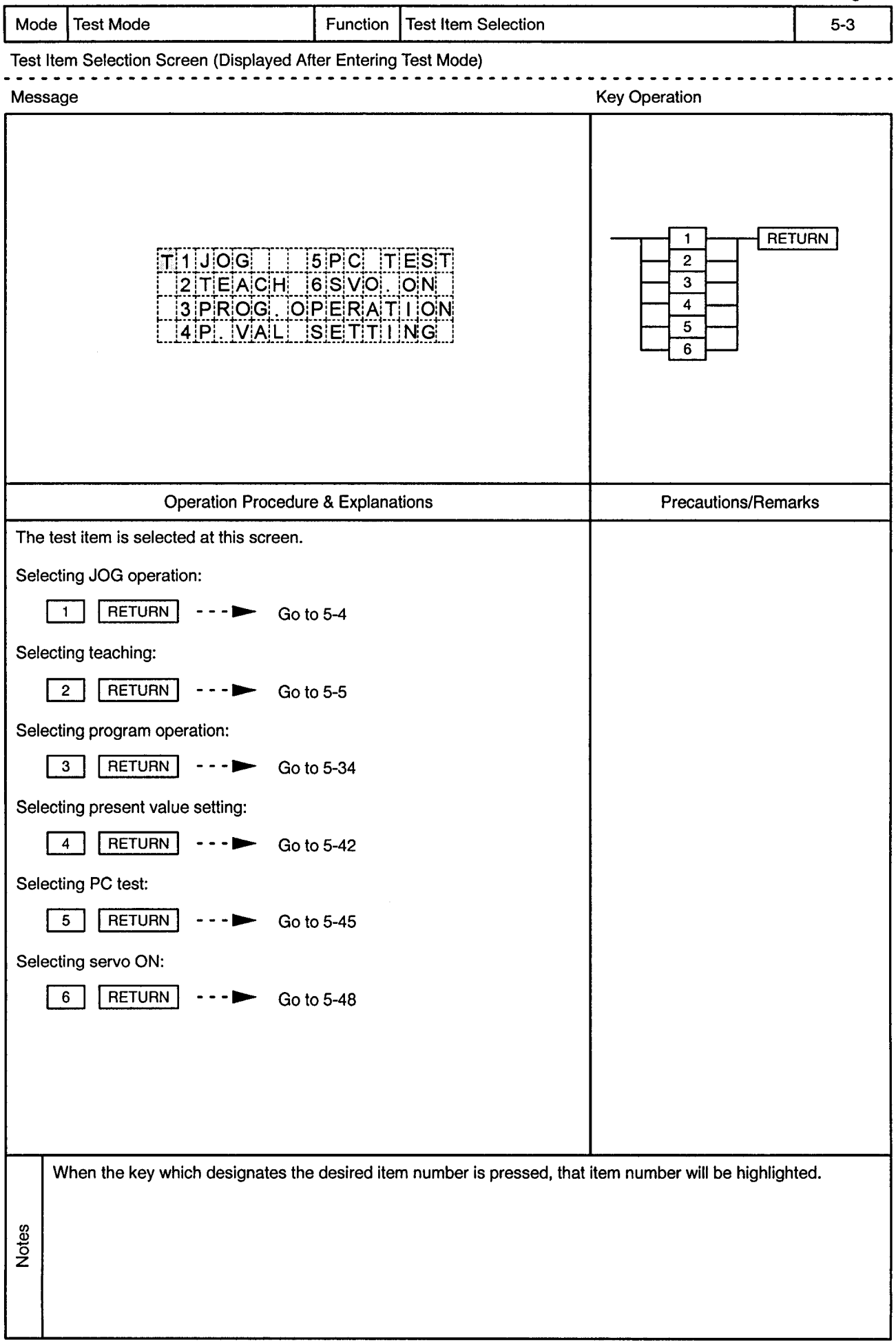

 $\mathbf{r} = \left( \mathbf{r} \cdot \mathbf{w} \right)$  ,  $\left( \mathbf{r} \right)$ 

 $\hat{\mathbf{r}}$ 

### 5.1 JOG Operation

Drawing No.

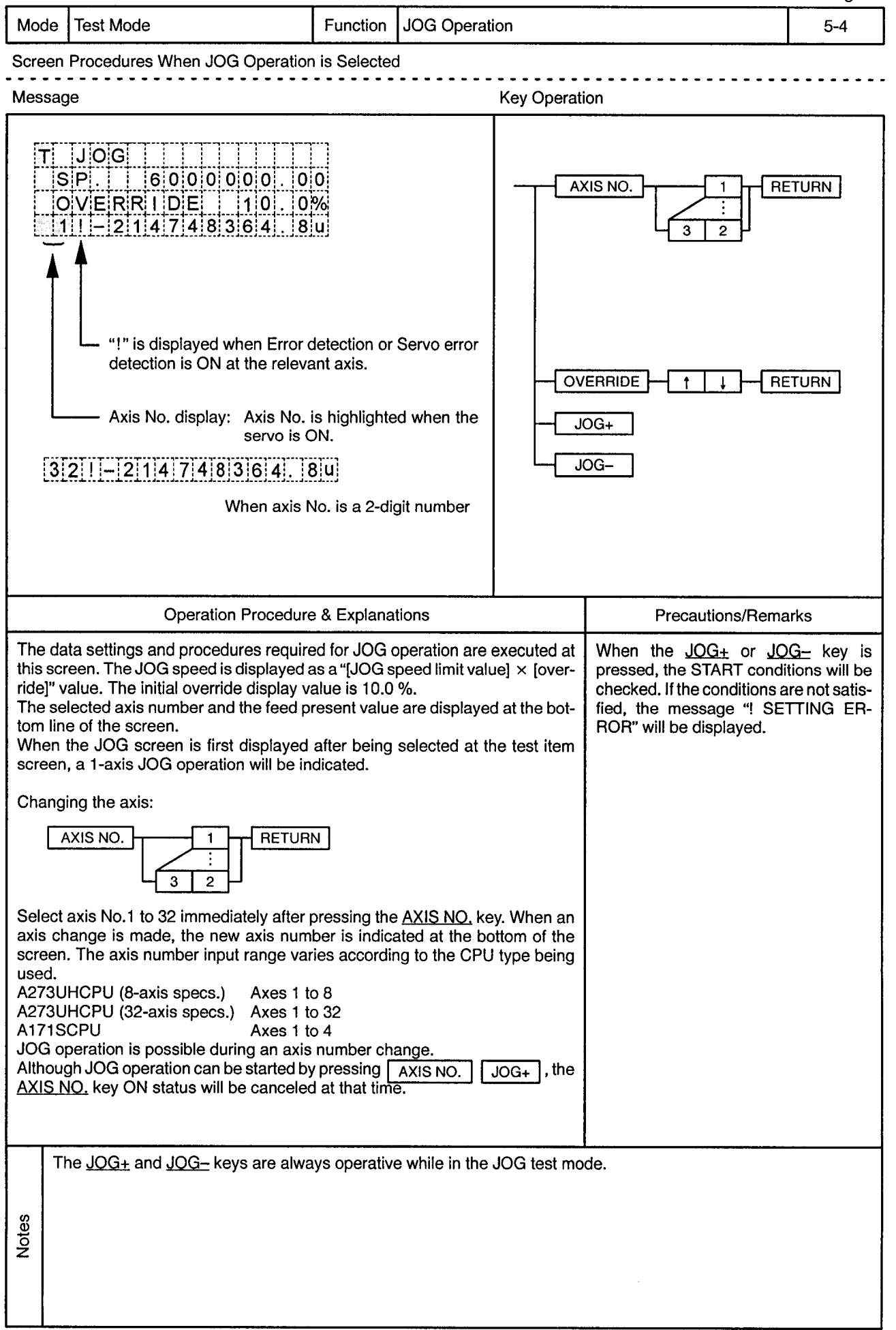

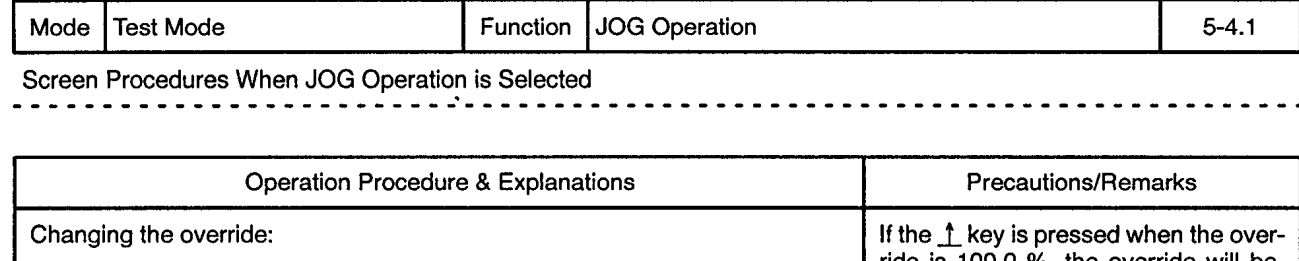

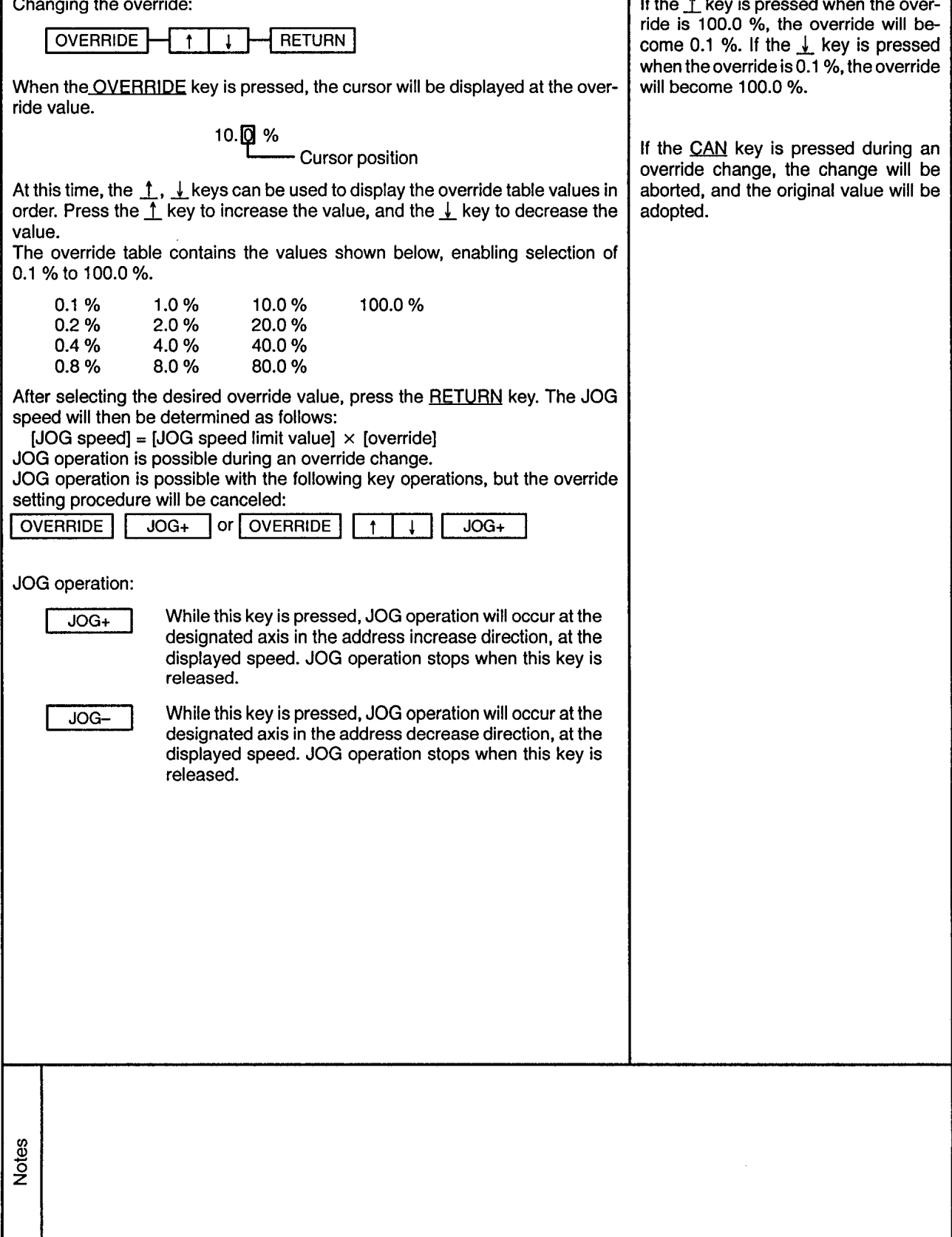

ı

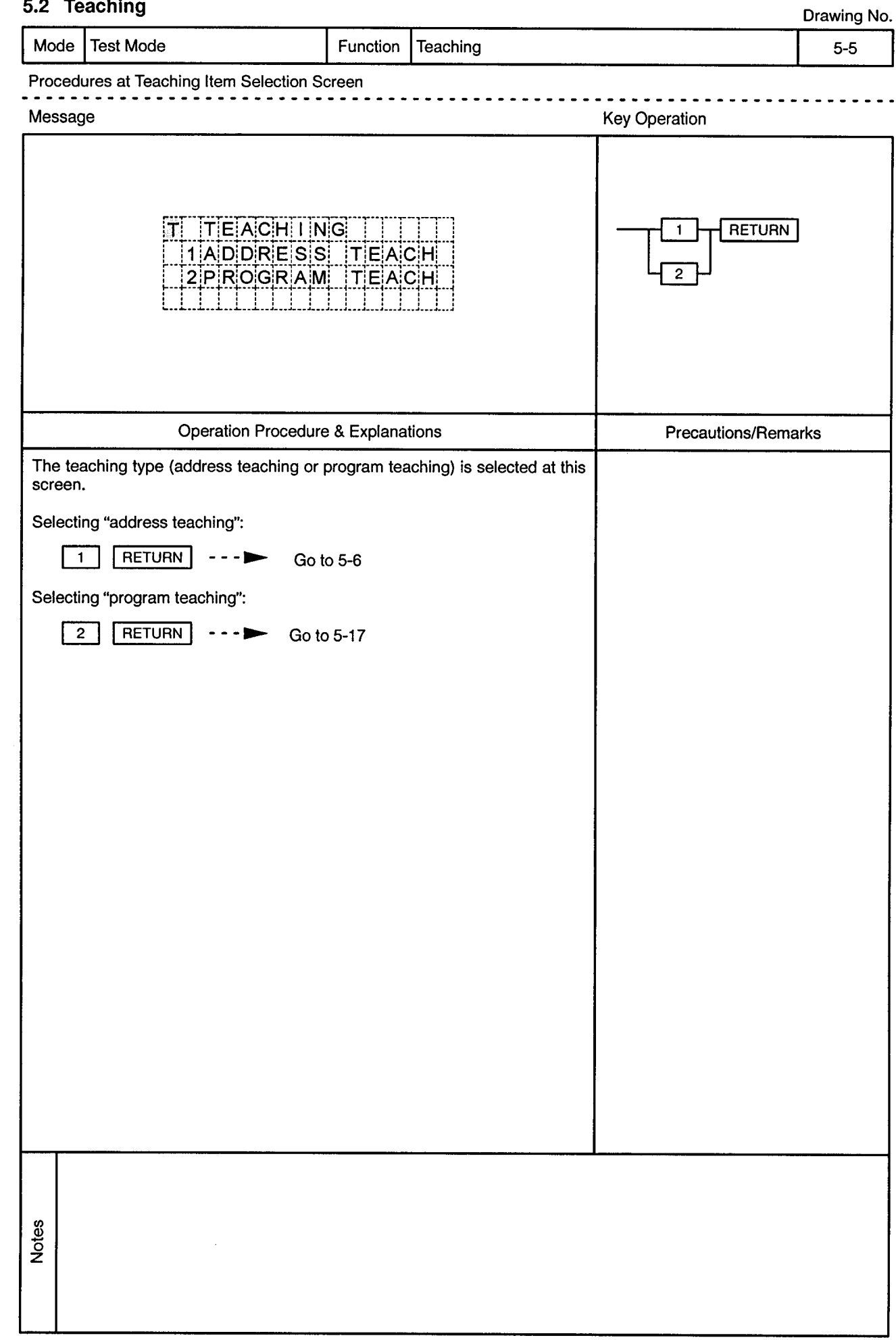

 $\sim$ 

# 52 Teaching

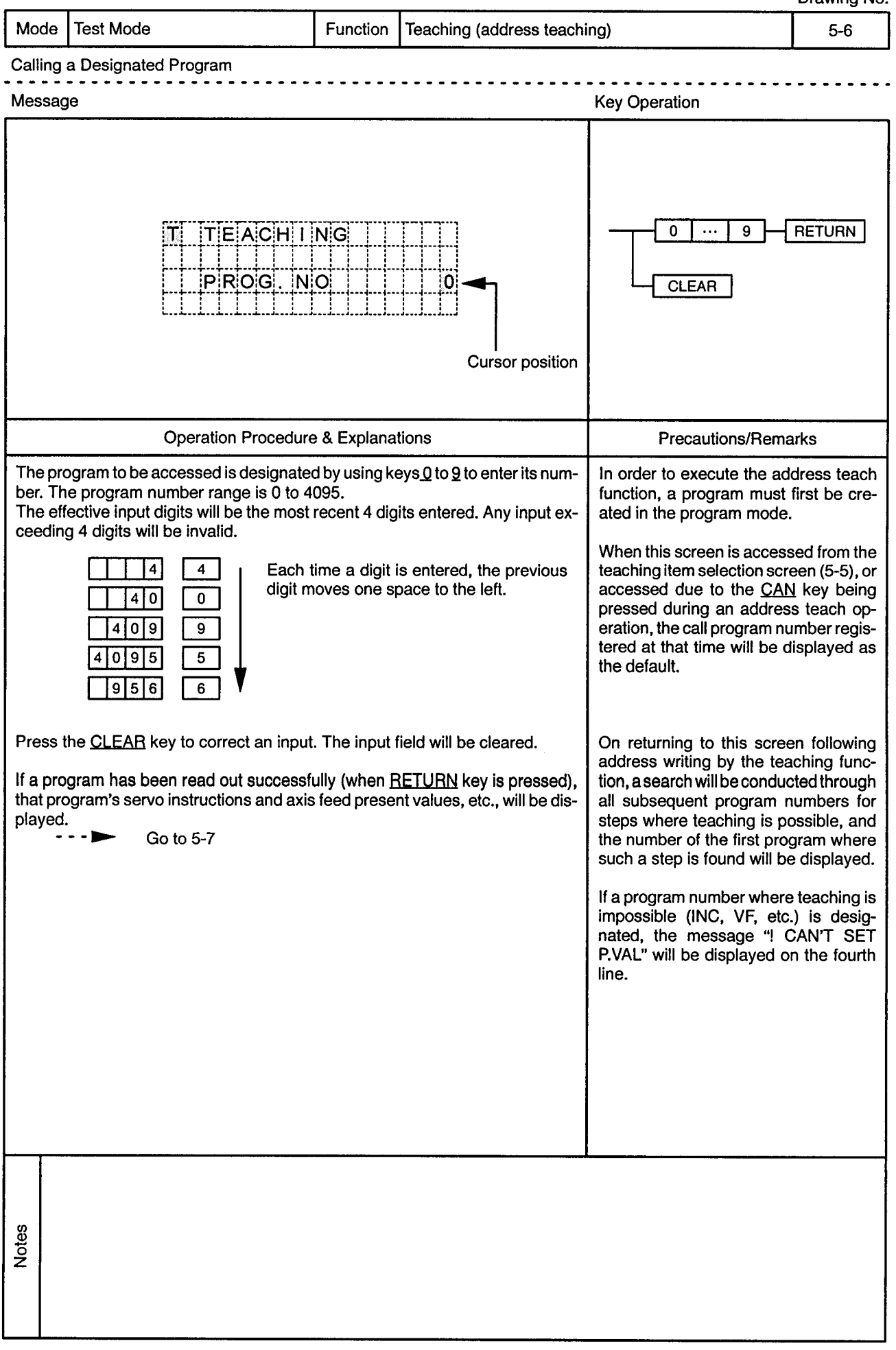

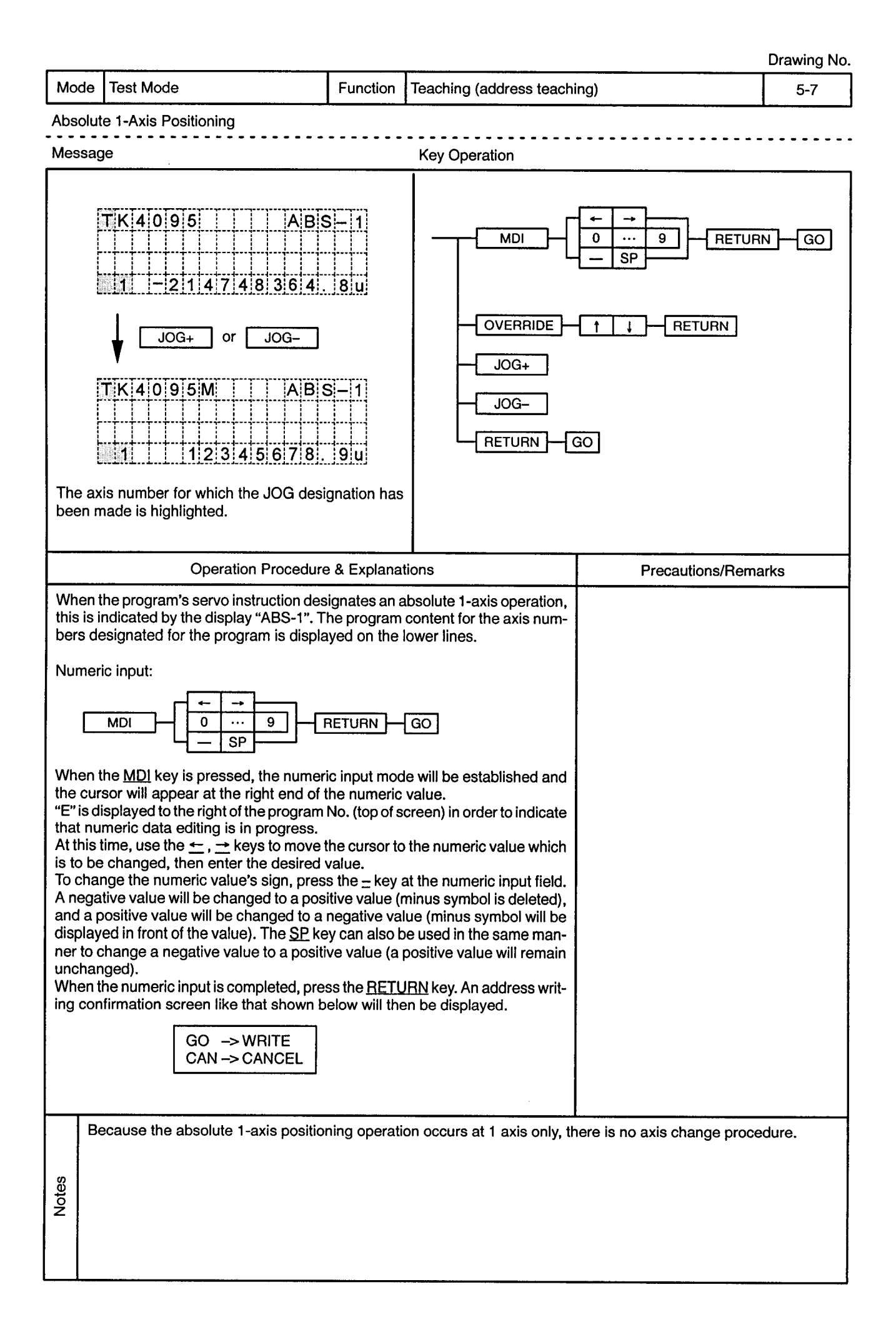

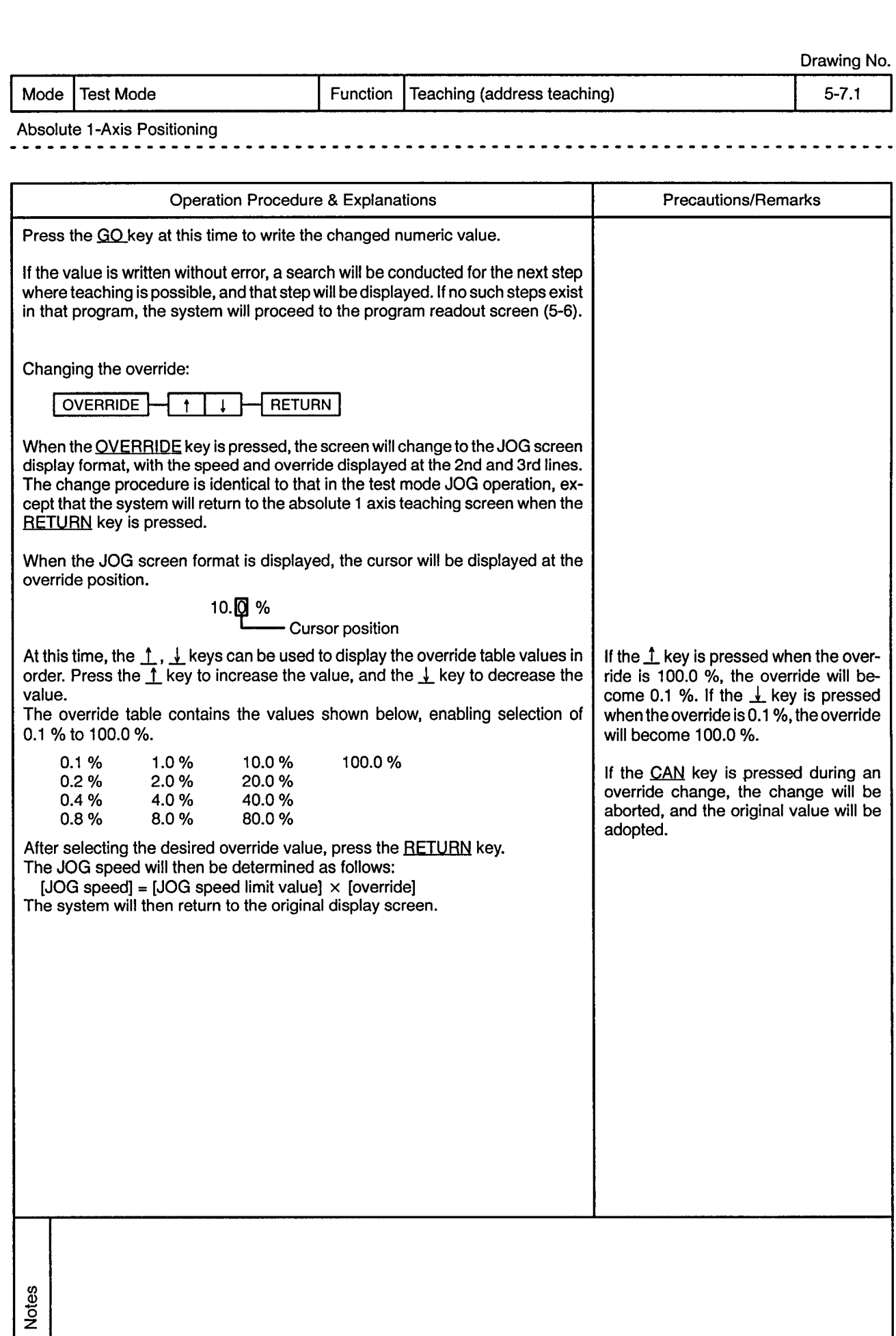

 $\hat{\boldsymbol{\epsilon}}$ 

Mode | Test Mode

Function Teaching (address teaching)

 $\sim$   $\sim$ 

 $- - -$ 

 $\frac{1}{2}$ 

 $\overline{\phantom{a}}$  $\overline{\phantom{a}}$   $5 - 7.2$ 

------------------------------

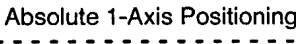

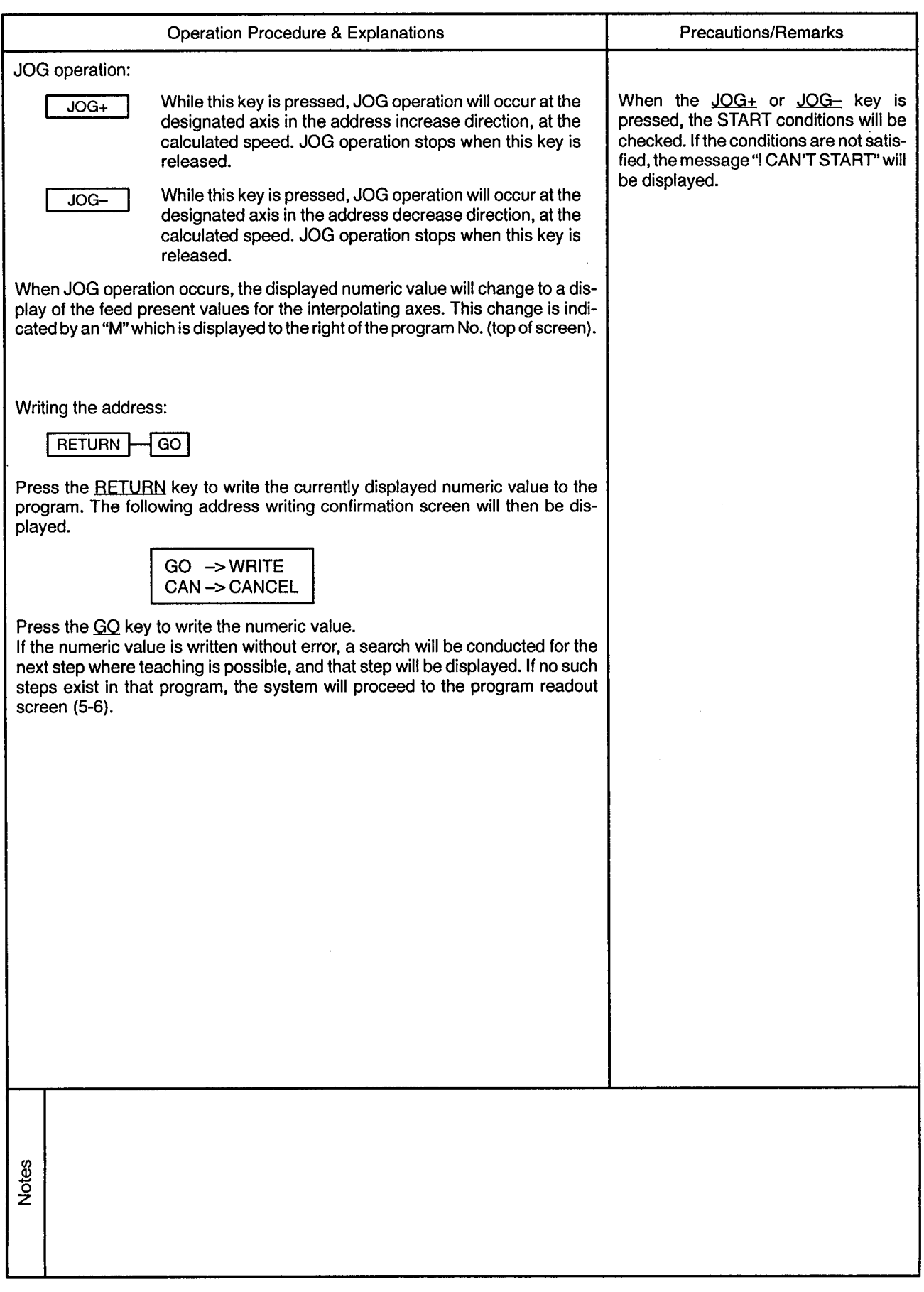

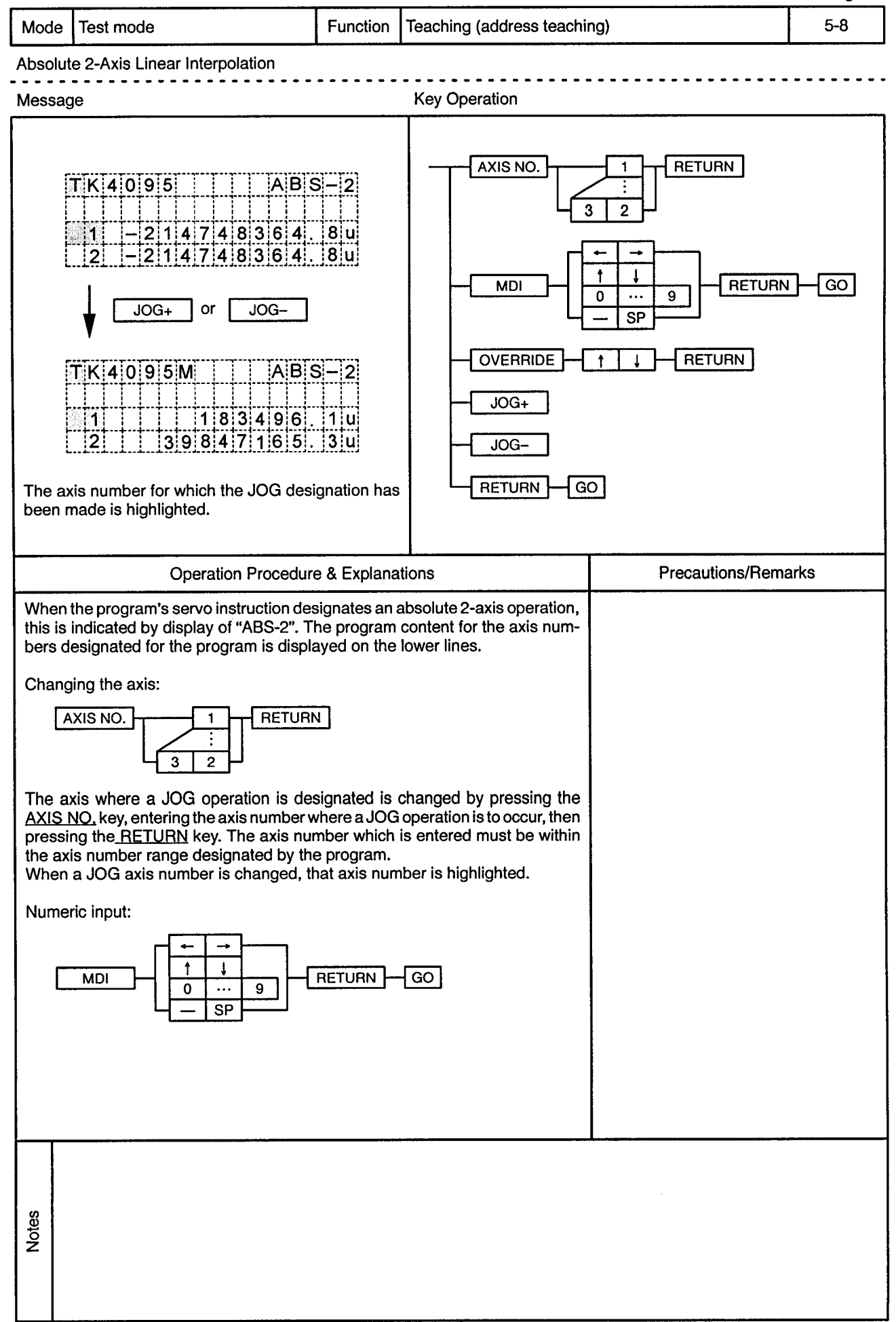

 $\omega$ 

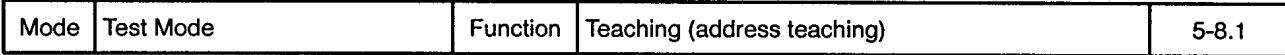

 $\ddot{\phantom{a}}$ 

 $\ddot{\phantom{a}}$ 

 $\frac{1}{2}$ 

÷,

Absolute 2-Axis Linear Interpolation 

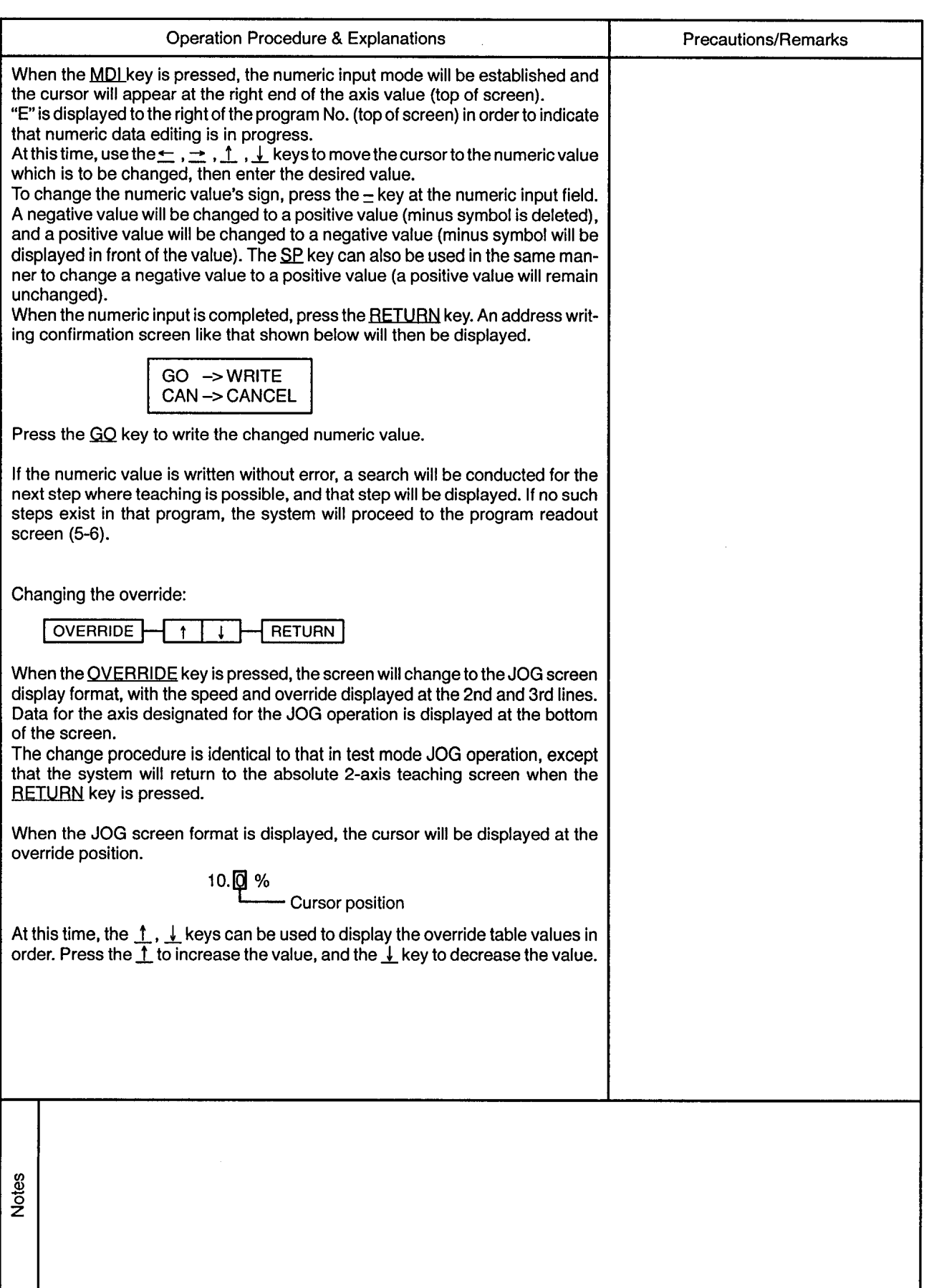

 $\epsilon$ 

 $\ddot{\phantom{0}}$ 

----------------

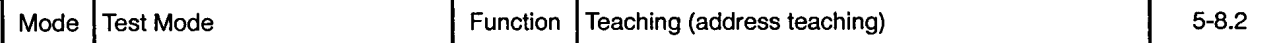

 $\sim$   $\sim$   $\sim$ 

 $\bullet$  $\blacksquare$  $\sim$   $\sim$  -----------------

Absolute 2-Axis Linear Interpolation 

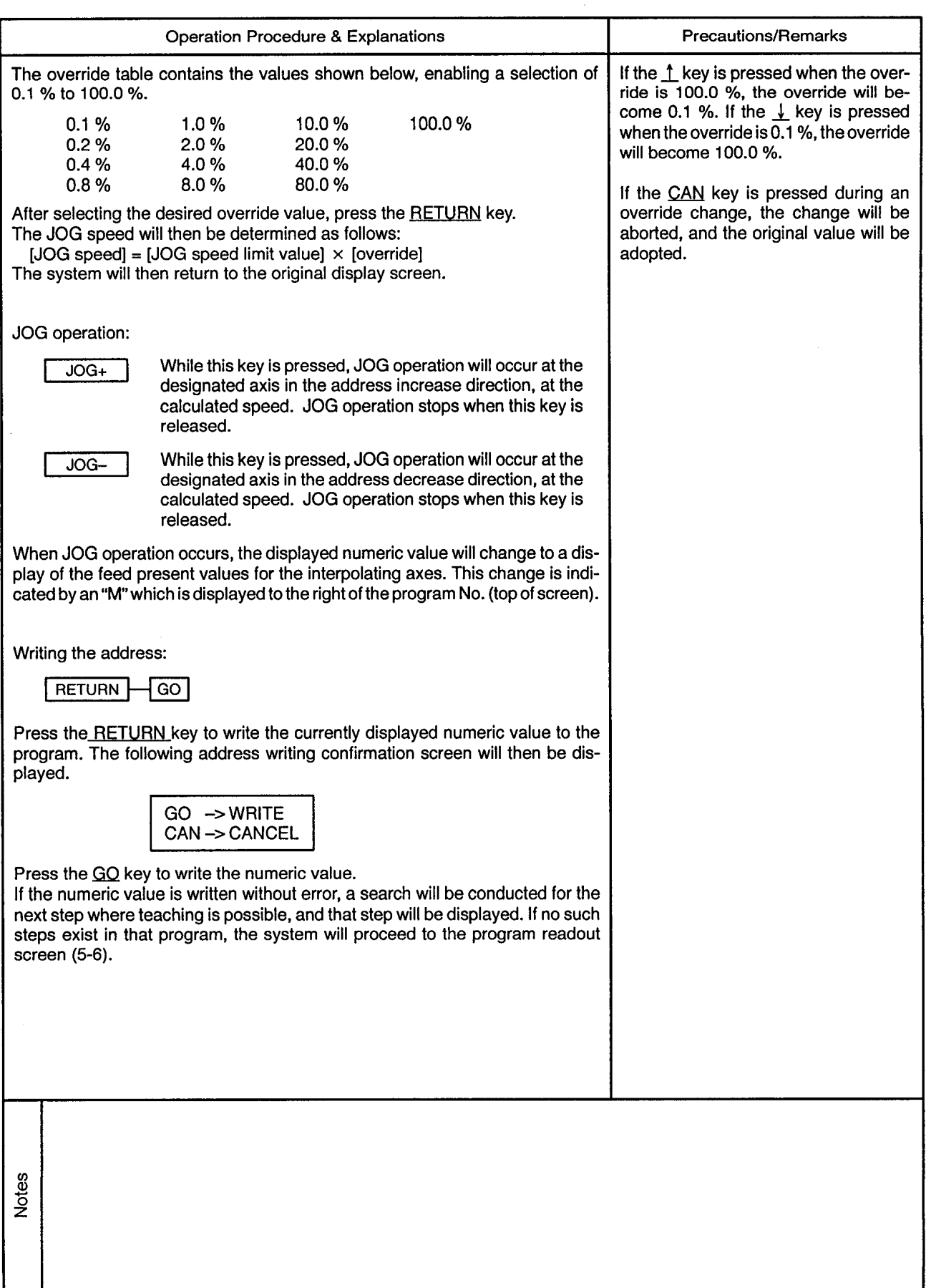

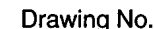

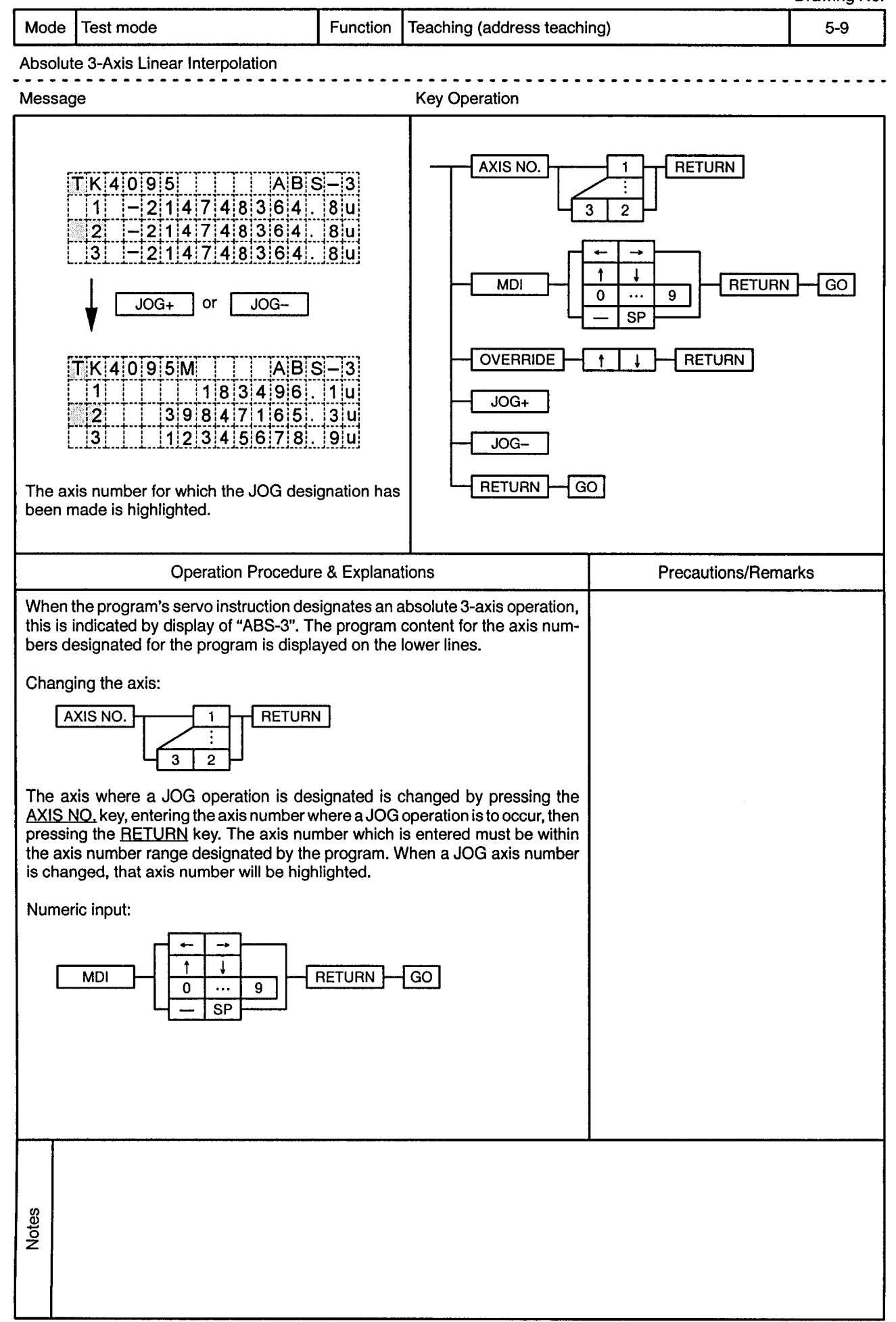

 $\epsilon$ 

J.

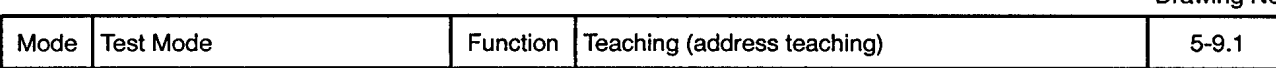

Absolute 3-Axis Linear Interpolation -----------------<sup>-</sup>----

 $\sim$   $\sim$ 

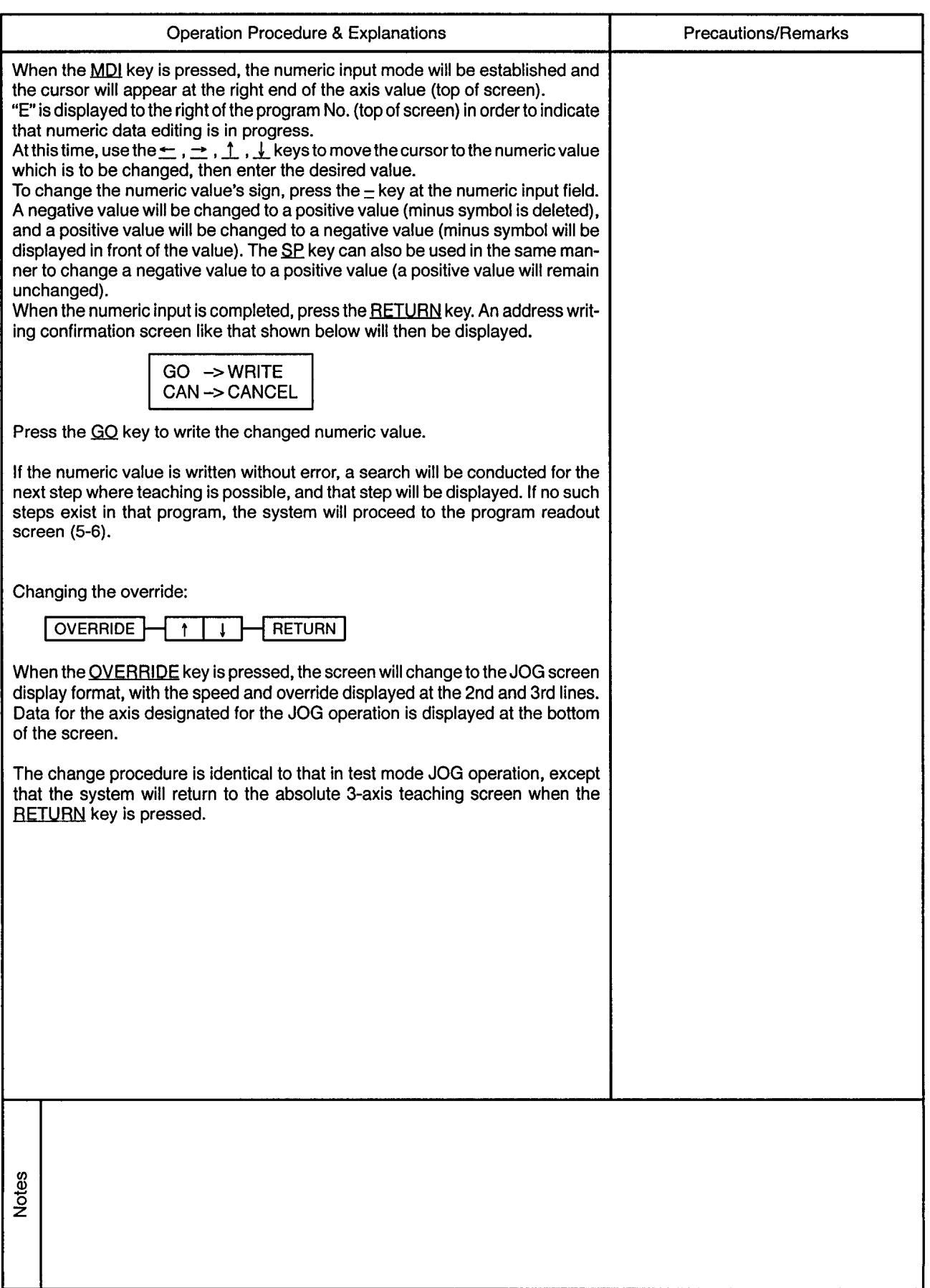

 $\overline{\phantom{a}}$ 

 $\star$ 

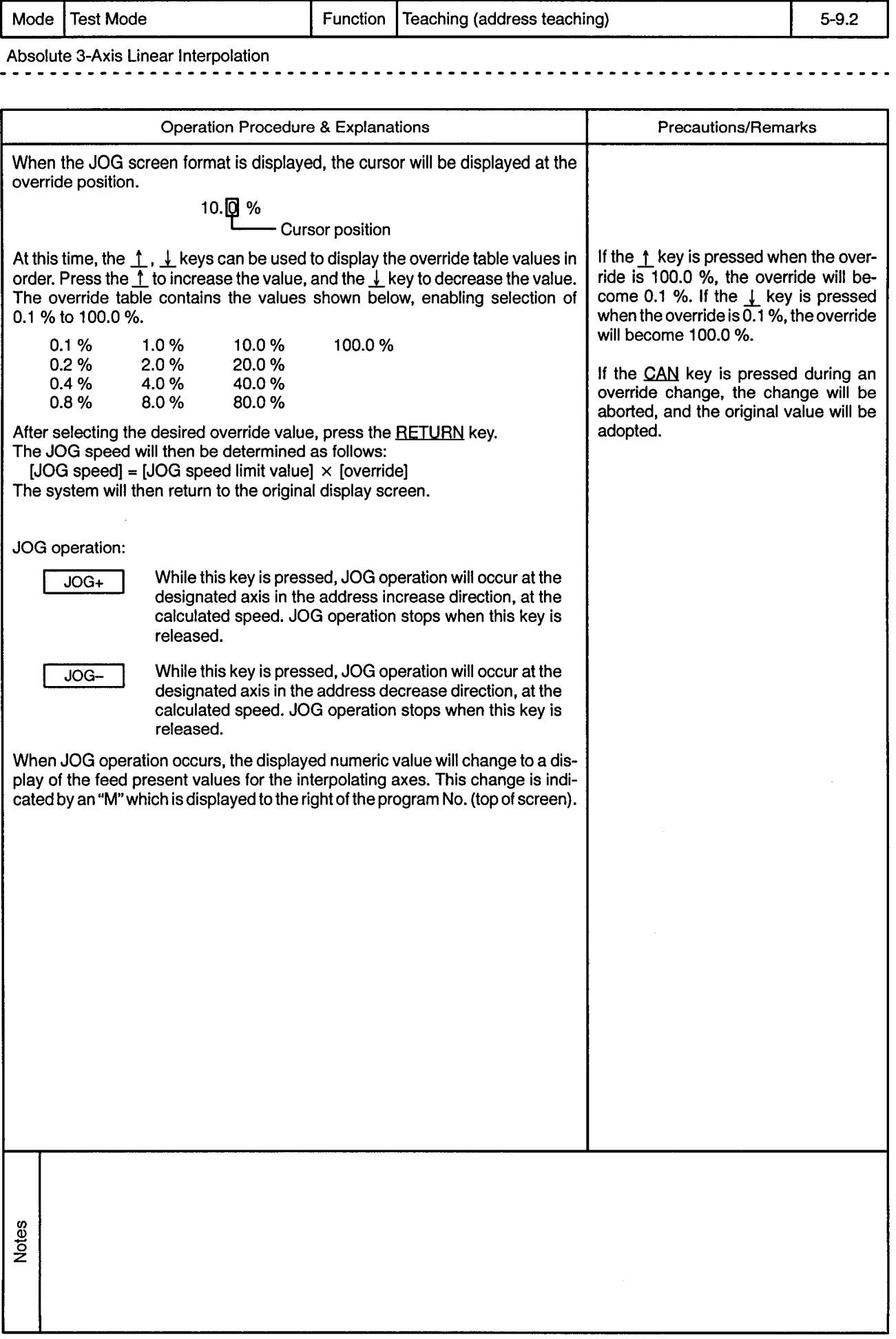

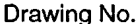

 $\bar{z}$ 

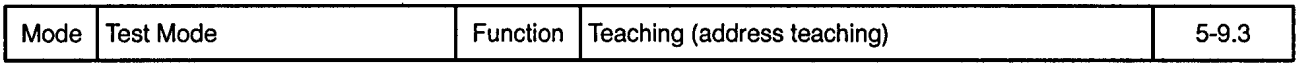

 $\overline{\phantom{a}}$  $\bullet$ 

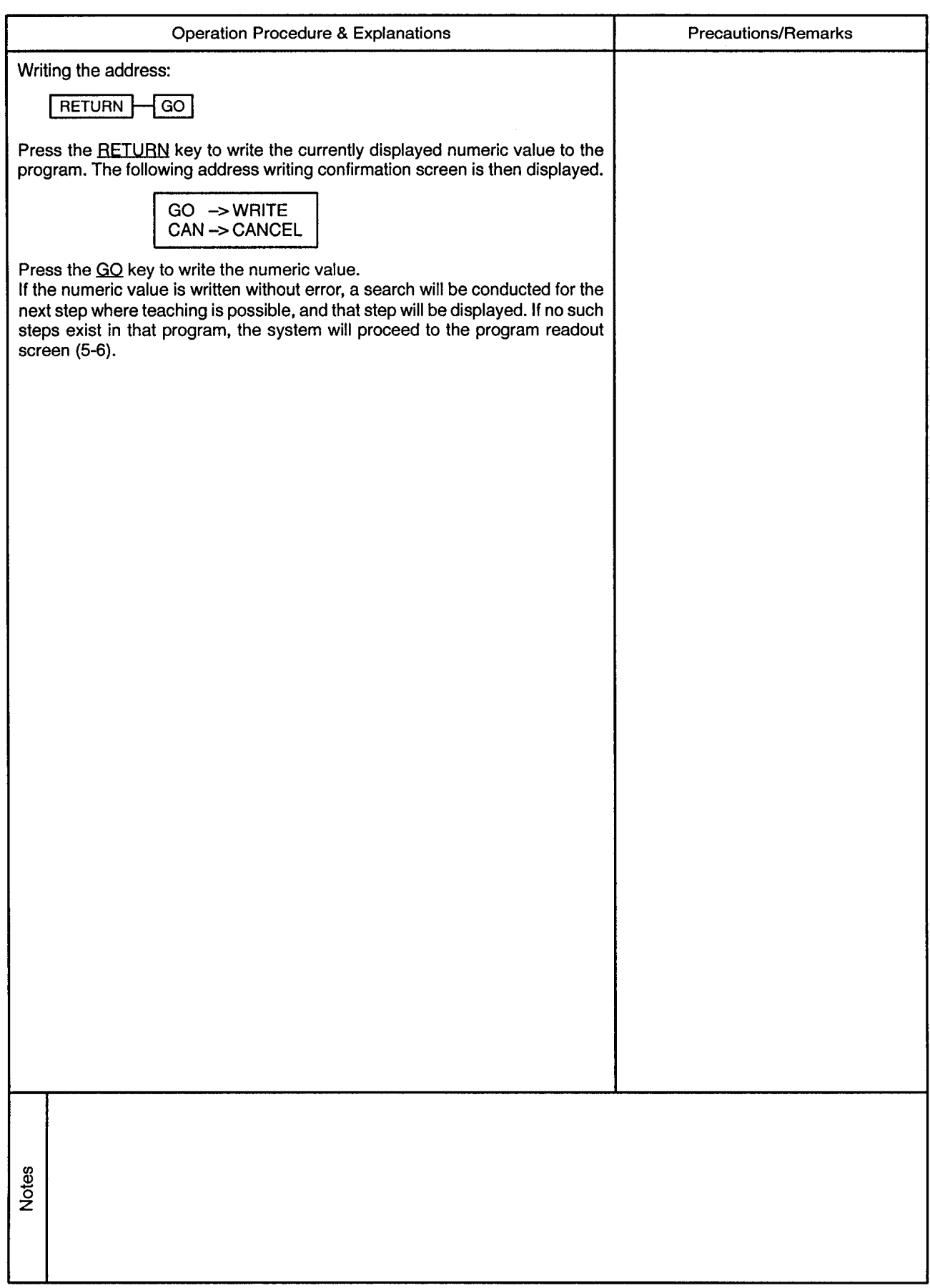

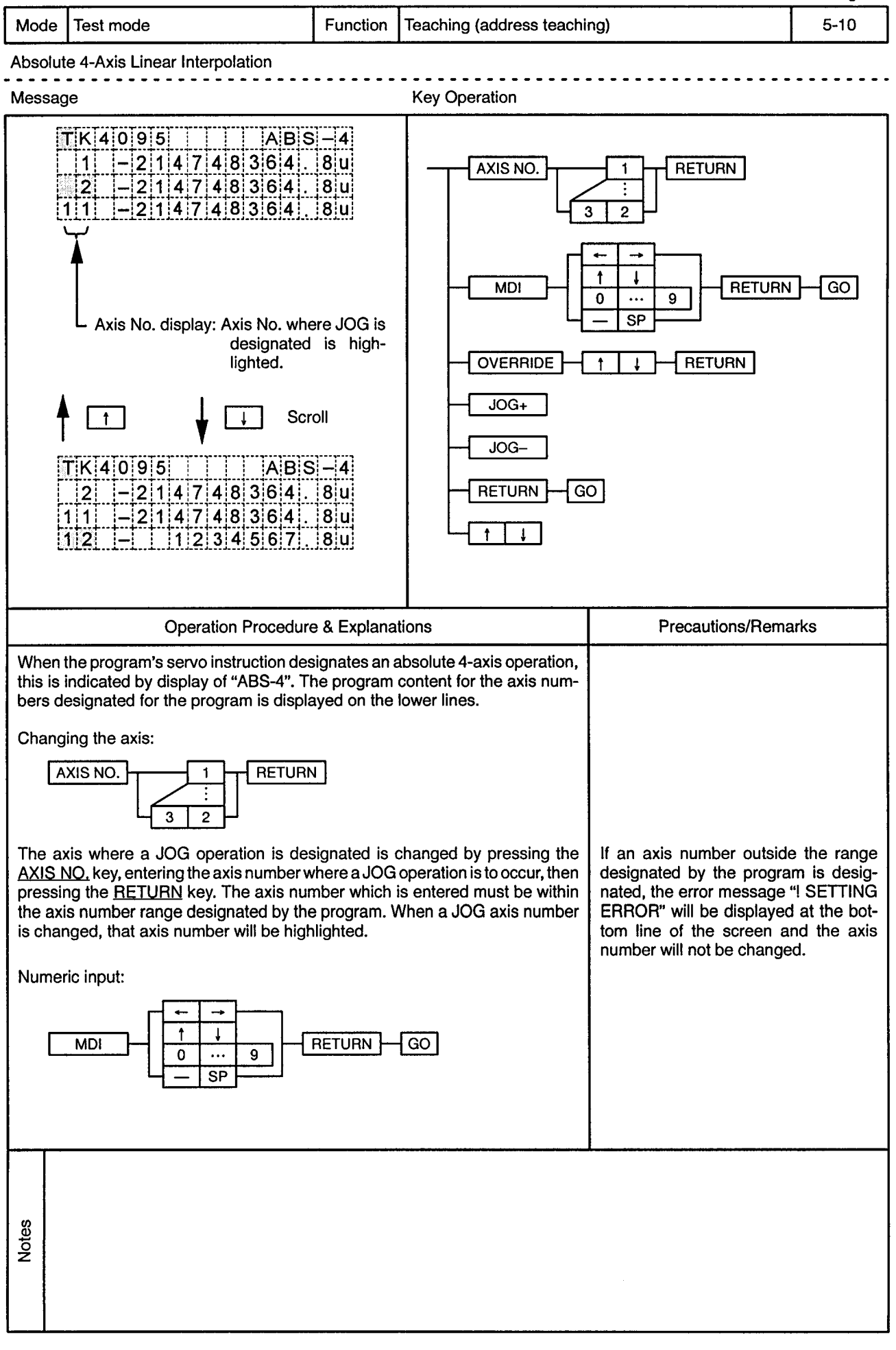

 $\overline{\phantom{a}}$ 

-------

 $\epsilon$ 

 $\overline{\phantom{a}}$ 

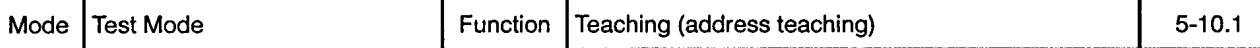

Absolute 4-Axis Linear Interpolation

 $\frac{1}{2} \left( \frac{1}{2} \right) \left( \frac{1}{2} \right) \left( \frac{1}{2} \right) \left( \frac{1}{2} \right) \left( \frac{1}{2} \right)$ 

 $\cdots\cdots\cdots$ 

**. . . . . . . .** .

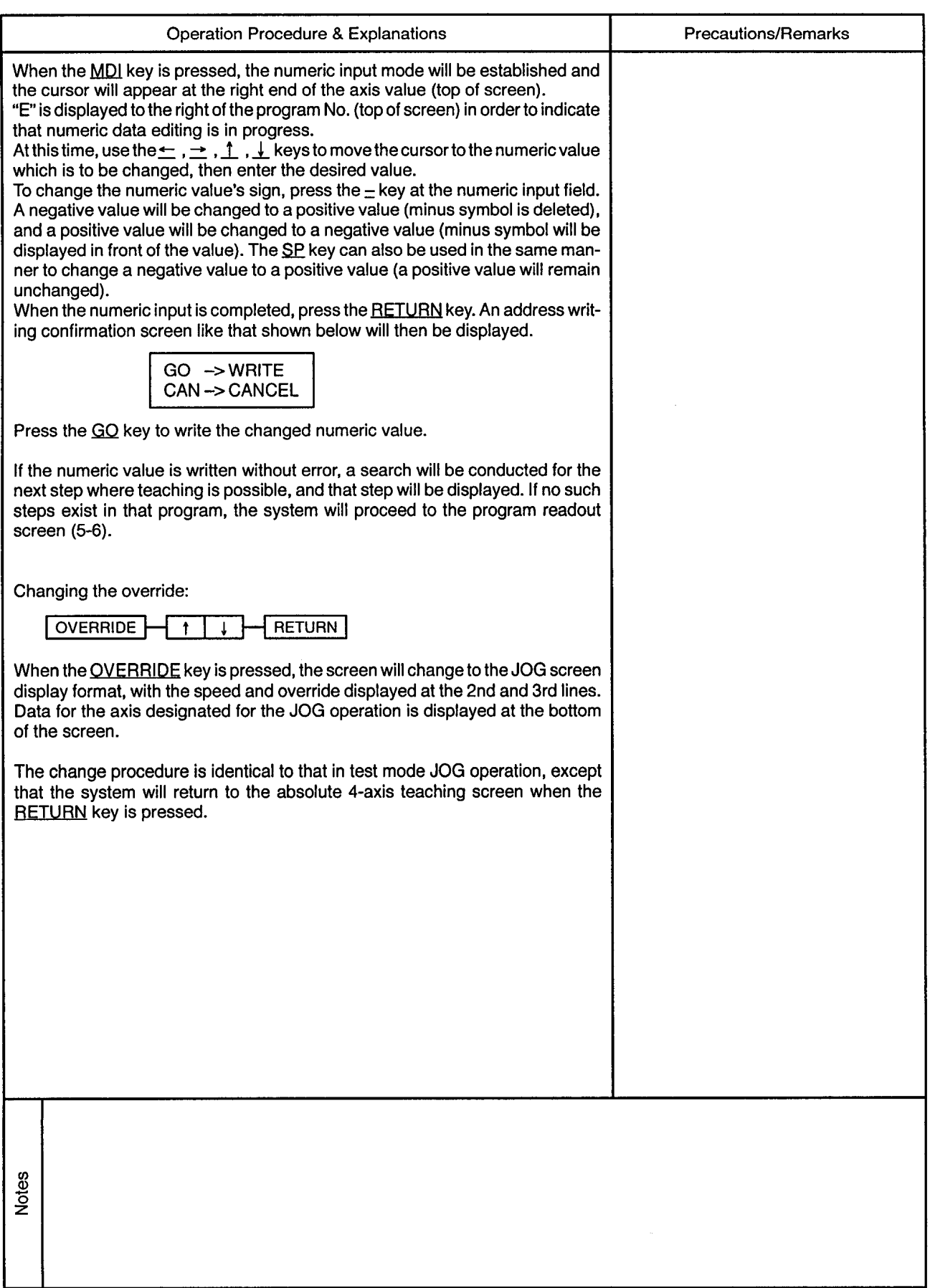

 $\sim$ 

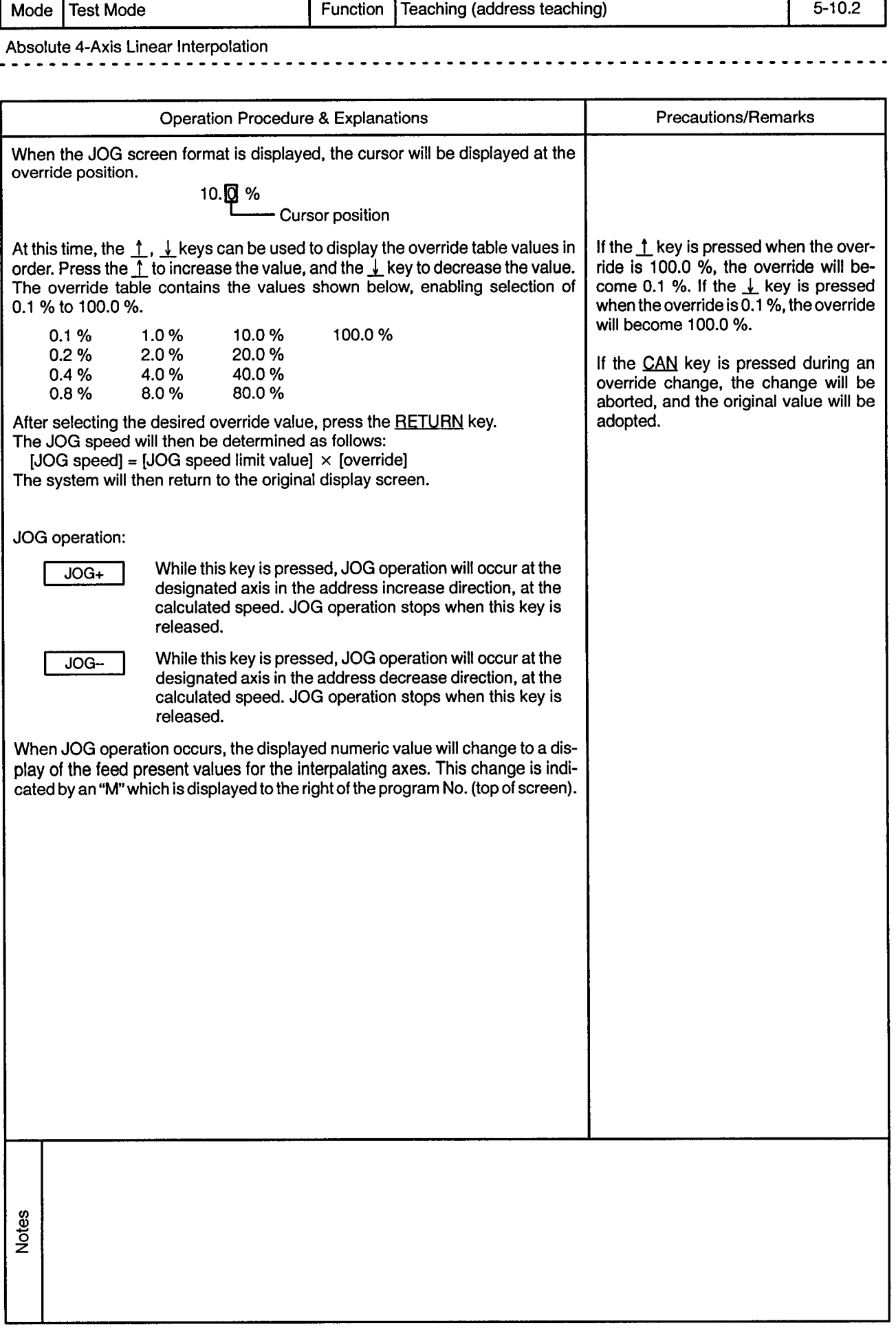

 $\sim$ 

 $\sim 10^{-10}$  and  $\sim 10^{-10}$ 

 $\ddot{\phantom{0}}$ 

.<br>rawing No

 $\mathcal{A}^{\pm}$ 

 $\sim$  0.8  $^{-1}$ 

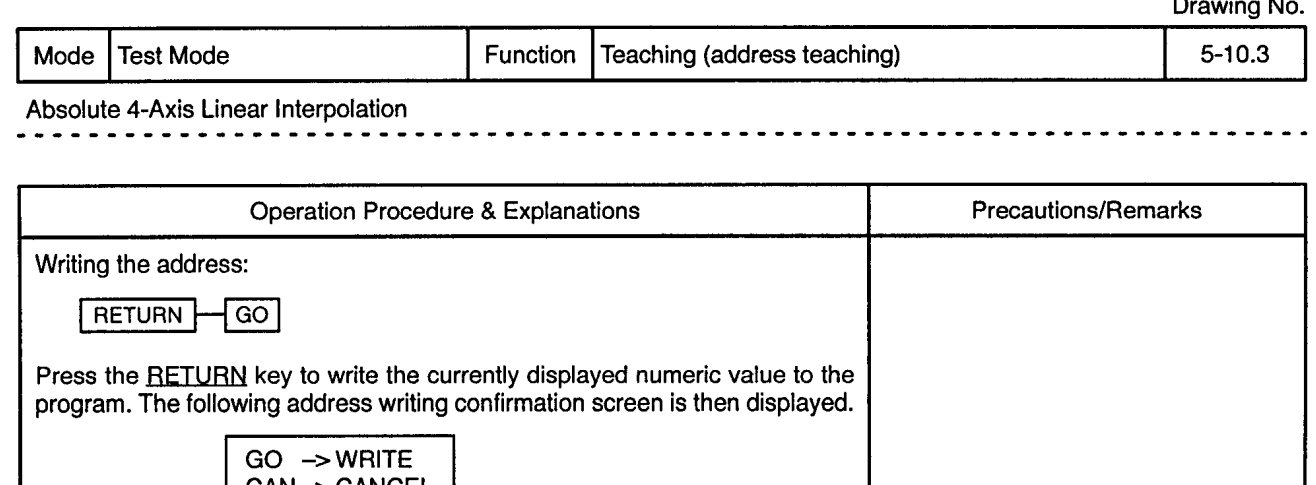

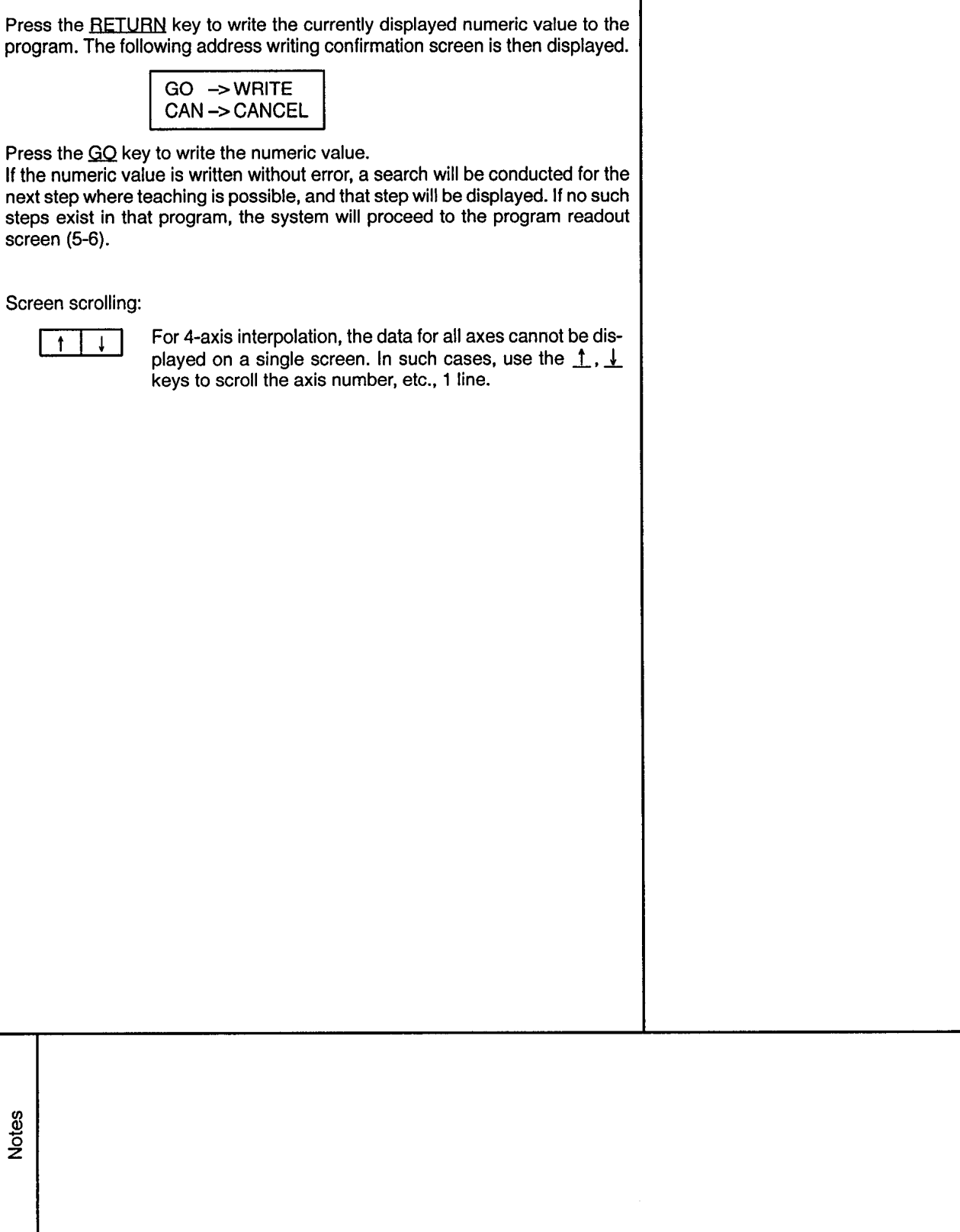

Drawing No. Function Mode Test mode Teaching (address teaching)  $5 - 11$ Absolute Circular Interpolation by Auxiliary Point Designation . . . . . . . . . . . . . . . . . Message **Key Operation** AXIS NO. **RETURN**  $\mathbf{1}$  $TK4095$   $ABS$ 3  $\overline{c}$ ÷  $A \cup X$   $P$  $-214748364.80$  $\downarrow$ **MDI RETURN**  $\sqrt{60}$  $\overline{0}$  $\overline{9}$  $SP$ STEP-STEP+ or OVERRIDE  $\downarrow$ **RETURN**  $\ddot{\mathsf{t}}$ GO  $JOG+$  $TK4095$  $|A|B|S$  $JOG-$ ÷ Ţ <u>|EINDI |</u>  $[2114748364]$ STEP+ 1 <u>|2|1|4|7|4|8|3|6|4|. |8|u|</u> STEP-The axis number for which the JOG designation has **RETURN** GO been made is highlighted. **Operation Procedure & Explanations Precautions/Remarks** When the program's servo instruction designates absolute circular interpolation by auxiliary point designation, this is indicated by the display "ABS ∵. The auxiliary point data for the axis number designated by the program is displayed on the line below. Changing the axis: AXIS NO. **RETURN**  $\mathbf{1}$  $\overline{2}$ 3 The axis where a JOG operation is designated is changed by pressing the AXIS NO, key, entering the axis number where a JOG operation is to occur, then pressing the RETURN key. The axis number which is entered must be within the axis number range designated by the program. When a JOG axis number is changed, that axis number will be highlighted. Notes

. . . . . . . . . . . . . .

 $\sim$ 

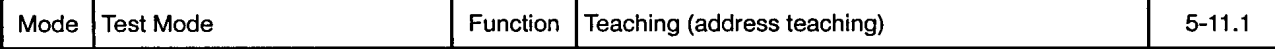

 $\sim$   $\sim$   $\sim$   $\sim$ 

 $\ddot{\phantom{0}}$ 

 $\ddot{\phantom{1}}$  $- - -$ 

Absolute Circular Interpolation by Auxiliary Point Designation

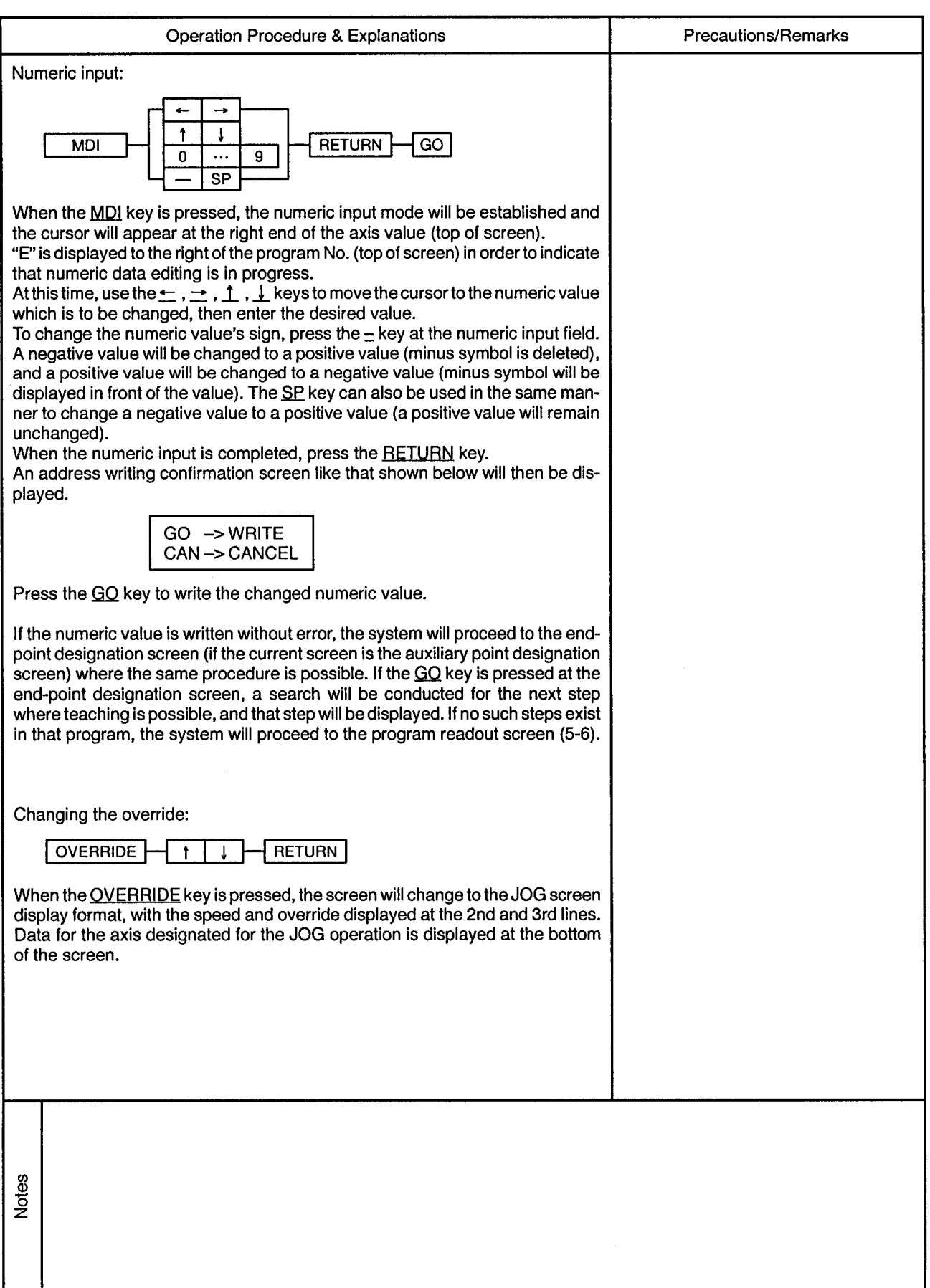

 $\mathbb{Z}^2$ 

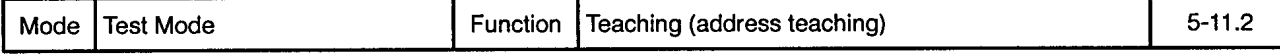

<u>. . . . . . . . . . .</u>

Absolute Circular Interpolation by Auxiliary Point Designation 2 L J

 $\sim$ 

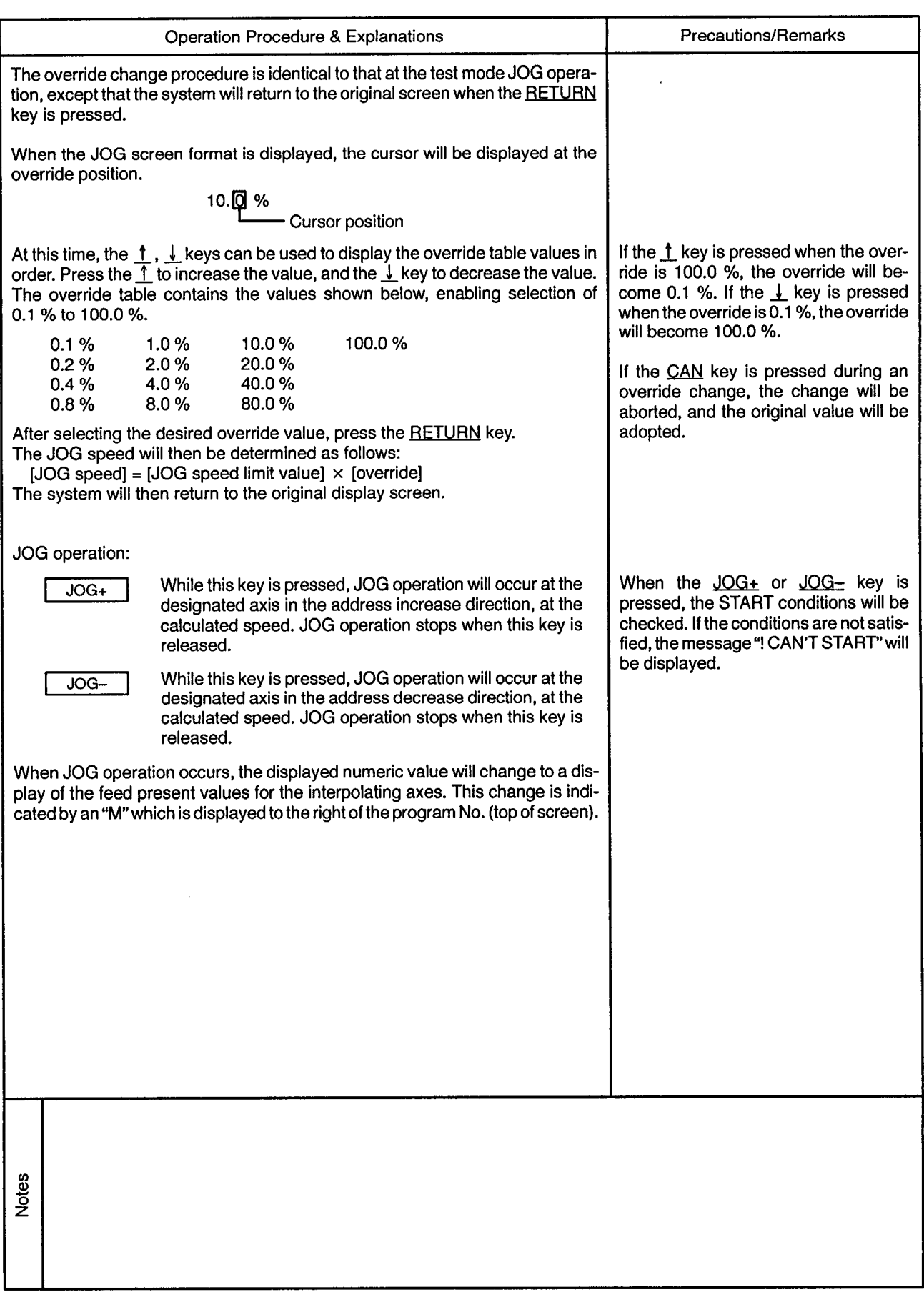

 $\sim$ 

-----------------------------------

 $\overline{\phantom{a}}$ 

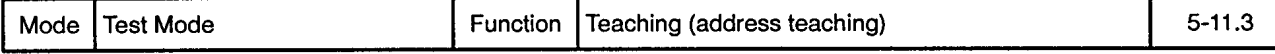

 $\sim$ 

Absolute Circular Interpolation by Auxiliary Point Designation <del>.</del> . . . . .

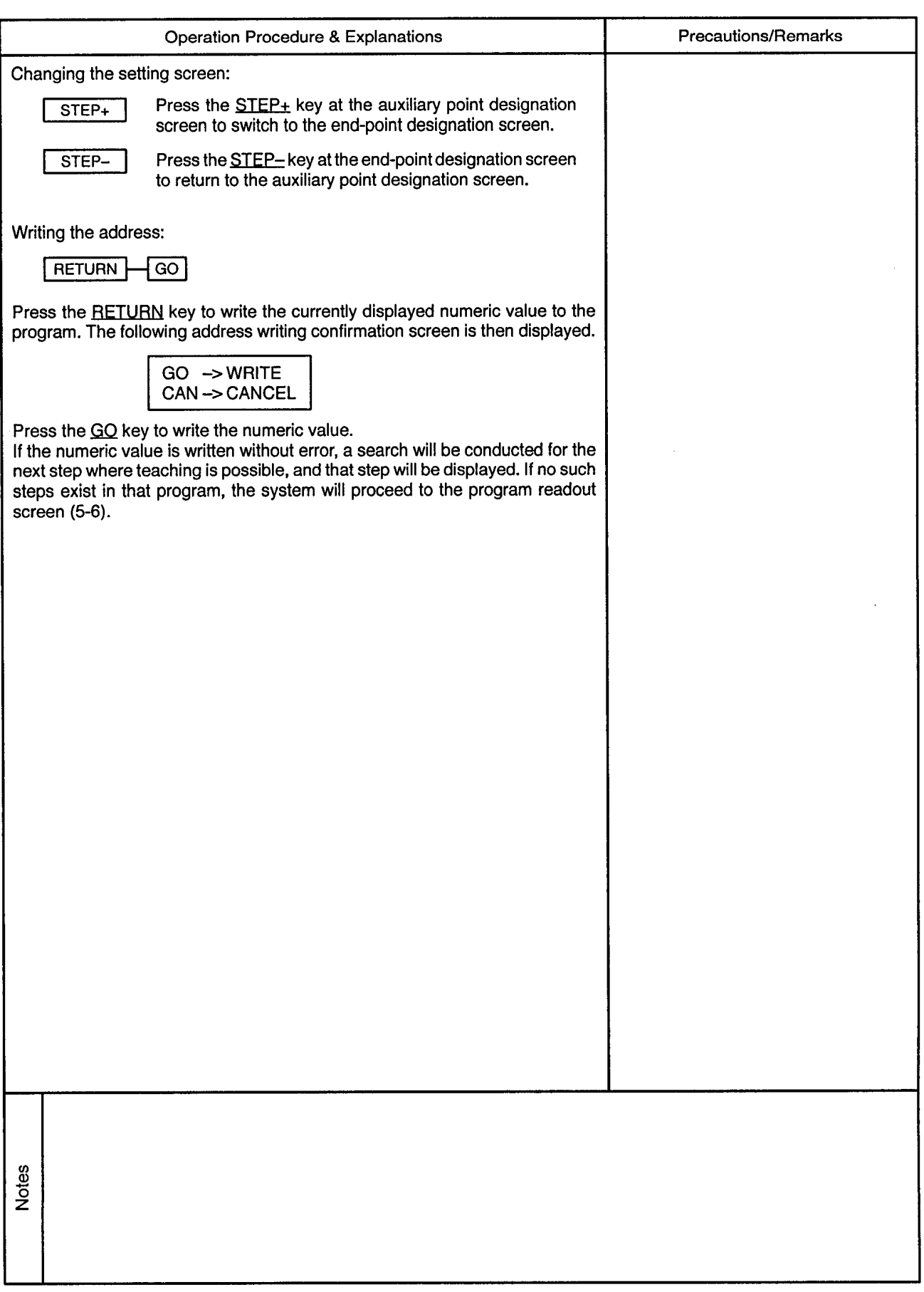

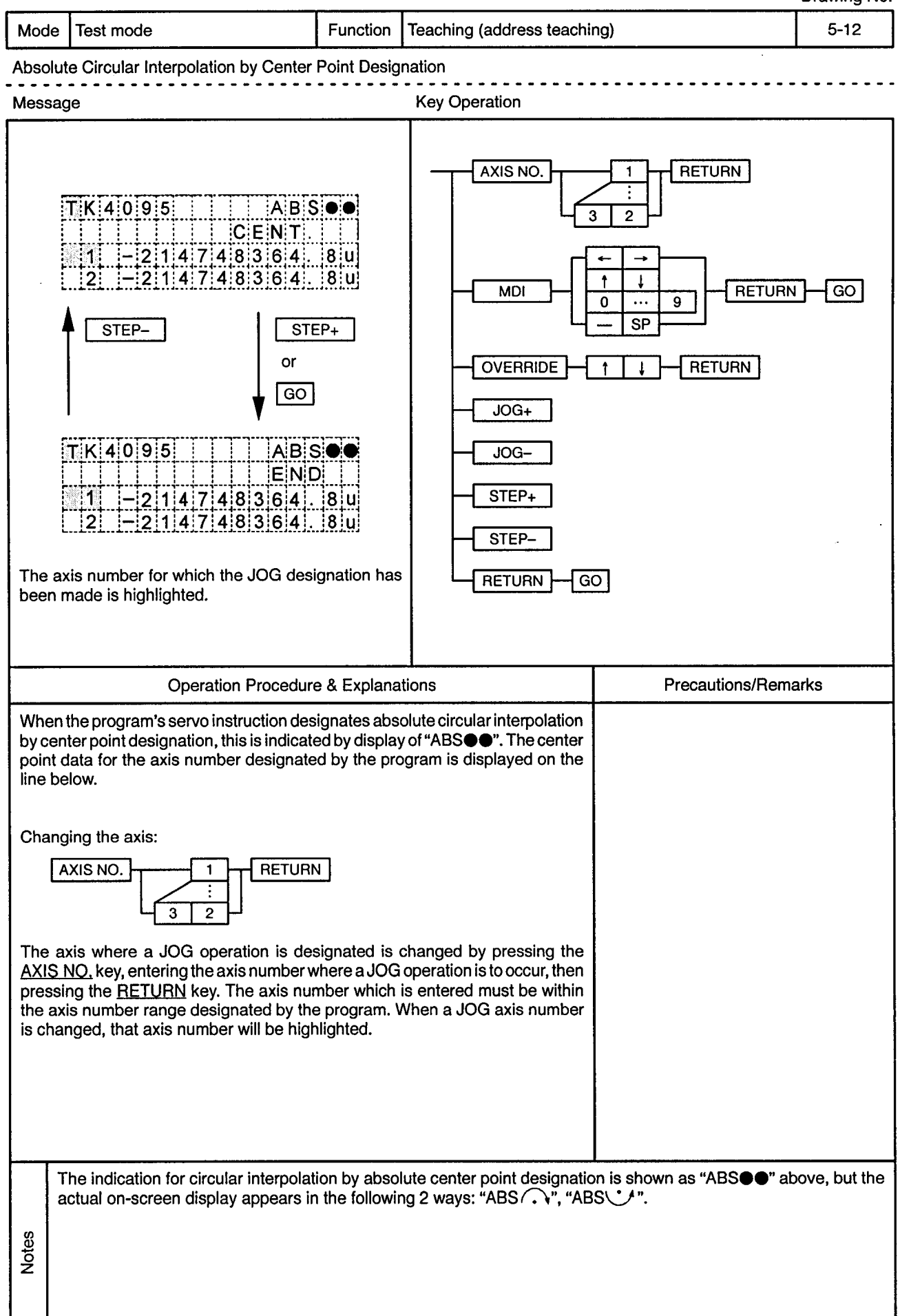

Mode | Test Mode

## Function | Teaching (address teaching)

 $\frac{1}{2}$ 

. . . . . . . . . . . . . . .

 $\epsilon$ 

Absolute Circular Interpolation by Center Point Designation

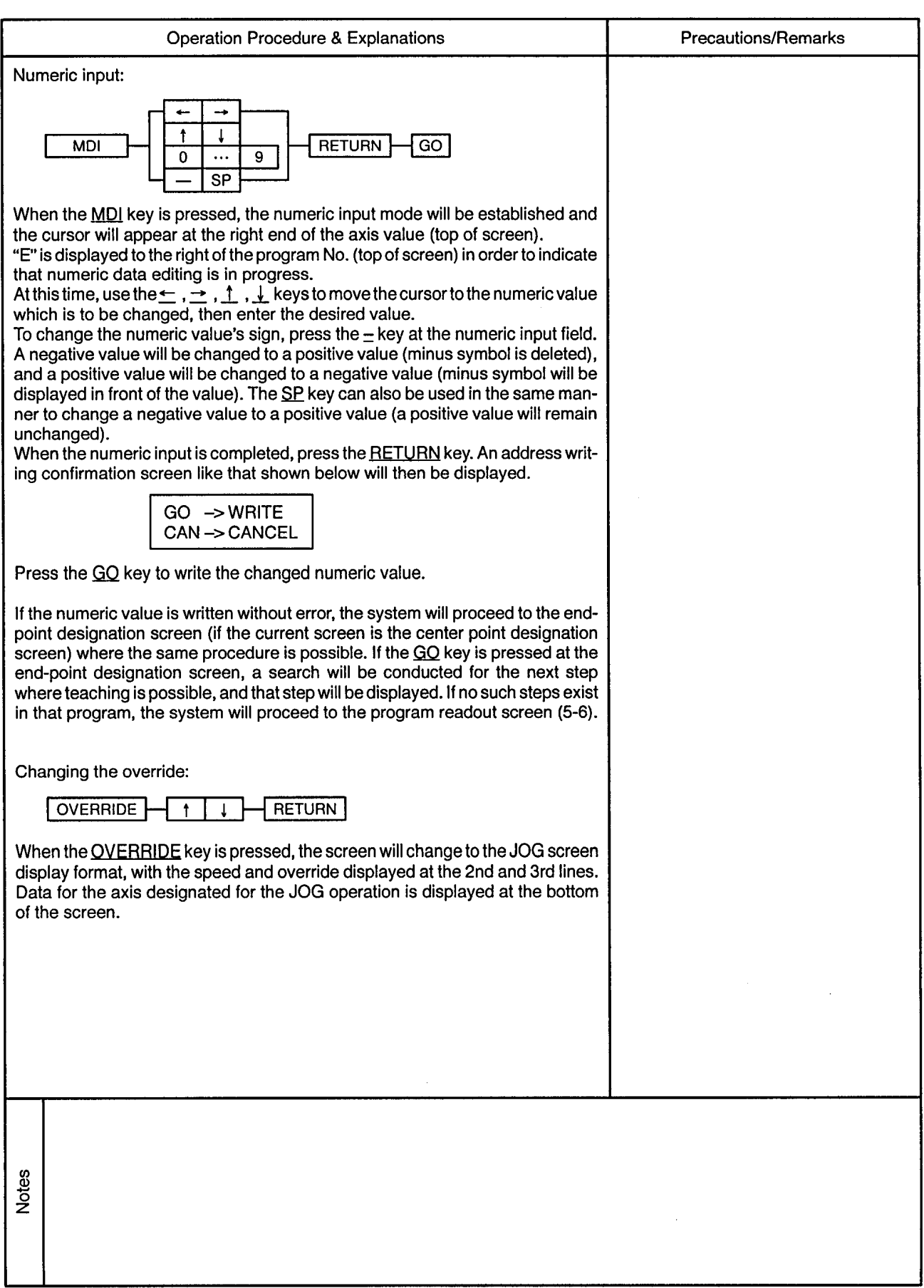

 $\alpha$ 

--------------------

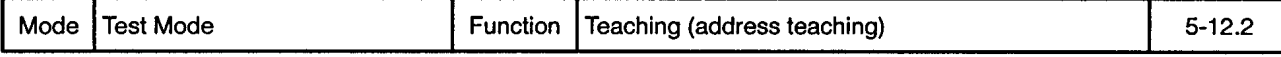

 $\bullet$  $\bullet$  . . . . . . . . . . . . .

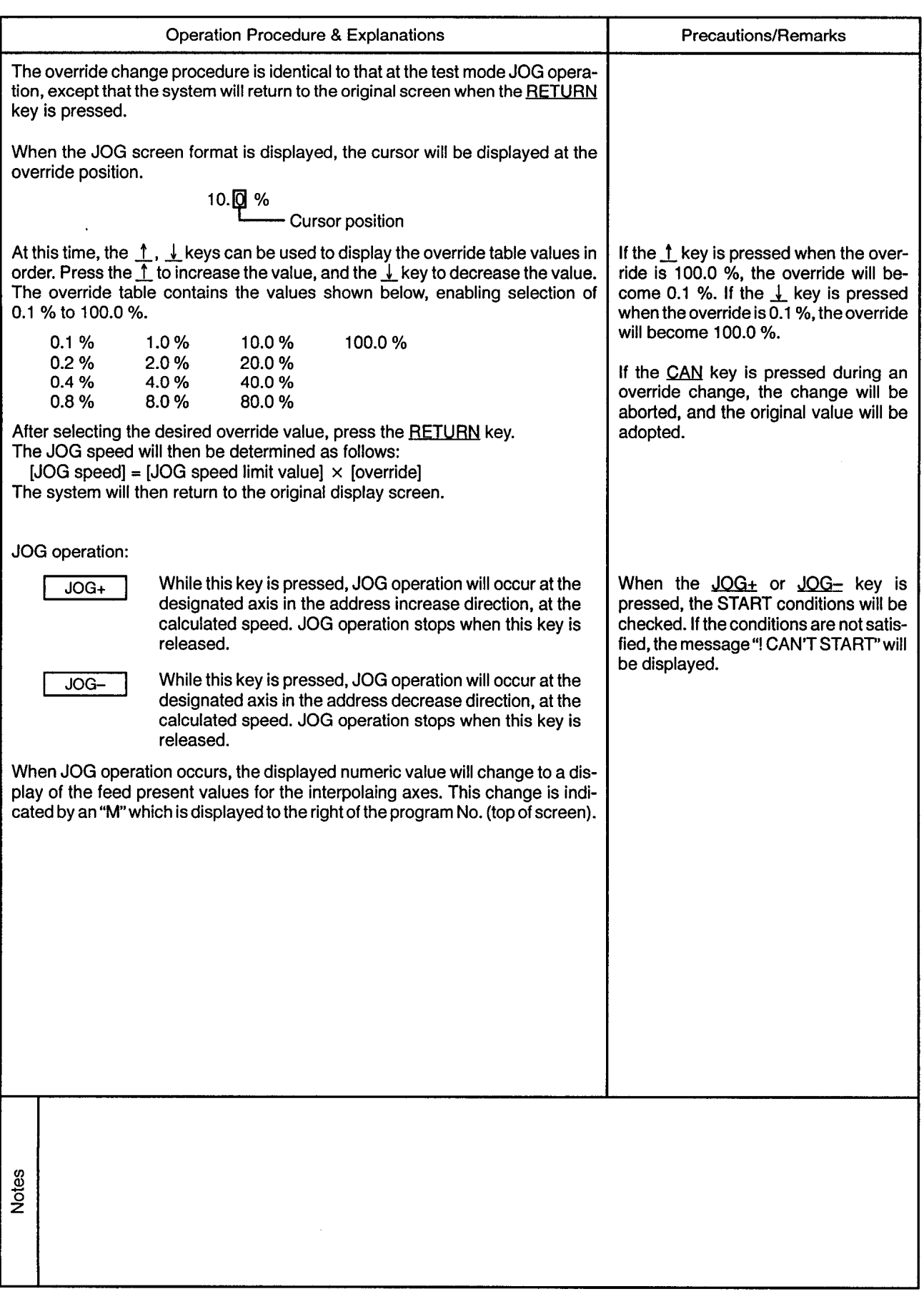
$\ddot{\phantom{a}}$ 

...............................

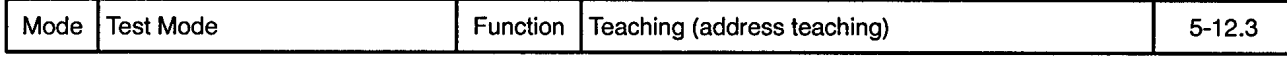

 $- - -$ 

Absolute Circular Interpolation by Center Point Designation

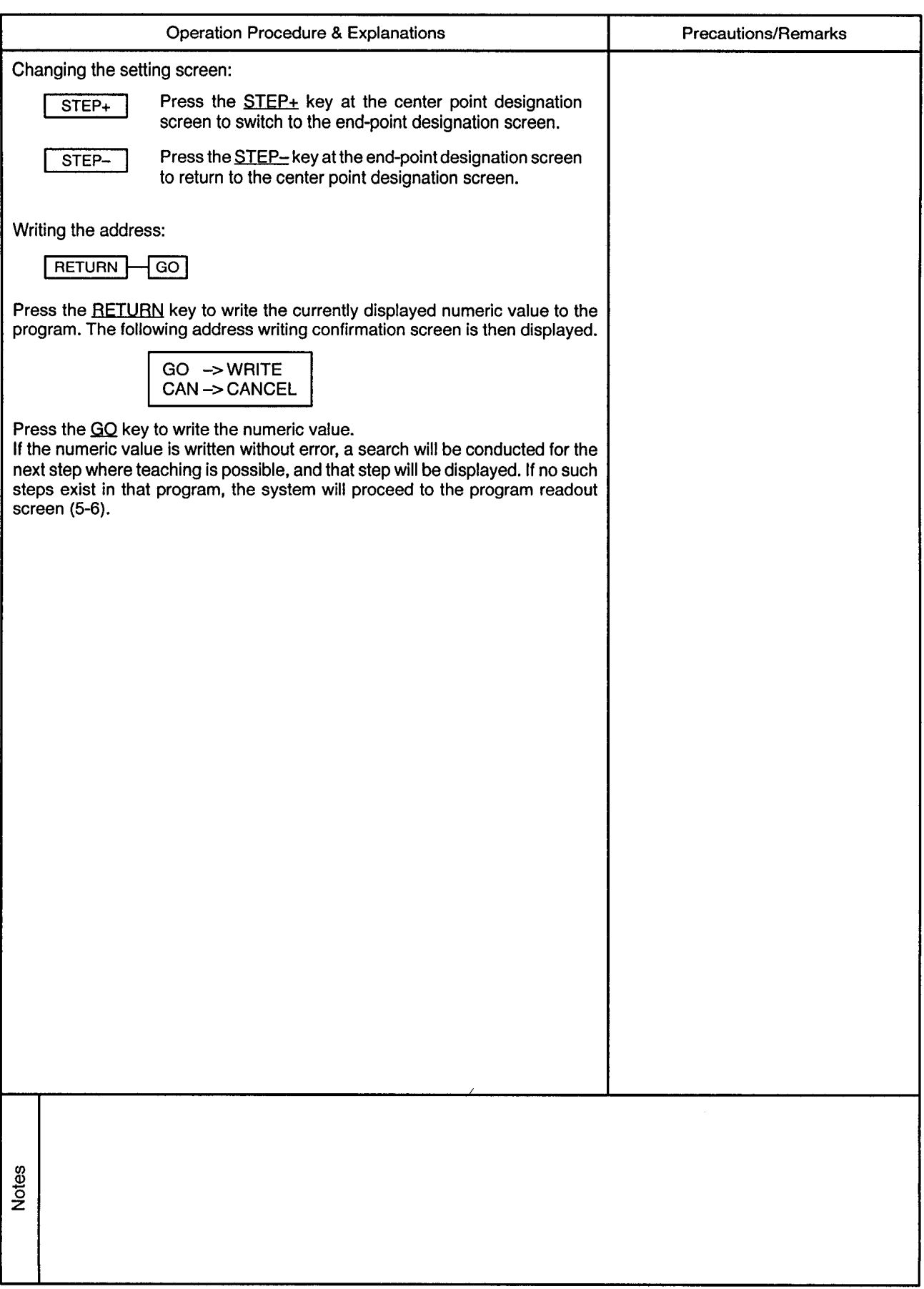

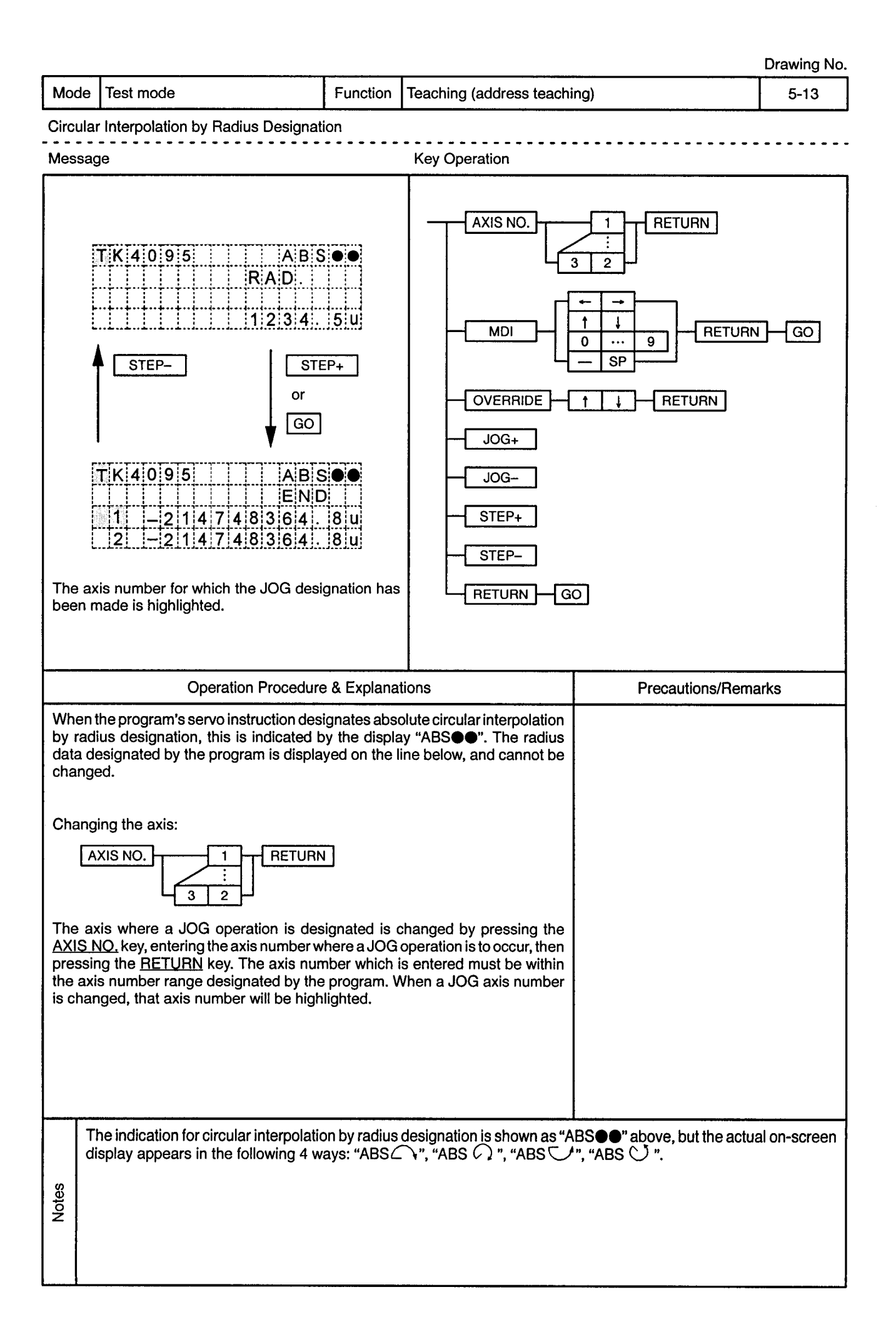

Mode | Test Mode

Function | Teaching (address teaching)

 $\frac{1}{2}$ 

 $\frac{1}{2}$ 

 $5 - 13.1$ 

................................

Circular Interpolation by Radius Designation

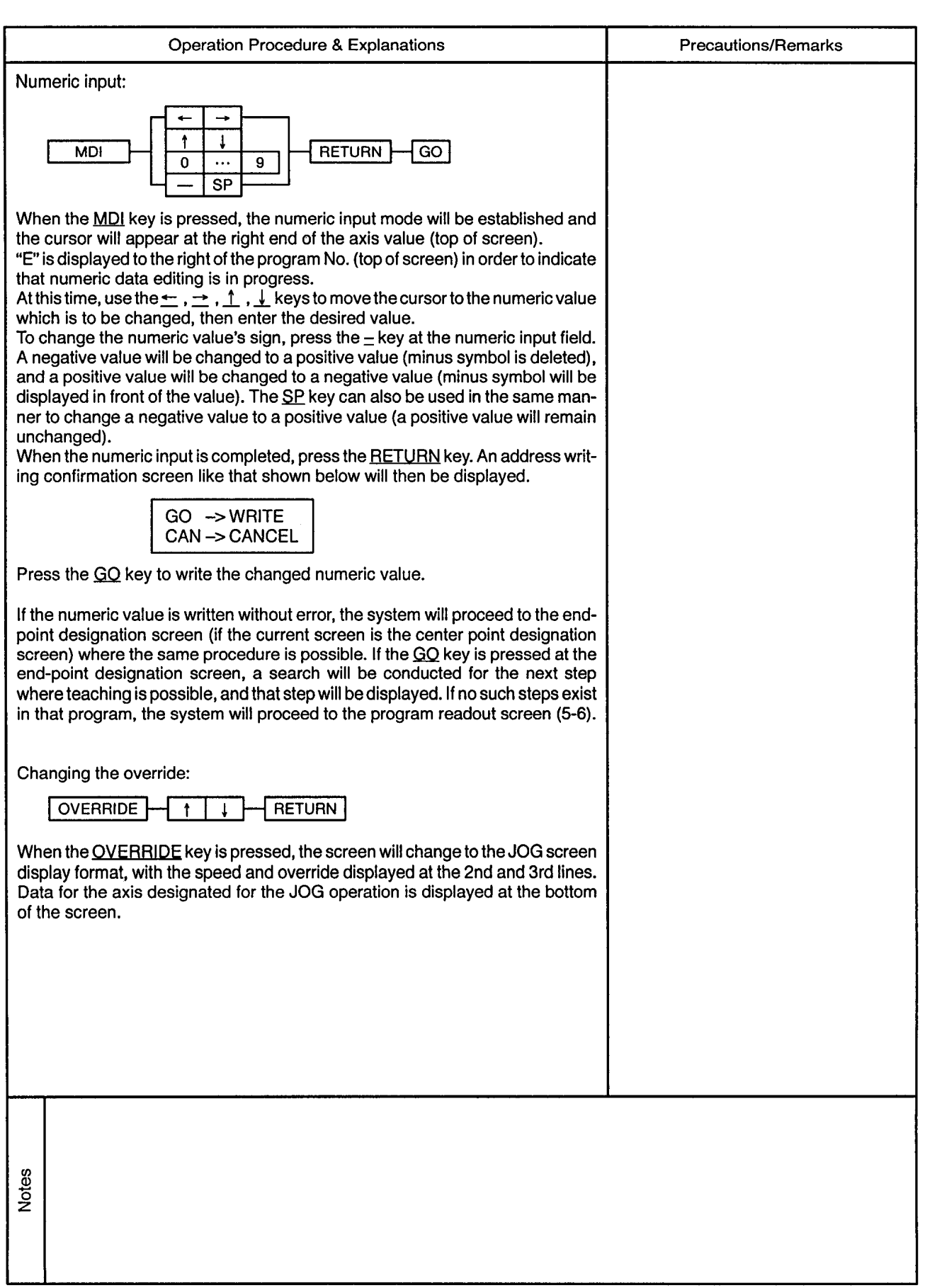

 $\alpha$ 

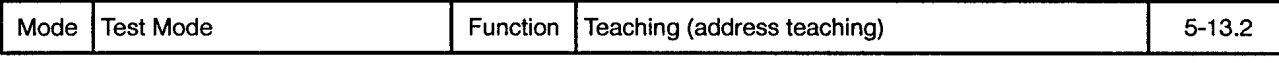

Circular Interpolation by Radius Designation  $\sim$   $\sim$   $\sim$   $\sim$ 

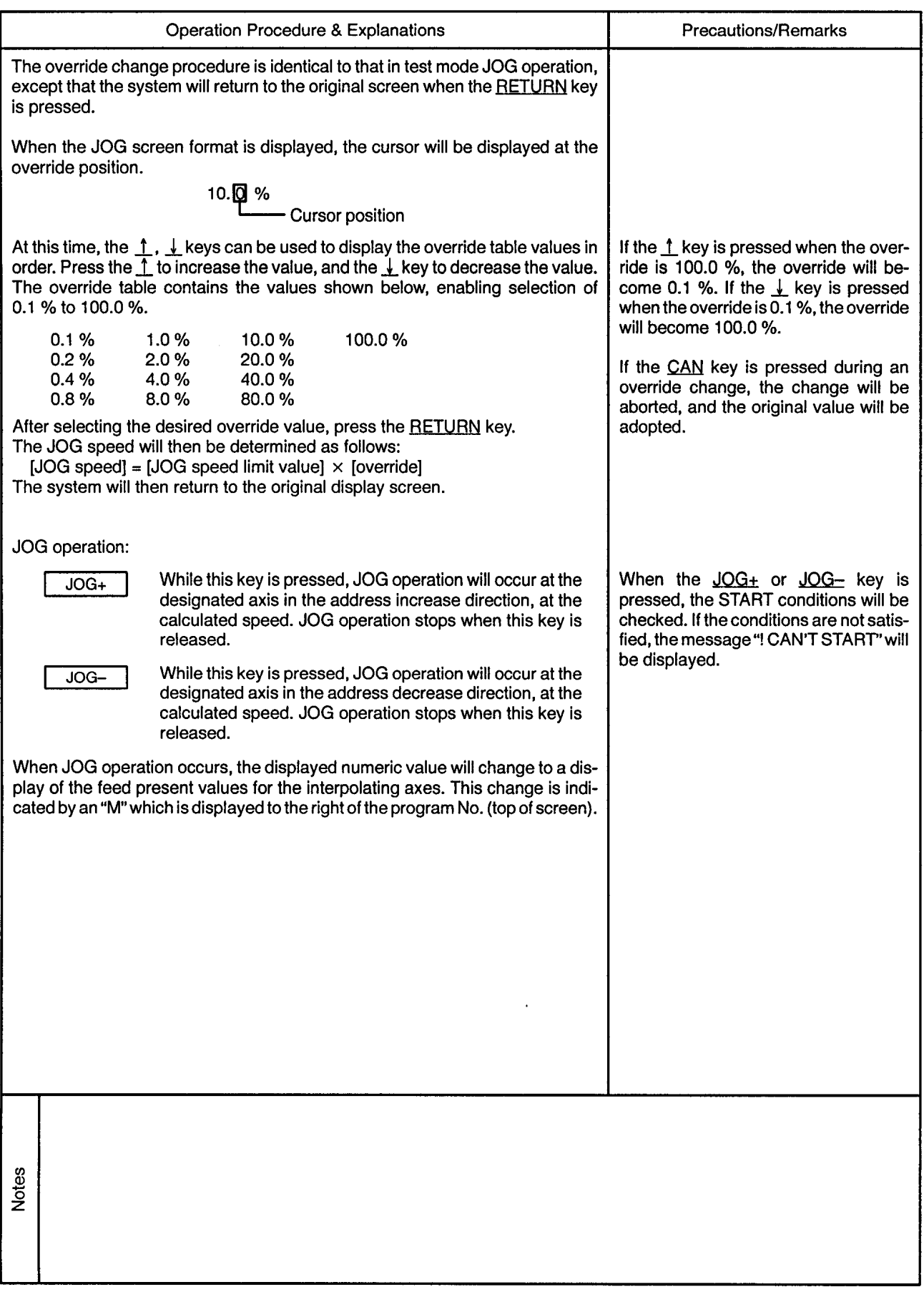

 $\epsilon$ 

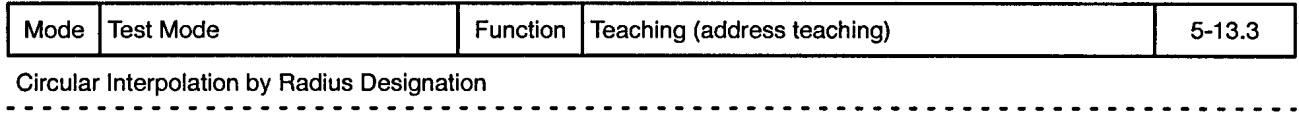

 $\sim$ 

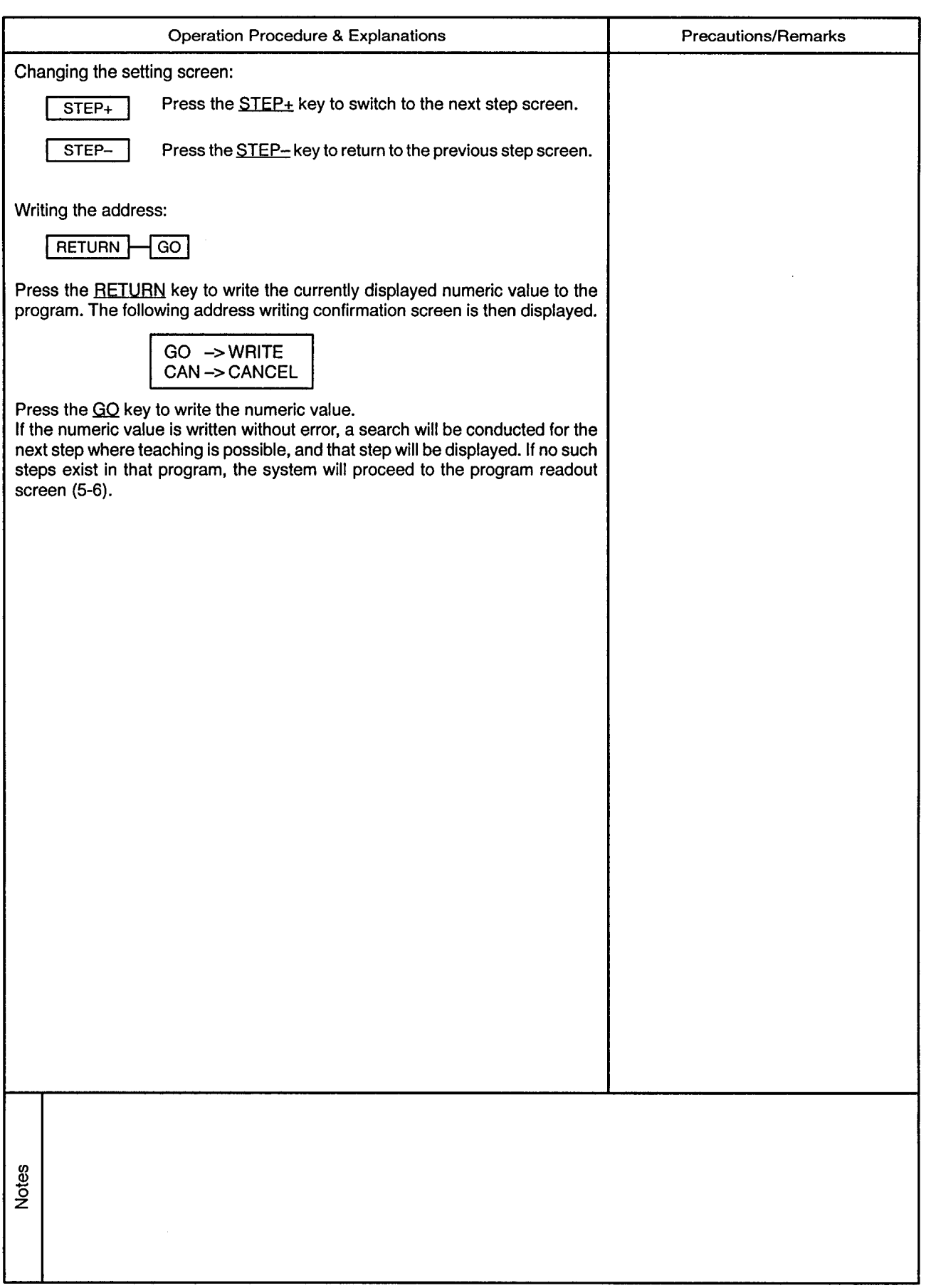

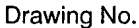

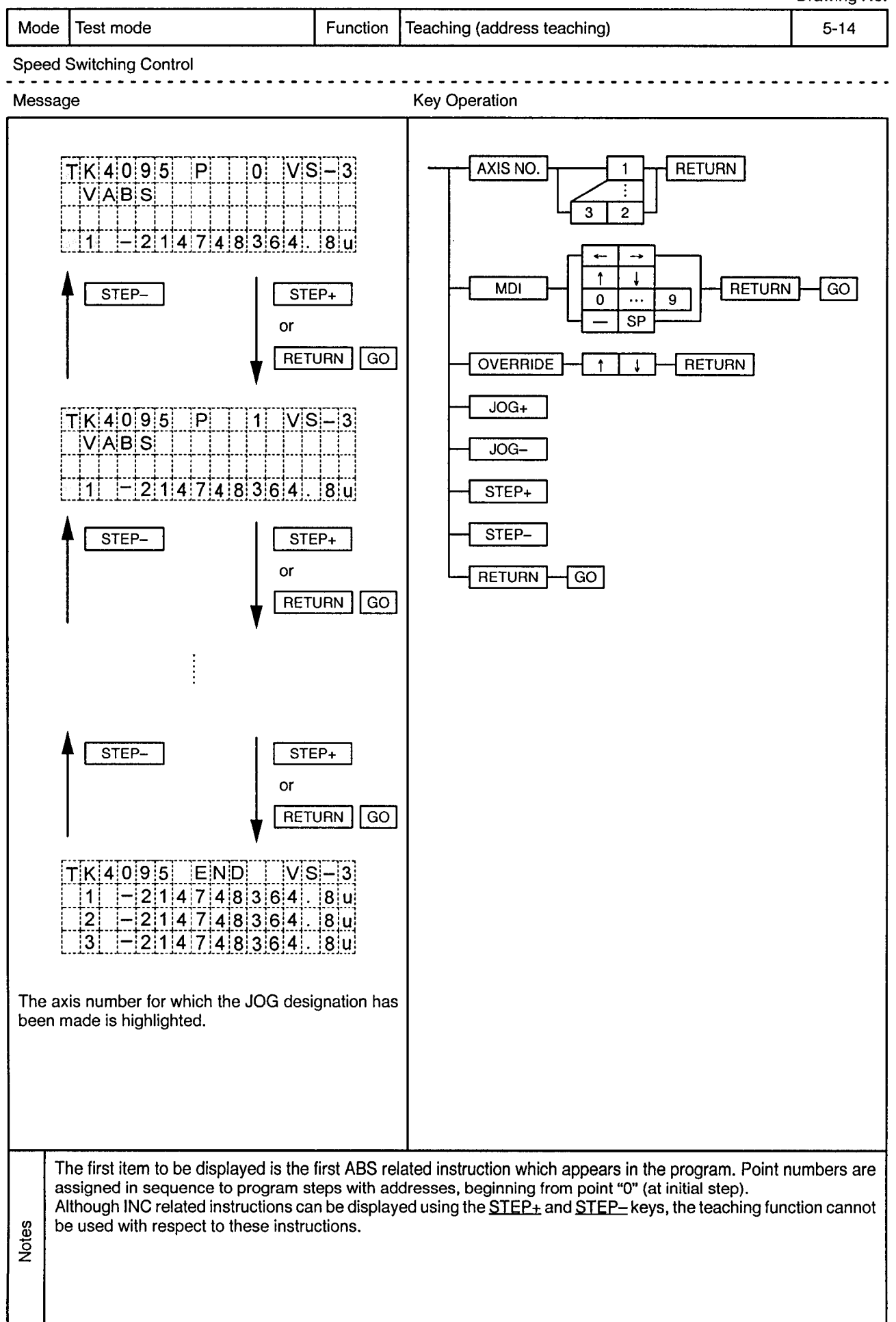

 $\sim$ 

i.

 $\sim$ 

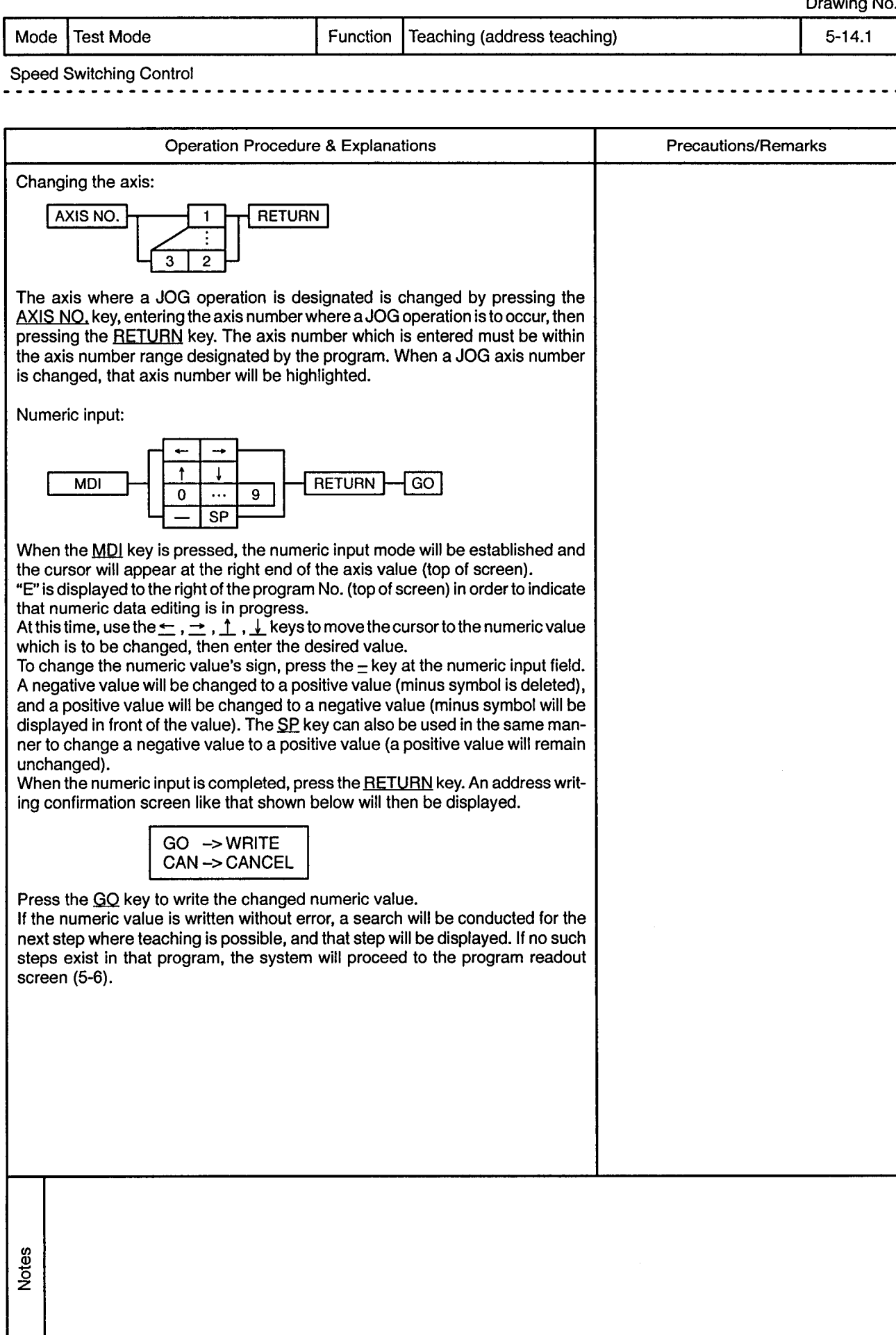

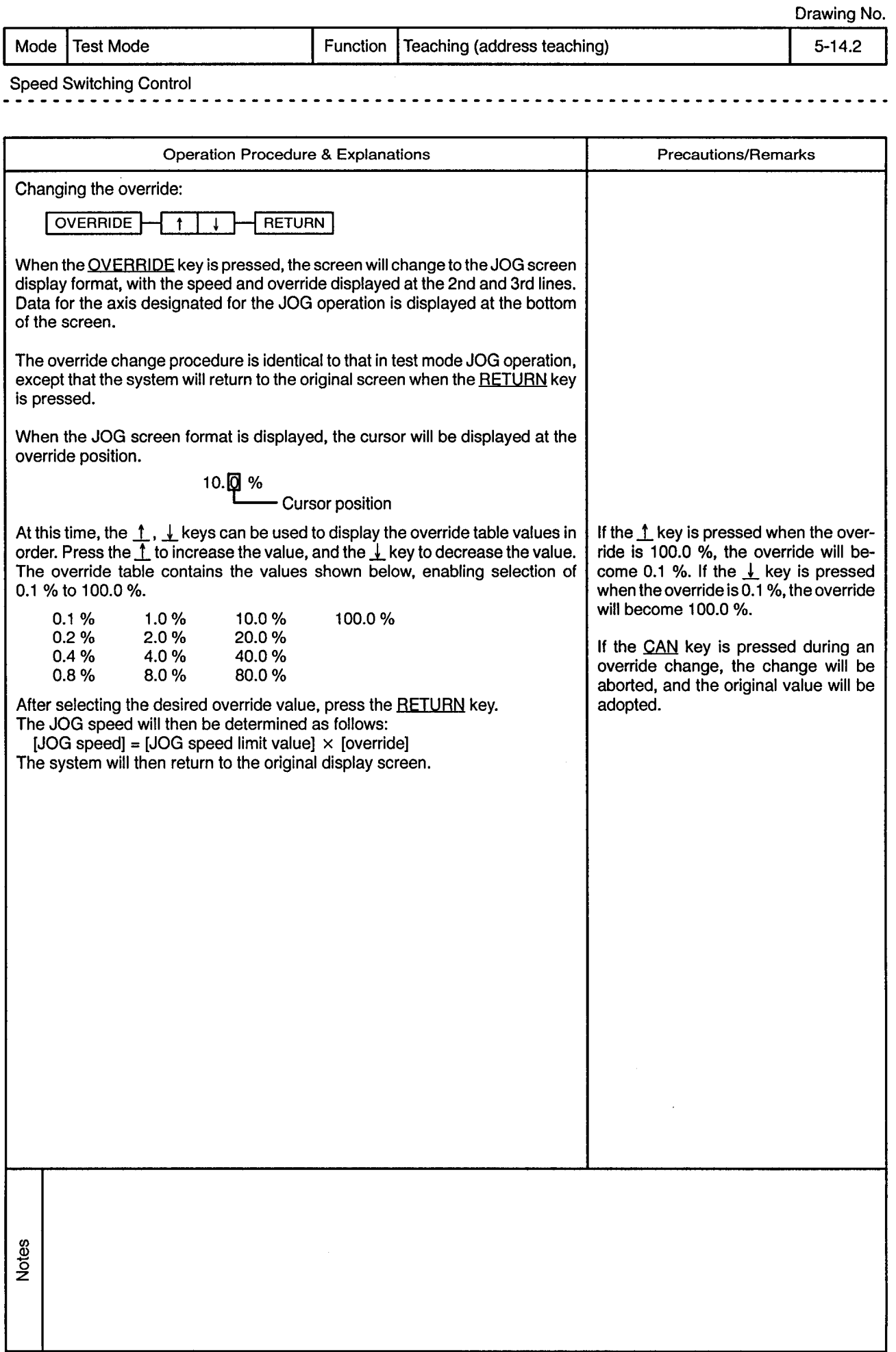

 $\epsilon$ 

 $\frac{1}{2}$ 

 $\mathcal{L}^{\pm}$ 

 $\sim$   $\sim$ 

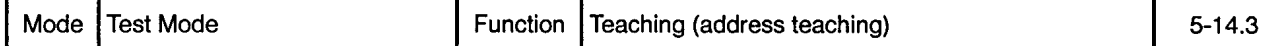

 $\sim$   $\sim$ 

--------------------------------

Speed Switching Control

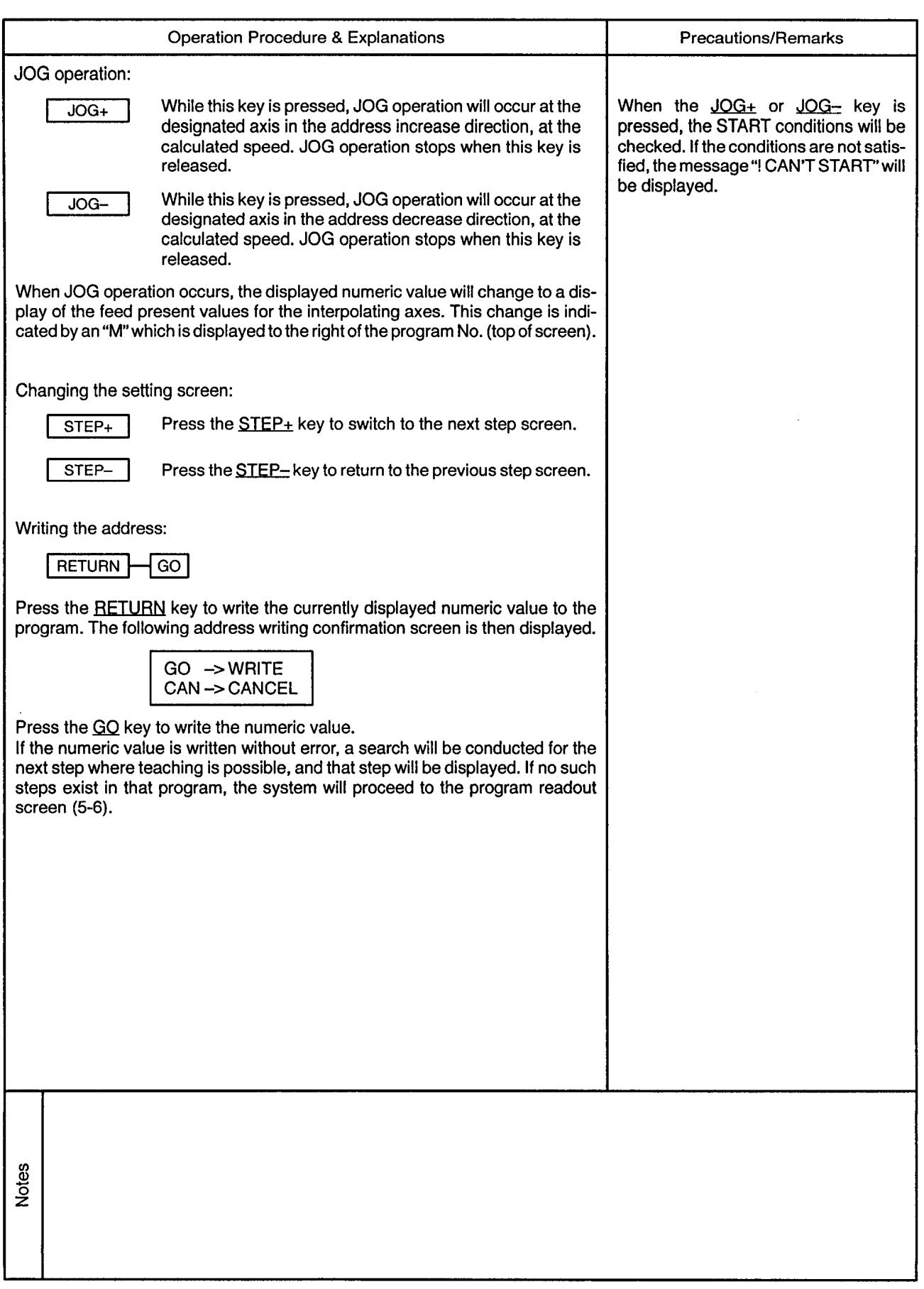

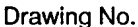

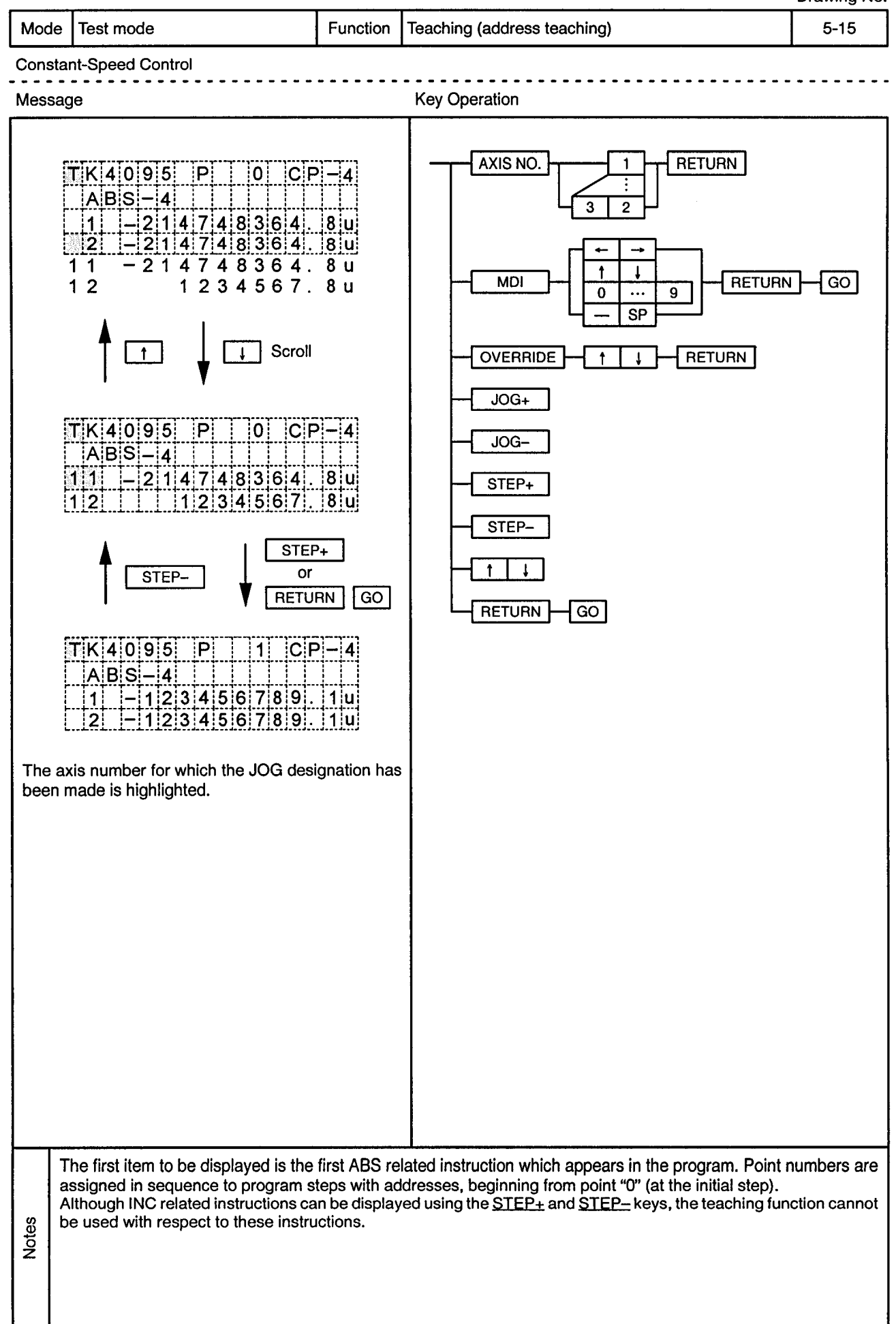

 $\sim 10^7$ 

÷.

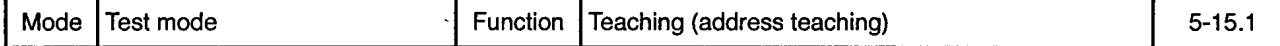

Constant-Speed Control

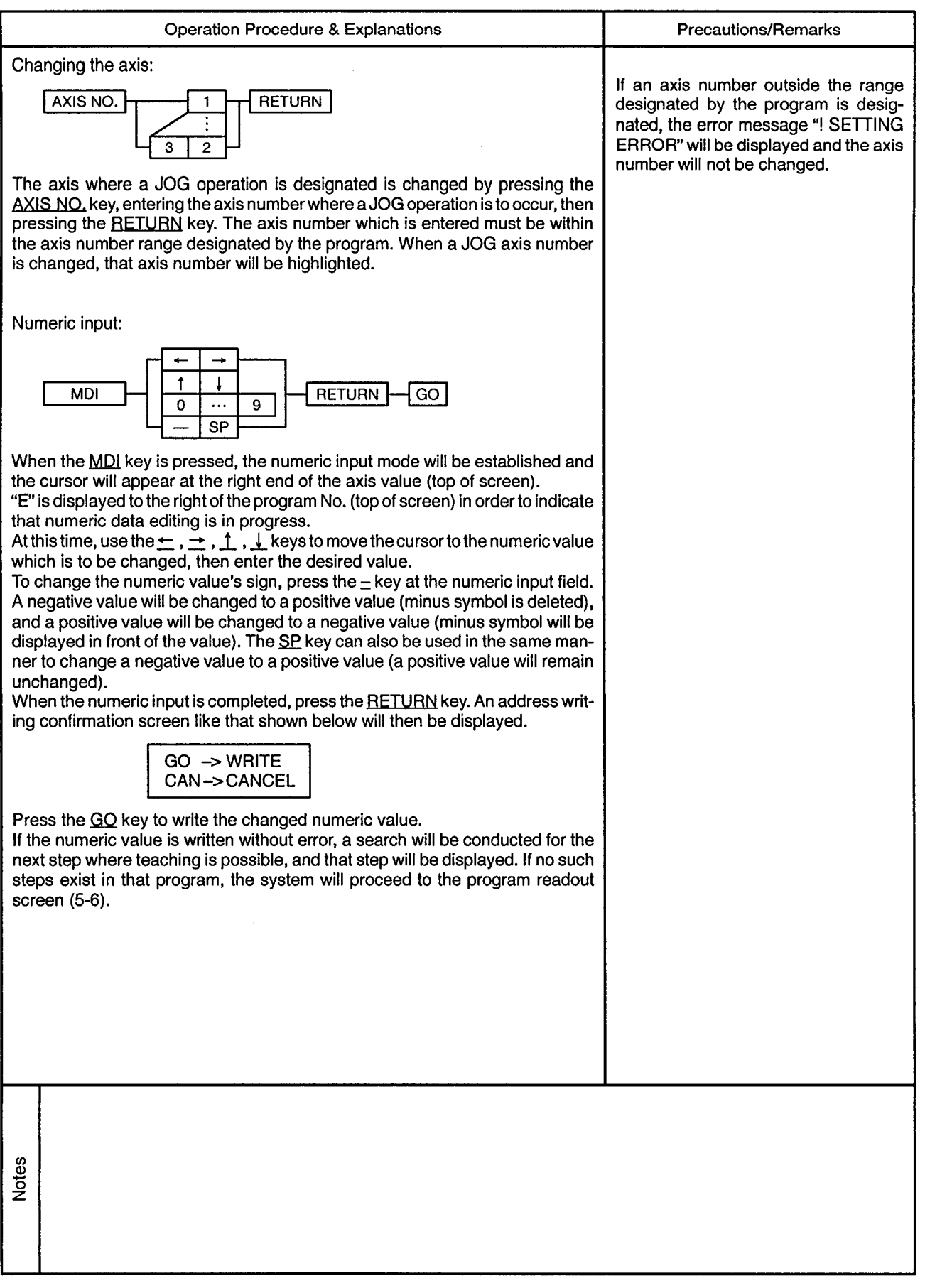

 $\hat{\boldsymbol{\epsilon}}$ 

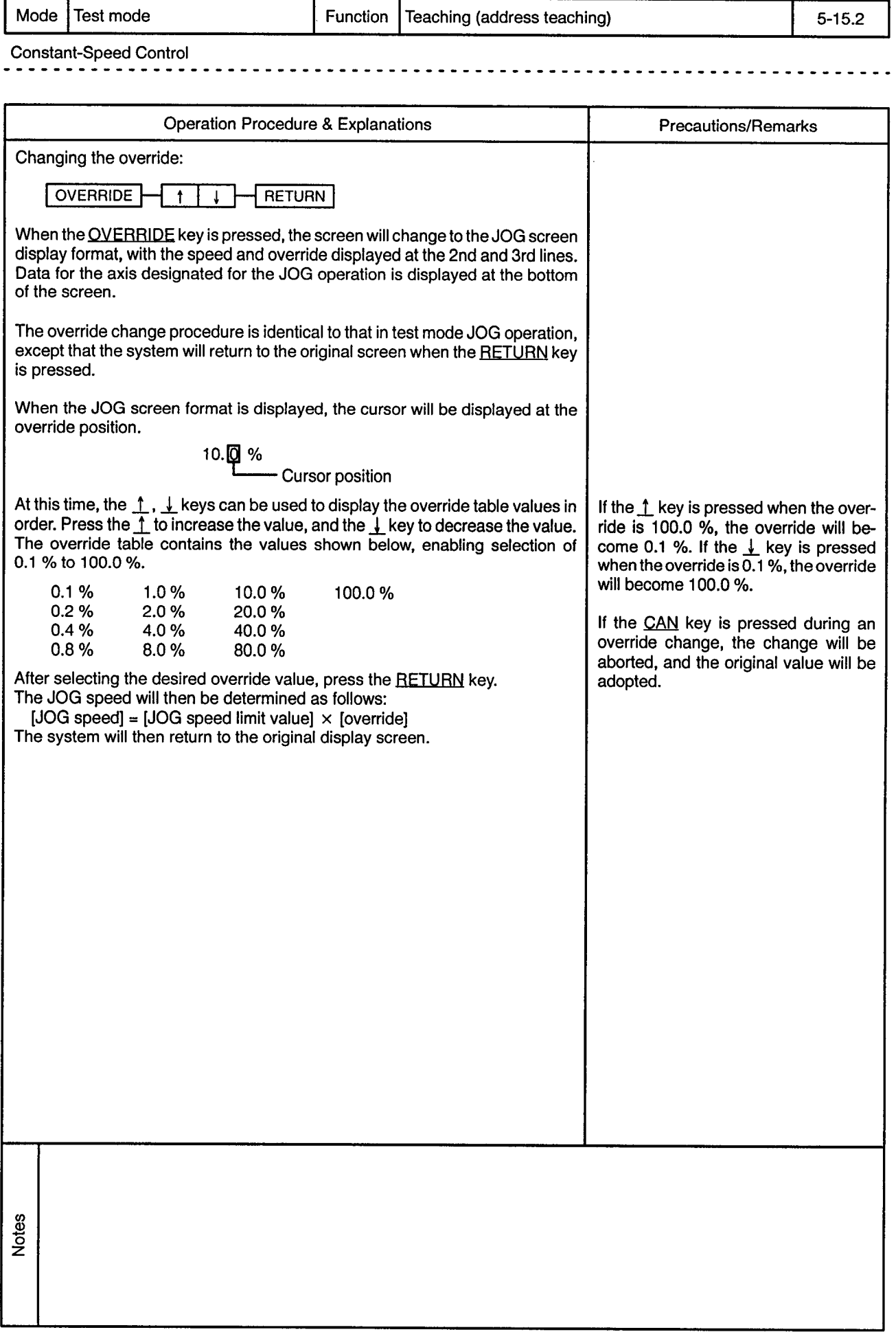

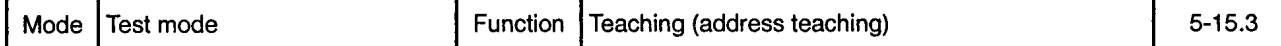

Constant-Speed Control ----

 $\bullet$  .

 $\overline{a}$  $\bullet$ 

 $\frac{1}{2}$ 

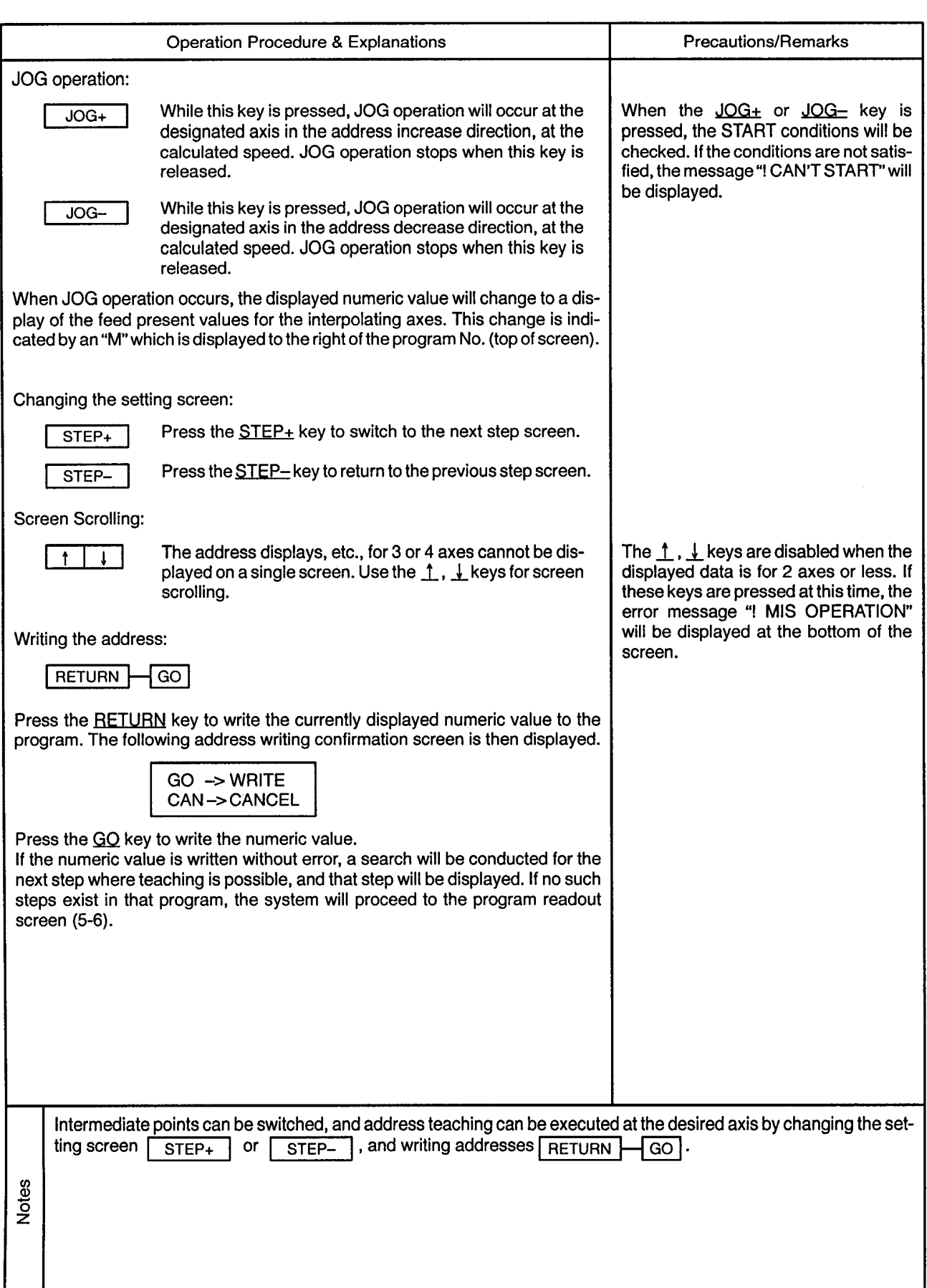

 $\label{eq:2.1} \frac{1}{\sqrt{2\pi}}\int_{\mathbb{R}^3}\frac{d\mu}{\sqrt{2\pi}}\left(\frac{d\mu}{\mu}\right)^2\frac{d\mu}{\sqrt{2\pi}}\int_{\mathbb{R}^3}\frac{d\mu}{\sqrt{2\pi}}\frac{d\mu}{\sqrt{2\pi}}\frac{d\mu}{\sqrt{2\pi}}\frac{d\mu}{\sqrt{2\pi}}\frac{d\mu}{\sqrt{2\pi}}\frac{d\mu}{\sqrt{2\pi}}\frac{d\mu}{\sqrt{2\pi}}\frac{d\mu}{\sqrt{2\pi}}\frac{d\mu}{\sqrt{2\pi}}\frac{d\mu}{\$ 

 $\label{eq:2.1} \mathcal{F}(\mathcal{F}) = \mathcal{F}(\mathcal{F}) \mathcal{F}(\mathcal{F}) = \mathcal{F}(\mathcal{F})$ 

 $\mathcal{A}^{\mathcal{A}}$ 

 $\hat{\rho}(\vec{r})$ 

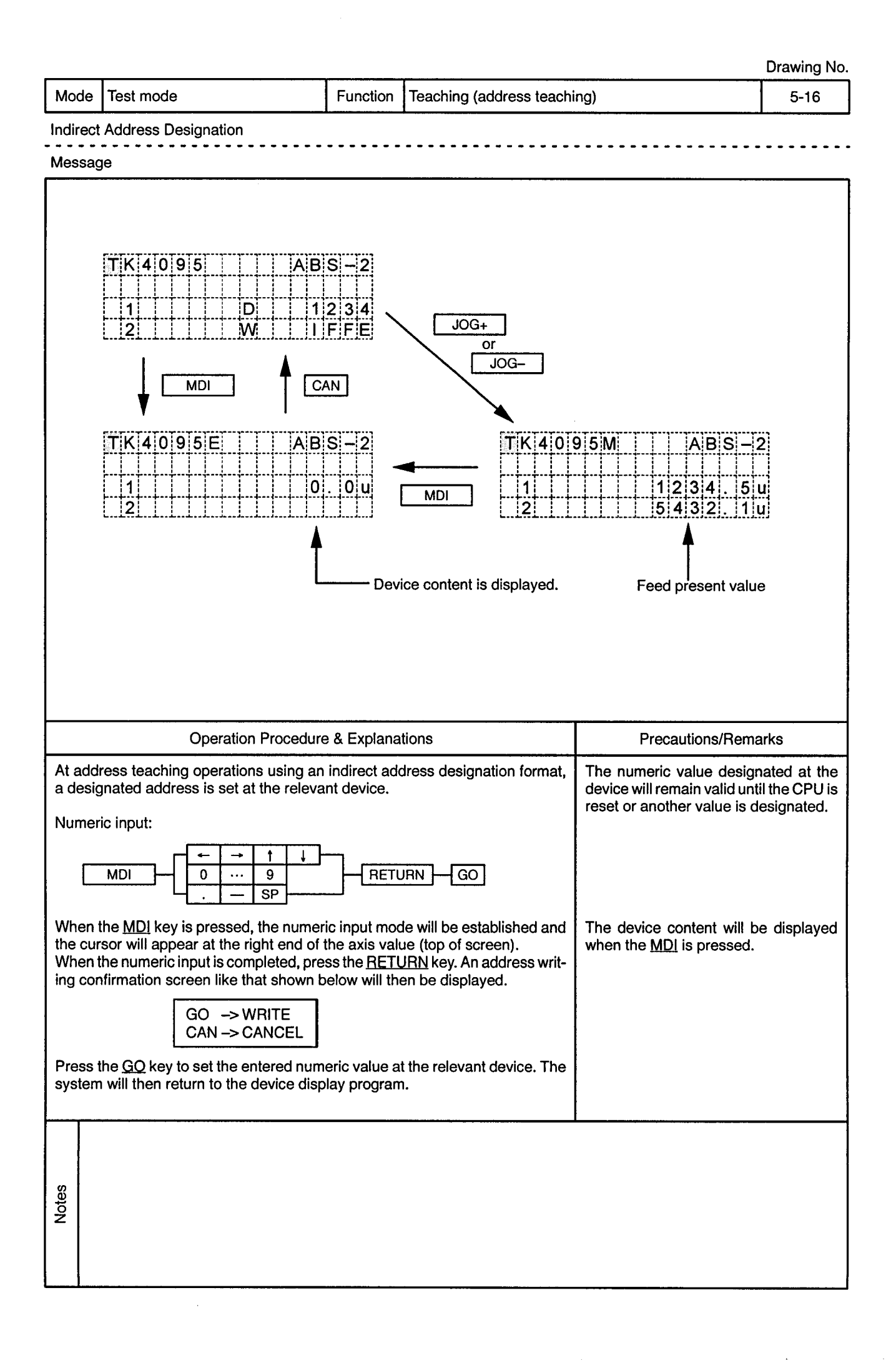

 $\epsilon$ 

 $\ddot{\phantom{1}}$ 

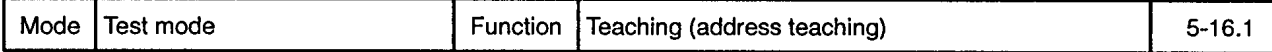

**Indirect Address Designation** 

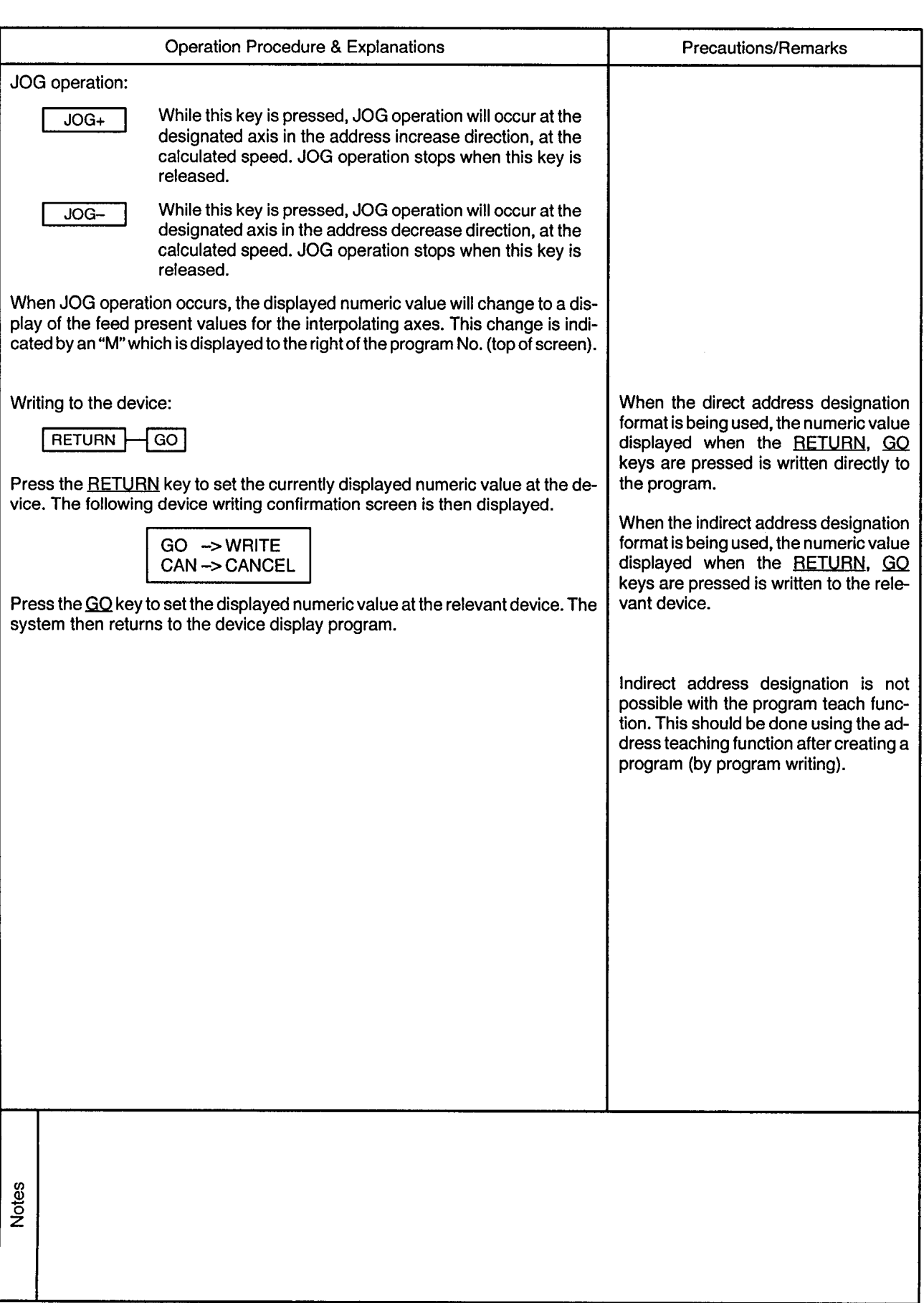

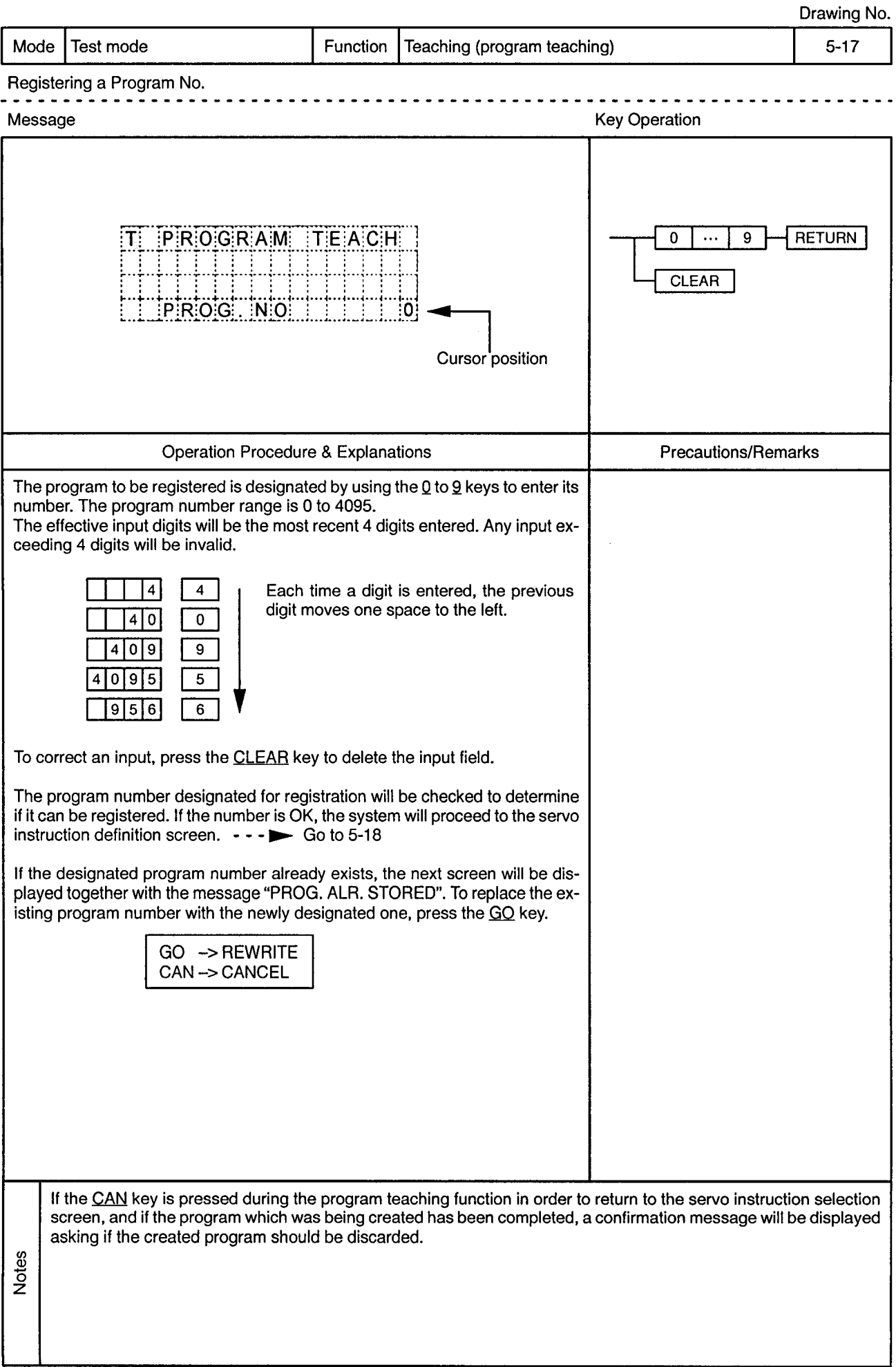

l,

 $\ddot{\phantom{a}}$ 

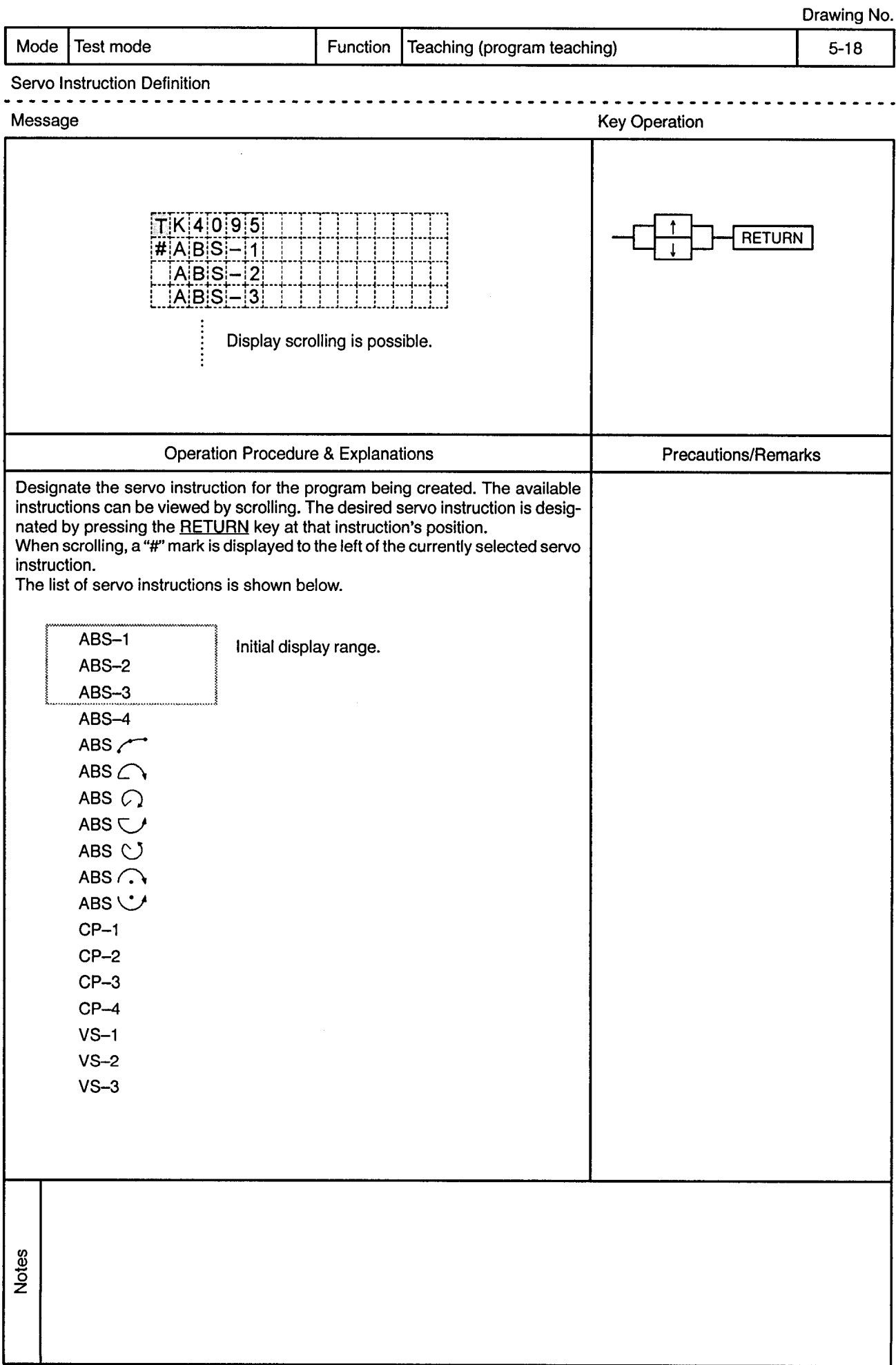

J.

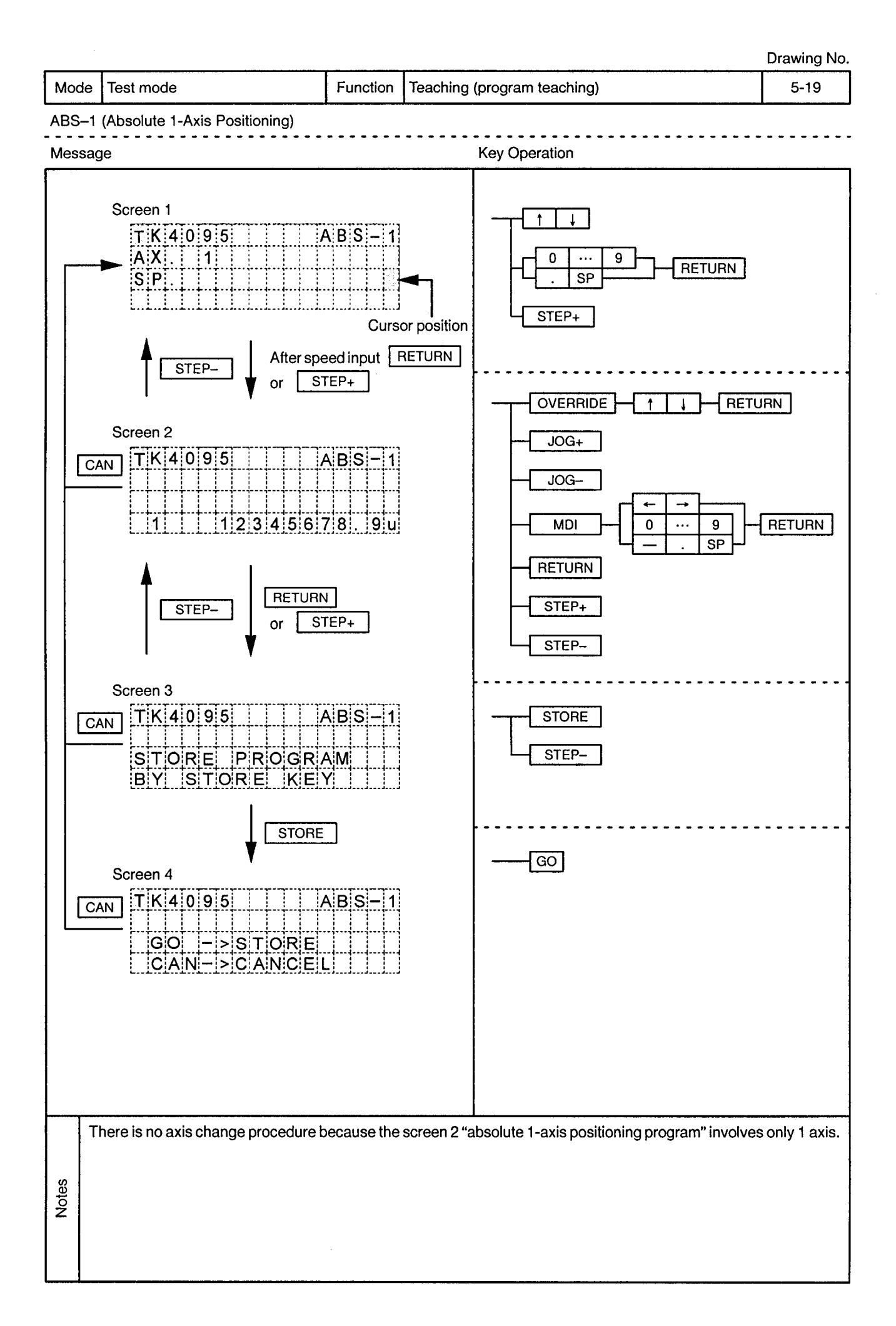

 $\bar{z}$ 

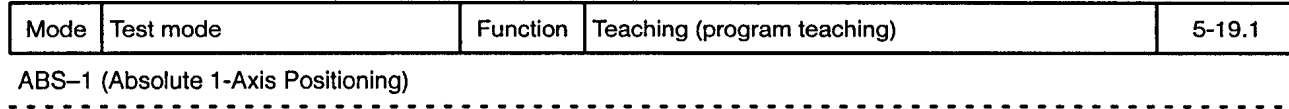

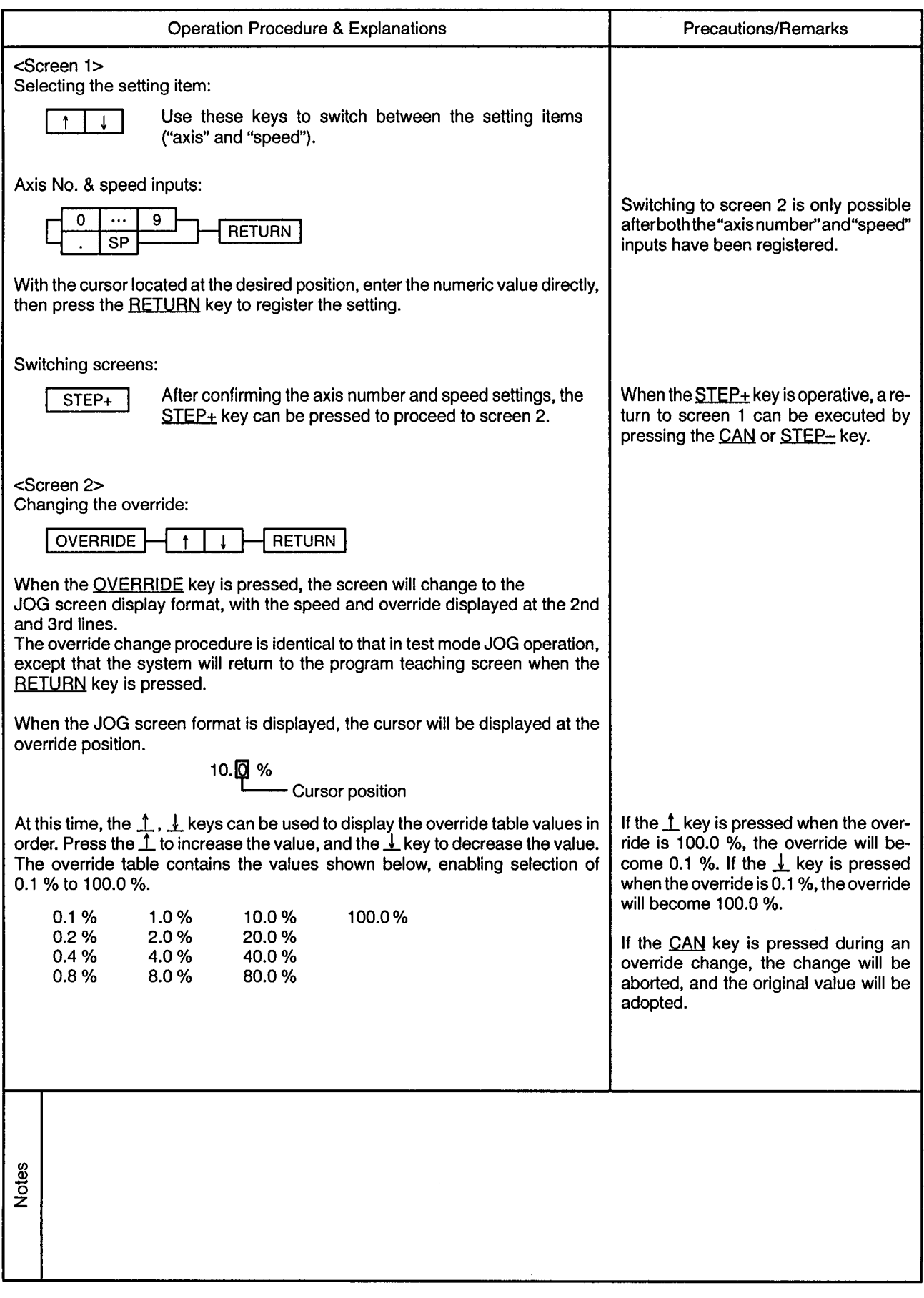

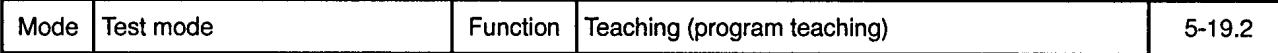

ABS-1 (Absolute 1-Axis Positioning)

**Operation Procedure & Explanations Precautions/Remarks** After selecting the desired override value, press the RETURN key. The JOG speed will then be determined as follows: [JOG speed] =  $[JOG$  speed limit value]  $\times$  [override] The system will then return to the original display screen. JOG operation: While this key is pressed, JOG operation will occur at the When the JOG+ or JOG- key is  $JOG+$ designated axis in the address increase direction, at the pressed, the START conditions will be calculated speed. JOG operation stops when this key is checked. If the conditions are not satisreleased. fied, the message "! CAN'T START" will be displayed. While this key is pressed, JOG operation will occur at the JOGdesignated axis in the address decrease direction, at the calculated speed. JOG operation stops when this key is released. When JOG operation occurs, the displayed numeric value will change to a display of the feed present values for the interpolating axes. This change is indicated by an "M" which is displayed to the right of the program No. (top of screen). Numeric input: **MDI RETURN**  $\overline{9}$  $SP$ When the MDI key is pressed, the numeric input mode will be established and the cursor will appear at the right end of the numeric value field. "E" is displayed to the right of the program No. (top of screen) in order to indicate that numeric data editing is in progress. At this time, use the  $\leftarrow$ ,  $\rightarrow$  keys to move the cursor to the numeric value which is to be changed, then enter the desired value. To change the numeric value's sign, press the  $=$  key at the numeric input field. A negative value will be changed to a positive value (minus symbol is deleted), and a positive value will be changed to a negative value (minus symbol will be displayed in front of the value). The SP key can also be used in the same manner to change a negative value to a positive value (a positive value will remain unchanged). When the numeric input is completed, press the RETURN key. Notes

 $\overline{\phantom{a}}$  $\overline{\phantom{a}}$ 

------------------

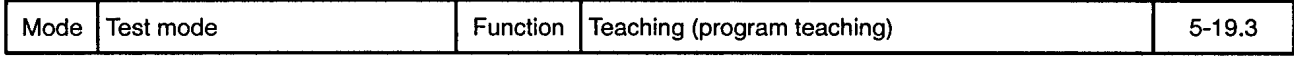

 $\overline{\phantom{a}}$ 

ABS-1 (Absolute 1-Axis Positioning)

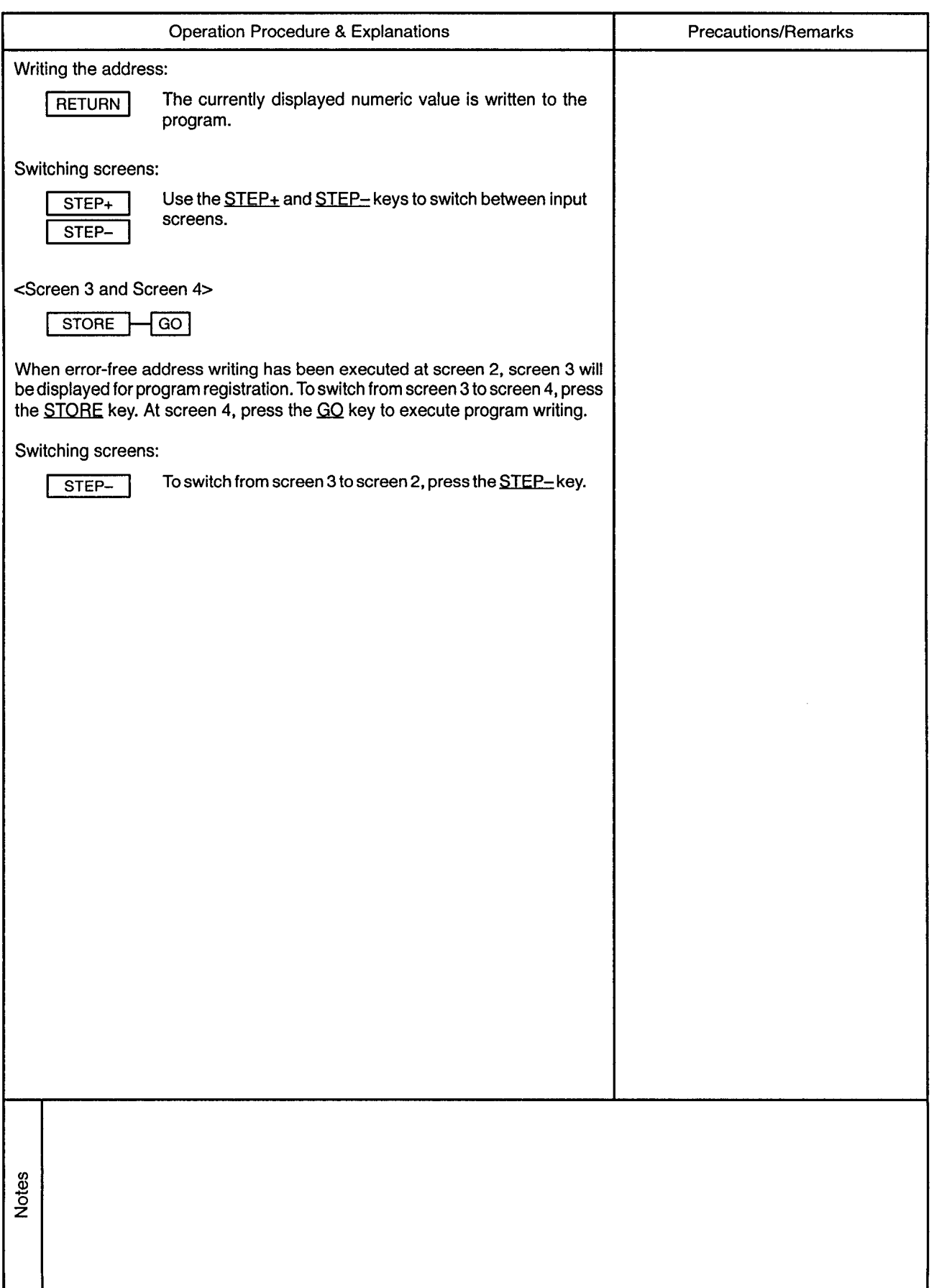

 $\alpha$ 

 $\mathcal{L}^{\pm}$ 

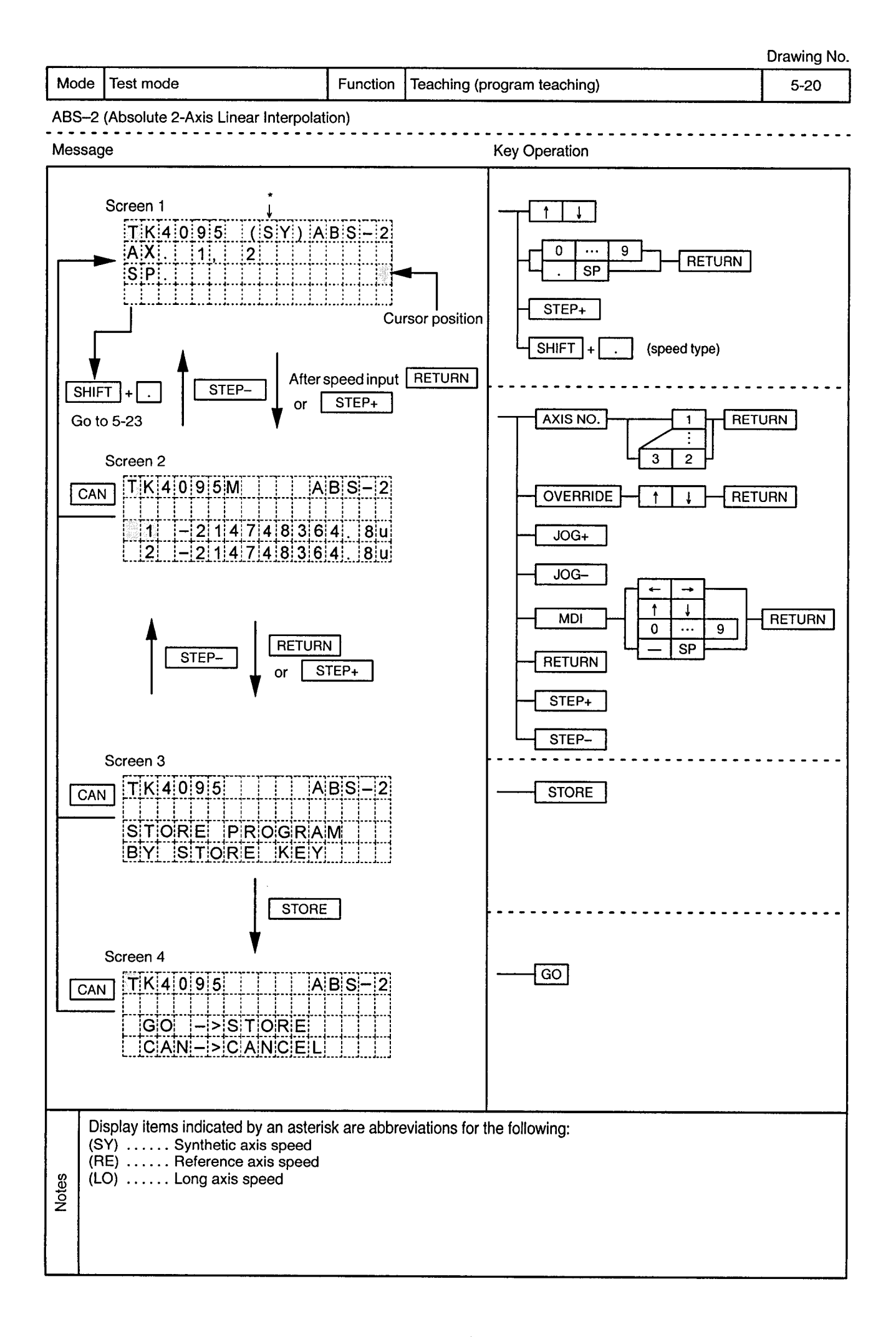

 $\mathcal{A}^{\pm}$ 

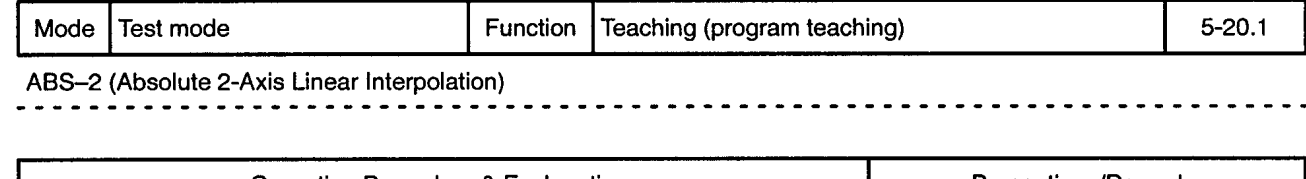

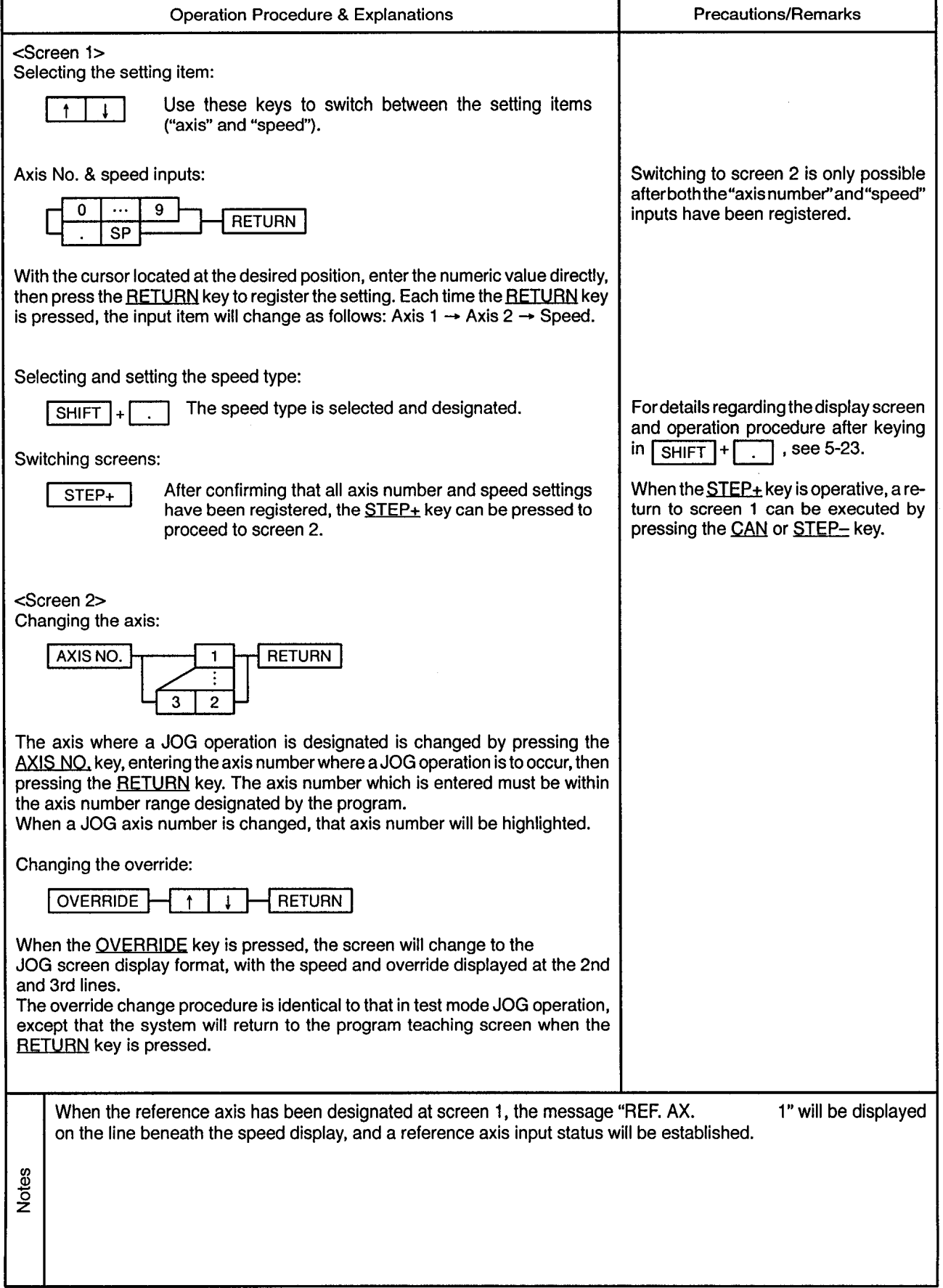

 $\hat{\boldsymbol{\theta}}$ 

٦

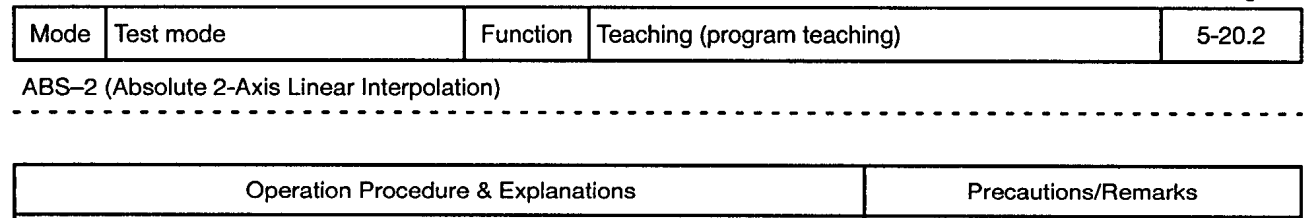

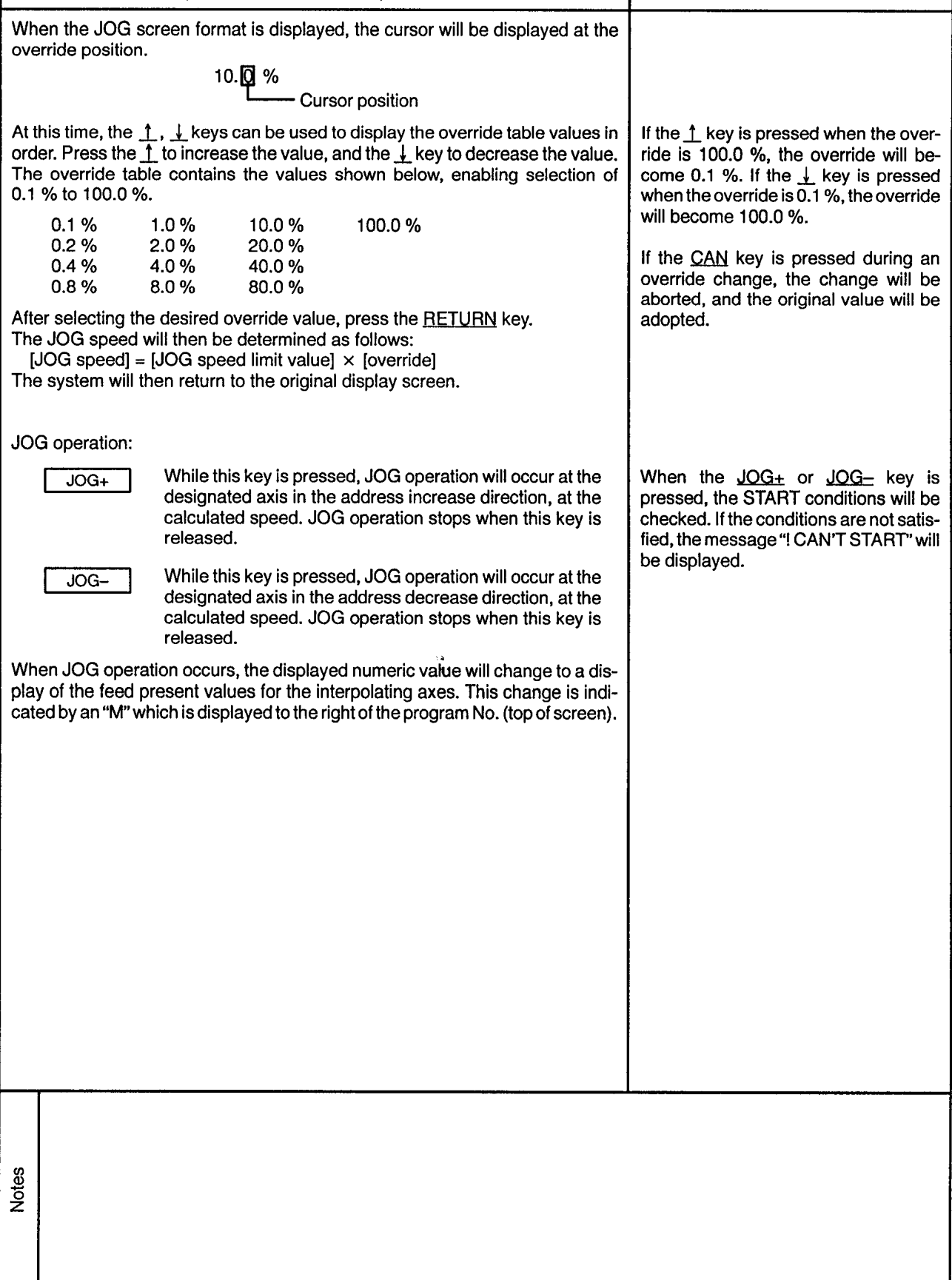

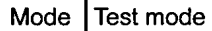

Function | Teaching (program teaching)

 $5 - 20.3$ 

 $\mathbf{v}^{\prime}$ 

ABS-2 (Absolute 2-Axis Linear Interpolation)

 $\frac{1}{2}$  $\blacksquare$ 

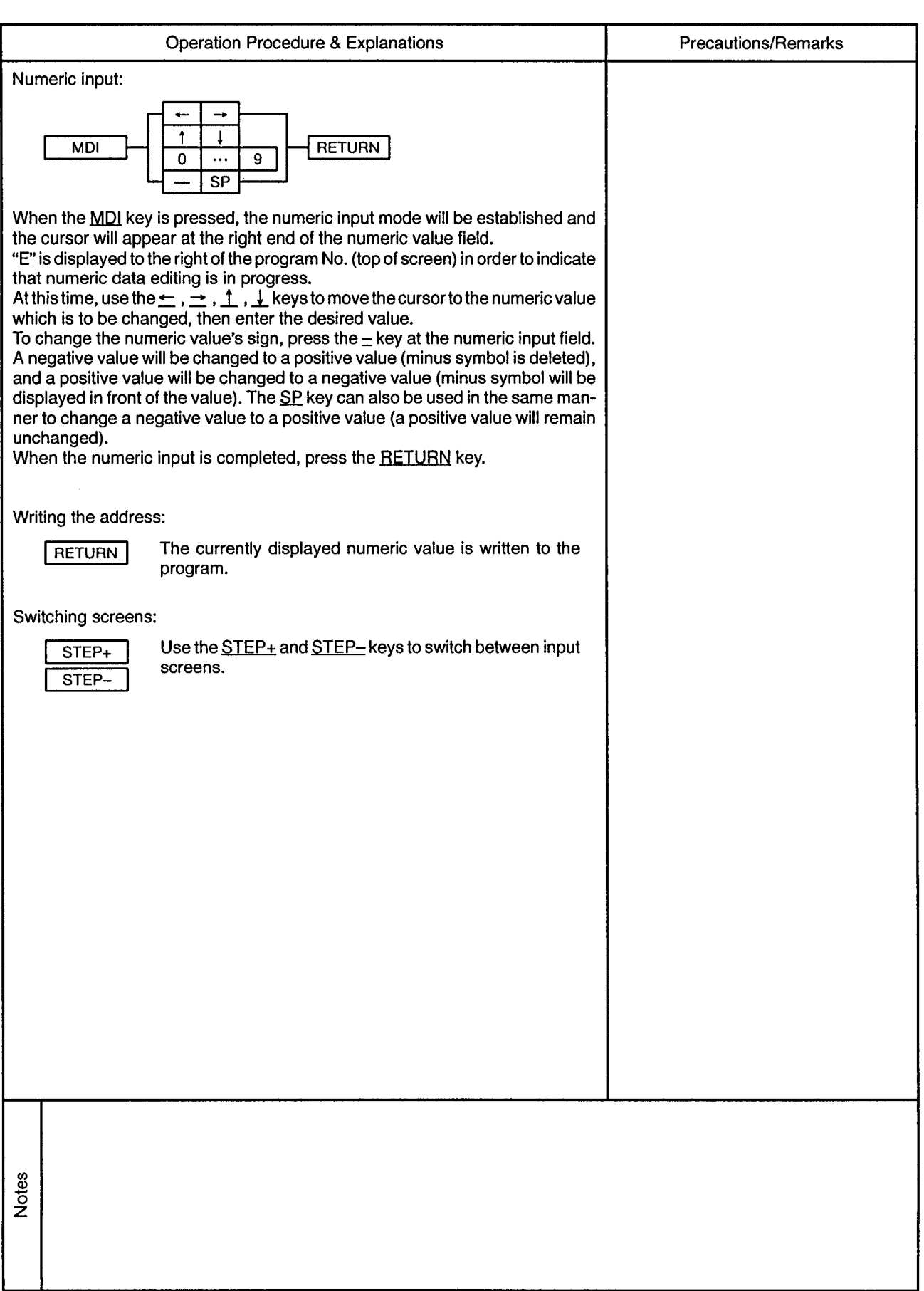

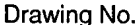

 $\sim$ 

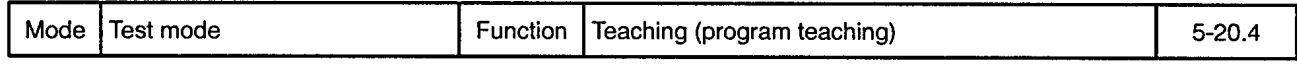

 $\sim$   $\sim$   $\sim$ 

 $\mathcal{A}^{\mathcal{A}}$ 

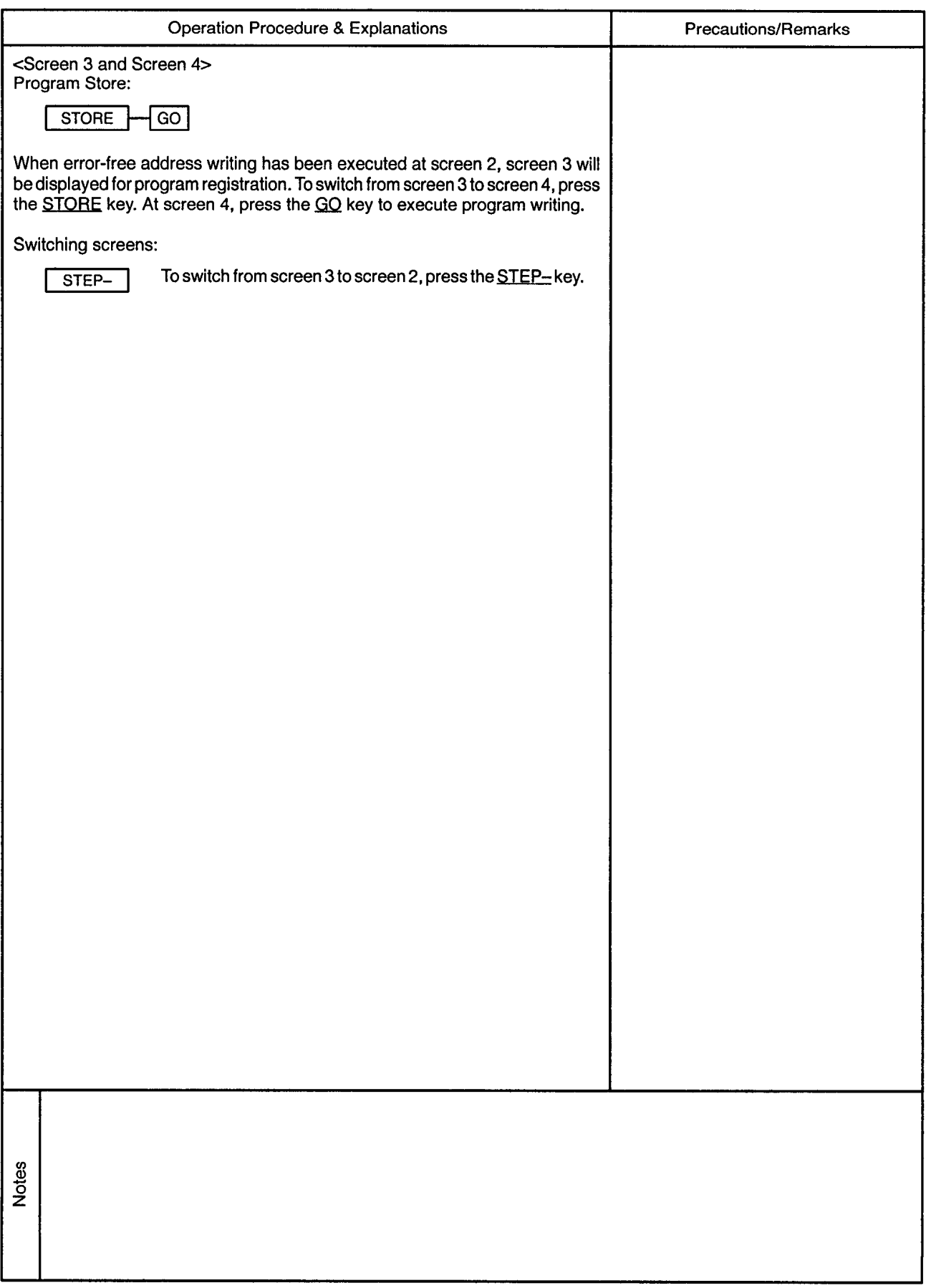

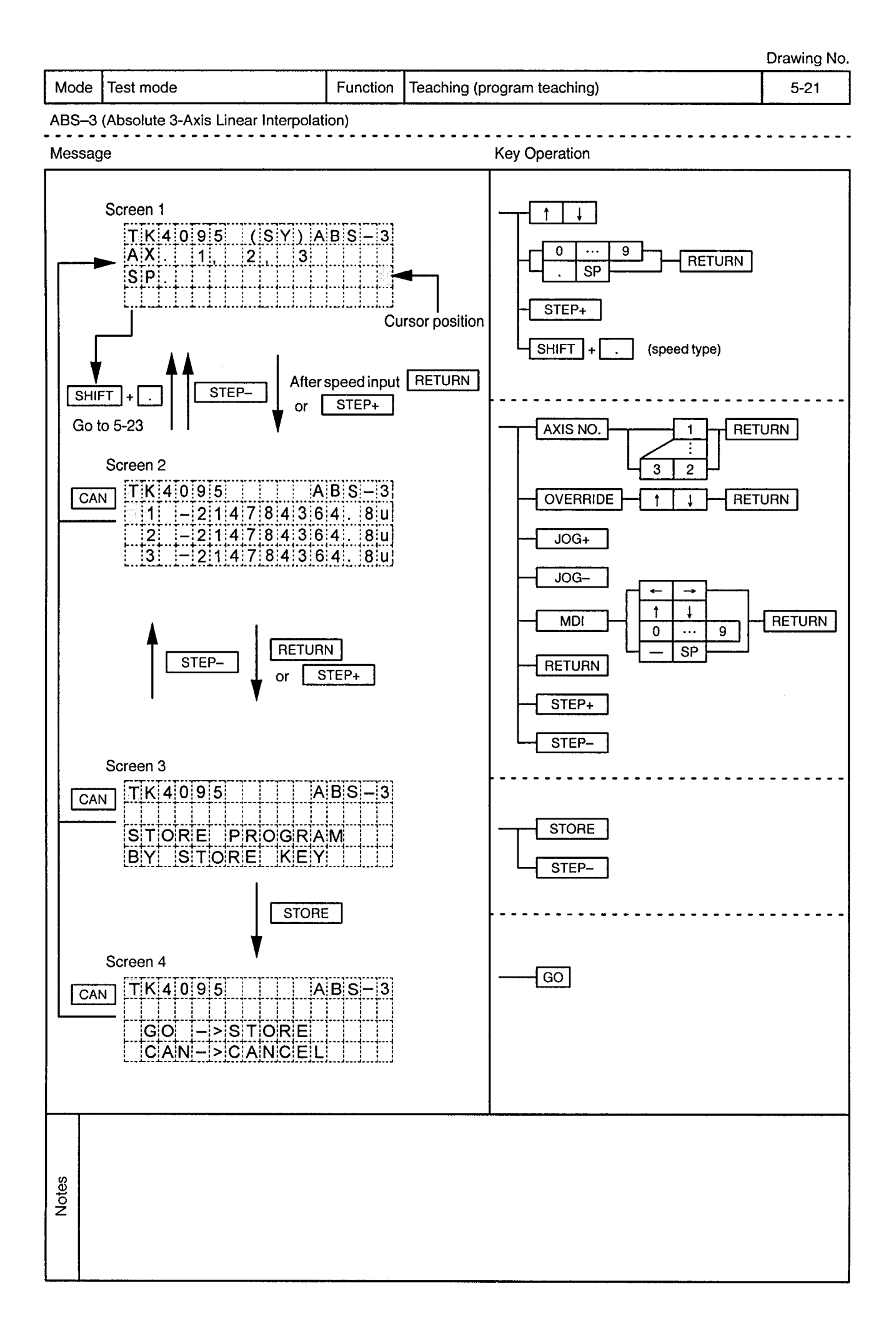

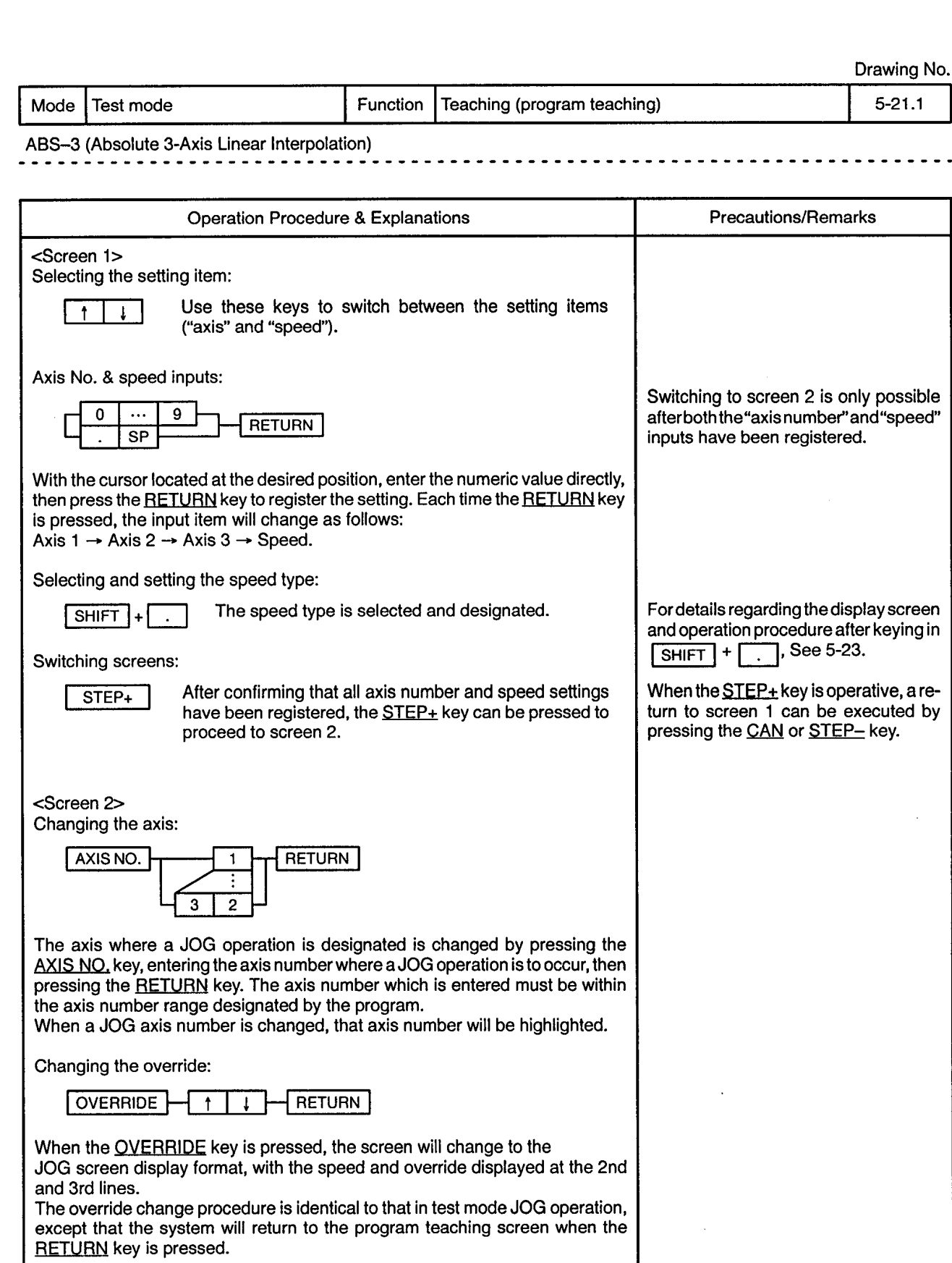

 $\alpha$ 

 $\mathcal{L}^{\pm}$ 

**Notes** 

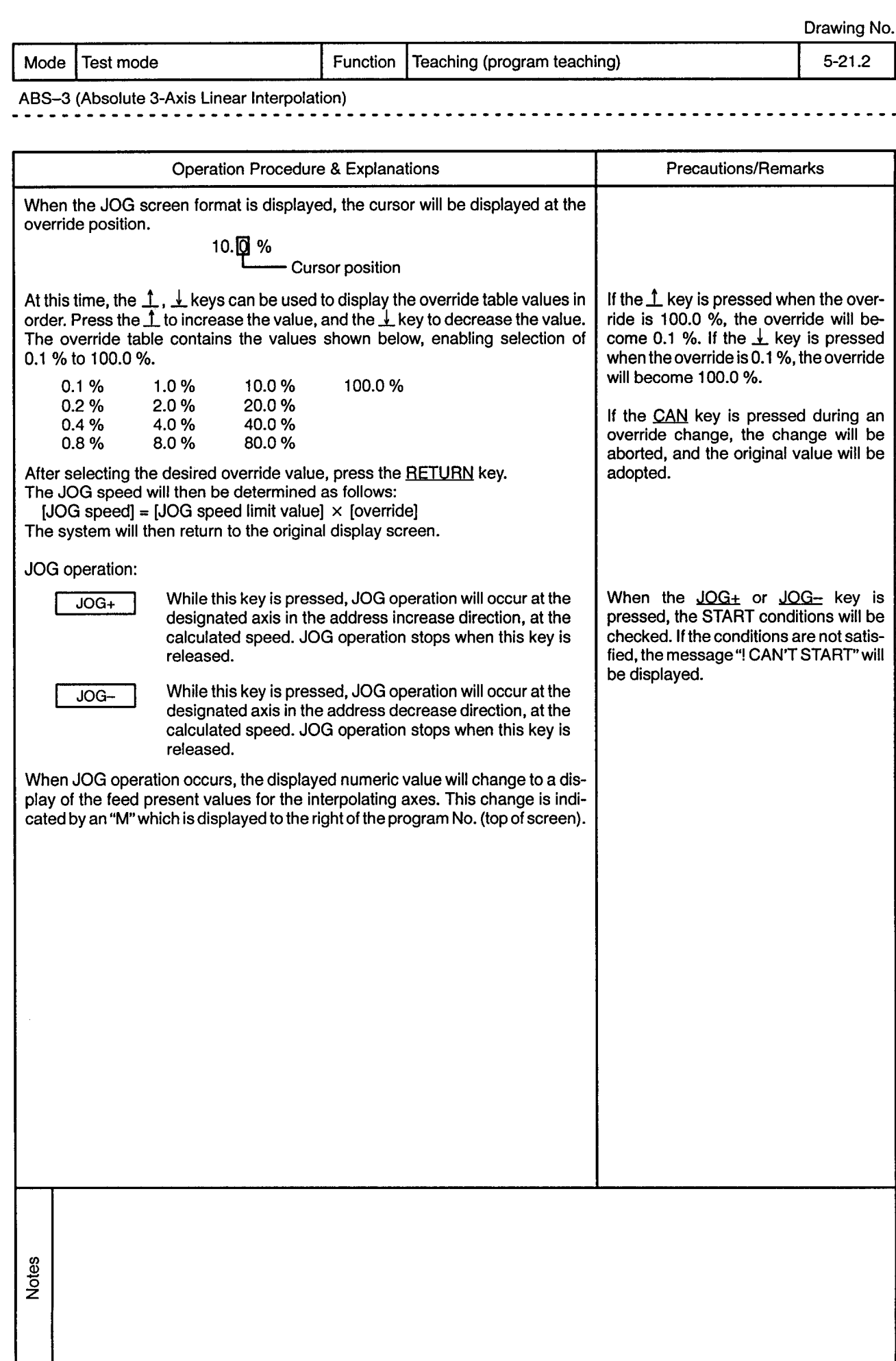

Mode Test mode

 $\bar{\gamma}$ 

 $\bar{z}$ 

Function | Teaching (program teaching)

 $5 - 21.3$ 

 $\epsilon$ 

...............................

ABS-3 (Absolute 3-Axis Linear Interpolation)  $\sim$   $\sim$ 

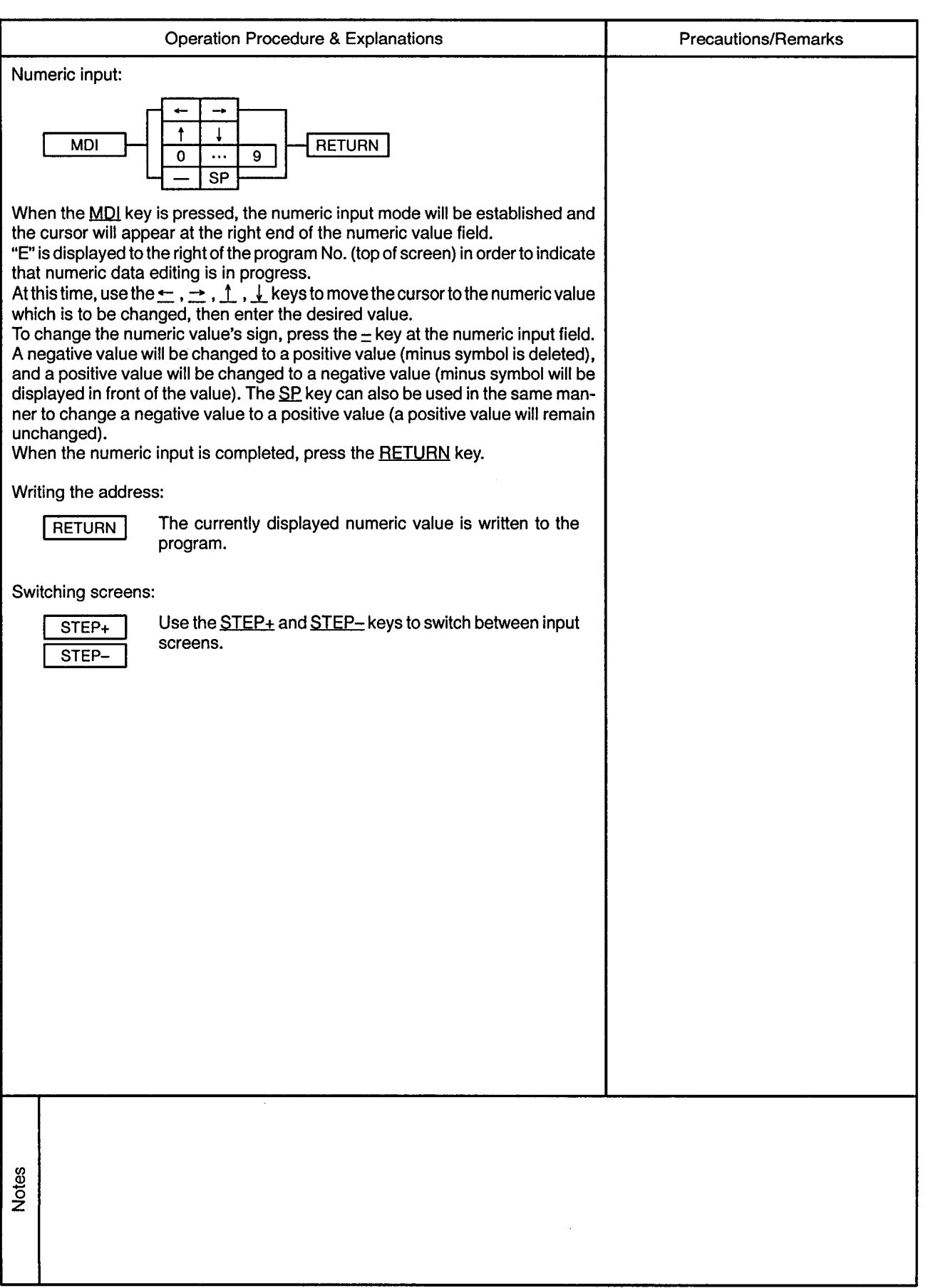

 $\sim$ 

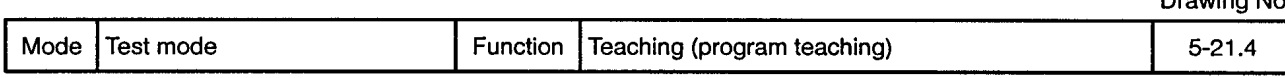

ABS-3 (Absolute 3-Axis Linear Interpolation) 

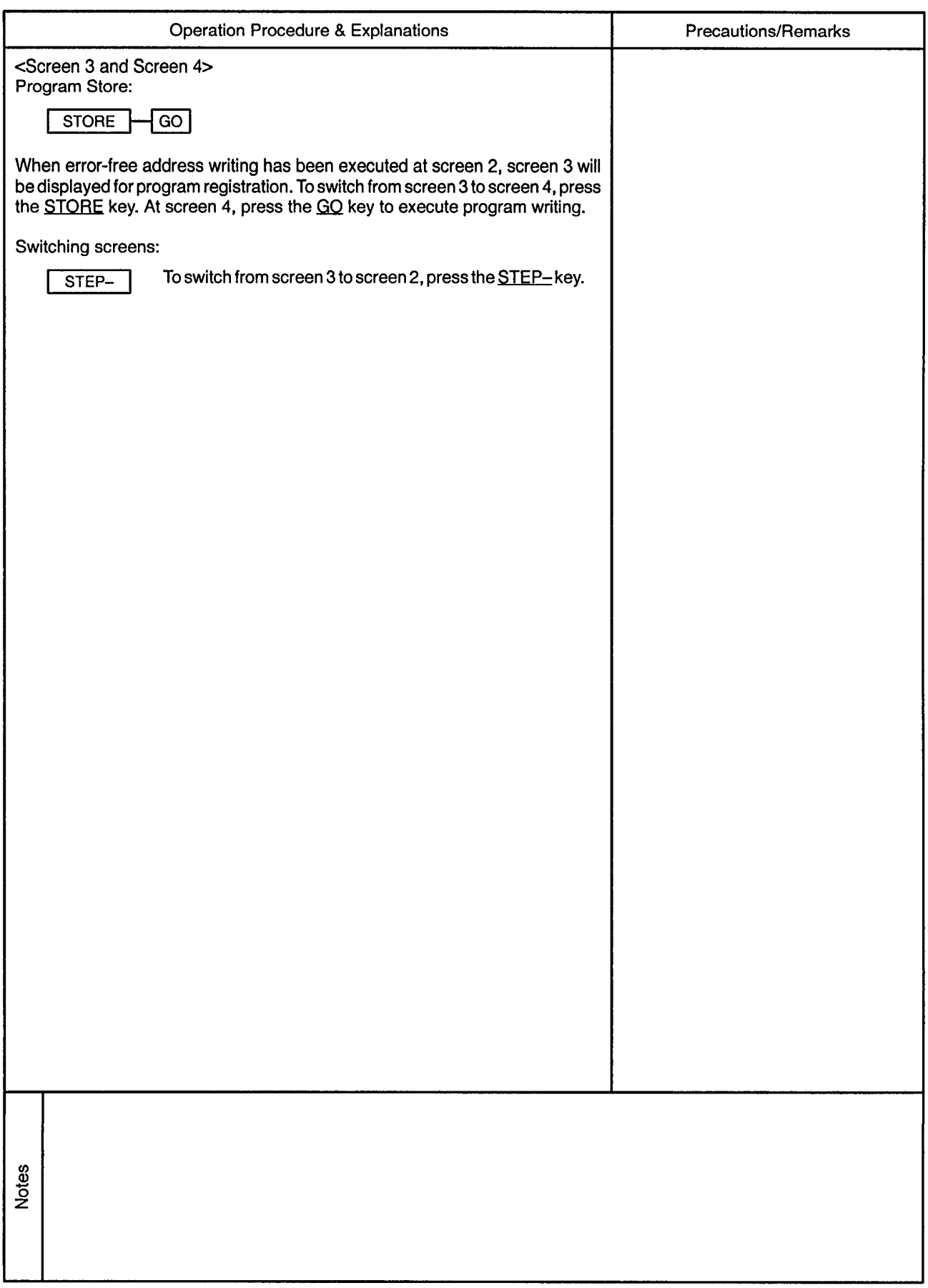

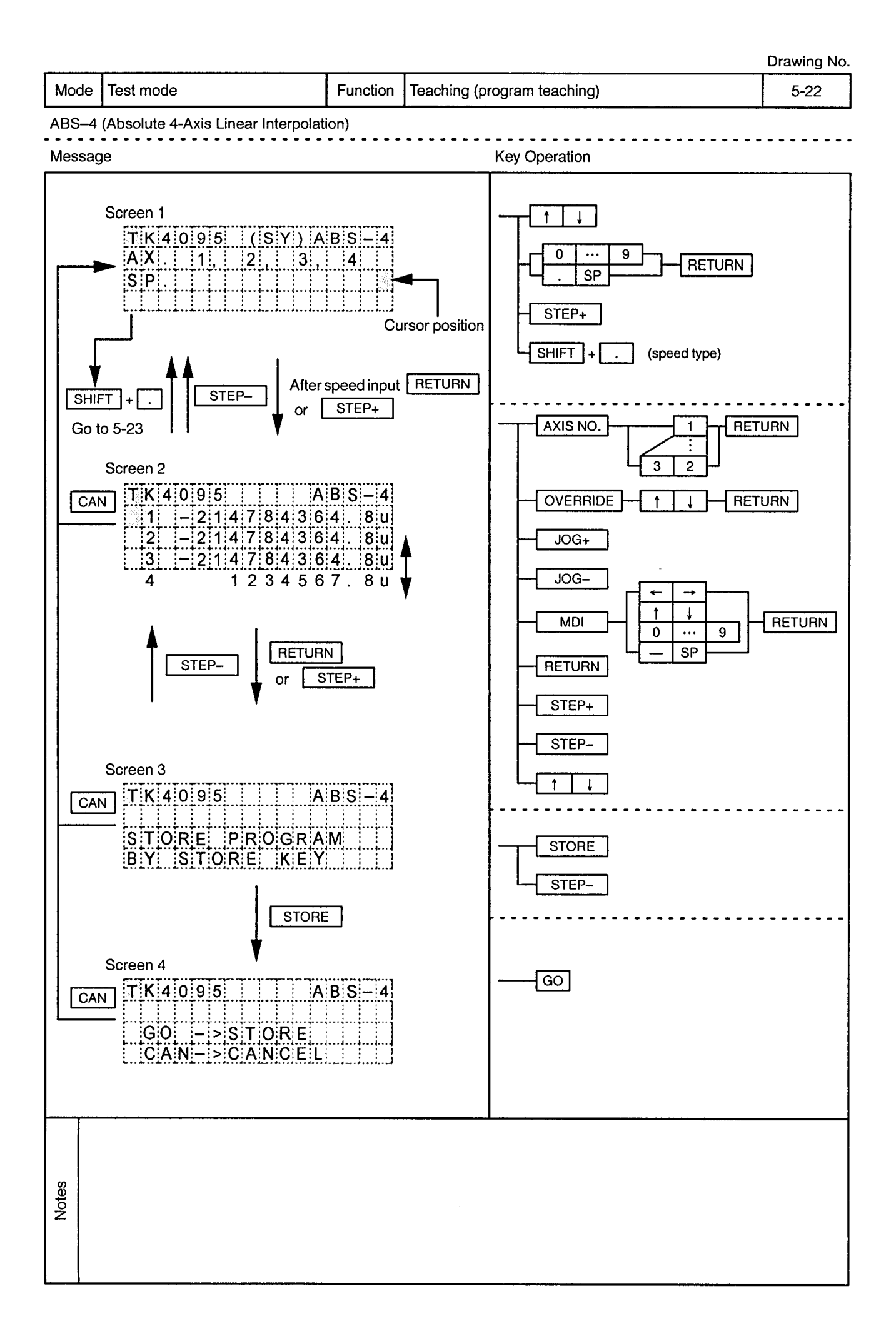

 $\label{eq:2.1} \begin{split} \mathcal{L}_{\text{max}}(\mathbf{r},\mathbf{r}) = \mathcal{L}_{\text{max}}(\mathbf{r},\mathbf{r}) \\ \mathcal{L}_{\text{max}}(\mathbf{r},\mathbf{r}) = \mathcal{L}_{\text{max}}(\mathbf{r},\mathbf{r}) \\ \mathcal{L}_{\text{max}}(\mathbf{r},\mathbf{r}) = \mathcal{L}_{\text{max}}(\mathbf{r},\mathbf{r}) \end{split}$ 

 $\sim$ 

 $\mathbf{r}$  $\overline{a}$ 

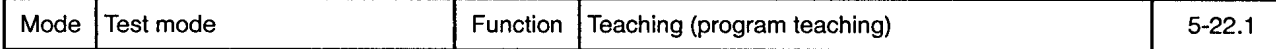

 $\sim$  $\overline{a}$ 

ABS-4 (Absolute 4-Axis Linear Interpolation) 

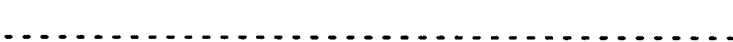

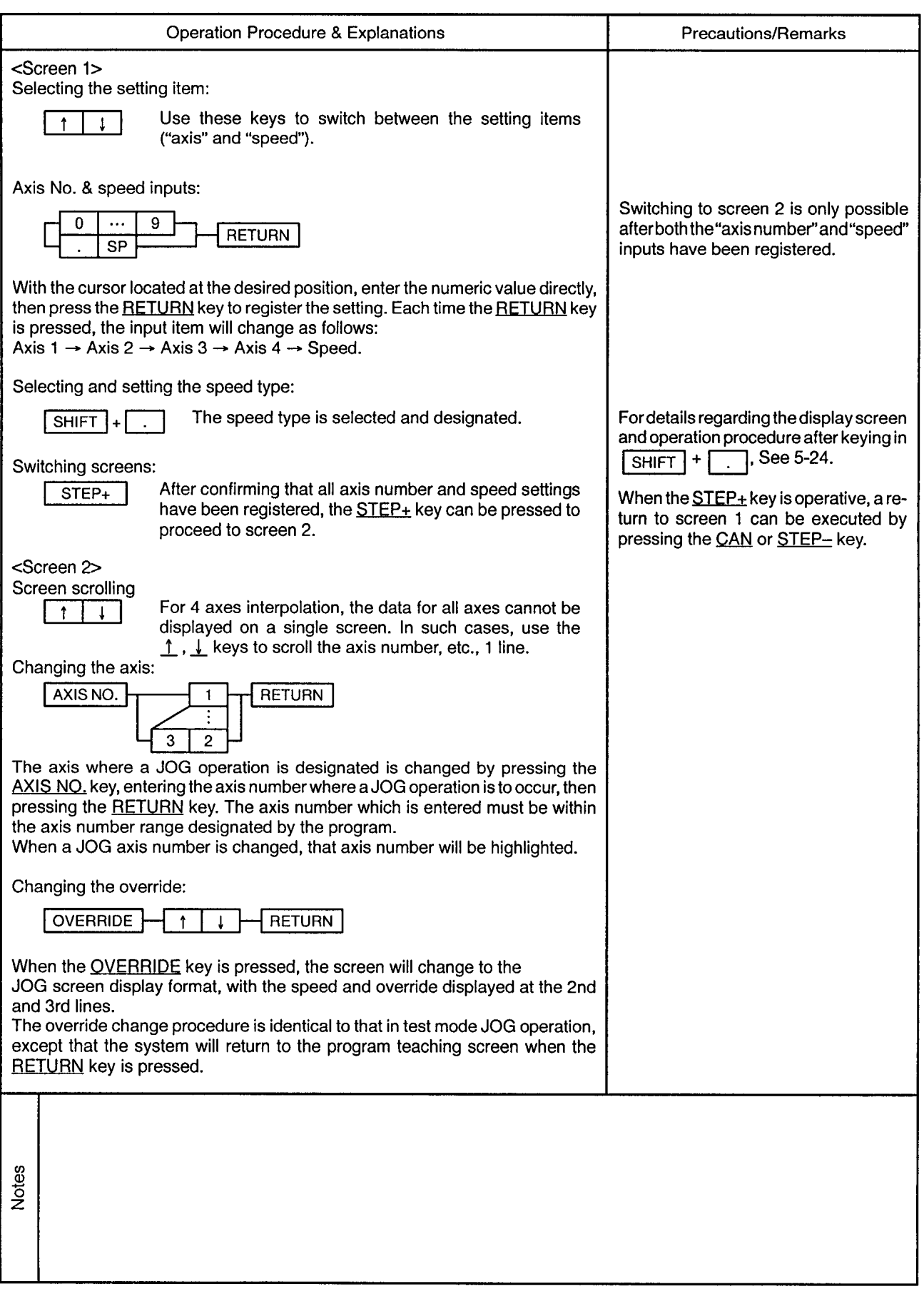

 $\mathcal{L}^{\pm}$ 

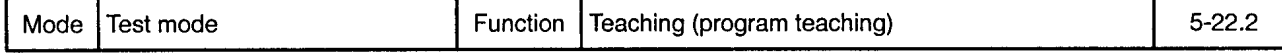

ABS-4 (Absolute 4-Axis Linear Interpolation) <u>----------------------</u>-

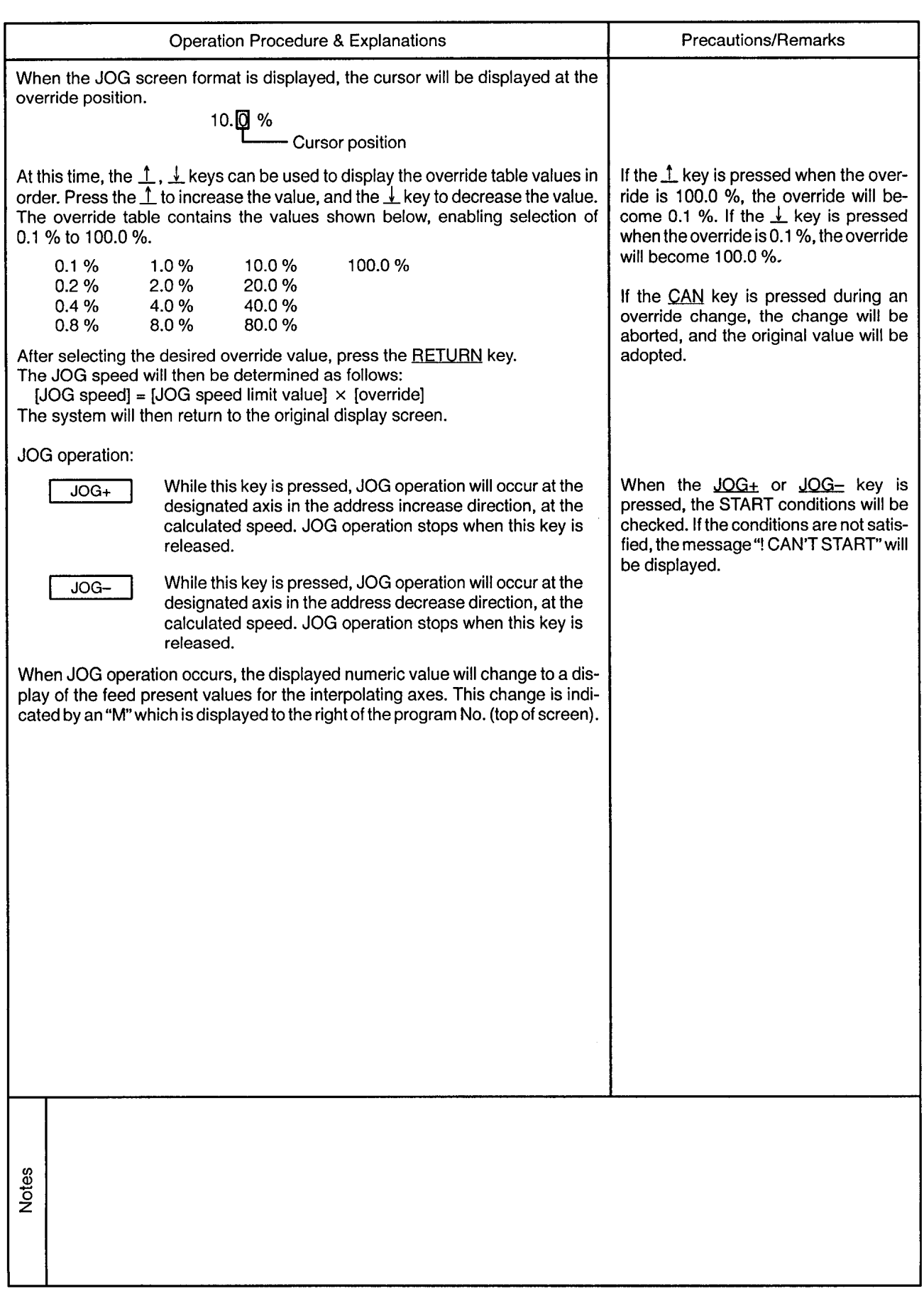

Mode | Test mode

Function | Teaching (program teaching)

. . . . . . . . . . . . . . . . .

 $\sim$   $\sim$   $\sim$   $\sim$ 

 $5 - 22.3$ 

<u>. . . . . . . . . .</u>

 $\cdot$ 

 $\overline{a}$ 

## ABS-4 (Absolute 4-Axis Linear Interpolation)

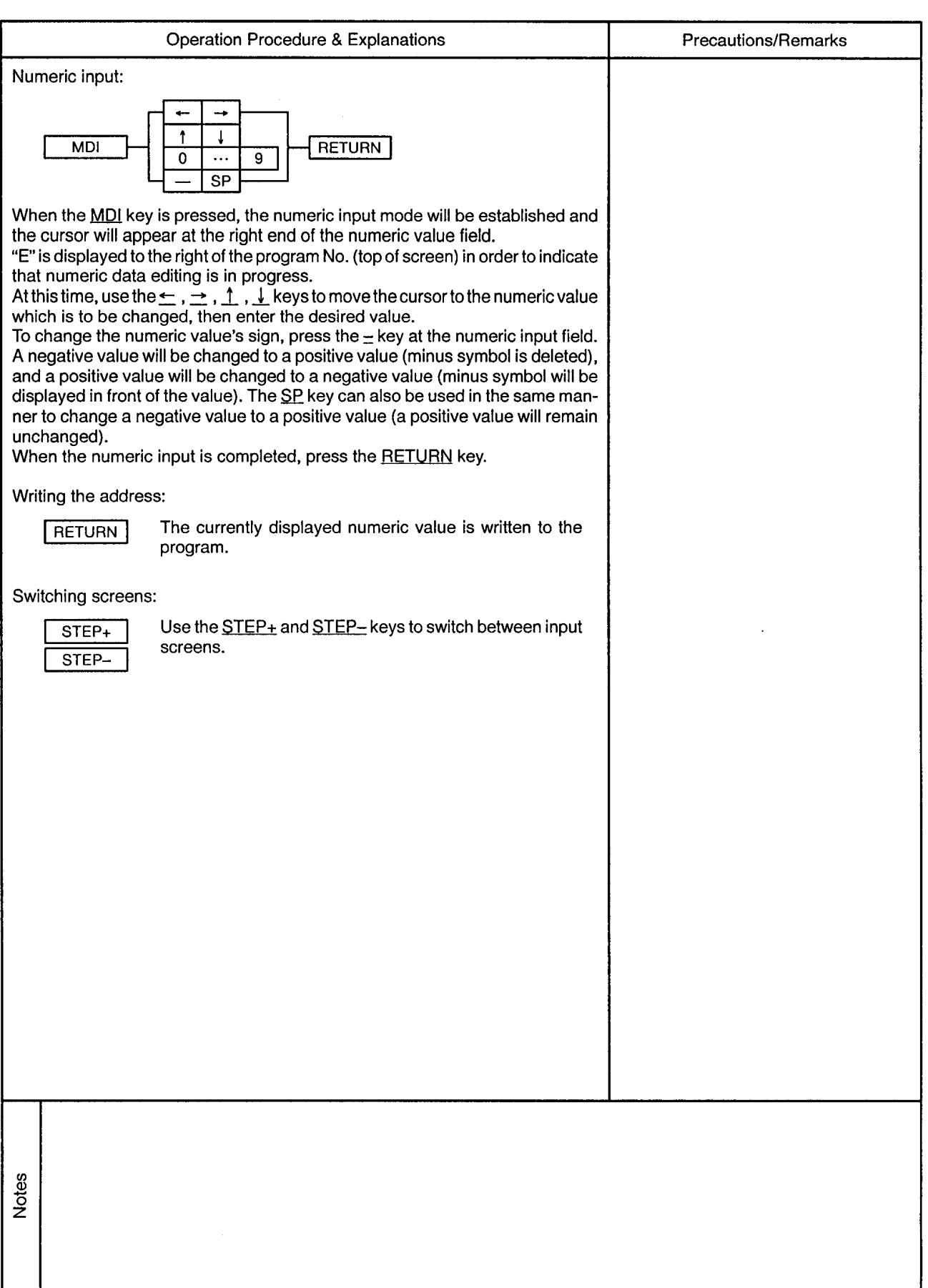

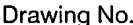

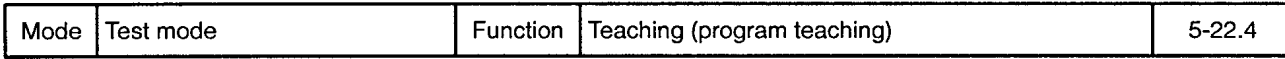

 $\overline{\phantom{a}}$  $- - -$ 

ABS-4 (Absolute 4-Axis Linear Interpolation)

 $\sim$ 

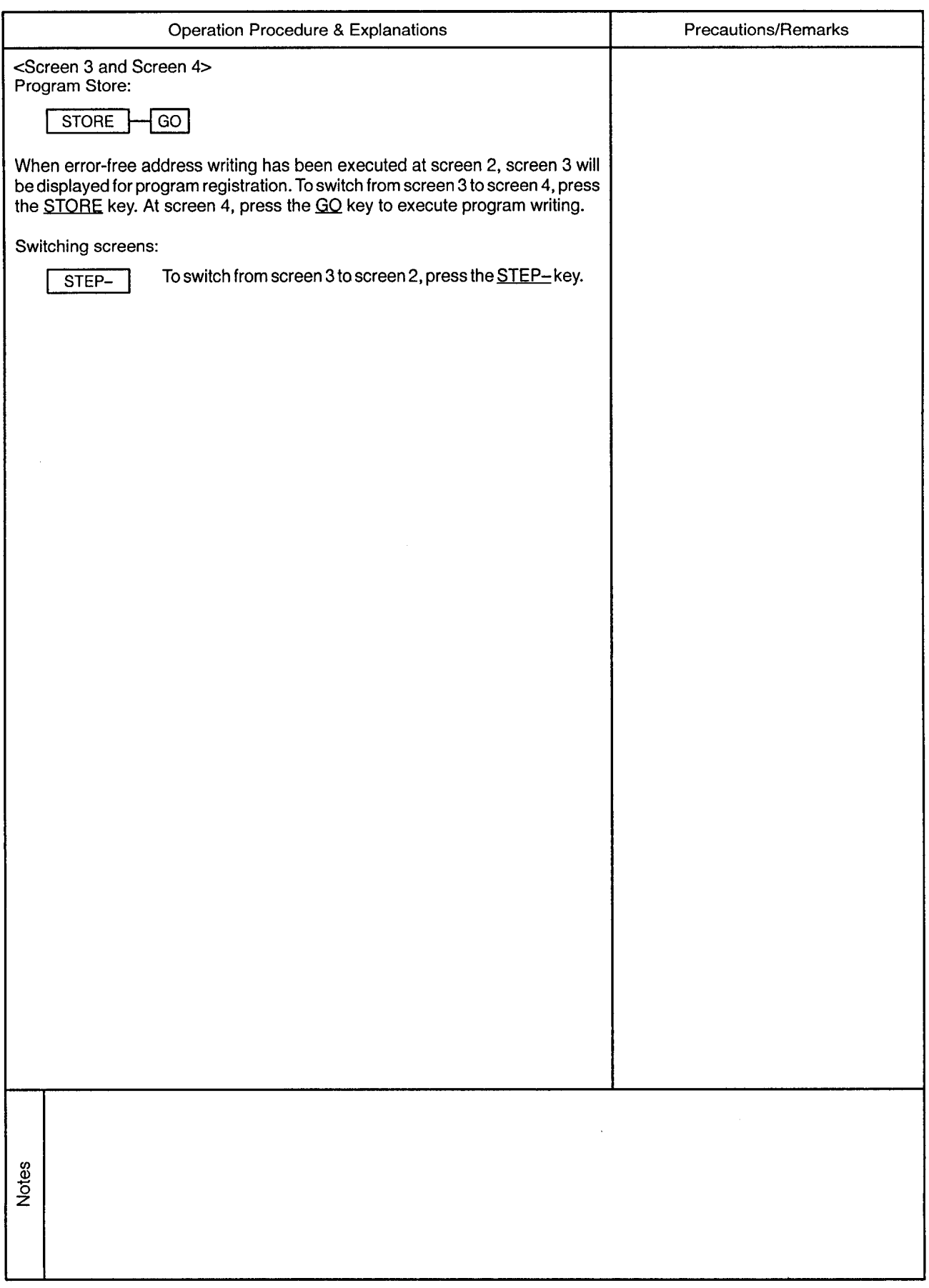
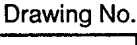

 $\sim$ 

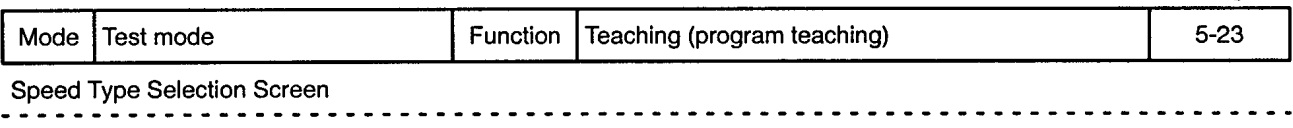

 $\sim$   $\sim$ 

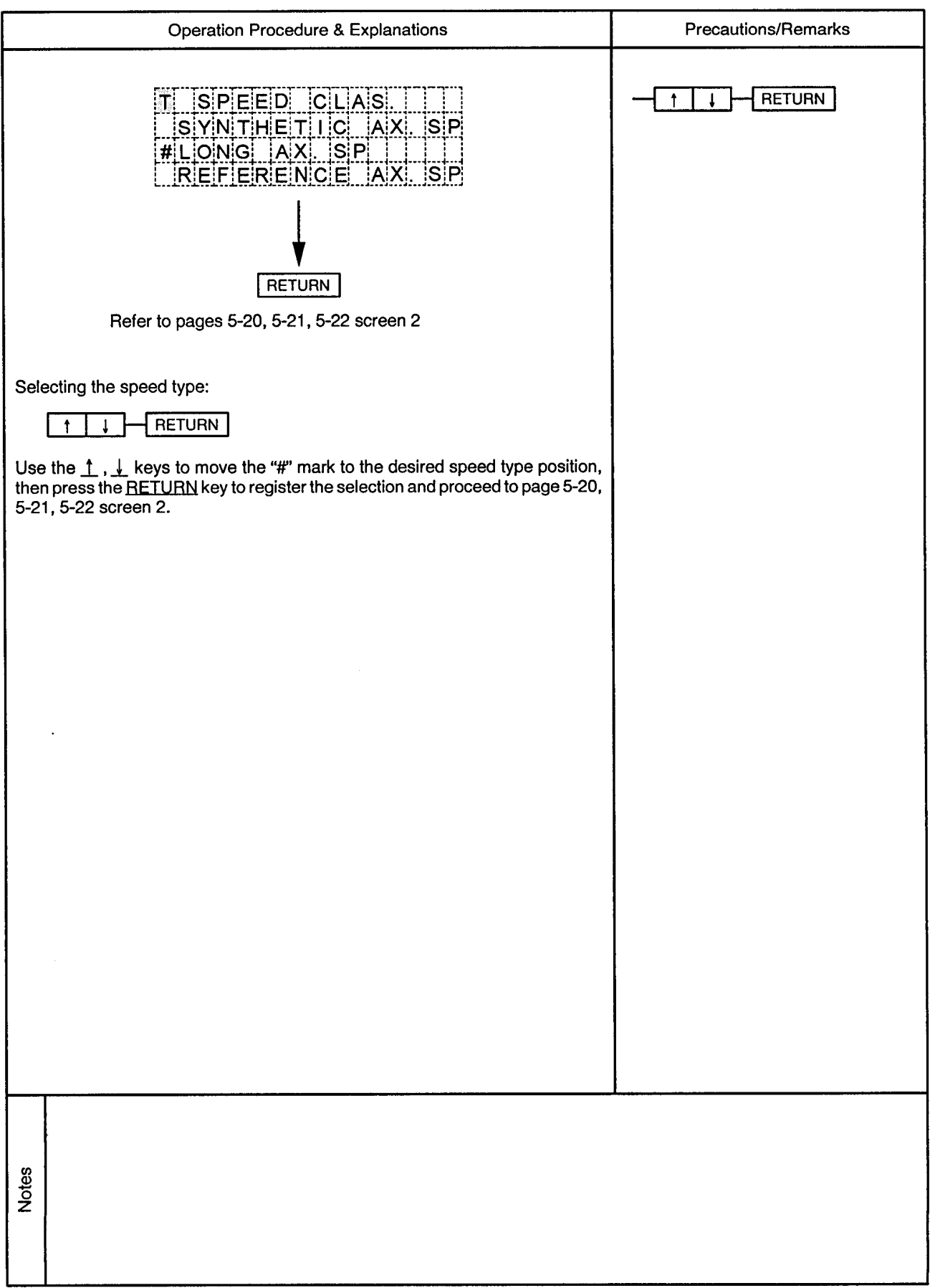

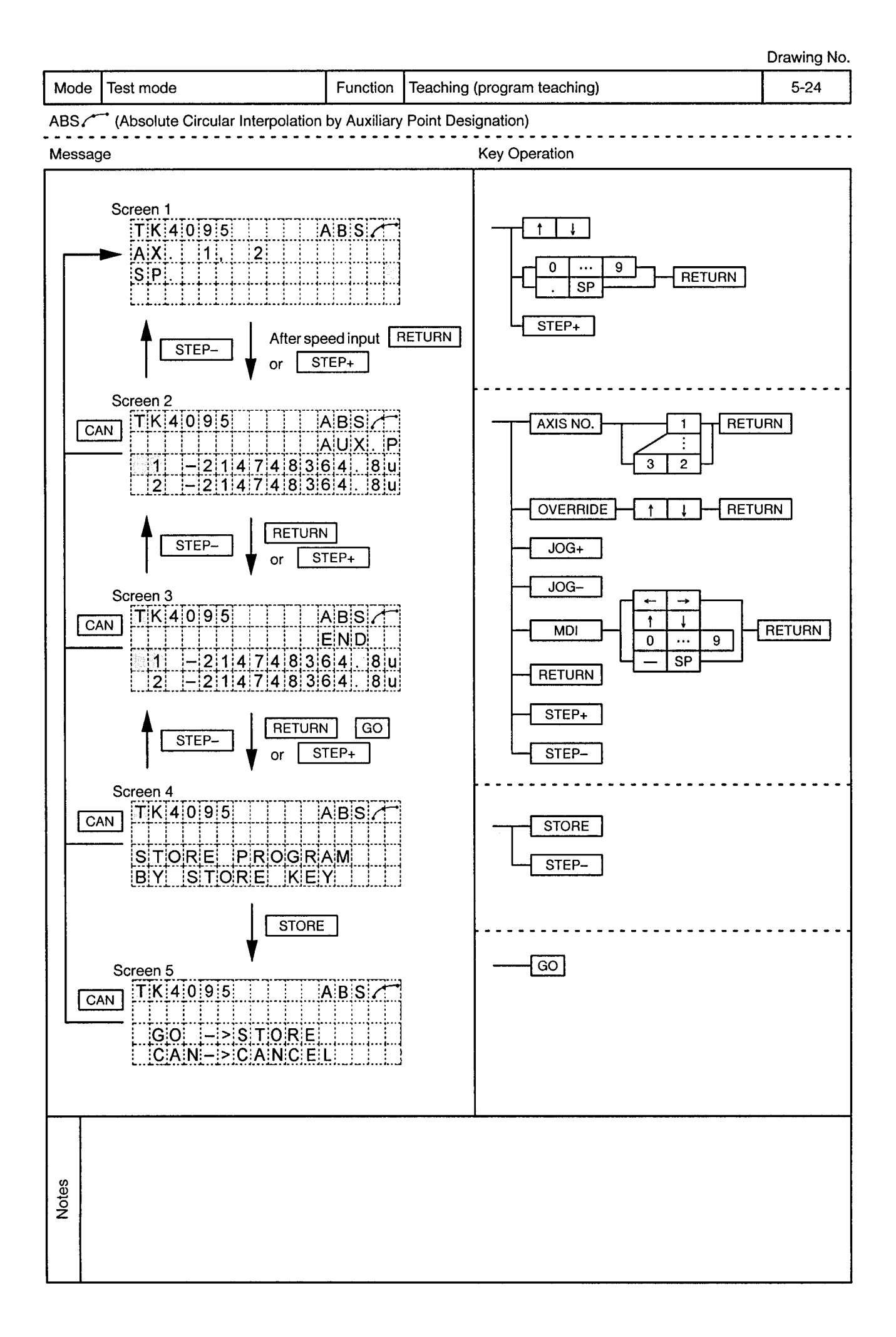

 $\epsilon$ 

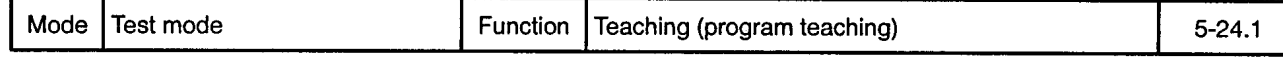

ABS (Absolute Circular Interpolation by Auxiliary Point Designation)

 $\epsilon$ 

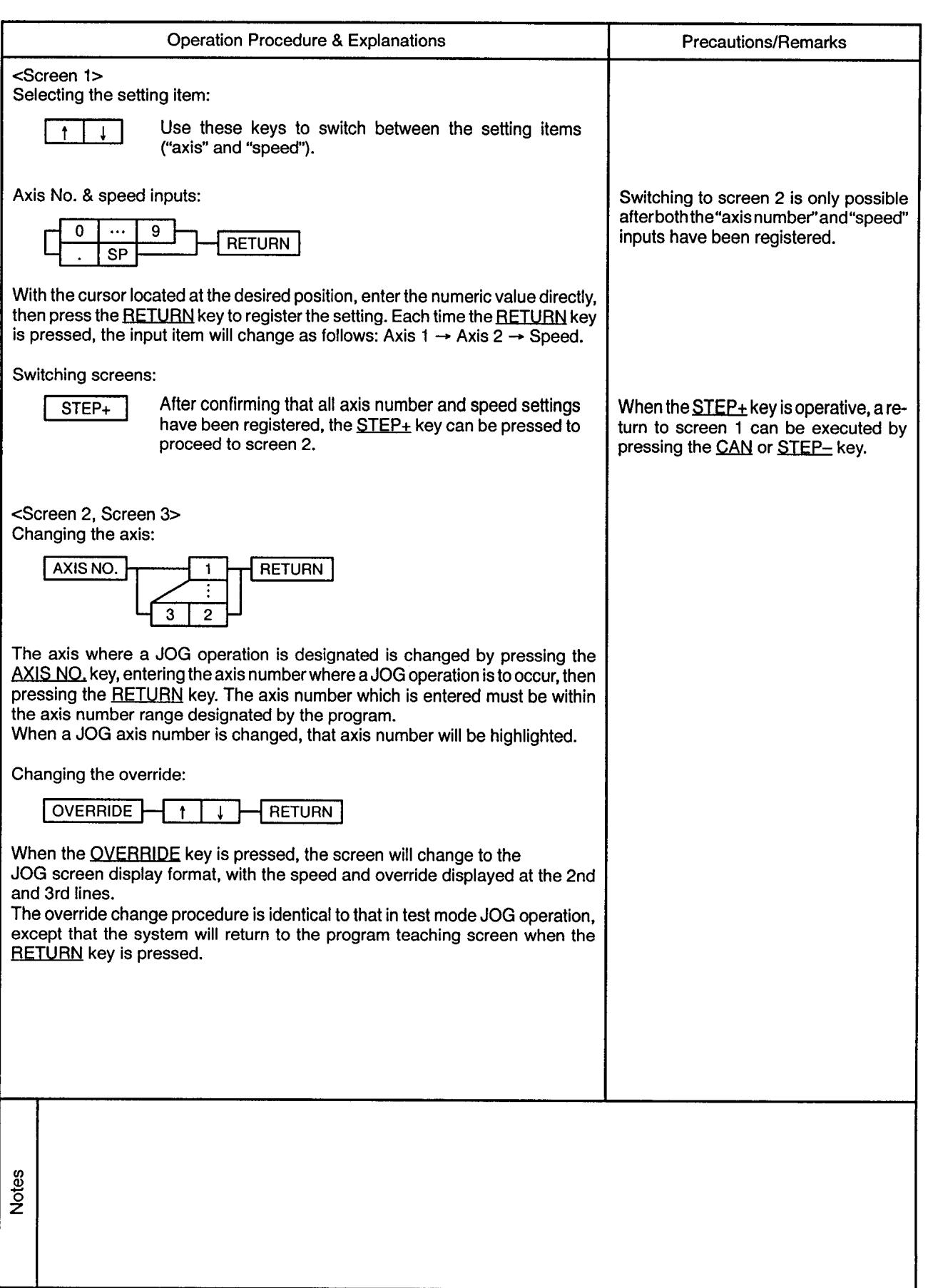

 $\sim 10^{-11}$ 

---------------------------

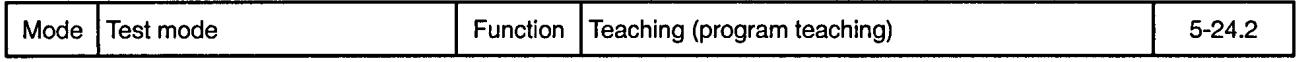

ABS (Absolute Circular Interpolation by Auxiliary Point Designation)

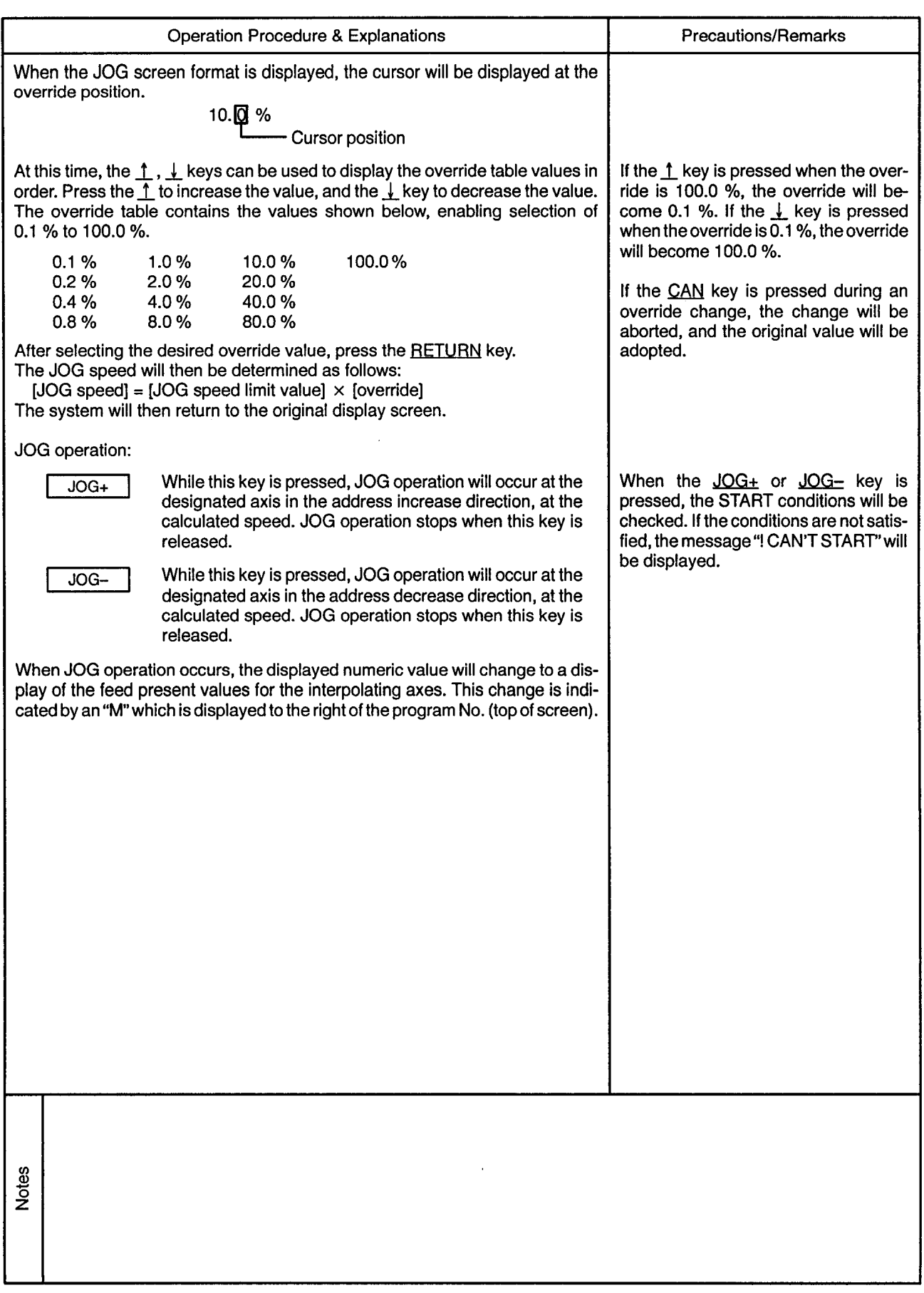

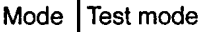

 $\epsilon$ 

Function | Teaching (program teaching)

 $5 - 24.3$ 

 $\epsilon$ 

 $\frac{1}{2}$  $\overline{a}$ 

 $ABS \sim$ (Absolute Circular Interpolation by Auxiliary Point Designation)

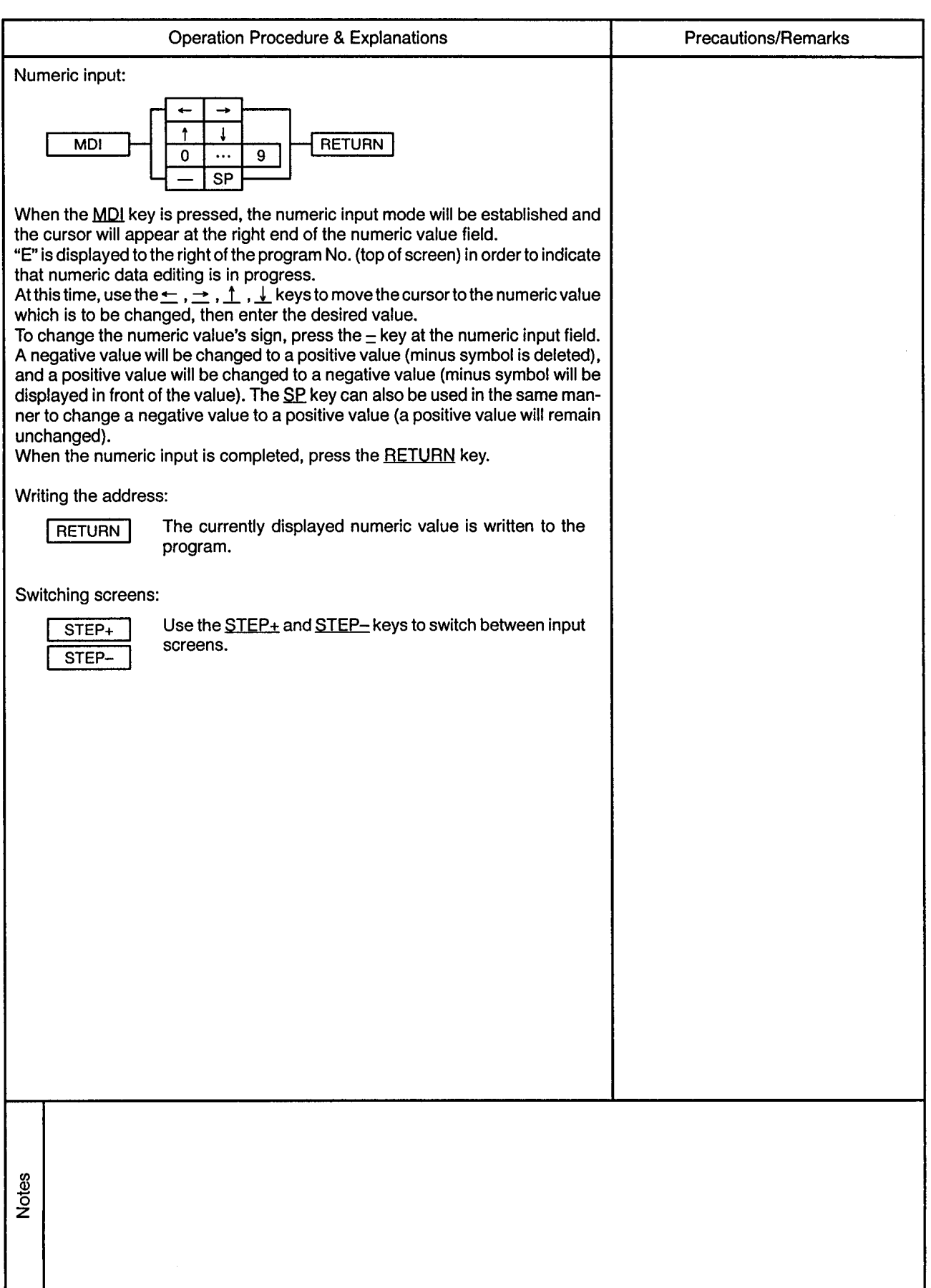

---------------------------

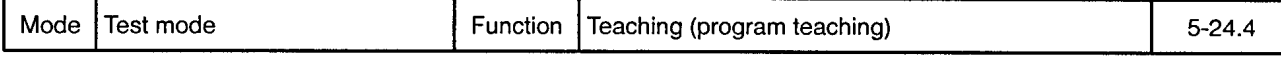

## ABS (Absolute Circular Interpolation by Auxiliary Point Designation)

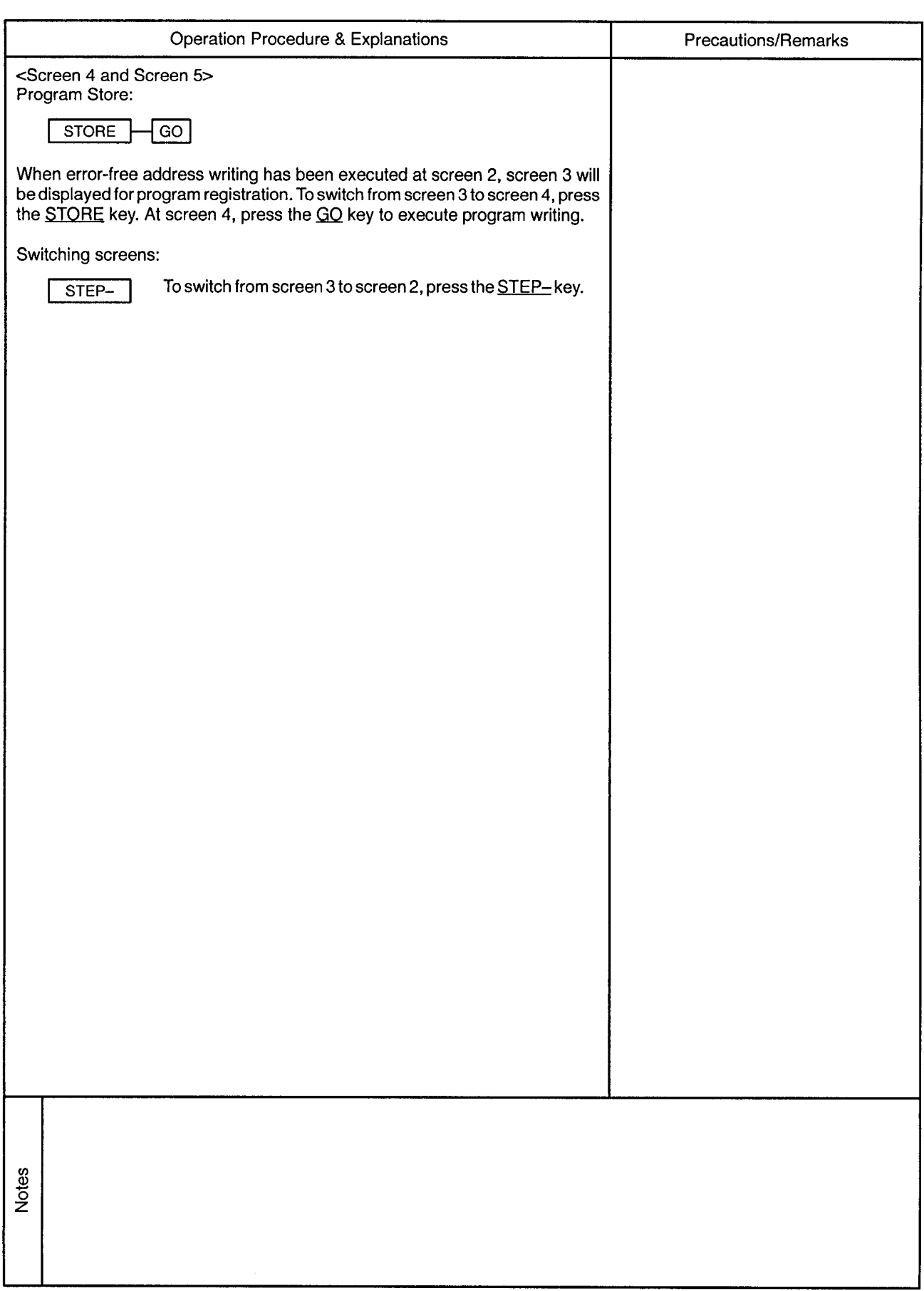

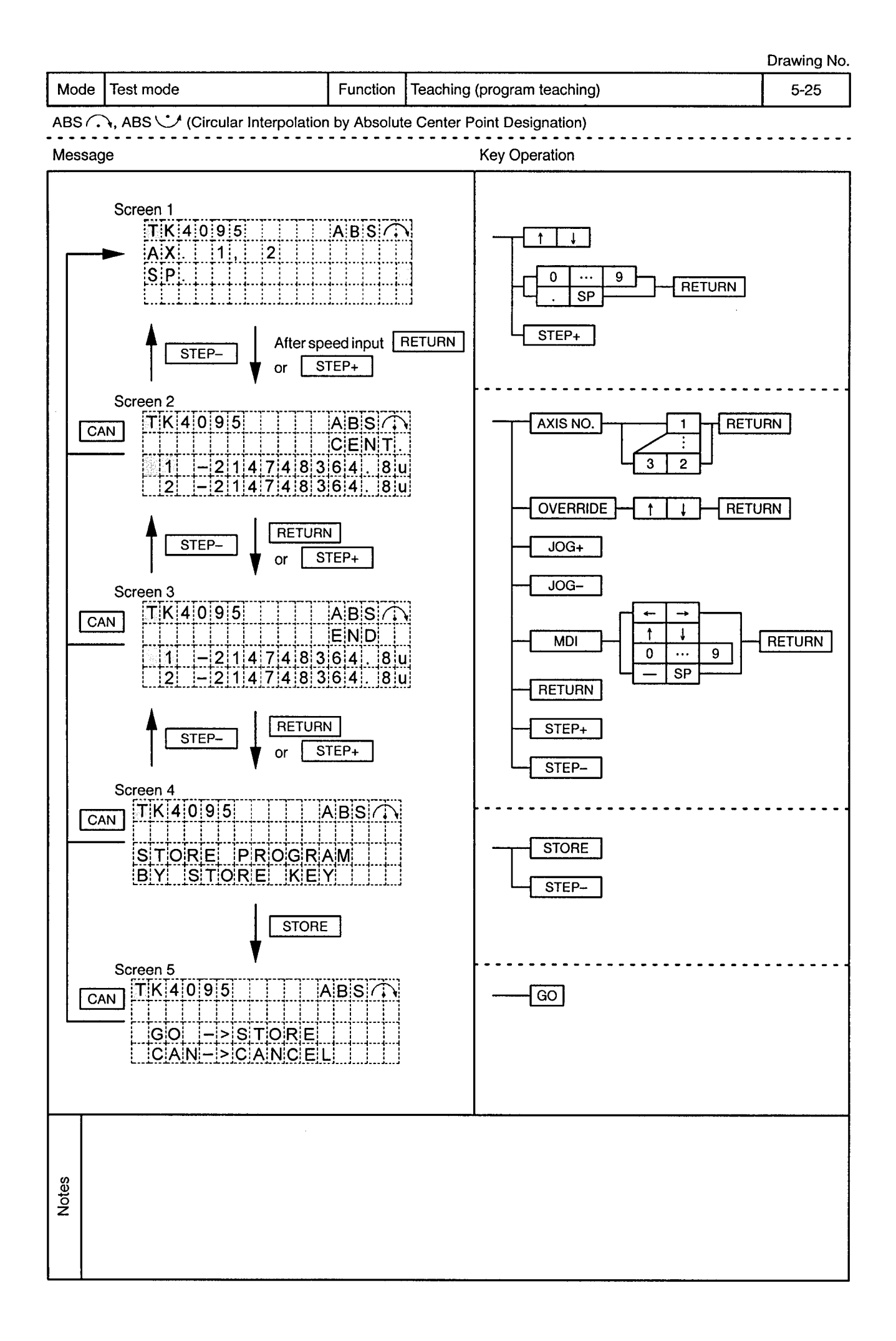

 $\mathcal{L}_{\mathcal{A}}$ 

-------------------

 $\overline{\phantom{a}}$ 

 $\hat{\boldsymbol{\beta}}$ 

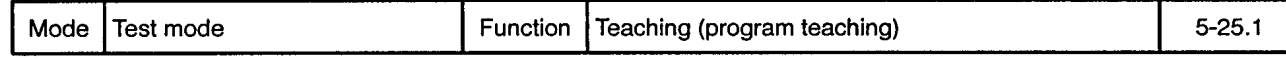

ABS ... ABS  $\bigcup$  (Circular Interpolation by Absolute Center Point Designation)

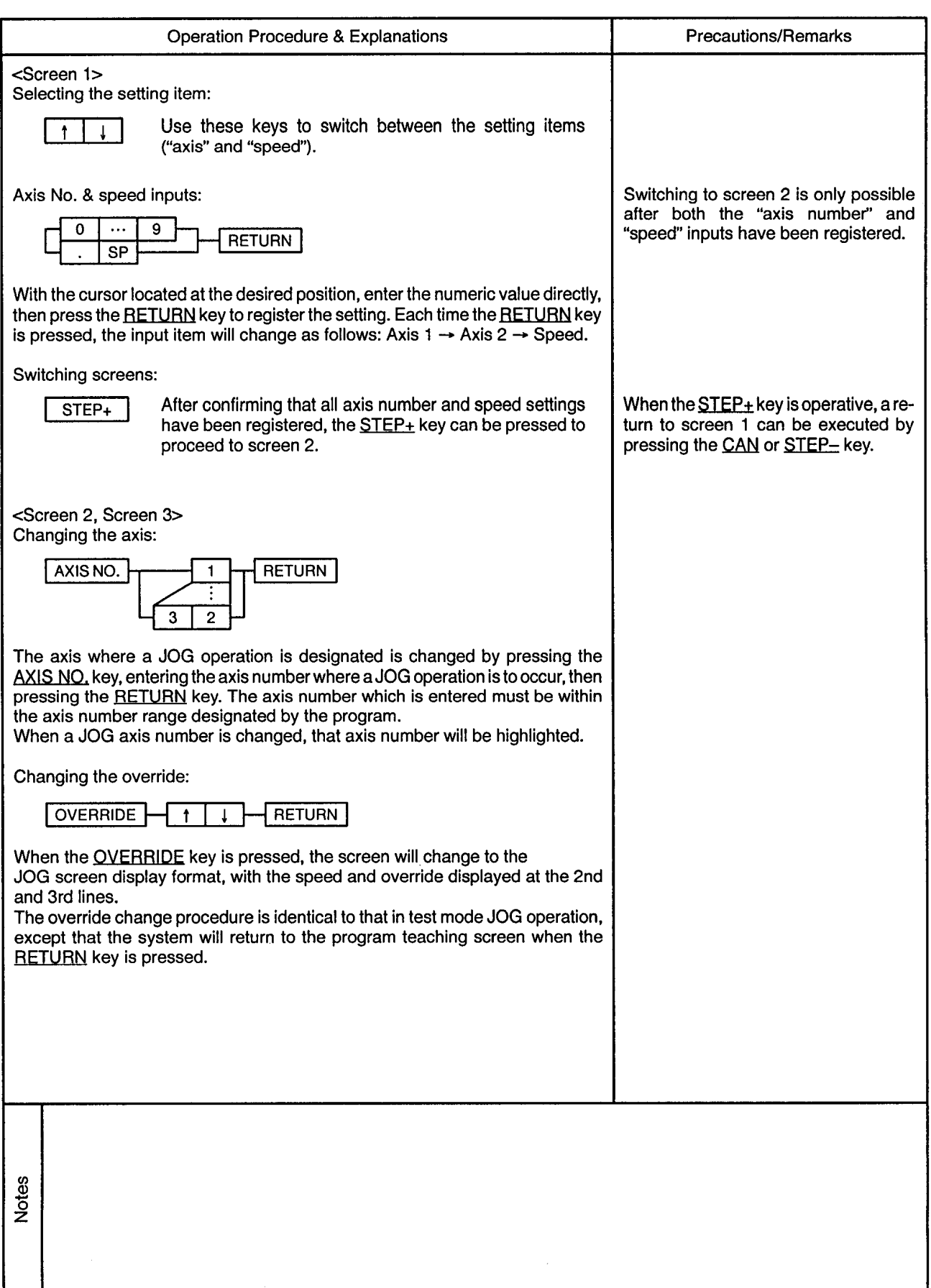

...................

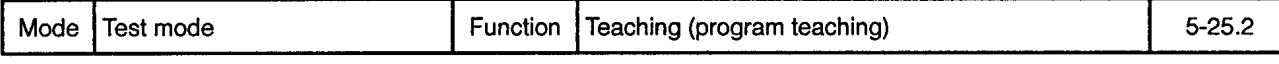

# ABS ... ABS V (Circular Interpolation by Absolute Center Point Designation)

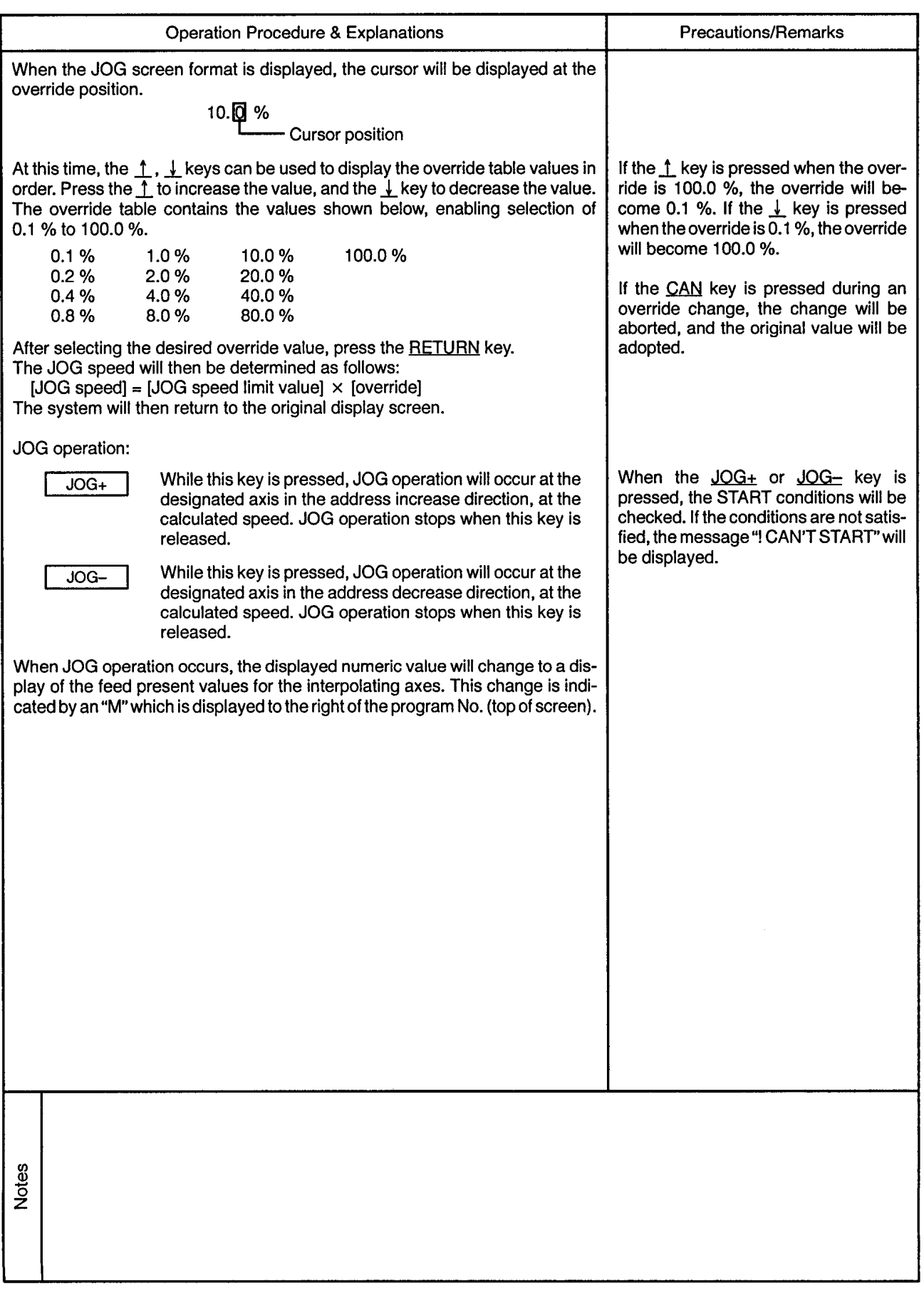

 $\sim$ 

 $\sim$ 

 $\sim$   $\sim$ 

......................

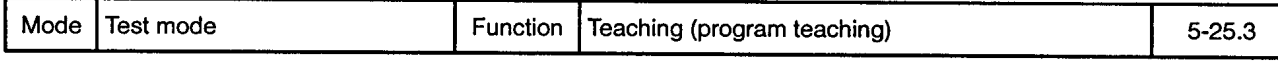

ABS ... ABS V (Circular Interpolation by Absolute Center Point Designation)

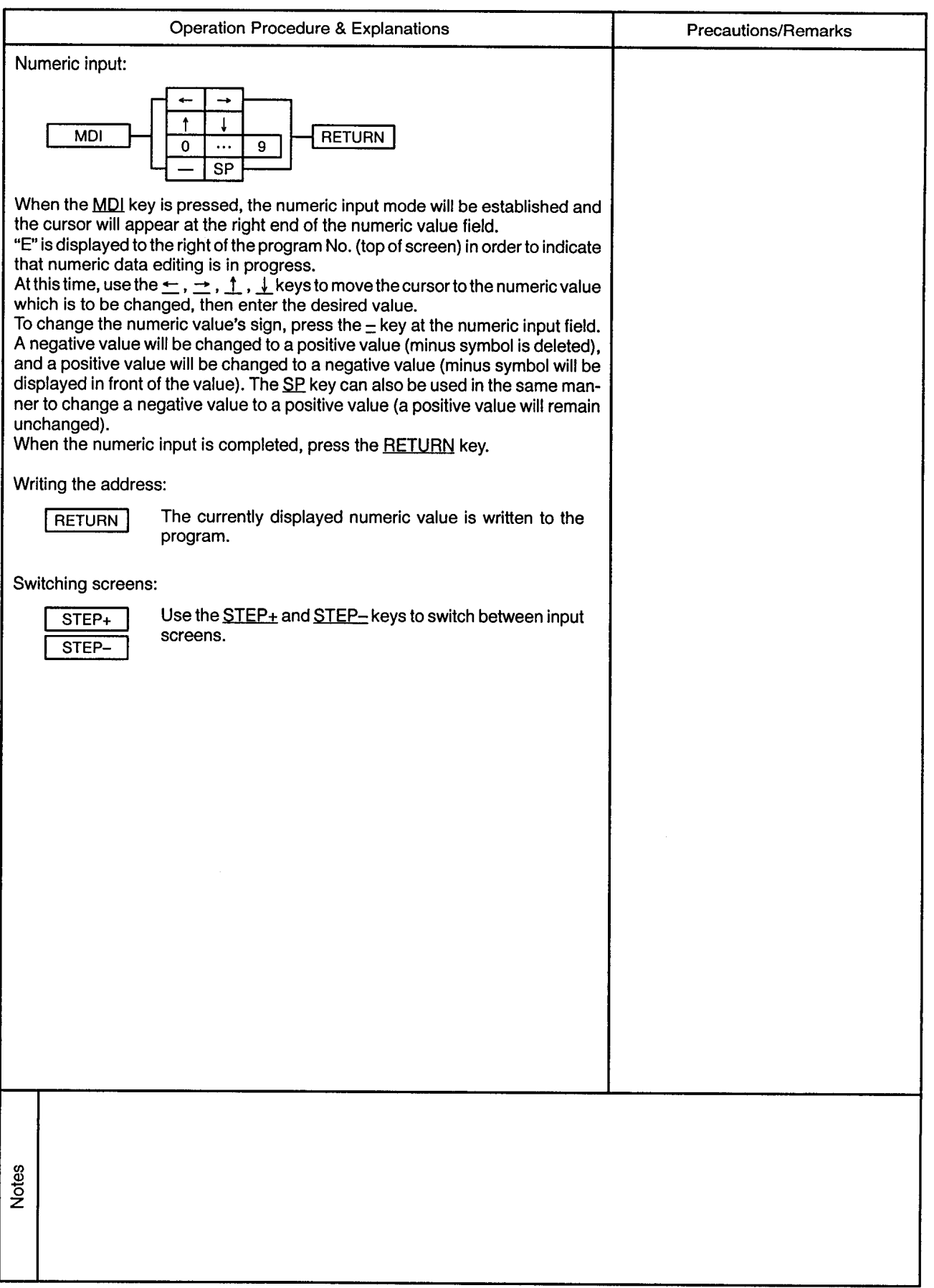

 $\sim$ 

 $\ddot{\phantom{a}}$ 

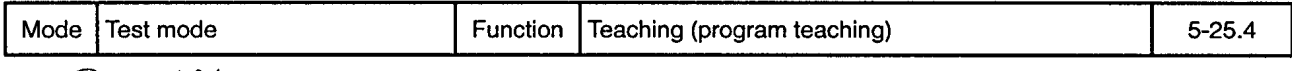

### ABS ( ), ABS ( Circular Interpolation by Absolute Center Point Designation)

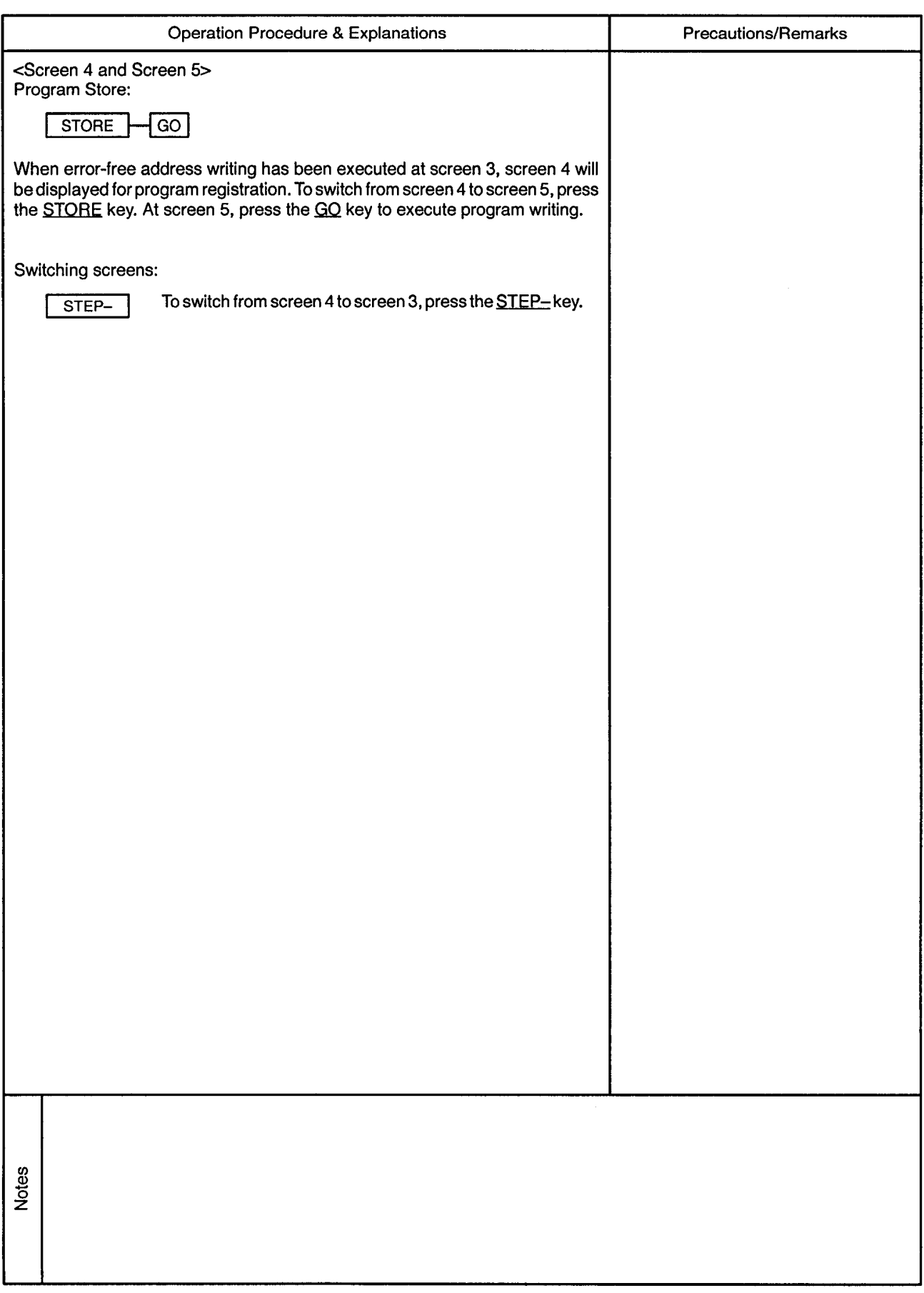

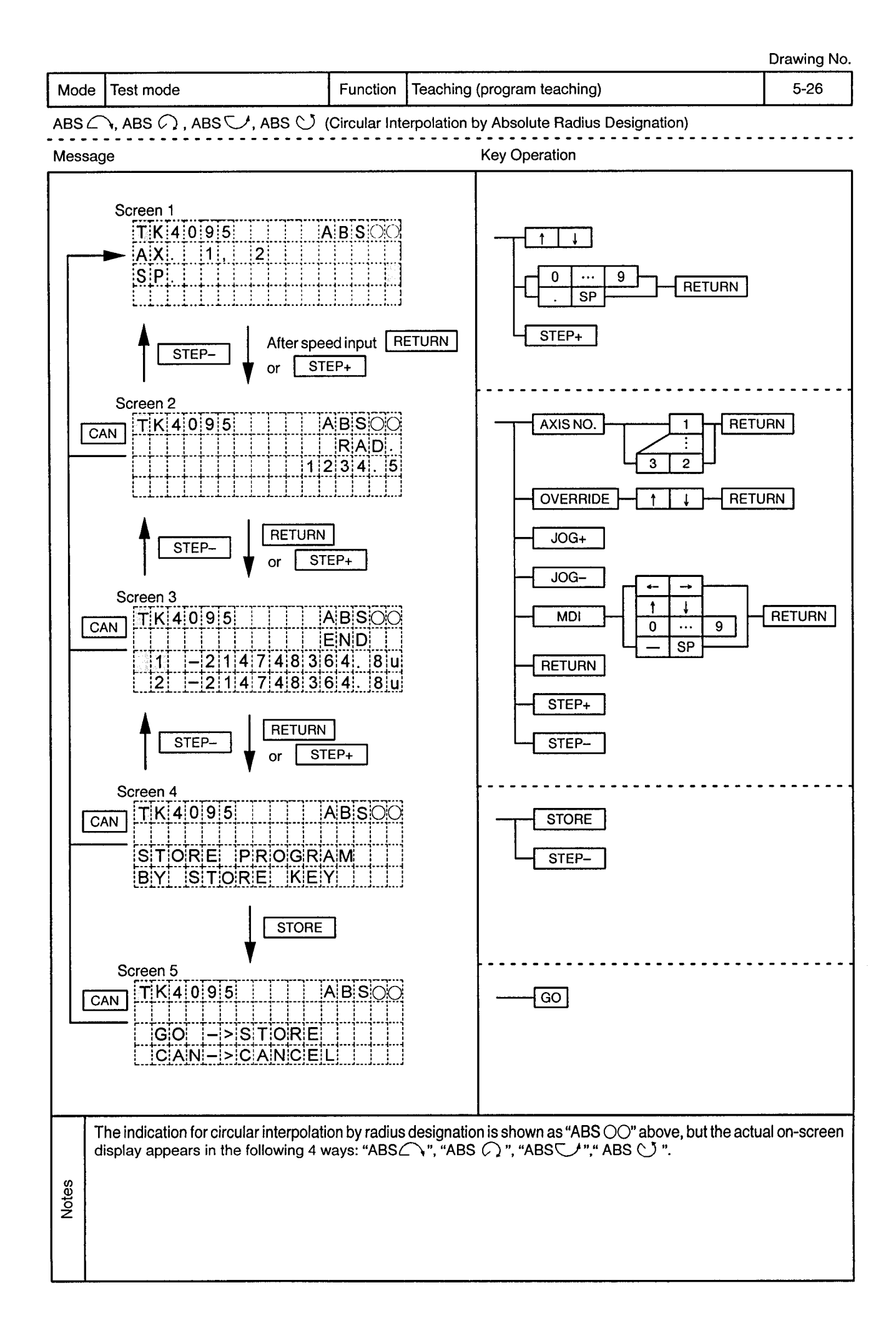

).

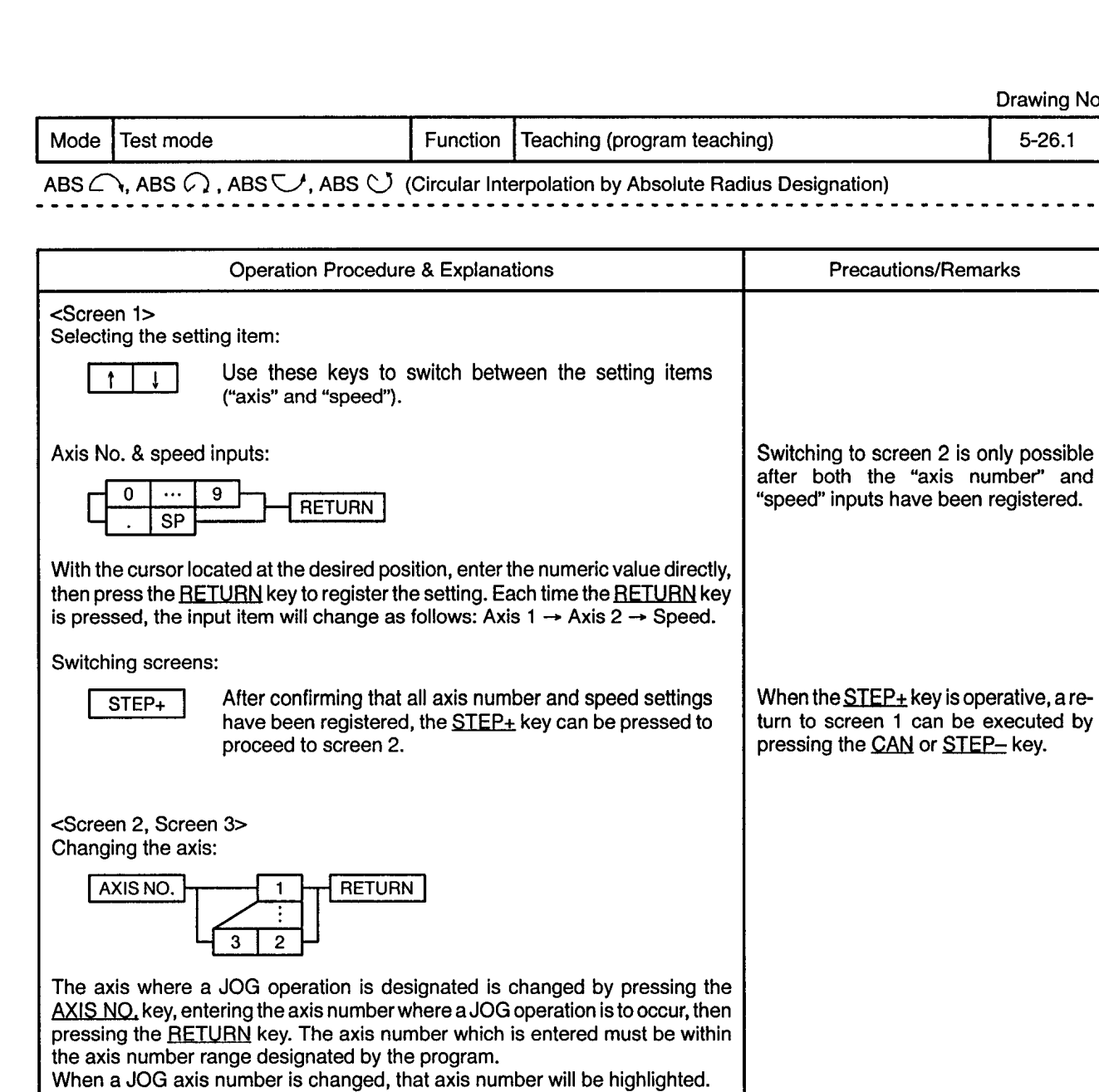

Changing the override:

**Notes** 

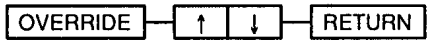

When the **OVERRIDE** key is pressed, the screen will change to the JOG screen display format, with the speed and override displayed at the 2nd and 3rd lines. The override change procedure is identical to that in test mode JOG operation, except that the system will return to the program teaching screen when the **RETURN** key is pressed.

 $\mathcal{L}$ 

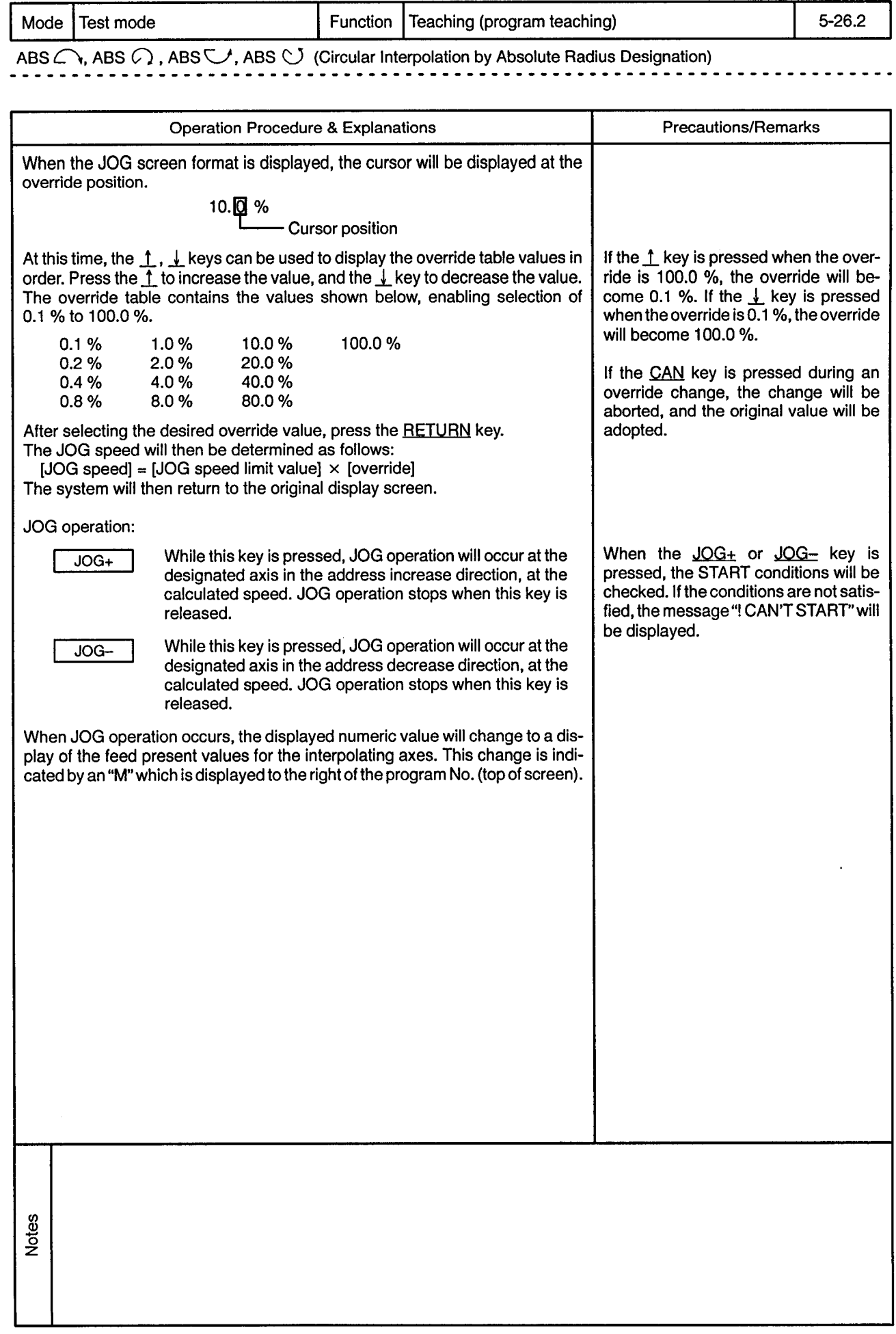

<u>.............</u>

 $\Delta \phi = 0.01$ 

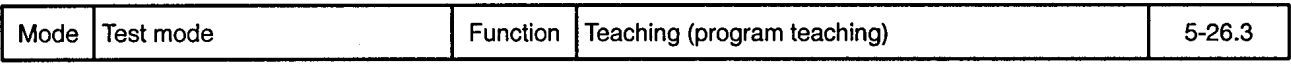

ABS  $\bigcap$ , ABS  $\bigcirc$ , ABS  $\bigcirc$ , ABS  $\bigcirc$  (Circular Interpolation by Absolute Radius Designation)

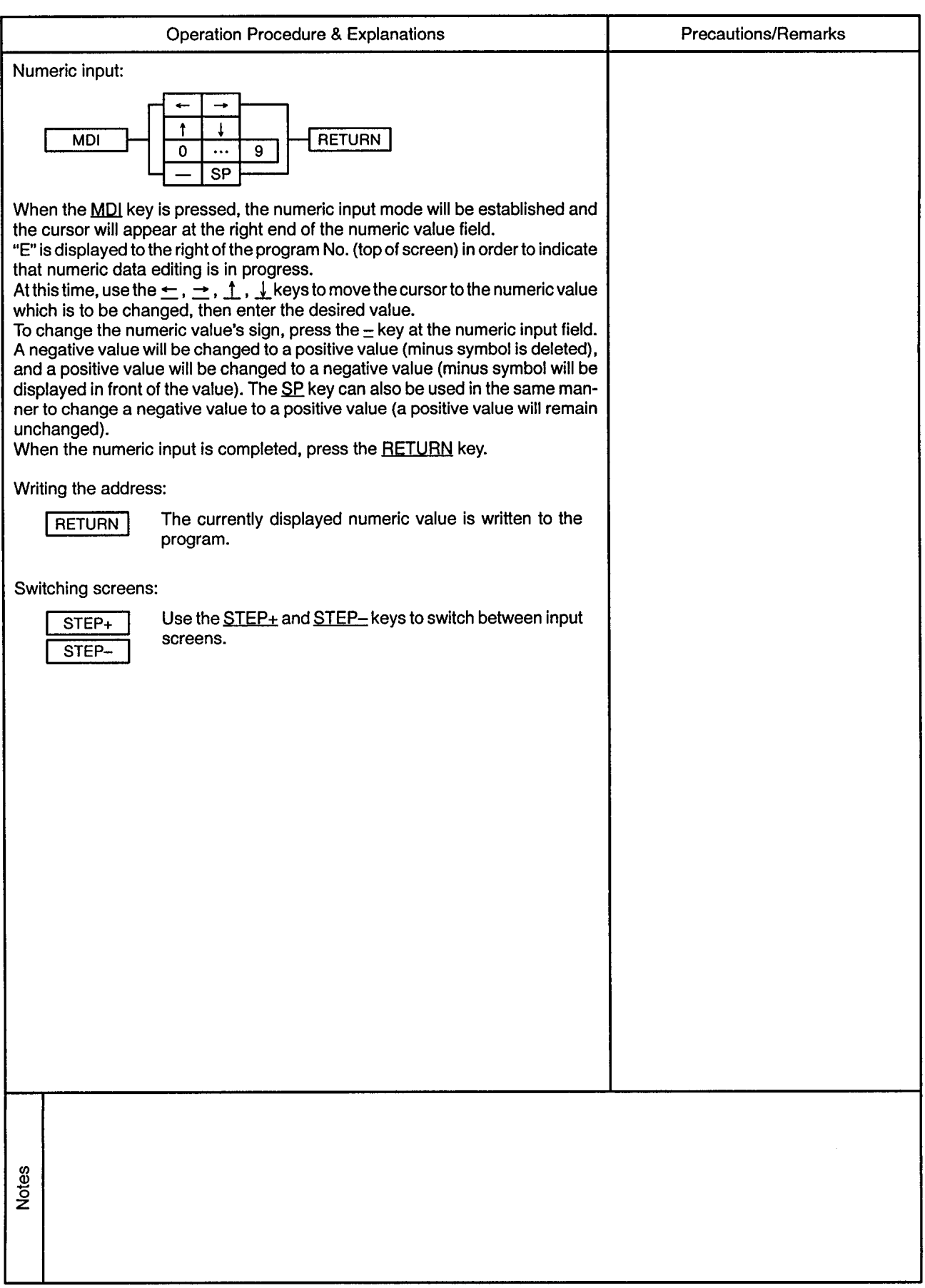

 $\alpha$ 

<u>. . . . . . . . .</u>

 $\epsilon$ 

 $\overline{\phantom{a}}$ 

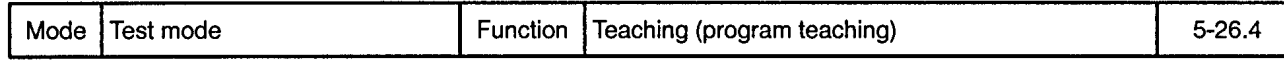

ABS C, ABS C, ABS C, ABS C (Circular Interpolation by Absolute Radius Designation) ---------

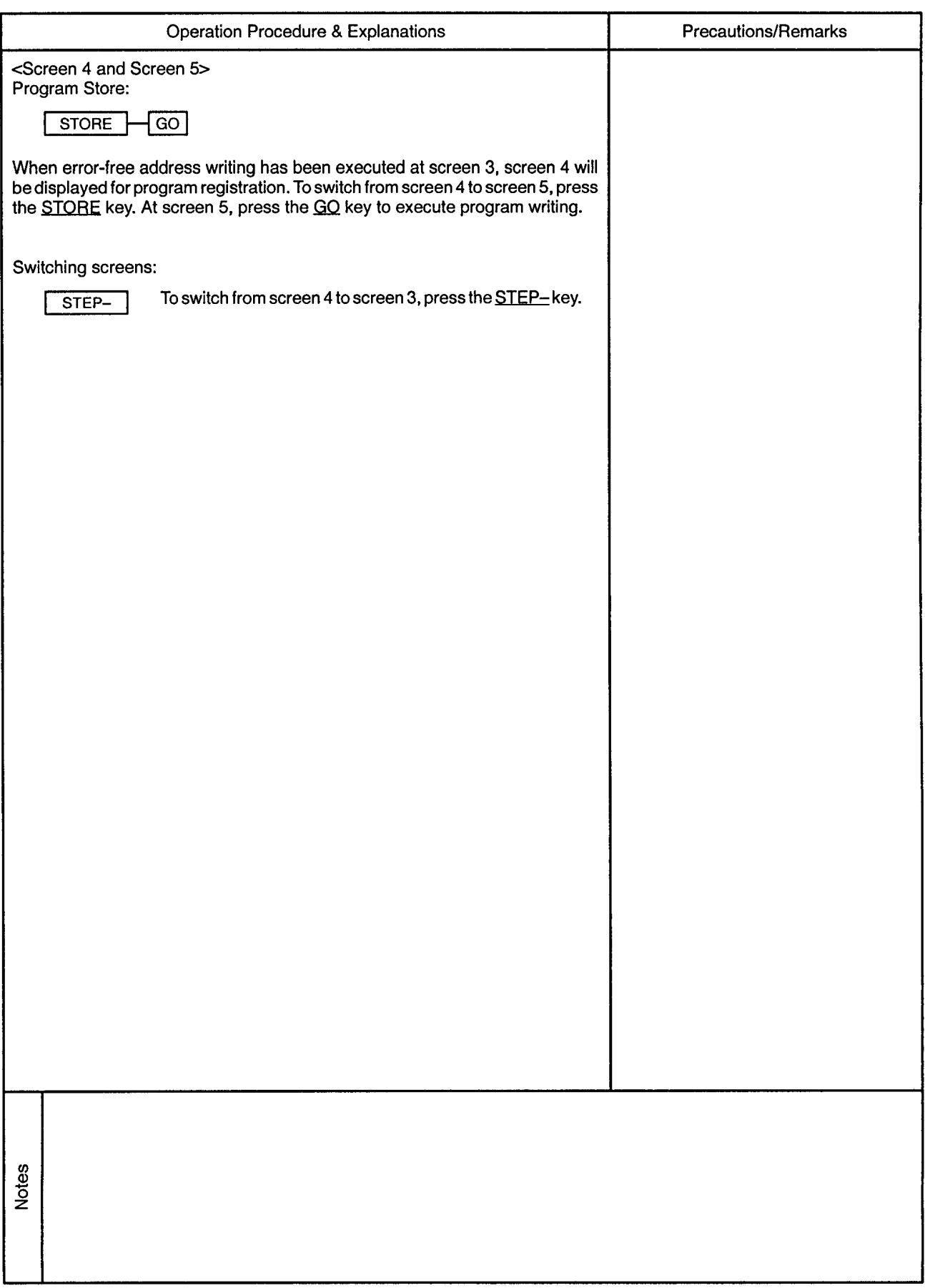

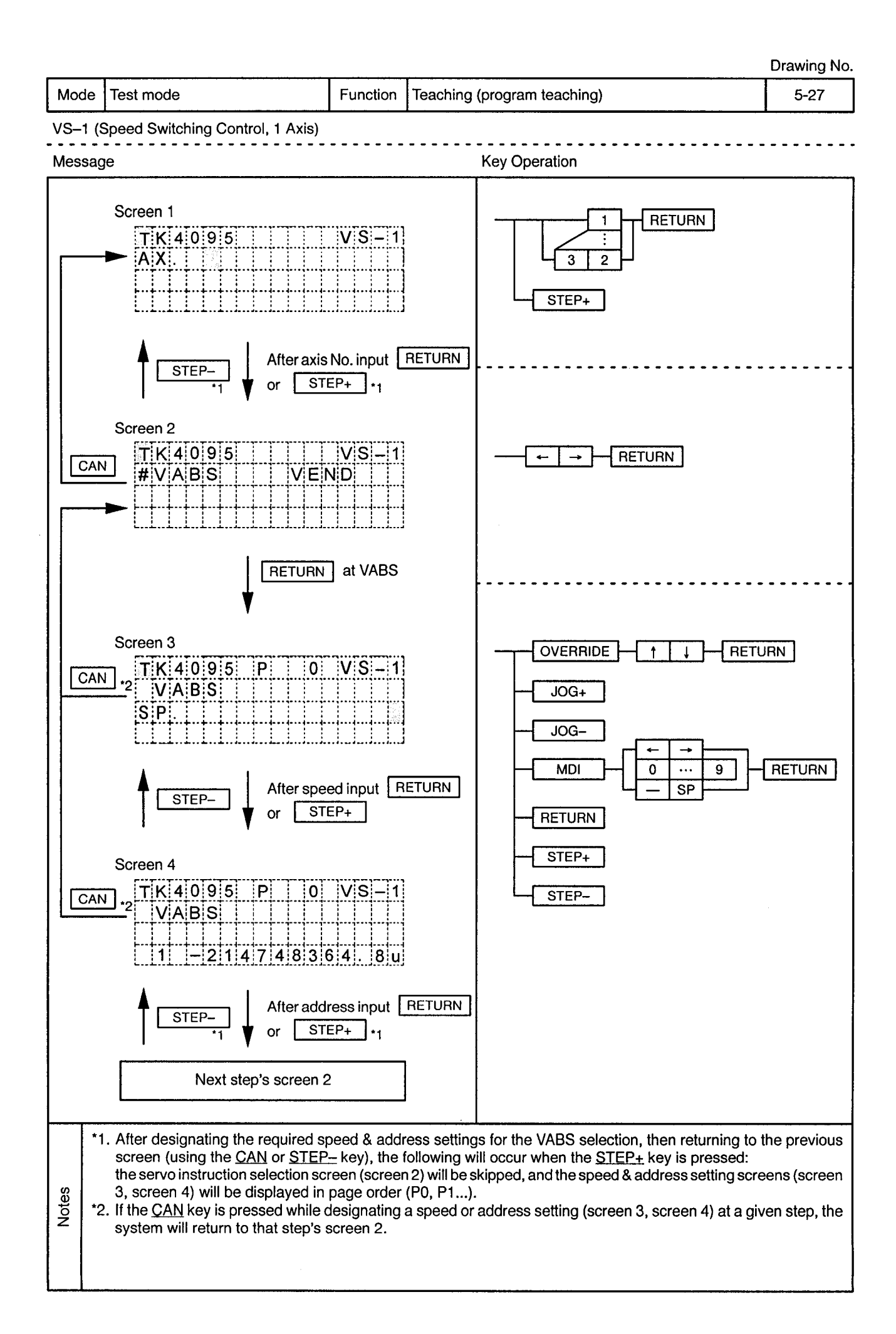

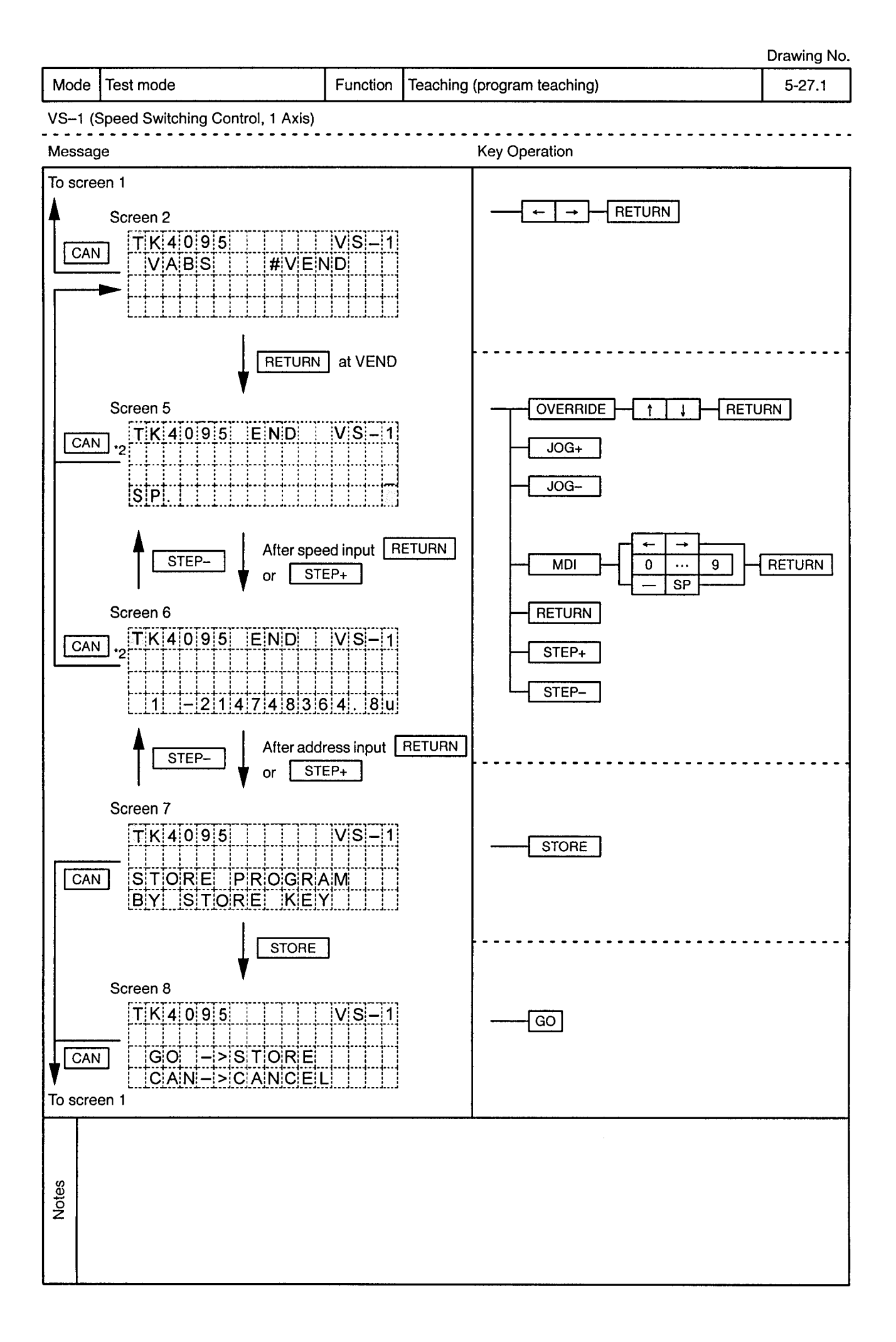

 $\sim$ 

. **. . . . . . . . . . . . . . . . . .** . . .

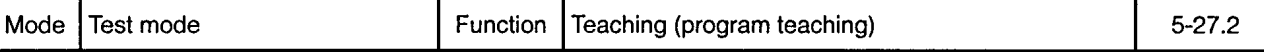

 $\blacksquare$ ۰.  $- - - - -$ 

 $\ddot{\phantom{a}}$  $- - \bullet$  $\bullet$ 

VS-1 (Speed Switching Control, 1 Axis)

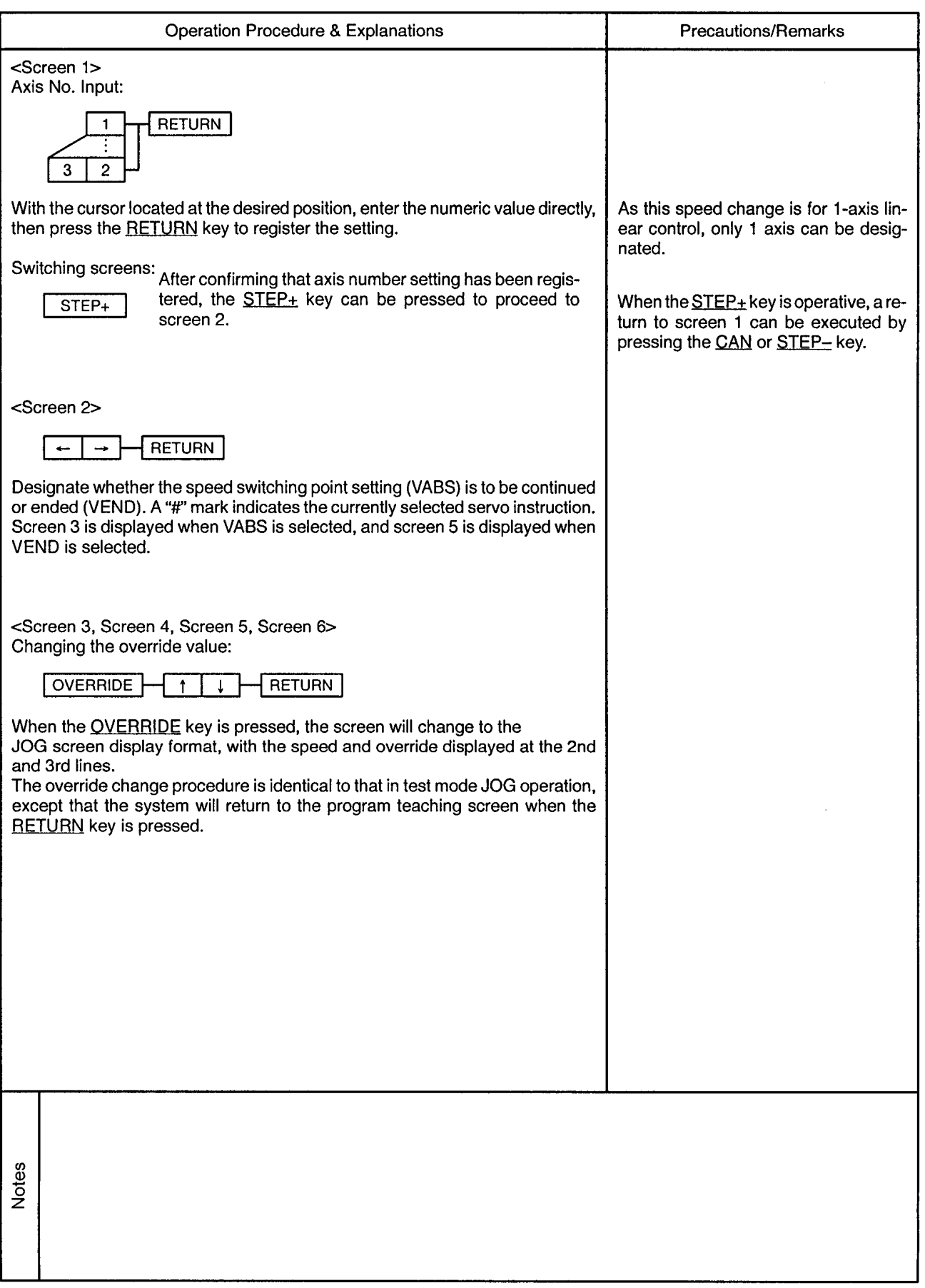

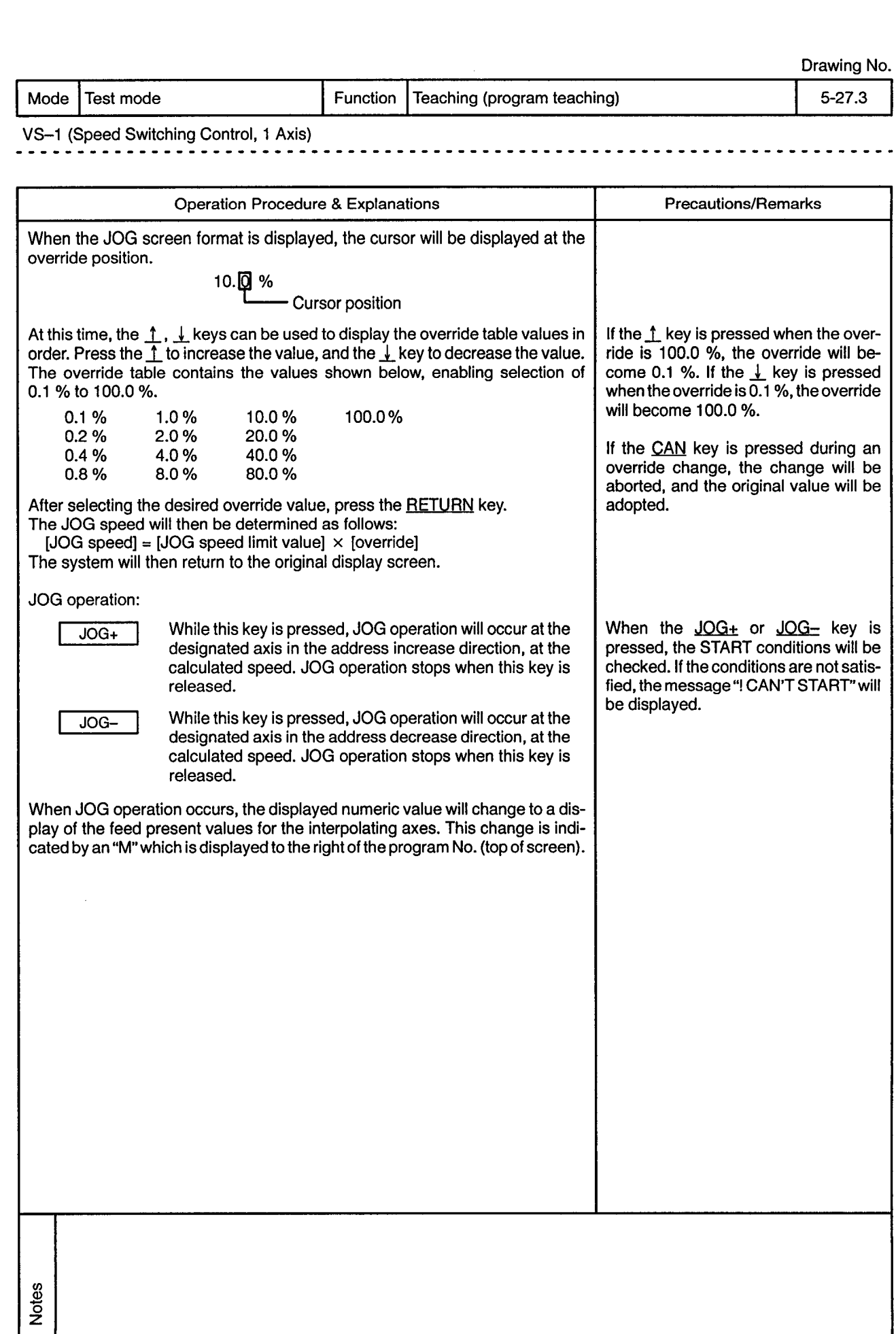

 $\bar{\mathcal{A}}$ 

Mode | Test mode

Function Teaching (program teaching)

<u>. . . . . . . . . .</u>

 $5 - 27.4$ 

<u>. . . . . . . . .</u>

 $\omega$ 

VS-1 (Speed Switching Control, 1 Axis)

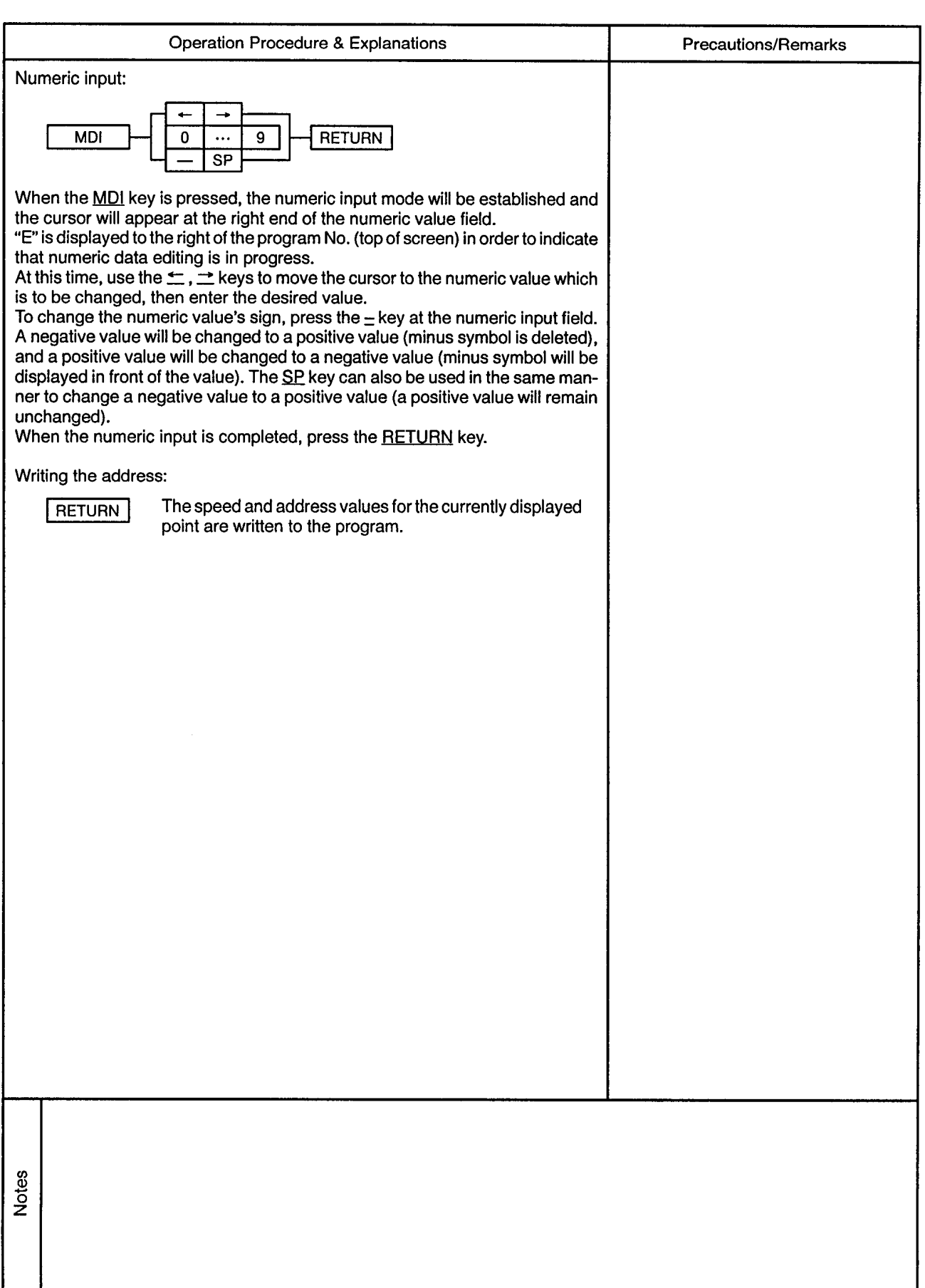

 $\mathcal{L}$ 

-------------------

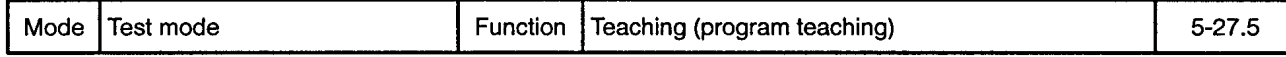

### VS-1 (Speed Switching Control, 1 Axis)

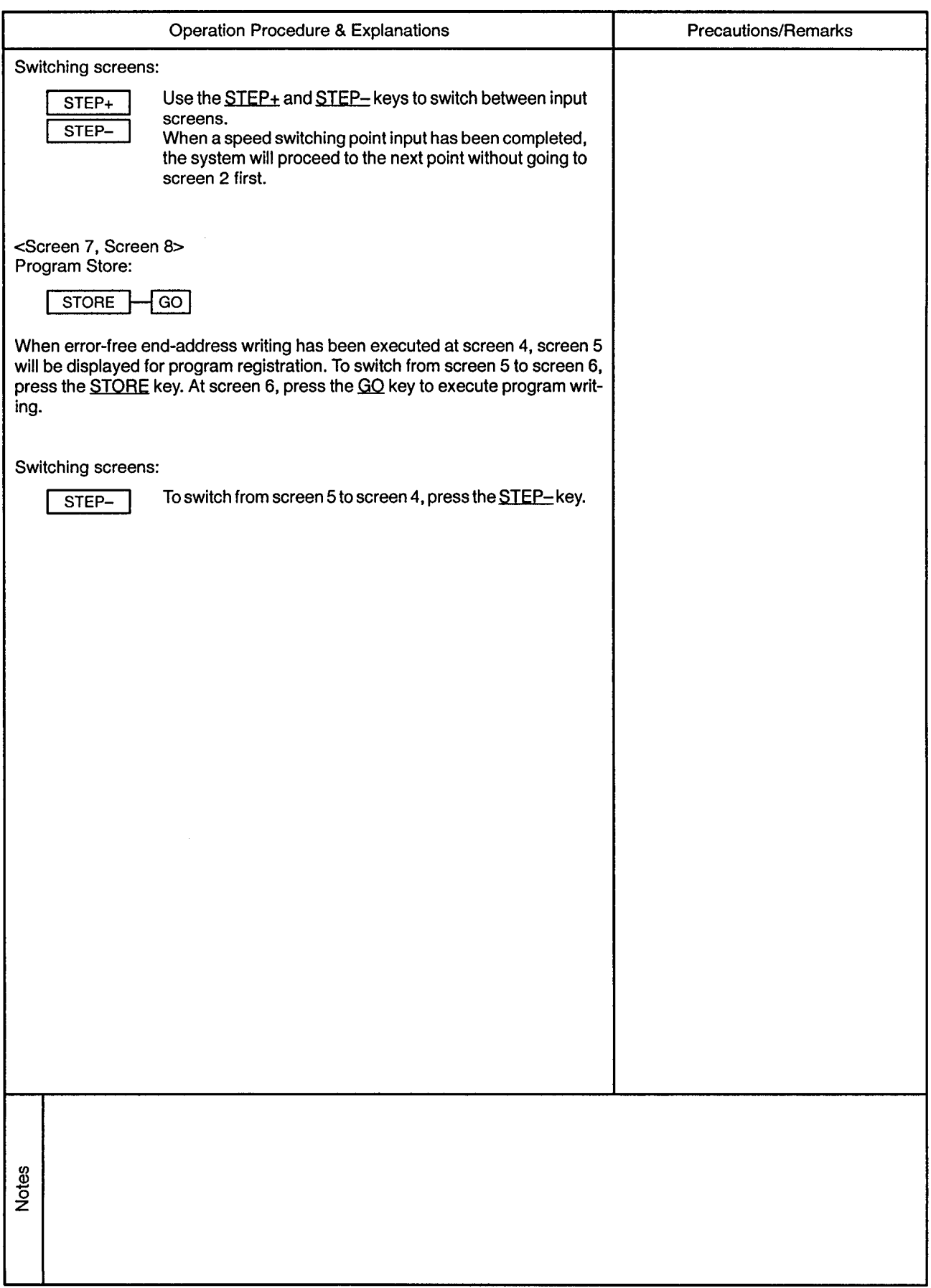

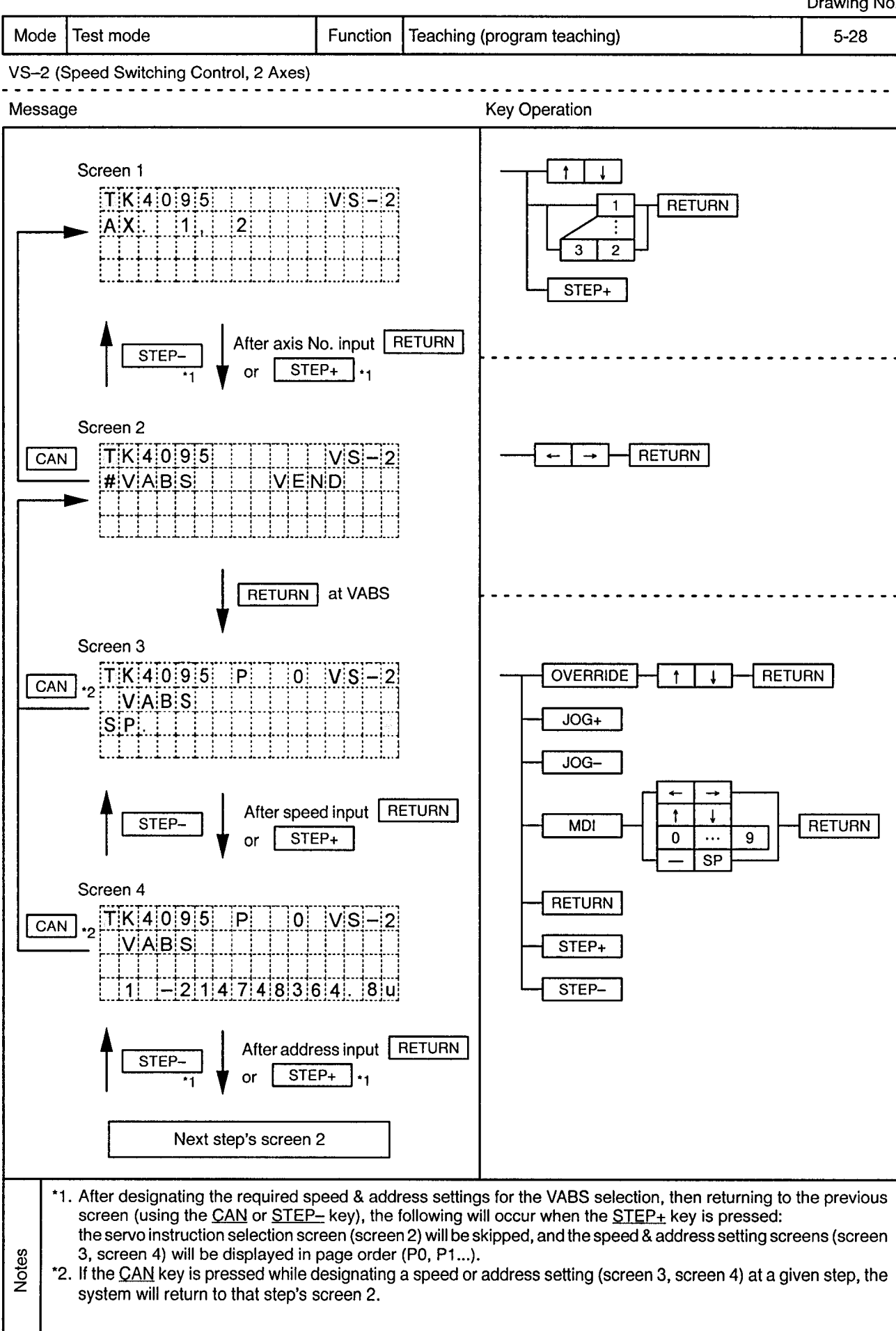

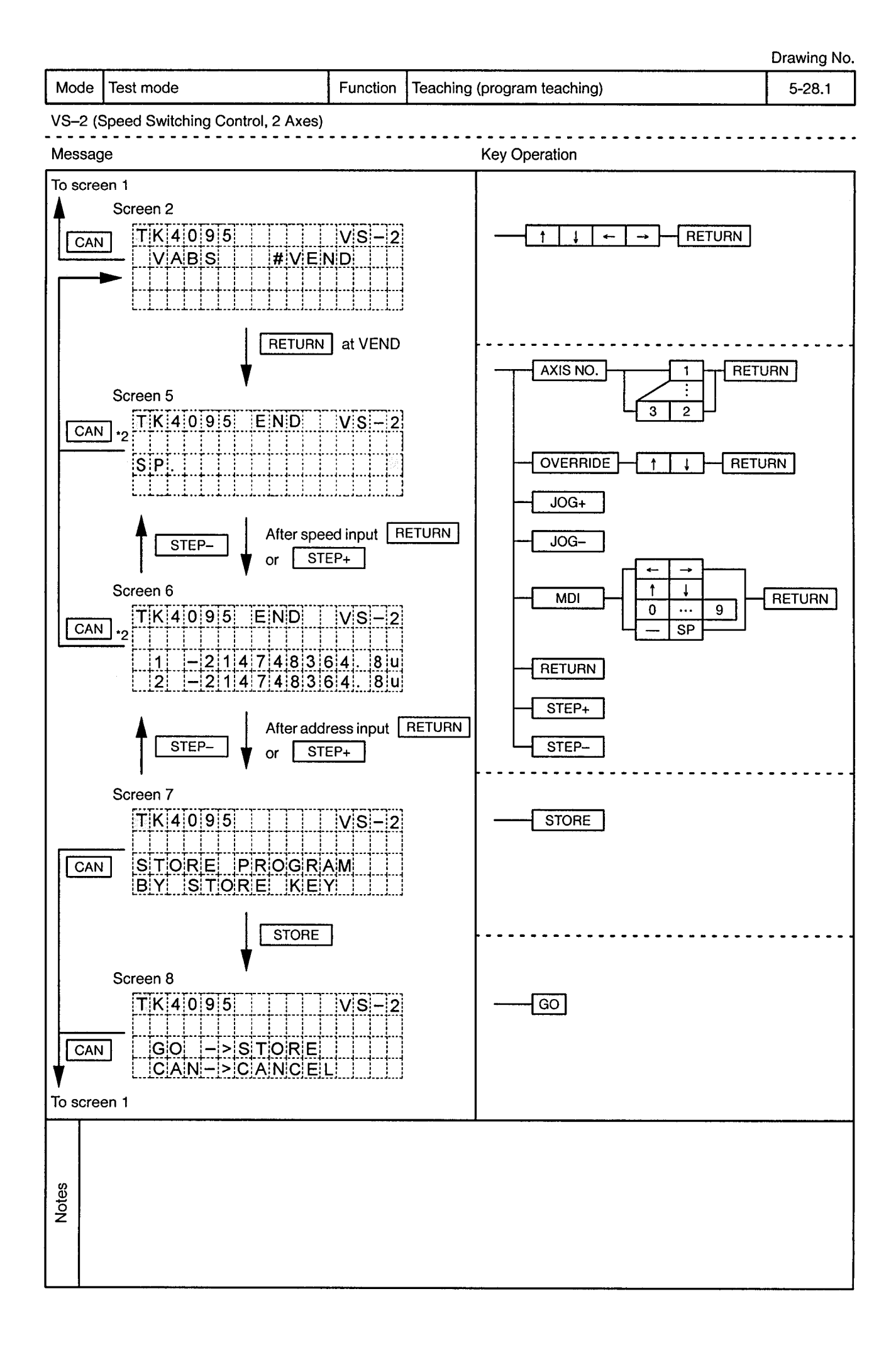

 $\sim$ 

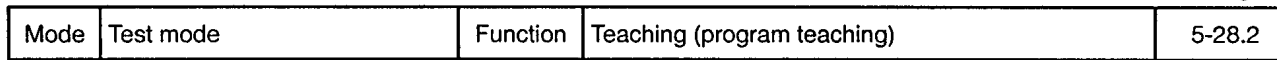

VS-2 (Speed Switching Control, 2 Axes)

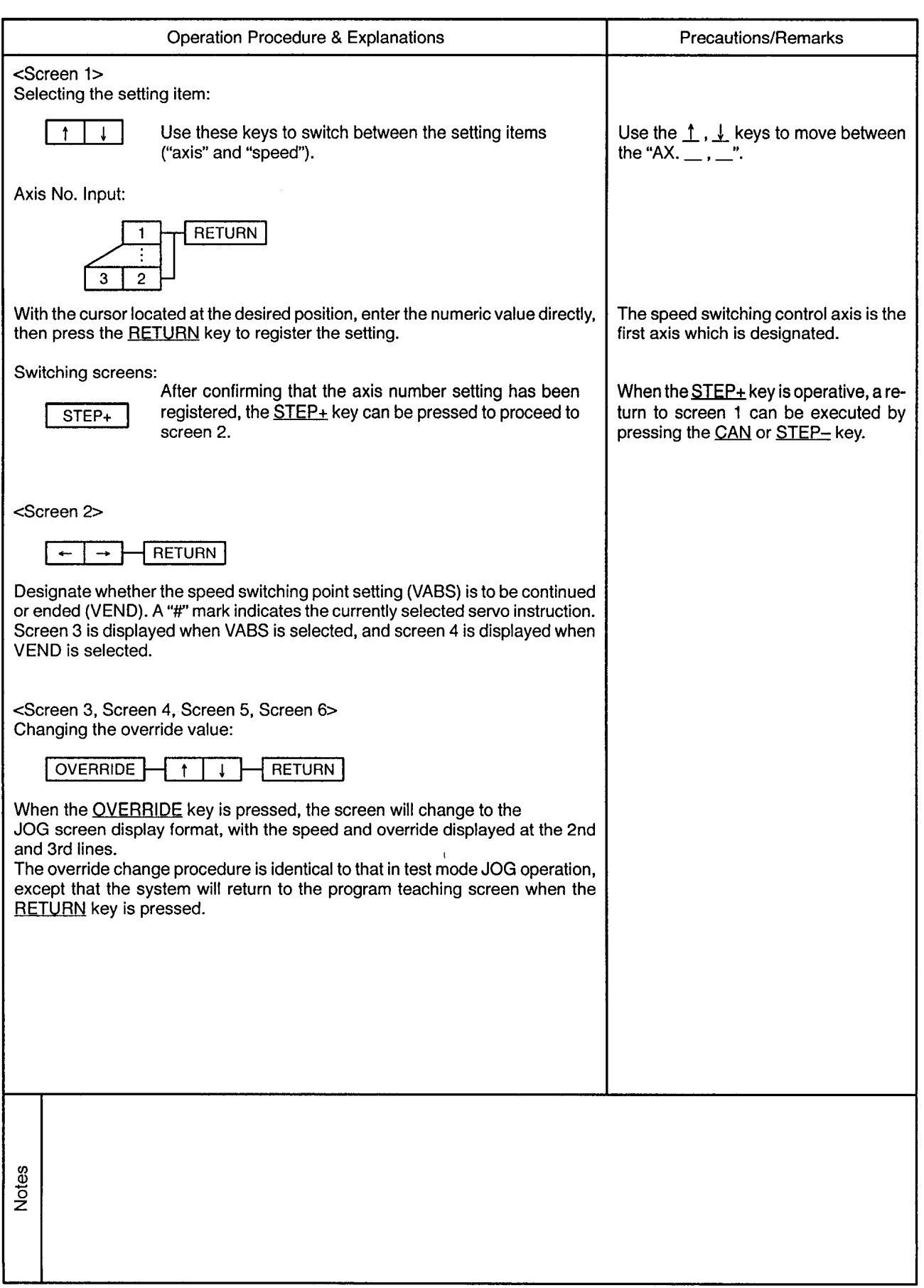

J.

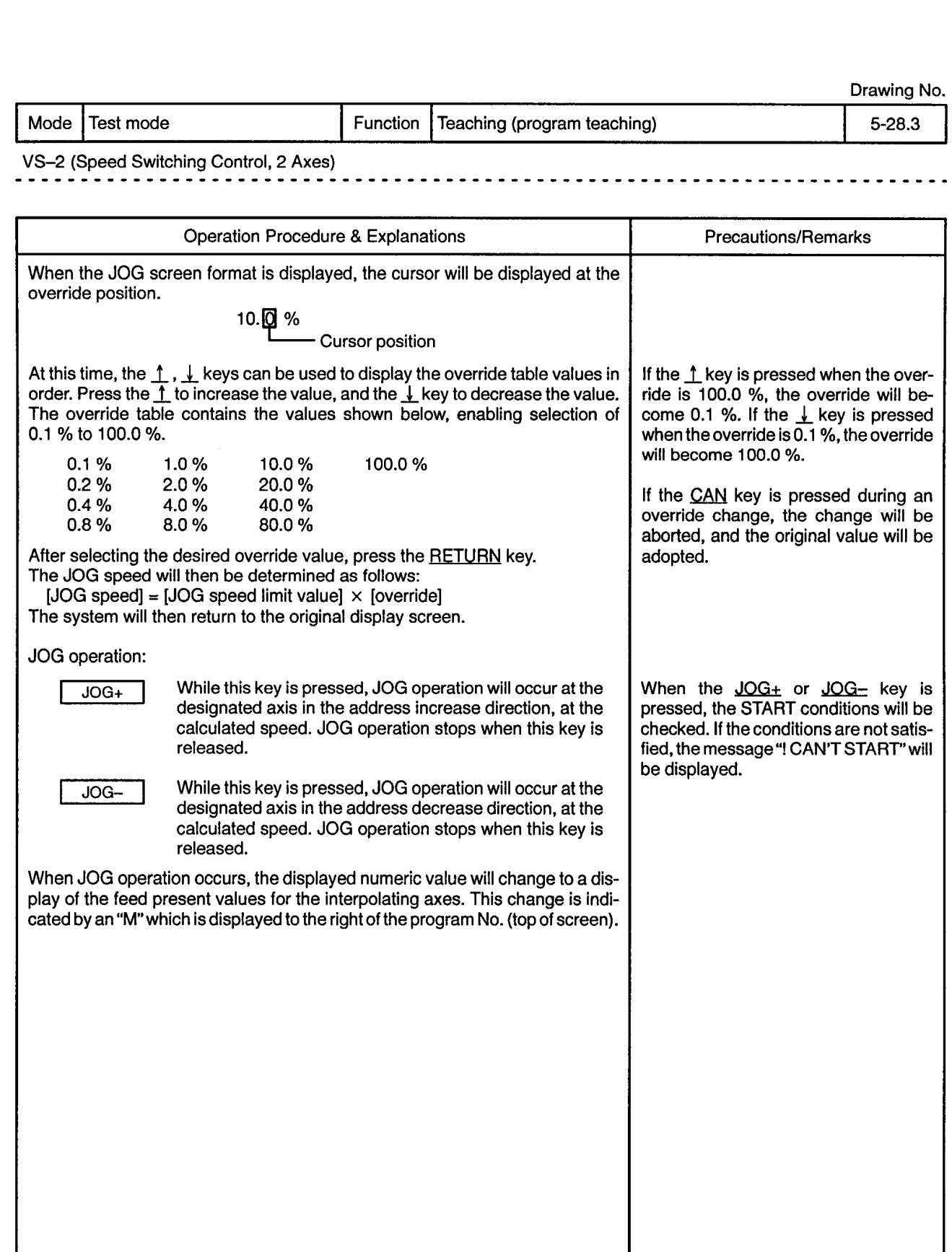

**Notes** 

Mode | Test mode

Function | Teaching (program teaching)

 $5 - 28.4$ 

 $\alpha$  .

VS-2 (Speed Switching Control, 2 Axes)  $\frac{1}{2}$  $\frac{1}{2}$ 

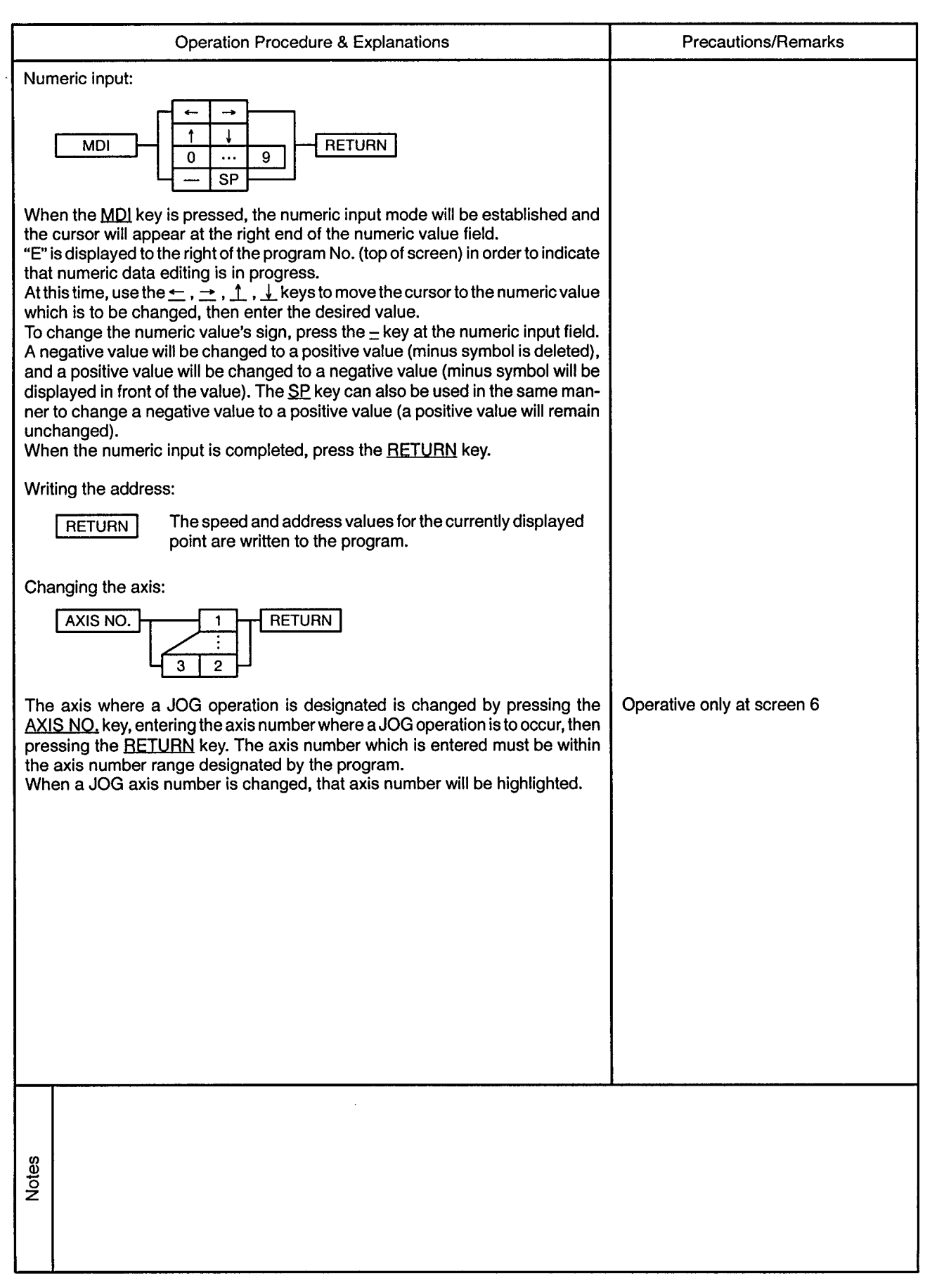

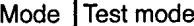

 $\sim$ 

**. . . . . . . . .** 

#### Function | Teaching (program teaching)

 $\bar{\phi}$ 

VS-2 (Speed Switching Control, 2 Axes)

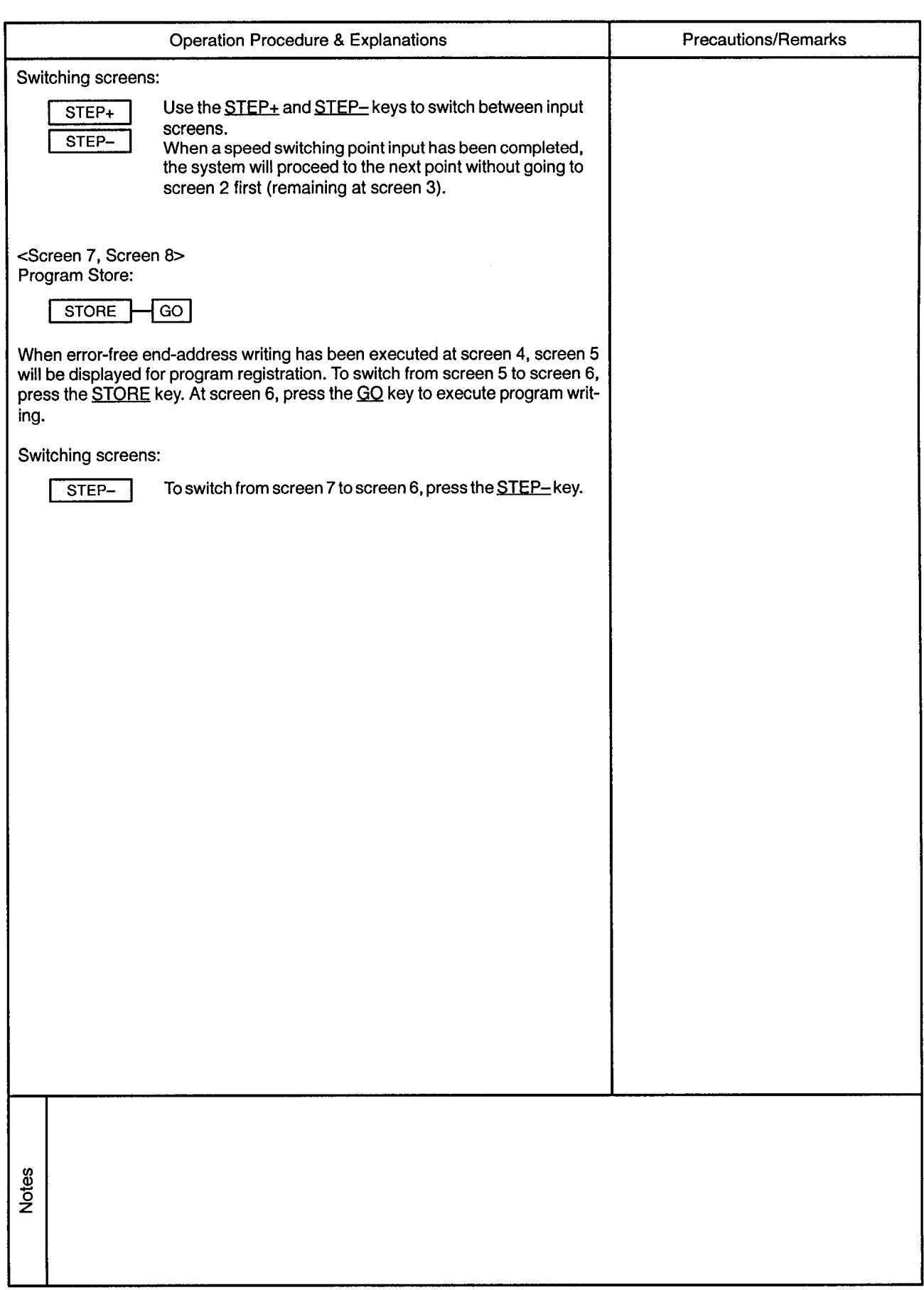

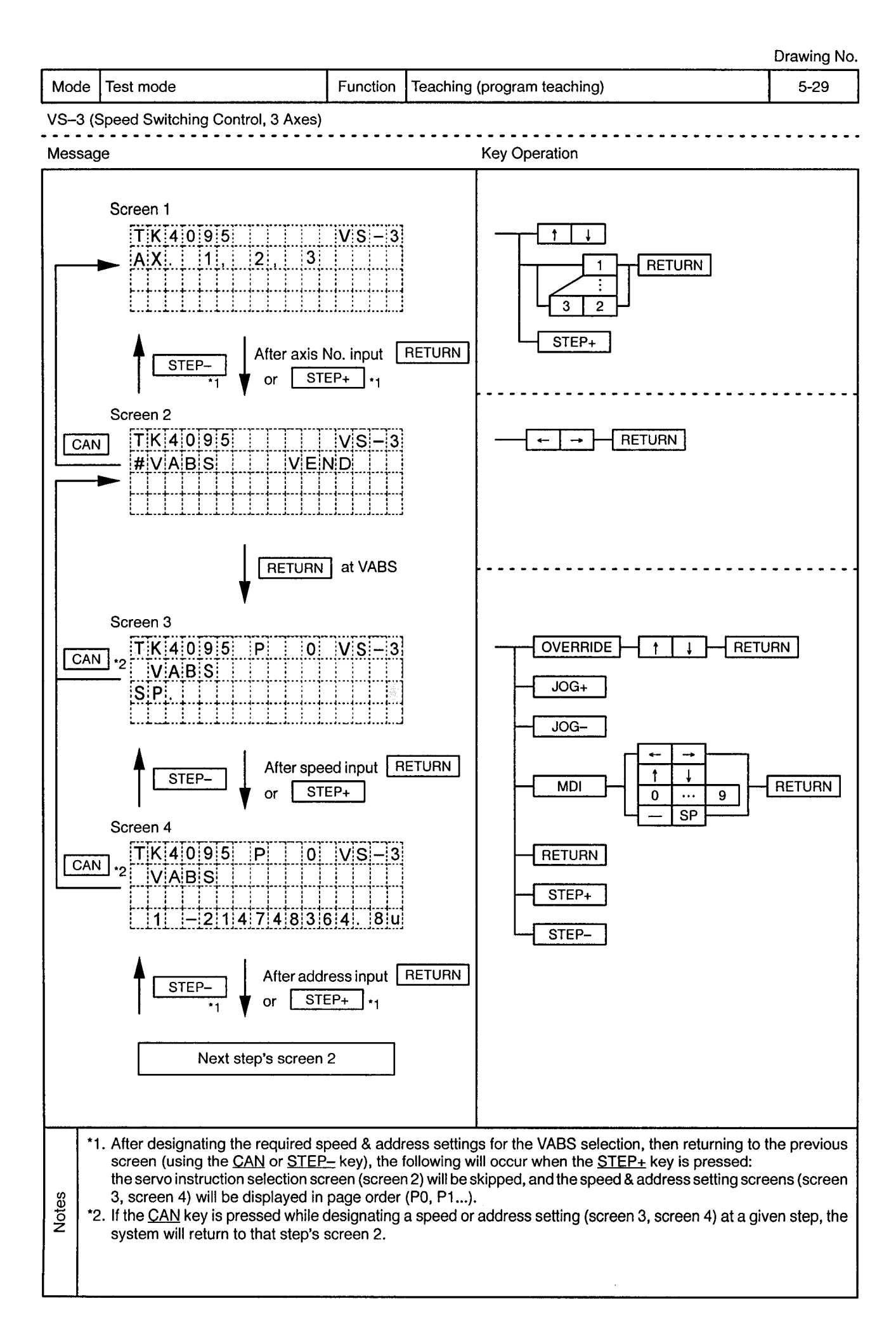

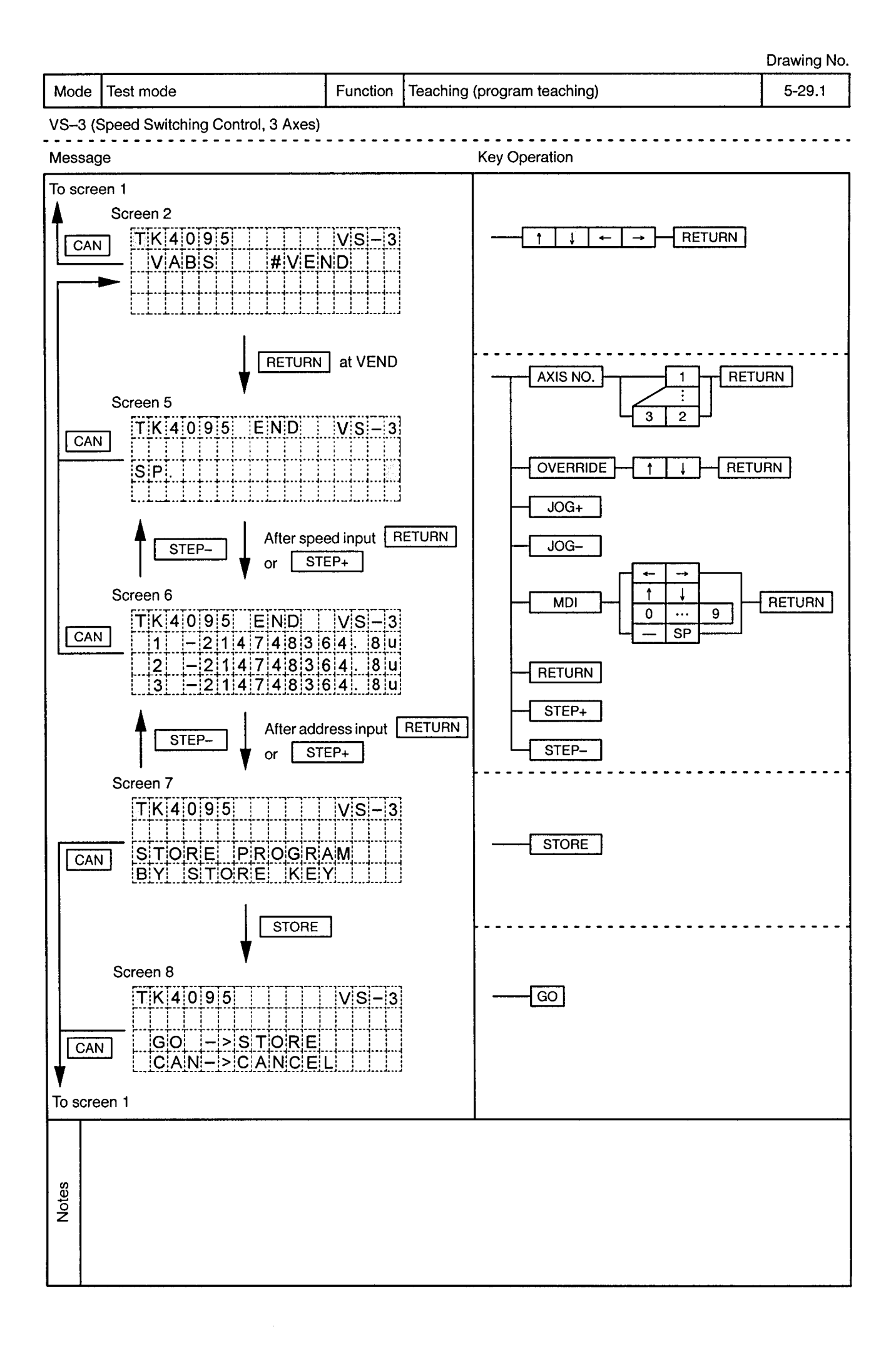

 $\sim$ 

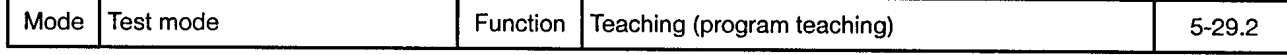

VS-3 (Speed Switching Control, 3 Axes)

 $\epsilon$ 

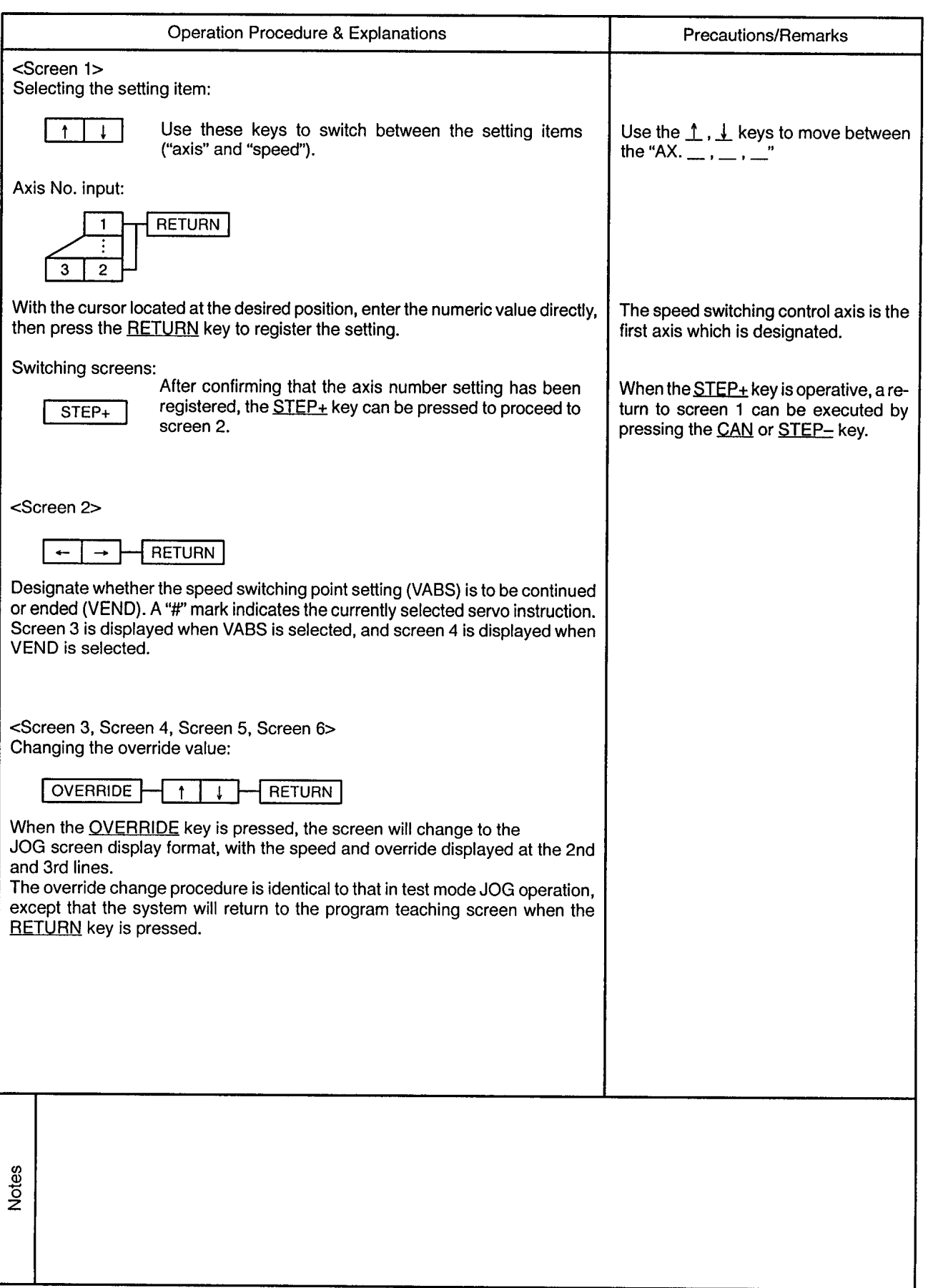

 $\bar{\epsilon}$  .

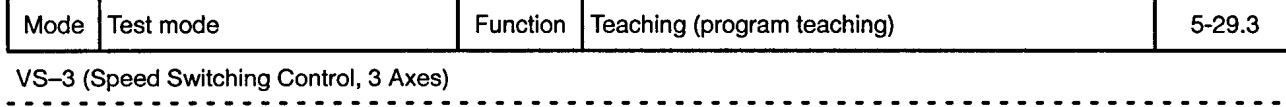

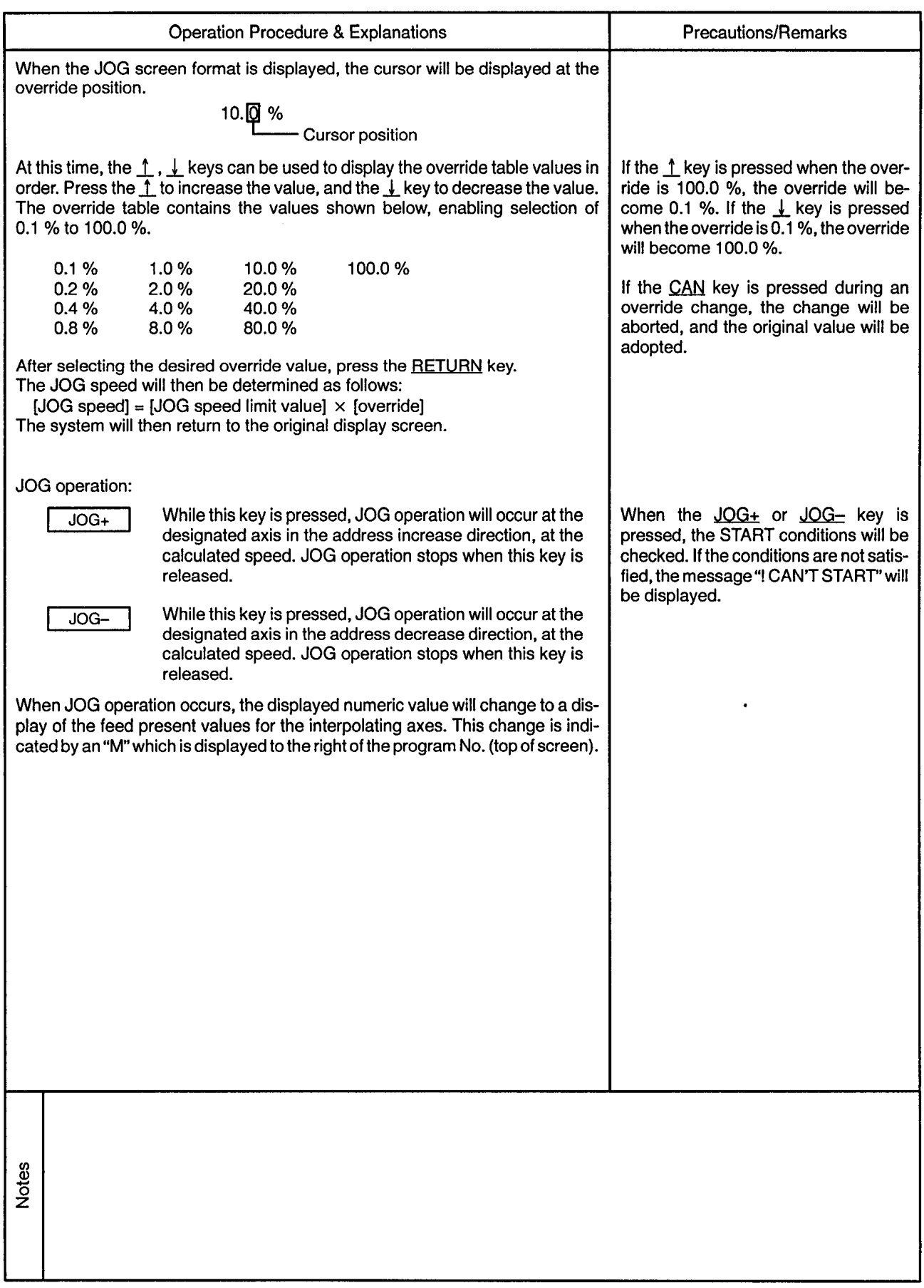

Mode Test mode

Function | Teaching (program teaching)

 $\sim$   $\sim$ 

. . . . . . . . . . . . . . . . .

 $5 - 29.4$ 

. . . . . . . . . .

 $\alpha$ 

 $\overline{a}$ 

VS-3 (Speed Switching Control, 3 Axes)

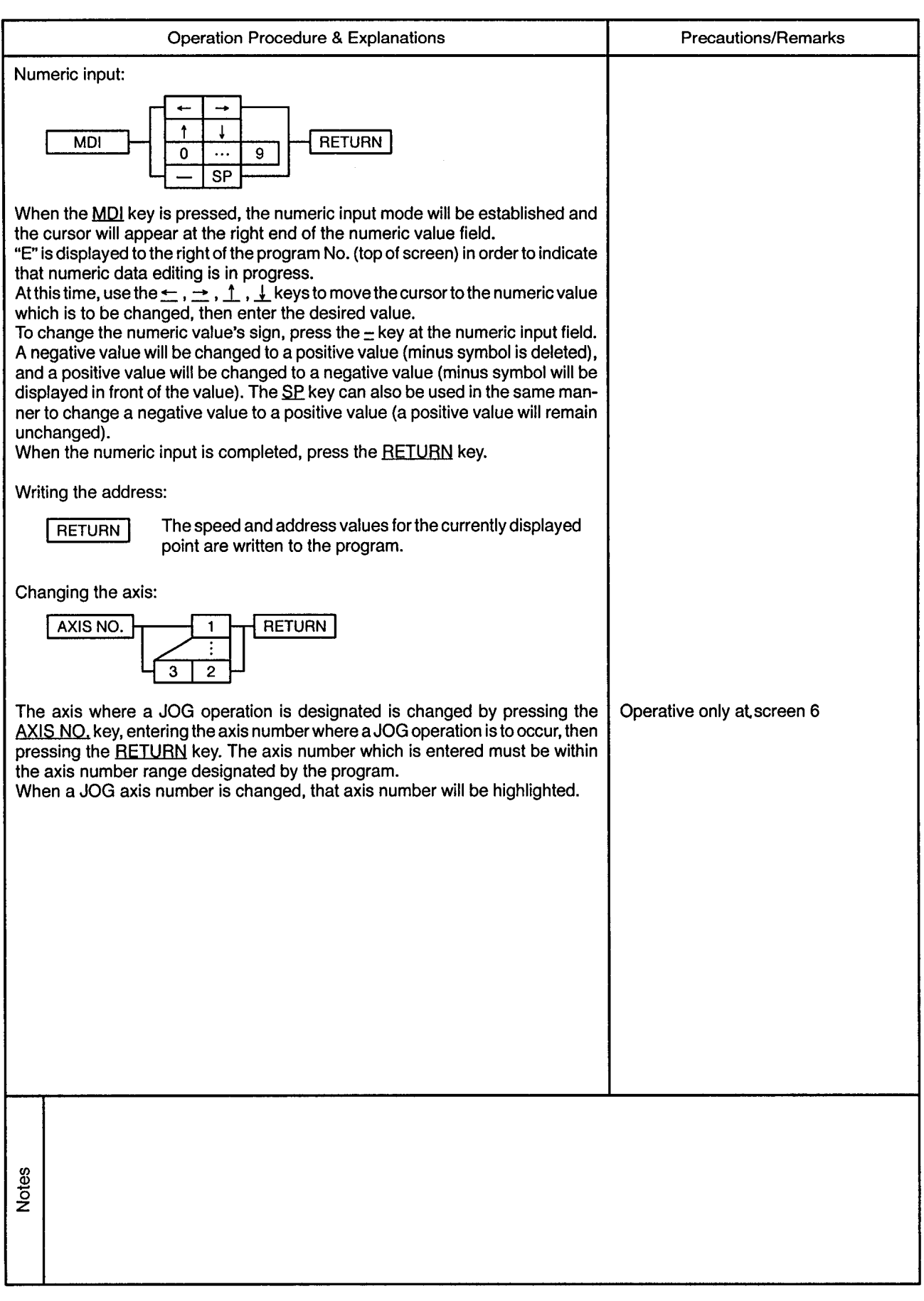

 $\bar{\omega}$ 

 $\sim$   $\sim$ 

................

 $\overline{a}$  $\overline{\phantom{a}}$ 

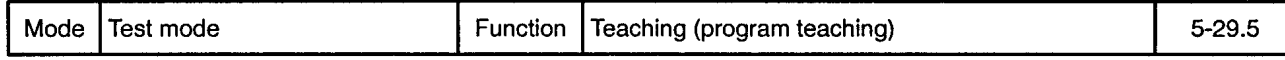

VS-3 (Speed Switching Control, 3 Axes)

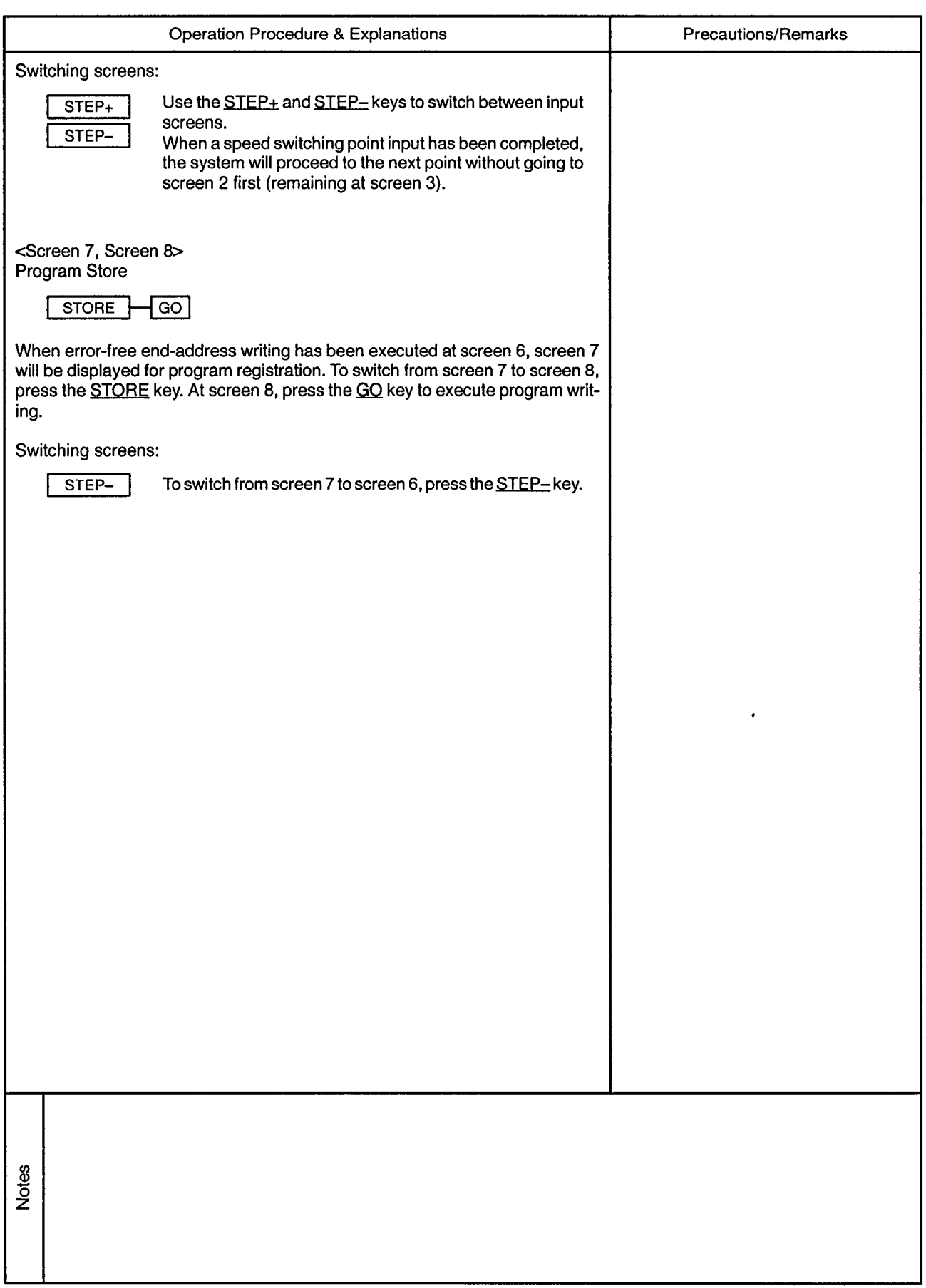

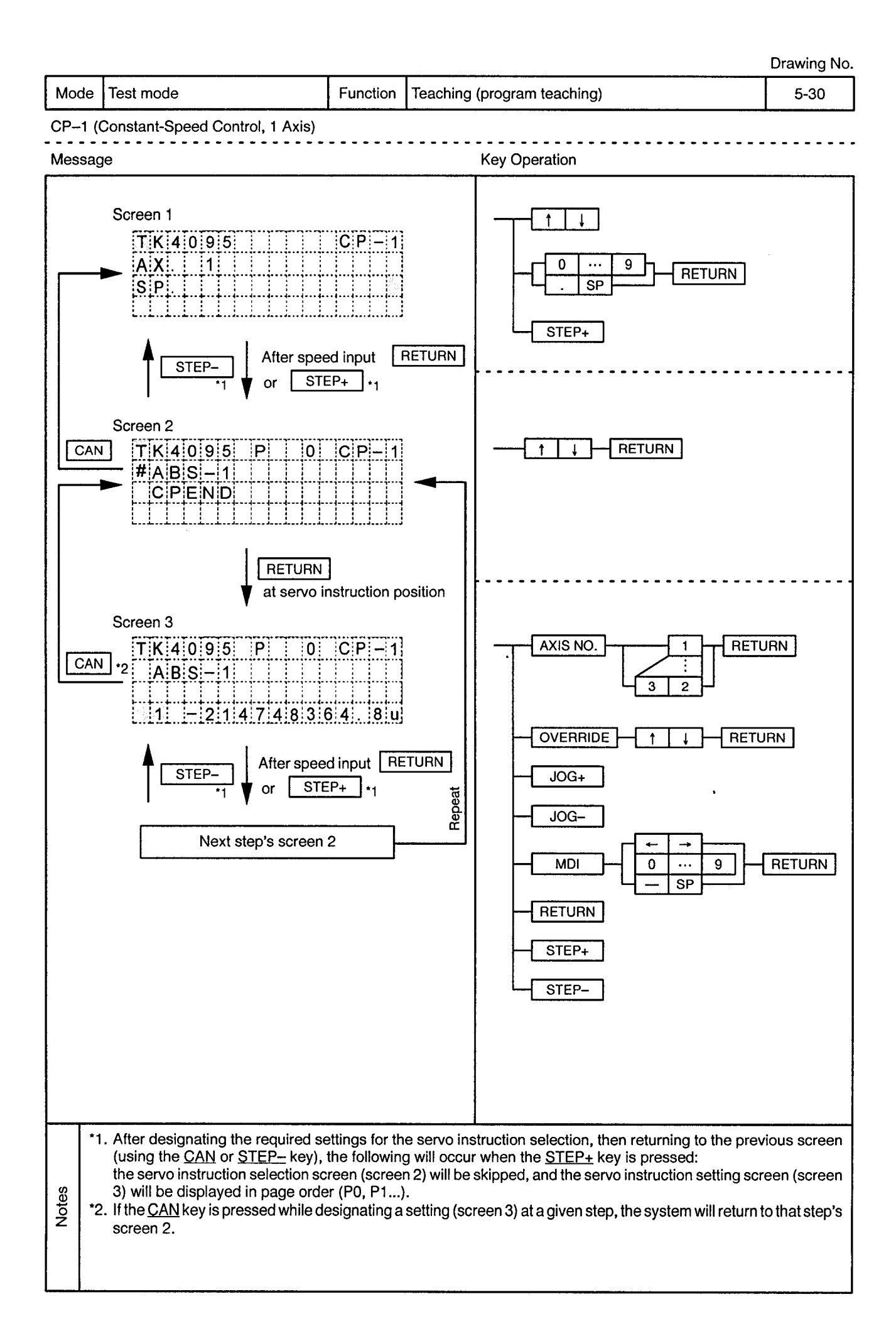

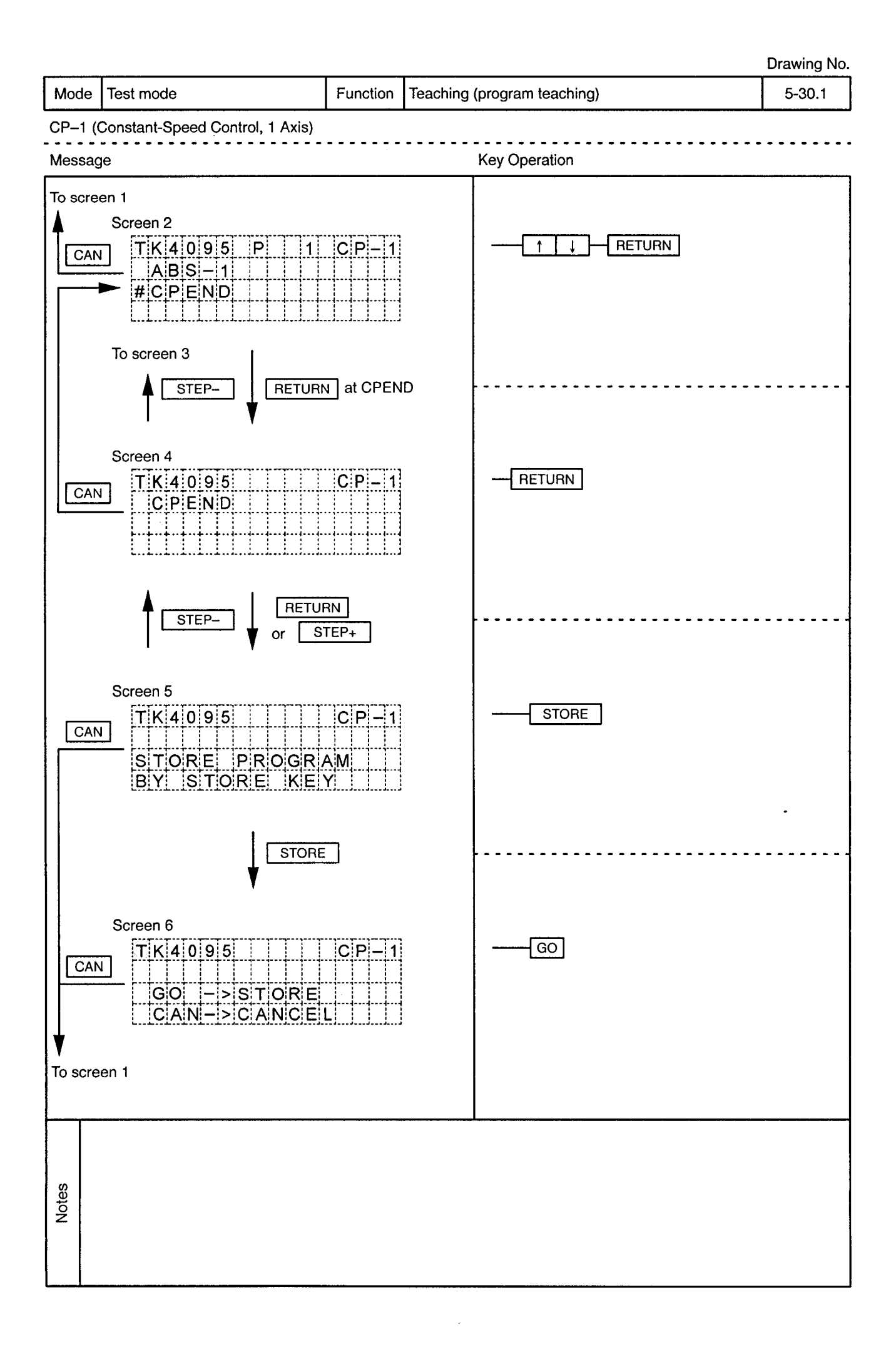
$\Delta\sigma$  .

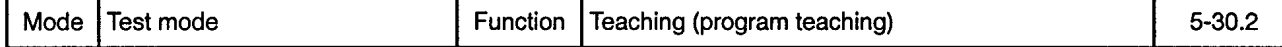

CP-1 (Constant-Speed Control, 1 Axis)

 $\alpha$ 

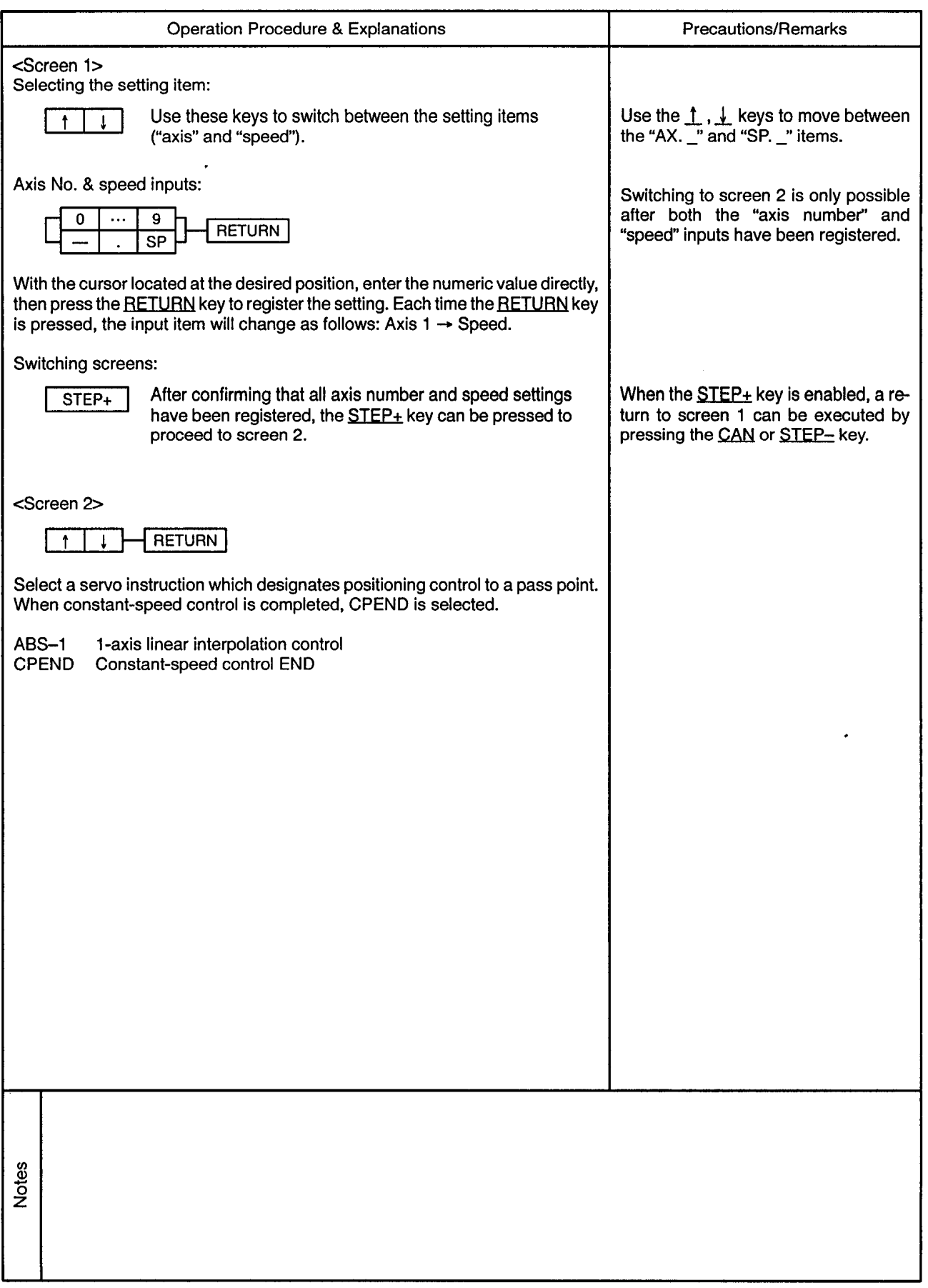

Mode | Test mode

--------------

 $\bullet$ 

 $\mathcal{L}$ 

 $\bar{\epsilon}$ 

CP-1 (Constant-Speed Control, 1 Axis)

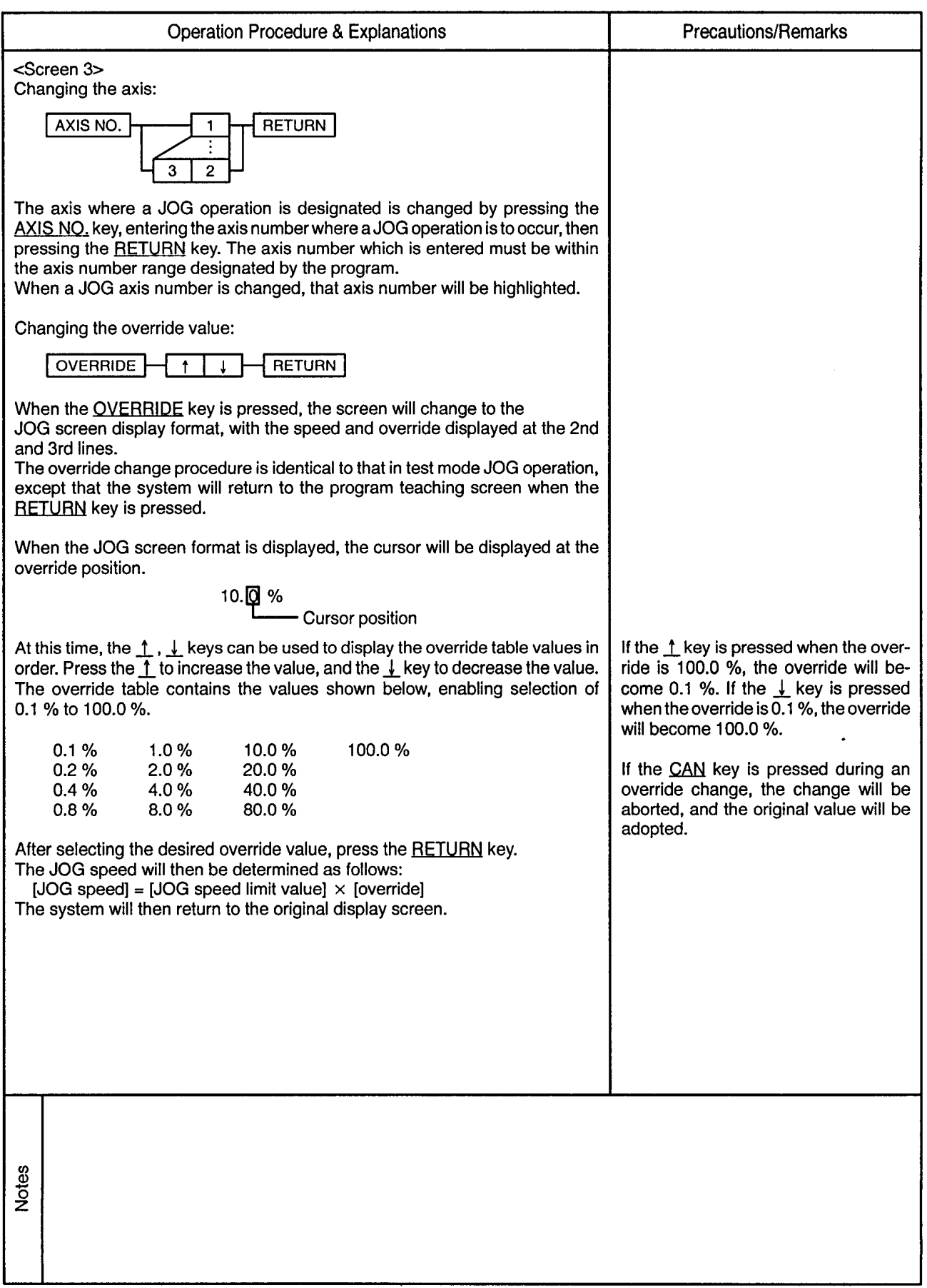

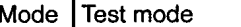

 $\sim$   $\sim$   $\cdot$ 

 $\sim$ 

Function Teaching (program teaching)

 $5 - 30.4$ 

 $\tilde{\epsilon}$ 

CP-1 (Constant-Speed Control, 1 Axis) . . . . .<sup>'</sup>. --------

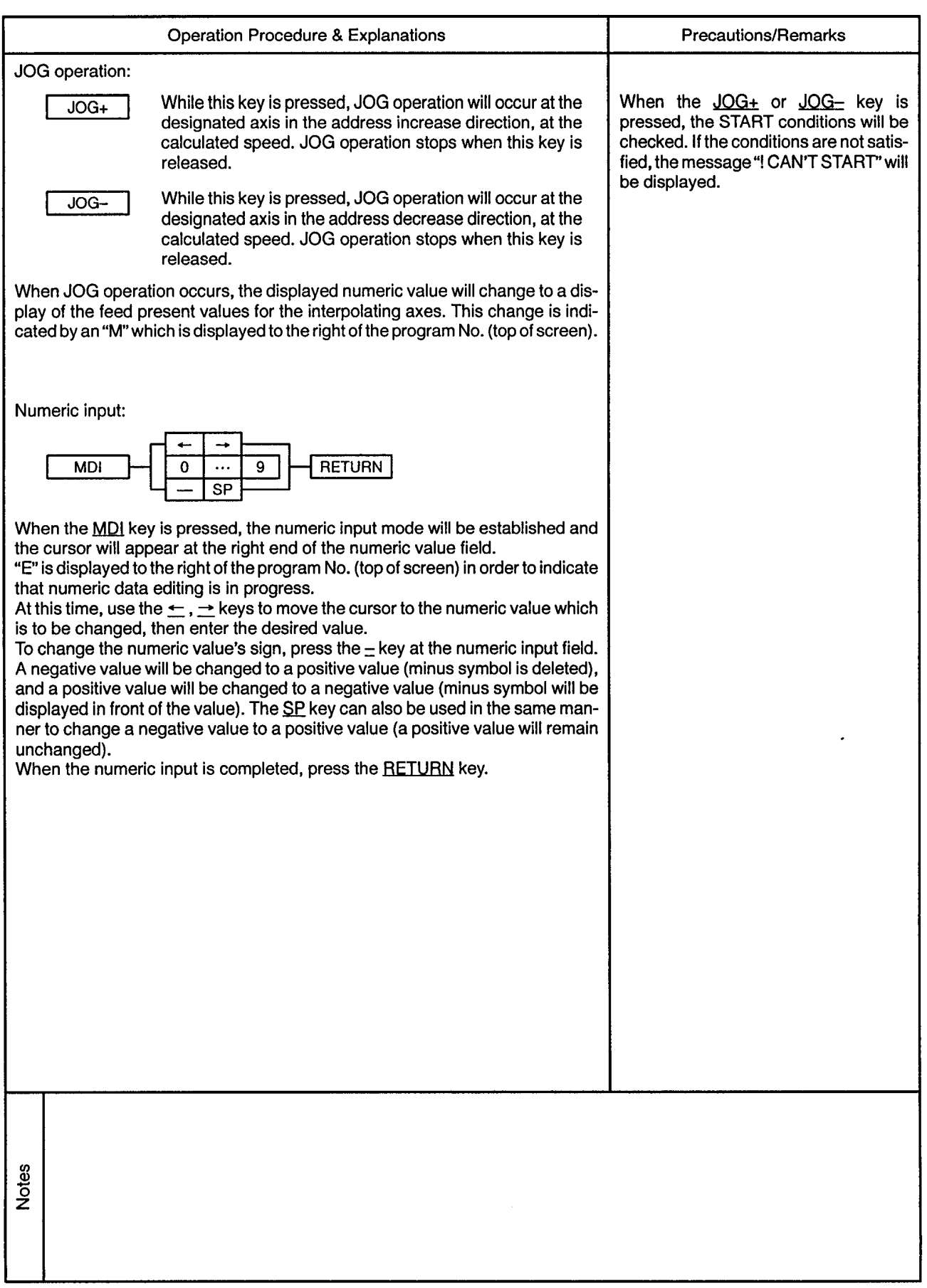

 $\alpha$ 

 $\sim$ 

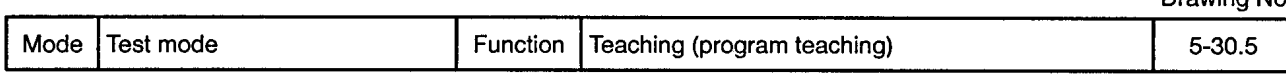

 $\ddot{\phantom{0}}$ 

CP-1 (Constant-Speed Control, 1 Axis)

 $\sim$ 

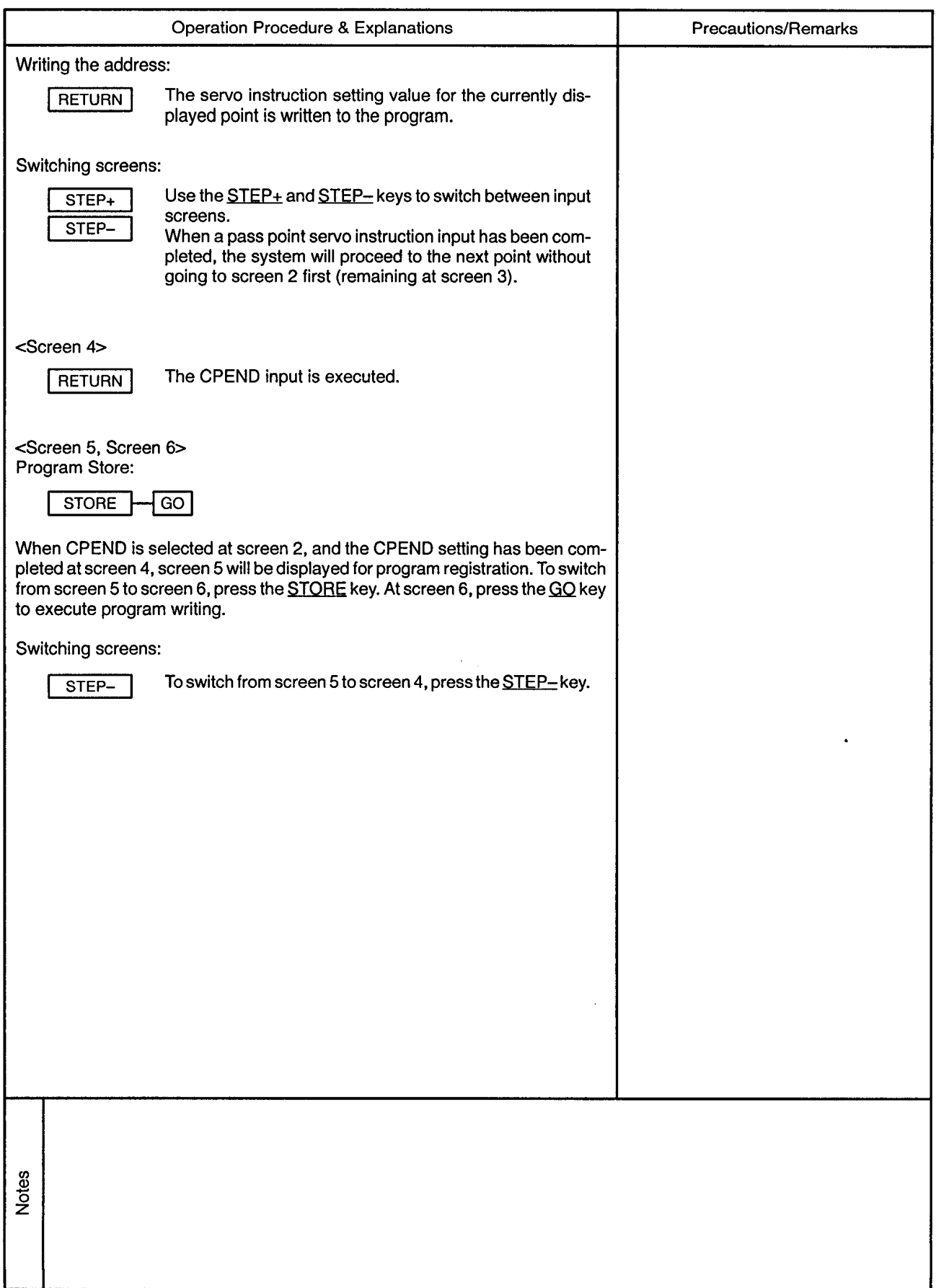

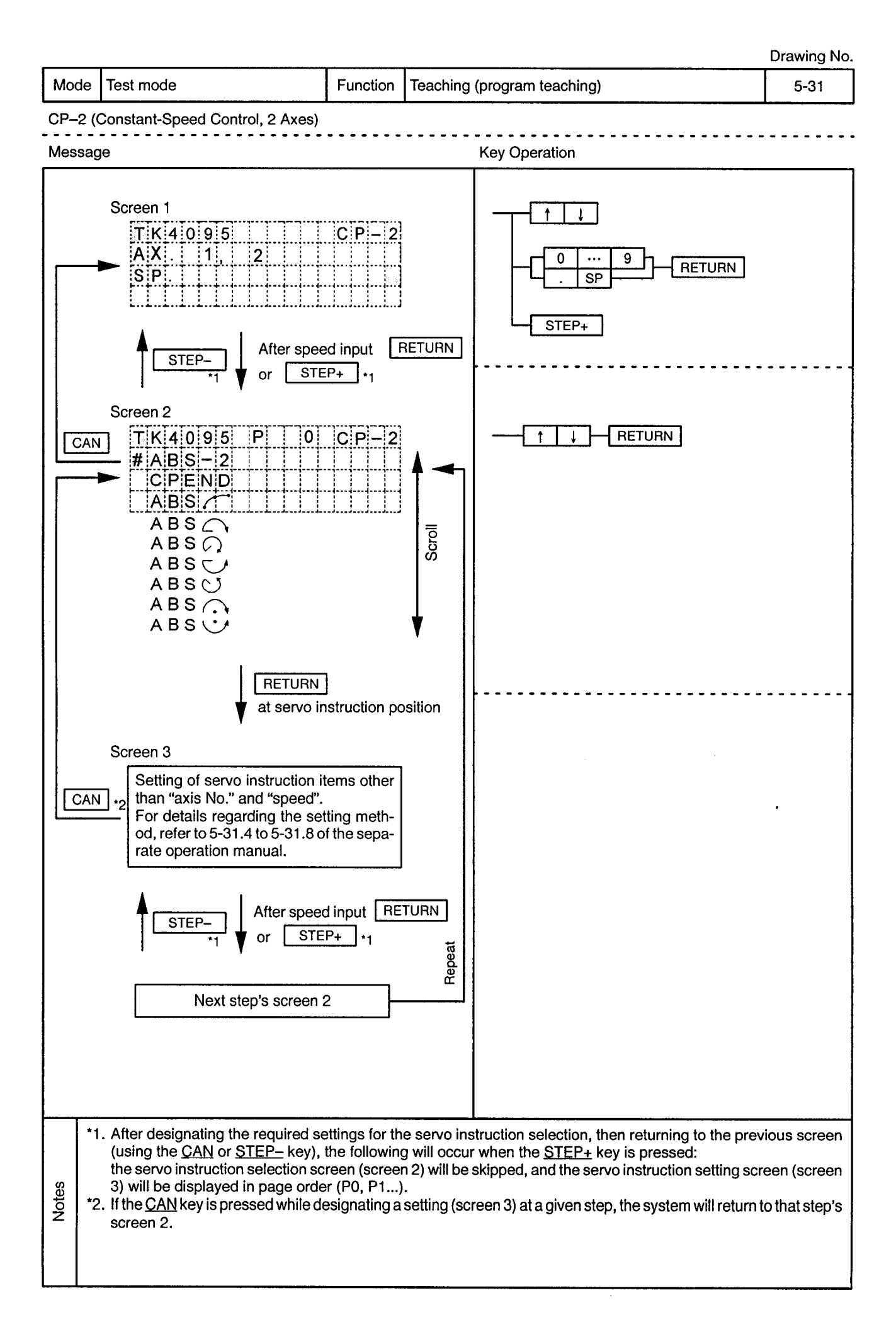

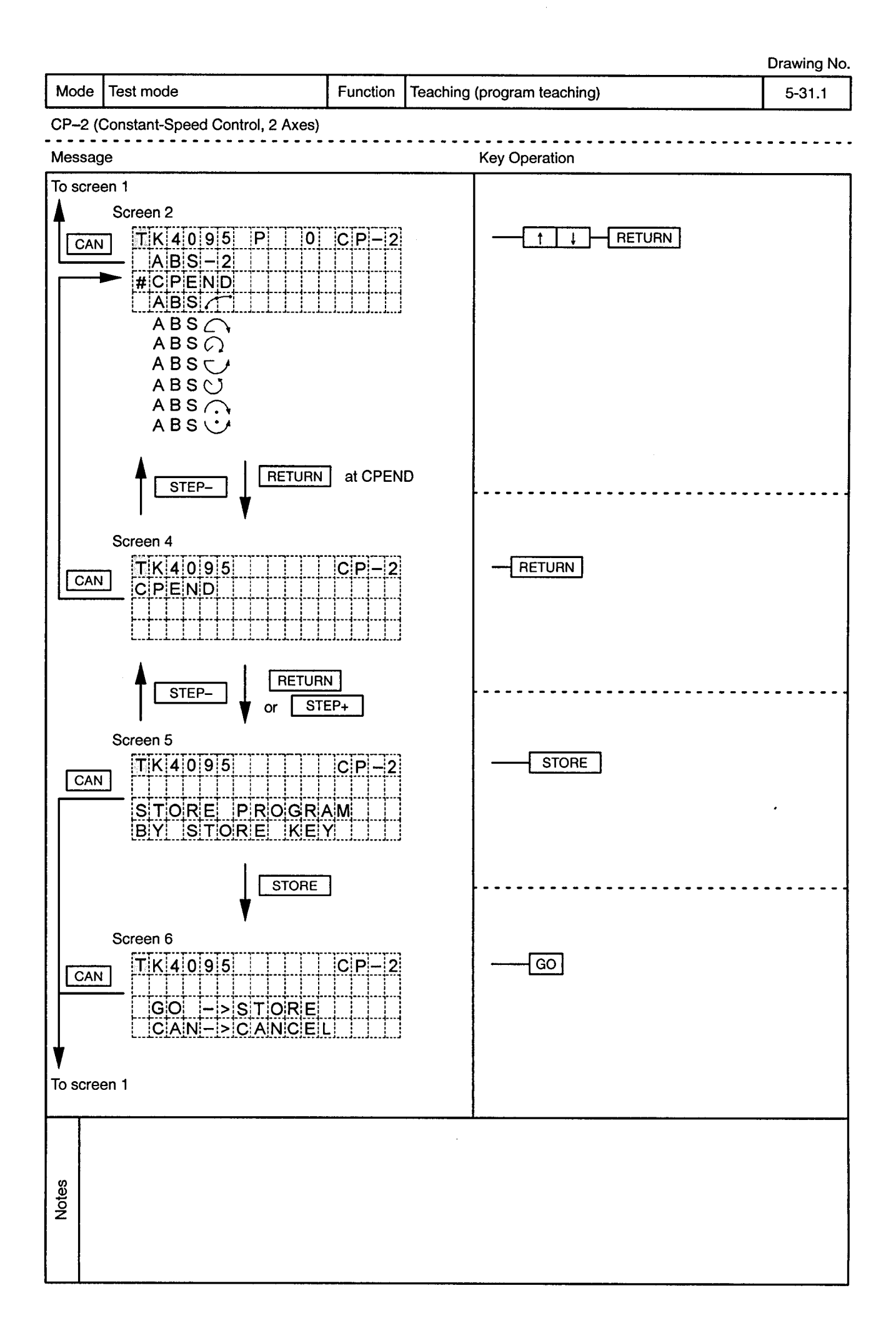

 $\hat{\boldsymbol{\cdot} }$ 

 $\alpha_{\rm eff}$ 

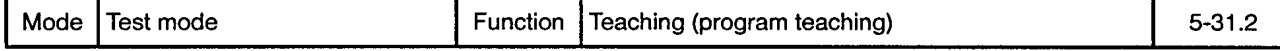

CP-2 (Constant-Speed Control, 2 Axes)  $\overline{a}$ 

 $\sim$ 

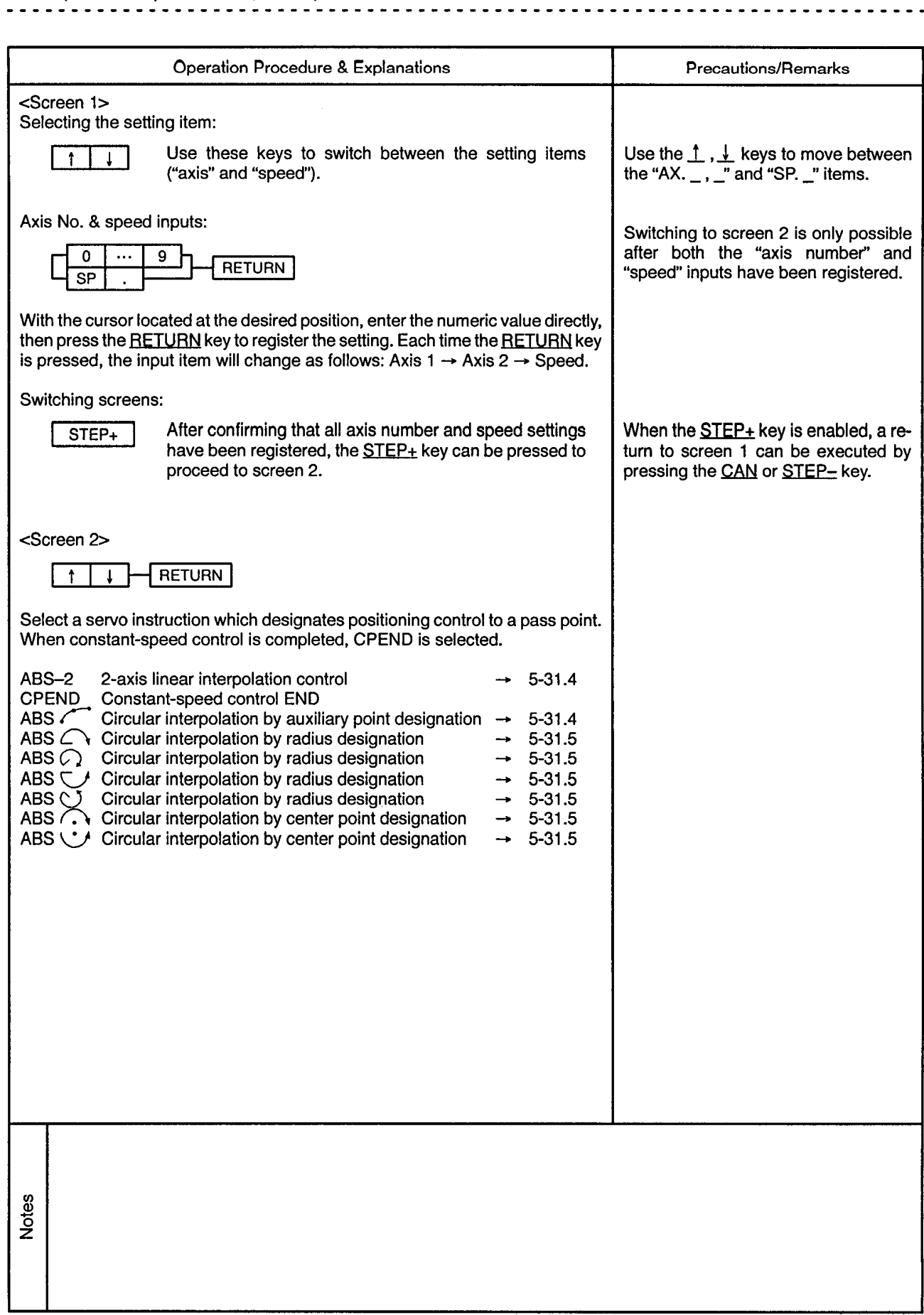

×

 $\epsilon$  .

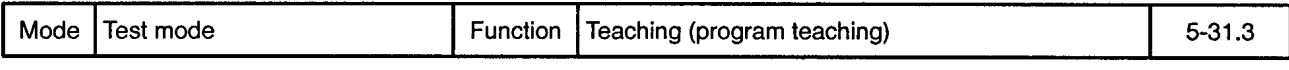

# CP-2 (Constant-Speed Control, 2 Axes)

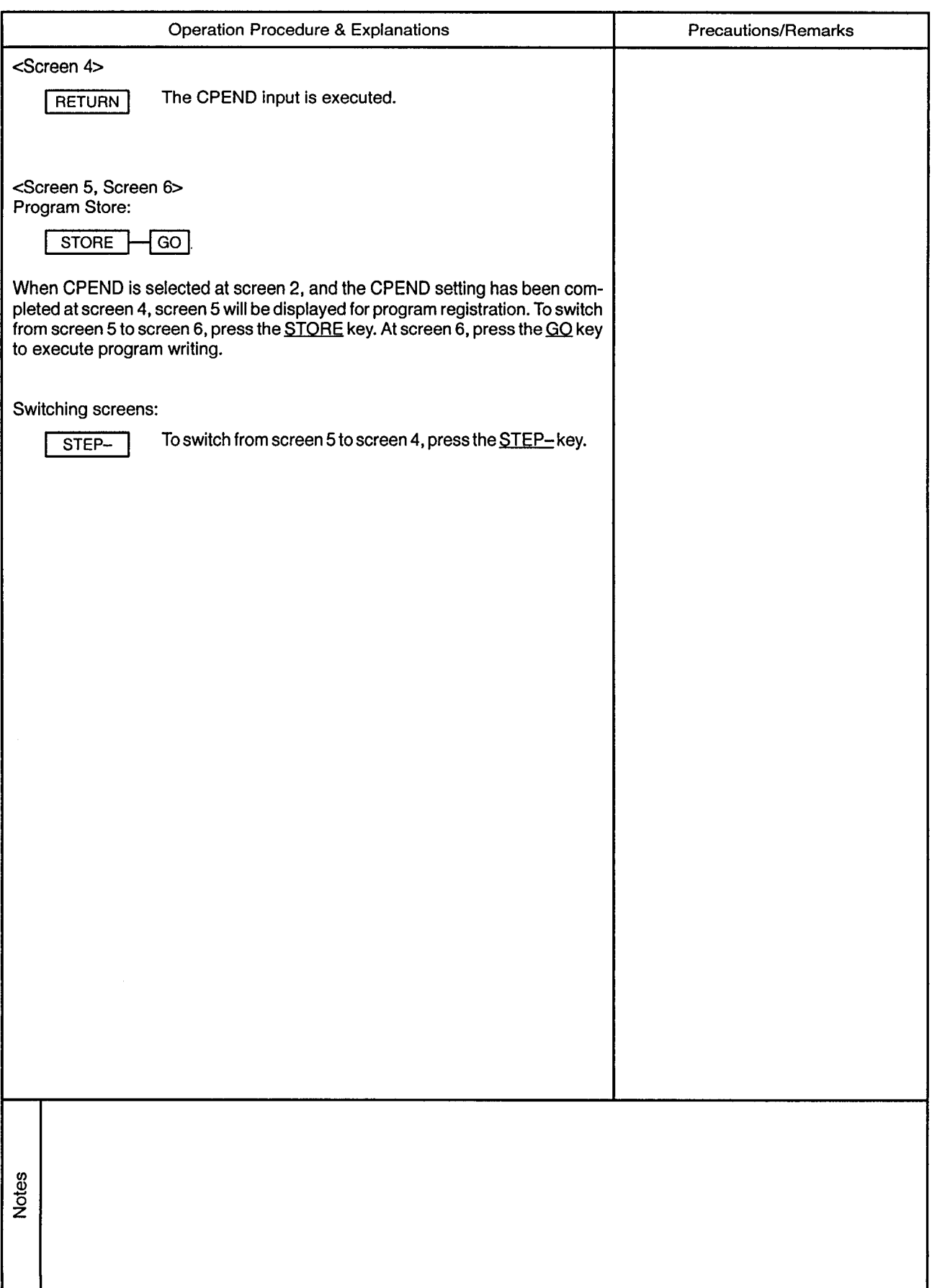

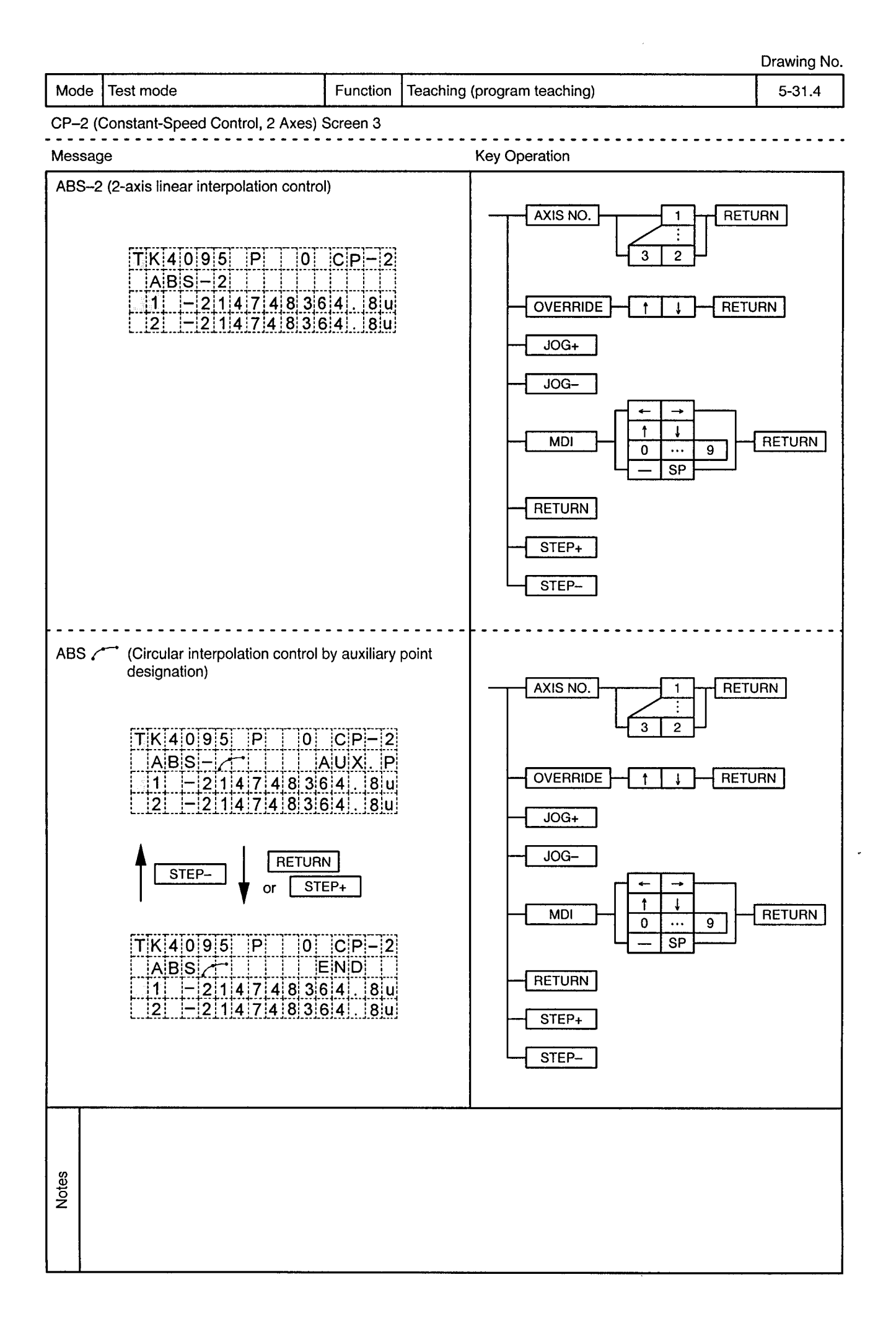

 $\ddot{\phantom{a}}$ 

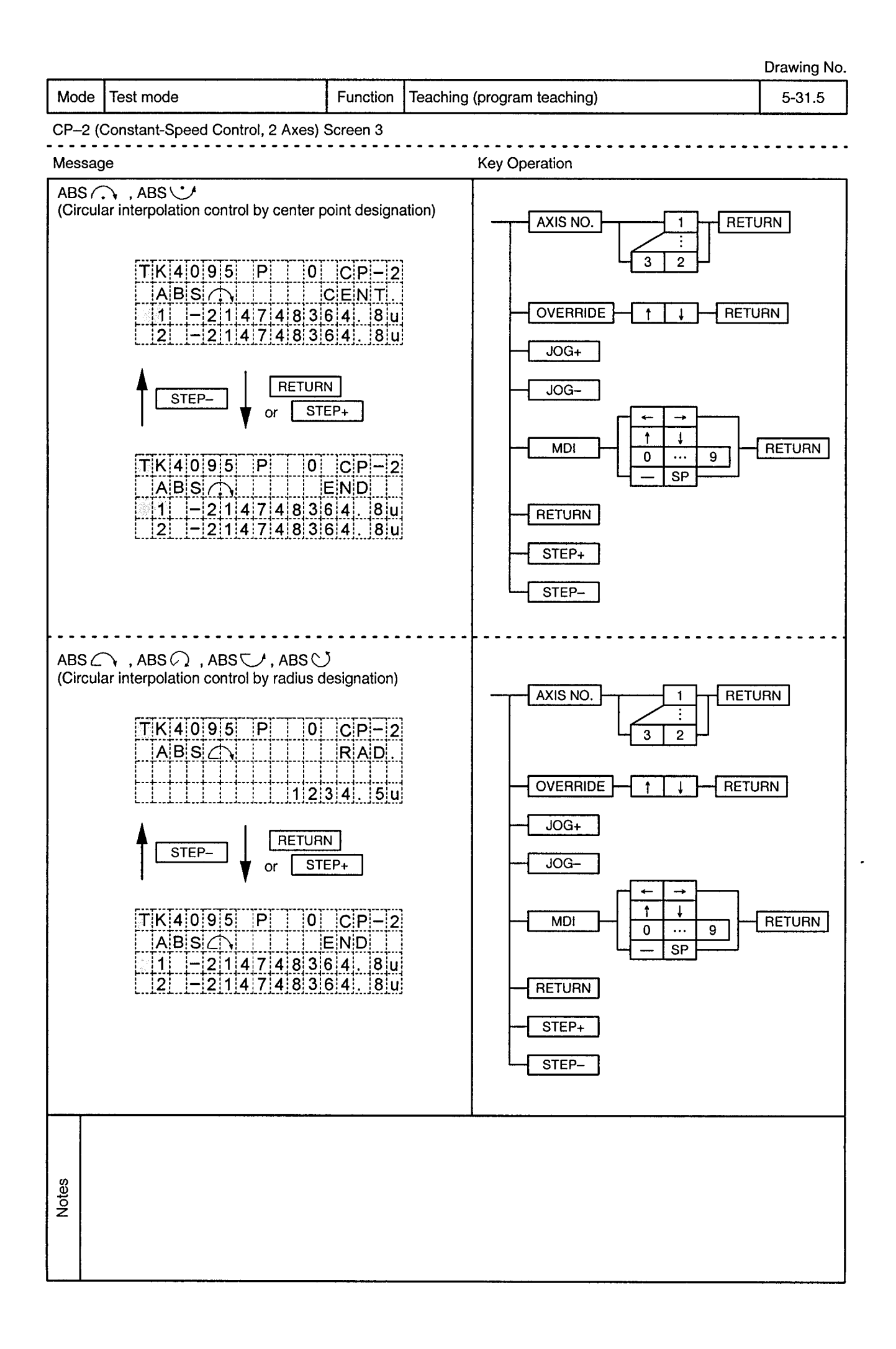

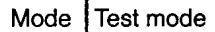

 $\alpha$ 

Function | Teaching (program teaching)

...........................

 $5 - 31.6$ 

--------

 $\alpha$  .

CP-2 (Constant-Speed Control, 2 Axes) Screen 3  $\ddot{\phantom{a}}$ 

 $\bar{\beta}$ 

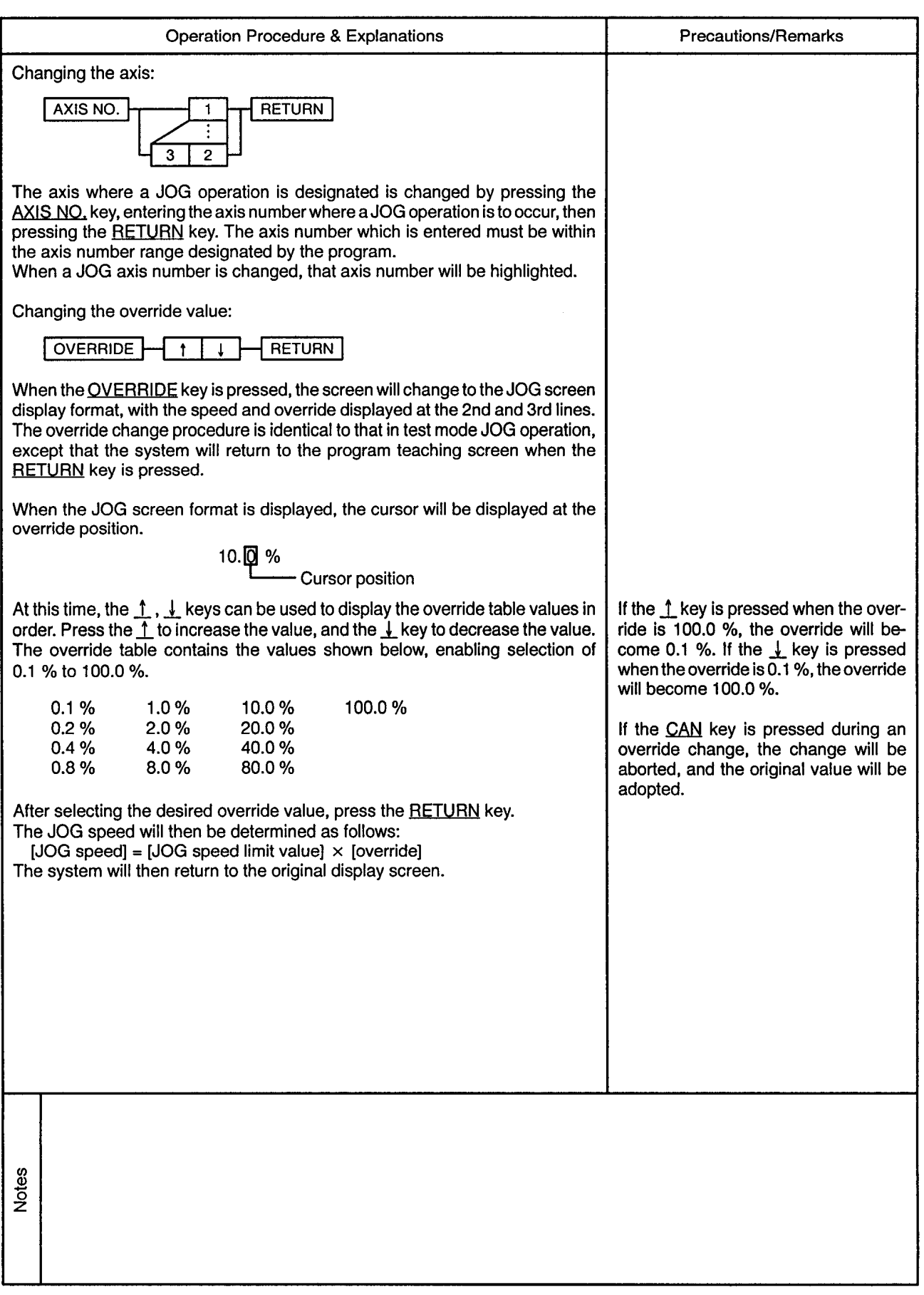

 $\cdot$ 

 $\alpha$ 

Mode | Test mode Function  $5 - 31.7$ Teaching (program teaching)

 $\bullet$ 

CP-2 (Constant-Speed Control, 2 Axes) Screen 3

 $\alpha$ 

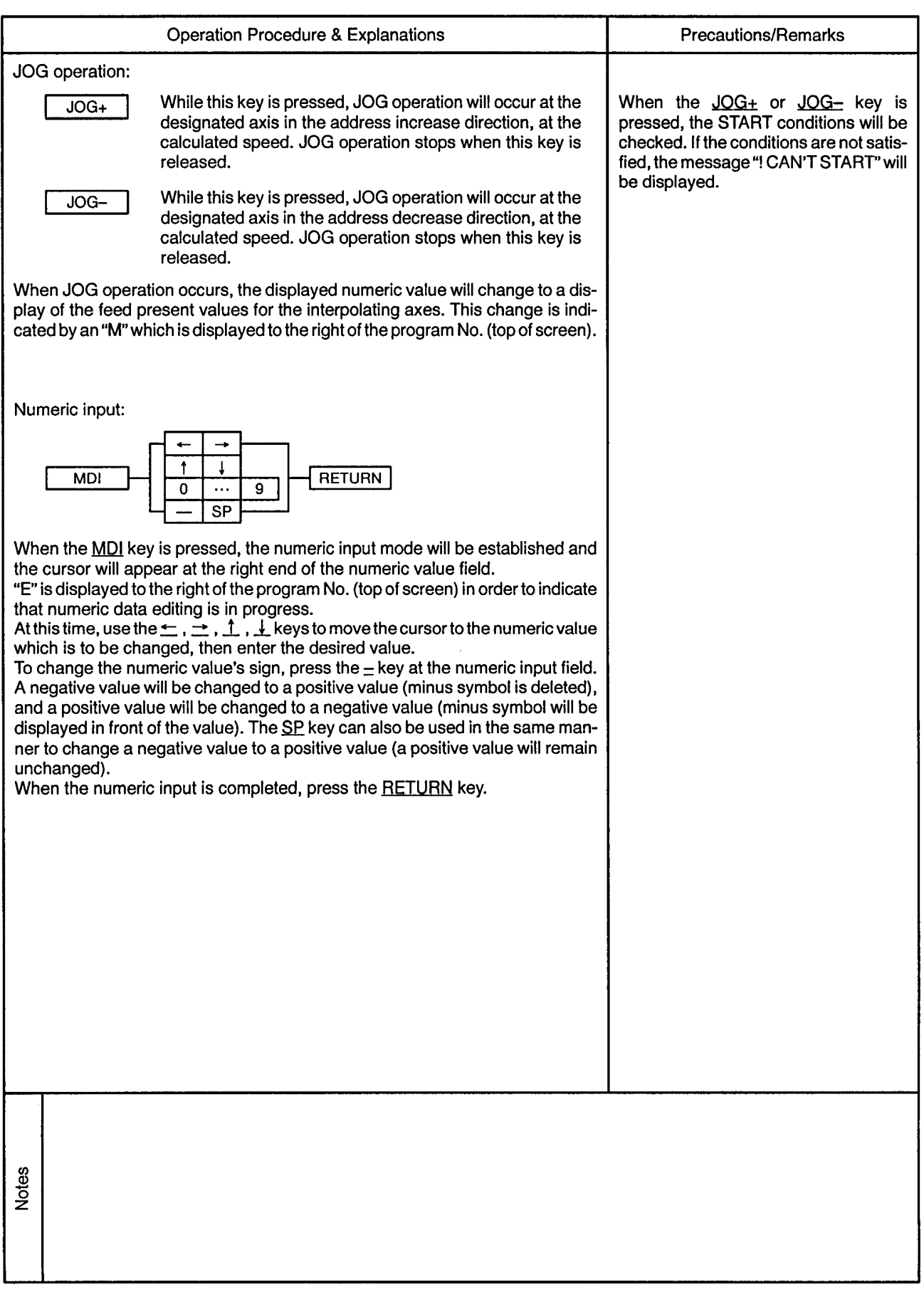

 $\cdot$ 

 $\ddot{\phi}$ 

المداد

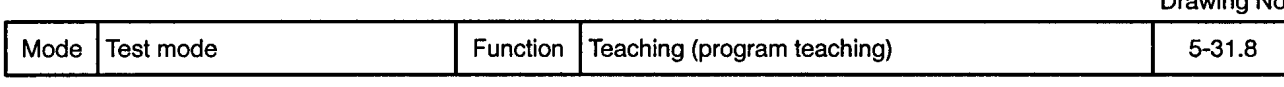

 $\overline{\phantom{a}}$ 

## 

 $\alpha$ 

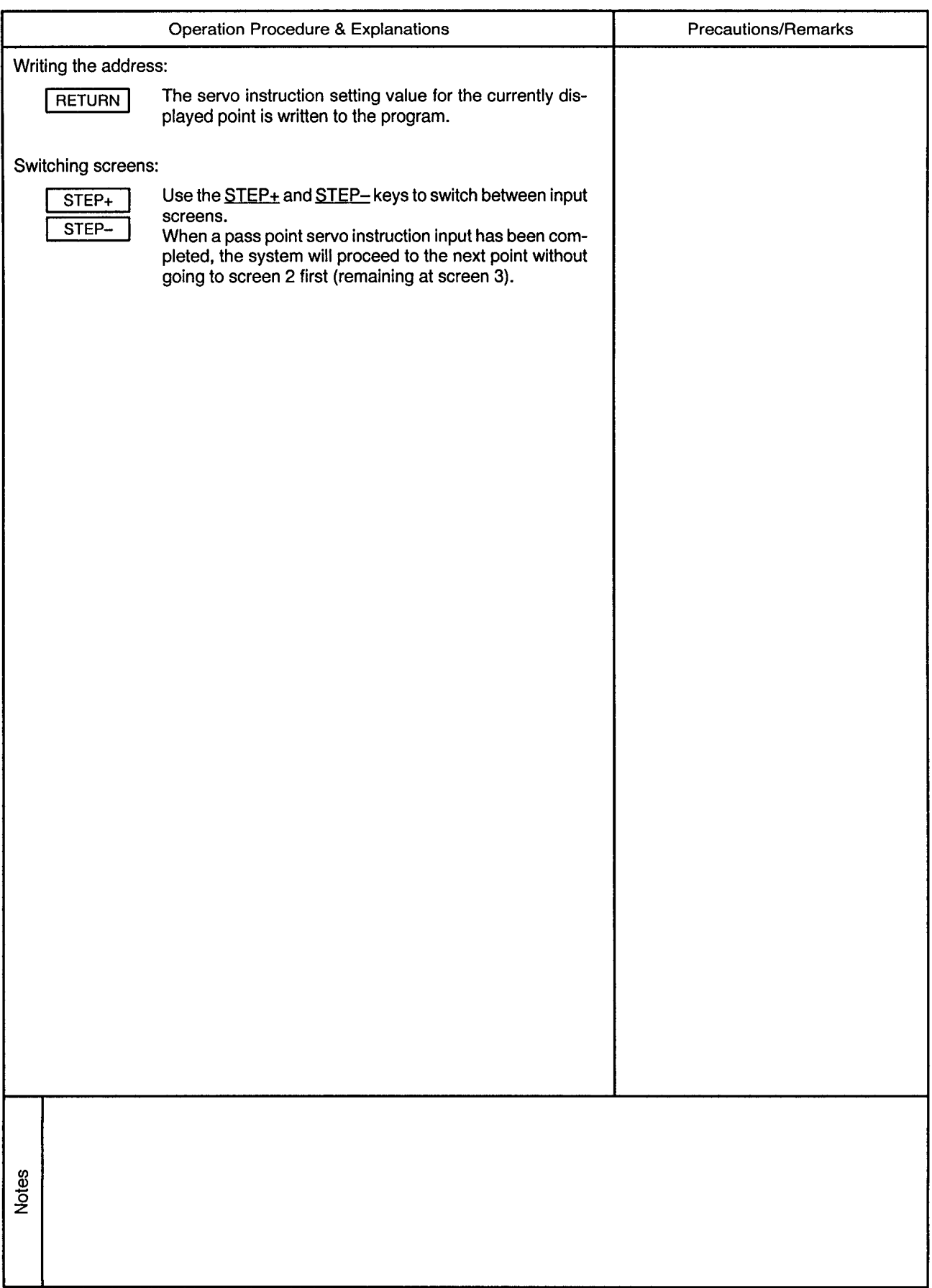

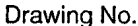

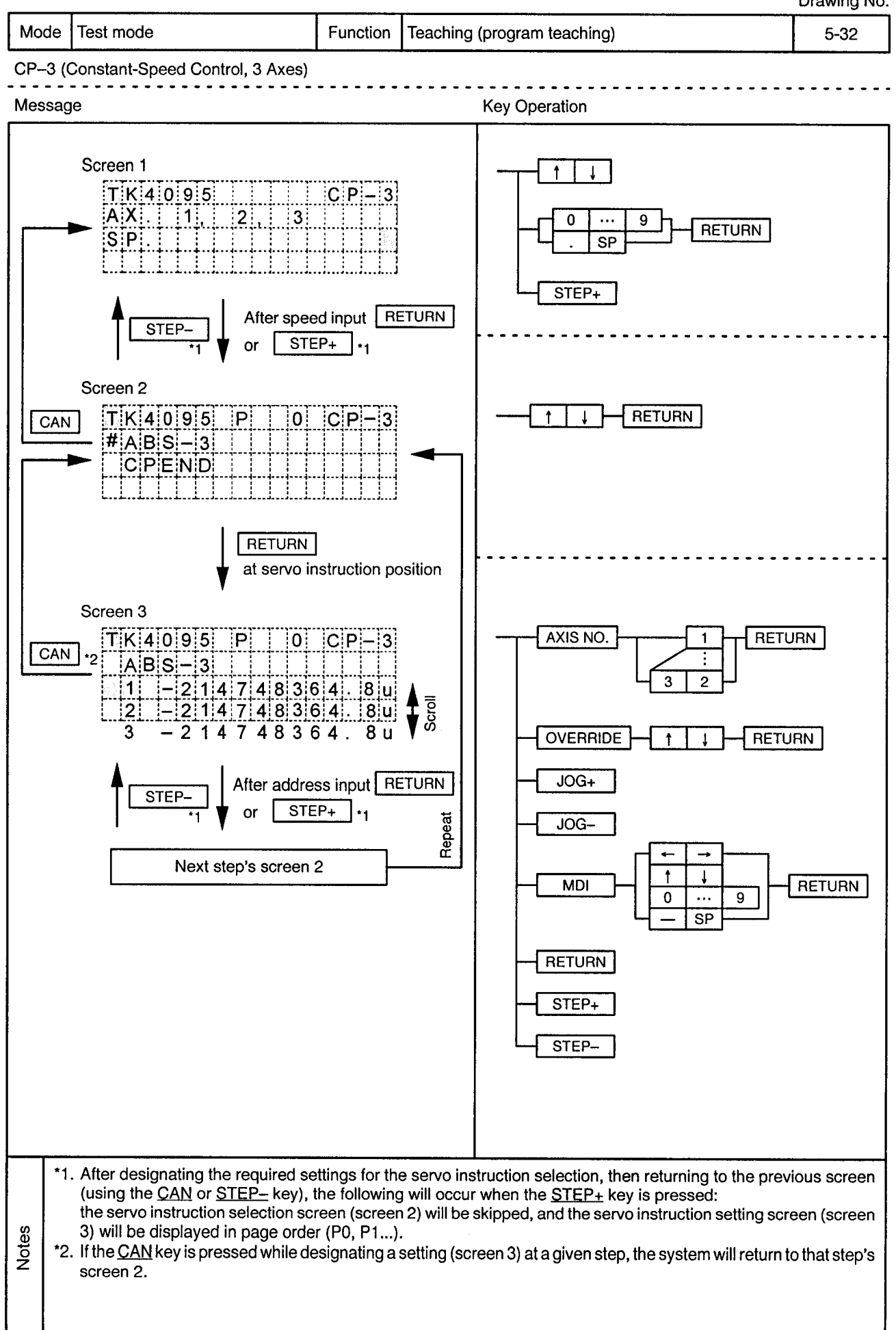

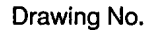

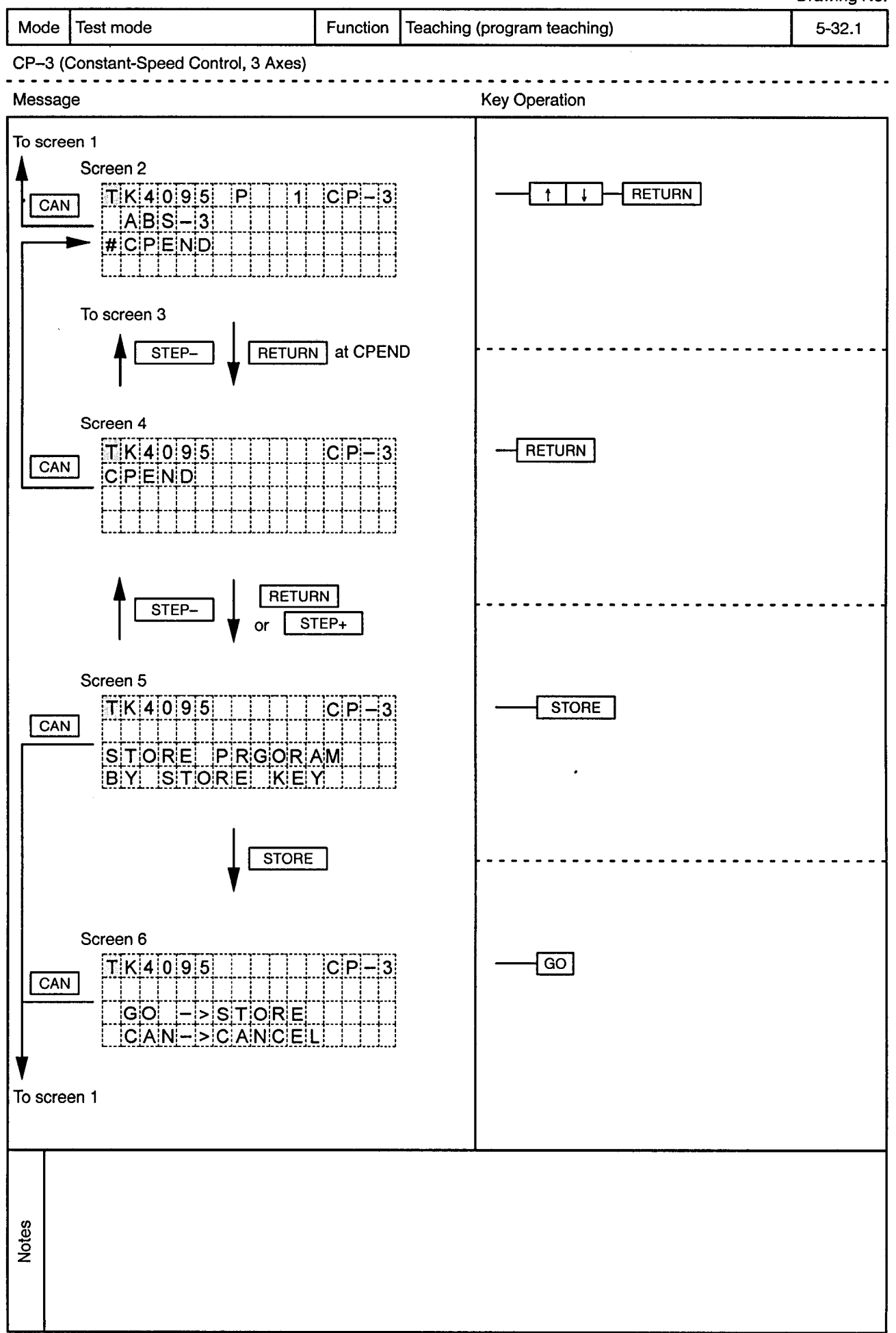

 $\ddot{\phantom{a}}$ 

 $\alpha$ 

----------------------------

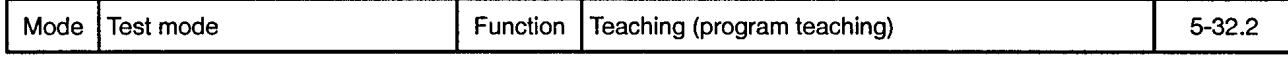

 $\sim$   $\sim$   $\sim$  $\ddot{\phantom{1}}$ 

CP-3 (Constant-Speed Control, 3 Axes)

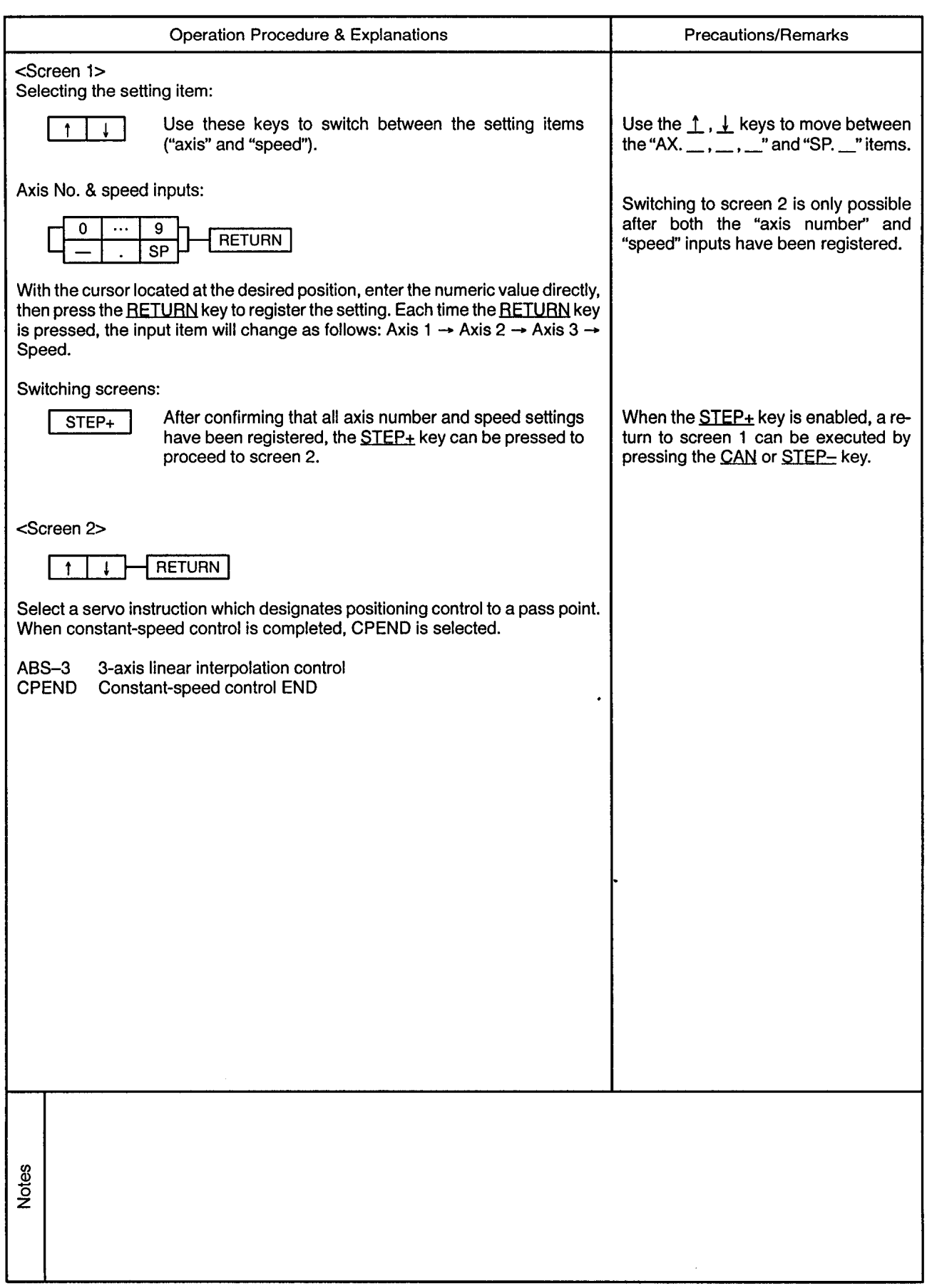

Mode Test mode

<u>. . . . . . . . . .</u>

----------------

CP-3 (Constant-Speed Control, 3 Axes)

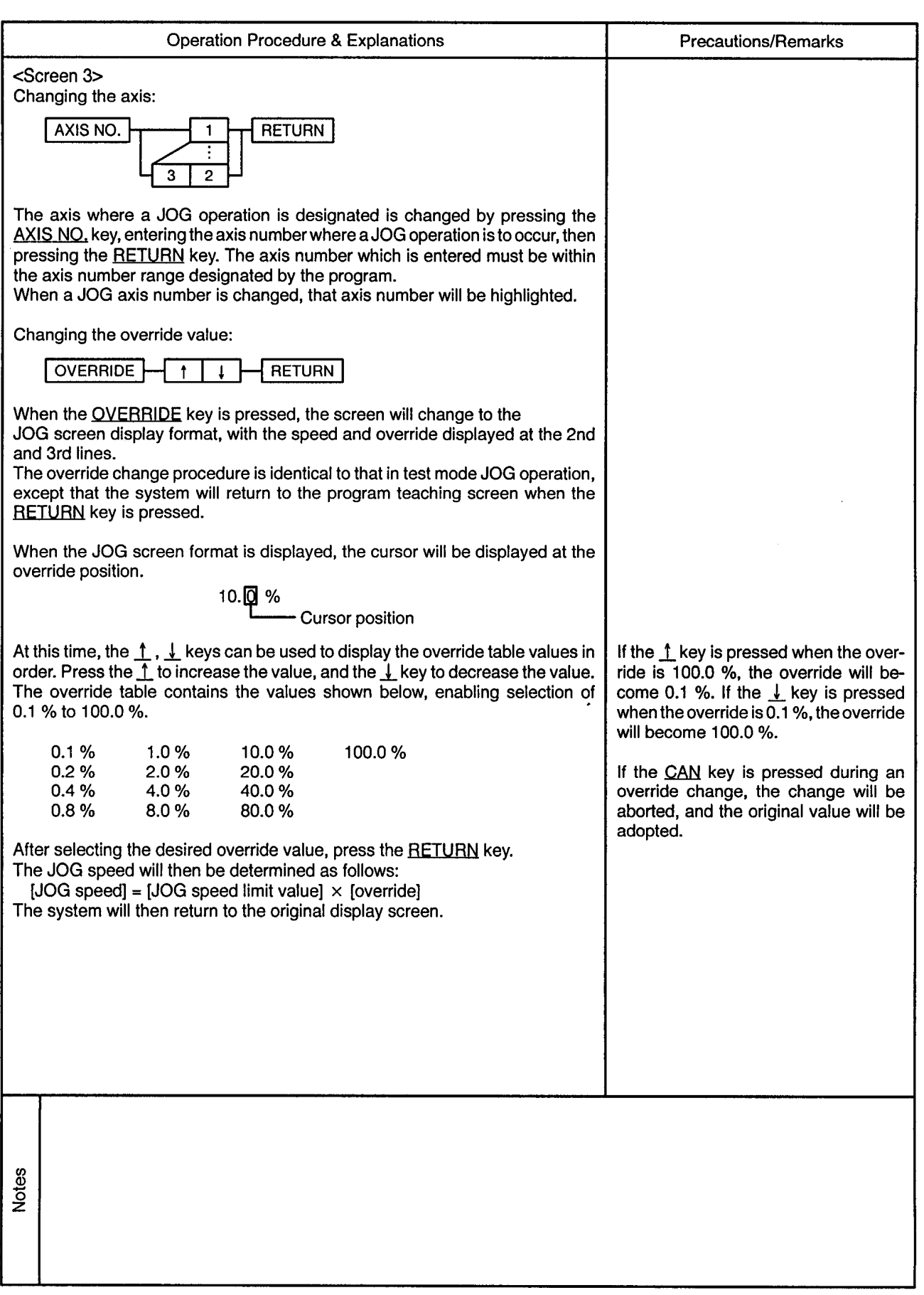

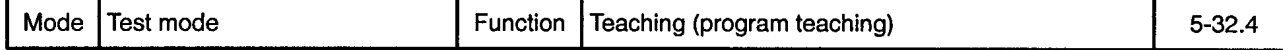

 $\sim 10$ 

 $\sim$   $\sim$ 

 $\bar{r}$  .

CP-3 (Constant-Speed Control, 3 Axes) 

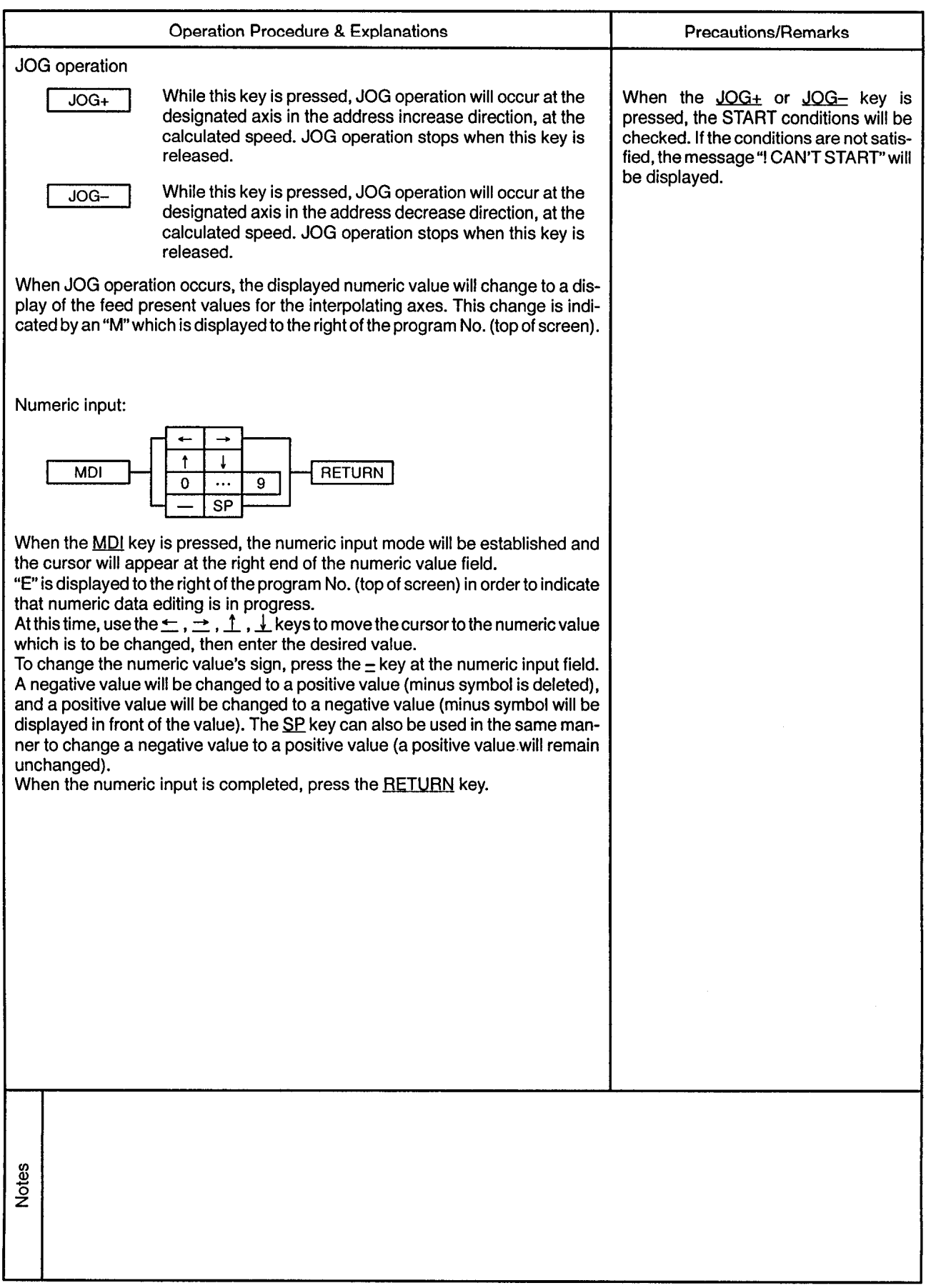

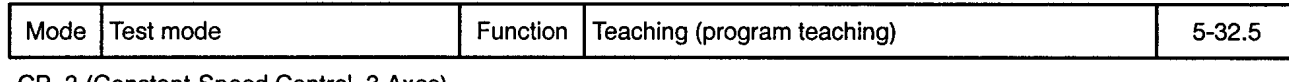

 $\sim 0.1$ 

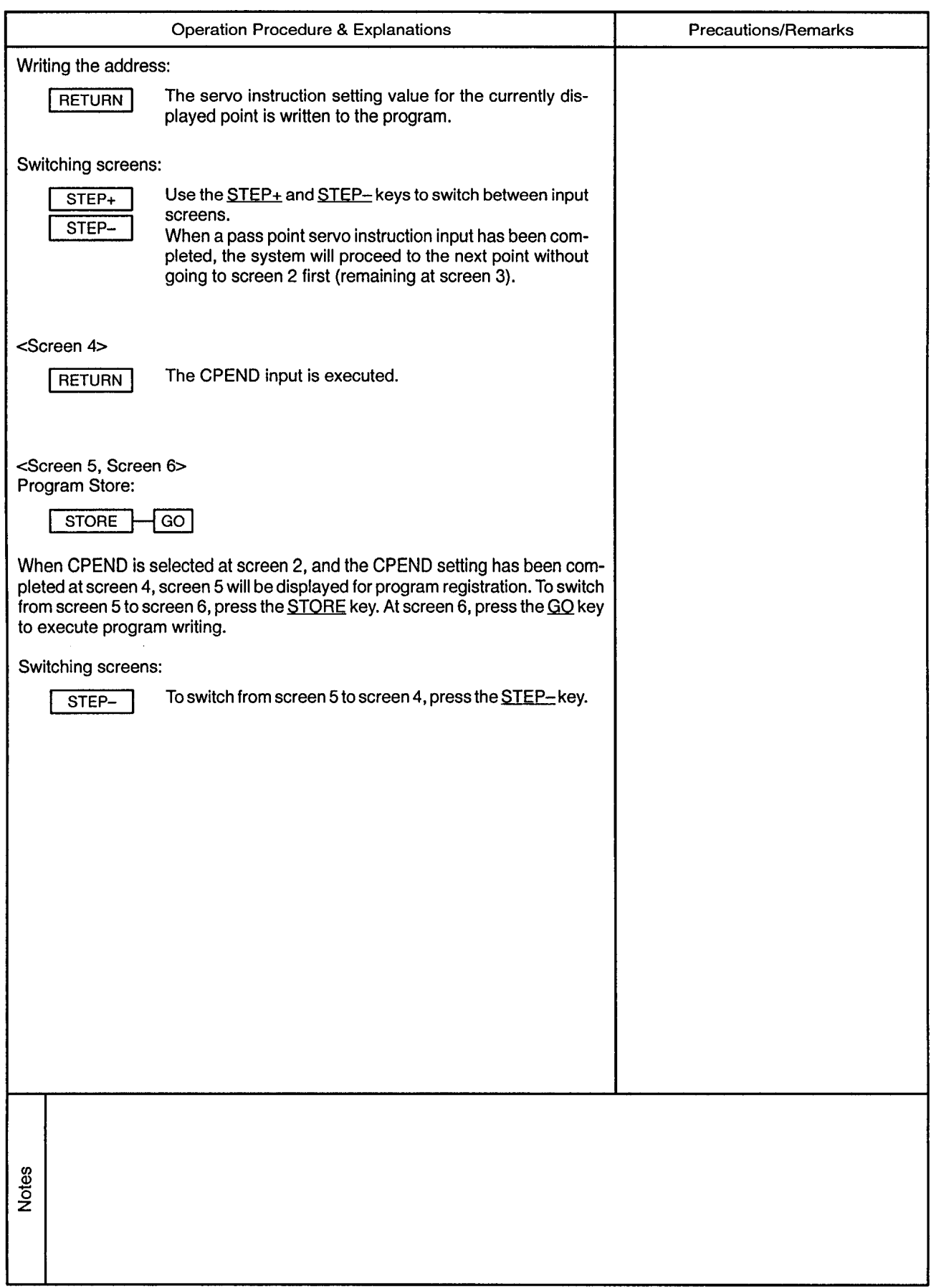

 $\sim$ 

 $\alpha$ 

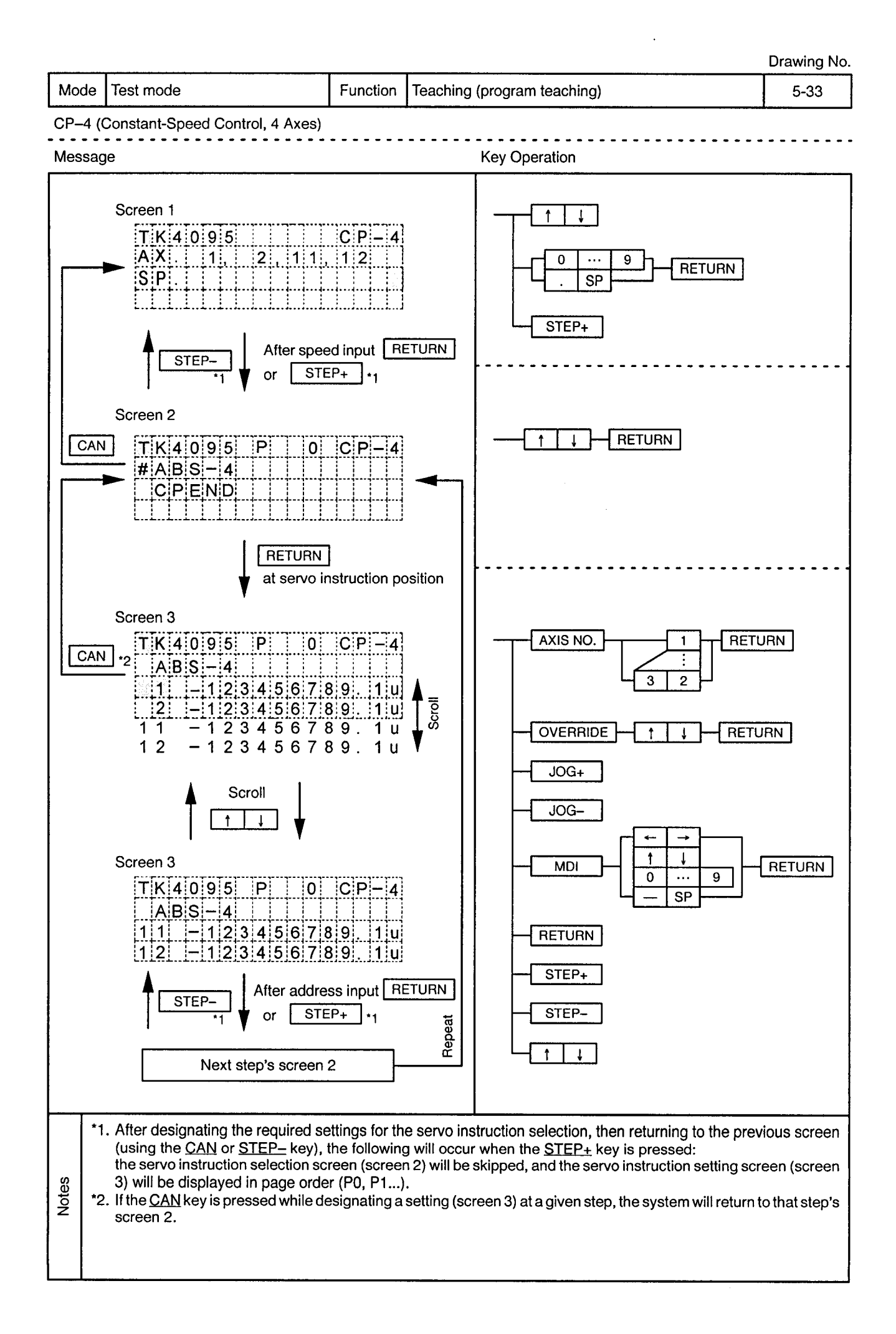

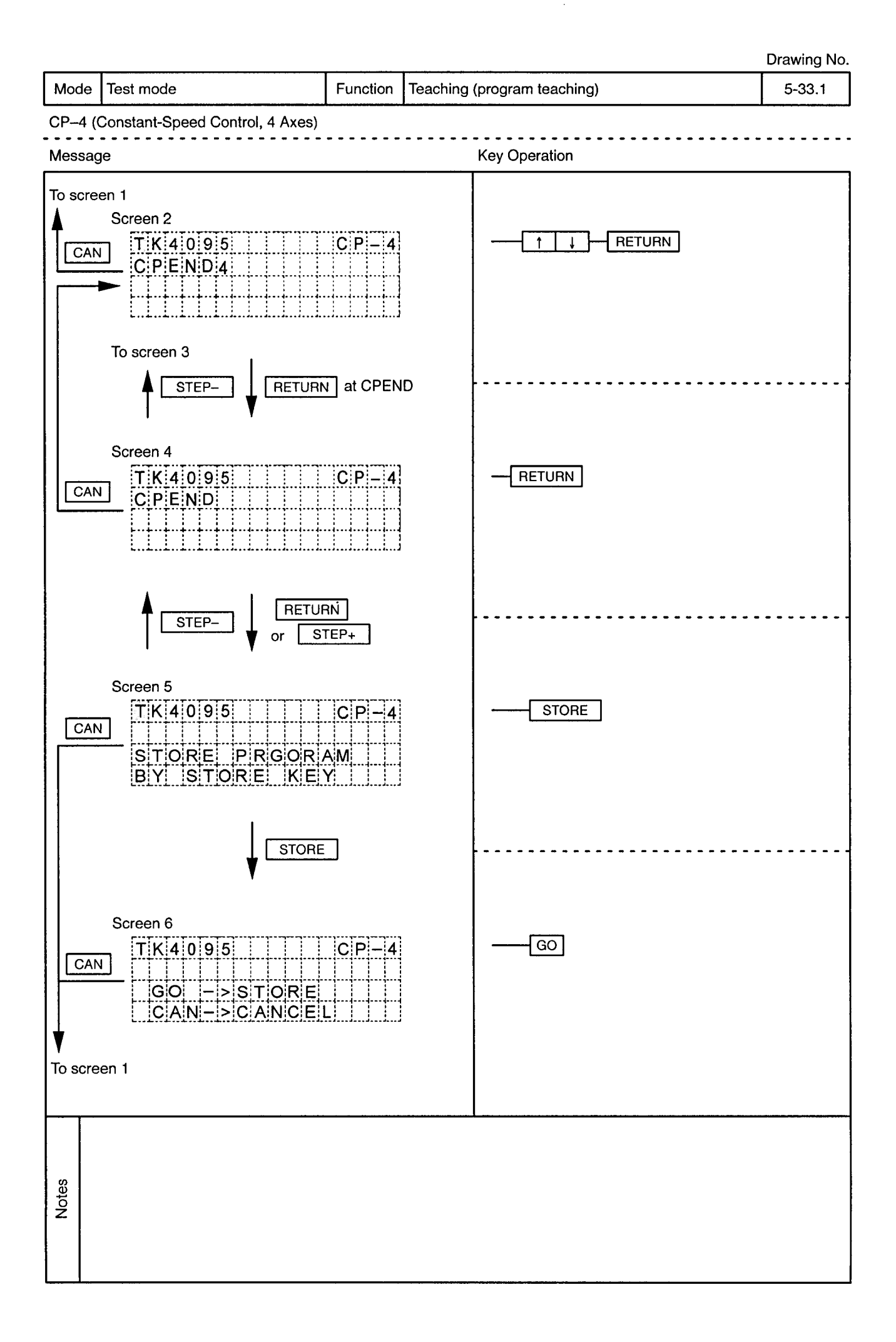

 $\ddot{\phantom{a}}$ 

Mode | Test mode

 $\alpha$ 

Function Teaching (program teaching)

سا سا سا

<u>. . . . . . . . . . .</u>

 $\frac{1}{2}$ 

 $-$ 

 $\overline{\phantom{a}}$ 

 $\alpha$ 

 $- - -$ 

CP-4 (Constant-Speed Control, 4 Axes)

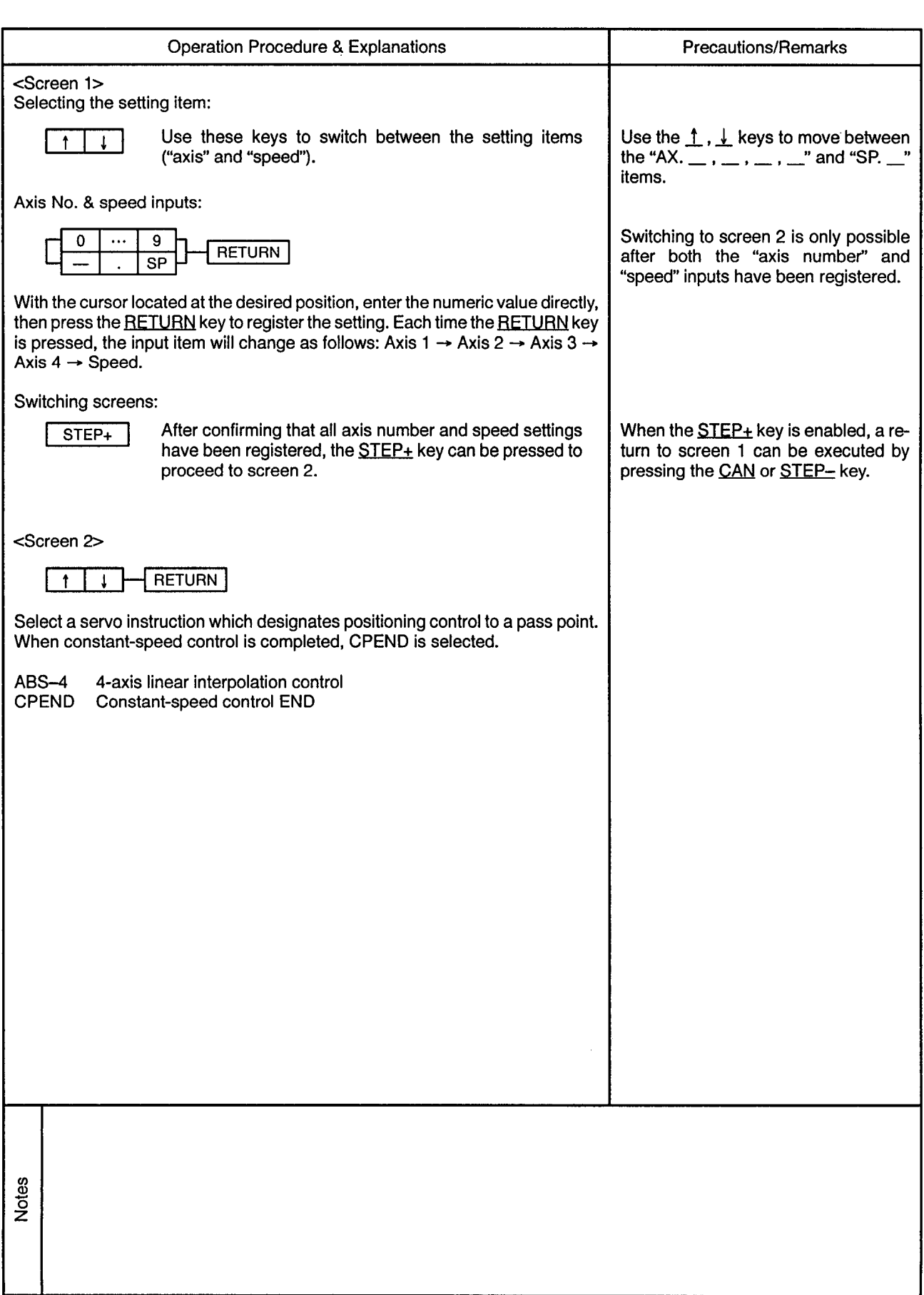

Mode | Test mode

 $\hat{\mathcal{A}}$ 

Function Teaching (program teaching)

5-33.3

 $\hat{\phi}$ 

CP-4 (Constant-Speed Control, 4 Axes)

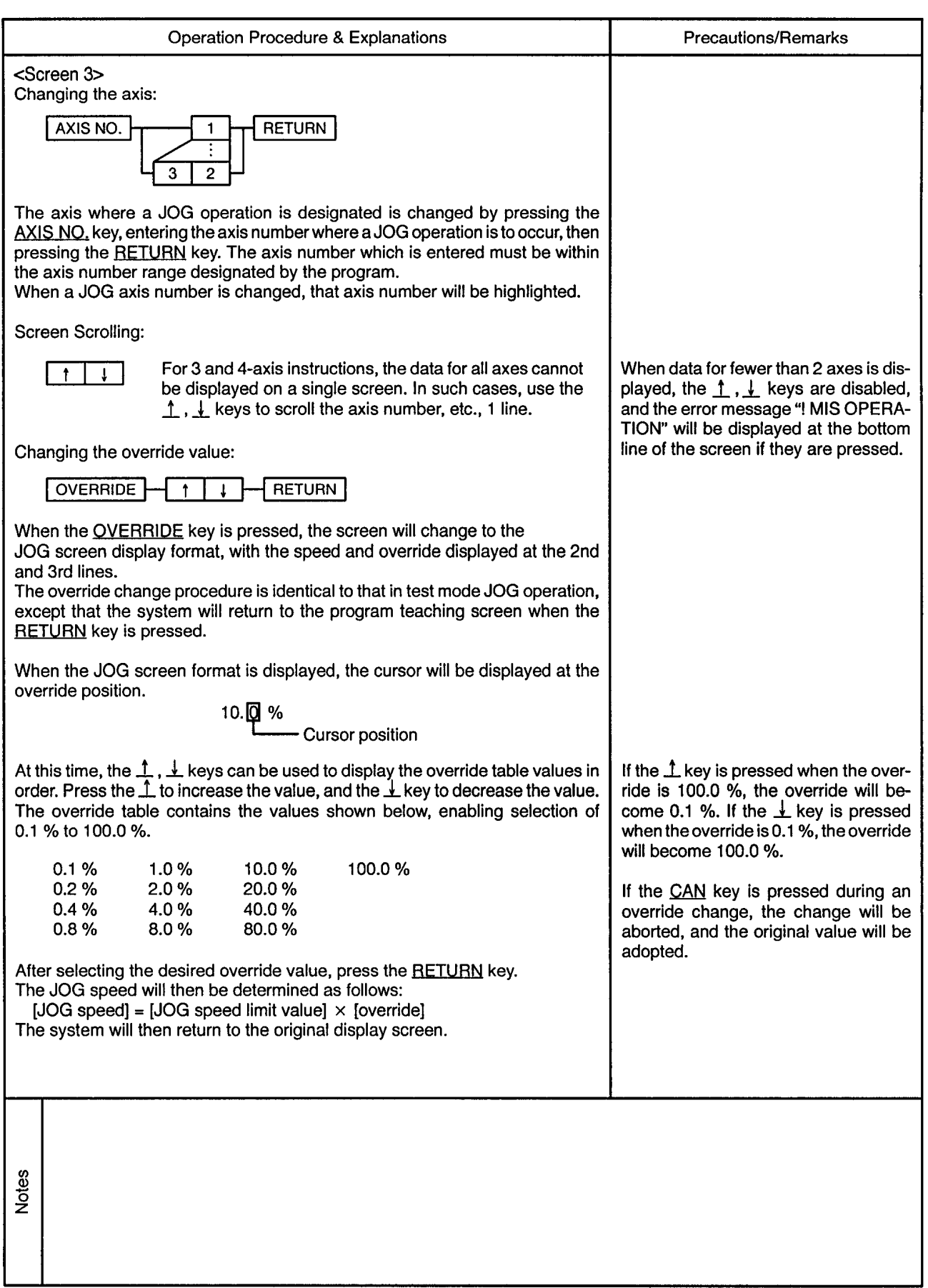

Mode Test mode

 $\epsilon$ 

#### Function | Teaching (program teaching)

 $5 - 33.4$ 

 $\bar{\beta}$ 

 $\ddot{\phi}$ 

CP-4 (Constant-Speed Control, 4 Axes)

 $\overline{a}$ 

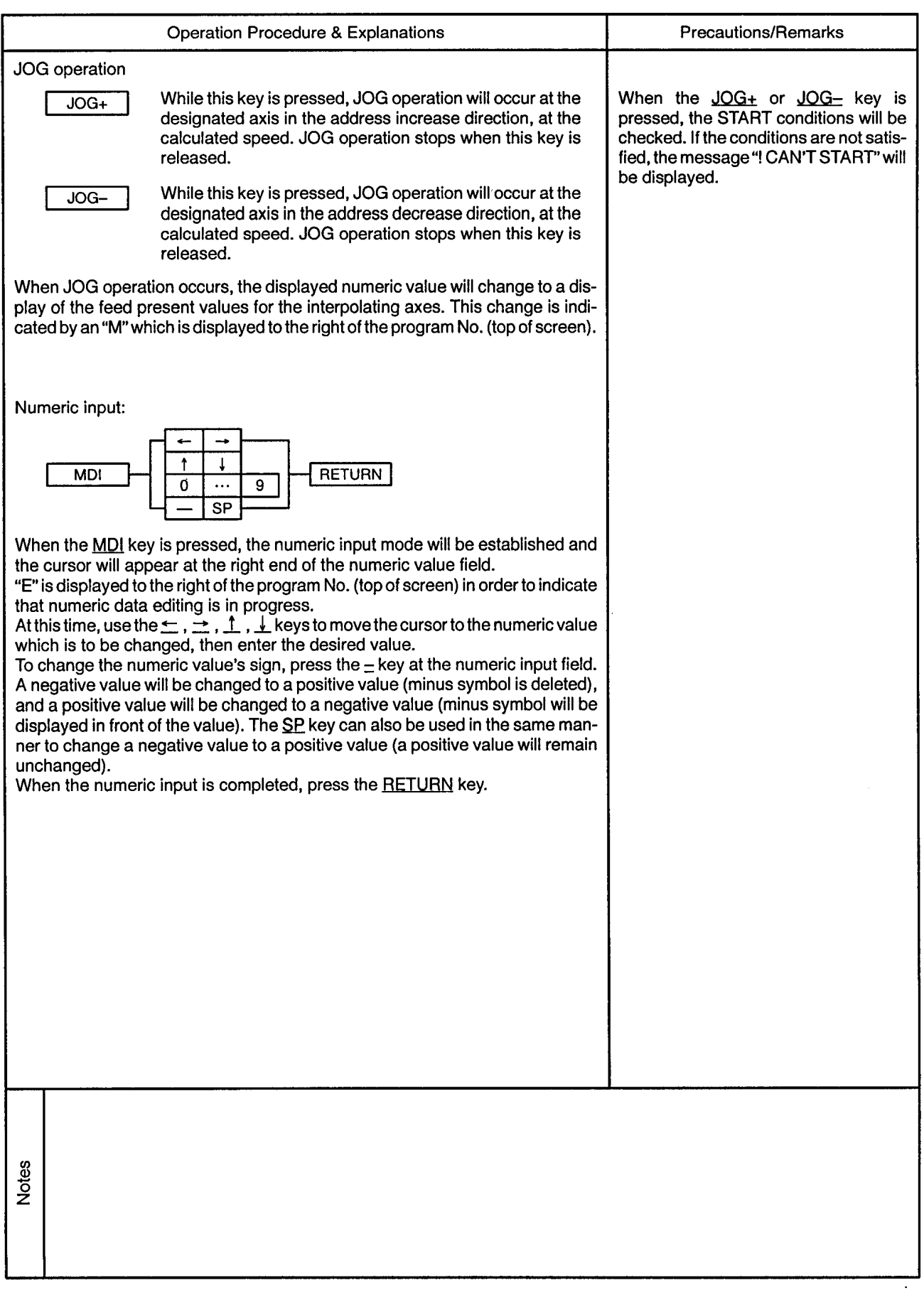

 $\alpha$  .

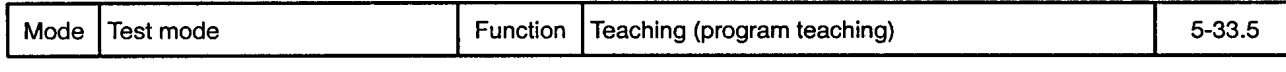

CP-4 (Constant-Speed Control, 4 Axes)

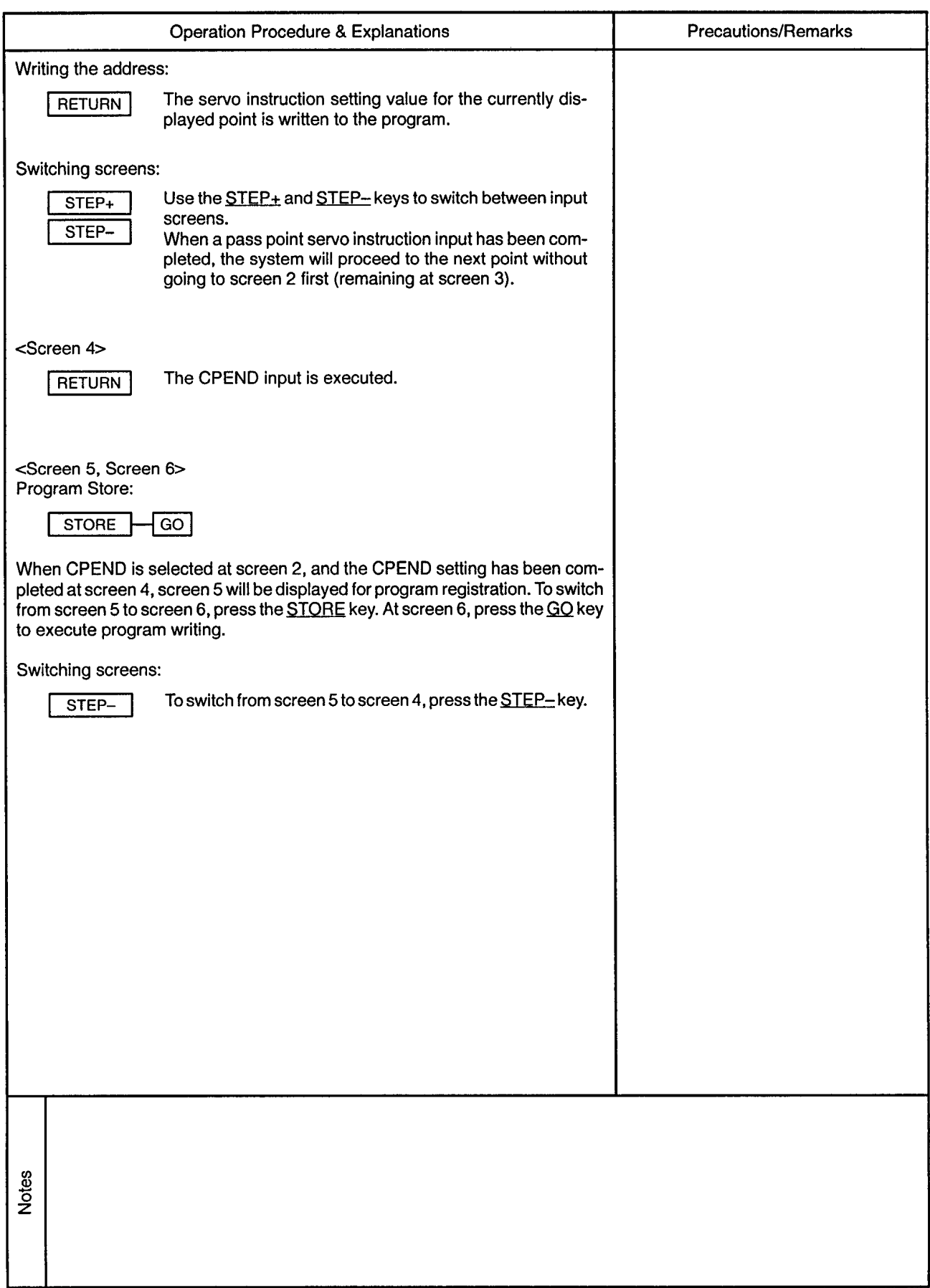

## 5. TEST MODE

Drawing No

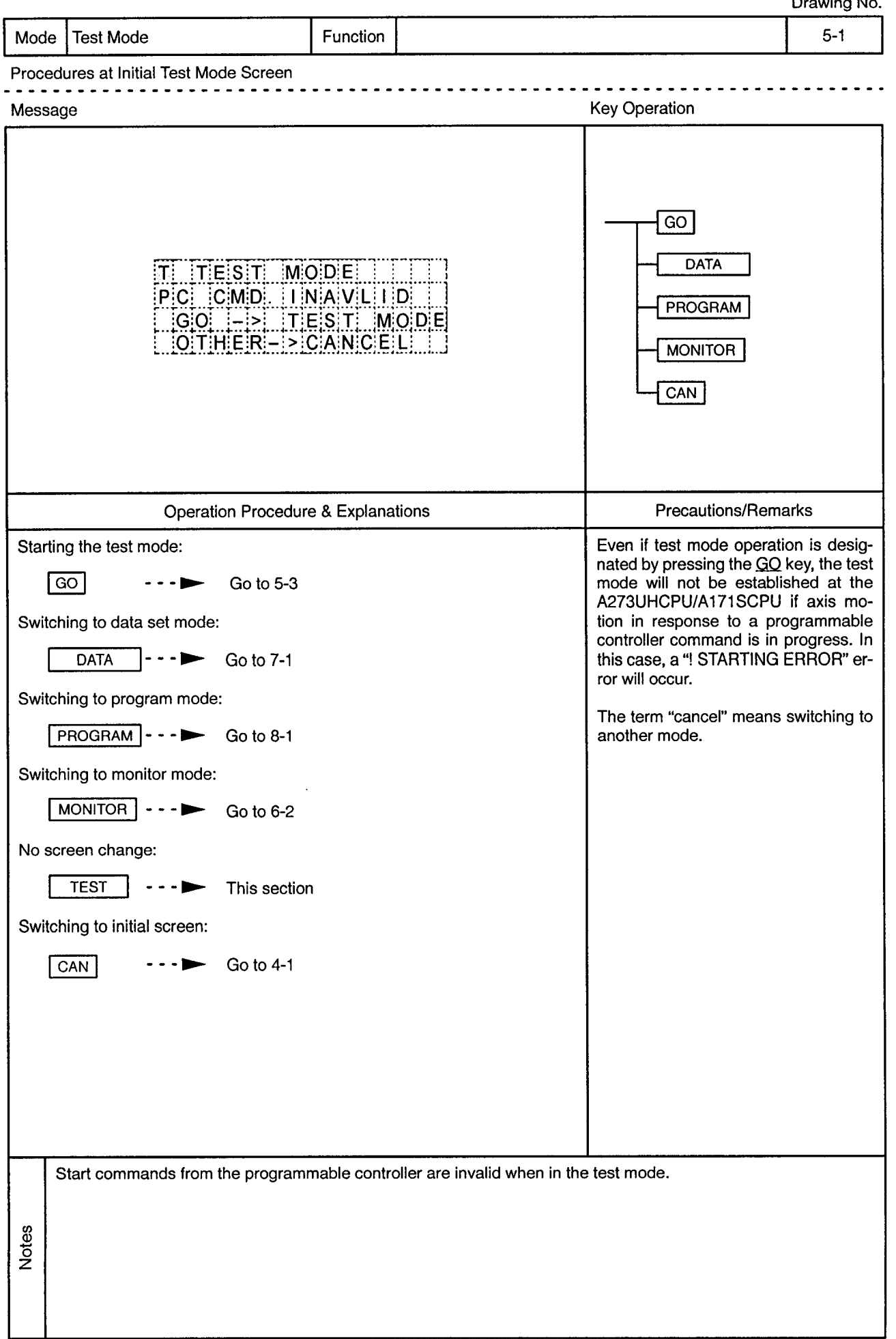

 $\sim$ 

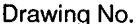

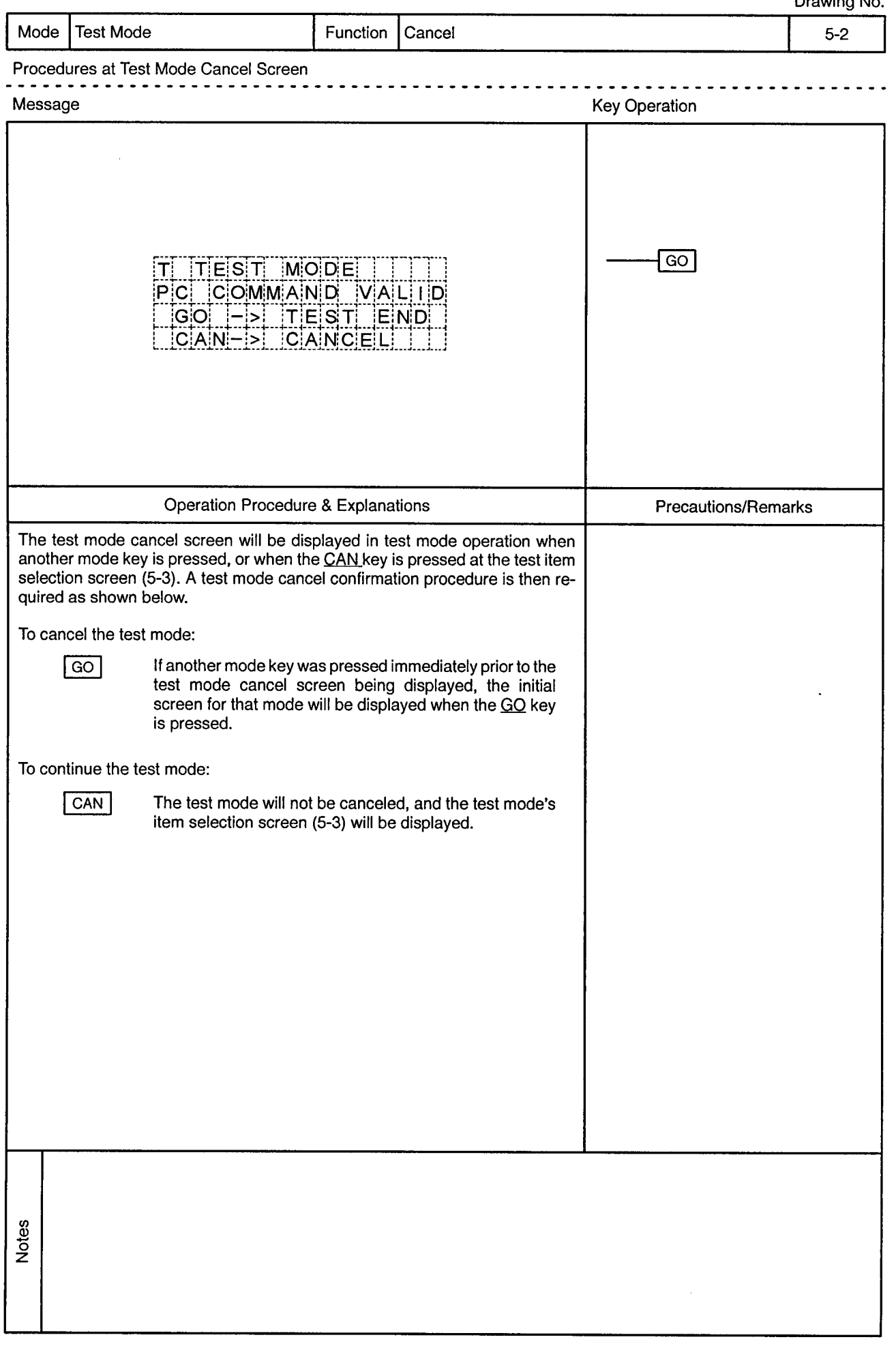

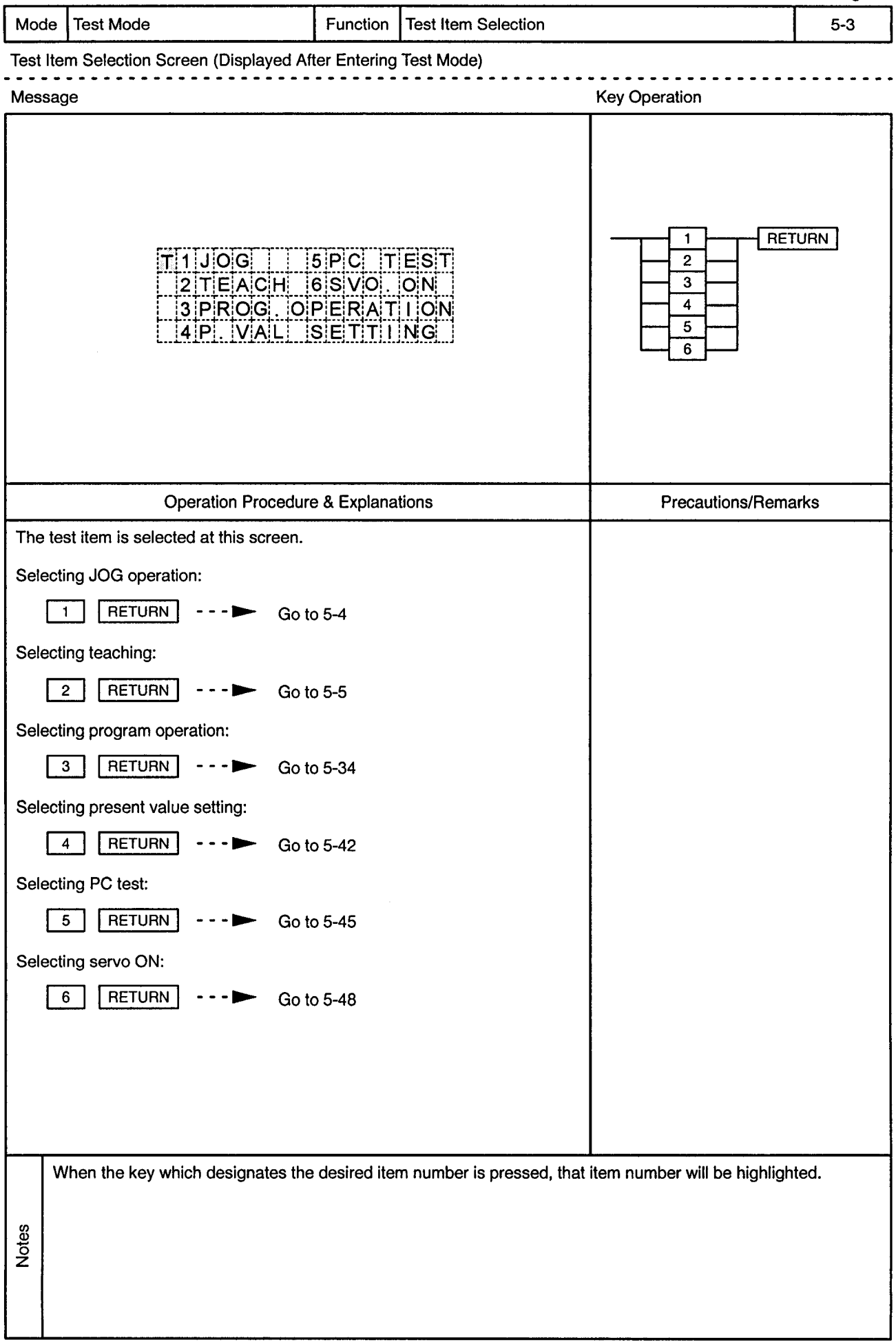

 $\mathbf{r} = \left( \mathbf{r} \cdot \mathbf{w} \right)$  ,  $\left( \mathbf{r} \right)$ 

 $\hat{\mathbf{r}}$ 

#### 5.1 JOG Operation

Drawing No.

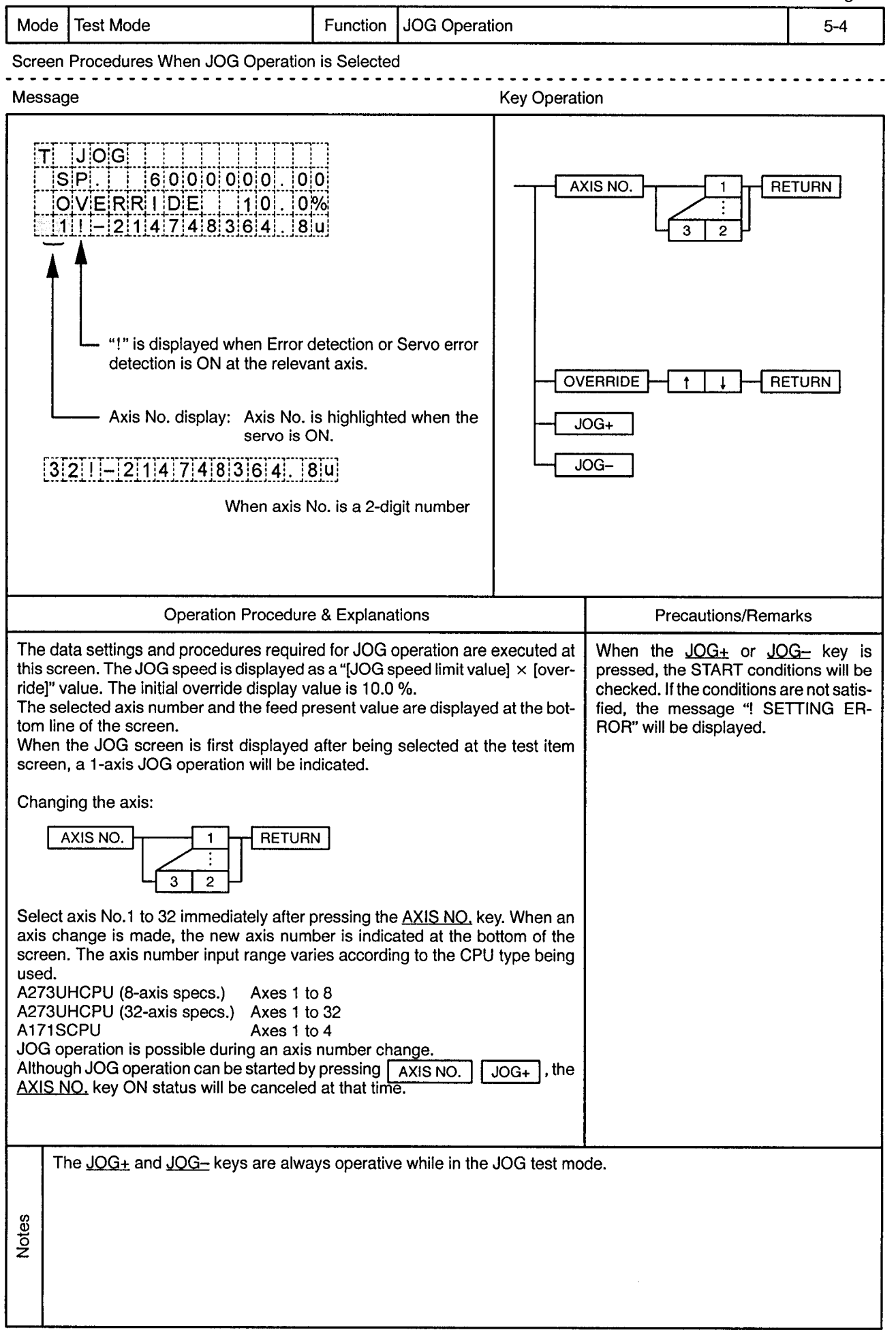

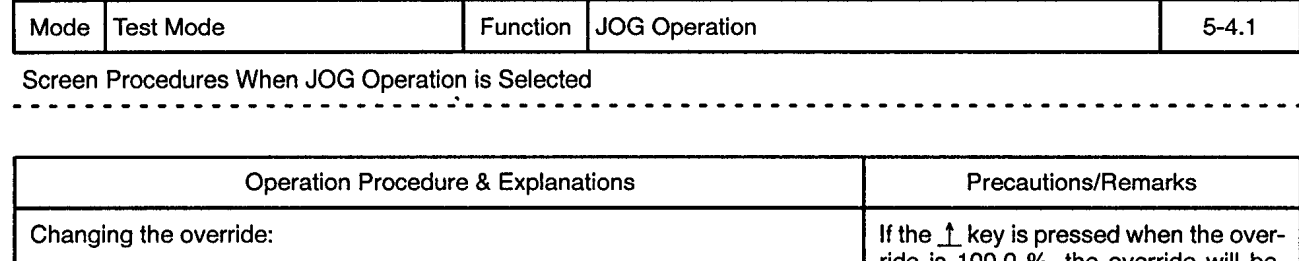

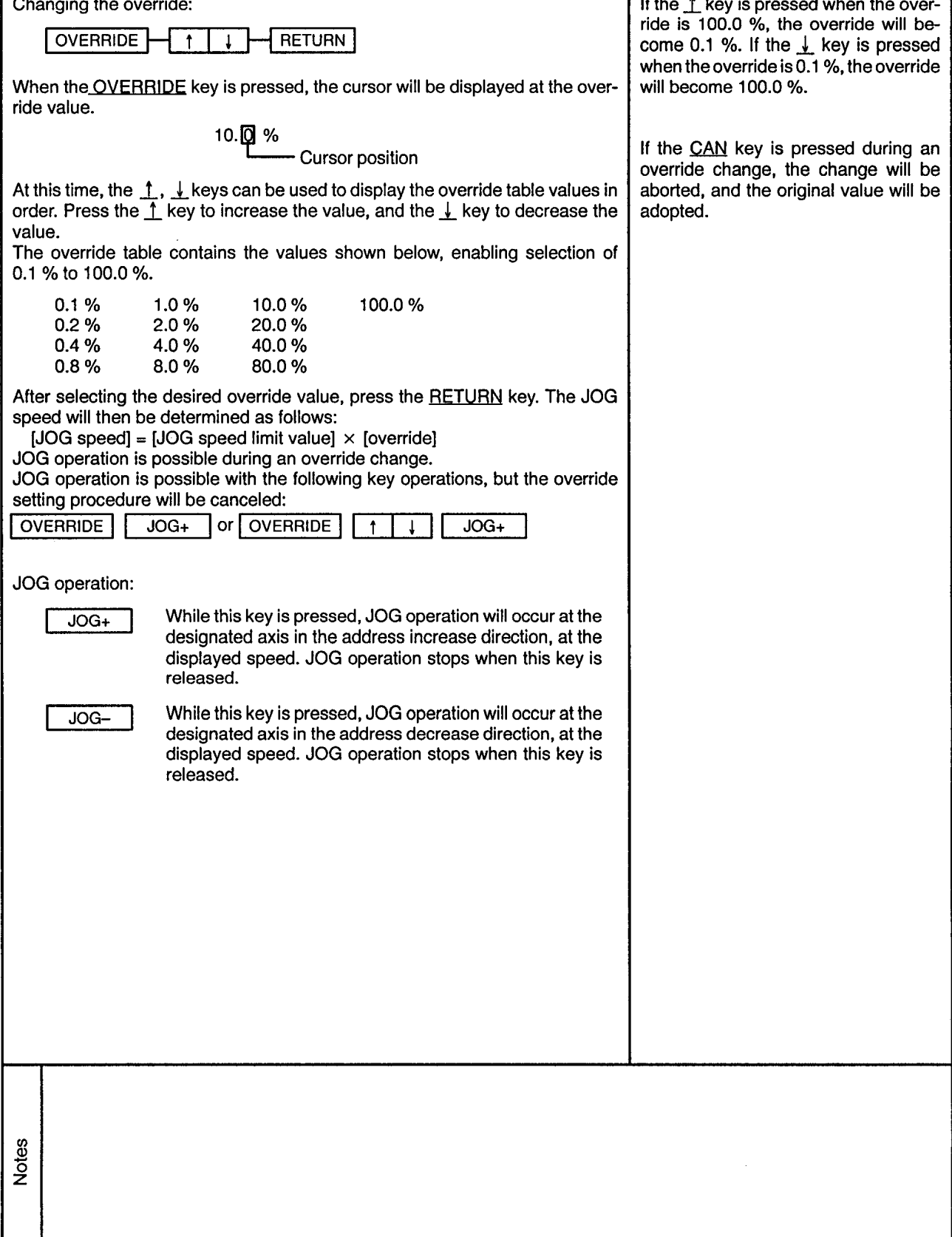

ı

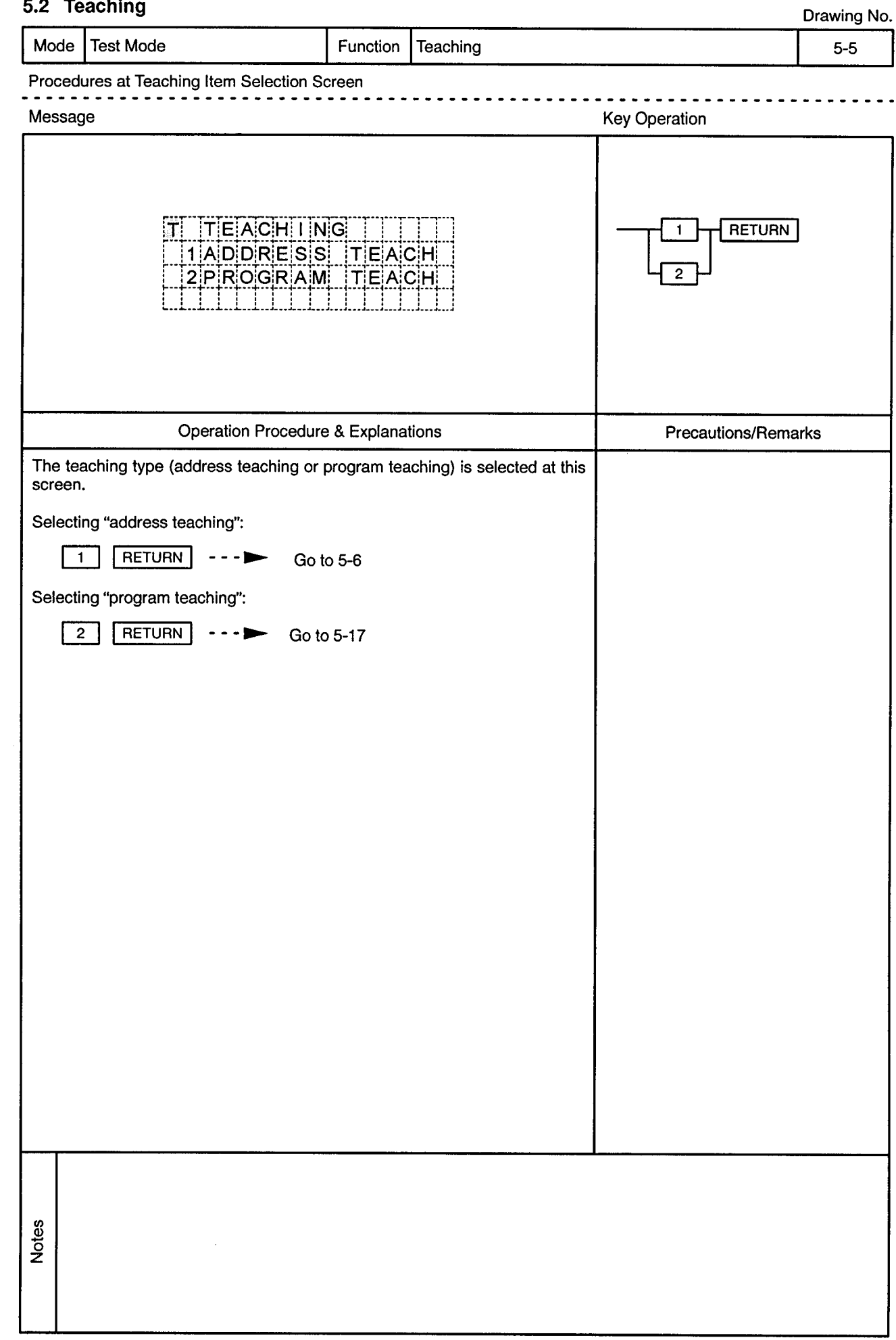

 $\sim$ 

### 52 Teaching

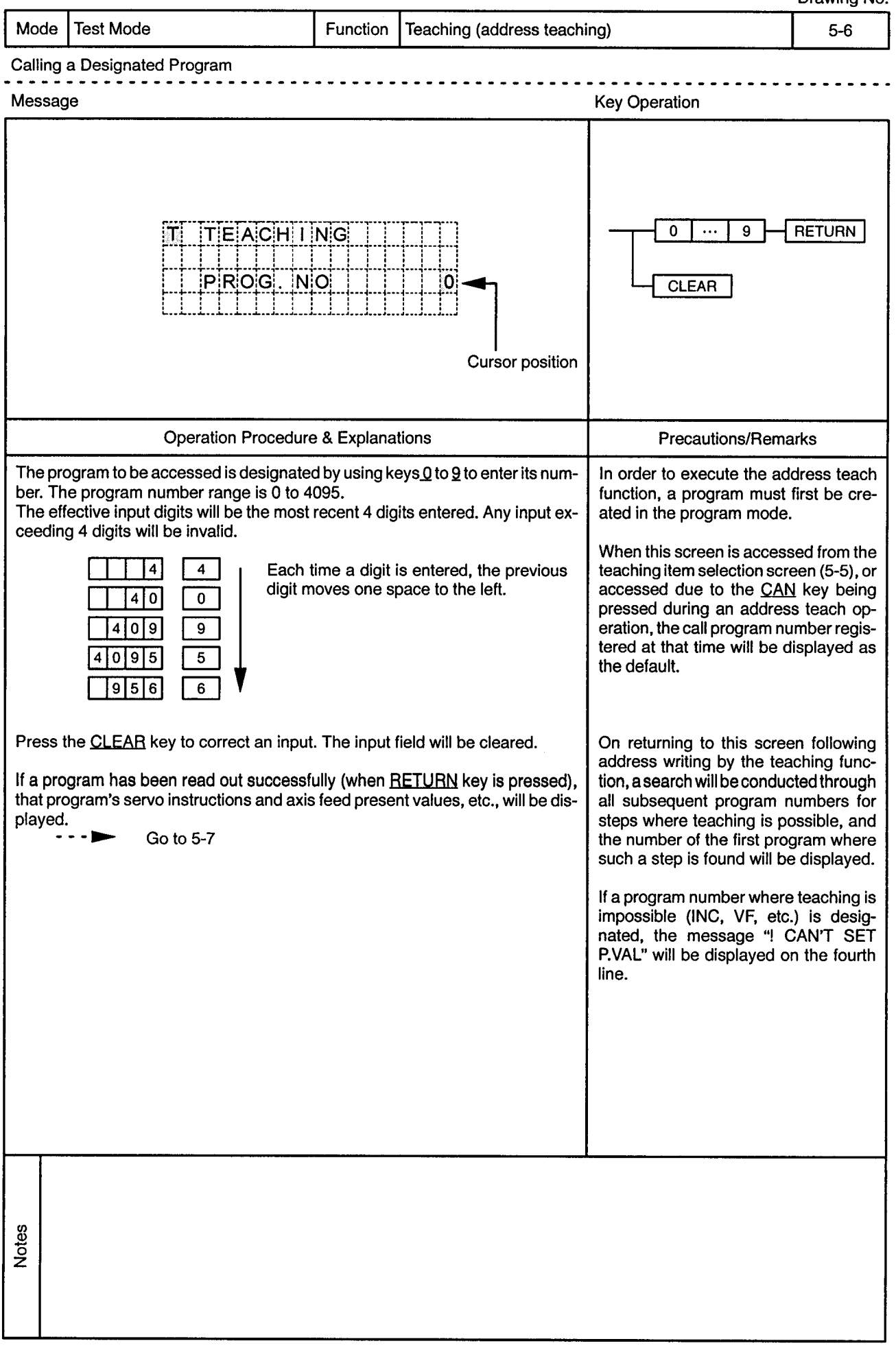

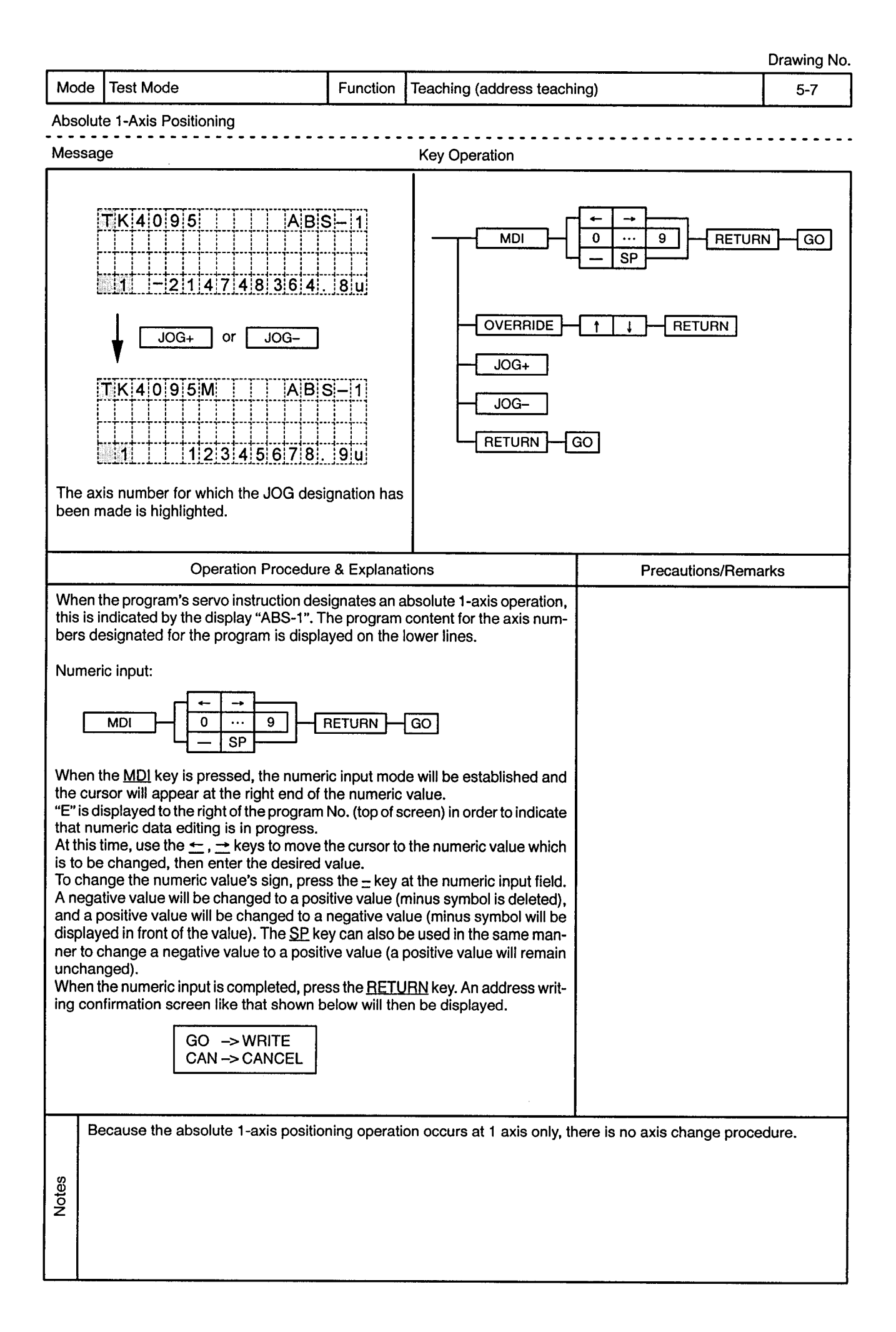

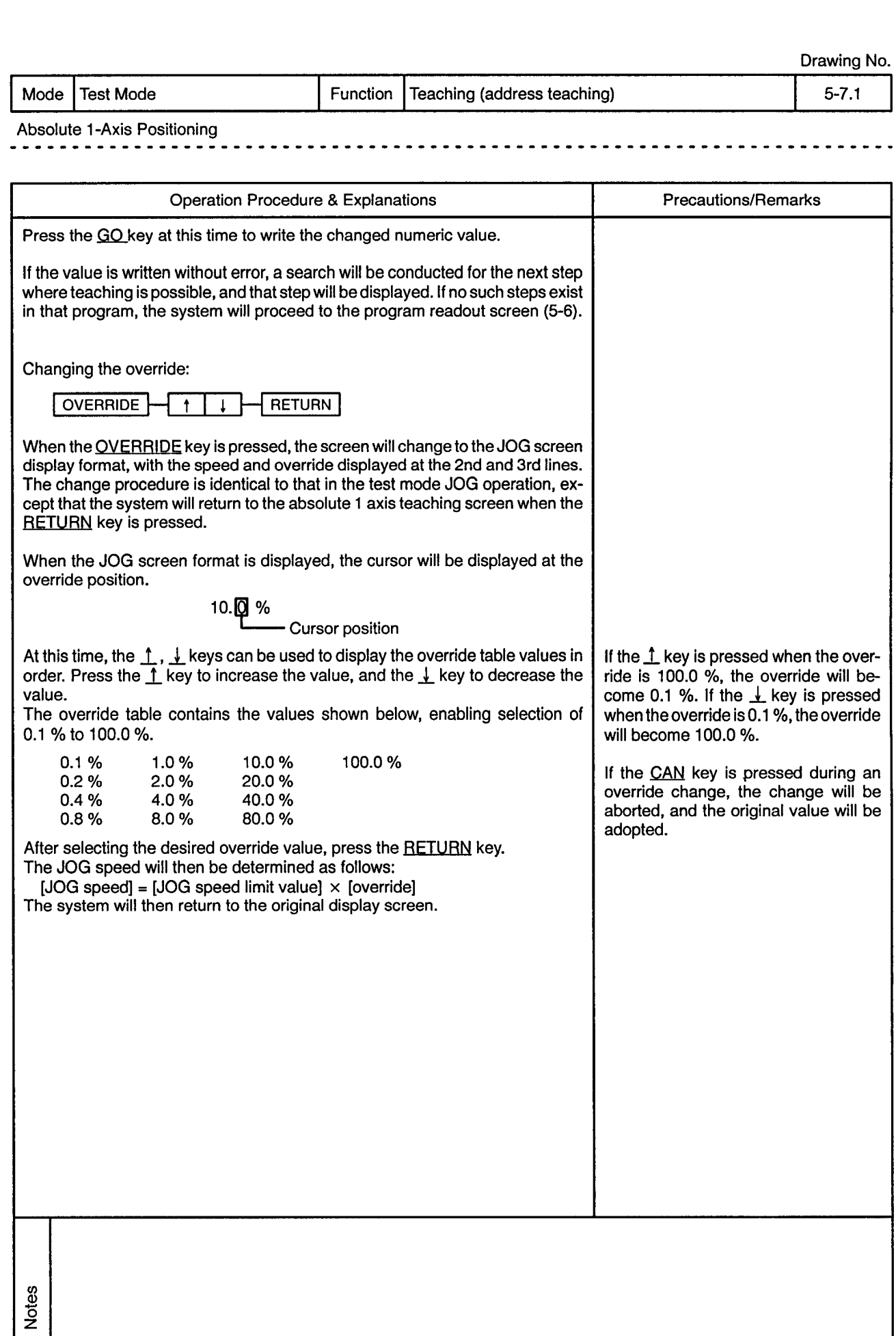

 $\hat{\boldsymbol{\epsilon}}$ 

Mode | Test Mode

Function Teaching (address teaching)

 $\sim$   $\sim$ 

 $- - -$ 

 $\frac{1}{2}$ 

 $\overline{\phantom{a}}$  $\overline{\phantom{a}}$   $5 - 7.2$ 

------------------------------

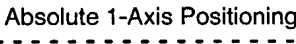

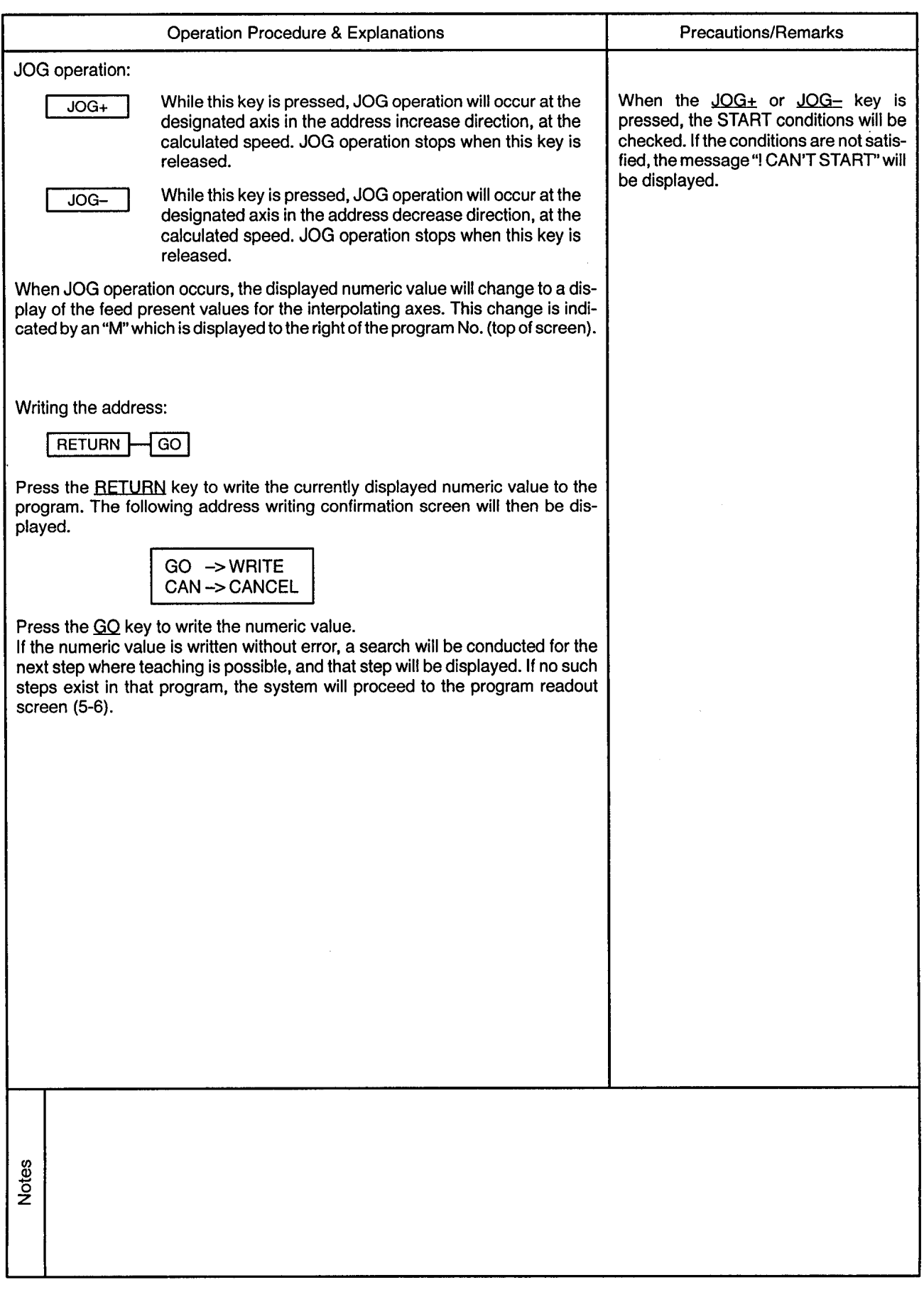

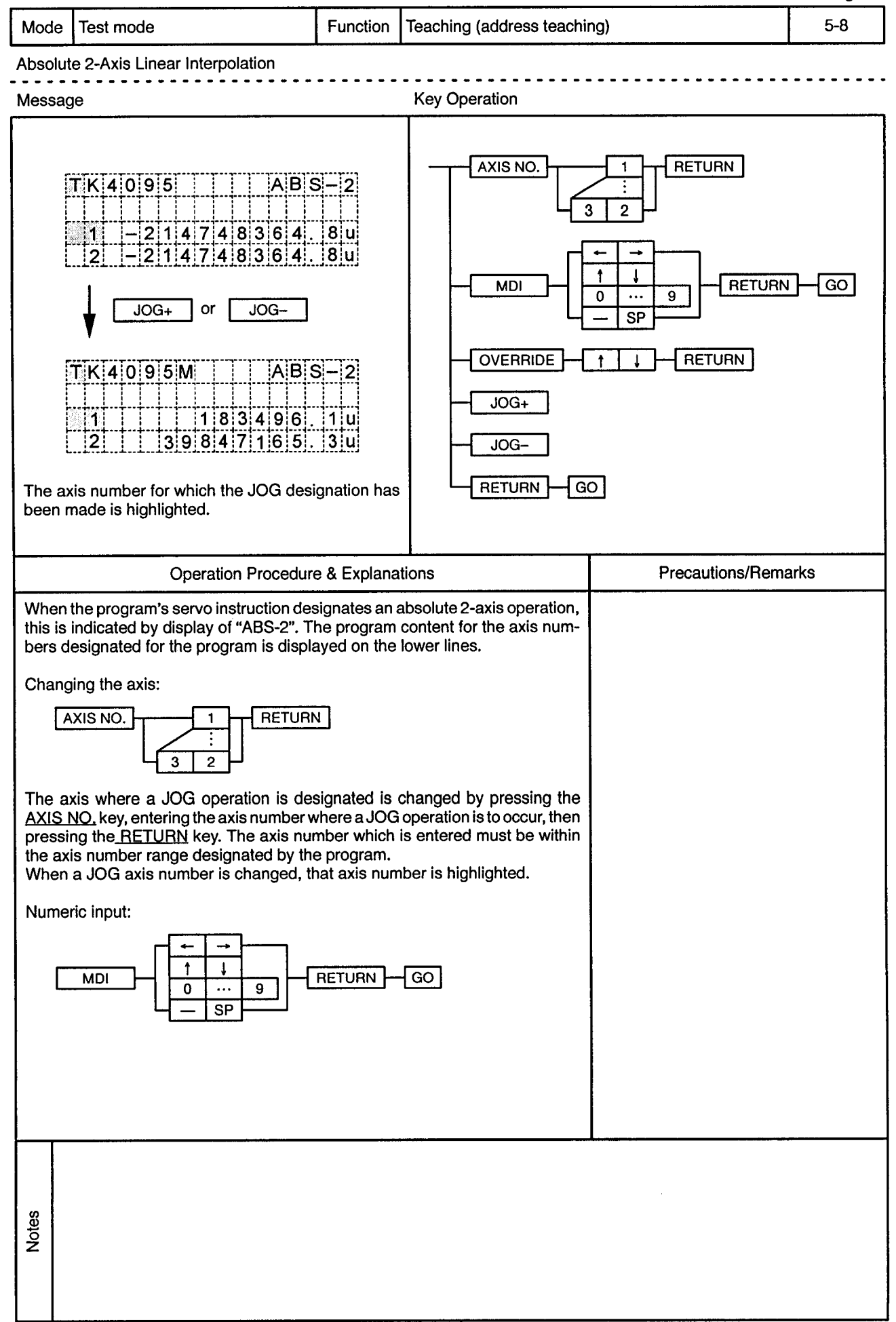
$\omega$ 

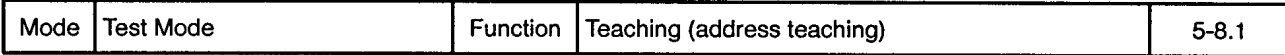

 $\ddot{\phantom{a}}$ 

 $\ddot{\phantom{a}}$ 

 $\frac{1}{2}$ 

÷,

Absolute 2-Axis Linear Interpolation 

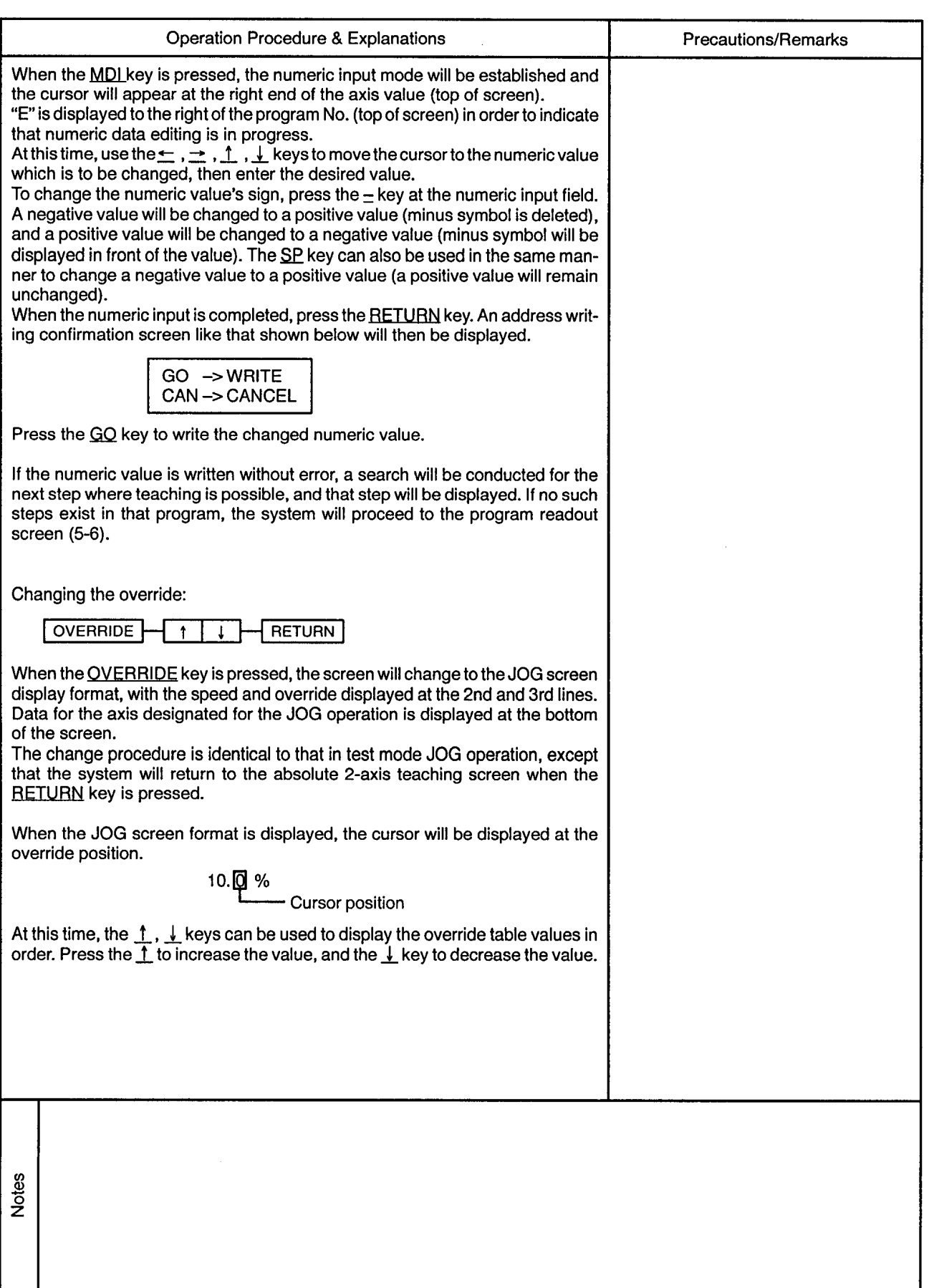

 $\epsilon$ 

 $\ddot{\phantom{0}}$ 

----------------

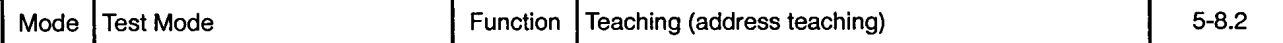

 $\sim$   $\sim$   $\sim$ 

 $\bullet$  $\blacksquare$  $\sim$   $\sim$  -----------------

Absolute 2-Axis Linear Interpolation 

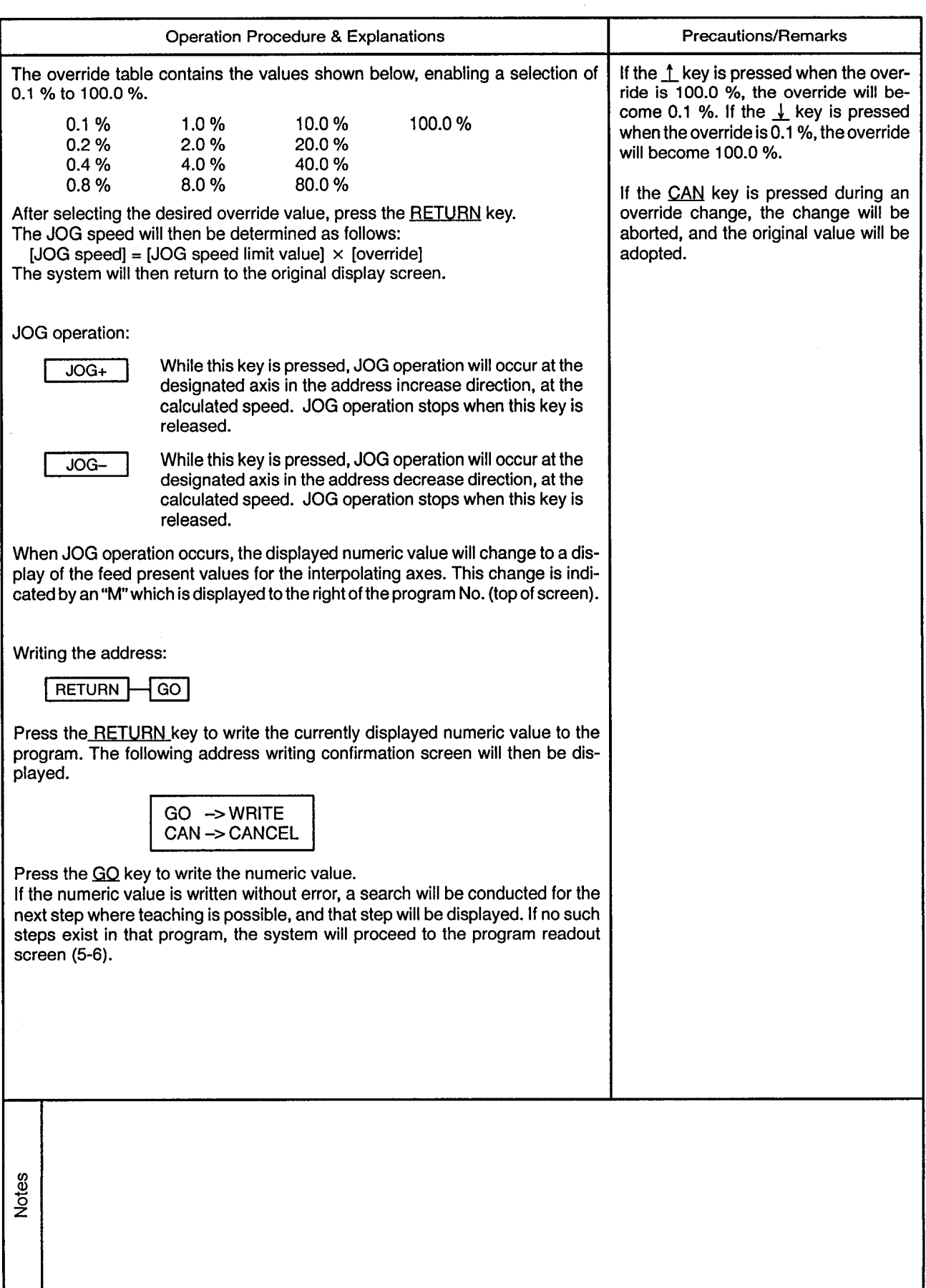

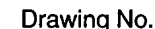

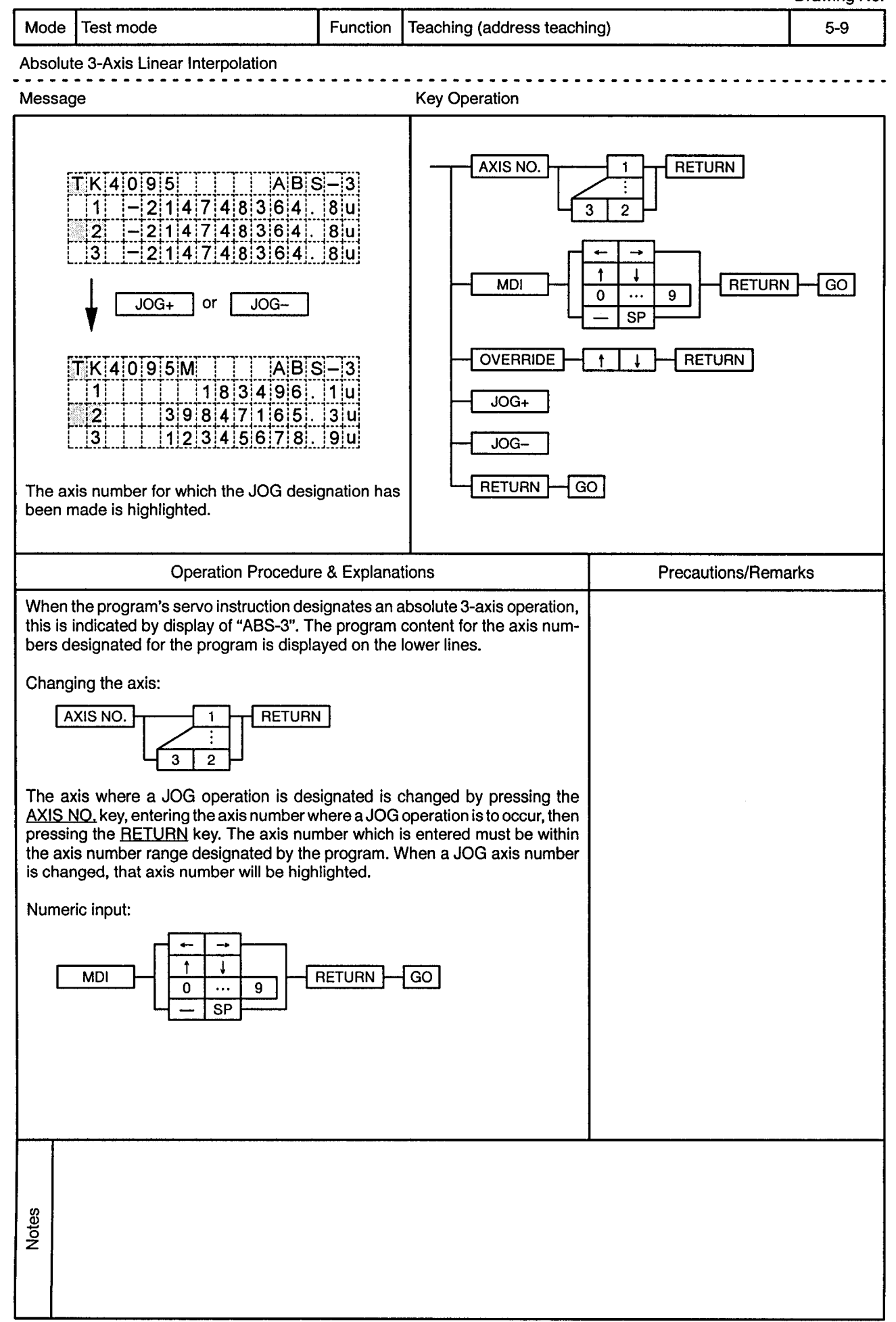

 $\epsilon$ 

J.

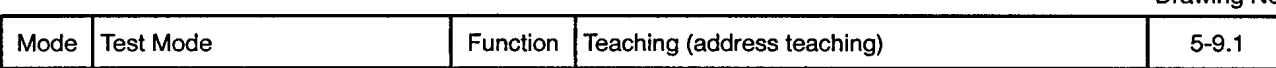

Absolute 3-Axis Linear Interpolation -----------------<sup>-</sup>----

 $\sim$   $\sim$ 

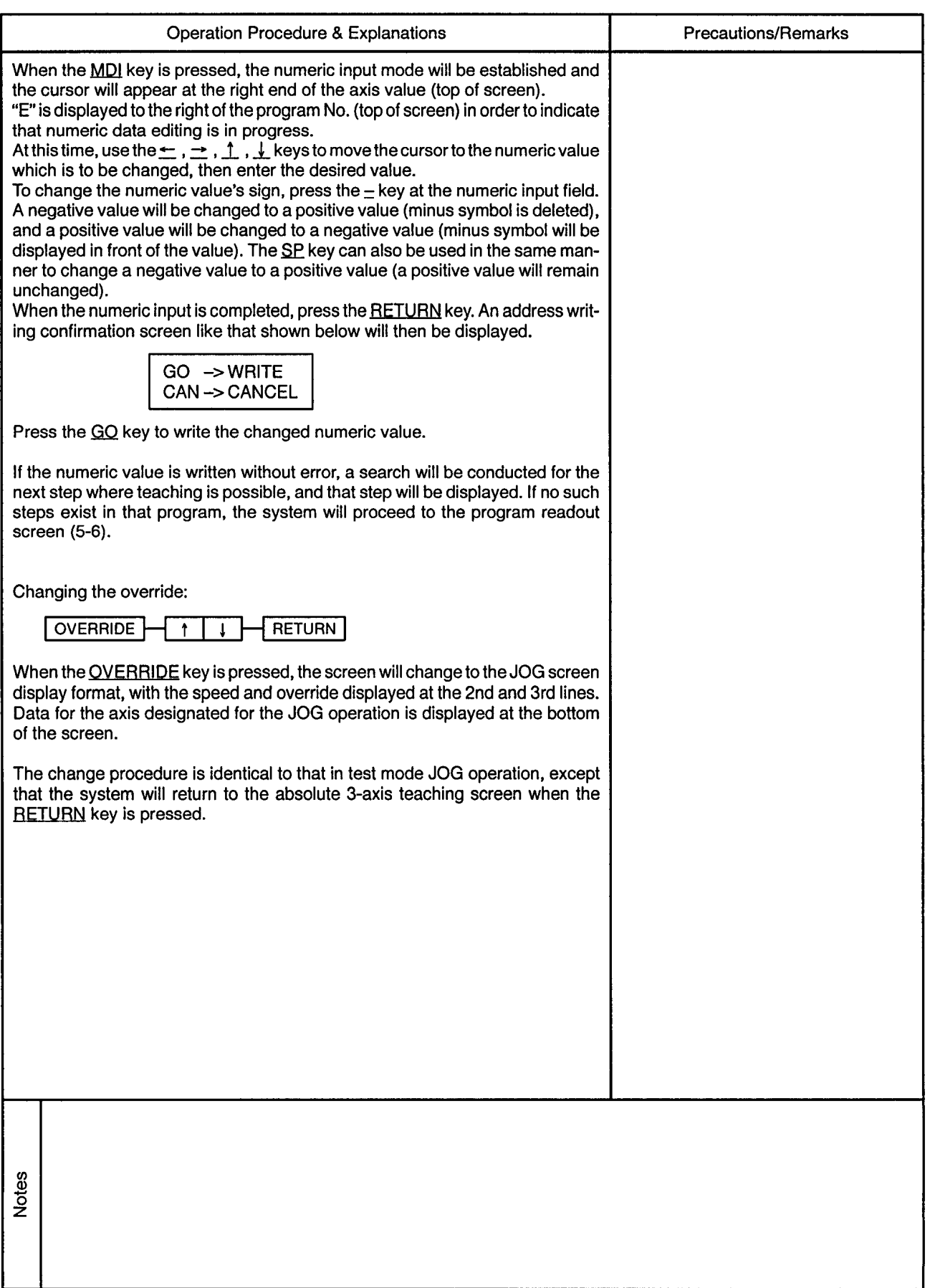

 $\overline{\phantom{a}}$ 

 $\star$ 

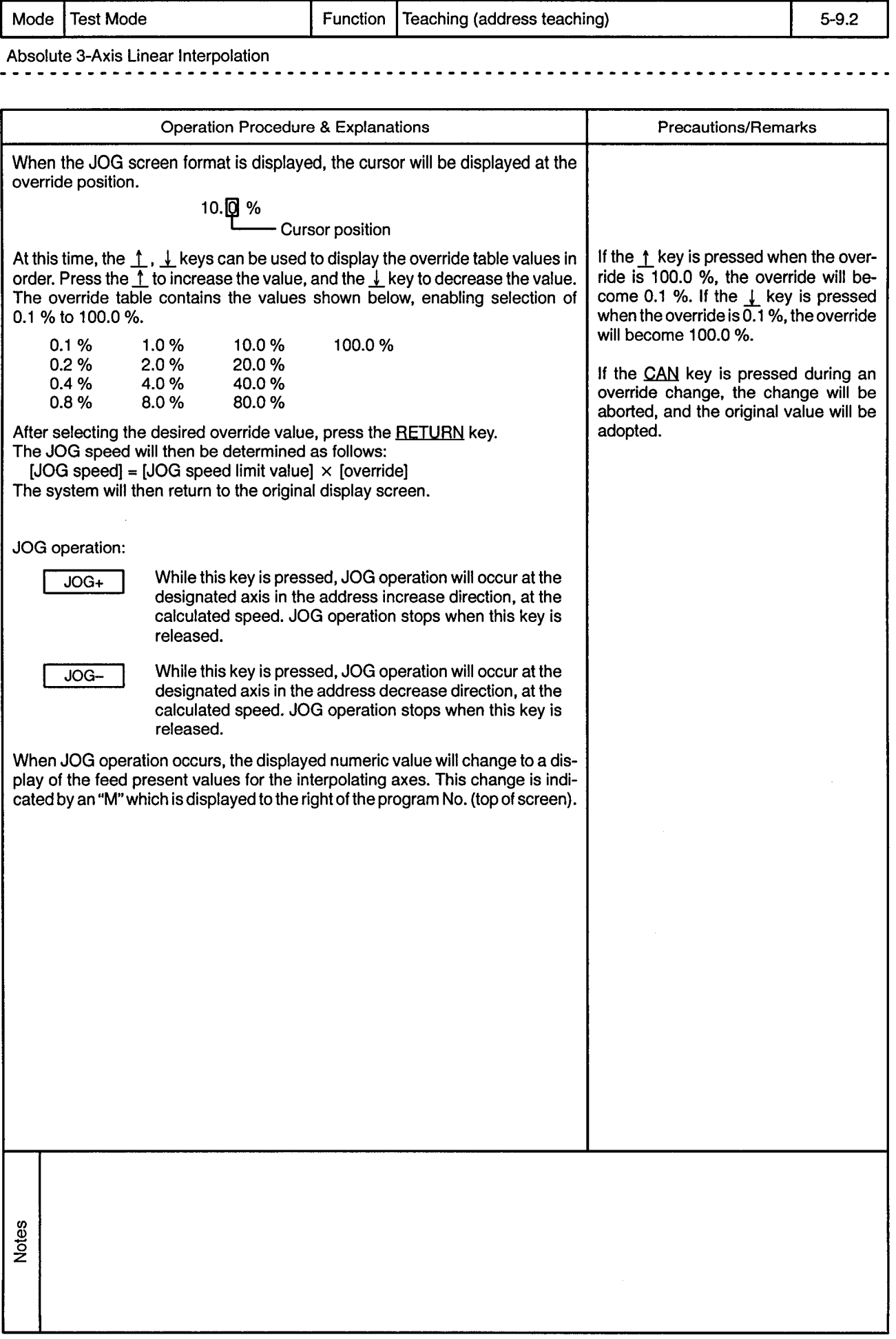

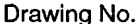

 $\bar{z}$ 

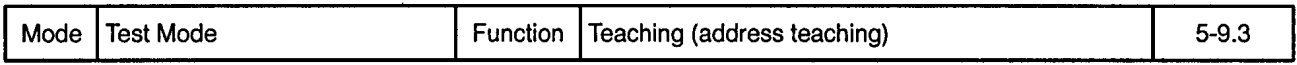

 $\overline{\phantom{a}}$  $\bullet$ 

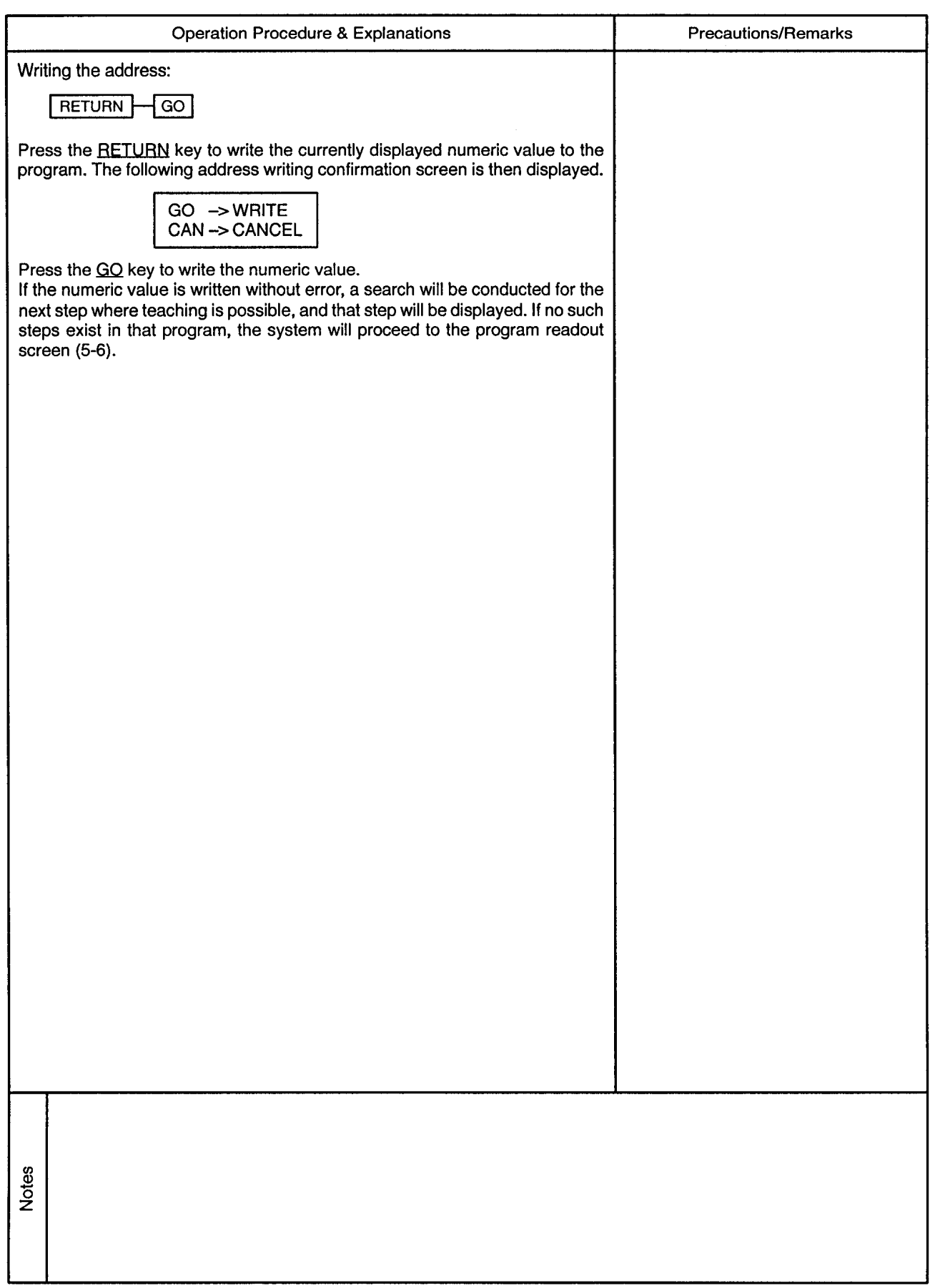

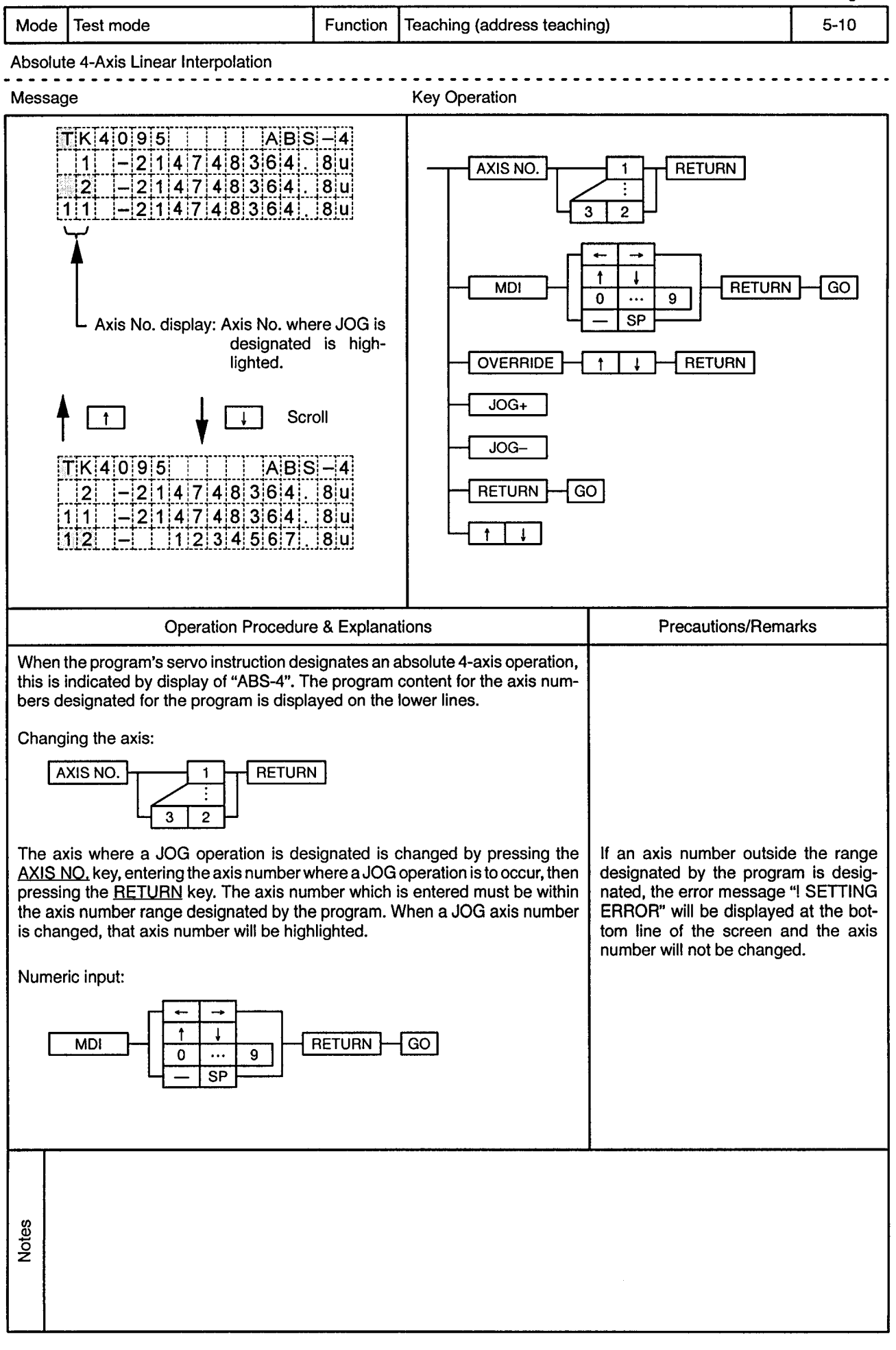

 $\overline{\phantom{a}}$ 

-------

 $\epsilon$ 

 $\overline{\phantom{a}}$ 

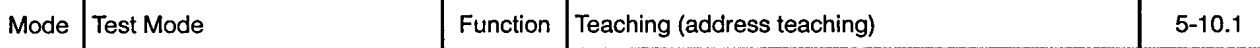

Absolute 4-Axis Linear Interpolation

 $\frac{1}{2} \left( \frac{1}{2} \right) \left( \frac{1}{2} \right) \left( \frac{1}{2} \right) \left( \frac{1}{2} \right) \left( \frac{1}{2} \right)$ 

 $\cdots\cdots\cdots$ 

**. . . . . . . .** .

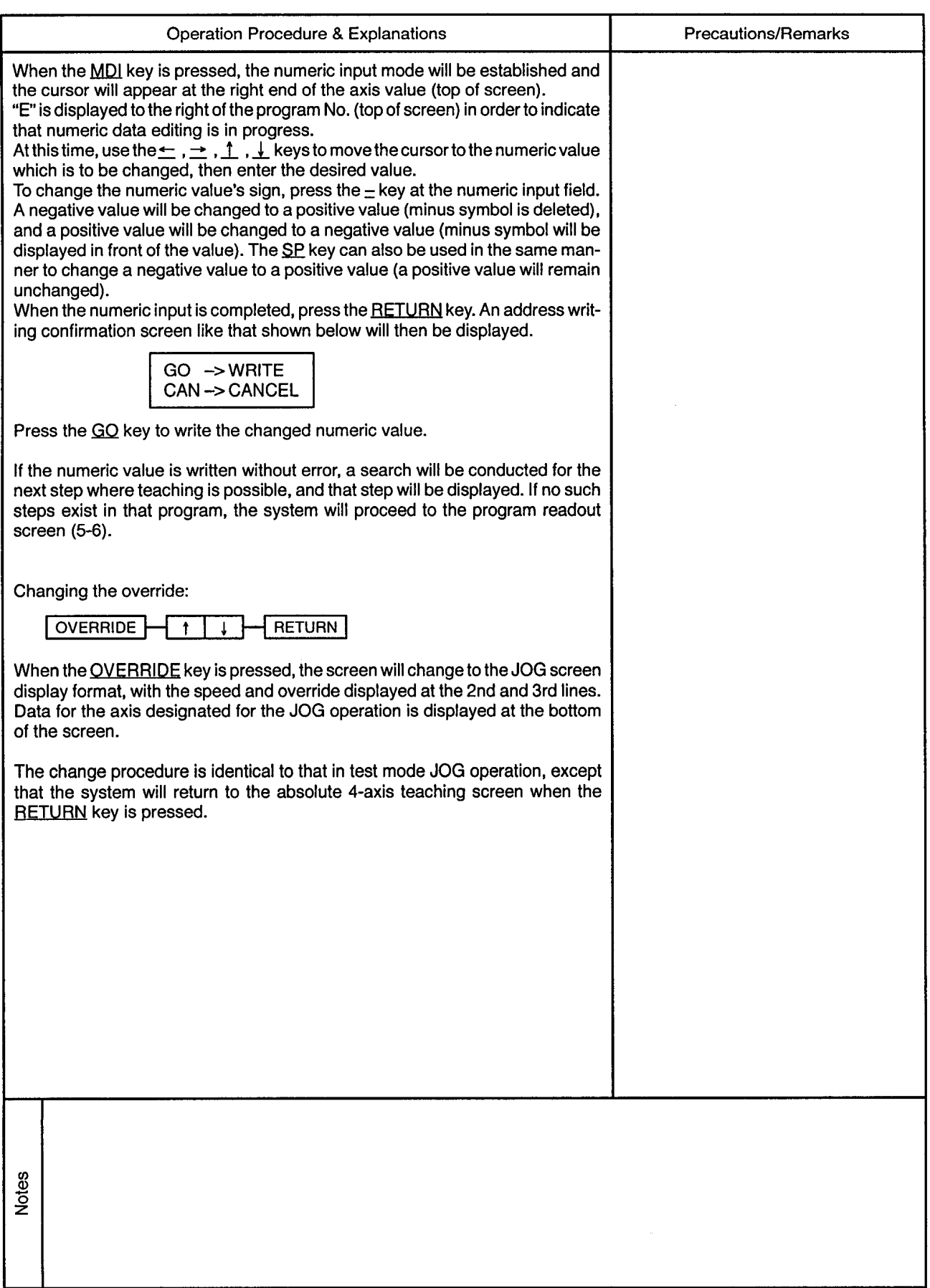

 $\sim$ 

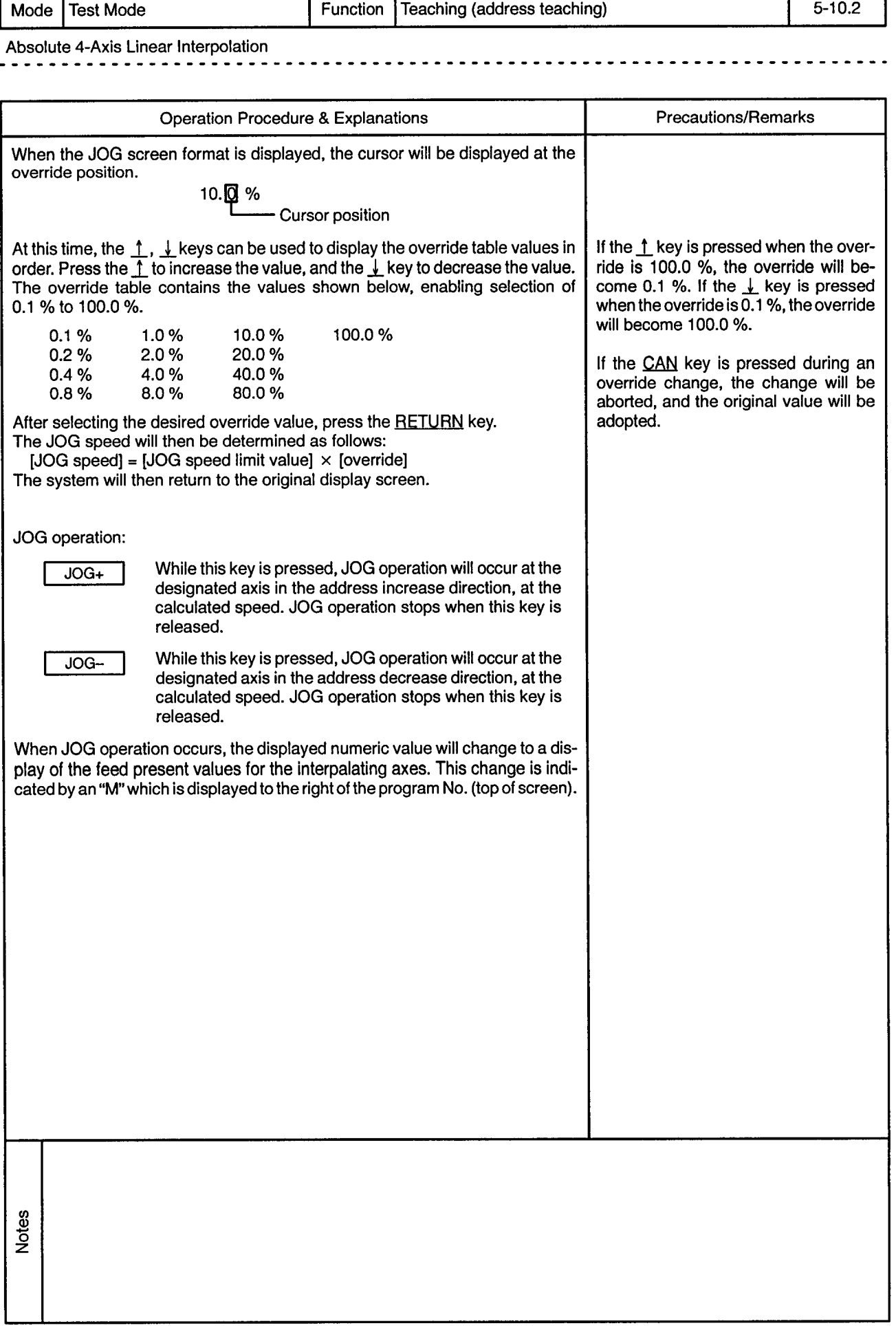

 $\sim$ 

 $\sim 10^{-10}$  and  $\sim 10^{-10}$ 

 $\ddot{\phantom{0}}$ 

awing No

 $\mathcal{A}^{\pm}$ 

 $\sim$  0.8  $^{-1}$ 

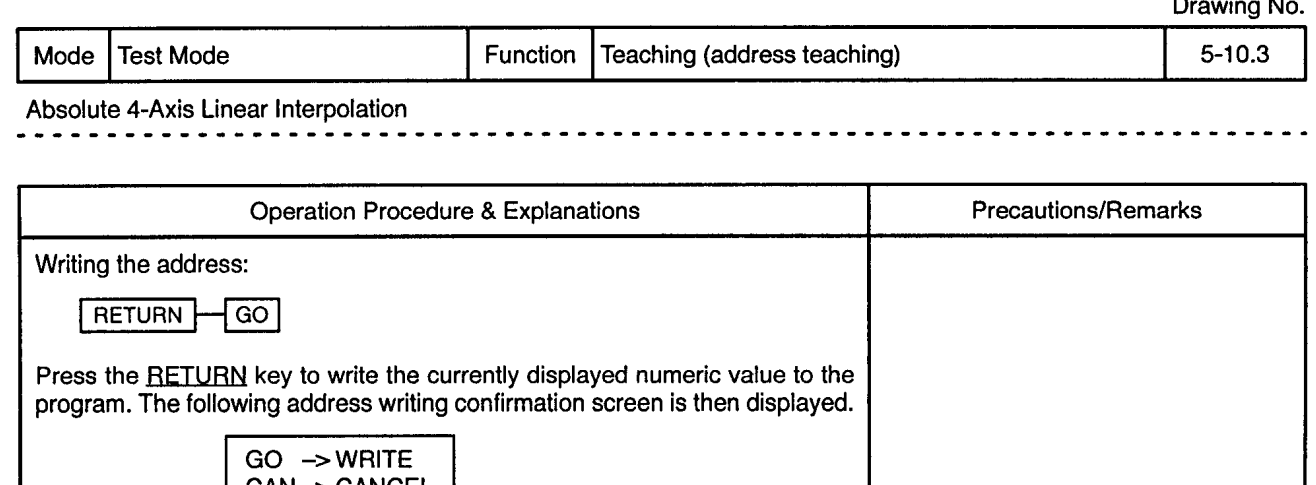

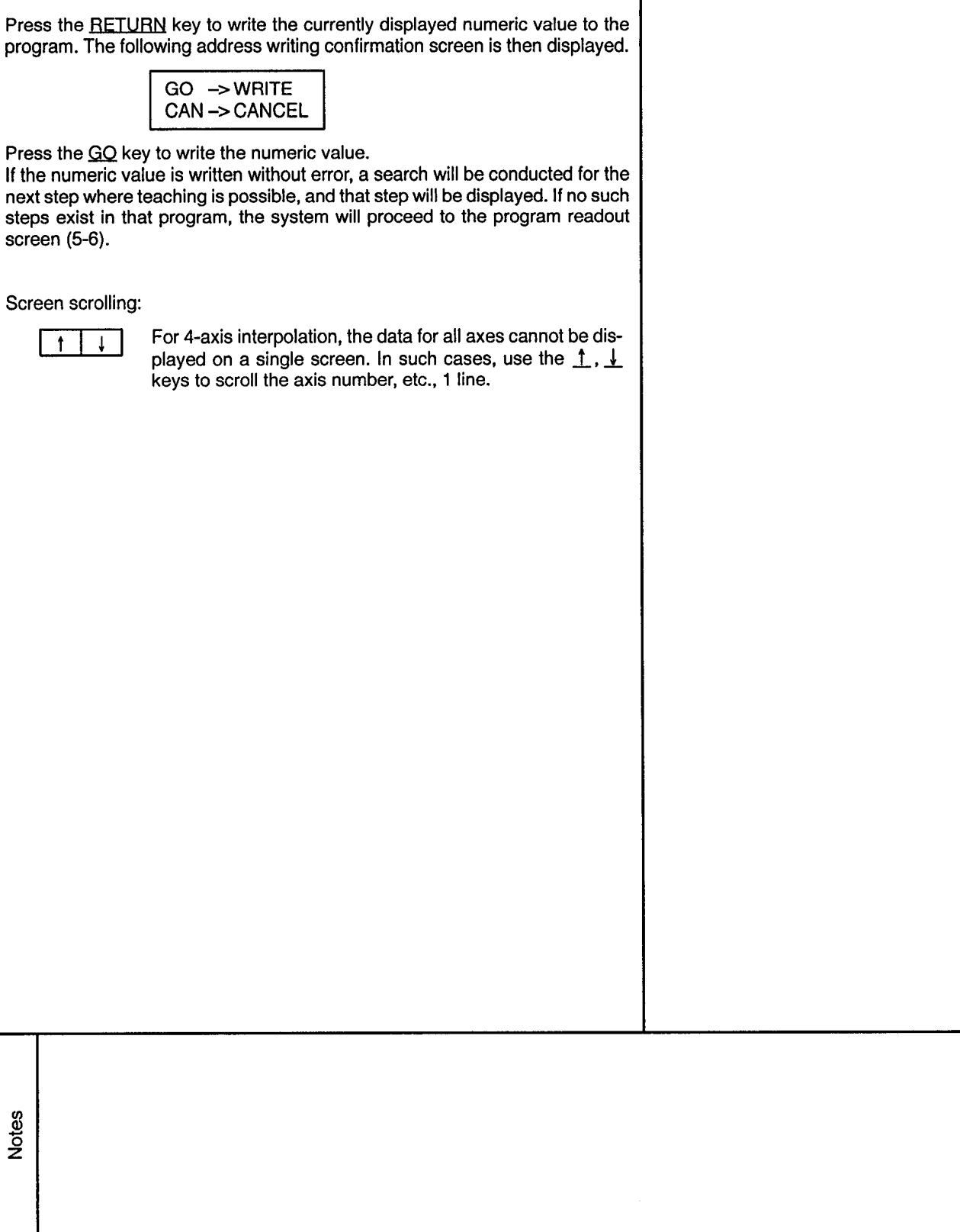

Drawing No. Function Mode Test mode Teaching (address teaching)  $5 - 11$ Absolute Circular Interpolation by Auxiliary Point Designation . . . . . . . . . . . . . . . . . Message **Key Operation** AXIS NO. **RETURN**  $\mathbf{1}$  $TK4095$   $ABS$ 3  $\overline{c}$ ÷  $A \cup X$   $P$  $-214748364.80$  $\downarrow$ **MDI RETURN**  $\sqrt{60}$  $\overline{0}$  $\overline{9}$  $SP$ STEP- $STEP+$ or OVERRIDE  $\downarrow$ **RETURN**  $\ddot{\mathsf{t}}$ GO  $JOG+$  $TK4095$  $|A|B|S$  $JOG-$ ÷ Ţ <u>|EINDI |</u>  $[2114748364]$ STEP+ 1 <u>|2|1|4|7|4|8|3|6|4|. |8|u|</u> STEP-The axis number for which the JOG designation has **RETURN** GO been made is highlighted. **Operation Procedure & Explanations Precautions/Remarks** When the program's servo instruction designates absolute circular interpolation by auxiliary point designation, this is indicated by the display "ABS ∵. The auxiliary point data for the axis number designated by the program is displayed on the line below. Changing the axis: AXIS NO. **RETURN**  $\mathbf{1}$  $\overline{2}$ 3 The axis where a JOG operation is designated is changed by pressing the AXIS NO, key, entering the axis number where a JOG operation is to occur, then pressing the RETURN key. The axis number which is entered must be within the axis number range designated by the program. When a JOG axis number is changed, that axis number will be highlighted. Notes

. . . . . . . . . . . . . .

 $\sim$ 

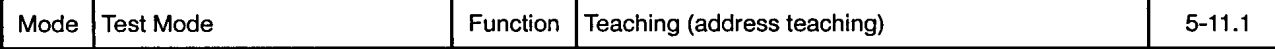

 $\sim$   $\sim$   $\sim$   $\sim$ 

 $\ddot{\phantom{0}}$ 

 $\ddot{\phantom{0}}$  $- - -$ 

Absolute Circular Interpolation by Auxiliary Point Designation

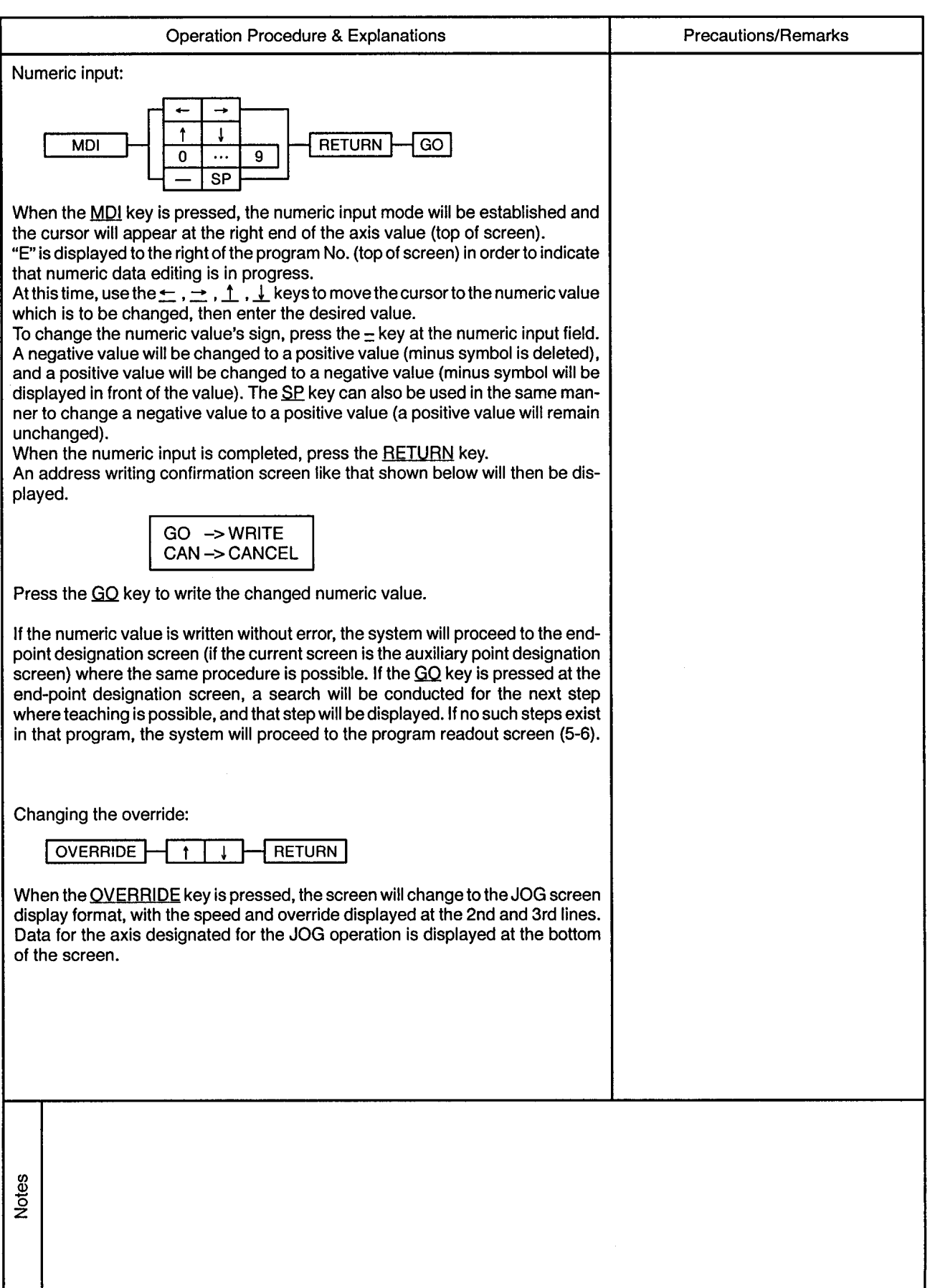

 $\mathbb{Z}^2$ 

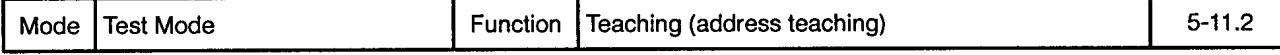

<u>. . . . . . . . . . .</u>

Absolute Circular Interpolation by Auxiliary Point Designation 2 L J

 $\sim$ 

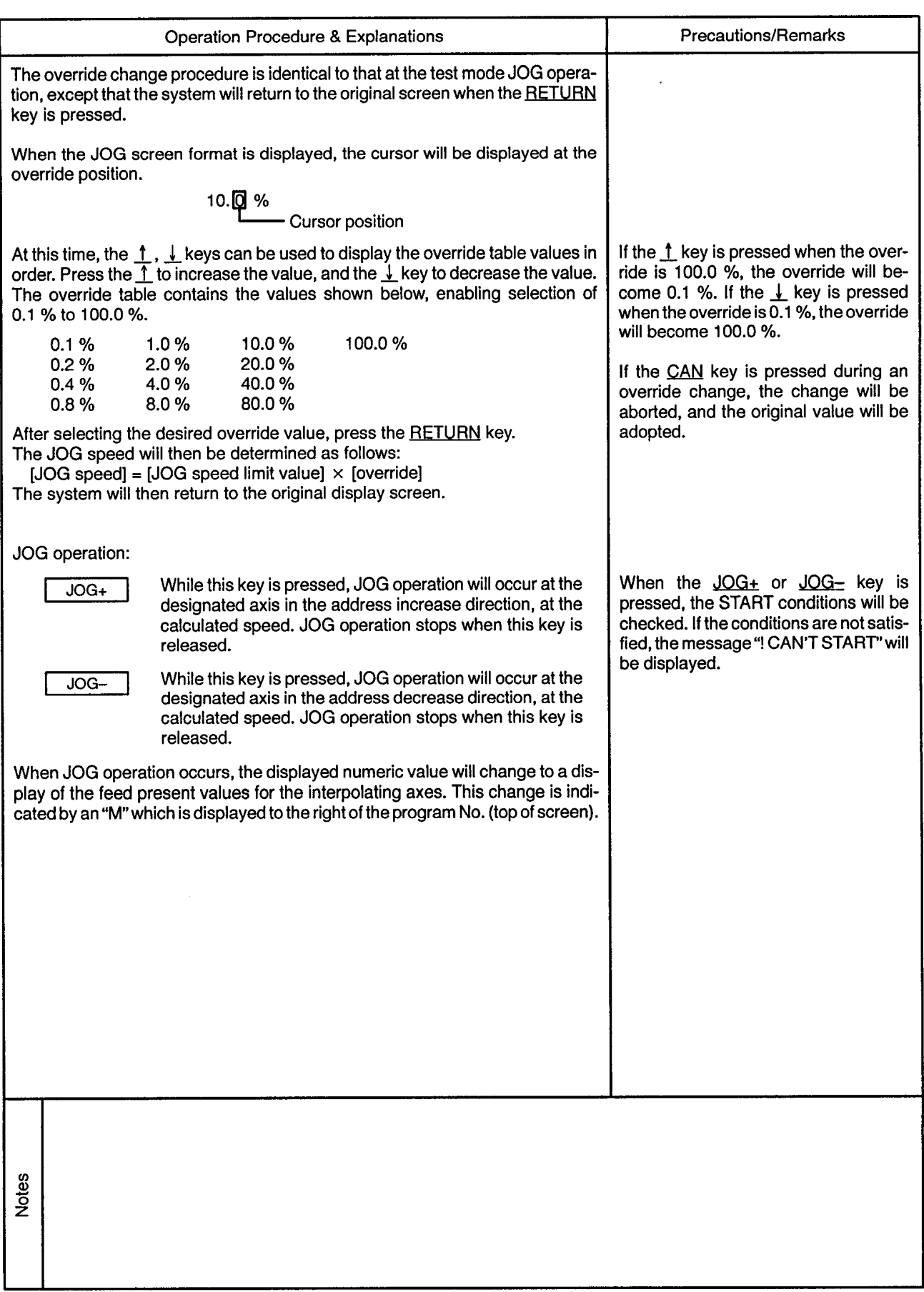

 $\sim$ 

-----------------------------------

 $\overline{\phantom{a}}$ 

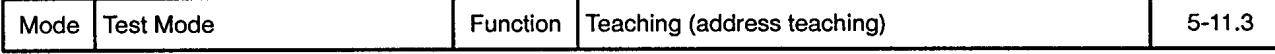

 $\sim$ 

Absolute Circular Interpolation by Auxiliary Point Designation <del>.</del> . . . . .

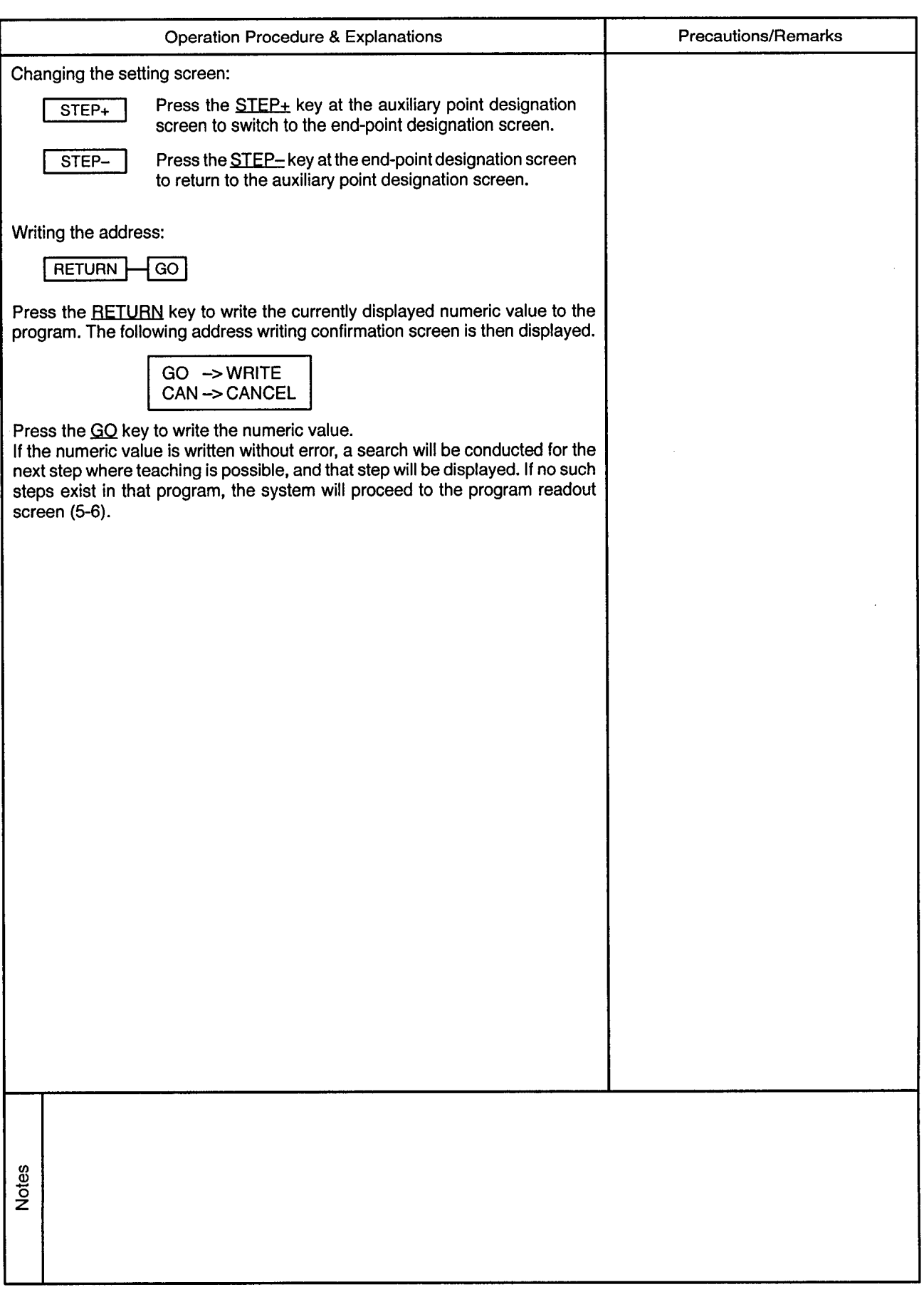

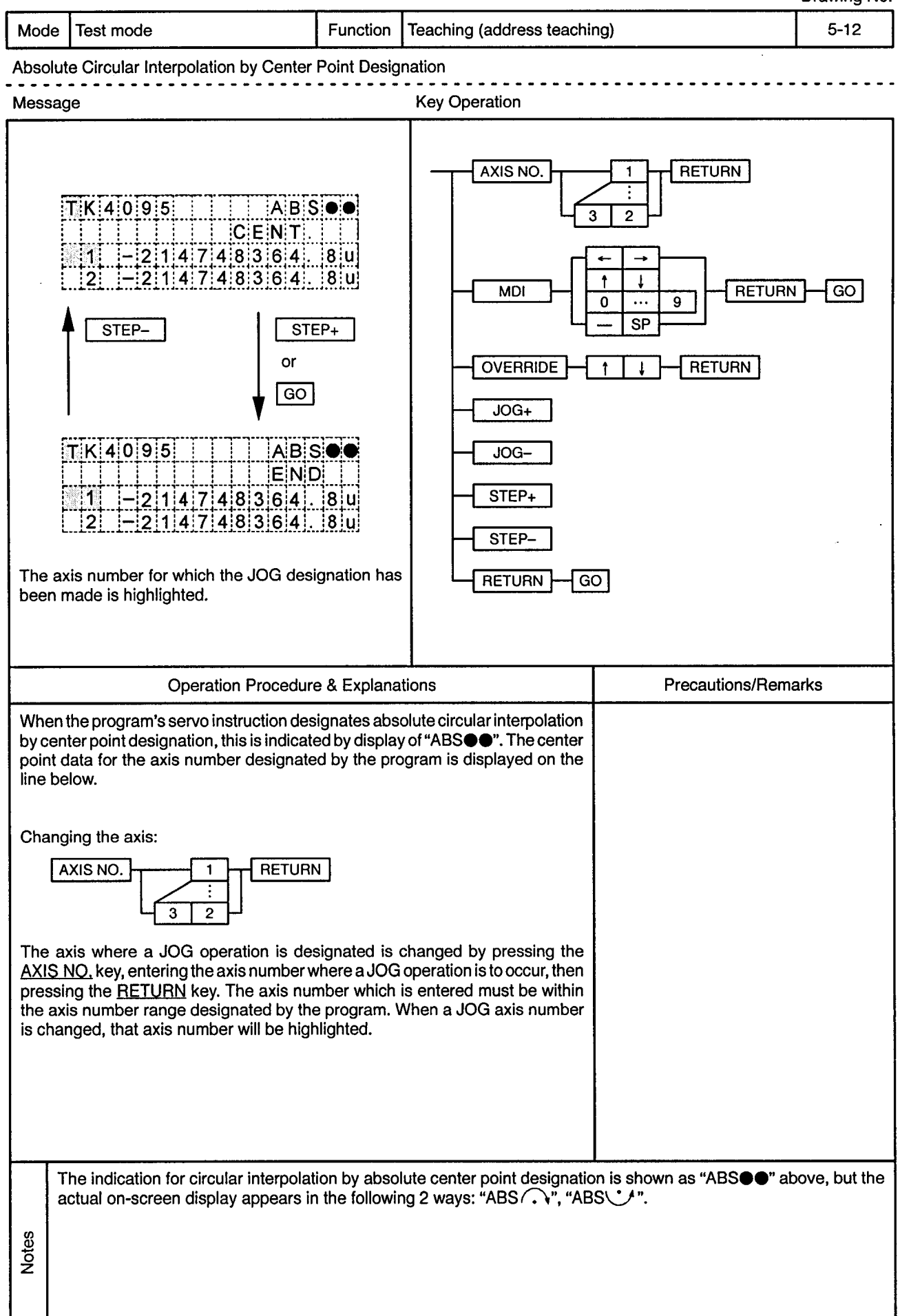

Mode | Test Mode

## Function | Teaching (address teaching)

 $\frac{1}{2}$ 

. . . . . . . . . . . . . . .

 $\epsilon$ 

Absolute Circular Interpolation by Center Point Designation

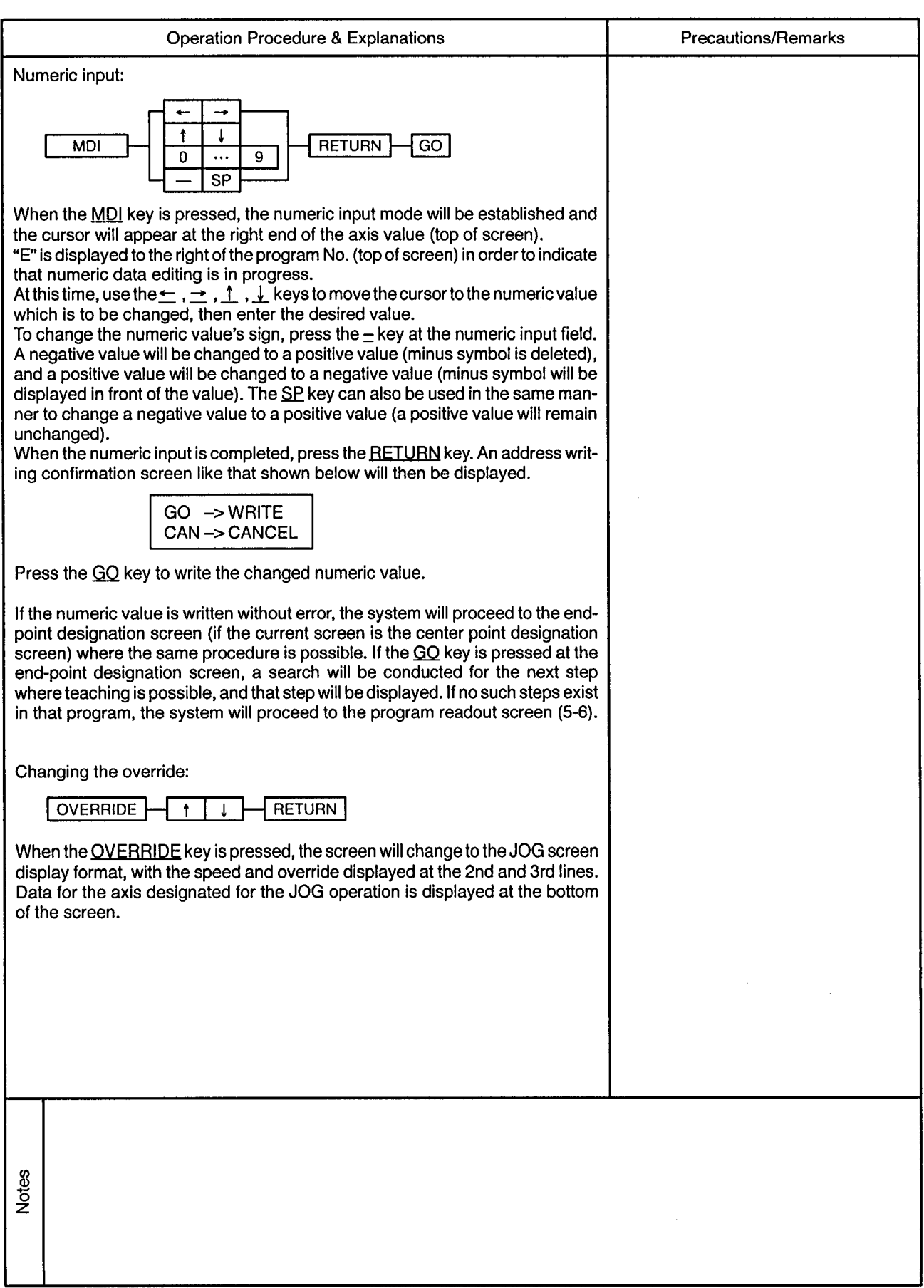

 $\alpha$ 

--------------------

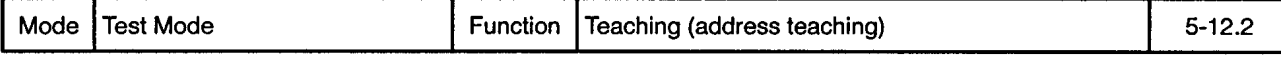

 $\bullet$  $\bullet$  . . . . . . . . . . . . .

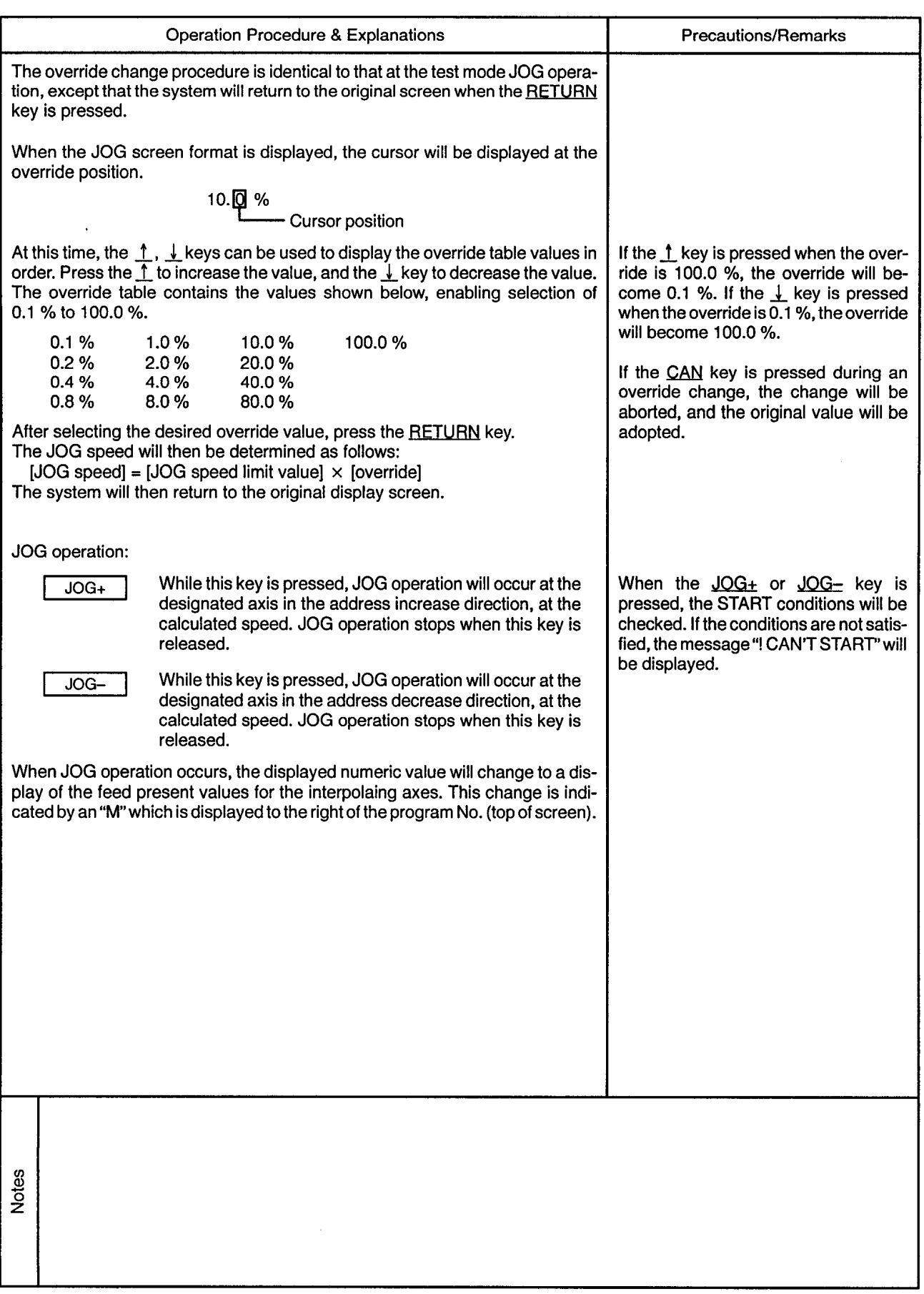

 $\ddot{\phantom{a}}$ 

...............................

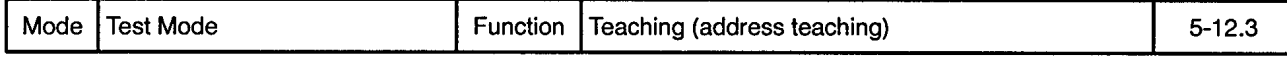

 $- - -$ 

Absolute Circular Interpolation by Center Point Designation

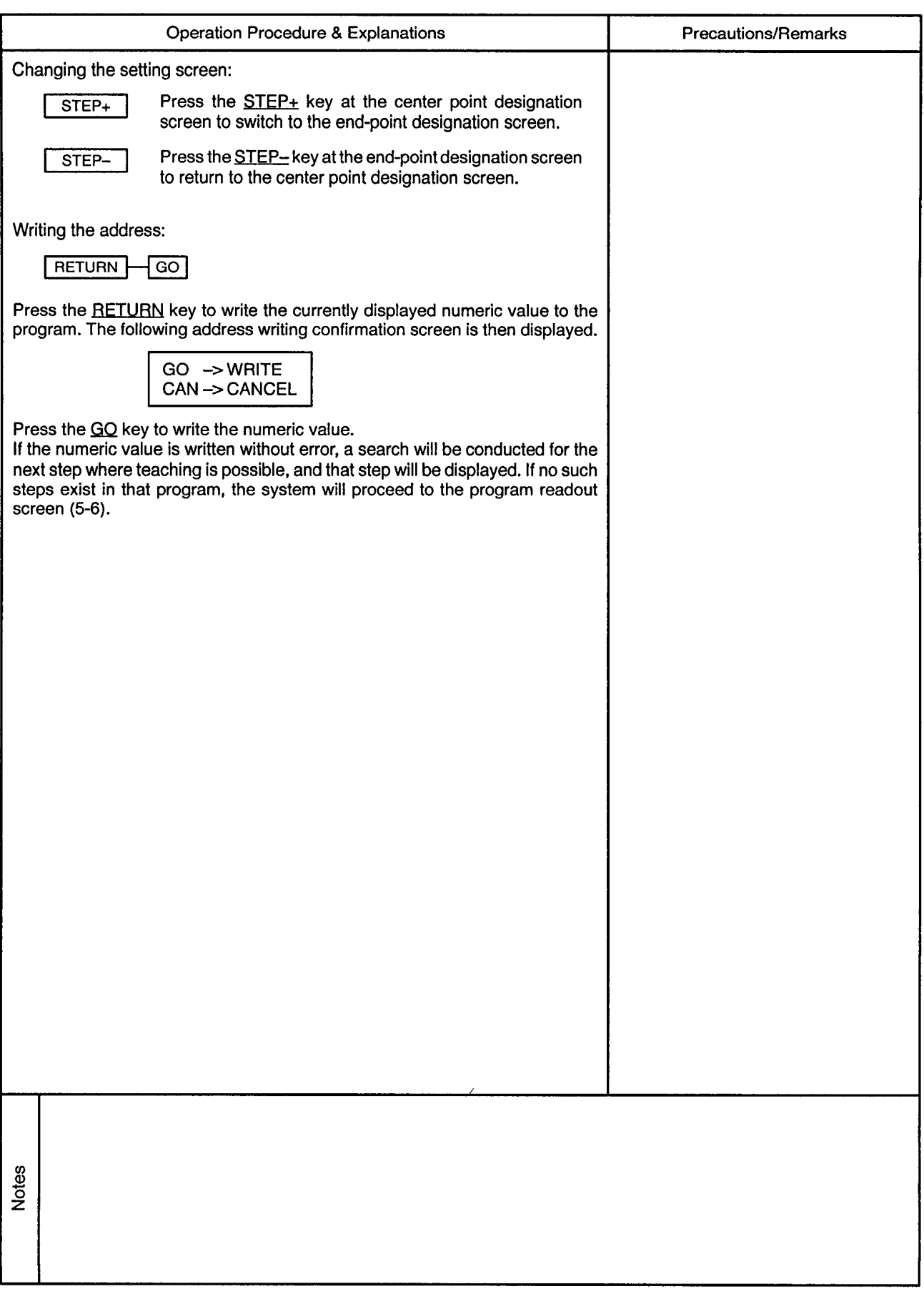

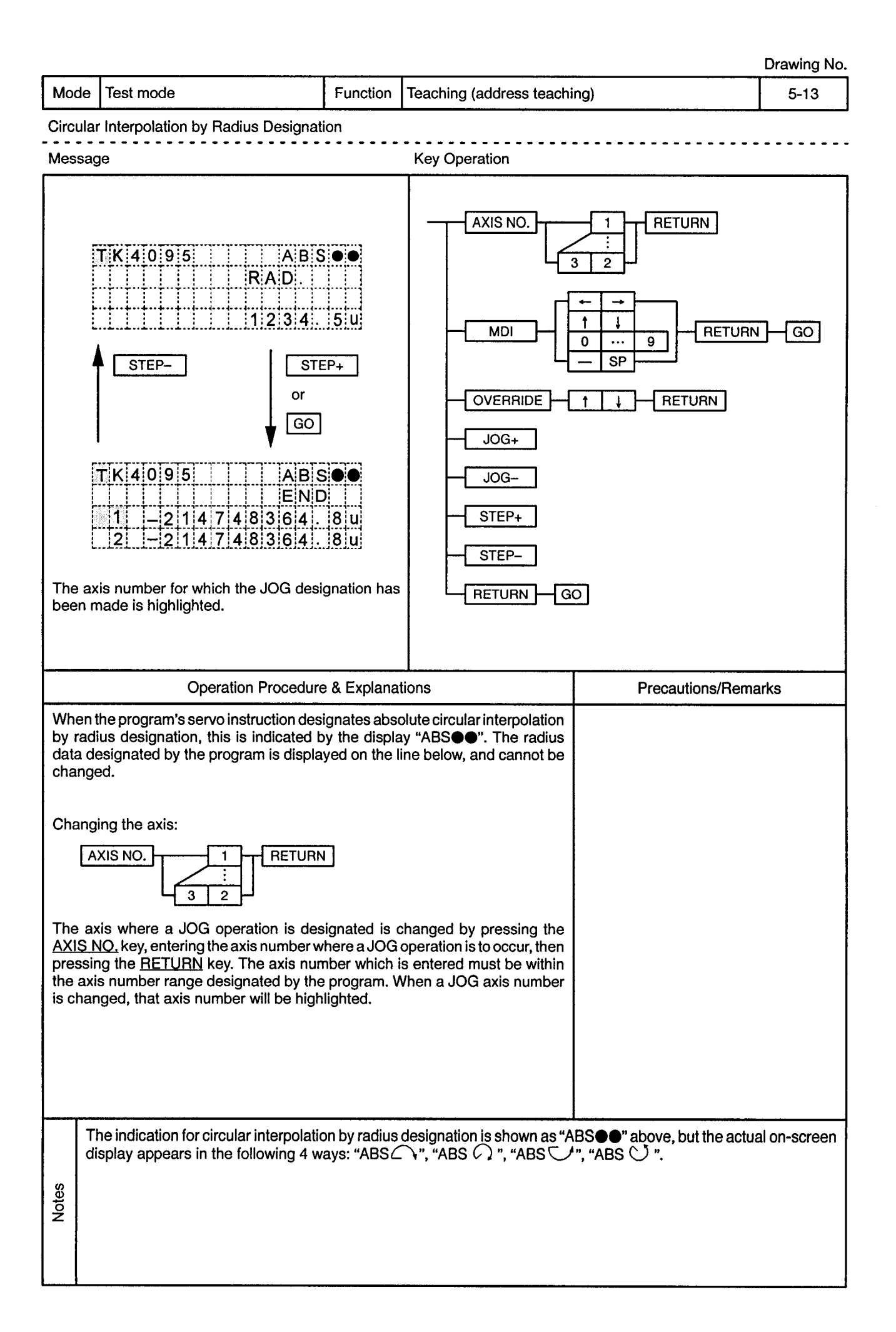

Mode | Test Mode

Function | Teaching (address teaching)

 $\frac{1}{2}$ 

 $\frac{1}{2}$ 

 $5 - 13.1$ 

................................

Circular Interpolation by Radius Designation

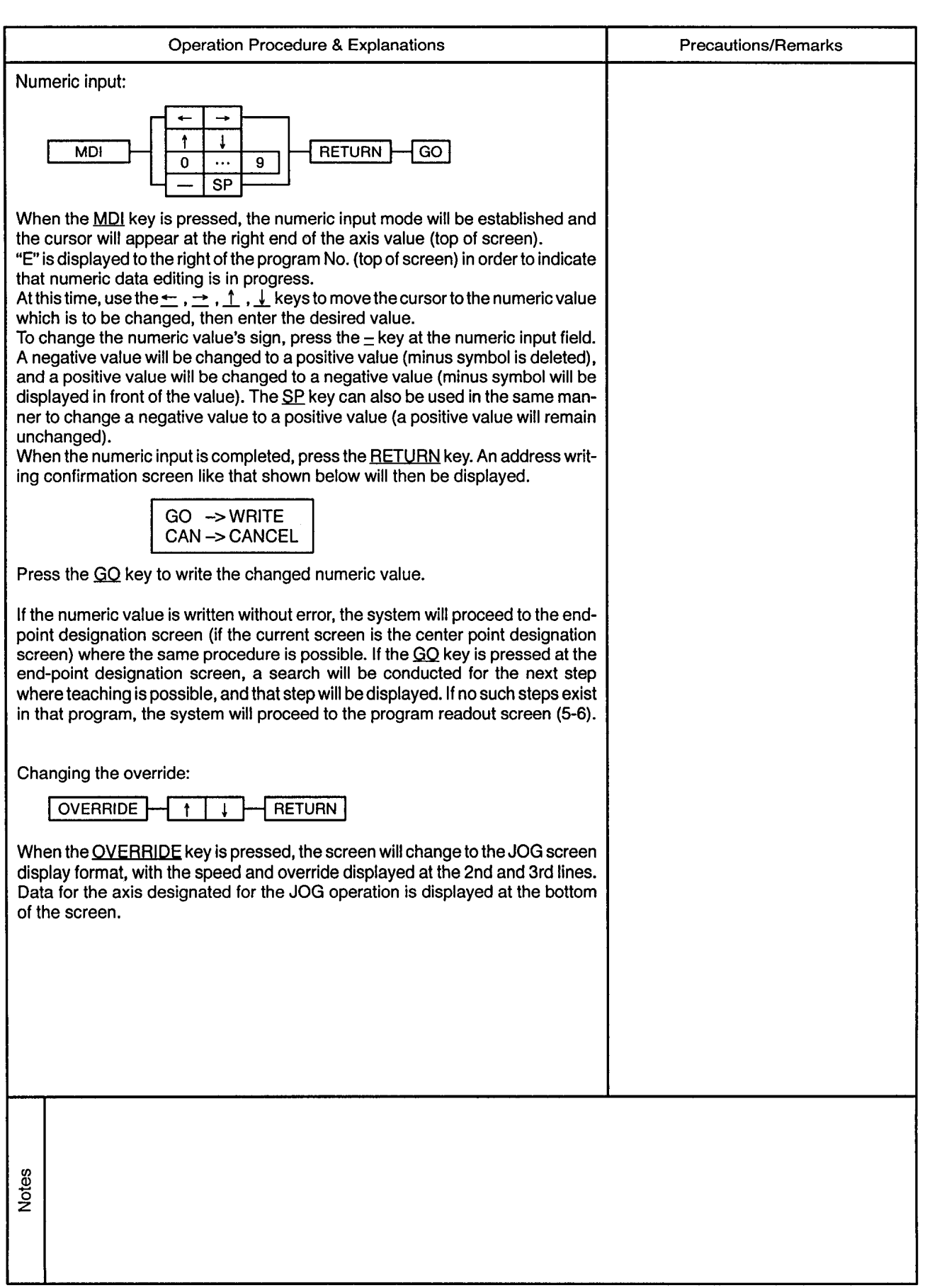

 $\alpha$ 

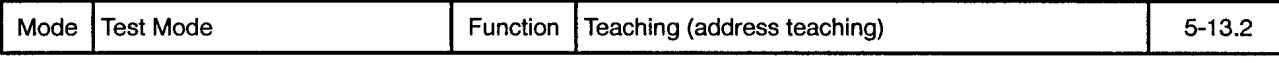

Circular Interpolation by Radius Designation  $\sim$   $\sim$   $\sim$   $\sim$ 

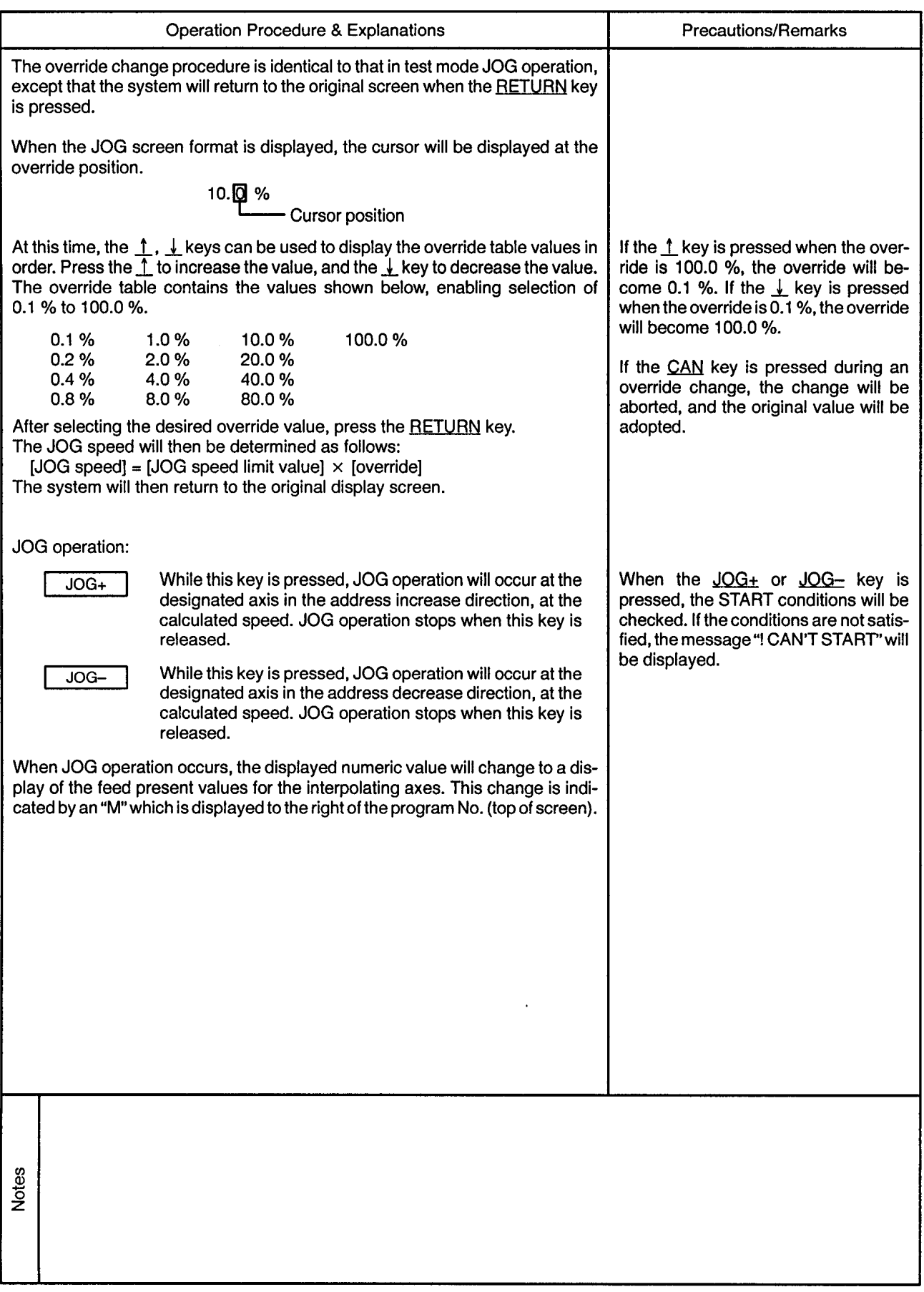

 $\epsilon$ 

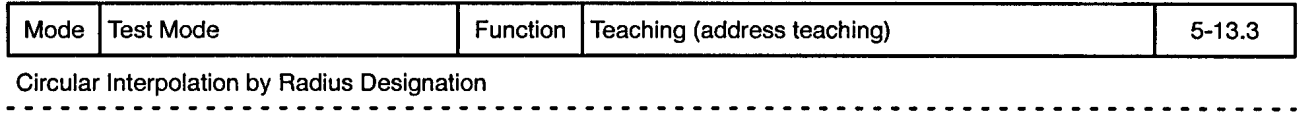

 $\sim$ 

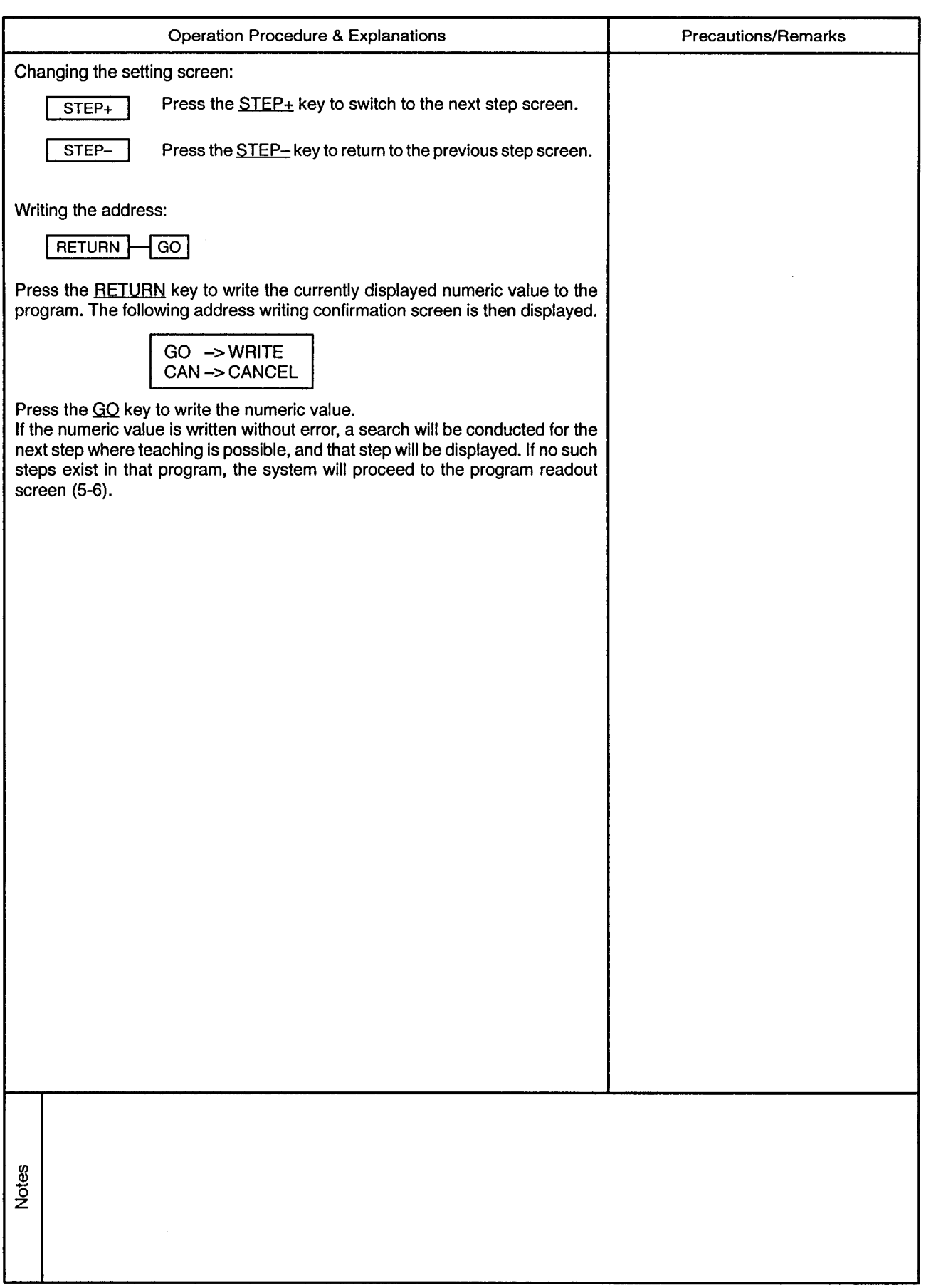

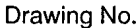

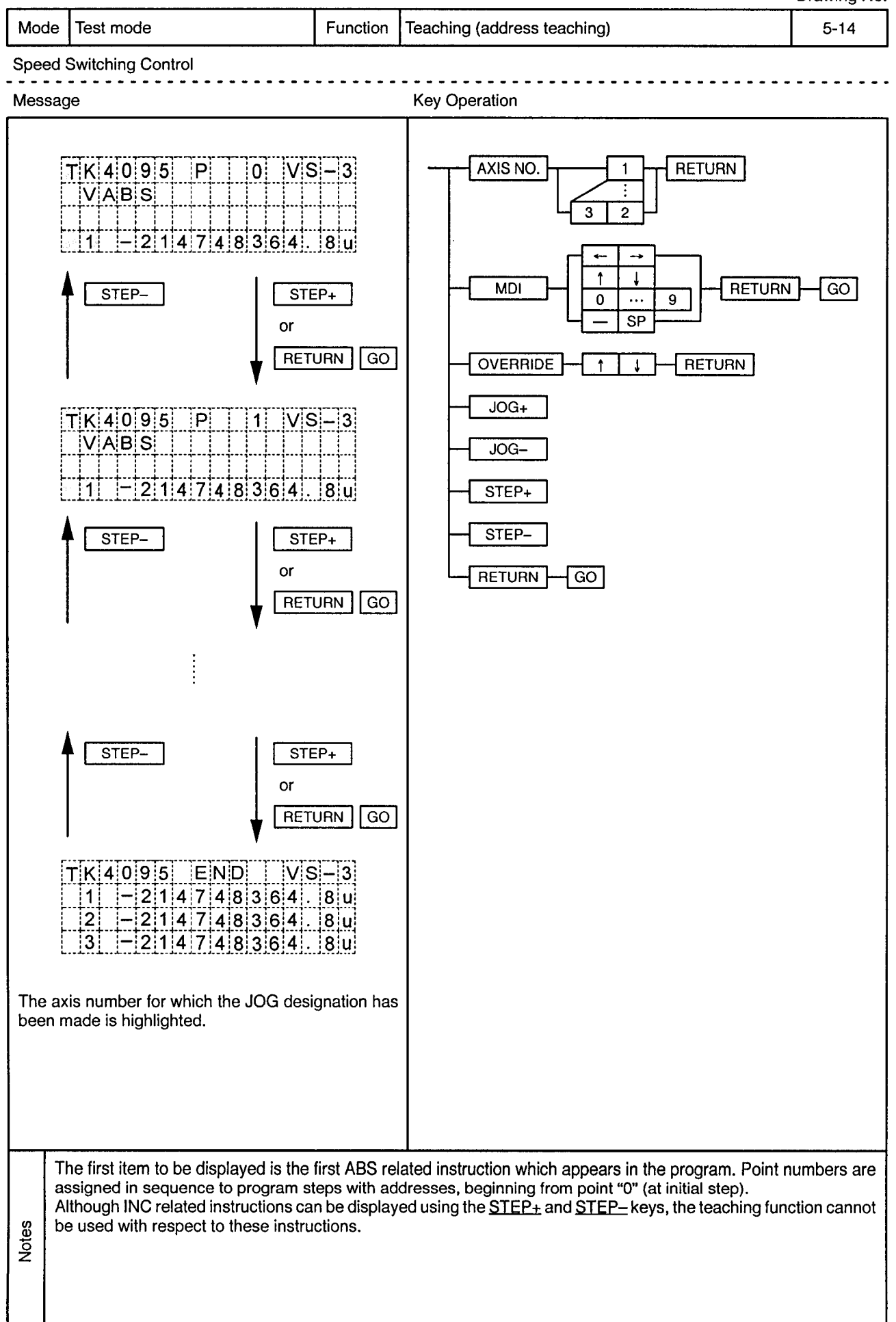

 $\sim$ 

i.

 $\sim$ 

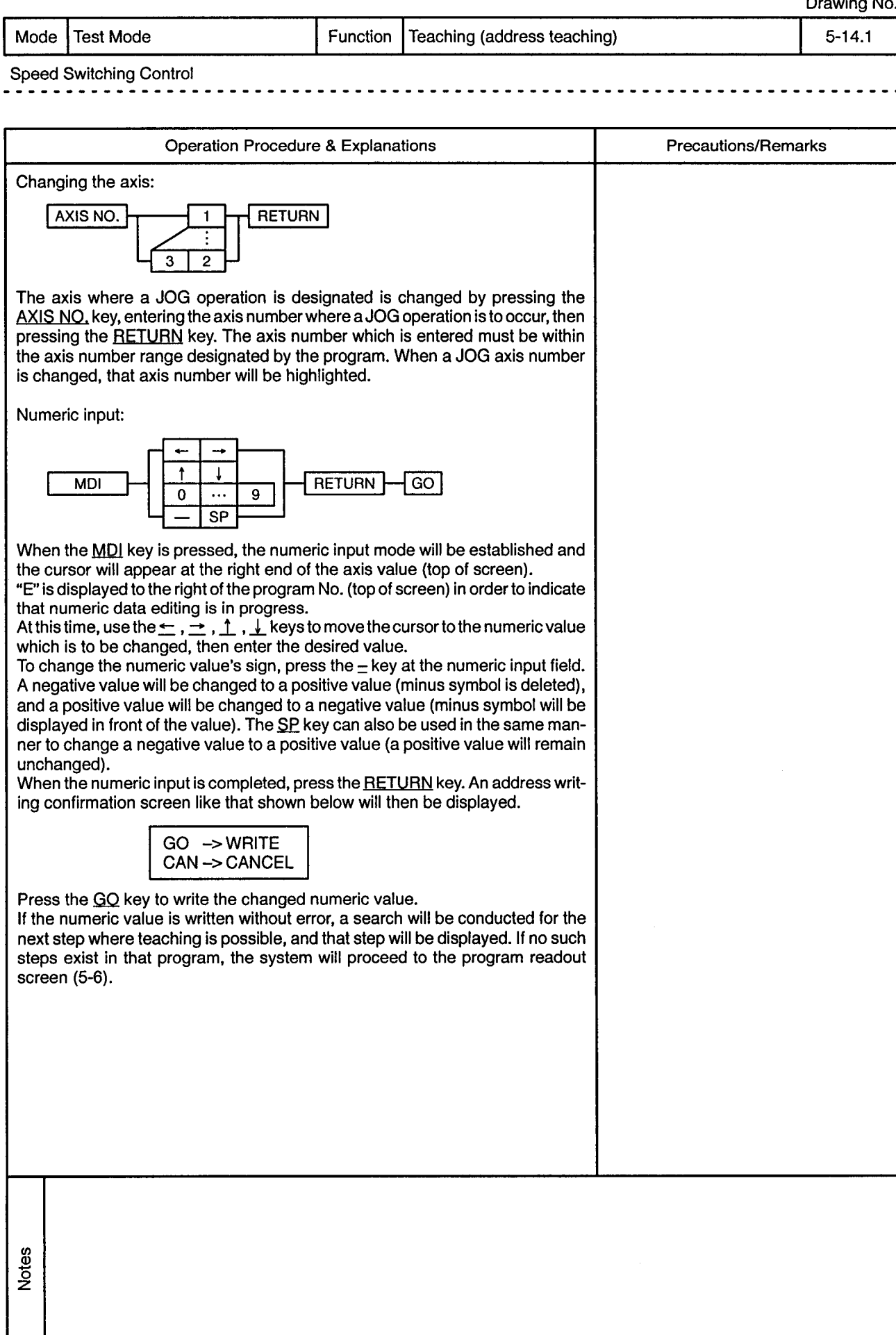

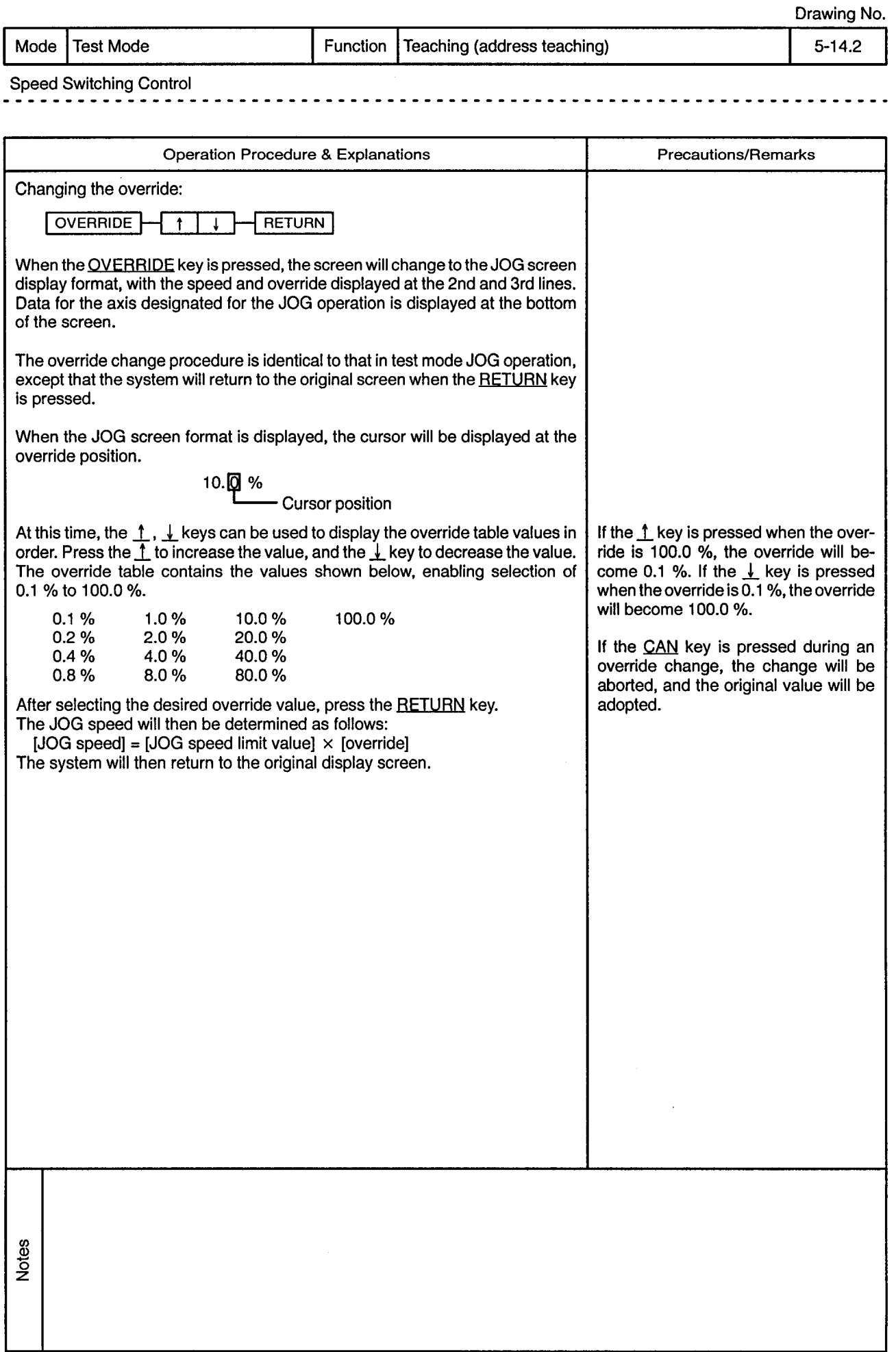

 $\epsilon$ 

 $\frac{1}{2}$ 

 $\mathcal{L}^{\pm}$ 

 $\sim$   $\sim$ 

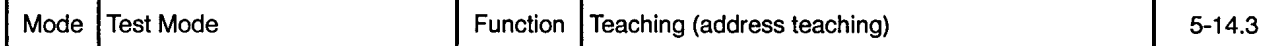

 $\sim$   $\sim$ 

--------------------------------

Speed Switching Control

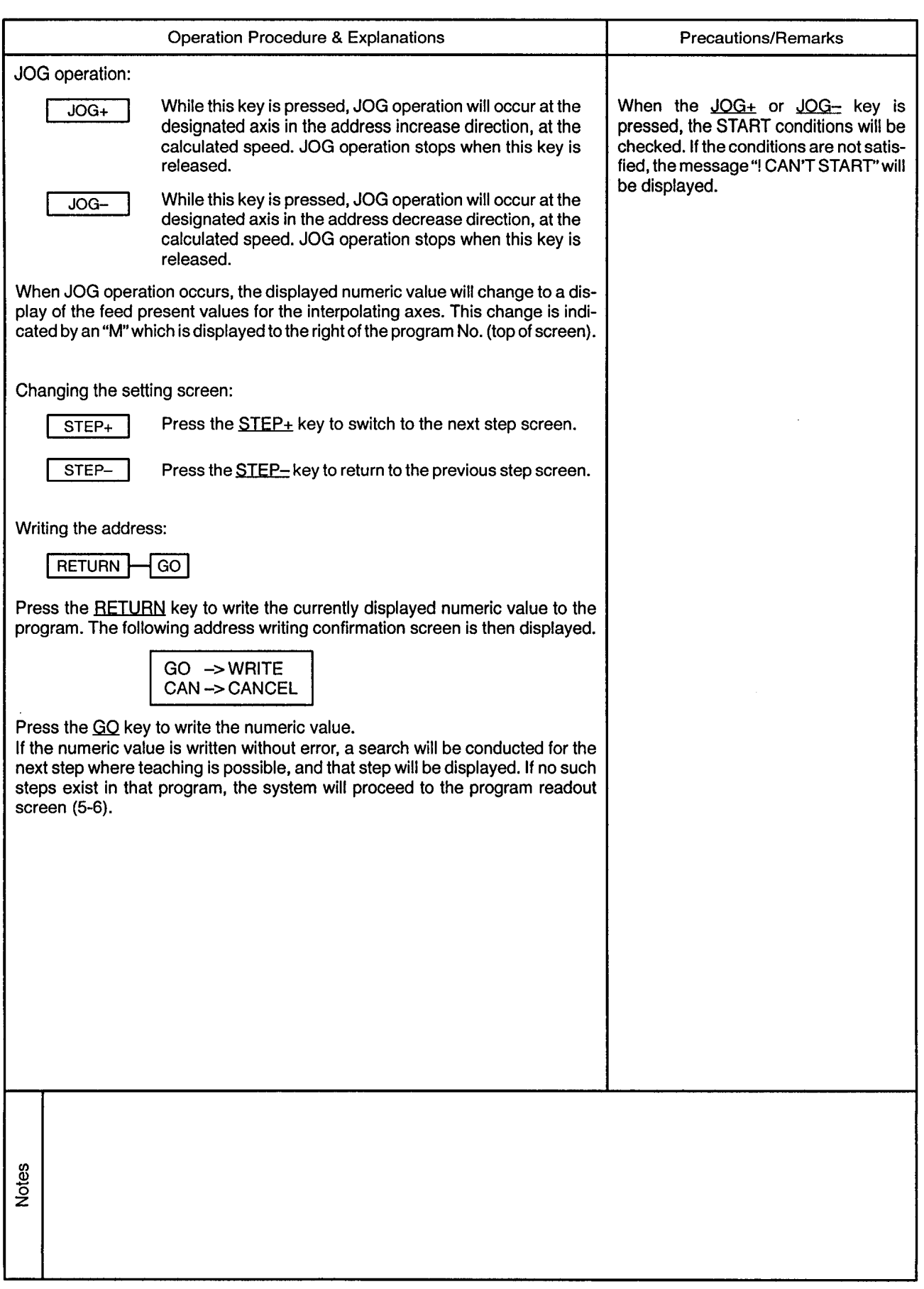

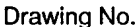

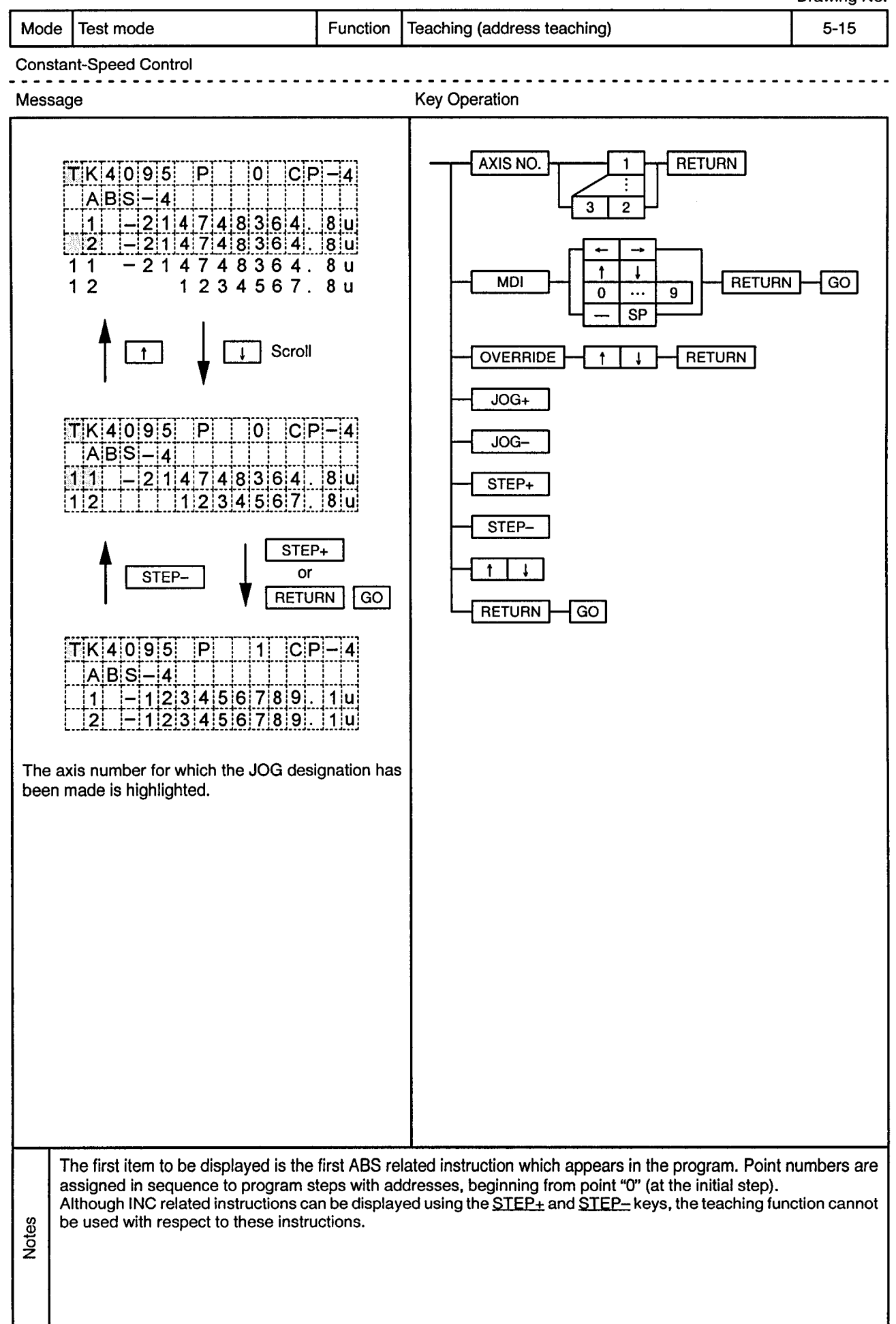

 $\sim 10^7$ 

÷.

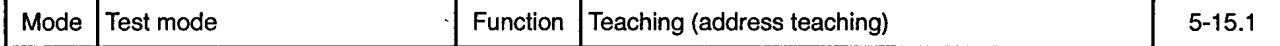

Constant-Speed Control

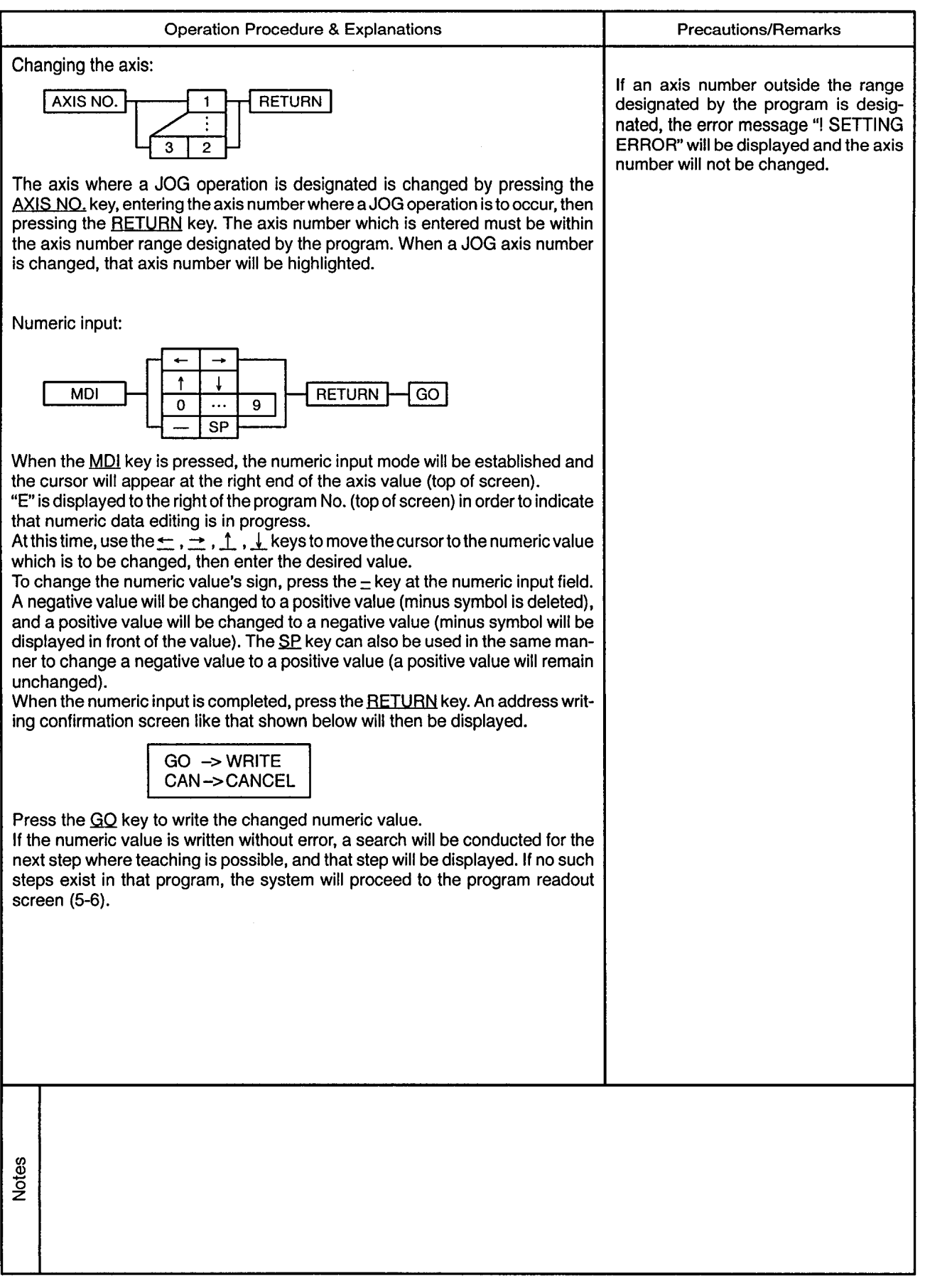

 $\hat{\boldsymbol{\epsilon}}$ 

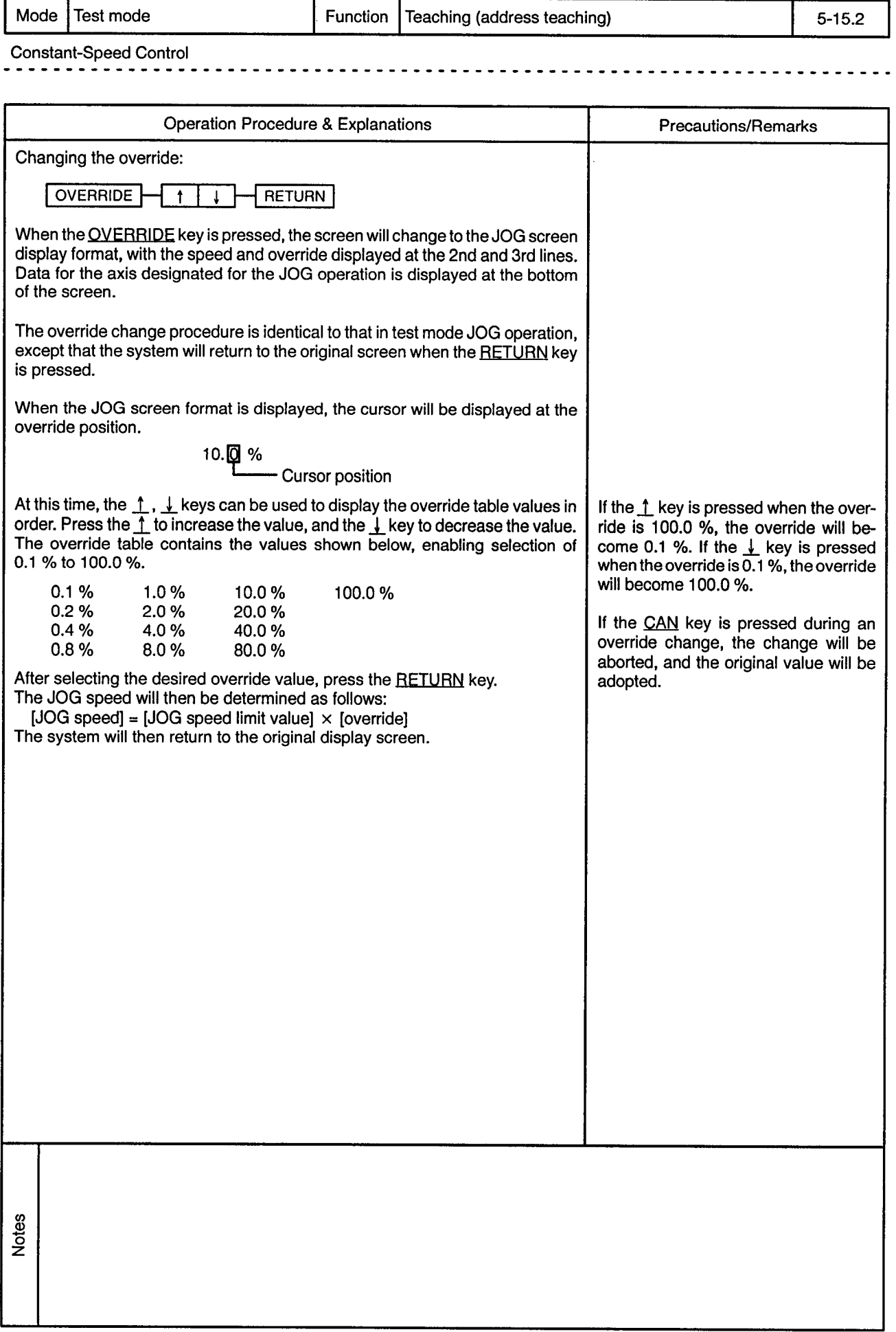

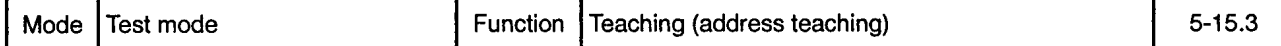

Constant-Speed Control ----

 $\bullet$  .

 $\overline{a}$  $\bullet$ 

 $\frac{1}{2}$ 

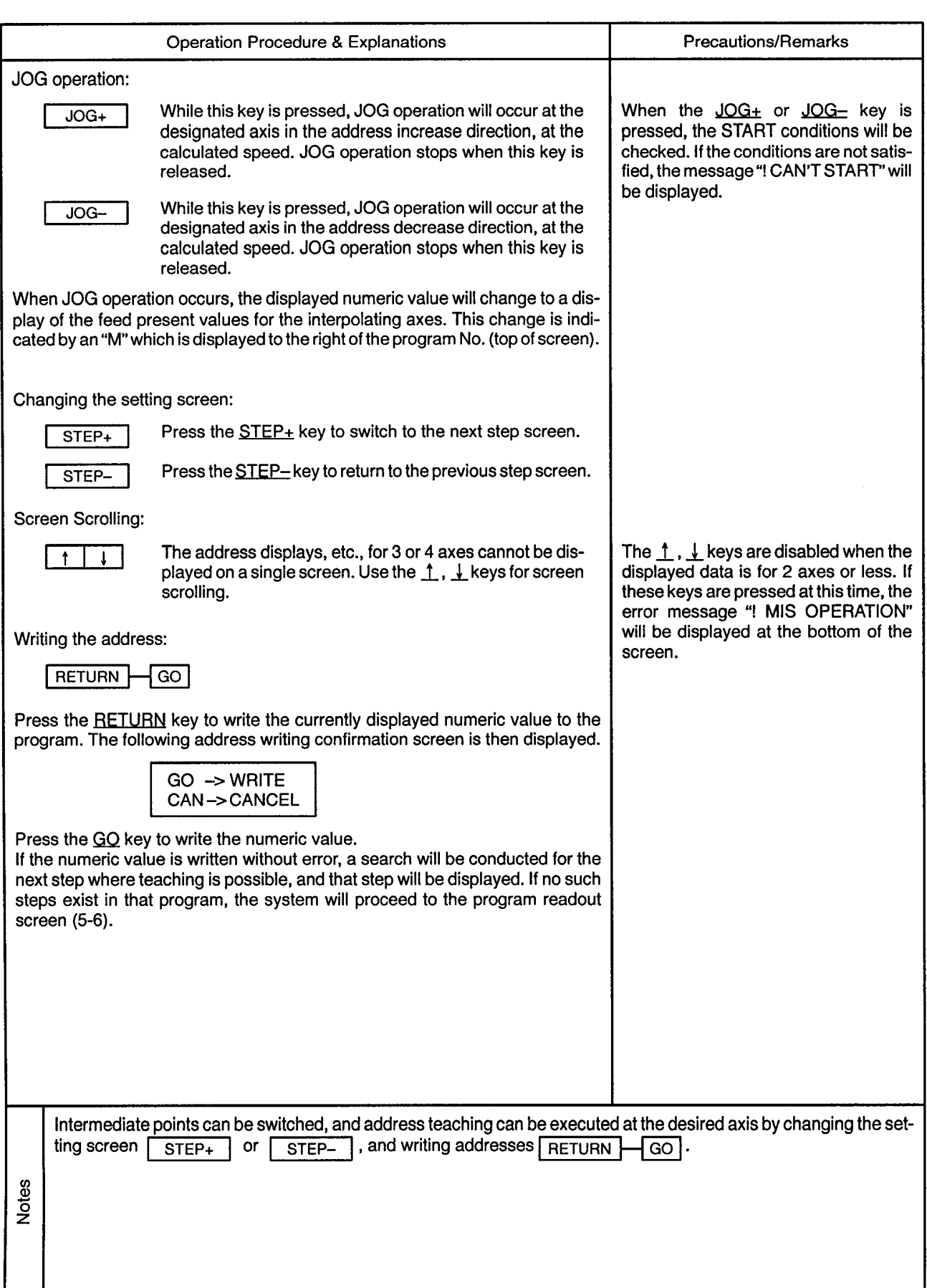

 $\label{eq:2.1} \frac{1}{\sqrt{2\pi}}\int_{\mathbb{R}^3}\frac{1}{\sqrt{2\pi}}\int_{\mathbb{R}^3}\frac{1}{\sqrt{2\pi}}\int_{\mathbb{R}^3}\frac{1}{\sqrt{2\pi}}\int_{\mathbb{R}^3}\frac{1}{\sqrt{2\pi}}\int_{\mathbb{R}^3}\frac{1}{\sqrt{2\pi}}\int_{\mathbb{R}^3}\frac{1}{\sqrt{2\pi}}\int_{\mathbb{R}^3}\frac{1}{\sqrt{2\pi}}\int_{\mathbb{R}^3}\frac{1}{\sqrt{2\pi}}\int_{\mathbb{R}^3}\frac{1$ 

 $\label{eq:2.1} \mathcal{F}(\mathcal{F}) = \mathcal{F}(\mathcal{F}) \mathcal{F}(\mathcal{F}) = \mathcal{F}(\mathcal{F})$ 

 $\mathcal{A}^{\mathcal{A}}$ 

 $\hat{\rho}(\vec{r})$ 

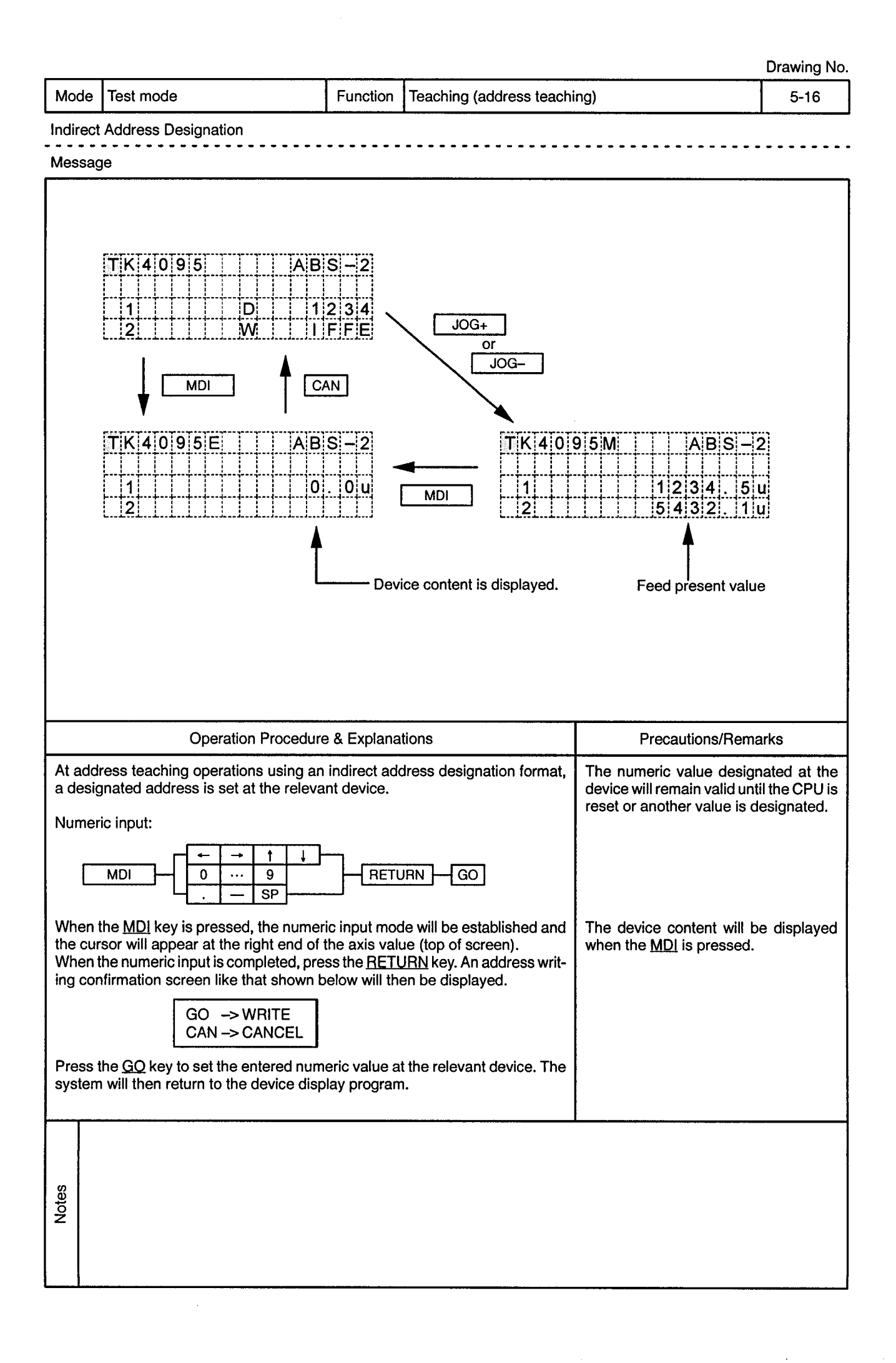

 $\epsilon$ 

 $\ddot{\phantom{1}}$ 

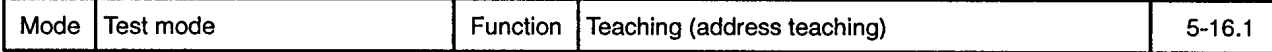

**Indirect Address Designation** 

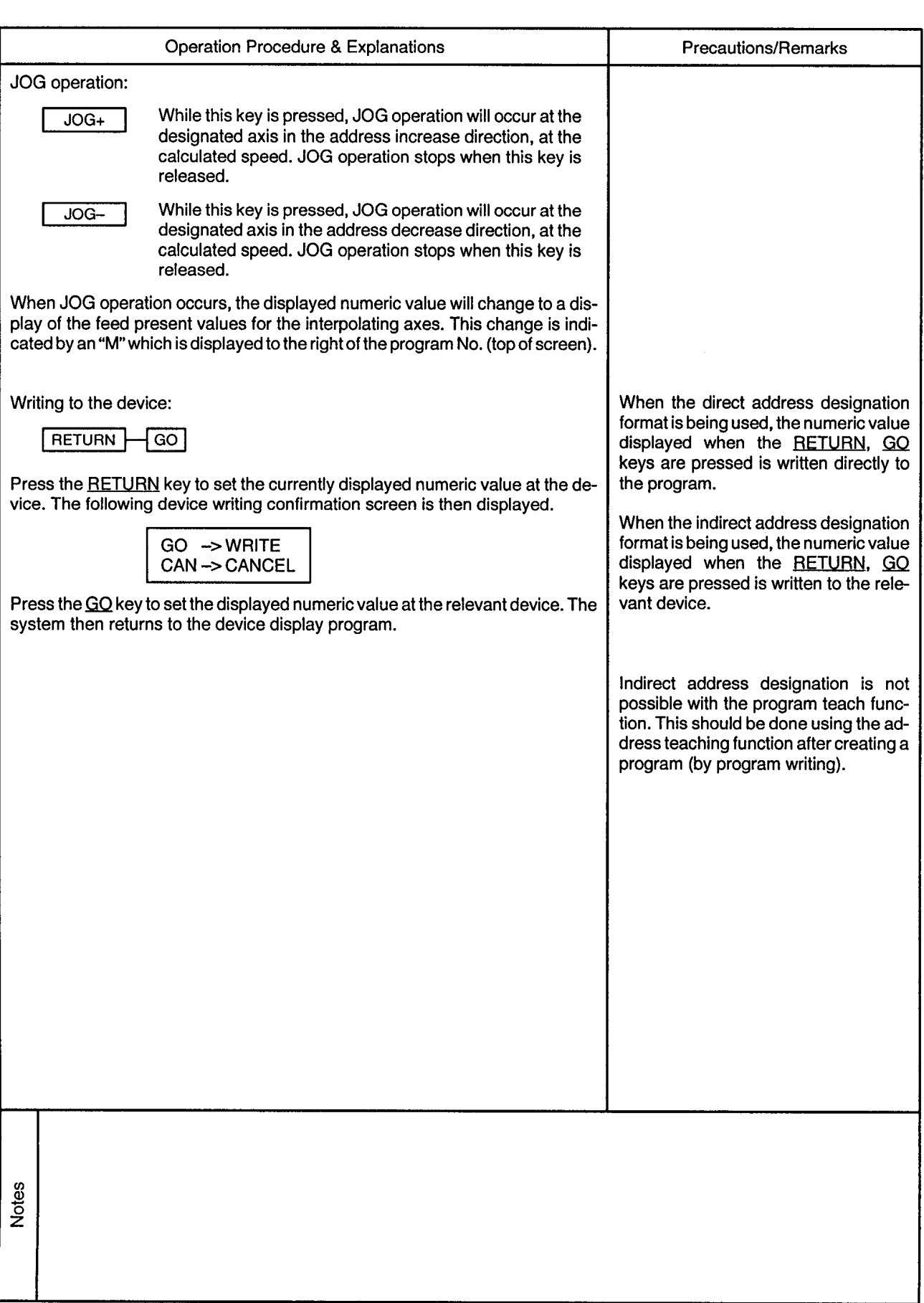

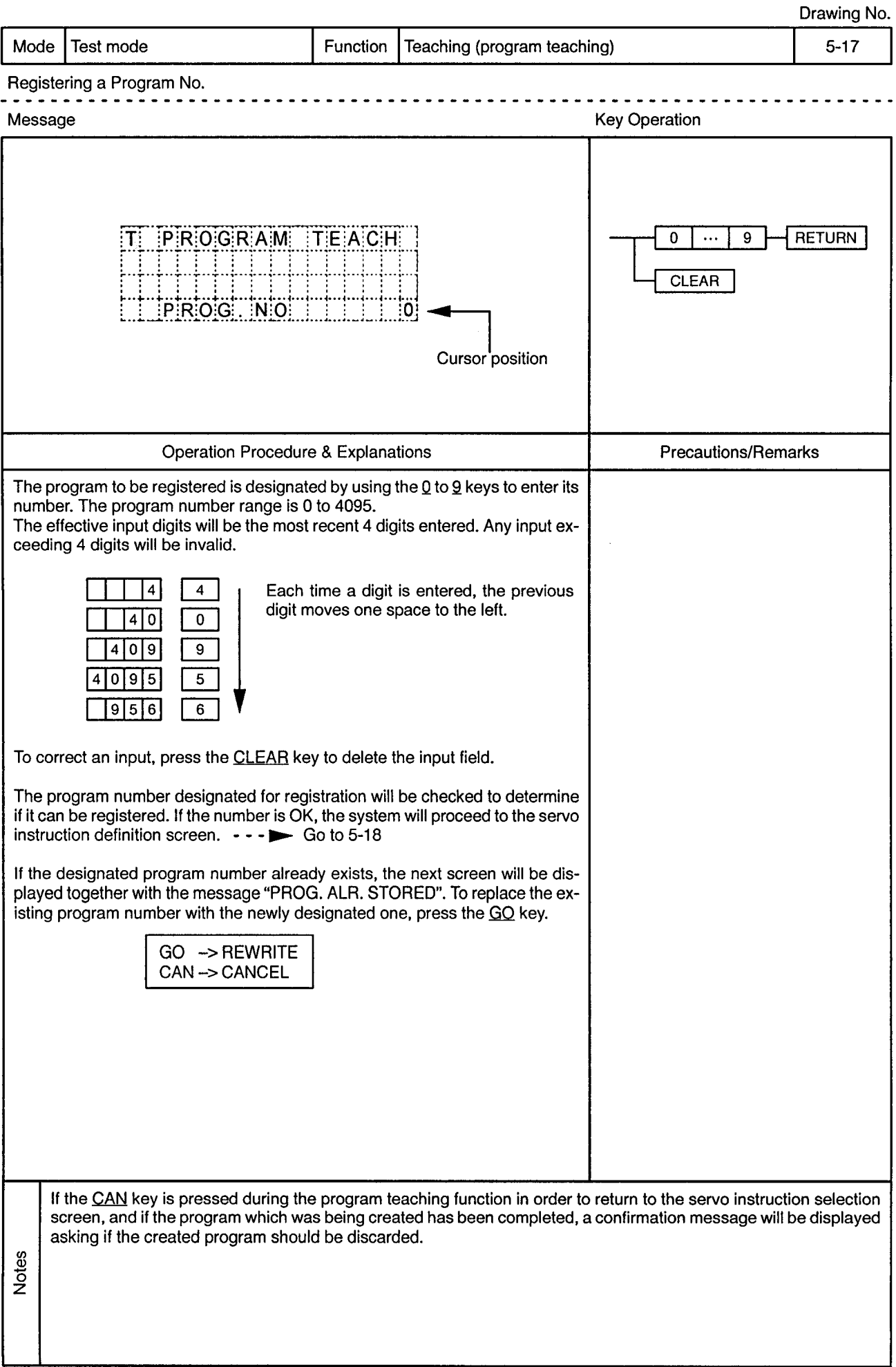

l,

 $\ddot{\phantom{a}}$ 

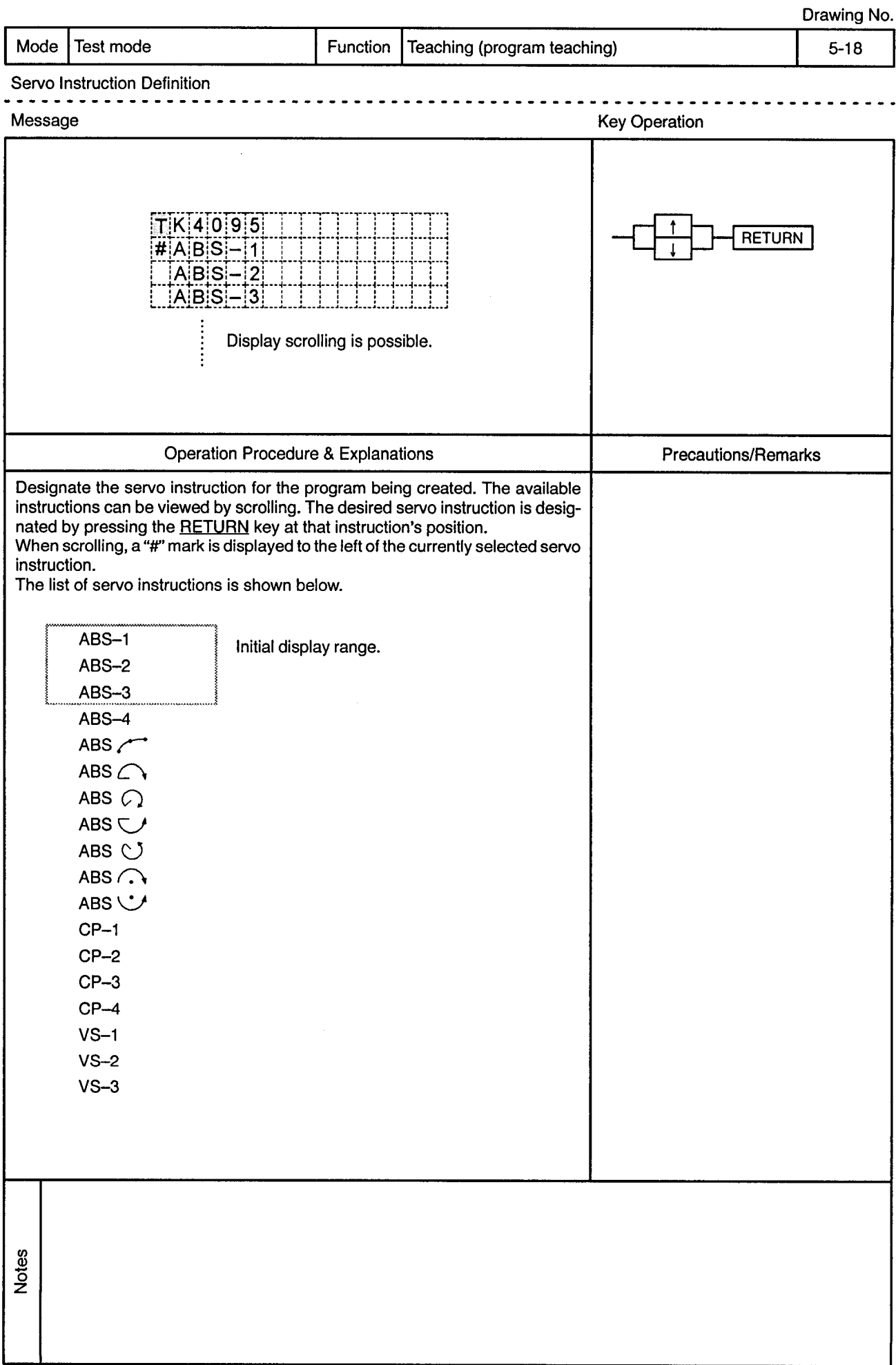

J.

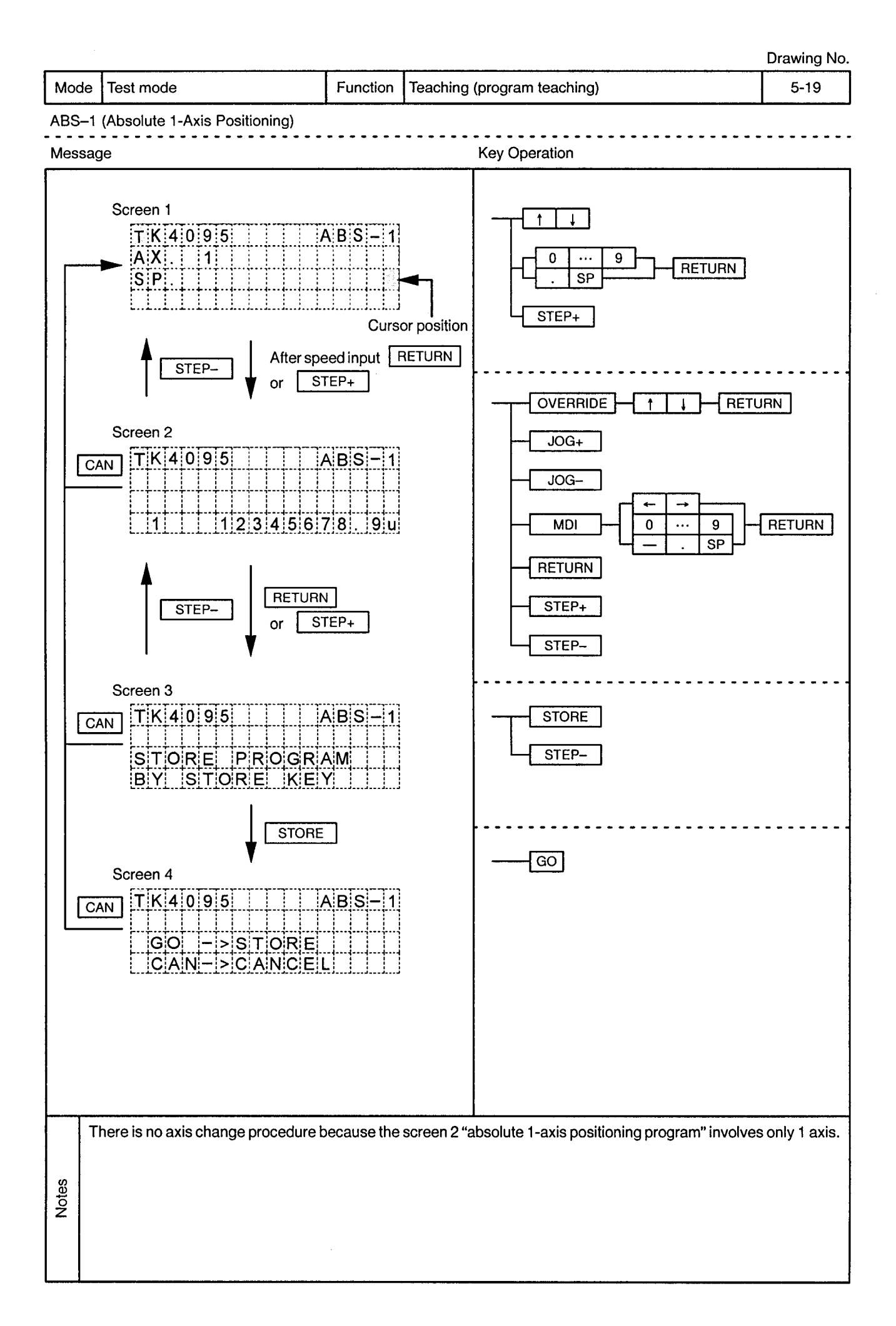

 $\ddot{\phantom{a}}$ 

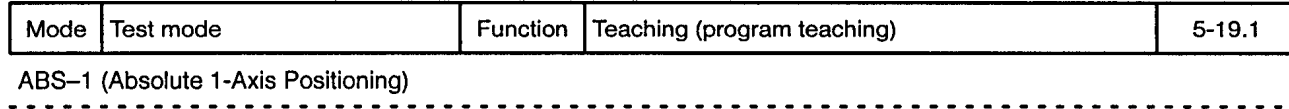

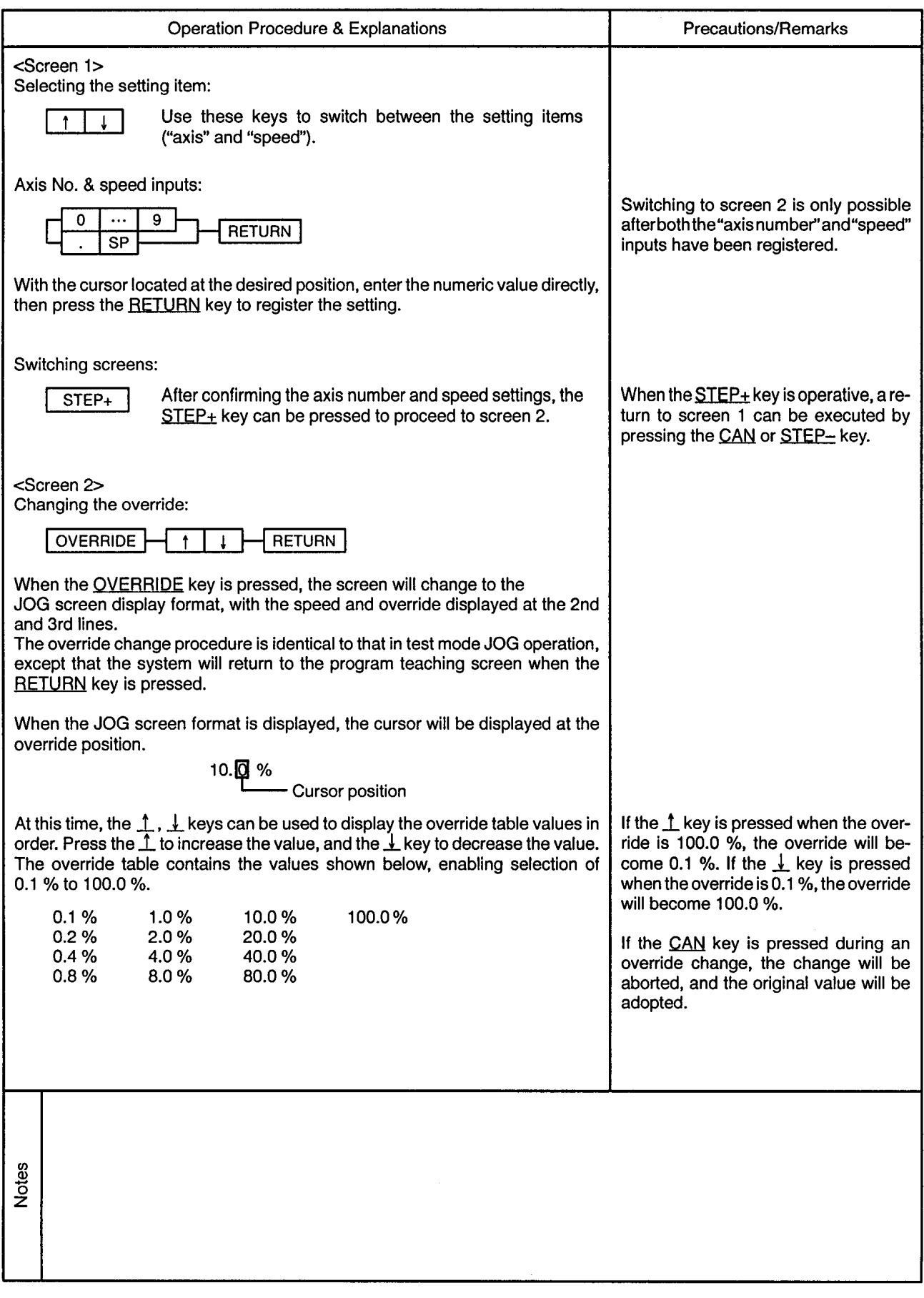
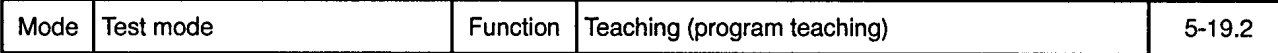

ABS-1 (Absolute 1-Axis Positioning)

**Operation Procedure & Explanations Precautions/Remarks** After selecting the desired override value, press the RETURN key. The JOG speed will then be determined as follows: [JOG speed] =  $[JOG$  speed limit value]  $\times$  [override] The system will then return to the original display screen. JOG operation: While this key is pressed, JOG operation will occur at the When the JOG+ or JOG- key is  $JOG+$ designated axis in the address increase direction, at the pressed, the START conditions will be calculated speed. JOG operation stops when this key is checked. If the conditions are not satisreleased. fied, the message "! CAN'T START" will be displayed. While this key is pressed, JOG operation will occur at the JOGdesignated axis in the address decrease direction, at the calculated speed. JOG operation stops when this key is released. When JOG operation occurs, the displayed numeric value will change to a display of the feed present values for the interpolating axes. This change is indicated by an "M" which is displayed to the right of the program No. (top of screen). Numeric input: **MDI RETURN**  $\overline{9}$  $SP$ When the MDI key is pressed, the numeric input mode will be established and the cursor will appear at the right end of the numeric value field. "E" is displayed to the right of the program No. (top of screen) in order to indicate that numeric data editing is in progress. At this time, use the  $\leftarrow$ ,  $\rightarrow$  keys to move the cursor to the numeric value which is to be changed, then enter the desired value. To change the numeric value's sign, press the  $=$  key at the numeric input field. A negative value will be changed to a positive value (minus symbol is deleted), and a positive value will be changed to a negative value (minus symbol will be displayed in front of the value). The SP key can also be used in the same manner to change a negative value to a positive value (a positive value will remain unchanged). When the numeric input is completed, press the RETURN key. Notes

 $\overline{\phantom{a}}$  $\overline{\phantom{a}}$ 

------------------

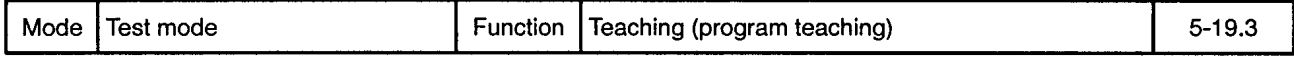

 $\overline{\phantom{a}}$ 

ABS-1 (Absolute 1-Axis Positioning)

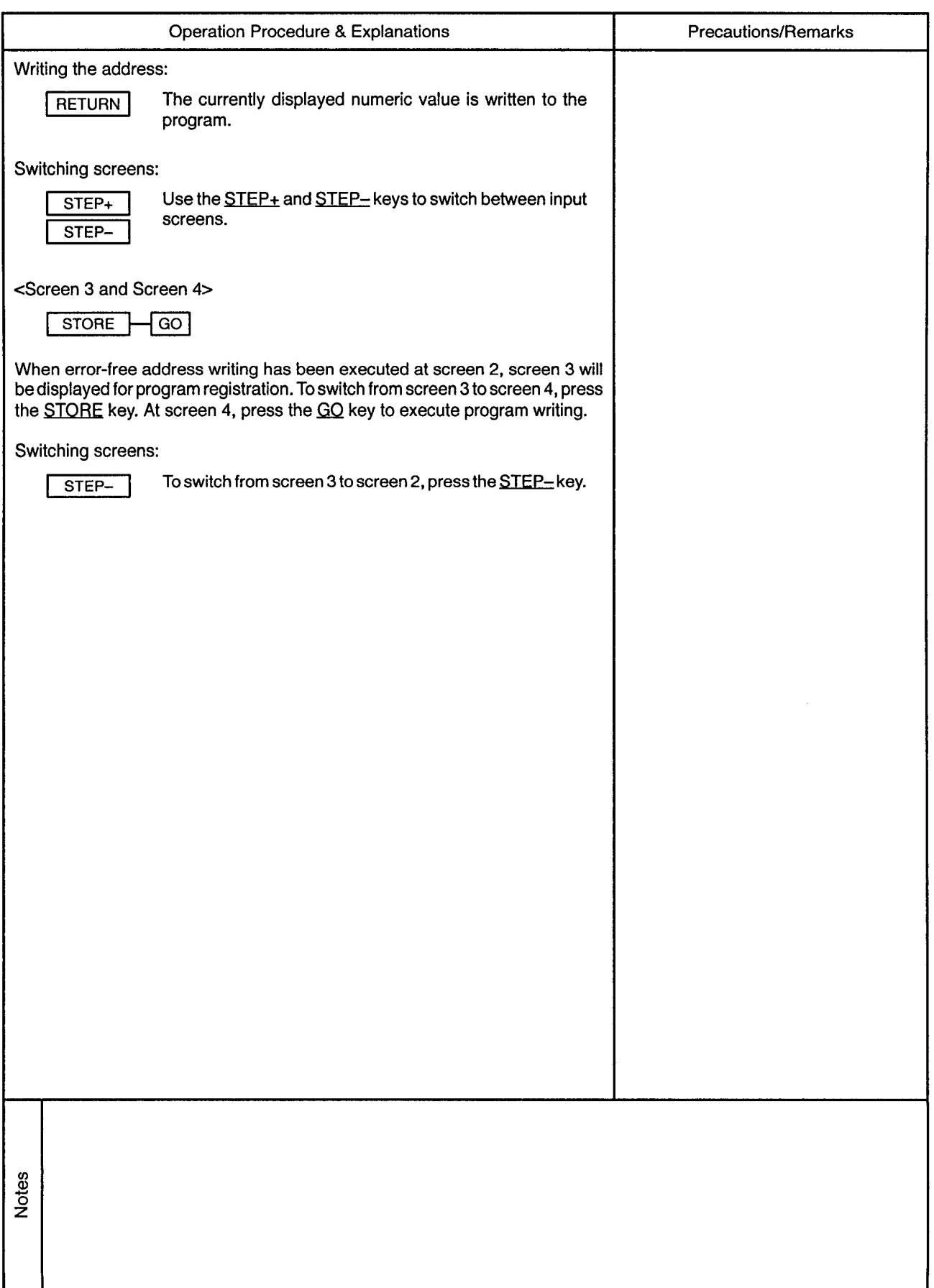

 $\alpha$ 

 $\mathcal{L}^{\pm}$ 

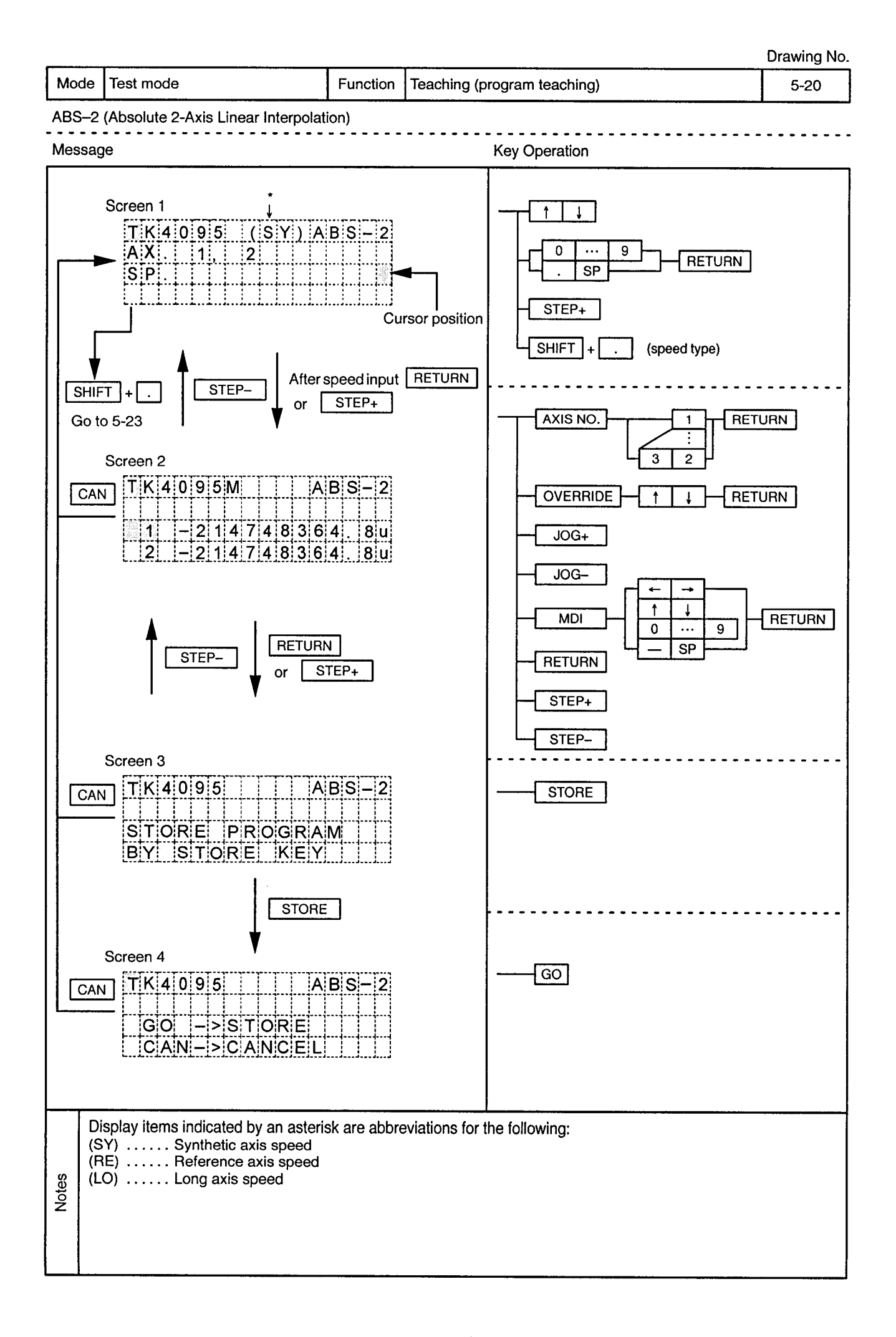

 $\mathcal{A}^{\pm}$ 

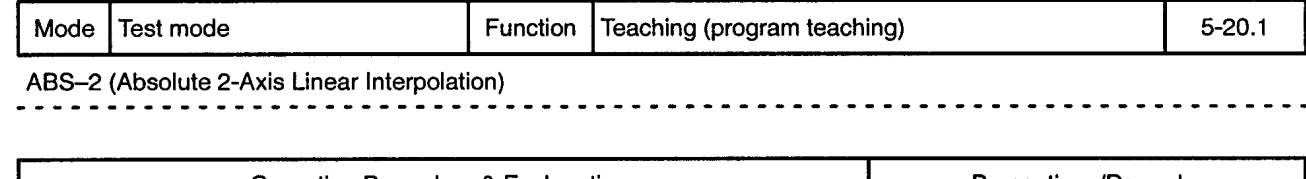

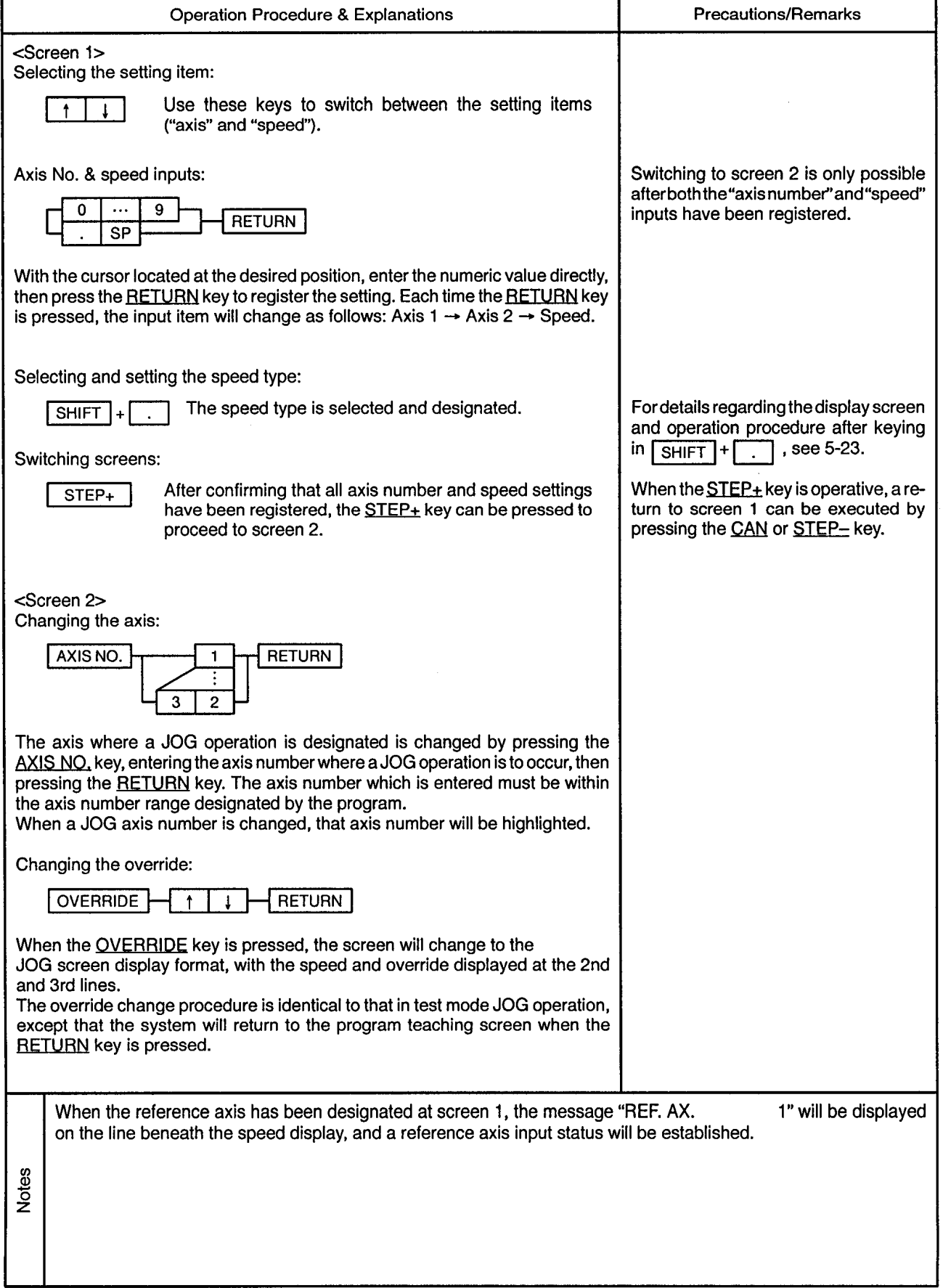

 $\hat{\boldsymbol{\theta}}$ 

٦

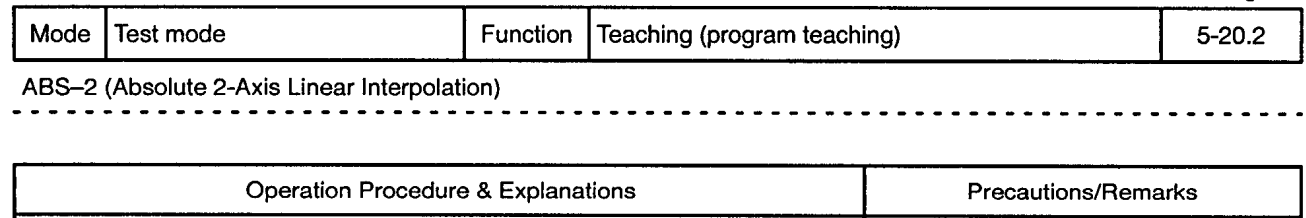

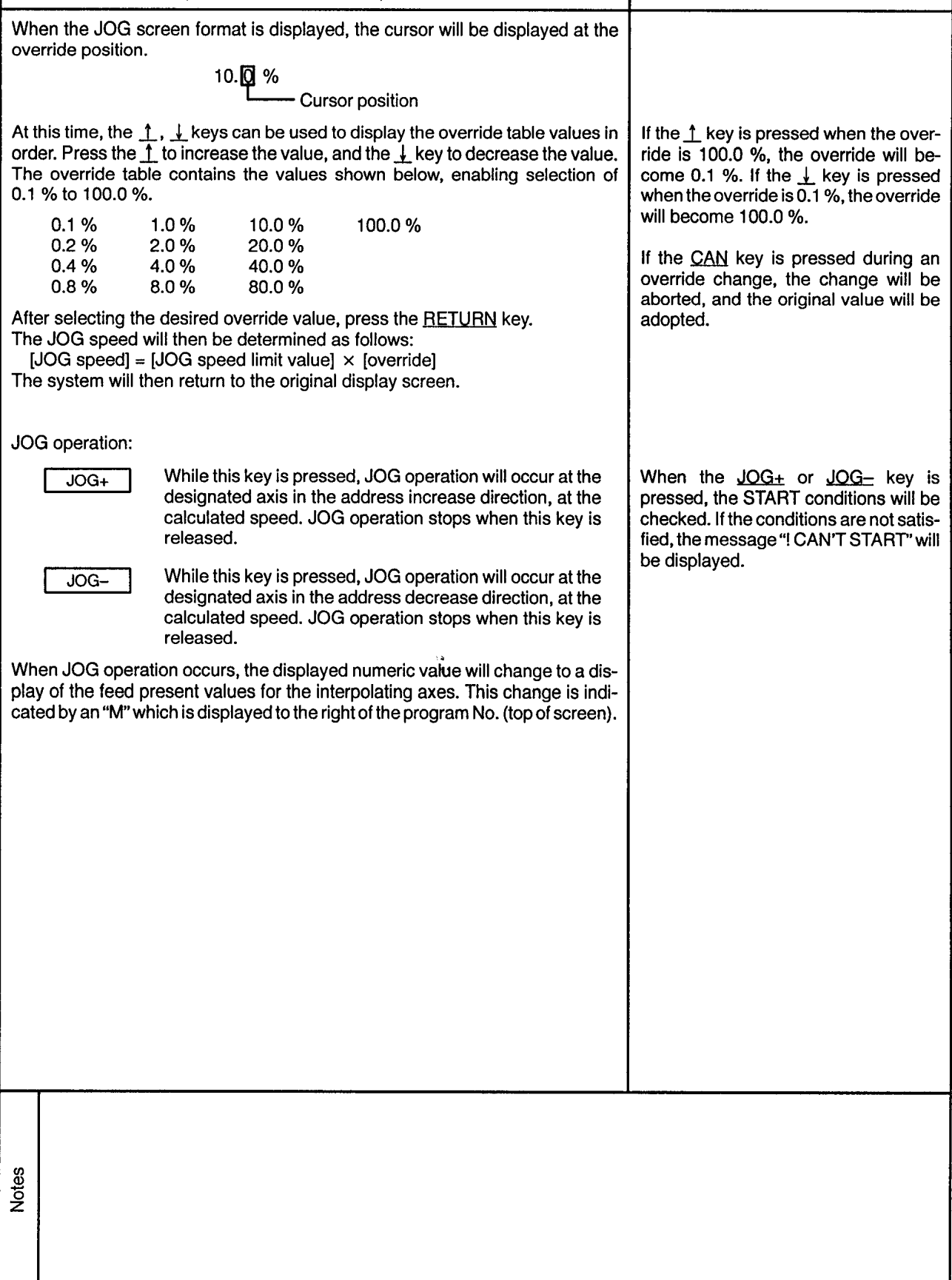

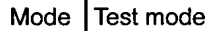

Function | Teaching (program teaching)

 $5 - 20.3$ 

 $\mathbf{v}^{\prime}$ 

ABS-2 (Absolute 2-Axis Linear Interpolation)

 $\frac{1}{2}$  $\blacksquare$ 

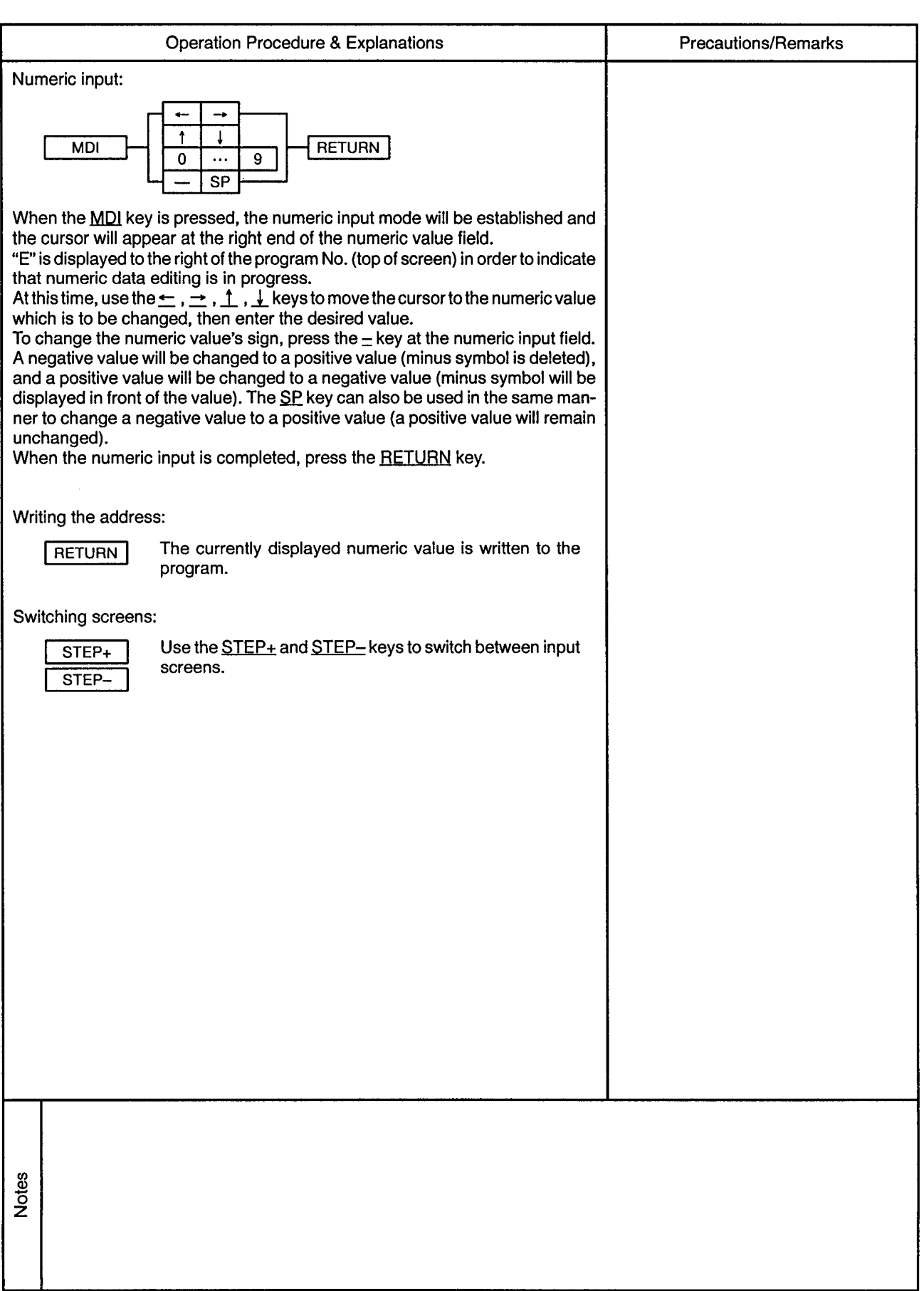

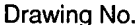

 $\sim$ 

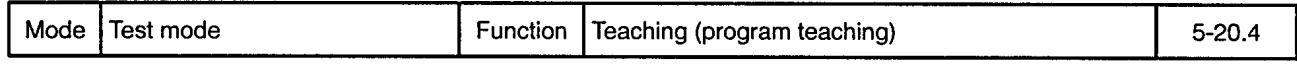

 $\sim$   $\sim$   $\sim$ 

 $\mathcal{A}^{\mathcal{A}}$ 

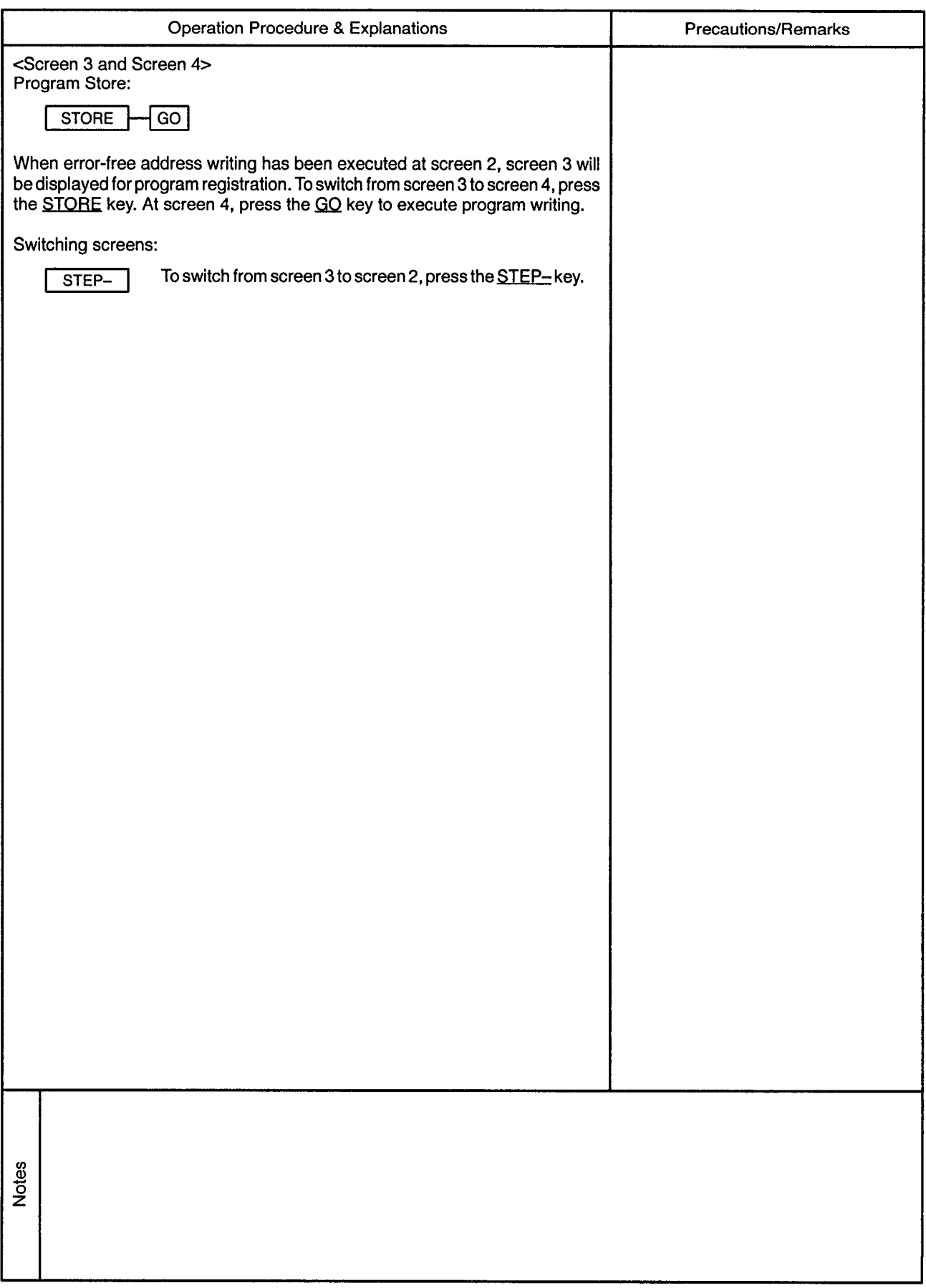

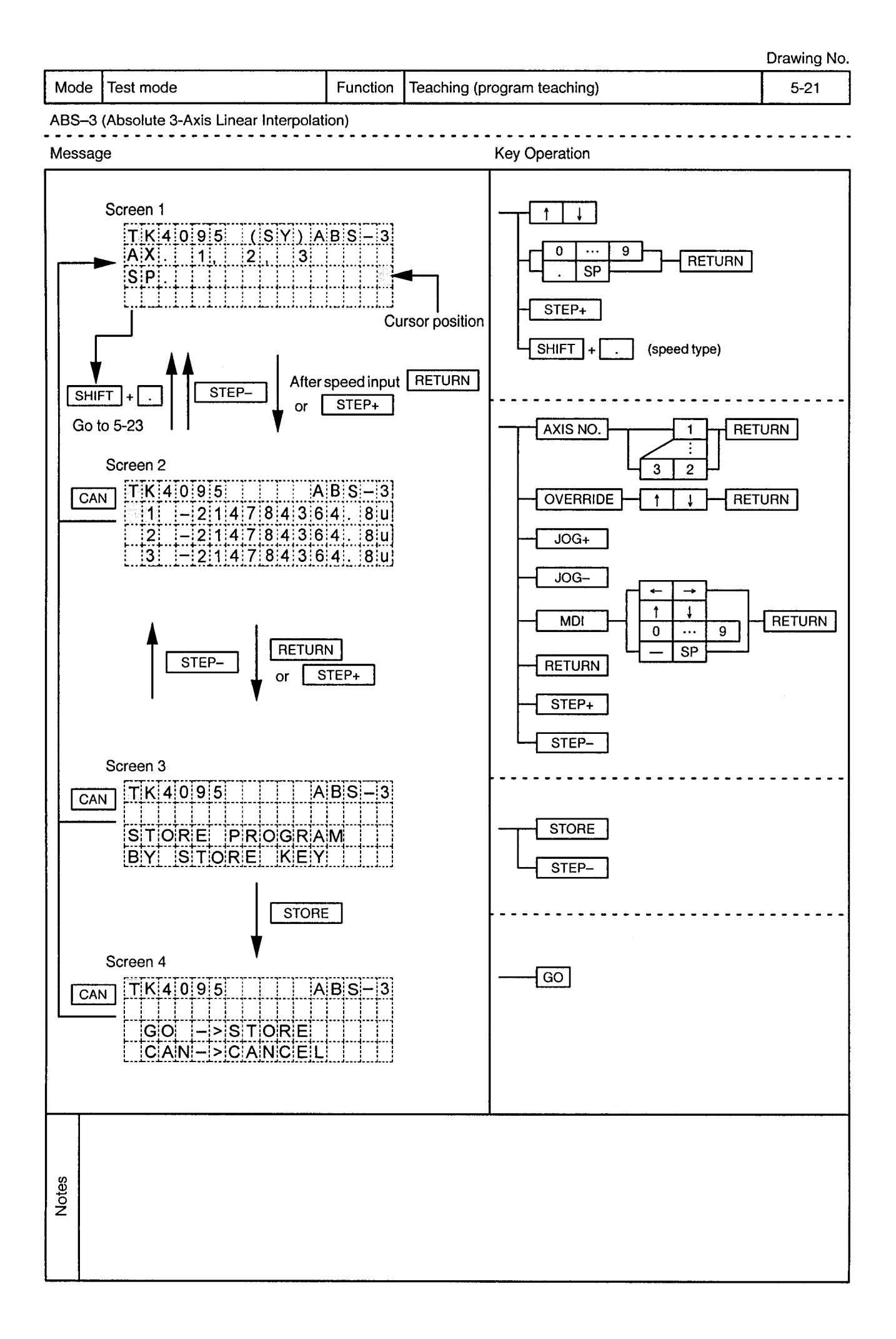

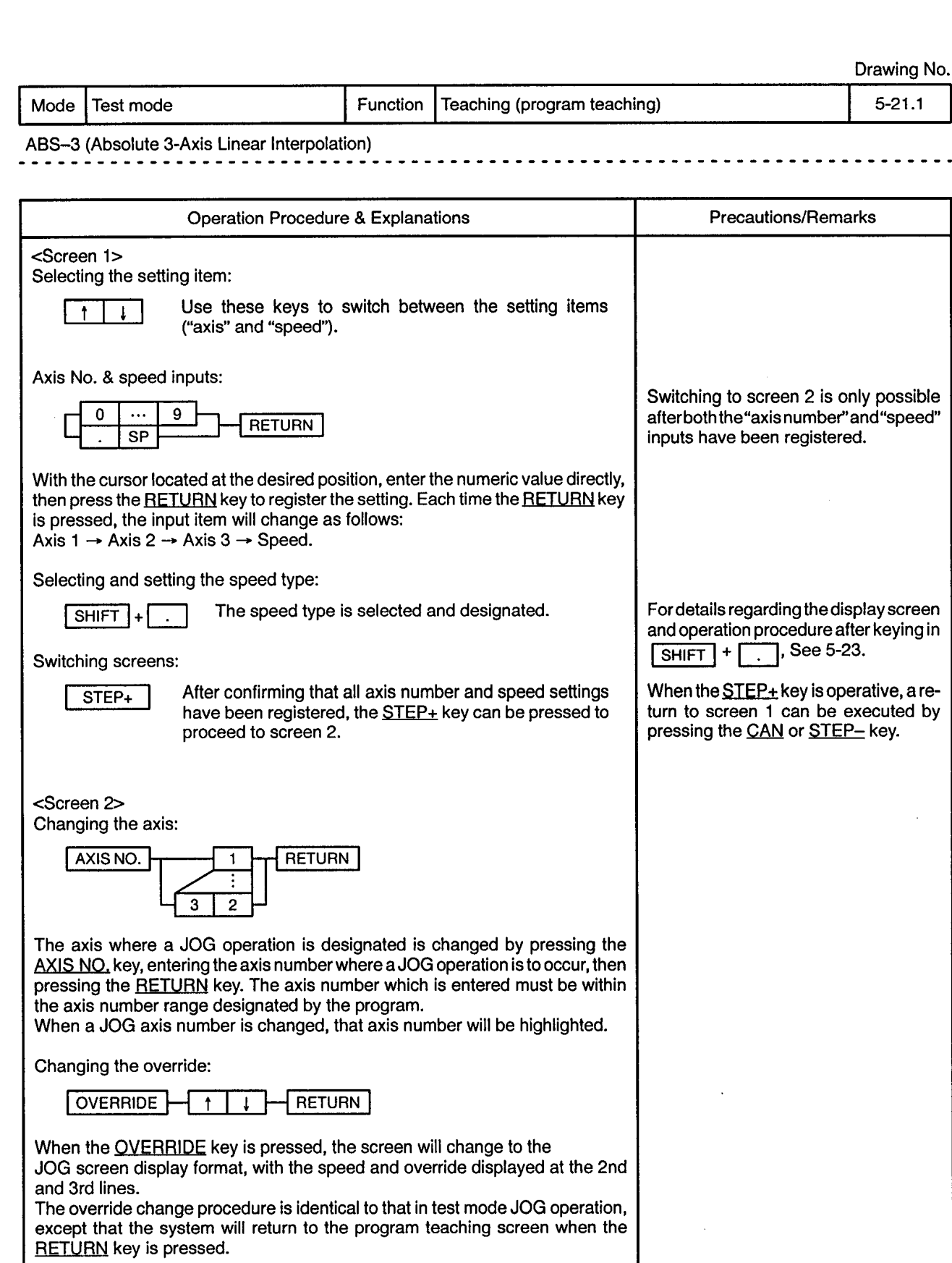

 $\alpha$ 

 $\mathcal{L}^{\pm}$ 

**Notes** 

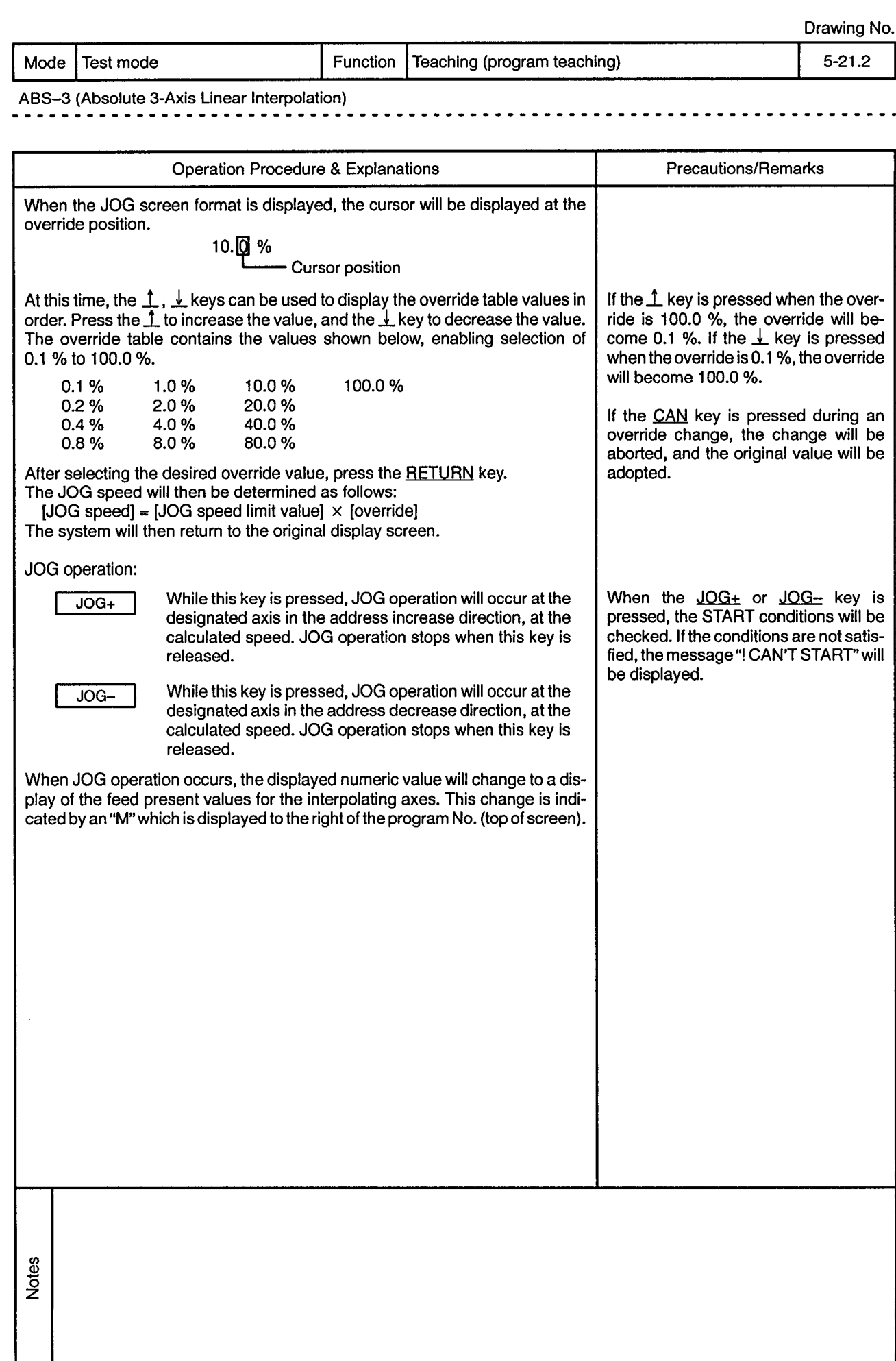

Mode Test mode

 $\bar{\gamma}$ 

 $\bar{z}$ 

Function | Teaching (program teaching)

 $5 - 21.3$ 

 $\epsilon$ 

...............................

ABS-3 (Absolute 3-Axis Linear Interpolation)  $\sim$   $\sim$ 

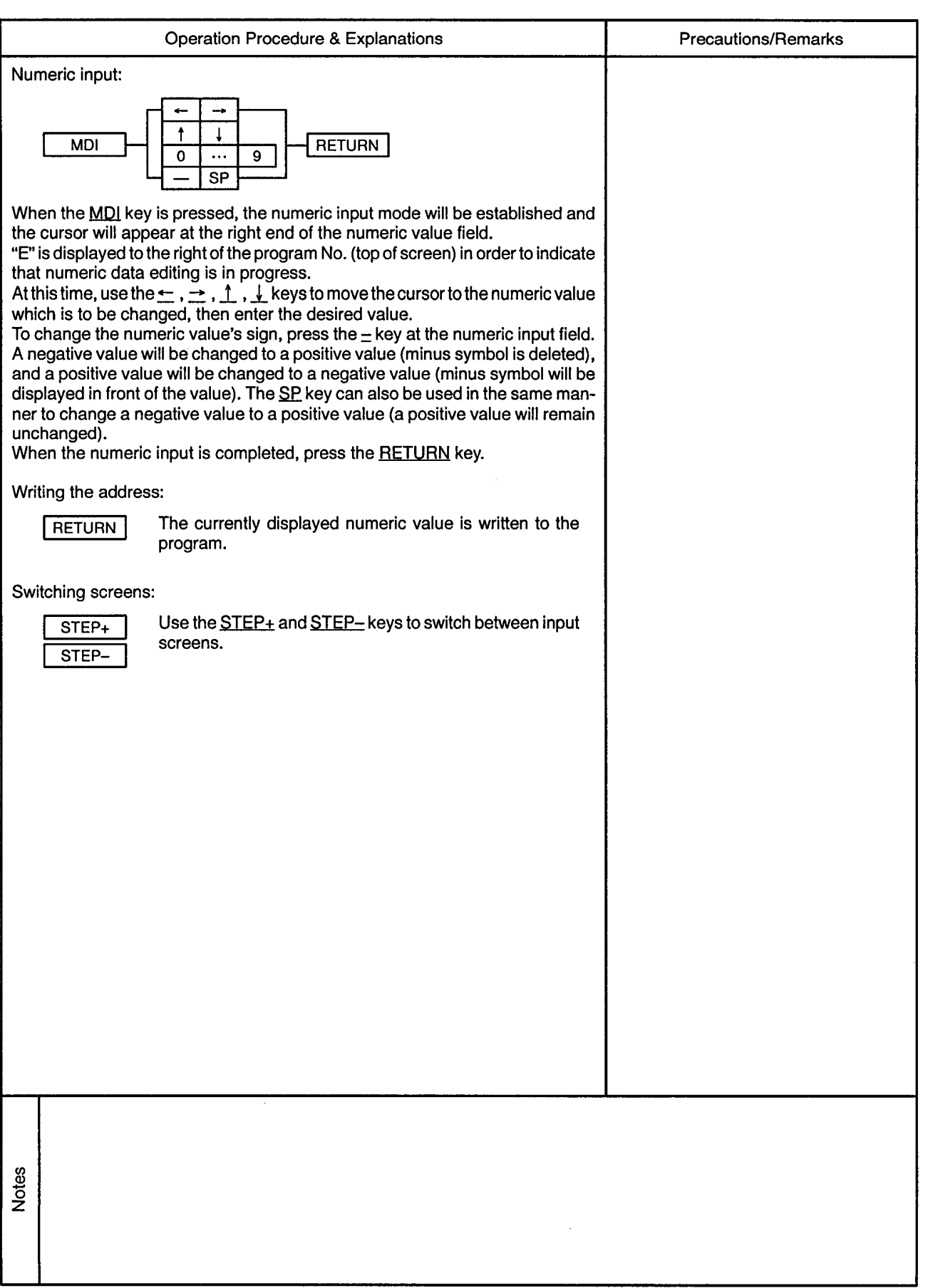

 $\sim$ 

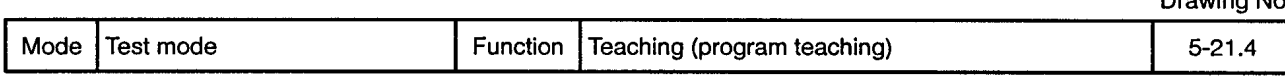

ABS-3 (Absolute 3-Axis Linear Interpolation) 

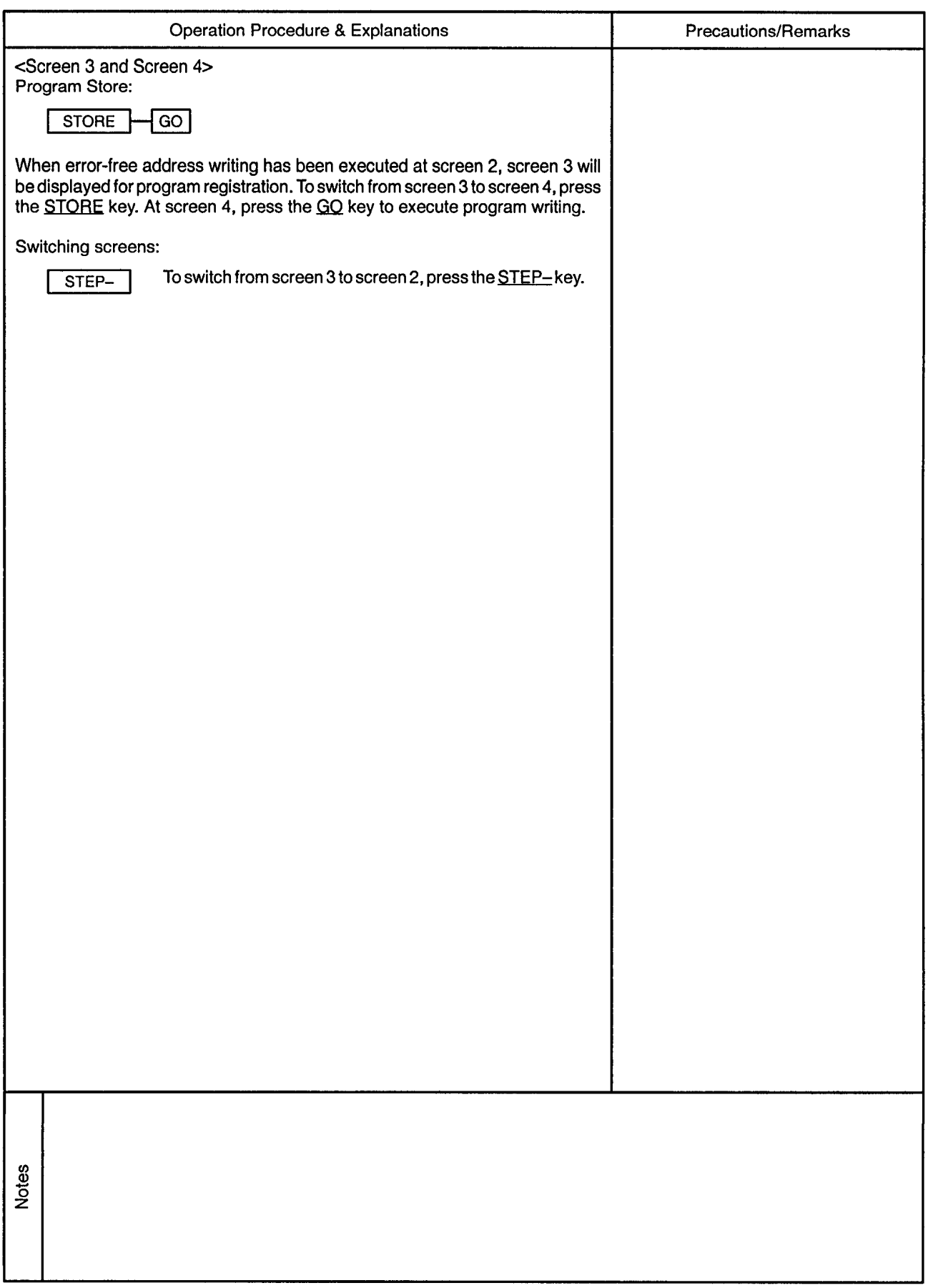

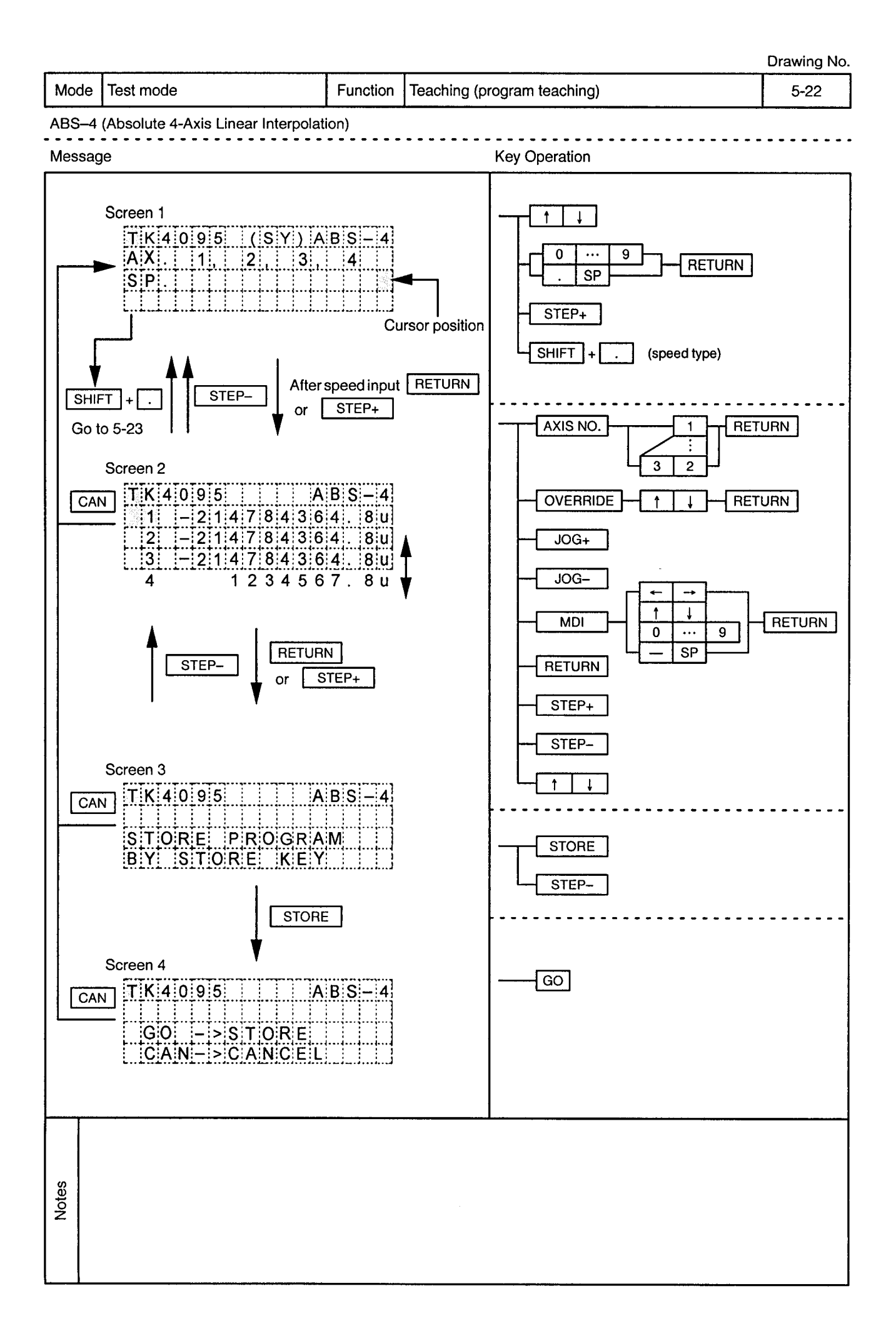

 $\label{eq:2.1} \begin{split} \mathcal{L}_{\text{max}}(\mathbf{r},\mathbf{r}) = \mathcal{L}_{\text{max}}(\mathbf{r},\mathbf{r}) \\ \mathcal{L}_{\text{max}}(\mathbf{r},\mathbf{r}) = \mathcal{L}_{\text{max}}(\mathbf{r},\mathbf{r}) \\ \mathcal{L}_{\text{max}}(\mathbf{r},\mathbf{r}) = \mathcal{L}_{\text{max}}(\mathbf{r},\mathbf{r}) \end{split}$ 

 $\sim$ 

 $\sim$  $\overline{a}$ 

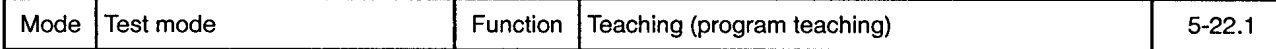

 $\sim$  $\overline{a}$ 

ABS-4 (Absolute 4-Axis Linear Interpolation) 

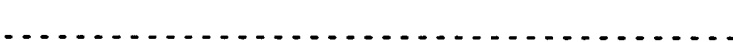

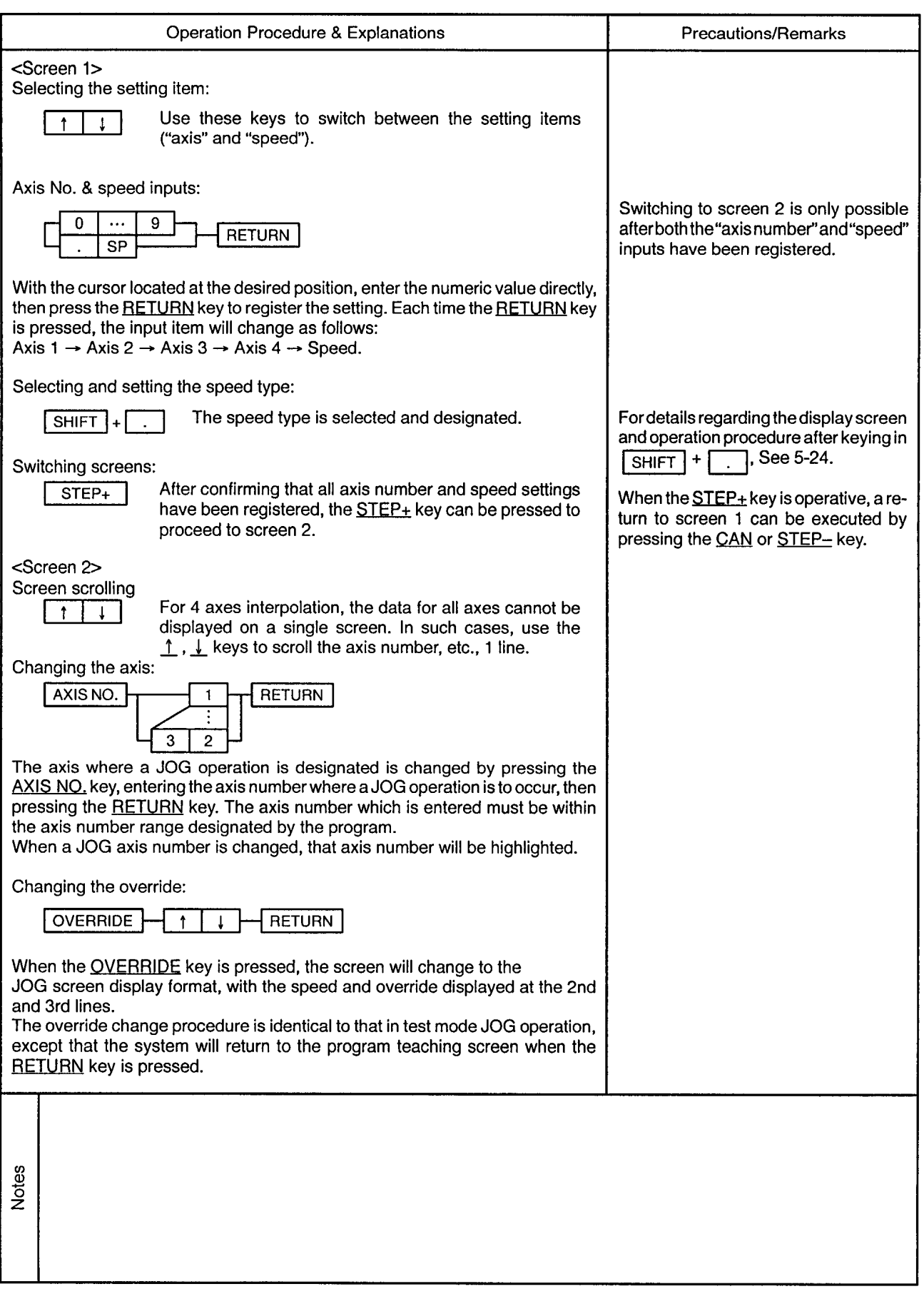

 $\mathcal{L}^{\pm}$ 

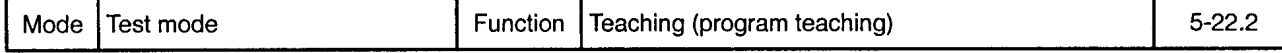

ABS-4 (Absolute 4-Axis Linear Interpolation) <u>----------------------</u>-

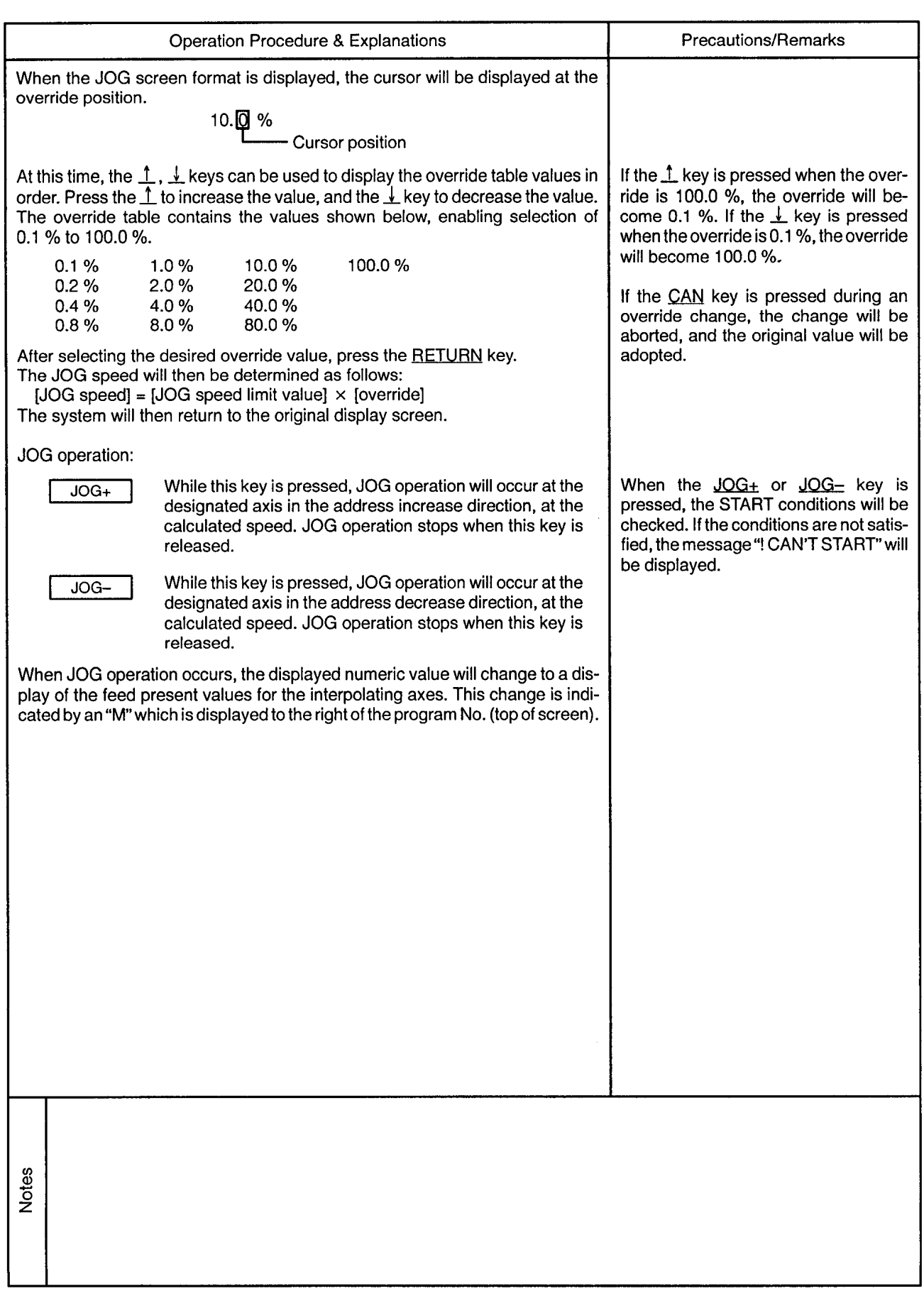

Mode | Test mode

Function | Teaching (program teaching)

. . . . . . . . . . . . . . . . .

 $\sim$   $\sim$   $\sim$   $\sim$ 

 $5 - 22.3$ 

<u>. . . . . . . . . .</u>

 $\cdot$ 

 $\overline{a}$ 

## ABS-4 (Absolute 4-Axis Linear Interpolation)

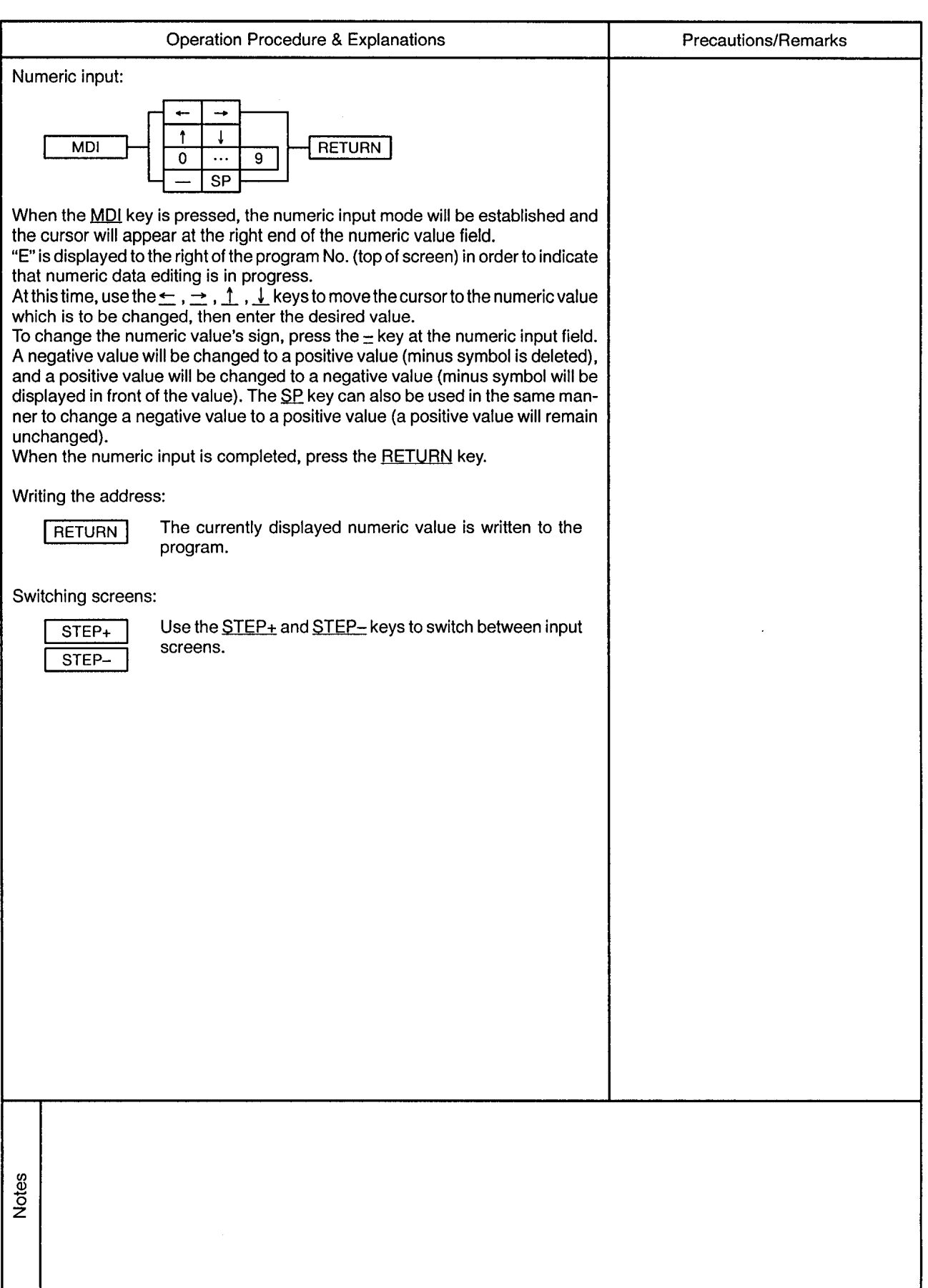

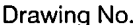

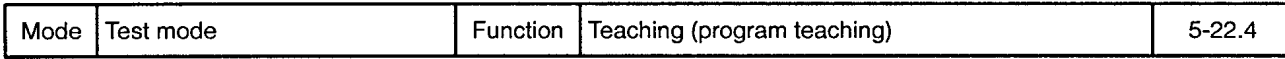

 $\overline{\phantom{a}}$  $- - -$ 

ABS-4 (Absolute 4-Axis Linear Interpolation)

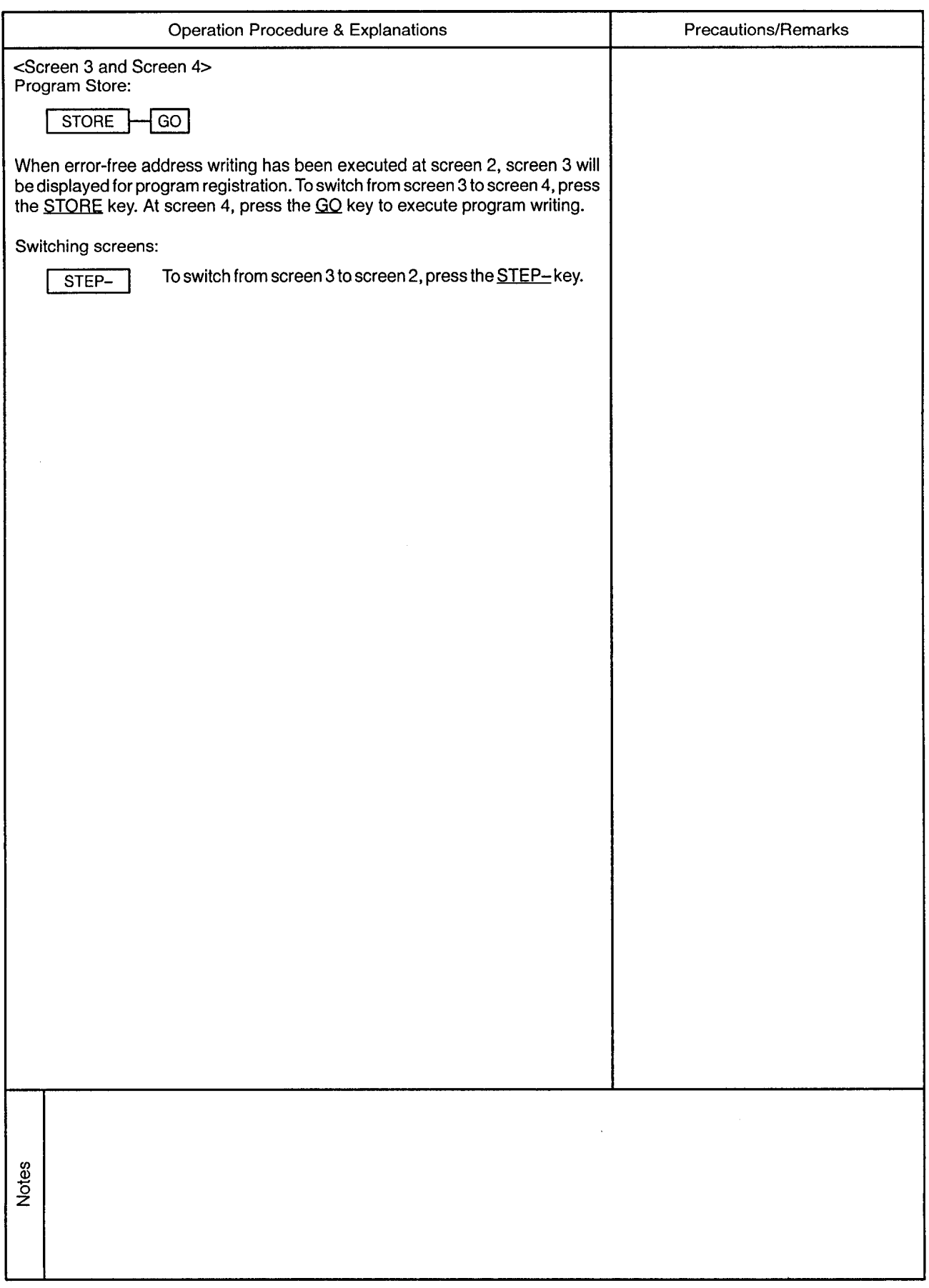

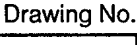

 $\sim$ 

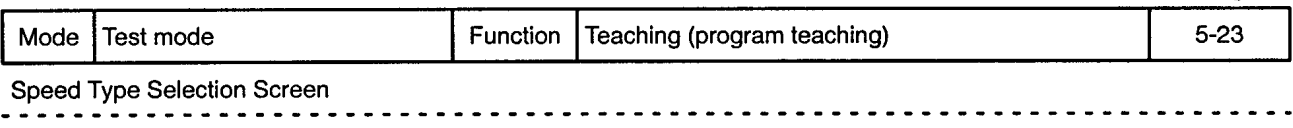

 $\sim$   $\sim$ 

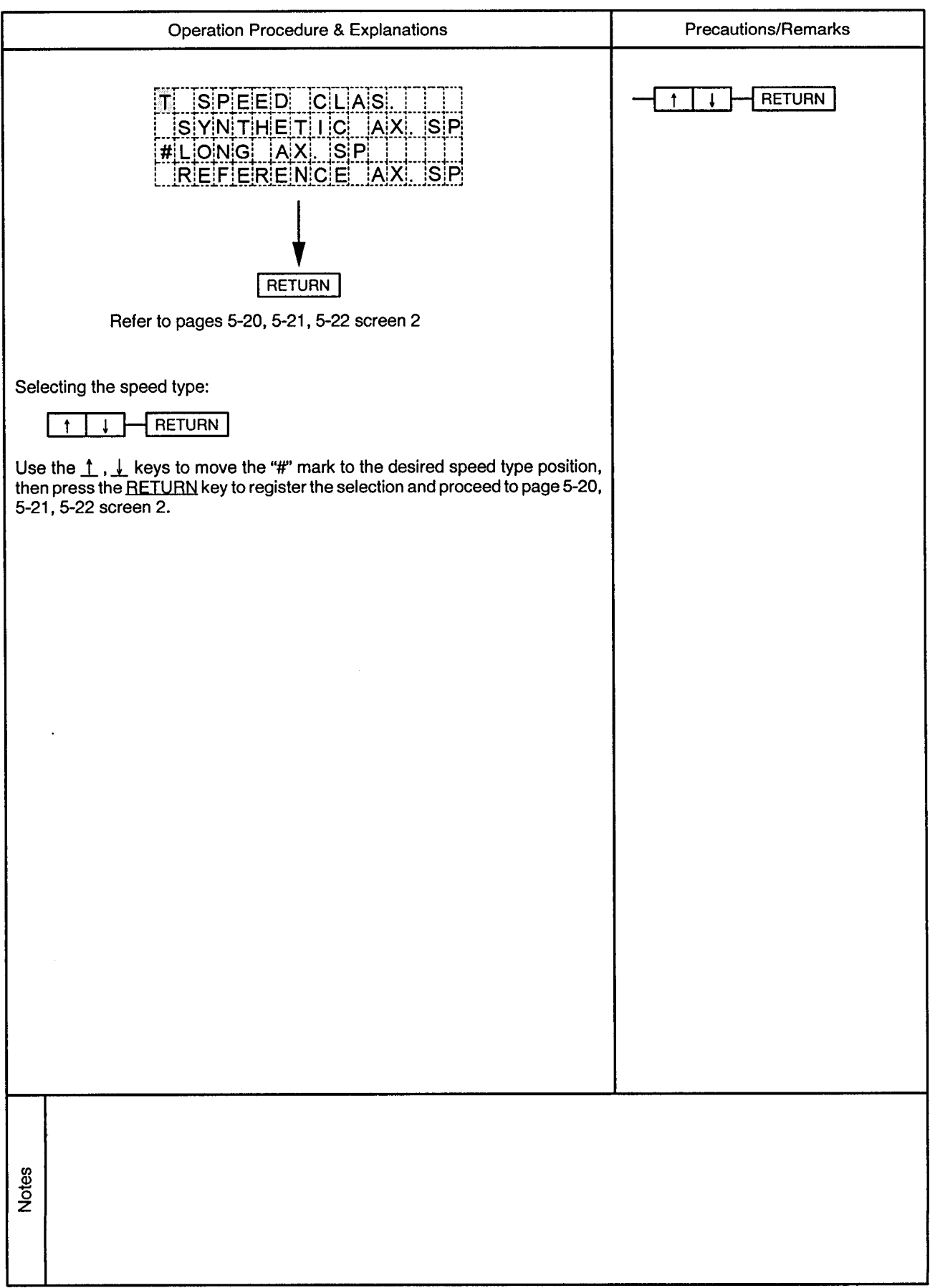

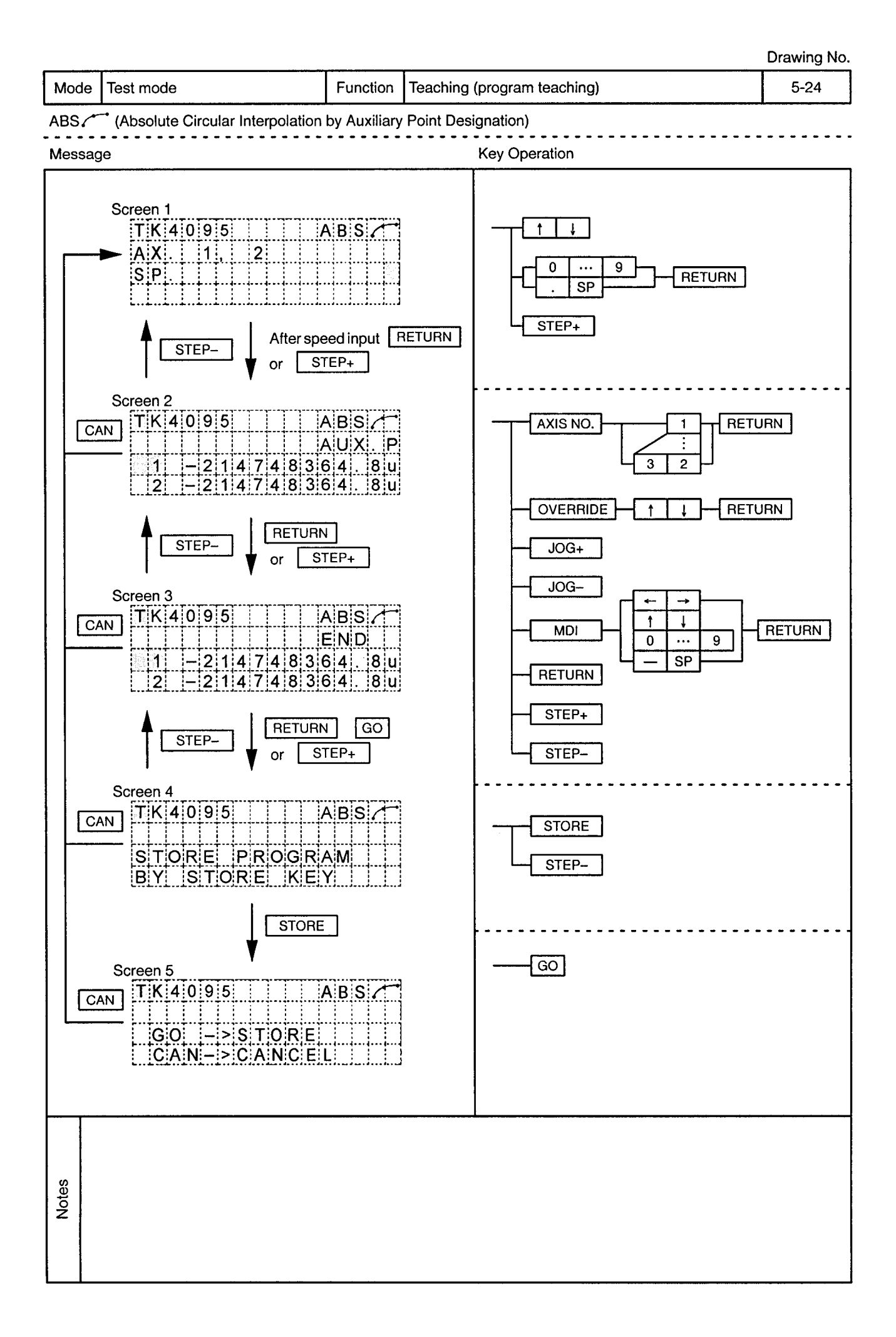

 $\epsilon$ 

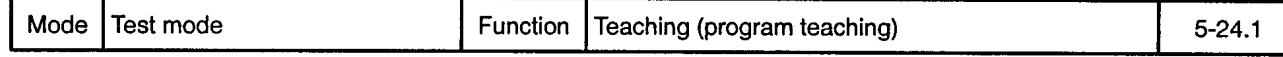

ABS (Absolute Circular Interpolation by Auxiliary Point Designation)

 $\epsilon$ 

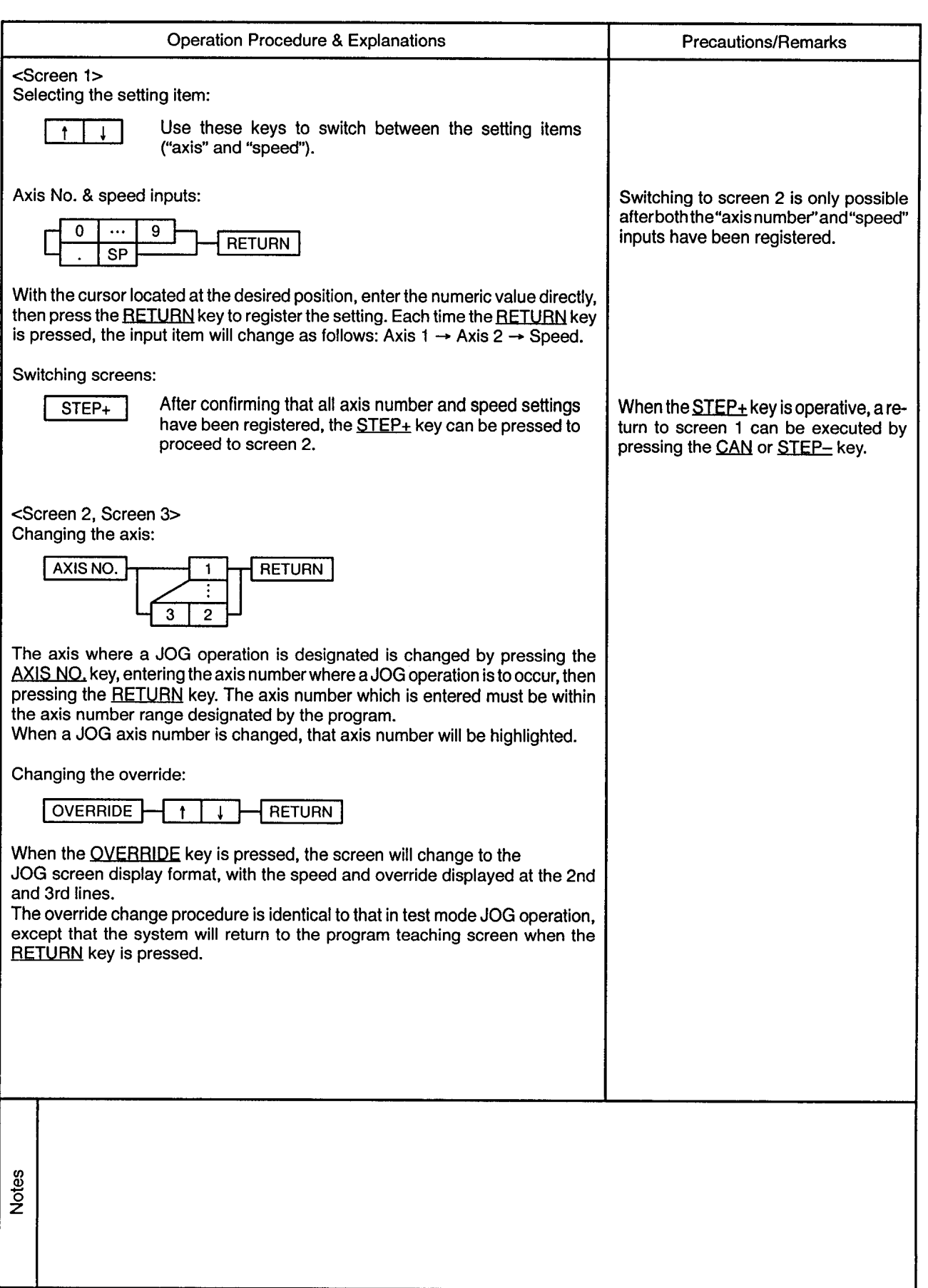

 $\sim 10^{-1}$ 

---------------------------

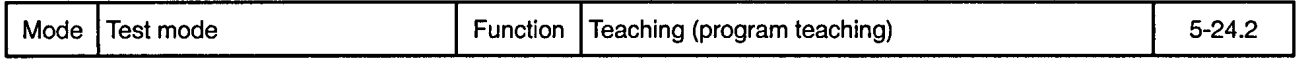

ABS (Absolute Circular Interpolation by Auxiliary Point Designation)

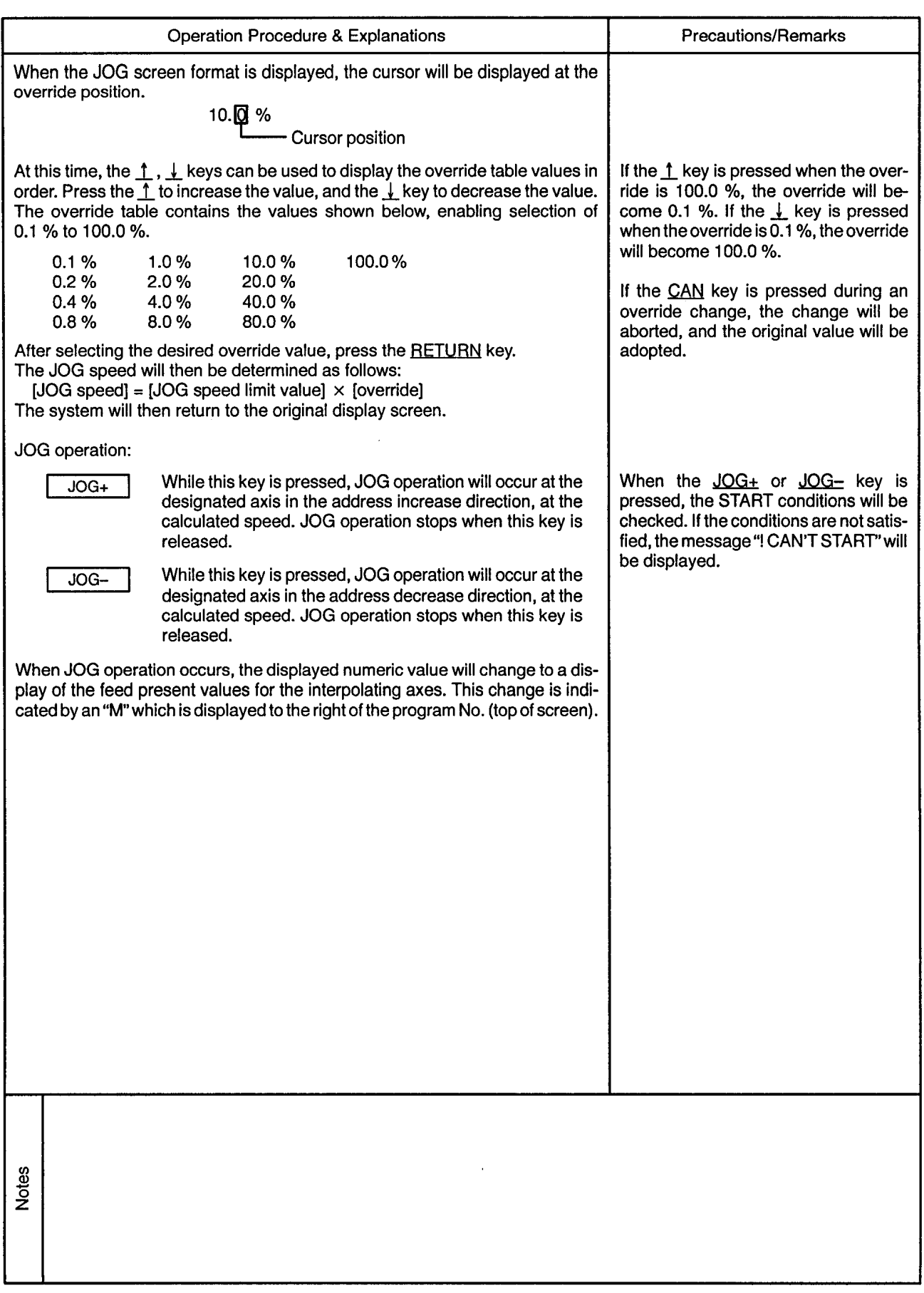

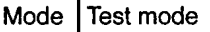

 $\epsilon$ 

Function | Teaching (program teaching)

 $5 - 24.3$ 

 $\epsilon$ 

 $\frac{1}{2}$  $\overline{\phantom{a}}$ 

 $ABS \sim$ (Absolute Circular Interpolation by Auxiliary Point Designation)

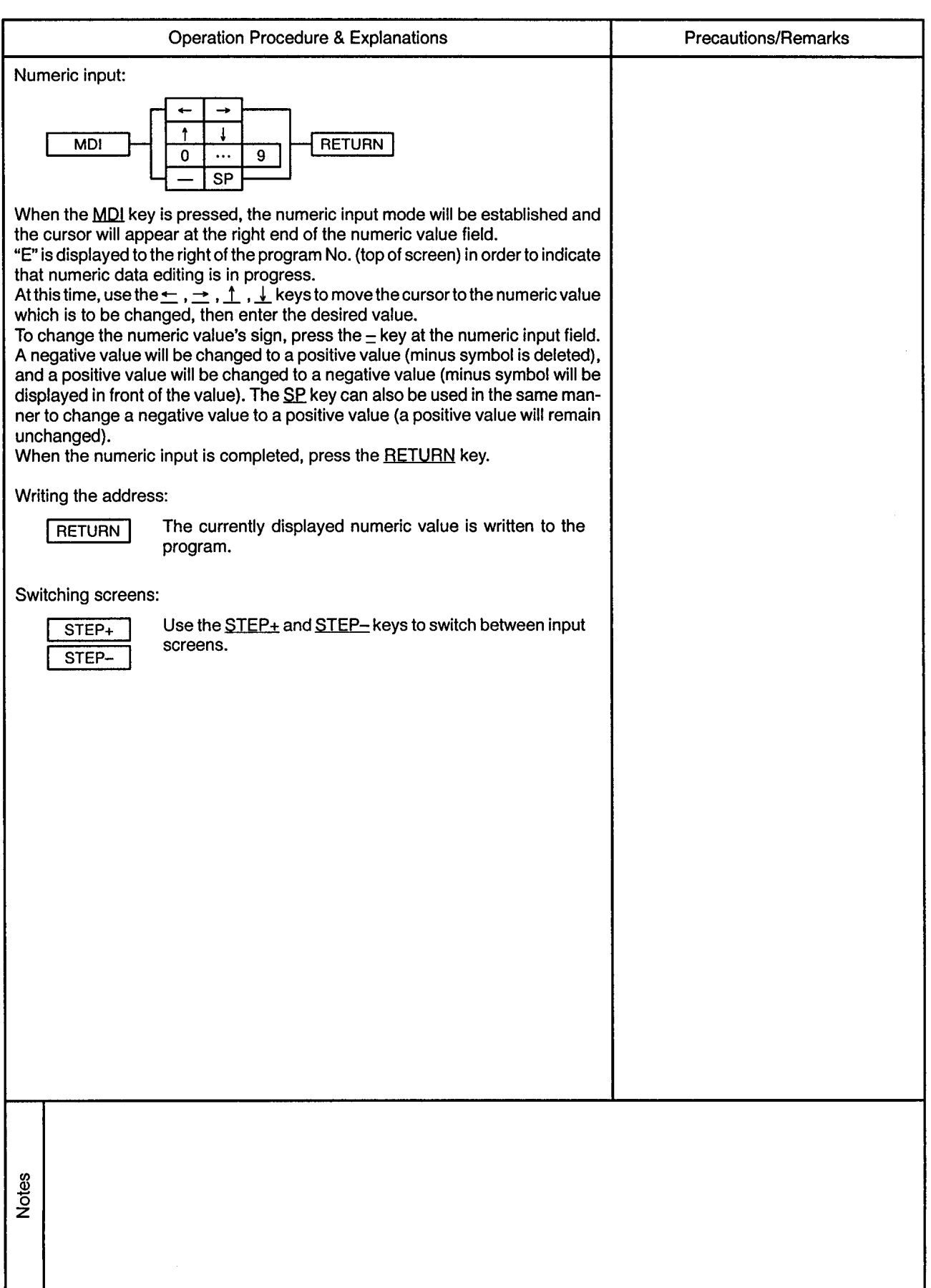

---------------------------

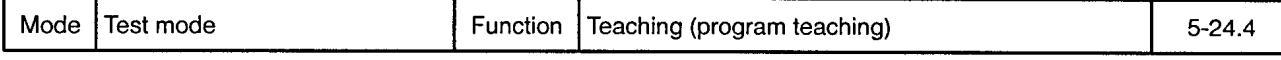

## ABS (Absolute Circular Interpolation by Auxiliary Point Designation)

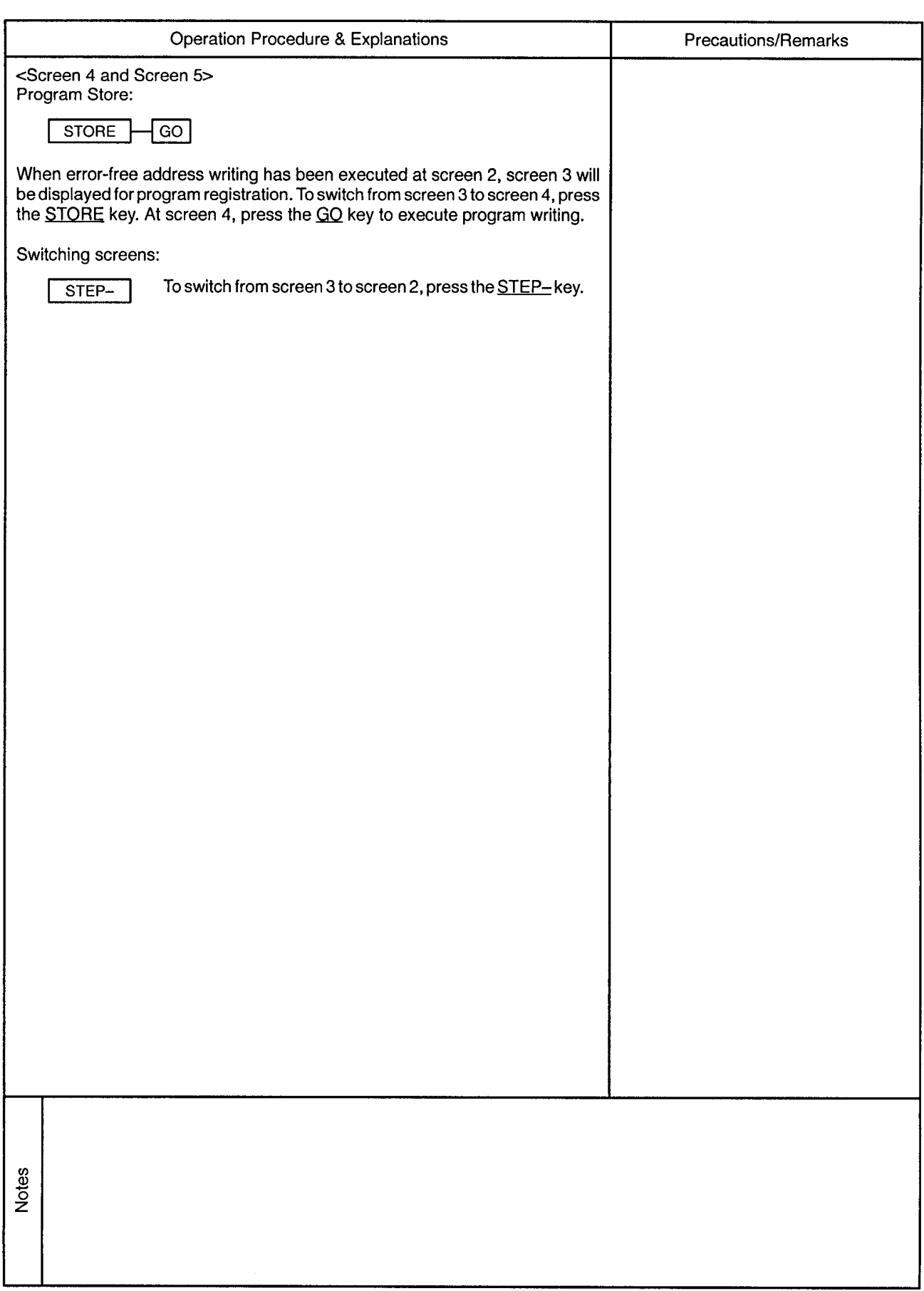

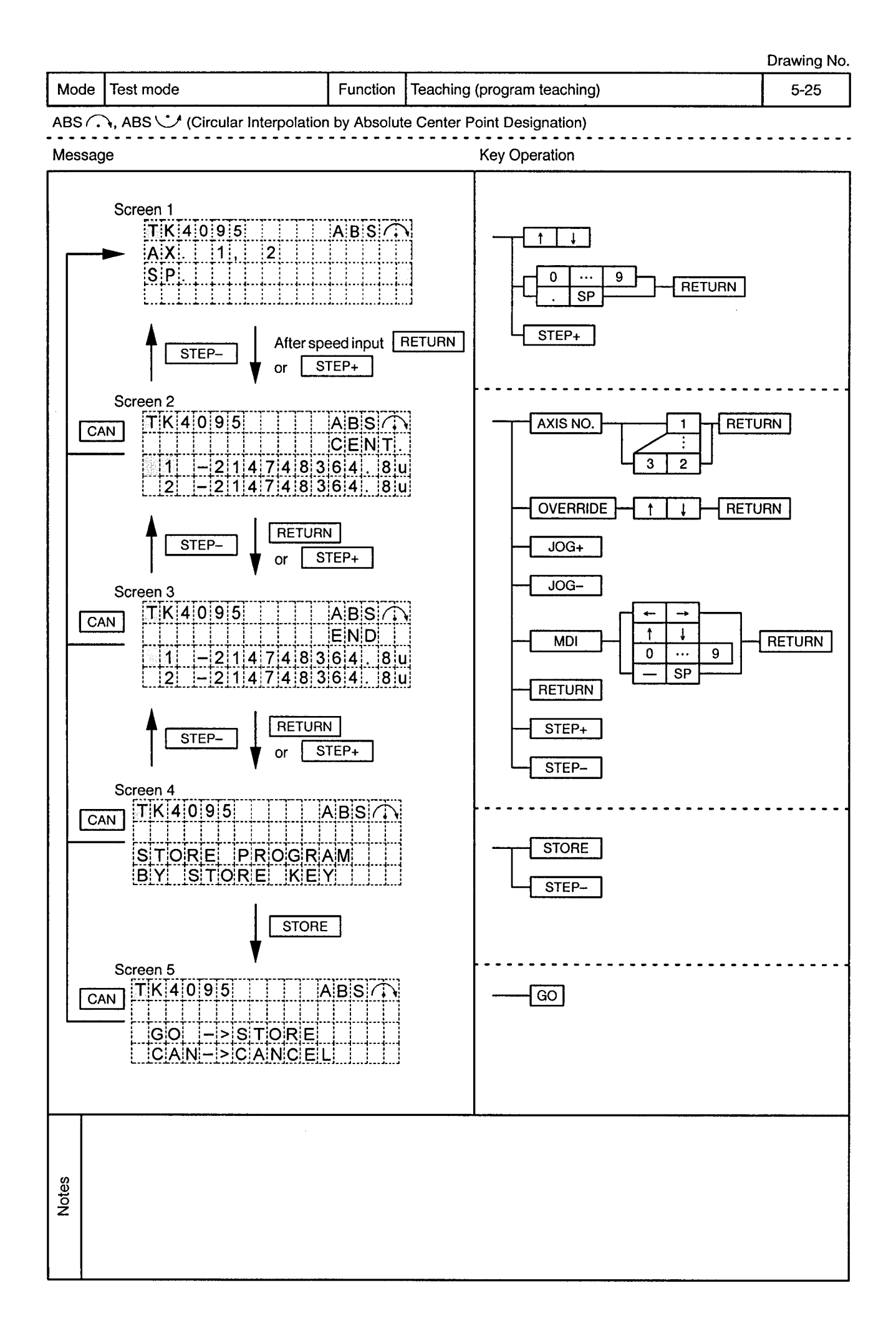

 $\mathcal{L}_{\mathcal{A}}$ 

-------------------

 $\overline{\phantom{a}}$ 

 $\hat{\boldsymbol{\beta}}$ 

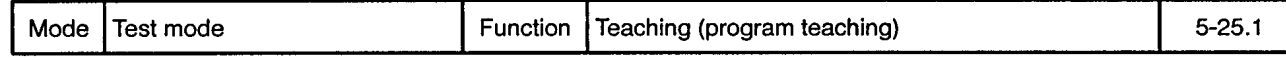

ABS ... ABS  $\bigcup$  (Circular Interpolation by Absolute Center Point Designation)

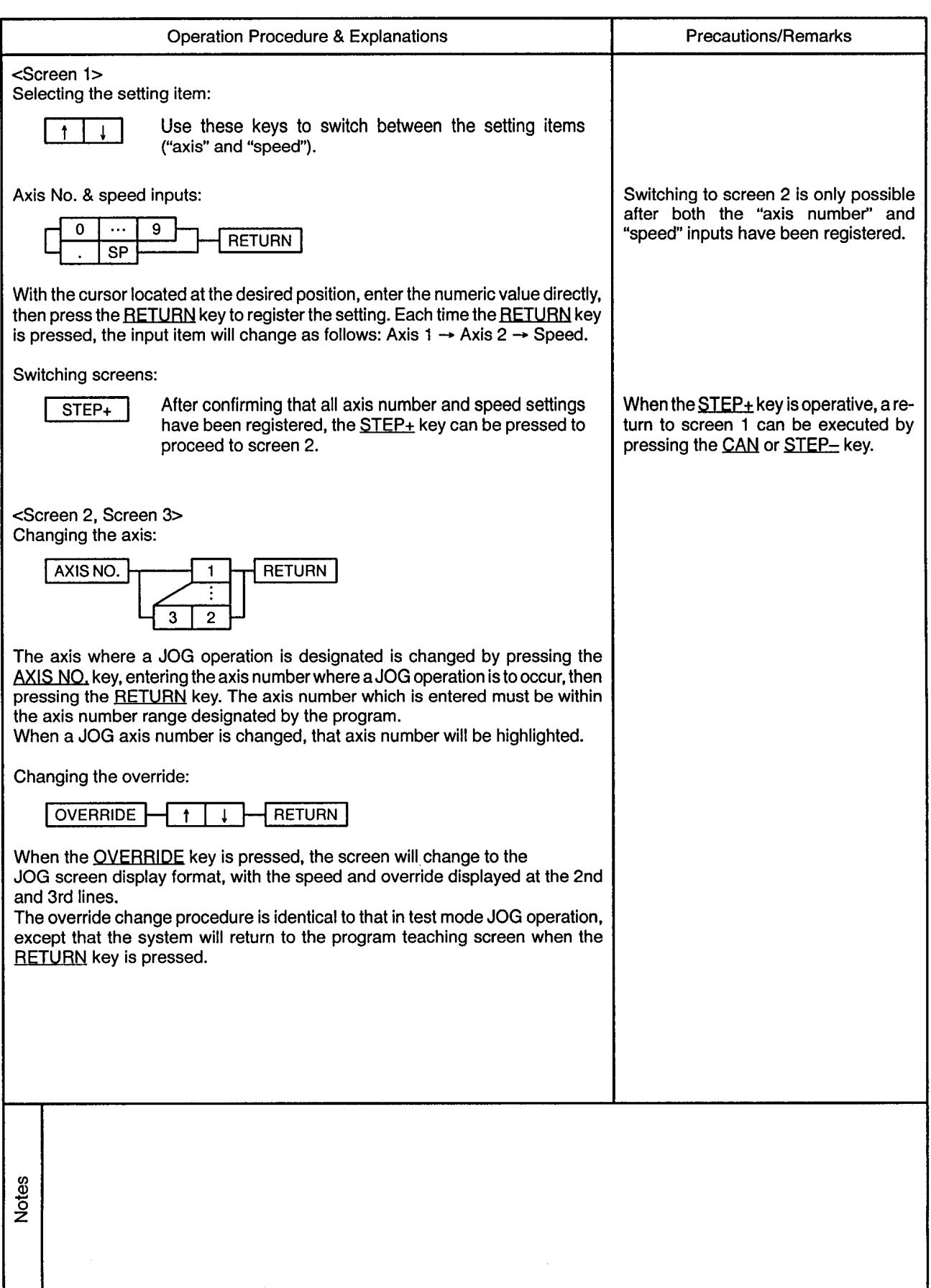

...................

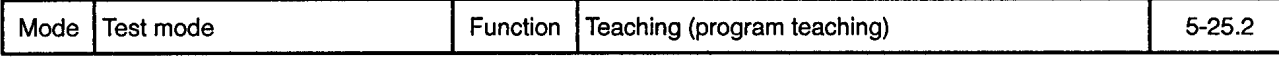

## ABS ... ABS V (Circular Interpolation by Absolute Center Point Designation)

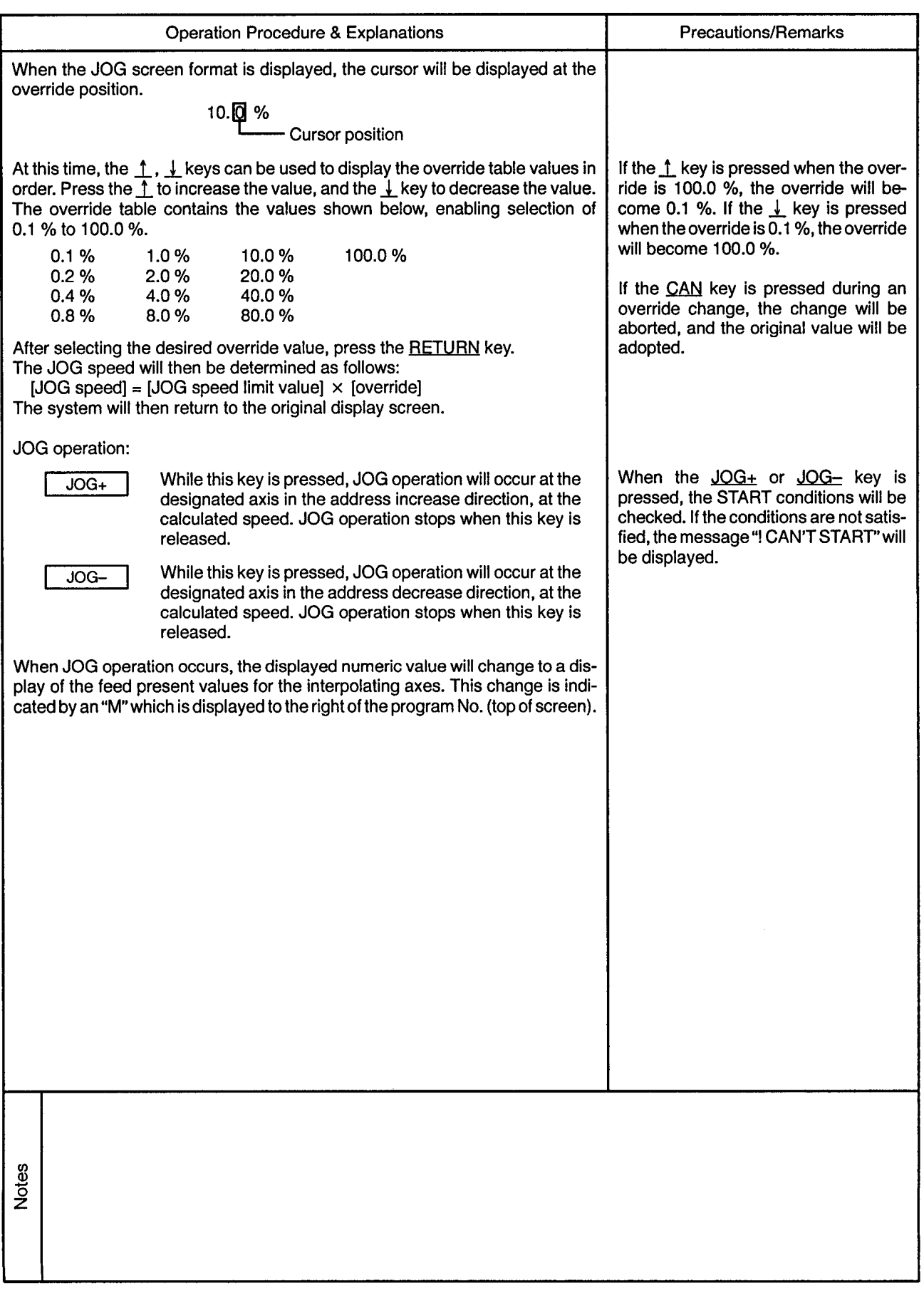

 $\sim$ 

 $\sim$ 

 $\sim$   $\sim$ 

......................

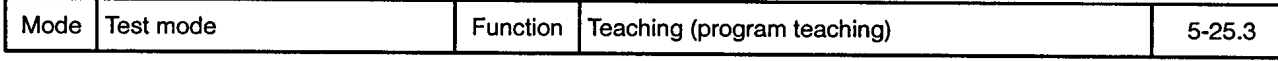

ABS ... ABS V (Circular Interpolation by Absolute Center Point Designation)

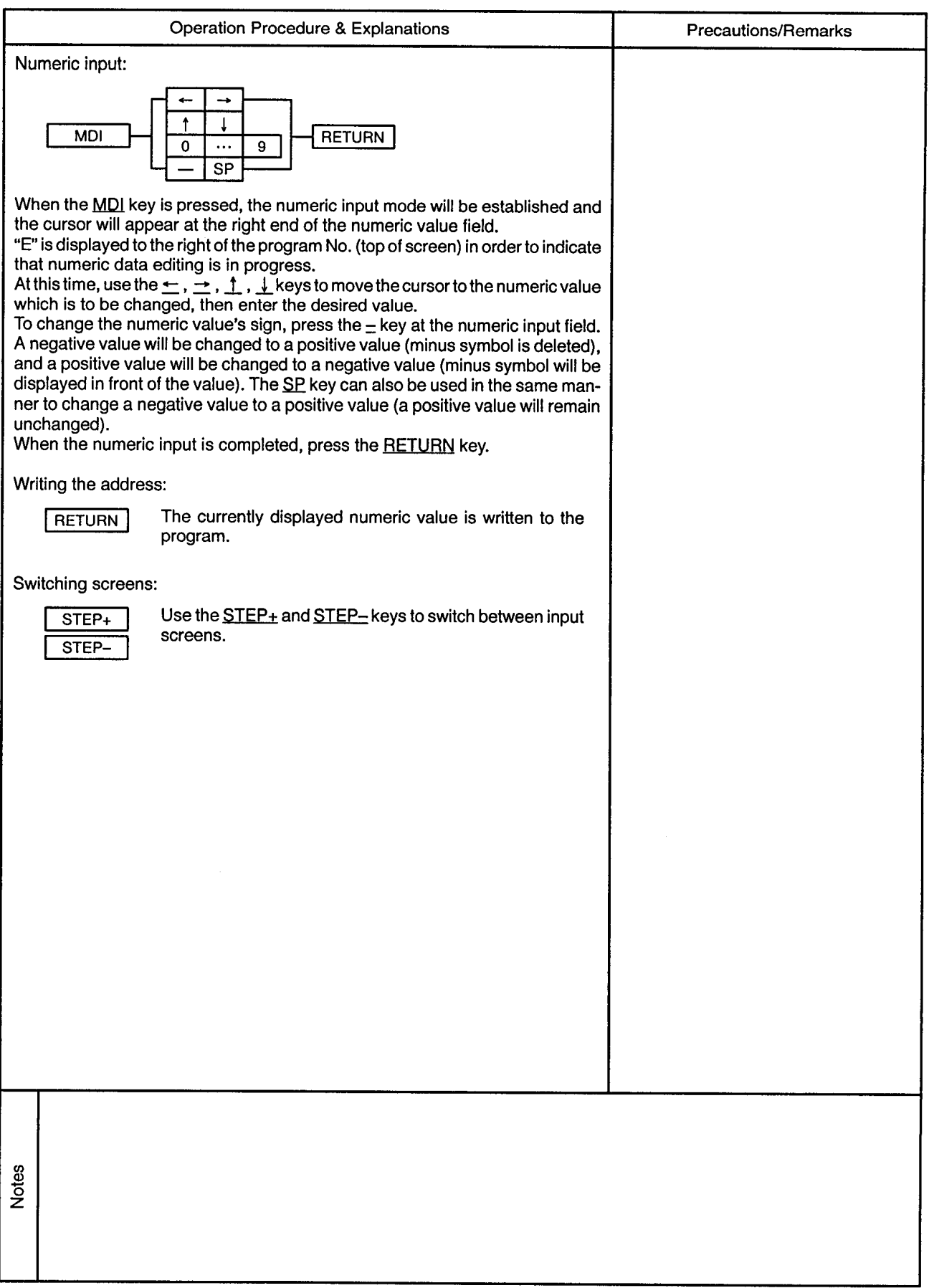

 $\sim$ 

 $\ddot{\phantom{a}}$ 

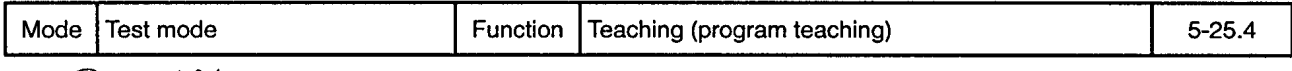

## ABS ( ), ABS ( Circular Interpolation by Absolute Center Point Designation)

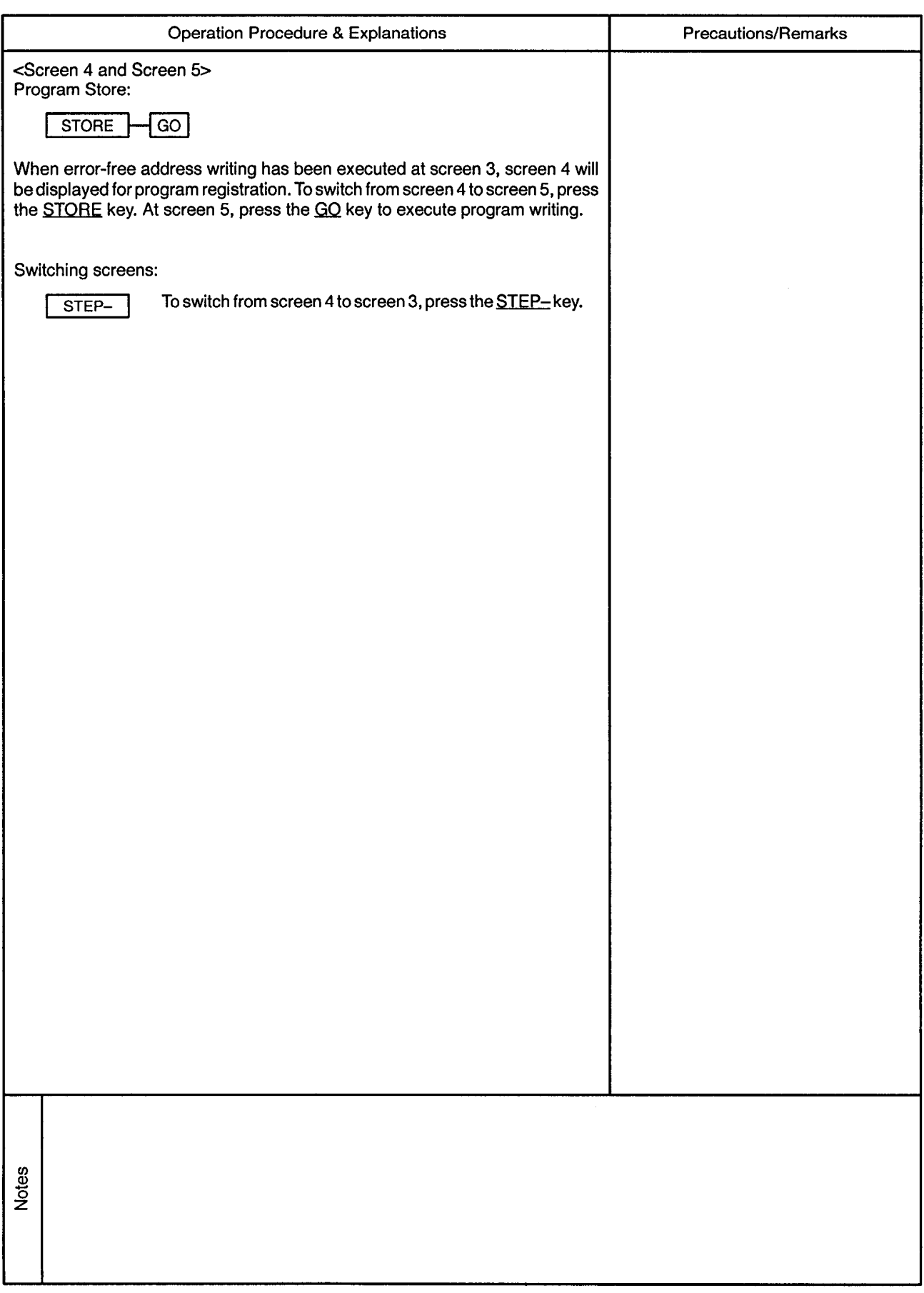

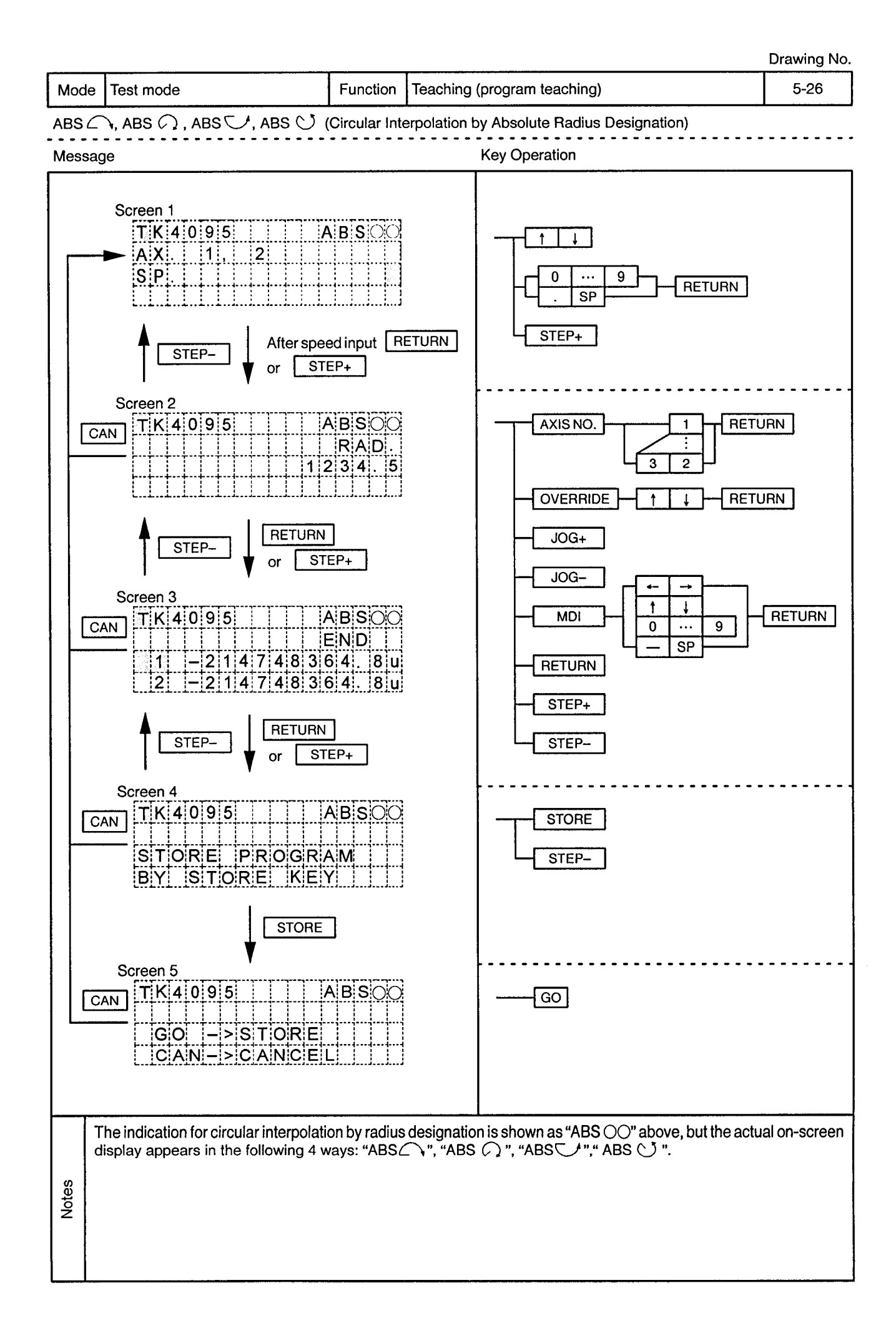

).

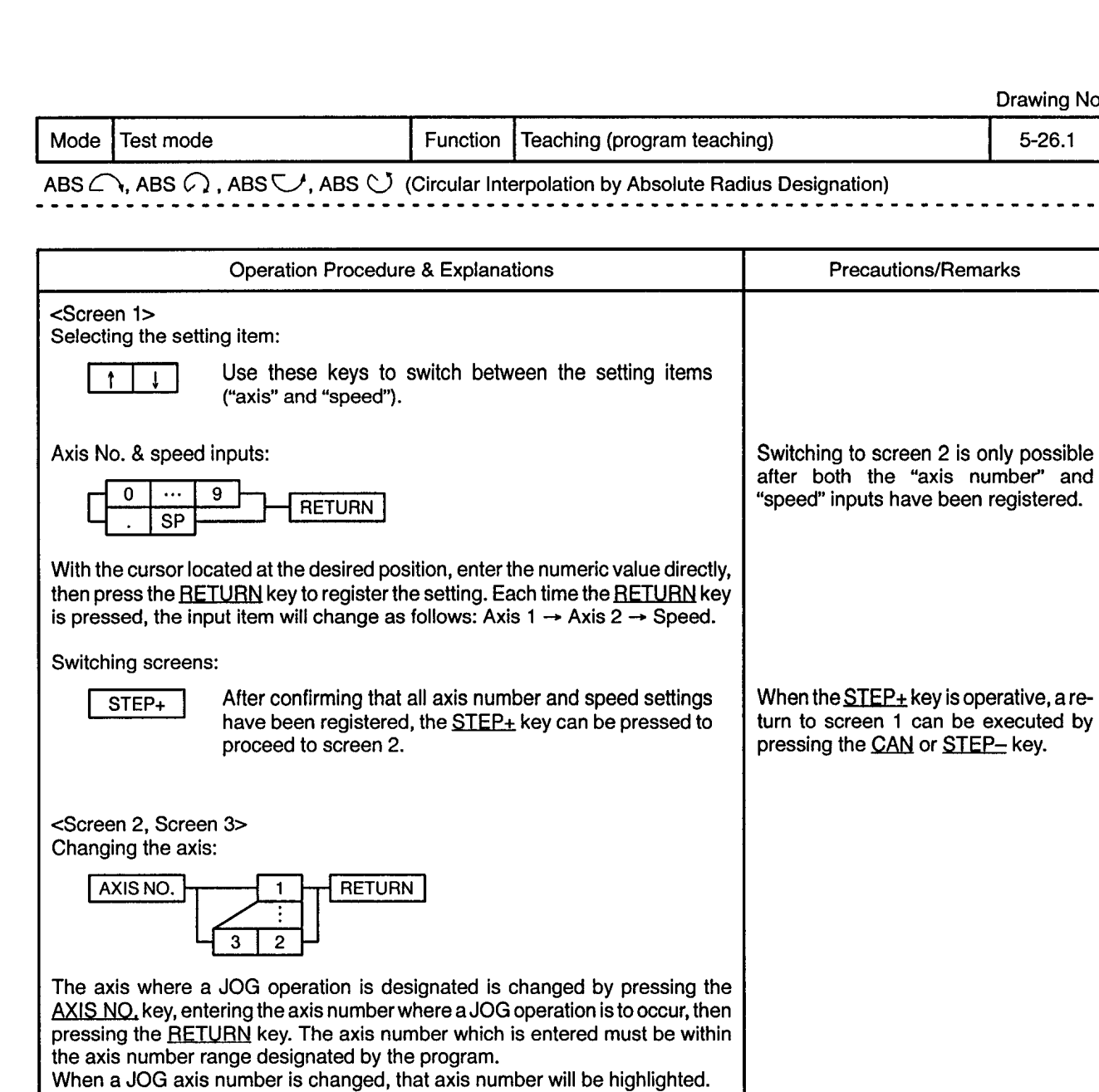

Changing the override:

**Notes** 

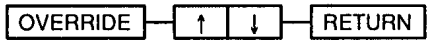

When the **OVERRIDE** key is pressed, the screen will change to the JOG screen display format, with the speed and override displayed at the 2nd and 3rd lines. The override change procedure is identical to that in test mode JOG operation, except that the system will return to the program teaching screen when the **RETURN** key is pressed.

 $\mathcal{L}$ 

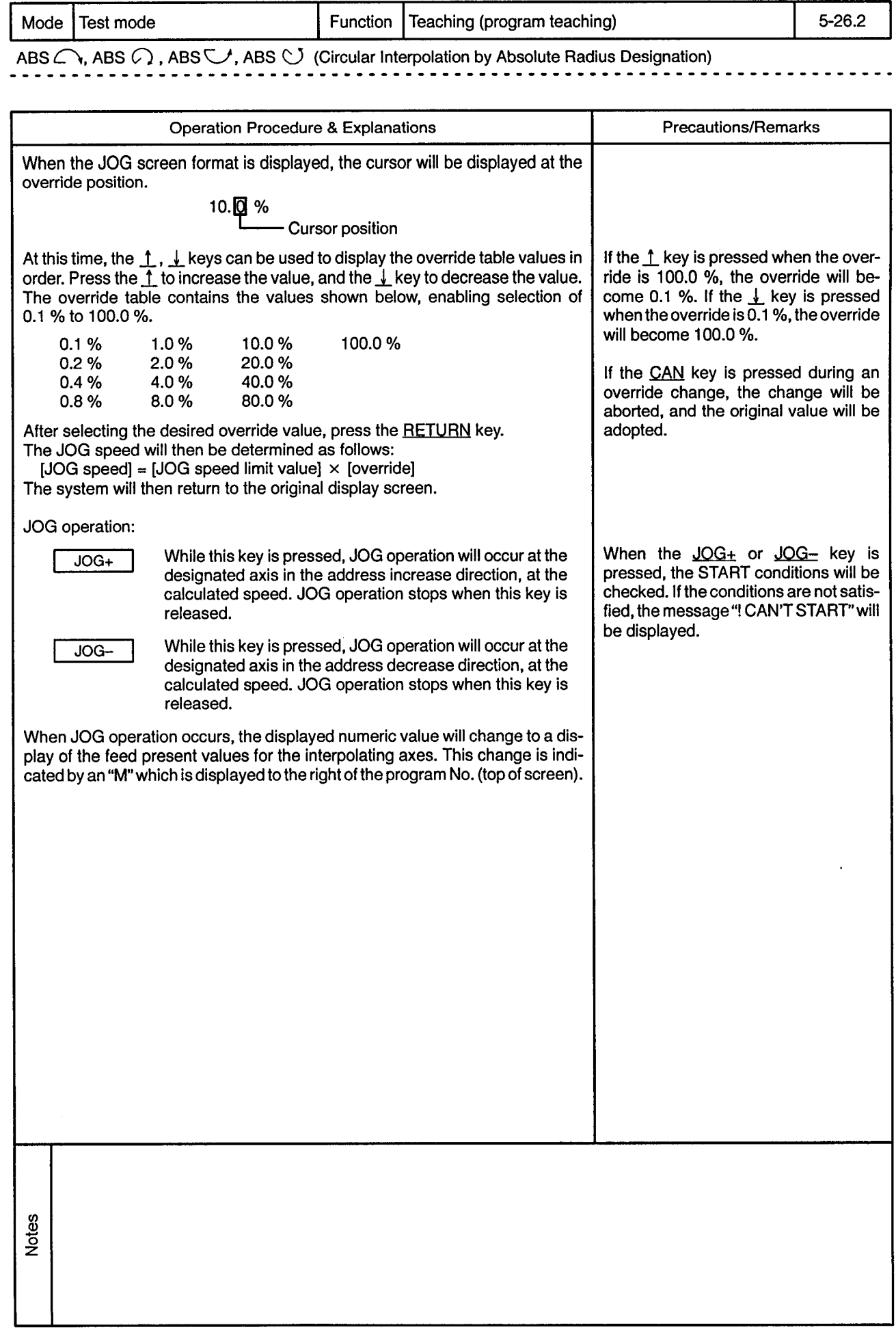

<u>.............</u>

 $\Delta \phi = 0.01$ 

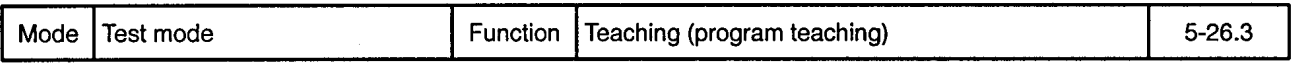

ABS  $\bigcap$ , ABS  $\bigcirc$ , ABS  $\bigcirc$ , ABS  $\bigcirc$  (Circular Interpolation by Absolute Radius Designation)

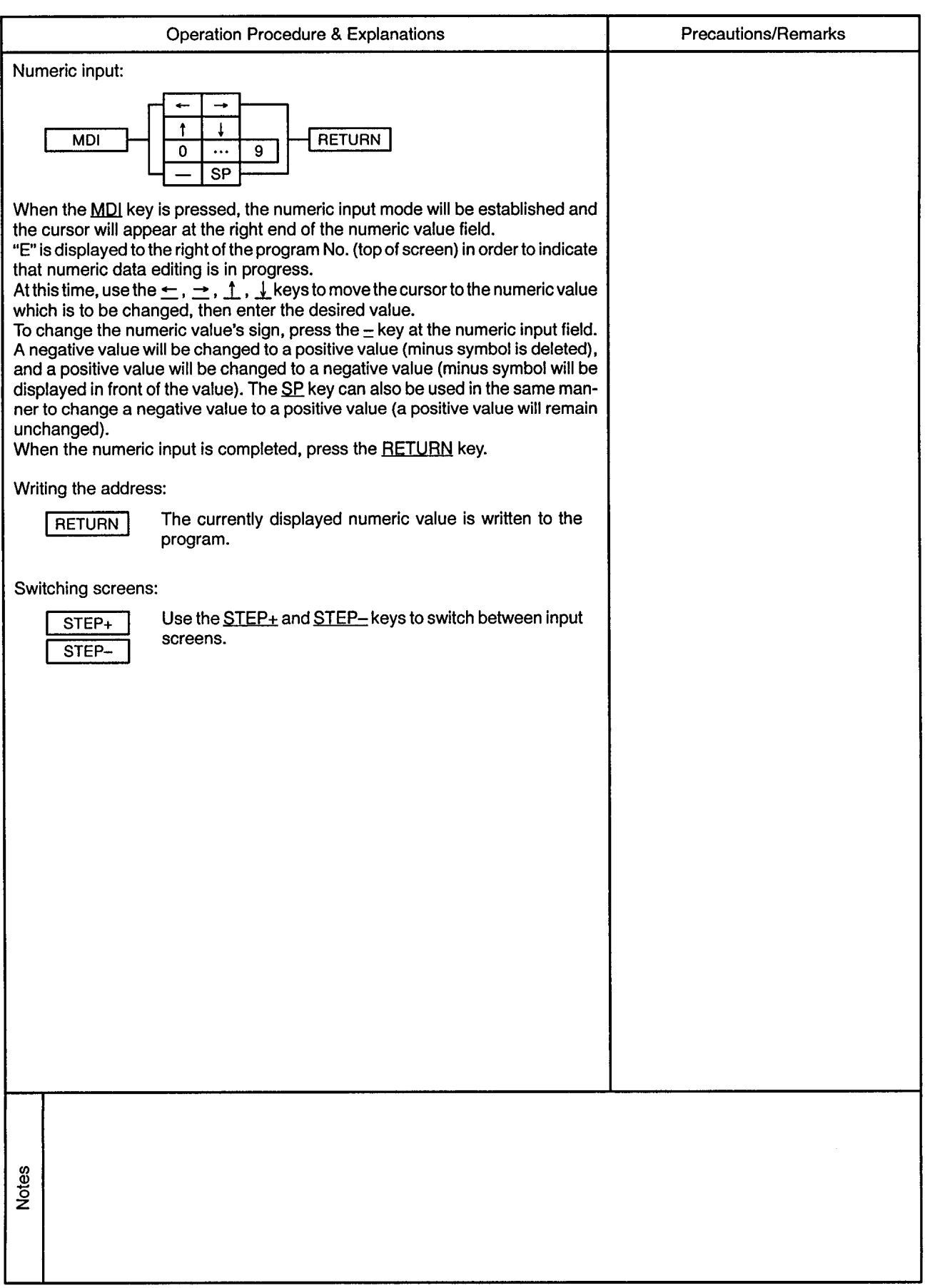

 $\alpha$ 

<u>. . . . . . . . .</u>

 $\epsilon$ 

 $\overline{\phantom{a}}$ 

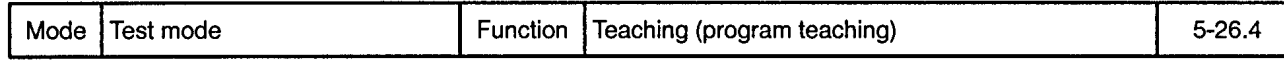

ABS C, ABS C, ABS C, ABS C (Circular Interpolation by Absolute Radius Designation) ---------

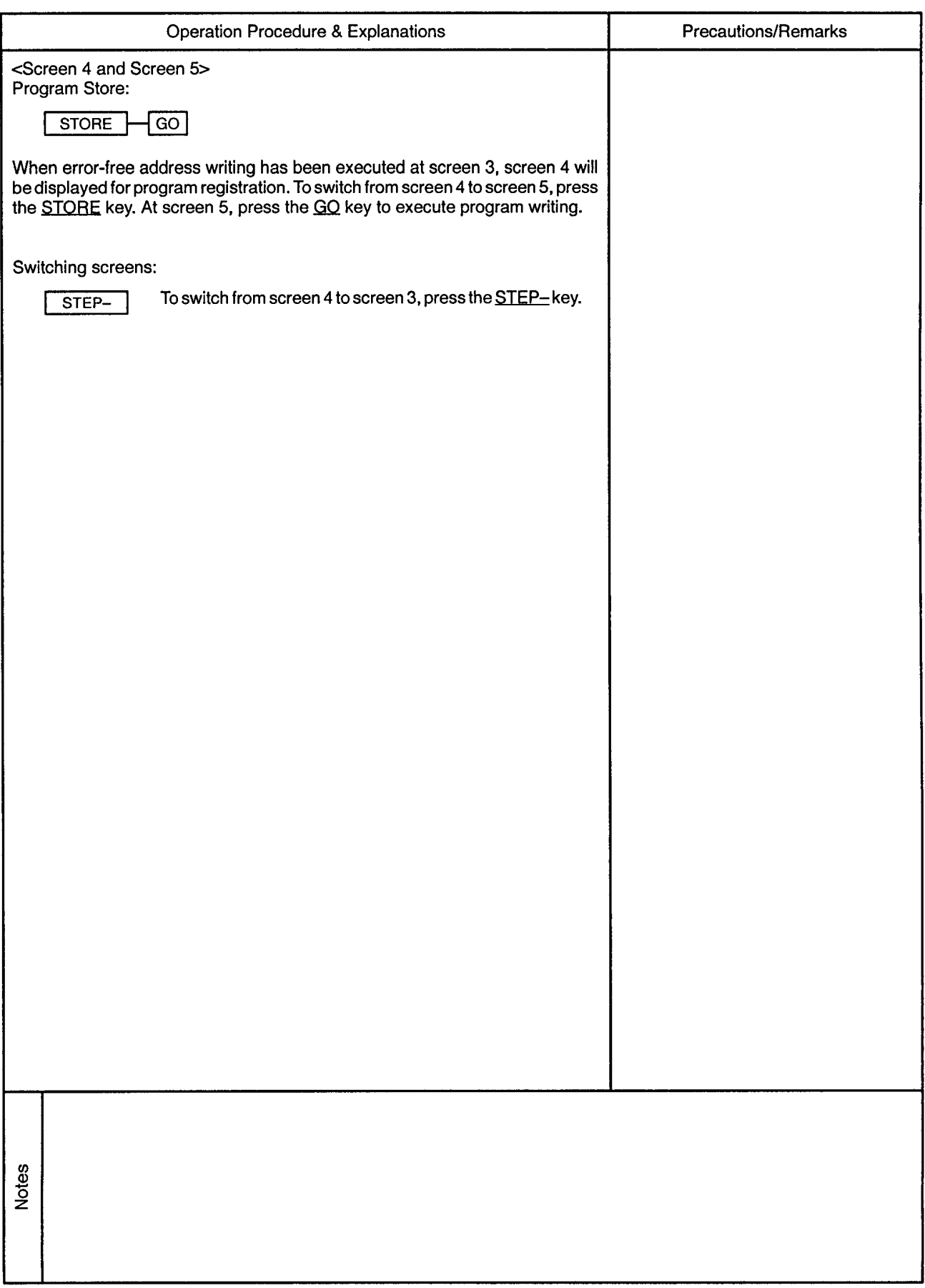

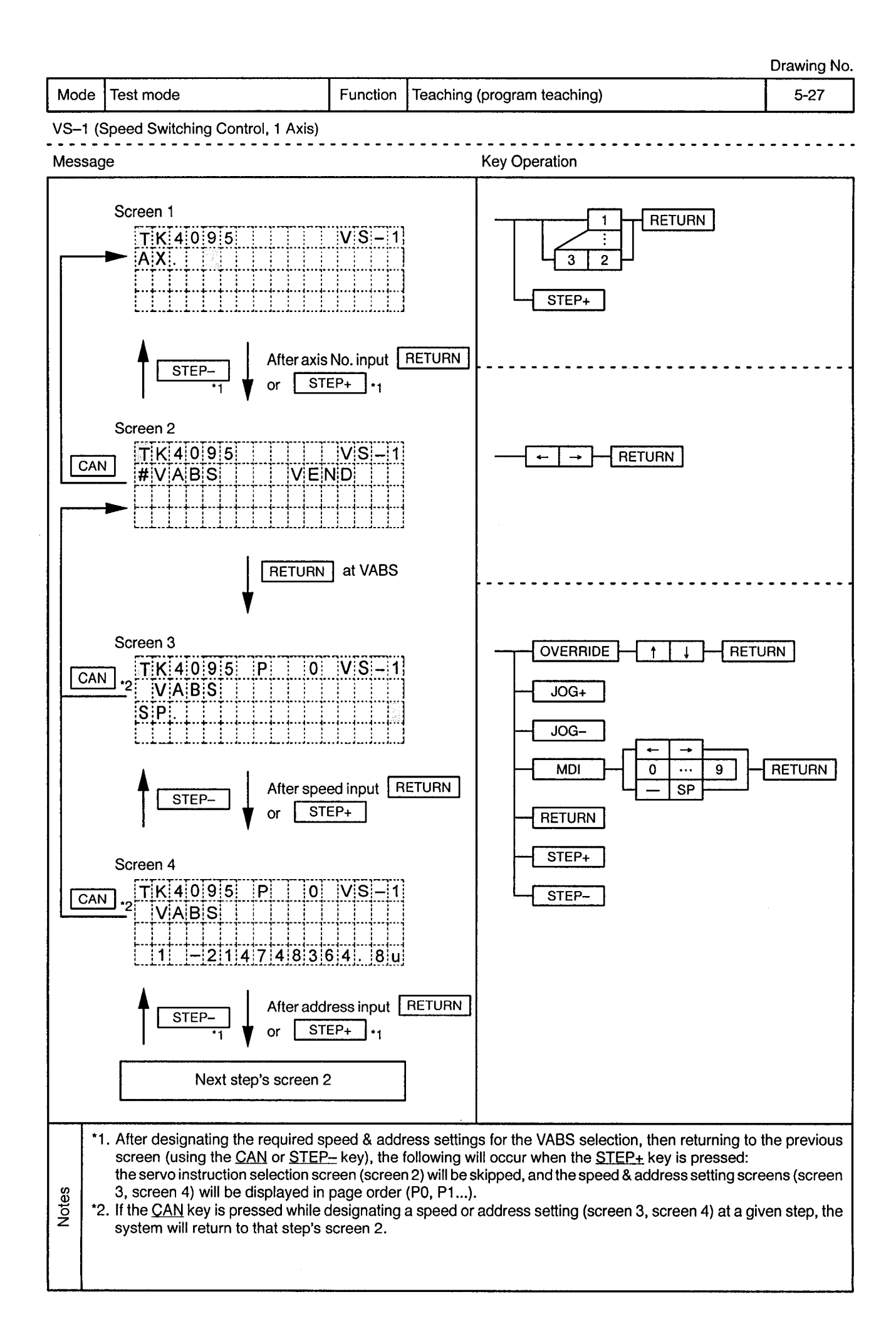

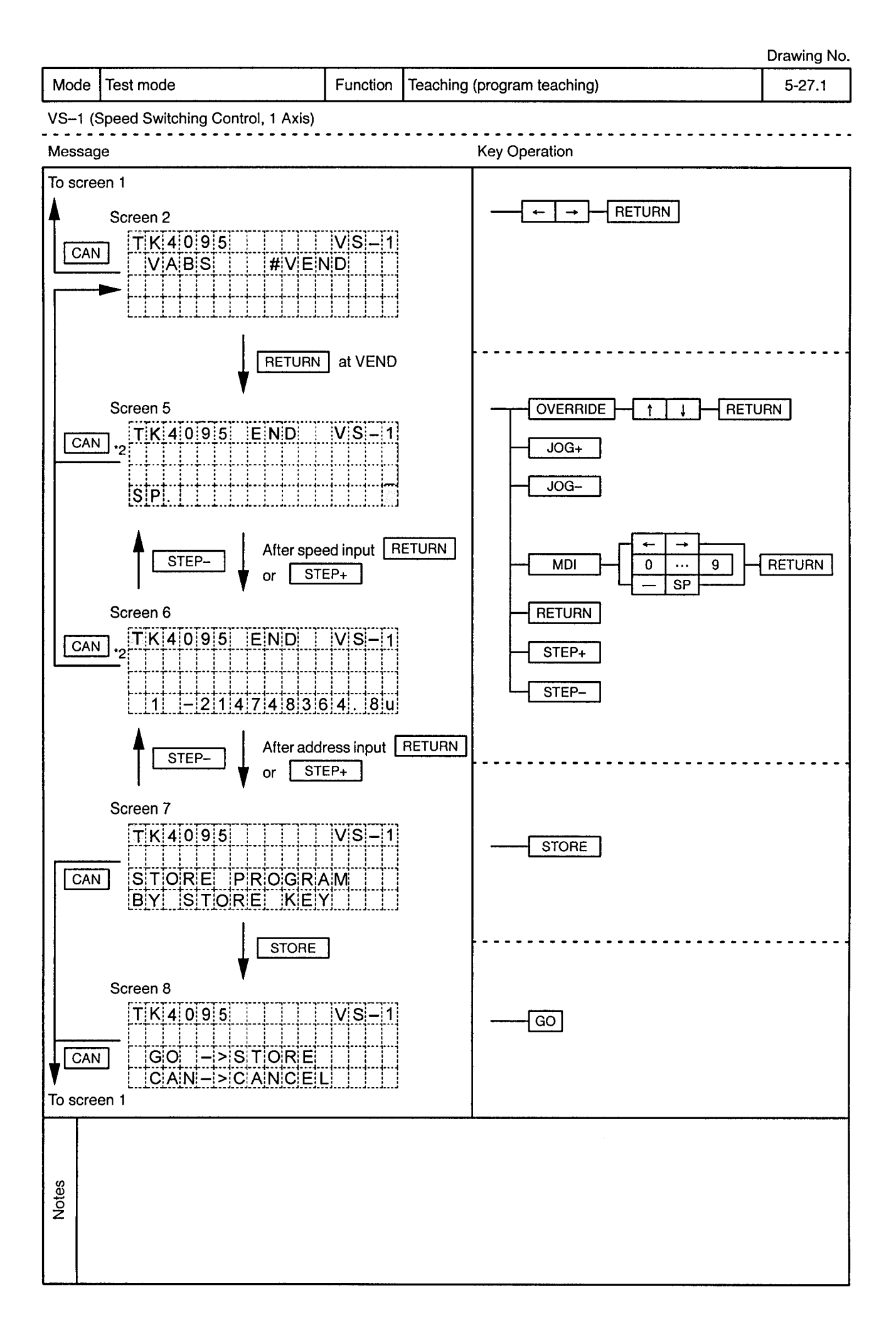

 $\sim$ 

. **. . . . . . . . . . . . . . . . . .** . . .

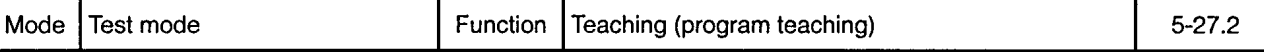

 $\blacksquare$ ۰.  $- - - - -$ 

 $\ddot{\phantom{a}}$  $- - \bullet$  $\bullet$ 

VS-1 (Speed Switching Control, 1 Axis)

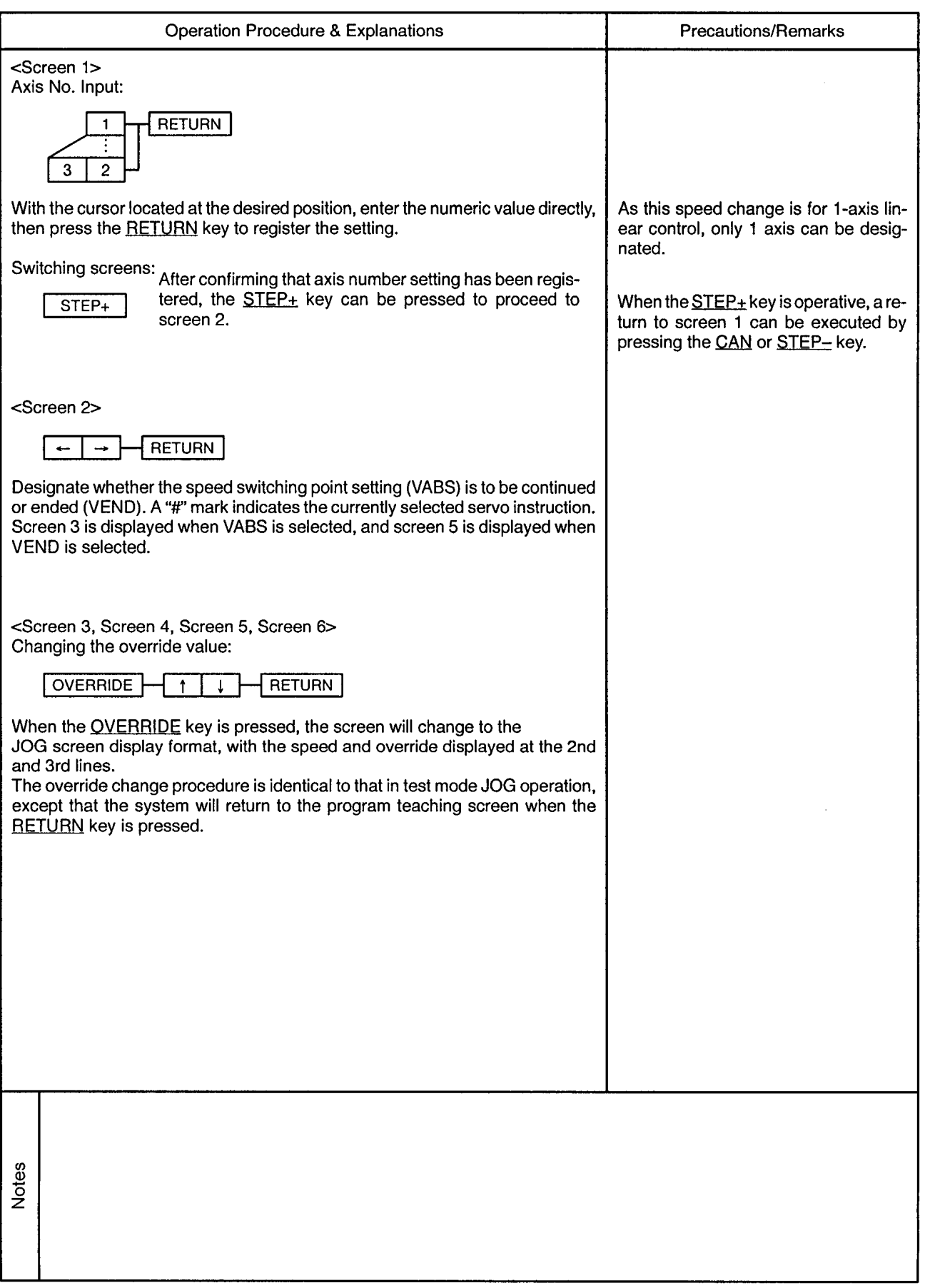
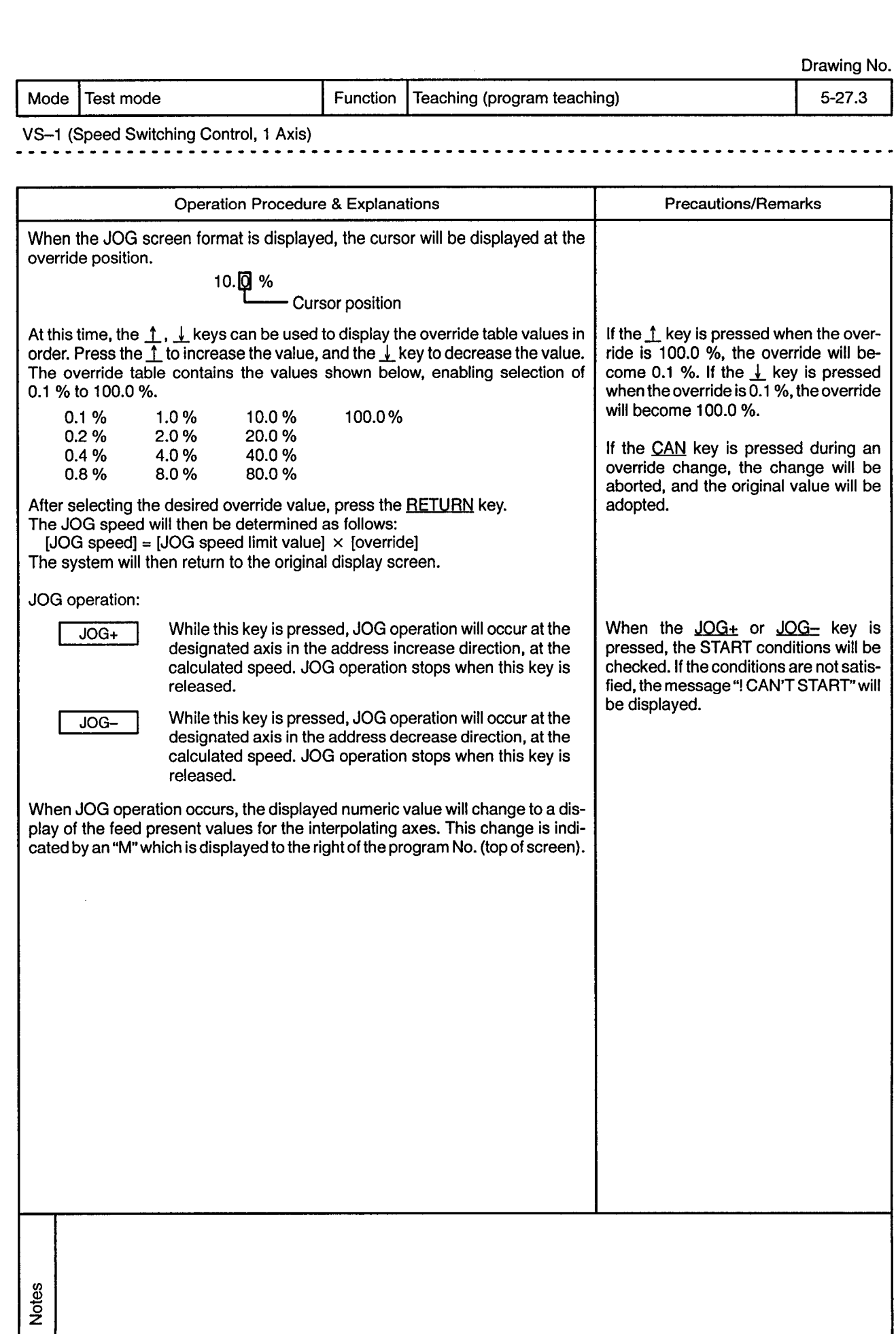

 $\bar{\mathcal{A}}$ 

Mode | Test mode

Function Teaching (program teaching)

<u>. . . . . . . . . .</u>

 $5 - 27.4$ 

<u>. . . . . . . . .</u>

 $\omega$ 

VS-1 (Speed Switching Control, 1 Axis)

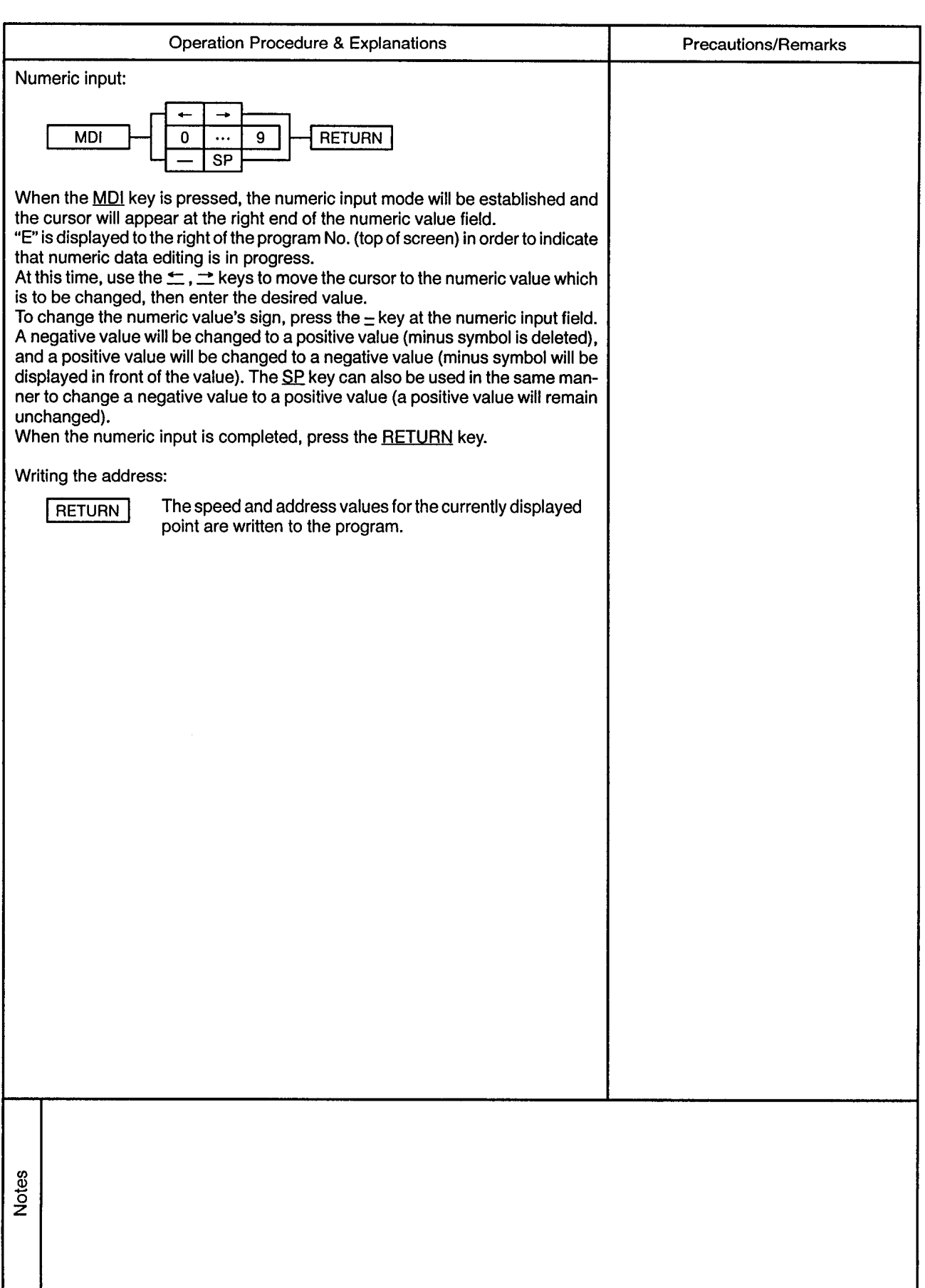

 $\mathcal{L}$ 

-------------------

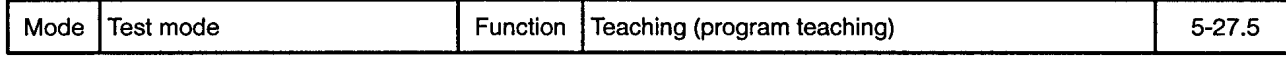

## VS-1 (Speed Switching Control, 1 Axis)

 $\sim$ 

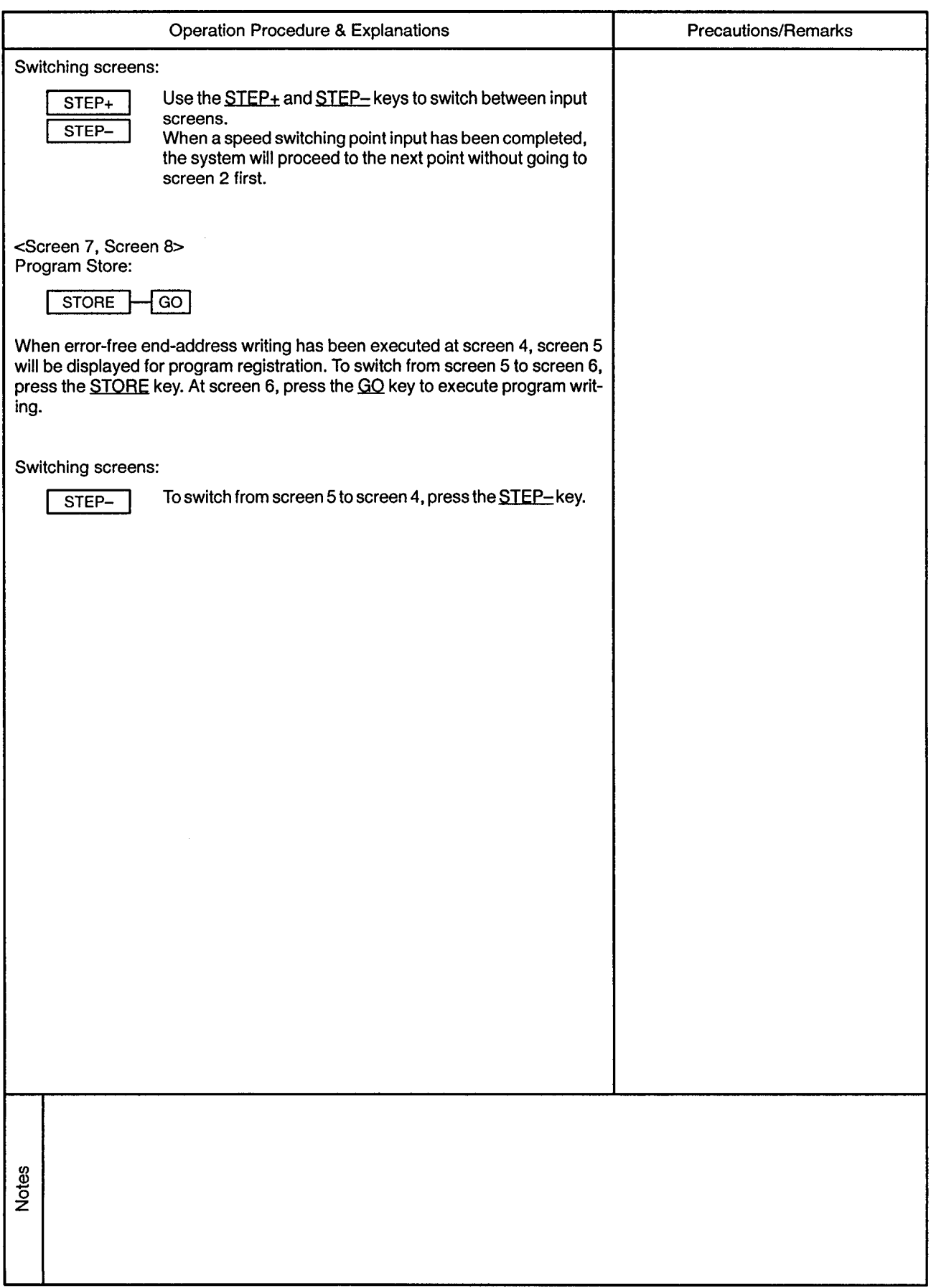

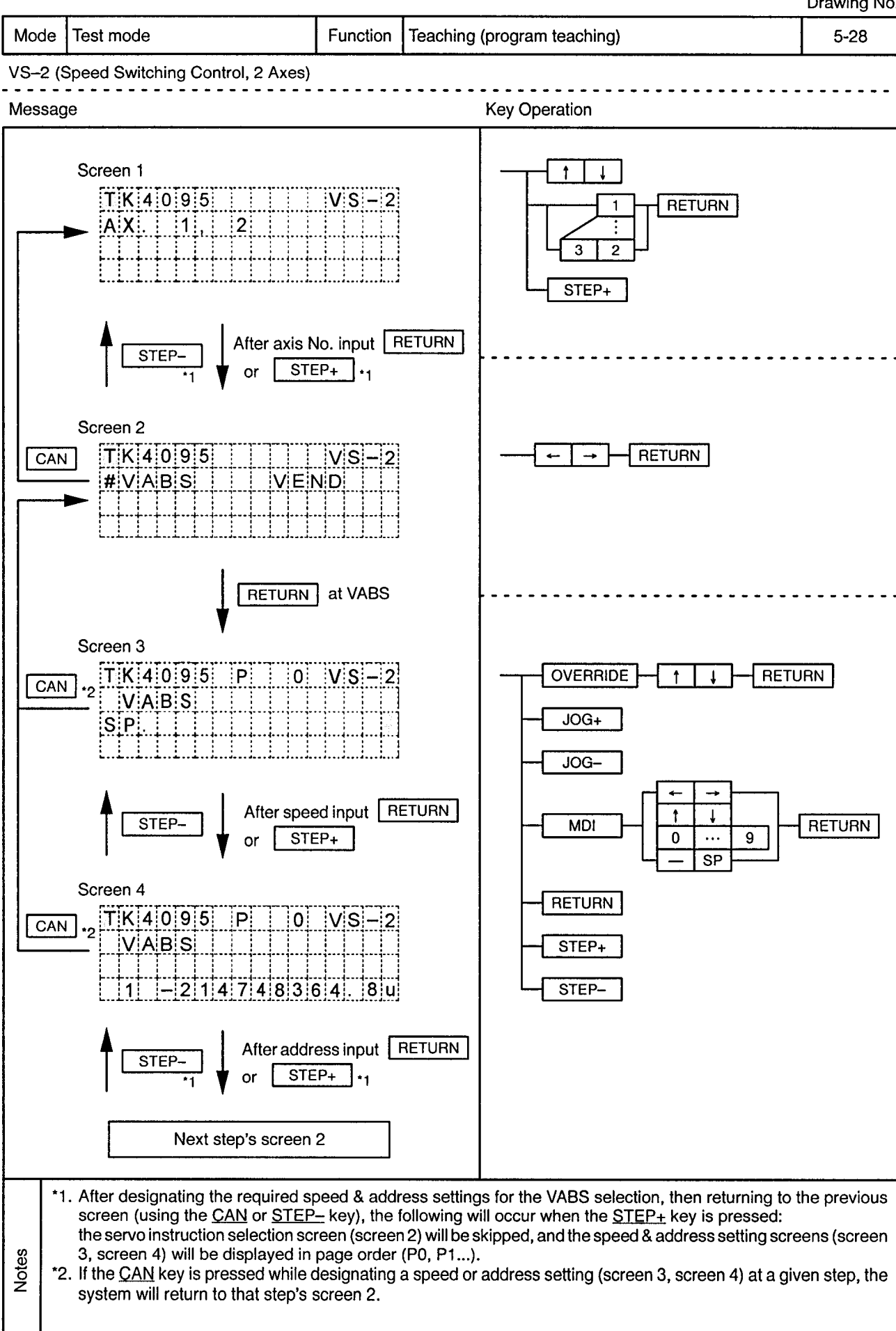

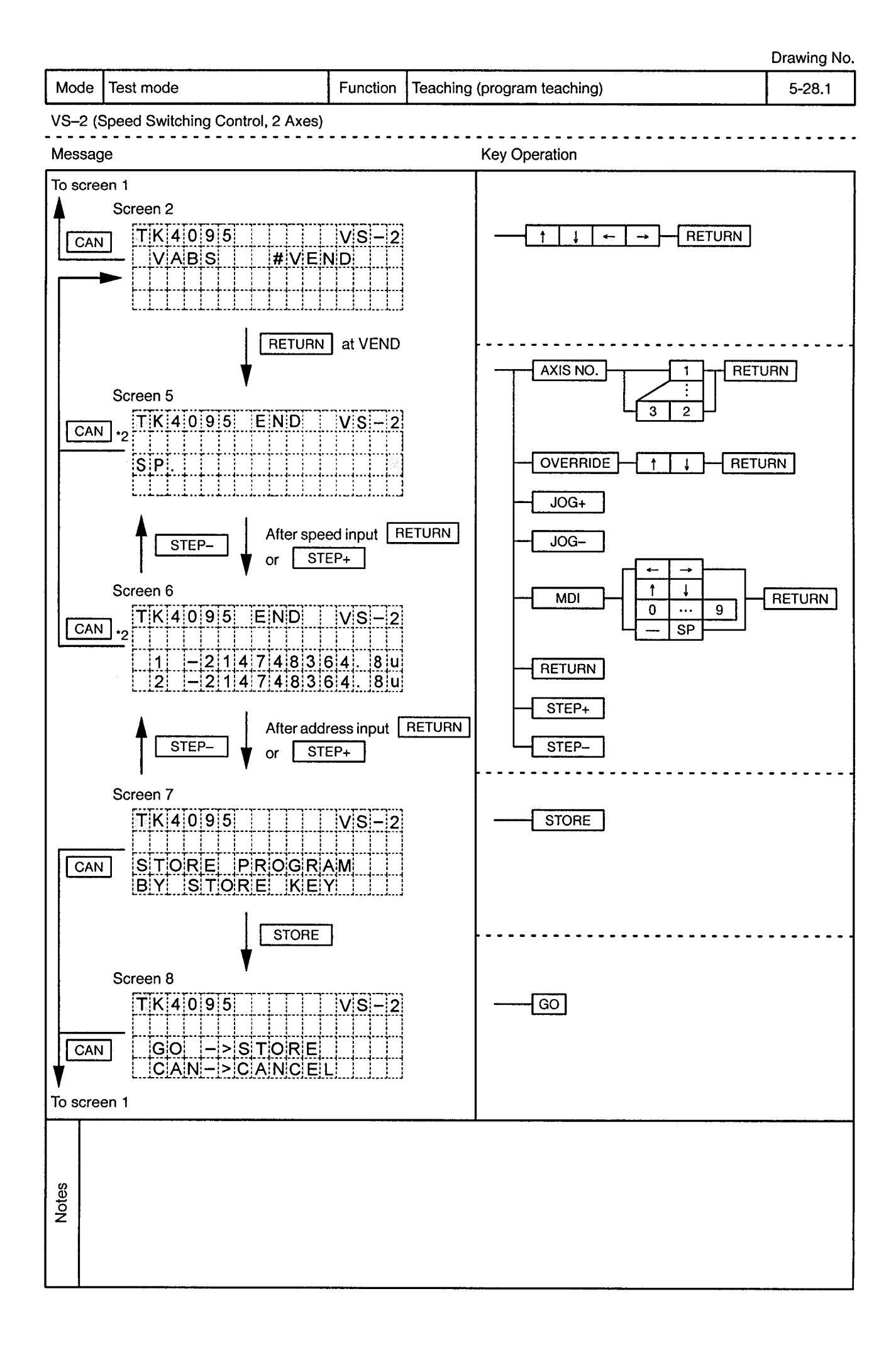

 $\sim$ 

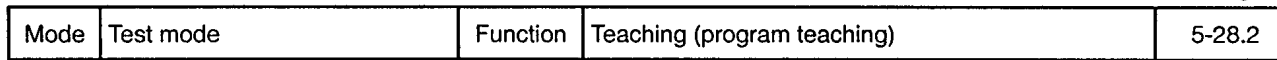

VS-2 (Speed Switching Control, 2 Axes)

 $\sim$ 

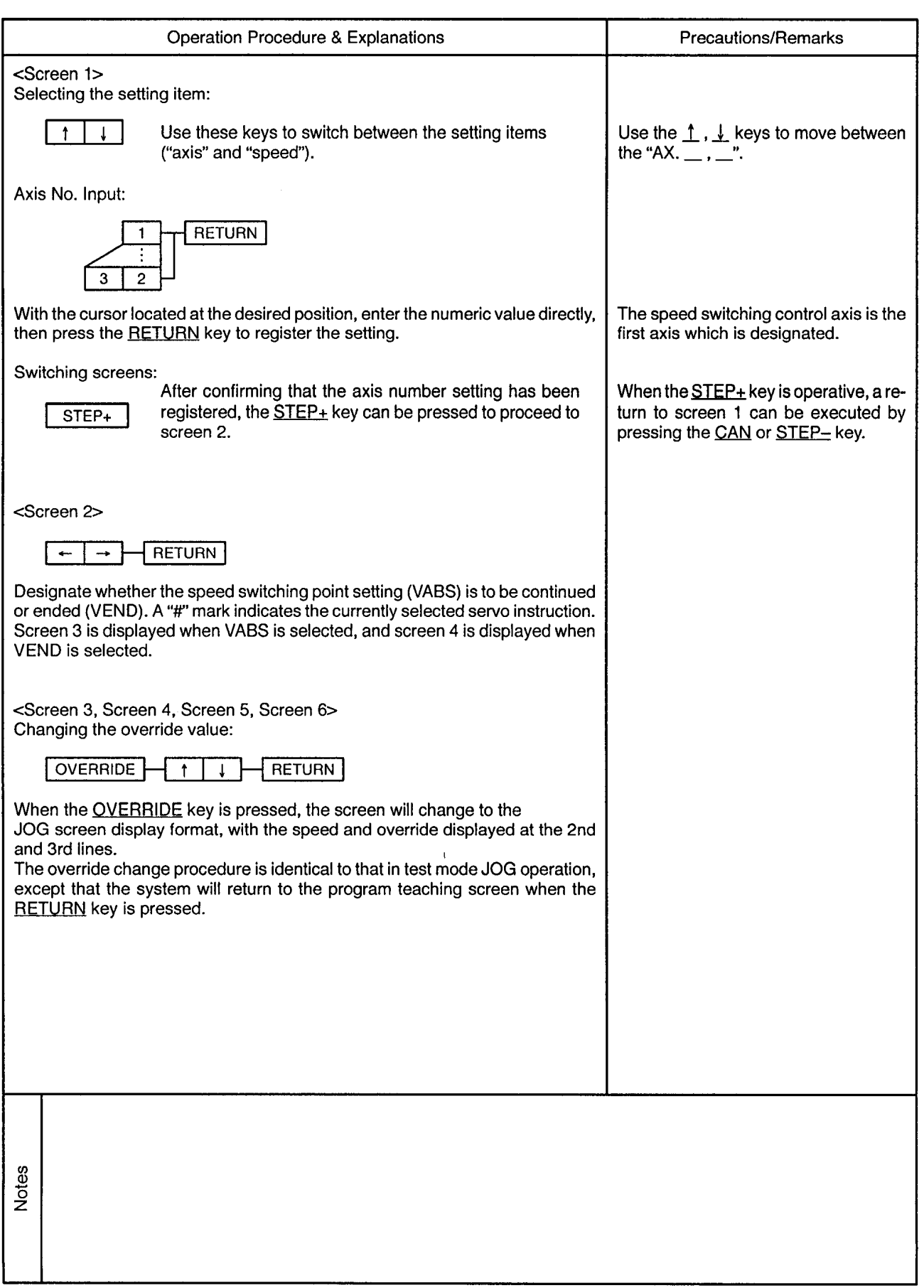

J.

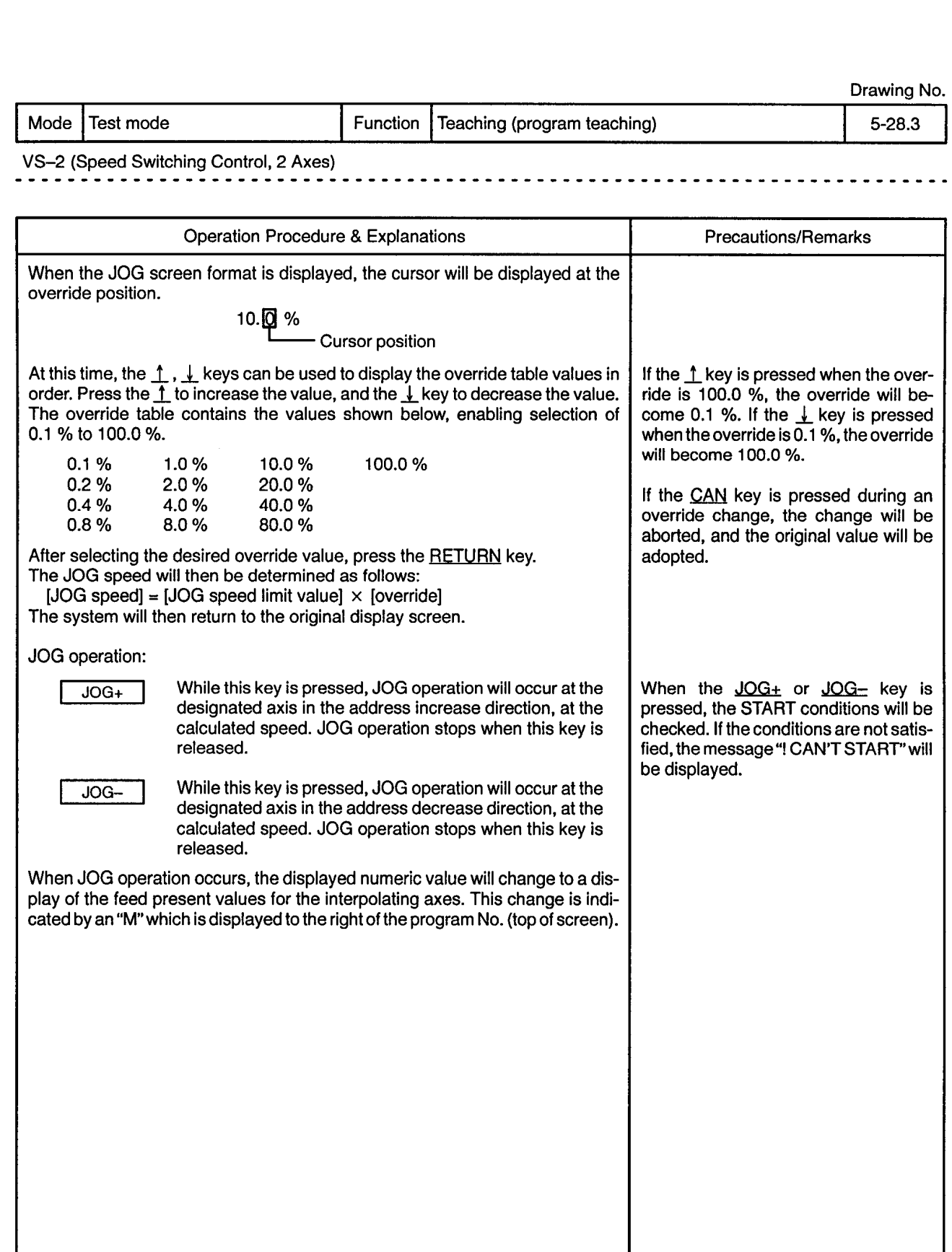

**Notes** 

Mode | Test mode

Function | Teaching (program teaching)

 $5 - 28.4$ 

 $\alpha$  .

VS-2 (Speed Switching Control, 2 Axes)  $\frac{1}{2}$  $\frac{1}{2}$ 

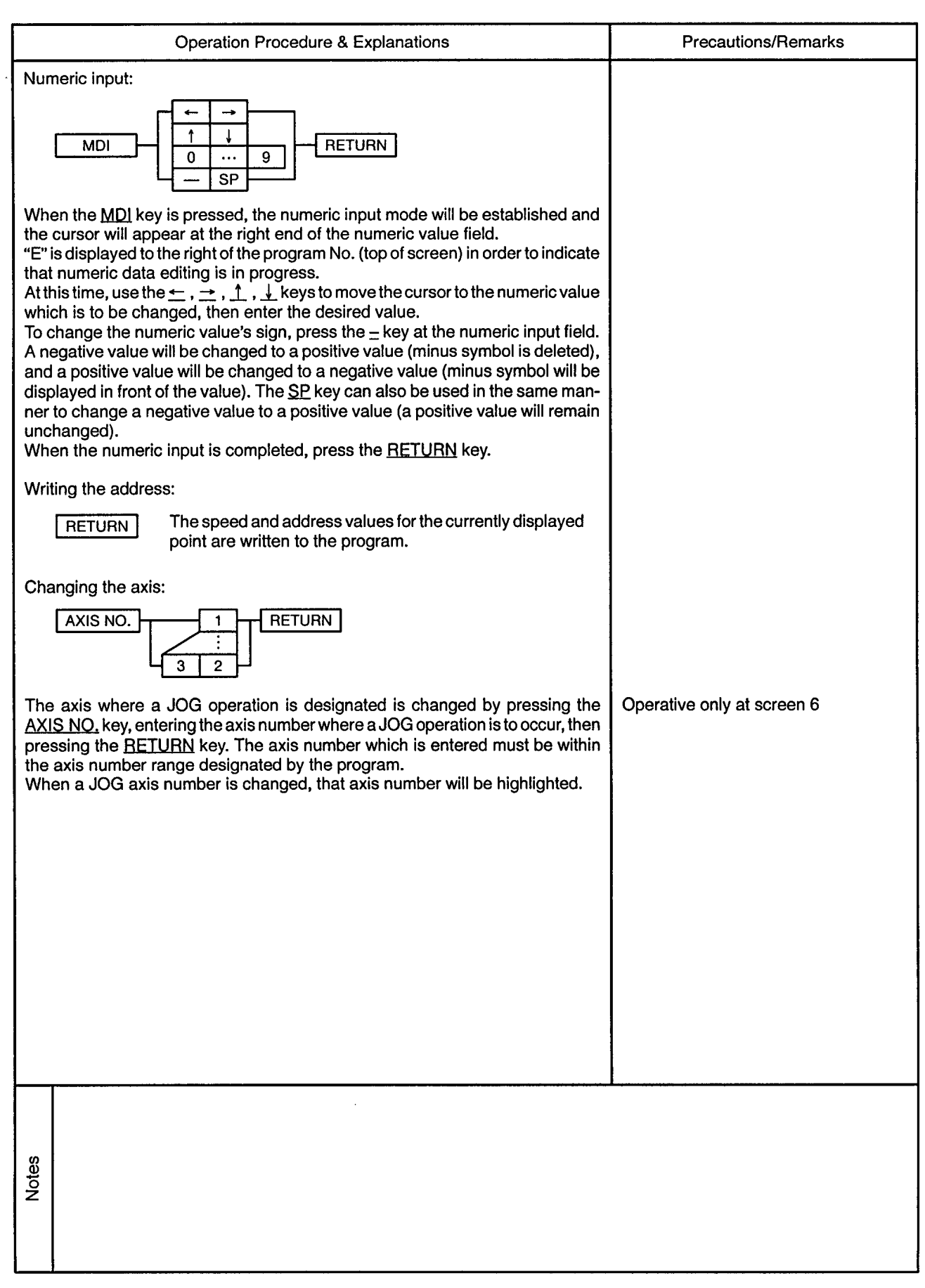

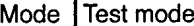

 $\sim$ 

**. . . . . . . . .** 

## Function | Teaching (program teaching)

 $\bar{\phi}$ 

VS-2 (Speed Switching Control, 2 Axes)

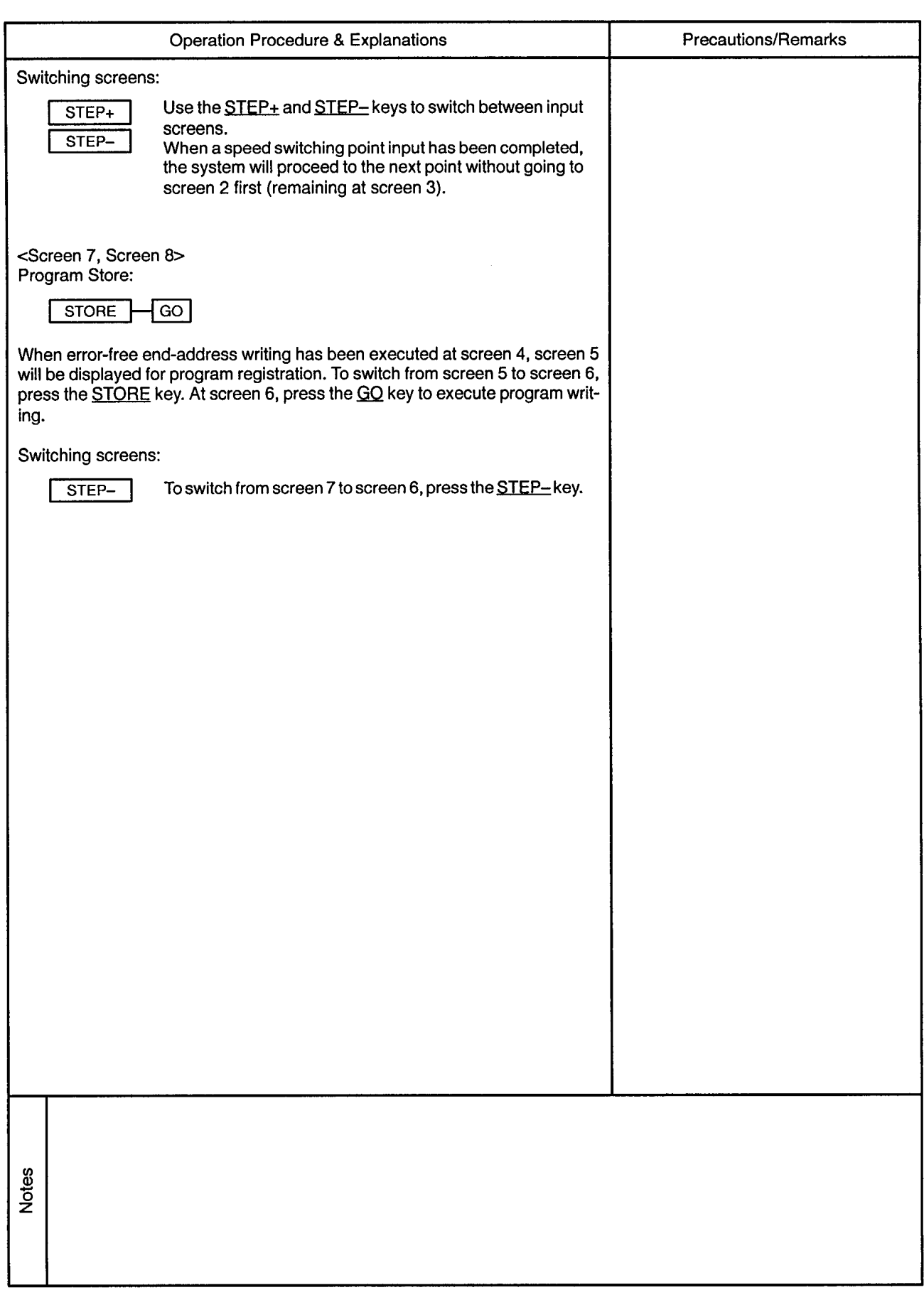

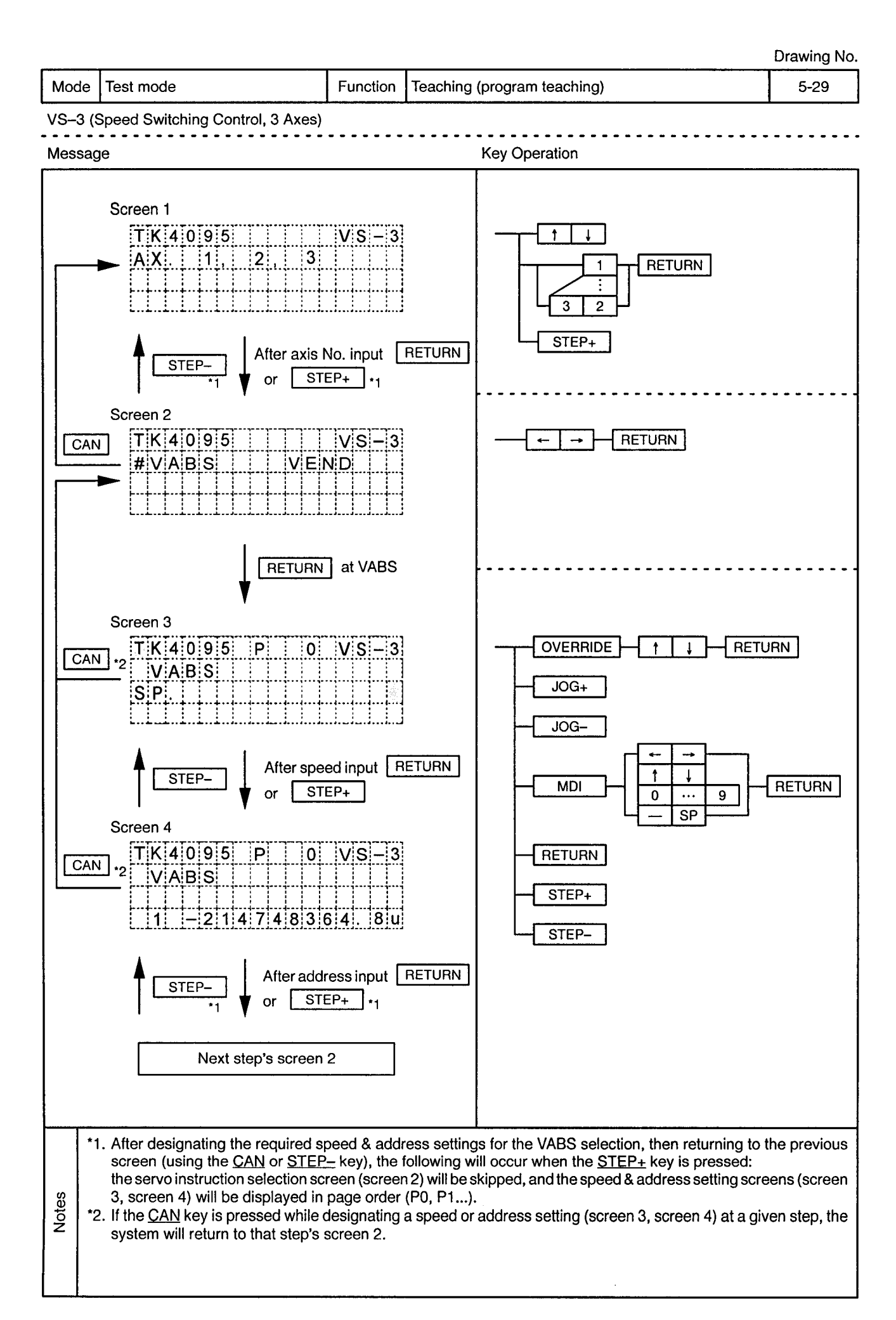

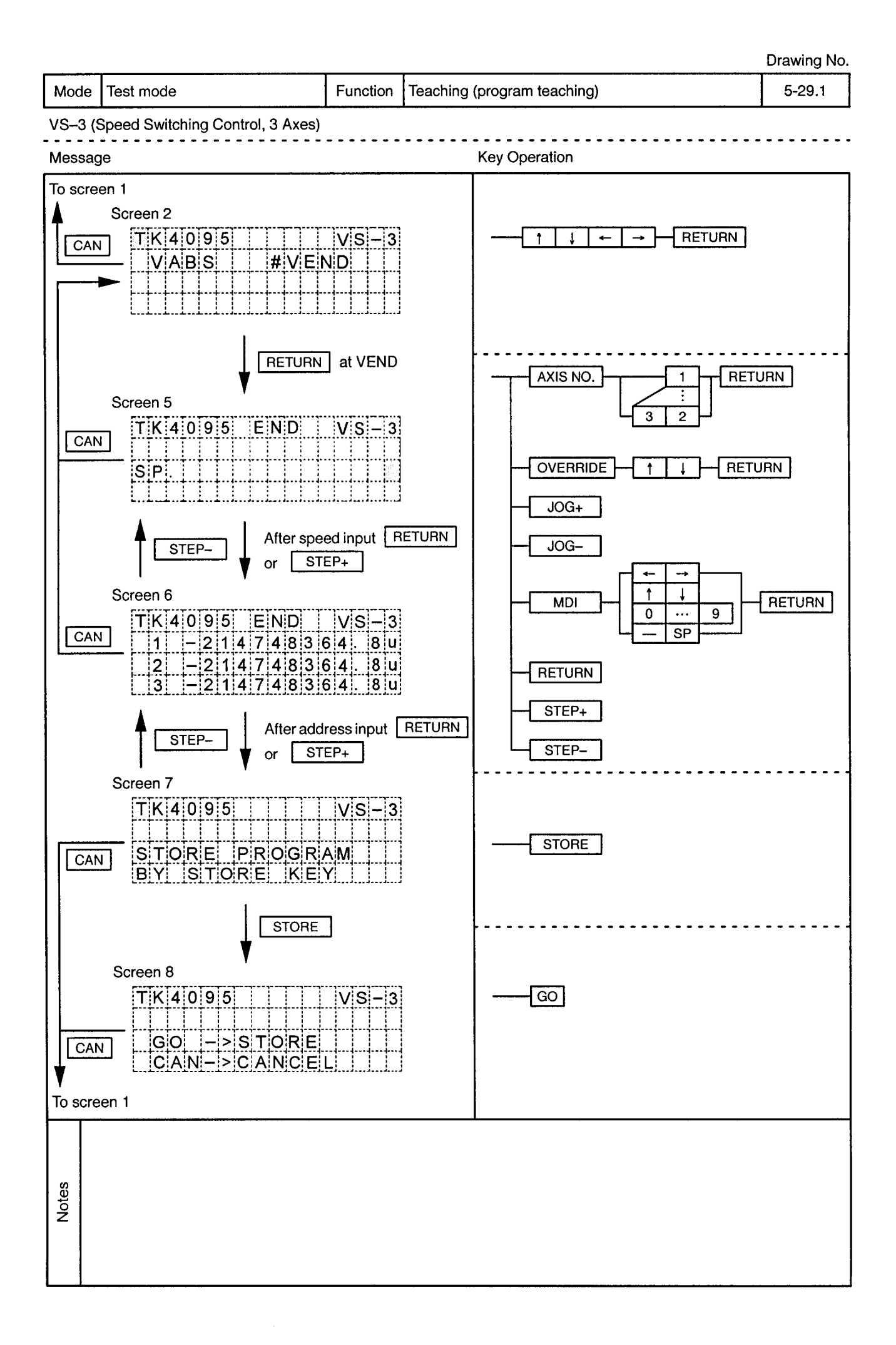

 $\sim$ 

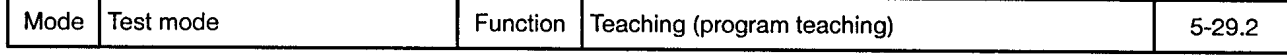

VS-3 (Speed Switching Control, 3 Axes)

 $\epsilon$ 

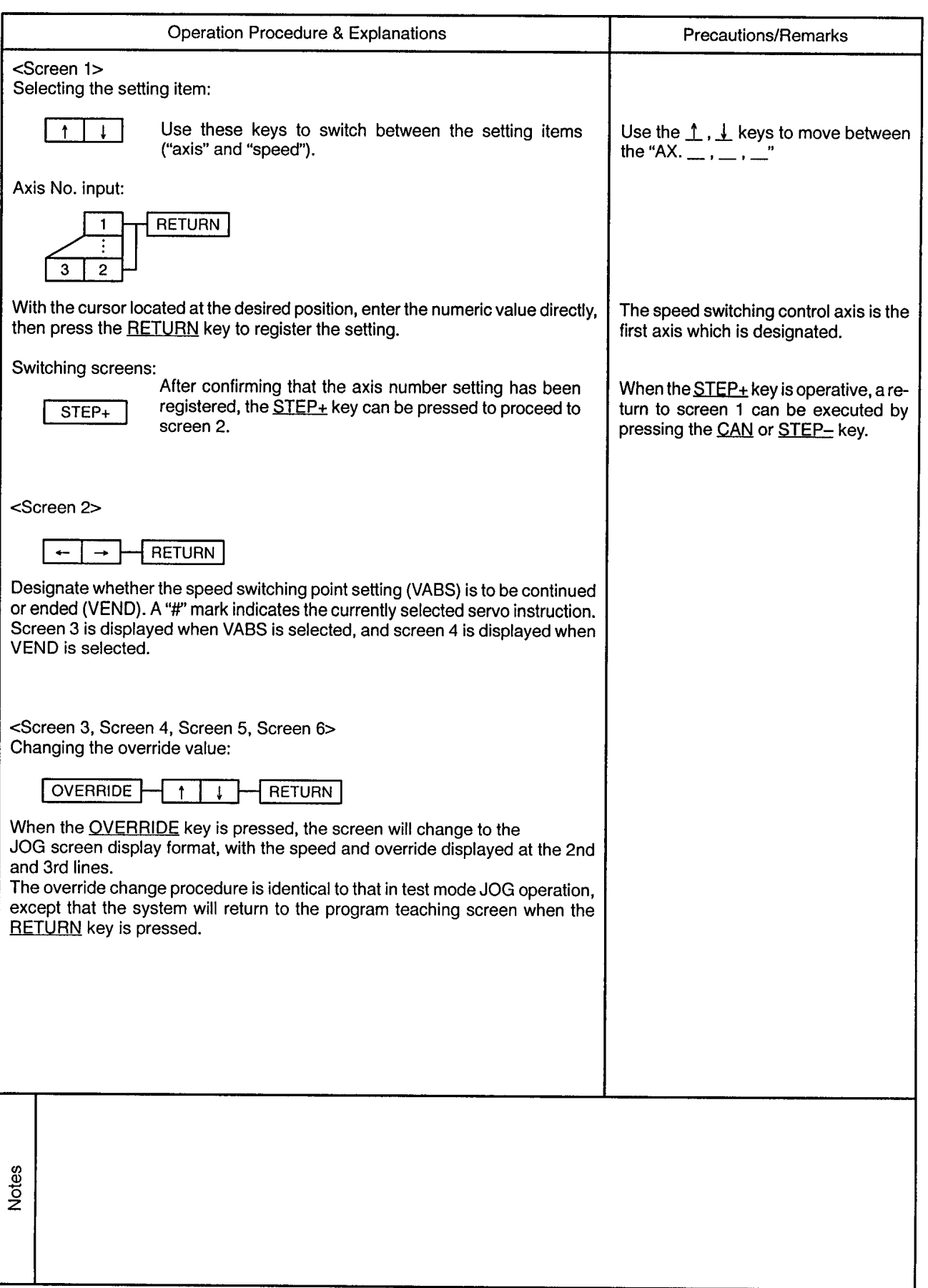

 $\bar{\epsilon}$  .

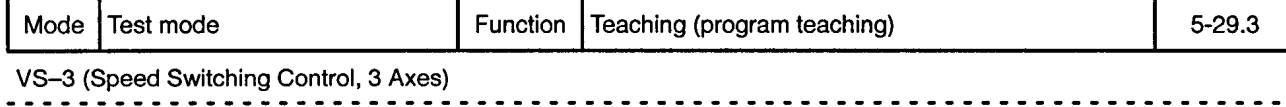

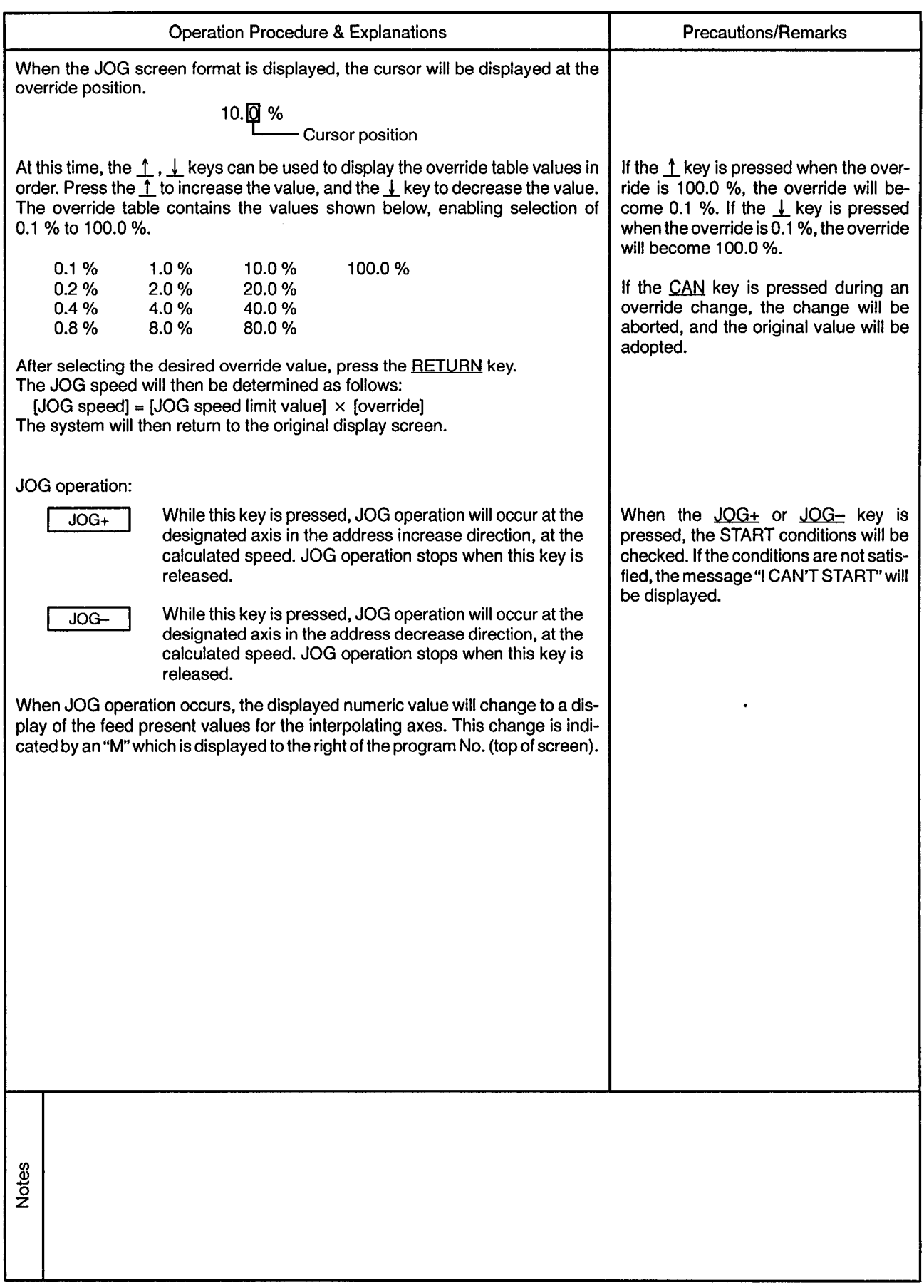

Mode Test mode

Function | Teaching (program teaching)

 $\sim$   $\sim$ 

. . . . . . . . . . . . . . . . .

 $5 - 29.4$ 

. . . . . . . . . .

 $\alpha$ 

 $\overline{a}$ 

VS-3 (Speed Switching Control, 3 Axes)

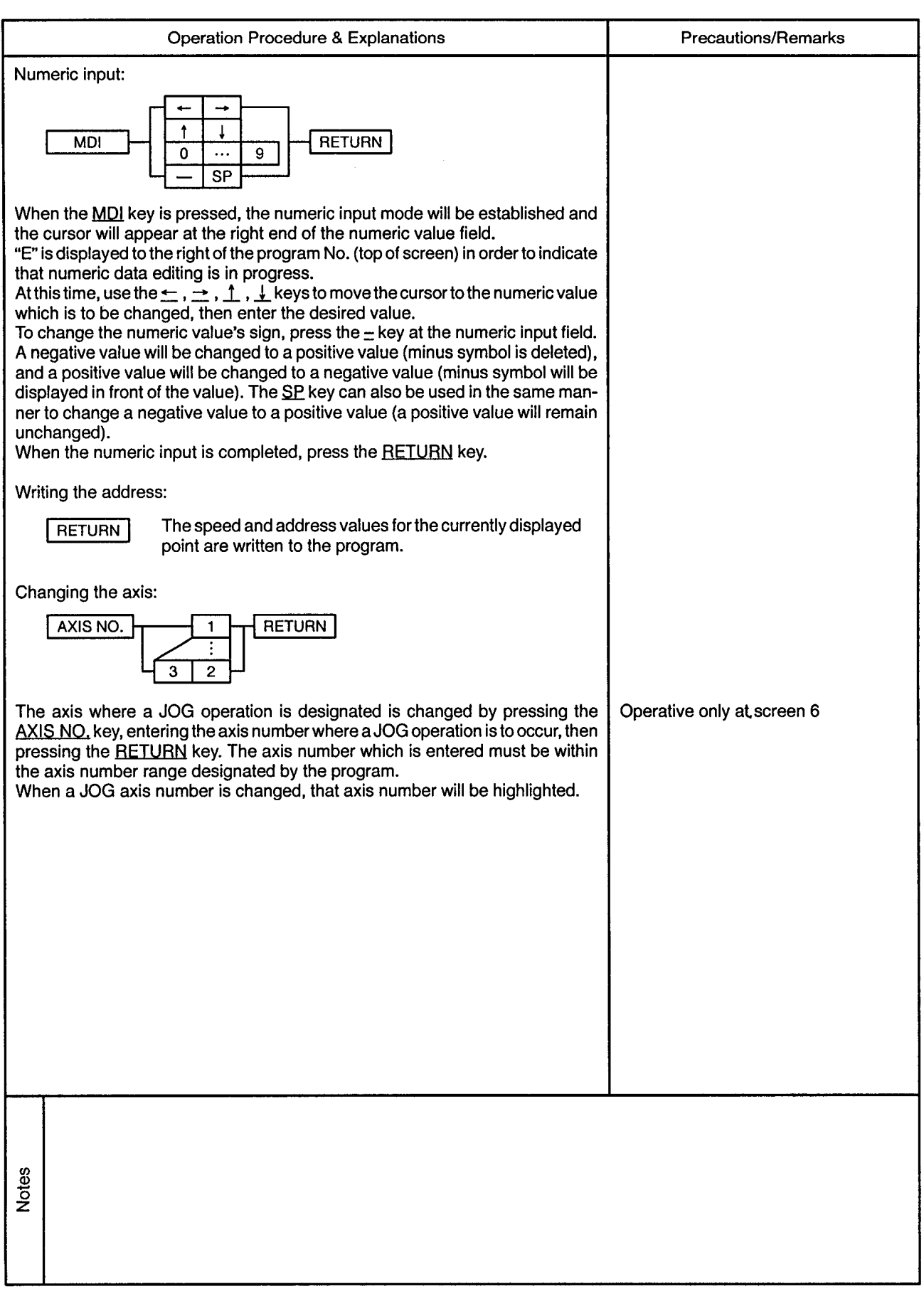

 $\bar{\omega}$ 

 $\sim$   $\sim$ 

................

 $\overline{a}$  $\overline{\phantom{a}}$ 

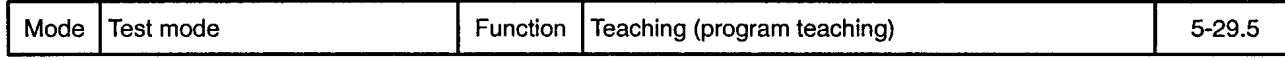

VS-3 (Speed Switching Control, 3 Axes)

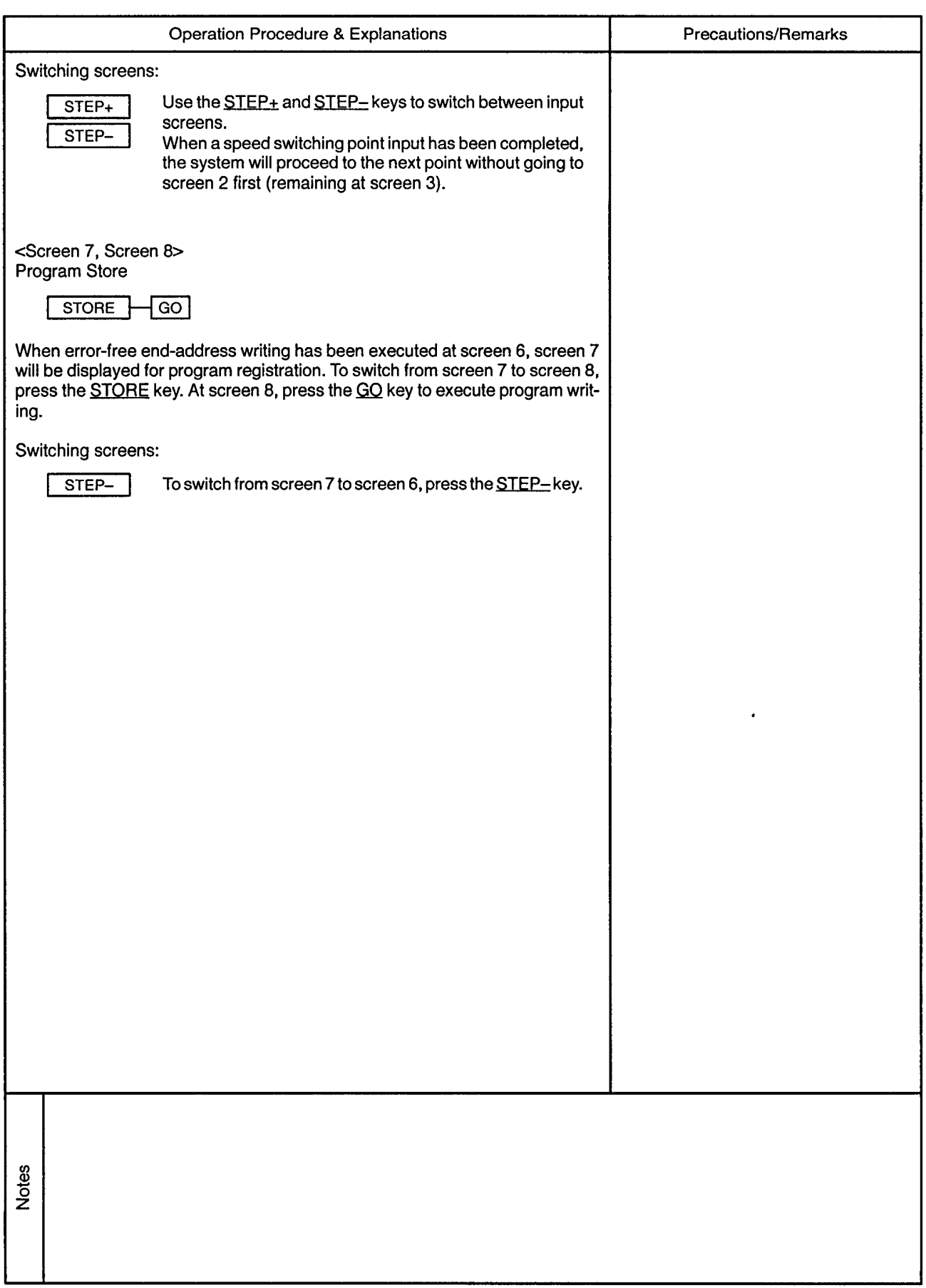

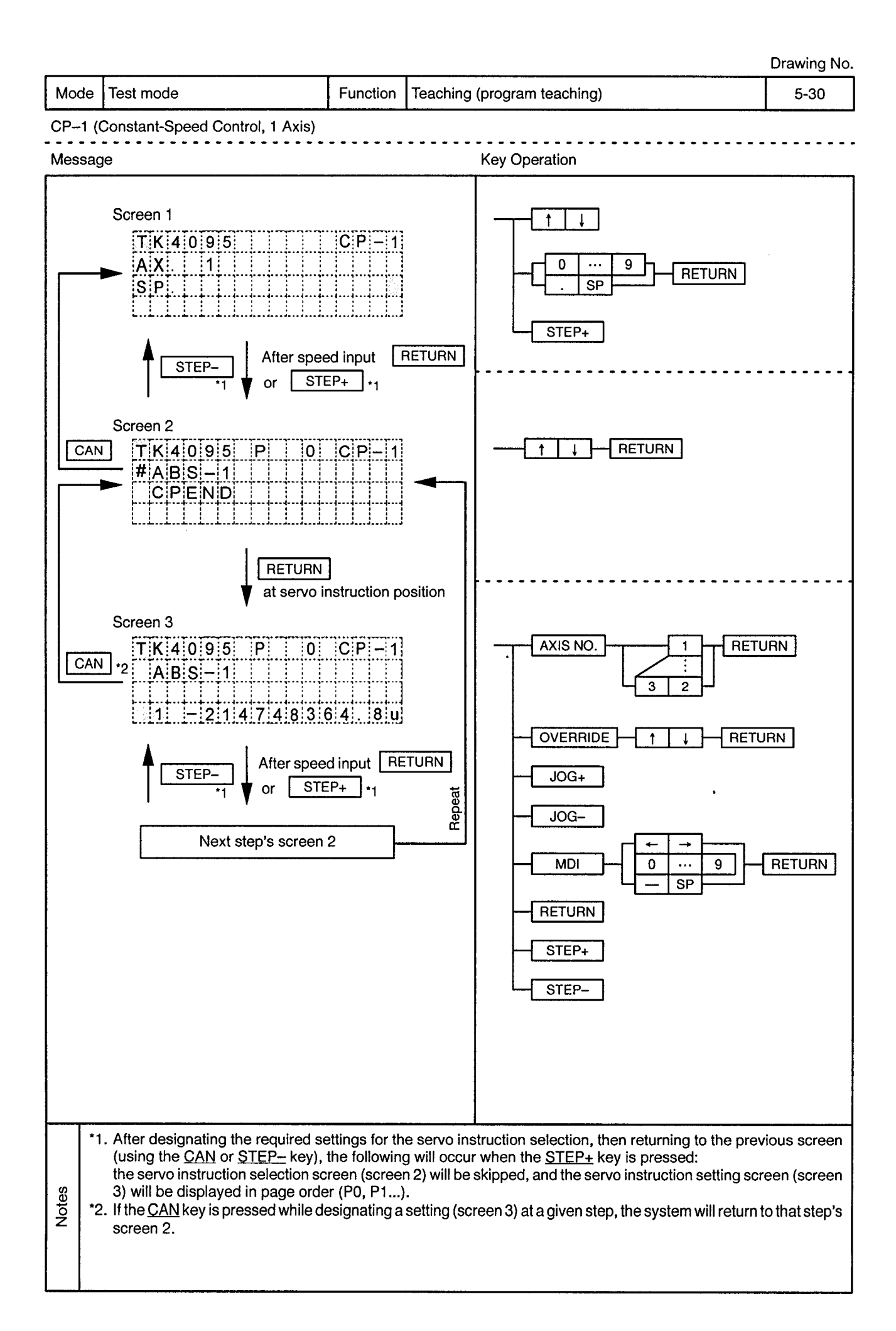

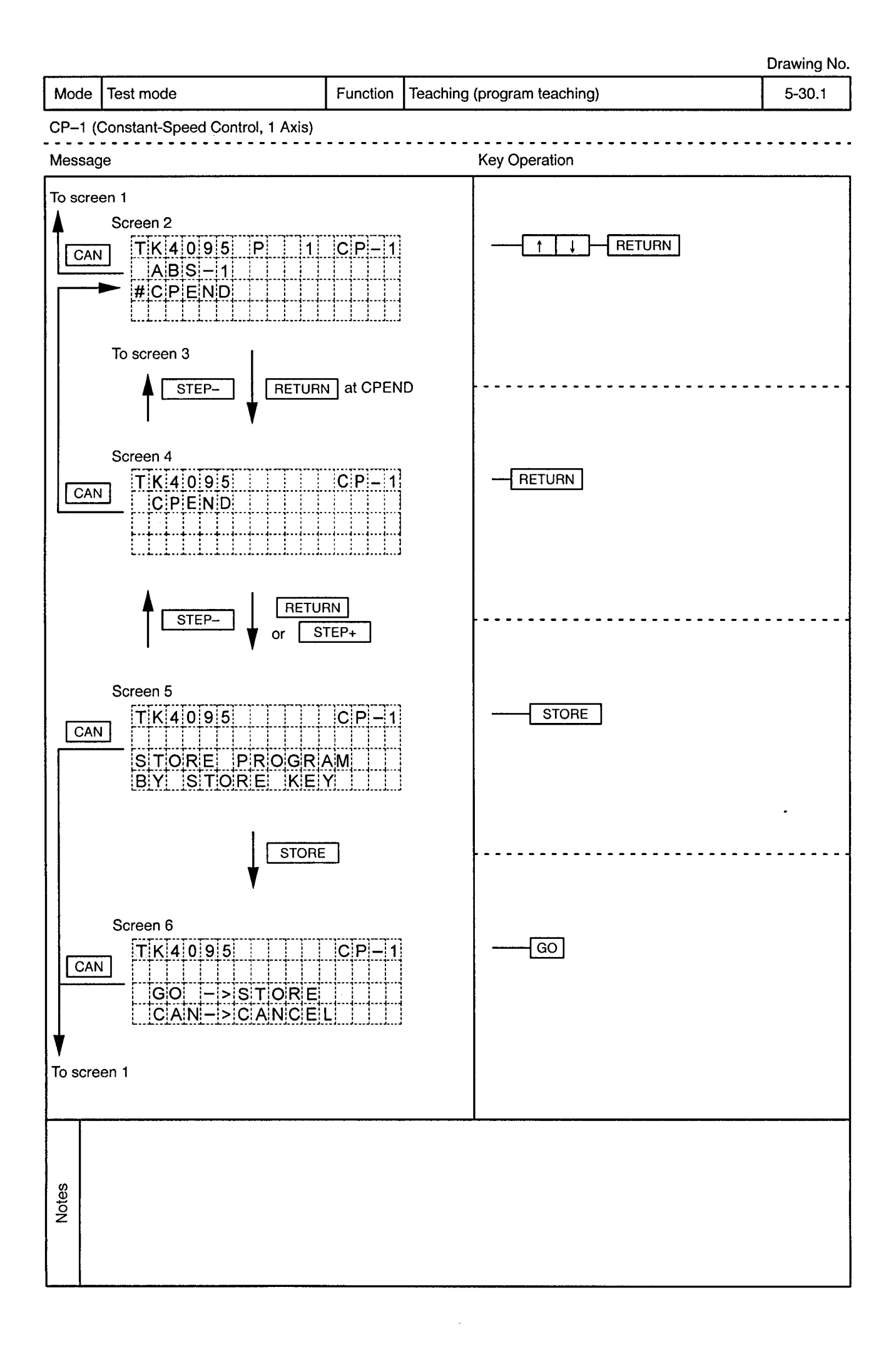

 $\Delta\sigma$  .

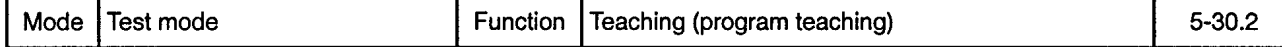

CP-1 (Constant-Speed Control, 1 Axis)

 $\alpha$ 

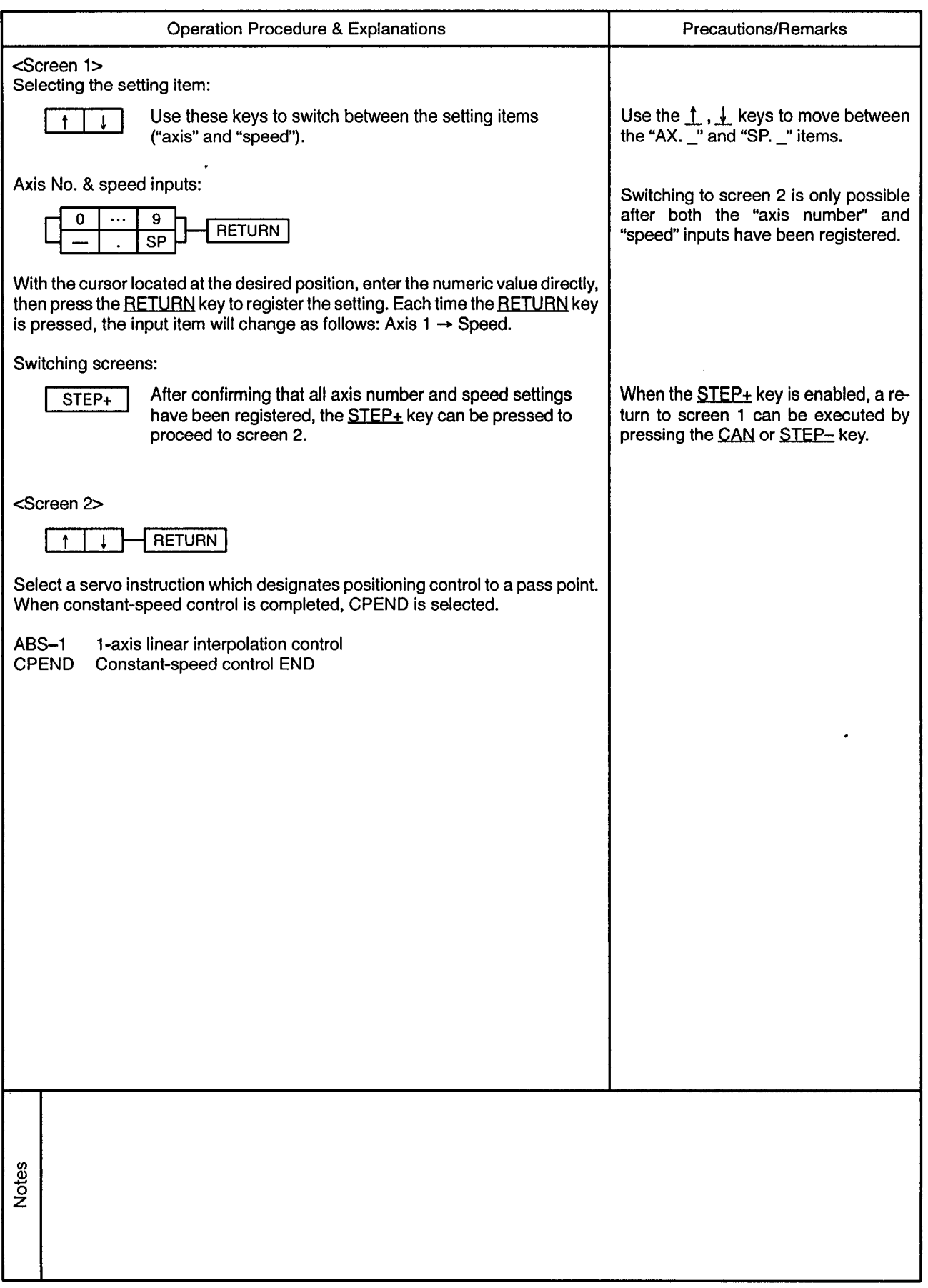

Mode | Test mode

--------------

 $\bullet$ 

 $\mathcal{L}$ 

 $\bar{\epsilon}$ 

CP-1 (Constant-Speed Control, 1 Axis)

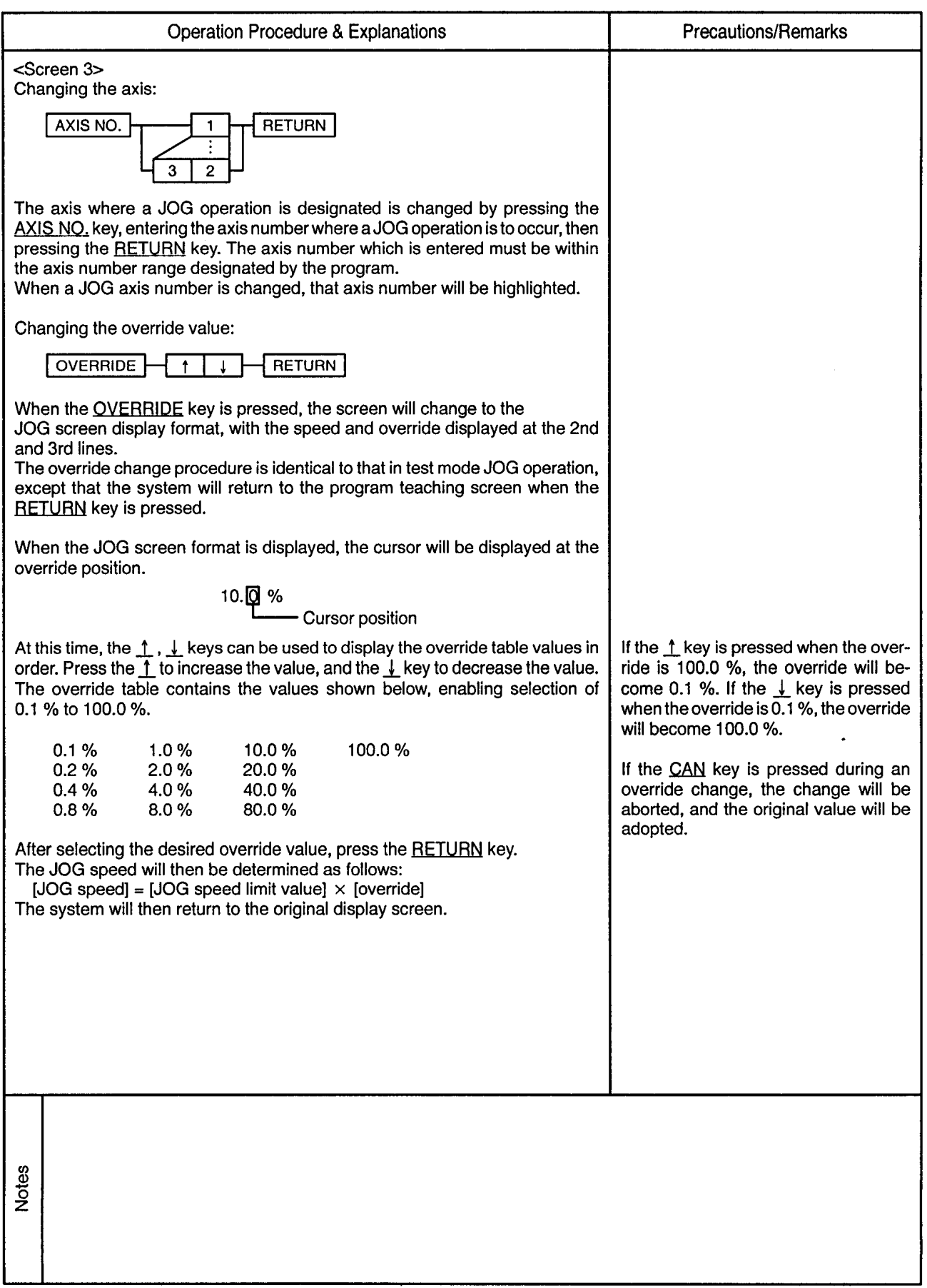

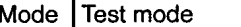

 $\sim$   $\sim$   $\cdot$ 

 $\sim$ 

Function Teaching (program teaching)

 $5 - 30.4$ 

 $\tilde{\epsilon}$ 

CP-1 (Constant-Speed Control, 1 Axis) . . . . .<sup>'</sup>. --------

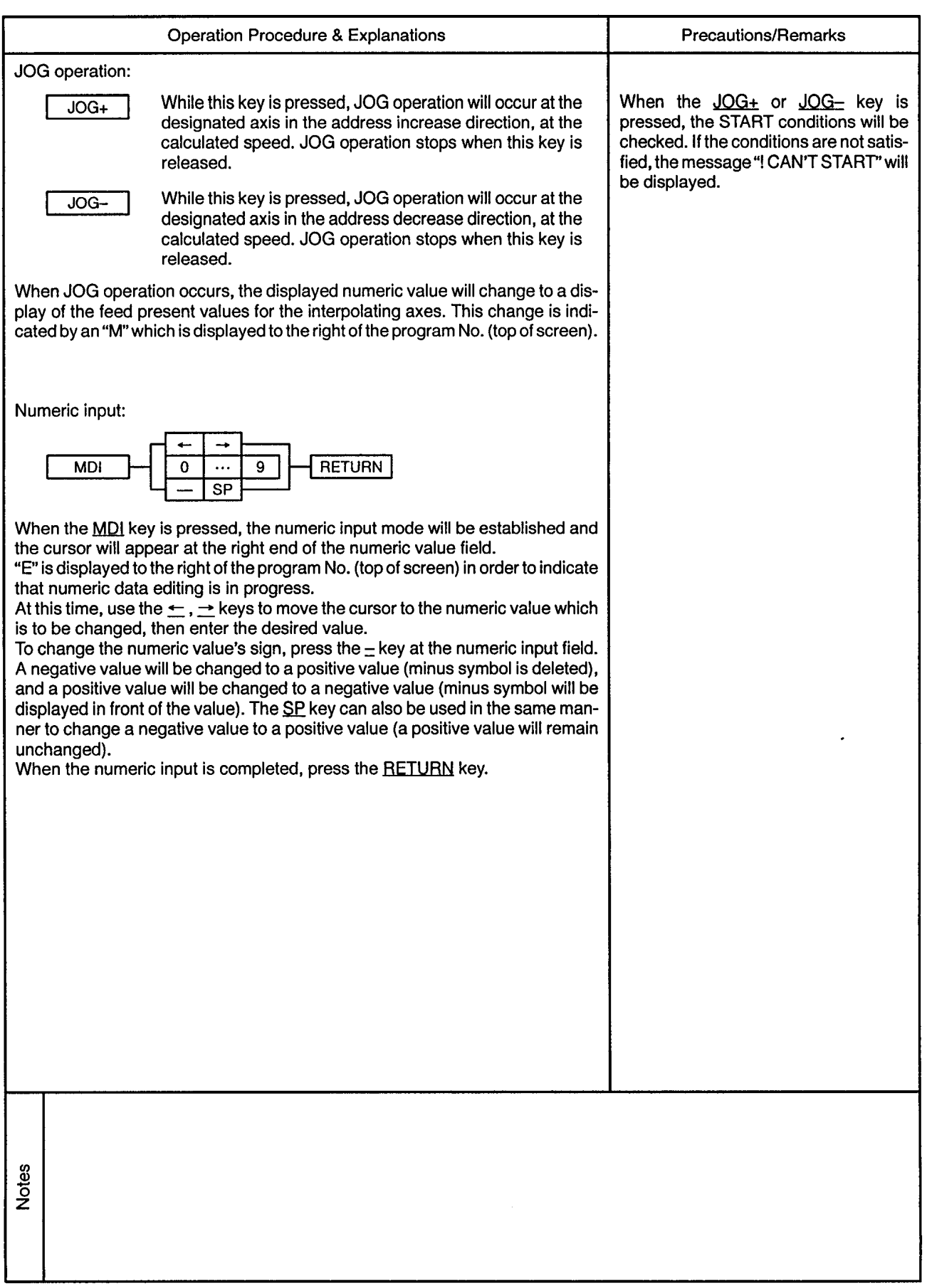

 $\alpha$ 

 $\sim$ 

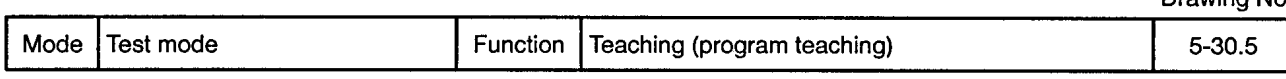

 $\ddot{\phantom{0}}$ 

CP-1 (Constant-Speed Control, 1 Axis)

 $\sim$ 

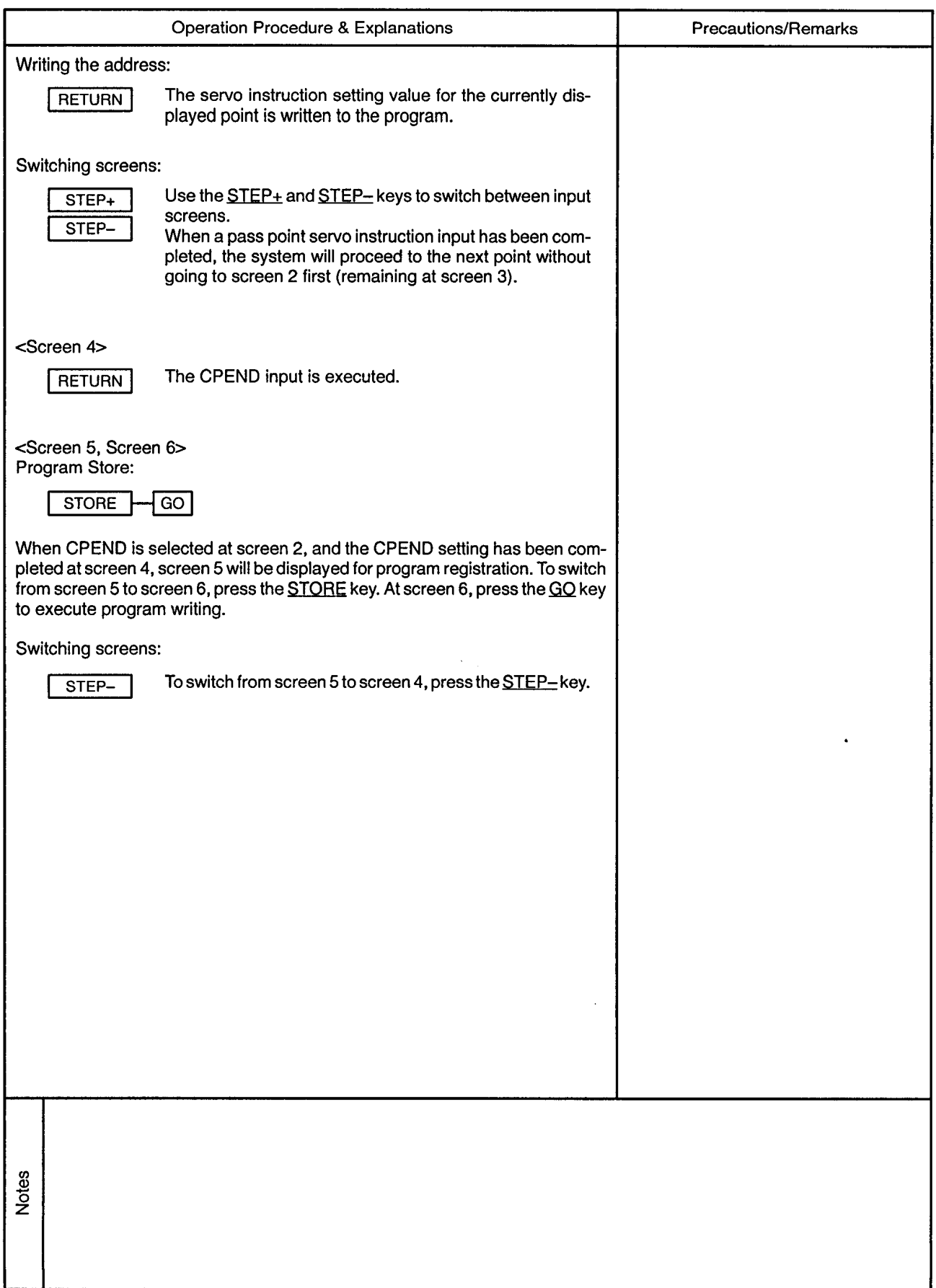

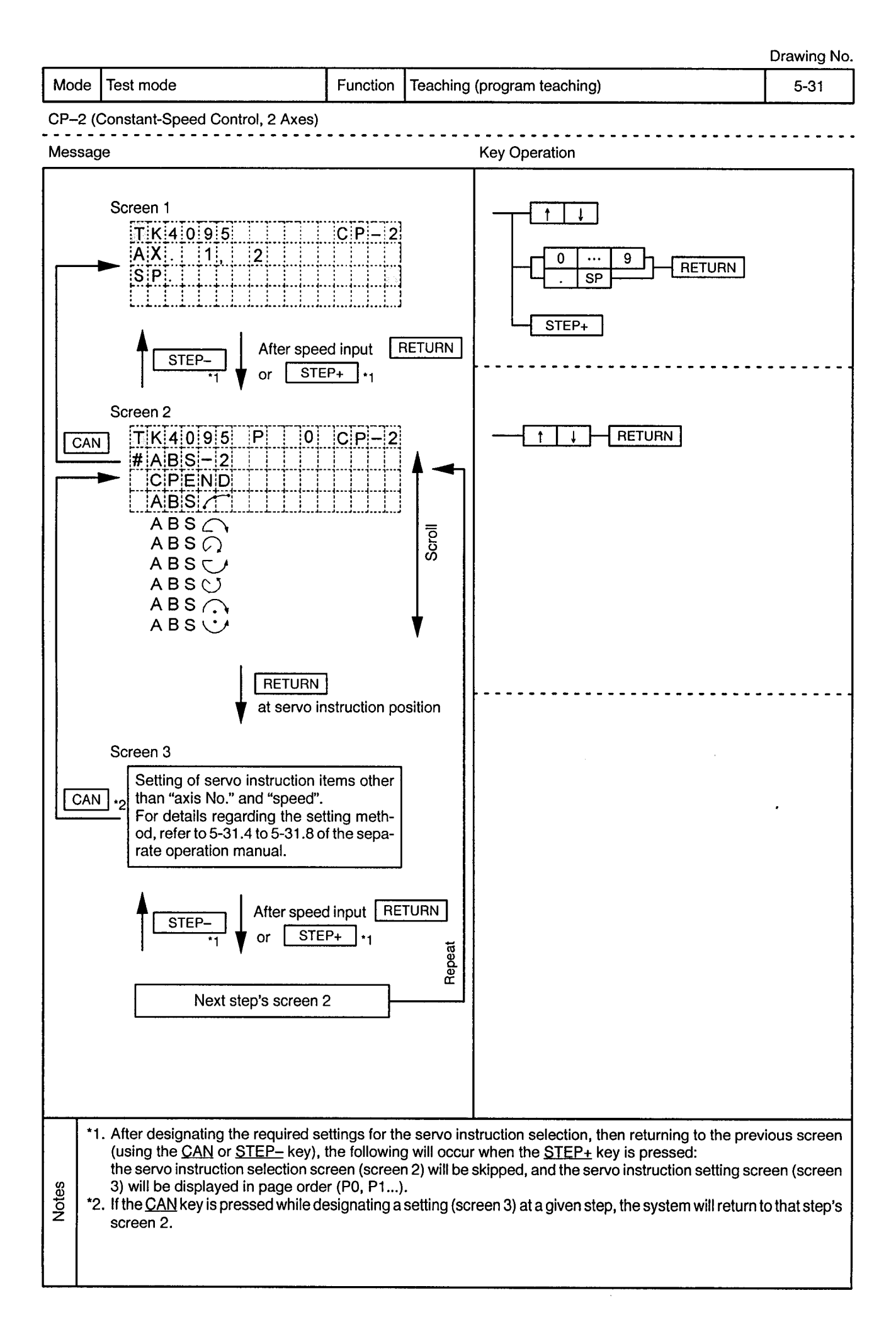

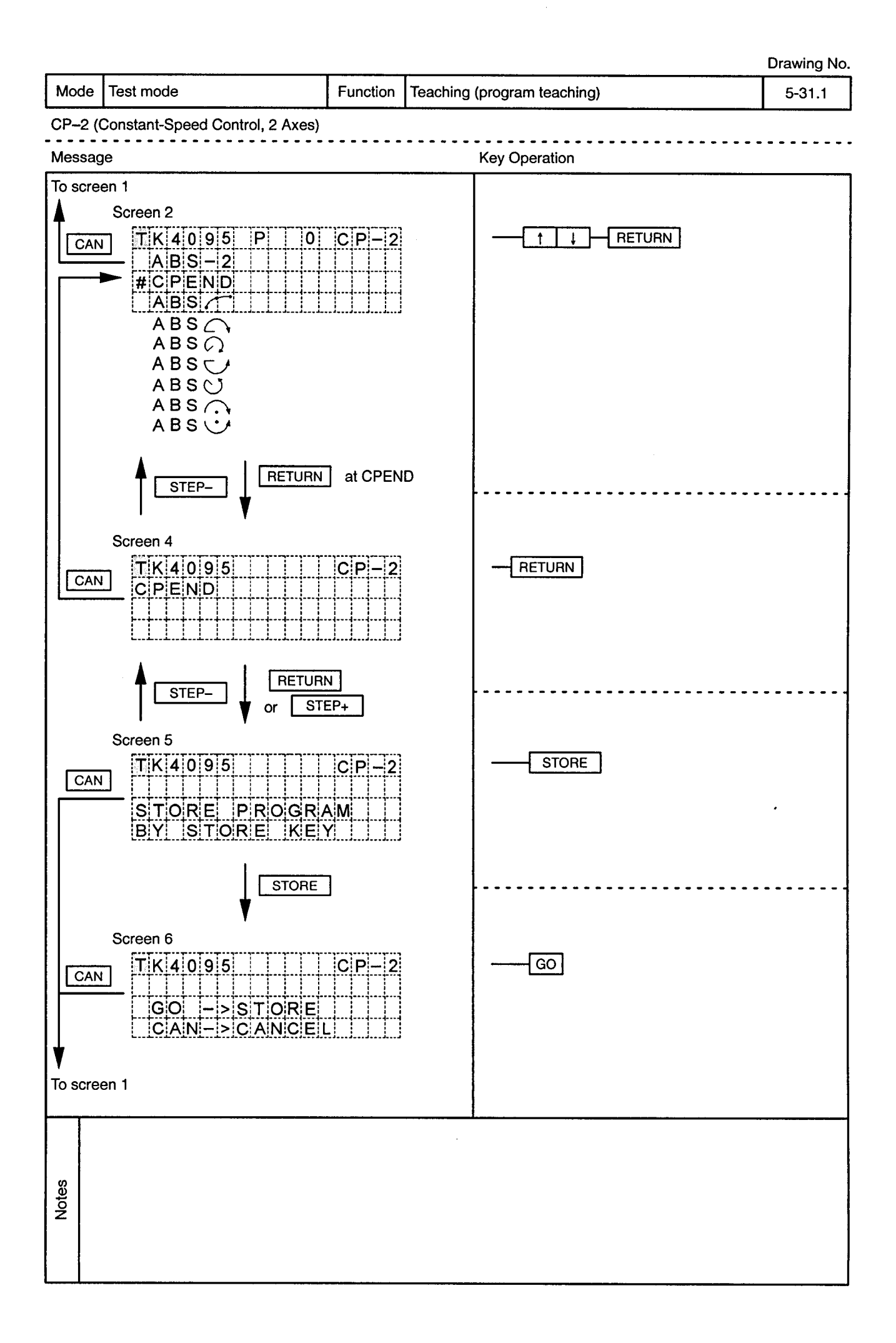

 $\hat{\boldsymbol{\cdot} }$ 

 $\alpha_{\rm eff}$ 

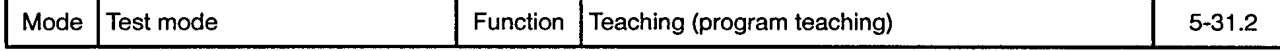

CP-2 (Constant-Speed Control, 2 Axes)  $\overline{a}$ 

 $\sim$ 

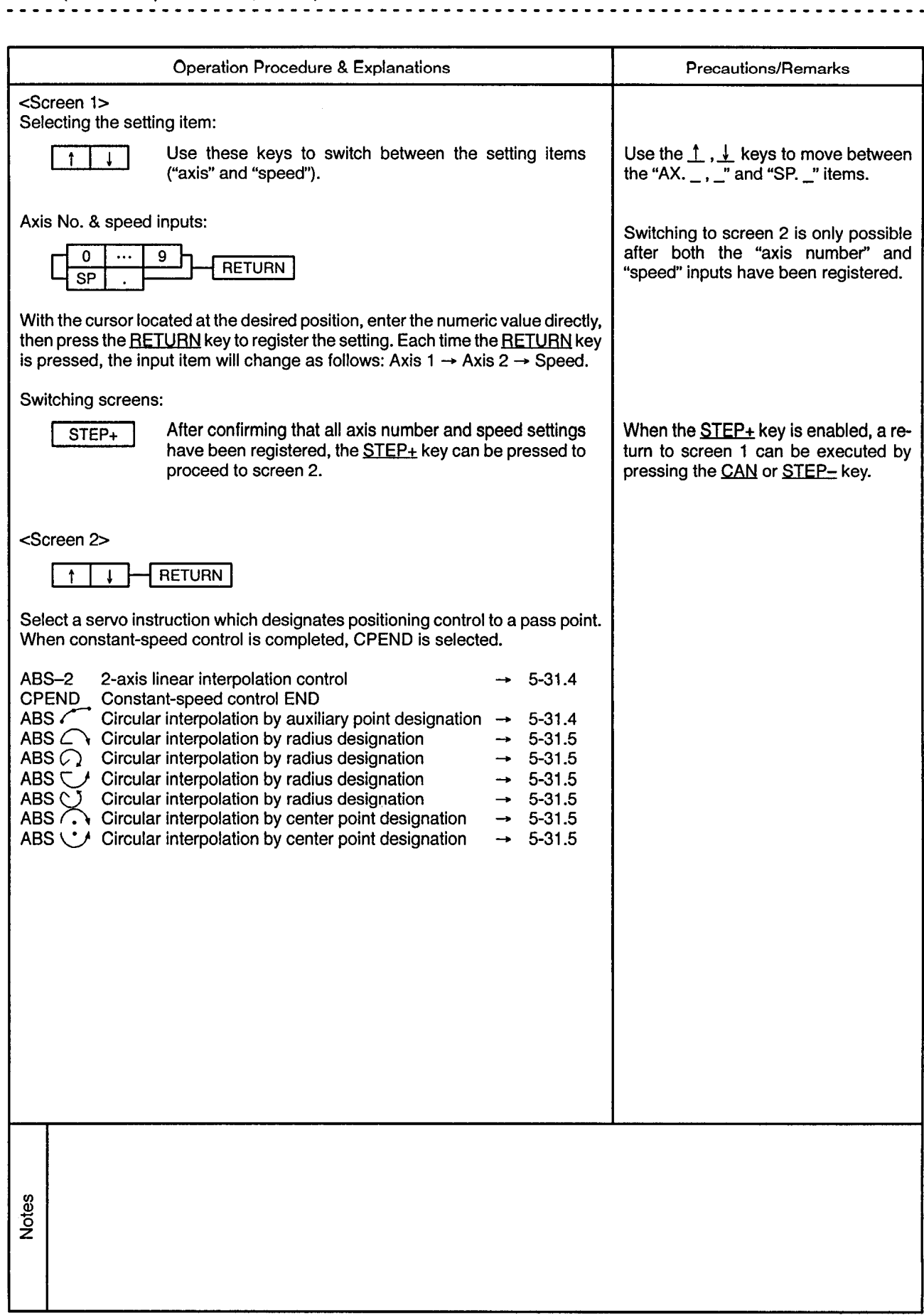

×

 $\epsilon$  .

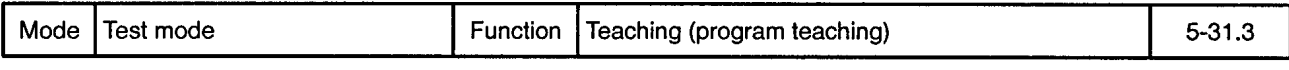

## CP-2 (Constant-Speed Control, 2 Axes)

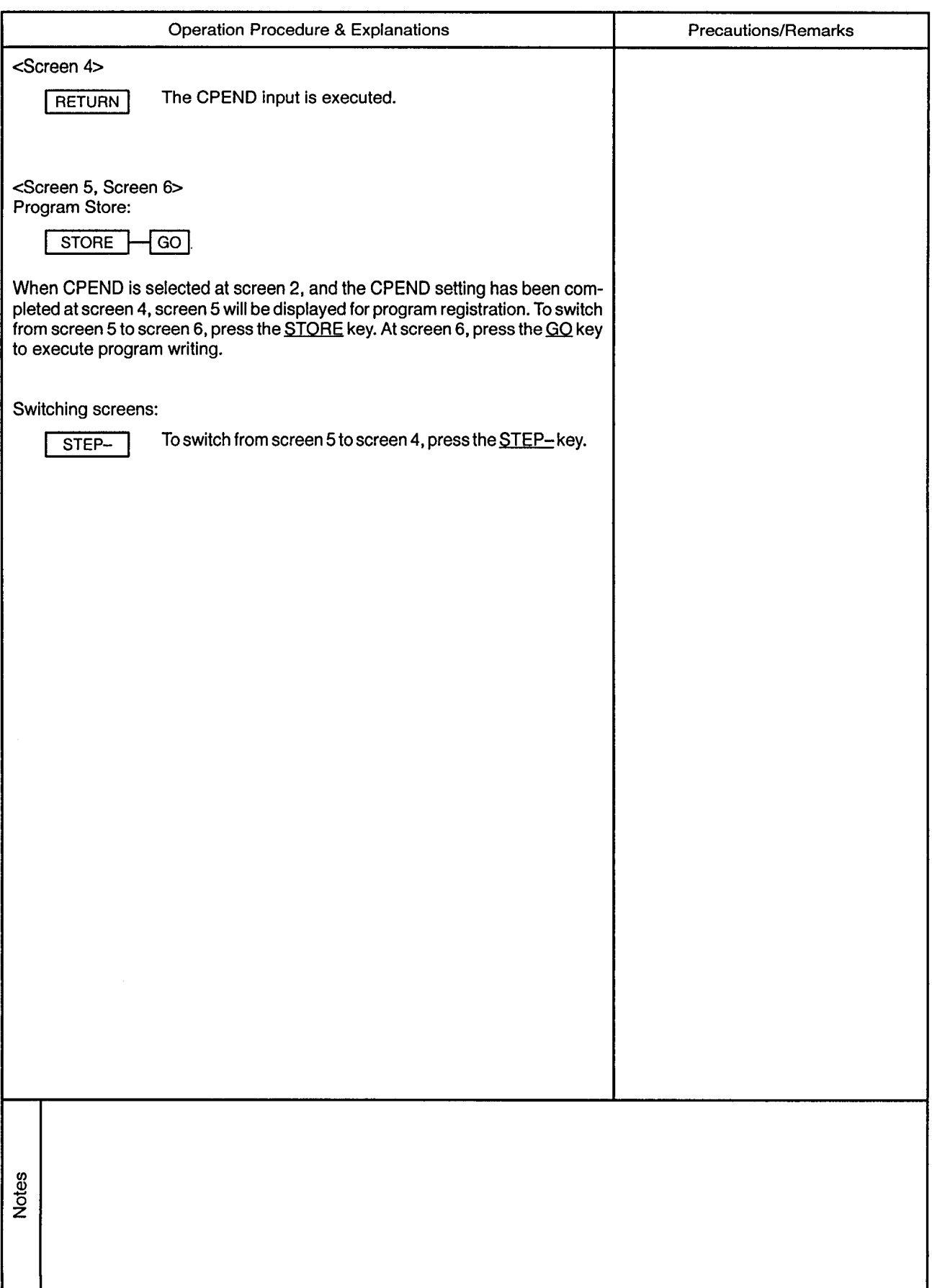

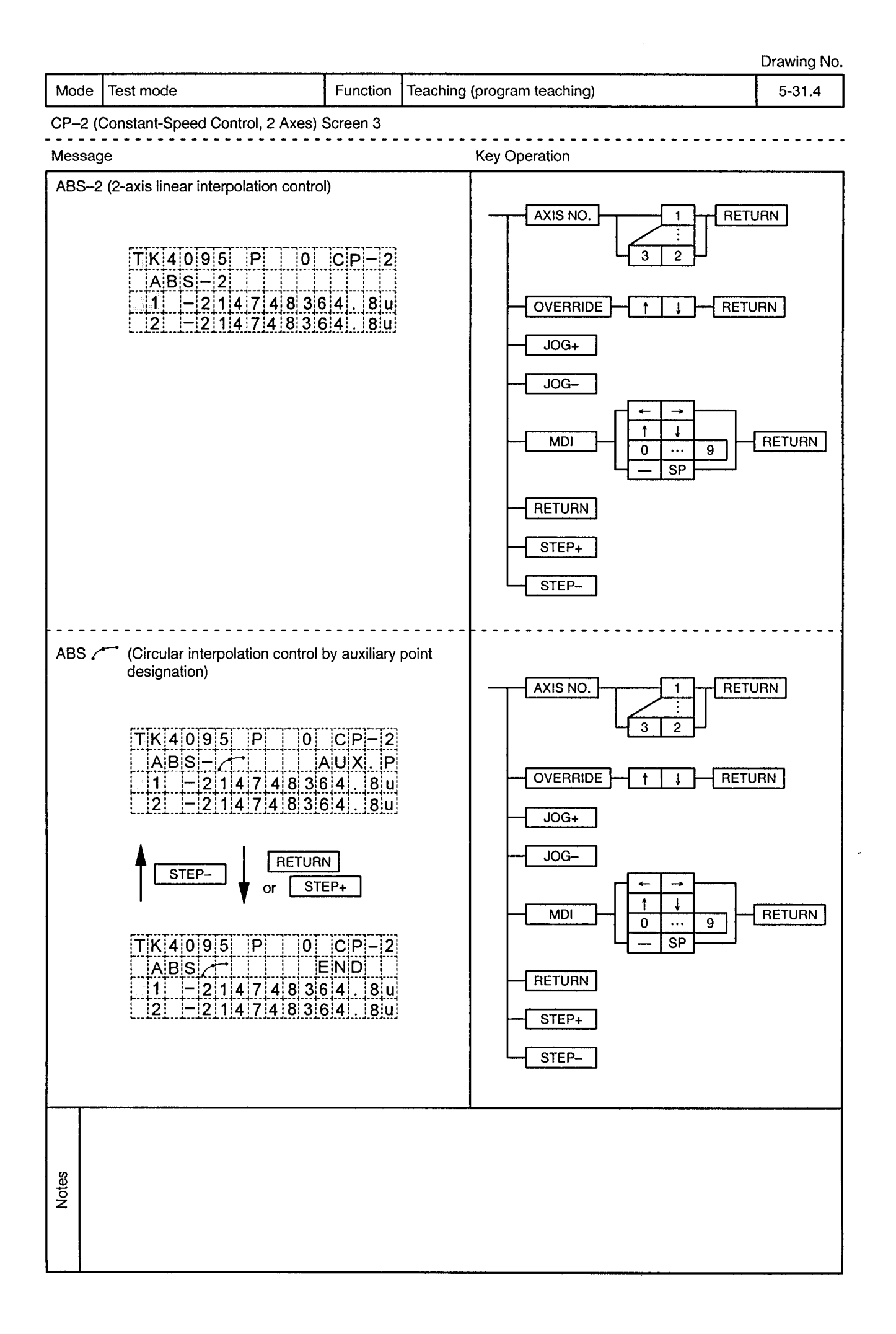

 $\ddot{\phantom{a}}$ 

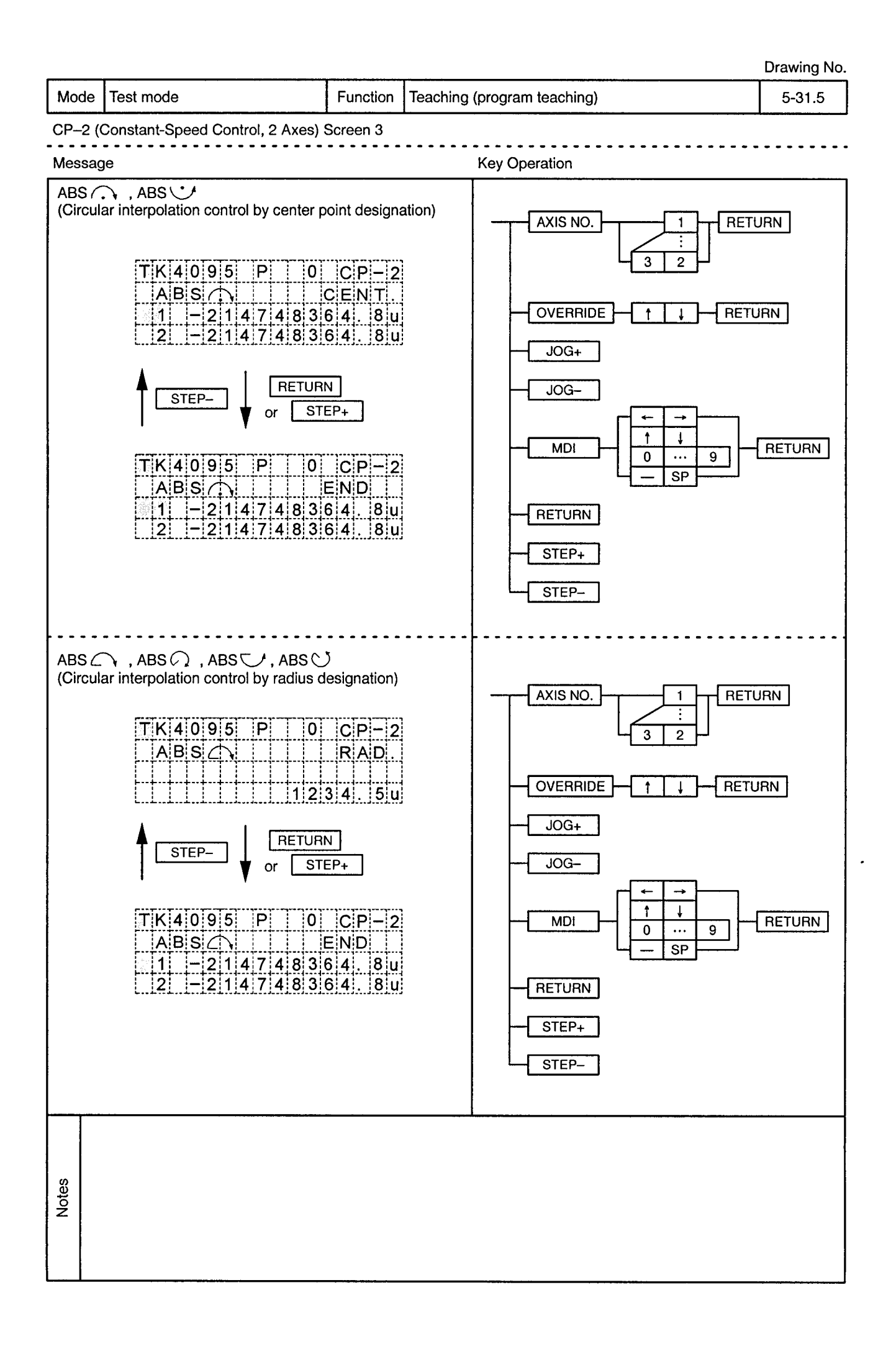

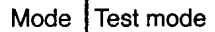

 $\alpha$ 

Function | Teaching (program teaching)

...........................

 $5 - 31.6$ 

--------

 $\alpha$  .

CP-2 (Constant-Speed Control, 2 Axes) Screen 3  $\ddot{\phantom{a}}$ 

 $\bar{\beta}$ 

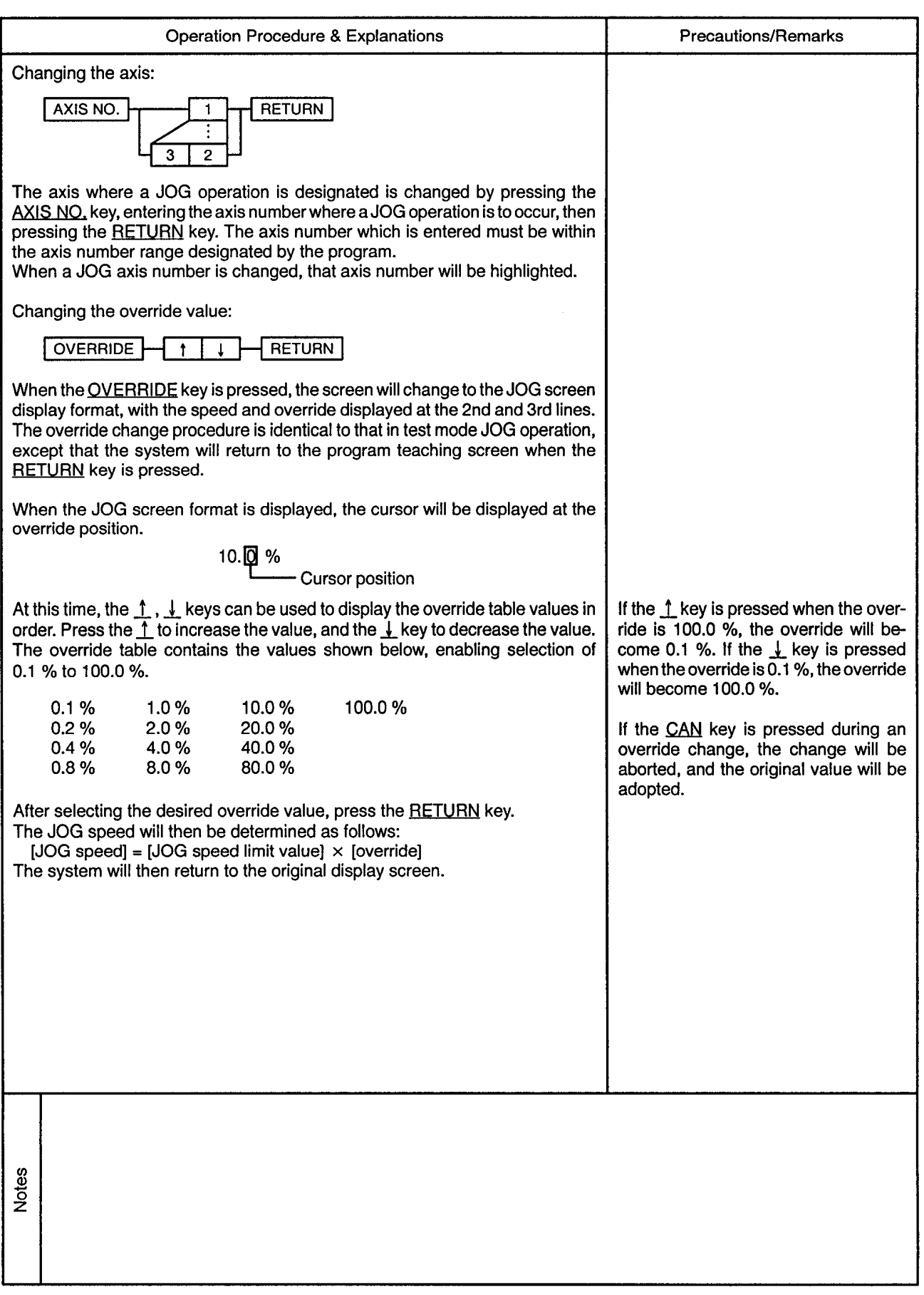

 $\cdot$ 

 $\alpha$ 

Mode | Test mode Function  $5 - 31.7$ Teaching (program teaching)

 $\bullet$ 

CP-2 (Constant-Speed Control, 2 Axes) Screen 3

 $\alpha$ 

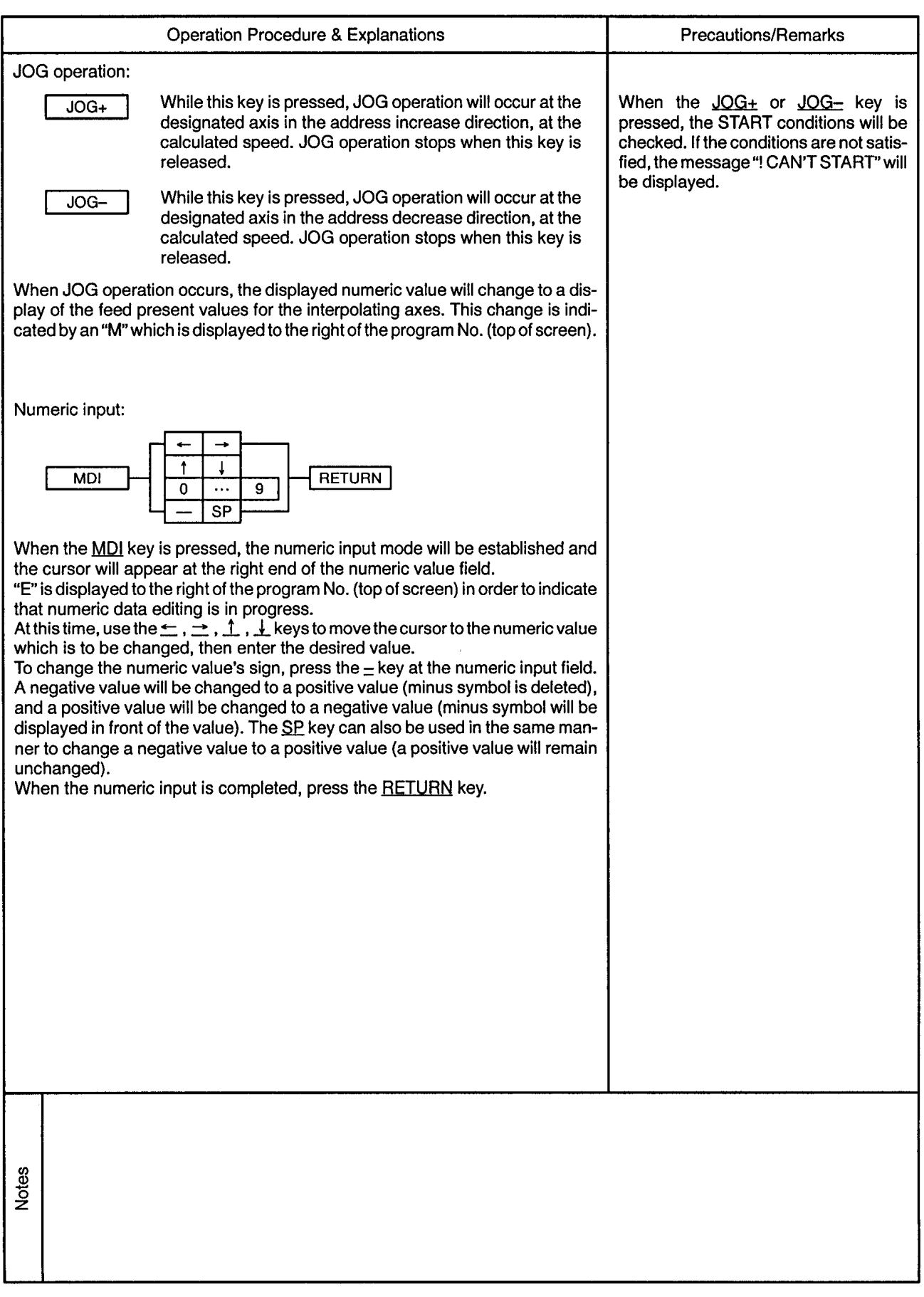

 $\cdot$ 

 $\ddot{\phi}$ 

المداد

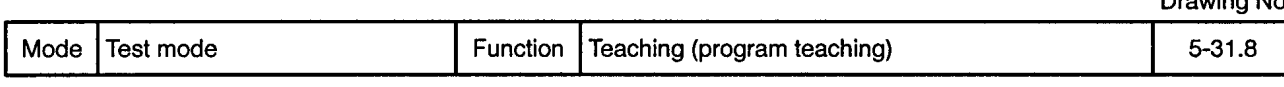

 $\overline{\phantom{a}}$ 

## 

 $\alpha$ 

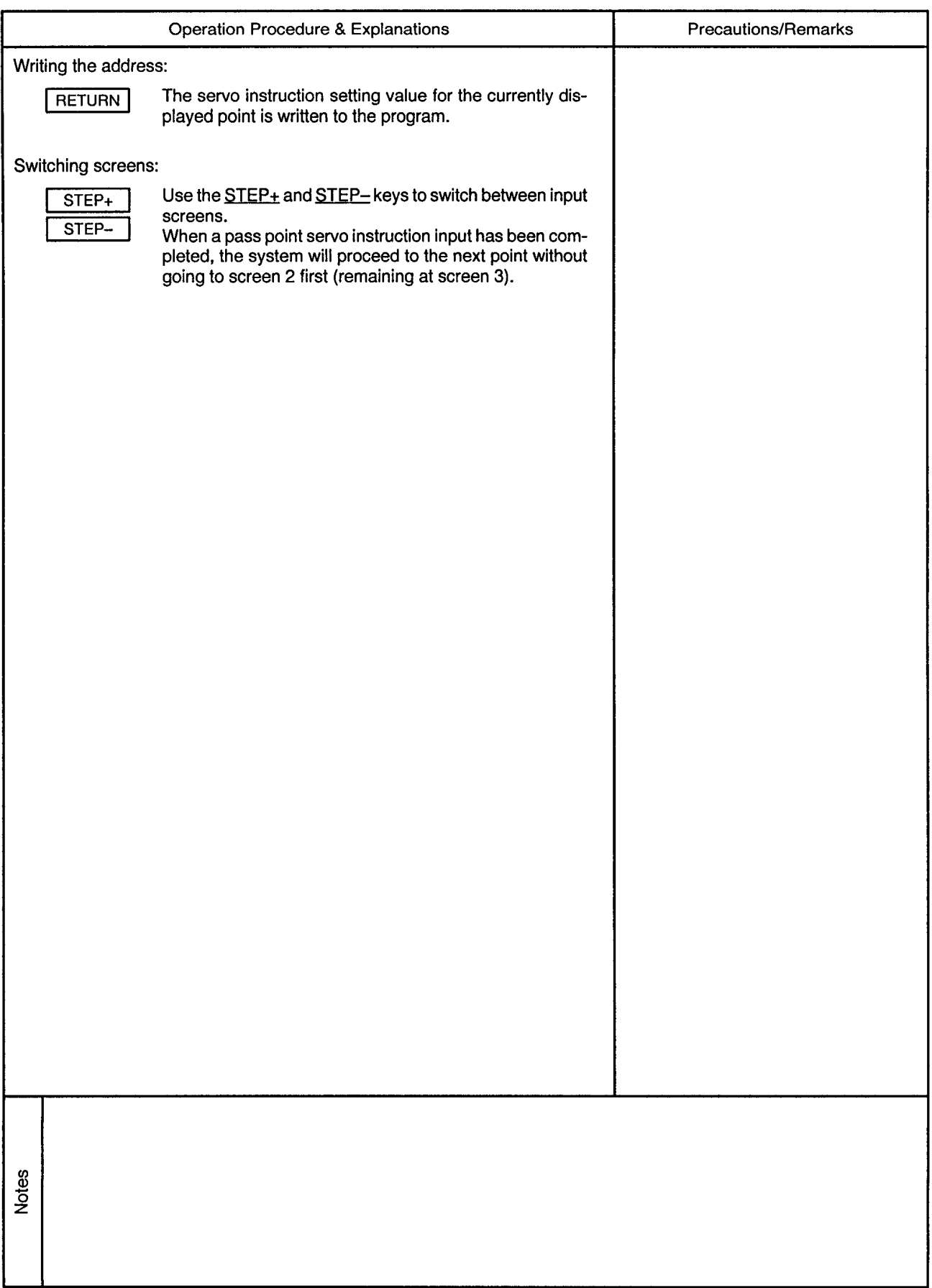

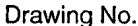

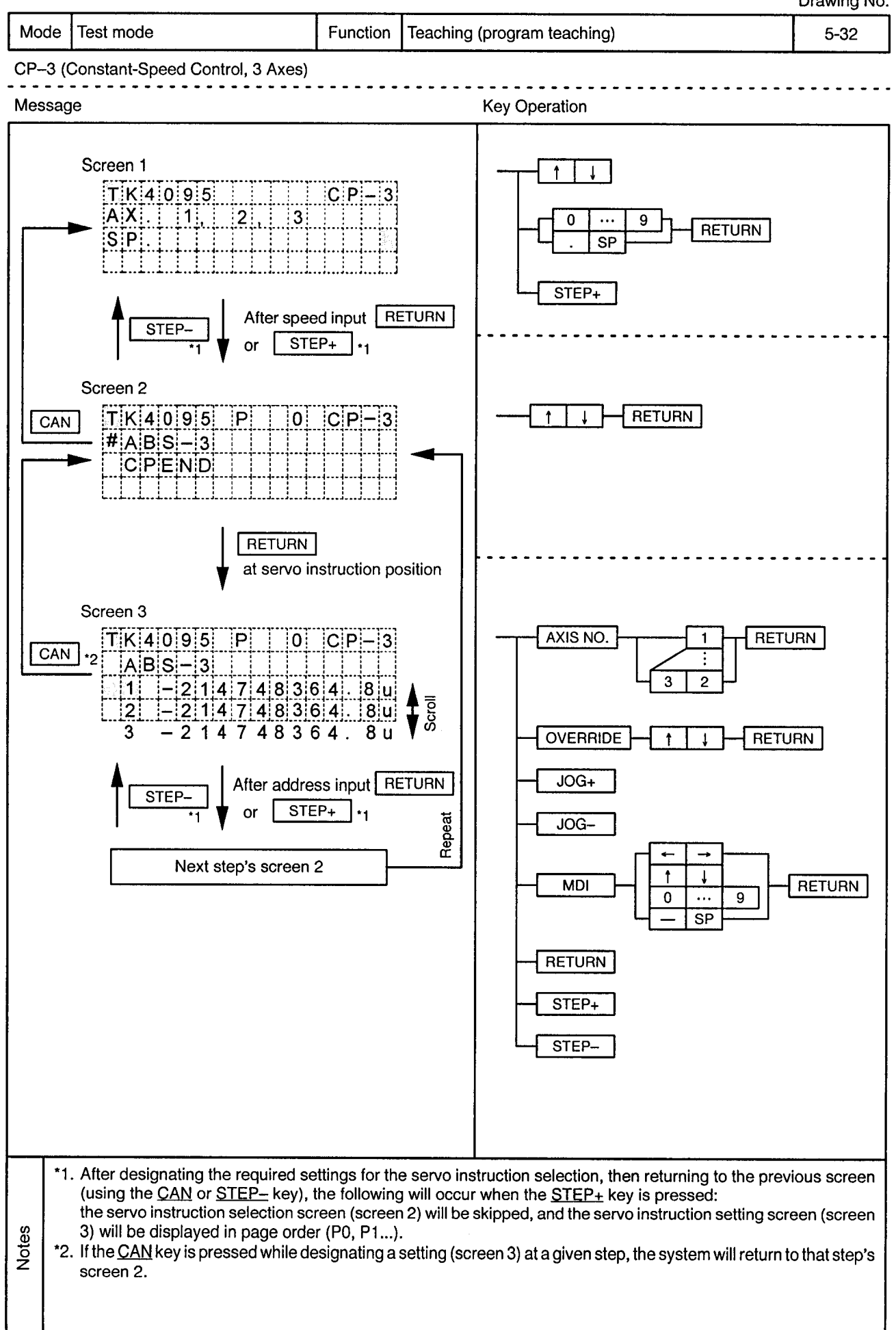

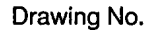

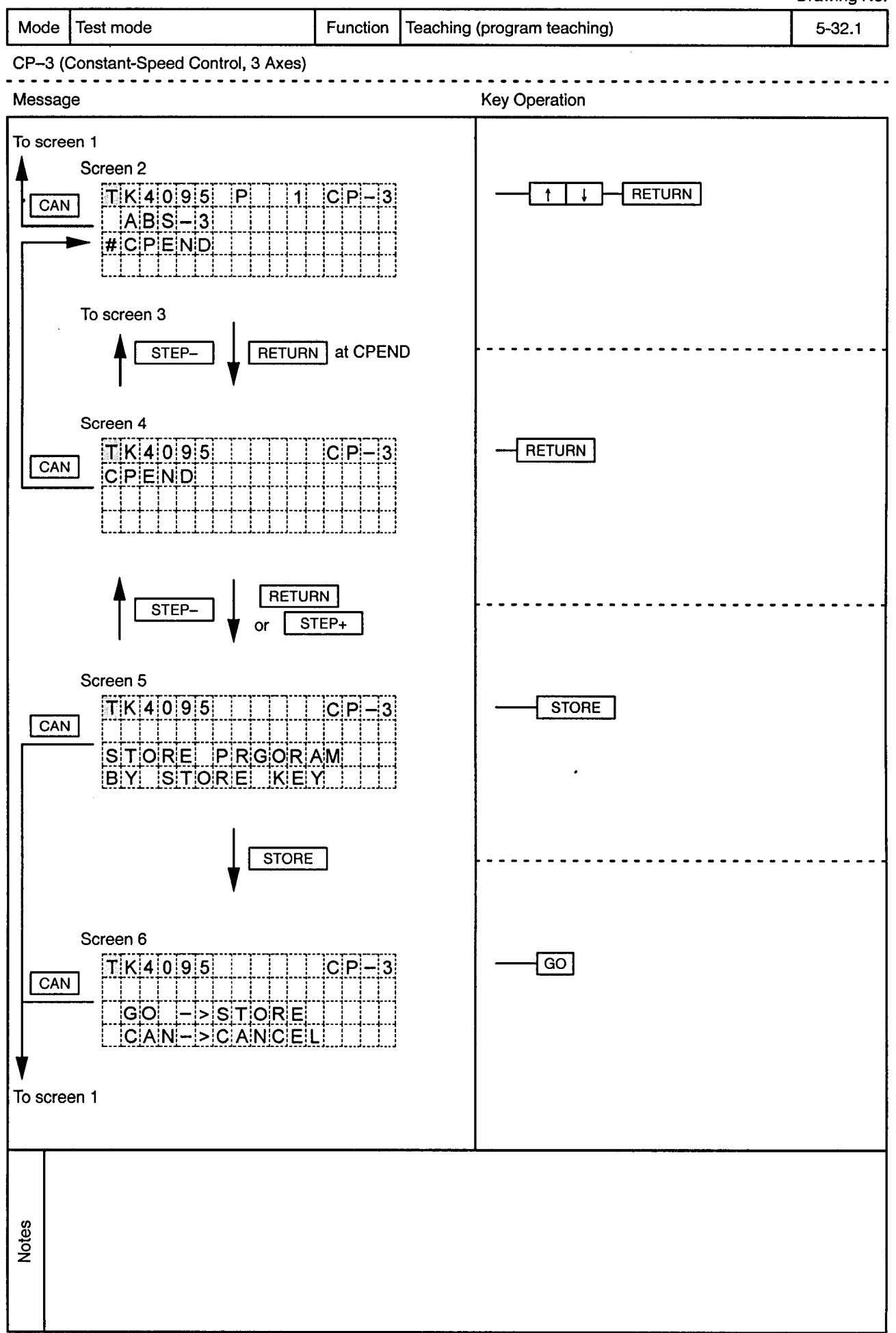

 $\ddot{\phantom{a}}$ 

 $\alpha$ 

----------------------------

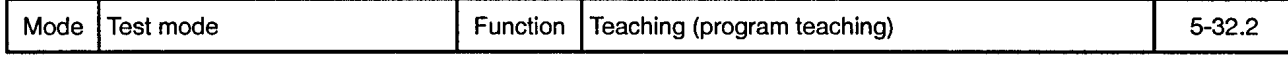

 $\sim$   $\sim$   $\sim$  $\sim$ 

CP-3 (Constant-Speed Control, 3 Axes)

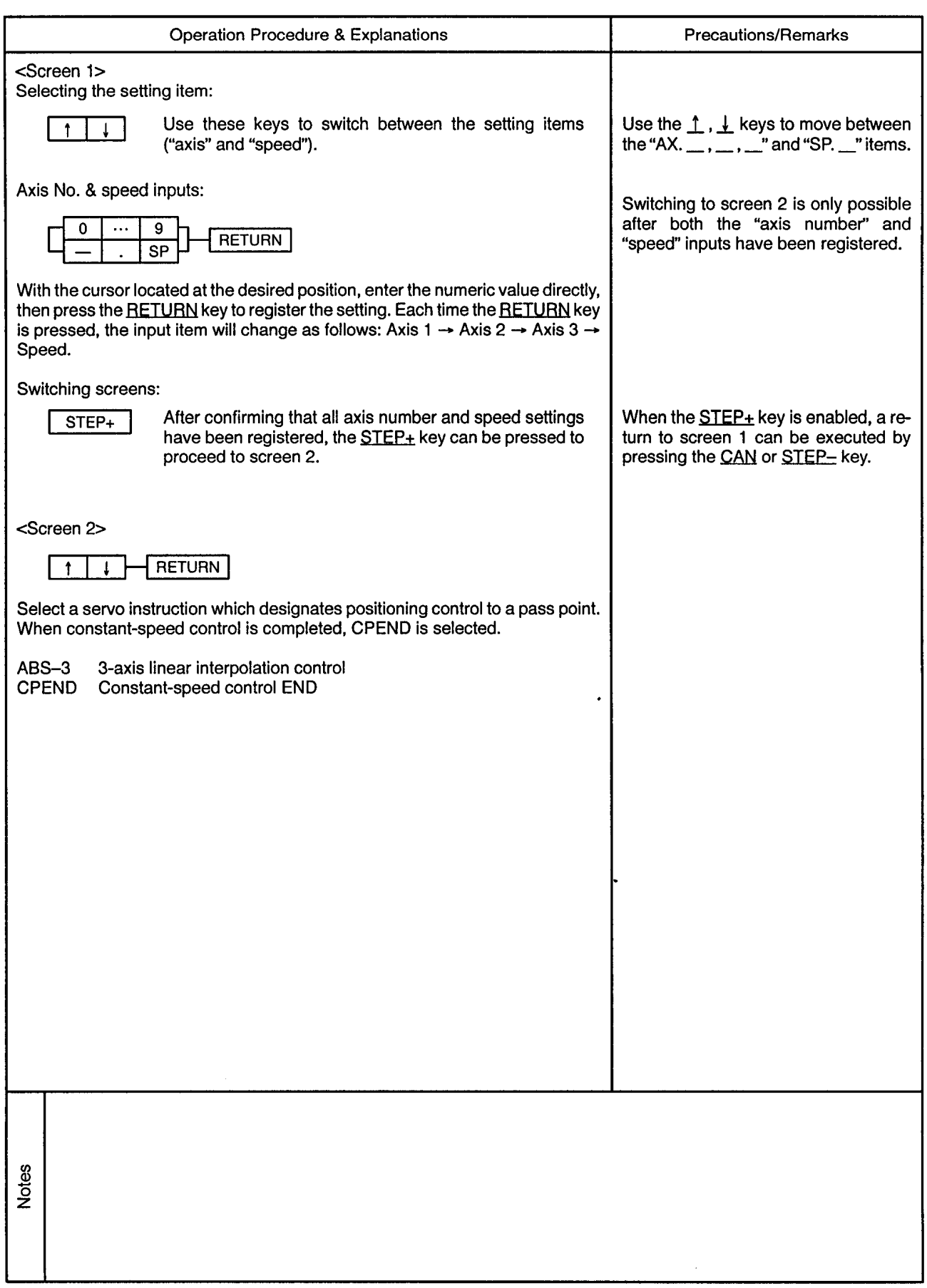

Mode Test mode

<u>. . . . . . . . . .</u>

----------------

CP-3 (Constant-Speed Control, 3 Axes)

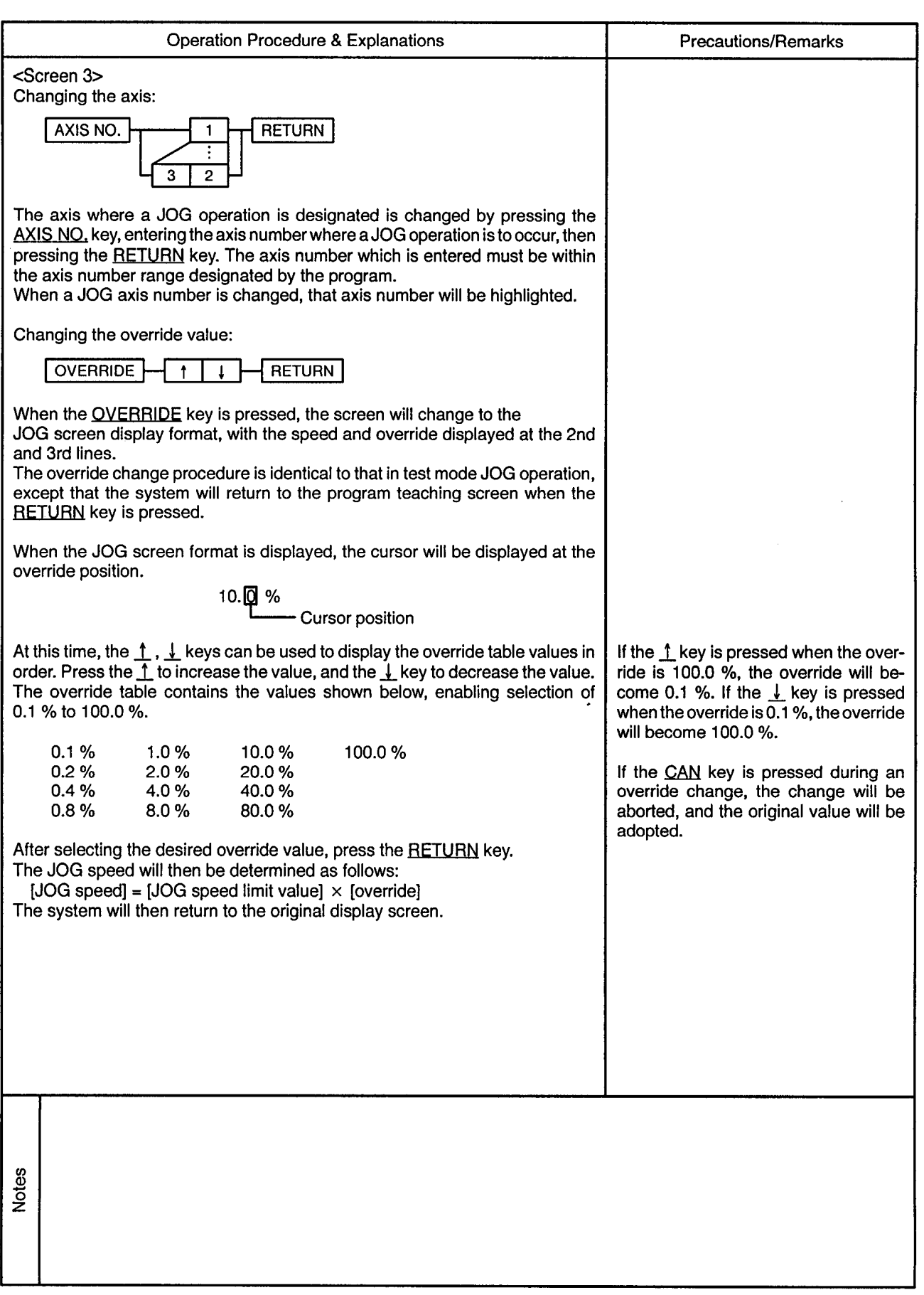

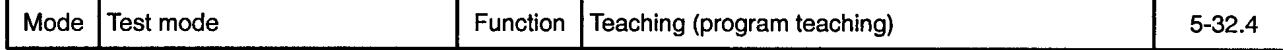

 $\sim 10$ 

 $\sim$   $\sim$ 

 $\bar{\nu}$  .

CP-3 (Constant-Speed Control, 3 Axes) 

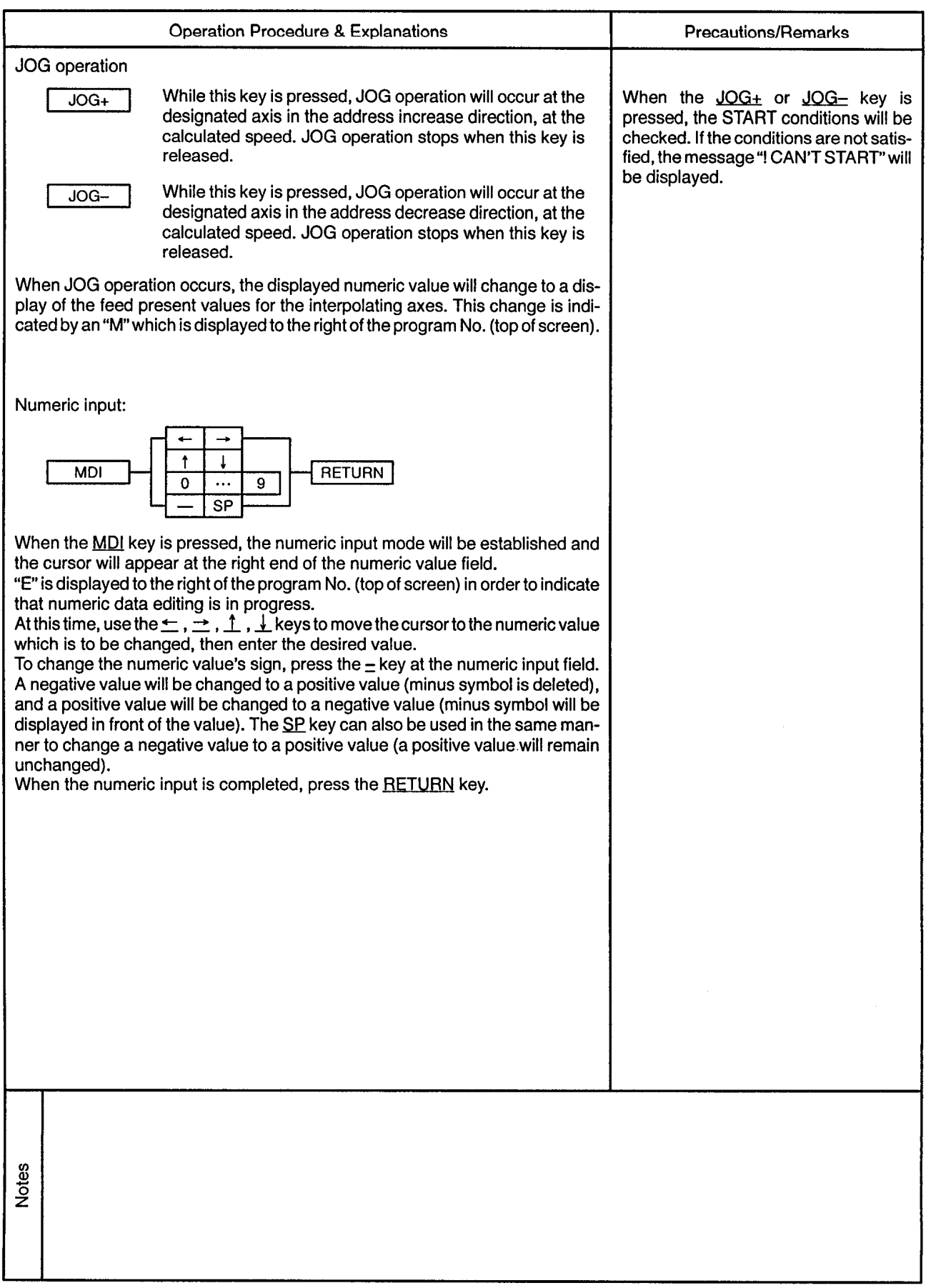

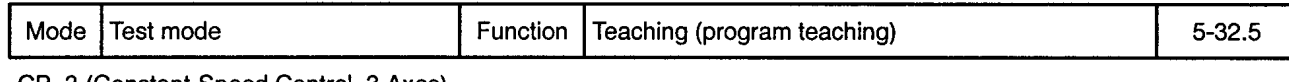

 $\sim 0.1$ 

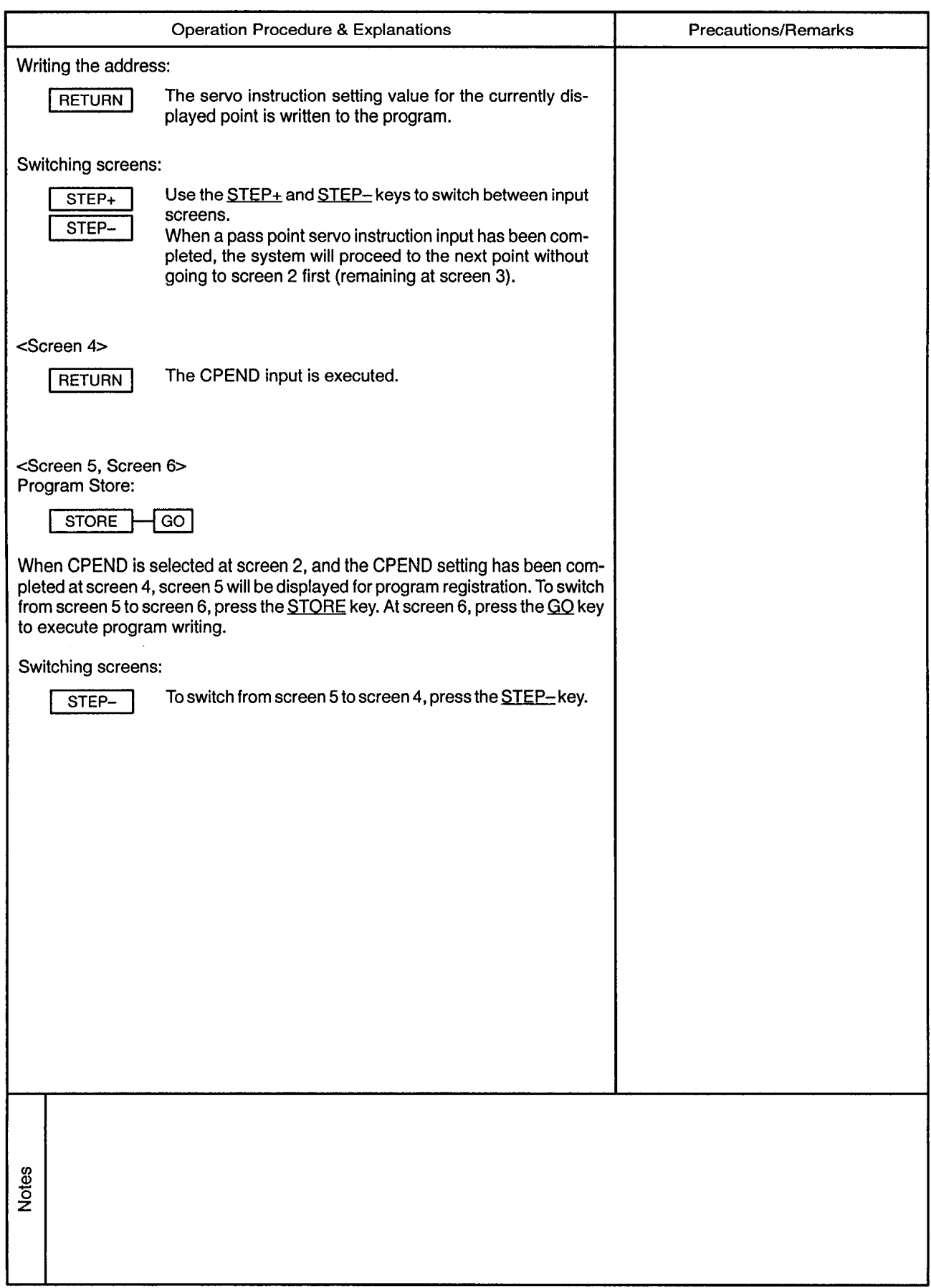

 $\sim$ 

 $\alpha$
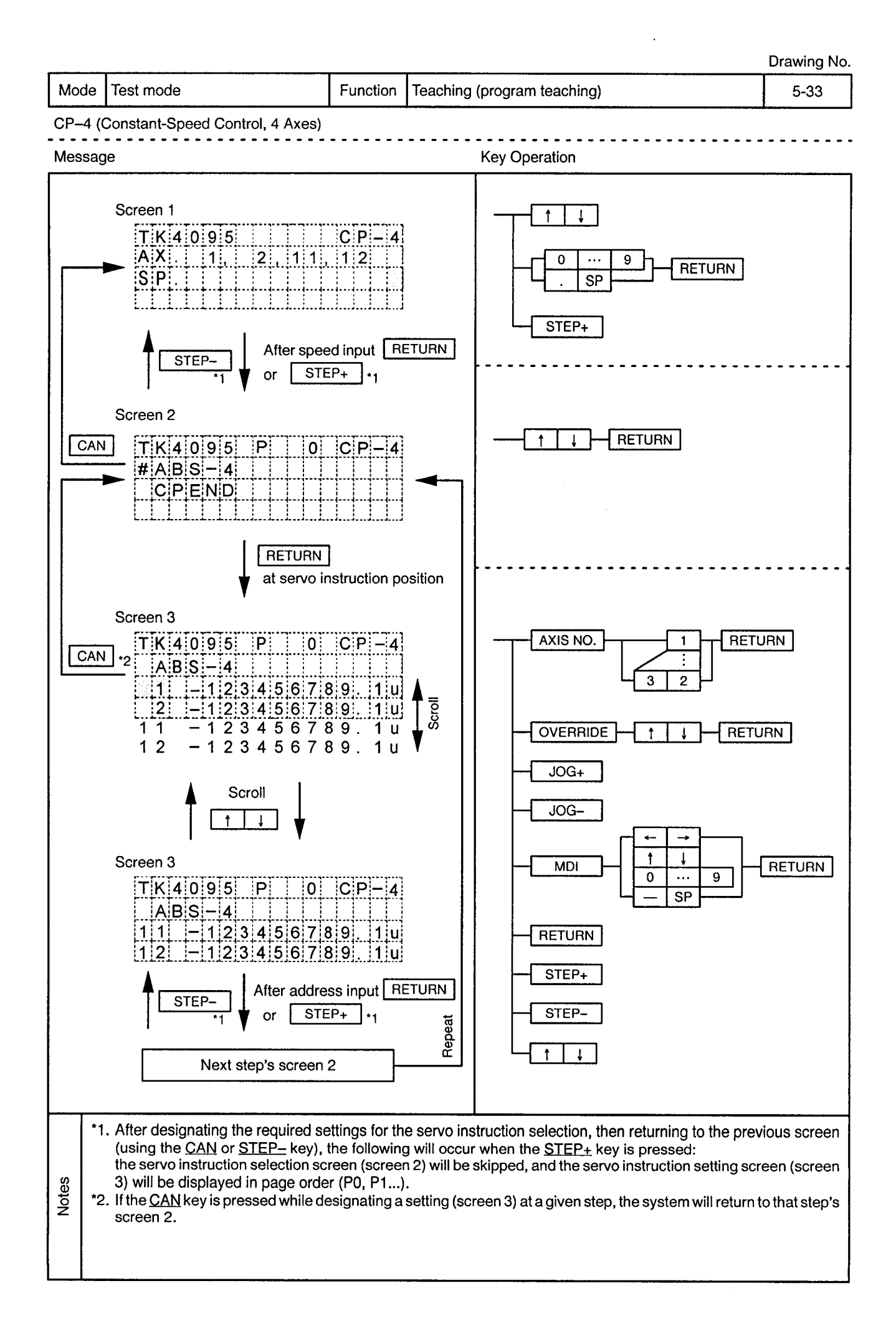

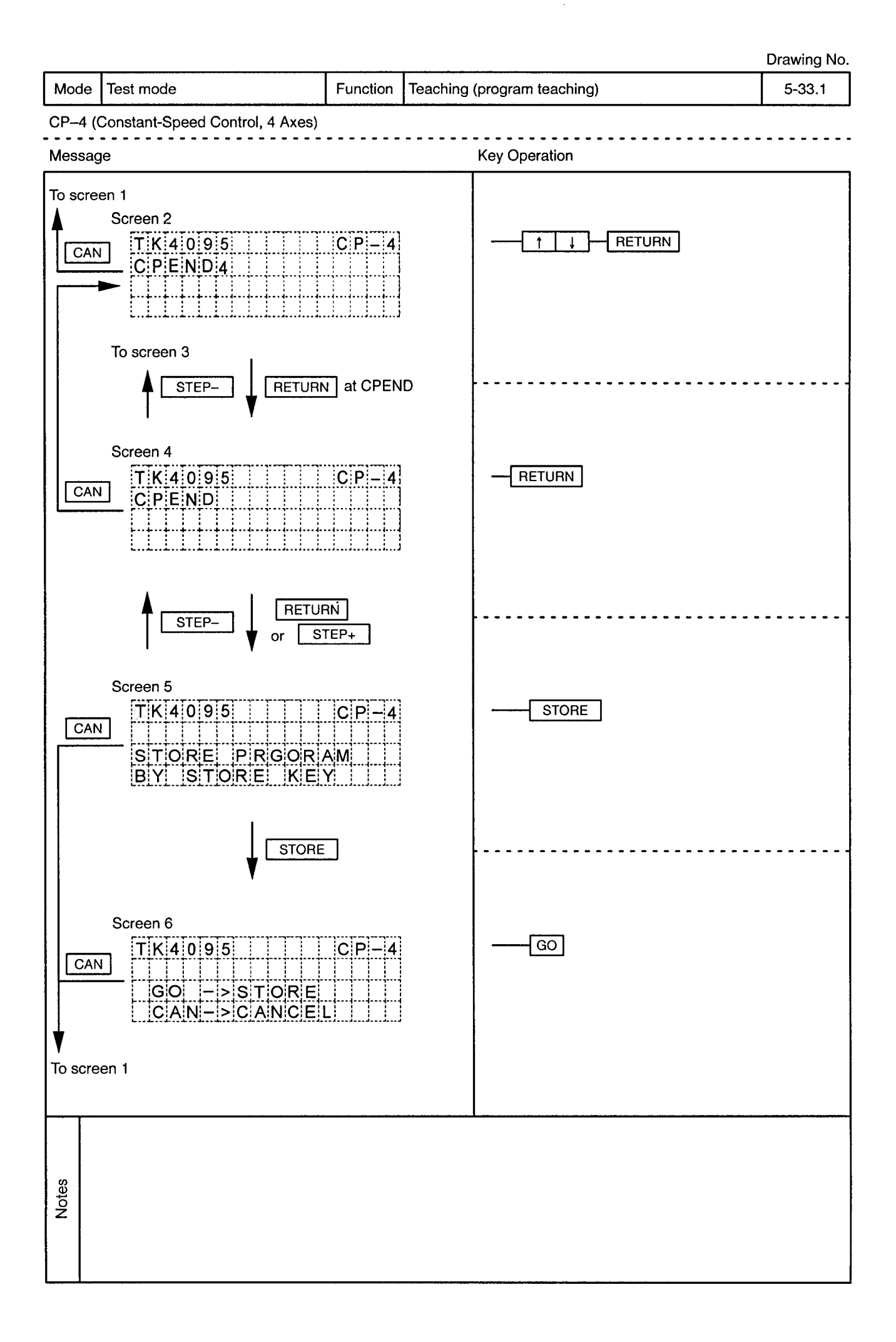

 $\ddot{\phantom{a}}$ 

Mode | Test mode

 $\alpha$ 

Function Teaching (program teaching)

سا سا سا

. . . . . . . . . . .

 $\frac{1}{2}$ 

 $-$ 

 $\overline{\phantom{a}}$ 

 $\alpha$ 

 $- - -$ 

CP-4 (Constant-Speed Control, 4 Axes)

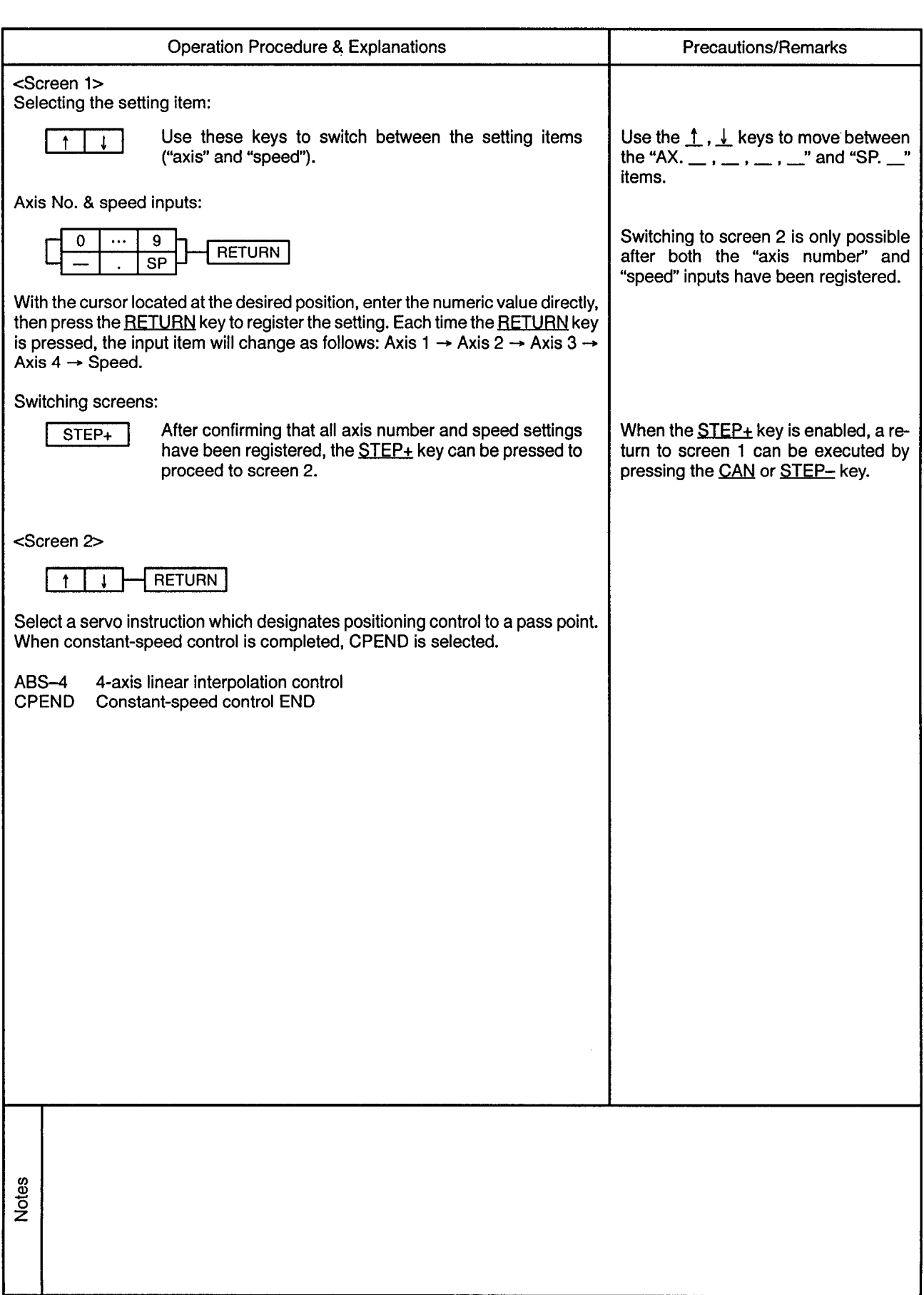

Mode | Test mode

 $\hat{\mathcal{A}}$ 

Function Teaching (program teaching)

5-33.3

 $\hat{\phi}$ 

CP-4 (Constant-Speed Control, 4 Axes)

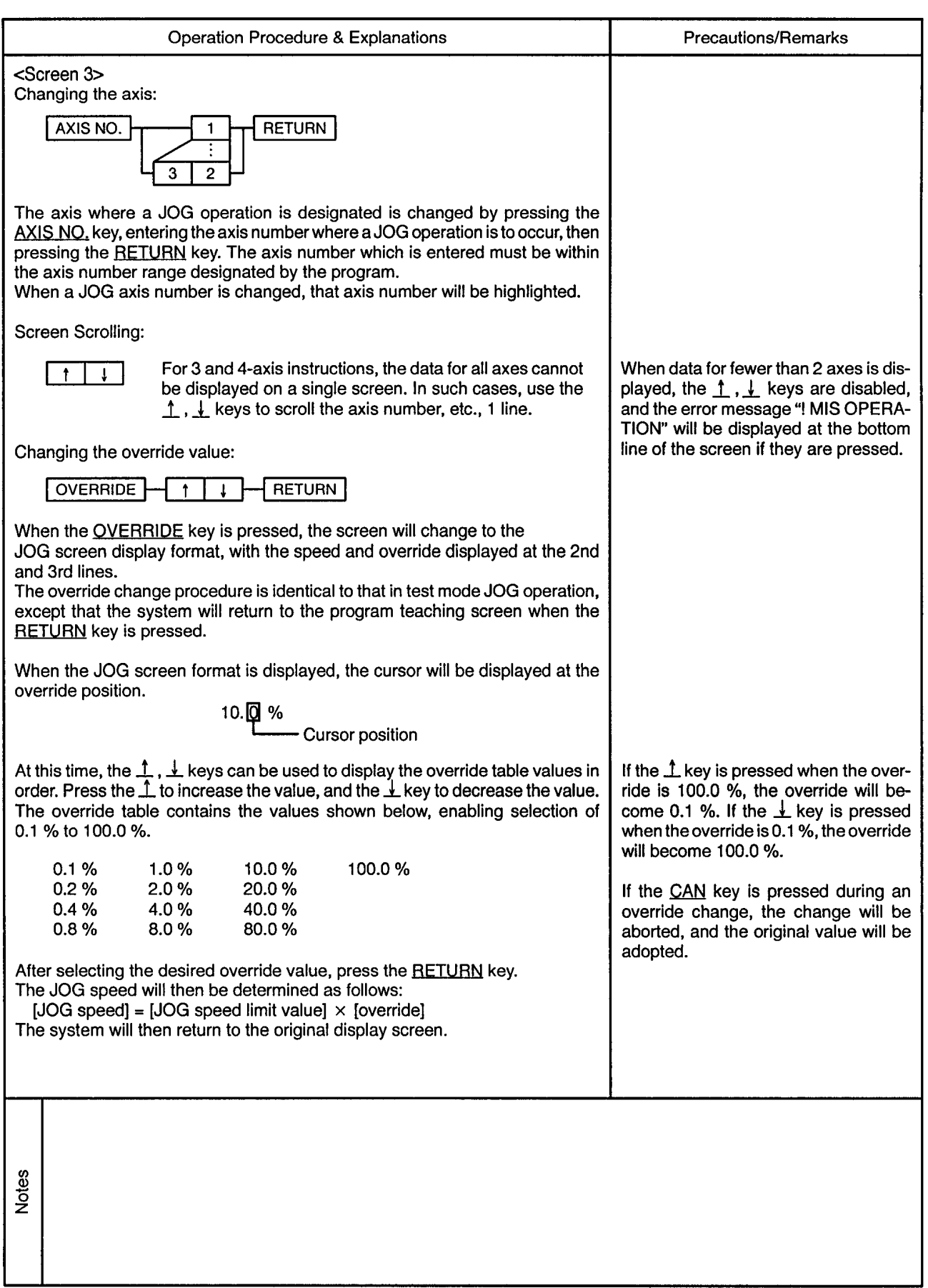

Mode Test mode

 $\epsilon$ 

# Function | Teaching (program teaching)

 $5 - 33.4$ 

 $\bar{\beta}$ 

 $\ddot{\phi}$ 

CP-4 (Constant-Speed Control, 4 Axes)

 $\overline{a}$ 

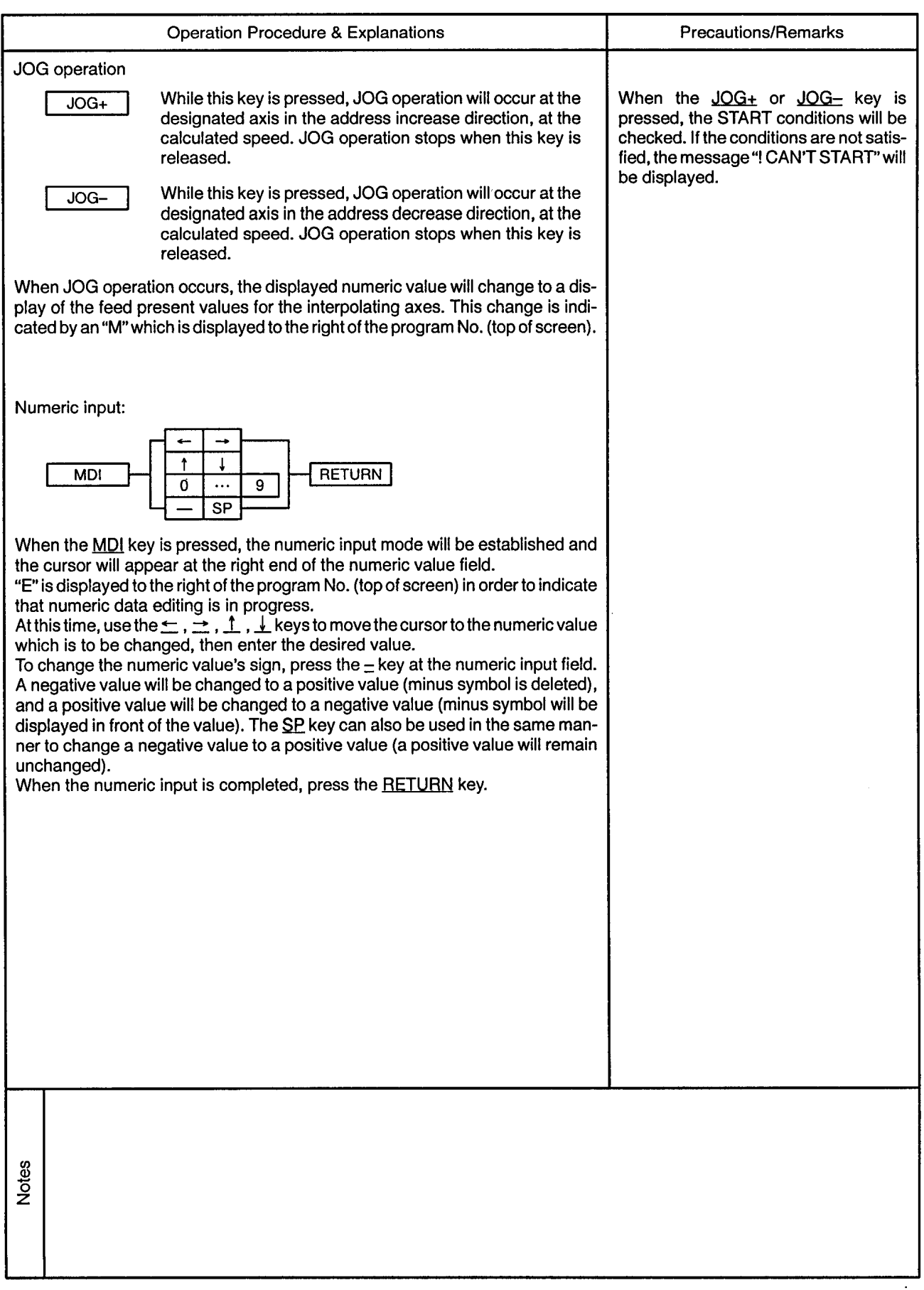

 $\alpha$  .

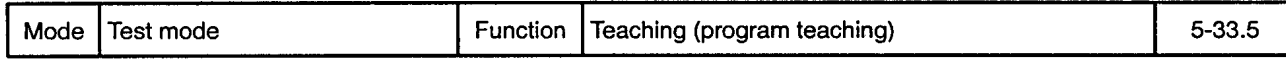

CP-4 (Constant-Speed Control, 4 Axes)

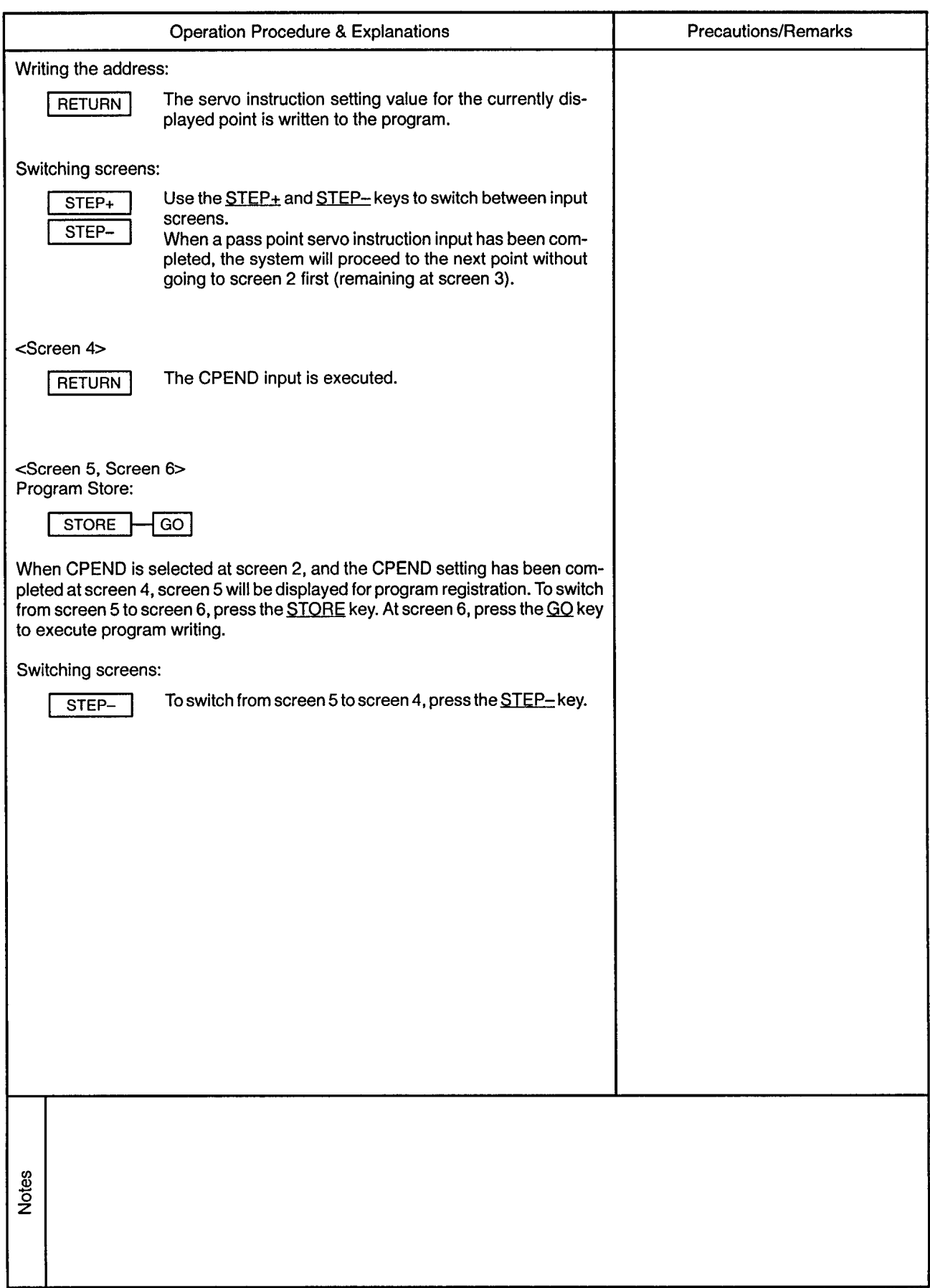

## 5.3 Program Operation

 $\lambda$ 

Drawing No.

 $\hat{\mathcal{A}}$ 

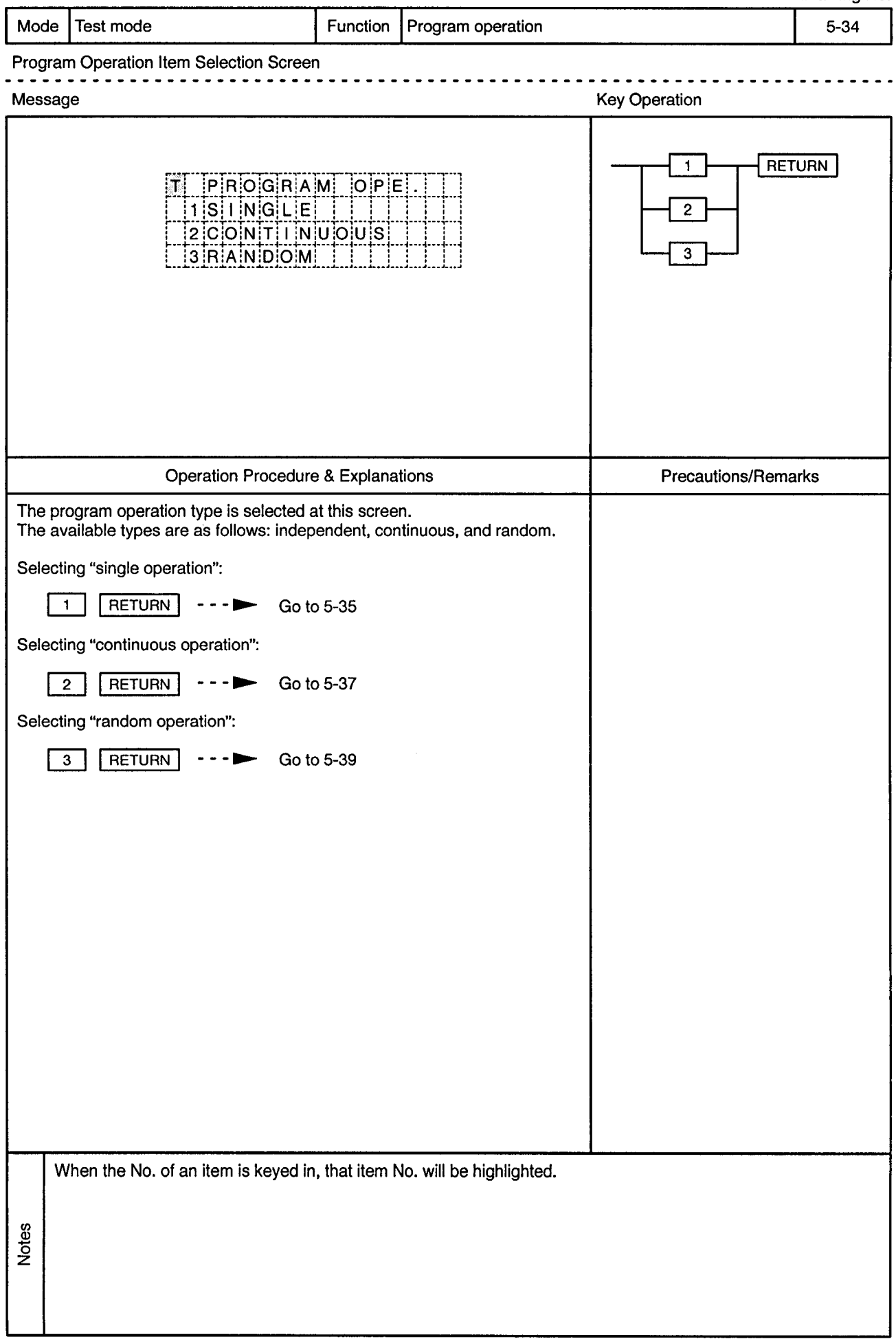

 $\sim$ 

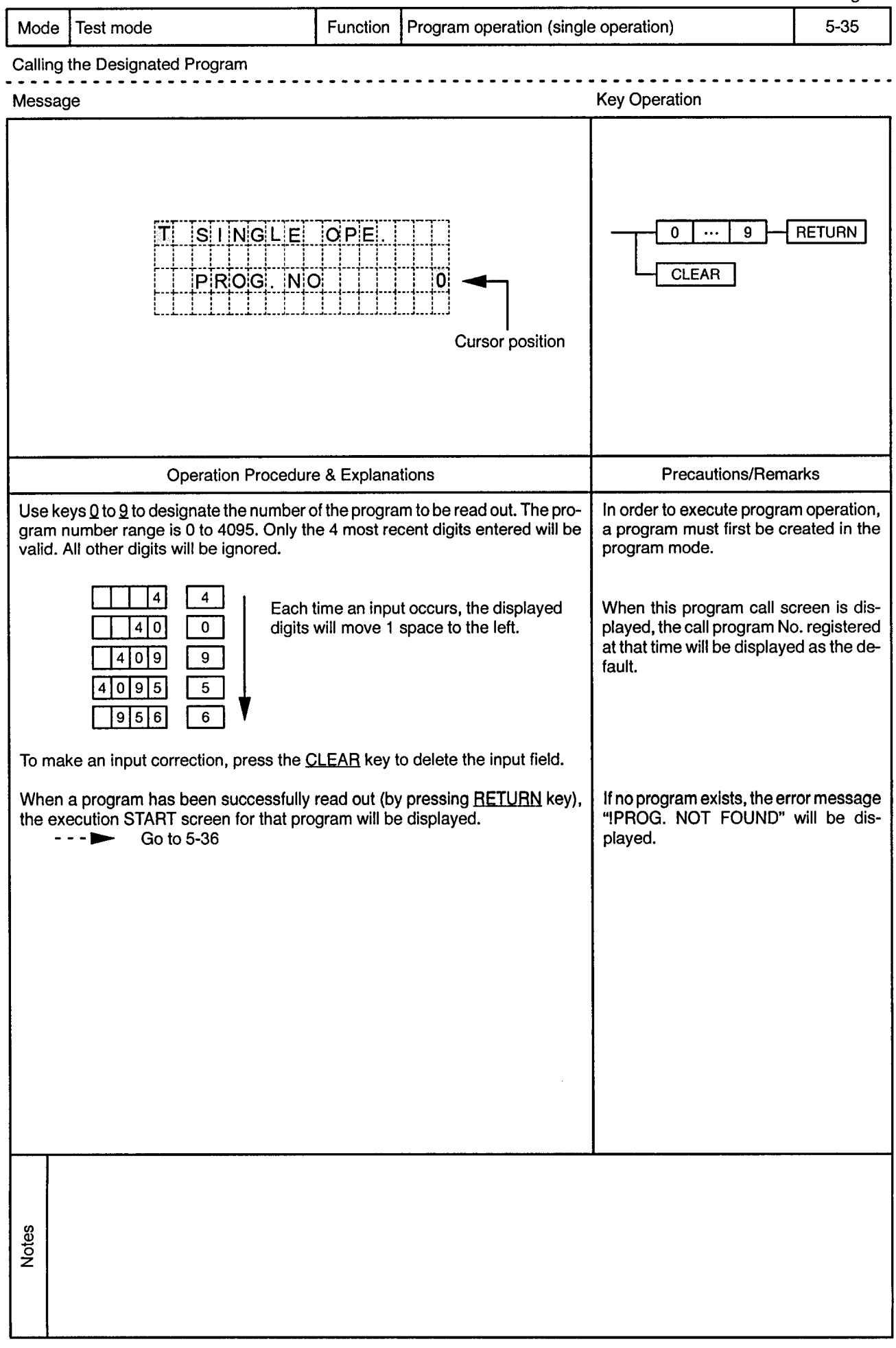

 $\sim$ 

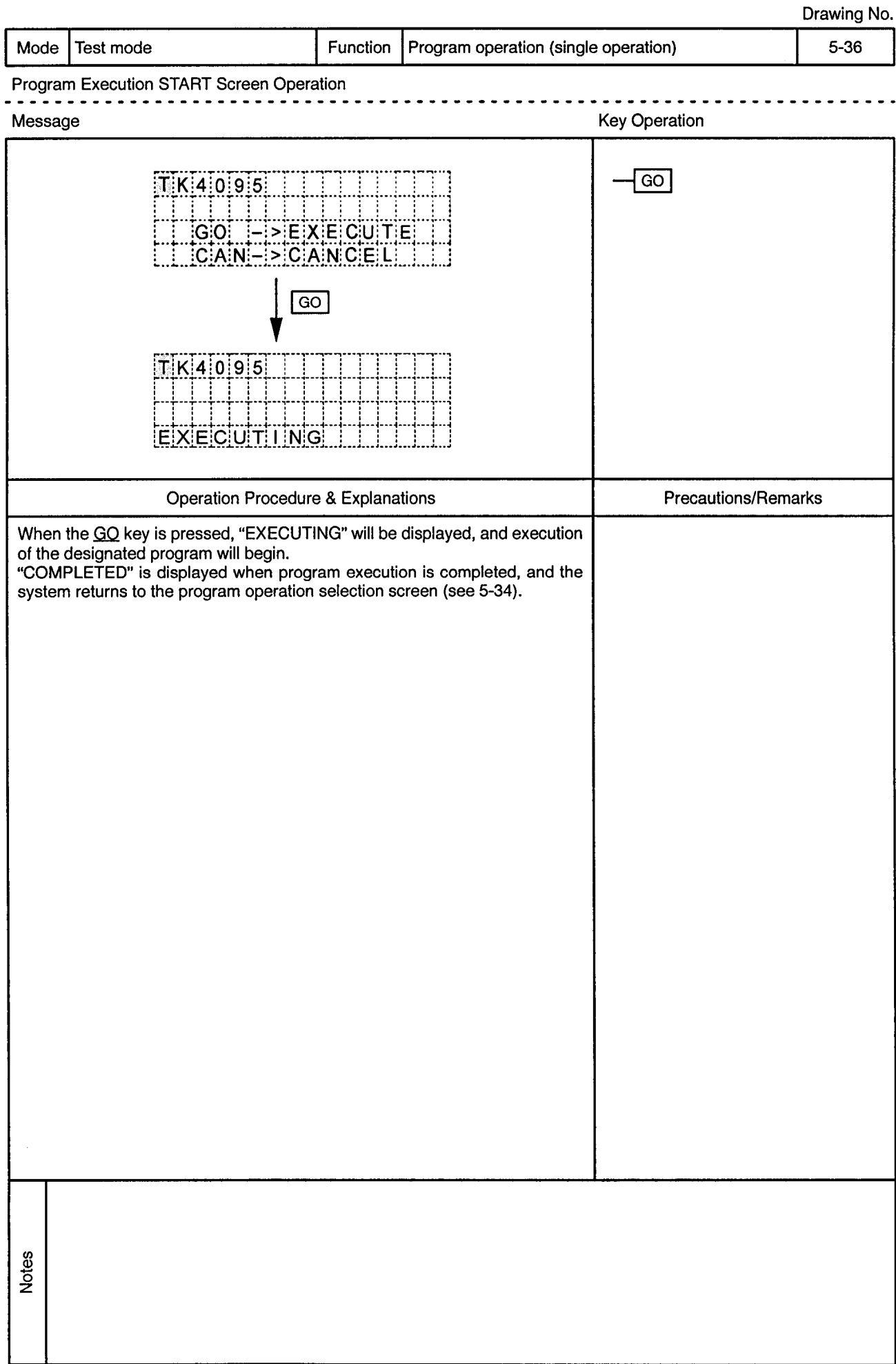

 $\hat{\phi}$ 

ŀ,

 $\alpha$ 

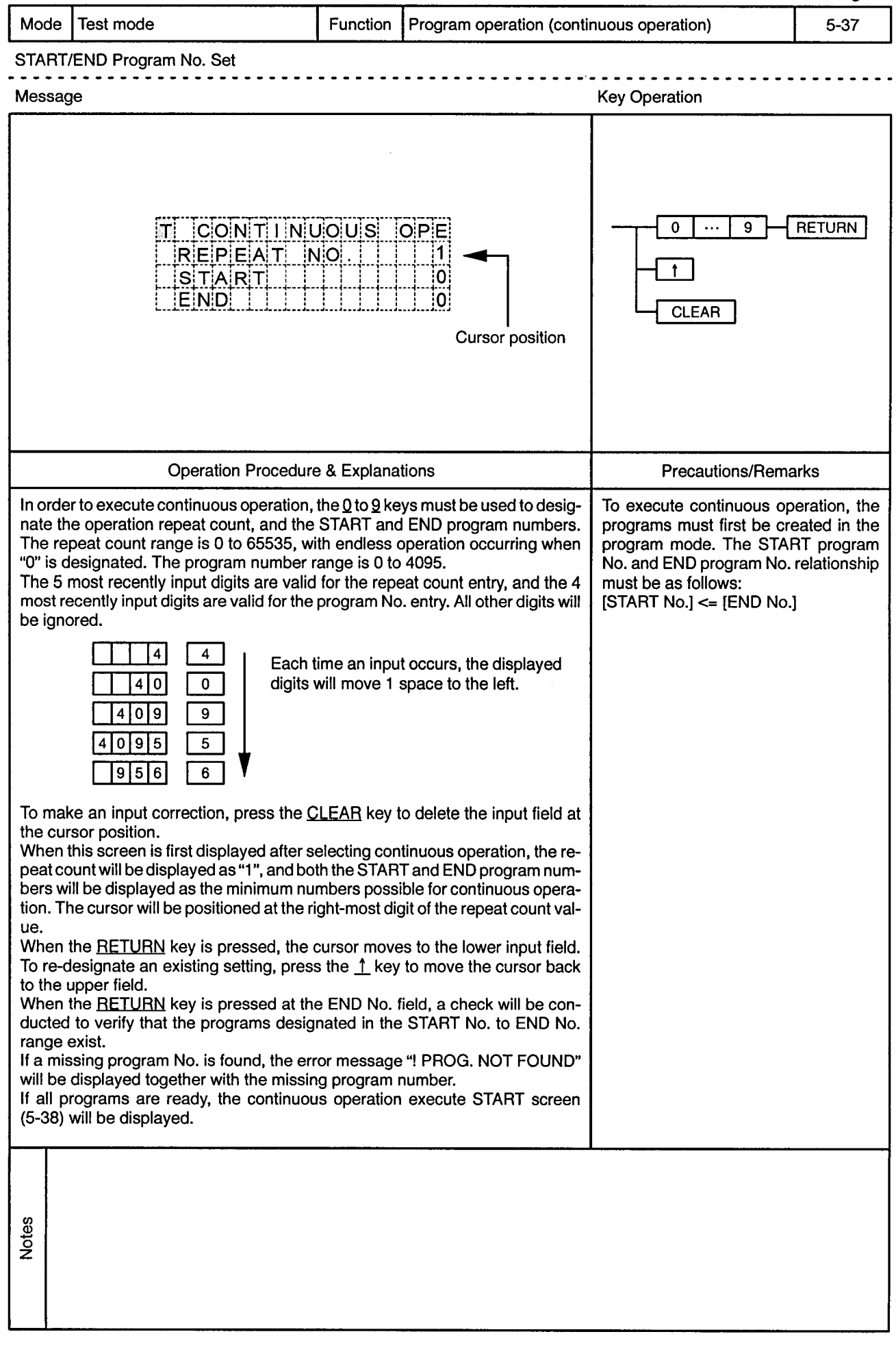

 $\frac{1}{2}$ 

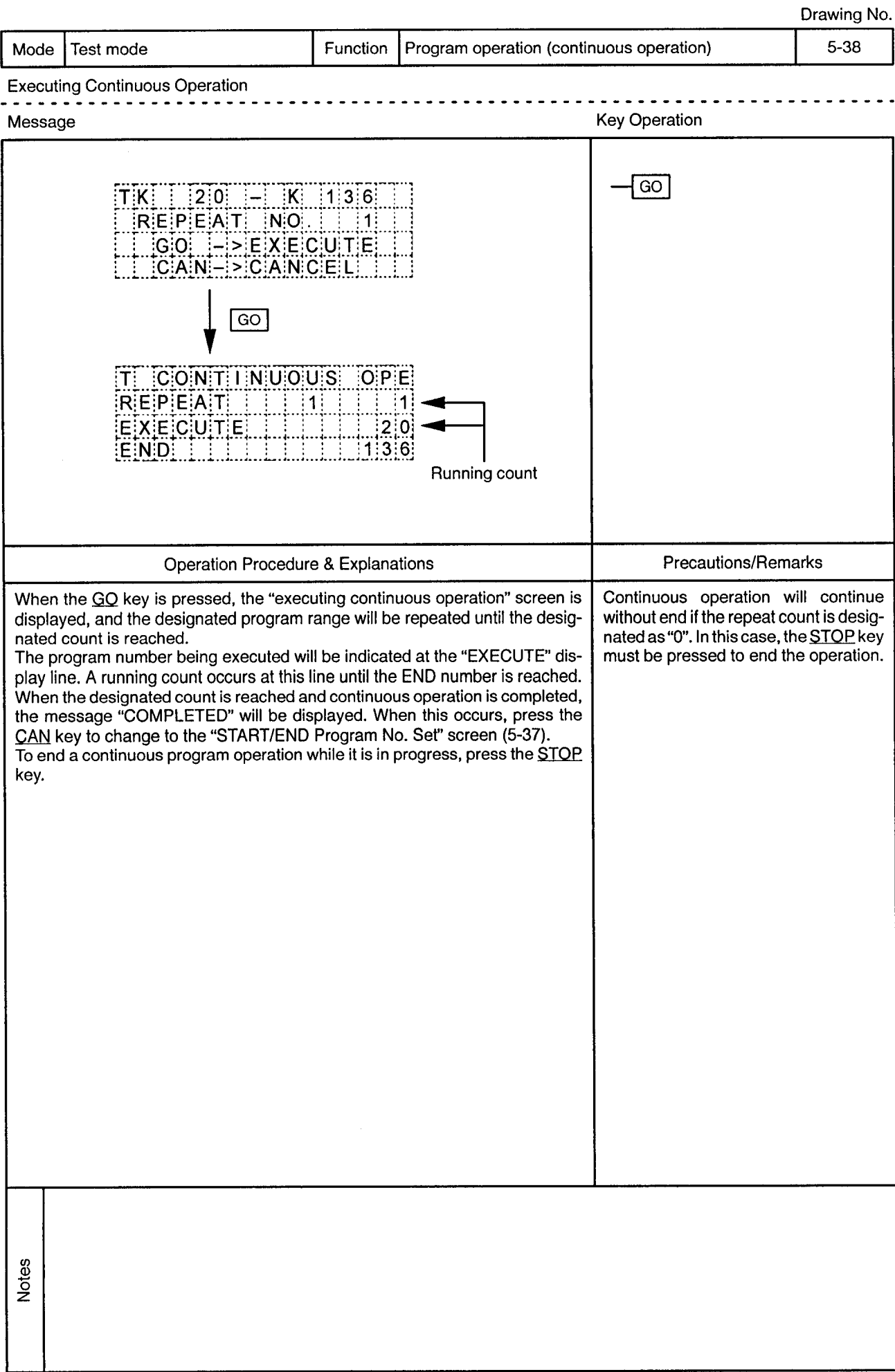

 $\ddot{\phantom{1}}$ 

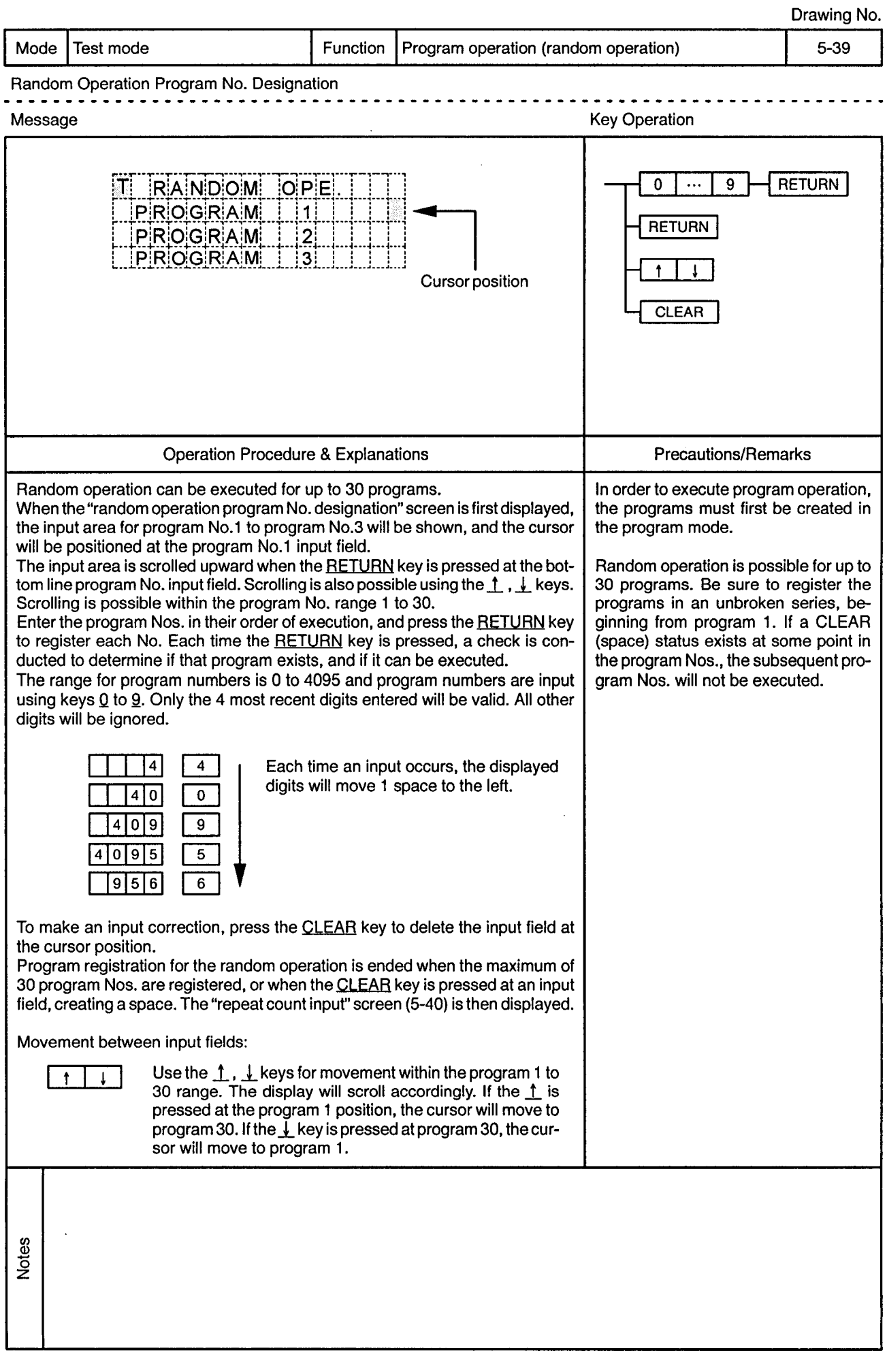

 $\bar{z}$ 

 $\ddot{\phantom{1}}$ 

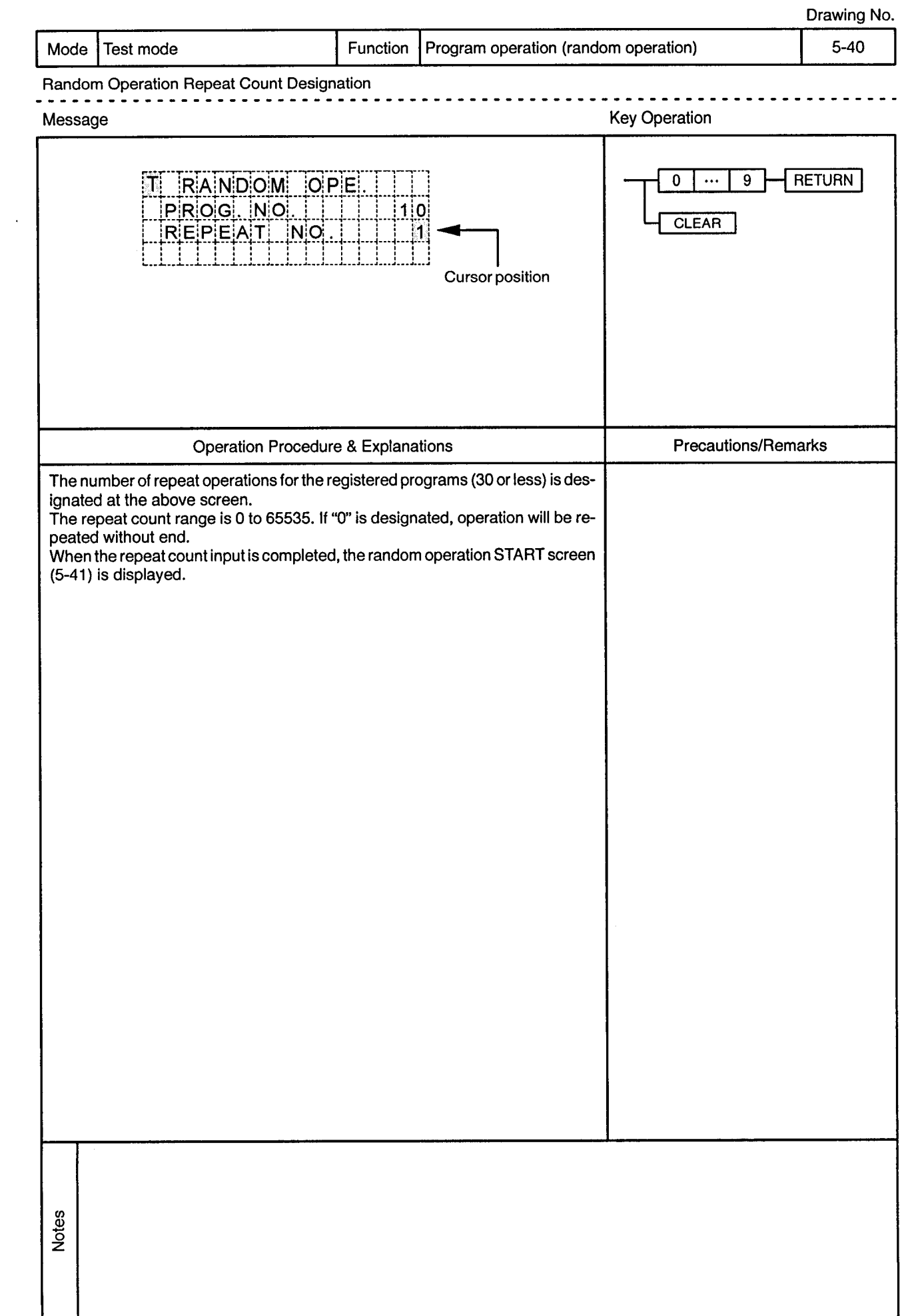

 $\sim 100$  km  $^{-1}$ 

 $\sim$ 

 $\sim$ 

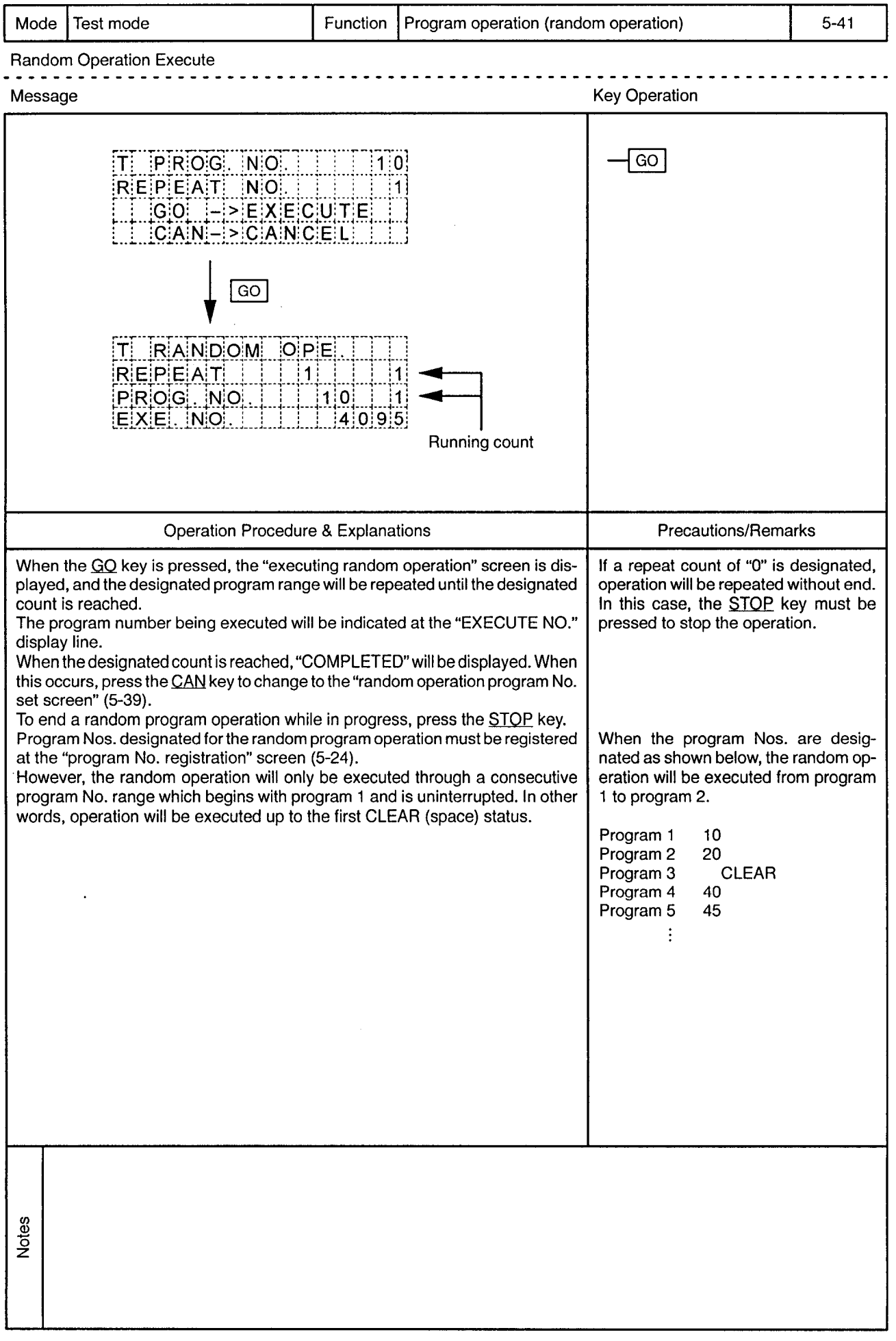

# 5.4 Settings Present Values

 $\overline{a}$ 

Drawing No.

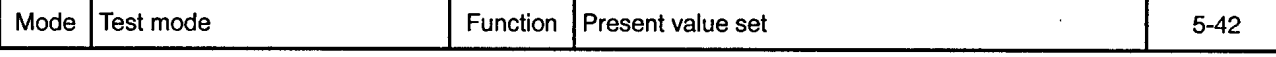

Item Selection Screen Operation for Present Value Set

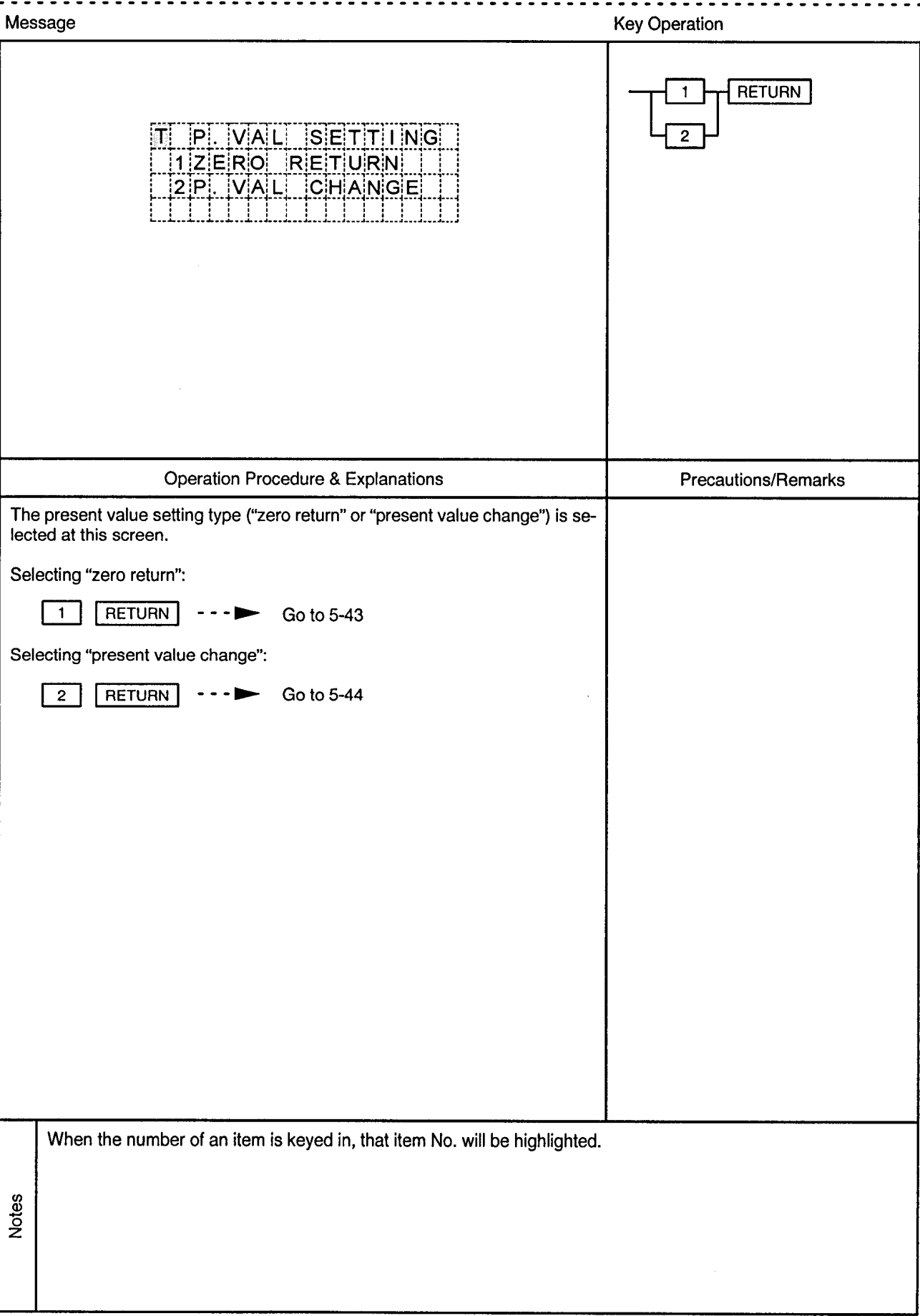

 $\bar{\mathcal{A}}$ 

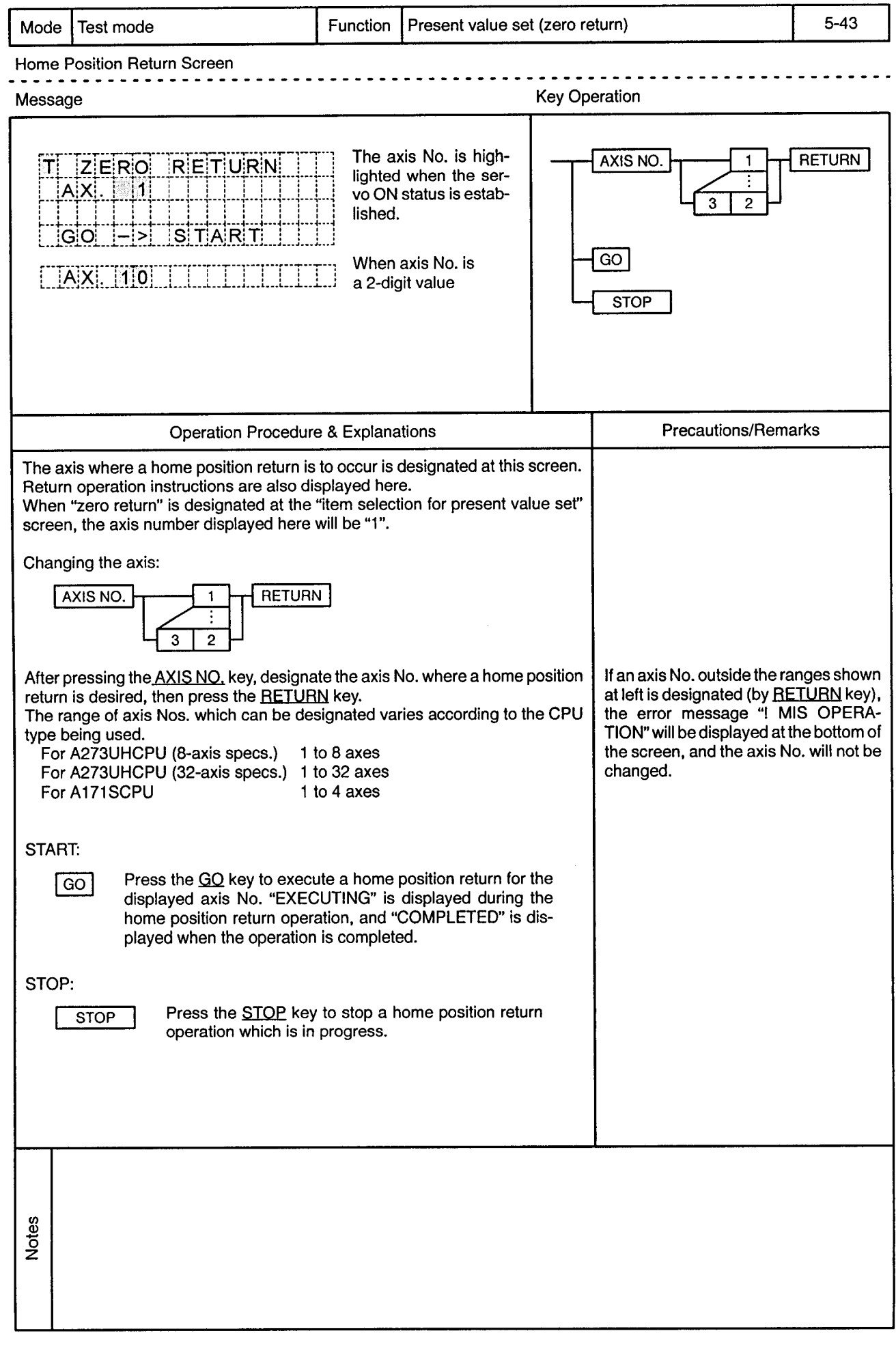

 $\,$ 

 $\bar{\phi}$ 

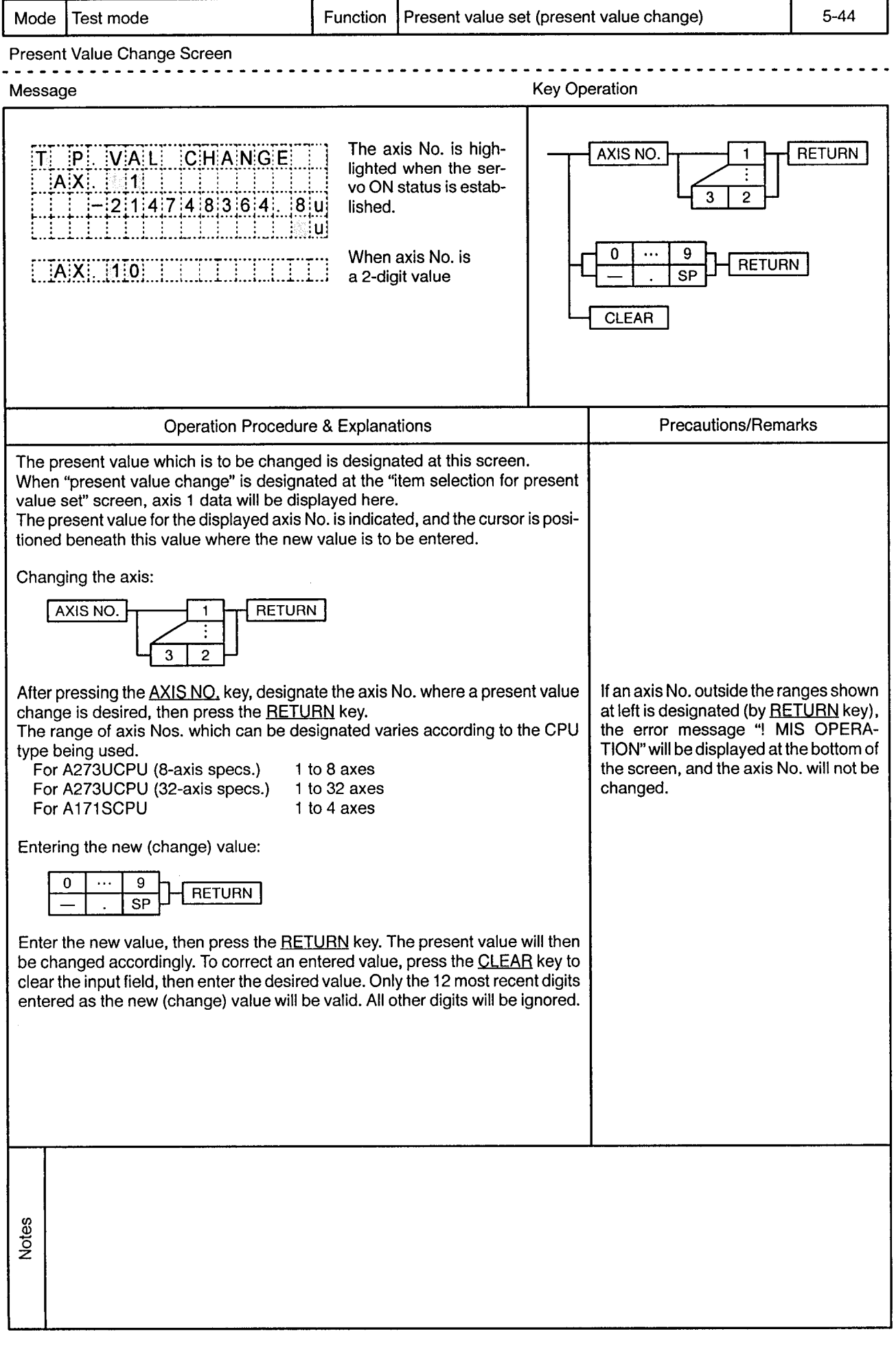

 $\bar{\lambda}$ 

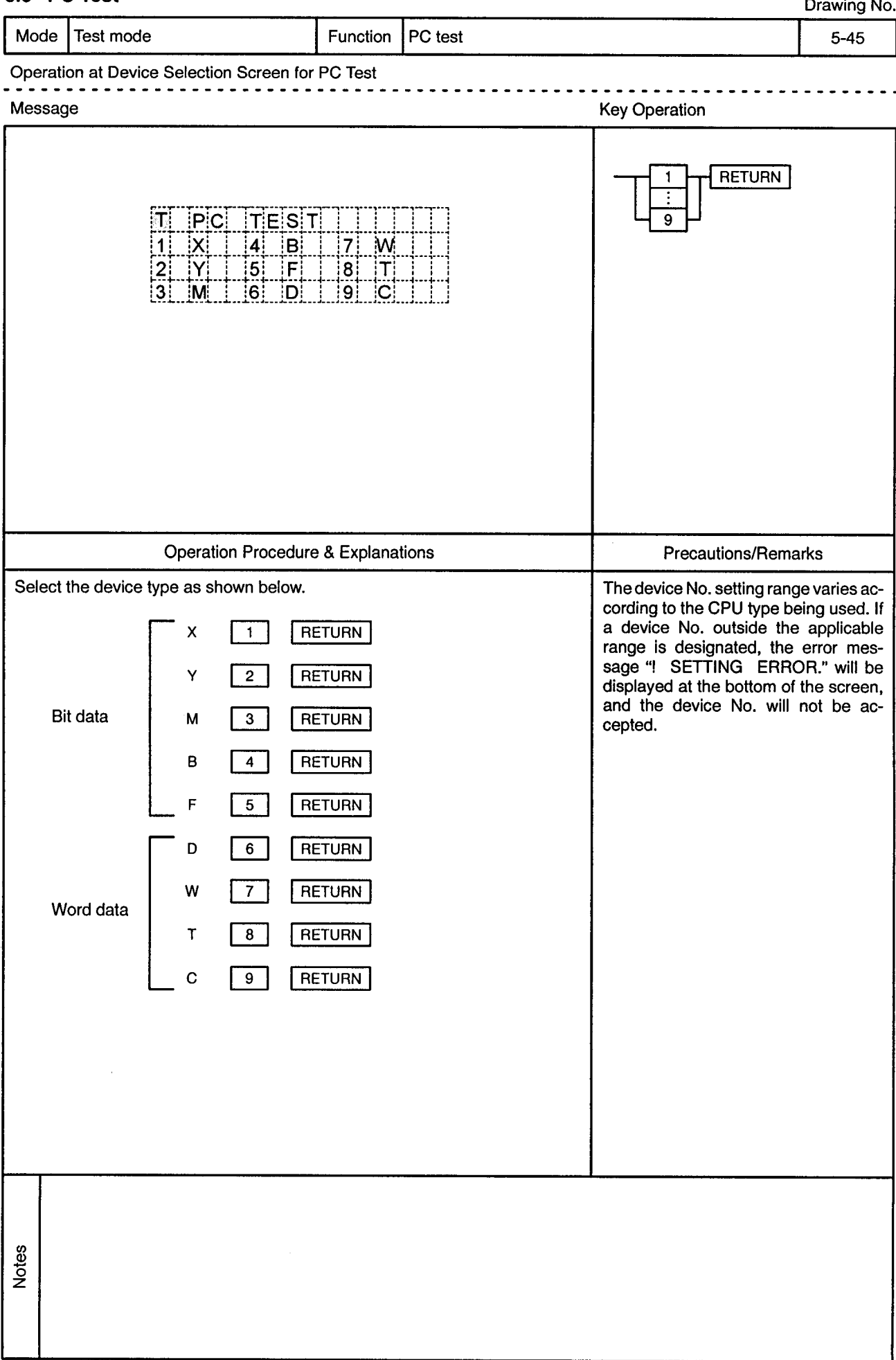

### 5.5 PC Test

Drouge M

 $\bar{\phi}$ 

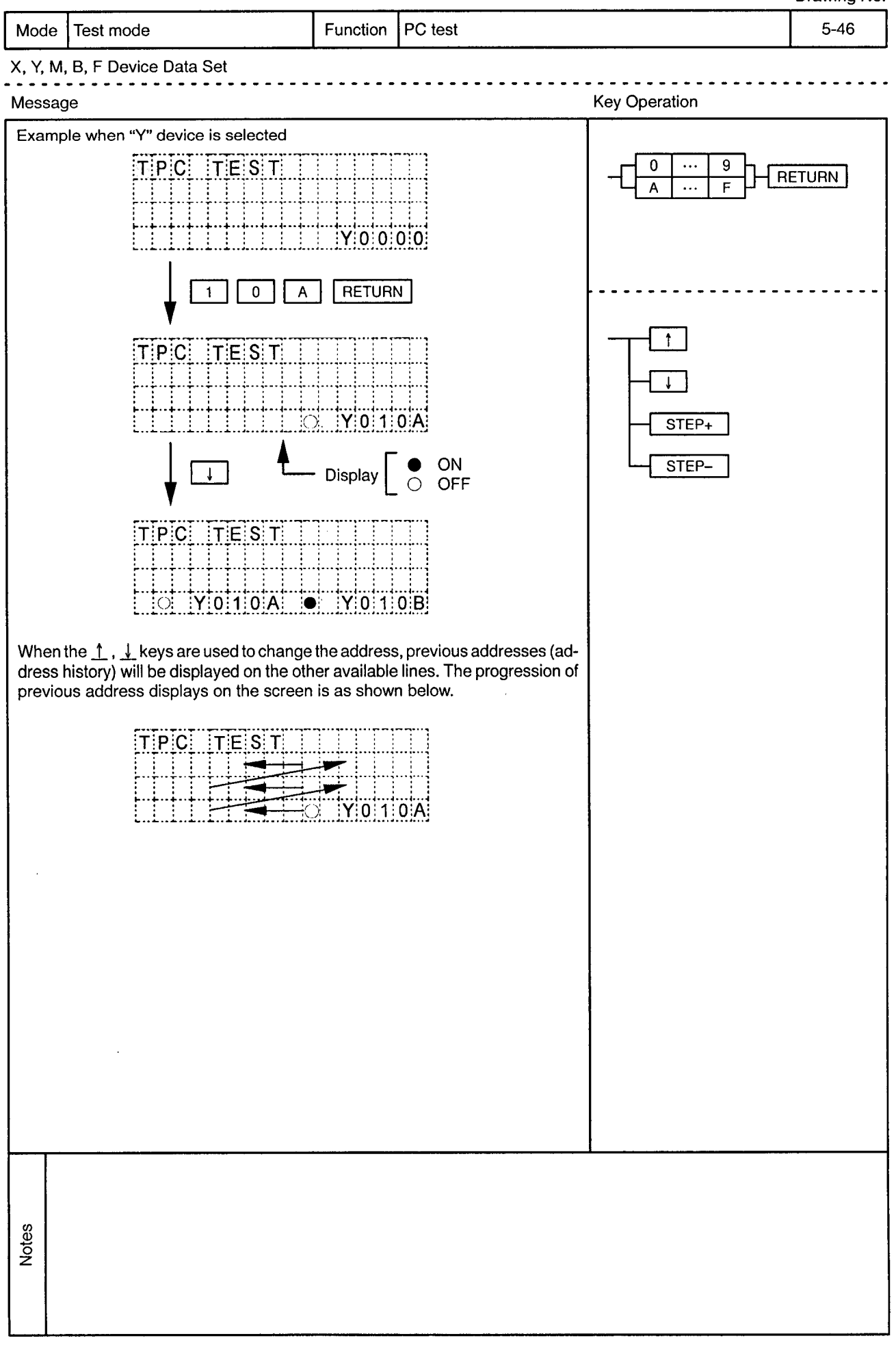

 $\sim$ 

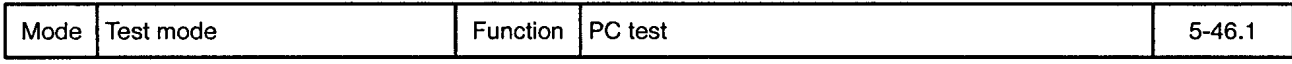

 $\bar{\beta}$ 

X, Y, M, B, F Device Data Set . . . . . . . . . . . . . . . . .

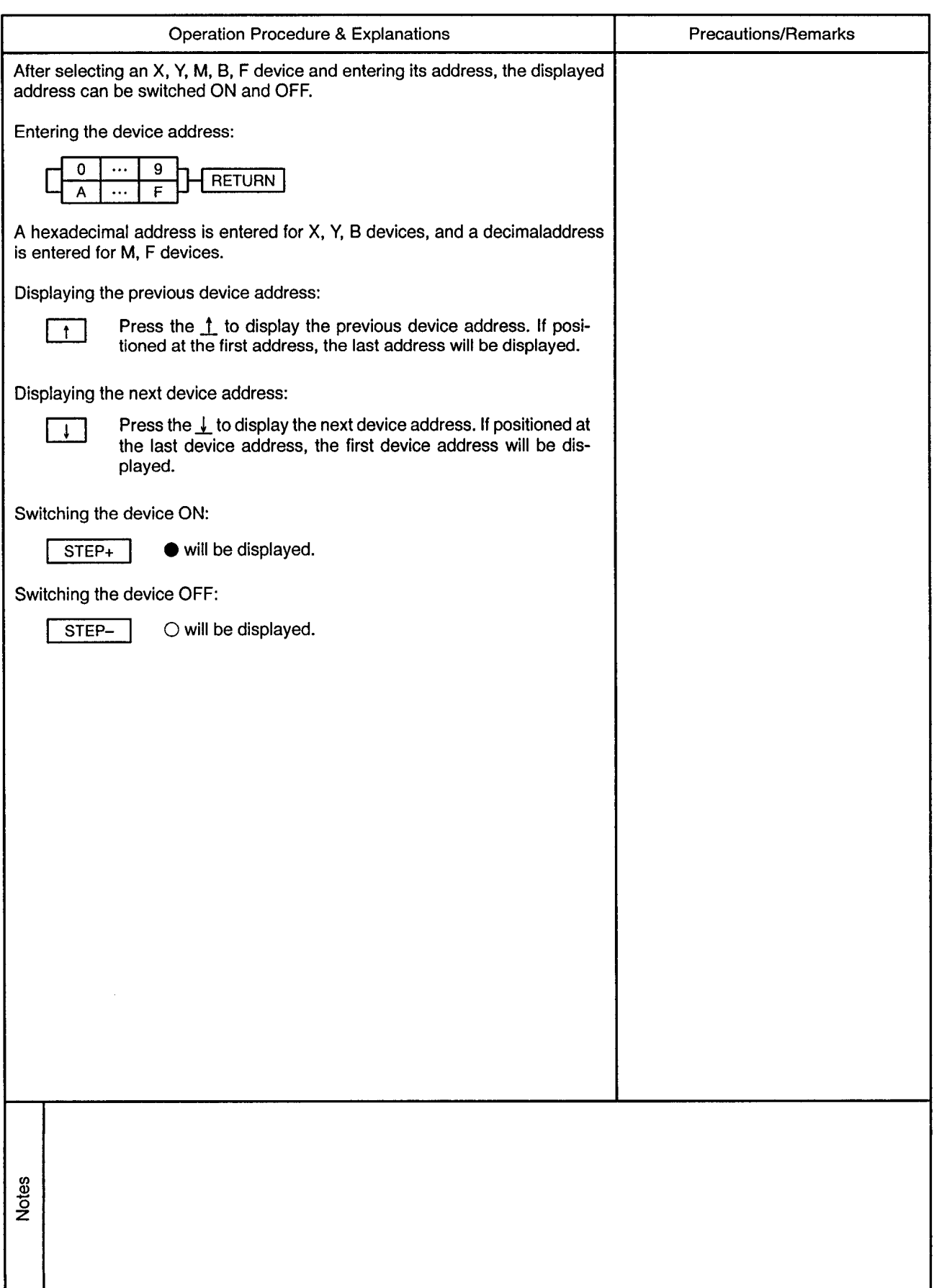

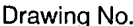

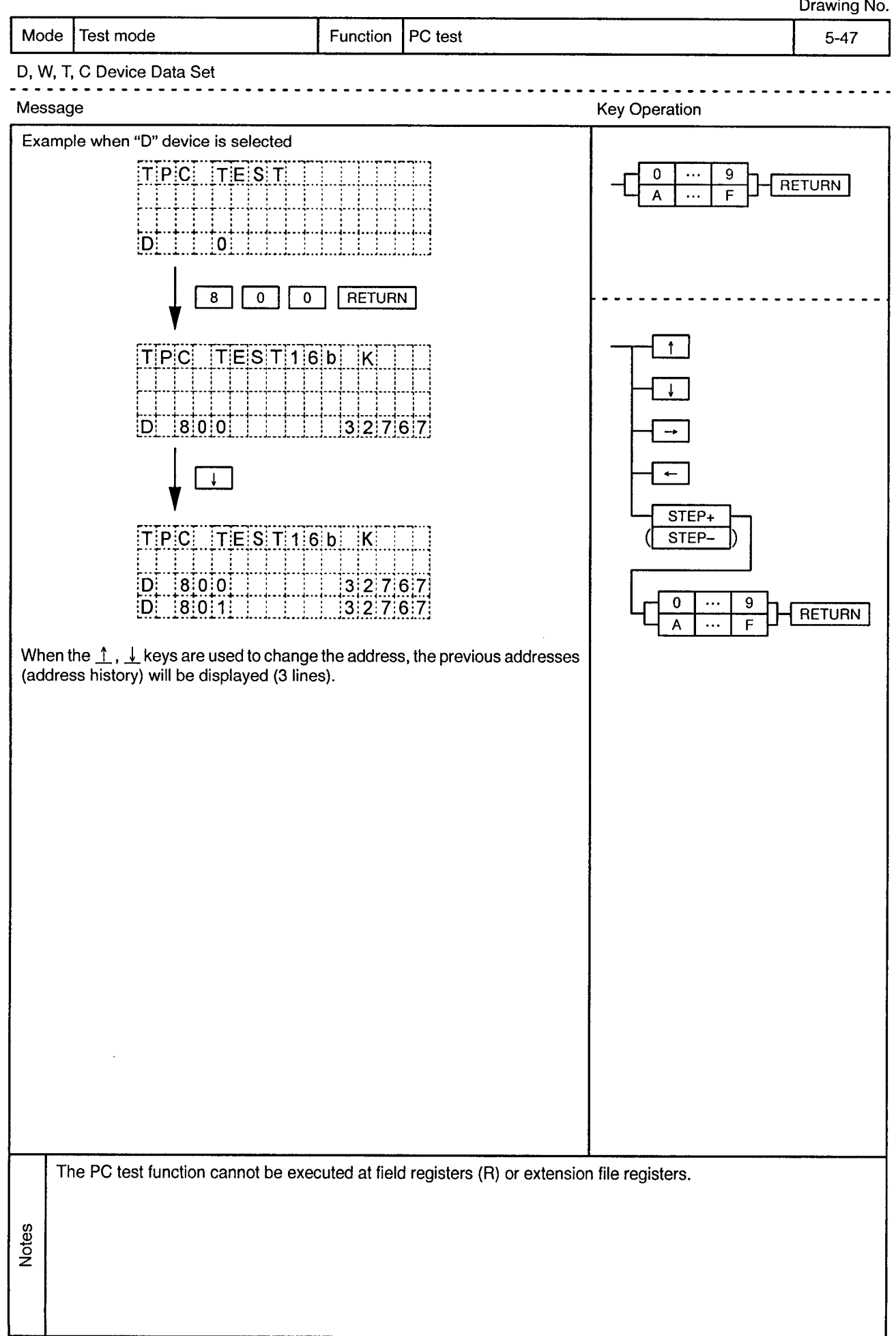

 $\hat{\phi}$ 

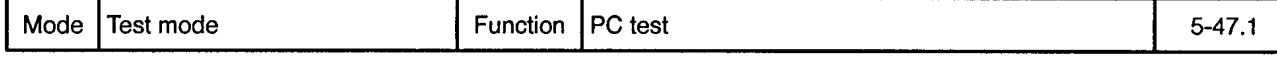

### D, W, T, C Device Data Set

 $\sim$   $\alpha$ 

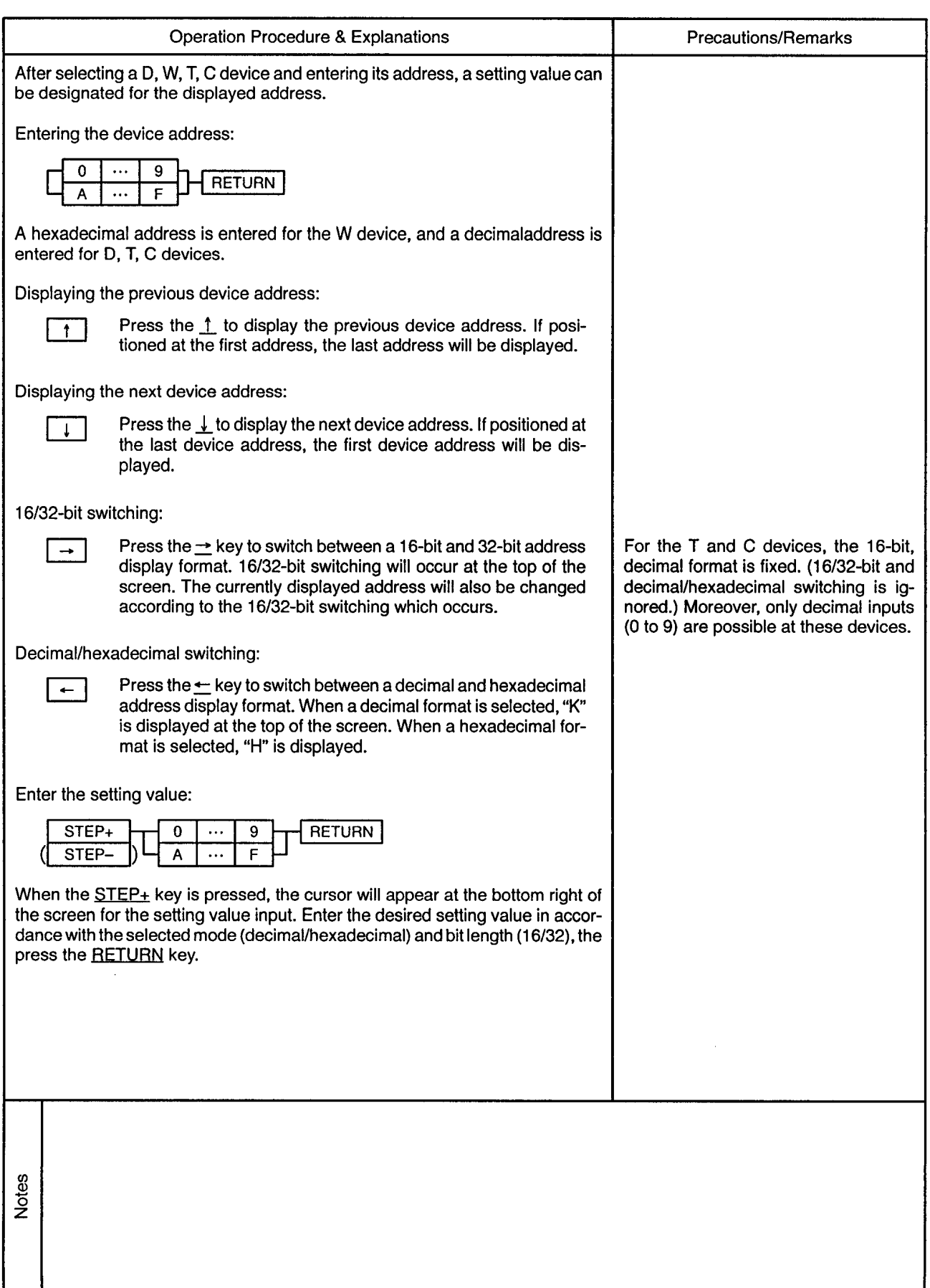

### 5.6 Servo ON/OFF

Drawing No.

 $\sim$ 

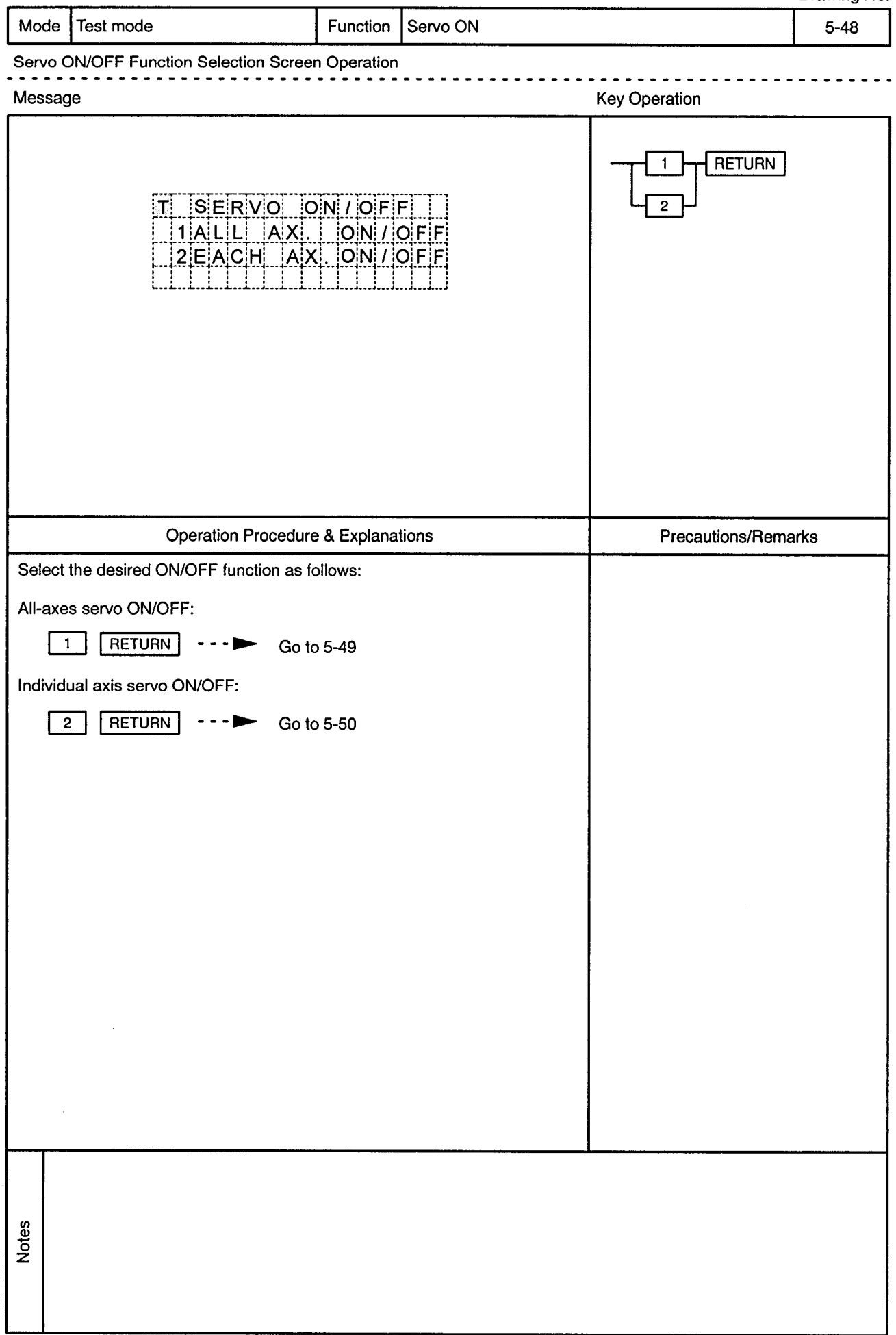

 $\sim$ 

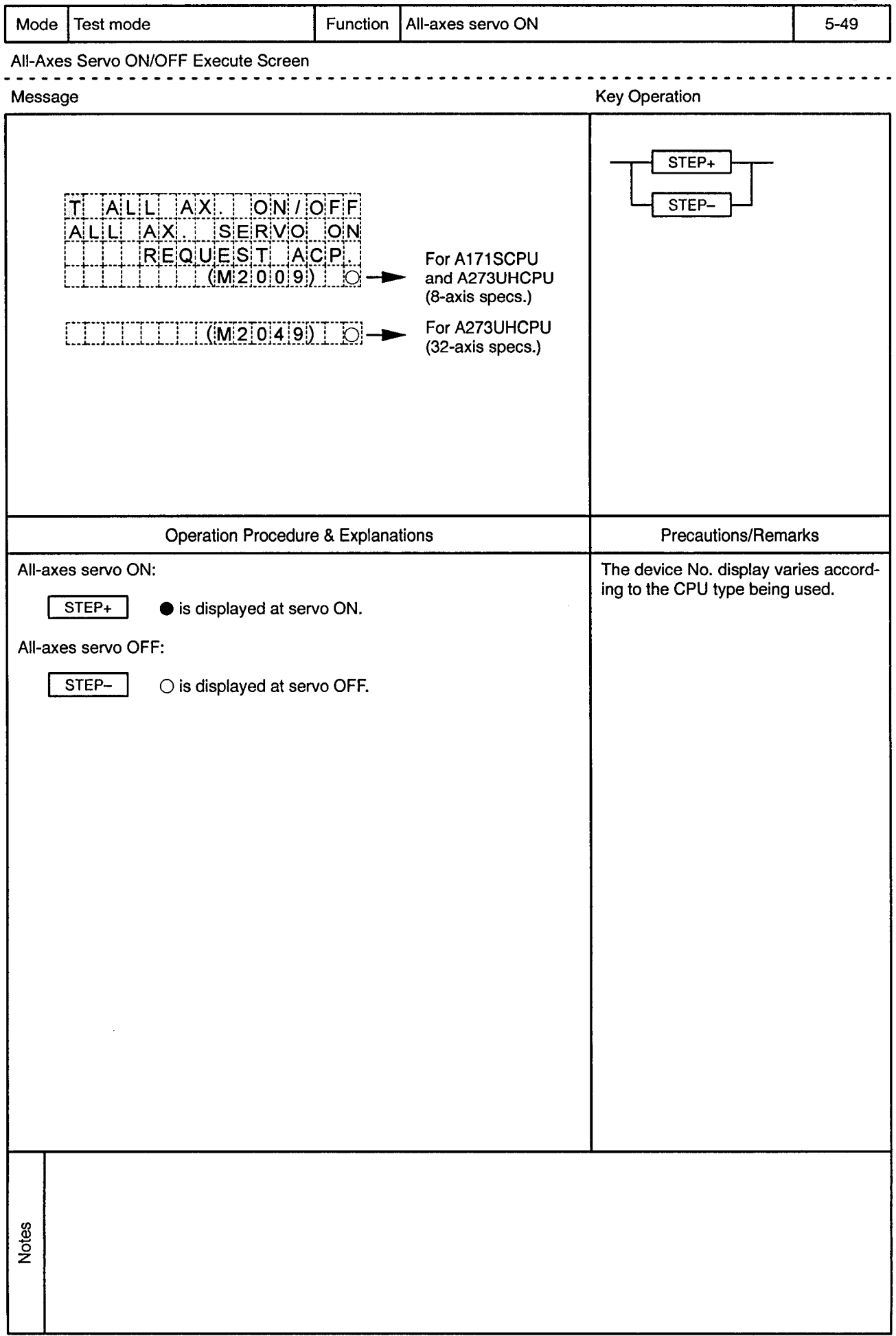

 $\alpha$ 

 $\bar{\phi}$ 

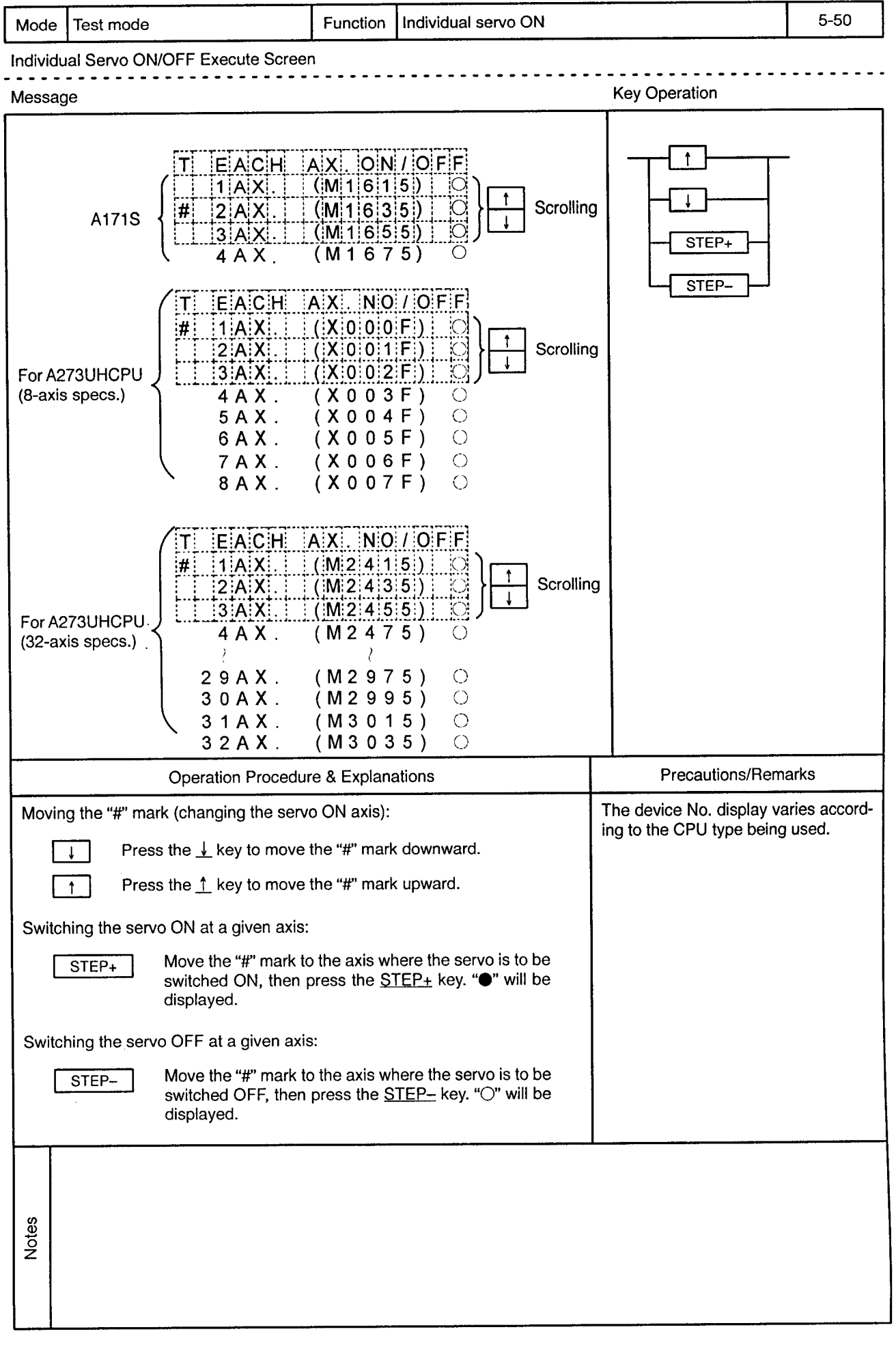

 $\alpha$ 

# **6. MONITOR MODE**

Drawing No.

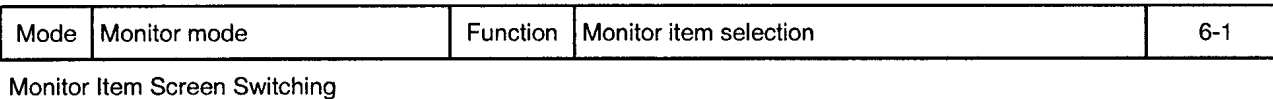

سامت من

------------

6

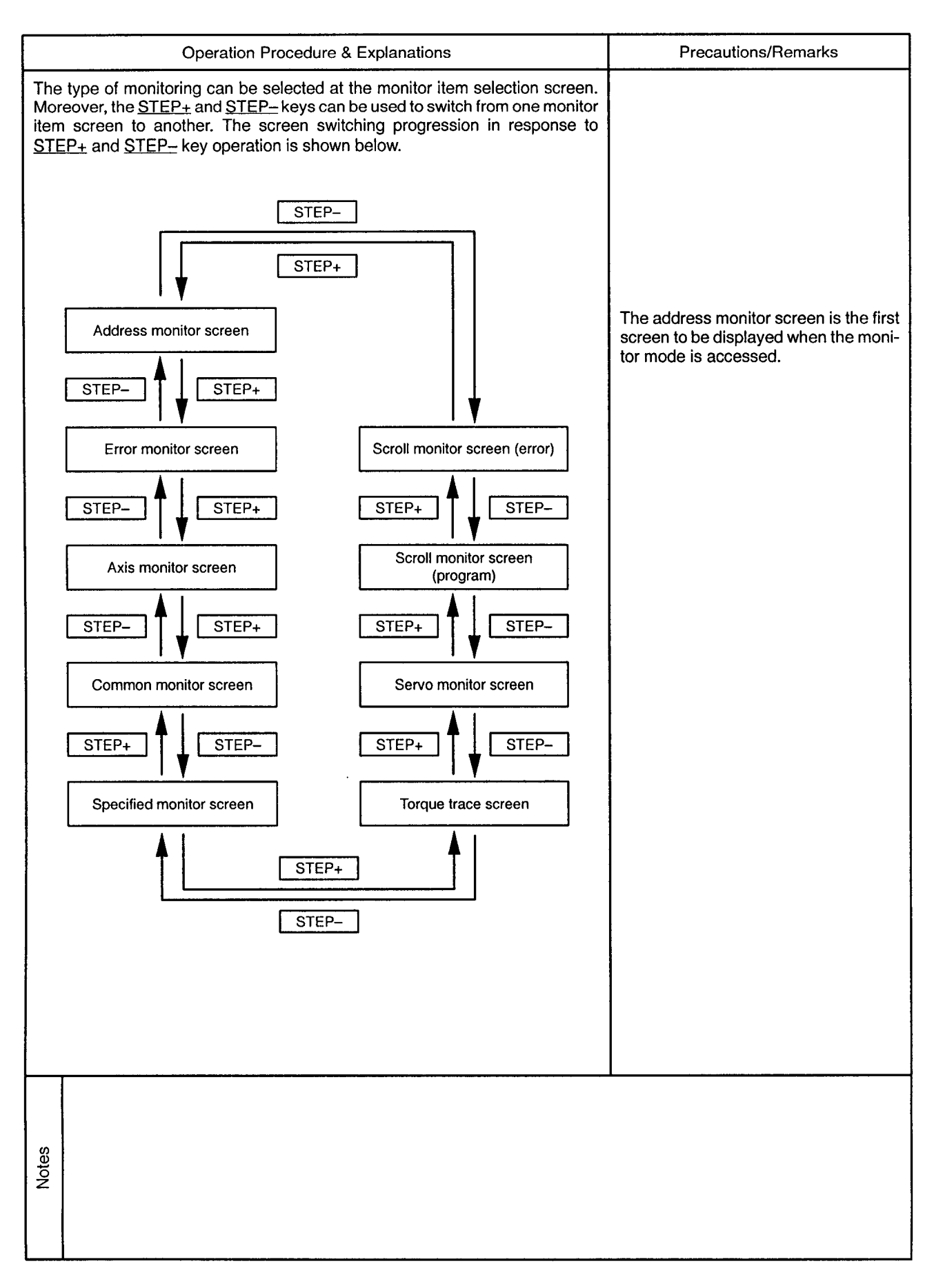

6.1 Address Monitor Drawing No. Mode Monitor mode Function Address (feed present value) monitor  $6 - 2$ Address (Feed Present Value) Monitor Screen Operation Message **Key Operation**  $\mathsf{M}$   $\mathsf{F} \mathsf{E} \mathsf{E}$ dd  $\mathsf{P}$  Vall  $1$  -214748364.8u  $2$  -214748364.81  $3 - 214748364$ . 8u

STEP+

STEP-

 $\frac{1}{\sqrt{1-\frac{1}{\sqrt{1-\frac{1$ 

M FEED P.VAL

 $30$  -214748364 8u

 $31 - 214748364880$  $3|2|$  -  $2|1|4|7|4|8|3|6|4|$ . 8u

 $\frac{1}{2}$   $\frac{1}{2}$   $\frac{1}{2}$   $\frac{1}{2}$   $\frac{1}{2}$   $\frac{1}{2}$ 

The axis No. is highlighted in the servo ON

status. Operation Procedure & Explanations **Precautions/Remarks** The number of axes where feed present value monitoring occurs varies accord-Scroll through the axis No. range by ing to the CPU being used: pressing the  $\leq$ ,  $\geq$ ,  $\uparrow$ ,  $\downarrow$  keys. For A171SCPU 4 axes For A273UHCPU (8-axis specs.) 8 axes If the  $\perp$  key is pressed when axes 30, For A273UHCPU (32-axis specs.) 32 axes 31, 32 are displayed, the display content will change to axes 31, 32, 1. The screen can be scrolled 1 axis at a time by using the  $\perp$ ,  $\perp$  keys, or 3 axes If the  $\uparrow$  key is pressed when axes 1, 2, at a time by using the  $\leftarrow$ ,  $\rightarrow$  keys. 3 are displayed, the display content will change to axes 32, 1, 2. Switching the monitor item screen: Switches to the error monitor screen. STEP+  $\cdot \cdot \cdot$  Go to 6-3 Switches to the scroll monitor (error) screen. STEP- $\cdot \cdot \cdot$  Go to 6-14 Notes

6

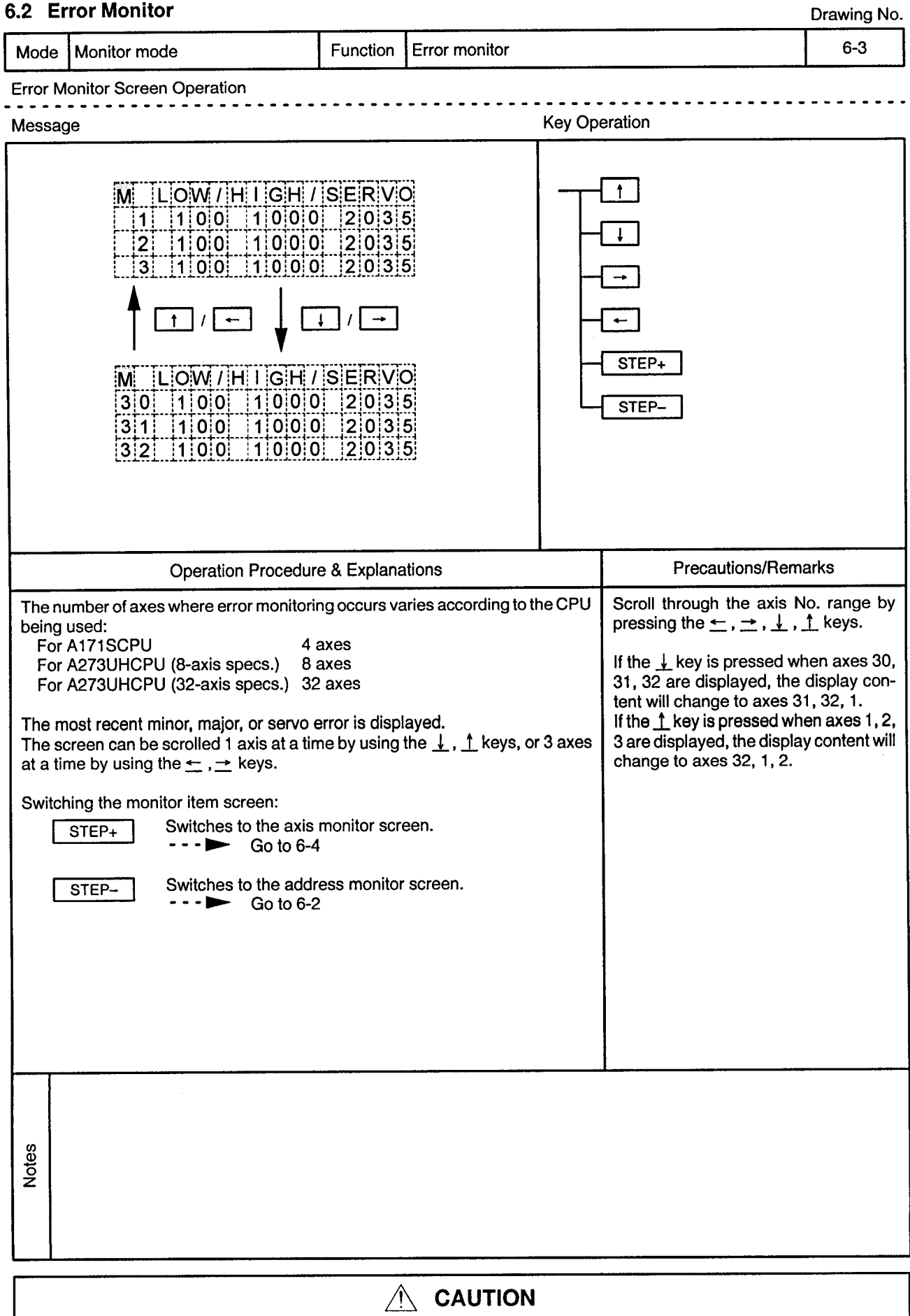

 $\hat{\mathbb{A}}$  If an error occurs, check the error contents and remedy the error as described in this manual.<br>Some errors can result in unpredicted machine movements.

 $\alpha_{\rm{th}}$ 

### 6.3 Axis Monitor

Mode Monitor mode Function Axis monitor  $6-4$ Axis Monitor Screen Operation Message **Key Operation** AXIS NO. **RETURN**  $|M|$  32AX. MONITOR  $\mathbf{1}$ FEED P. VAL Ť  $\overline{2}$ 3  $[-|2|1|4|7|4|8|3|6|4]$ . 8  $\overline{1}$  $\uparrow$  $\downarrow$  $\mathbf{I}$ STEP+  $\dddot{M}$  $|3|2|A|X$ . MON ITOR P.  $|V|$ A $|L|$ STEP--|2|1|4|7|4|8|3|6|4|. |8|u| **Operation Procedure & Explanations Precautions/Remarks** The number of axes monitored varies according to the CPU being used: The scrolling sequence for monitor For A171SCPU 4 axes items is shown below. Press the ↓ key For A273UHCPU (8-axis specs.) 8 axes to scroll downward, and the  $\uparrow$  key to For A273UHCPU (32-axis specs.) 32 axes scroll upward. Feed present value 15 positioning related data items are monitored for each of the axes. Use the Present value  $\downarrow$ ,  $\uparrow$  keys to scroll from item to item. Droop pulse value Low, high, servo error Movement value after dog ON Zero return removement value Execution program No. M-code & torque restriction value Movement value change Present value at STOP input Change value of present value Speed change value JOG speed setting value Input status Output status External signal CHANGE during torque limit control **Notes** 

Drawing No.

 $\bar{\phi}$ 

 $\overline{\phantom{a}}$  $\bullet$   $\bullet$ 

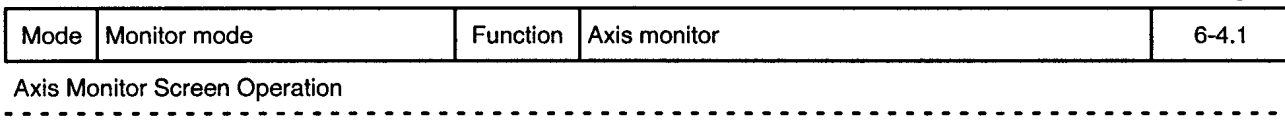

 $\overline{a}$  $\sim$   $\sim$  $\sim$   $\sim$   $\sim$ 

 $\alpha$ 

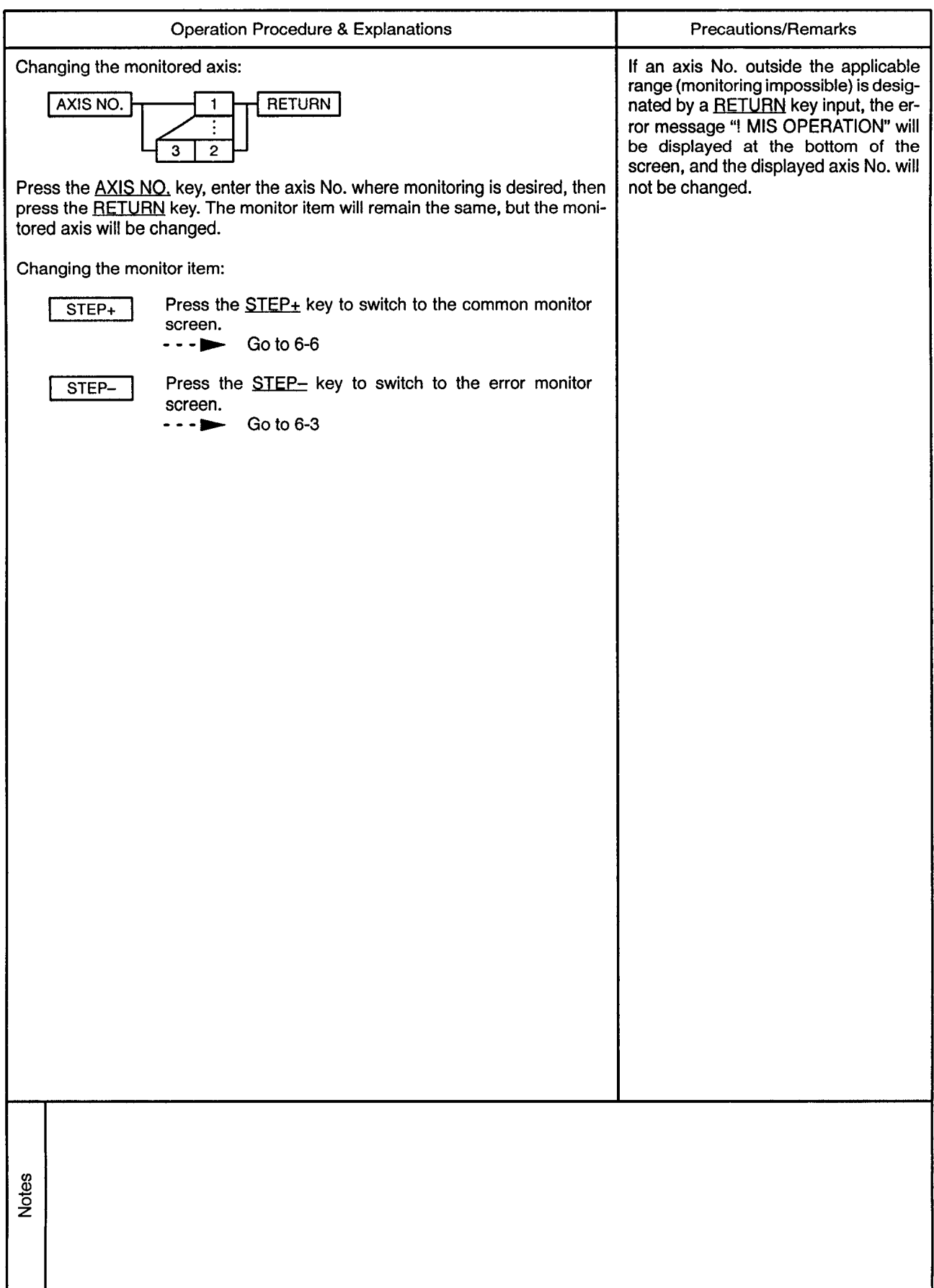

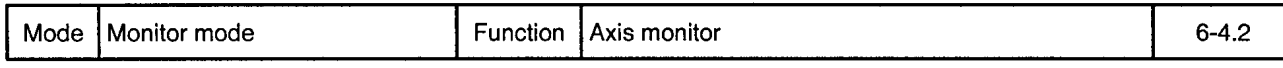

Axis Monitor Screen Scrolling

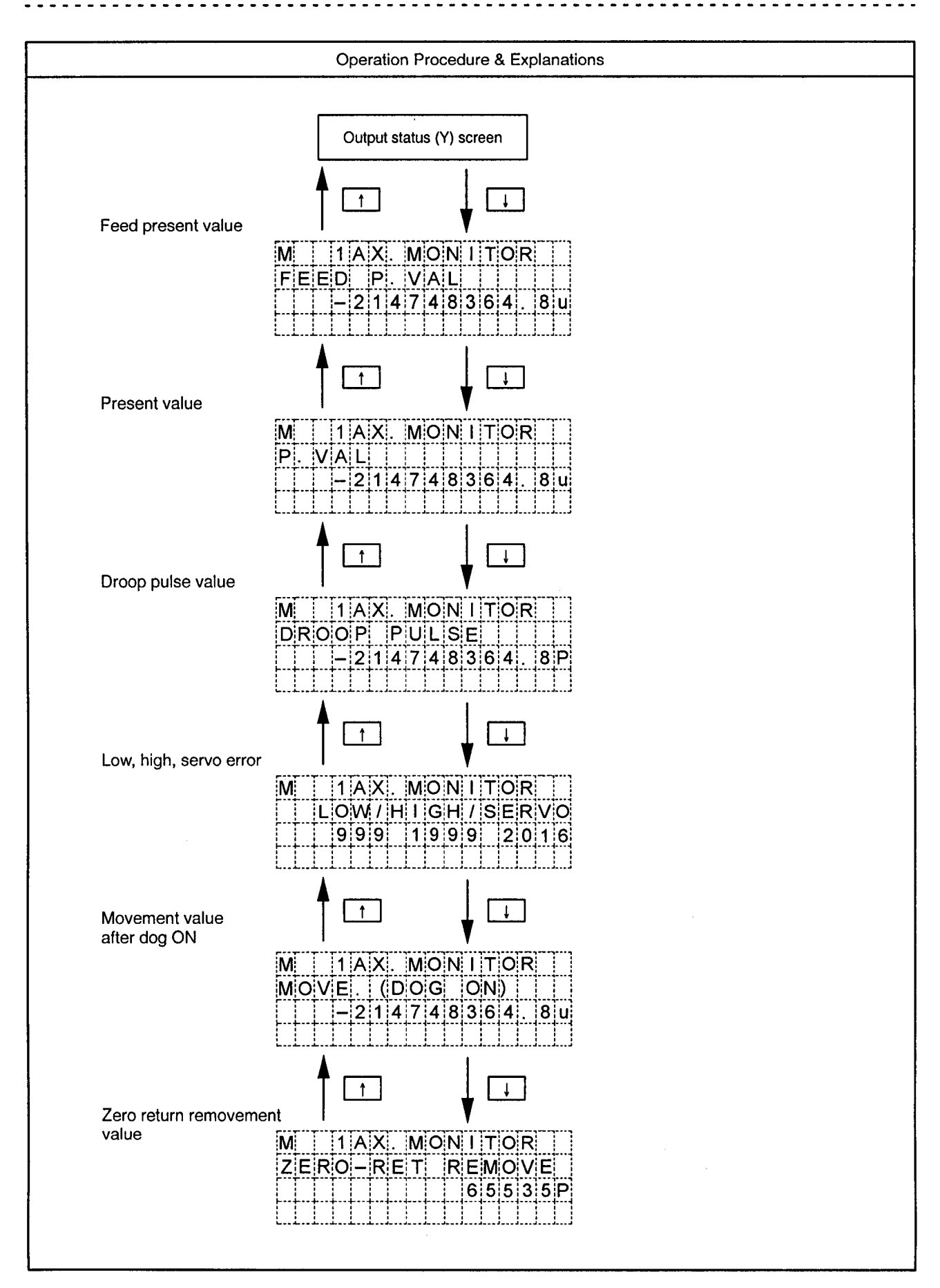

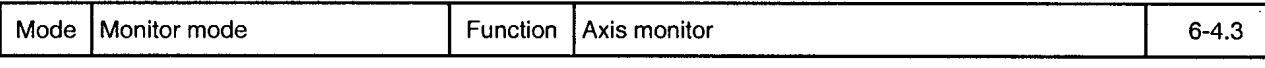

Axis Monitor Screen Scrolling

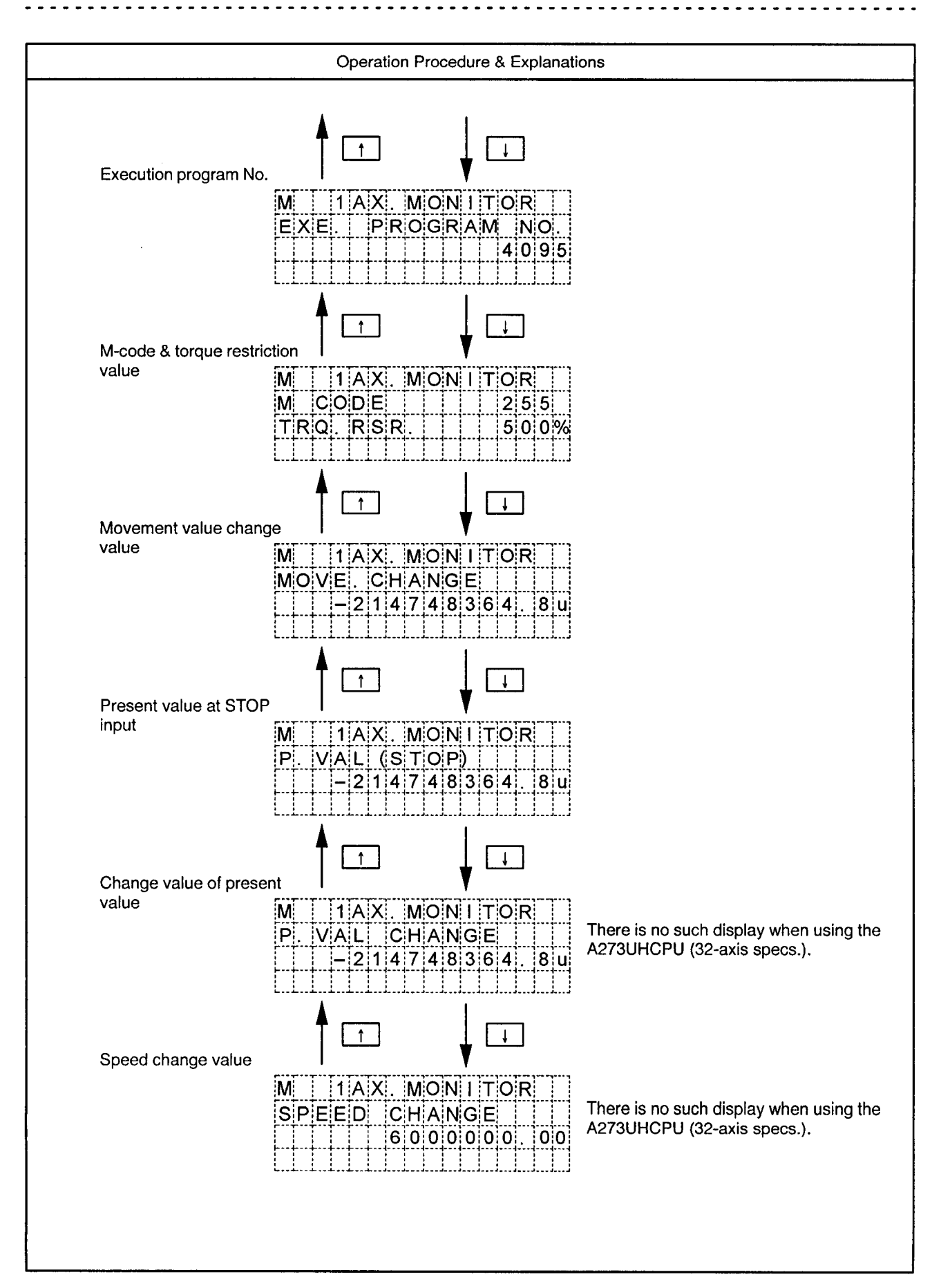

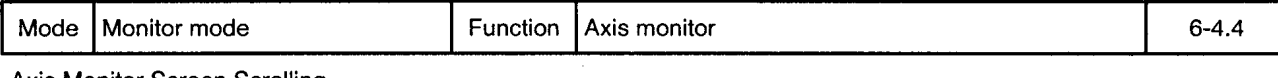

Axis Monitor Screen Scrolling

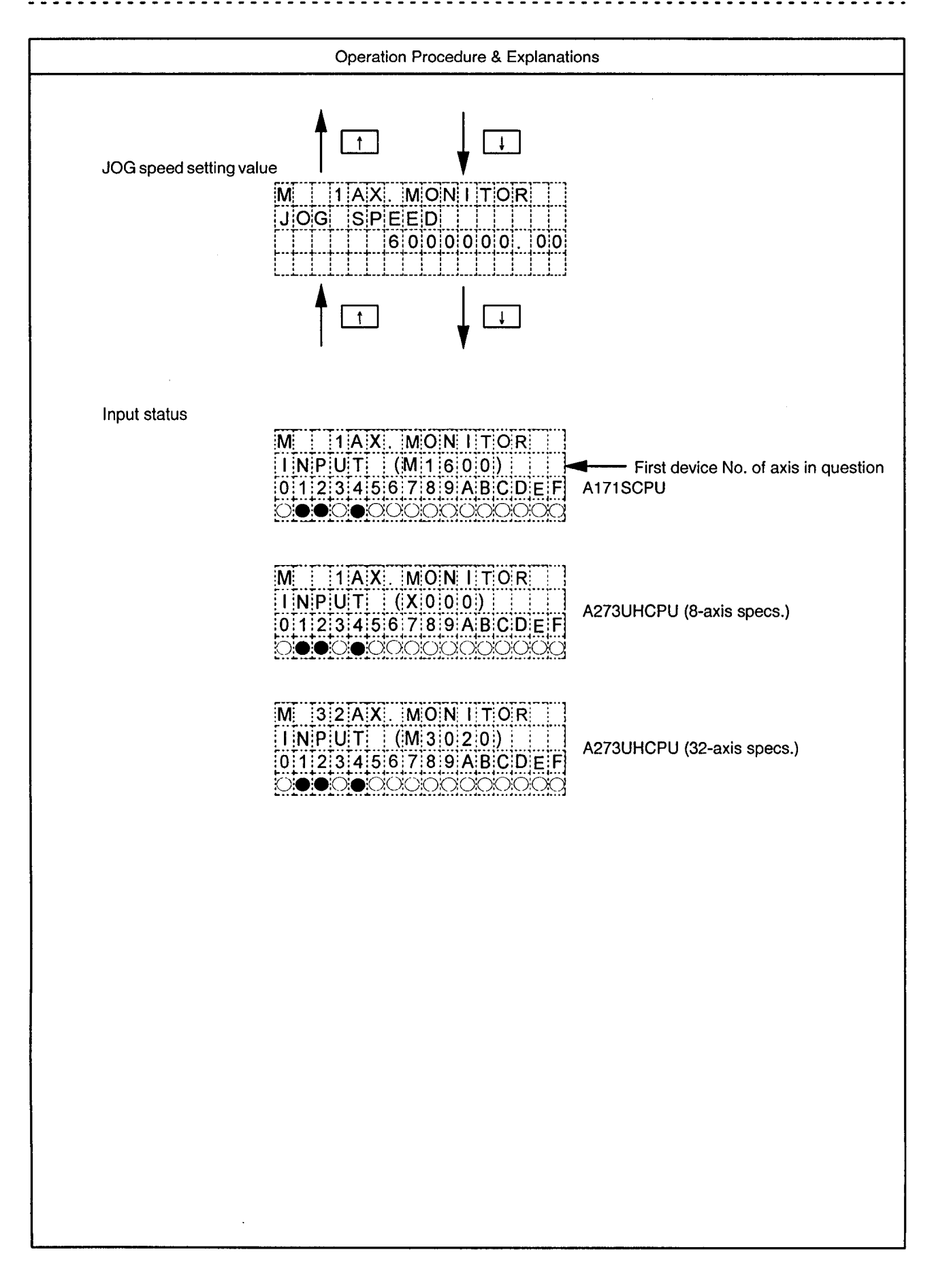

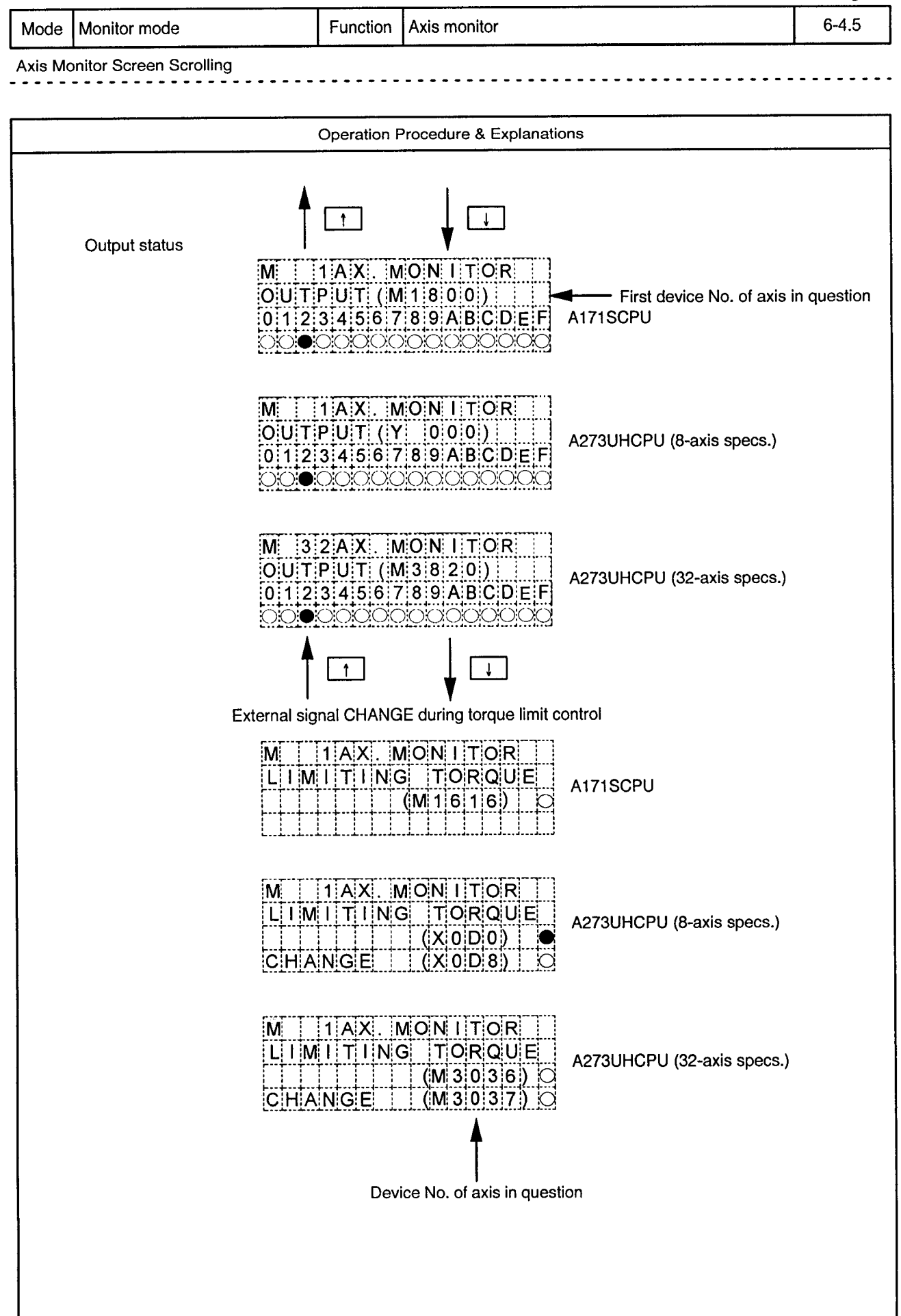

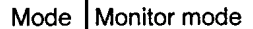

Function Axis monitor

Input Status & Output Status Flags

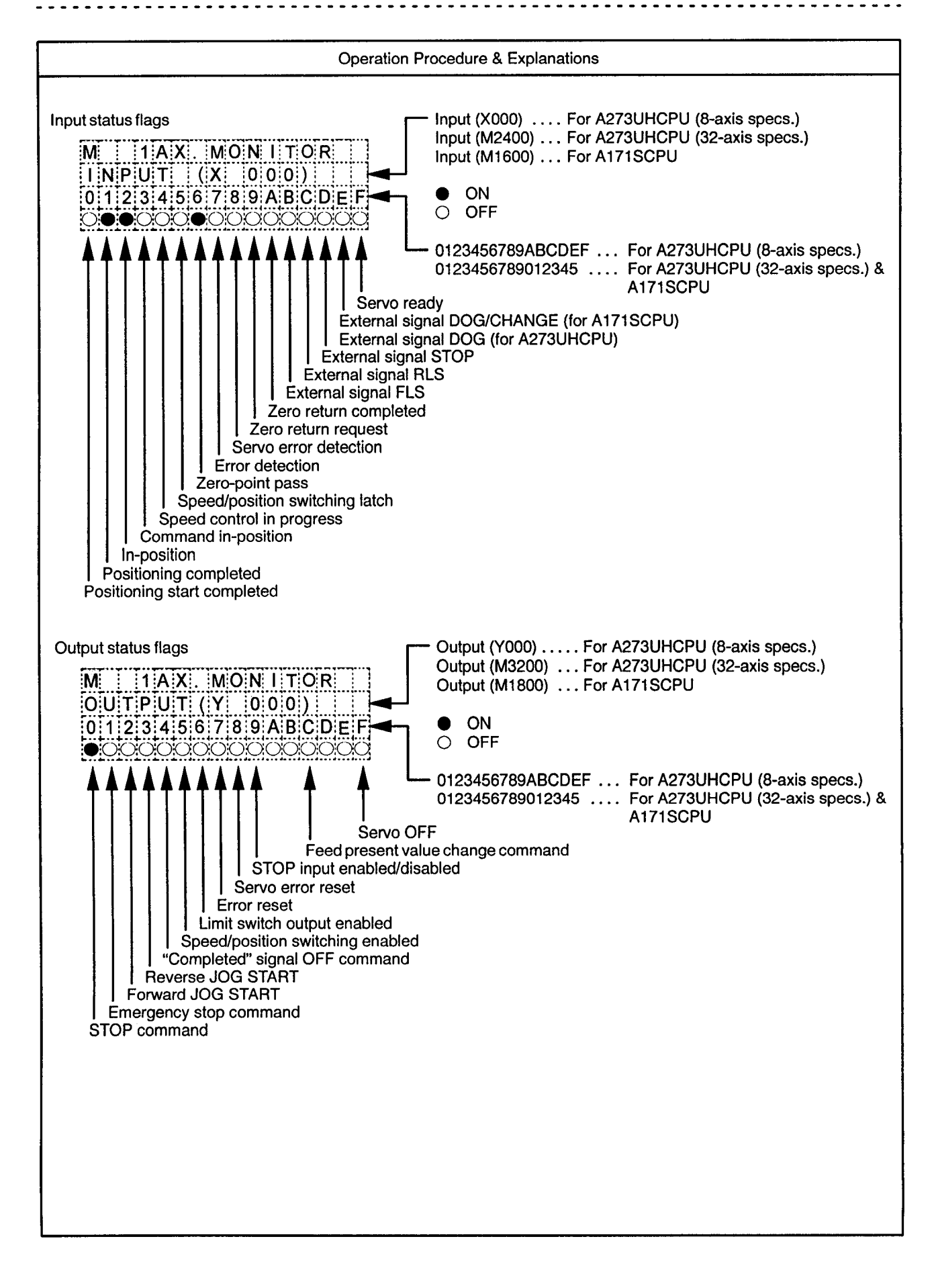

#### 6.4 Common Monitor

 $\bar{z}$ 

Drawing No.

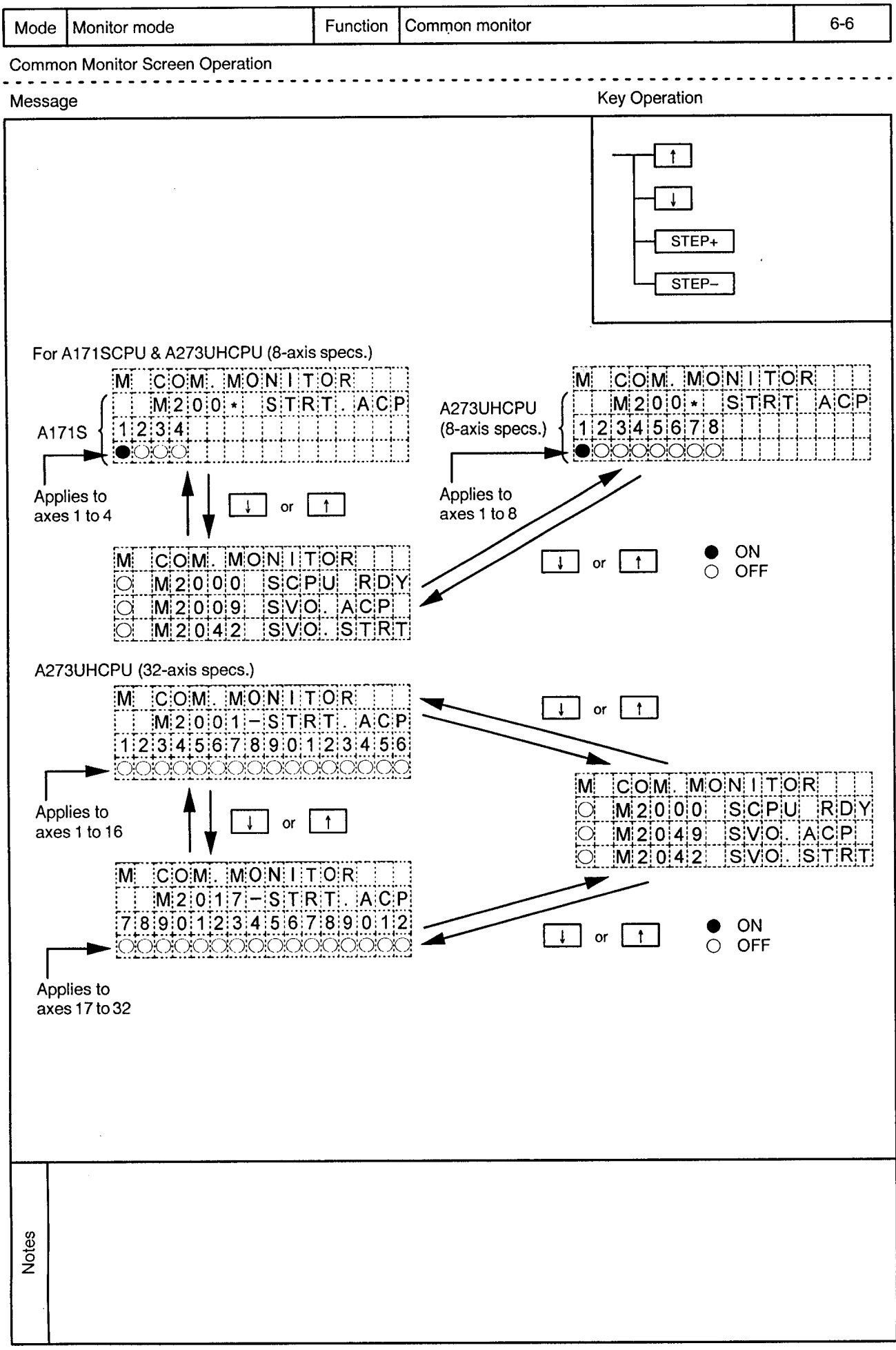
$\ddot{\phantom{0}}$ 

 $\overline{\phantom{a}}$ 

L.

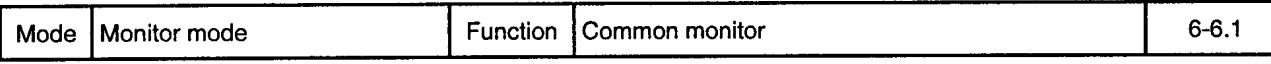

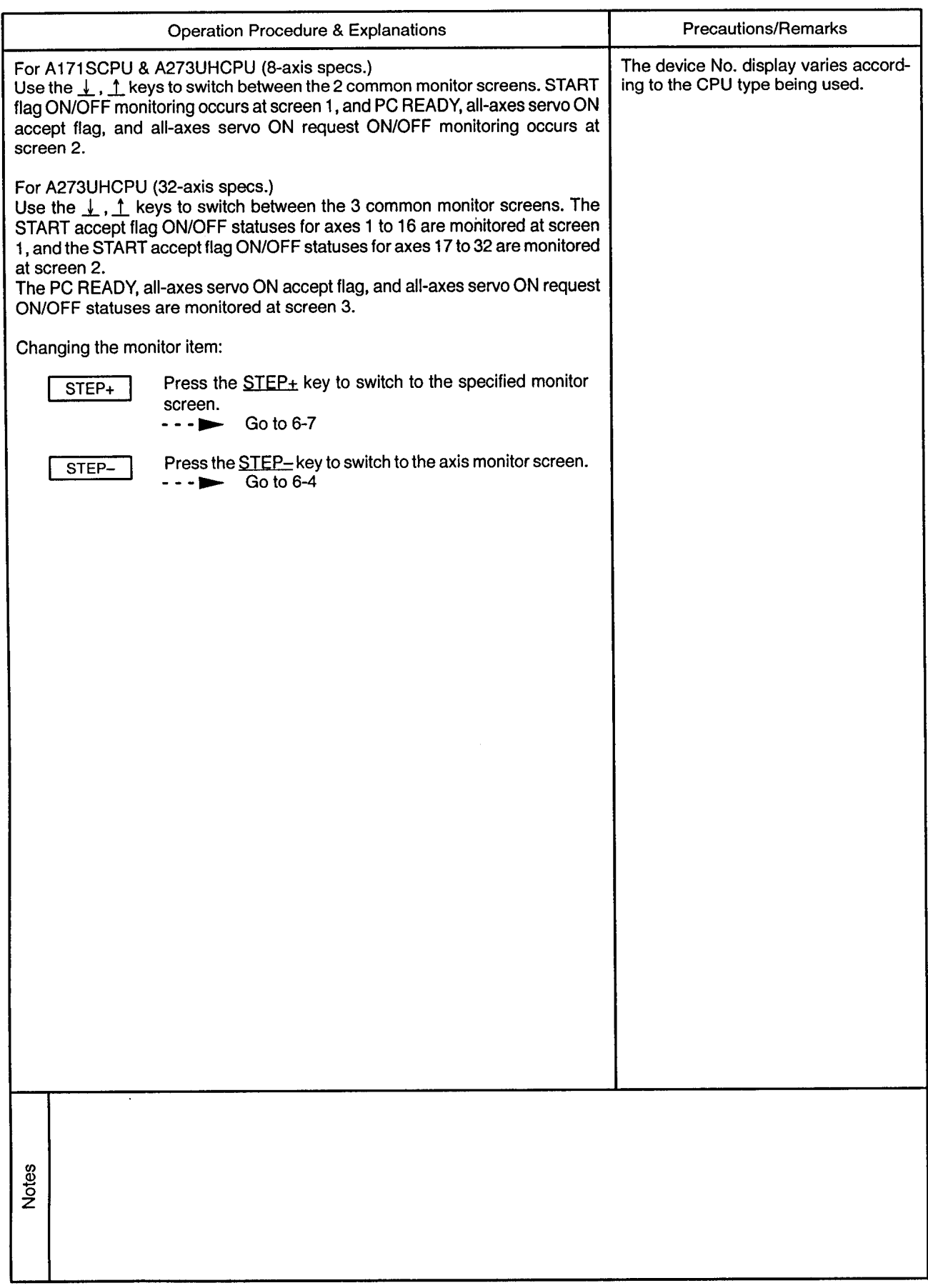

# 6.5 Designated Monitor

Drawing No.

 $\bar{\epsilon}$ 

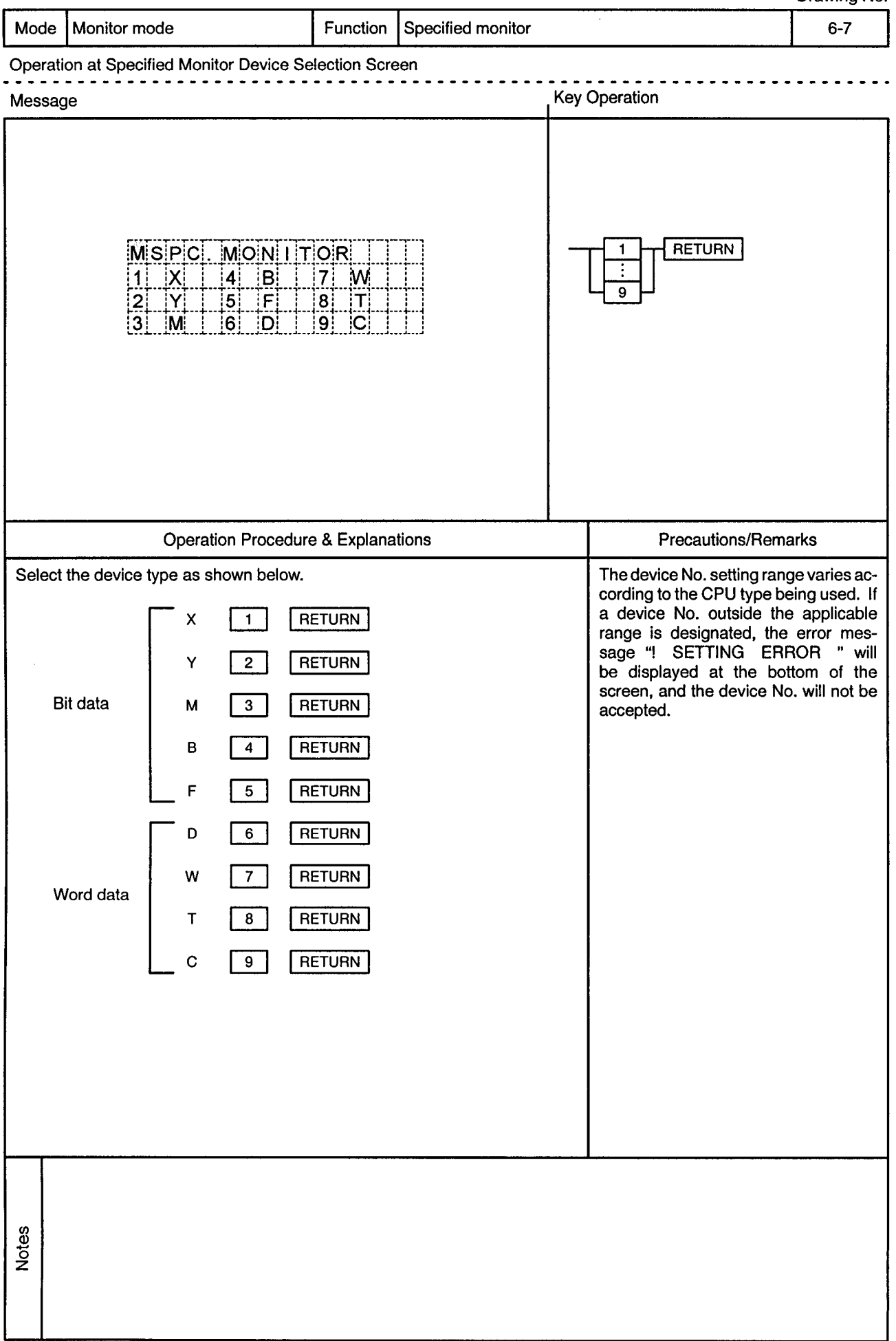

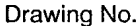

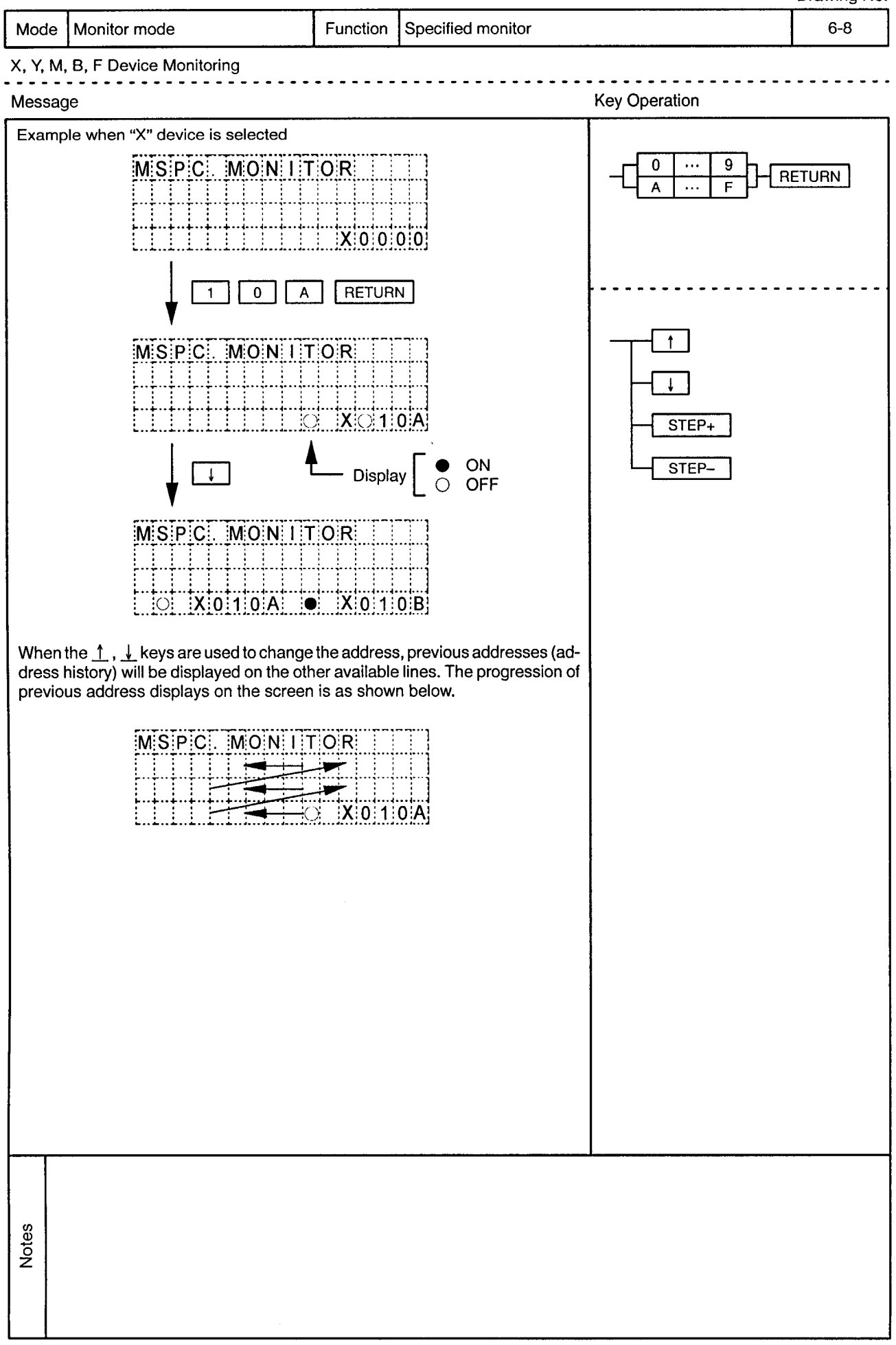

 $\hat{\mathcal{A}}$ 

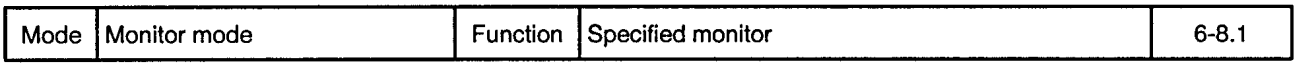

 $\sim 10$ 

X, Y, M, B, F Device Monitoring

 $\sim 0.5$ 

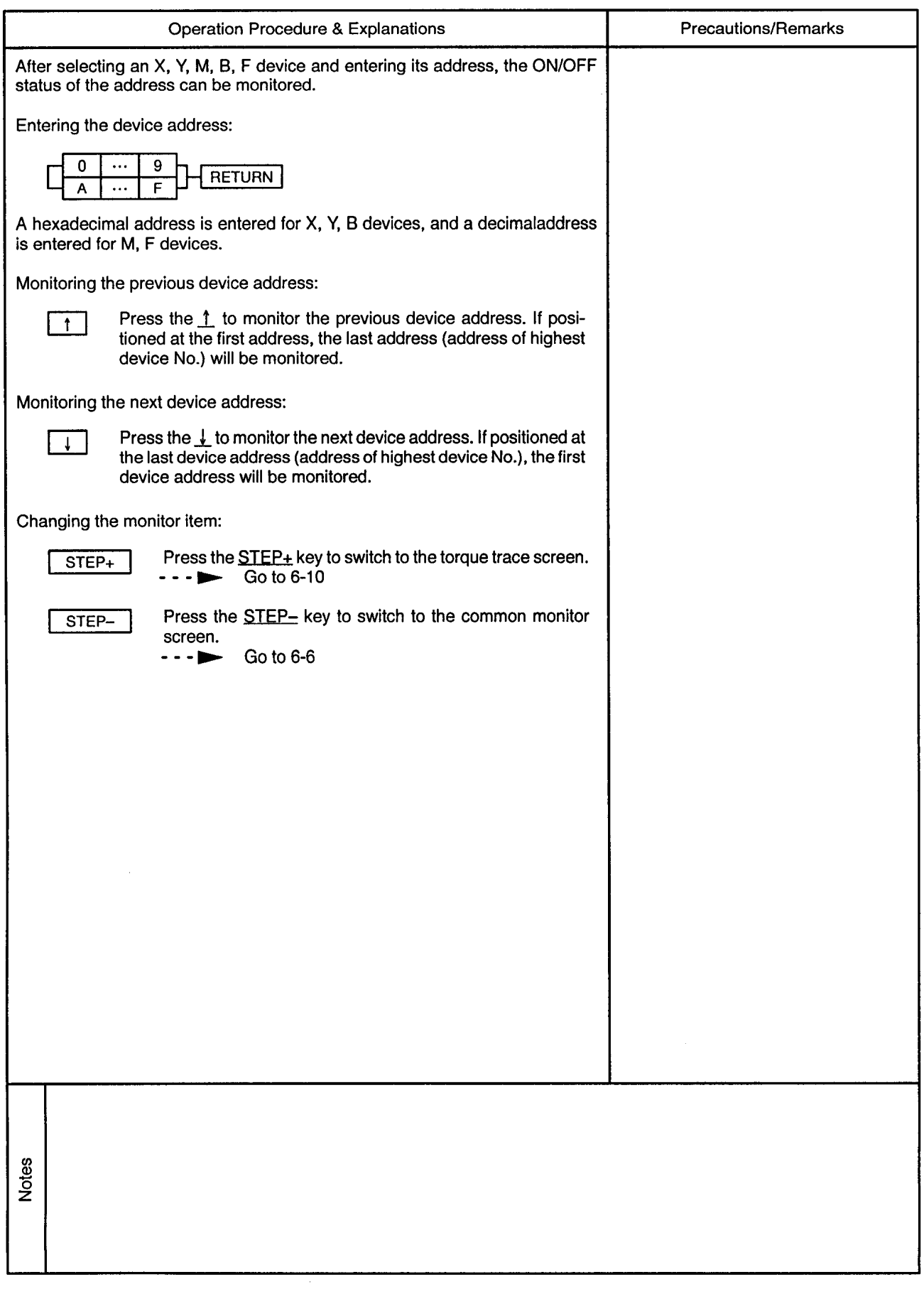

 $\sim$ 

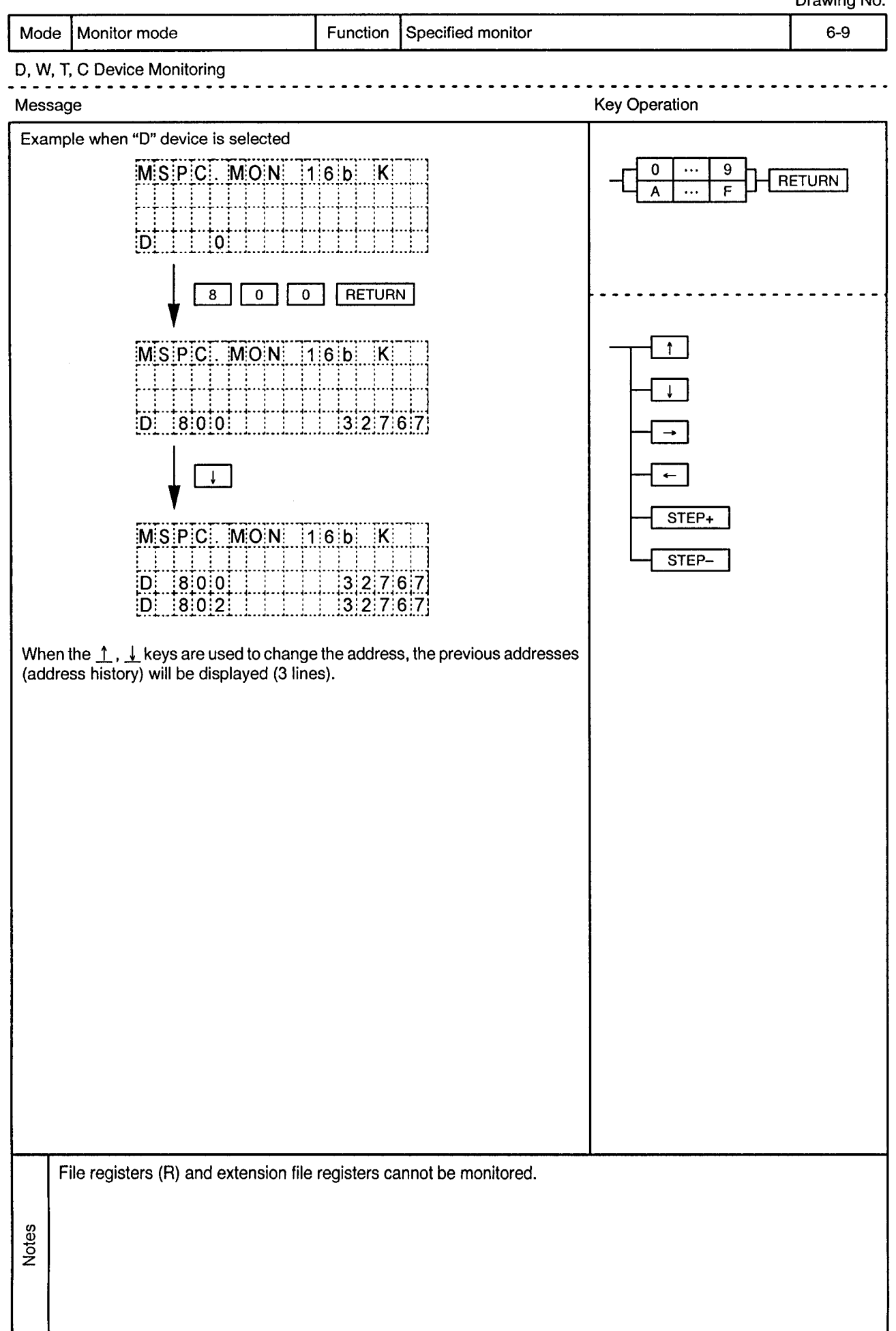

 $\sim$   $\alpha$ 

 $\bar{\nu}$ 

 $\ddot{\phantom{a}}$  $\sim$   $\sim$ 

 $\bar{z}$ 

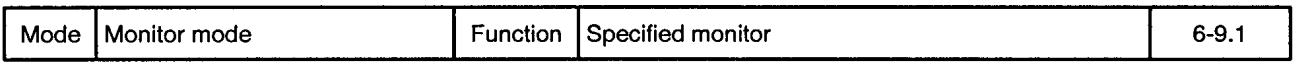

D, W, T, C Device Monitoring . . . . . . . . . . . . . . . .

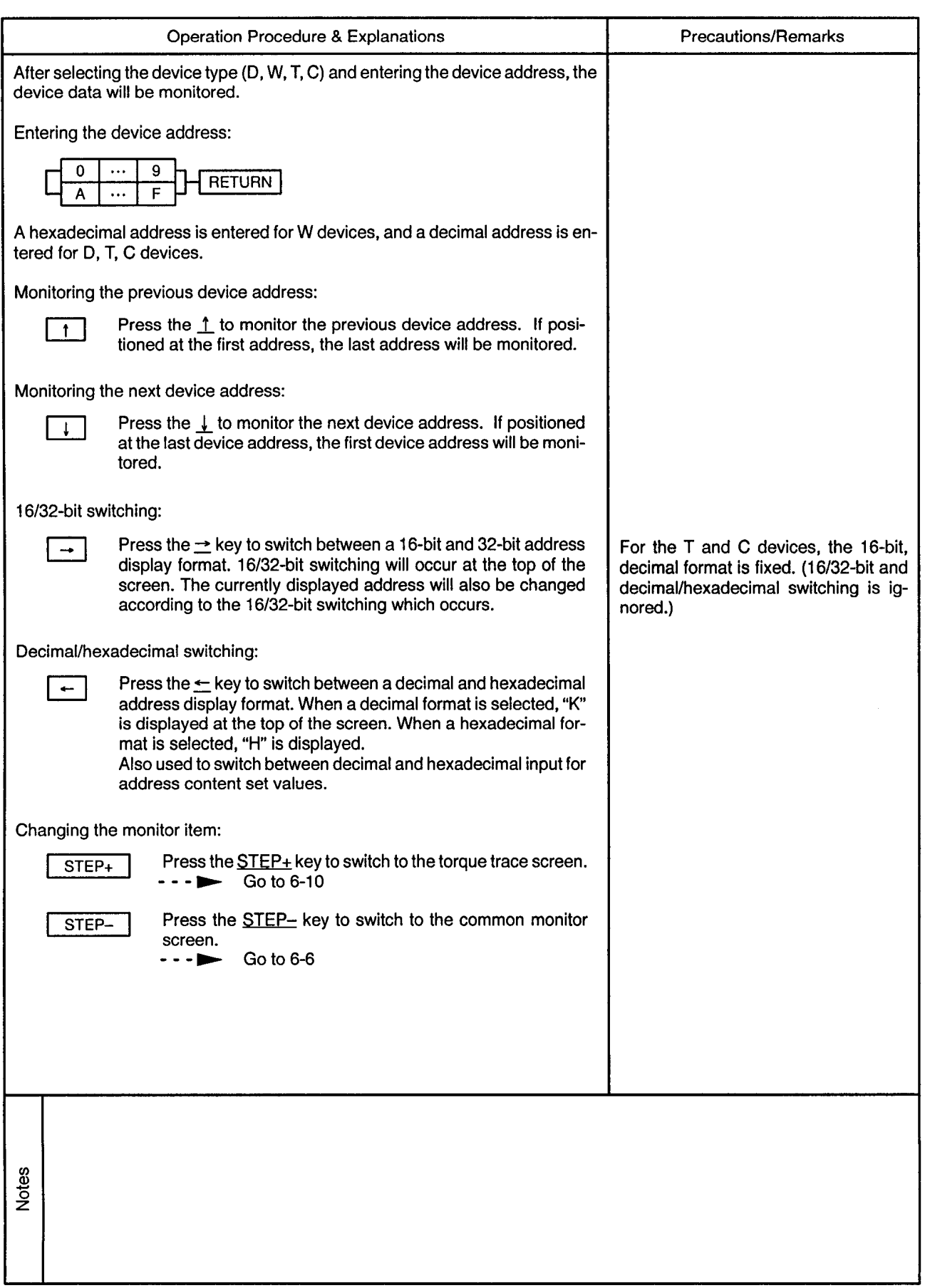

## 6.6 Torque Trace Drawing No. Mode | Monitor mode Function Torque trace  $6 - 10$ **Torque Trace Screen Operation Key Operation** Message **RETURN** AXIS NO.  $|TRQ|$ ,  $|TR|C|$ M:  $1$ :A:X  $\overline{3}$  $\mathbf{3}$  $\mathcal{P}$  $|G|O|$   $|-|S|T|A|R|T|$ STEP+  $GO$ STEP- $M$   $TRQ$   $TRC$   $||$   $1AX$ . T TRACING [GO - - > TRACE END  $\overline{GO}$ M TRO TRC 1AX  $ITRICLITIME$  355 $E|C|$ EF TRO 80% ÷ <u>PEAK TRO 330%</u> **Precautions/Remarks Operation Procedure & Explanations** Changing the trace axis: If an axis No. outside the ranges shown at left is designated (by RETURN key), AXIS NO. **RETURN**  $\mathbf{1}$ the error message "! SETTING ER-ROR "will be displayed at the bottom of the screen, and the axis No. will not  $\overline{3}$  $\overline{2}$ be changed. Press the AXIS NO. key, enter the axis No. where the torque trace function is desired, then press the RETURN key. The number of axes where the torque trace function is possible varies according to the CPU being used: For A171SCPU 4 axes For A273UHCPU (8-axis specs.) 8 axes For A273UHCPU (32-axis specs.) 32 axes Notes

 $\bar{\omega}$ 

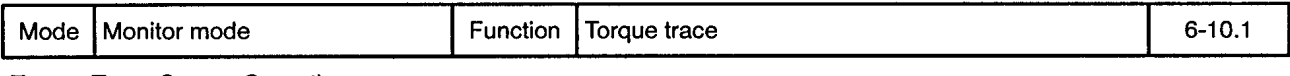

**Torque Trace Screen Operation** 

 $\sim 0.5$ 

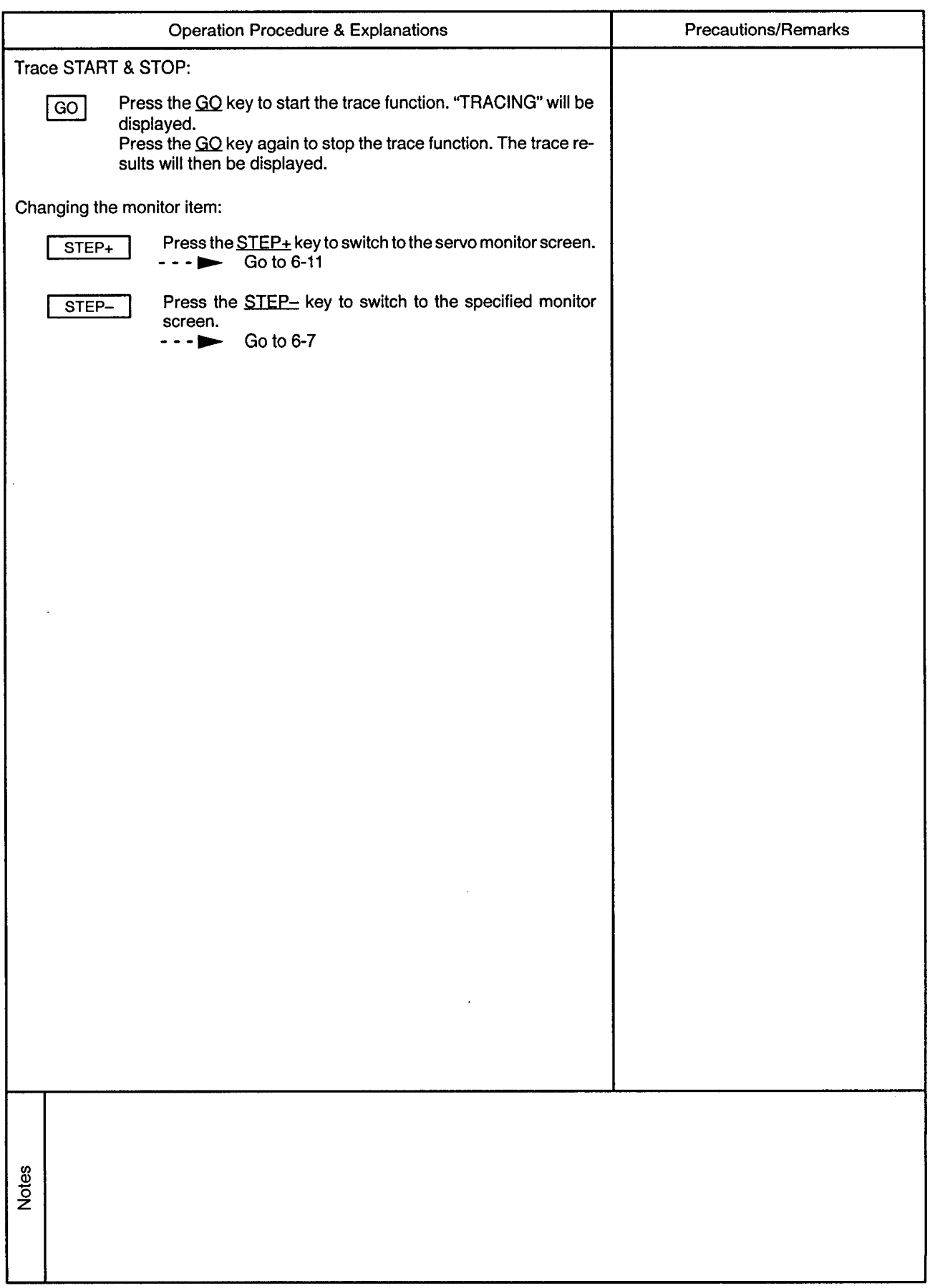

## 6.7 Servo Monitor

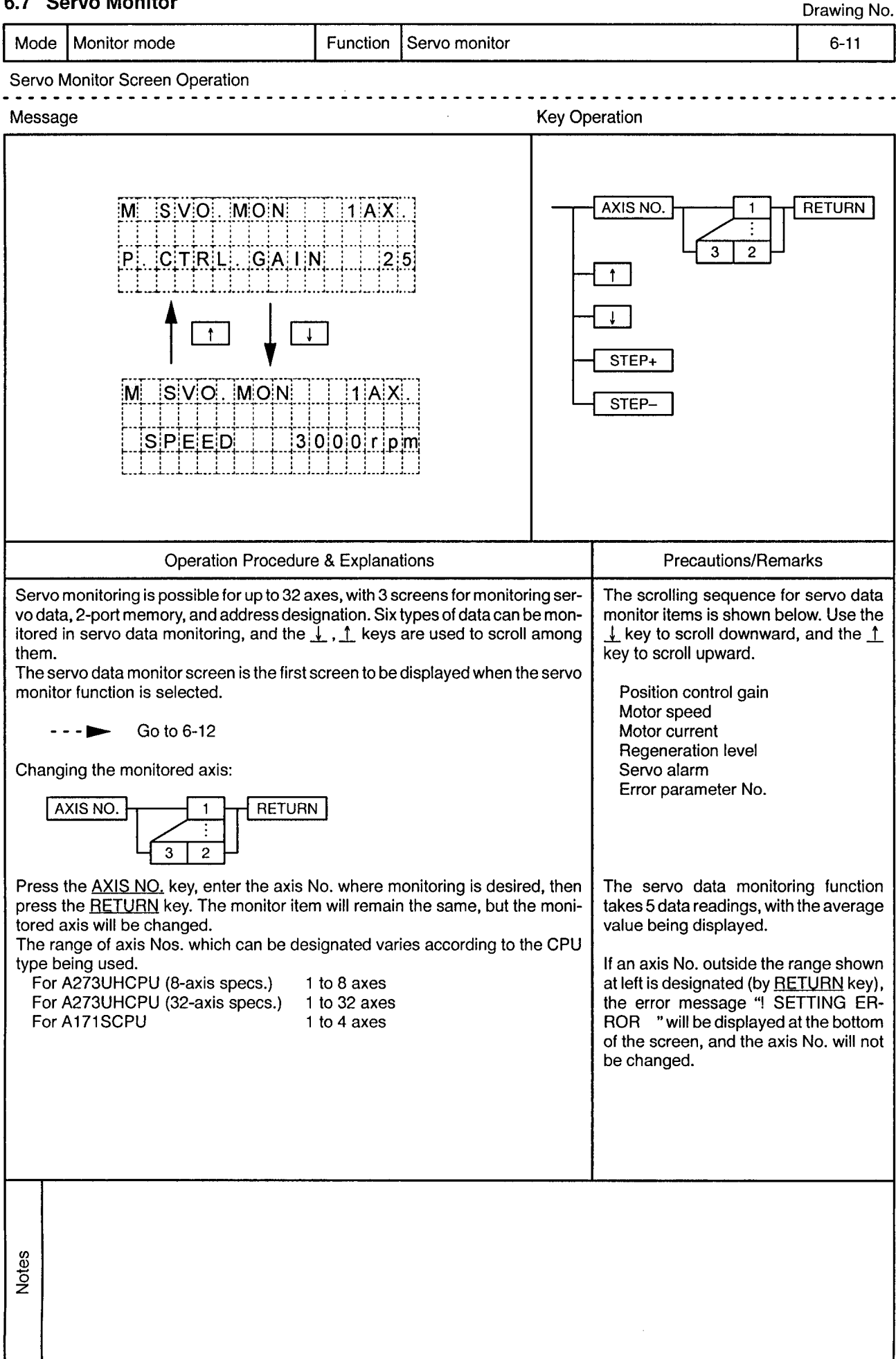

Mode | Monitor mode Function Servo monitor (servo data monitor)  $6 - 12$ 

Servo Data Monitor Screen Scrolling

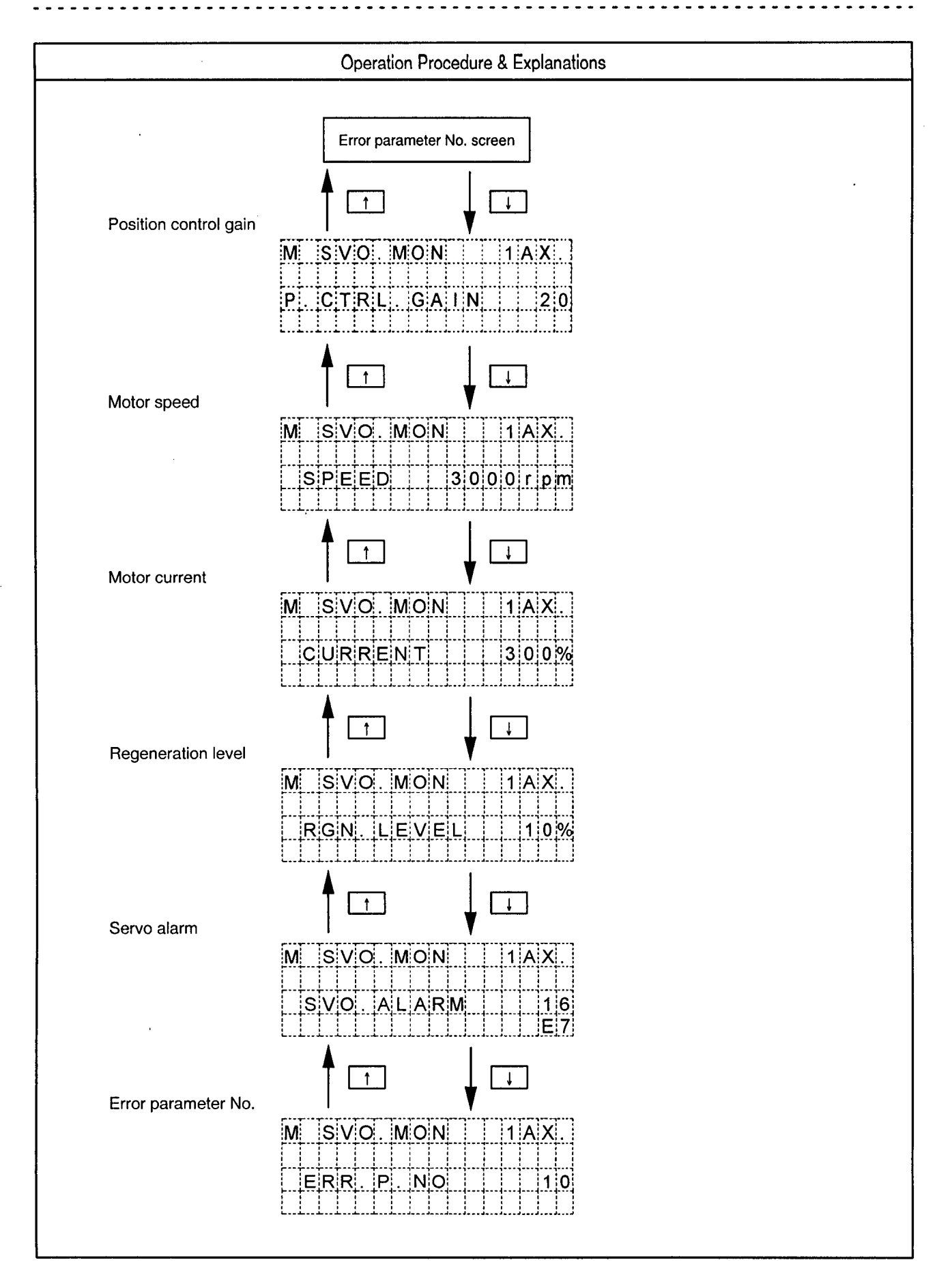

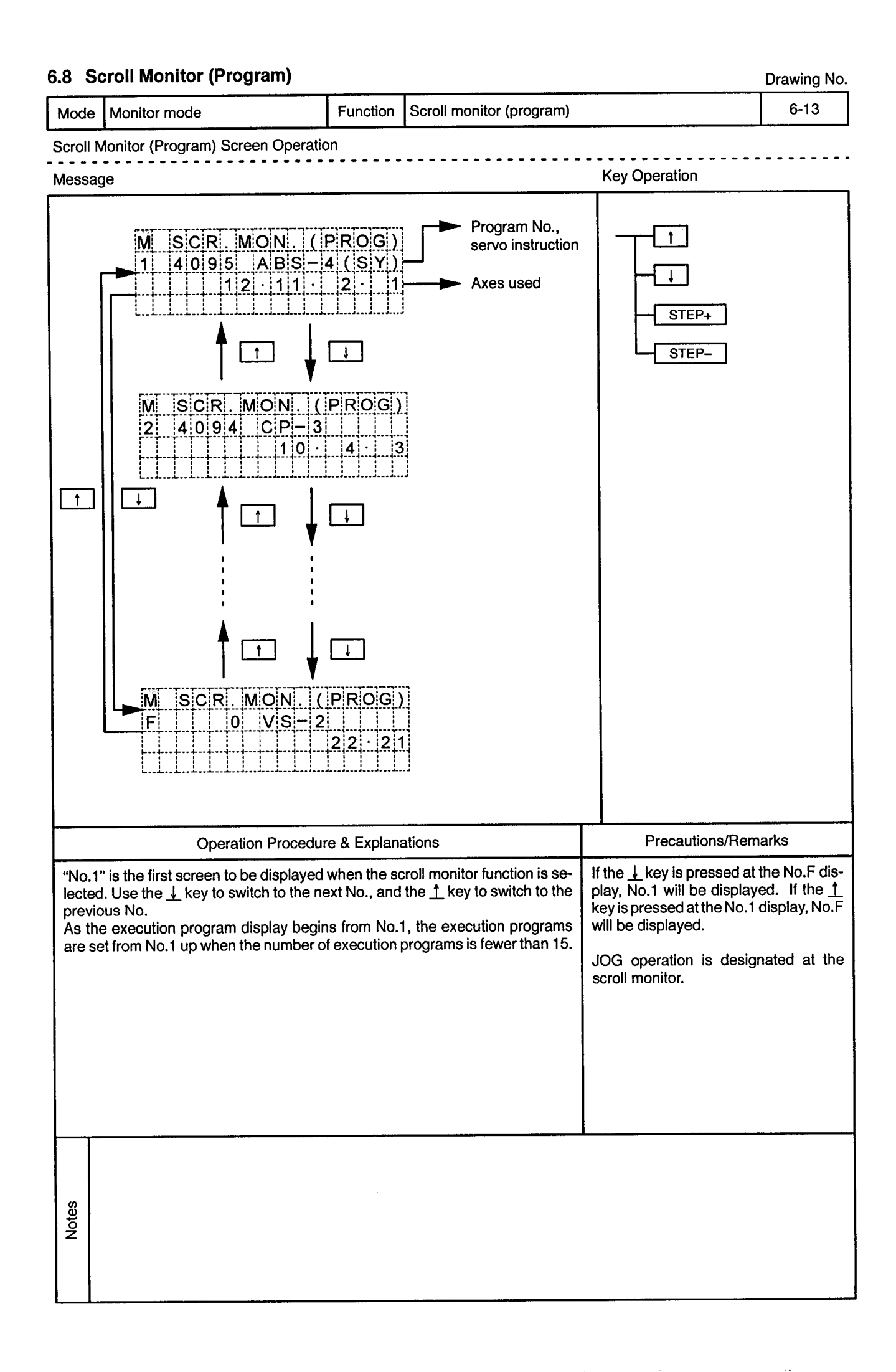

 $\alpha$ 

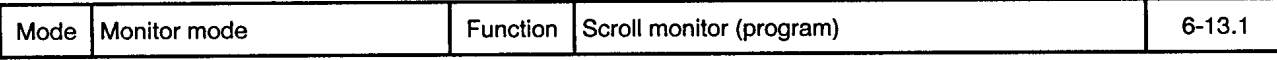

 $\frac{1}{2}$ 

Scroll Monitor (Program) Screen Operation

 $\alpha$ 

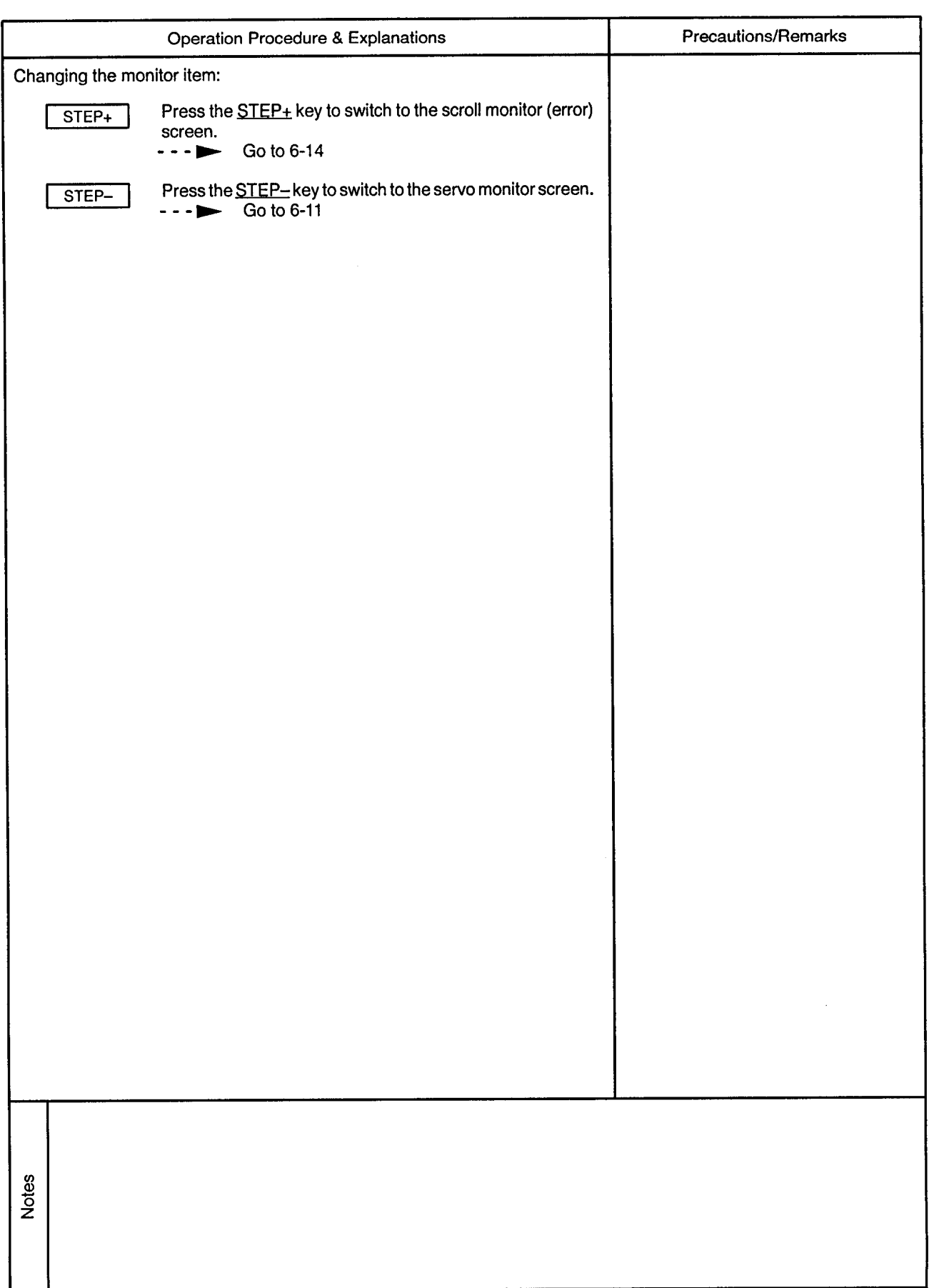

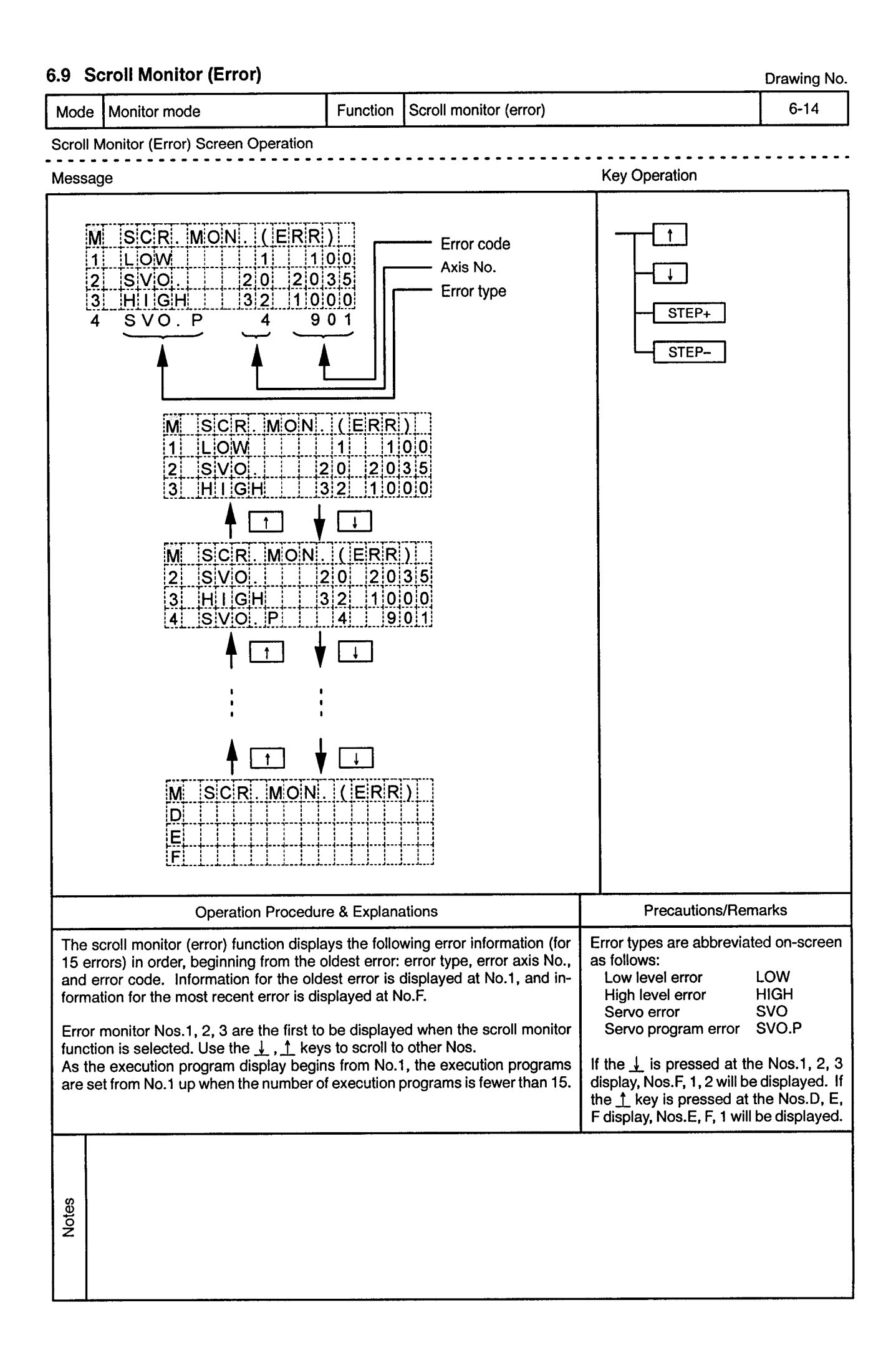

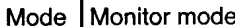

Function Scroll monitor (error)

 $\sim$   $\sim$   $\sim$ 

. . . . . . . . . . . .

 $\sim$   $\sim$   $\sim$ 

 $\frac{1}{2}$ 

Scroll Monitor (Error) Screen Operation <u>. . . . . . . .</u>  $\sim$   $\sim$   $\sim$ <u>. . . . . . . . . . . . .</u>

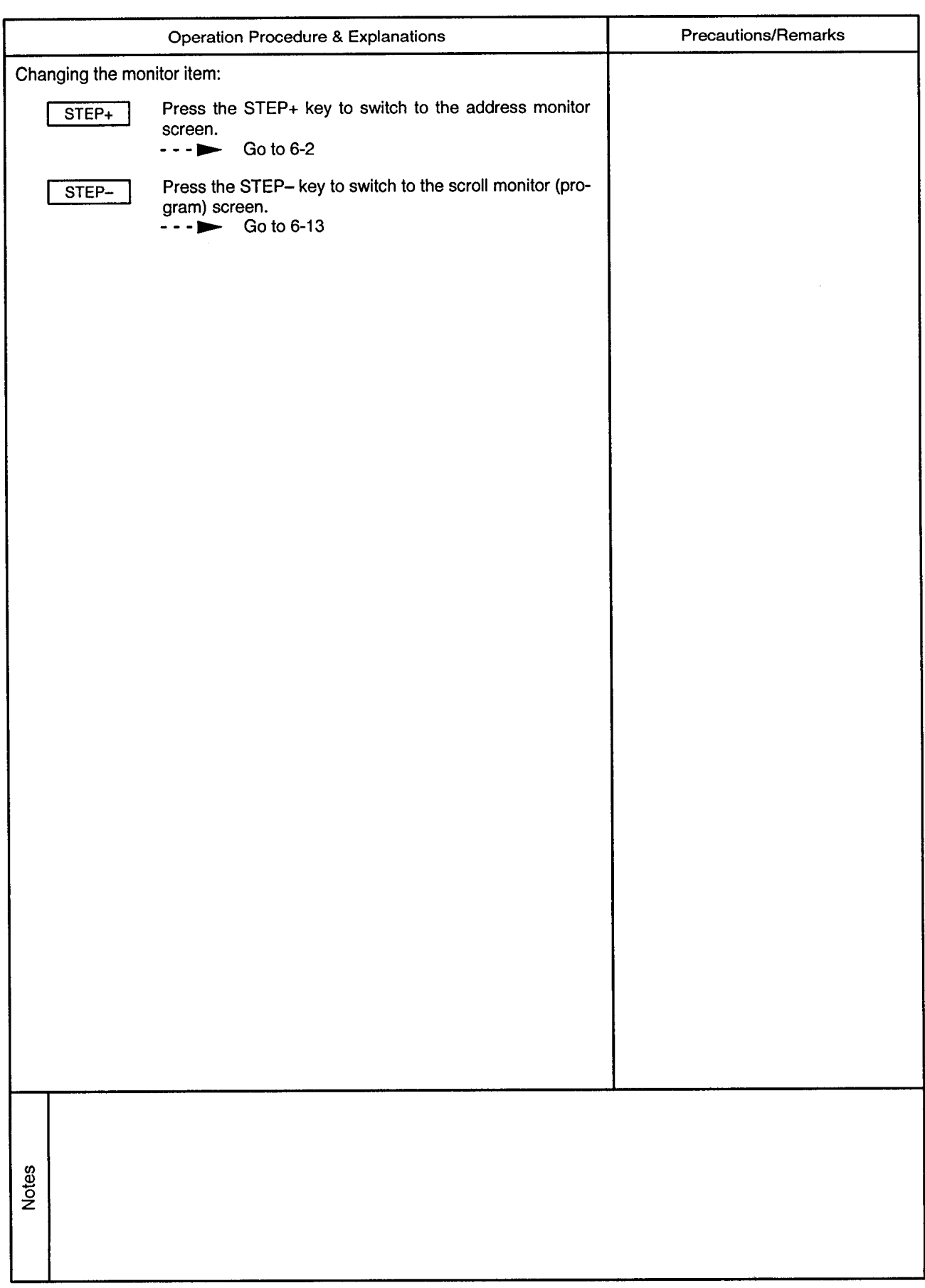

 $\sim$ 

# 7. DATA SETTING MODE

 $\overline{7}$ 

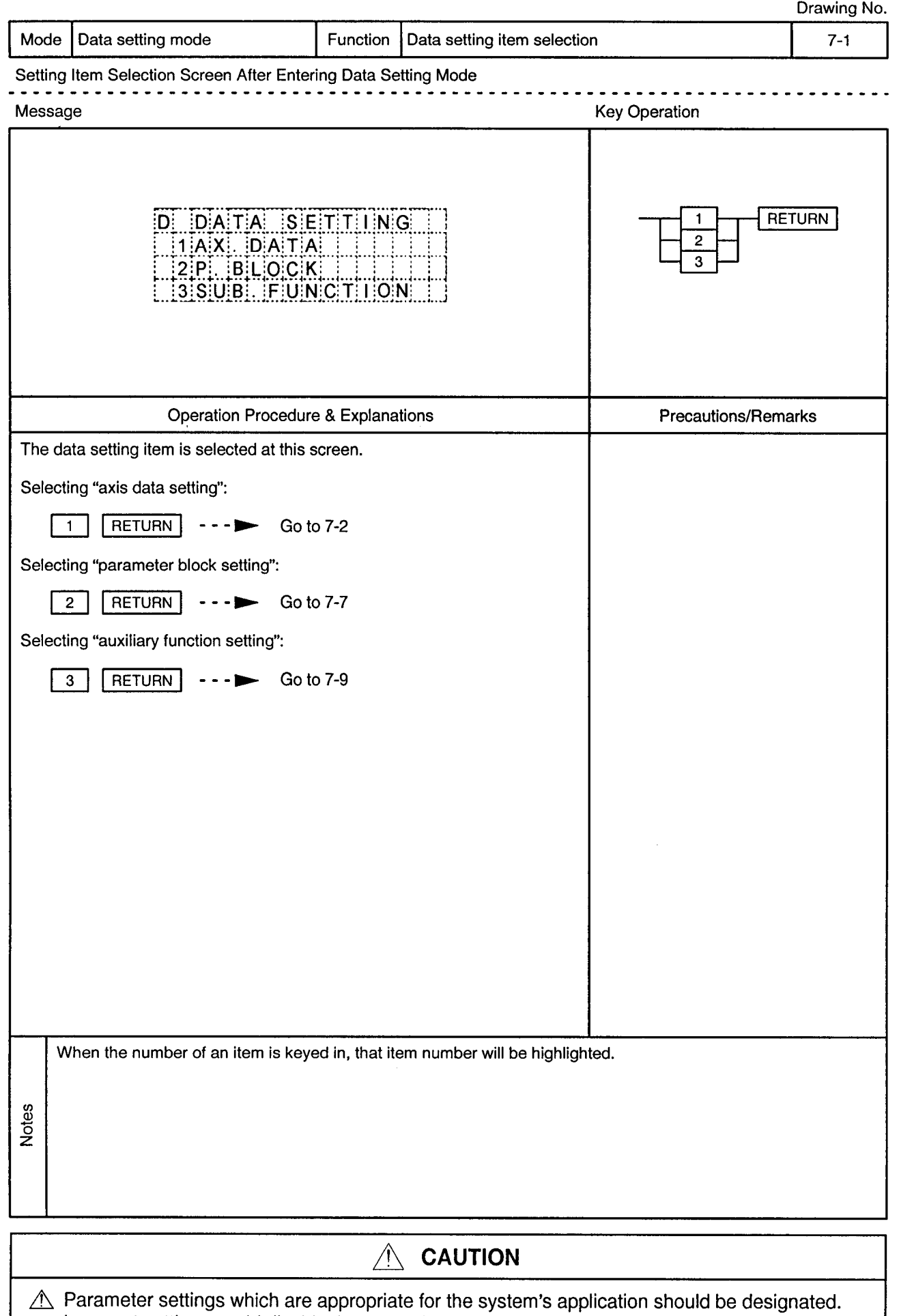

Incorrect settings could disable the protective function.

 $\alpha$ 

## 7.1 Setting the Axis Data

Drawing No.

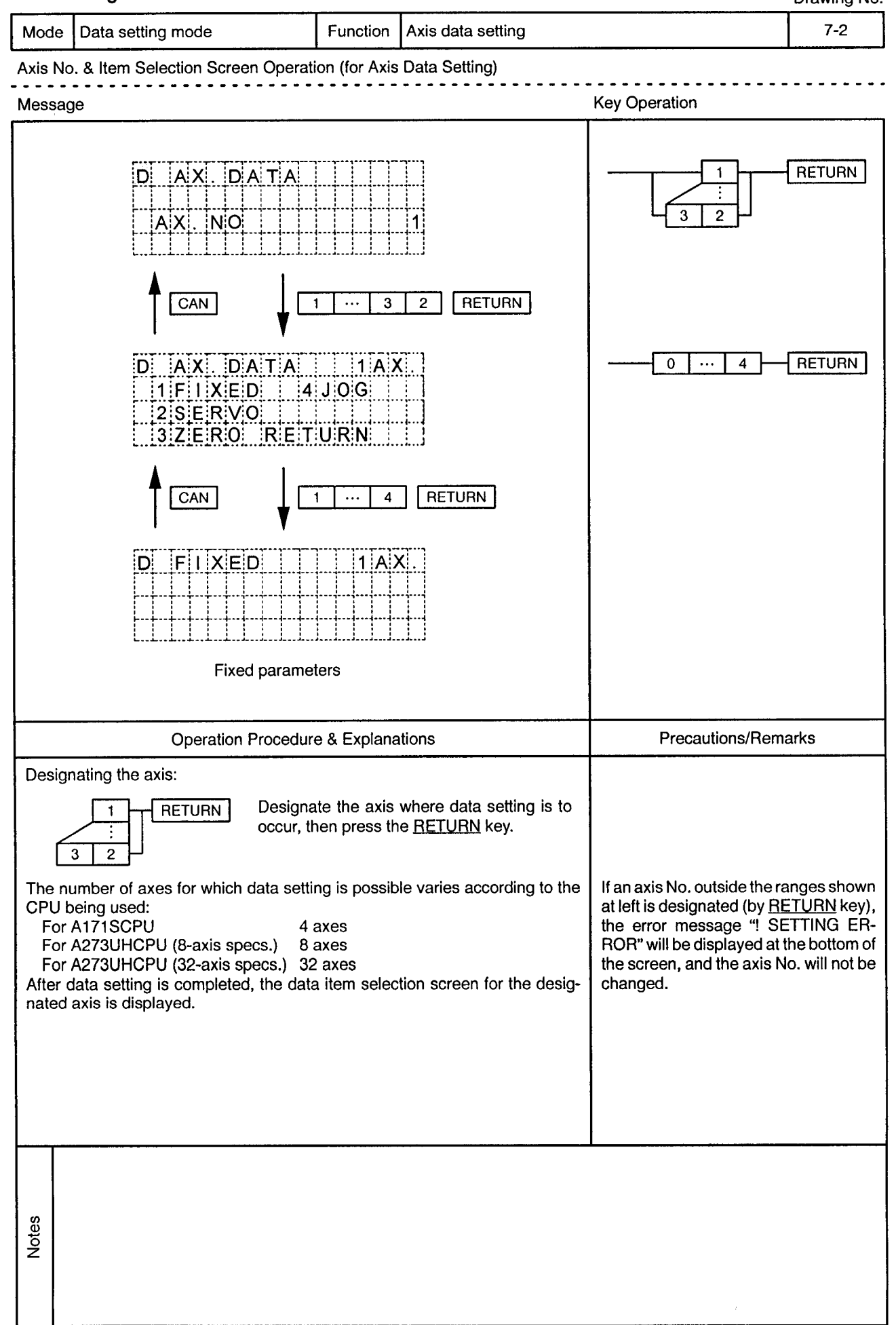

 $\alpha$ 

 $\sim$ 

---------------------------

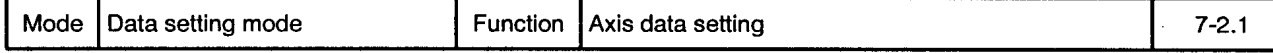

Axis No. & Item Selection Screen Operation (for Axis Data Setting) . . . . .

 $\epsilon$ 

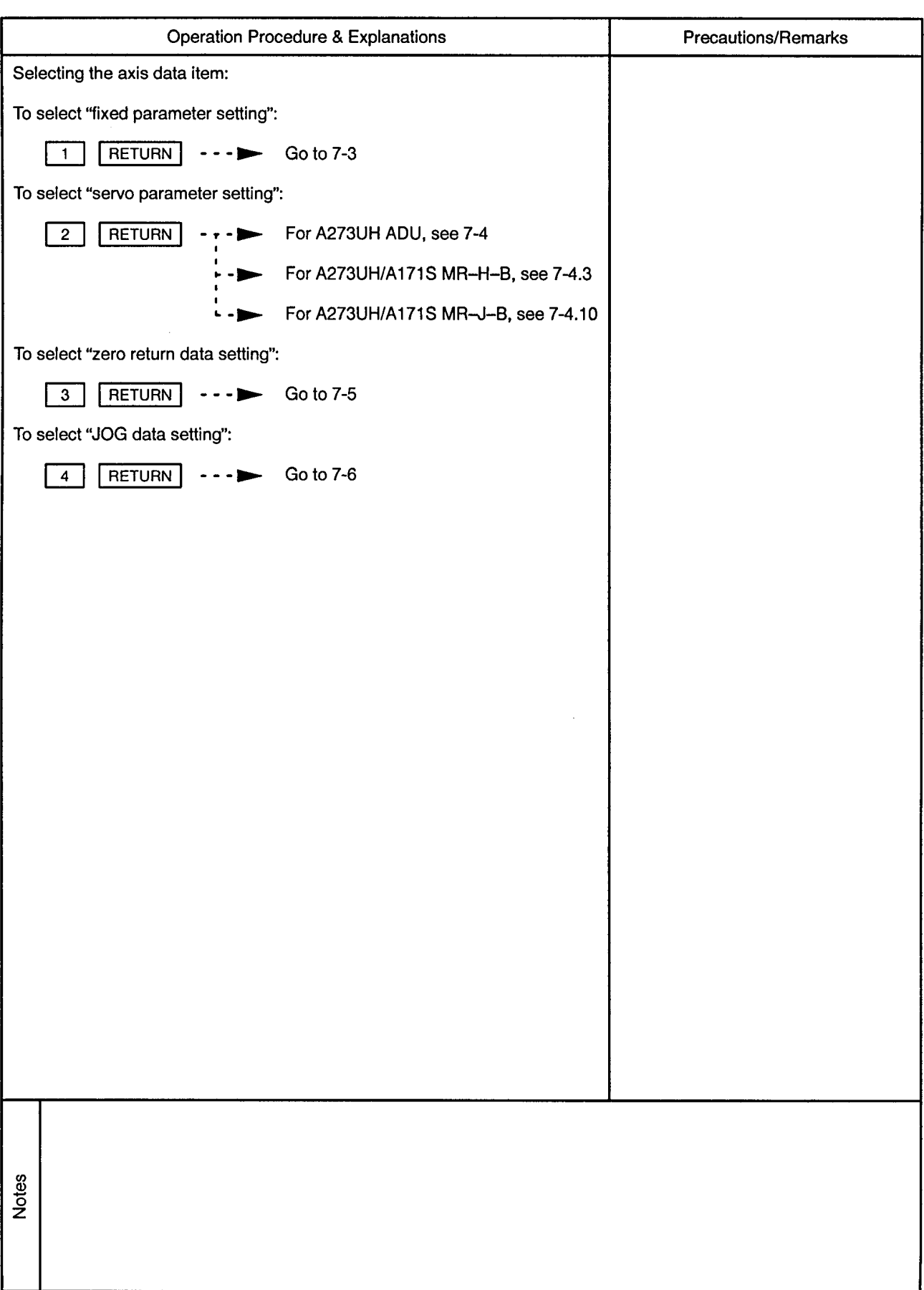

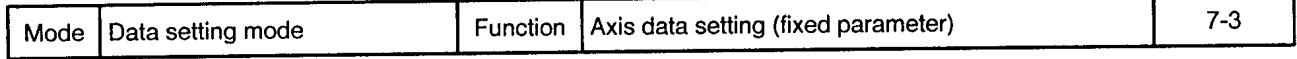

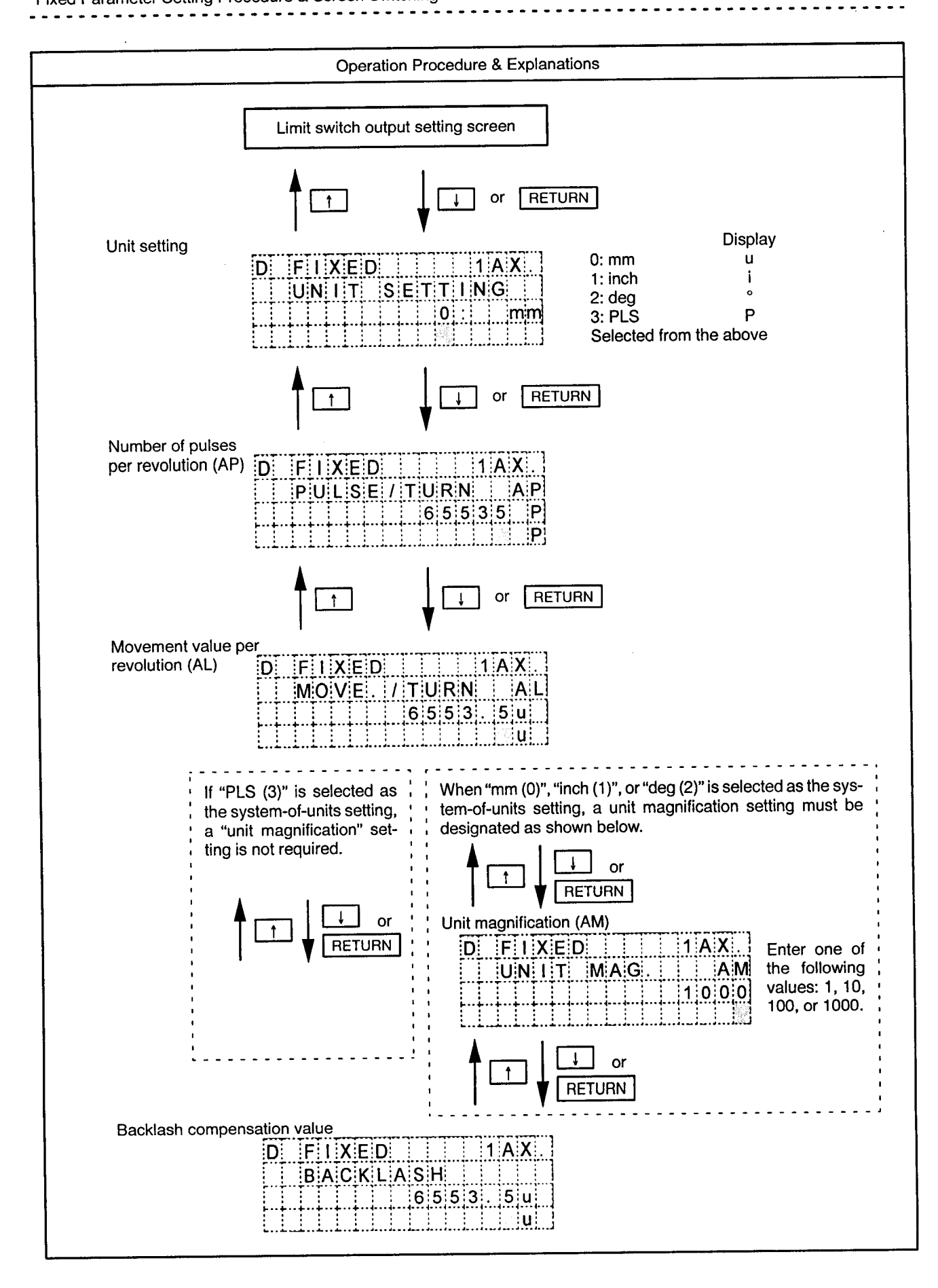

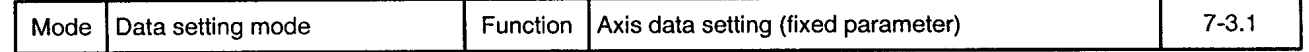

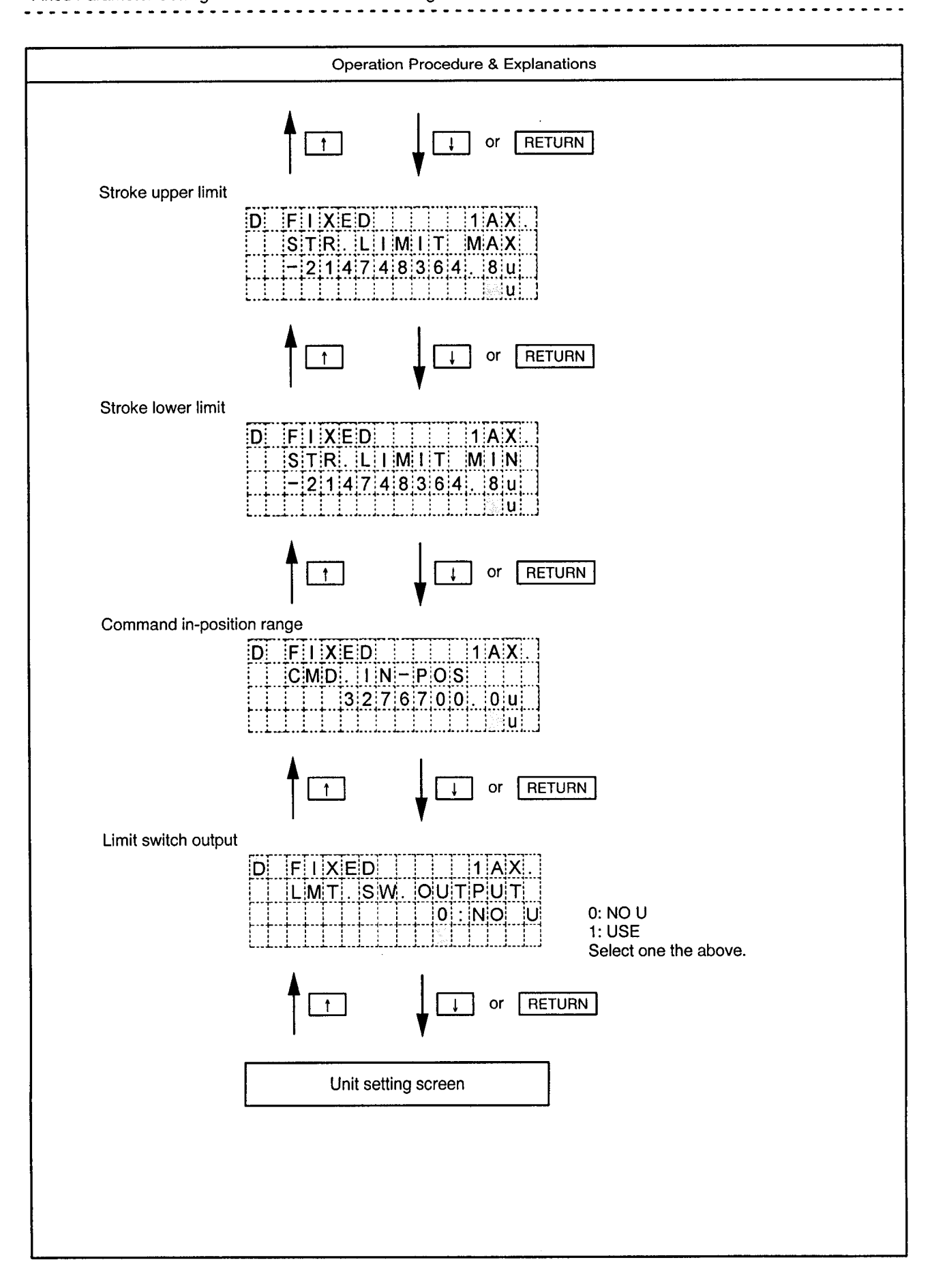

Mode | Data setting mode

Function Axis data setting (fixed parameter)

 $\ddot{\phantom{a}}$  $\overline{\phantom{a}}$   $7 - 3.2$ 

ò.

Fixed Parameter Data Input Ranges

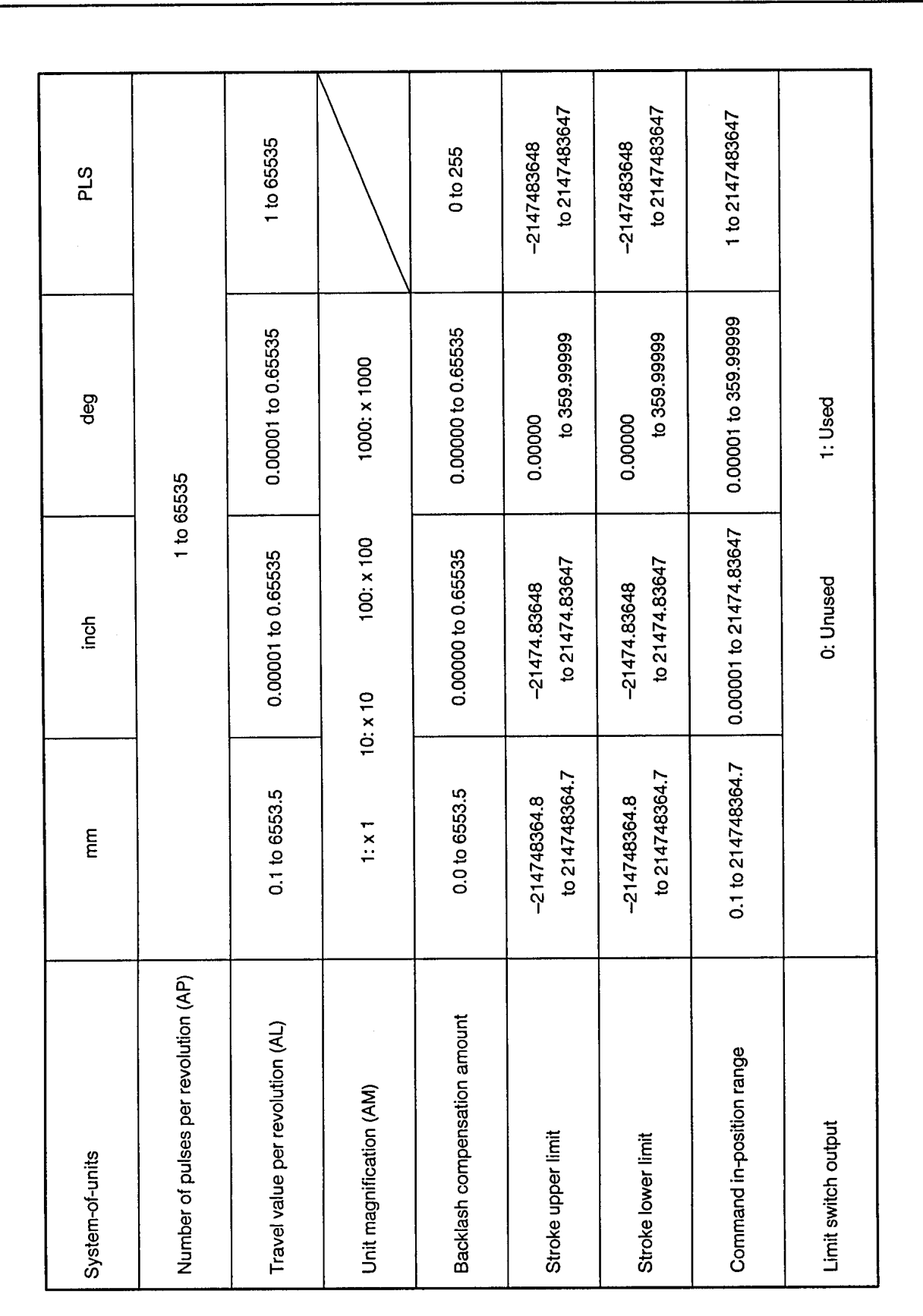

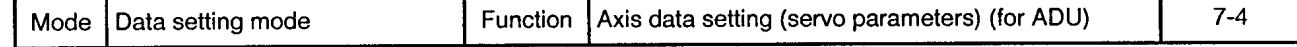

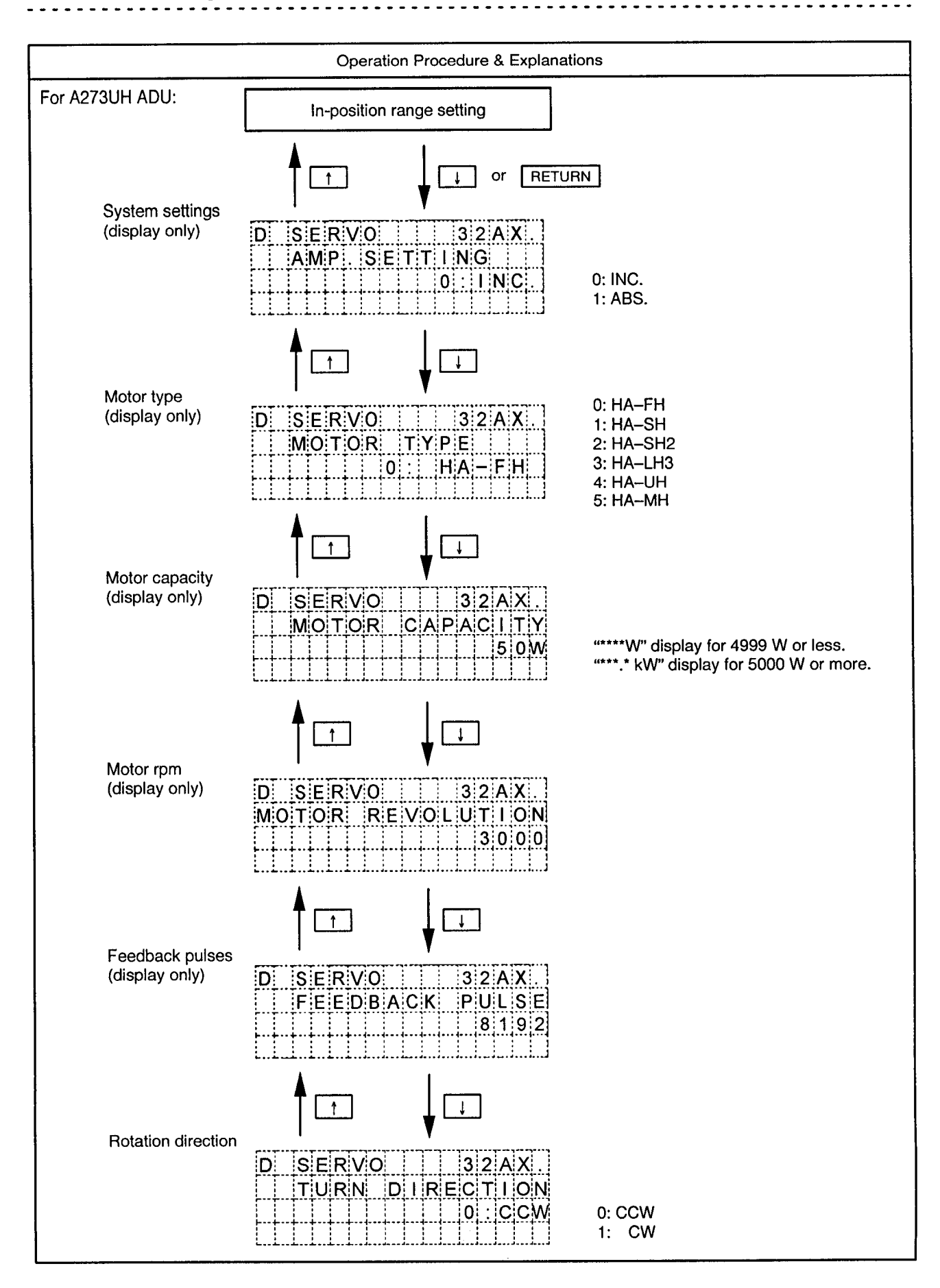

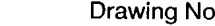

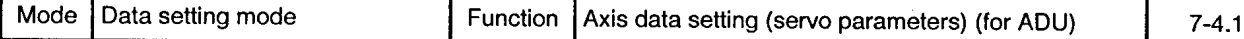

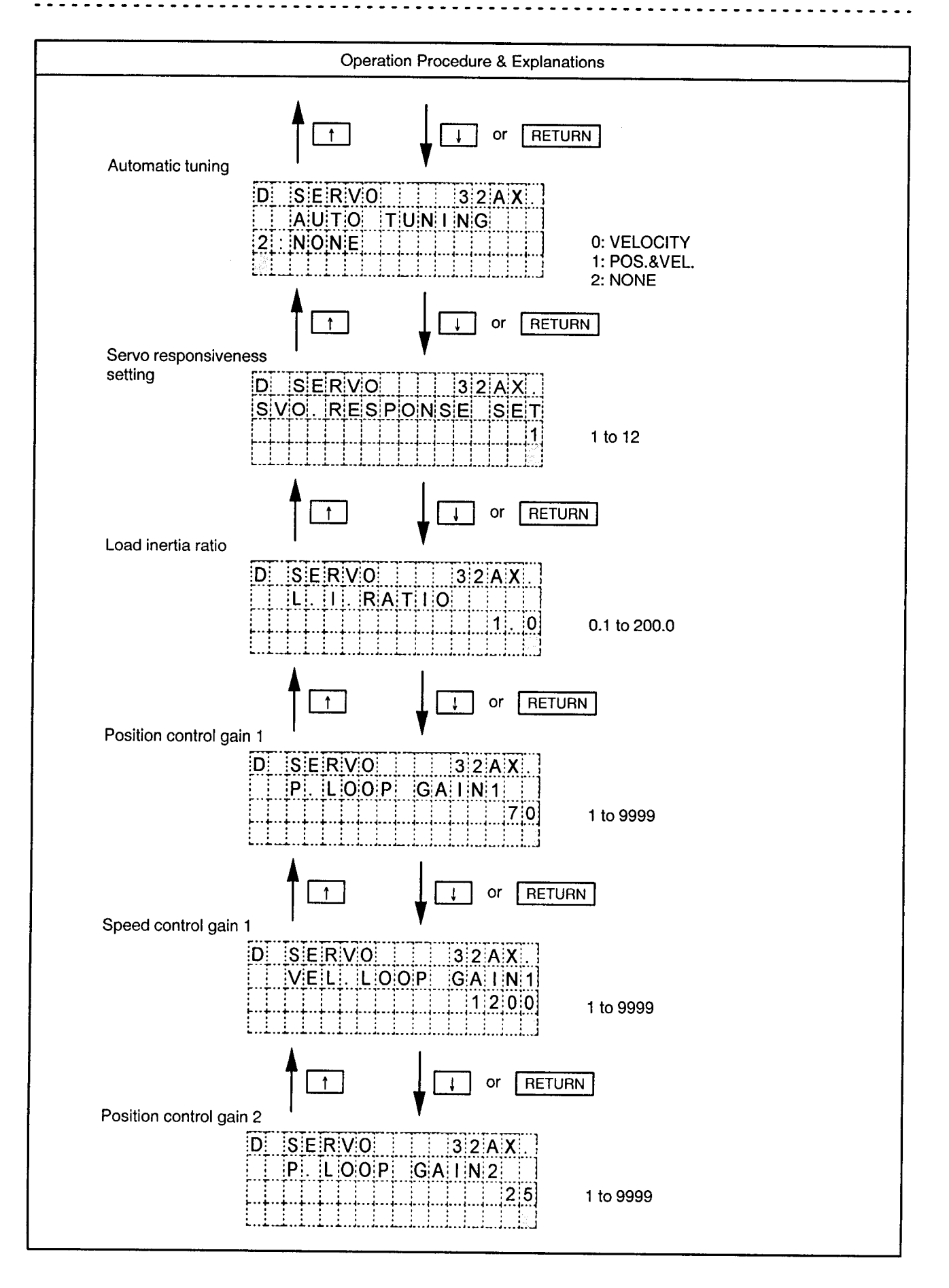

Mode Data setting mode Function Axis data setting (servo parameters) (for ADU)

 $7 - 4.2$ 

 $\ddot{\phantom{a}}$ 

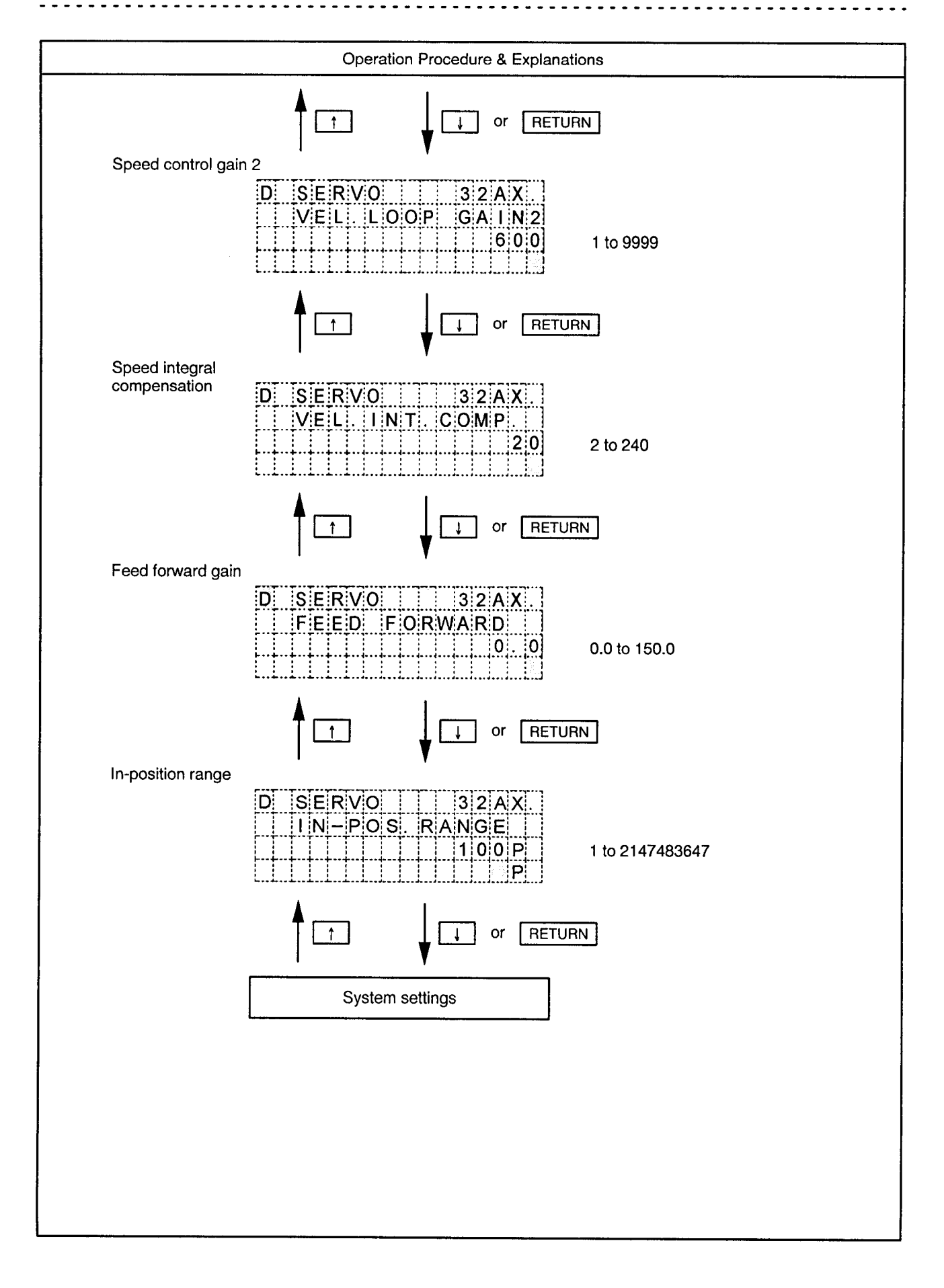

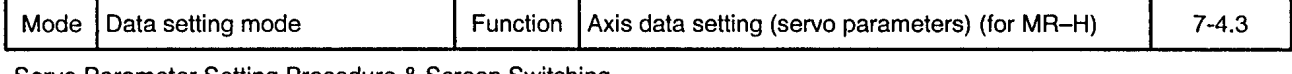

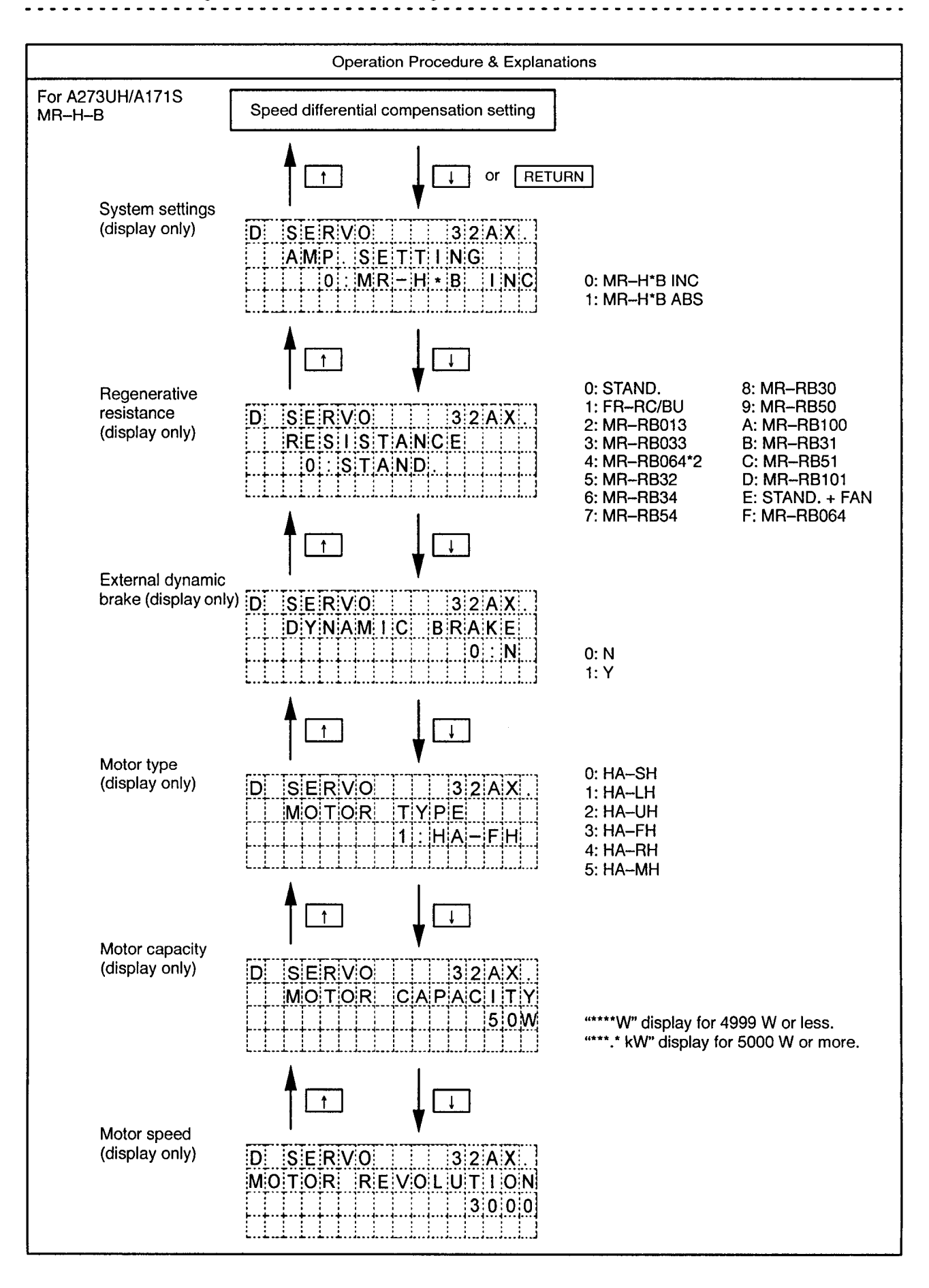

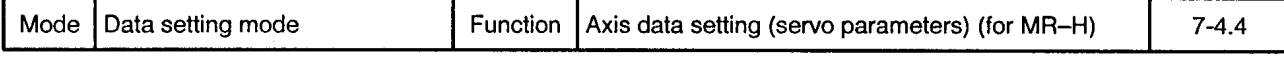

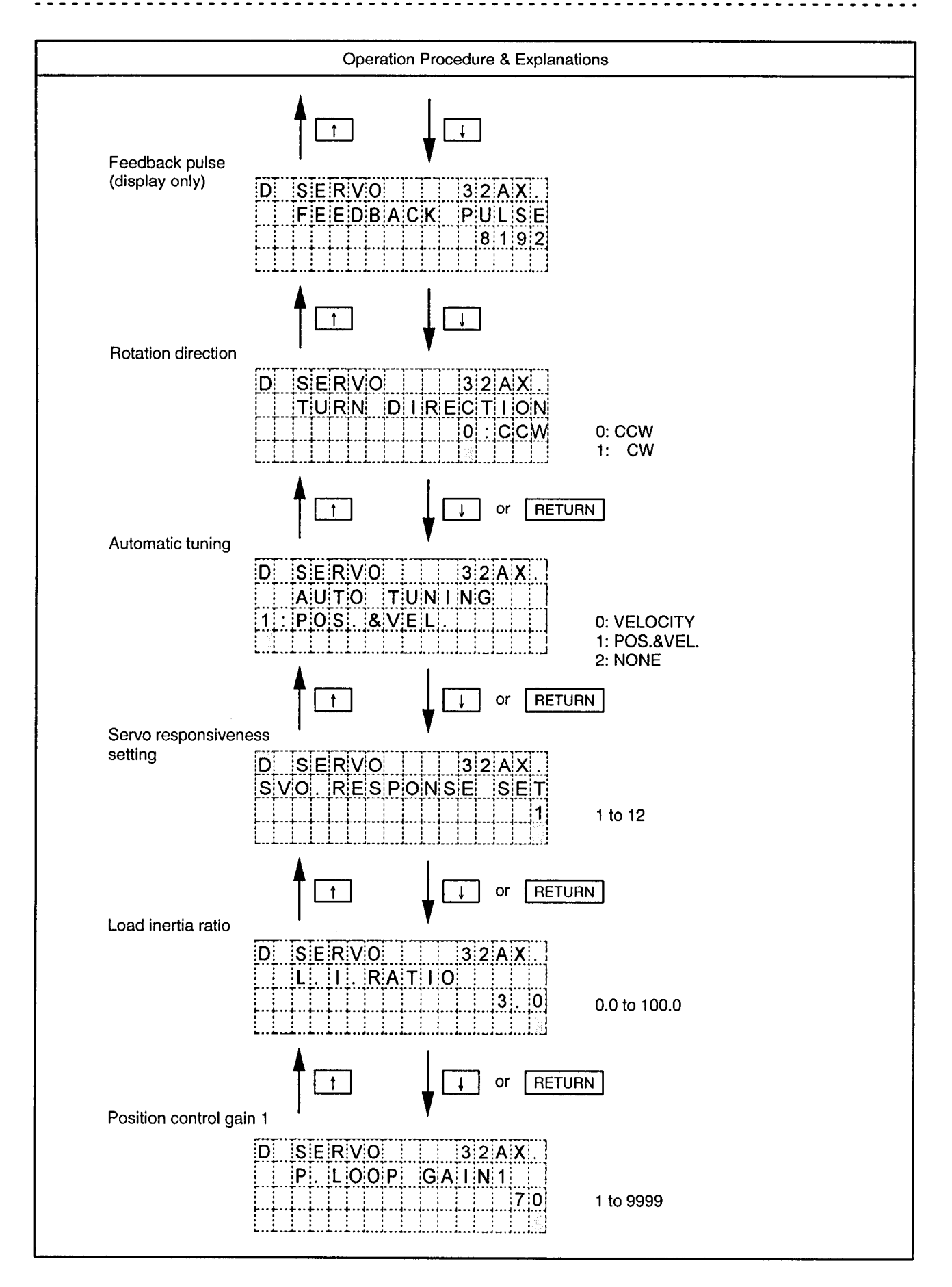

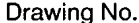

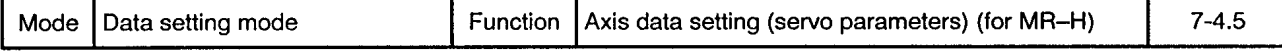

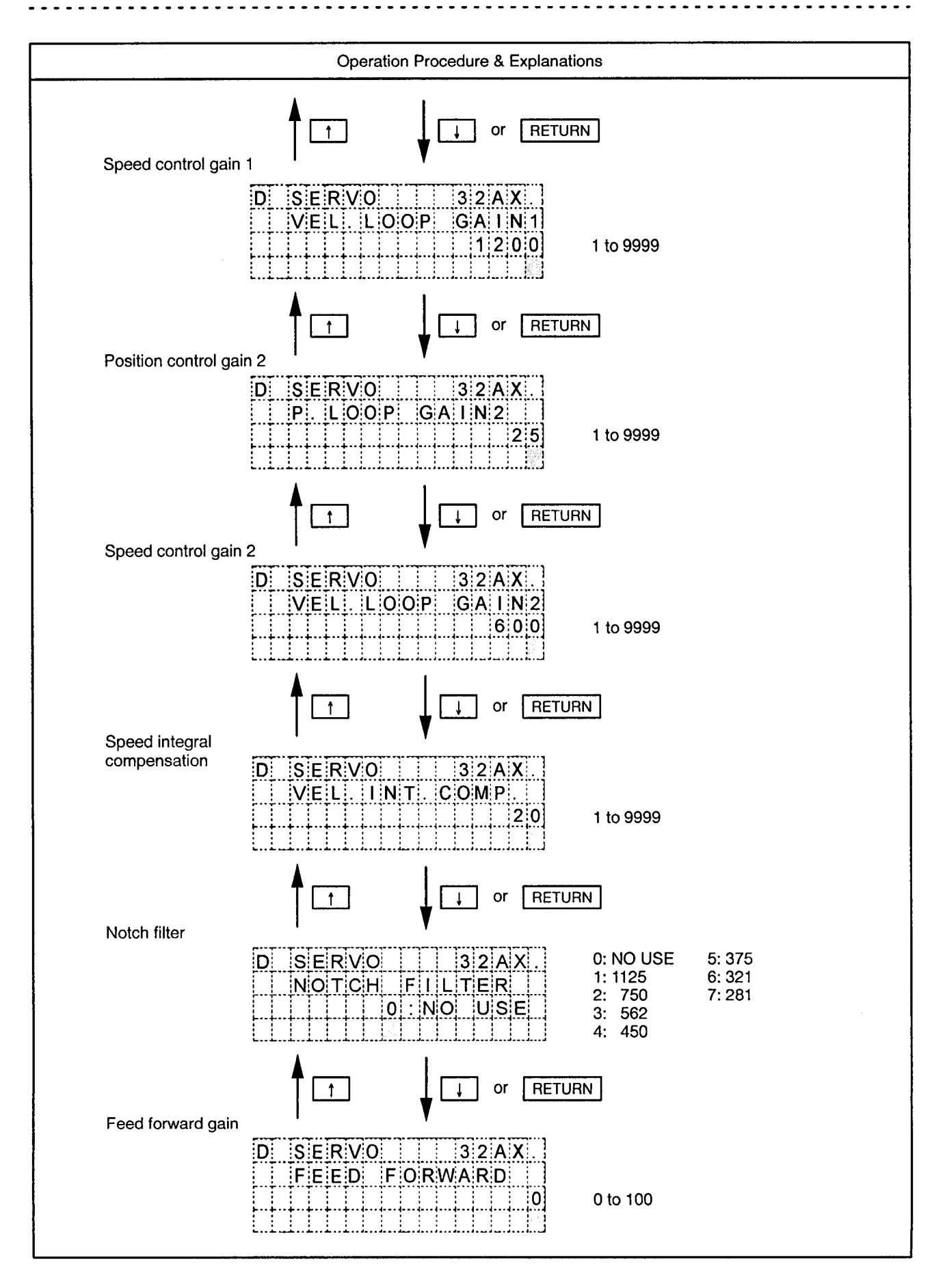

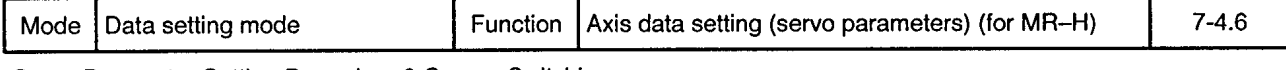

Servo Parameter Setting Procedure & Screen Switching **. . . . . . . . . . . . .** .

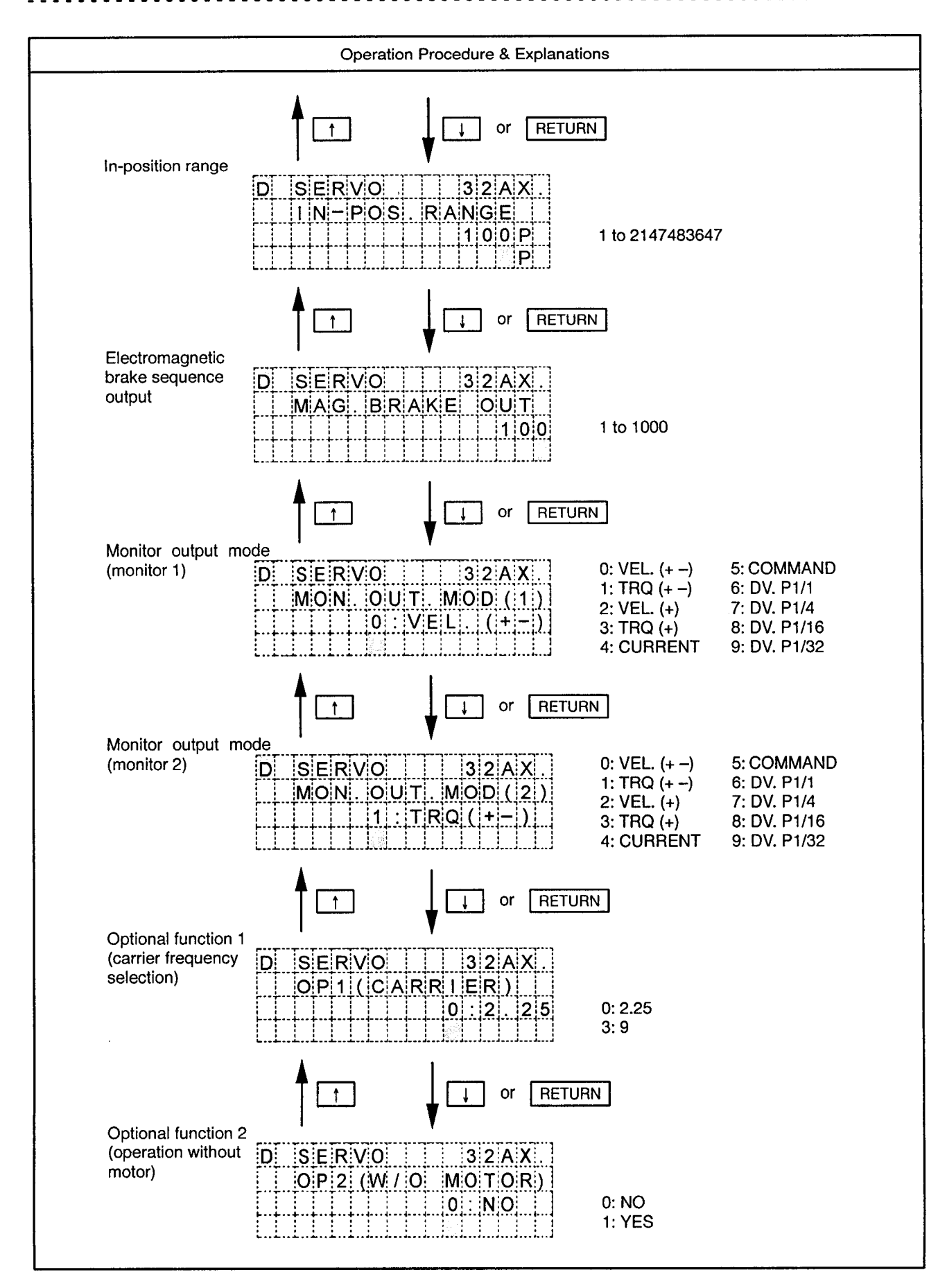

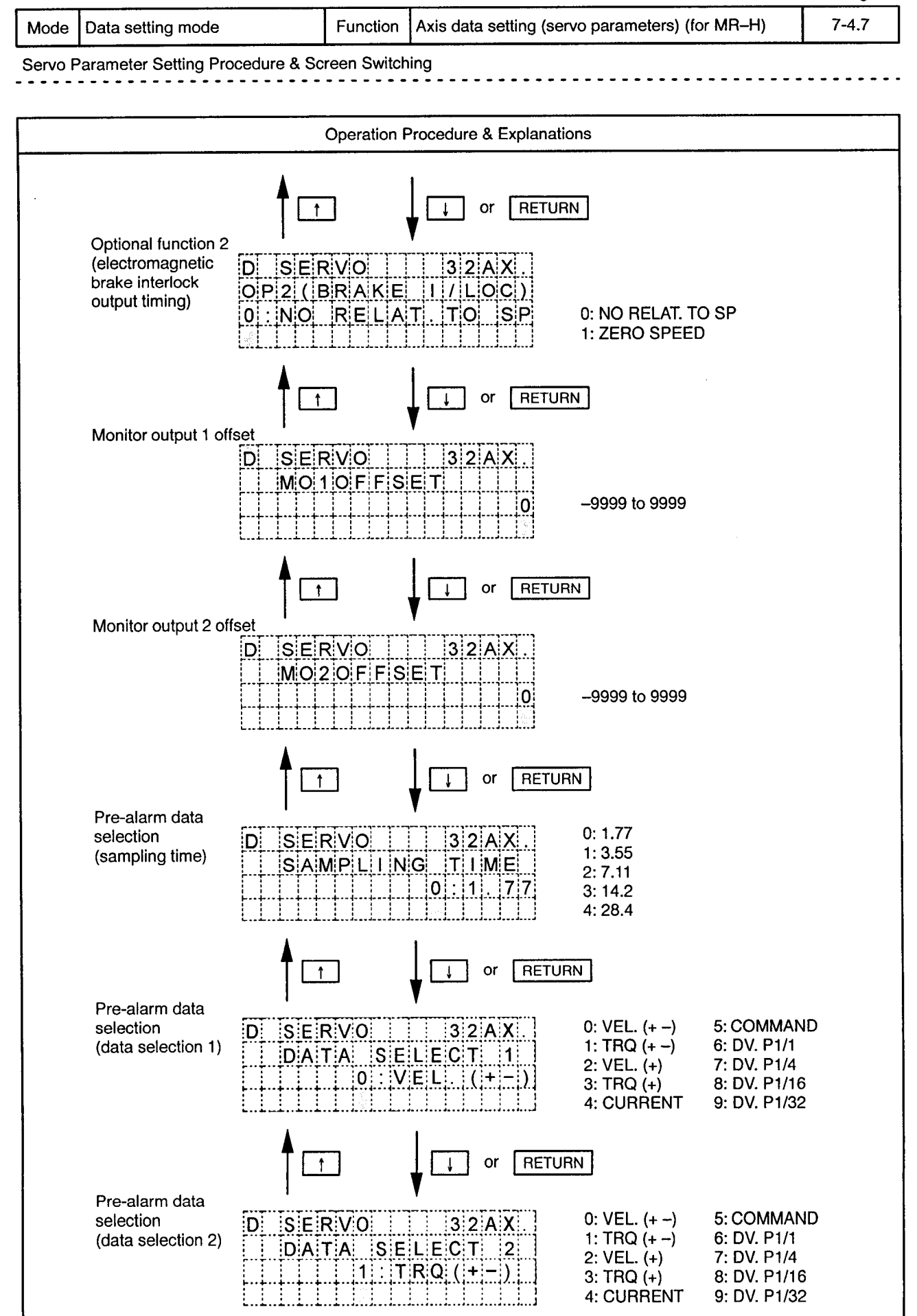

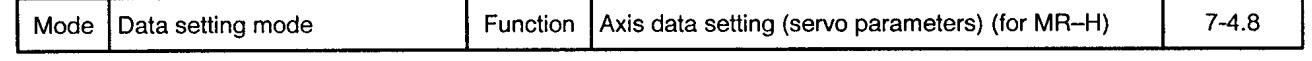

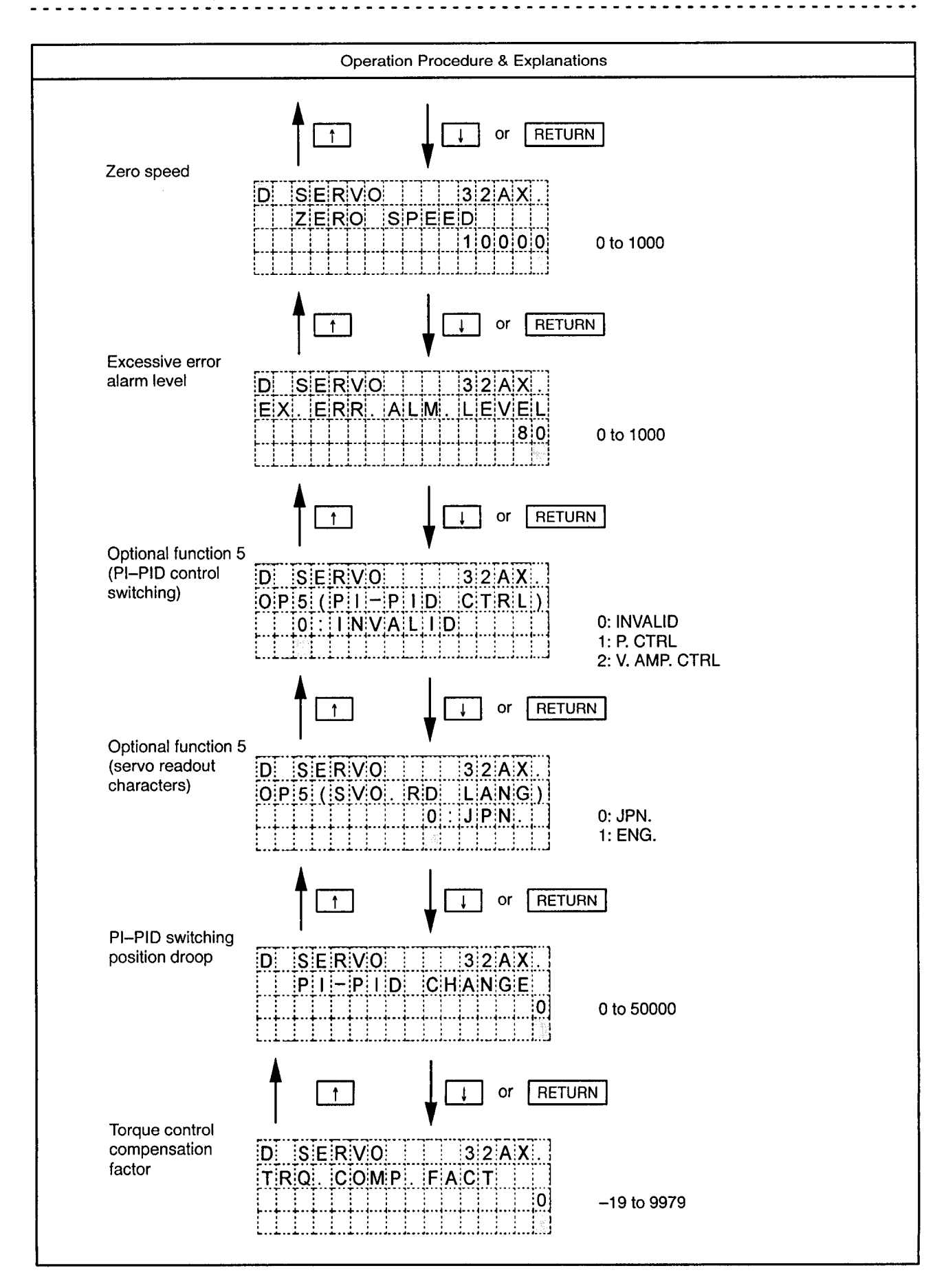

 $\bar{\phi}$ 

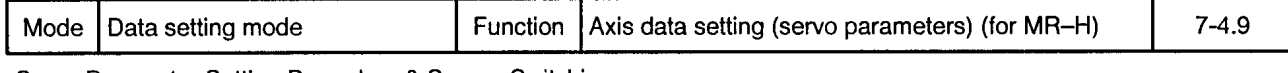

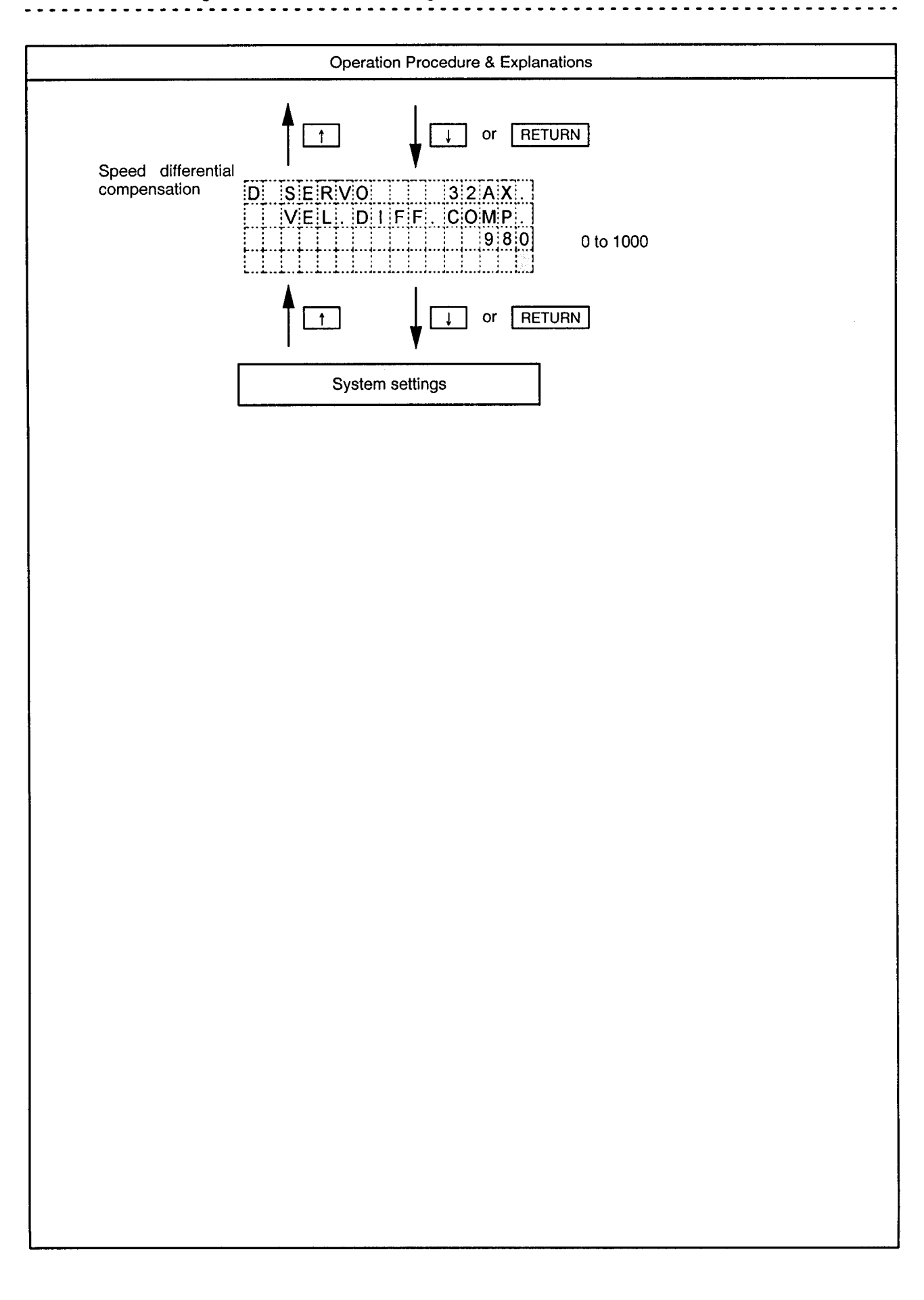

Mode | Data setting mode

Function Axis data setting (servo parameters) (for MR-J)  $7-4.10$ 

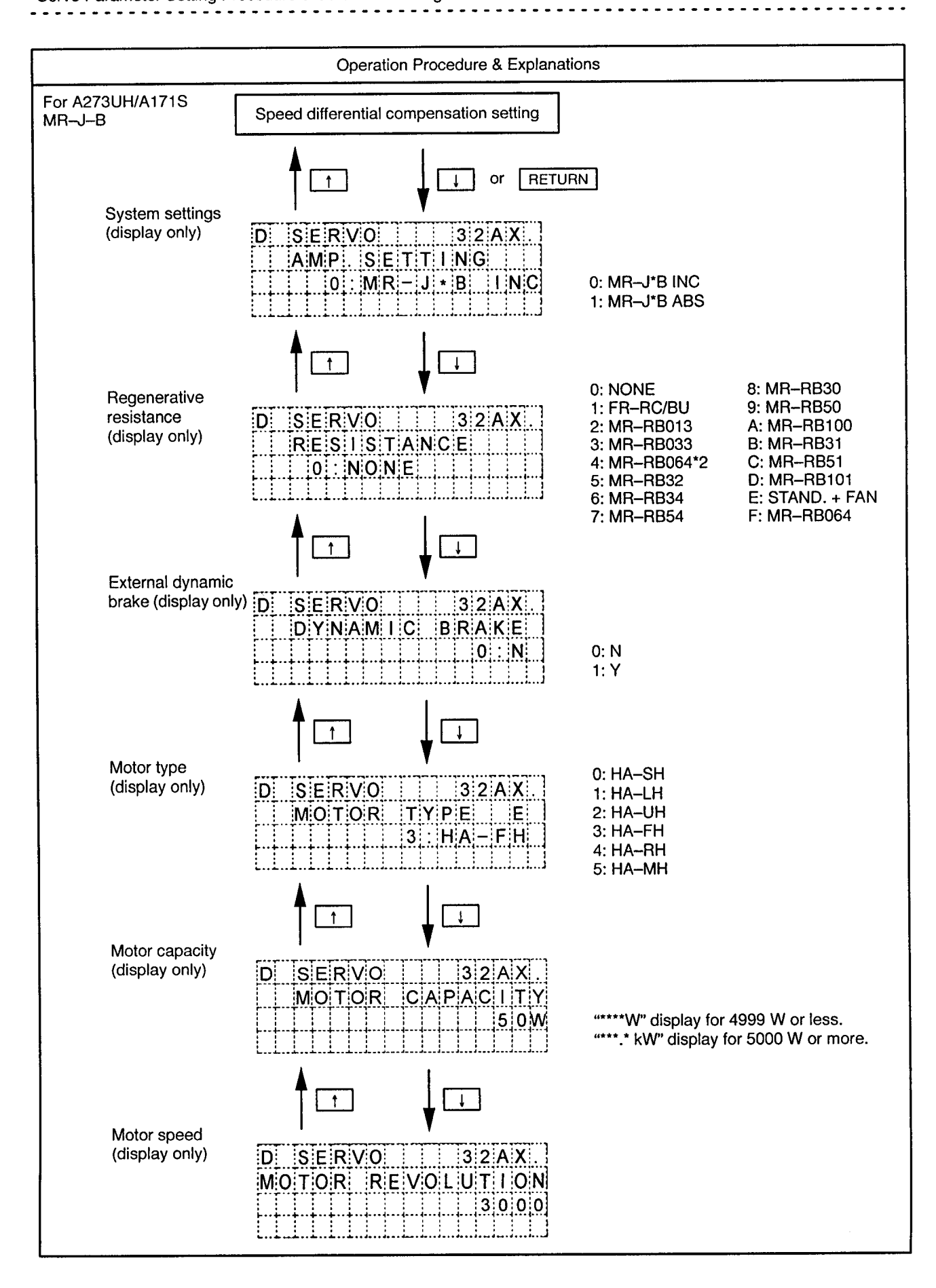

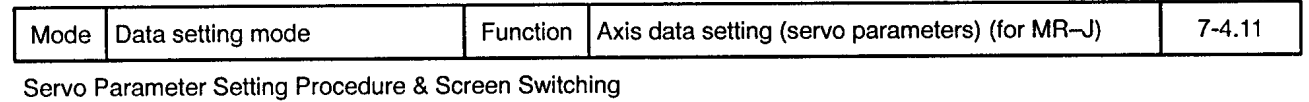

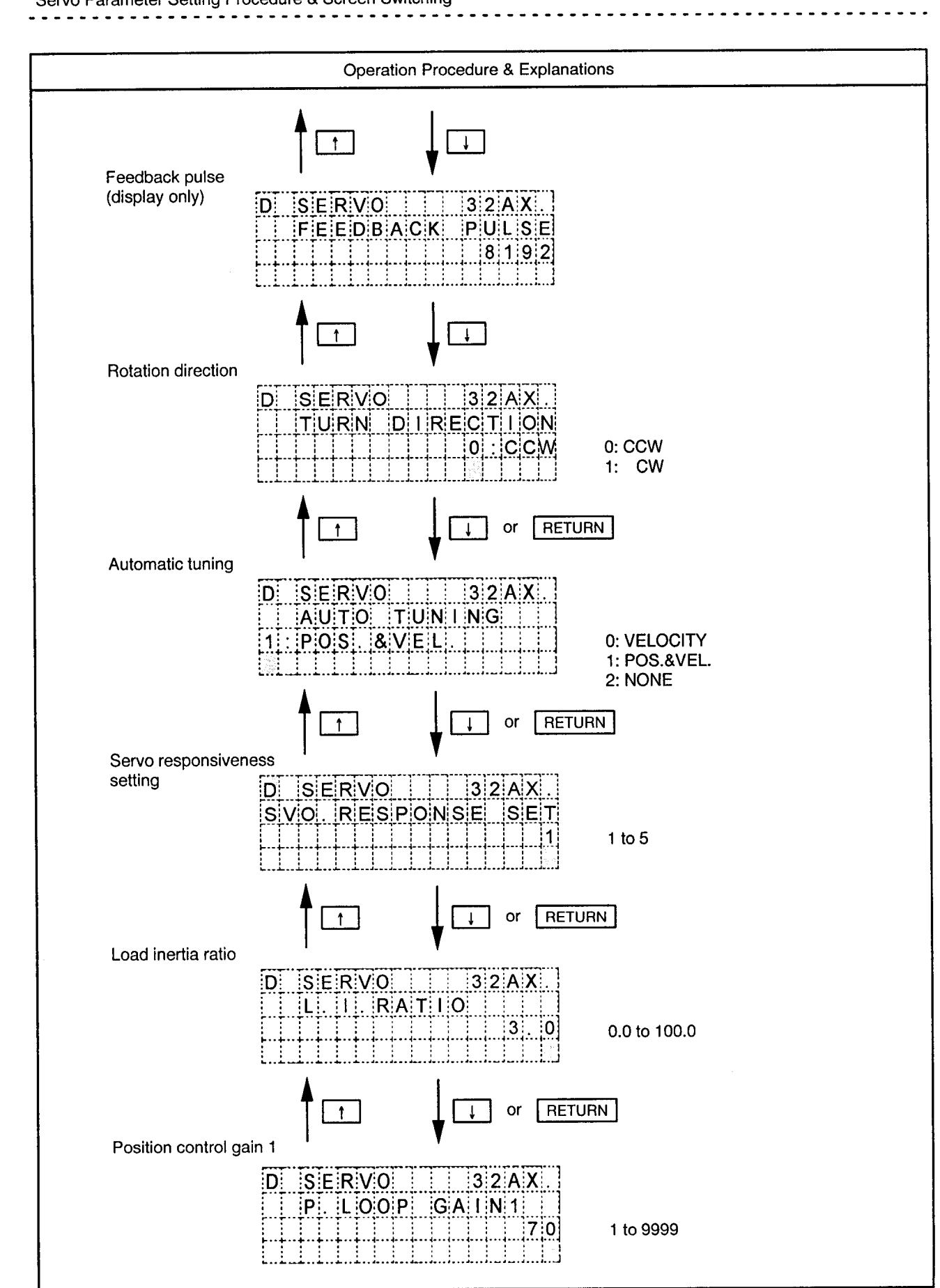

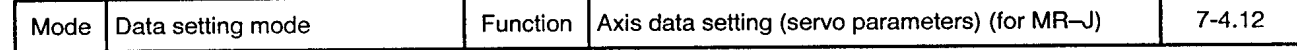

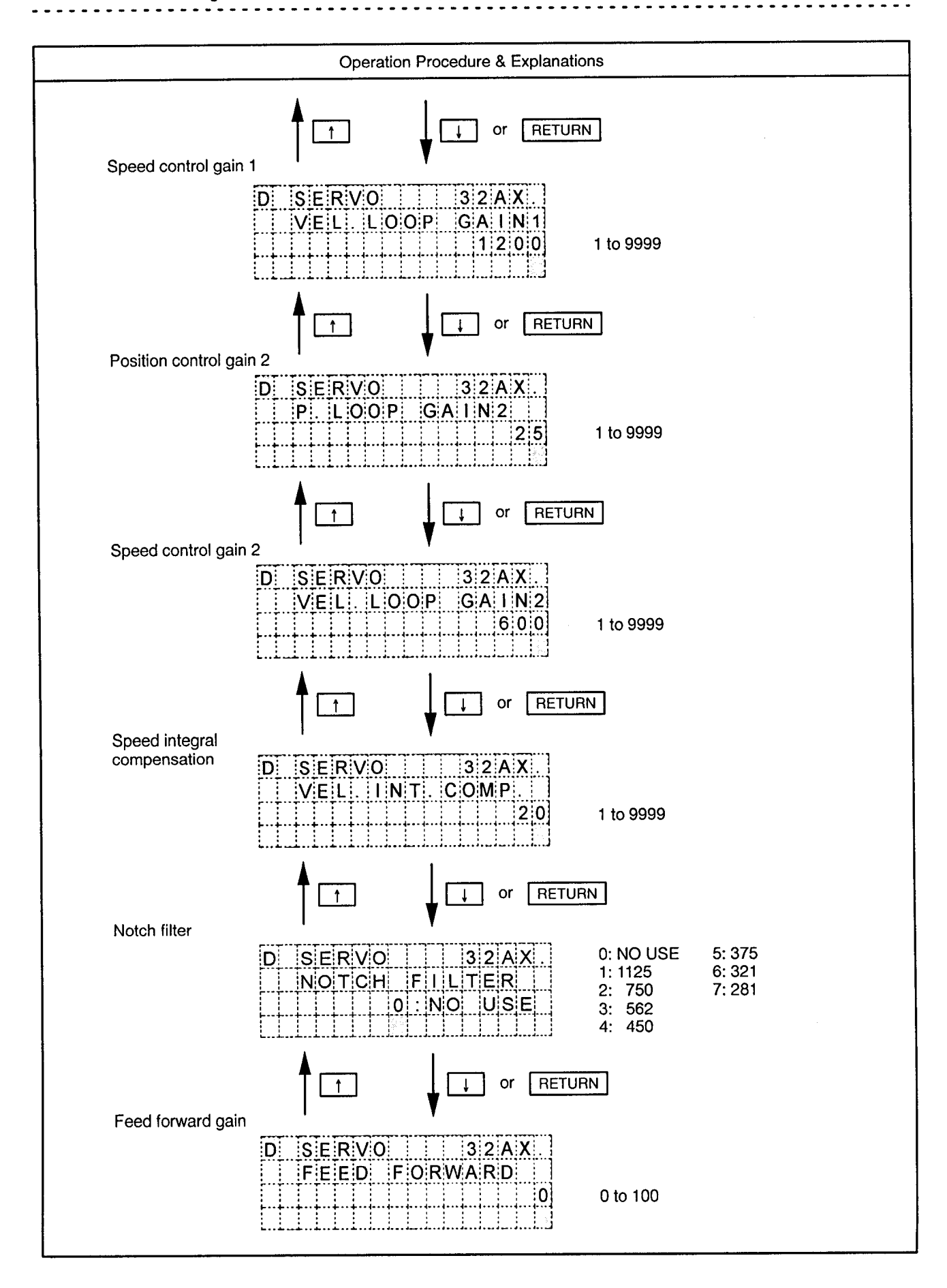

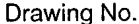

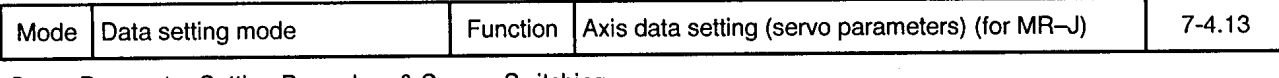

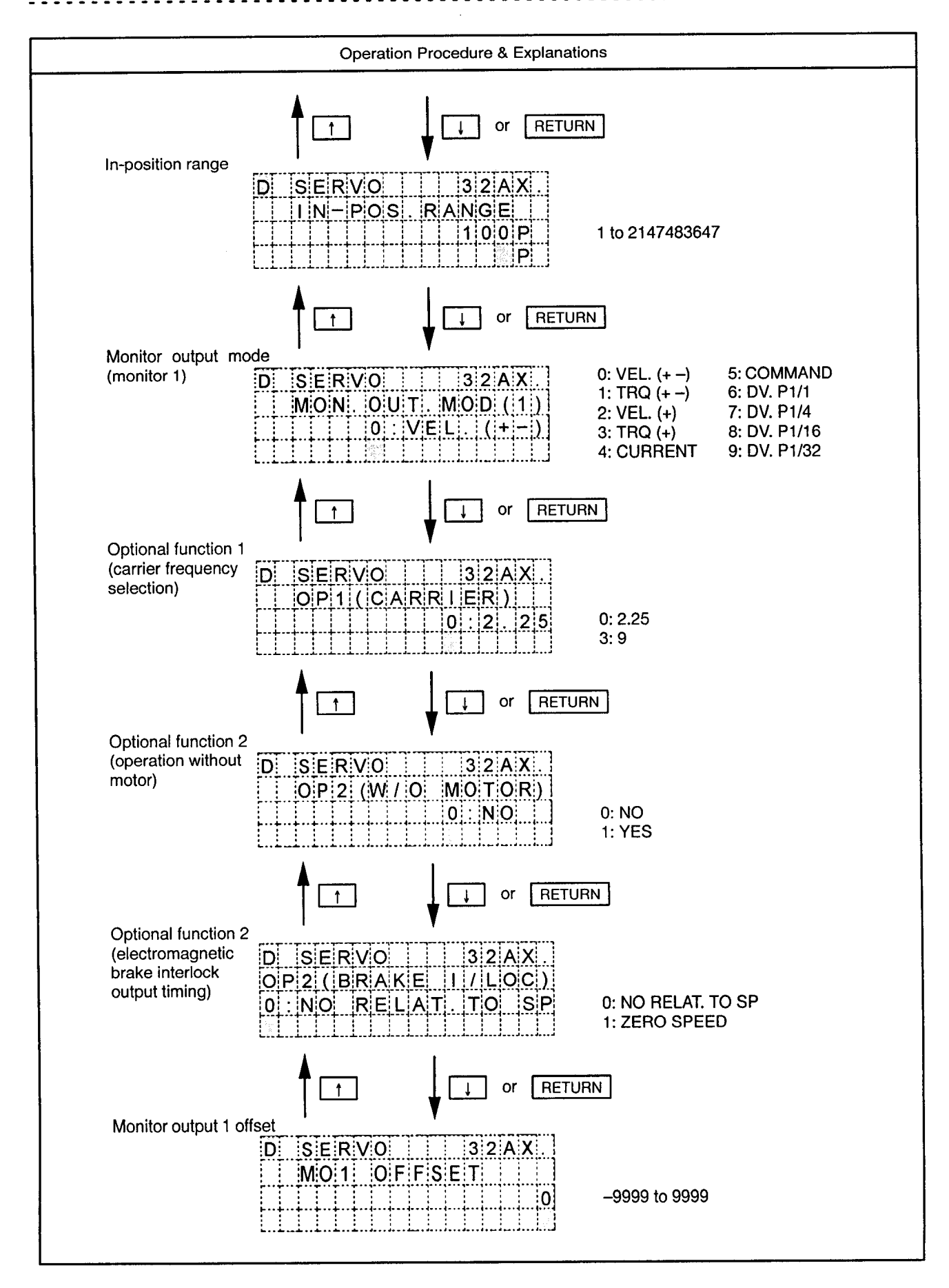

 $\ddot{\phantom{1}}$ 

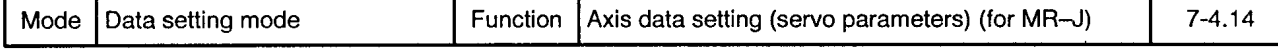

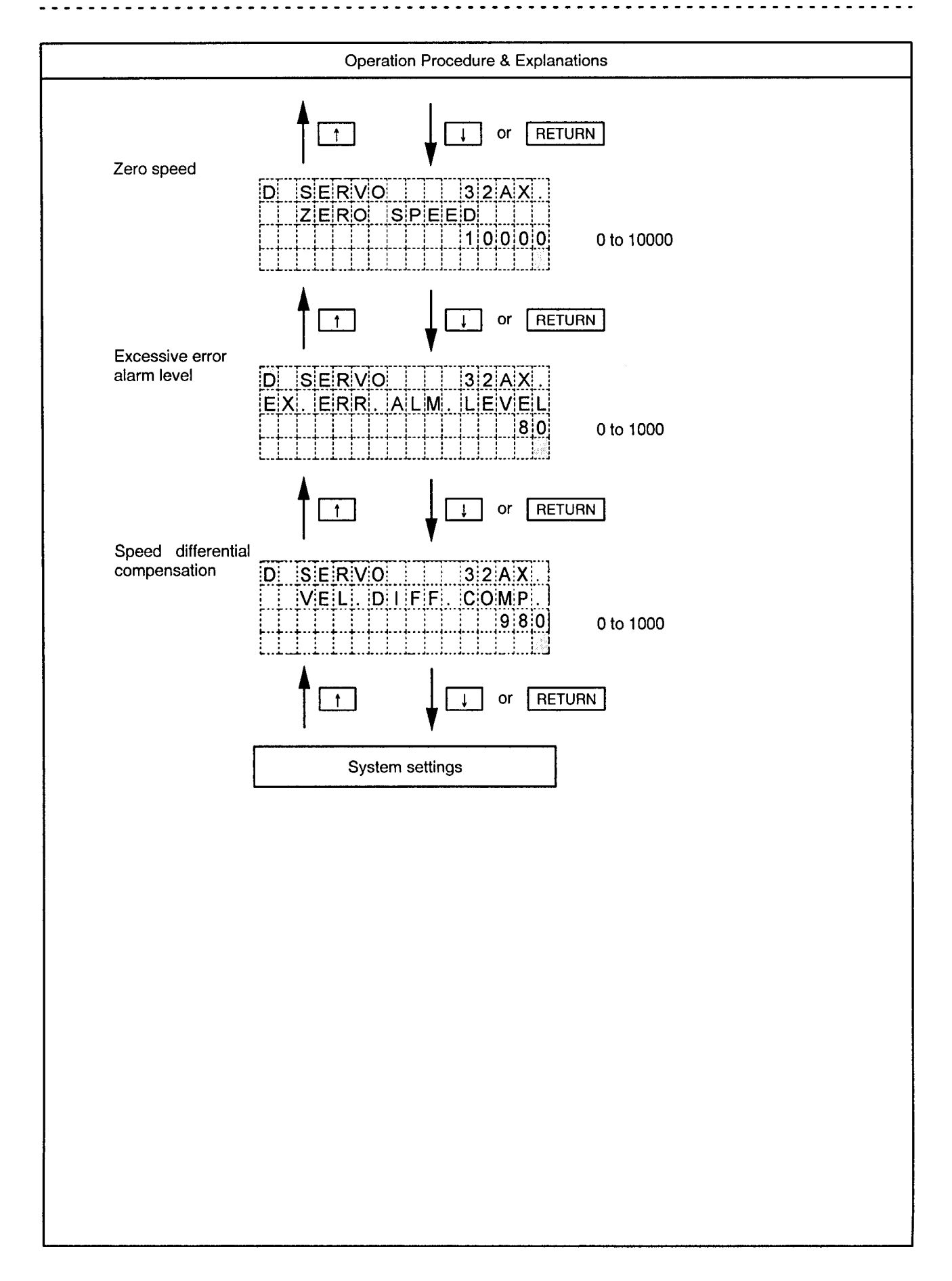

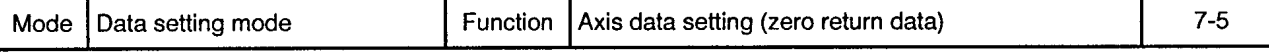

Zero Return Data Setting Procedure & Screen Switching

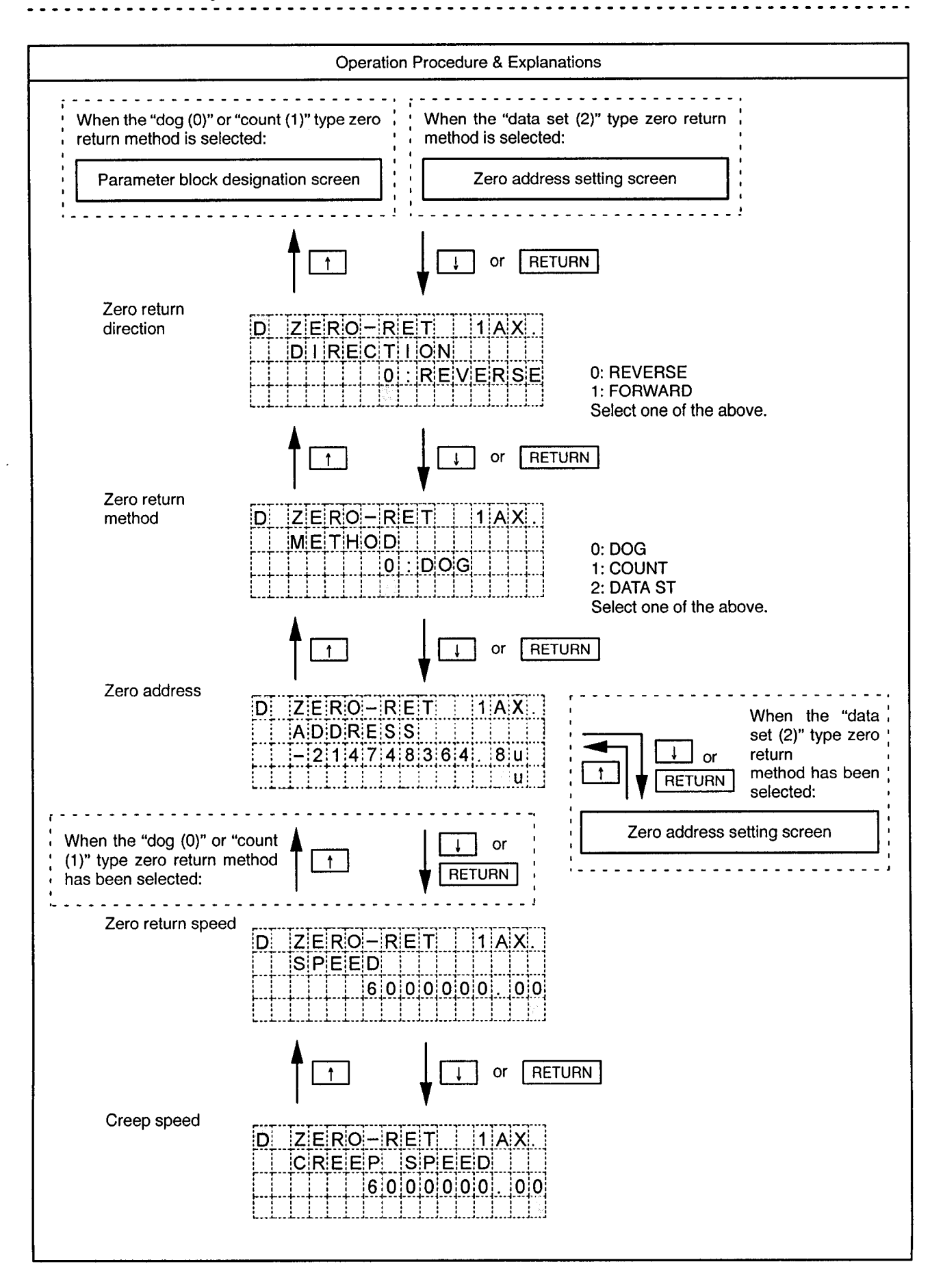
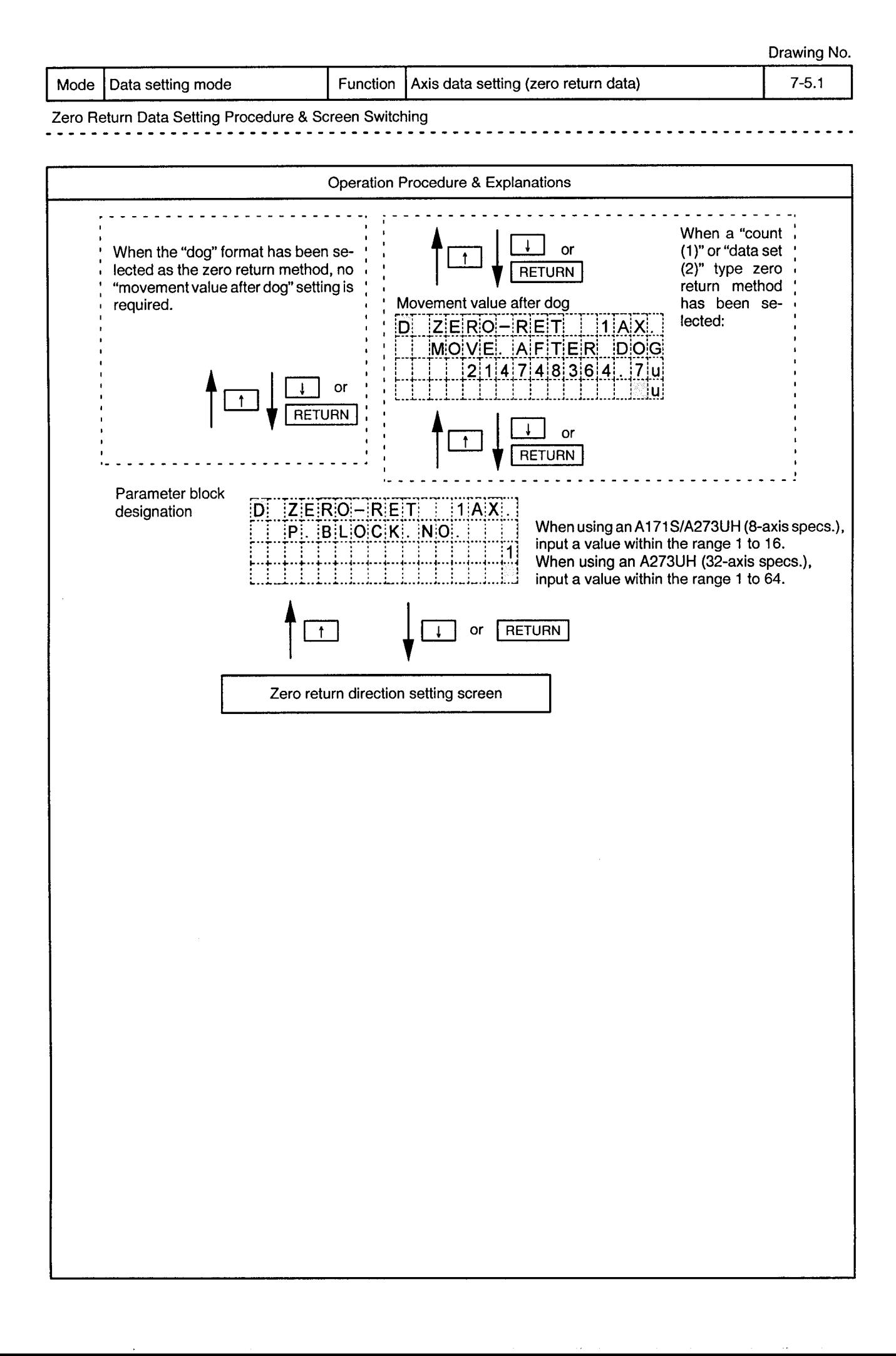

Mode | Data setting mode

 $\bar{\phantom{a}}$ 

Function Axis data setting (zero return data) Drawing No.

 $7 - 5.2$ 

 $\frac{1}{2}$ 

- - -

 $\sim$   $\sim$ ο. . .

 $\ddot{\phi}$ 

 $- - -$ 

Zero Return Data Input Ranges

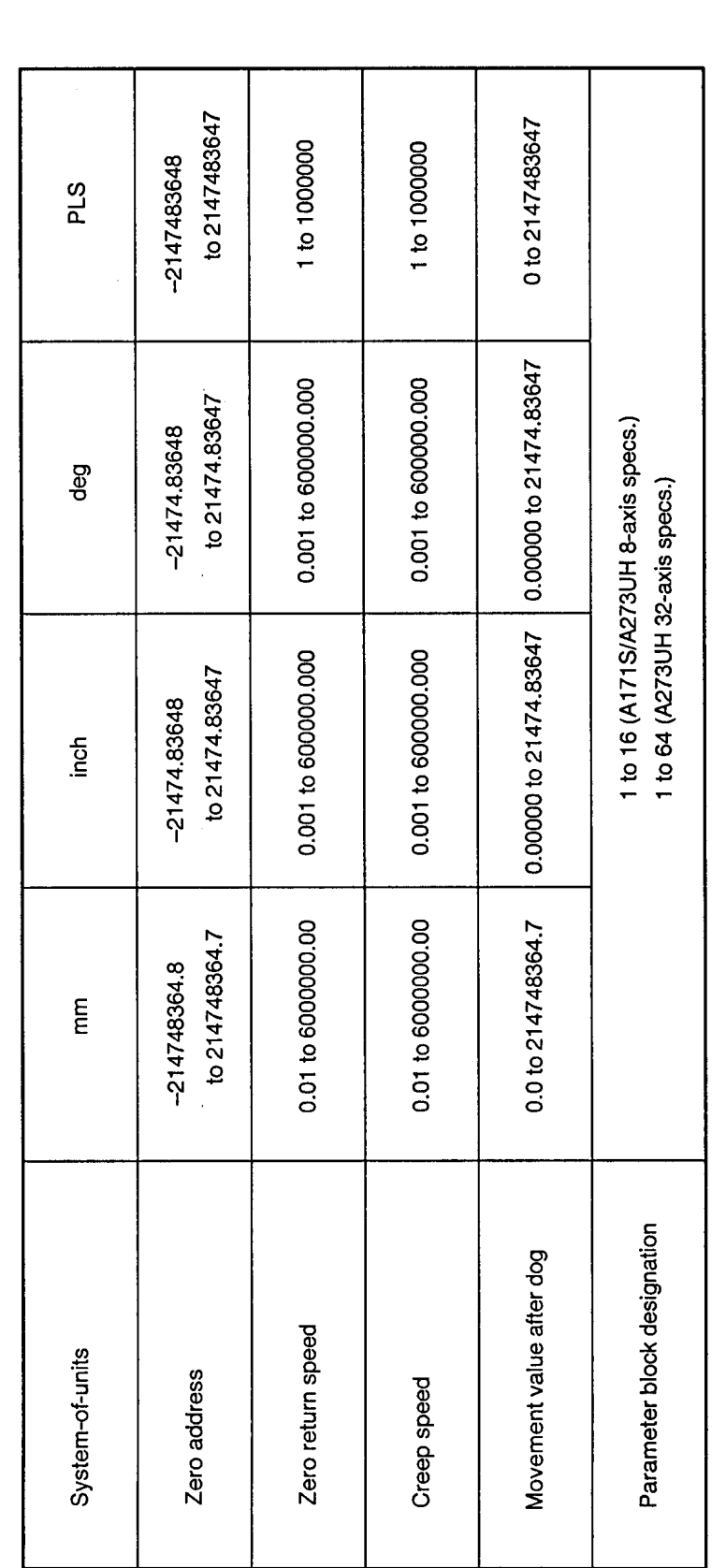

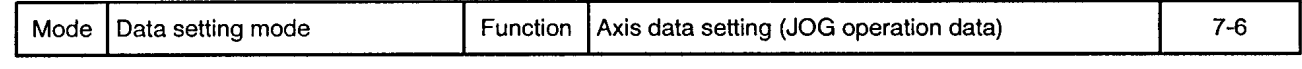

JOG Operation Data Setting Procedure & Screen Switching

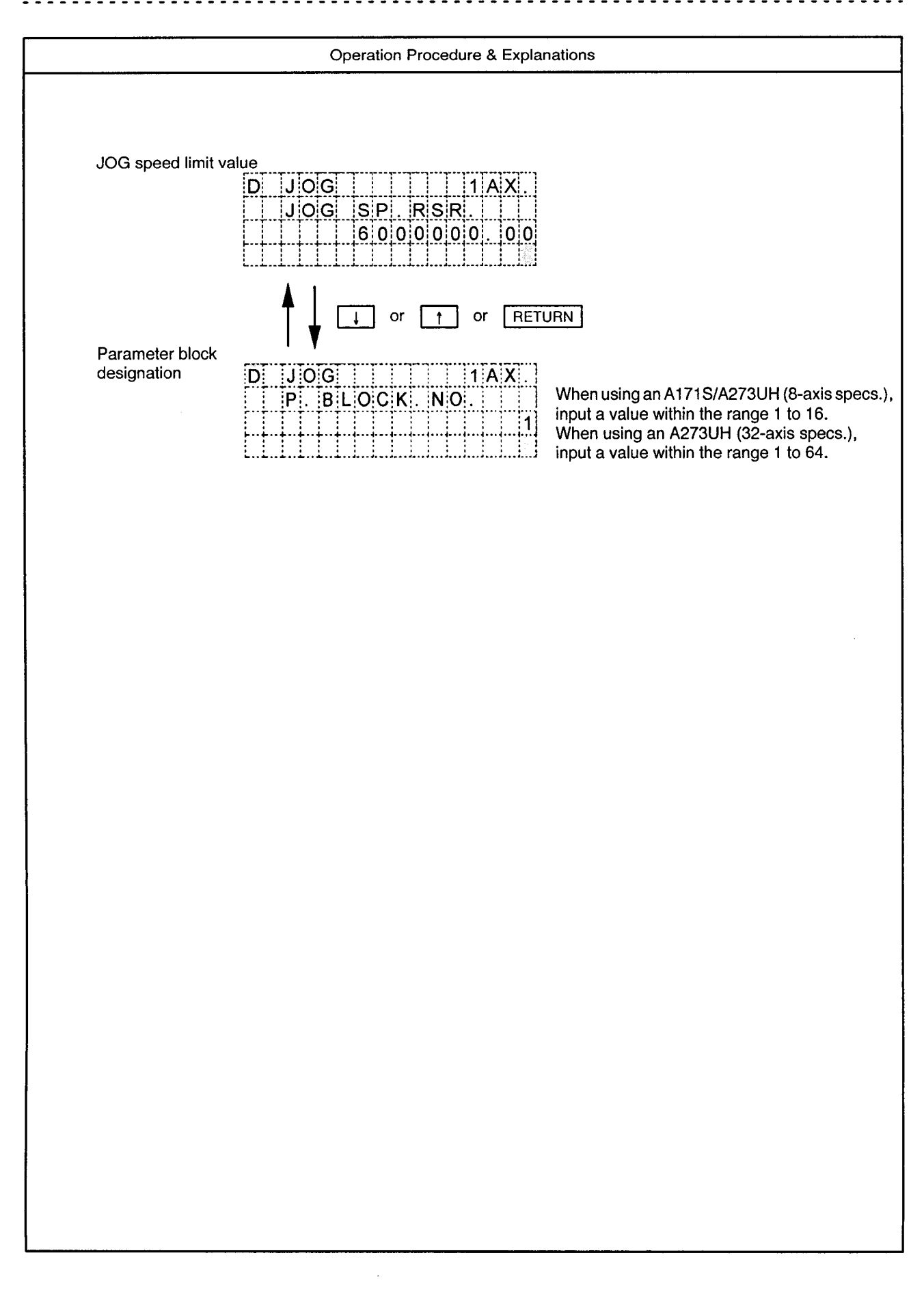

Mode Data setting mode

 $\alpha$ 

Function Axis data setting (JOG operation data)

Drawing No.

 $7 - 6.1$ 

 $\sim$ 

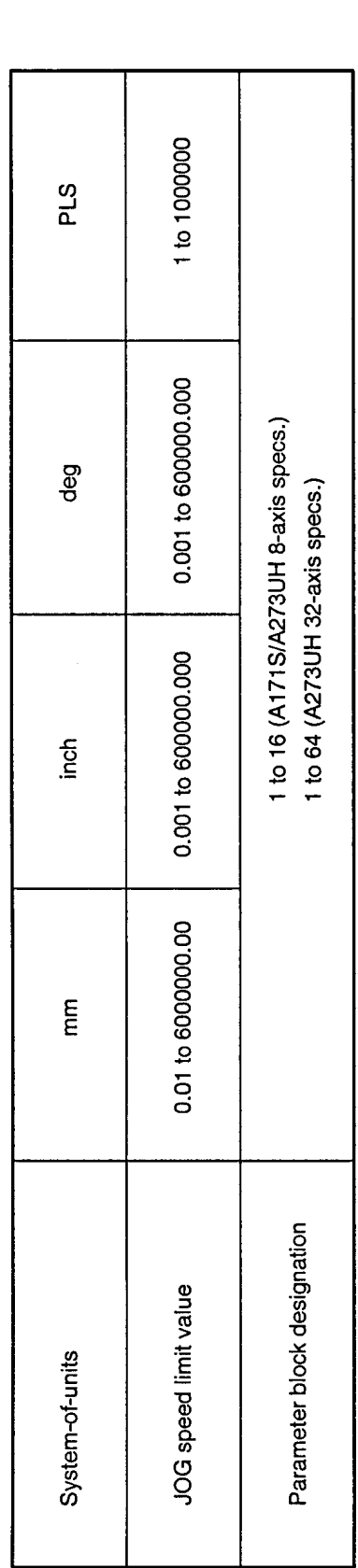

## 7.2 Setting the Parameter Block

Drawing No.

 $\hat{\phi}$ 

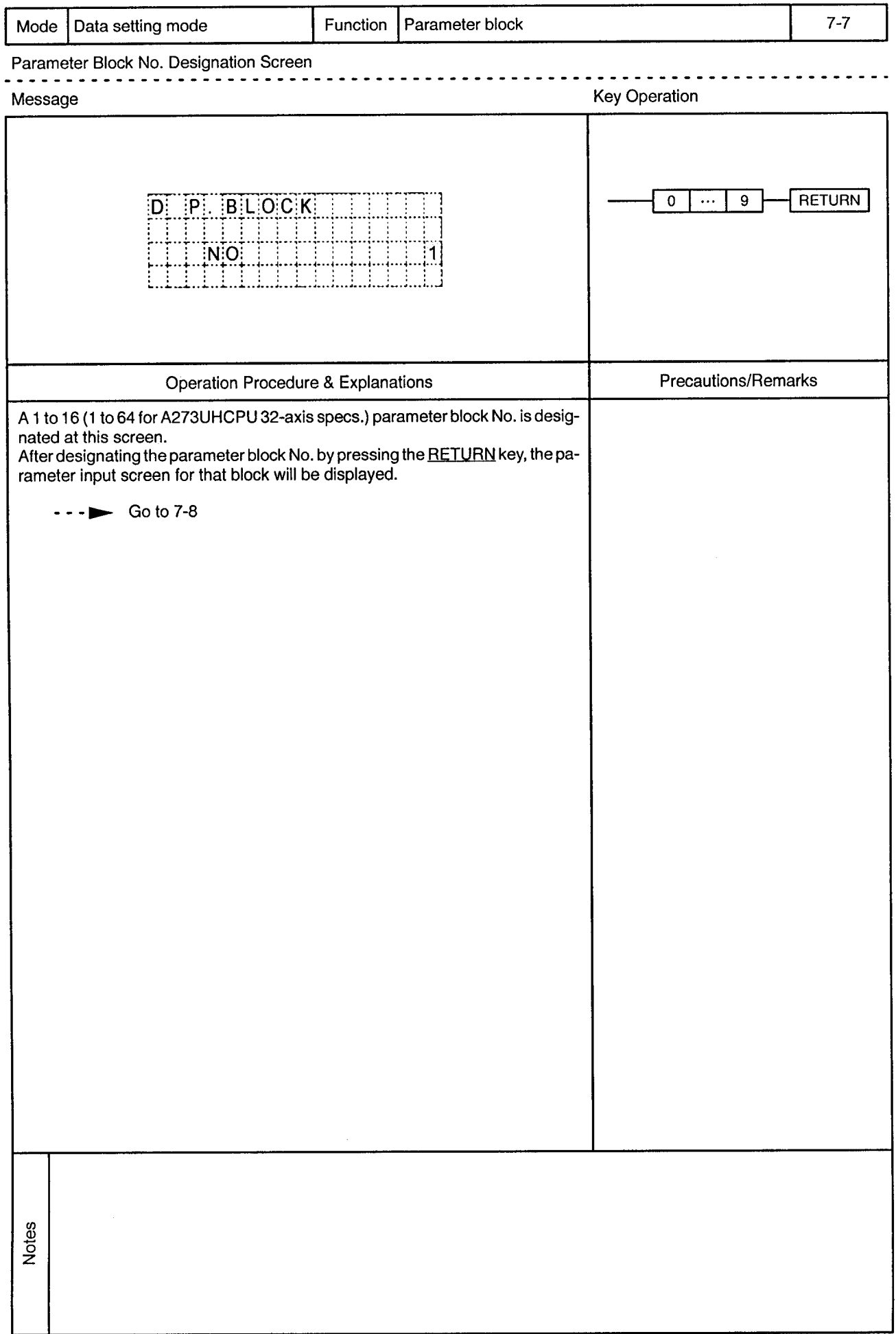

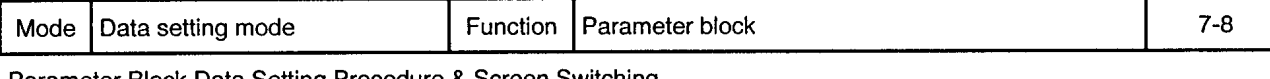

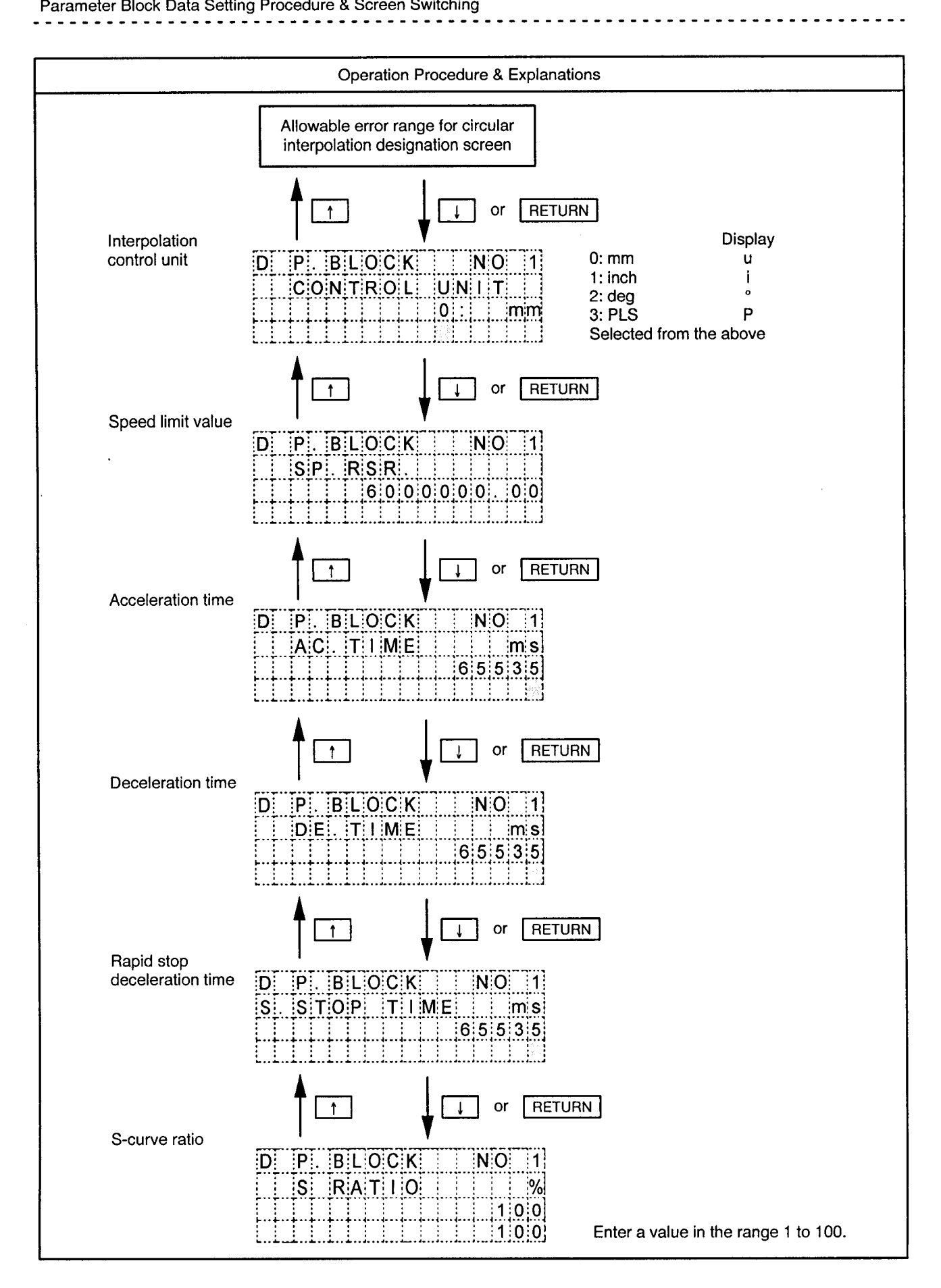

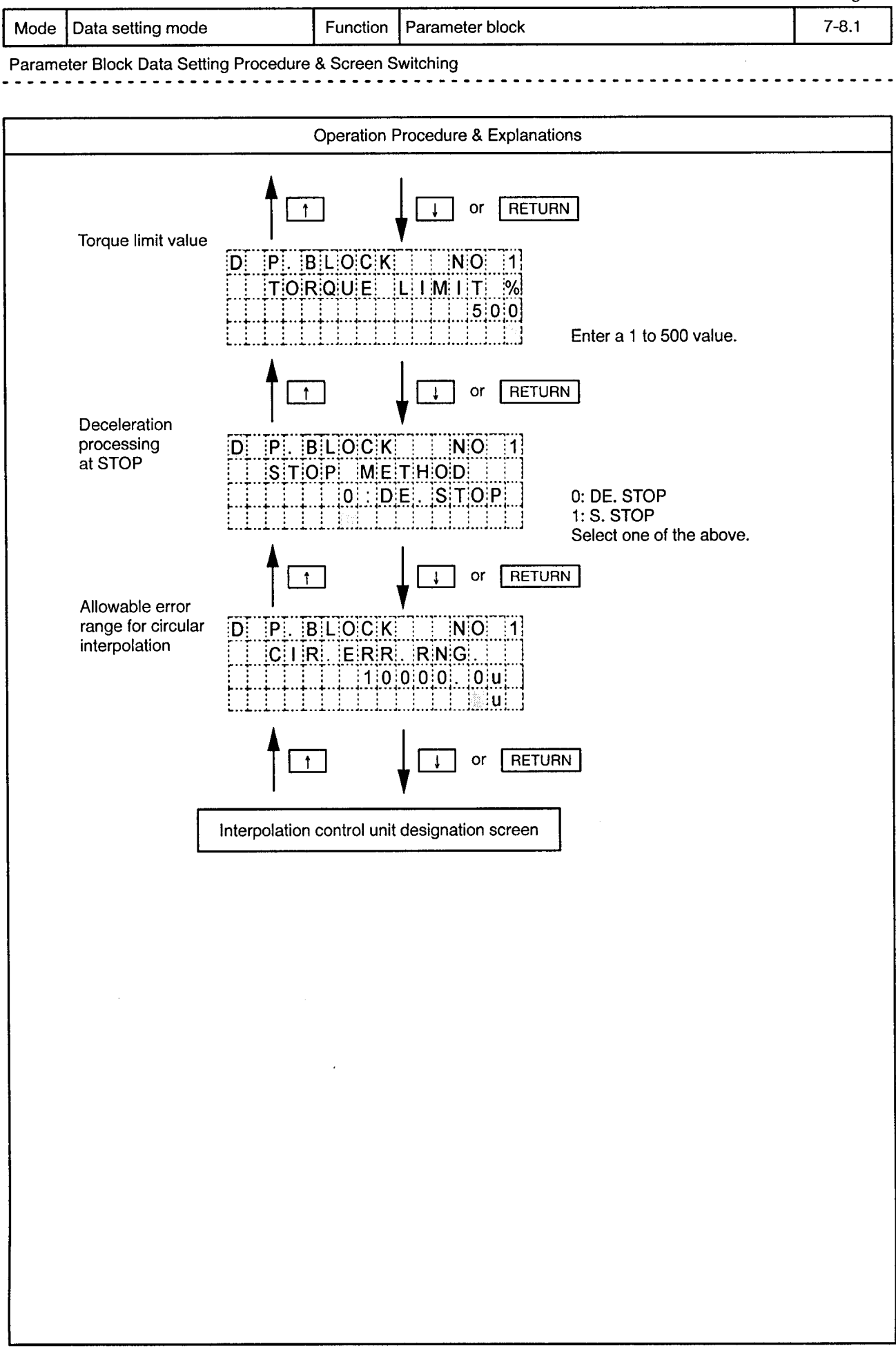

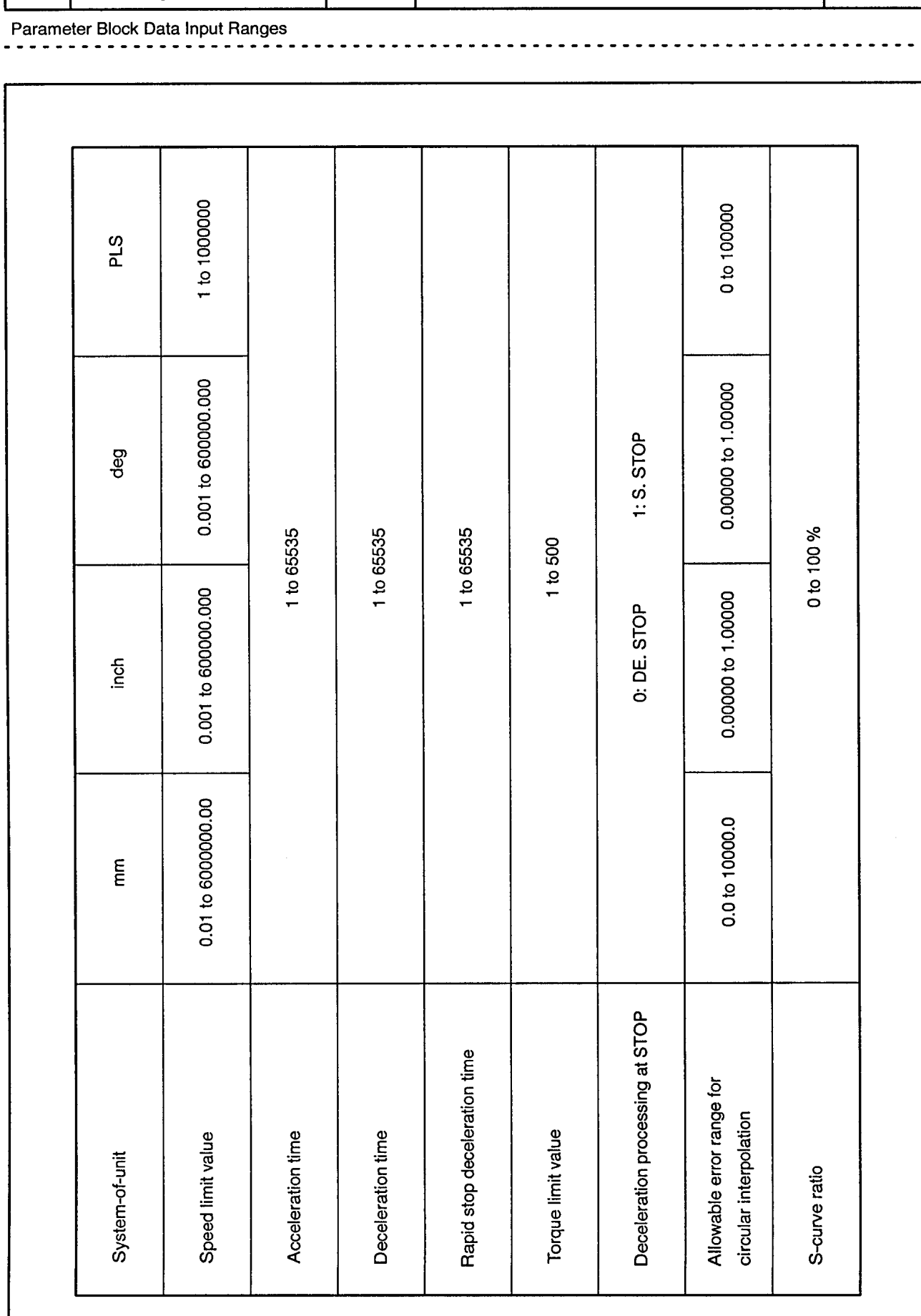

Mode Data setting mode

Function Parameter block

Drawing No.  $7 - 8.2$ 

 $\bar{\alpha}$ 

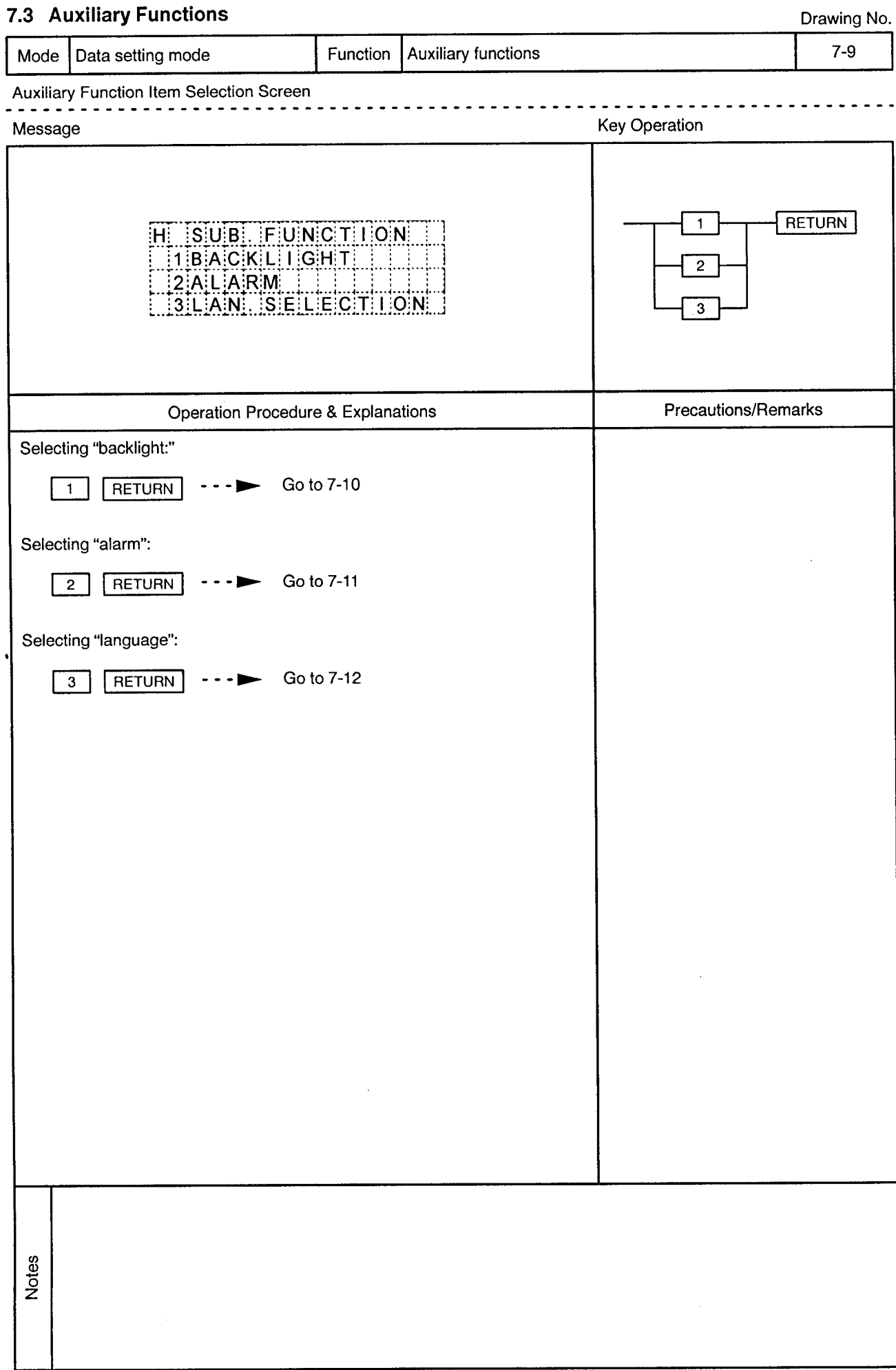

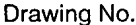

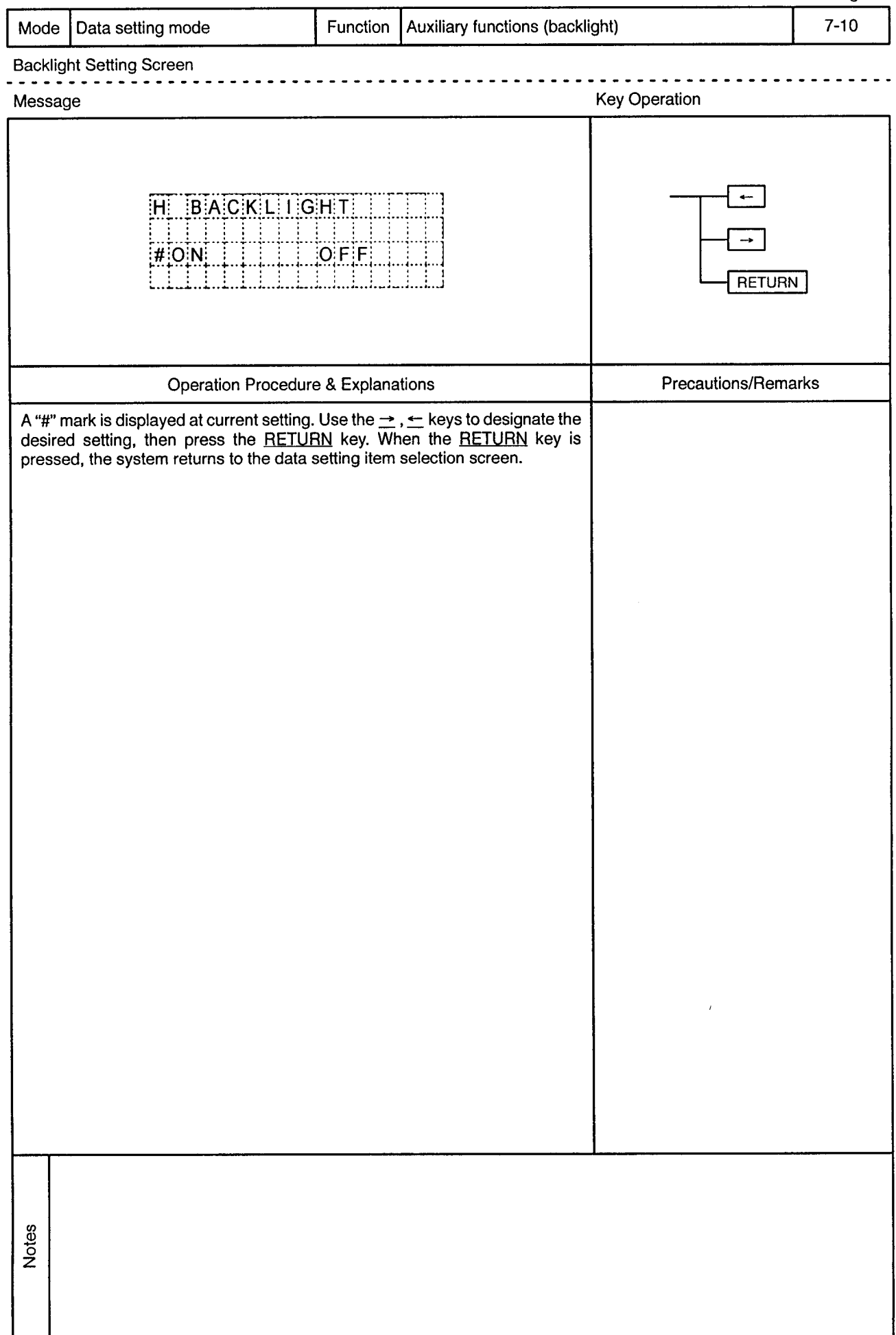

 $\bar{\omega}$ 

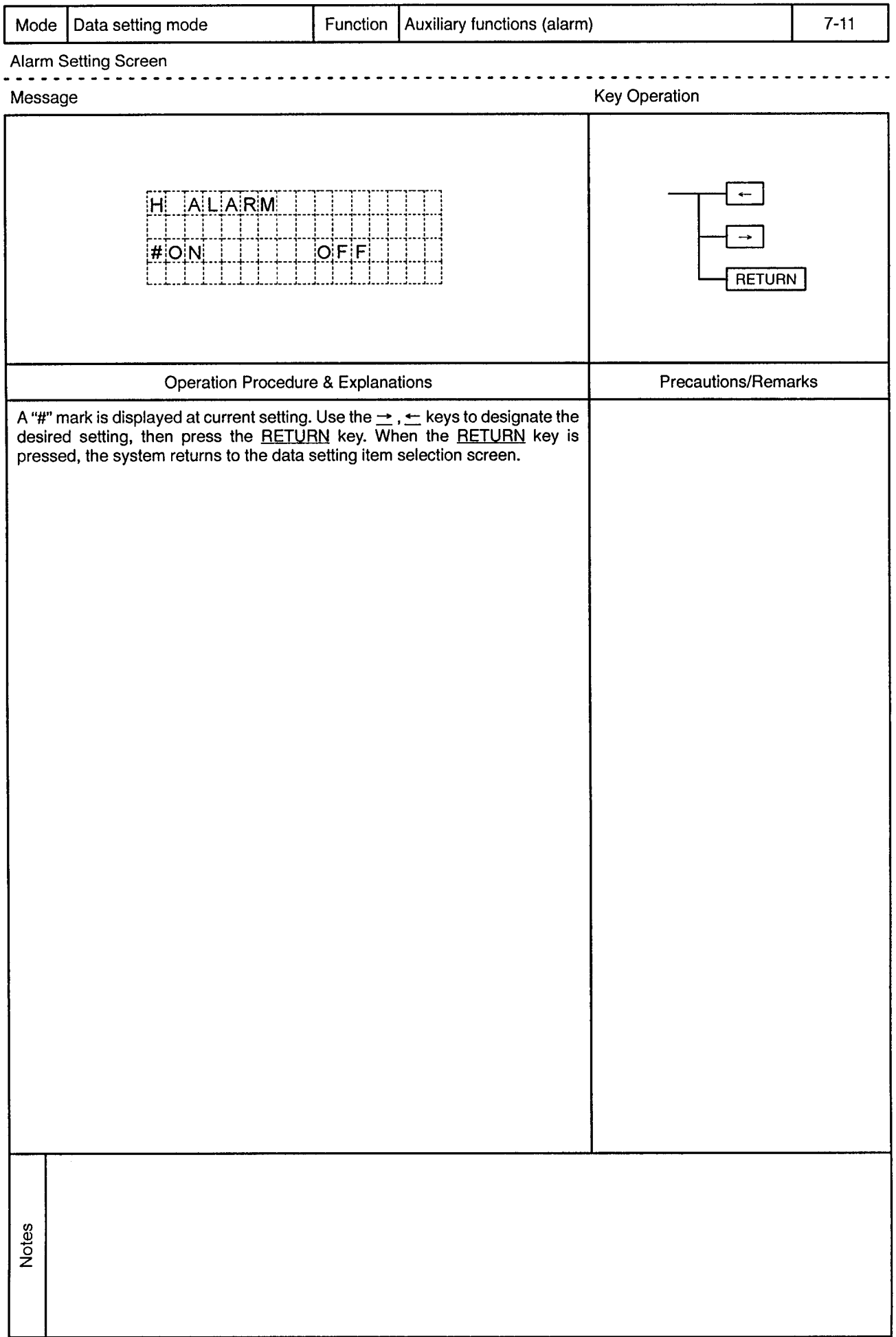

 $\rightarrow$ 

 $\hat{\mathcal{A}}$ 

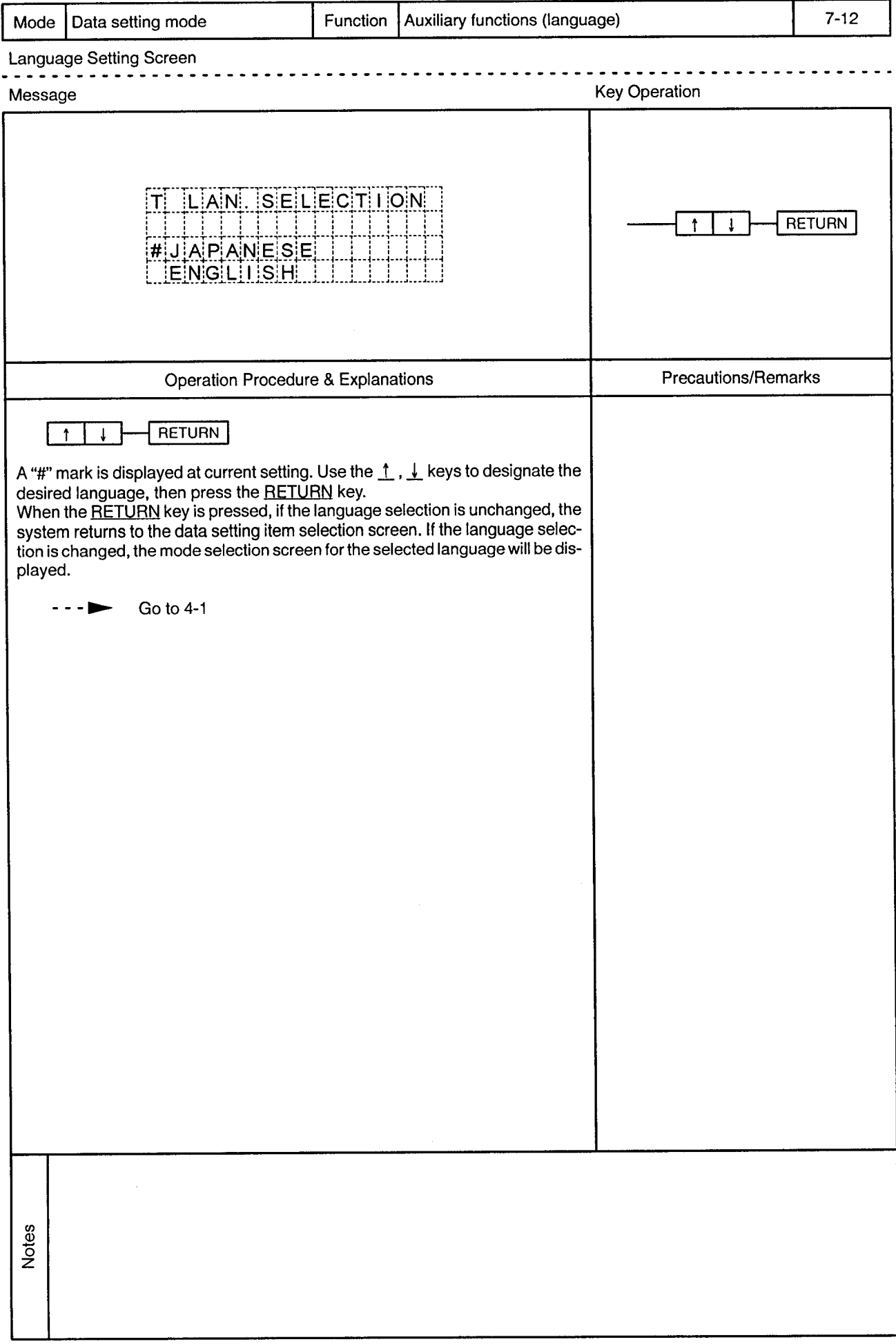

 $\sim$ 

## 8. PROGRAM

 $\overline{8}$ 

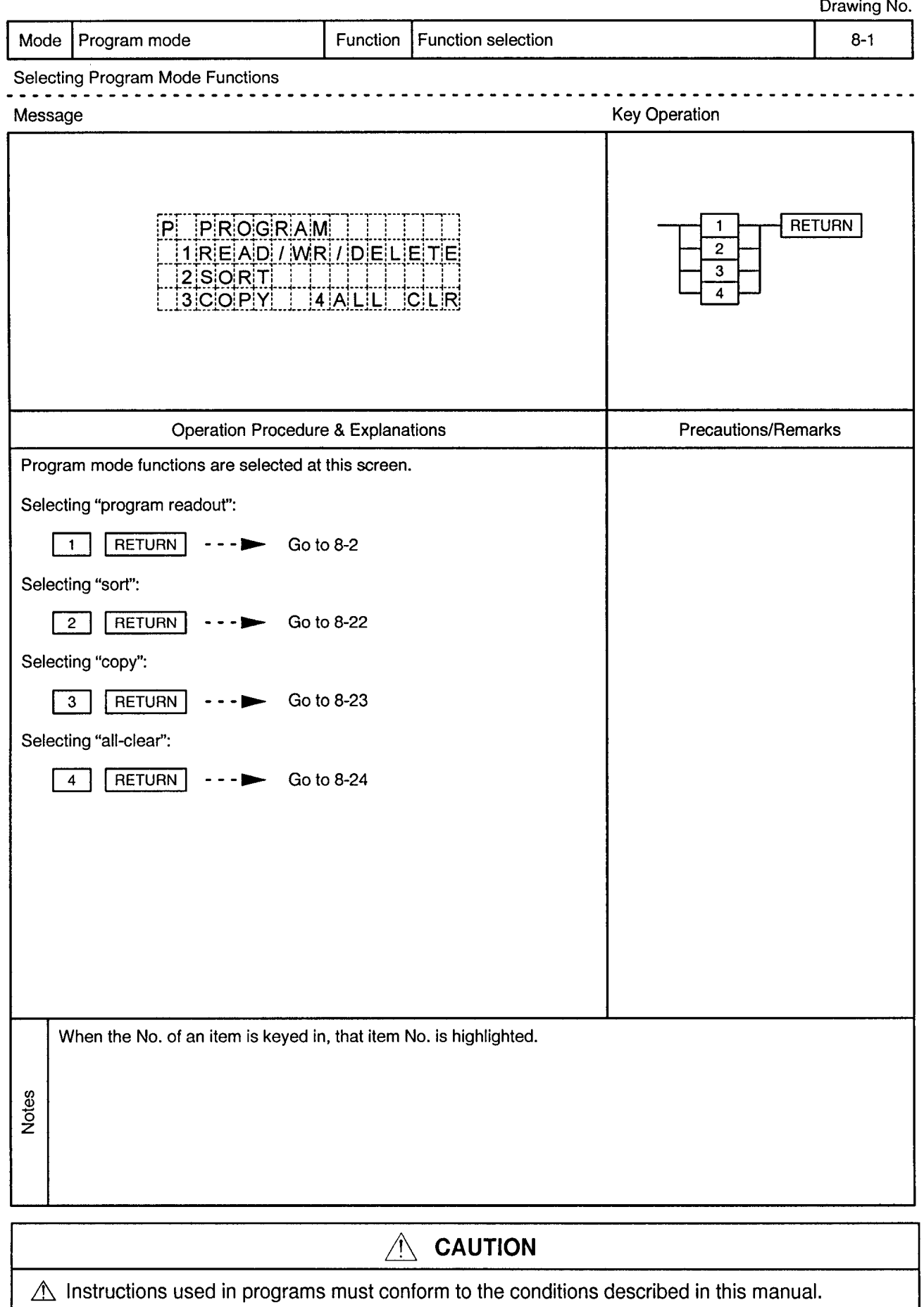

 $\triangle$  Device settings used in programs must be within the ranges given in this manual. Since some devices – have fixed applications, devices suitable for the intended application must be used.

 $\overline{\mathbf{8}}$ 

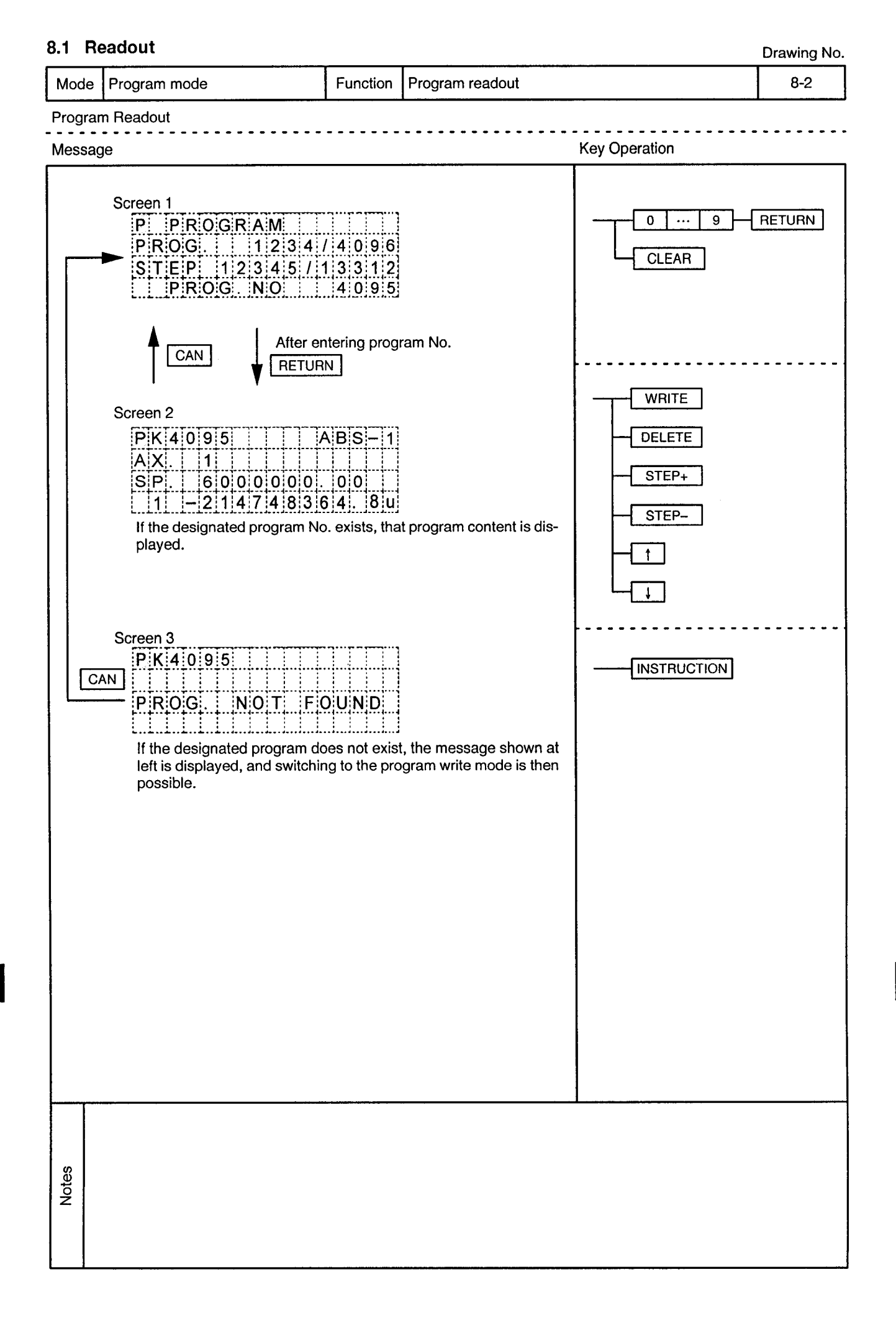

 $\hat{\alpha}$ 

 $\sim$ 

 $\ddot{\phantom{1}}$ 

-----------------------

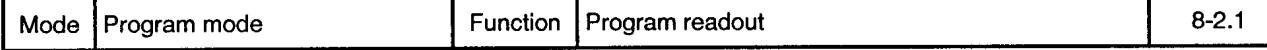

 $\sim$   $\sim$ 

 $\overline{\phantom{a}}$ 

 $\ddot{\phantom{a}}$  $\ddot{\phantom{0}}$  $\sim$   $\sim$  $\bullet$  $\sim$   $\sim$ 

<u>. . . . . . . . . . . .</u>

Program Readout ---------

 $\bar{\gamma}$ 

 $\sim$   $\mu$  .

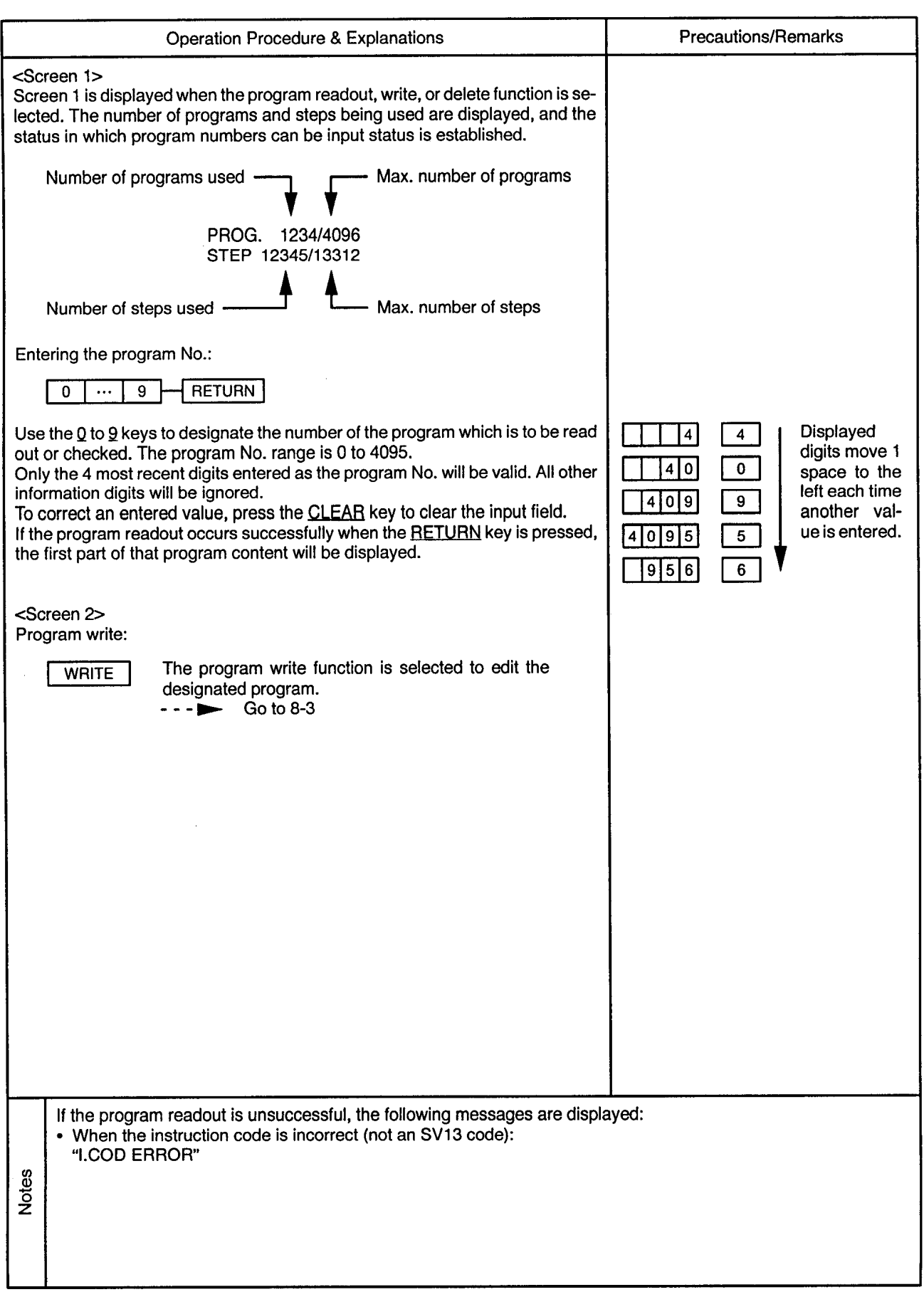

 $\alpha$  .

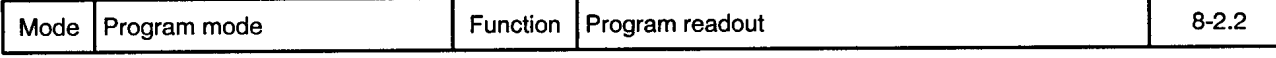

. . *. . . . .* . . . .

Program Readout . . . . . . . . .

 $\sim$   $\sim$ 

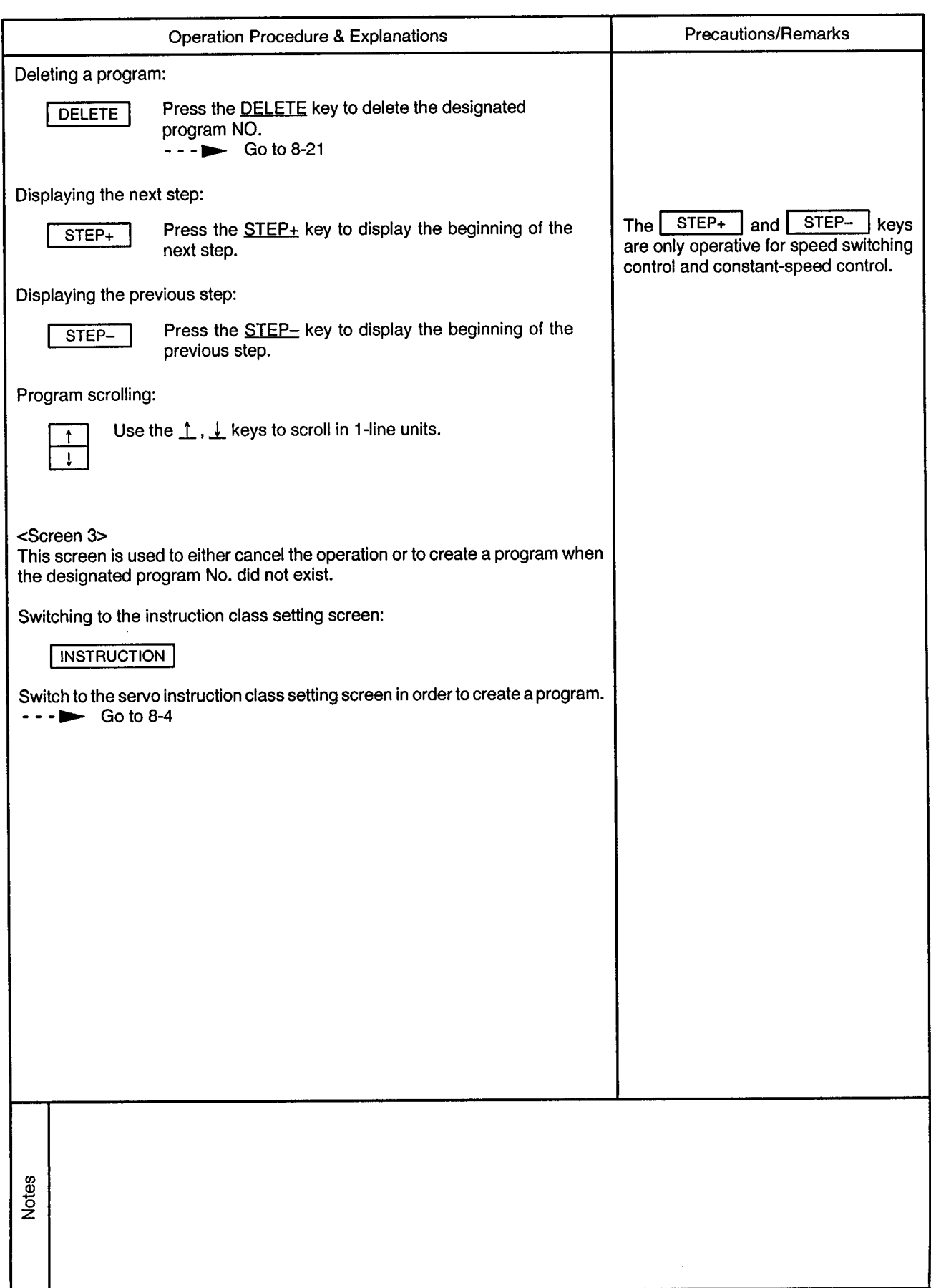

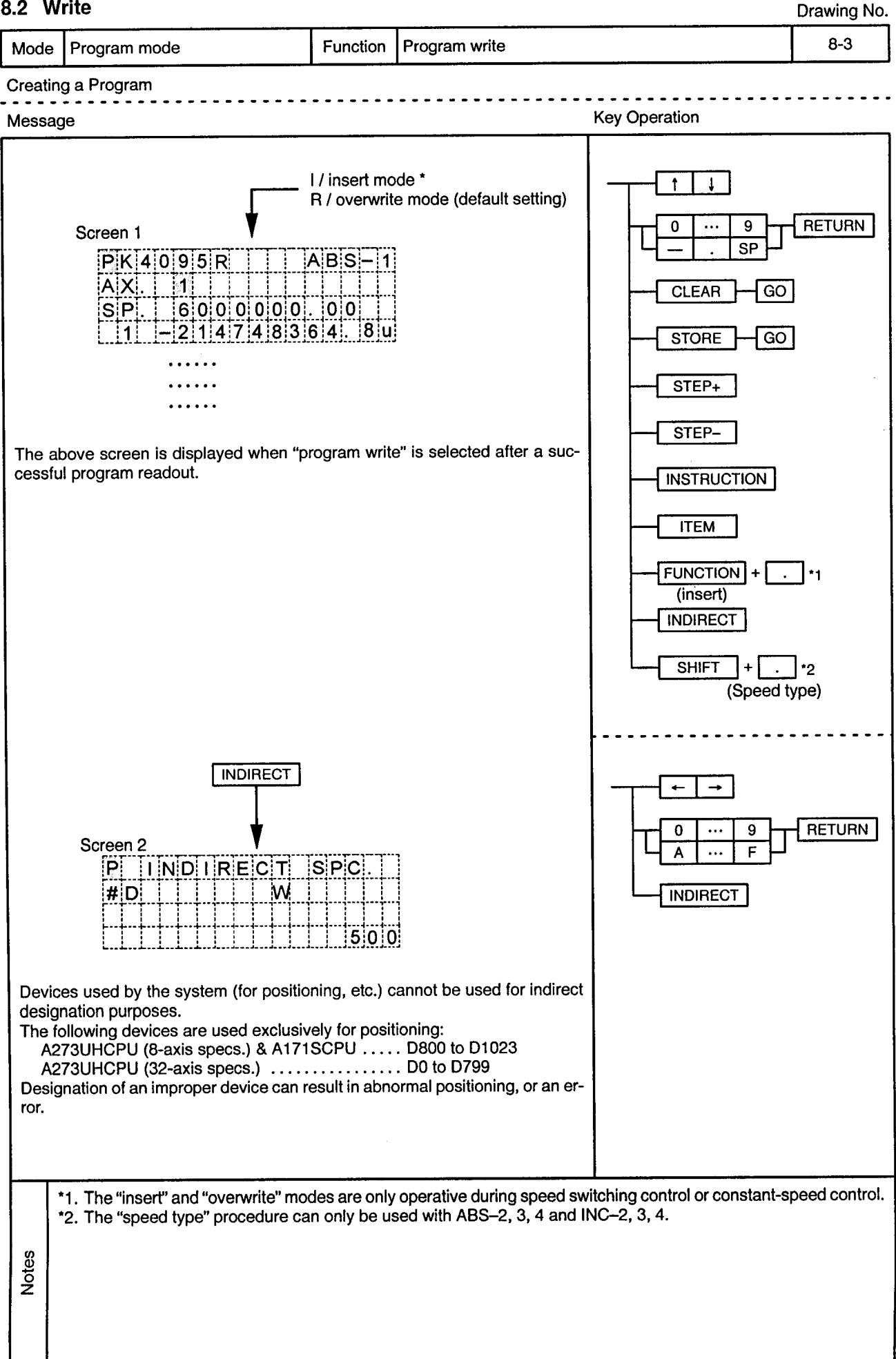

## 8.2 Write

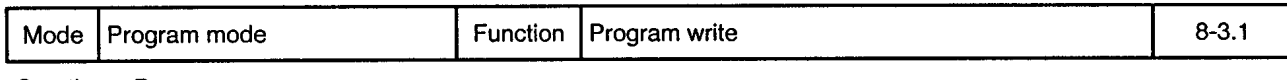

Creating a Program . . . . . . . . . . .

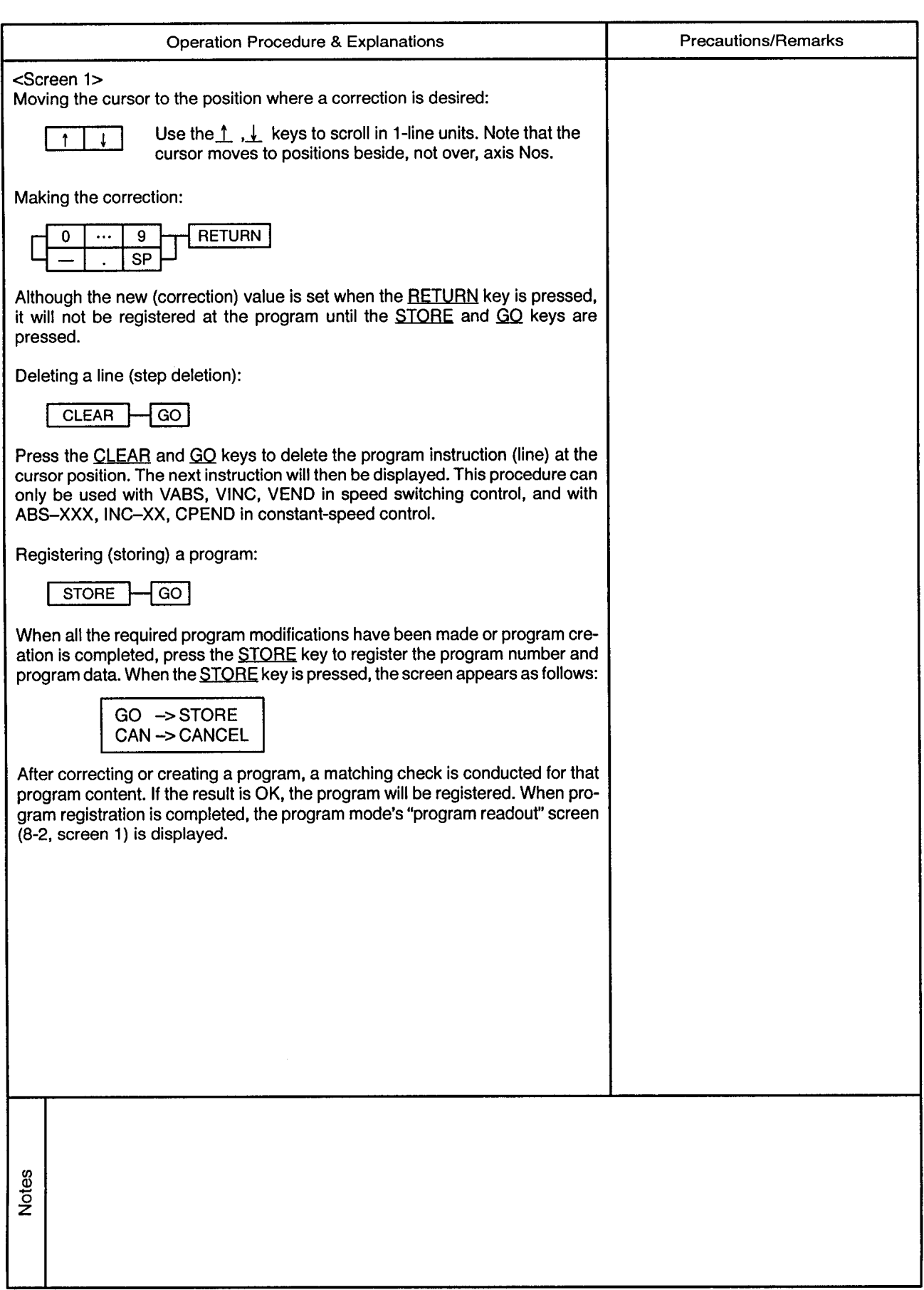

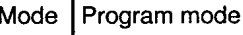

 $- - \bullet$ 

 $- - -$ 

 $\overline{\phantom{a}}$  .

 $\ddot{\phantom{a}}$ 

-----------

 $\sim$   $\sim$ 

Creating a Program  $- - -$ 

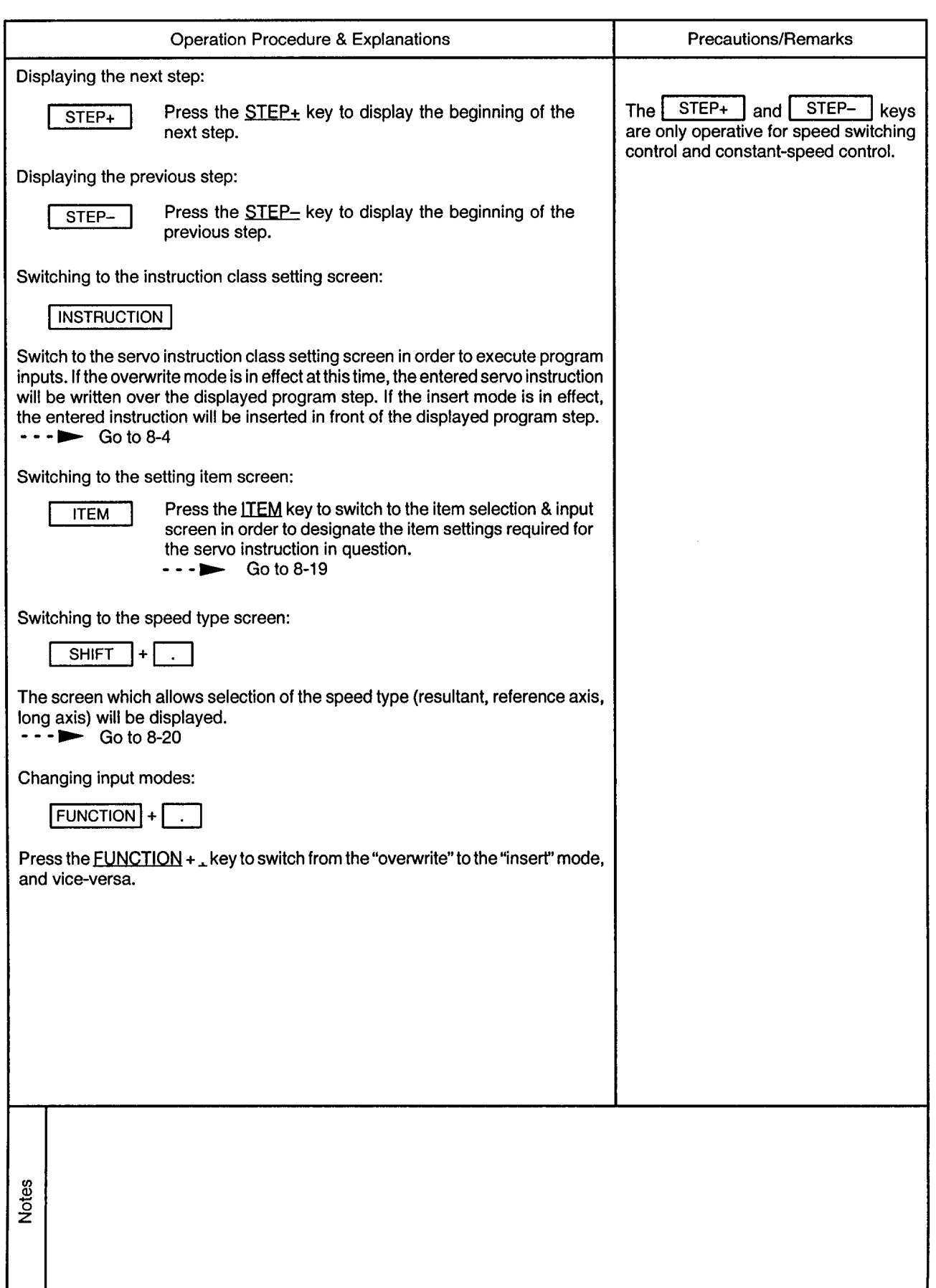

 $\ddot{\phantom{0}}$ 

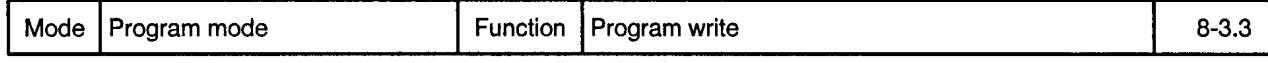

Creating a Program

 $\sim$   $\kappa$ 

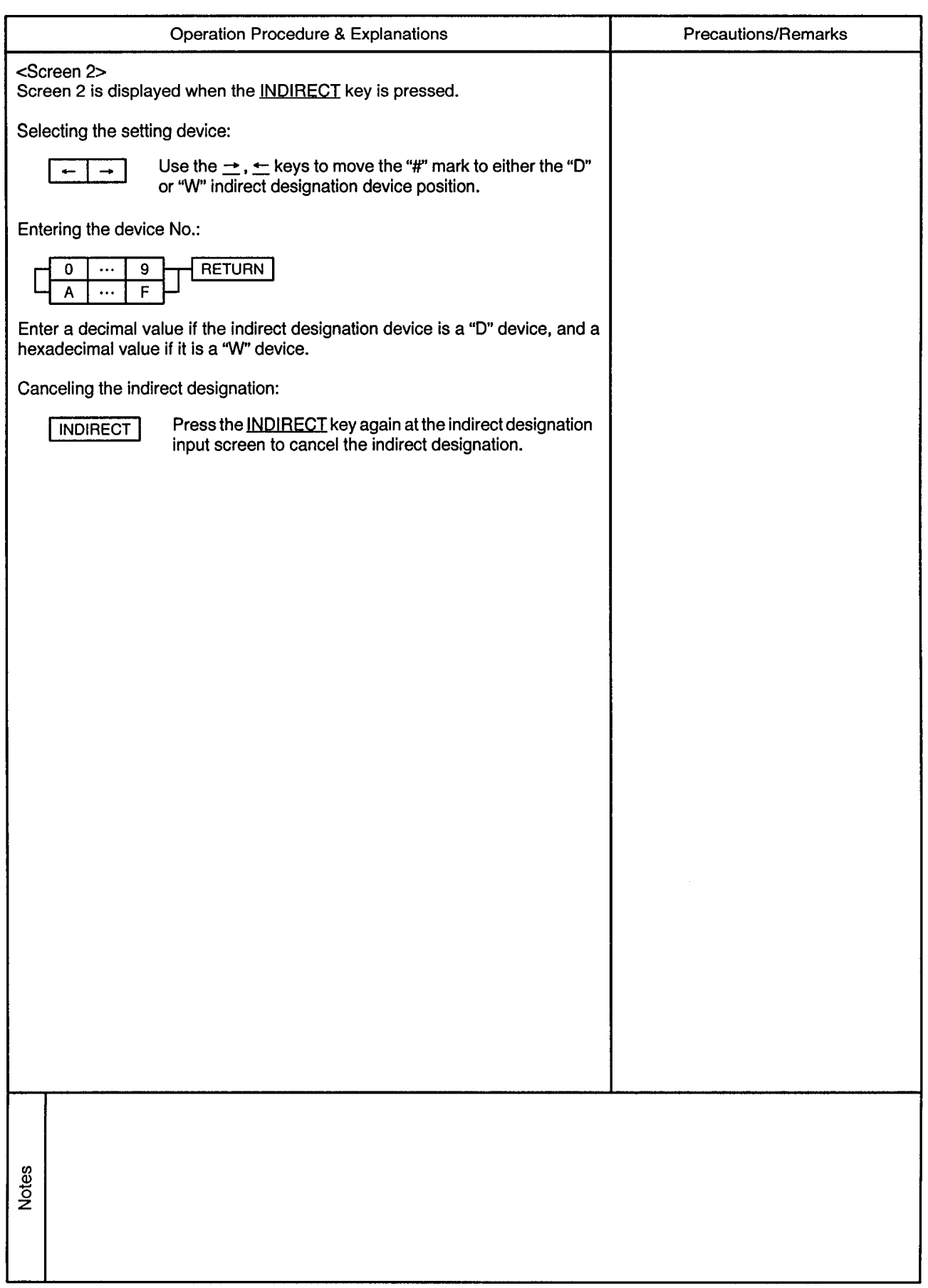

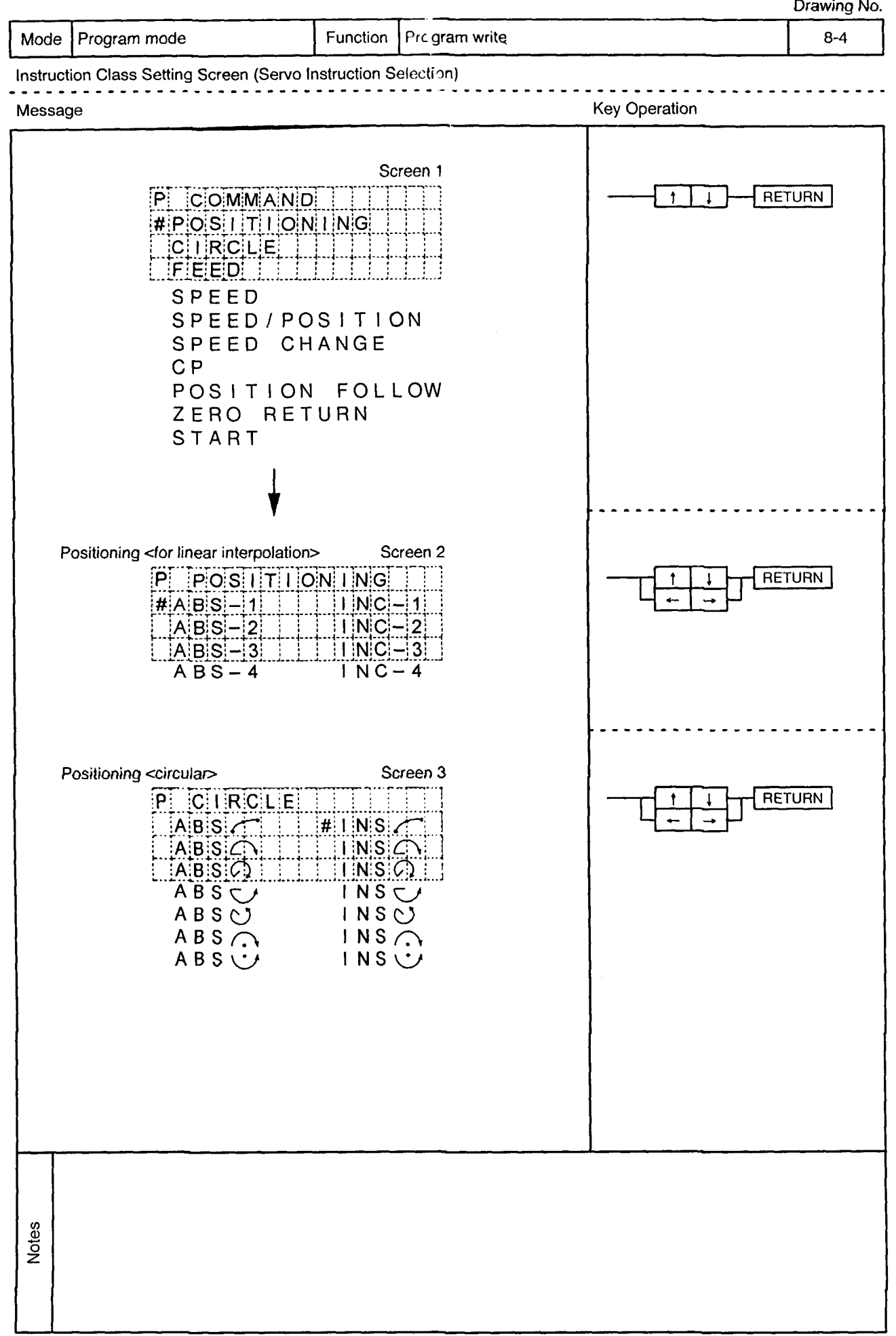

÷,

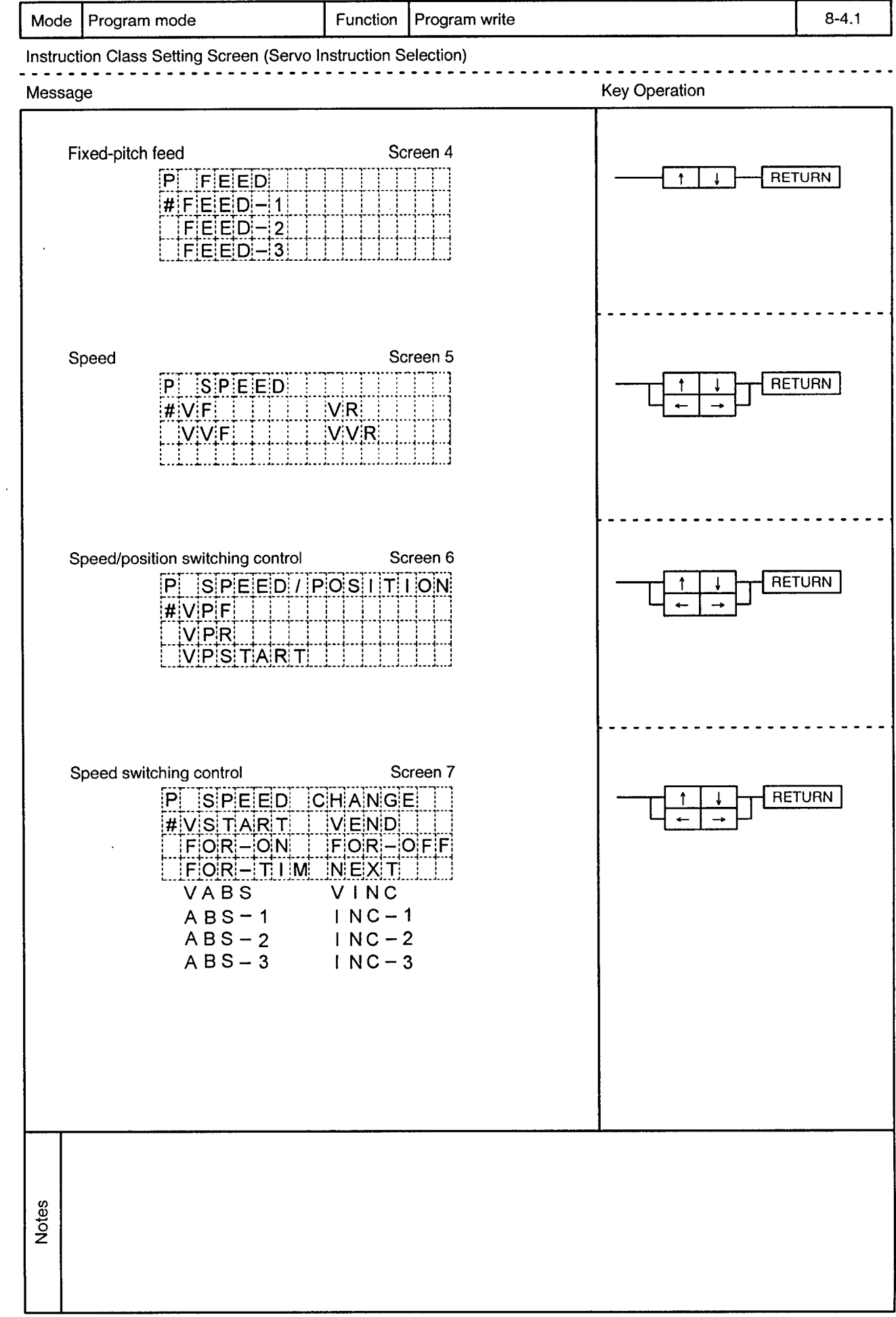

 $\mathcal{A}^{\mathcal{A}}$ 

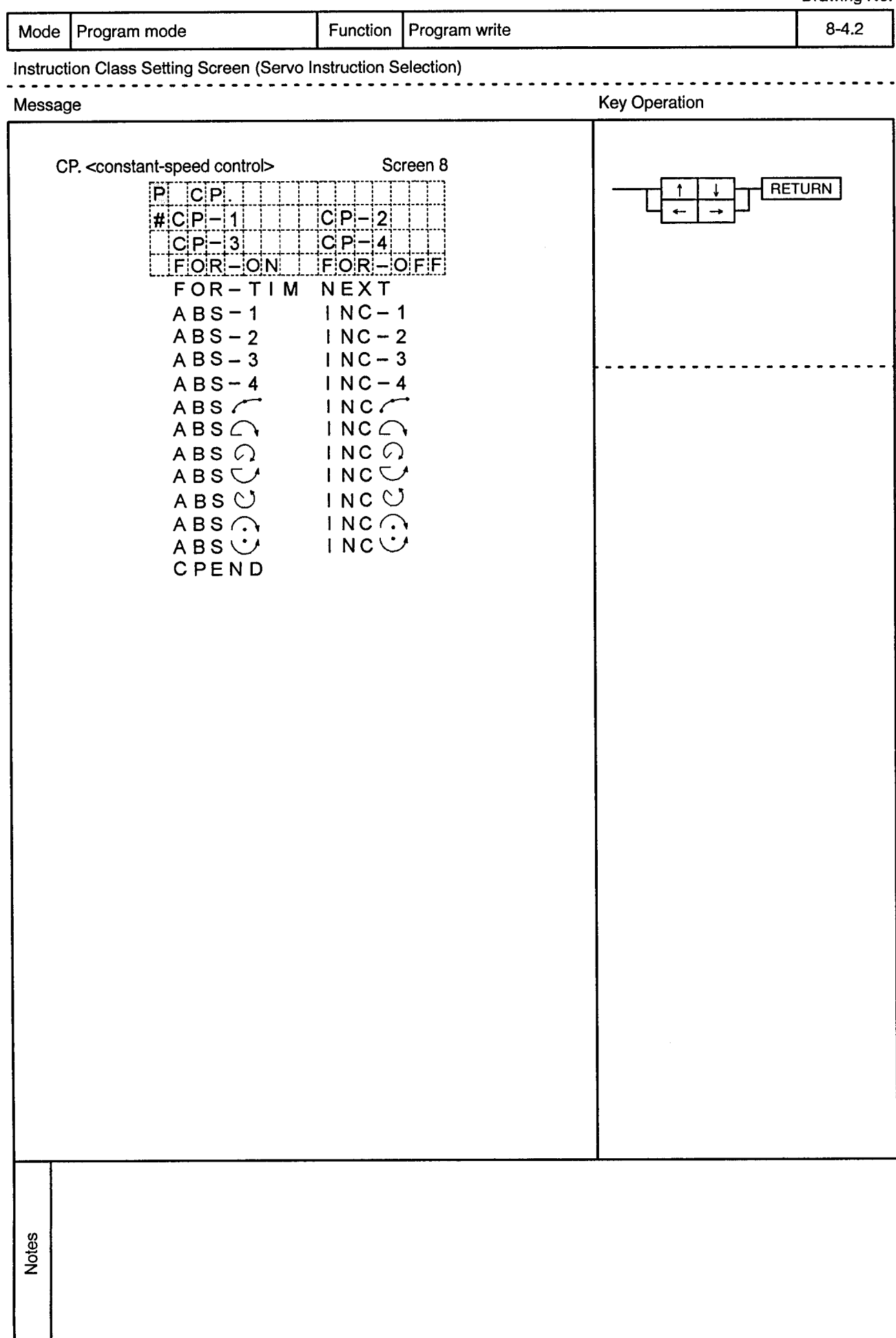

------------------------------

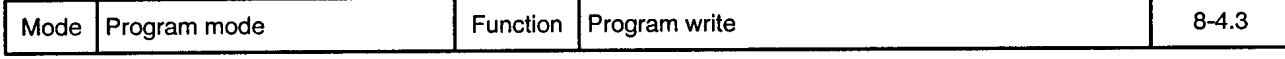

 $\overline{a}$ 

Instruction Class Setting Screen (Servo Instruction Selection) . . . . . . . .

 $\sim$   $\sim$ 

 $\sim$   $\sim$ 

<u>. . . . . . . . .</u>

 $\sim$   $\sim$   $\sim$ . . . .  $\ddot{\phantom{a}}$ 

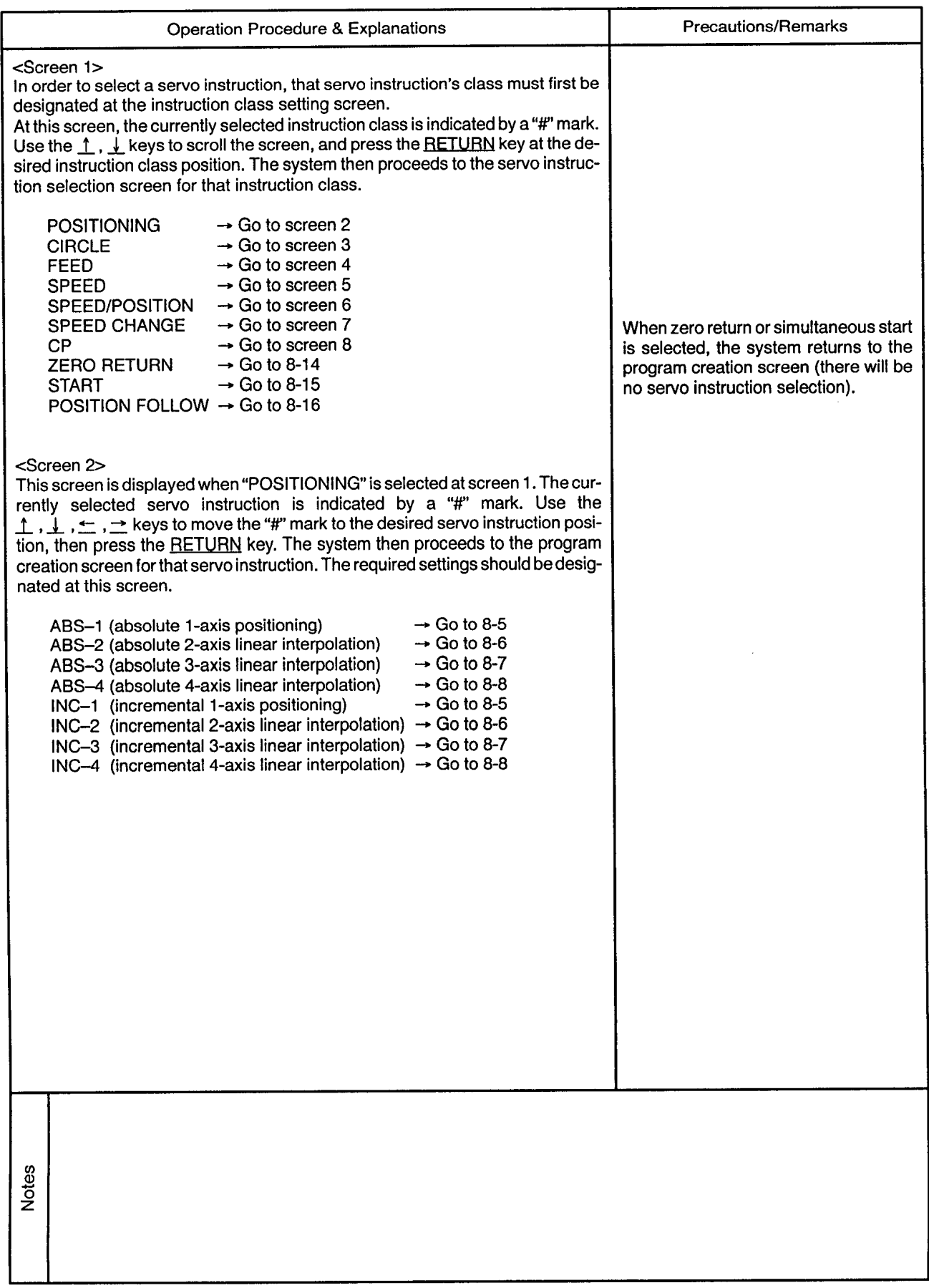

 $\alpha$ 

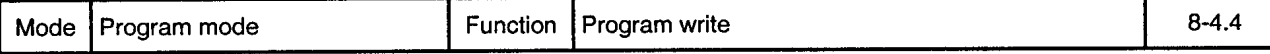

Instruction Class Setting Screen (Servo Instruction Selection) ---------<sup>---</sup> is sin

. . . .

 $\sim$ 

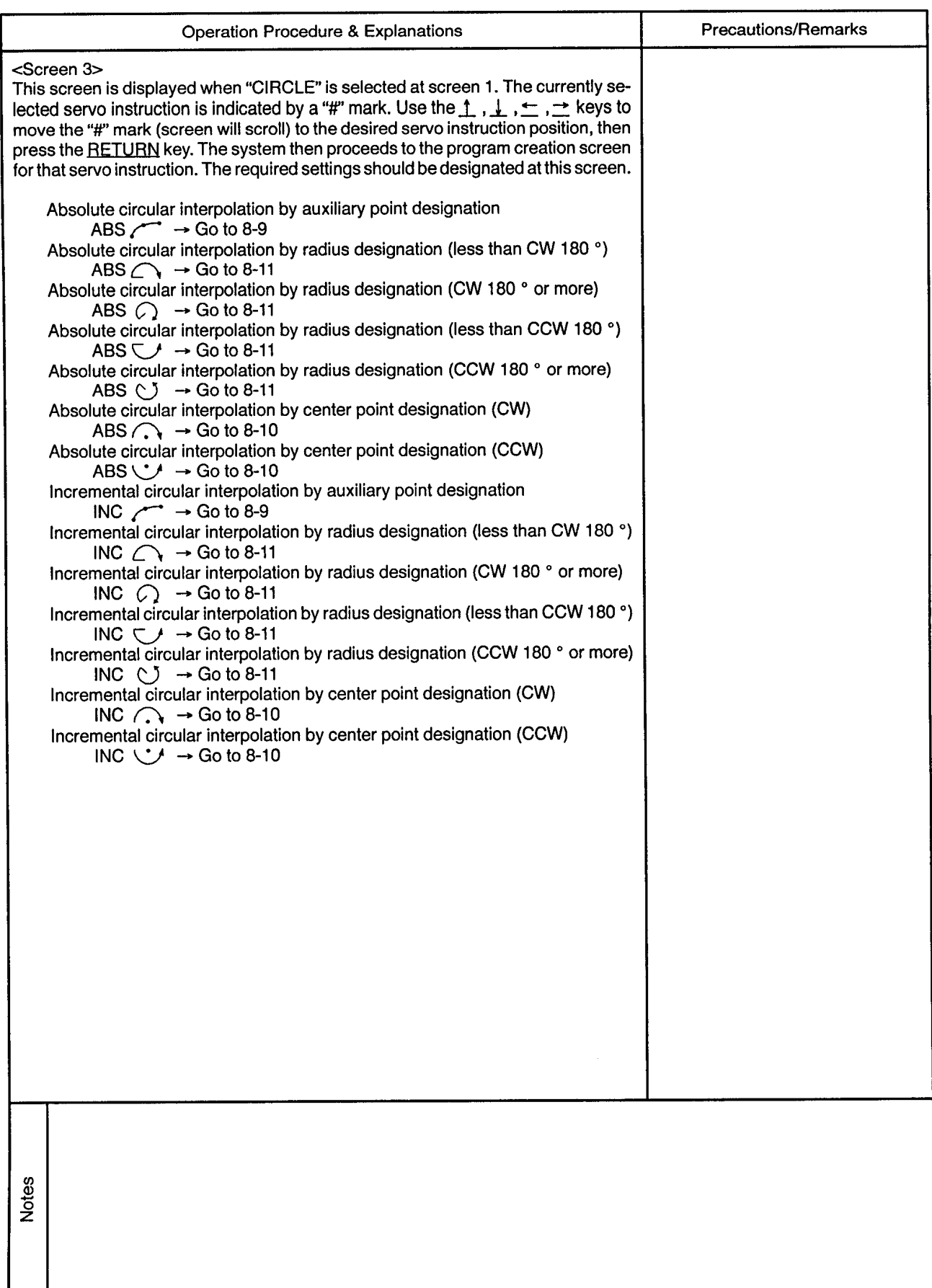

 $\sim$ 

...............................

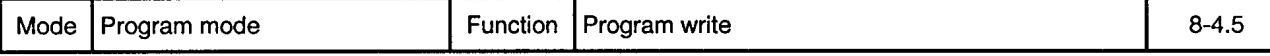

 $\bullet$ 

Instruction Class Setting Screen (Servo Instruction Selection)

 $\sim$ 

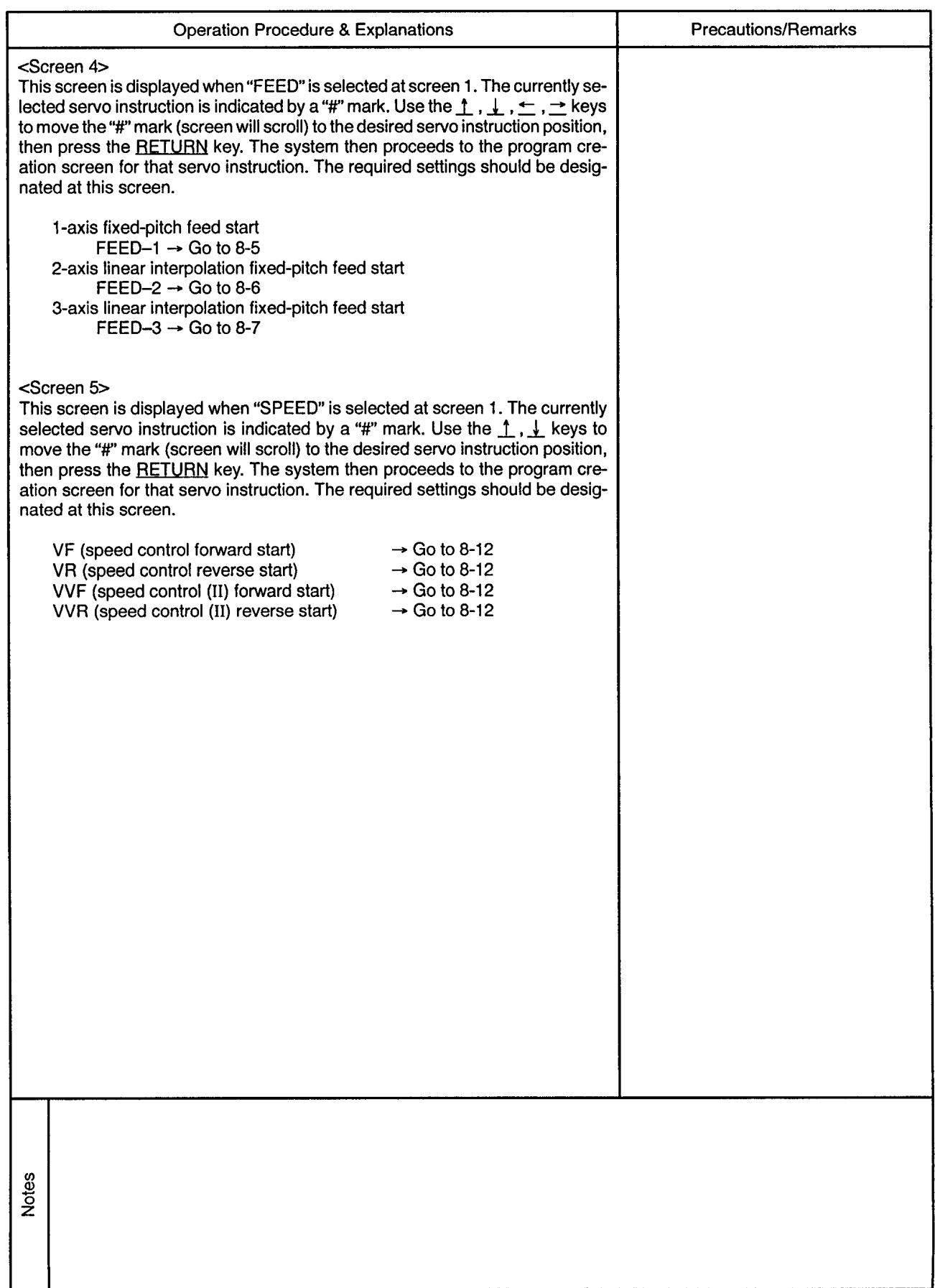

 $\alpha_{\rm c}$ 

 $\sim$ 

-----------------

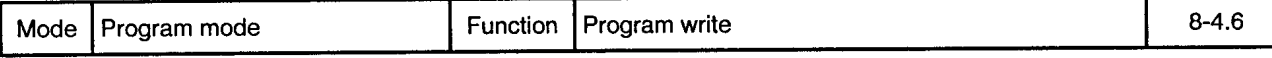

<u>. . . . . . . .</u>

 $- - \sim$ 

 $\alpha$ 

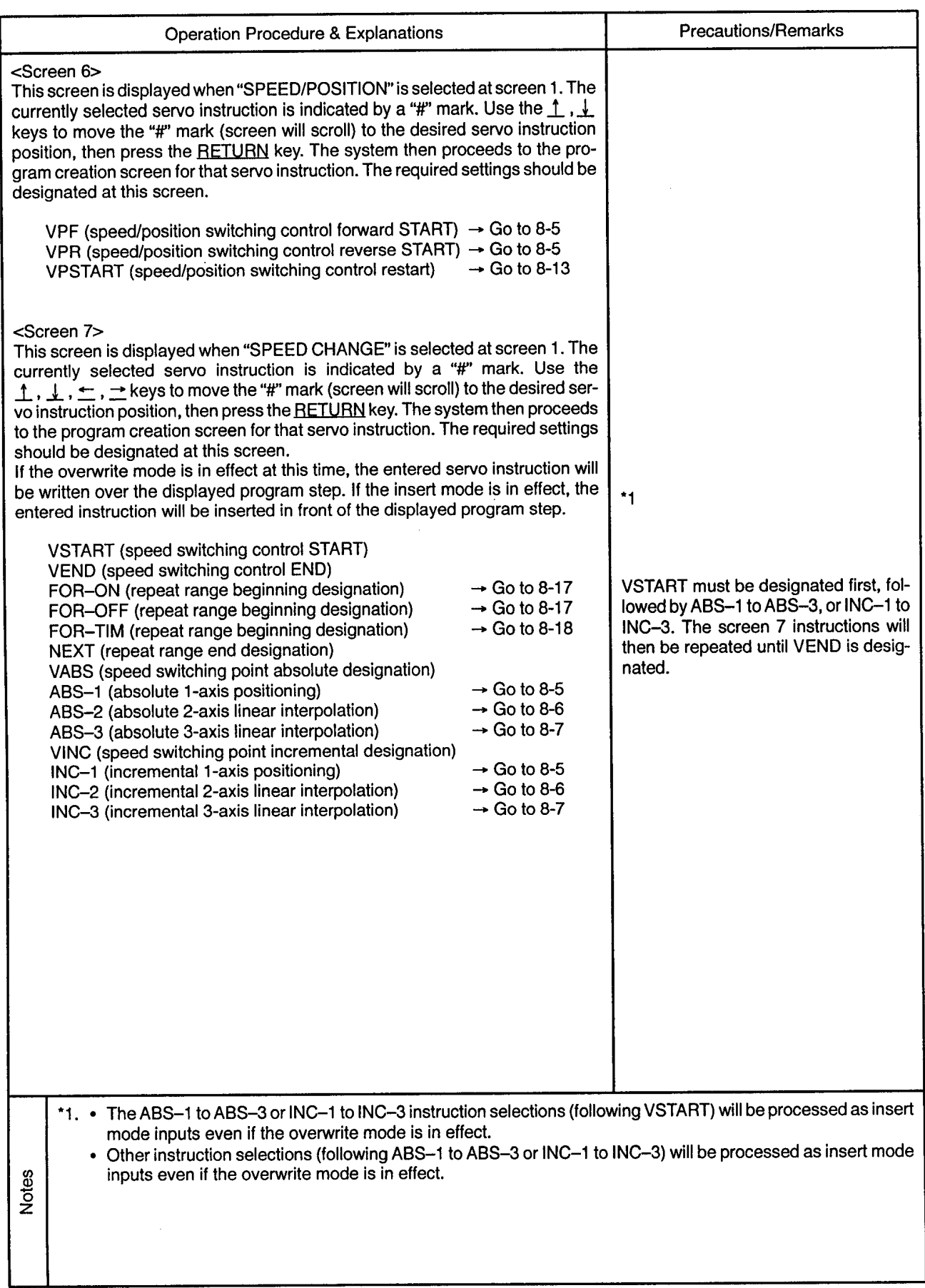

..............................

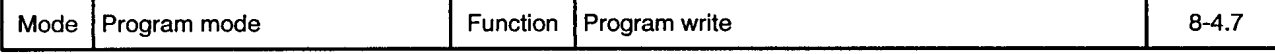

 $\bullet$ 

Instruction Class Setting Screen (Servo Instruction Selection)

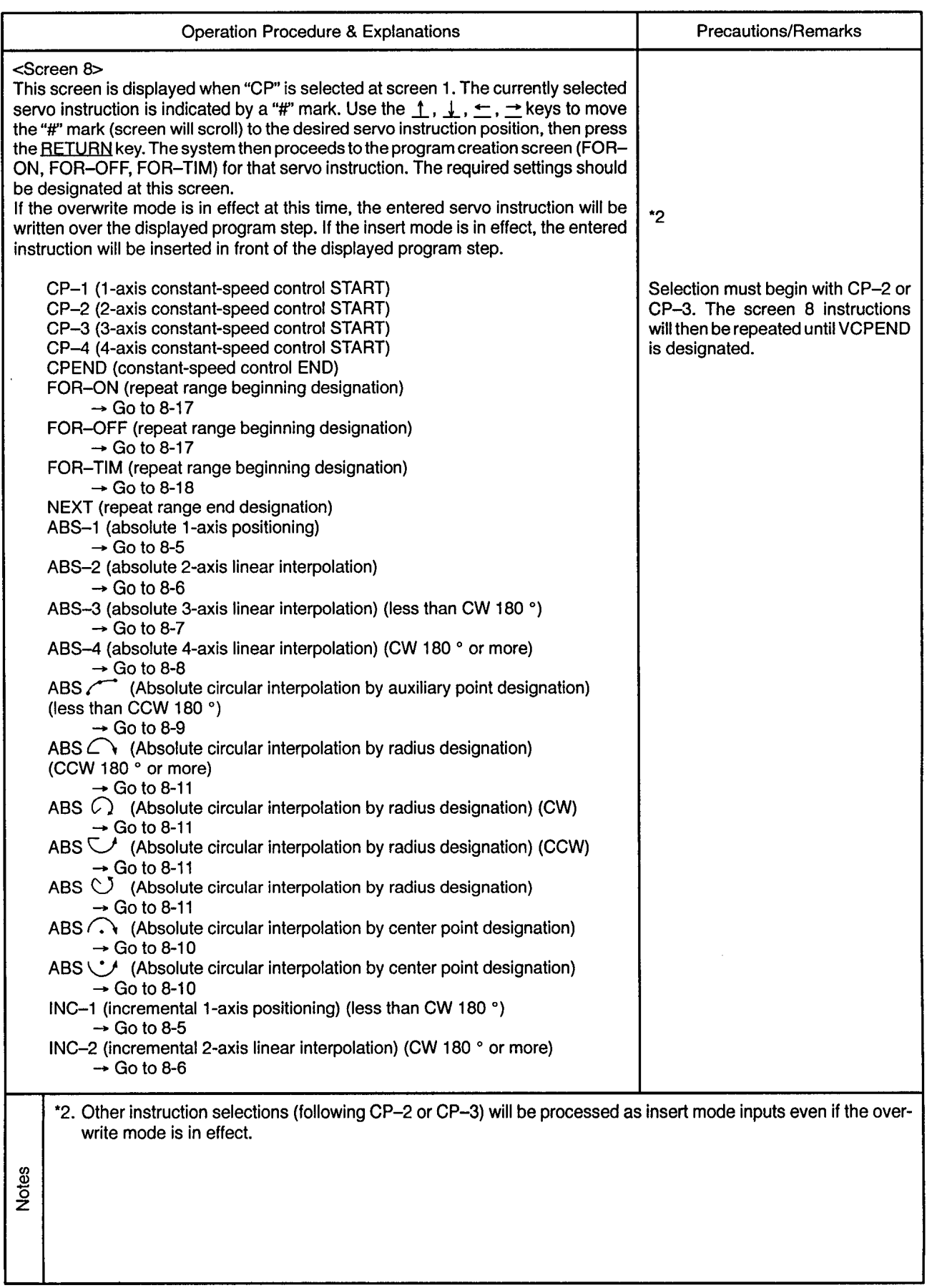

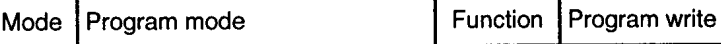

. . . . . . .

 $- - -$ 

 $\sim$   $\sim$   $\sim$ 

 $\sim$  $\sim$ 

 $\sim$ 

Instruction Class Setting Screen (Servo Instruction Selection)

-------------------------

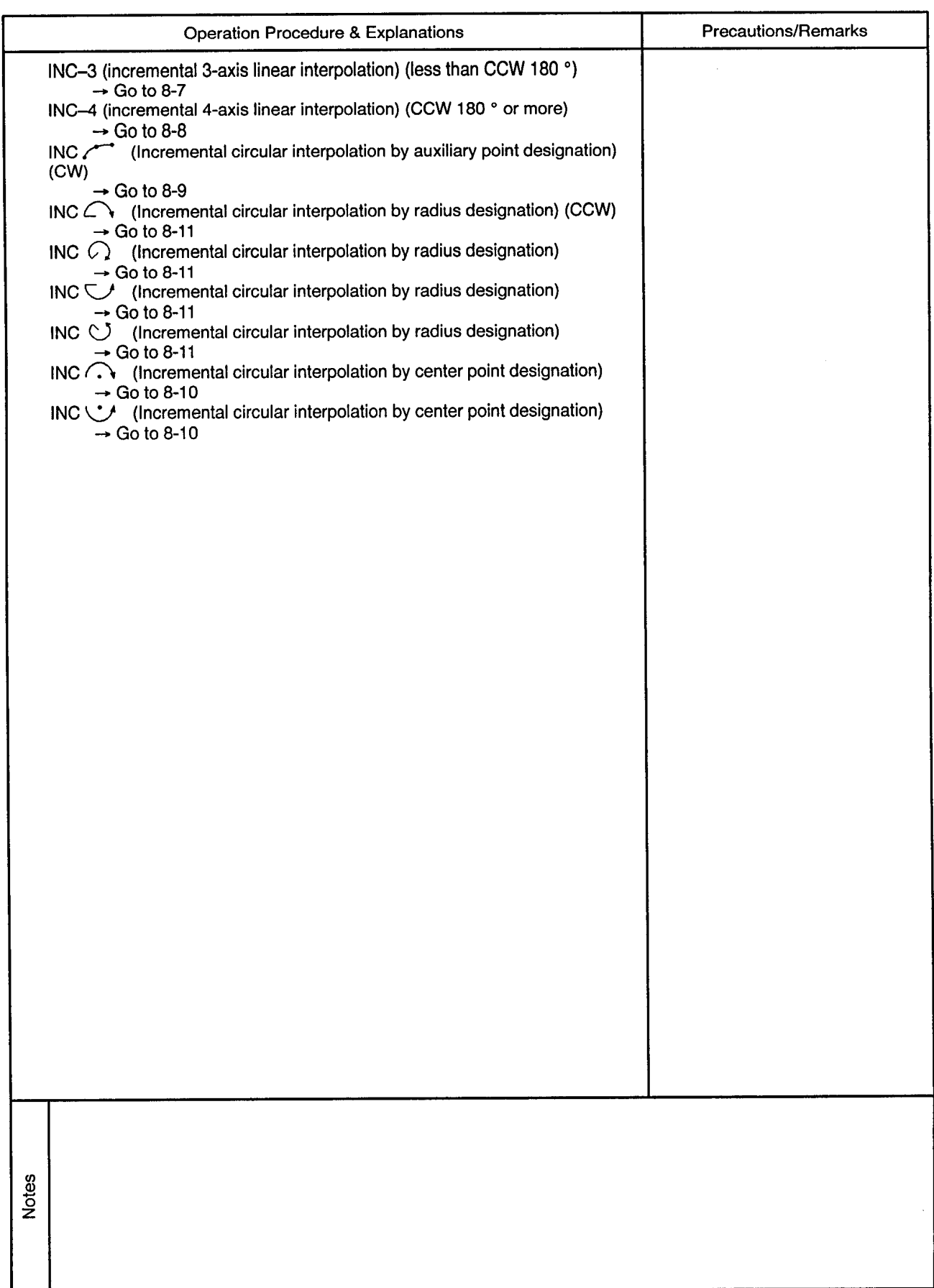

 $\ddot{\phantom{a}}$ 

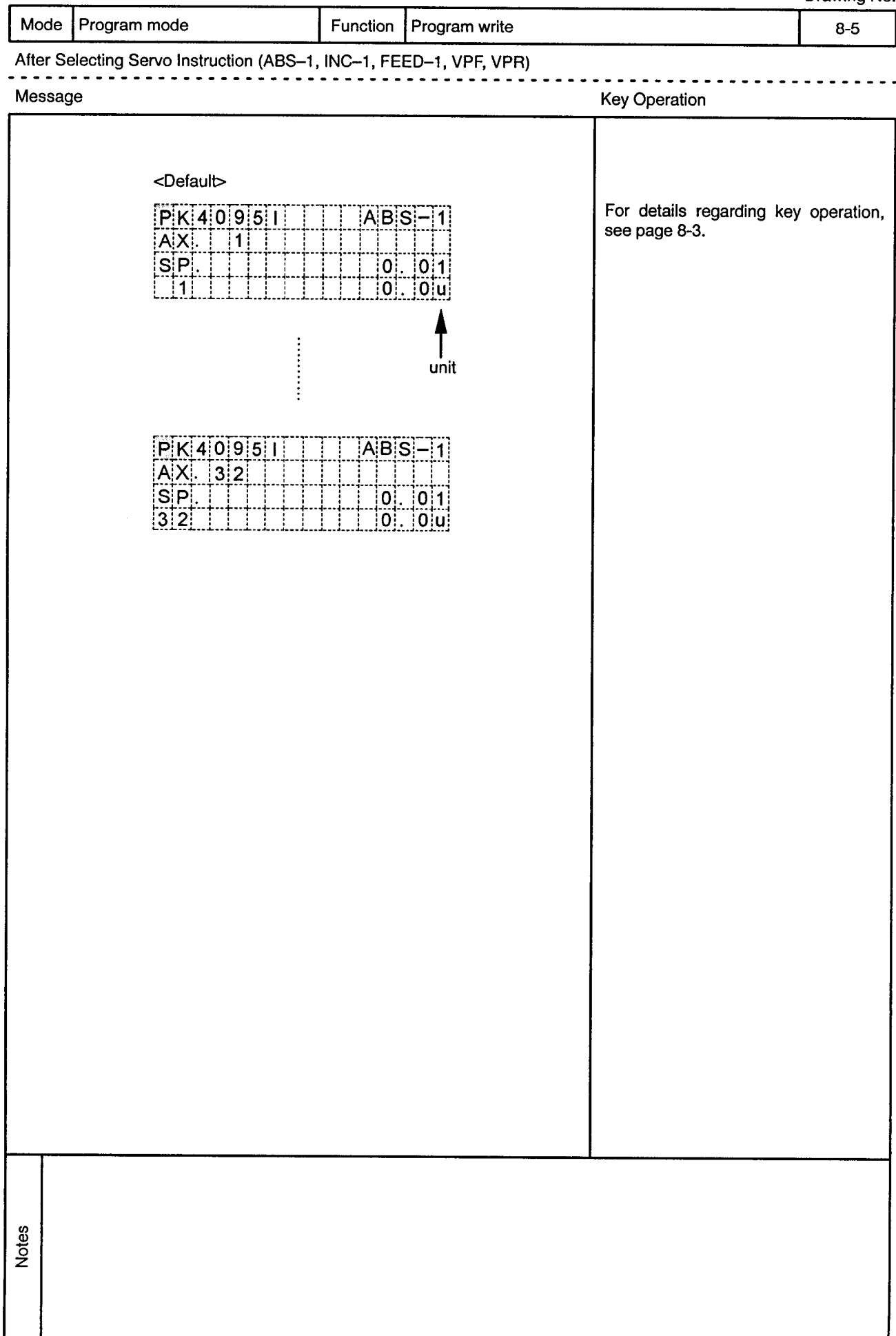

 $\bar{\lambda}$ 

 $\hat{\alpha}$  ,  $\hat{\beta}$ 

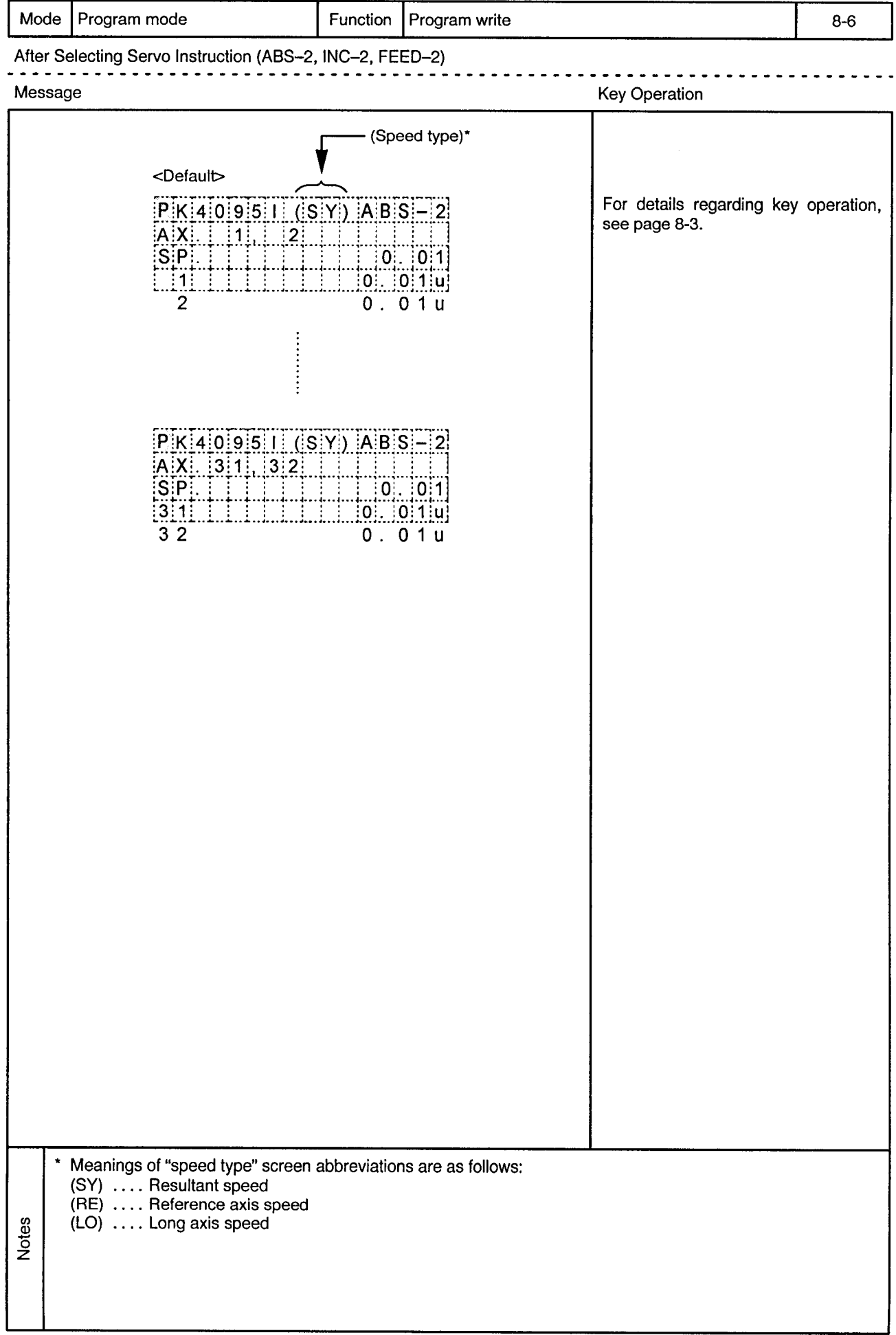

 $\hat{\mathbf{r}}$ 

 $\ddot{\phi}$ 

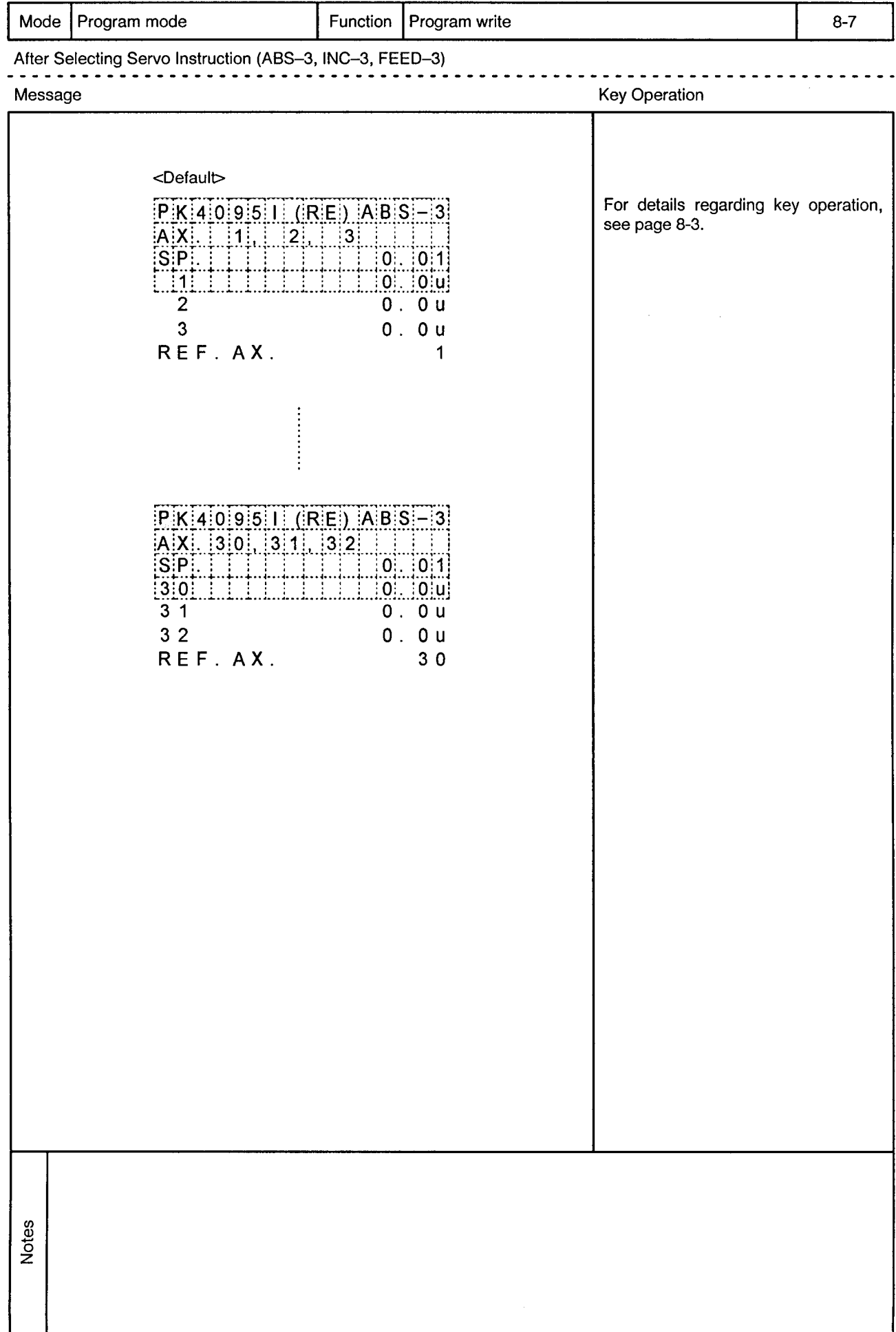

 $\alpha$ 

 $\bar{\phi}$ 

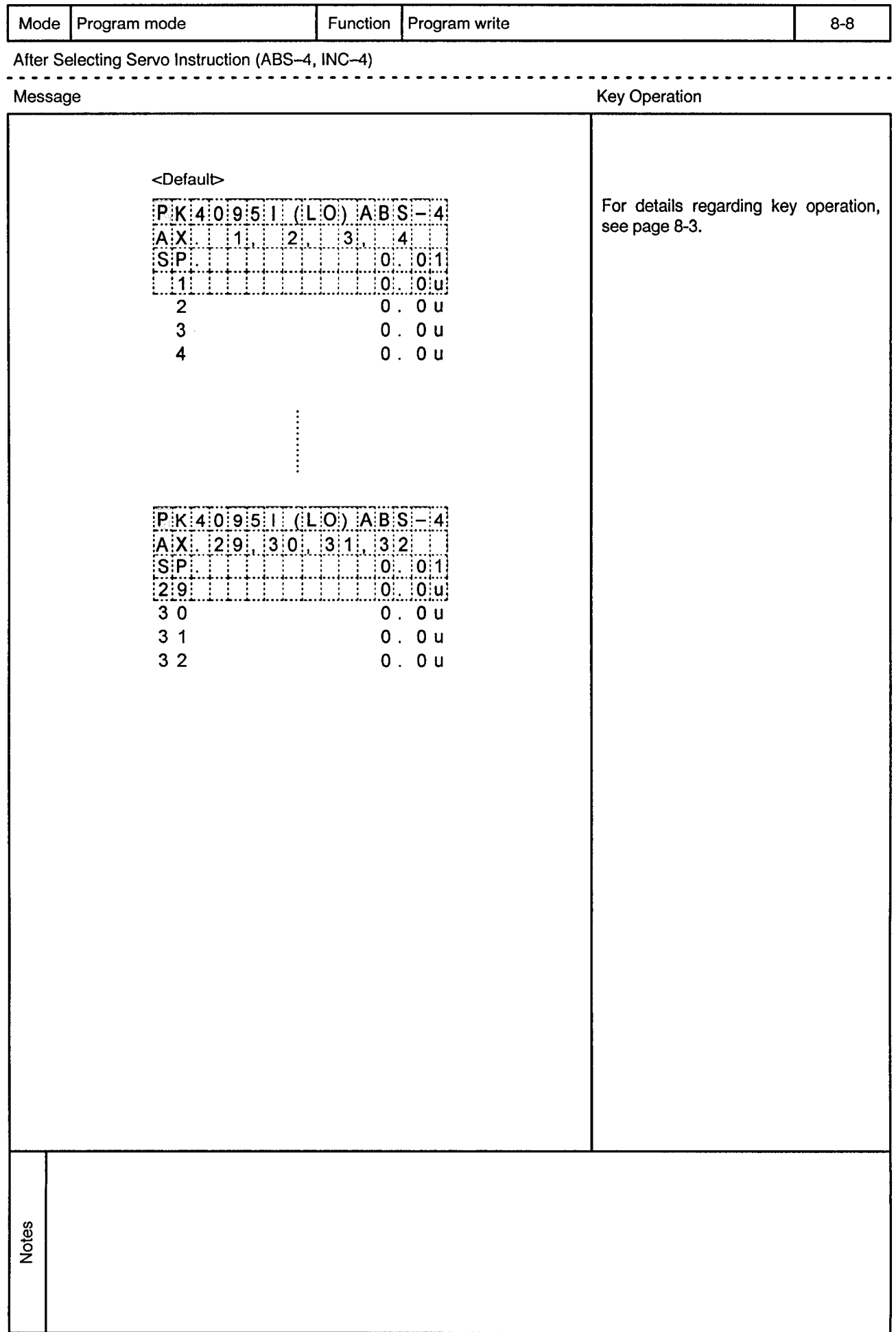

 $\sim$ 

 $\mathcal{A}^{(1)}$ 

 $\bar{\bar{z}}$ 

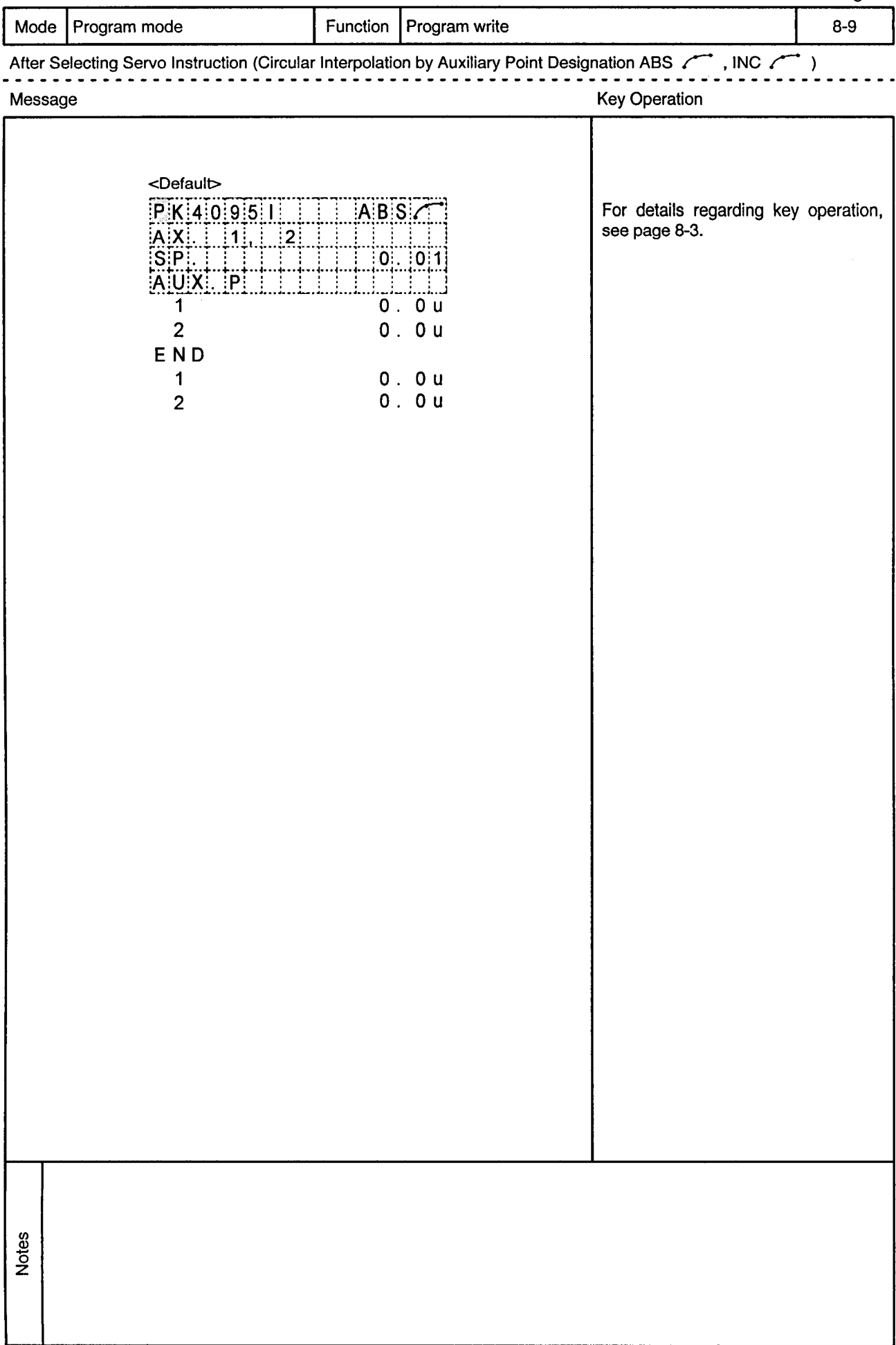

 $\alpha$  .

 $\sim$   $\sim$ 

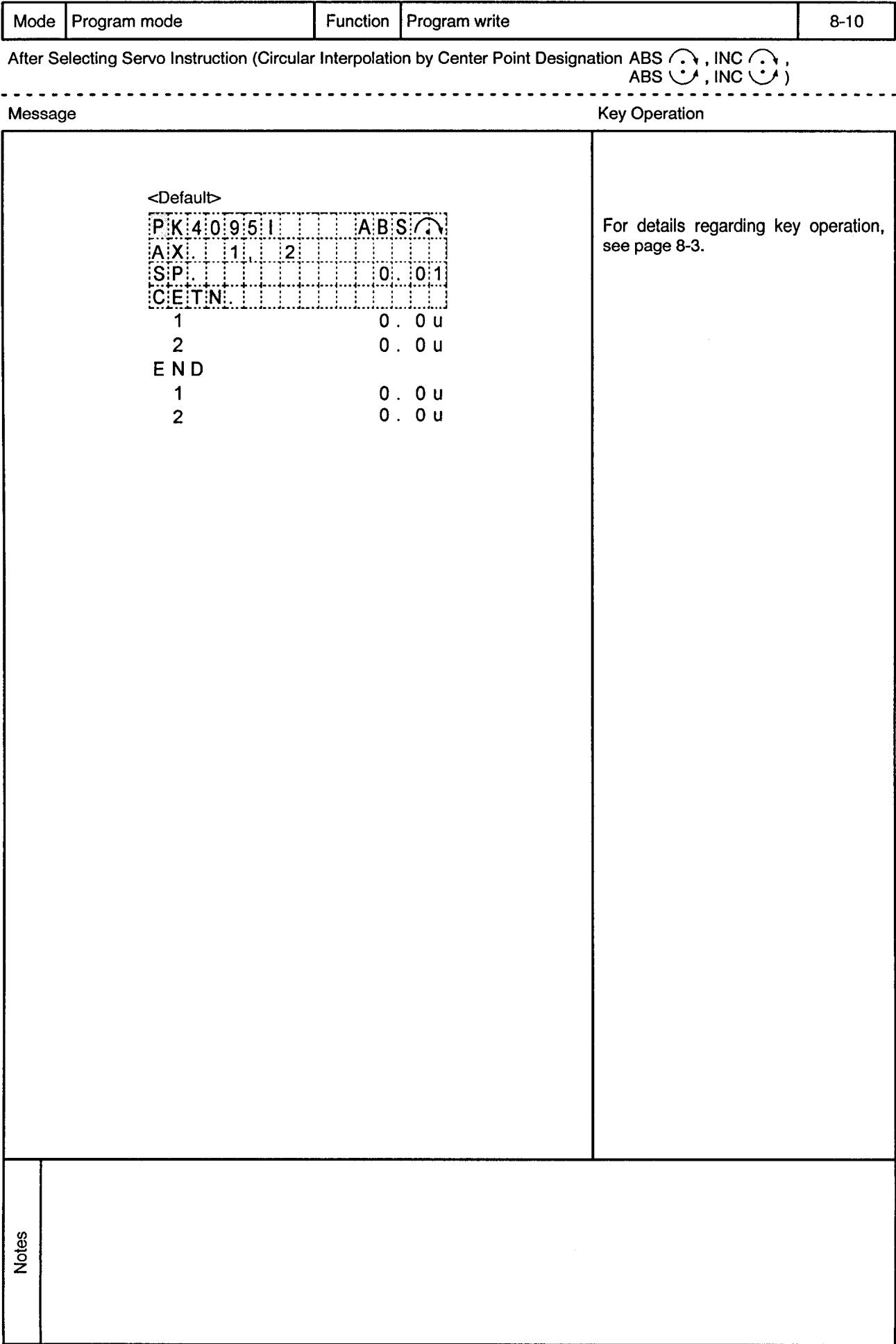

 $\ddot{\phantom{0}}$ 

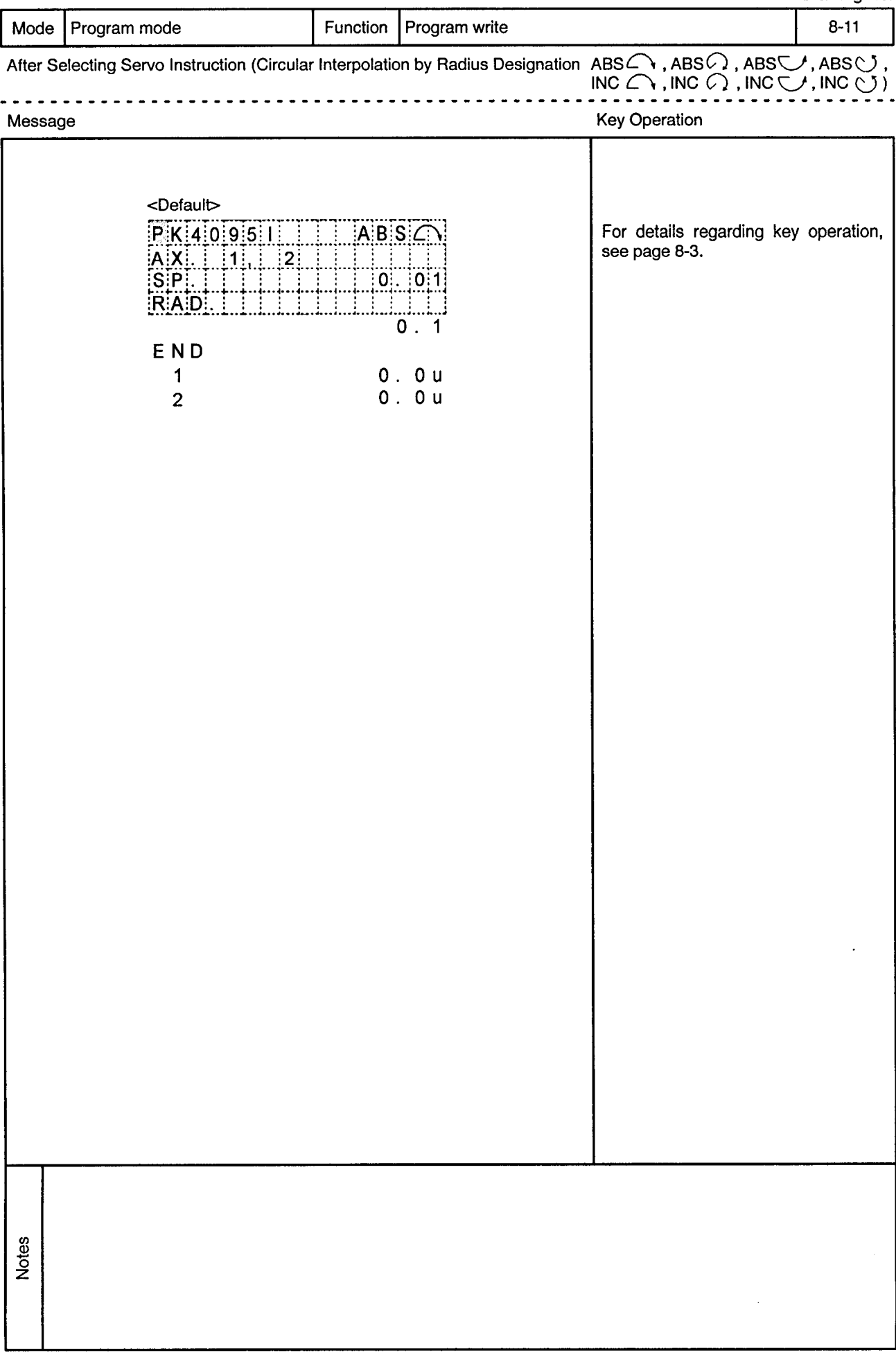
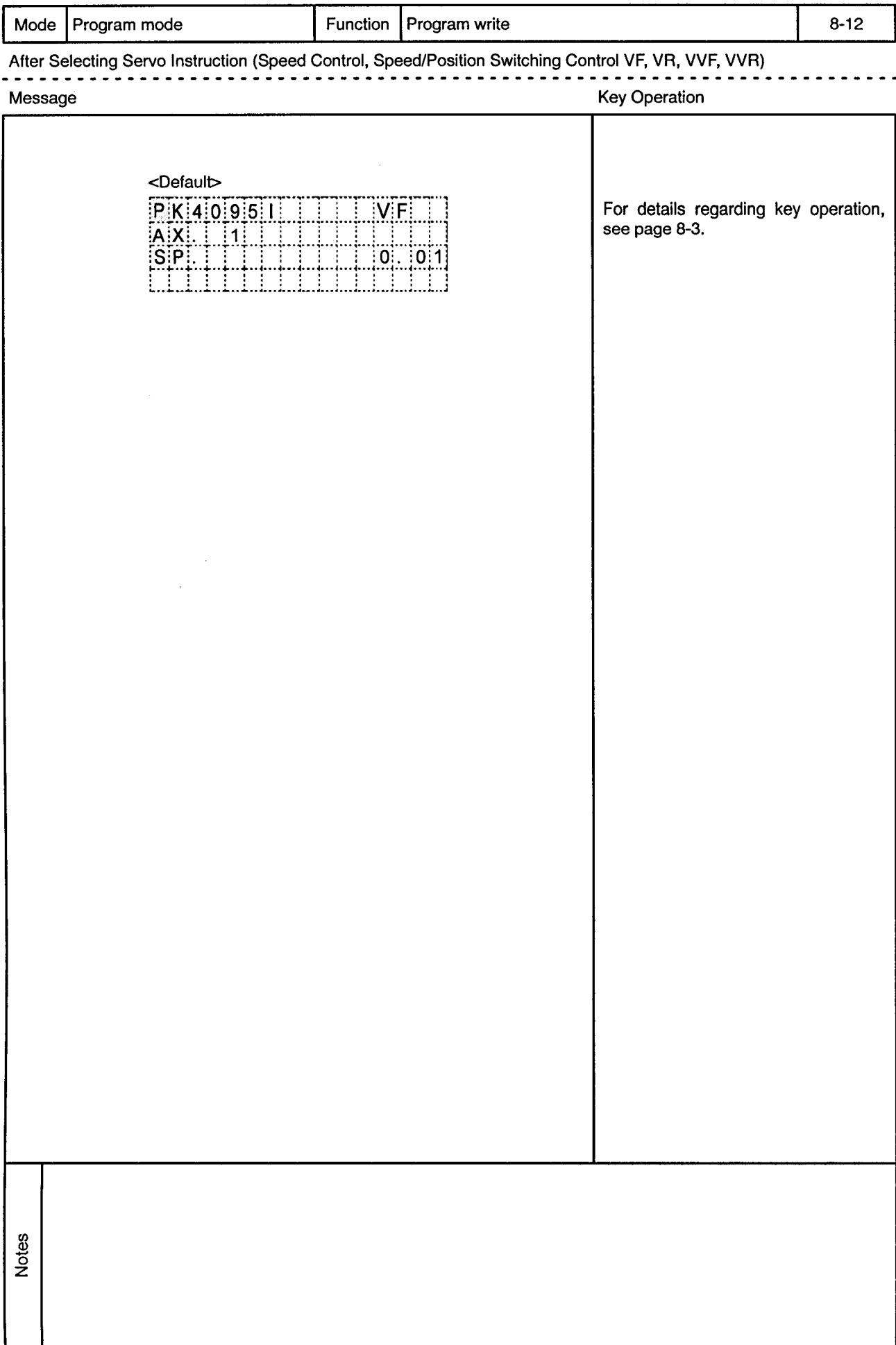

 $\sim$ 

 $\alpha$ 

 $\bar{\alpha}$ 

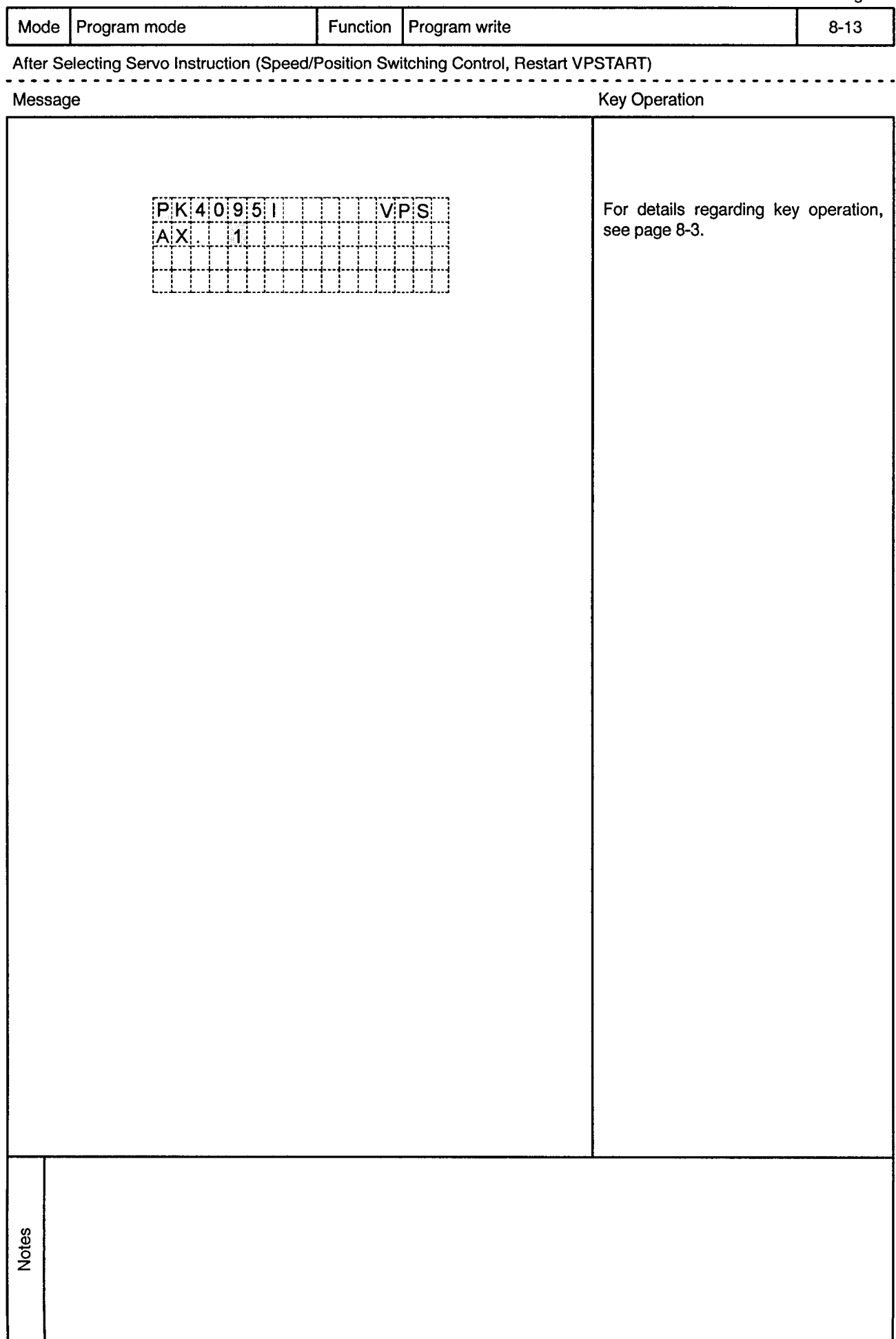

 $\bar{\alpha}$ 

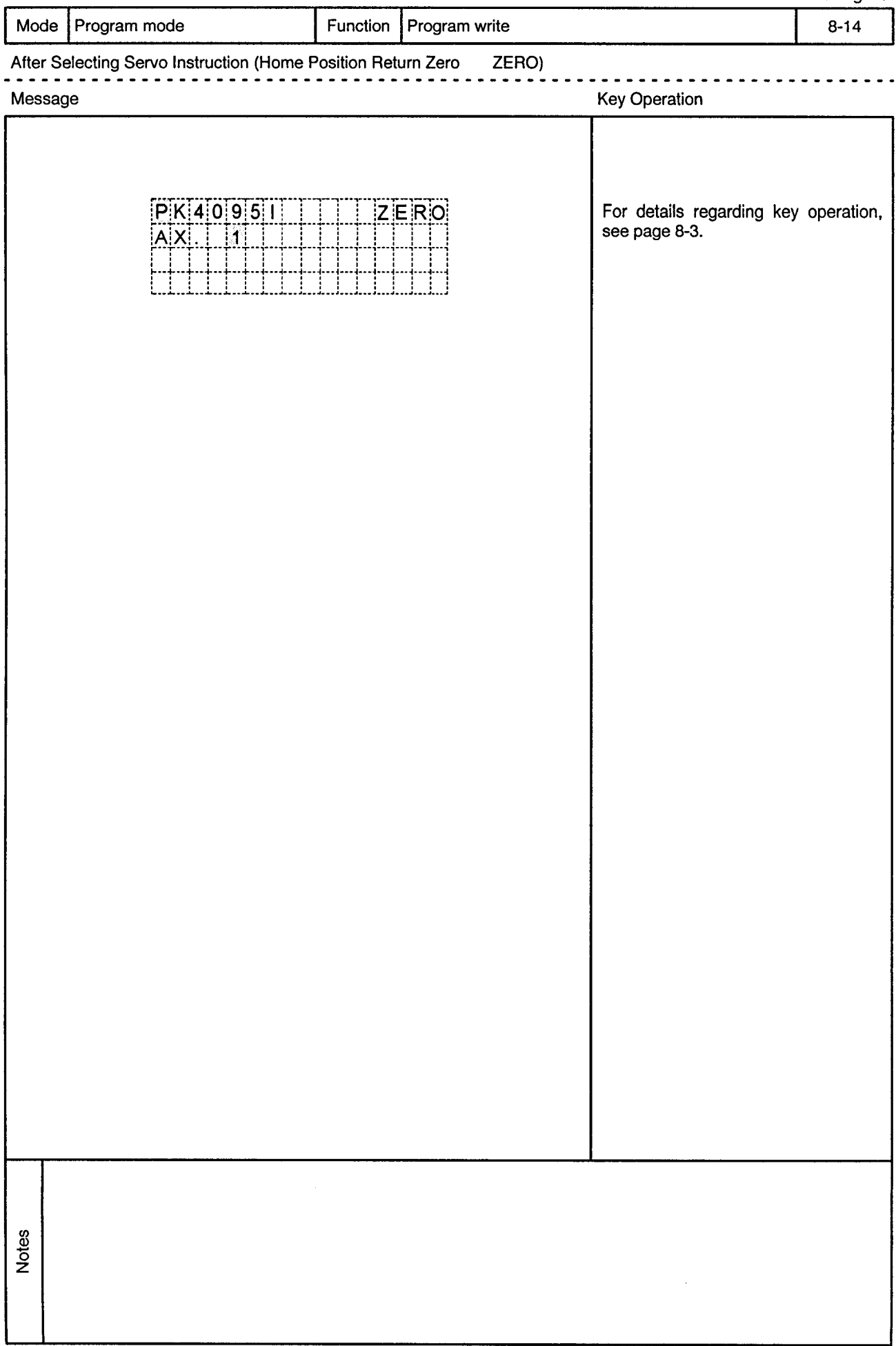

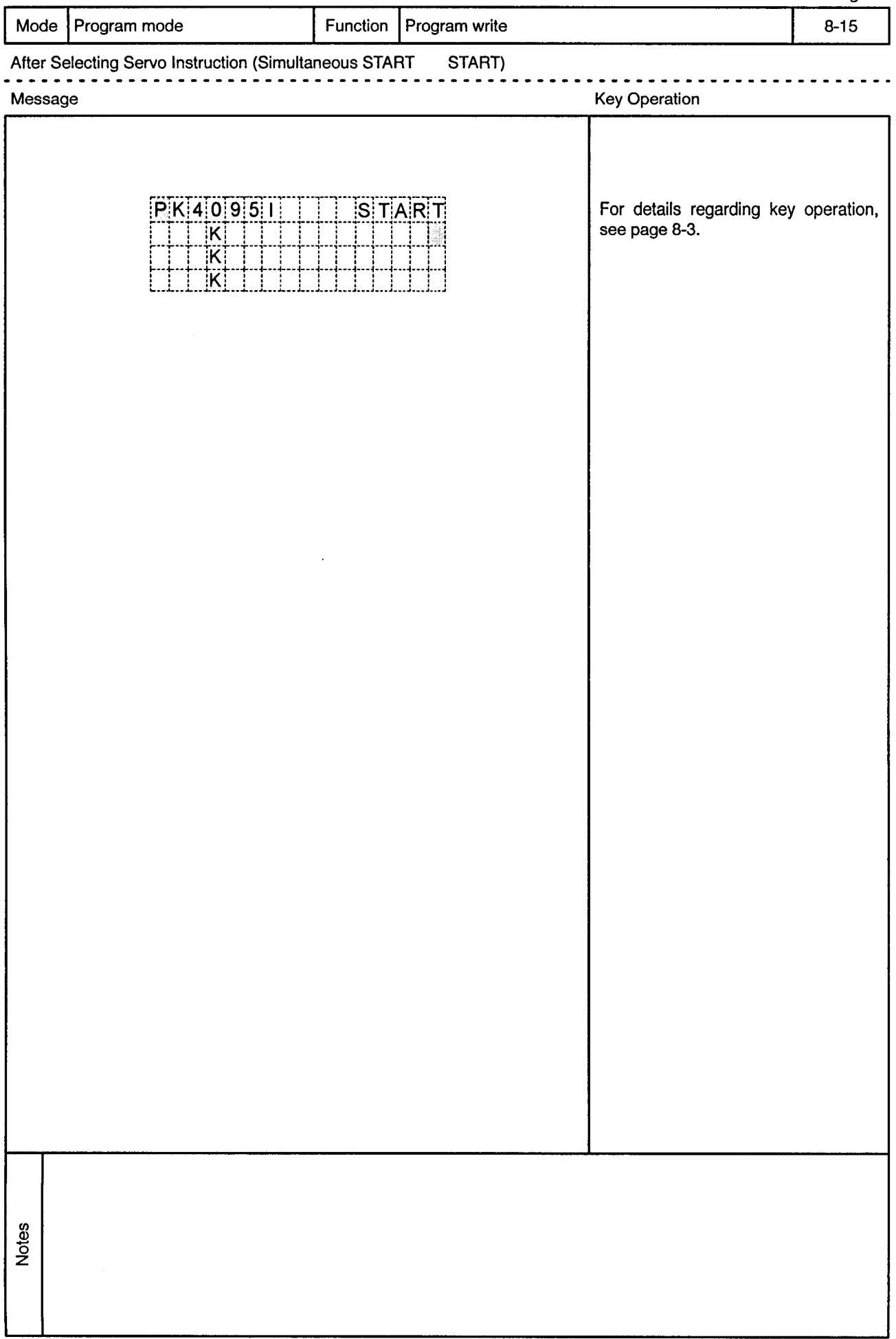

 $\sim$ 

 $\bar{\phi}$ 

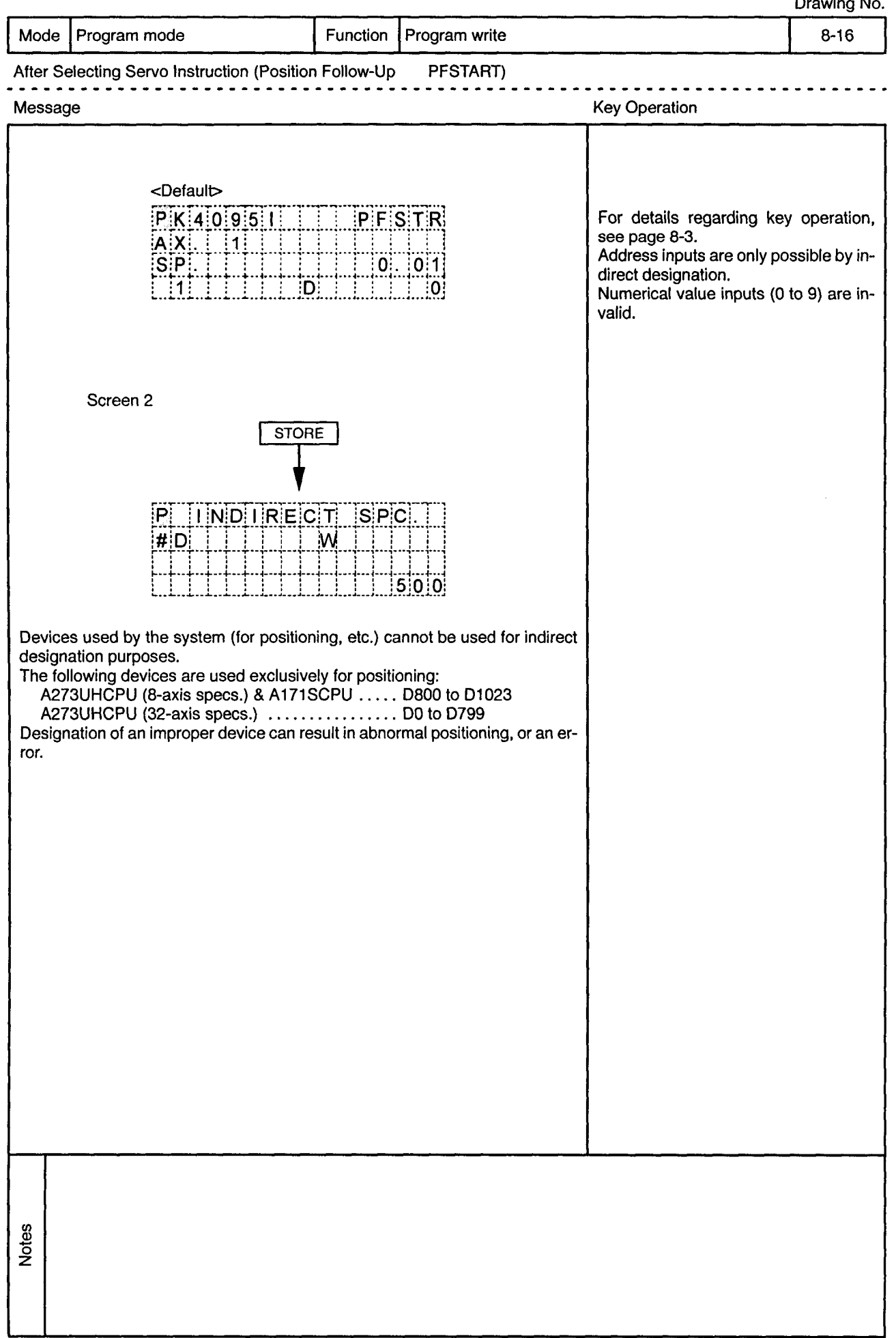

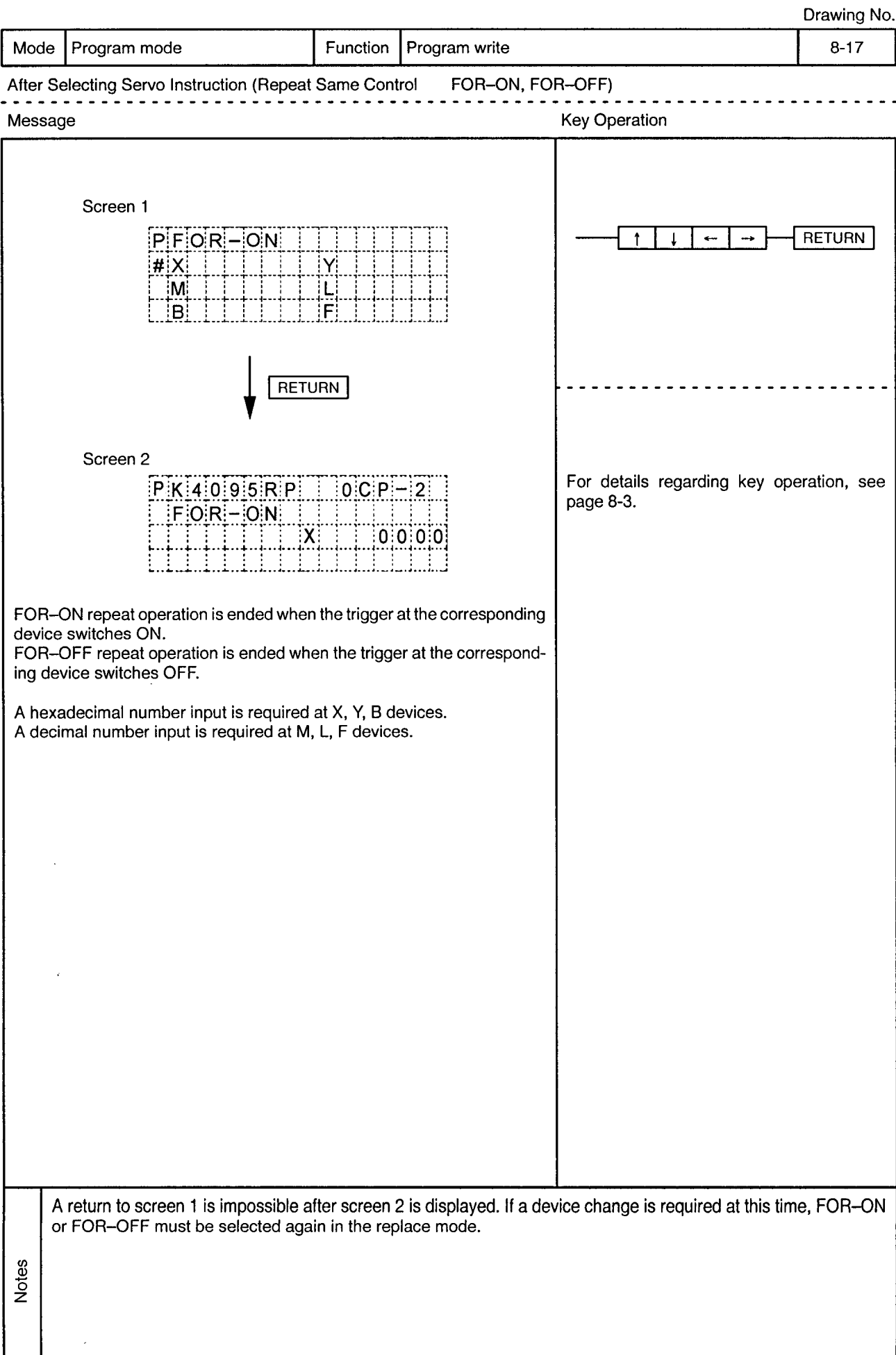

 $\ddot{\phantom{a}}$ 

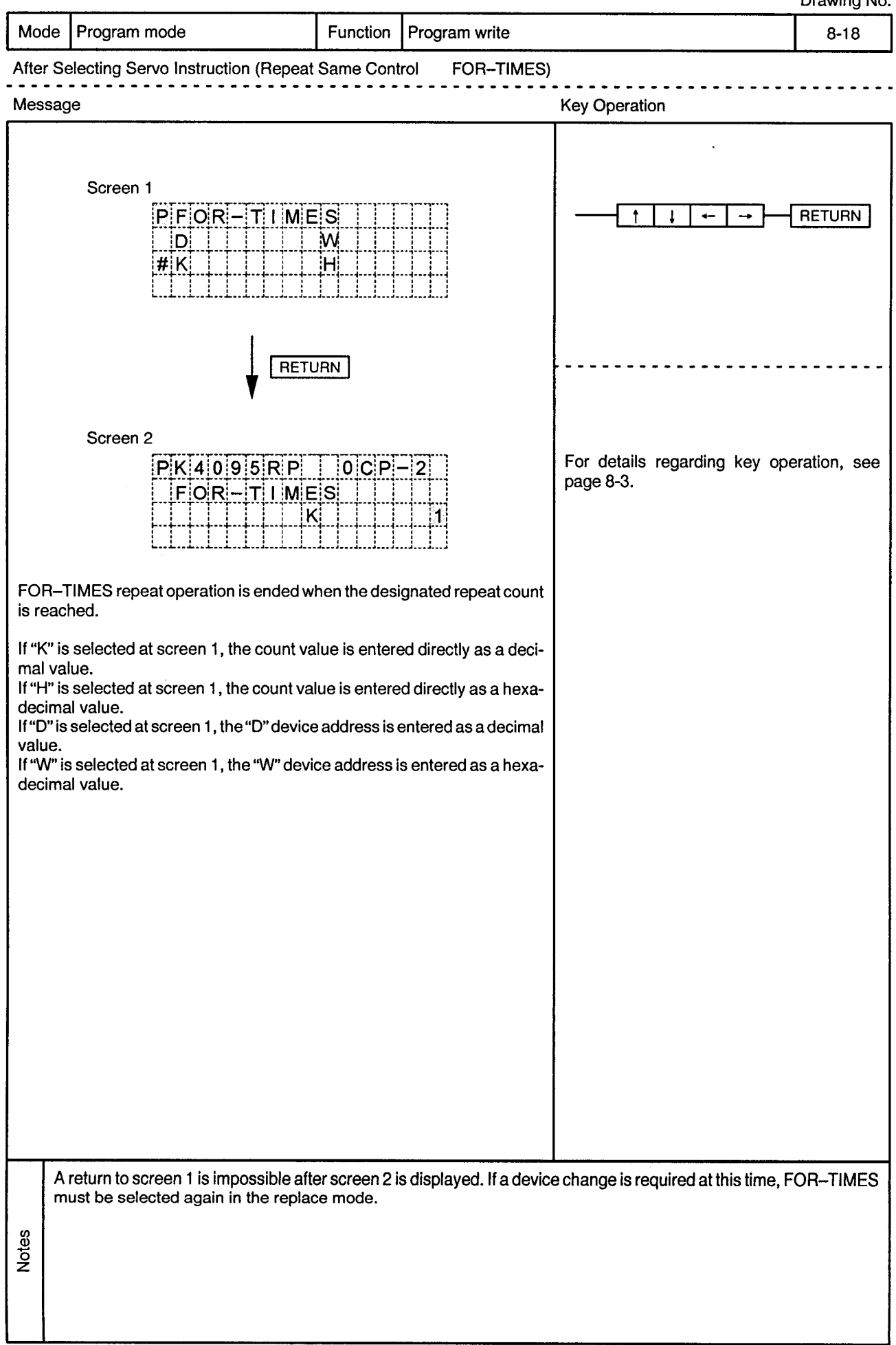

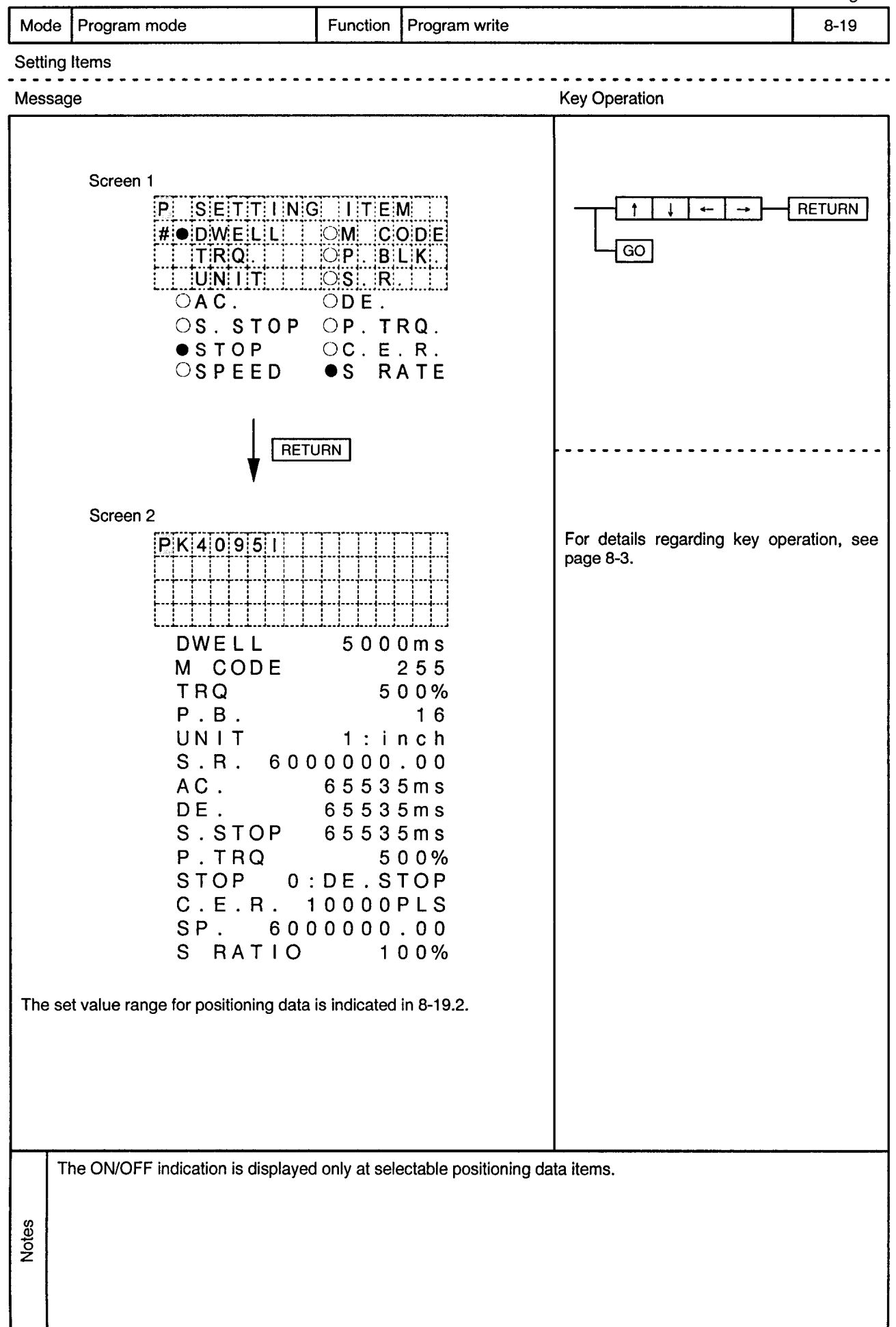

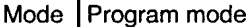

Program write Function

 $\overline{a}$  $\sim$  $\overline{\phantom{a}}$ 

 $\bar{\phi}$ 

 $\sim$ 

Setting Items

 $\sim$   $\sim$ 

 $\bar{ }$ 

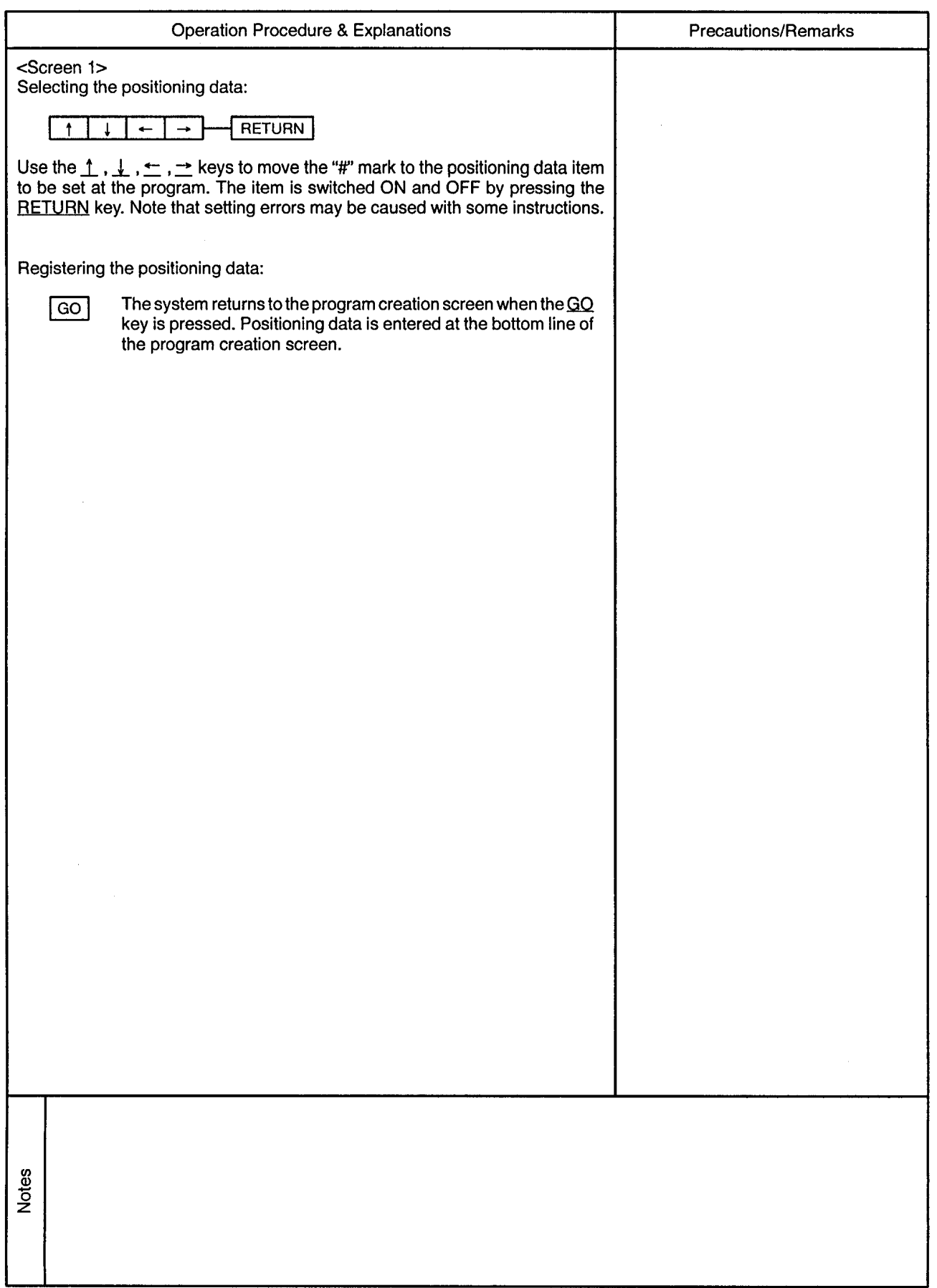

Mode | Program mode

 $\sim$ 

Function Program write

> Ξ.  $\sim$

 $\sim$   $\sim$  $\ddot{\phantom{2}}$ 

 $\bar{\omega}$ 

Setting Items

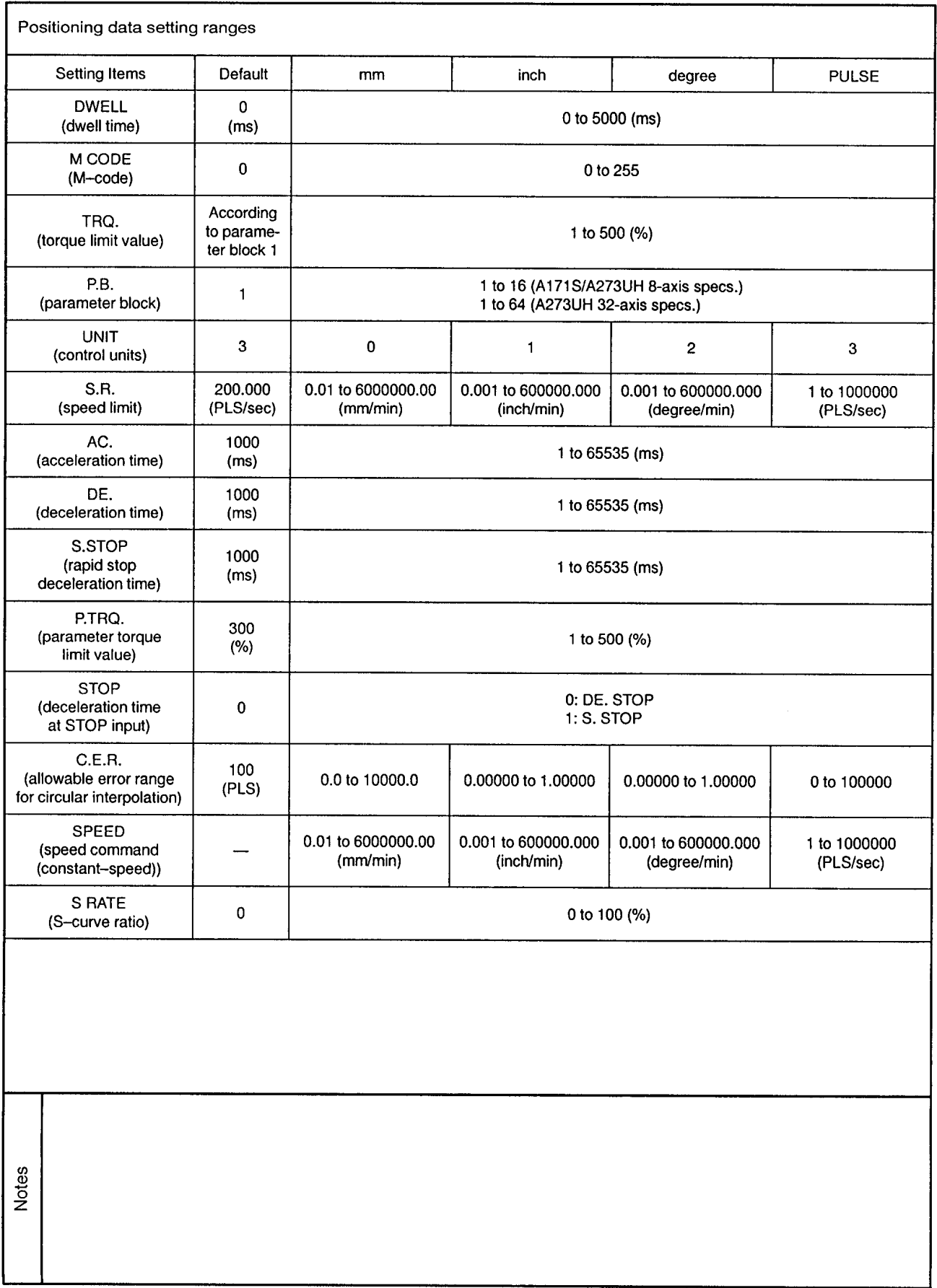

 $\sim$ 

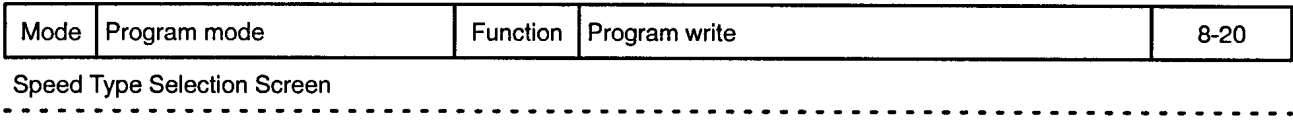

 $\sim$   $\alpha$ 

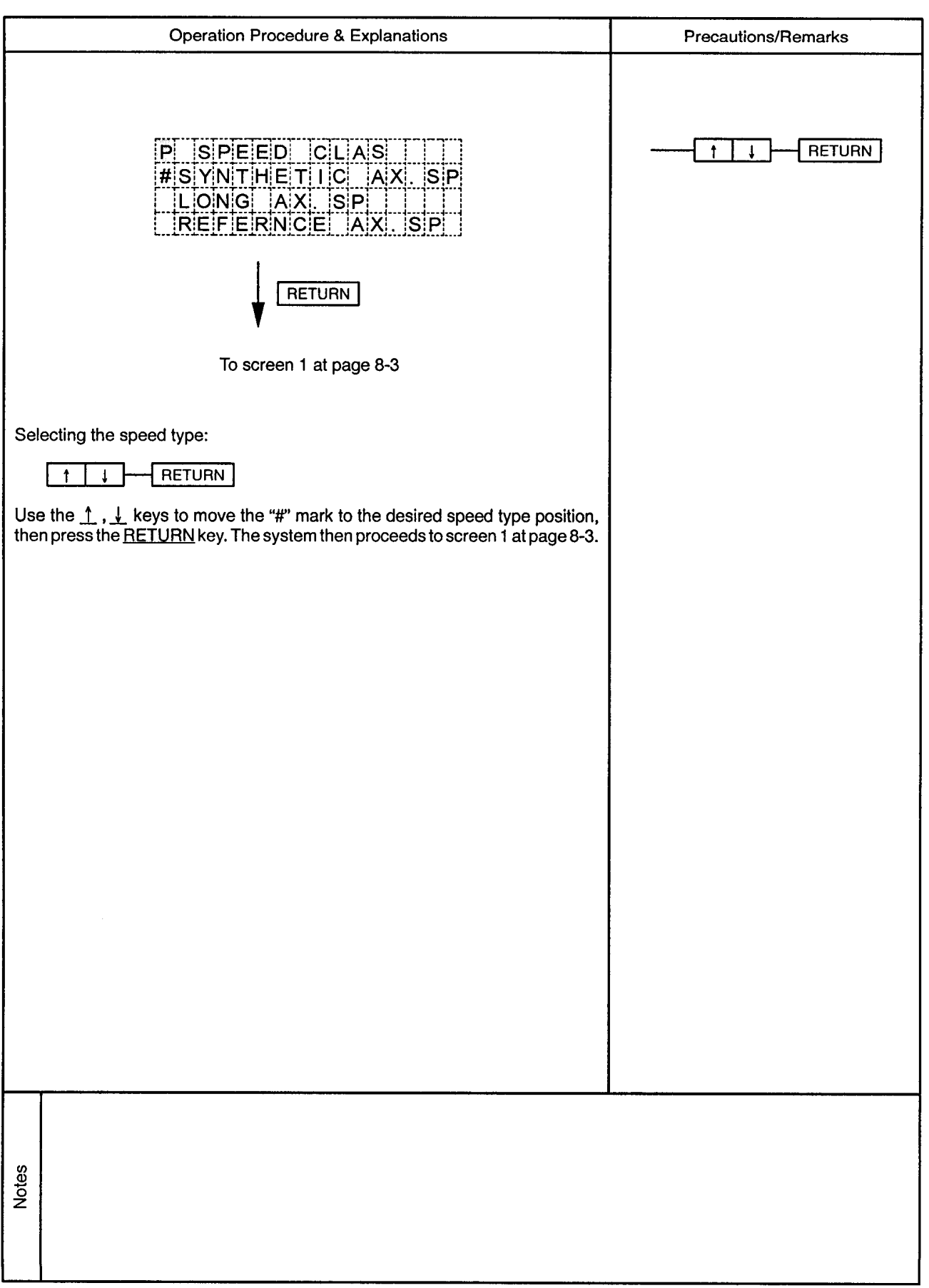

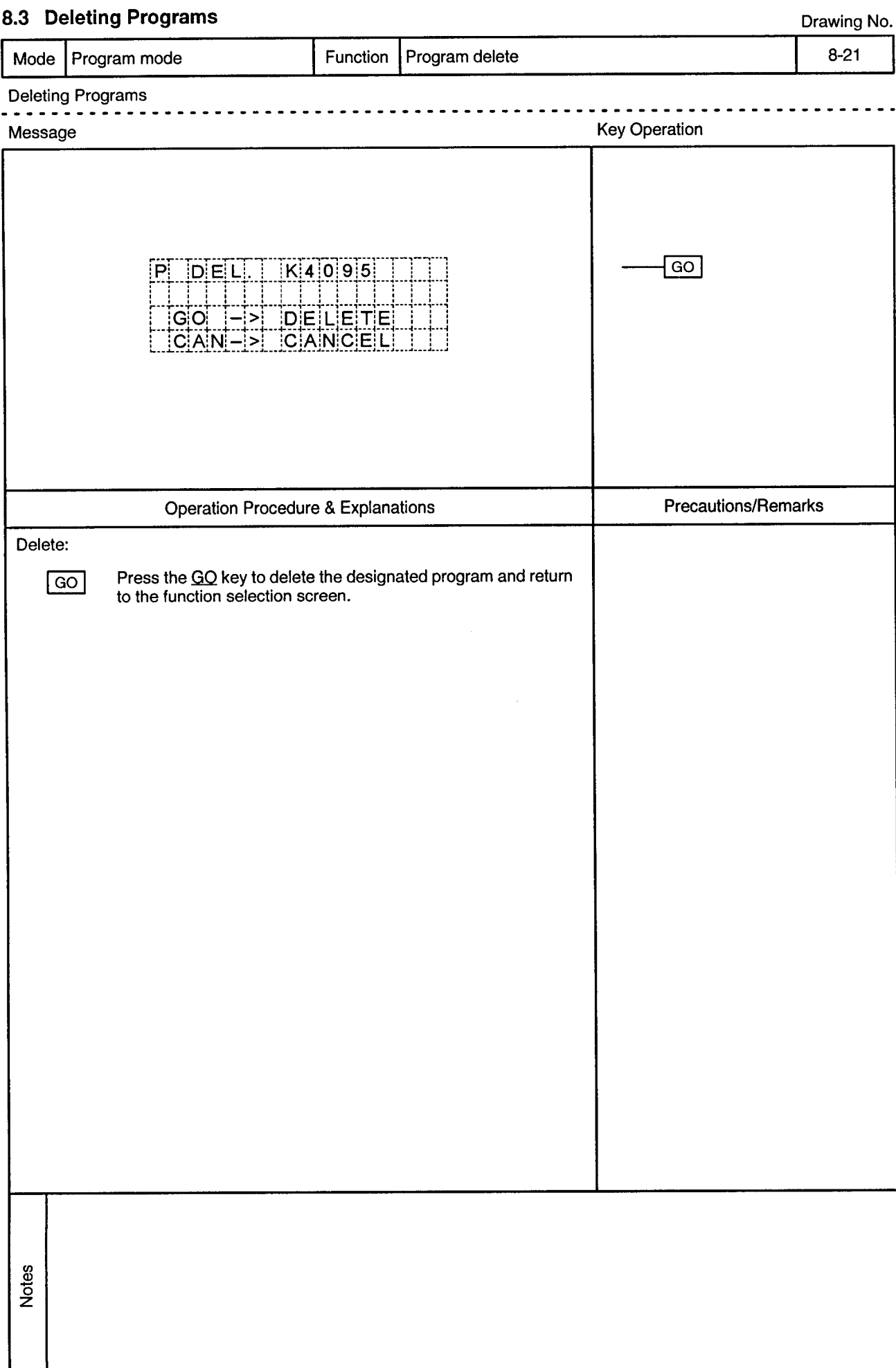

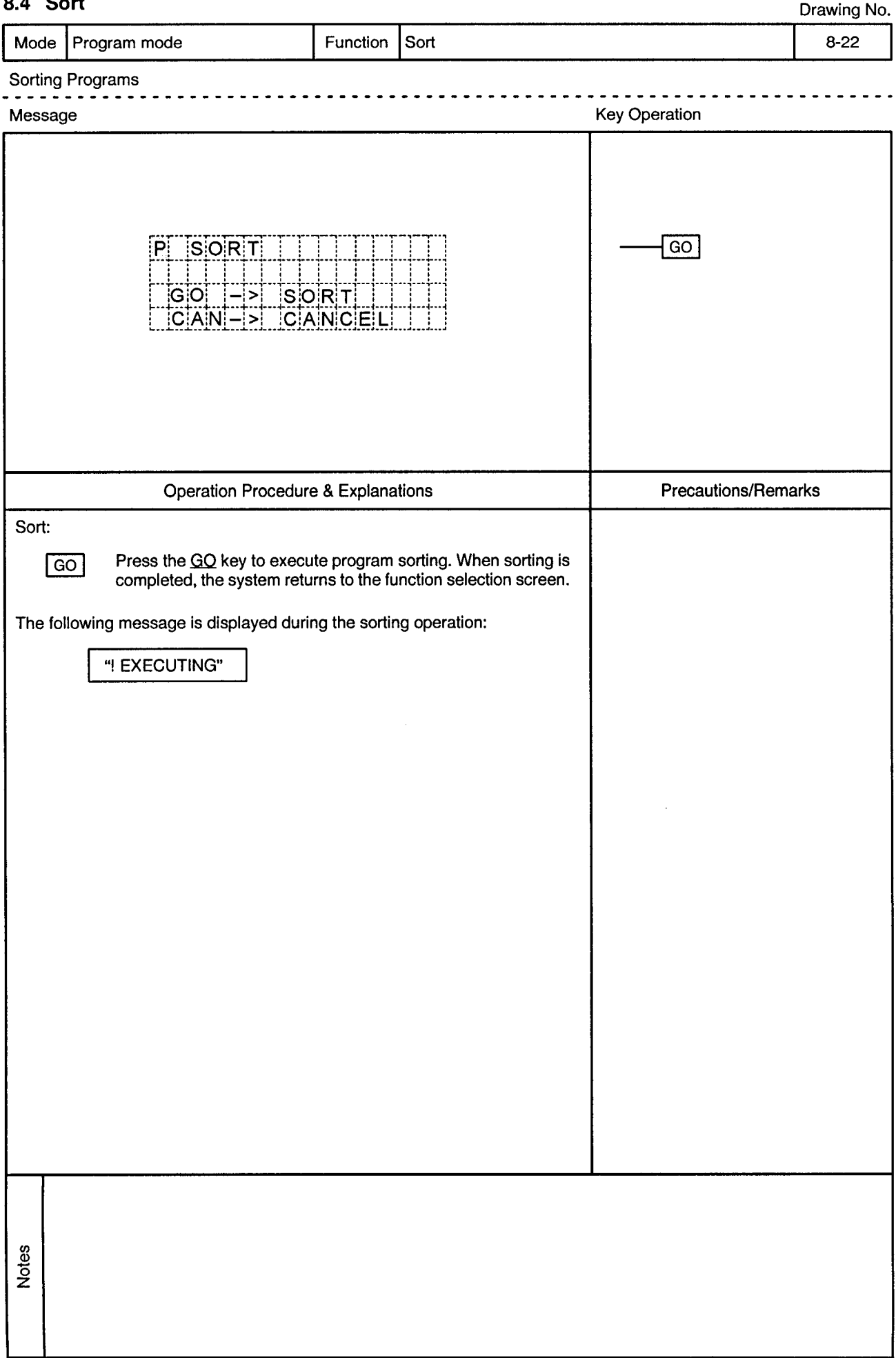

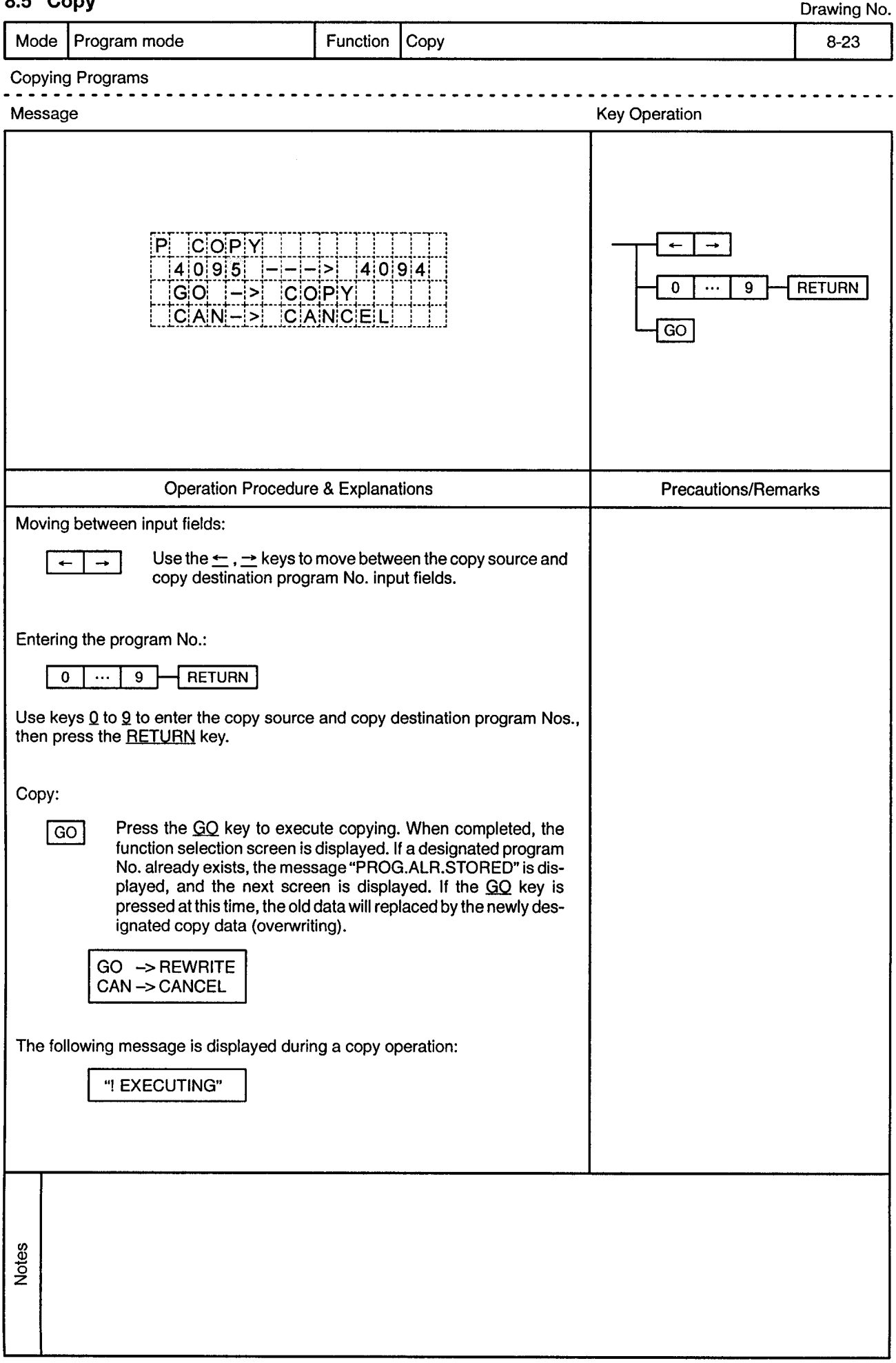

### Copy

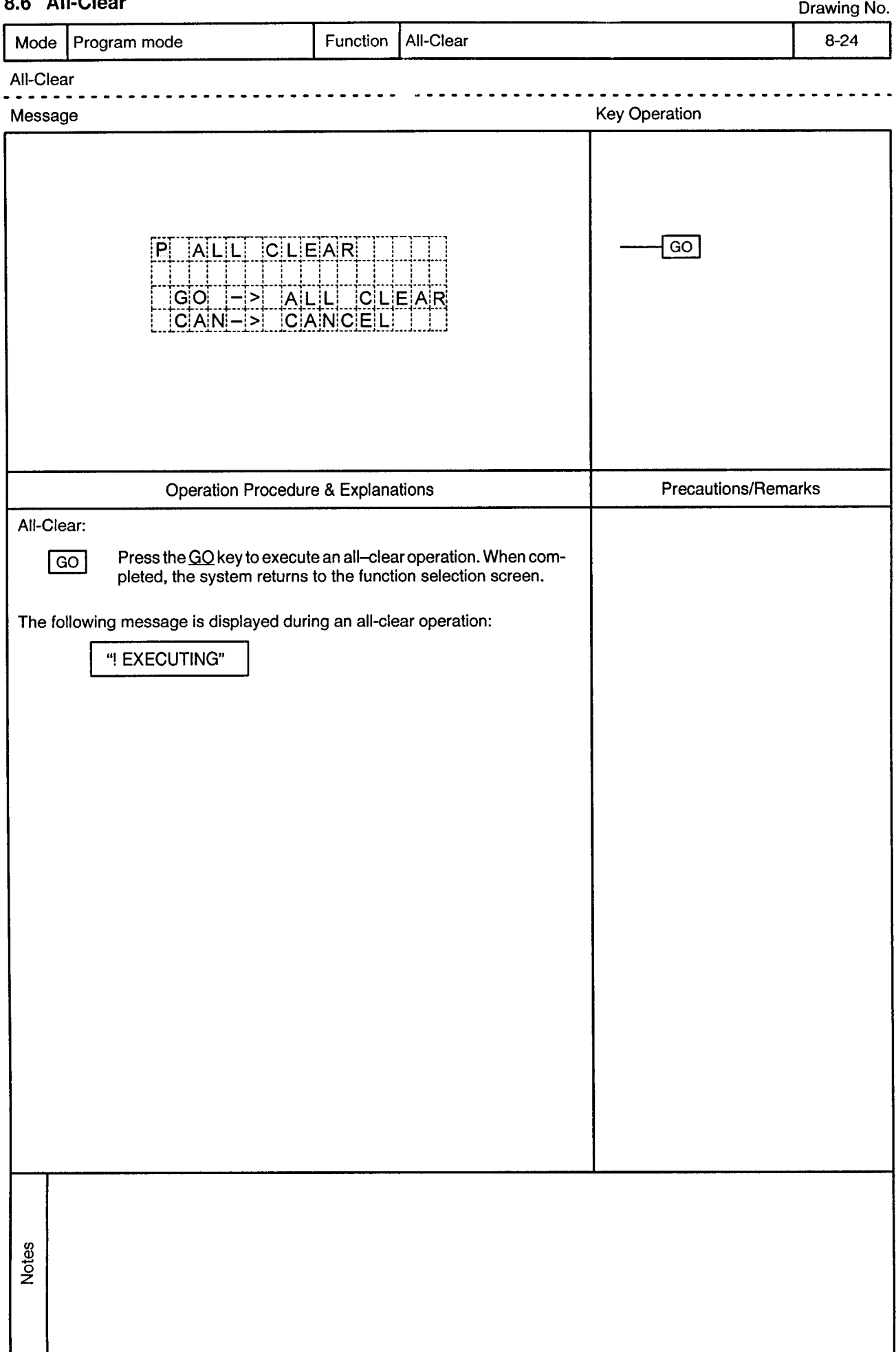

#### All-Close o e

# 9. ERROR MESSAGE LIST

Drawing No.

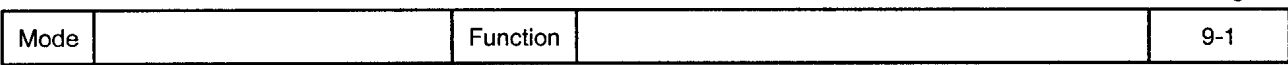

When an error occurs, one of the error messages shown in this section is displayed at the bottom line of the screen. While an error message is displayed, processing is stopped and display content changes will be impossible.

Press the CLEAR key to clear the error message and resume processing.

Error messages are cleared by key inputs, and those key inputs are processed normally.

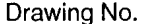

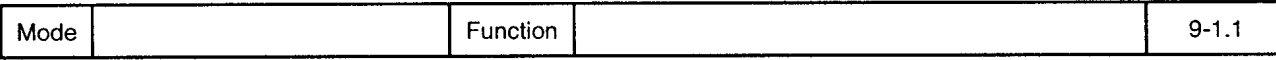

#### "! MIS OPERATION"  $1)$

Causes:

- Displayed in response to a key input which is prohibited at the current screen.
- Displayed in response to a key input which is prohibited at the current status. • Displayed during numeric inputs when a key for screen movement is pressed
- without first pressing the RETURN key.
- This error takes precedence over other errors.

Countermeasure: Press the correct keys.

#### "! SETTING ERROR"  $(2)$

Causes:

• Displayed in the following cases when inputting data (axis No., program No., setting data, program parameters, etc.):

- 1. When the data entered (by pressing RETURN key) is outside the applicable range.
- 2. When a negative value (minus key) is entered at a positive value input item.
- 3. When the decimal point key is used at an integer input item.
- 4. An inconsistency exists at system settings between the AMP slot setting and SB/SD servo settings.
- When the following statuses occur while registering programs in the pro-5. aram mode:
	- A. The same axis number is designated.
	- B. No simultaneous START program number is designated.
	- C. Abnormal FOR to NEXT relationship.
	- D. When an ABS-1 to ABS-4, INC-1 to INC-4, VABS, or VINC is missing at a speed change.
	- E. Constant-speed control does not end at CPEND.
	- Speed change does not end at VEND. F.
- 6. When a key for screen movement is pressed at program mode constantspeed control or speed switching control after designating the same axis No. twice.
- 7. When an improper instruction is selected at the 2nd or later step of constant-speed control or speed switching control in the program mode.
- 8. When improper positioning data is selected for a given instruction in the program mode.
- When an indirect designation data change is attempted in direct numeric 9. input under the address teaching function.
- 10. When a key for screen movement or screen switching, etc., is pressed without entering the required data when using the program teaching function.
- 11. When a key for screen movement is pressed with the same axis number designated twice at the program teaching function.
- 12. When the START program number is larger than the END program number for a "continuous" program operation.
- 13. When no program number has been designated at a "random" program operation.
- \* Note: When this error occurs, a setting cannot be designated for the data item in question.

Countermeasure: Enter a correct value.

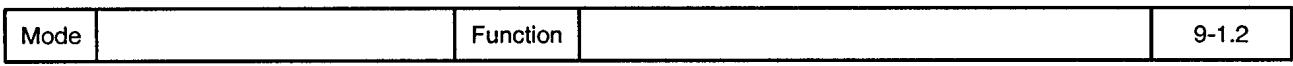

#### $3)$ "! IN TEST MODE"

Cause:

- Displayed when a setting data (auxiliary data: backlight, buzzer ON/OFF, language selection) update is made in the test mode.
- \* Note: Data will not be updated if this error occurs.

Execute the update after canceling the test mode. Countermeasure:

#### $4)$ "I NO SERVO SYSTEM"

Cause:

• Displayed when any of the following operations are executed at an axis where no servo amplifier is installed.

- 1. Axis monitoring
- 2. Torque trace
- 3. Servo monitoring
- 4. Servo monitoring (2-port memory)
- 5. JOG operation
- 6. Home position return
- 7. Present value setting
- \* Note: The operation in question will not be executed if this error occurs.

Countermeasure: Designate another axis.

### "! CAN'T TRACE"  $5)$ • Displayed when a torque trace operation is already in progress when a torque Cause: trace start is attempted, making the trace request impossible.

- \* Note: The torque trace function will not be executed if this error occurs.
- Countermeasure: Stop the trace operation which is in progress, then start the desired trace operation.

#### "! STARTING ERROR"  $6)$

Causes:

- Displayed when switching to the test mode is impossible even after the prescribed period has elapsed. (See note 1)
- Displayed when the test mode cannot be canceled even after the prescribed period has elapsed. (See note 2)
- Displayed when a program operation start is attempted while operation is in progress. (See note 3)
- Displayed when address (designated by address teaching) writing is attempted while operation is in progress. (See note 4)
- · Displayed when program (designated by program teaching) writing is attempted while operation is in progress. (See note 5)
- \* Notes: 1. The test mode cannot be established when this error occurs.
	- 2. The test mode cannot be canceled when this error occurs.
	- 3. Program start is impossible when this error occurs.
	- 4. Address writing is impossible when this error occurs.
	- 5. Program writing is impossible when this error occurs.

Countermeasure: Stop the operation in progress, then try again.

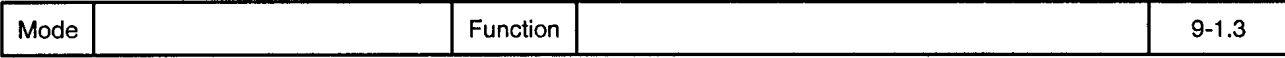

"! TIME CHECK OVER"  $7)$ • Displayed when any of the following SCPU operations are not completed within Cause: the prescribed period: 1. Bit device update 2. Word device update 3. Word device monitoring Countermeasure: Look for malfunction at the SCPU.  $\mathbf{B}$ "I DEVICE ERROR" Cause: • Displayed when a request to the SCPU ends in an error. 1. Bit device update 2. Word device update 3. Word device monitoring Check the device types and device addresses. If they are correct, there may be Countermeasure: an SCPU malfunction. "! WRITE ERROR"  $9)$ • Displayed when a ROM writing error occurred. Cause: 1. When a data update is attempted at data setting. 2. When address writing is attempted when using the address teaching function. 3. When program registration is attempted when using the program teaching function. When a program change is attempted in the program mode. 4. \* Note: Data being registered at the ROM cannot be guaranteed when this error occurs. Countermeasure: Replace the ROM. 10) "! ERROR DETECTED" Cause: • Displayed if an error is detected when a "continuous" or "random" program operation is started. \* Note: Program operation is immediately stopped when this error occurs. Check the program and error content, eliminate the error cause, execute an error Countermeasure: reset, then re-start the program. 11) "M.OVER-CAN'T WR" Causes: • Displayed at program registration in the "program teaching" or "program" mode when the number of instruction words which have been created exceed the available program space. • Displayed at the program copy operation (in program mode) when the number of instruction words to be copied exceed the available program space. This error also occurs at the program sort function, but only when the \* Note: space required for the above operations cannot be secured. Program registration will be impossible if this error occurs. Delete unnecessary programs, execute the sort function, then repeat the registra-Countermeasure: tion operation.

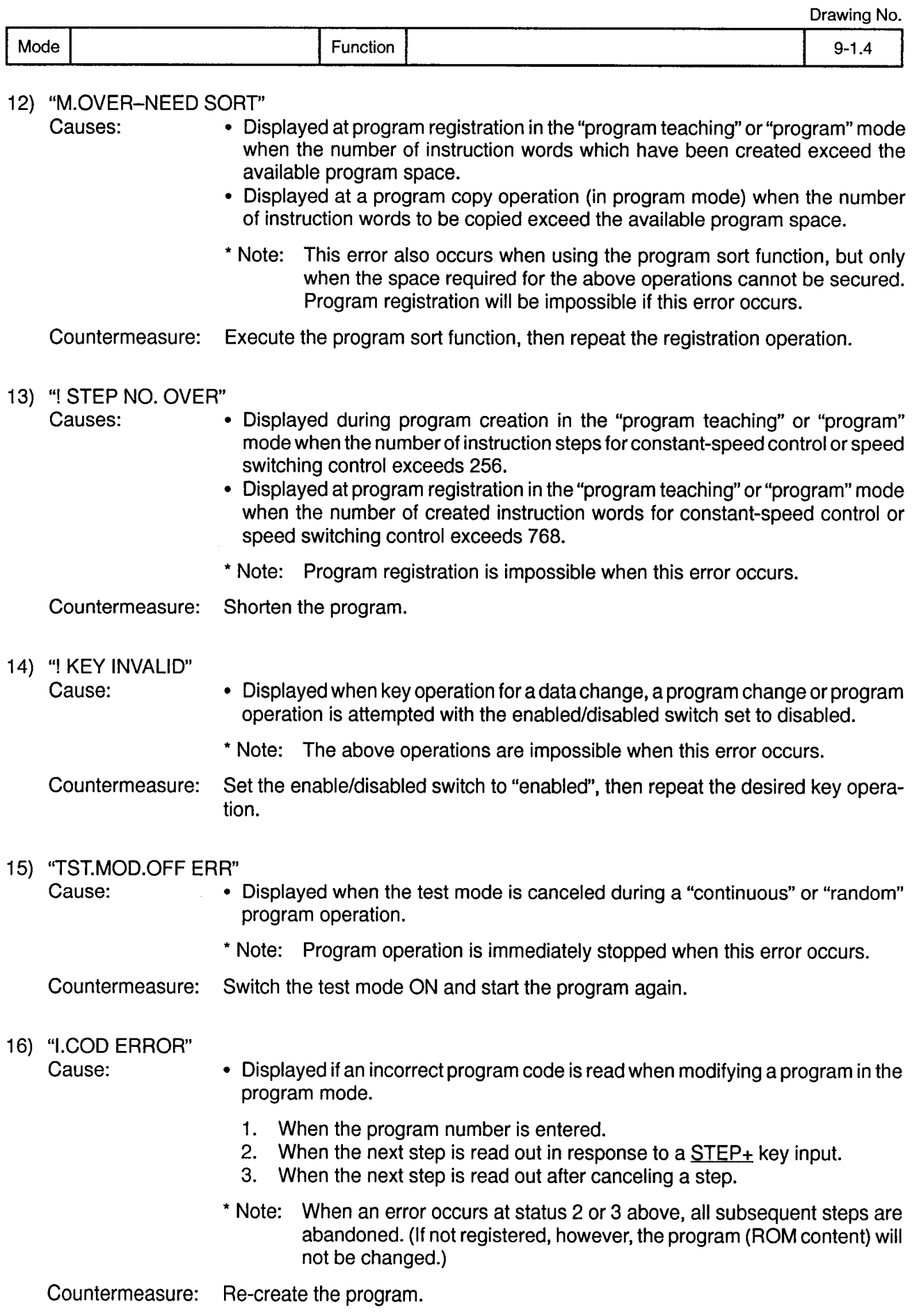

 $\bar{\gamma}$ 

## APPENDIX. OUTLINE DRAWING

Function

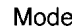

### Drawing No.

 $\ddot{\phantom{0}}$ 

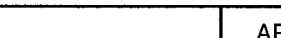

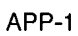

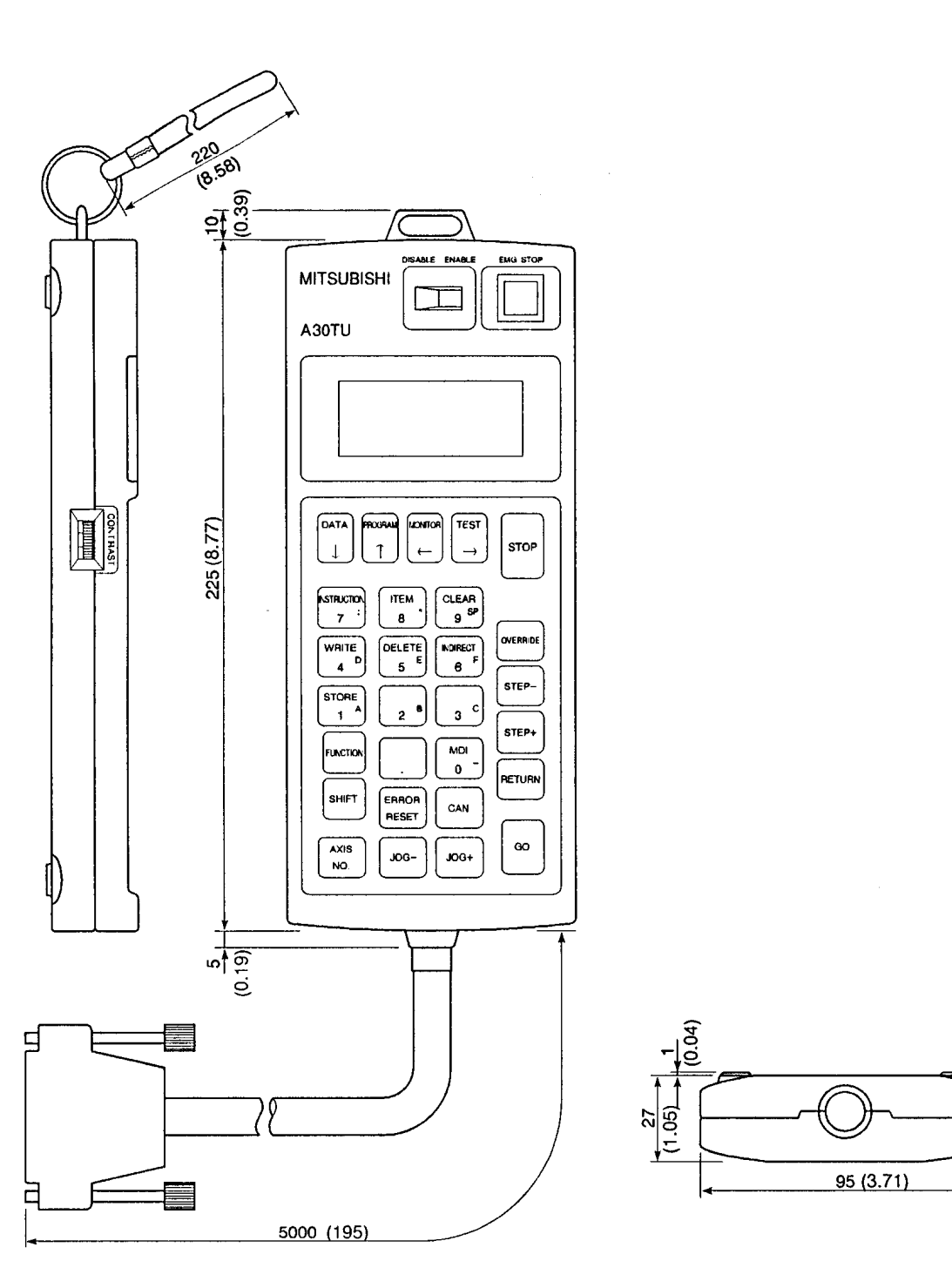

 $mm:inch$ 

 $\alpha$ 

**APP** 

**APP**